**ORACLE® JD EDWARDS ENTERPRISEONE** 

# Gestion des actifs immobilisés de la gamme EnterpriseOne, version 8.11 SP1

**Août 2005**

#### Gestion des actifs immobilisés de la gamme EnterpriseOne, version 8.11 SP1 SKU E1811SP1ACA-B 0805 FRA Copyright © 2005, Oracle. Tous droits réservés.

Les programmes (incluant le logiciel et la documentation) contiennent des renseignements exclusifs qui sont soumis aux clauses d'utilisation et de non-divulgation stipulées au contrat et sont protégés en vertu de la loi sur les droits d'auteur et les brevets et des autres lois sur la propriété intellectuelle et industrielle. L'ingénierie inverse, le désassemblage ou la décompilation des programmes est interdit, sauf dans le but d'assurer l'interopérabilité avec un autre logiciel indépendant ou tel que la loi le prescrit.

L'information contenue dans le présent document peut faire l'objet de modifications sans préavis. Toute erreur trouvée devra être signalée à Oracle par écrit. Oracle ne garantit pas que les informations qui se trouvent dans ce document sont exemptes d'erreur. Il est interdit de reproduire ou de transmettre les programmes à quelque fin, sous quelque forme ou par quelque moyen que ce soit, électronique ou mécanique, sauf si les clauses du contrat de licence le prévoient.

Si les programmes sont vendus au gouvernement des États-Unis ou à toute personne détenant le droit d'utiliser les dits programmes au nom du gouvernement des États-Unis, les avis suivants doivent être respectés :

#### **DROITS DU GOUVERNEMENT DES ÉTATS-UNIS**

Tous les programmes, logiciels, bases de données, documentations connexes et données techniques vendus aux clients du gouvernement des États-Unis sont considérés comme des « logiciels informatiques commerciaux » ou des « données techniques commerciales » en vertu des règlements des marchés publics fédéraux (Federal Acquisition Regulation - FAR) et des règlements complémentaires des organismes. À ce titre, toute utilisation, reproduction, divulgation, modification et adaptation des programmes, y compris la documentation et les données techniques, sont soumises aux clauses restrictives prévues au contrat de licence d'Oracle et, dans la mesure où elles s'appliquent, aux autres clauses restrictives prévues par le règlement FAR 52.227-19 sur les droits d'usage limité des logiciels informatiques commerciaux (juin 1987). Oracle Corporation, 500 Oracle Parkway, Redwood City, CA 94065.

Les programmes ne doivent pas être utilisés dans le cadre d'activités nucléaires, de transport aérien, de transport en commun, d'actes médicaux ou pour tout autre usage jugé dangereux. Il est de la responsabilité du détenteur de la licence d'assurer la sécurité intégrée et la redondance, d'effectuer les copies de secours et de prendre toutes les mesures qui s'imposent pour s'assurer que les programmes ne sont pas utilisés à ces fins. Oracle décline toute responsabilité quant aux dommages pouvant résulter de telles utilisations desdits programmes.

Les programmes peuvent fournir des accès à des sites Web et au contenu, aux produits et aux services de tierces parties. Oracle décline toute responsabilité quant à la disponibilité des sites Web ou du contenu de tierces parties. Vous devez accepter les risques qui sont associés à l'utilisation de tels contenus. Si vous achetez des produits ou des services d'une tierce partie, vous seul serez responsable du lien avec cette tierce partie. Oracle n'est pas tenue responsable de (a) la qualité des produits ou des services de la tierce partie ou (b) n'est pas tenue de respecter les conditions de l'entente conclue avec la tierce partie, y compris la livraison des produits ou des services et les obligations de garantie liées aux produits ou aux services achetés. Oracle ne peut être tenue responsable des pertes ou des dommages résultant d'une transaction que vous effectuez avec une tierce partie.

Oracle, JD Edwards, PeopleSoft et Retek sont des marques déposées d'Oracle Corporation et de ses sociétés affiliées. Les autres noms peuvent être des marques de commerce de leurs propriétaires respectifs.

#### **Divulgation du code source libre**

Oracle décline toute responsabilité quant à l'utilisation ou à la distribution de tout code source libre, de tout partagiciel ou de toute documentation, et décline toute responsabilité quant aux dommages pouvant résulter de l'utilisation dudit logiciel ou de ladite documentation. Ci-après figurent les logiciels à code source libre utilisables dans des produits PeopleSoft d'Oracle ainsi que des avis de non-responsabilité.

Ce produit comprend un logiciel développé par la société Apache Software Foundation (http://www.apache.org/). © 1999-2000, The Apache Software Foundation. Tous droits réservés. CE LOGICIEL EST VENDU TEL QUEL. ORACLE DÉCLINE TOUTE RESPONSABILITÉ QUANT AUX GARANTIES FORMELLES OU TACITES DU LOGICIEL, Y COMPRIS, MAIS SANS S'Y LIMITER, LES GARANTIES TACITES DE QUALITÉ MARCHANDE ET DE CONFORMITÉ AUX BESOINS. EN AUCUN CAS, LA SOCIÉTÉ APACHE SOFTWARE FOUNDATION ET SES COLLABORATEURS NE PEUVENT ÊTRE TENUS RESPONSABLES DE DOMMAGES OU DE DOMMAGES-INTÉRÊTS DIRECTS, INDIRECTS, ACCESSOIRES, PARTICULIERS, CONSÉCUTIFS OU EXEMPLAIRES (Y COMPRIS, MAIS SANS S'Y LIMITER, L'ACHAT DE BIENS OU DE SERVICES DE REMPLACEMENT, LA PERTE DE JOUISSANCE, DE DONNÉES OU DE PROFITS, OU LES PERTES D'EXPLOITATION) PEU EN IMPORTE LA CAUSE OU QU'ILS SOIENT FONDÉS SUR LA THÉORIE DU RISQUE OU DE LA RESPONSABILITÉ, PAR CONTRAT, PAR RESPONSABILITÉ STRICTE OU PAR RESPONSABILITÉ CIVILE DÉLICTUELLE (Y COMPRIS LA NÉGLIGENCE OU AUTRE) RÉSULTANT DE L'UTILISATION DUDIT LOGICIEL, MÊME SI LES PARTIES RECONNAISSENT QUE DE TELS DOMMAGES PEUVENT SURVENIR.

# **Table des matières**

### **[Préface générale](#page-22-0)**

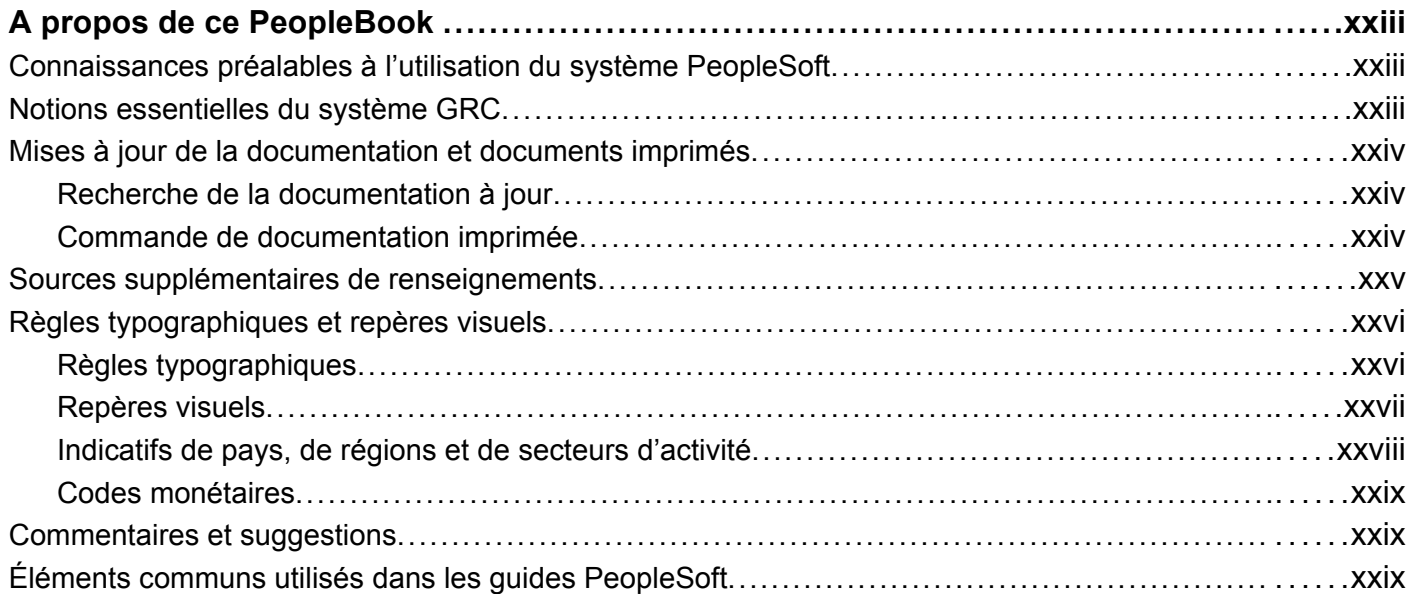

### **[Préface](#page-32-0)**

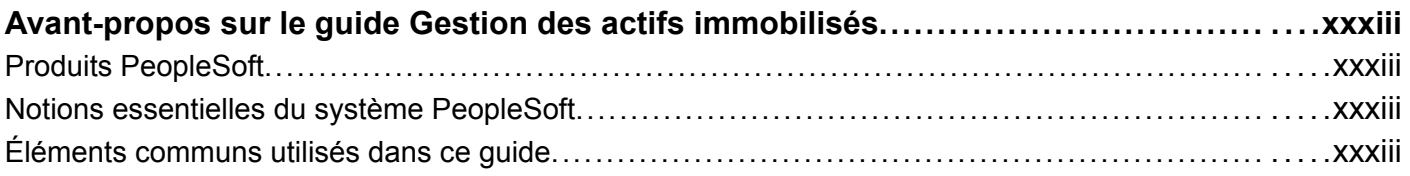

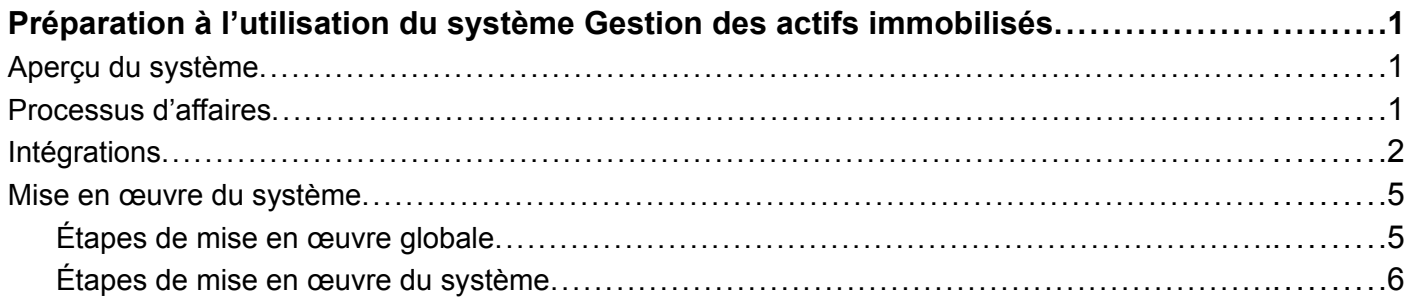

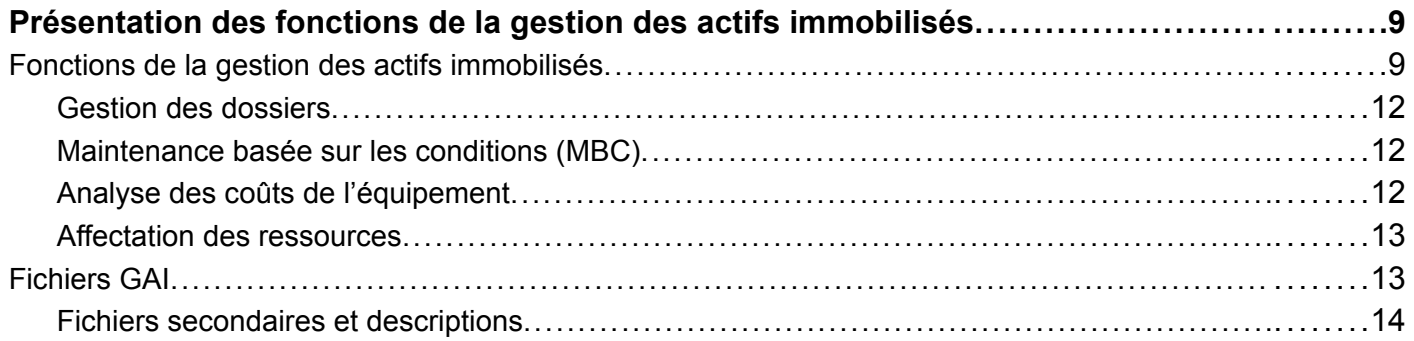

## **[Chapitre 3](#page-60-0)**

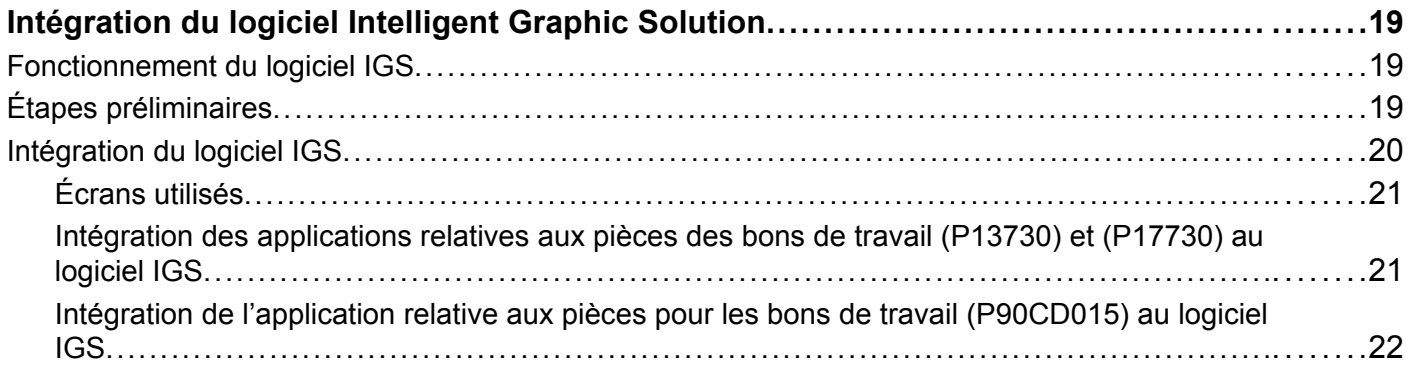

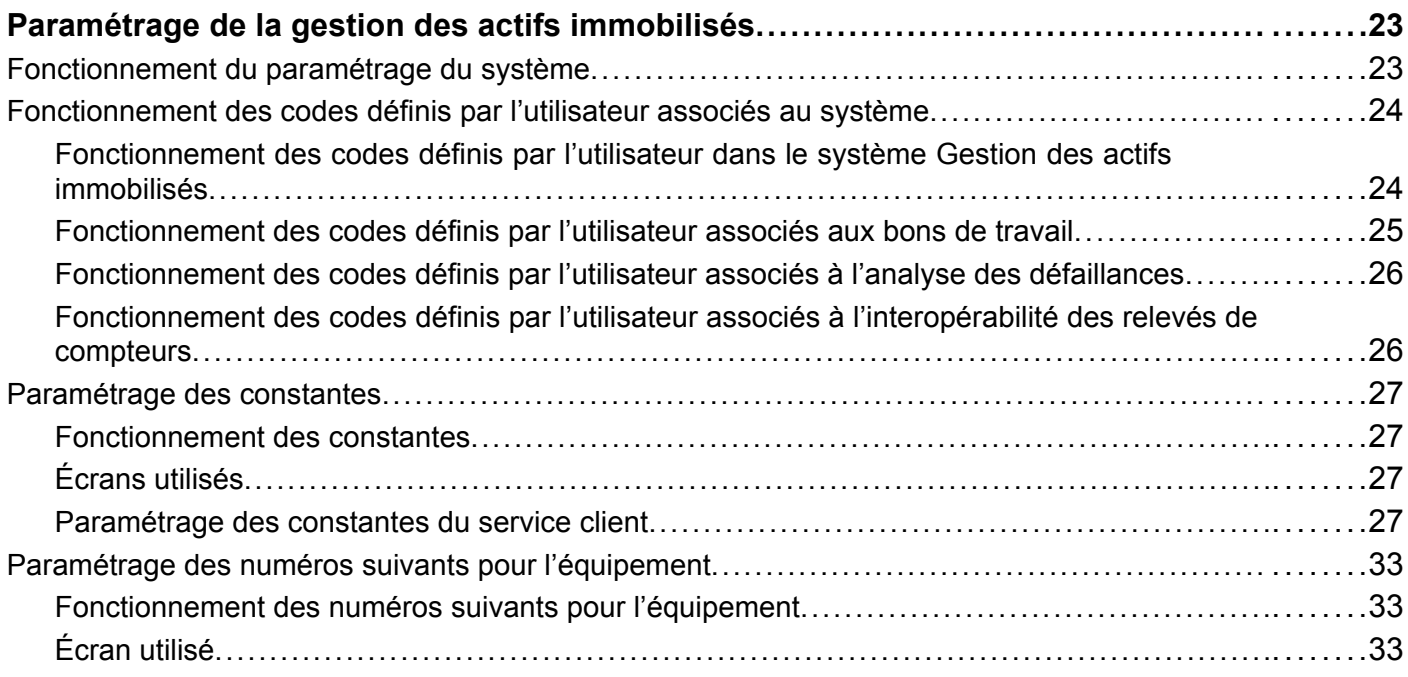

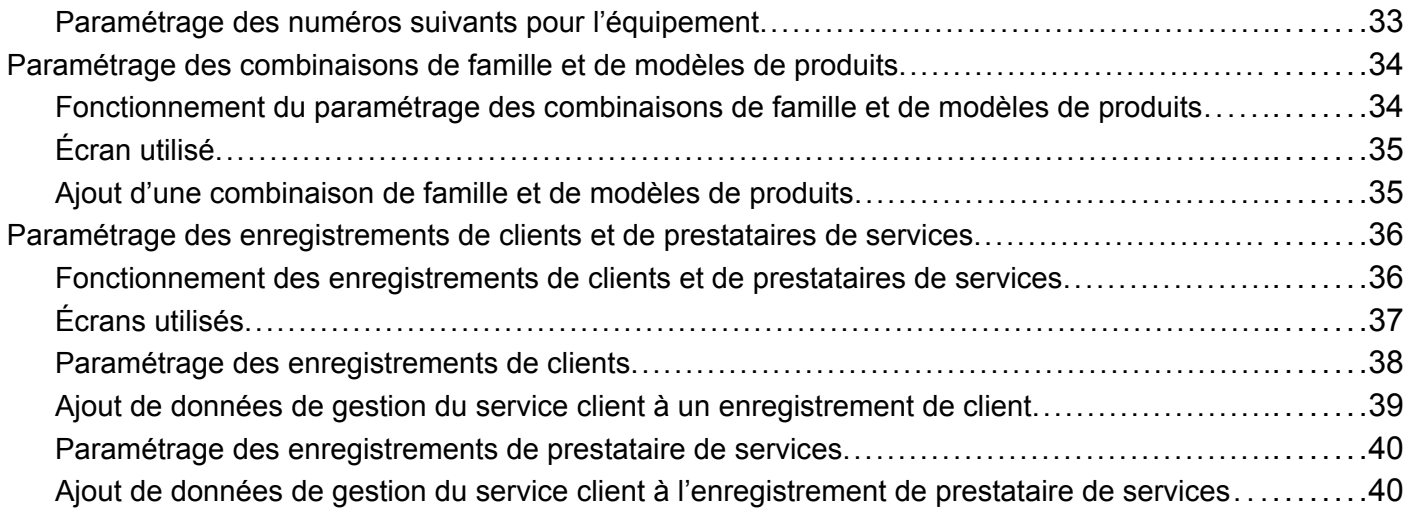

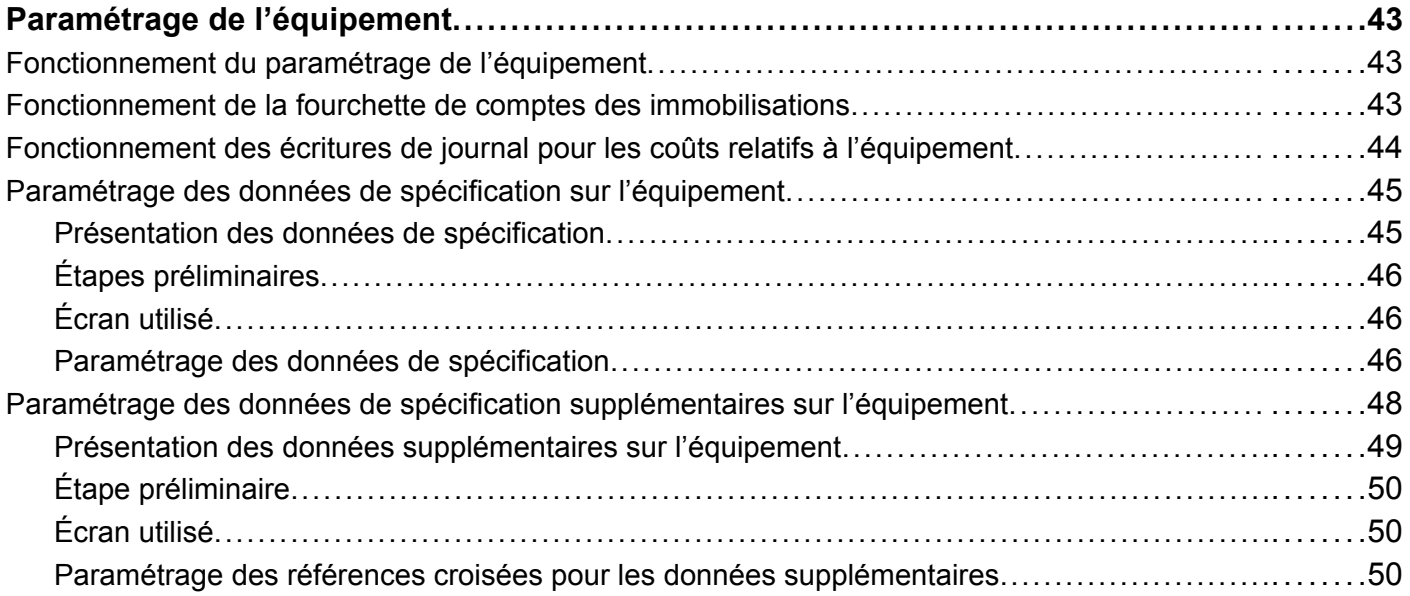

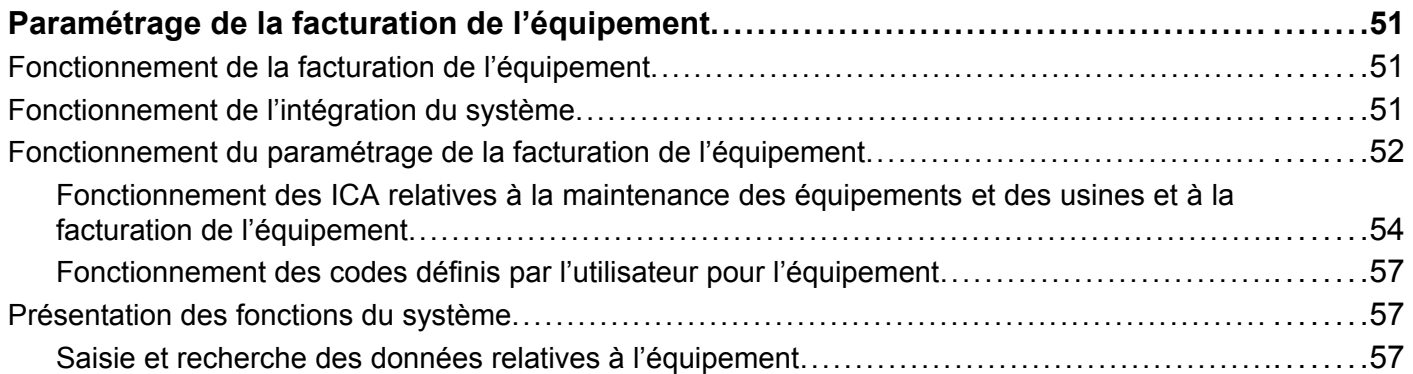

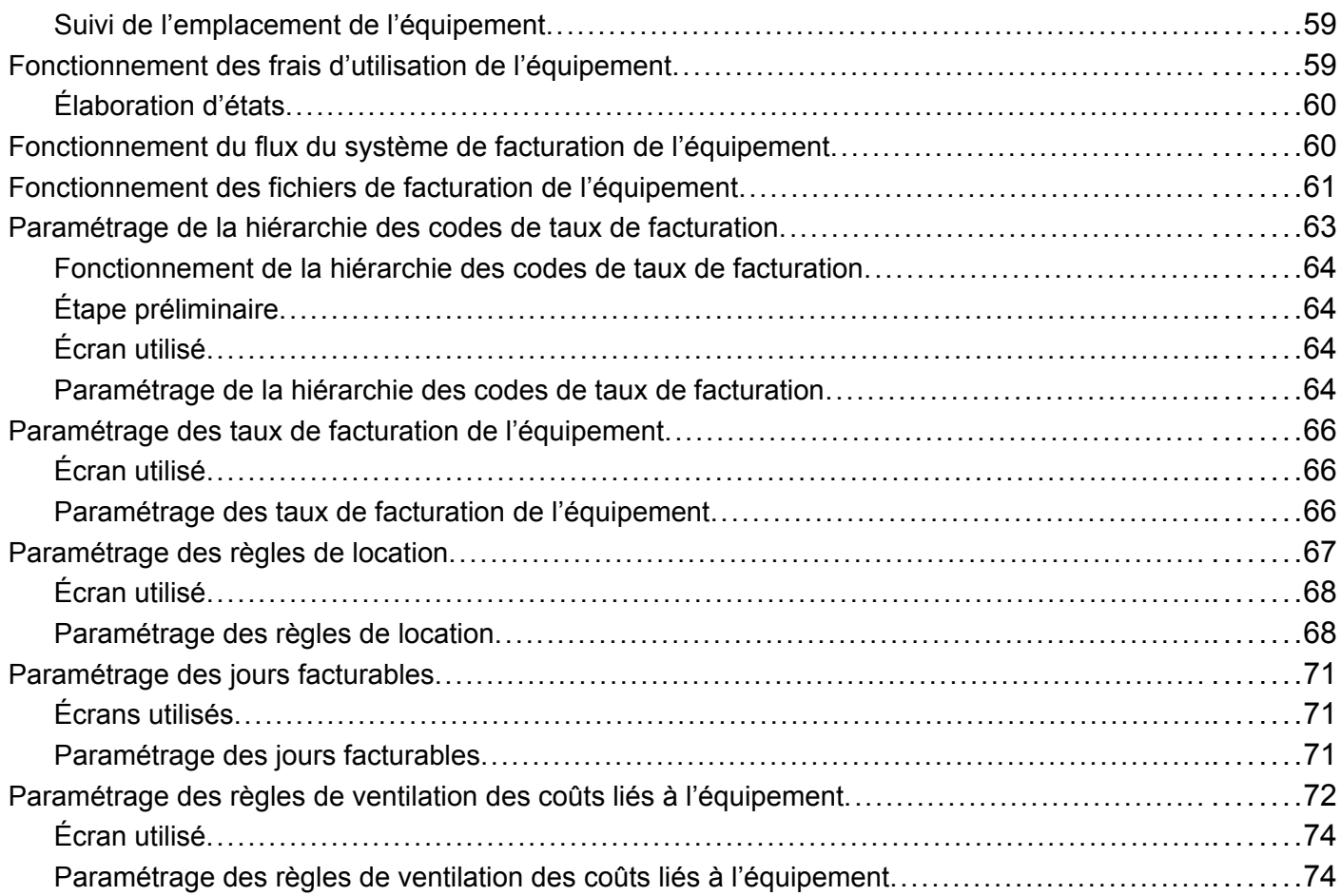

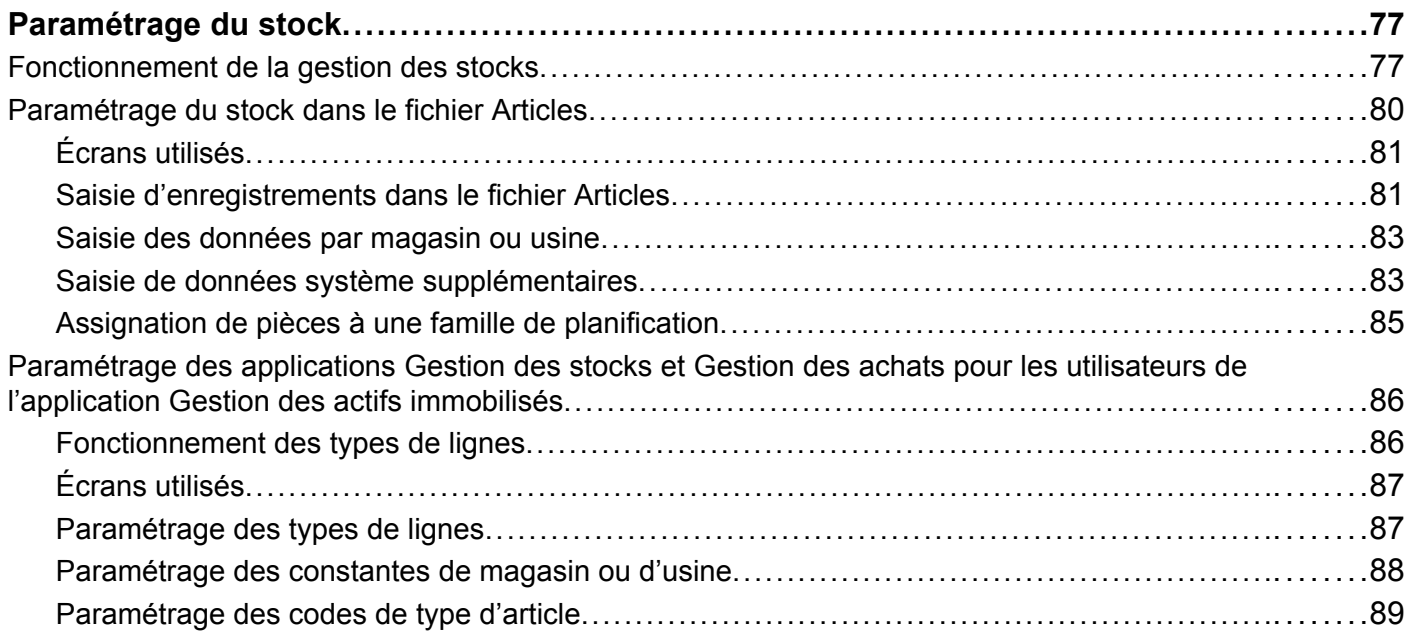

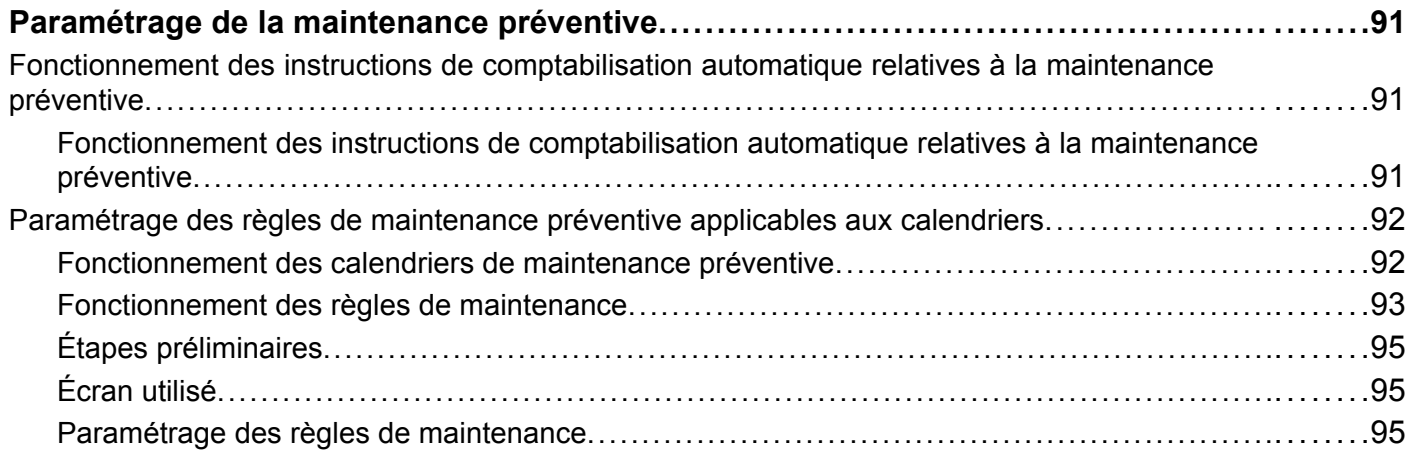

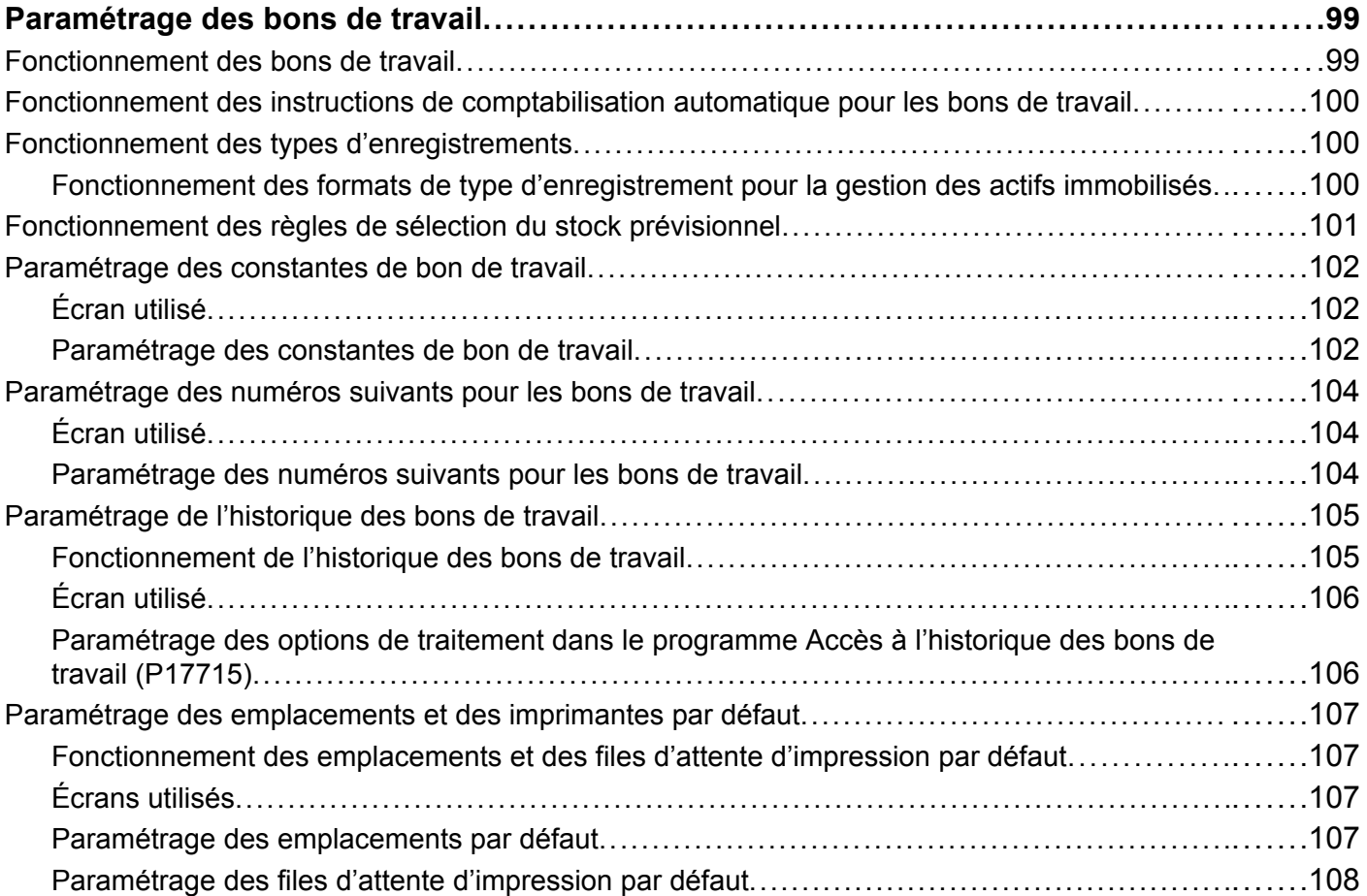

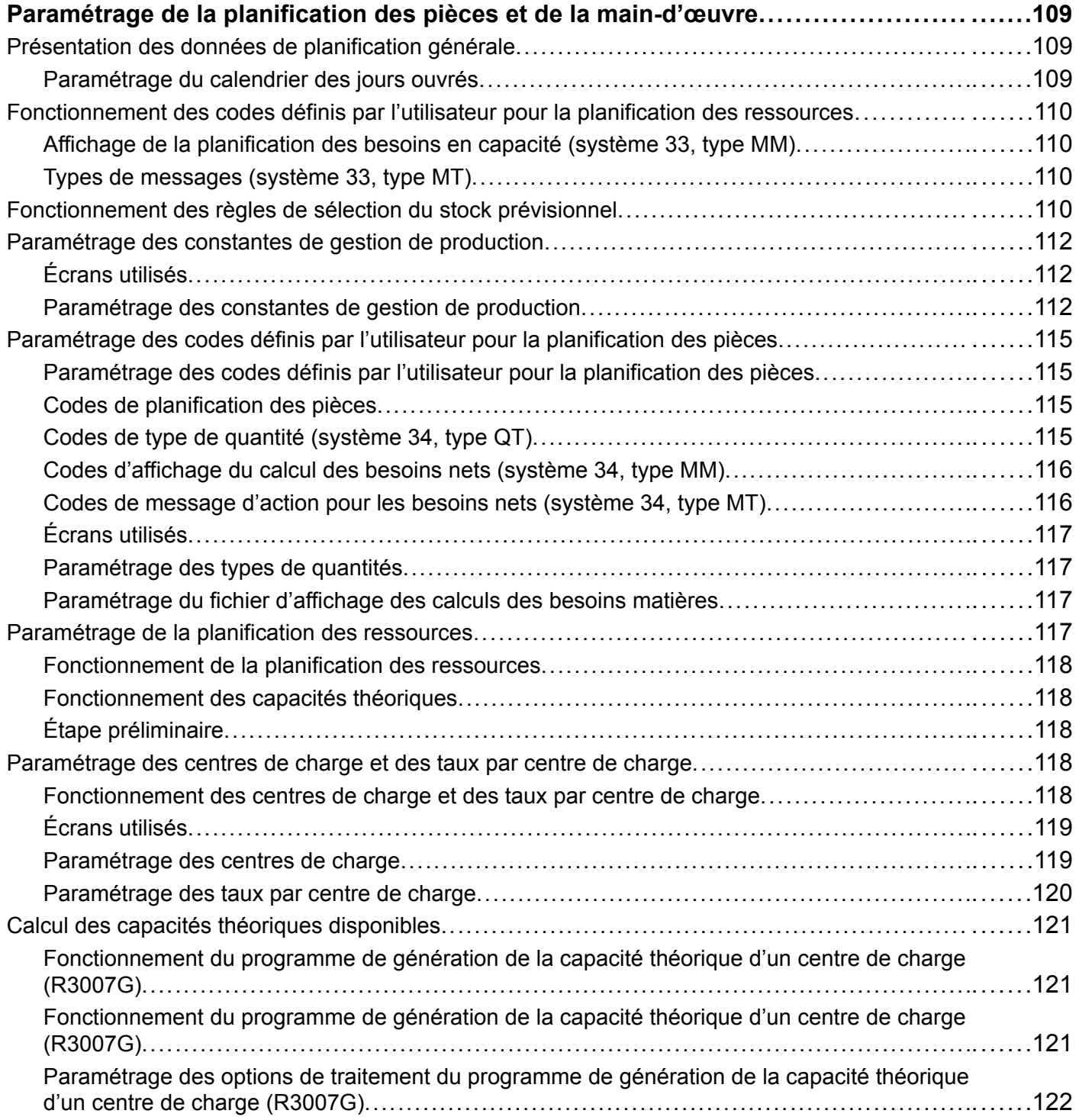

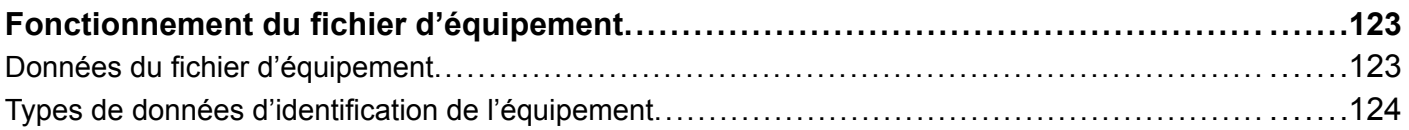

## **[Chapitre 12](#page-168-0)**

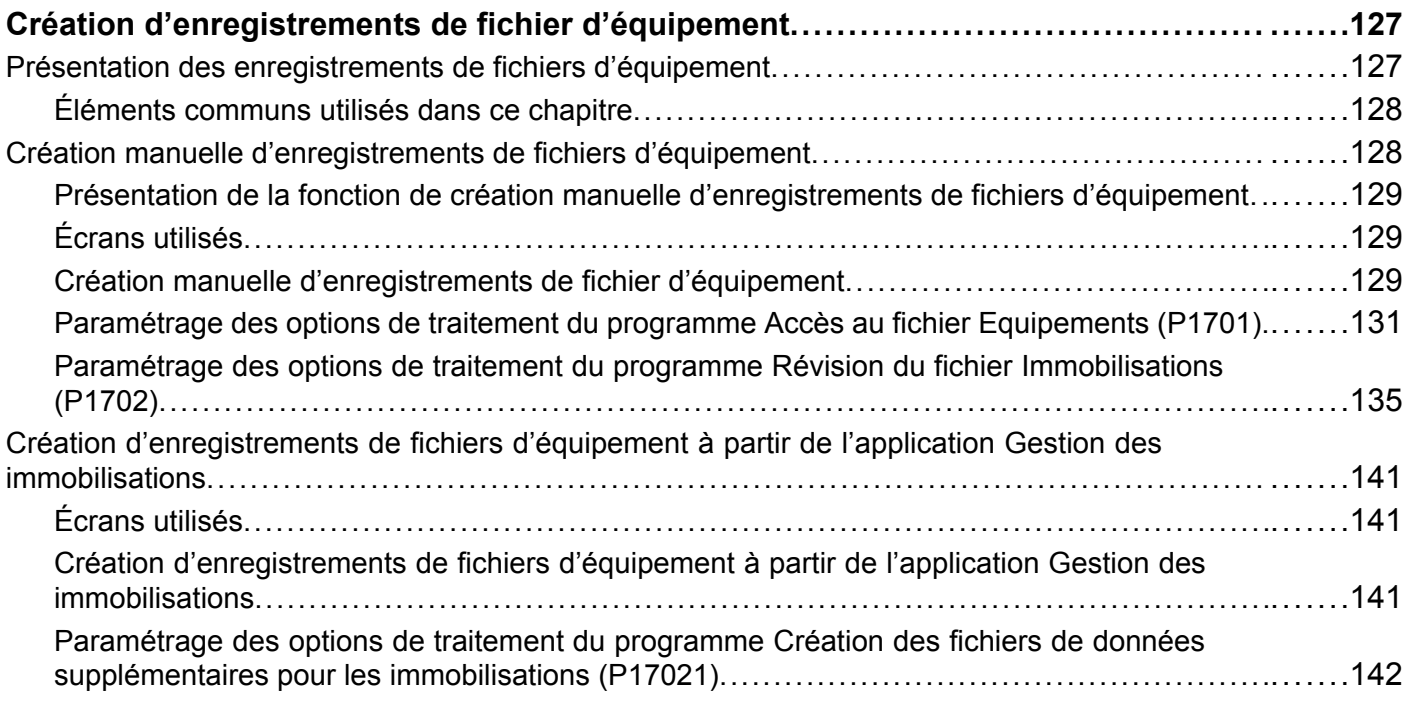

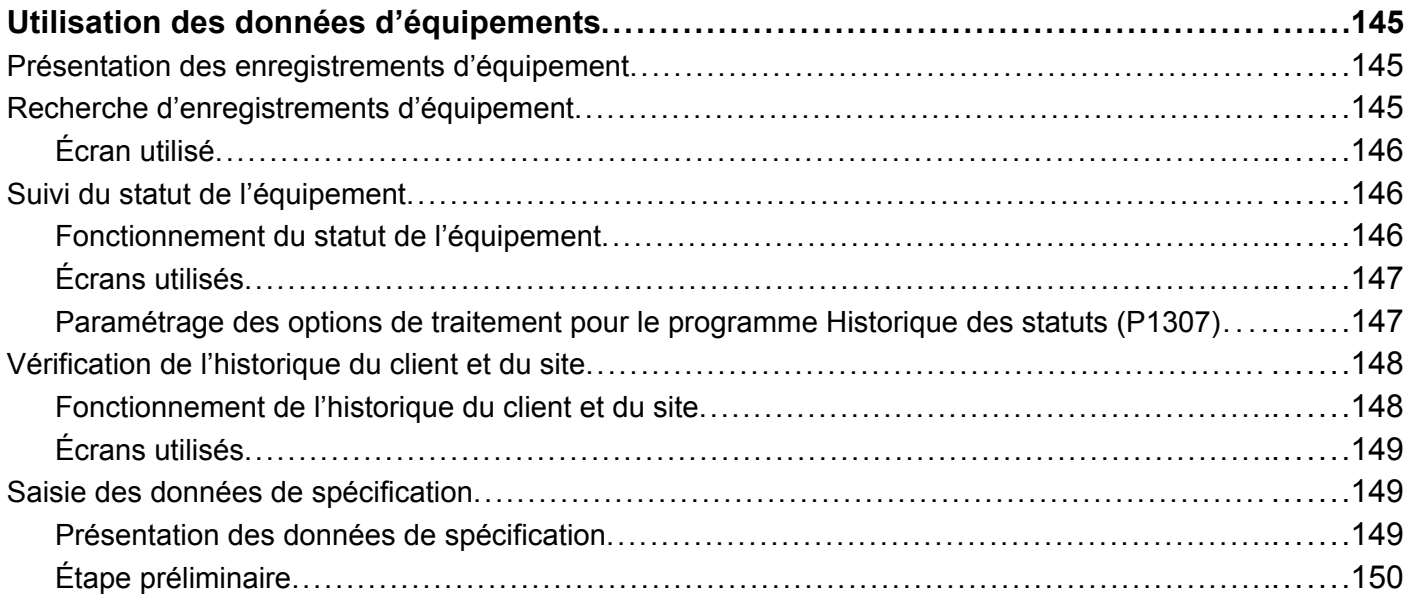

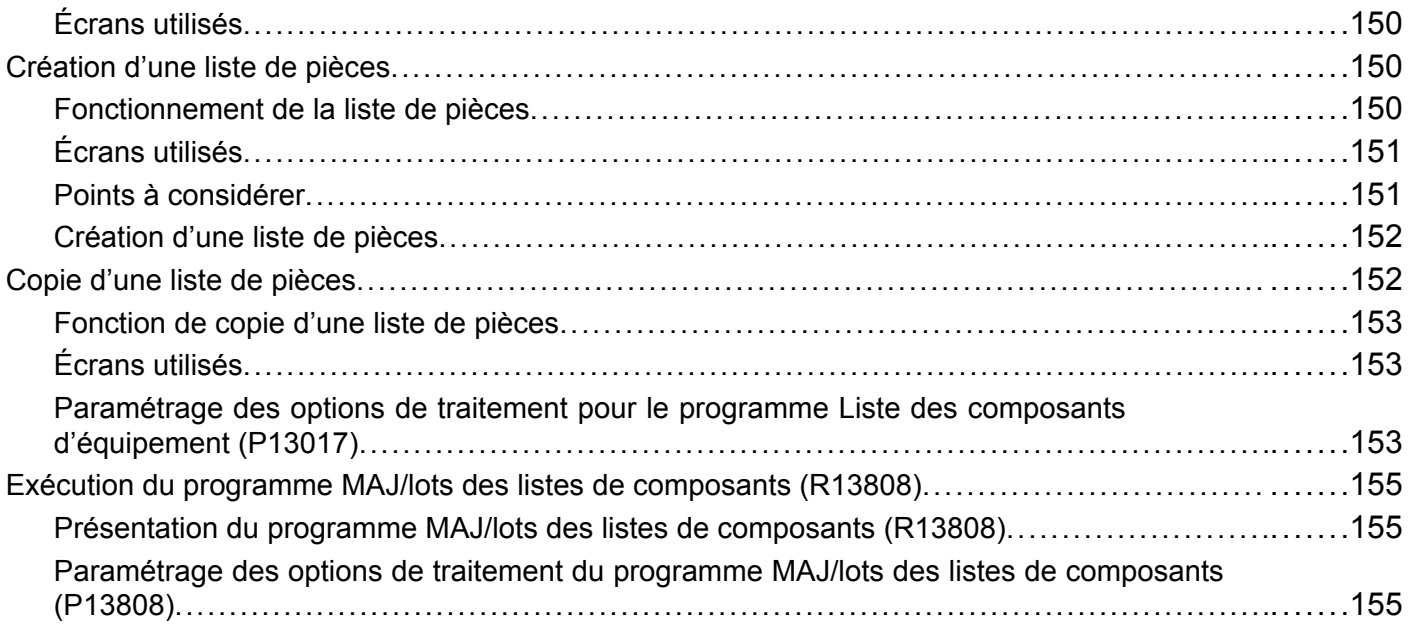

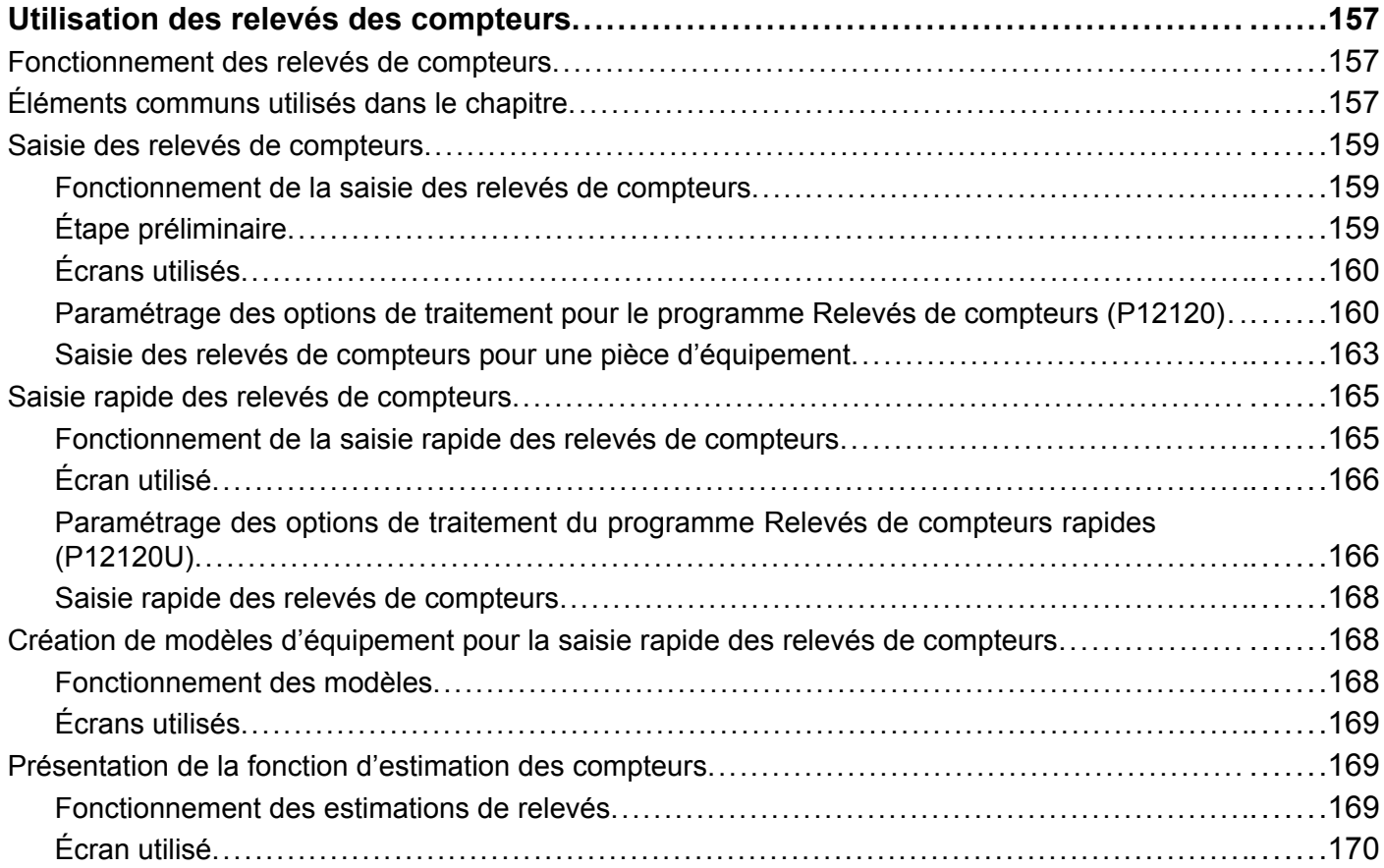

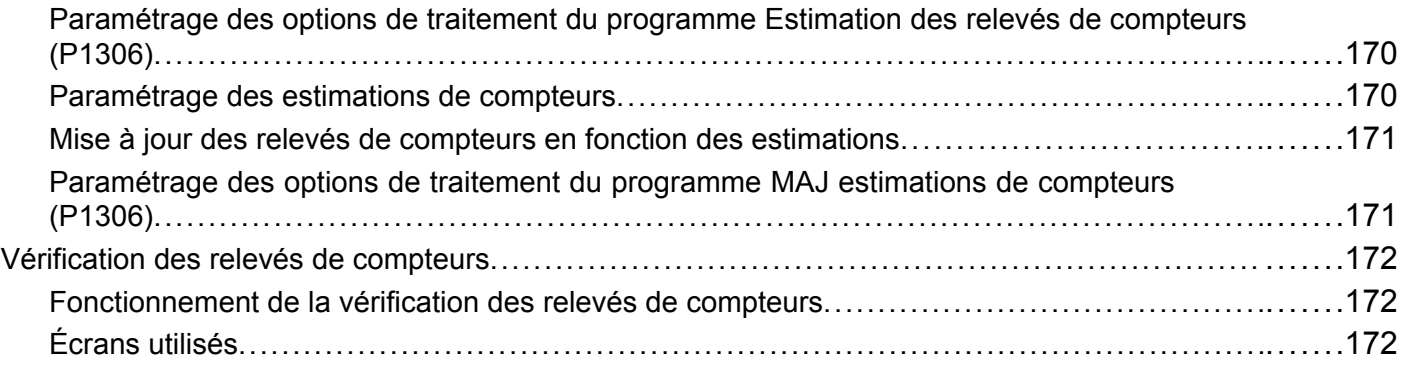

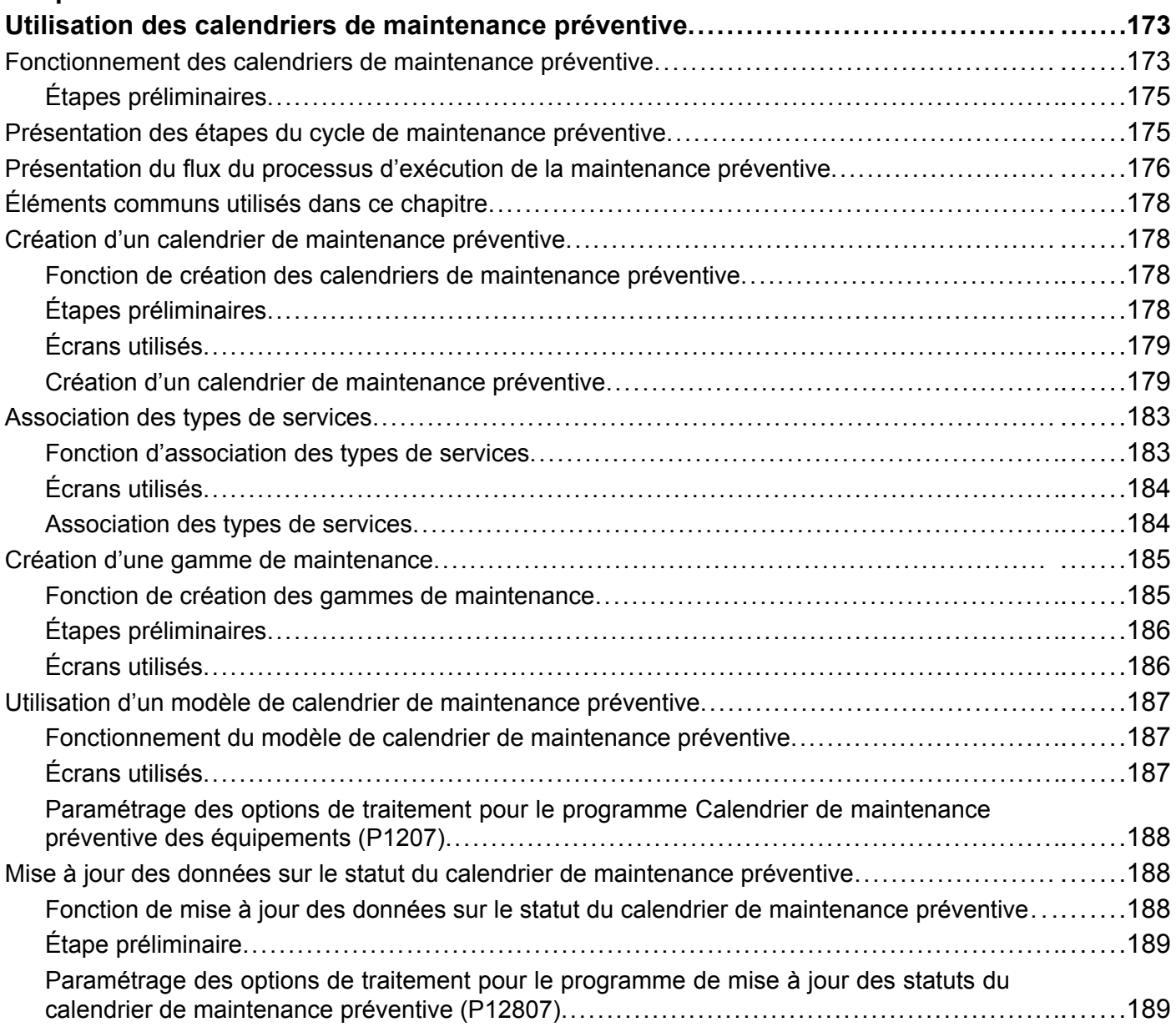

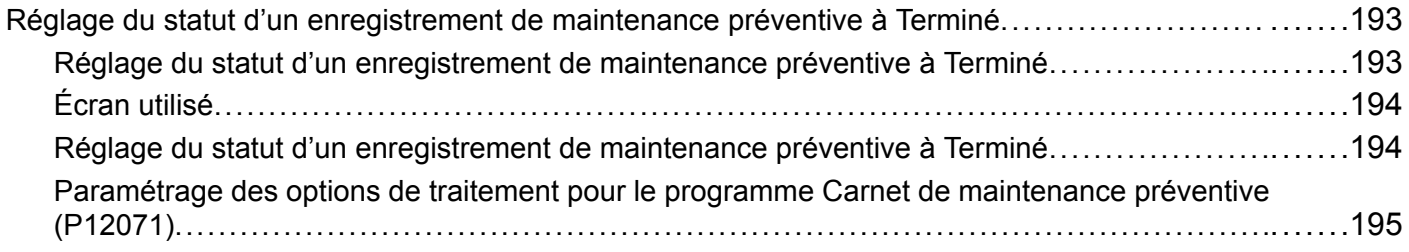

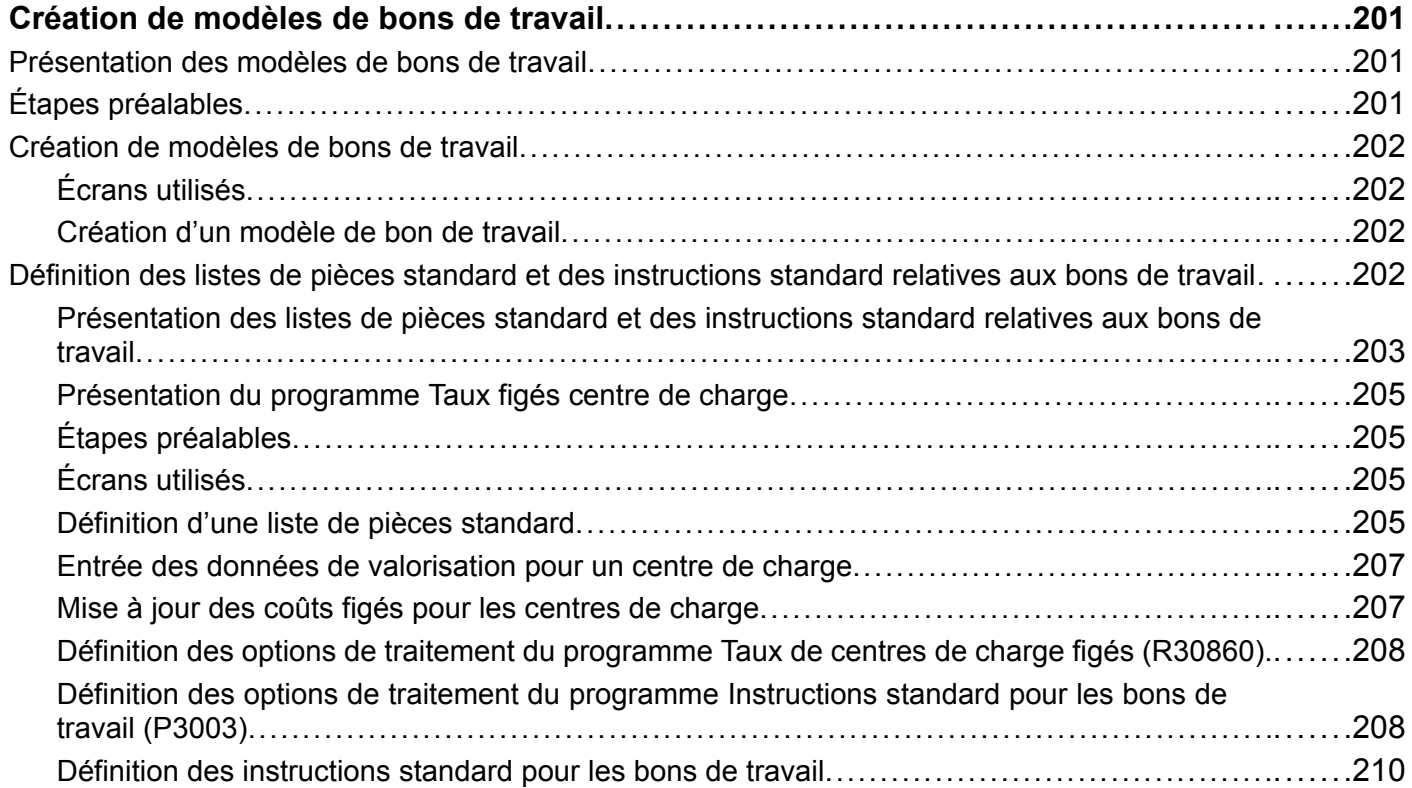

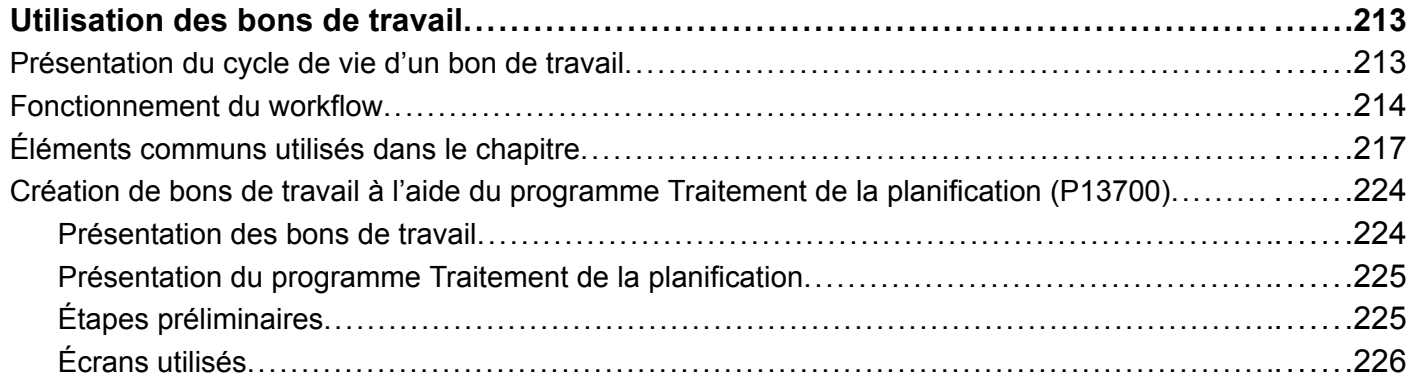

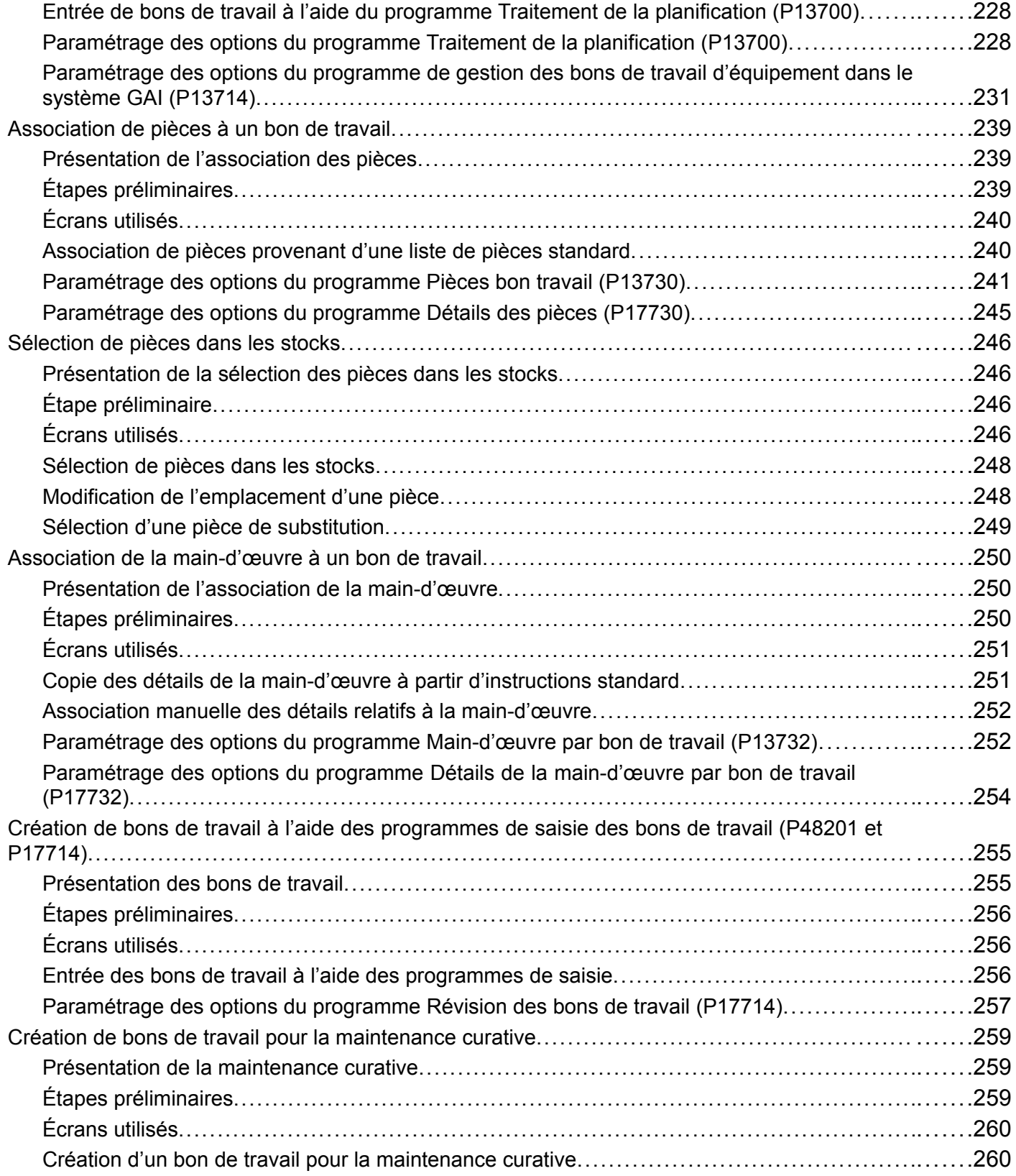

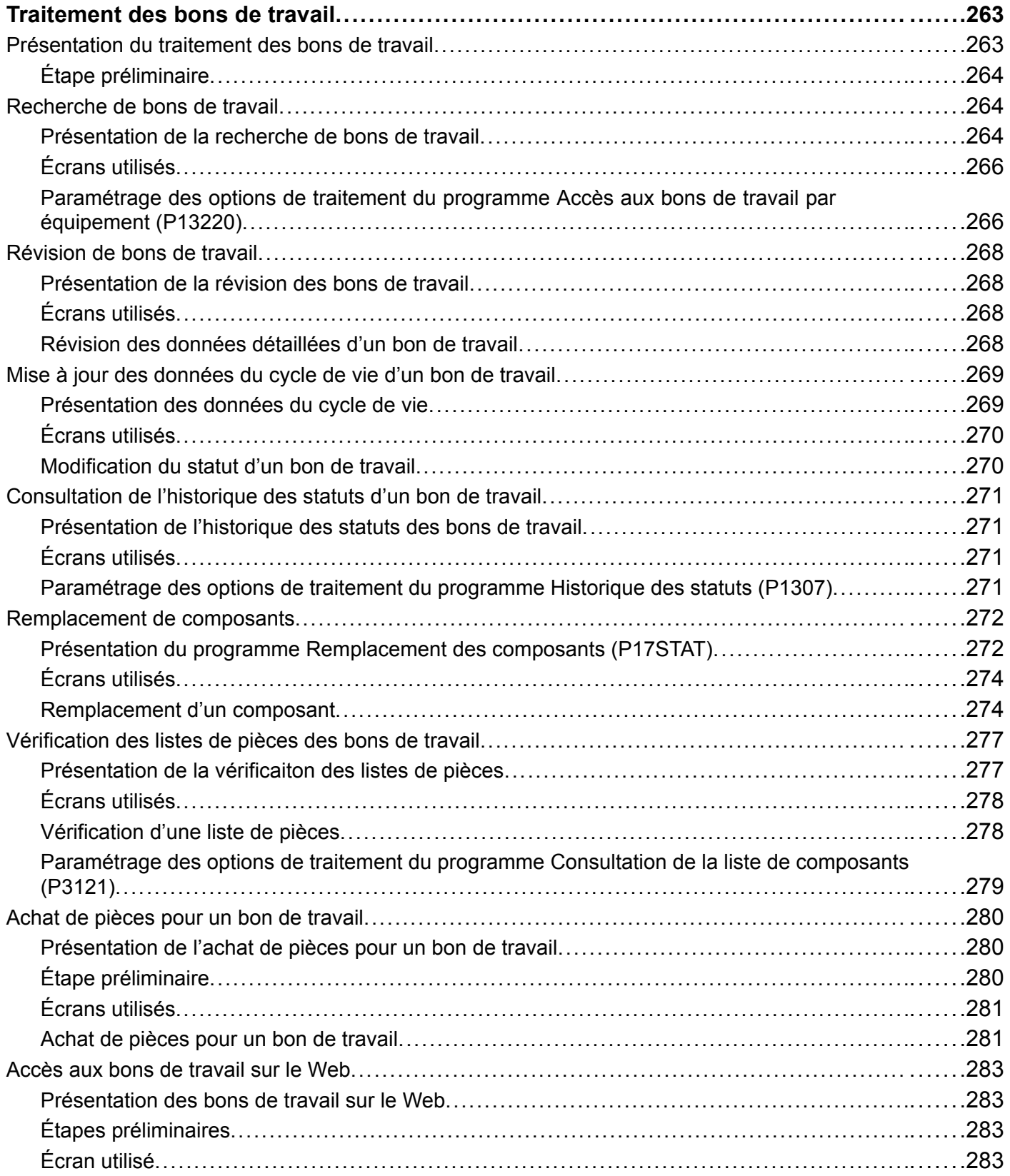

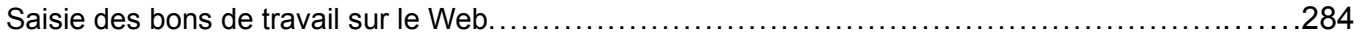

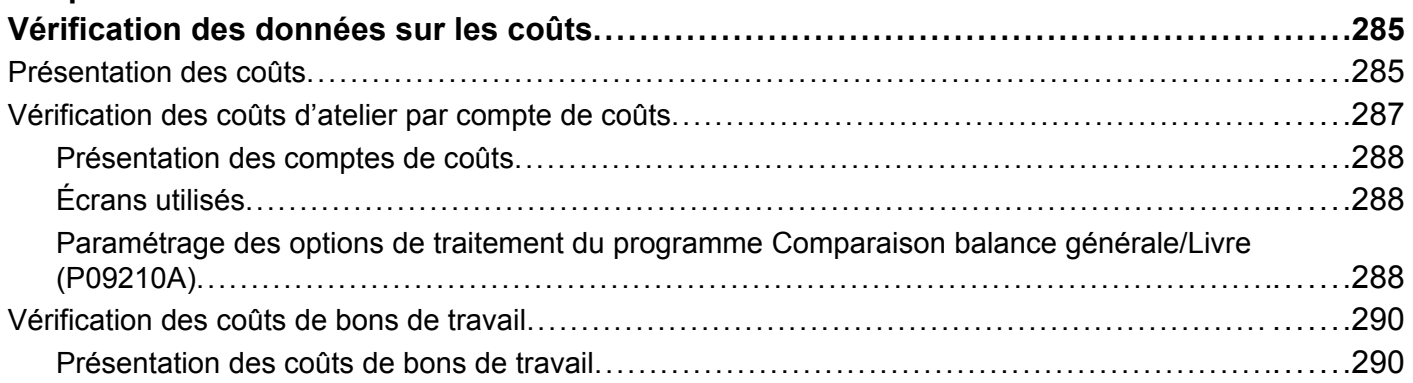

## **[Chapitre 20](#page-334-0)**

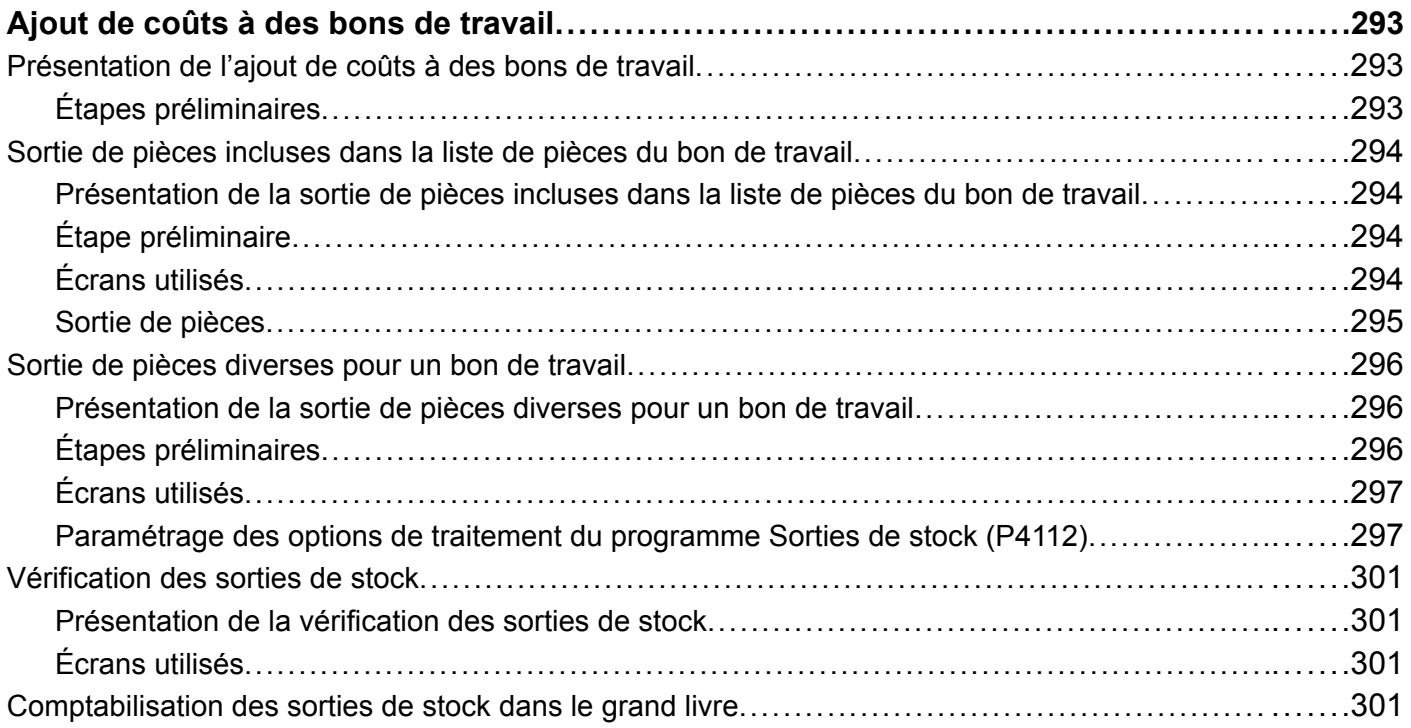

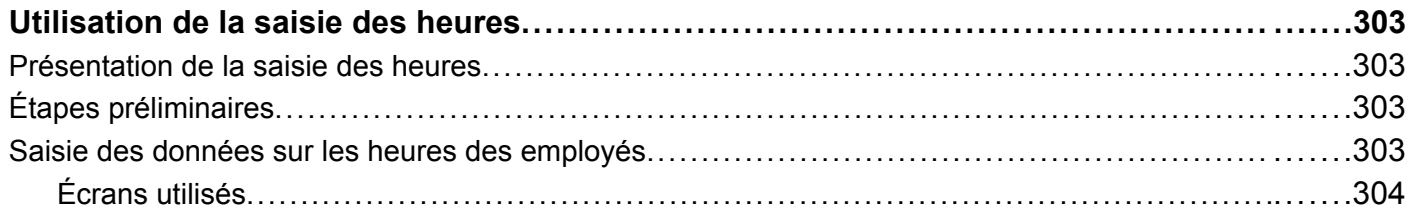

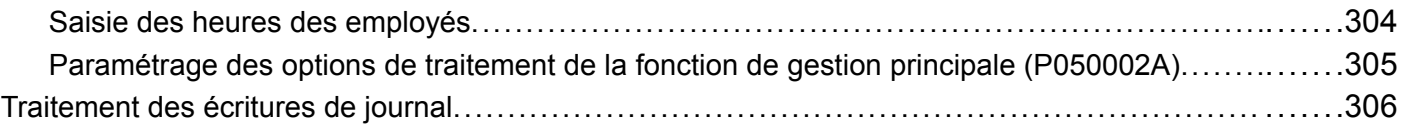

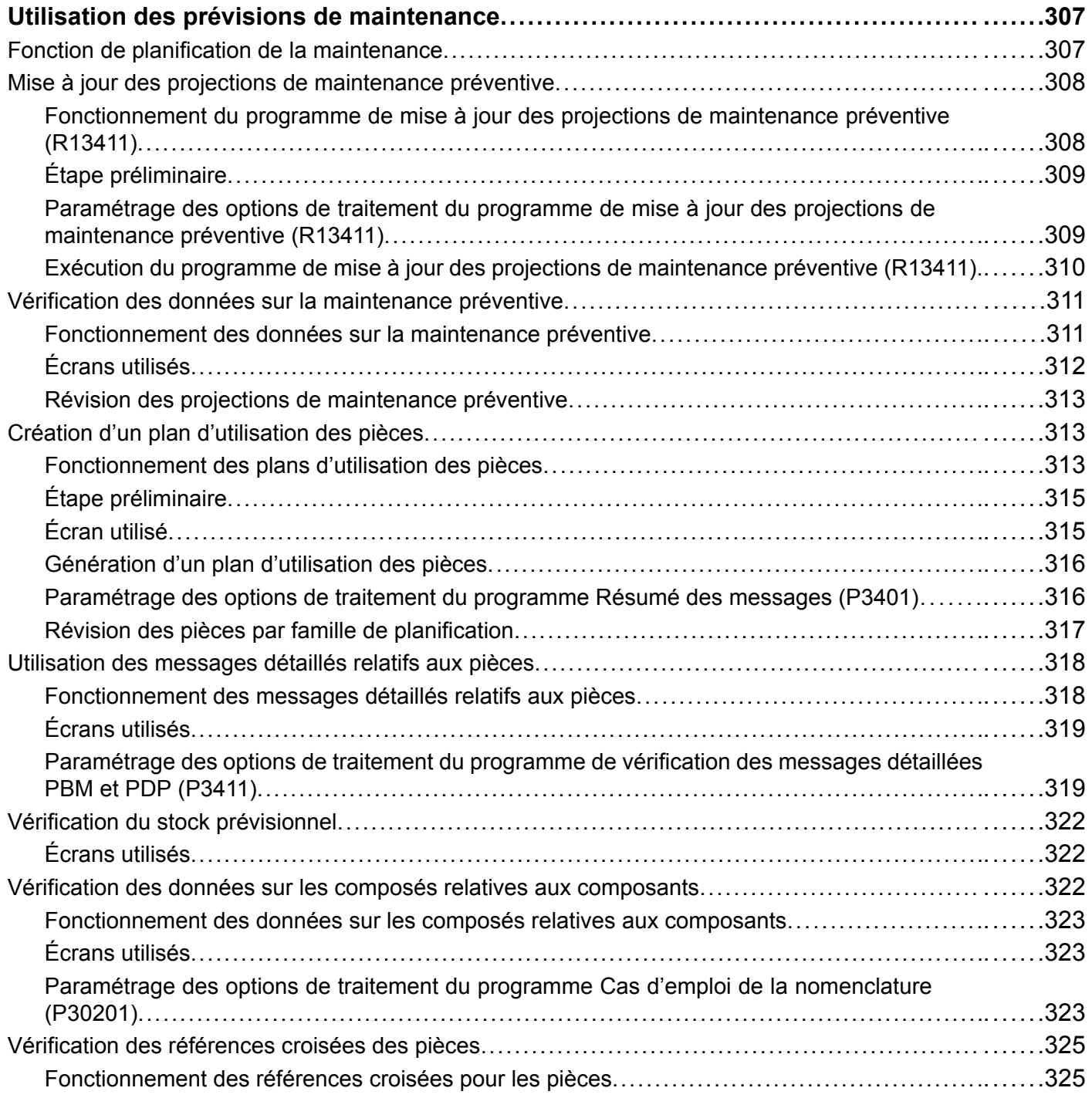

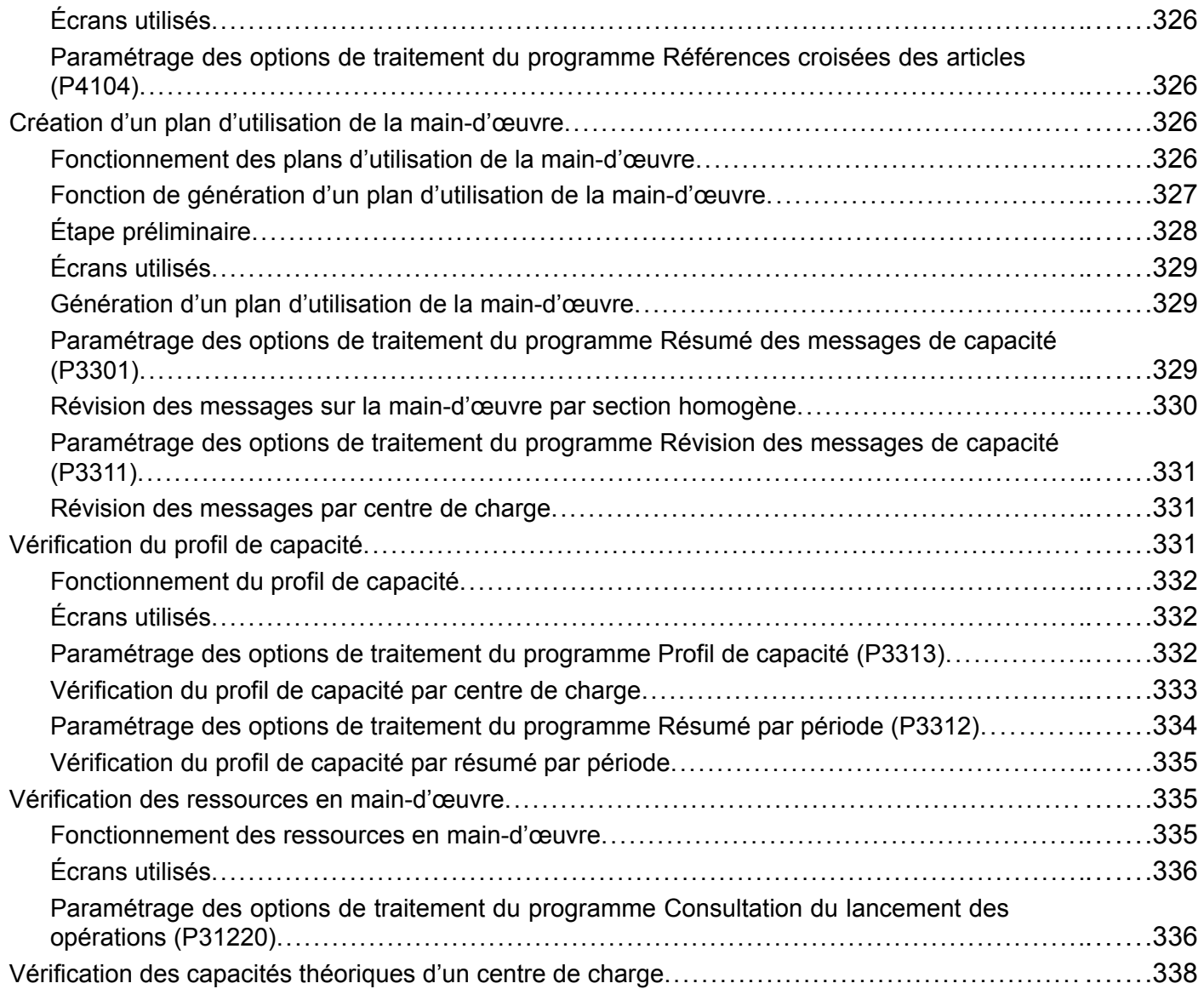

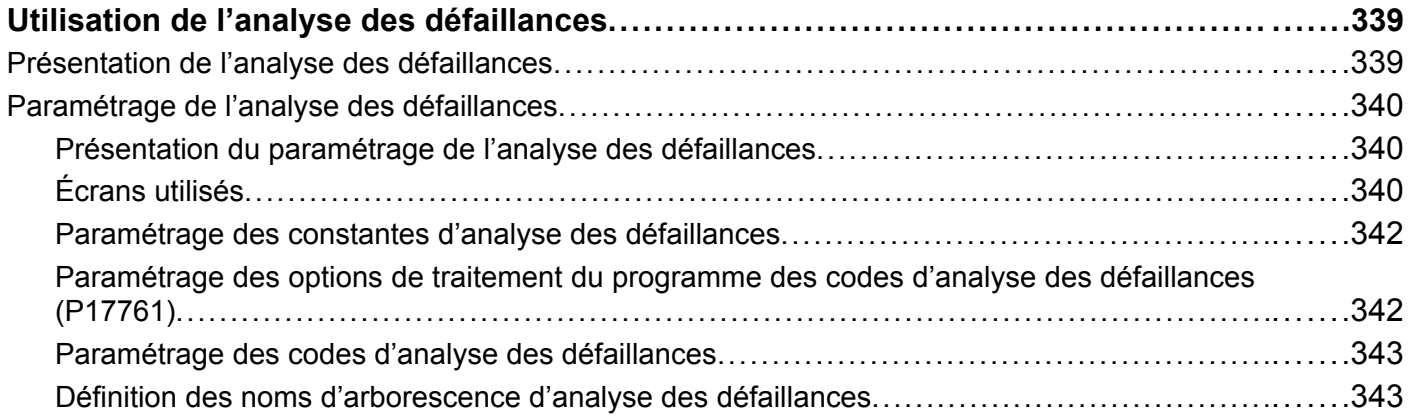

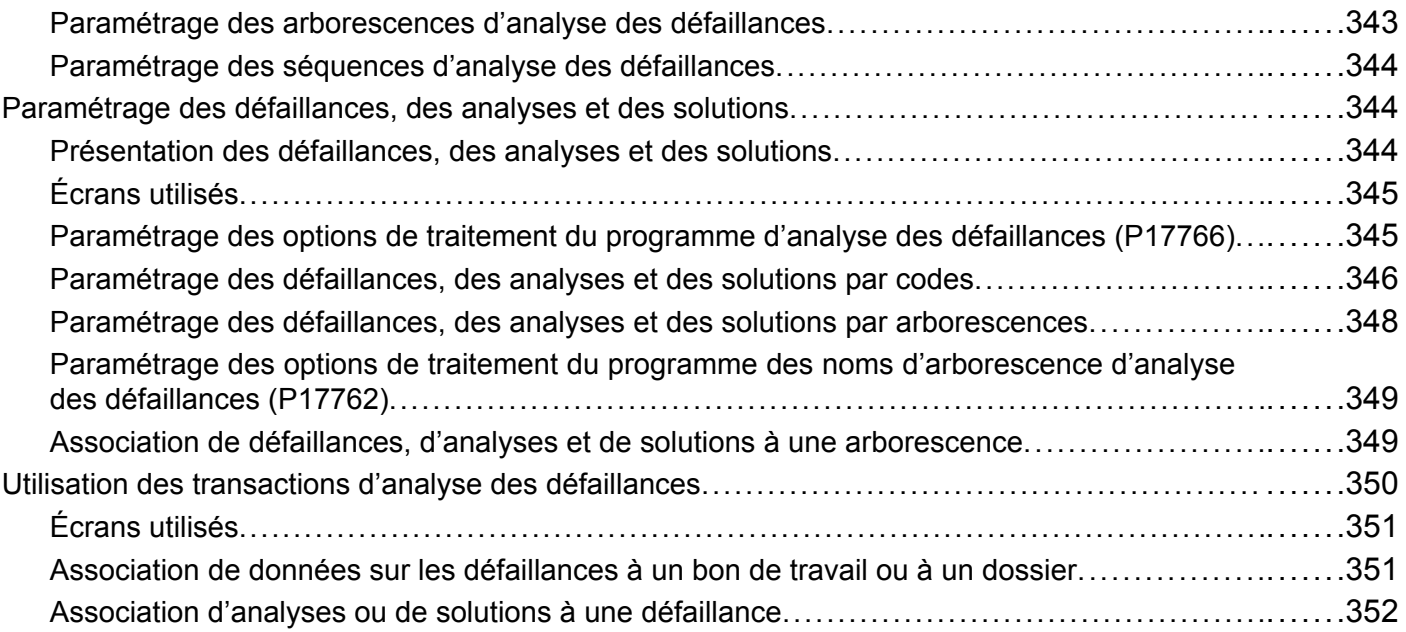

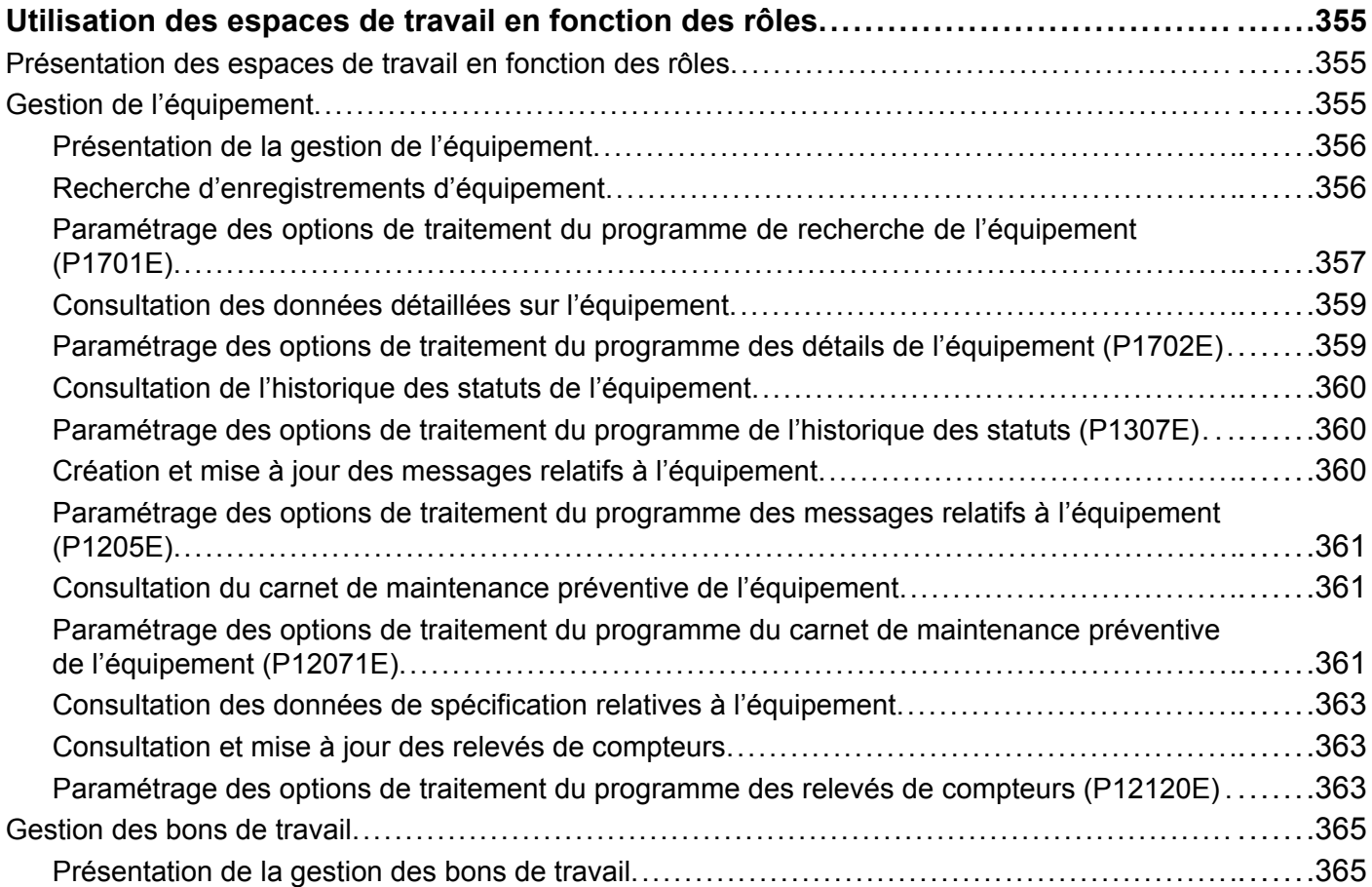

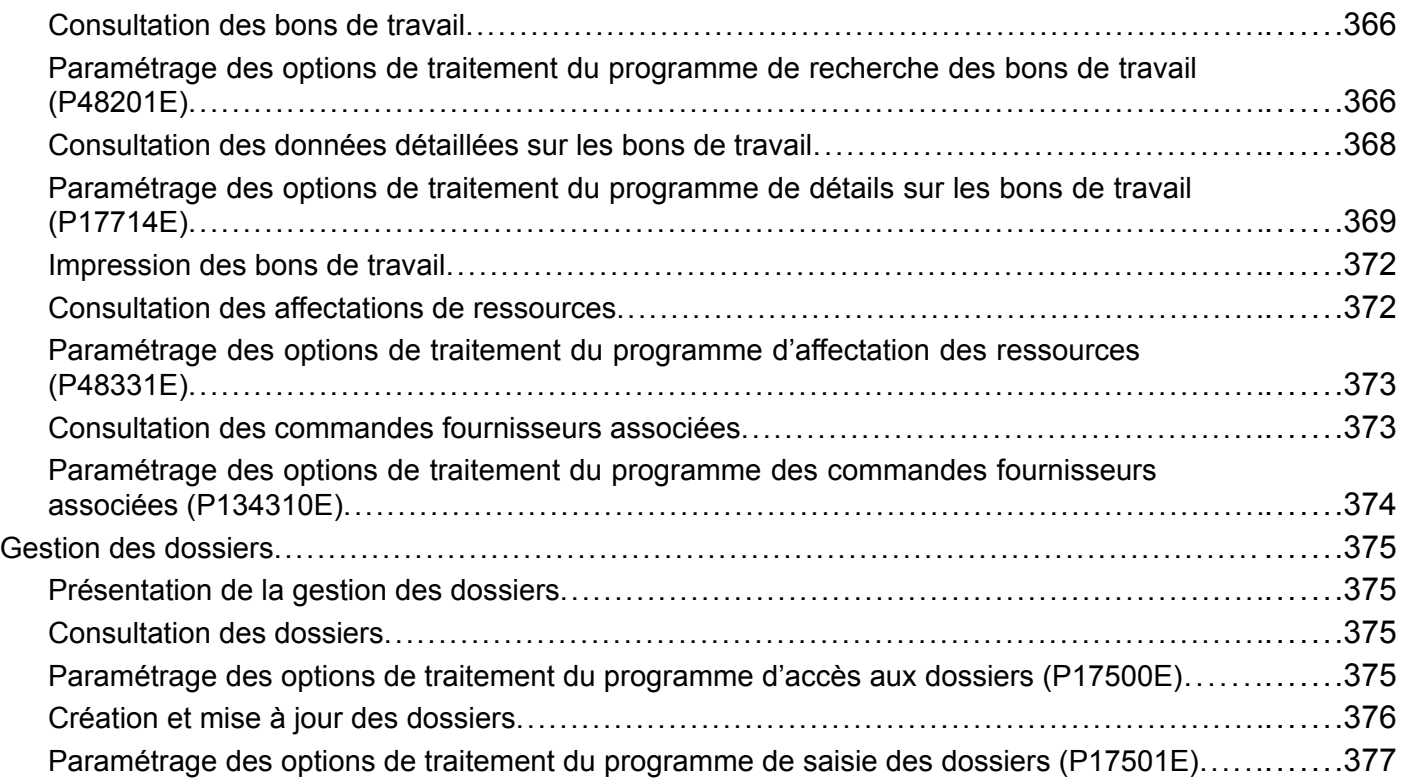

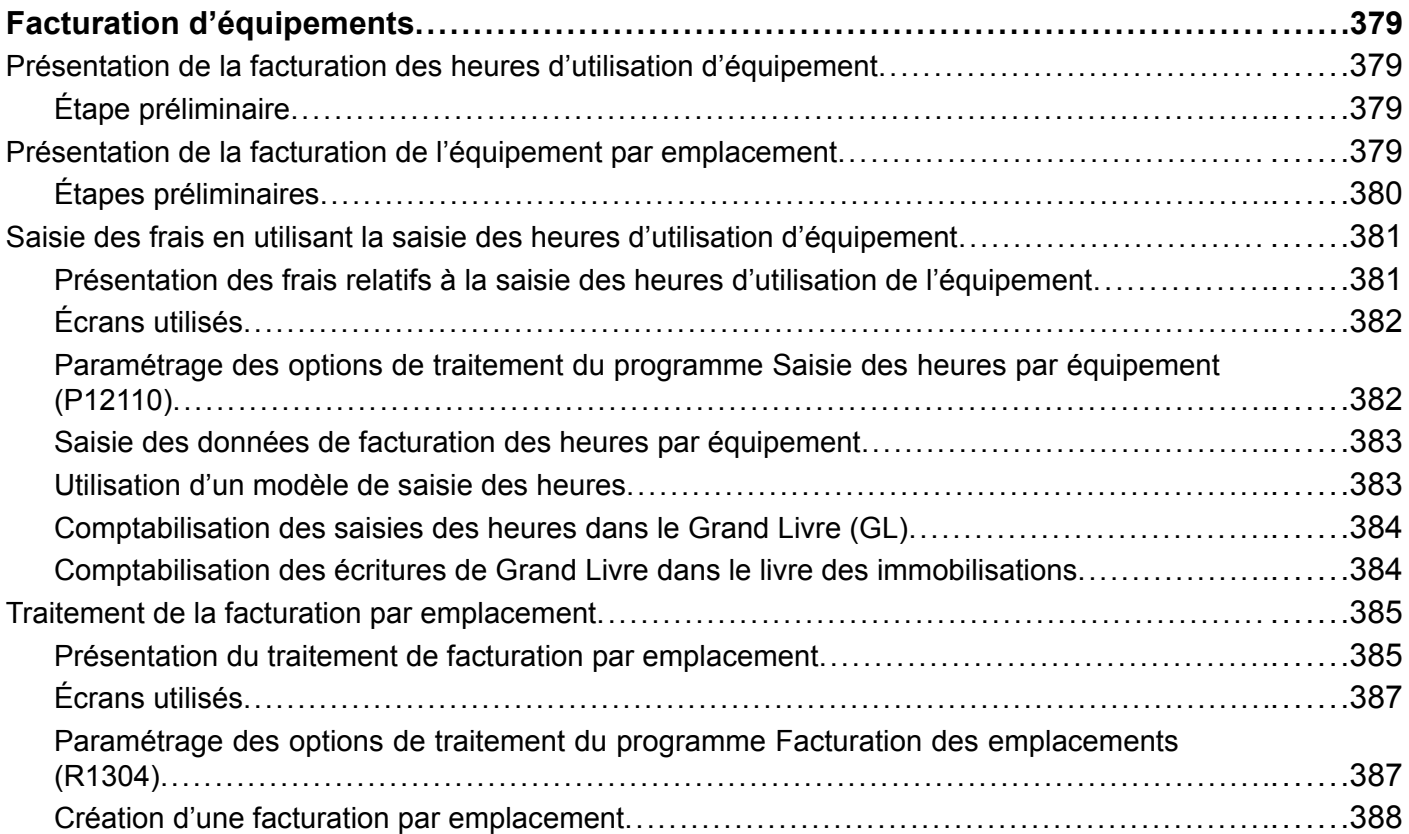

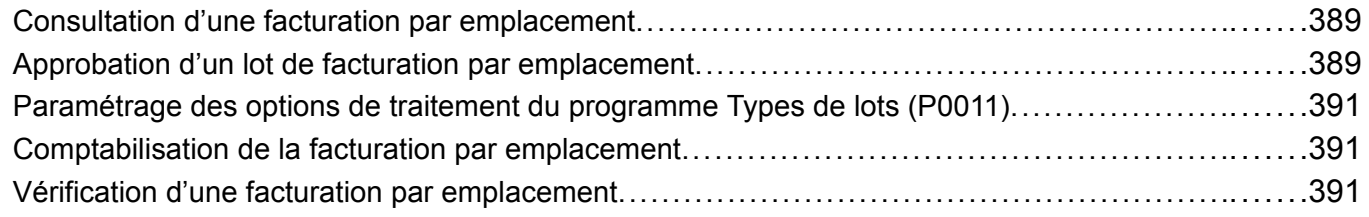

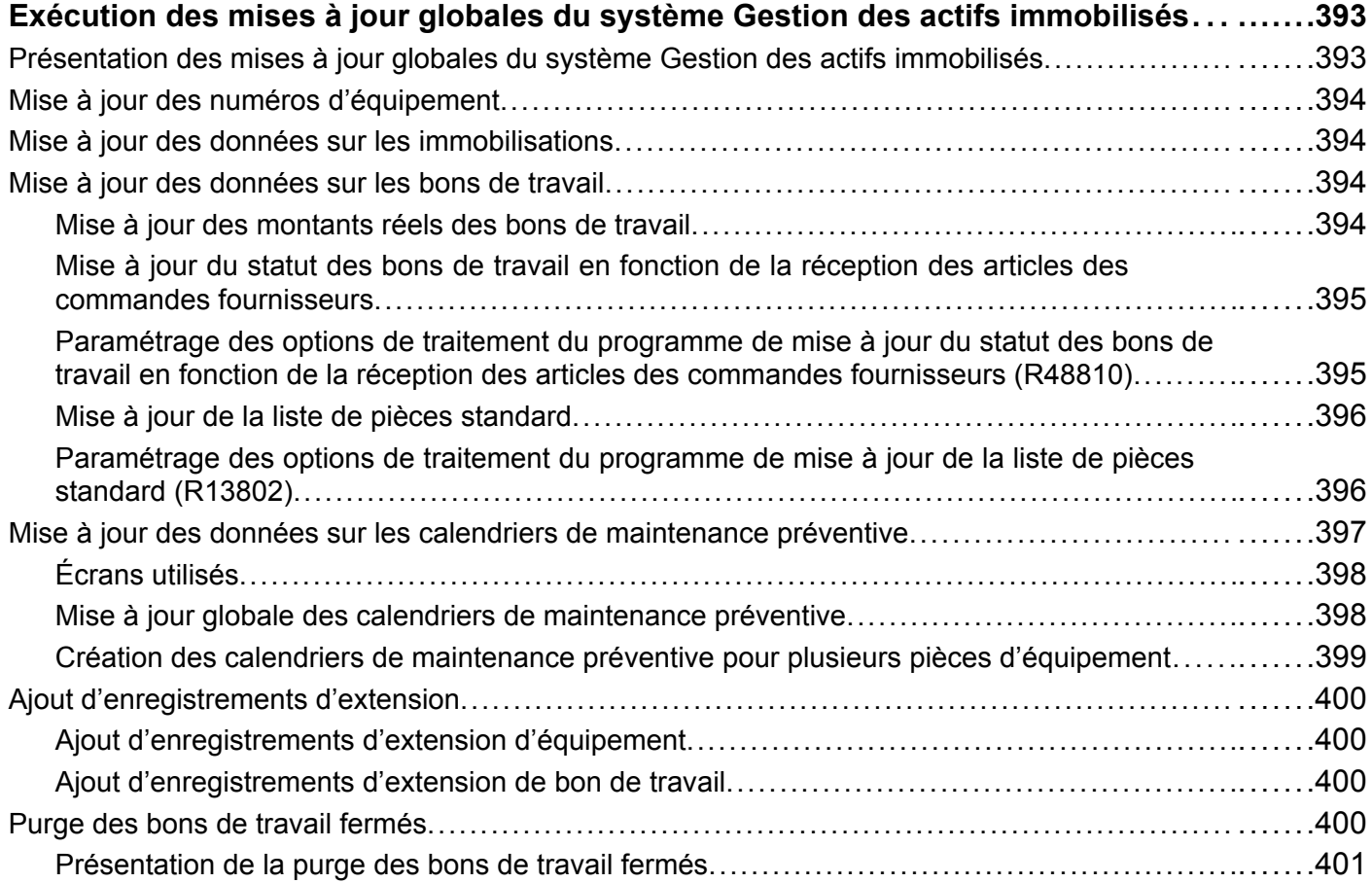

### **[Annexe A](#page-444-0)**

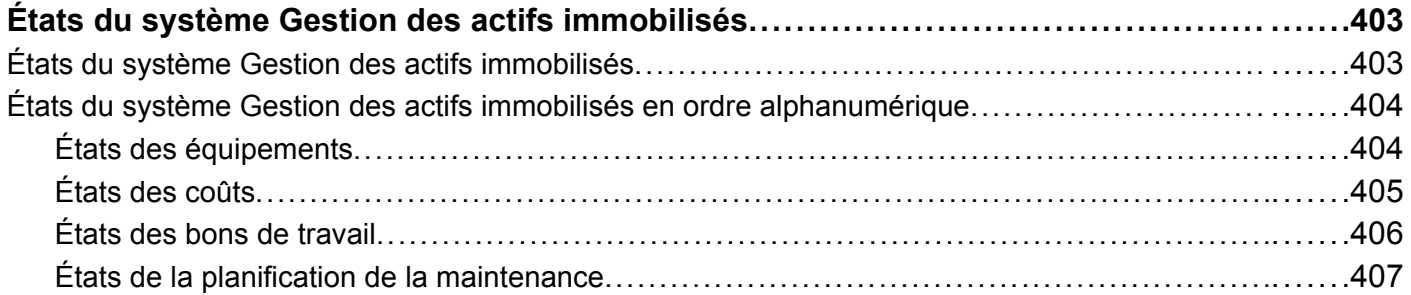

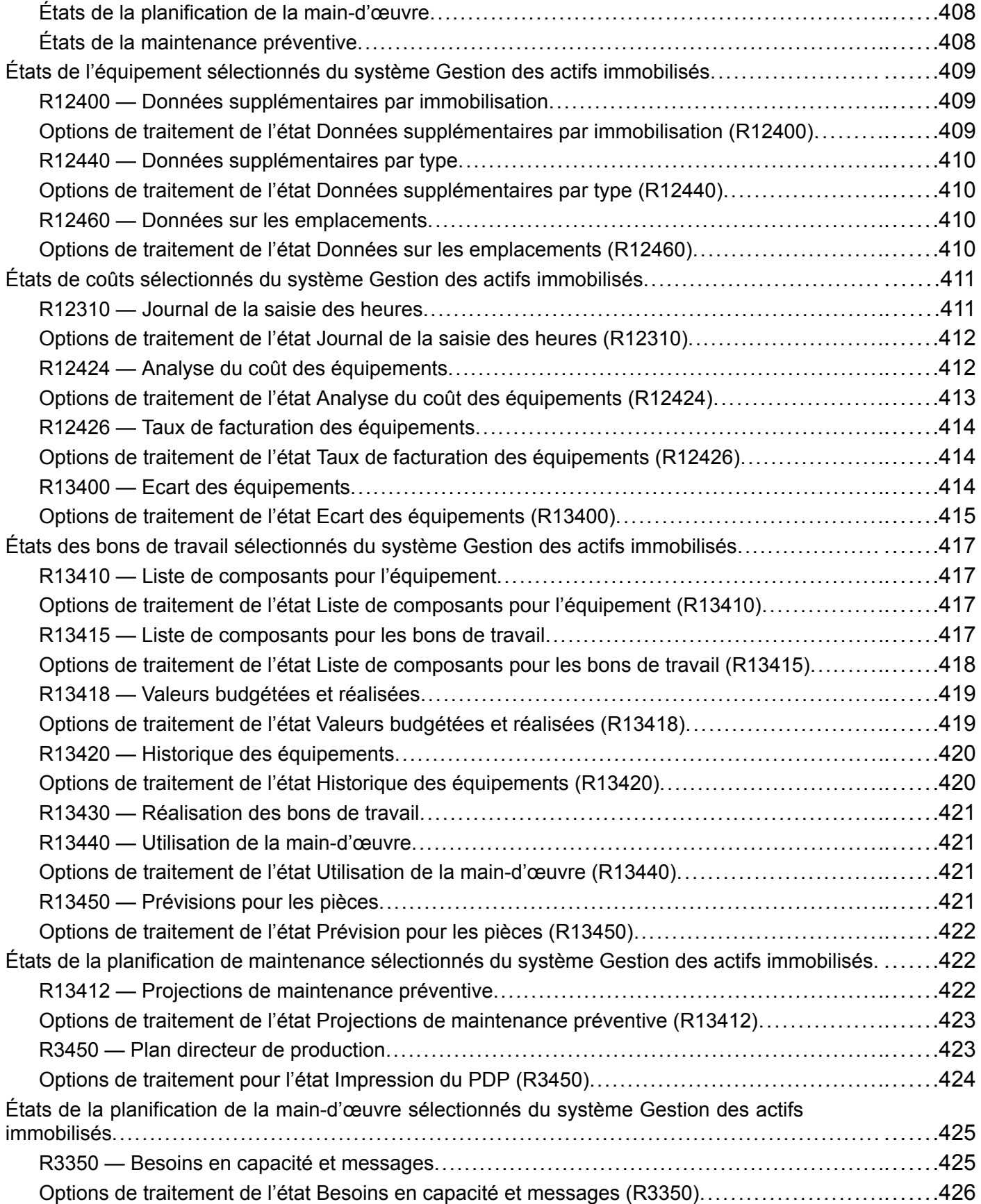

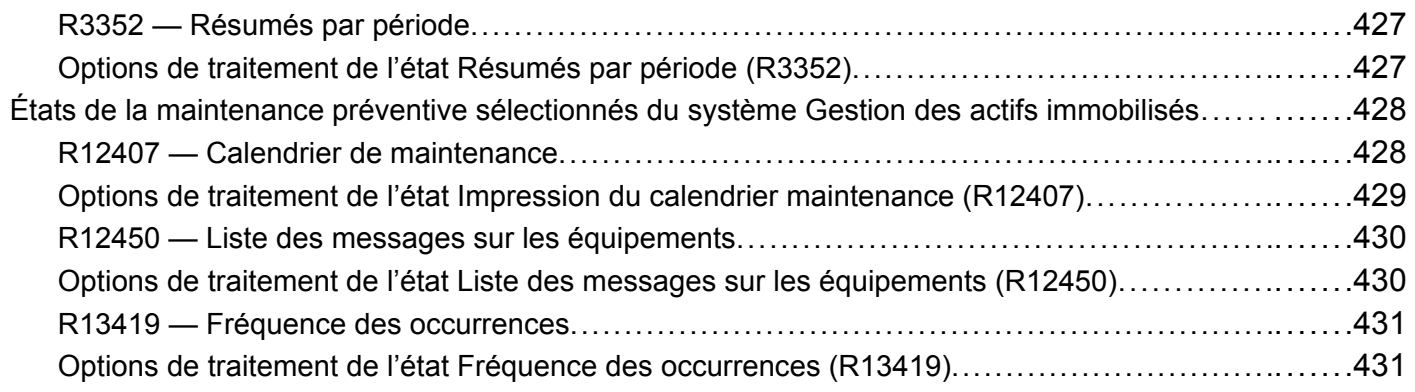

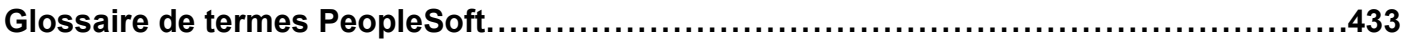

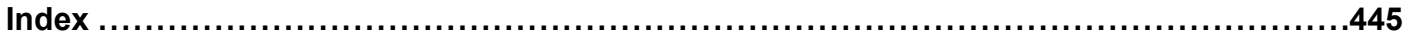

# <span id="page-22-0"></span>**A propos de ce PeopleBook**

Les guides PeopleSoft contiennent les renseignements dont vous avez besoin pour mettre en œuvre et utiliser les applications PeopleSoft.

L'avant-propos traite des sujets suivants :

- connaissances préalables à l'utilisation du système PeopleSoft;
- notions essentielles des applications PeopleSoft;
- mises à jour de la documentation et documents imprimés;
- sources supplémentaires de renseignements;
- règles typographiques et repères visuels;
- commentaires et suggestions;
- éléments communs des guides PeopleSoft.

**Remarque :** Les guides PeopleSoft ne traitent que des éléments de page, comme des champs et des cases à cocher, qui doivent être expliqués en détail. Si un élément relié à une tâche ou à un traitement n'est pas présenté, c'est qu'il ne nécessite aucune explication supplémentaire ou qu'il est déjà expliqué dans la section portant sur les éléments communs. Les éléments communs à toutes les applications PeopleSoft sont présentés dans l'avant-propos.

## **Connaissances préalables à l'utilisation du système PeopleSoft**

Pour profiter pleinement des renseignements contenus dans les guides, vous devez avoir une connaissance de base du fonctionnement des applications PeopleSoft.

Nous vous recommandons également de suivre au moins un cours d'initiation au système PeopleSoft, s'il y a lieu.

Vous devez pouvoir naviguer dans le système et être capable d'ajouter, de mettre à jour ou de supprimer des données à partir des menus, des pages, des écrans et des fenêtres du système. Vous devez également connaître Internet et l'interface graphique Windows ou Windows NT de Microsoft®.

Les guides ne passent pas en revue la navigation et les notions de base du système. Ils contiennent les renseignements que vous devez connaître pour pouvoir utiliser le système et mettre en œuvre les applications PeopleSoft de manière efficace.

## **Notions essentielles du système GRC**

Chaque guide contient des renseignements relatifs à la mise en œuvre et aux traitements des données dans les applications PeopleSoft.

<span id="page-23-0"></span>**Remarque :** Les guides PeopleSoft sur les notions essentielles des applications ne s'appliquent pas au système PeopleTools.

Dans le cas de certaines applications, le guide intitulé Notions essentielles apporte un complément d'information essentiel sur la définition et le paramétrage du système. La plupart des gammes de produits de PeopleSoft font chacune l'objet d'un guide des notions essentielles. L'avant-propos de chaque guide PeopleSoft indique les guides des notions essentielles qui s'y rapportent.

Le guide Notions essentielles regroupe d'importantes notions communes à toutes les applications d'une gamme de produits ou plusieurs d'entre elles. Que vous mettiez en œuvre un seul produit, une combinaison de produits ou le système en entier, vous devez connaître le contenu de ce guide pour l'application pertinente. Il vous donne un point de départ quant aux tâches d'exécution fondamentales.

## **Mises à jour de la documentation et documents imprimés**

La présente section traite des sujets suivants :

- recherche de la documentation à jour;
- commande de documentation imprimée.

## **Recherche de la documentation à jour**

Vous trouverez les dernières mises à jour de la documentation de la présente version et des versions antérieures ainsi que de la documentation supplémentaire sur le site Customer Connection de PeopleSoft. À la rubrique Documentation de ce site, des fonctions vous permettent de télécharger des fichiers que vous pouvez ajouter à votre bibliothèque de guides PeopleSoft. Vous y trouverez divers renseignements utiles et opportuns, notamment les mises à jour de toute la documentation contenue sur le cédérom des guides PeopleSoft.

**Important !** Avant de procéder à une mise à niveau, il est impératif de consulter le site Customer Connection de PeopleSoft pour prendre connaissance d'éventuelles modifications apportées aux directives de mise à niveau. Des mises à jour sont publiées régulièrement, à mesure que le processus de mise à niveau gagne en précision.

### **Voir aussi**

Site Customer Connection de PeopleSoft, https://www.peoplesoft.com/corp/en/login.jsp

## **Commande de documentation imprimée**

Vous pouvez commander des versions imprimées et reliées de la documentation de PeopleSoft que vous trouvez sur le cédérom. La documentation imprimée de chaque version principale est offerte peu après la livraison du logiciel. Les clients et les partenaires peuvent la commander par l'une des méthodes suivantes :

- commande par le Web;
- commande par téléphone;
- commande par courriel.

### <span id="page-24-0"></span>**Commande par le Web**

À partir de la rubrique Documentation sur le site Customer Connection, accédez au site PeopleBooks Press sous la rubrique Ordering PeopleBooks. Ce site est une coentreprise de PeopleSoft et de MMA Partners, notre fournisseur d'ouvrages imprimés. Pour passer votre commande, vous aurez besoin d'une carte de crédit, d'un mandat, d'un chèque de banque ou d'un bon de commande.

### **Commande par téléphone**

Pour joindre MMA Partners, téléphonez au (877) 588-2525.

### **Commande par courriel**

Envoyez un courriel à MMA Partners à l'adresse peoplebookspress@mmapartner.com.

### **Voir aussi**

Site Customer Connection de PeopleSoft

## **Sources supplémentaires de renseignements**

Vous trouverez les sources de renseignements présentées dans le tableau qui suit sur le site Customer Connection de PeopleSoft.

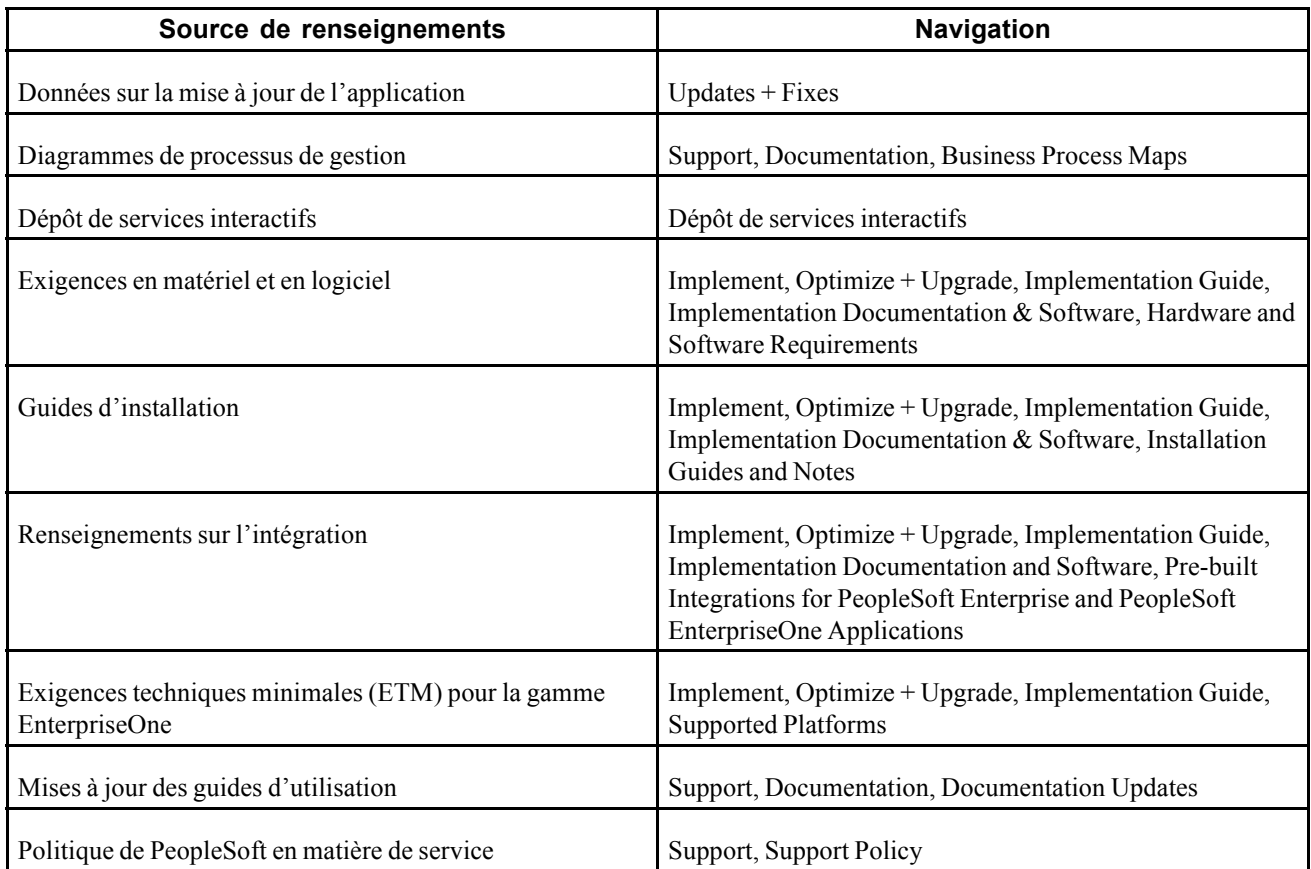

<span id="page-25-0"></span>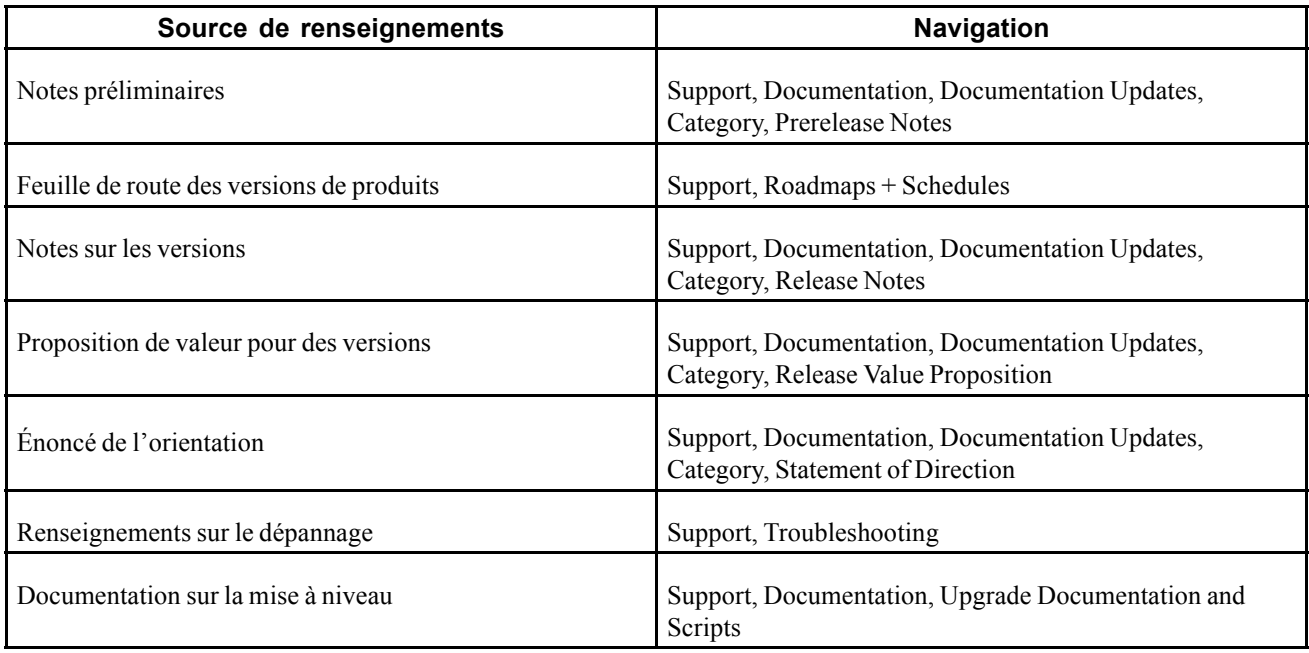

## **Règles typographiques et repères visuels**

La présente section traite des sujets suivants :

- règles typographiques;
- repères visuels;
- indicatifs de pays, de régions et de secteurs d'activité;
- codes monétaires.

## **Règles typographiques**

Le tableau ci-dessous présente les règles typographiques en usage dans les guides PeopleSoft.

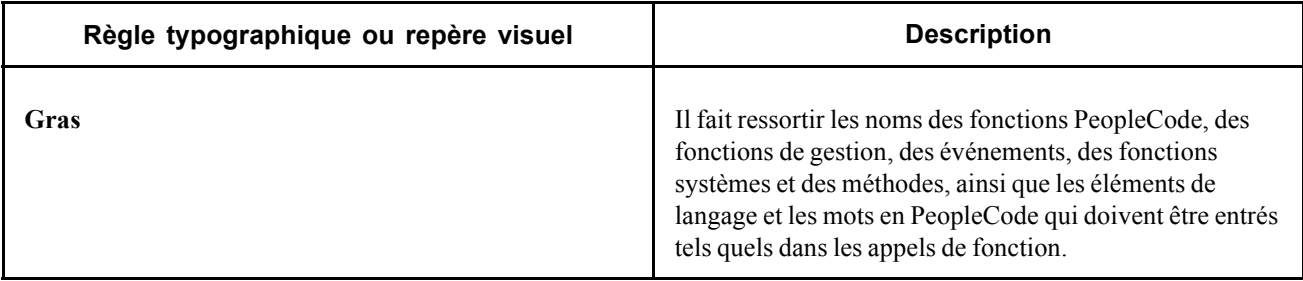

<span id="page-26-0"></span>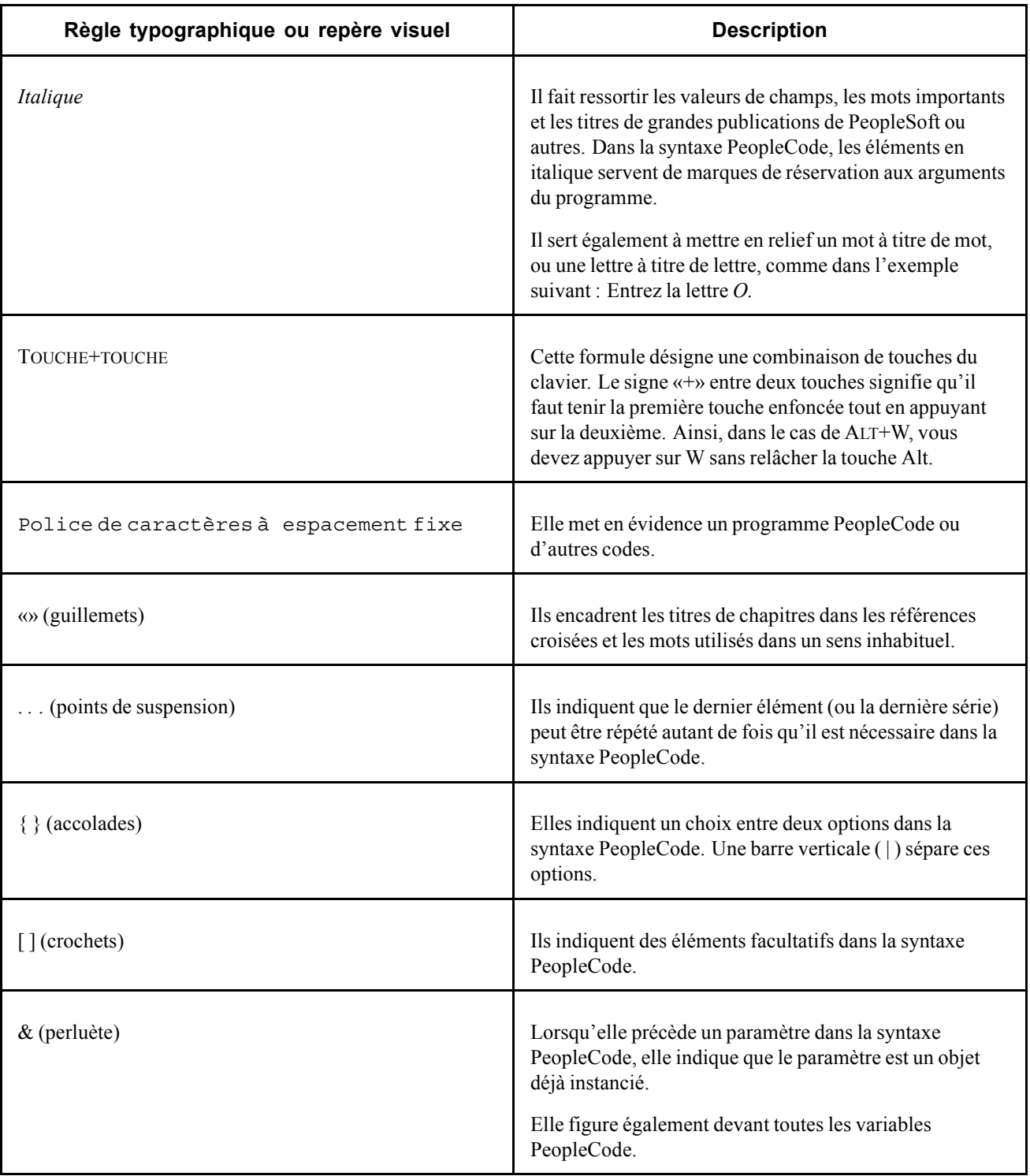

## **Repères visuels**

Les guides PeopleSoft contiennent les repères visuels ci-dessous.

### <span id="page-27-0"></span>**Remarques**

Les remarques contiennent des renseignements auxquels vous devez porter une attention particulière lorsque vous utilisez le système PeopleSoft.

**Remarque :** C'est ainsi que se présente une remarque.

Une remarque précédée de la mention *Important!* est cruciale, puisqu'elle comprend des renseignements sur les mesures que vous devez prendre afin que le système fonctionne adéquatement.

**Important !** C'est ainsi que se présente une remarque importante.

### **Attention!**

La mention Attention! est très importante, car elle signale des questions de configuration cruciales. Prêtez-lui une attention toute particulière.

*Avertissement !* C'est ainsi que se présente une mention d'attention.

### **Références croisées**

Les guides PeopleSoft contiennent des liens sous la rubrique «Voir aussi» ou sur une ligne précédée du mot *Voir*. Ces références croisées mènent à des renseignements qui sont directement liés au texte qui les précède.

## **Indicatifs de pays, de régions et de secteurs d'activité**

Les données concernant uniquement un pays, une région ou un secteur d'activité particuliers sont généralement précédées d'un code entre parenthèses. Ce code est généralement affiché au début d'un en-tête de section, mais peut également être affiché au début d'un commentaire ou d'un autre texte.

Exemple d'un en-tête propre à un pays : «(FRA) Embauche d'un employé».

Exemple d'un en-tête propre à une région : «(Amérique latine) Paramétrage de l'amortissement».

### **Indicatifs de pays**

Les codes employés pour désigner les pays sont ceux de l'International Organization for Standardization (ISO).

### **Indicatifs de régions**

Les régions sont désignées par leur nom. Les guides PeopleSoft peuvent contenir les indicatifs de régions suivants :

- Asie et Pacifique;
- Europe;
- Amérique latine;
- Amérique du Nord.

### **Indicatifs de secteurs d'activité**

Les secteurs d'activité sont désignés par leur nom habituel ou par une abréviation correspondante. Les guides PeopleSoft peuvent contenir les indicatifs de secteurs d'activité suivants :

• USF (gouvernement fédéral des États-Unis);

<span id="page-28-0"></span>• ASG (administration scolaire et gouvernementale).

## **Codes monétaires**

Un code monétaire ISO accompagne toute somme monétaire.

## **Commentaires et suggestions**

Nous accordons beaucoup d'importance aux commentaires des utilisateurs des applications PeopleSoft. Faites-nous part de ce qui vous a plu dans les guides sur les applications ainsi que dans les autres ouvrages de référence et de formation de PeopleSoft, de même que des modifications souhaitables. Faites parvenir vos commentaires à l'une des adresses suivantes :

par la poste : PeopleSoft Product Documentation Manager PeopleSoft, Inc. 4460 Hacienda Drive, Pleasanton, CA 94588 ou PeopleSoft Canada ltée, 999, boul. de Maisonneuve Ouest, bureau 1600, Montréal (Québec) H3A 3L4;

par courriel : doc@peoplesoft.com.

Bien qu'il nous soit malheureusement impossible de répondre à tous les courriels, soyez assuré que nous étudions très attentivement vos commentaires et suggestions.

## **Éléments communs utilisés dans les guides PeopleSoft**

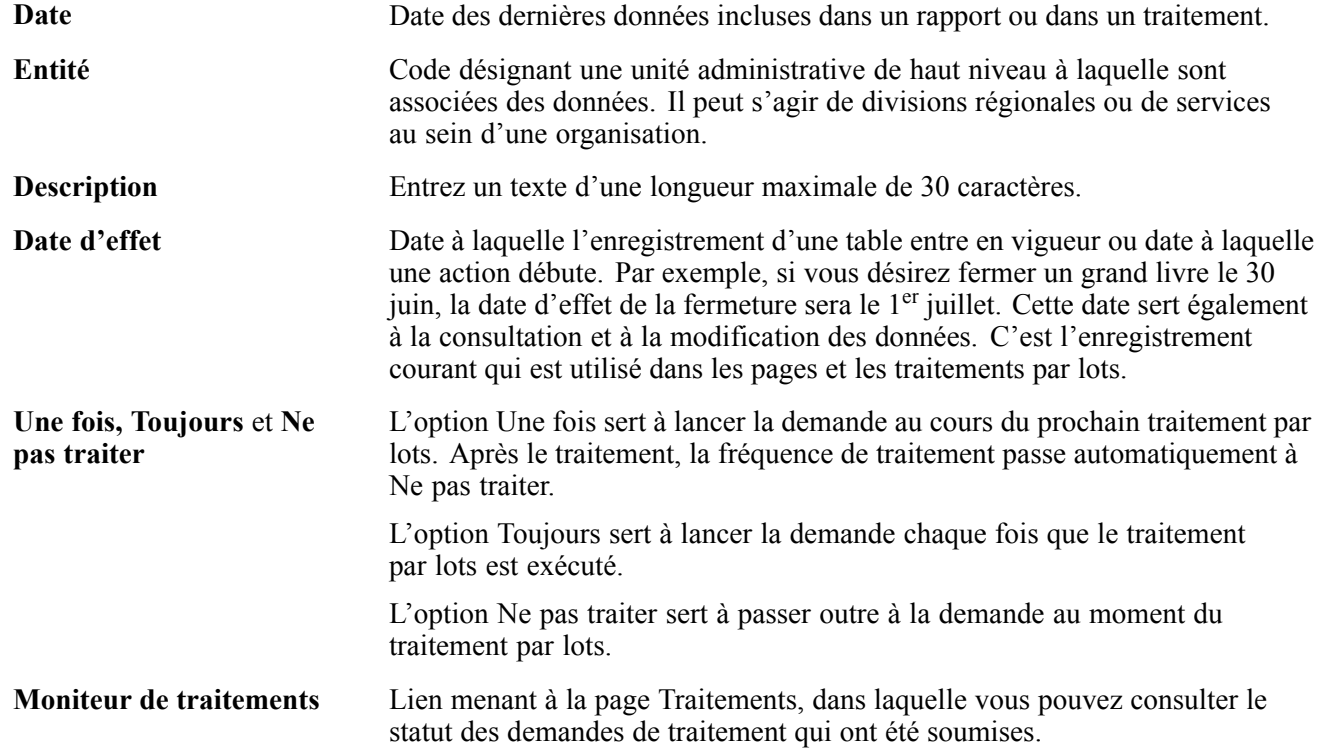

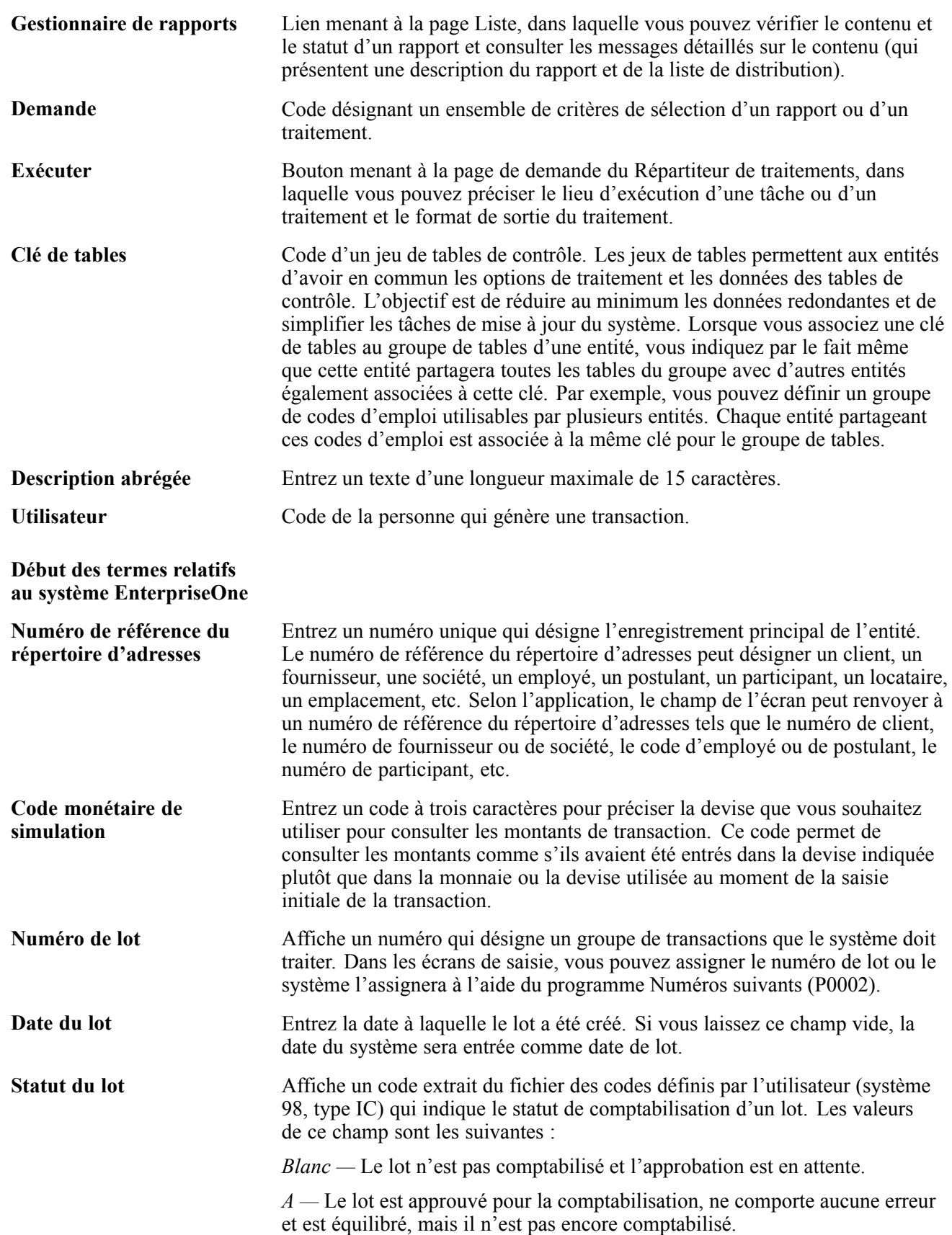

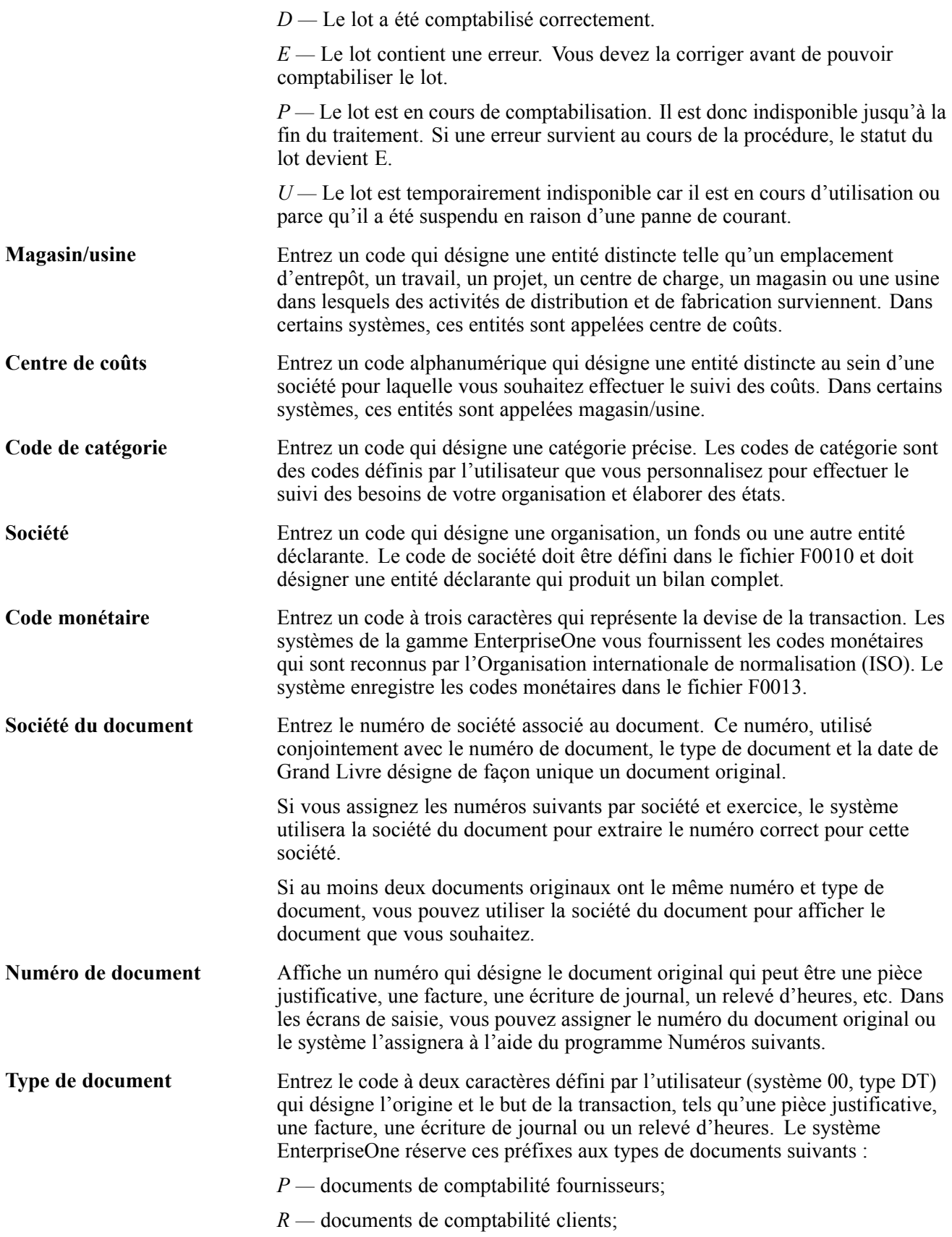

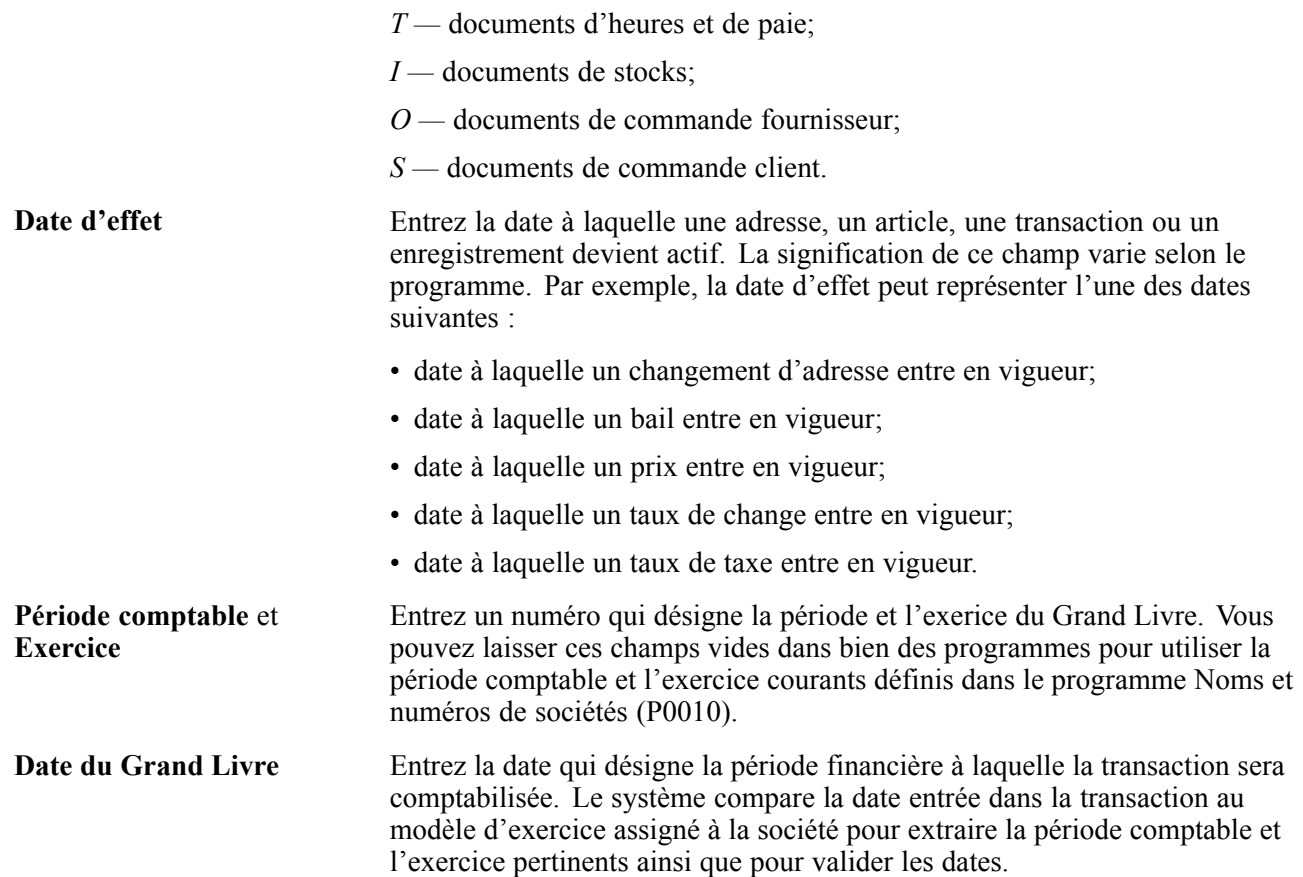

## <span id="page-32-0"></span>**Avant-propos sur le guide Gestion des actifs immobilisés**

Le présent chapitre traite des sujets suivants :

- produits PeopleSoft;
- notions essentielles du système PeopleSoft;
- éléments communs utilisés dans ce guide.

## **Produits PeopleSoft**

Le présent guide fait référence aux produits de la gamme EnterpriseOne suivants :

- Gestion des actifs immobilisés;
- Gestion du service client;
- Système général Bons de travail.

## **Notions essentielles du système PeopleSoft**

D'autres renseignements essentiels, portant sur le paramétrage et la conception de votre système, sont traités dans la documentation connexe. La documentation connexe aborde des thèmes importants qui s'appliquent aux lignes de produits EnterpriseOne, dont les guides suivants :

- *Répertoire d'adresses*;
- *Applications de soutien au système Gestion de la relation client*;
- *Notions essentielles sur l'application Gestion financière*;
- *Gestion des immobilisations*;
- *Comptabilité générale*;
- *Gestion du service client*;
- *Système général Outils, version 8.95*;
- *Bons de travail*.

## **Éléments communs utilisés dans ce guide**

**Numéro de compte** Entrez une valeur qui désigne un compte du Grand Livre.

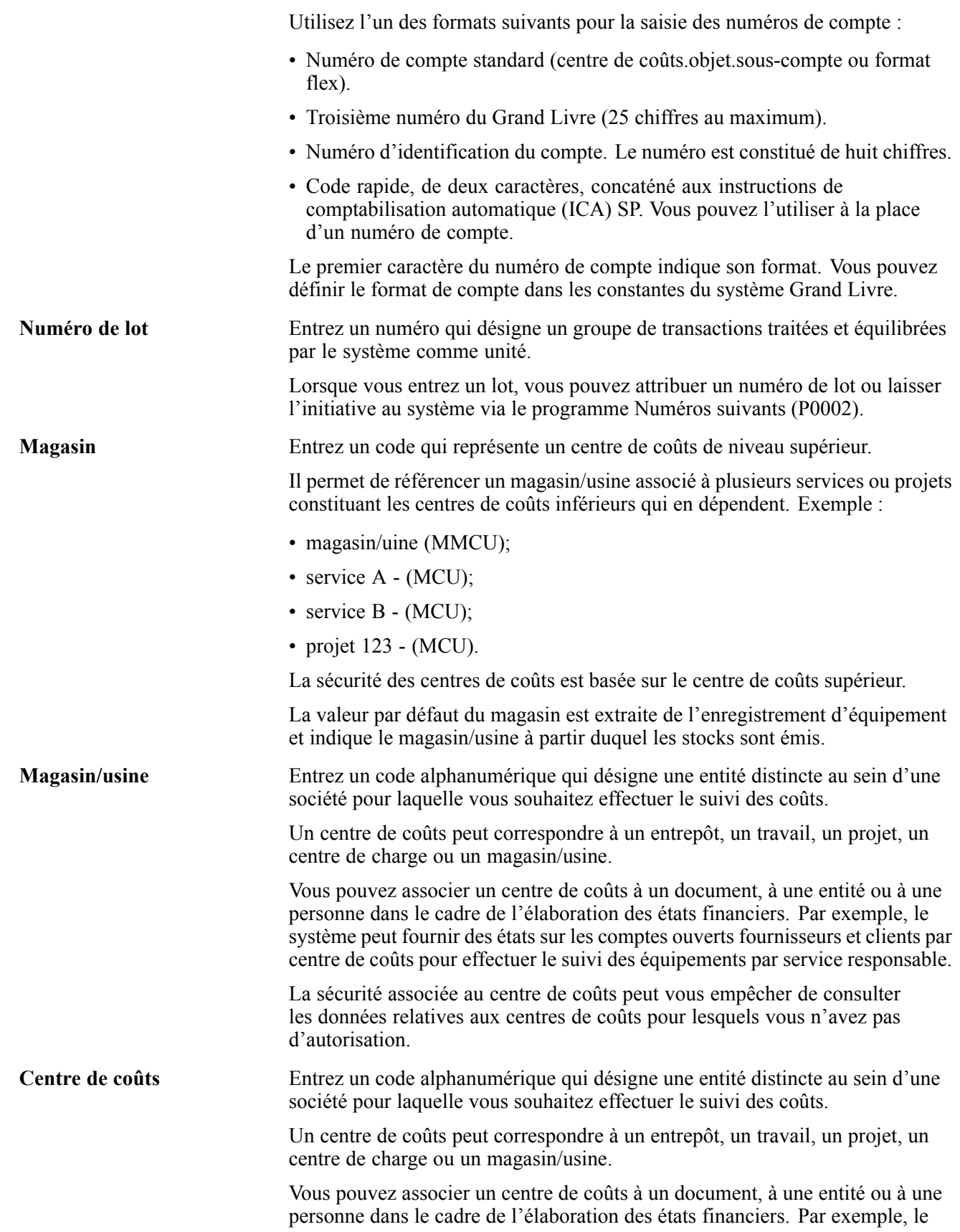

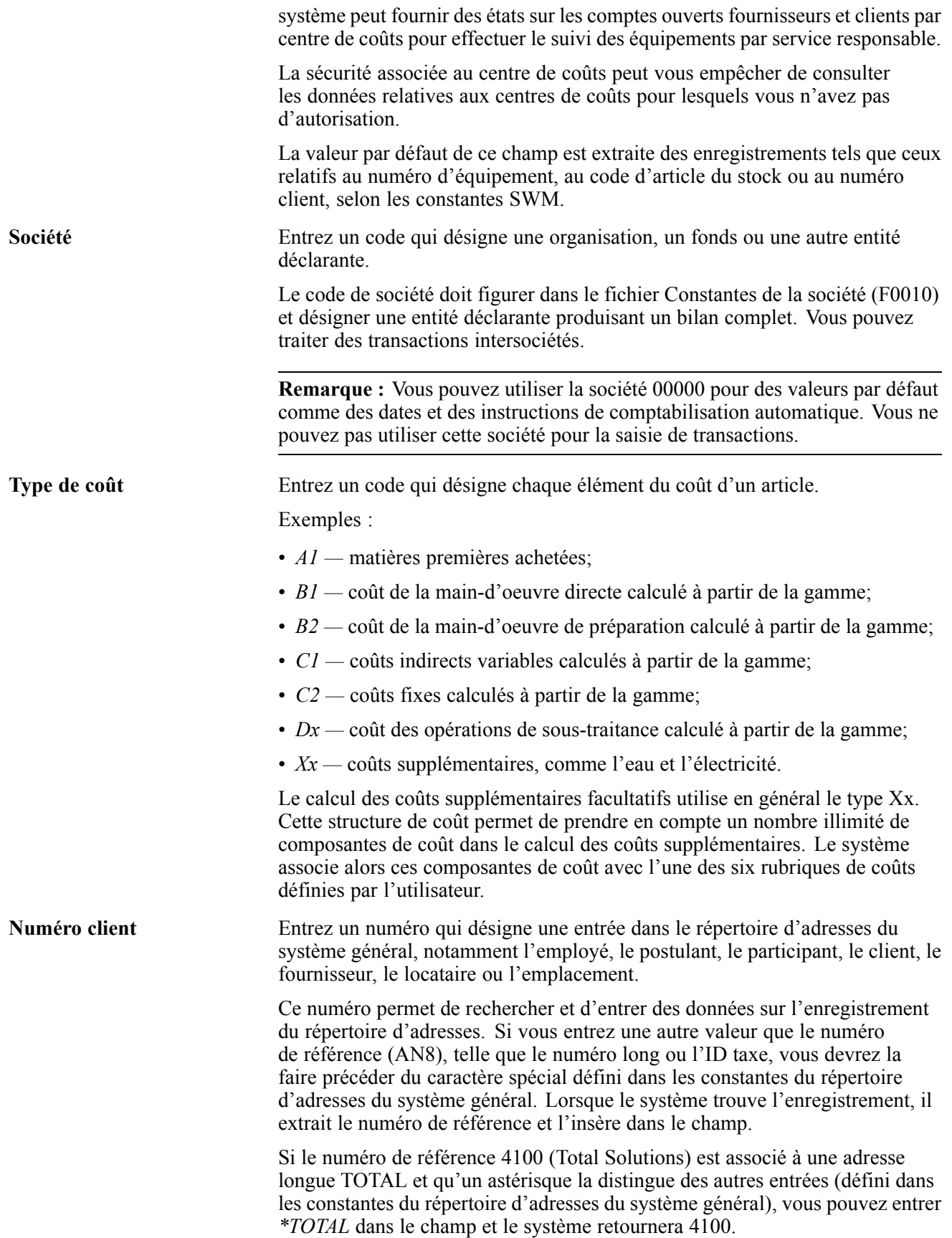

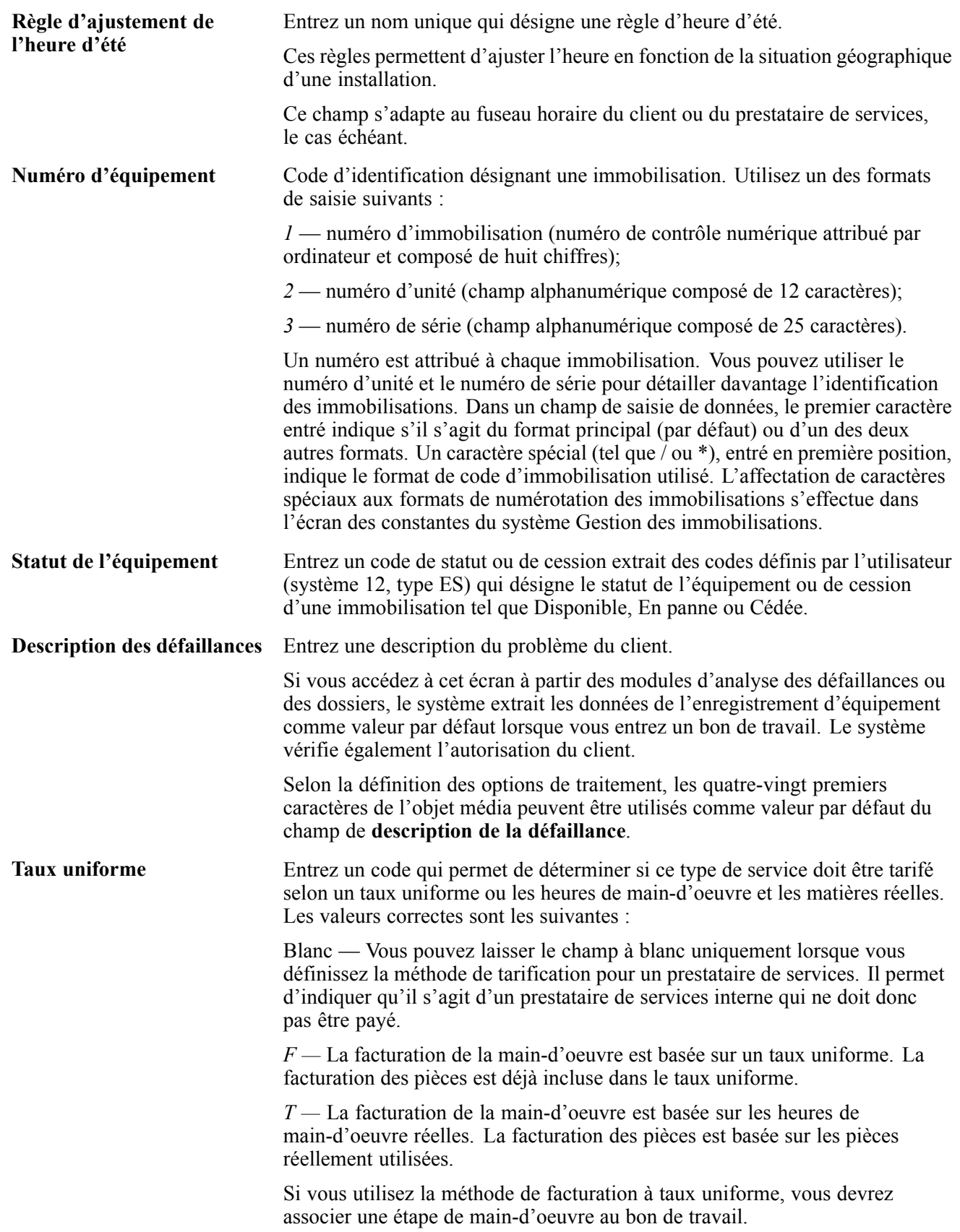
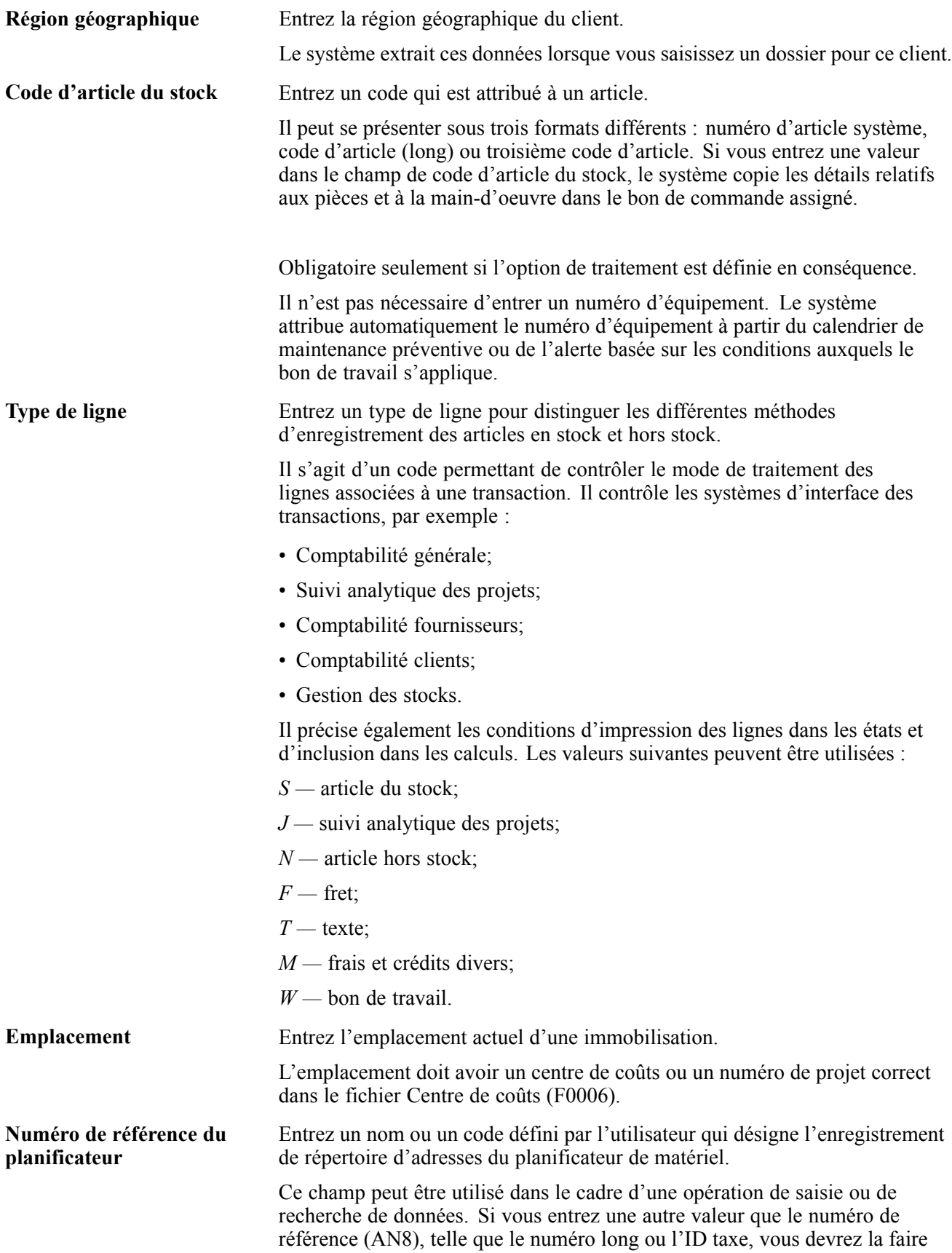

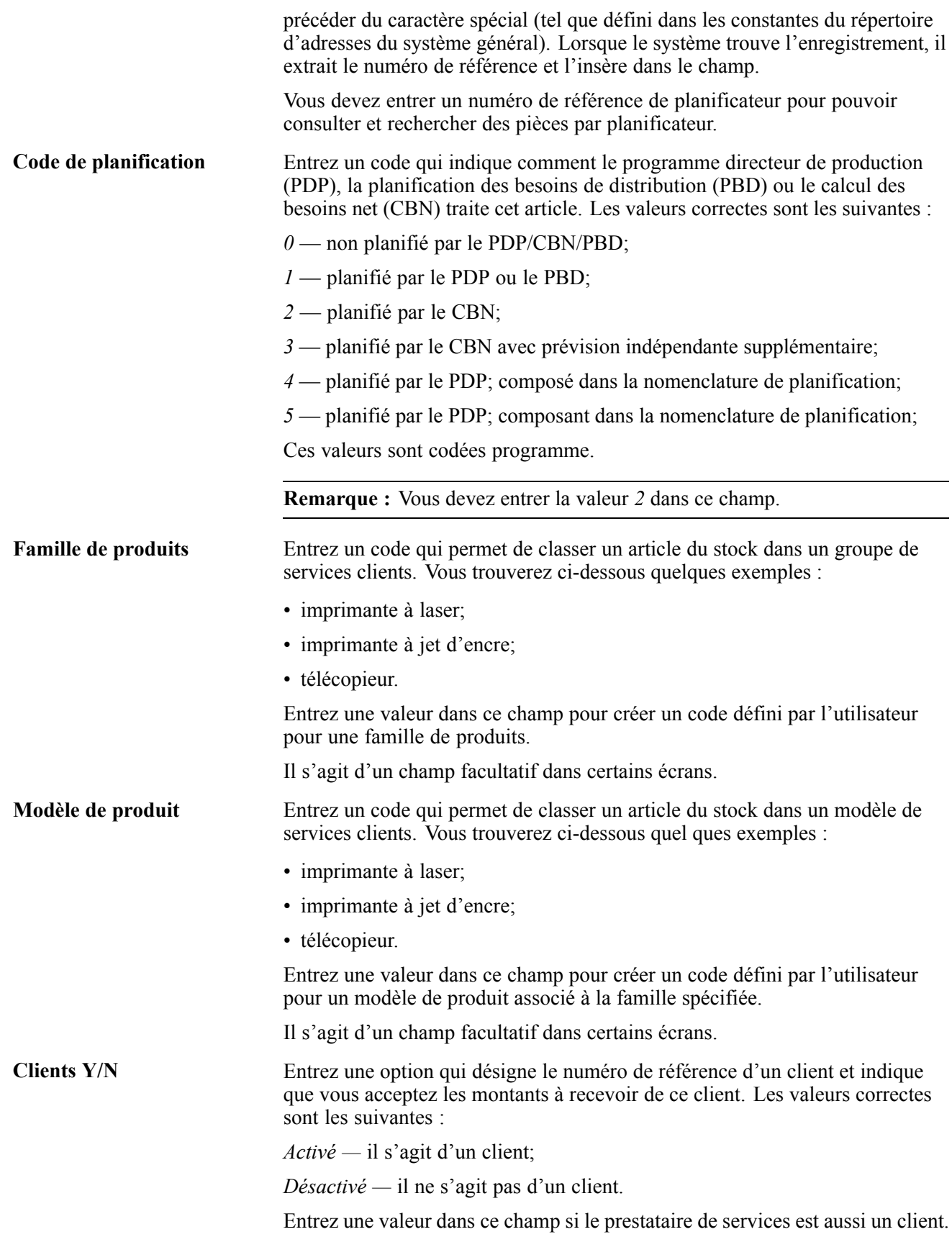

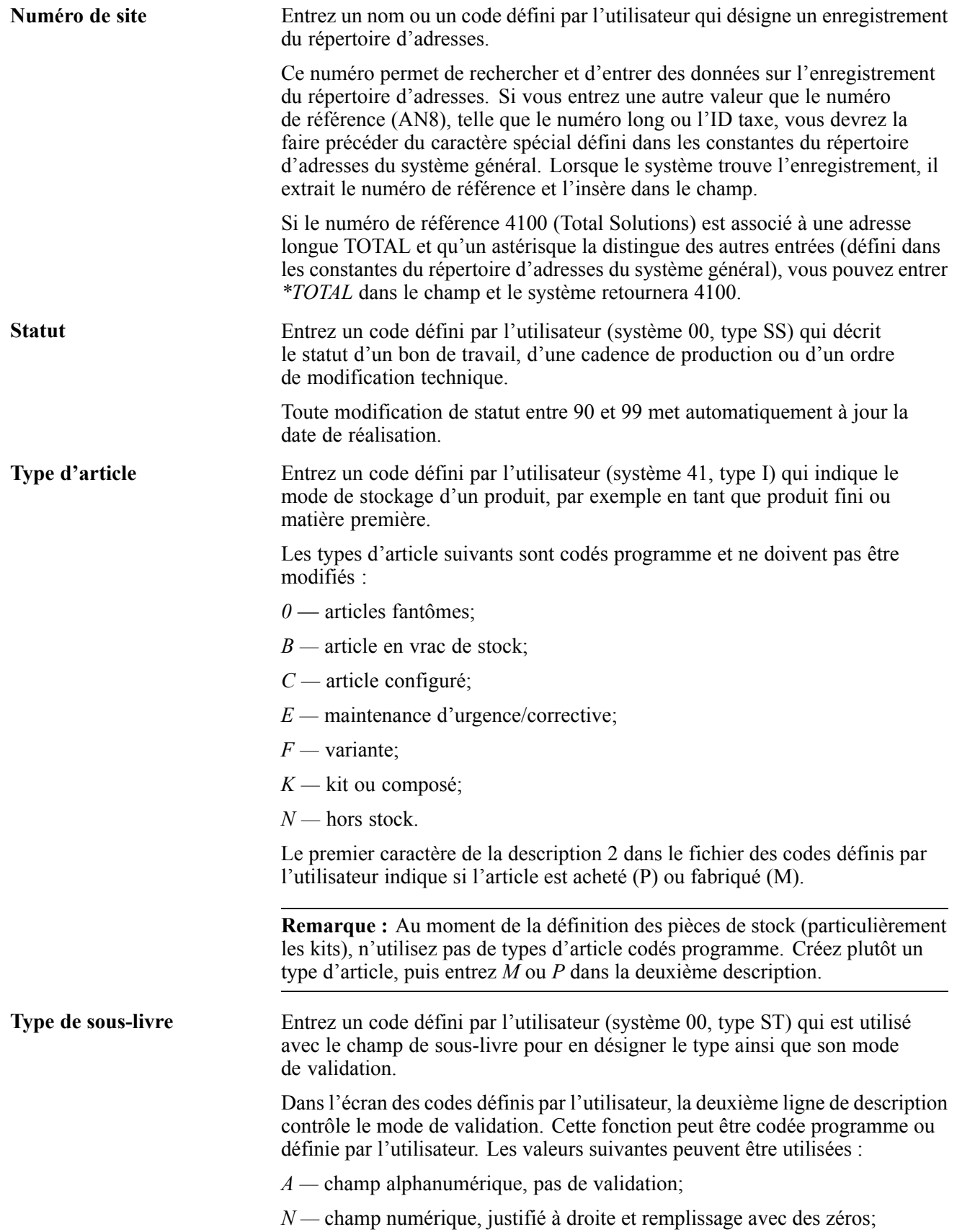

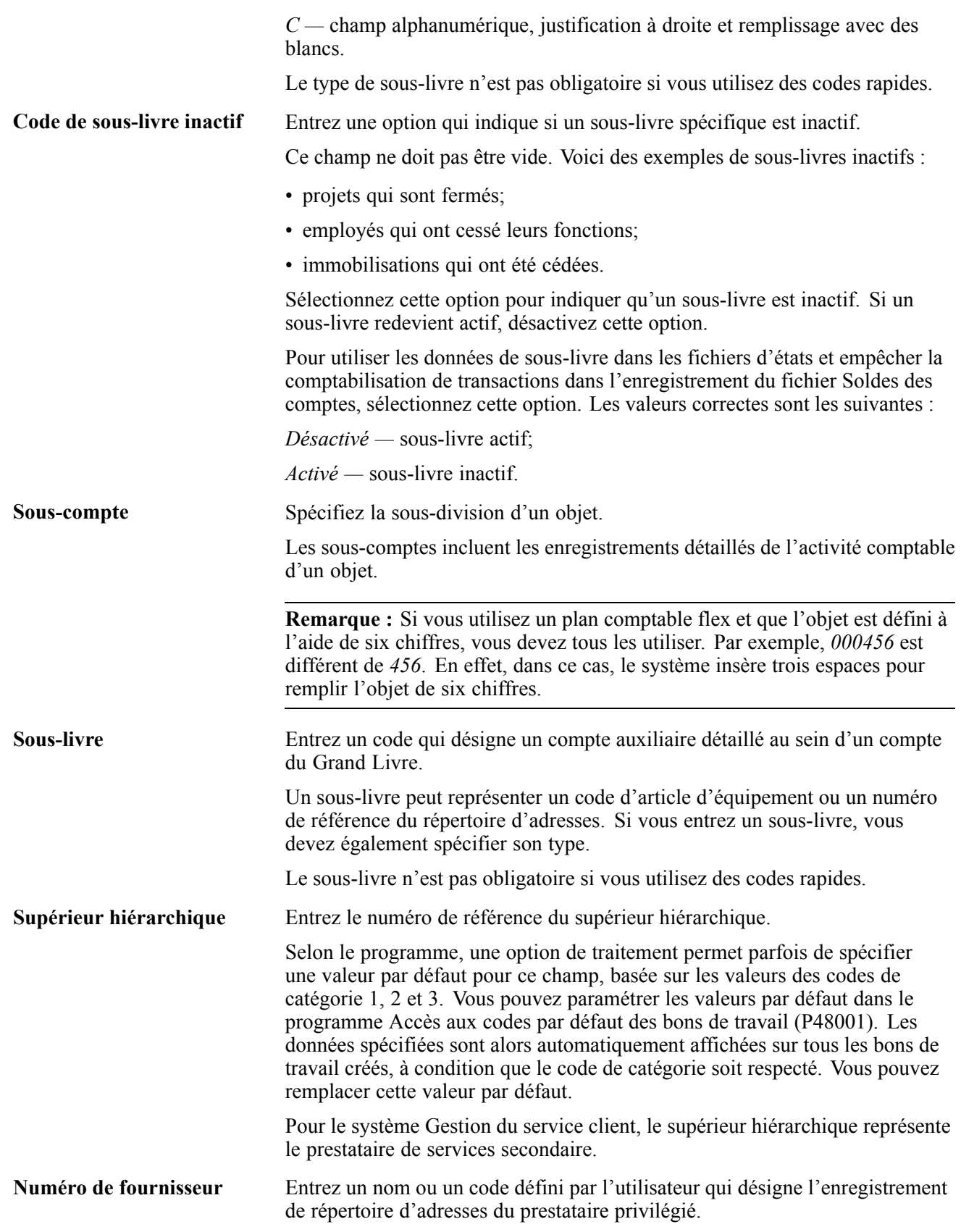

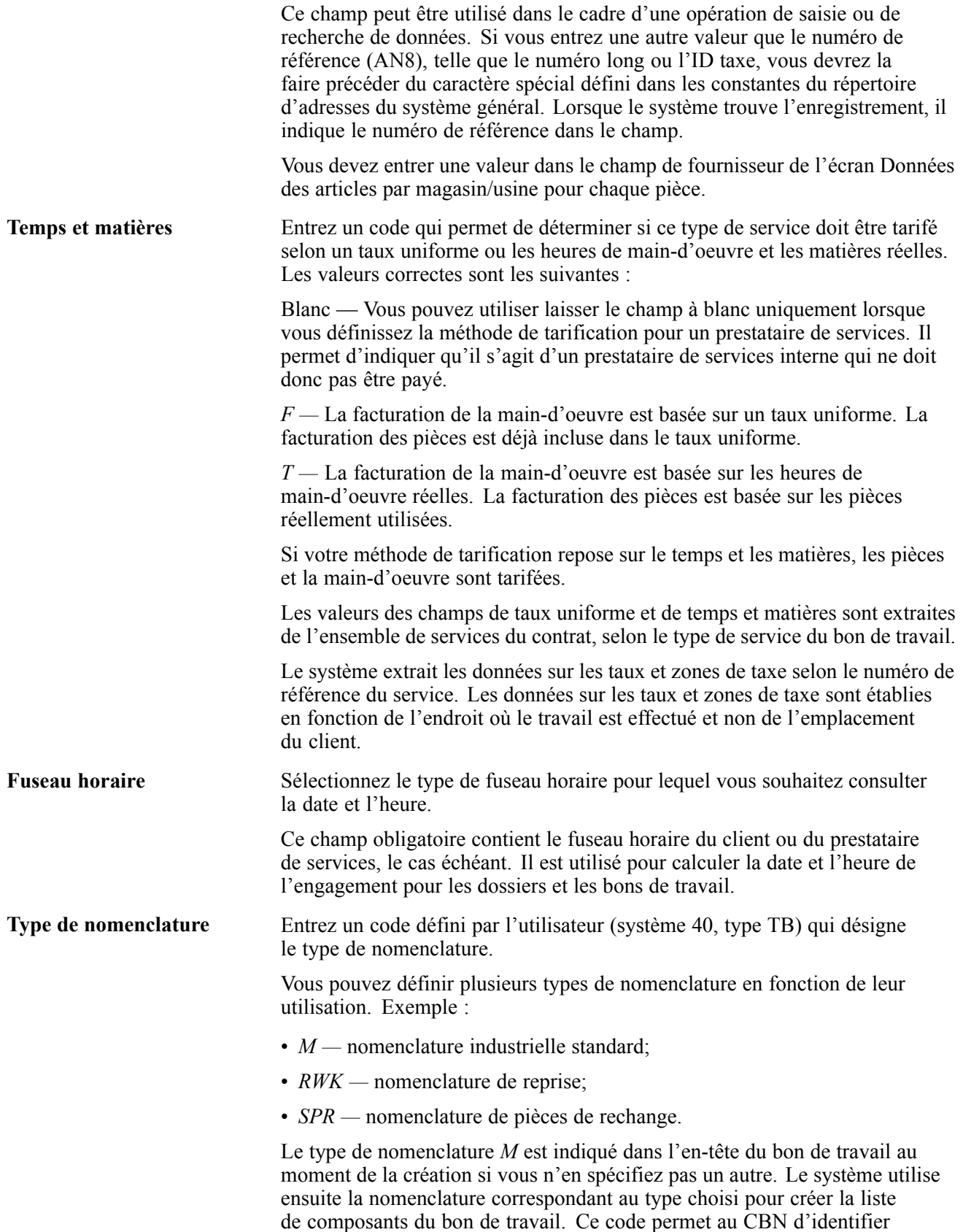

la nomenclature à utiliser lorsqu'il annexe des messages de CBN. Les

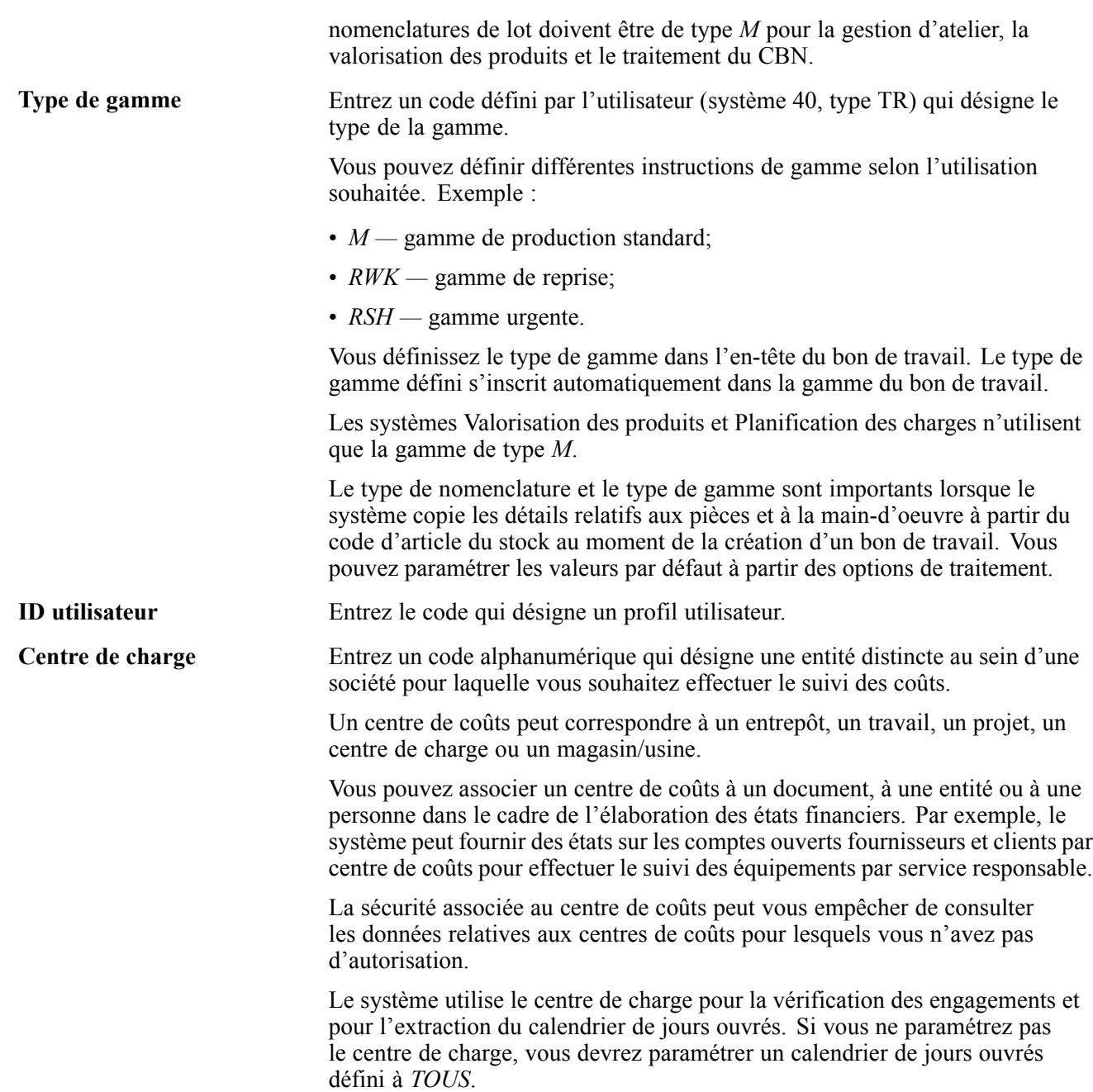

## **CHAPITRE 1**

# **Préparation à l'utilisation du système Gestion des actifs immobilisés**

Le présent chapitre traite des sujets suivants :

- aperçu du système;
- processus d'affaires;
- intégrations;
- mise en œuvre.

### **Aperçu du système**

Le système Gestion des actifs immobilisés vous permet d'entretenir l'équipement afin de réduire les temps d'arrêt et les coûts de réparation, d'augmenter la productivité et d'améliorer la qualité du produit. Vous pouvez effectuer le suivi des revenus, du coût et de l'utilisation des immobilisations. Vous pouvez également utiliser les alertes workflow pour prévoir et résoudre les problèmes avant qu'ils ne dégénèrent en urgences.

Vous pouvez utiliser les fonctions du système Gestion des actifs immobilisés pour gérer tous les aspects de l'entretien de l'équipement et de la machinerie de l'organisation, tels que :

- création de l'inscription et des données relatives à l'équipement;
- planification de la maintenance préventive;
- réception des dossiers et résolution de ceux-ci;
- planification des pièces et de la main-d'œuvre;
- achat de pièces et de matières;
- affectation des ressources;
- suivi du statut des tâches préventives et correctives.

### **Processus d'affaires**

Le diagramme ci-dessous illustre le flux de processus d'affaires du système Gestion des actifs immobilisés :

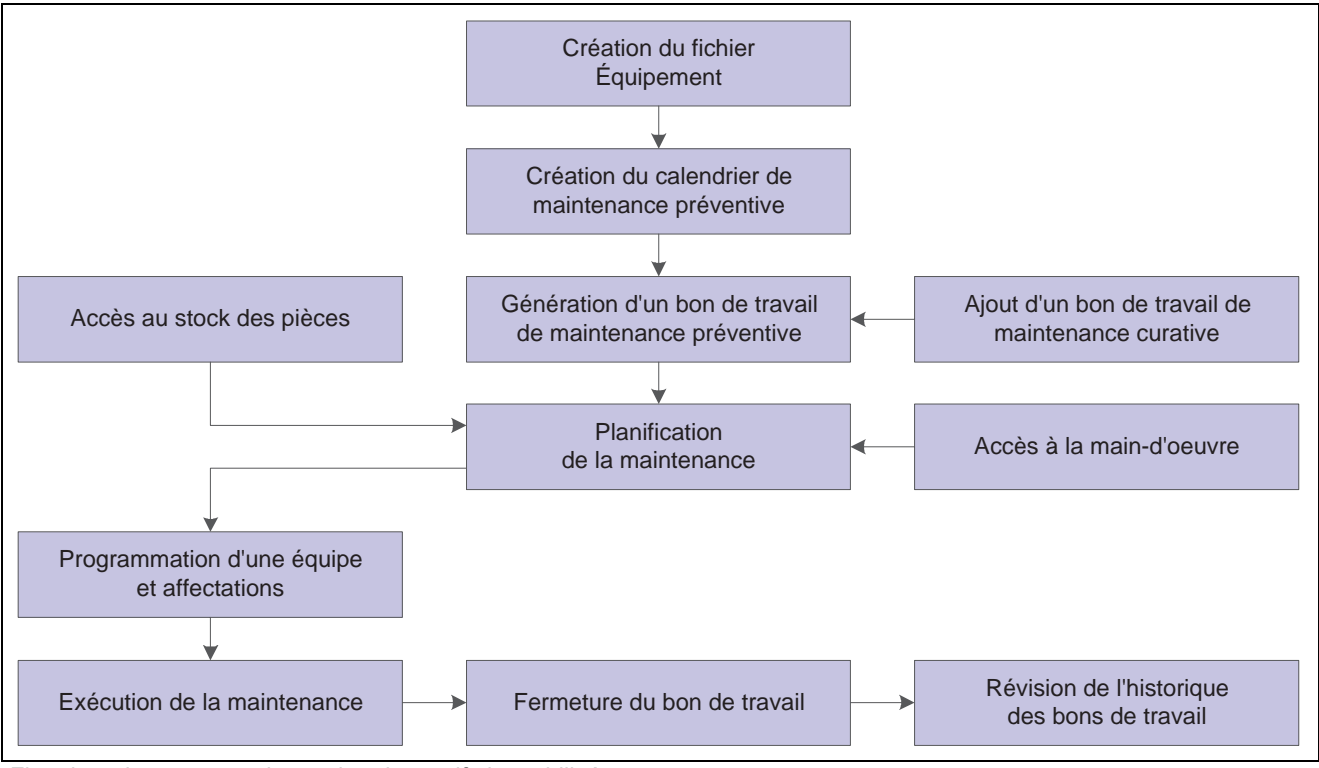

Flux de traitement pour la gestion des actifs immobilisés

# **Intégrations**

Le système Gestion des actifs immobilisés peut être intégré aux systèmes suivants :

- Système général Répertoire d'adresses;
- Grand Livre;
- Suivi analytique des projets;
- Comptabilité fournisseurs;
- Paie;
- Gestion des immobilisations;
- Système général Bons de travail;
- Gestion des stocks;
- Gestion des achats;
- Gestion des données techniques;
- Gestion d'atelier;
- Planification des besoins;
- Affectation des ressources;
- Gestion de la relation client.

Le système Gestion des actifs immobilisés est également intégré au système de tierce partie Intelligent Graphic Solution (IGS).

**Remarque :** Votre société ne possède peut-être pas de licence d'utilisation pour tous ces systèmes. Vérifiez auprès de votre administrateur système pour savoir quels systèmes ont été achetés et installés.

Puisque les systèmes de la gamme EnterpriseOne sont intégrés, vous ne devez entrer qu'une seule fois les données essentielles sur une pièce d'équipement. Lorsque vous créez des fichiers sur l'équipement et des données supplémentaires pour une pièce d'équipement, le système enregistre les données dans les fichiers Immobilisations (F1201) et Equipements - Données supplémentaires (F1217). De nombreux systèmes de la gamme EnterpriseOne que vous utilisez ont accès à ces renseignements.

L'intégration du système aide à assurer la cohérence des données sur l'équipement au sein de l'organisation. Cette cohérence permet d'économiser beaucoup de temps et d'argent, surtout lorsque vous devez mettre à jour ou modifier les données sur l'équipement.

### **Répertoire d'adresses du système général**

Chaque système de la gamme EnterpriseOne est intégré au répertoire d'adresses du système général pour extraire les données à jour sur le nom et l'adresse des employés et des fournisseurs, ainsi que tout autre renseignement pertinent.

### **Grand Livre**

Lorsque vous entrez des transactions relatives à l'équipement (y compris les transactions de facturation), vous devez les traiter via le Grand Livre.

Vous devez également entrer toutes les valeurs statistiques telles que les kilomètres, les gallons et les heures dans le Grand Livre.

Lorsque vous facturez l'utilisation d'équipement pour un projet, le système recherche le fichier Comptes pour savoir quel compte il doit facturer et à quel taux.

### **Suivi analytique des projets**

Ce système vous permet de gérer les projets et les travaux, puis de contrôler les coûts et les revenus qui y sont associés.

### **Comptabilité fournisseurs**

Ce système vous permet d'entrer les frais relatifs à l'équipement. Lorsque vous traitez les commandes de pièces d'équipement à l'aide du système Gestion des achats, le système insère automatiquement le numéro d'équipement de la commande fournisseur dans la pièce justificative de comptabilité fournisseurs.

### **Paie**

Ce système vous permet d'exécuter les tâches suivantes :

- entrée des heures d'utilisation de l'équipement aux fins de facturation;
- facturation des heures de main-d'œuvre associées à l'exploitation ou à la réparation de l'équipement;
- facturation au niveau du bon de travail ou au niveau de l'étape de main-d'œuvre du bon de travail (selon le niveau de détail exigé) en utilisant une étape de main-d'œuvre.

### **Gestion des immobilisations**

Ce système partage plusieurs fichiers avec le système Gestion des équipements, tels que :

- Immobilisations (F1201) enregistre les données du fichier sur l'équipement;
- Soldes des immobilisations (F1202) enregistre les données du solde des comptes relatifs à l'équipement.

Le système Gestion des équipements utilise également les instructions de comptabilisation automatique (ICA) du système Gestion des actifs immobilisés.

#### **Traitement des bons de travail du système général**

Ce système vous permet d'effectuer le suivi, de planifier et de produire des états relativement aux activités de maintenance préventive et corrective de l'équipement.

Vous pouvez associer des listes de pièces et des étapes détaillées de main-d'œuvre au bon de travail pour aider à la planification des besoins au niveau du travail.

#### **Gestion des stocks**

Ce système vous permet d'exécuter les tâches suivantes :

- suivi et inventaire des pièces de réparation;
- association des listes de pièces aux bons de travail.

#### **Gestion des achats**

Ce système vous permet de créer des commandes fournisseurs directement à partir de la liste de pièces du bon de travail et à partir d'autres fonctions de planification de la maintenance du système Gestion des équipements.

Les commandes fournisseurs contiennent le numéro d'équipement qui est automatiquement entré dans les écrans et les fichiers correspondants, tels que :

- Écriture de comptabilité fournisseurs;
- Grand Livre;
- Grand Livre d'équipement.

#### **Gestion des données techniques**

Ce système vous permet de créer des nomenclatures, des centres de charge et des gammes. Il vous permet également d'accéder aux renseignements relatifs aux nomenclatures, aux centres de charge, aux instructions de la gamme et aux coûts du centre de charge.

#### **Gestion d'atelier**

Ce système vous permet d'utiliser les nomenclatures et les instructions de la gamme pour planifier et prévoir le travail ainsi que pour valider et effectuer le suivi de l'utilisation de la main-d'œuvre et des matières dans l'usine. Les systèmes Gestion des actifs immobilisés et Gestion d'atelier partagent les mêmes fichiers ainsi que la majorité de la logique de gestion.

#### **Planification des besoins**

Ce système vous permet de planifier la main-d'œuvre et les matières nécessaires aux pièces pour les bons de travail prévus et les bons de travail réels. Il vous permet également de gérer les ressources et les besoins des pièces de stock pour vous assurer que le stock nécessaire est disponible pour respecter les bons de travail.

### **Affectation des ressources**

Ce système vous permet d'affecter une équipe ou des ressources individuelles à un bon de travail ou à des étapes détaillées de main-d'œuvre spécifique tout en vérifiant la disponibilité et les affectations courantes des ressources. La planification des besoins de ressources fonctionne avec les plans de capacité et de matières dépendantes du temps établis en fonction des besoins des bons de travail réels et prévus.

#### **Gestion de la relation client**

Les applications de soutien du système Gestion de la relation client vous permettent d'utiliser le module relatif aux dossiers pour enregistrer et effectuer le suivi des problèmes (tels que les défaillances d'équipement), puis les convertir en bons de travail pour effectuer une réparation.

### **Intelligent Graphic Solution (IGS)**

Le système IGS est un produit de tierce partie que vous pouvez vous procurer séparément du système Gestion des actifs immobilisés. Il n'est pas obligatoire pour utiliser le système Gestion des actifs immobilisés.

Le système IGS est un outil graphique qui permet d'illustrer l'équipement, les immeubles et les assemblages d'articles de stock. Vous pouvez visualiser chaque article ou pièce en format photo et en relation avec ses composés ou autres composants. Vous pouvez visualiser l'assemblage en entier, sélectionner les pièces dans le graphique, puis extraire le numéro d'article dans la liste de pièces du système EnterpriseOne.

### **Mise en œuvre du système**

La présente section donne un aperçu des étapes nécessaires à la mise en œuvre du système Gestion des actifs immobilisés.

Au cours de la phase de planification de la mise en œuvre, vous pouvez tirer profit de toutes les sources de renseignements des produits PeopleSoft, y compris les guides d'installation et les données relatives à la résolution de problèmes. Vous trouverez une liste exhaustive de ces ressources dans l'avant-propos *À propos des guides PeopleSoft*. Vous trouverez également des renseignements vous indiquant où trouver la plus récente version de chacun des guides.

### **Étapes de mise en œuvre globale**

Le tableau suivant dresse la liste des étapes de mise en œuvre globale suggérées pour le système Gestion des actifs immobilisés.

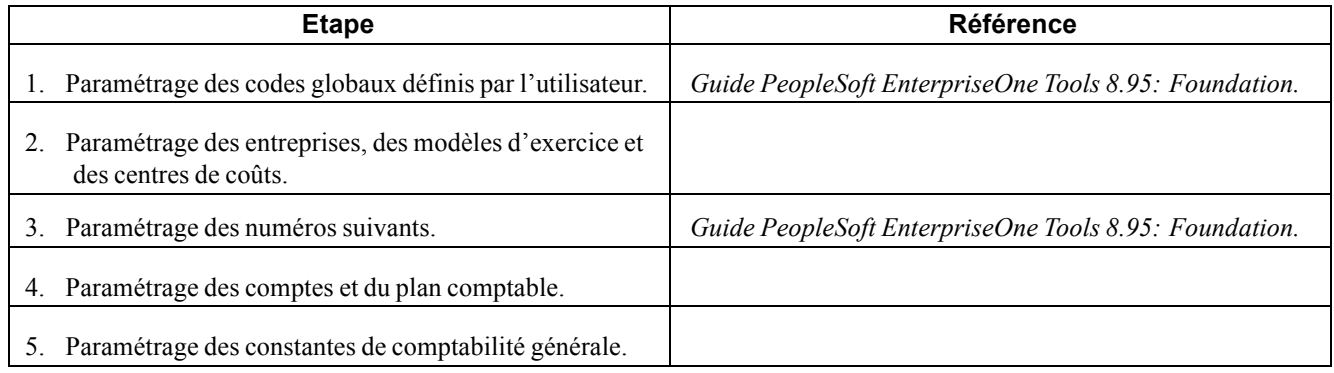

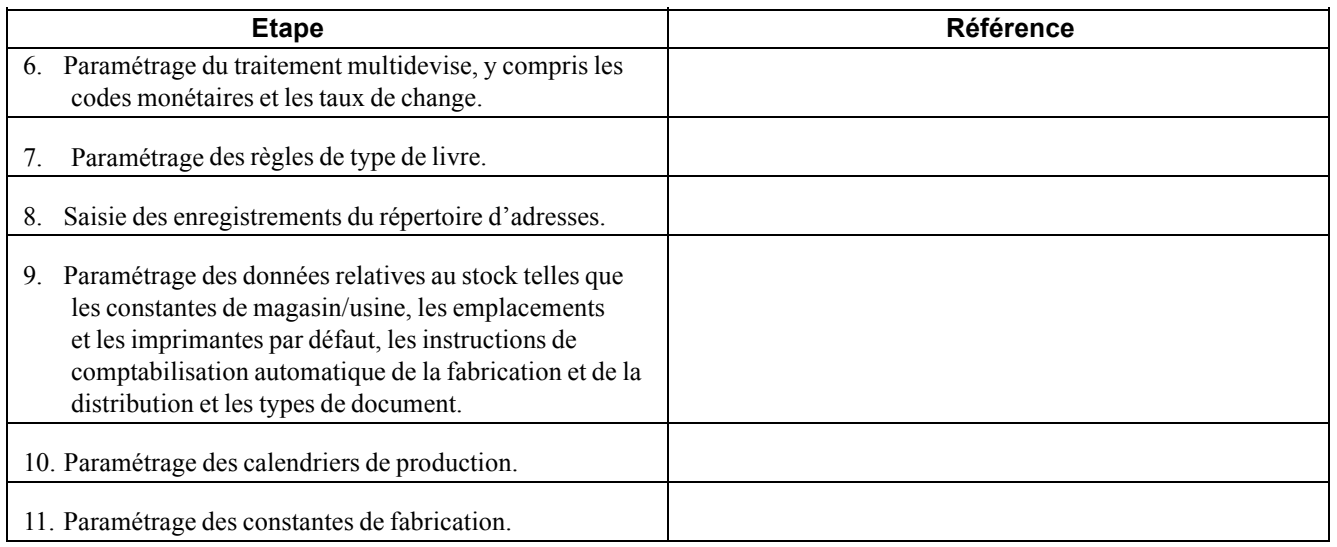

# **Étapes de mise en œuvre du système**

Le tableau suivant dresse la liste des étapes de mise en œuvre propres à l'application suggérées pour le système Gestion des actifs immobilisés.

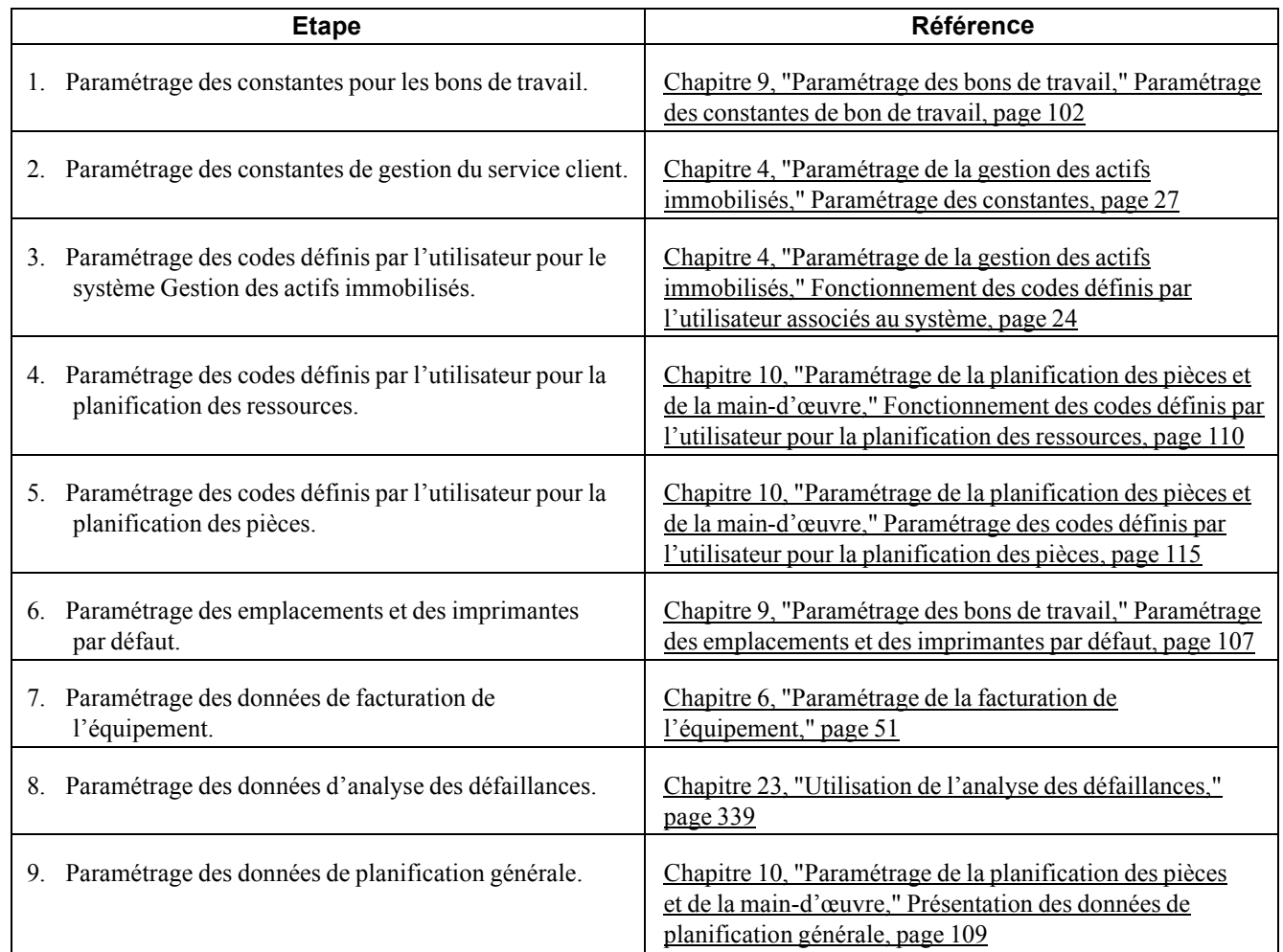

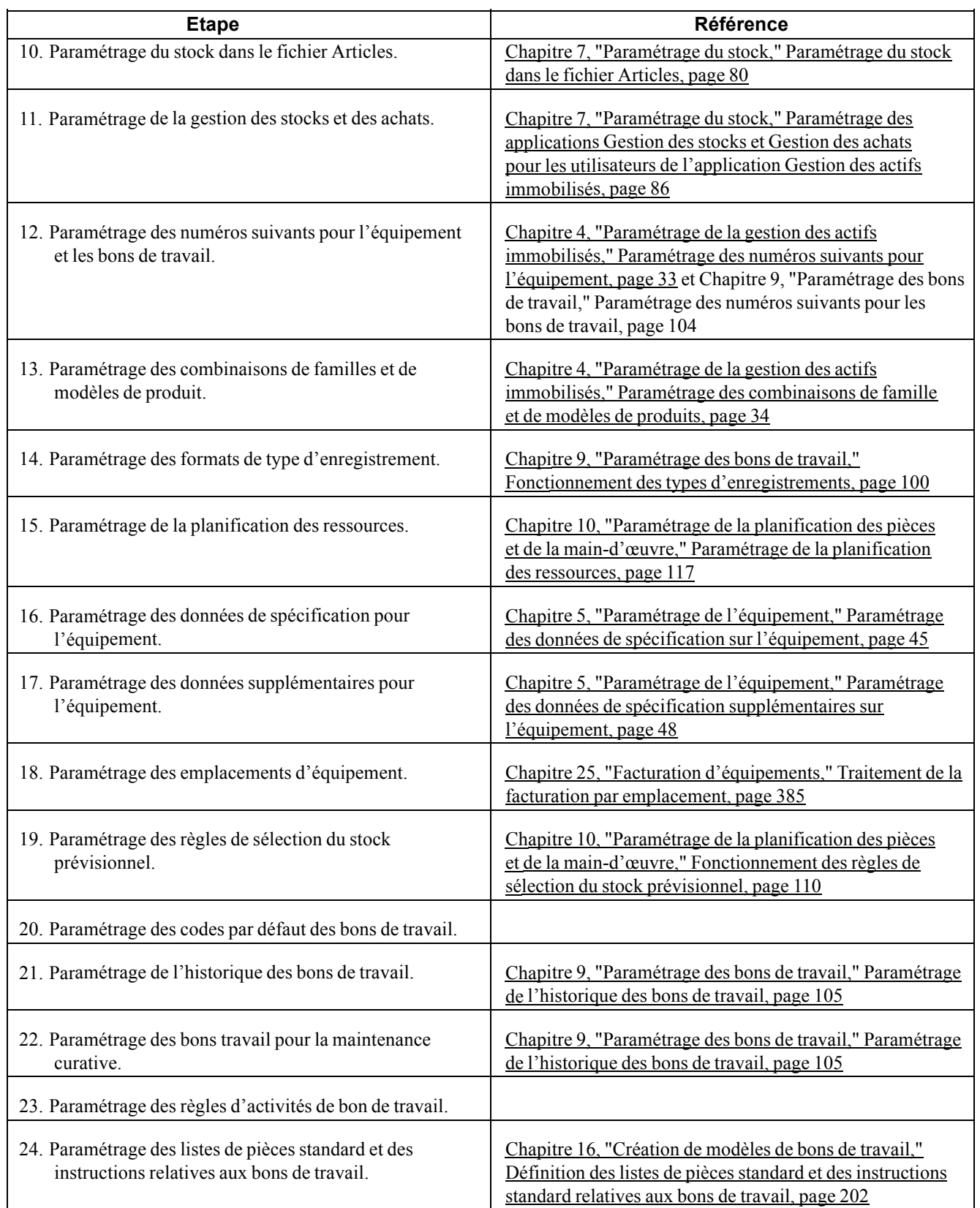

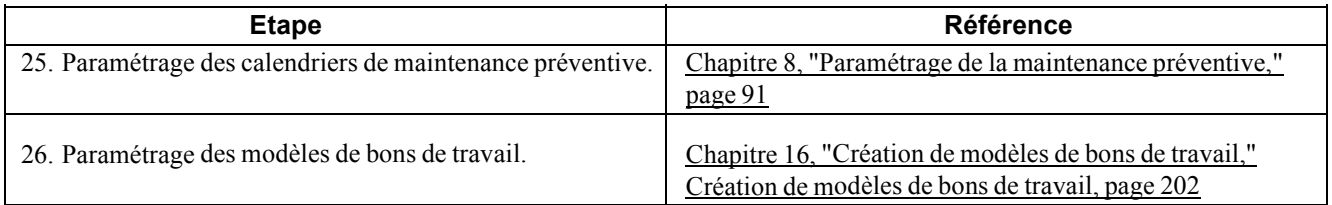

## <span id="page-50-0"></span>**CHAPITRE 2**

# **Présentation des fonctions de la gestion des actifs immobilisés**

Le présent chapitre offre un aperçu des fonctions principales du système Gestion des actifs immobilisés et traite des sujets suivants :

- fonctions du système GAI;
- fichiers du système GAI.

### **Fonctions de la gestion des actifs immobilisés**

Le système Gestion des actifs immobilisés (GAI) est composé des modules suivants, selon les produits autorisés que vous avez achetés :

- Gestion des immobilisations.
- Gestion des équipements.

Ce module comporte des sous-modules relatifs aux données des équipements, à la facturation des heures, à la maintenance des équipement et des usines, aux bons de travail du système général, à l'analyse des défaillances, aux dossiers, à la planification de la maintenance et au paramétrage du système.

- Maintenance basée sur les conditions.
- Analyse du coût des équipements.
- Affectation des ressources.

Les fonctions de maintenance du système Gestion des actifs immobilisés sont conçues pour répondre aux besoins en maintenance d'équipement de plusieurs façons. Par exemple, vous pouvez effectuer les tâches suivantes :

- Saisir et rechercher des données relatives à l'équipement.
- Effectuer le suivi des déplacements et du statut de l'équipement, puis affecter de l'équipement à plusieurs emplacements.
- Effectuer le suivi de l'historique de la maintenance de chaque pièce d'équipement et cibler les machines susceptibles d'engendrer des problèmes afin de réduire les temps d'arrêt.
- Coordonner les activités de maintenance en fonction des calendriers de maintenance préventive et corrective.
- Coordonner les activités de maintenance avec les matières et la main-d'œuvre.
- Affecter les ressources aux bons de travail.
- Mettre à jour les enregistrements de comptabilité analytique de l'équipement.
- Élaborer des états sur un large éventail de sujets relatifs à l'équipement.
- Enregistrer les dossiers et en effectuer le suivi.
- Mettre à jour la base de données d'analyse des défaillances. Associer les défaillances (problèmes), les analyses et les résolutions aux dossiers et aux bons de travail.

#### **Recherche des données relatives à l'équipement**

Le tableau ci-dessous comporte une description des types de données qui peuvent être utilisées pour la localisation, l'organisation et le suivi de la disponibilité et du statut de réparation de l'équipement.

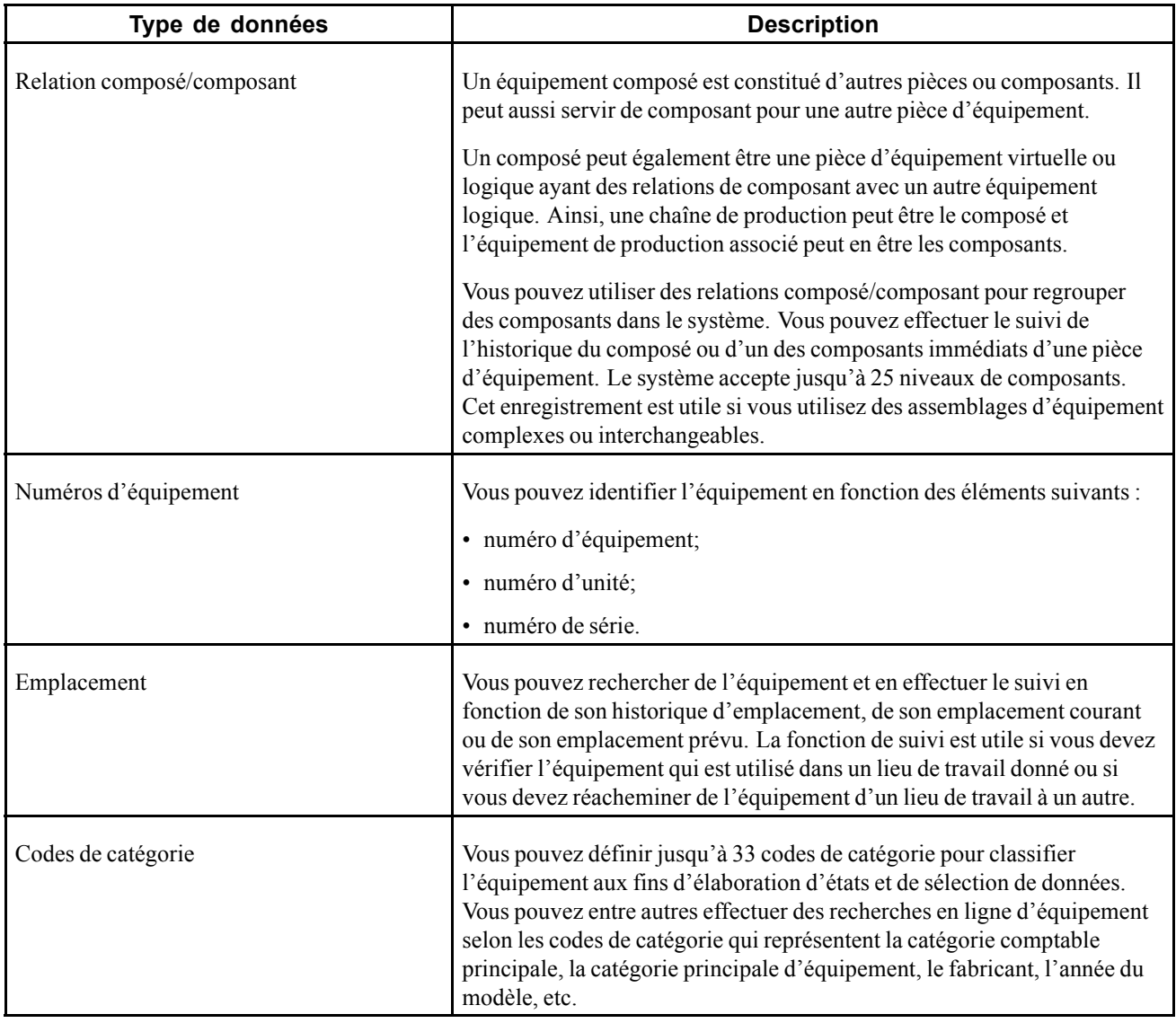

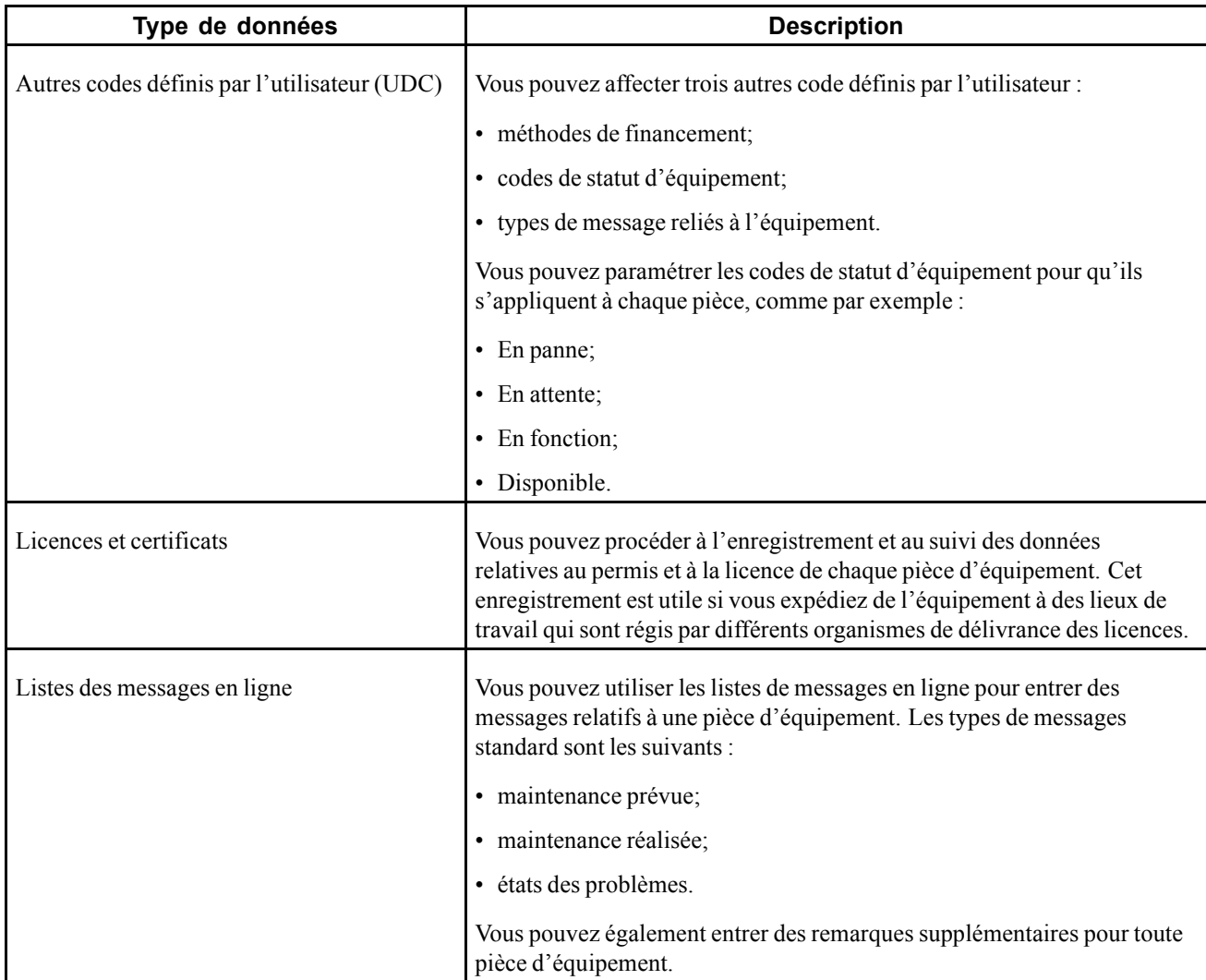

### **Suivi de l'emplacement de l'équipement**

Vous pouvez localiser un équipement, puis élaborer des états sur sa disponibilité et son statut. Vous pouvez également exécuter les tâches suivantes :

- vérifier les données de suivi des emplacements;
- transférer au moins une pièce d'équipement;
- regrouper l'équipement de plusieurs emplacements.

### **Élaboration d'états**

Le système Gestion des actifs immobilisés comporte un large éventail d'états qui vous offrent une vue complète des besoins et des traitements relatifs à l'équipement. Tous les états peuvent être personnalisés pour s'adapter aux besoins de la société et ainsi simplifier la satisfaction de diverses exigences gouvernementales en matière d'élaboration d'états. Vous trouverez ci-dessous une liste partielle des états prédéfinis qui vous sont offerts :

- résumé des coûts d'un bon de travail;
- détails relatifs aux coûts d'un bon de travail;
- calendrier de maintenance;
- liste des pièces d''équipement;
- données de spécification;
- suivi des emplacements;
- écart des équipements.

En plus des états standard, vous pouvez créer des états personnalisés en utilisant pratiquement n'importe quelles données du système.

# **Gestion des dossiers**

La gestion des dossiers permet à une organisation de créer un point d'accès central pour tous les traitements de services clients. Vous pouvez saisir et gérer les dossiers, puis créer des bons de travail pour les compléter. Dans les écrans de saisie des dossiers ou des bons de travail, vous pouvez utiliser les sorties de menu pour extraire rapidement les données relatives au client, au produit ou au problème.

Voir *Applications de soutien du système Gestion de la relation client de la gamme EnterpriseOne, version 8.11 SP1*, "Paramétrage de base de la gestion des dossiers".

### **Maintenance basée sur les conditions (MBC)**

Par opposition à la maintenance préventive basée sur la fréquence, la maintenance basée sur les conditions se penche sur les limites supérieures et inférieures, les tolérances et autres conditions qui peuvent provoquer une alarme ou un avertissement au niveau du système ou de l'équipement. Une fois l'alarme déclenchée, l'alerte peut être transmise au module MBC et le système peut envoyer un avis par courriel, amorcer une enquête ou créer un bon de travail pour enquêter sur les motifs de l'alerte et résoudre le problème.

### **Voir aussi**

*Maintenance basée sur les conditions de la gamme EnterpriseOne, version 8.11 SP1*, "Préparation à l'utilisation du système Maintenance basée sur les conditions"

### **Analyse des coûts de l'équipement**

Le module d'analyse des coûts de l'équipement vous offre la possibilité d'effectuer une analyse détaillée des coûts pour l'équipement que vous possédez et entretenez. Ce type d'analyse est avantageux pour les sociétés qui utilisent divers équipements et qui doivent identifier les types de problèmes courants ou effectuer le suivi des coûts opérationnels en hausse. Vous pourriez entre autres comparer les coûts de maintenance d'un groupe d'équipement à un nombre d'exercices ou comparer les coûts de maintenance d'un type d'équipement utilisé par différents environnements d'exploitation ou sur différents lieux de travail.

### **Voir aussi**

*Analyse du coût des équipements de la gamme EntrepriseOne, version 8.11 SP1*, "Préparation à l'utilisation du système Analyse des coûts de l'équipement"

### **Affectation des ressources**

Le module d'affectation des ressources permet d'utiliser les deux traitements principaux suivants : création d'un calendrier d'équipe et affectation des ressources au calendrier. Lorsque vous créez des calendriers d'équipe, la capacité totale de l'équipe par métier principal est utilisée au cours du traitement d'affectation de l'équipe. Après avoir défini le calendrier, vous pouvez affecter chaque ressource au calendrier d'équipe tout en vérifiant la disponibilité et les affectations courantes des ressources. Le traitement d'affectation peut également être directement mis à exécution à partir des détails du bon de travail lorsqu'aucun calendrier d'équipe n'est créé.

### **Voir aussi**

*Affectation des ressources de la gamme EnterpriseOne, version 8.11 SP1*, "Préparation à l'utilisation du système Affectation des ressources," Aperçu du système Affectation des ressources

# **Fichiers GAI**

Le tableau ci-dessous dresse la liste des principaux fichiers du système Gestion des actifs immobilisés.

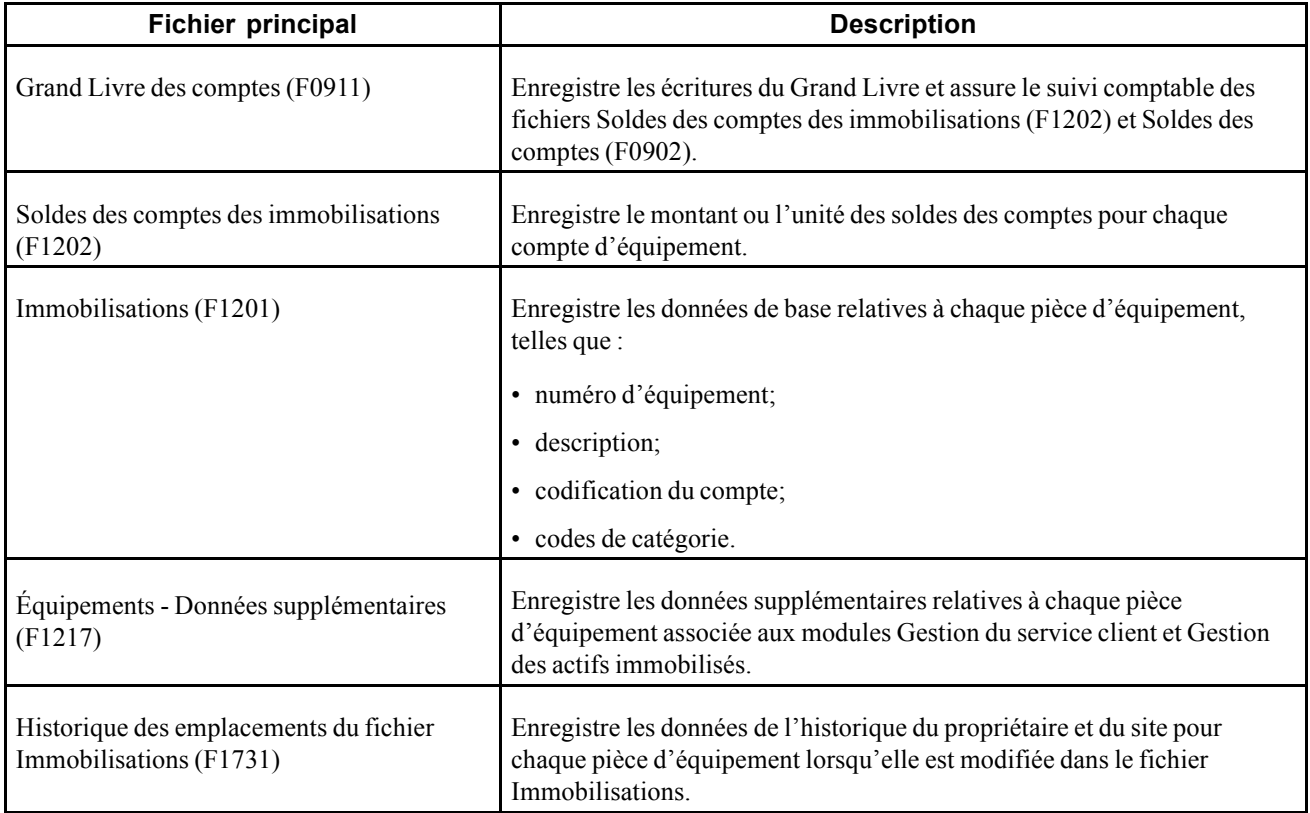

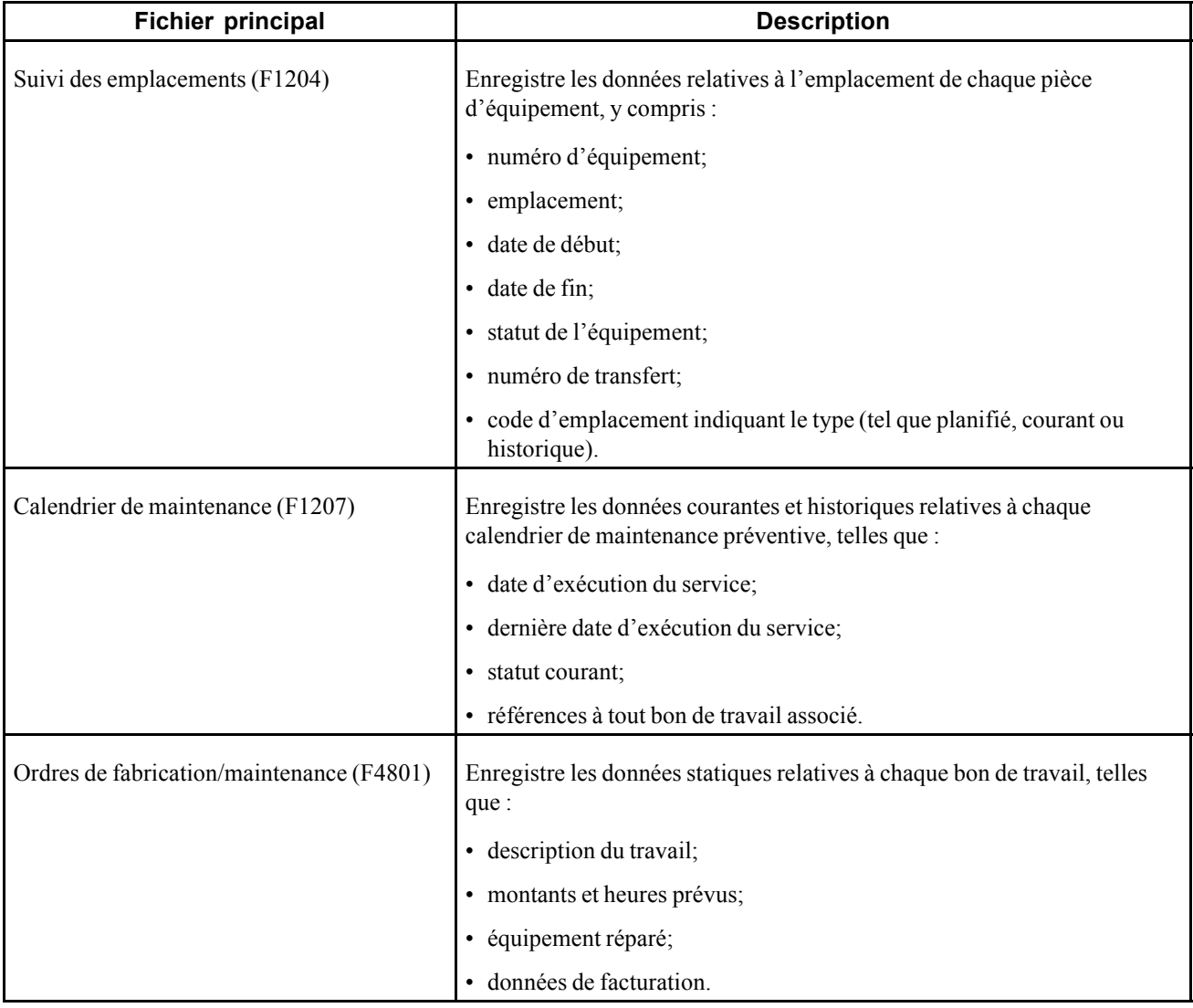

### **Fichiers secondaires et descriptions**

Le tableau ci-dessous dresse la liste des fichiers secondaires du système Gestion des actifs immobilisés.

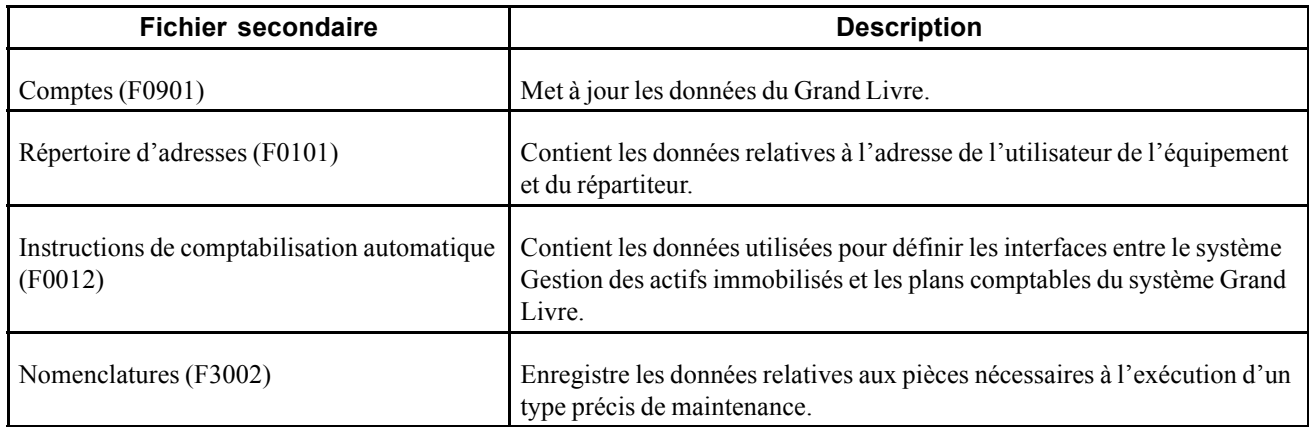

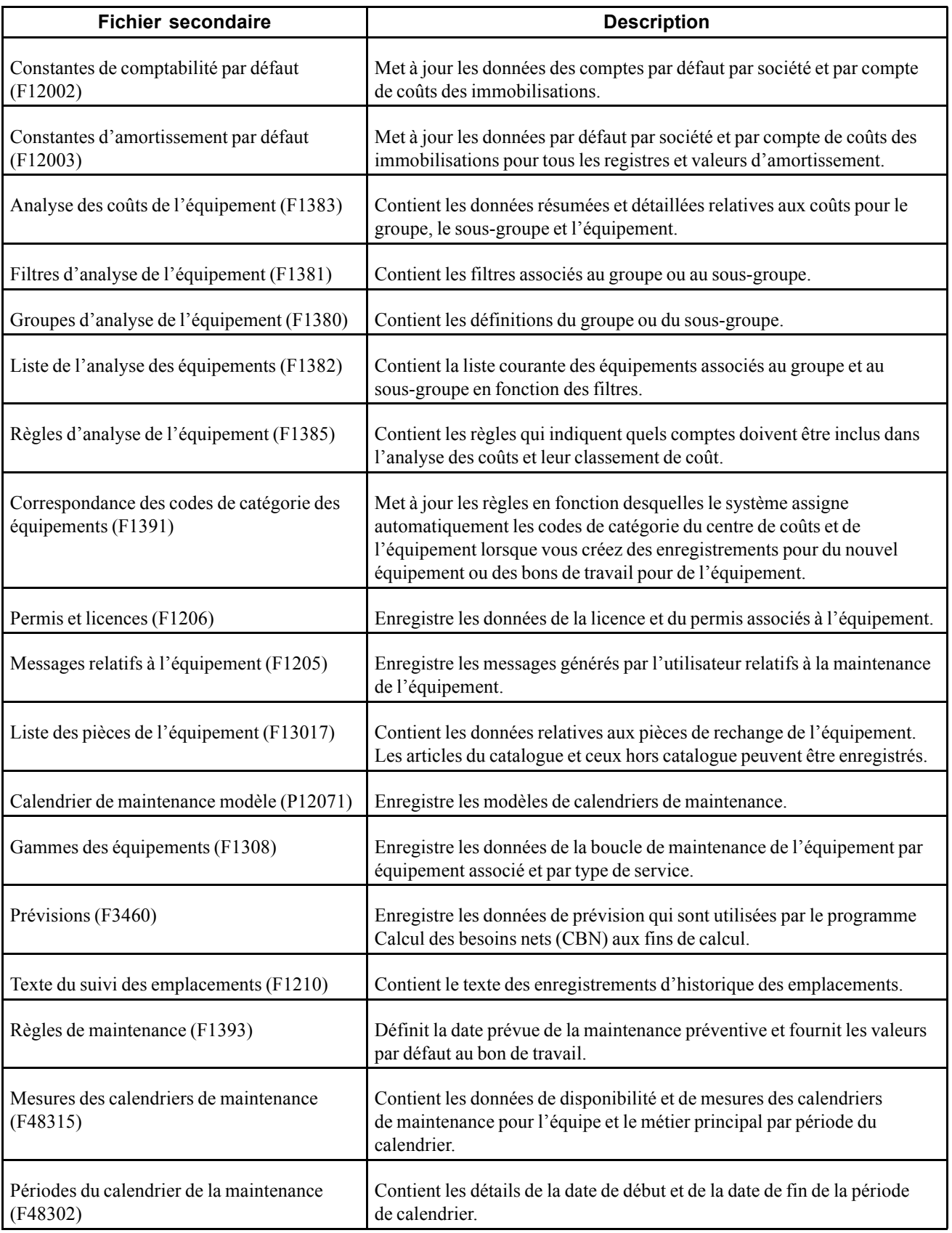

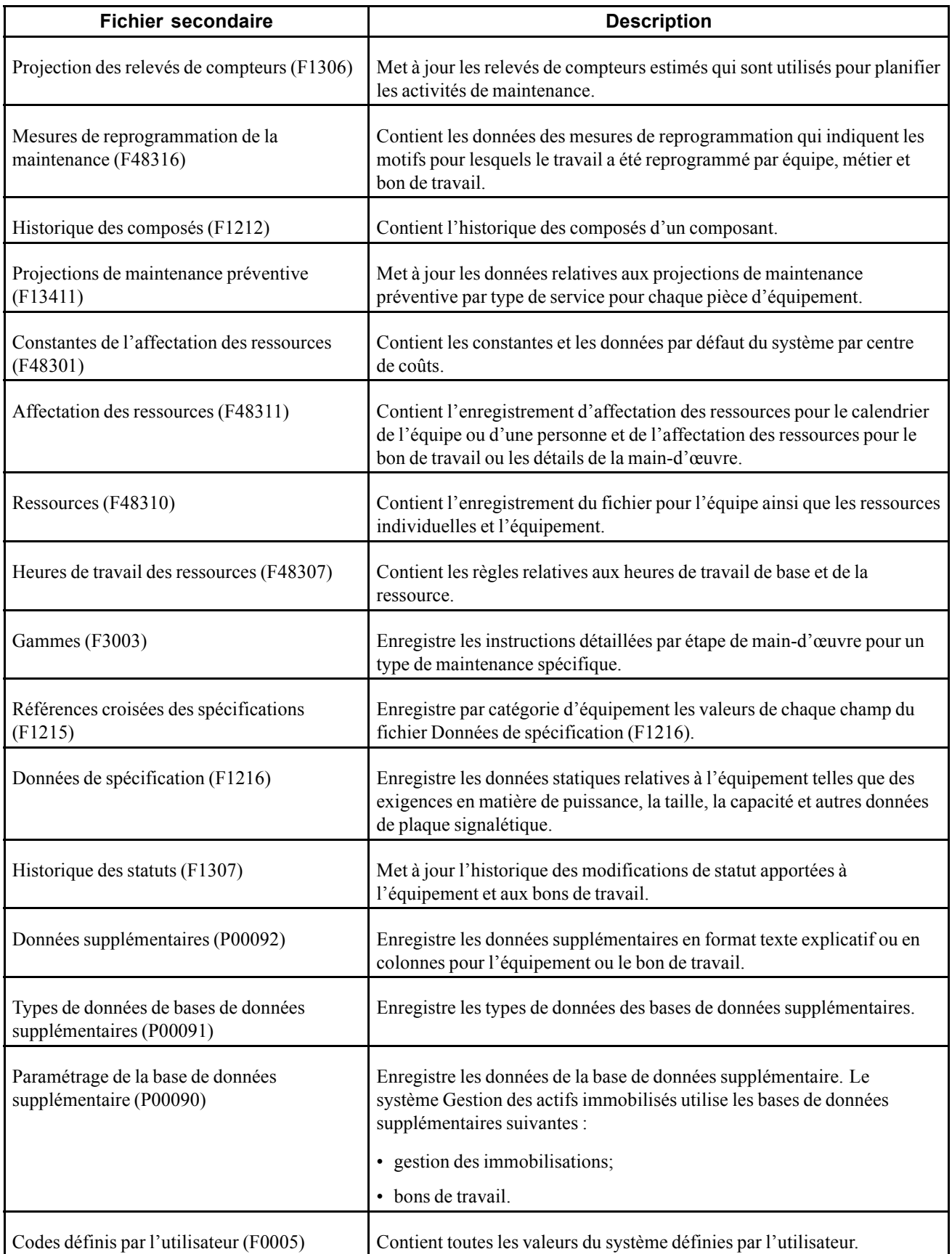

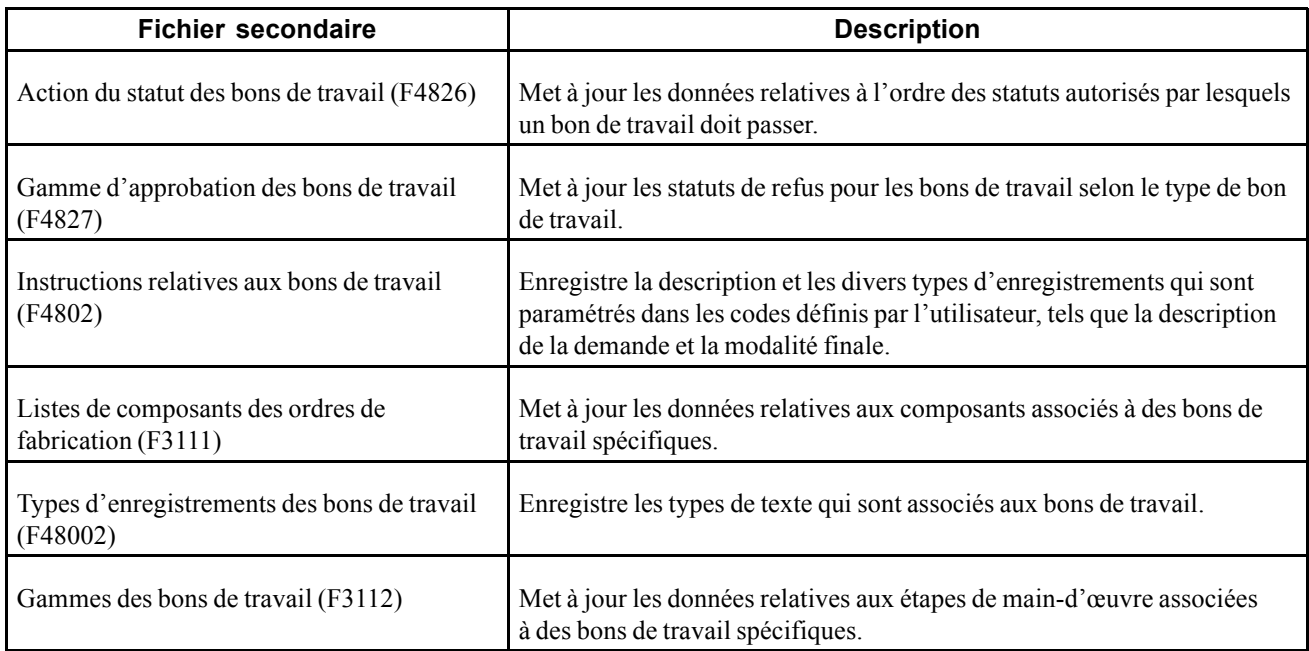

# <span id="page-60-0"></span>**CHAPITRE 3**

# **Intégration du logiciel Intelligent Graphic Solution**

Le présent chapitre offre un aperçu du logiciel Intelligent Graphic Solution (IGS), dresse une liste des étapes préliminaires et traite de l'intégration du logiciel IGS à l'application Gestion des actifs immobilisés.

### **Fonctionnement du logiciel IGS**

Le logiciel IGS est un produit de tierce partie que vous pouvez vous procurer séparément. Il n'est pas obligatoire pour utiliser les applications Gestion des actifs immobilisés et Gestion du service client.

Le logiciel IGS est un outil graphique qui permet d'illustrer l'équipement, les immeubles et les assemblages d'articles de stock. Vous pouvez visualiser chaque article ou pièce en format photo et en relation avec ses composés ou autres composants. Vous pouvez visulaliser l'assemblage en entier, sélectionner les pièces dans le graphique, puis réimporter le code d'article dans la liste de pièces du système EnterpriseOne.

# **Étapes préliminaires**

Avant de pouvoir utiliser l'intégration du logiciel IGS, vous devez effectuer les tâches suivantes :

• Activer l'option **Utiliser livre illustré composants** du programme Constantes de la gestion du service client (P17001).

Voir [Chapitre](#page-68-0) 4, ["](#page-68-0)[Paramétrage](#page-64-0) de la gestion des actifs immobilisé[s,"](#page-68-0) [Paramétrage](#page-68-0) des constantes du service client, page [27.](#page-68-0)

• Fournir la première partie de l'URL du produit IGS qui utilise le programme d'intégration (P90CG001).

**Remarque :** Si vous ajoutez plusieurs enregistrements IGS, le logiciel n'utilise que le premier.

- 1. Entrez la valeur *P90CG001* dans le **chemin d'accès rapide**.
- 2. Dans l'écran Intégration, cliquez sur **Ajouter**.
- 3. Dans l'écran Détail de l'intégration, entrez la valeur *IGS* dans le champ **Type application**.
- 4. Entrez le nom du serveur, selon l'installation, dans le champ **Nom serveur**.

**Remarque :** Vous devez vérifier auprès de la société du logiciel de tierce partie pour déterminer l'adresse réelle.

- Paramétrer l'option de traitement IGS pour déterminer le mode pour les applications des composants :
	- P13730 composants de bon de travail (pour les bons de travail de l'application GAI seulement).
- P17730 composants de bon de travail, lequel est partagé par les applications GAI et Gestion du service client.
- P90CD015 composants de bons de travail (pour les bons de travail de l'application Gestion du service client seulement).

**Remarque :** Puisqu'il s'agit d'une option de traitement, différentes versions peuvent exister, ce qui permet l'utilisation de différents modes selon l'utilisateur. Le texte d'aide de l'option de traitement comporte une liste des options disponibles. Si vous laissez l'option IGS à blanc, le système utilise la valeur *assemblage*. Vous pouvez consulter la documentation du logiciel IGS pour obtenir une explication des différents modes.

• Créer un bon de travail pour fournir la dernière partie de l'URL.

Le système utilise le numéro d'article de l'en-tête du bon de travail, le numéro d'équipement du bon de travail, le numéro de bon de travail et l'ID utilisateur comme dernières variables de l'URL.

**Remarque :** Si le numéro d'article de l'en-tête du bon de travail n'est pas disponible, le système utilisera le numéro d'équipement du bon de travail.

# **Intégration du logiciel IGS**

Vous devez exécuter l'une des procédures suivantes pour intégrer le logiciel IGS.

**Remarque :** L'option de démarrage ou d'appel du logiciel IGS du menu Écran permet d'ouvrir une nouvelle fenêtre du navigateur qui affiche le produit IGS. Les données transmises au logiciel IGS incluent le numéro de bon de travail, le numéro d'article du stock, le numéro d'équipement et l'ID utilisateur. Ceci marque le début de l'intégration et la fin du présent document. Vous pouvez consulter la documentation du logiciel IGS pour obtenir de plus amples détails.

# **Écrans utilisés**

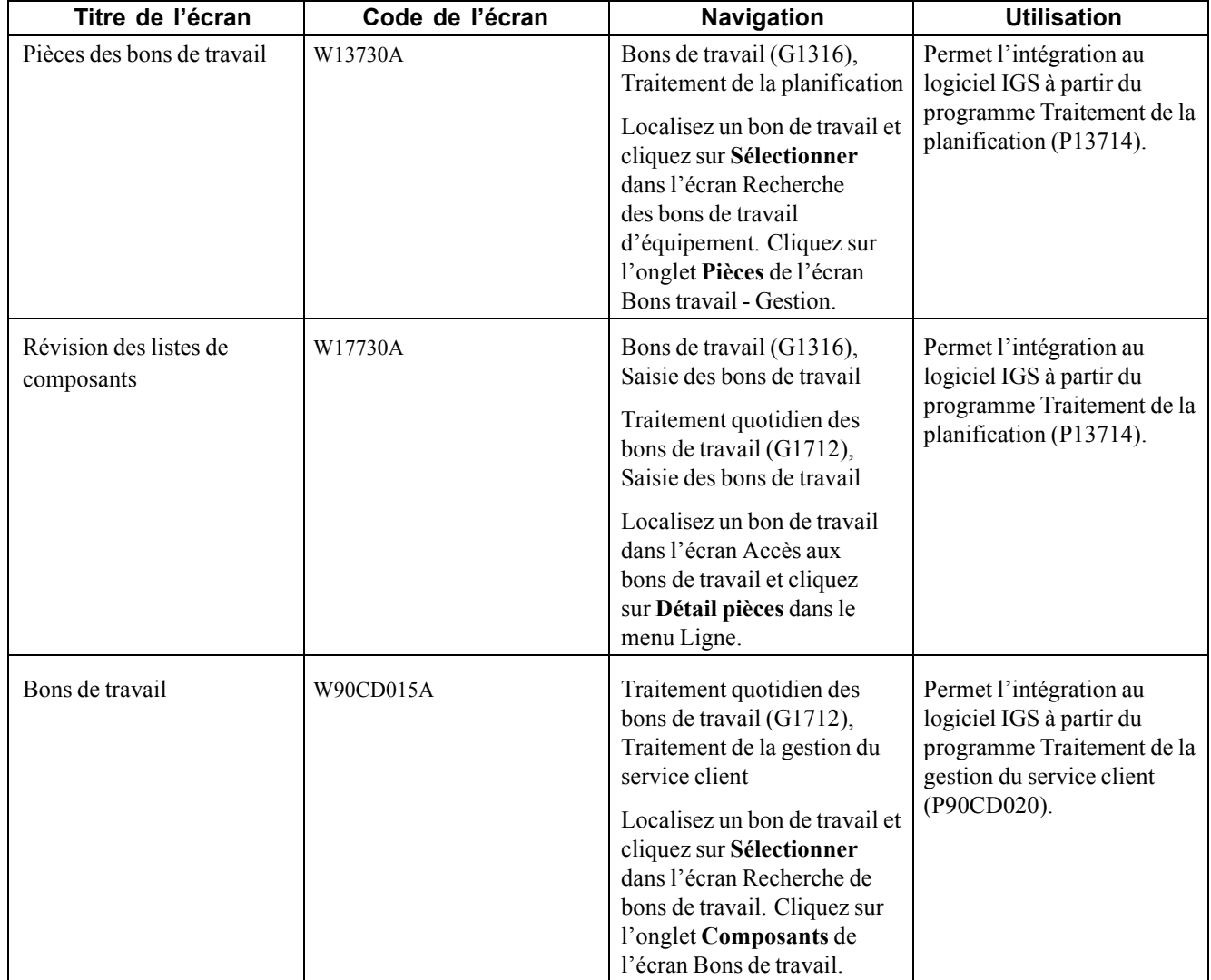

### **Intégration des applications relatives aux pièces des bons de travail (P13730) et (P17730) au logiciel IGS**

Vous pouvez accéder à l'écran Pièces des bons de travail.

Vous pouvez accéder à l'écran Révision des listes de composants.

Sélectionnez l'une des options suivantes :

- Pour consulter les pièces d'un équipement ou d'un assemblage d'articles du stock dans le logiciel IGS, cliquez sur **Début IGS** dans le menu Écran. Vous pouvez consulter les manuels, les diagrammes, etc. appropriés relatifs aux pièces dans le logiciel IGS.
- Pour sélectionner les pièces d'un équipement ou d'un assemblage d'articles du stock dans le logiciel IGS et les copier dans la liste de pièces du système EnterpriseOne, cliquez sur **Appel IGS** ou **Début IGS** du menu Écran, selon le programme que vous utilisez pour interfacer avec le logiciel IGS. Sélectionnez les

pièces que vous voulez copier, puis cliquez sur le bouton **Interface** dans le logiciel IGS. Cliquez ensuite sur **Copie pièces IGS** dans le menu Écran du système EnterpriseOne.

Le système lit les données du fichier de composants de bons de travail pour l'intégration au logiciel IGS (F3111IGS) et enregistre les données dans la liste de pièces pour le bon de travail.

Si la pièce est définie dans le système EnterpriseOne, le système l'ajoute à la liste de pièces à l'aide du numéro d'article du stock ou du type de ligne. Si elle n'est pas définie dans le système EnterpriseOne, le système l'ajoute à la liste de pièces à l'aide du type de ligne de la description de pièce IGS et du numéro de pièce du fournisseur. La liste des pièces comporte également les quantités nécessaires pour les pièces que vous avez sélectionnées.

• Pour rechercher les pièces correspondantes dans le logiciel IGS, cliquez sur **Affichage article dans IGS** du menu Ligne. Vous pouvez rechercher les pièces correspondantes d'un équipement ou d'un assemblage de pièces du stock dans le logiciel IGS. Il ne s'agit que d'une fonction de consultation.

### **Intégration de l'application relative aux pièces pour les bons de travail (P90CD015) au logiciel IGS**

Vous pouvez accéder à l'écran Bons de travail.

Dans l'onglet Composants, sélectionnez l'une des options suivantes :

- Pour consulter les pièces d'un équipement ou d'un assemblage d'articles du stock dans le logiciel IGS, cliquez sur **Appel IGS** dans le menu Actions écran suppl. Vous pouvez consulter les manuels, les diagrammes, etc. relatifs aux pièces dans le logiciel IGS.
- Pour consulter les pièces d'un équipement ou d'un assemblage d'articles du stock dans le logiciel IGS et les copier dans la liste des pièces du système EnterpriseOne, cliquez sur **Appel IGS** dans le menu Actions écran suppl. Sélectionnez les pièces que vous voulez copier, puis cliquez sur le bouton **Interface** dans le logiciel IGS. Cliquez ensuite sur **Copie pièces IGS** dans le menu Actions écran suppl. du système EnterpriseOne.

Si la pièce est définie dans le système EnterpriseOne, le système l'ajoute à la liste de pièces à l'aide du numéro d'article du stock ou du type de ligne. Si elle n'est pas définie dans le système EnterpriseOne, le système l'ajoute à la liste de pièces à l'aide du type de ligne de la description de pièce IGS et du numéro de pièce du fournisseur. La liste des pièces comporte également les quantités nécessaires pour les pièces que vous avez sélectionnées.

• Pour rechercher les pièces correspondantes dans le logiciel IGS, cliquez sur **Affichage article dans IGS** du menu Actions ligne suppl. Vous pouvez rechercher les pièces correspondantes d'un équipement ou d'un assemblage d'articles du stock dans le logiciel IGS.

# <span id="page-64-0"></span>**CHAPITRE 4**

# **Paramétrage de la gestion des actifs immobilisés**

Le présent chapitre offre un aperçu du paramétrage et des codes définis par l'utilisateur pour le système Gestion des actifs immobilisés et traite des sujets suivants :

- paramétrage des constantes;
- paramétrage des numéros suivants pour l'équipement;
- paramétrage des combinaisons de famille et de modèles de produit;
- paramétrage des enregistrements de clients et de prestataires de services.

## **Fonctionnement du paramétrage du système**

Avant de pouvoir utiliser une des fonctions de maintenance du système Gestion des actifs immobilisés, vous devez définir certaines données pour le personnaliser conformément aux besoins spécifiques de l'entreprise. Ces données incluent entre autres :

### **Données d'équipement**

Vous pouvez paramétrer les données d'équipement pour définir les valeurs de base du système, dont les suivantes :

- constantes d'équipement et d'immobilisations;
- constantes de gestion du service client;
- numéros suivants;
- instructions de comptabilisation automatique (ICA) définissant le lien entre les systèmes Gestion des actifs immobilisés et Grand Livre.

#### **Données supplémentaires**

Vous pouvez paramétrer les données supplémentaire pour définir les types de données détaillées dont vous souhaitez effectuer le suivi pour l'équipement et les bons de travail. Les données supplémentaires sont entièrement définies par l'utilisateur et vous déterminez les données dont vous souhaitez effectuer le suivi, selon les besoins de votre entreprise.

#### **Données de maintenance préventive**

Les données de maintenance préventive sont paramétrées dans le but suivant :

- définir les procédures de maintenance standard;
- définir les règles en vigueur qui indiquent à quel moment la maintenance est exécutée.

### <span id="page-65-0"></span>**Données des bons de travail**

Vous pouvez paramétrer les données des bons de travail pour fournir au système les données nécessaires au traitement des bons de travail, conformément aux besoins de votre entreprise. Par exemple, vous devez effectuer les tâches suivantes :

- désigner les responsables et les supérieurs hiérarchiques qui sont responsables des tâches de maintenance;
- déterminer les étapes par lesquelles doit passer un bon de travail.

Voir [Chapitre](#page-140-0) 9, ["Paramétrage](#page-140-0) des bons de travail[,"](#page-140-0) [page](#page-140-0) [99.](#page-140-0)

### **Données de planification de la maintenance**

Les données de planification de la maintenance sont paramétrées dans le but suivant :

- déterminer les constantes de la planification de base pour chaque magasin, tel que le type de réservation du stock;
- définir les règles selon lesquelles le système indique un besoin de pièces et de main-d'œuvre.

Voir [Chapitre](#page-150-0) 10, ["](#page-150-0)Paramétrage de la planification des pièces et de la [main-d'œuvre,"](#page-150-0) [page](#page-150-0) [109.](#page-150-0)

# **Fonctionnement des codes définis par l'utilisateur associés au système**

La présente section offre un aperçu des codes définis par l'utilisateur relatifs aux éléments suivants :

- système Gestion des actifs immobilisés;
- bons de travail;
- analyse des défaillances;
- interopérabilité des relevés de compteurs.

### **Fonctionnement des codes définis par l'utilisateur dans le système Gestion des actifs immobilisés**

Vous pouvez personnaliser de nombreux champs de système Gestion des actifs immobilisés en paramétrant des codes définis par l'utilisateur pour répondre aux besoins de l'environnement de gestion. Les codes définis par l'utilisateur sont désignés par le code de système et le type de code défini par l'utilisateur. Par exemple, 13/MT désigne le système 13 (GAI) et le type MT (type de compteur).

### **Codes de statuts de la maintenance préventive (système 12, type MS)**

Vous pouvez utiliser ces codes pour désigner le statut d'une tâche de maintenance à un moment précis. Par exemple, vous pouvez paramétrer un code pour indiquer que la tâche de maintenance est en attente de pièces et un autre code pour indiquer que le travail est en cours.

L'application Gestion des équipements comporte également les codes de statut prédéfinis suivants, lesquels ont un sens particulier dans le système.

- $0I$  maintenance prévue;
- 98 maintenance annulée;

• *99* — maintenance réalisée.

Vous pouvez créer tous les codes de statuts dont vous avez besoin. Toutefois, il est préférable de sélectionner des valeurs entre 01 et 99 puisque certains programmes s'appuient sur cette fourchette de valeurs de statuts pour effectuer des sélections.

#### **Codes de catégorie de la maintenance préventive 01 (système 13, type P1 et système 12, type P2)**

Vous pouvez utiliser ces codes pour catégoriser les calendriers de maintenance préventive. Vous pouvez entre autres paramétrer des codes pour diviser les calendriers en groupes, tels que critiques et non critiques.

### **Type de message associé aux équipements (système 12, type EM)**

Vous pouvez utiliser ces codes pour définir différents types de messages, tels que la maintenance prévue, l'identification des problèmes, les conditions du bail, etc.

### **Codes de types de service de maintenance préventive (système 12, type ST)**

Vous pouvez utiliser ces codes pour désigner différents types de tâches de maintenance que vous associez aux calendriers de maintenance préventive pour chaque pièce d'équipement, tels que LUBE pour la lubrification de l'équipement, INSPECT pour l'inspection de sécurité, etc.

### **Fonctionnement des codes définis par l'utilisateur associés aux bons de travail**

Dans le système Gestion des actifs immobilisés, vous pouvez paramétrer les codes définis par l'utilisateur suivants pour les bons de travail du système général :

- types de documents de bons de travail (système 00, type DT);
- bases de données de bons de travail (système 00, type WD);
- codes de types (système 00, type TY);
- codes de priorité des bons de travail (système 00, type PR);
- codes de statuts des bons de travail (système 00, type SS);
- code de catégorie des bons de travail 01 (système 00, type W1);
- codes de catégories des bons de travail supplémentaires (système 00, types W2 à W0);
- codes de spécification des lignes de bons de travail (système 00, type RT).

Vous pouvez accéder aux codes définis par l'utilisateur suivants à partir du menu Codes définis par l'utilisateur pour les bons travail (G17421) :

- groupe de services (système 17, type SG);
- type d'heure associé à la saisie des heures (système 17, type WT).

### **Types de documents de bons de travail (système 00, type DT)**

Vous pouvez utiliser ces codes pour différentier les divers types de transactions relatives aux bons de travail dans le Grand Livre. Vous pouvez entre autres créer des types de documents pour les bons de travail de maintenance préventive, de maintenance corrective, etc.

Le type de document de bon de travail constitue un code clé. Vous pouvez définir ce code dans le programme Gestion des types de documents (P40040) pour indiquer qu'il s'agit d'un type de bon de travail d'équipement.

### **Types de documents résumés (système 48, type DC)**

Vous pouvez utiliser ces codes pour définir les types de documents que le système associe aux coûts par bon de travail. Par exemple, vous pouvez paramétrer des codes pour les types de documents suivants :

- sorties de stock;
- sorties de stock reliées aux bons de travail;
- écritures des comptes fournisseurs;
- saisie des heures.

### **Types de documents reliés aux stocks (système 48, type ID)**

Vous pouvez utiliser ces codes pour définir les types de documents reliés aux stocks pour le bon de travail affiché dans l'écran Écart entre l'estimation et le montant réel au moment de l'exécution du programme de mise à jour des montants réels des bons de travail (R13800). Par exemple, vous pouvez paramétrer des codes pour les types de sorties suivants :

- sorties de stocks;
- sorties de stocks reliées aux bons de travail.

### **Types de nomenclatures (système 40, type TB)**

Vous pouvez utiliser ces codes pour définir les types de listes de pièces que vous pouvez assigner à un bon de travail, tels que les listes de pièces de maintenance préventive, de maintenance corrective, etc.

### **Types de gammes (système 40, type TR)**

Vous pouvez utiliser ces codes pour définir les types d'instructions de la gamme de main-d'œuvre que vous pouvez assigner à un bon de travail, tels que les instructions de maintenance préventive, de maintenance corrective, etc.

### **Fonctionnement des codes définis par l'utilisateur associés à l'analyse des défaillances**

Vous pouvez accéder aux codes définis par l'utilisateur suivants à partir du menu Codes définis par l'utilisateur associés à l'analyse des défaillances (G17451) :

système 48, types K1 à K5 (codes de catégories d'analyse des défaillances 1 à 5).

### **Fonctionnement des codes définis par l'utilisateur associés à l'interopérabilité des relevés de compteurs**

Vous pouvez accéder aux codes définis par l'utilisateur suivants à partir du menu Interopérabilité des relevés de compteurs (G1332) :

- système 00, type TT (type de transaction);
- système 13, type MT (type de relevé).

Les codes de traitement spécial des types de relevés *1, 2* et *3* sont codés programme, mais vous pouvez modifier leur description.

# <span id="page-68-0"></span>**Paramétrage des constantes**

Cette section offre un aperçu des constantes d'équipement et de gestion du service client et traite du paramétrage des constantes.

# **Fonctionnement des constantes**

Pour définir les valeurs par défaut de tout le système, vous devez paramétrer des constantes. Les constantes permettent de contrôler les types de données dont vous effectuez le suivi ainsi que les règles utilisées pour effectuer certains calculs. Vous pouvez également déterminer si le système doit utiliser le numéro d'immobilisation, d'unité ou de série comme numéro principal par défaut affiché pour l'équipement. Le numéro principal que vous entrez remplace celui qui est enregistré dans les constantes de la société.

# **Écrans utilisés**

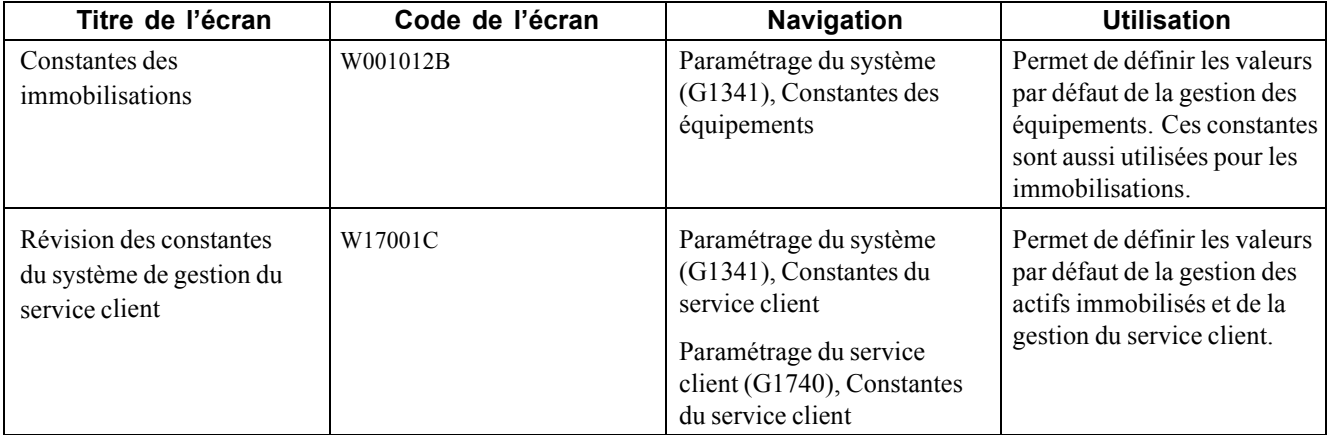

### **Paramétrage des constantes du service client**

Accédez à l'écran Révision des constantes du système de gestion du service client.

Sélectionnez l'onglet Général.

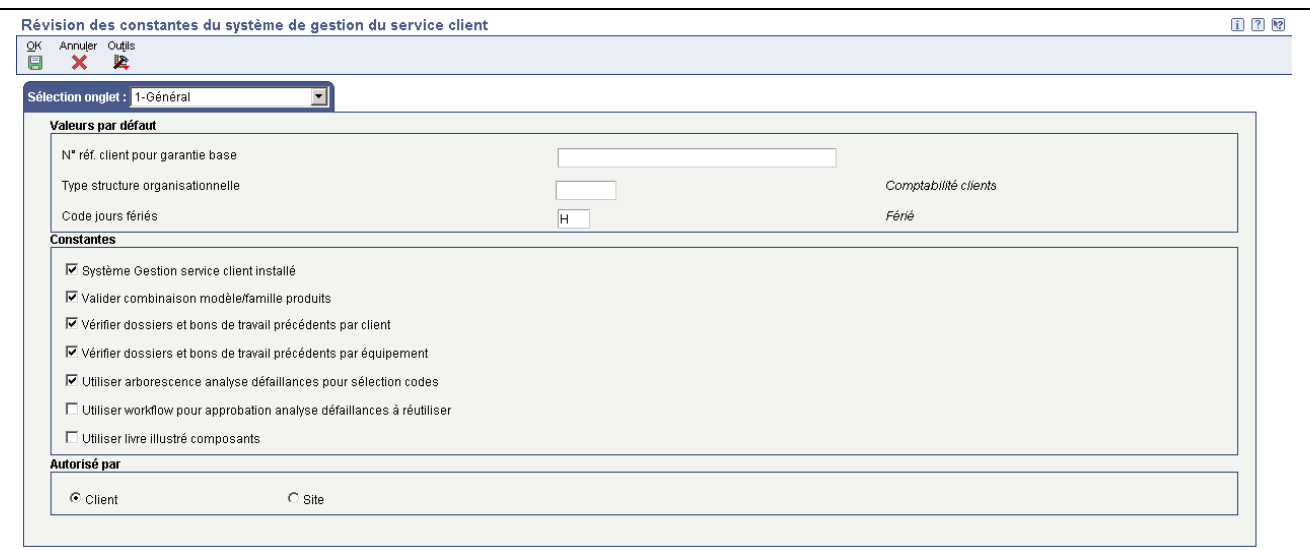

Révision des constantes du système Gestion du service client

### **Général**

Sélectionnez l'onglet Général.

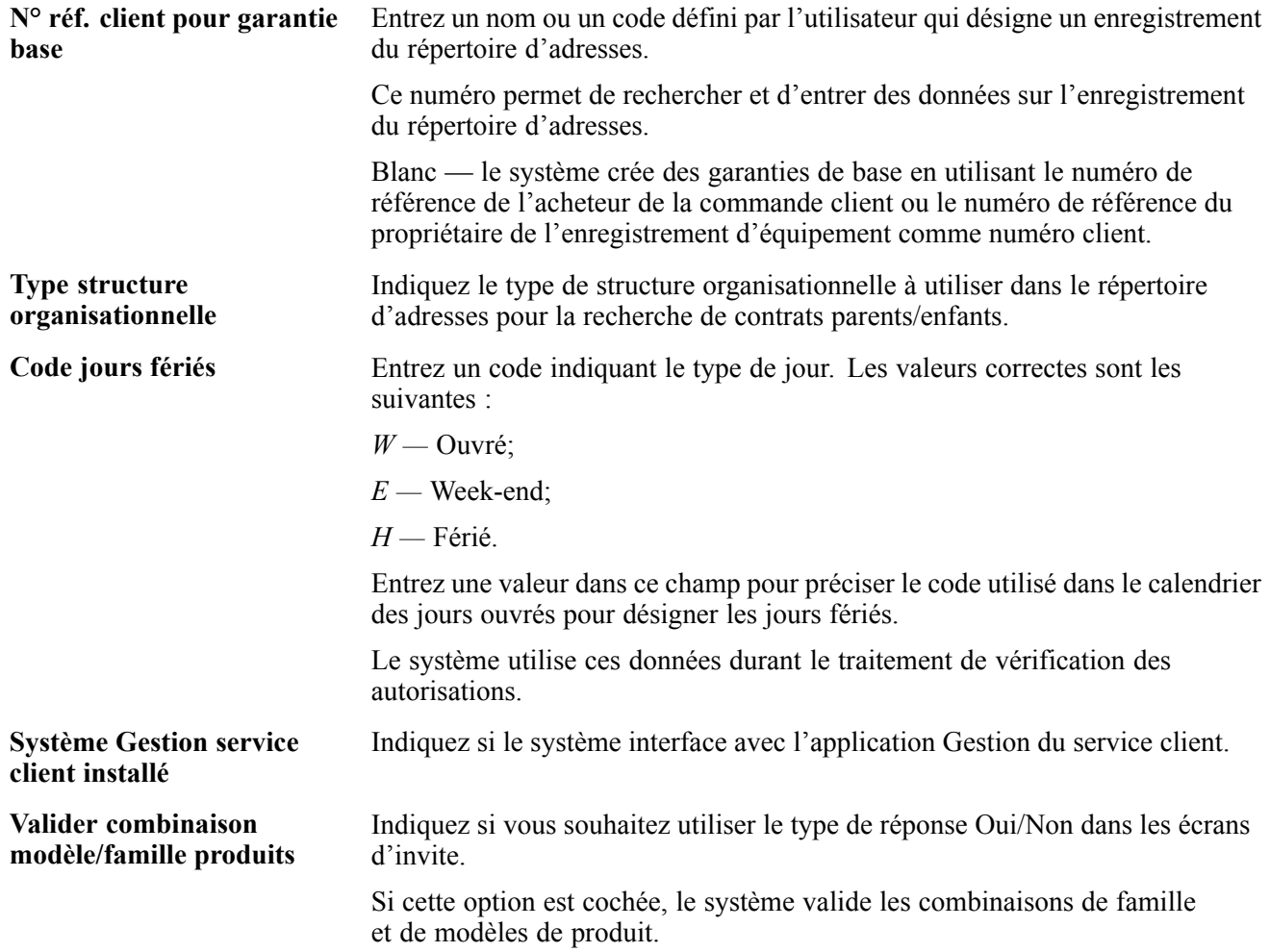

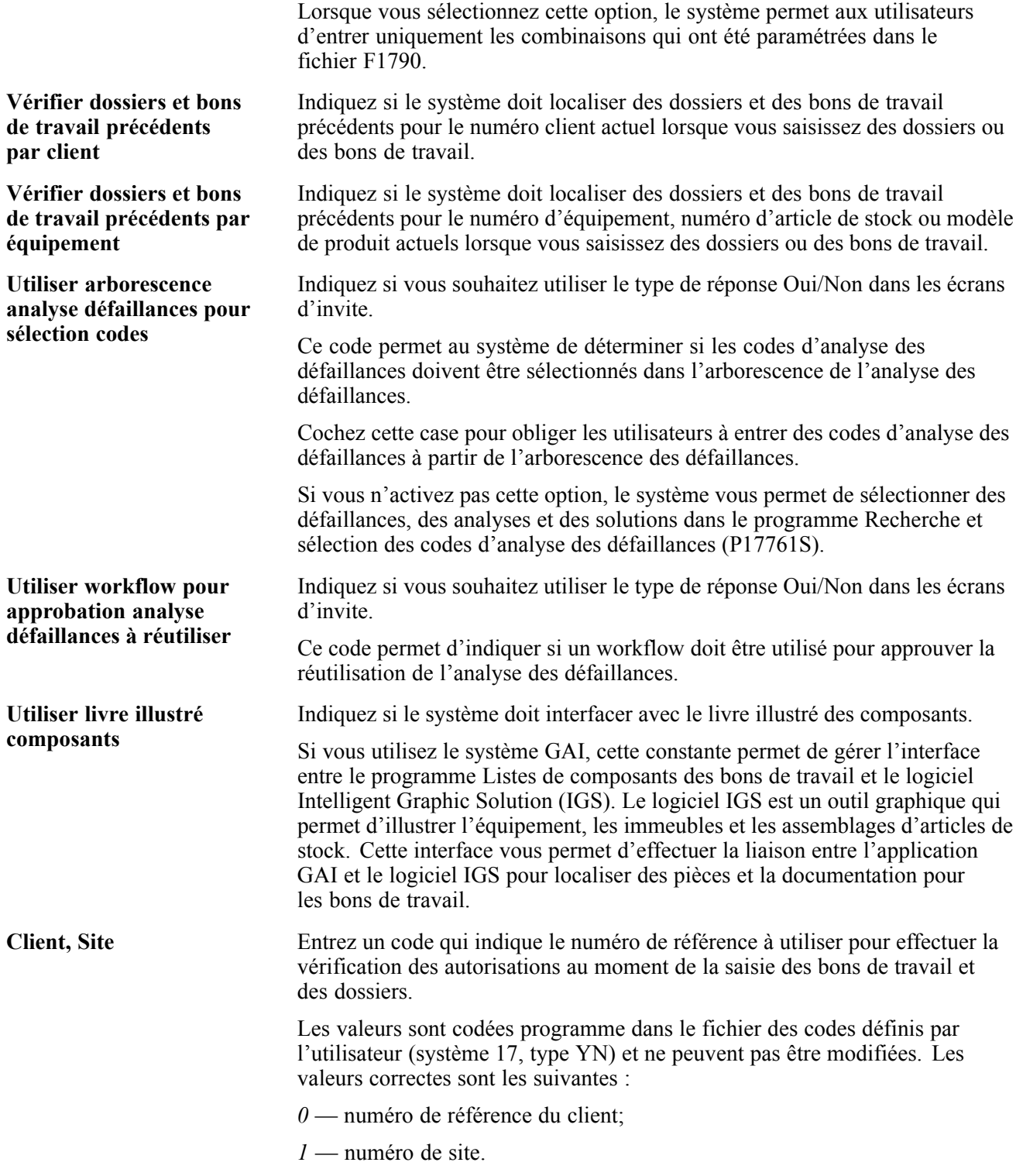

### **Dossiers**

Sélectionnez l'onglet Dossier.

Voir *Applications de soutien du système Gestion de la relation client de la gamme EnterpriseOne, version* 8.11 SP1, "Paramétrage de base de la gestion des dossiers," Paramétrage des constantes du système Gestion des dossiers.

#### **Bons de travail**

Sélectionnez l'onglet Bons travail.

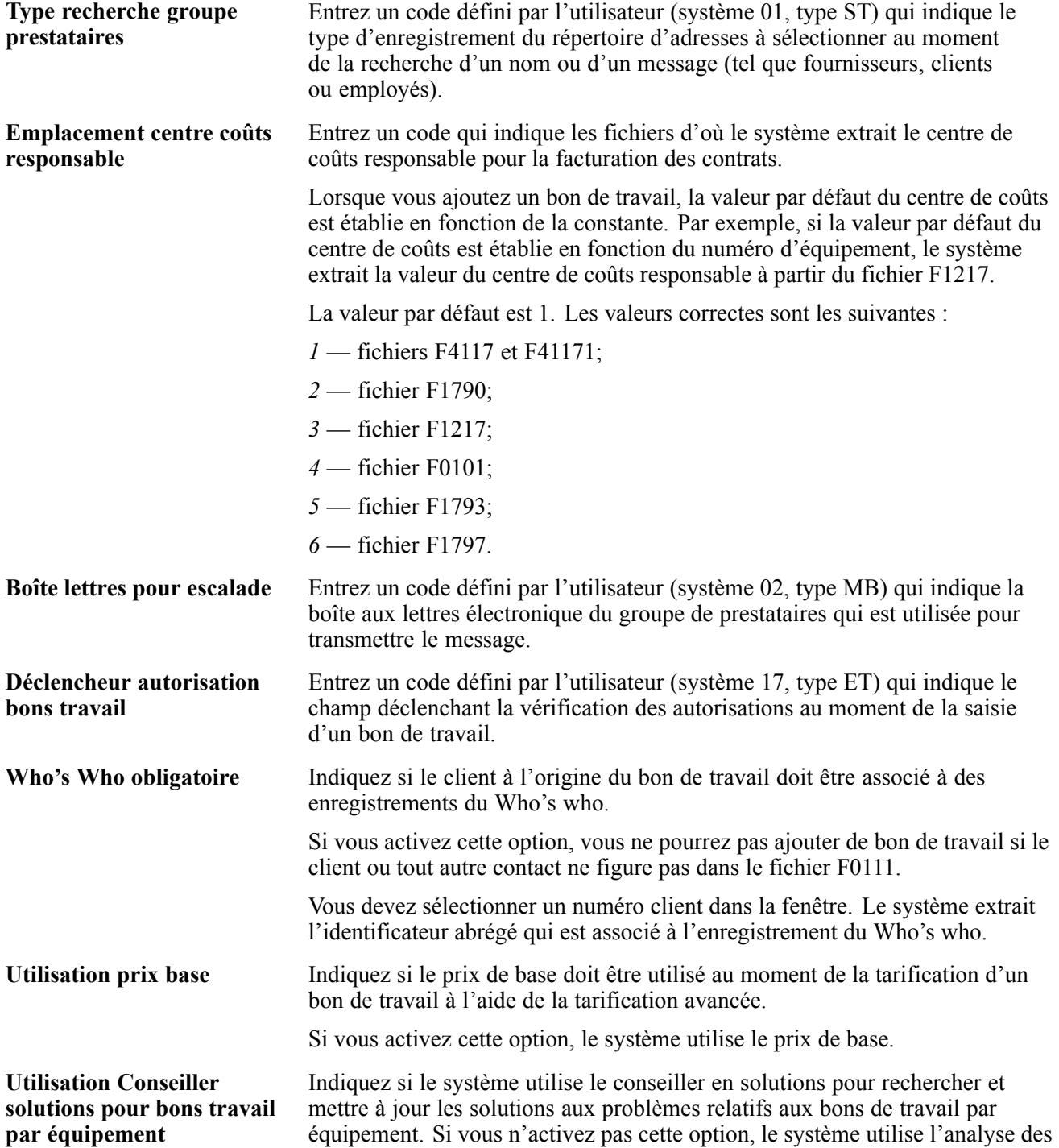
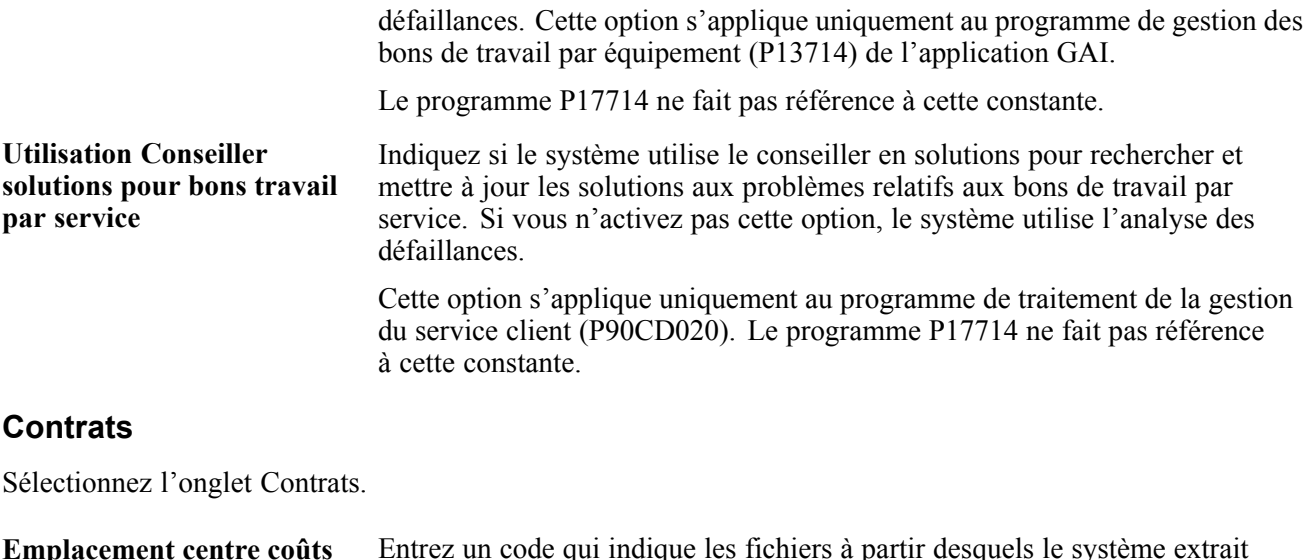

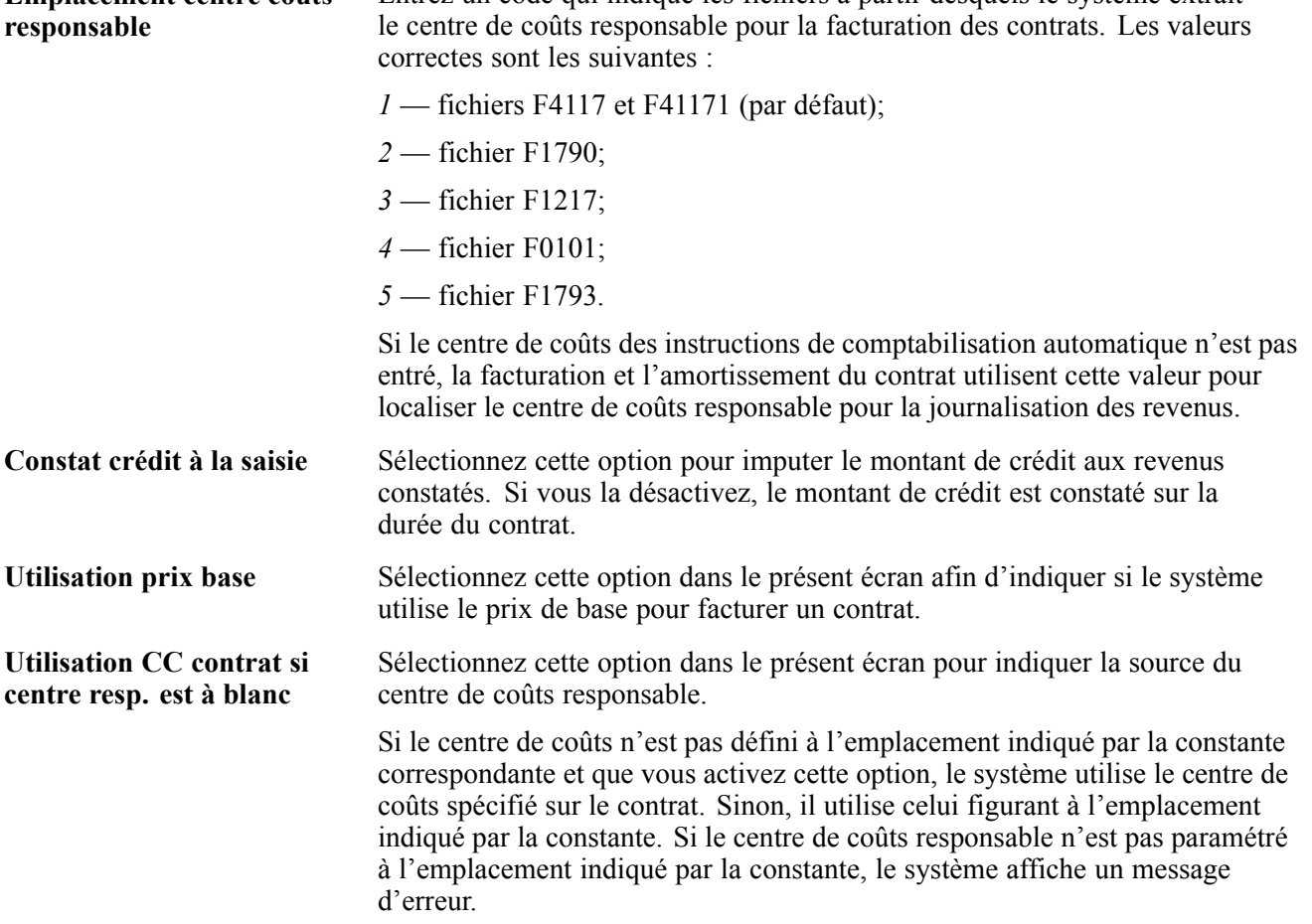

### **Fichier des équipements**

Sélectionnez l'onglet Fichier Équipements.

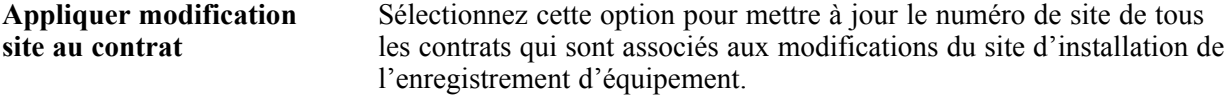

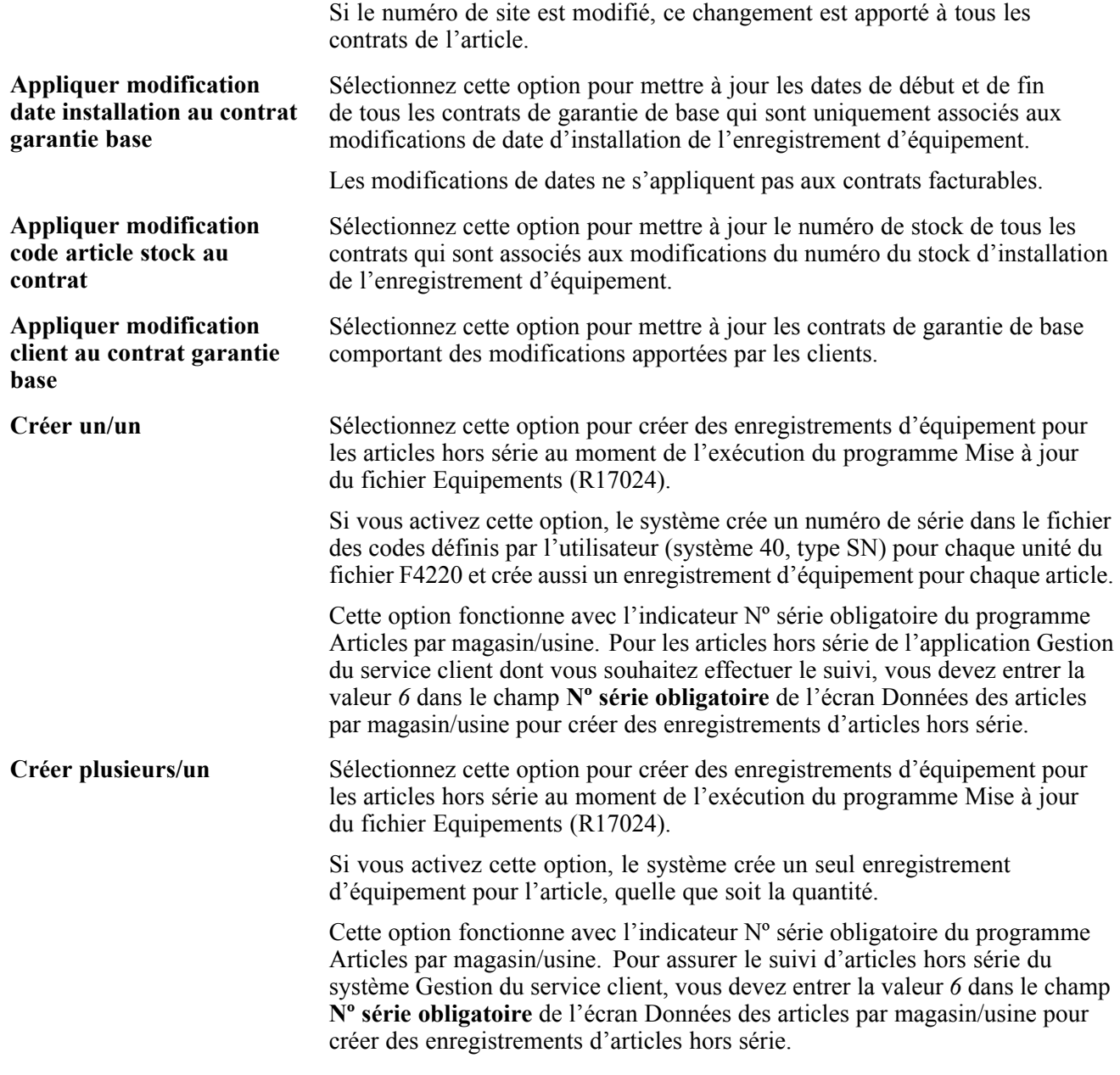

#### **Garanties**

Sélectionnez l'onglet Garanties.

**Utilisation prix base** Indiquez si le prix de base doit être utilisé au moment de la tarification d'une garantie à l'aide de la tarification avancée. Si vous activez cette option, le système utilise le prix de base.

#### **Remboursement d'un fournisseur**

Sélectionnez l'onglet Remboursement fournisseur.

**Utilisation prix base** Indiquez si le prix de base doit être utilisé au moment de la tarification du remboursement d'un fournisseur à l'aide de la tarification avancée. Si vous activez cette option, le système utilise le prix de base.

# **Paramétrage des numéros suivants pour l'équipement**

La présente section offre un aperçu des numéros suivants de l'équipement et traite du paramétrage de tels numéros.

### **Fonctionnement des numéros suivants pour l'équipement**

Le programme Numéros suivants contrôle la numérotation automatique de plusieurs systèmes EnterpriseOne. Lorsque vous paramétrez des numéros suivants pour l'équipement, vous permettez au système d'assigner automatiquement des numéros uniques pour certains articles. Par exemple, lorsque vous créez un enregistrement du fichier Équipements pour une nouvelle pièce d'équipement, le système assigne à l'équipement un numéro unique.

# **Écran utilisé**

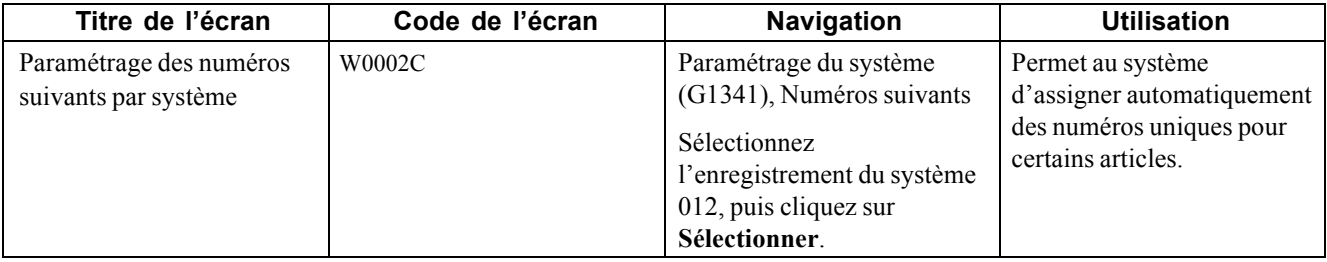

### **Paramétrage des numéros suivants pour l'équipement**

Accédez à l'écran Paramétrage des numéros suivants par système pour le système 12.

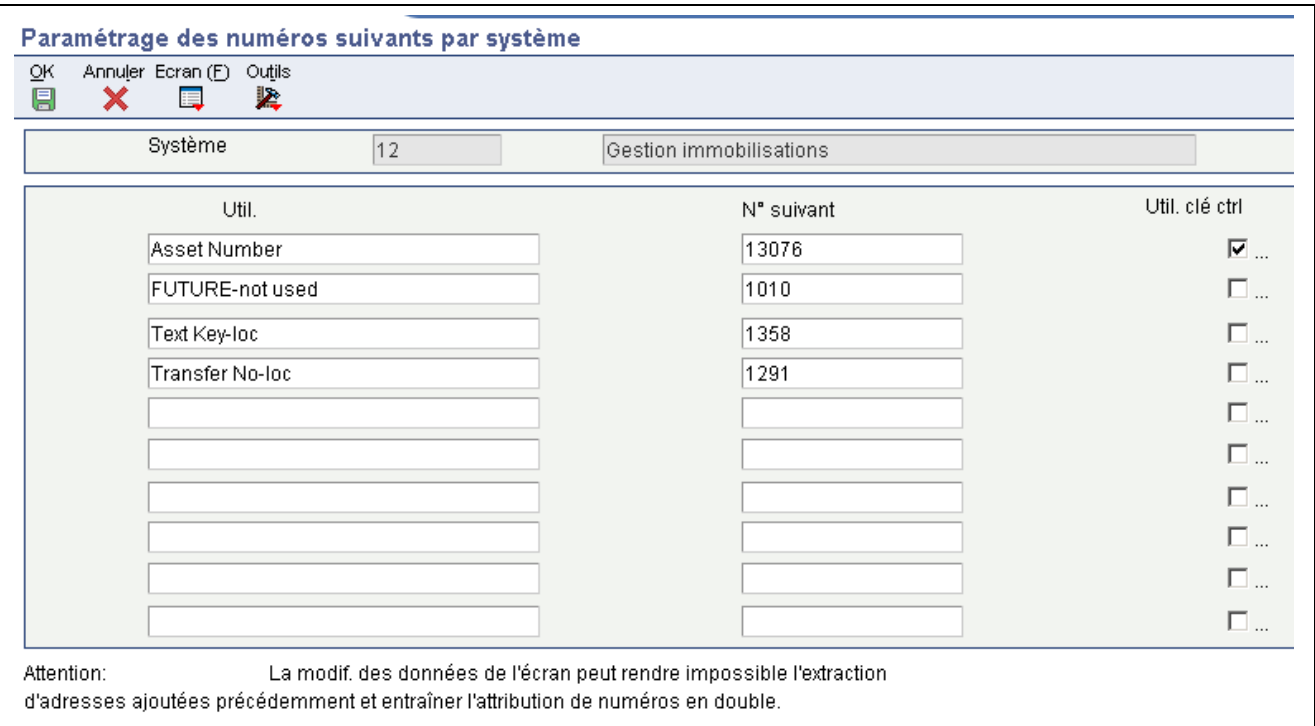

Paramétrage des numéros suivants par système

Dans l'écran Paramétrage des numéros suivants par système, entrez une valeur dans les champs **Nº suivant** et **Util. clé ctrl** pour chaque numéro que vous devez paramétrer.

Ne supprimez pas les numéros suivants. La suppression d'un numéro suivant peut empêcher le système d'assigner automatiquement un numéro suivant ou produire d'autres résultats inattendus.

### **Paramétrage des combinaisons de famille et de modèles de produits**

La présente section offre un aperçu des combinaisons de famille et de modèles de produits et traite de l'ajout de telles combinaisons.

### **Fonctionnement du paramétrage des combinaisons de famille et de modèles de produits**

Les combinaisons de famille et de modèles de produits sont des codes définis par l'utilisateur qui vous permettent de catégoriser et de gérér les immobilisations et d'effectuer le suivi des défaillances à l'aide d'un lien avec le programme d'analyse des défaillances.

Vous pouvez paramétrer des combinaisons de famille et de modèles de produits pour assigner chaque modèle de produit à la famille de produit appropriée. Les familles de produits sont des groupes qui contiennent de nombreux modèles. Les modèles sont des groupes plus spécifiques, qui ne peuvent appartenir qu'à une seule famille de produits.

Dans le système GAI, la famille de produits peut être un chariot élévateur dont les modèles seraient un moteur à essence et un moteur électrique. Dans le système Gestion du service client, la famille de produits peut être une imprimante dont les modèles seraient à jet d'encre et laser.

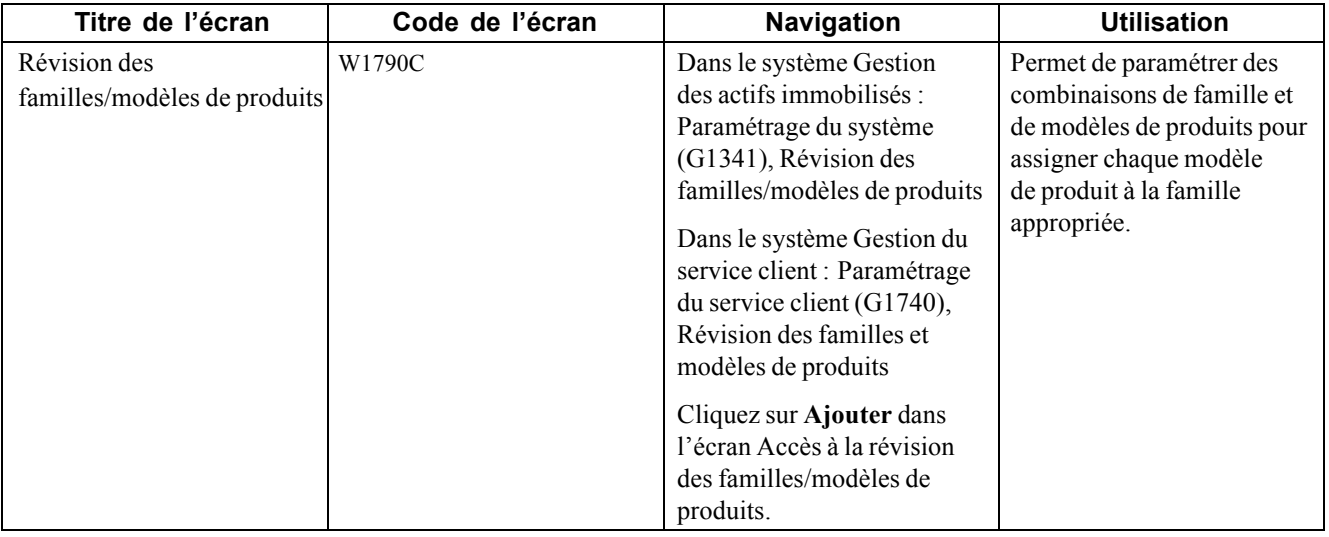

# **Écran utilisé**

# **Ajout d'une combinaison de famille et de modèles de produits**

Accédez à l'écran Révision des familles/modèles de produits.

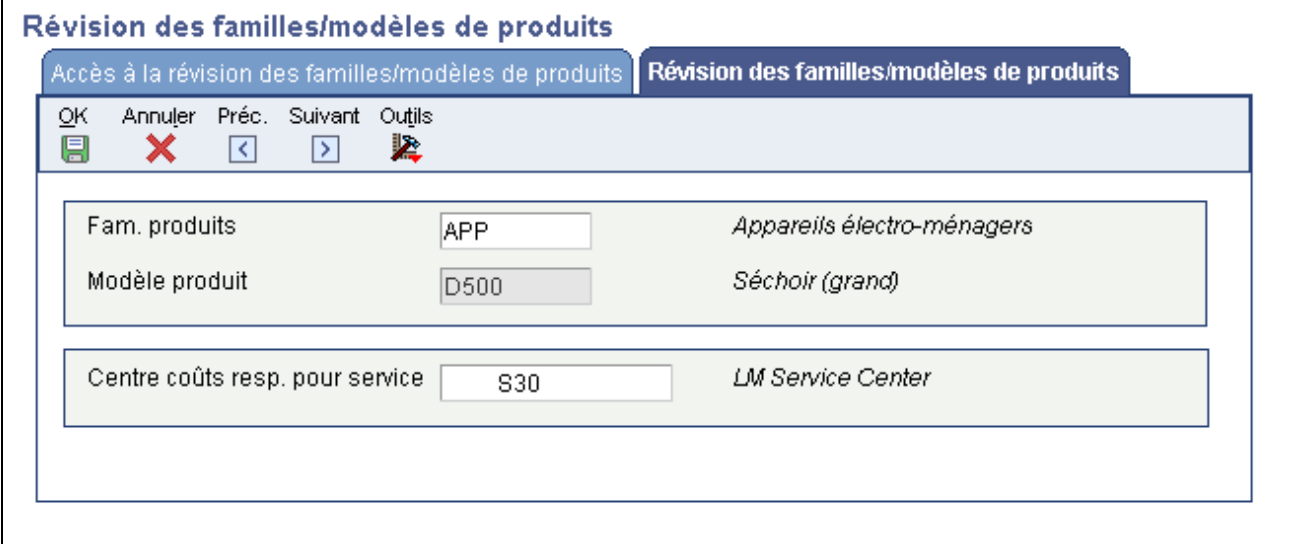

Révision des familles/modèles de produits

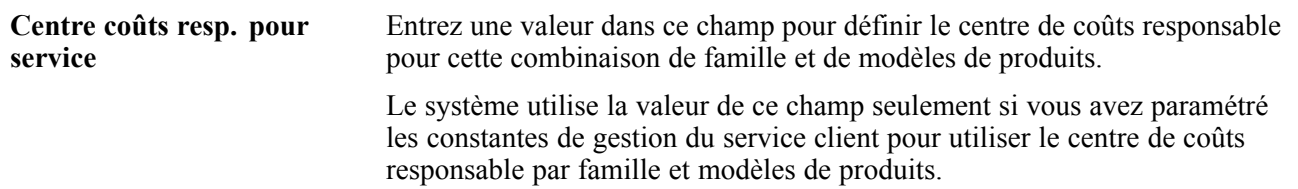

# **Paramétrage des enregistrements de clients et de prestataires de services**

La présente section offre un aperçu des enregistrements de clients et de prestataires de services et traite des sujets suivants :

- paramétrage des enregistrements de clients;
- ajout de données de gestion du service client aux enregistrements de clients;
- paramétrage des enregistrements de prestataires de services;
- ajout de données de gestion du service client aux enregistrements de prestataires de services.

### **Fonctionnement des enregistrements de clients et de prestataires de services**

Vous pouvez utiliser le répertoire d'adresses pour créer une base de données relative aux clients et aux prestataires de services, y compris leurs adresses et numéros de téléphone. Le système crée le fichier F1797, lequel constitue une extension du fichier F0101 et enregistre les données supplémentaires relatives au répertoire d'adresses associé à la gestion du service client.

Pour le système GAI, vous devez définir les données de gestion du service client dans les enregistrements de centre de coûts et de répertoire d'adresses des employés qui créent ou révisent les bons de travail. L'enregistrement d'équipement utilise le centre de coûts pour représenter le site principal et le propriétaire de l'immobilisation.

Vous devez créer un enregistrement de répertoire d'adresses pour un client avant de pouvoir créer des contrats, saisir des dossiers et des bons de travail pour eux.

Les prestataires de services saisissent les dossiers et remplissent les bons de travail. Si vous mettez à jour les enregistrements des prestataires de services, vous pouvez aussi effectuer le suivi de la satisfaction des clients relativement à chaque prestataire de service. Par exemple, le prestataire de services peut être un consultant pour un dossier, un technicien pour un bon de travail ou un concessionnaire autorisé. Vous pouvez paramétrer les prestataires de services dans le répertoire d'adresses.

**Remarque :** Pour le système GAI, vous devez paramétrer tous les utilisateurs des programmes de bons de travail comme prestataires de services pour vous assurer du bon fonctionnement du programme Révision des bons de travail (P17714). Le seul champ obligatoire de l'écran Révision des données des prestataires de services est **Fuseau horaire**. Les autres champs concernent le système Gestion du service client.

# **Écrans utilisés**

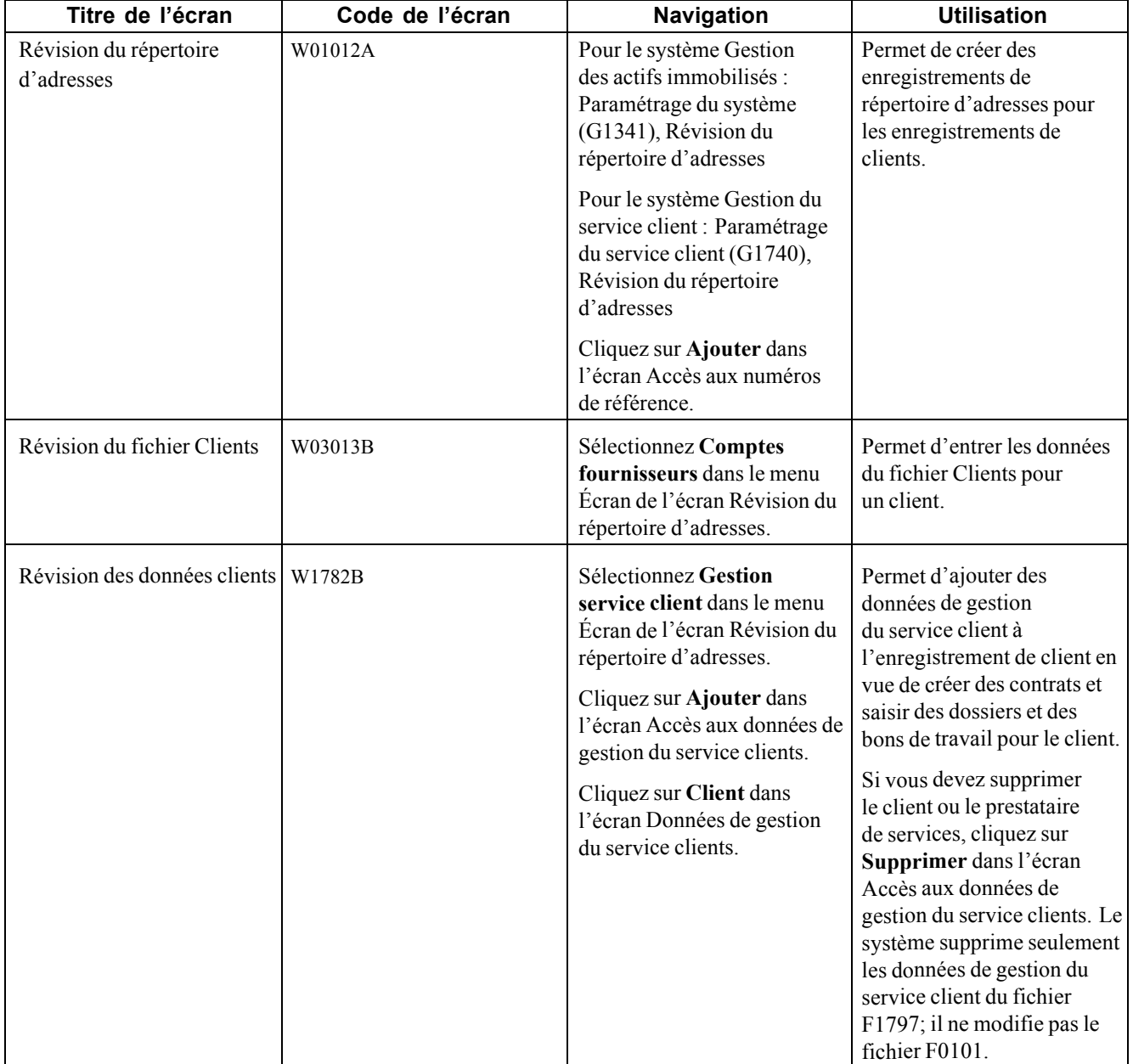

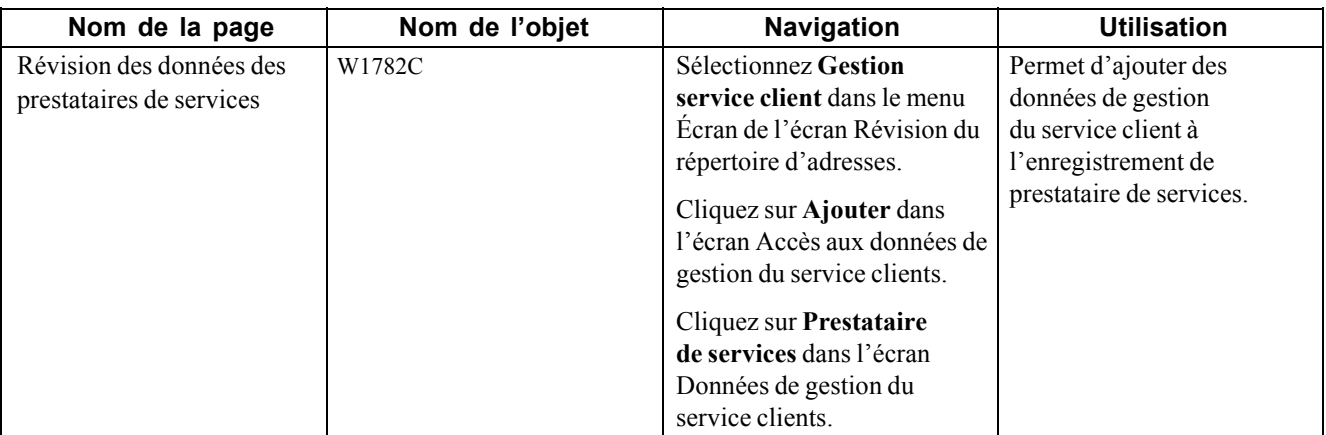

### **Paramétrage des enregistrements de clients**

Accédez à l'écran Révision du répertoire d'adresses.

Sélectionnez l'onglet Données suppl. 1.

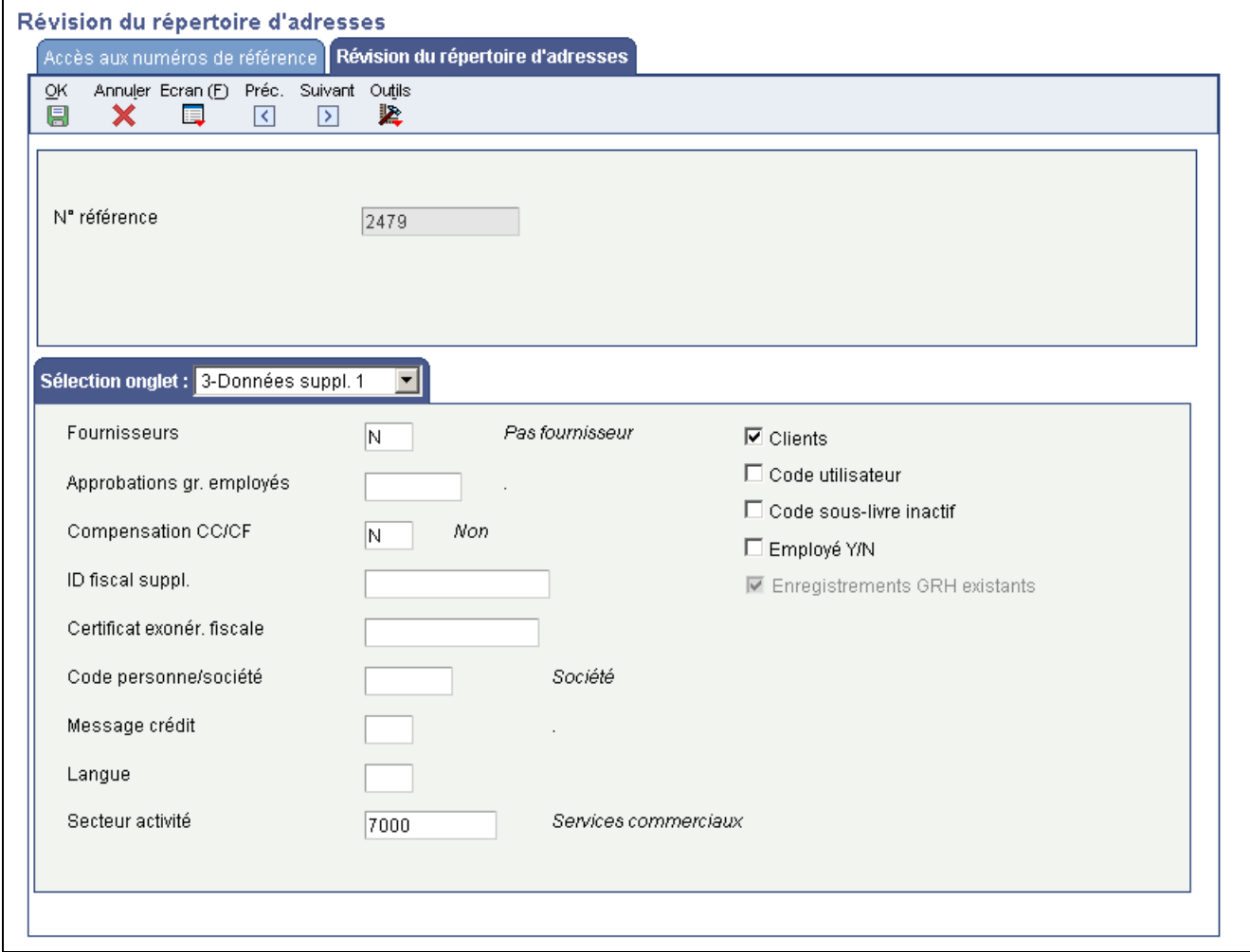

Révision du répertoire d'adresses, Données supplémentaires 1

### **Ajout de données de gestion du service client à un enregistrement de client**

Accédez à l'écran Révision des données clients.

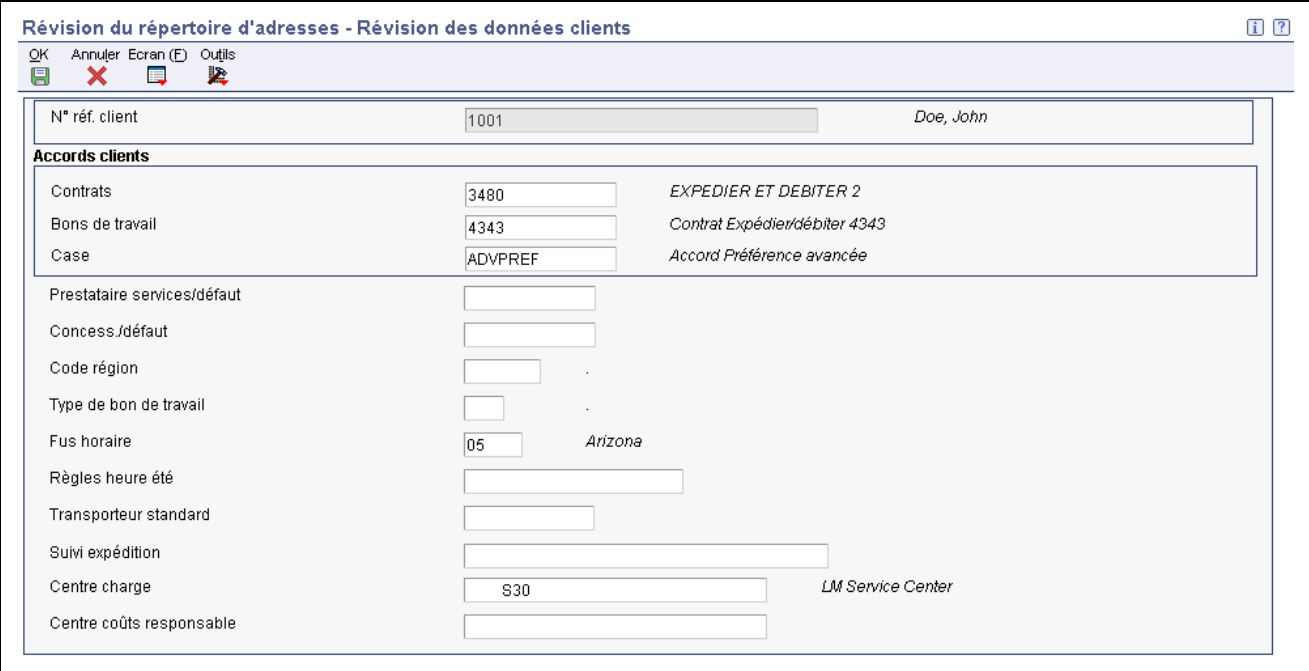

Révision des données clients

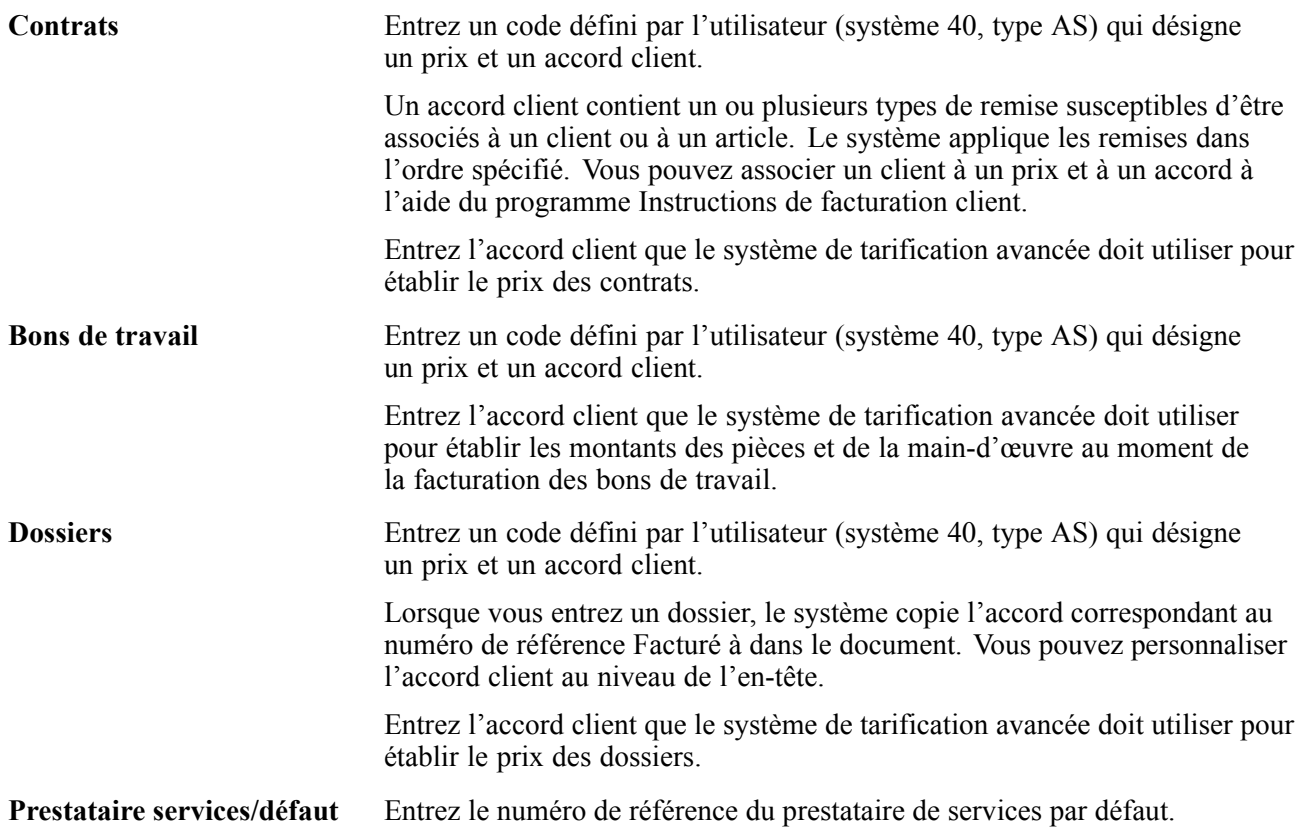

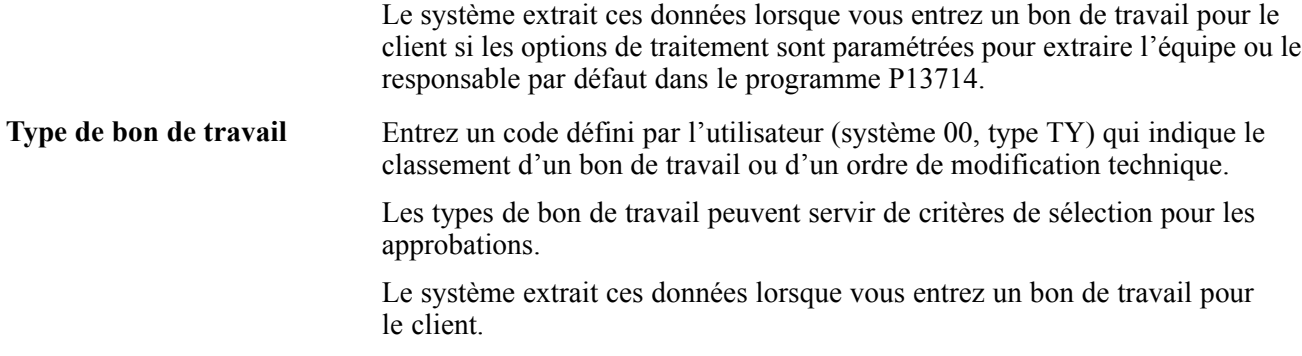

**Remarque :** Les champs suivants sont réservés à une utilisation future : **Concess./défaut, Transporteur standard** et **Suivi expédition**.

### **Paramétrage des enregistrements de prestataire de services**

Accédez à l'écran Révision du répertoire d'adresses.

Sélectionnez l'onglet Données suppl. 1.

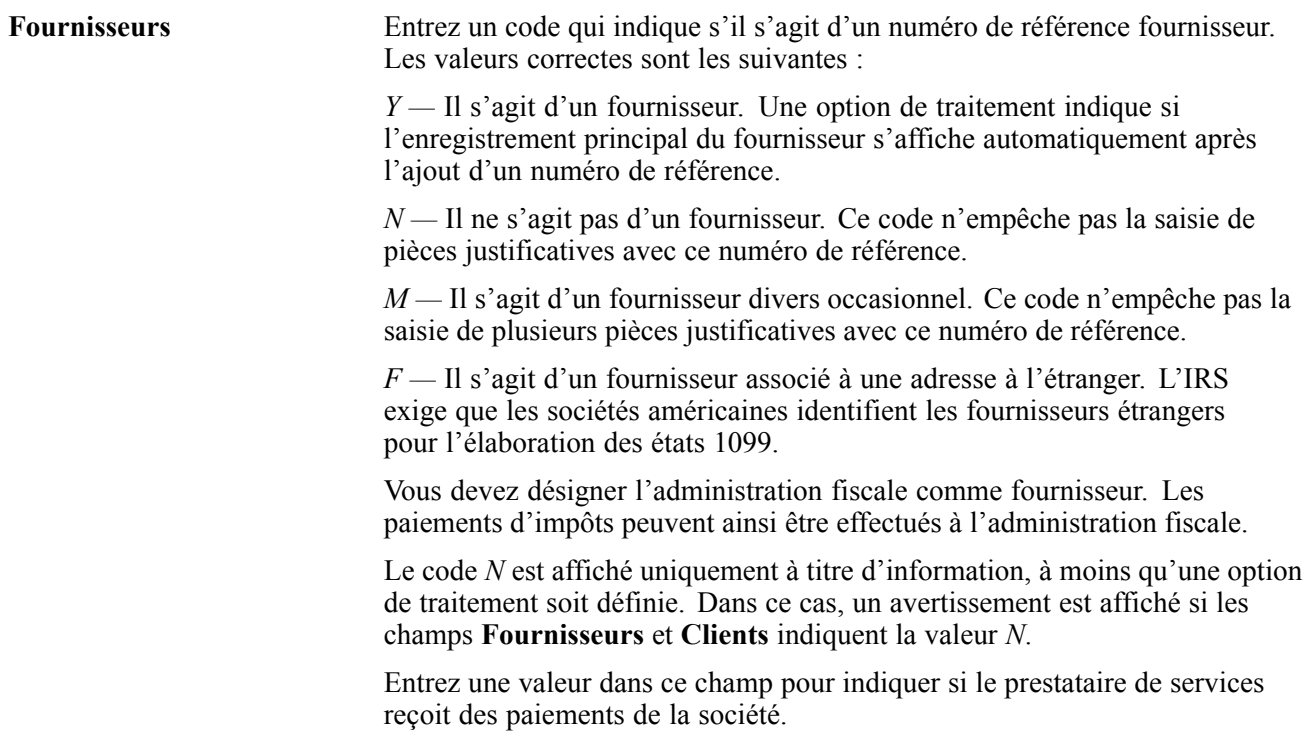

### **Ajout de données de gestion du service client à l'enregistrement de prestataire de services**

Accédez à l'écran Révision des données des prestataires de services.

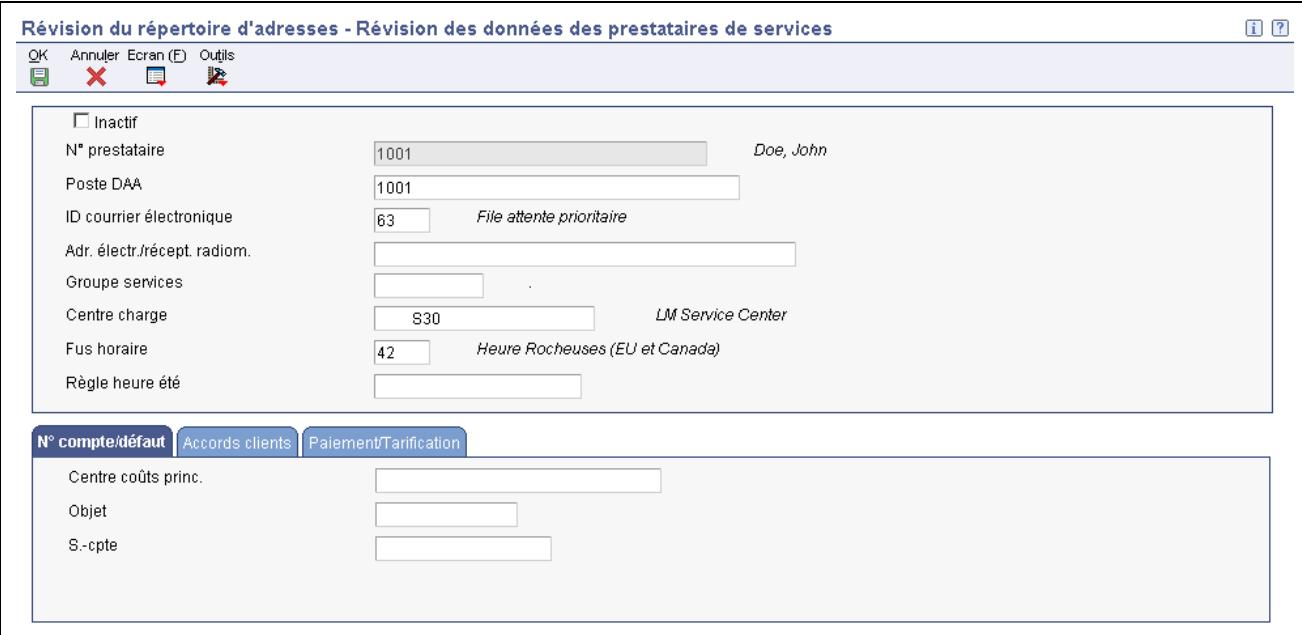

Révision des données des prestataires de services

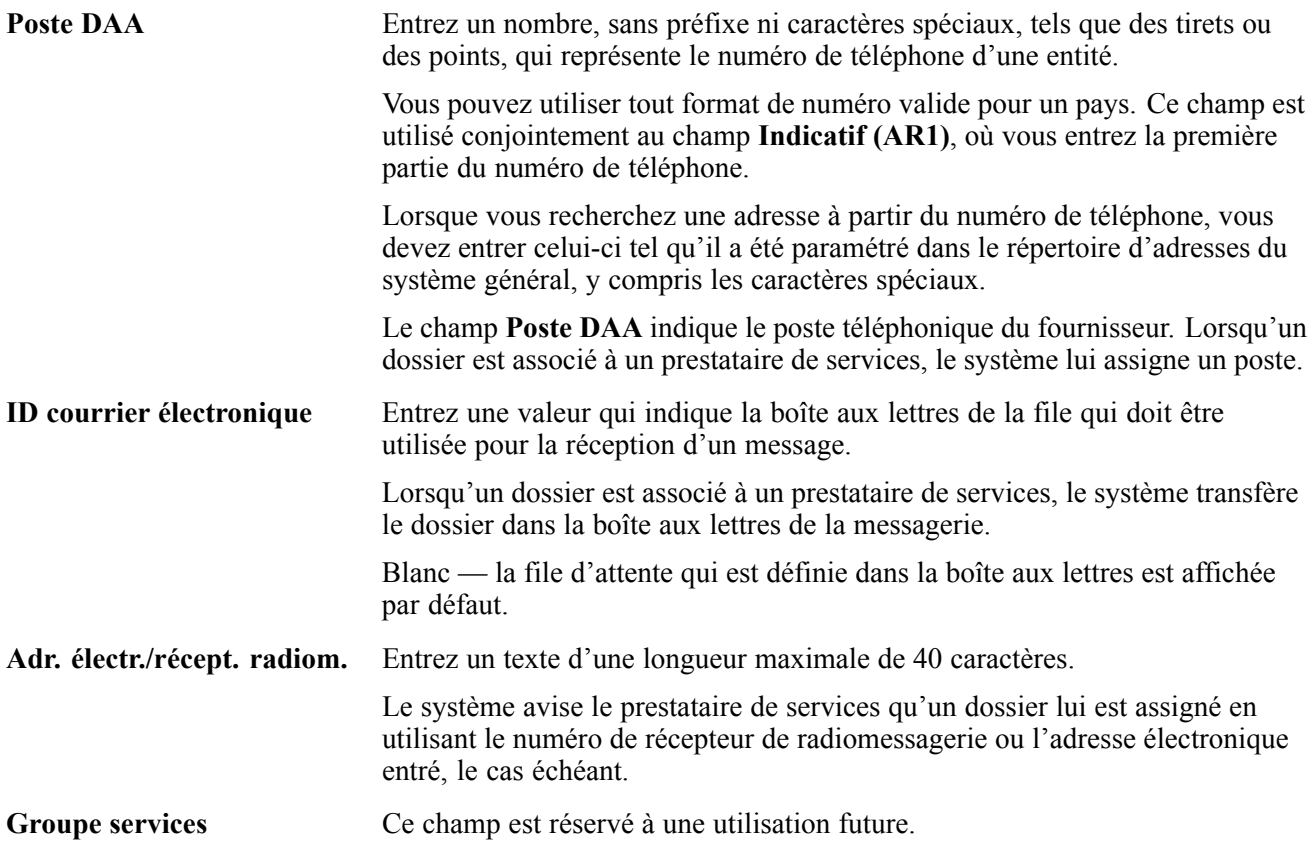

### **Numéro de compte par défaut**

Sélectionnez l'onglet Nº compte/défaut.

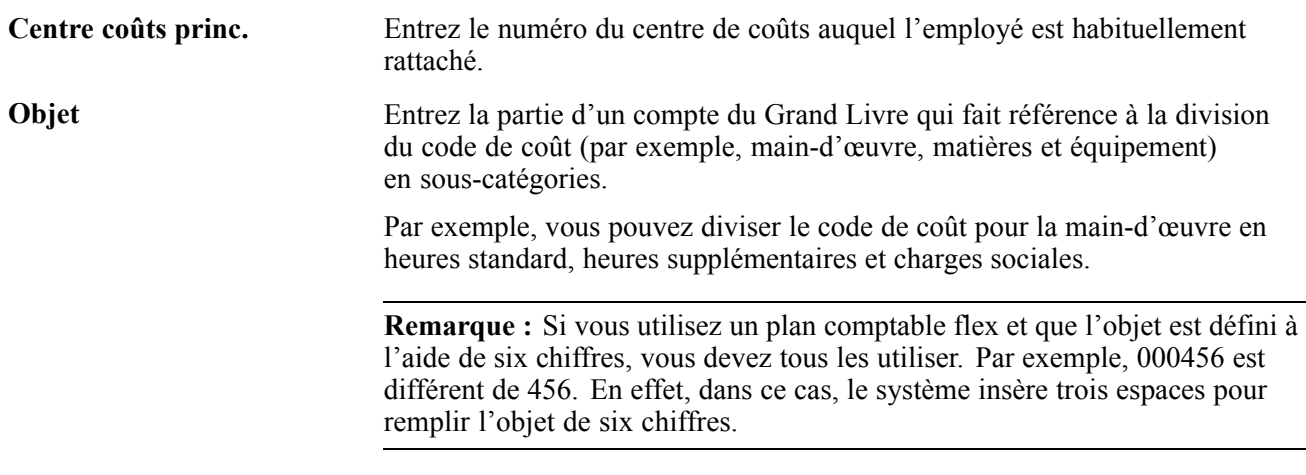

**Remarque :** Le système extrait les données du numéro de compte du Grand Livre aux fins de saisie des heures d'un dossier.

#### **Accords clients**

Sélectionnez l'onglet Accords clients.

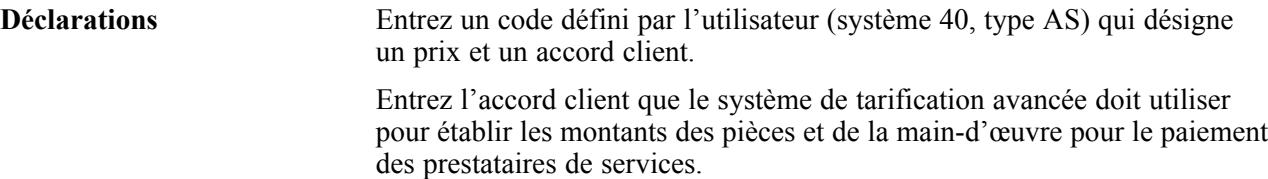

# <span id="page-84-0"></span>**CHAPITRE 5**

# **Paramétrage de l'équipement**

Le présent chapitre offre un aperçu du paramétrage de l'équipement, de la fourchette de comptes des immobilisations et des écritures de journal reliées au coût de l'équipement, et traite des sujets suivants :

- paramétrage des données de spécification sur l'équipement;
- paramétrage des données supplémentaires sur l'équipement.

### **Fonctionnement du paramétrage de l'équipement**

Avant de pouvoir utiliser certaines fonctions de gestion des équipements, vous devez paramétrer les données relatives aux équipements dont vous souhaitez effectuer le suivi. Par exemple, vous devez définir les caractéristiques de la garantie de chaque pièce d'équipement dont vous souhaitez effectuer le suivi dans un fichier d'équipement.

Si vous possédez de l'équipement que vous louez à des clients, vous devez exécuter un large éventail de tâches de paramétrage associées à la maintenance de l'équipement et des usines.

Les utilisateurs de l'application Gestion du service client peuvent effectuer les tâches suivantes :

- paramétrer les données générales et les constantes du système Gestion du service client;
- que ce soit pour la vente ou la location d'équipement à des clients, vous devez paramétrer les constantes de l'équipement;
- paramétrer les valeurs par défaut de l'amortissement et le compte de coûts des immobilisations.

**Important !** Les valeurs par défaut de l'amortissement doivent être définies de façon adéquate pour obtenir un compte de coûts des immobilisations et un centre de coûts responsable corrects, sinon le paramétrage échouera.

# **Fonctionnement de la fourchette de comptes des immobilisations**

Puisque l'application Gestion des actifs immobilisés est intégrée à l'application Gestion financière, vous pouvez effectuer la saisie et le suivi des coûts relatifs à l'équipement, puis imprimer un large éventail d'états à ce sujet. Le système indique les coûts qui sont spécifiques à l'équipement, selon la fourchette de comptes (FX) des immobilisations définie dans les instructions de comptabilisation automatique (ICA). La fourchette de comptes FX contient les éléments suivants :

• Comptes de charges relatifs à la maintenance

Permet d'effectuer le suivi des coûts qui sont associés à l'entretien de l'équipement, tels que ceux relatifs à la main-d'œuvre et aux pièces.

• Comptes de charges relatifs à l'exploitation

Permet d'effectuer le suivi des coûts qui sont associés à l'exploitation de l'équipement, tels que le carburant, les licences et les certificats.

• Comptes de revenus relatifs à l'équipement

Permet d'effectuer le suivi des revenus générés par une pièce d'équipement.

• Comptes de statistiques

Permet d'effectuer le suivi des unités telles que les heures, les kilomètres et les gallons qui sont associées à l'utilisation d'une pièce d'équipement. Même si ces comptes font partie de la fourchette de comptes FX, ils ne sont pas utilisés pour la tarification de la maintenance.

Même si la majorité des coûts relatifs à l'équipement sont entrés dans le système par l'entremise des bons de travail de maintenance, vous pouvez entrer ces coûts dans n'importe quelle application EnterpriseOne qui crée des écritures de journal pour des transactions commerciales du fichier Grand Livre (F0911), notamment :

- Grand Livre;
- Comptabilité fournisseurs;
- Paie;
- Gestion des stocks;
- Gestion des achats et de la sous-traitance;
- Système général Bons de travail.

### **Fonctionnement des écritures de journal pour les coûts relatifs à l'équipement**

Le diagramme suivant illustre les types d'écritures de journal qui concernent les coûts relatifs à l'équipement et la façon dont ces écritures sont associées à l'équipement.

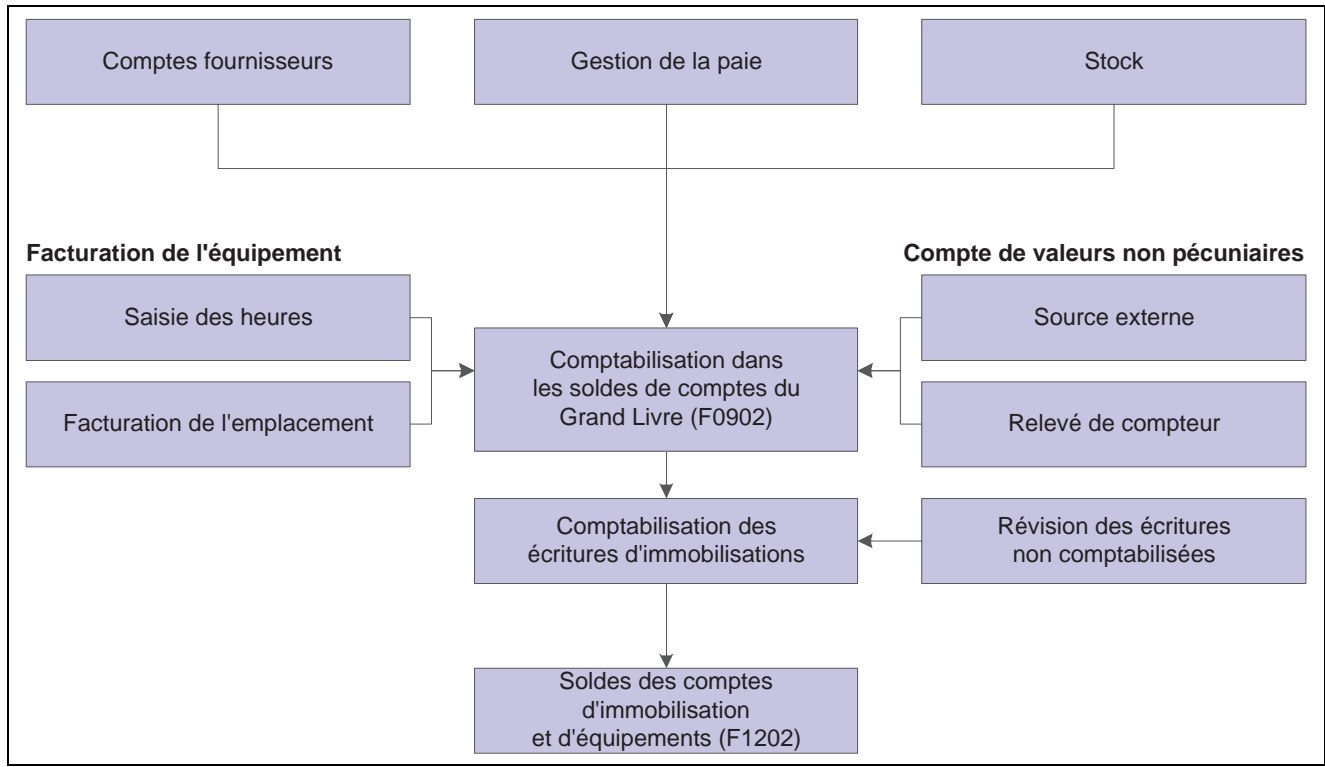

Types d'écritures de journal qui concernent les coûts relatifs à l'équipement

Après la création des écritures de journal pour les coûts relatifs à l'équipement que vous avez entrés, vous devez reporter les écritures sur le Grand Livre, puis sur les enregistrements d'équipement. Lorsque vous reportez les écritures de journal sur le Grand Livre, le système met à jour le fichier Soldes des comptes (F0902). Lorsque vous les reportez sur les enregistrements d'équipement, le système met à jour le fichier Soldes des immobilisations (F1202). Vous pouvez effectuer le report sur les enregistrements d'équipement manuellement ou vous pouvez paramétrer le système pour que l'opération s'effectue au moment du report des écritures sur le Grand Livre.

Après avoir entré les écritures de journal et les avoir reportées dans les comptes appropriés, vous pouvez vérifier les coûts en utilisant divers programmes et états.

# **Paramétrage des données de spécification sur l'équipement**

Cette section offre un aperçu des données de spécification sur l'équipement, dresse la liste des étapes préliminaires et traite du paramétrage de telles données.

### **Présentation des données de spécification**

Vous pouvez utiliser les données de spécification pour déterminer quels types de données statiques (telles que les données de la plaque signalétique) vous souhaitez enregistrer pour une catégorie d'équipement donnée. Vous pouvez créer pour chaque catégorie d'équipement un maximum de 99 pages de données contenant jusqu'à 16 champs chacune. Vous pouvez paramétrer la séquence d'affichage des données et préciser les noms des différents champs.

# **Étapes préliminaires**

Avant de pouvoir exécuter les tâches de la présente section, vous devez :

- vérifier que vous avez entré un code de catégorie supplémentaire dans l'écran Constantes des immobilisations;
- paramétrer des données supplémentaires de type SP.

# **Écran utilisé**

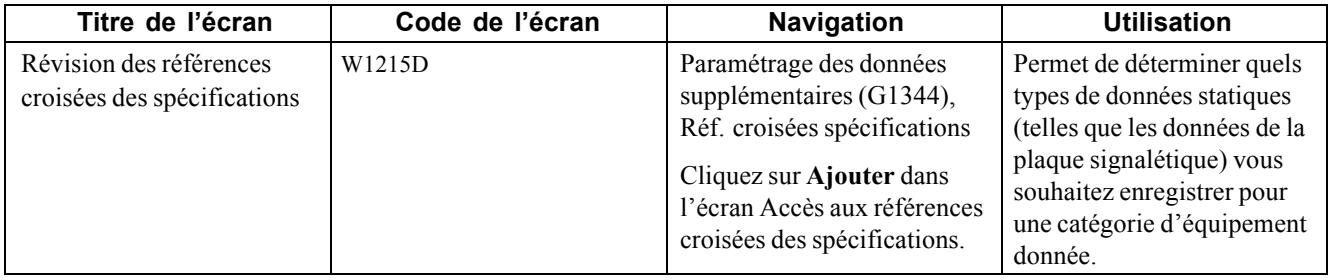

# **Paramétrage des données de spécification**

Accédez à l'écran Révision des références croisées des spécifications.

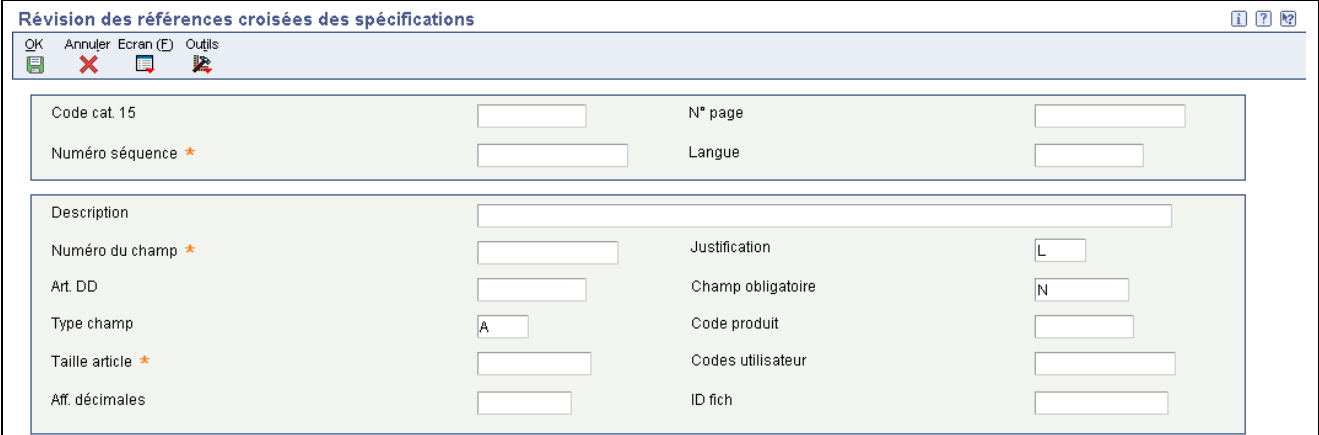

Révision des références croisées des spécifications

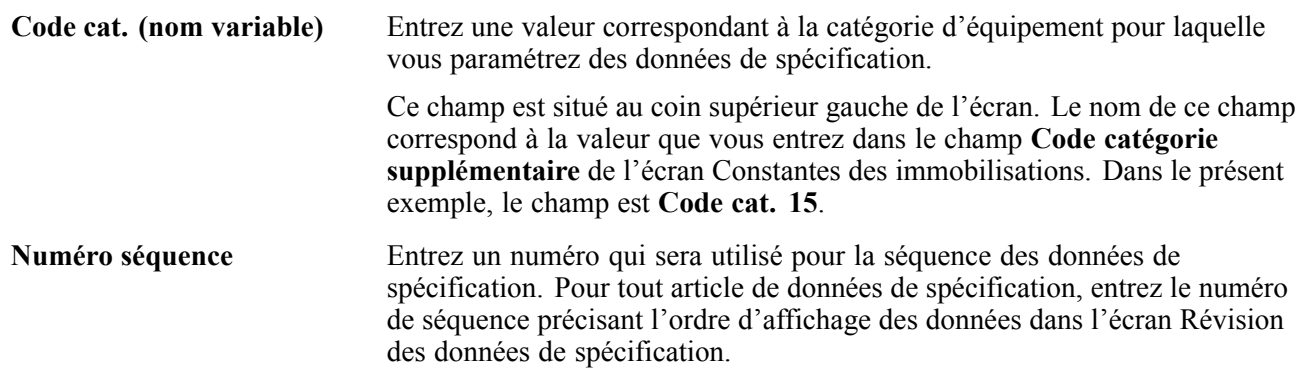

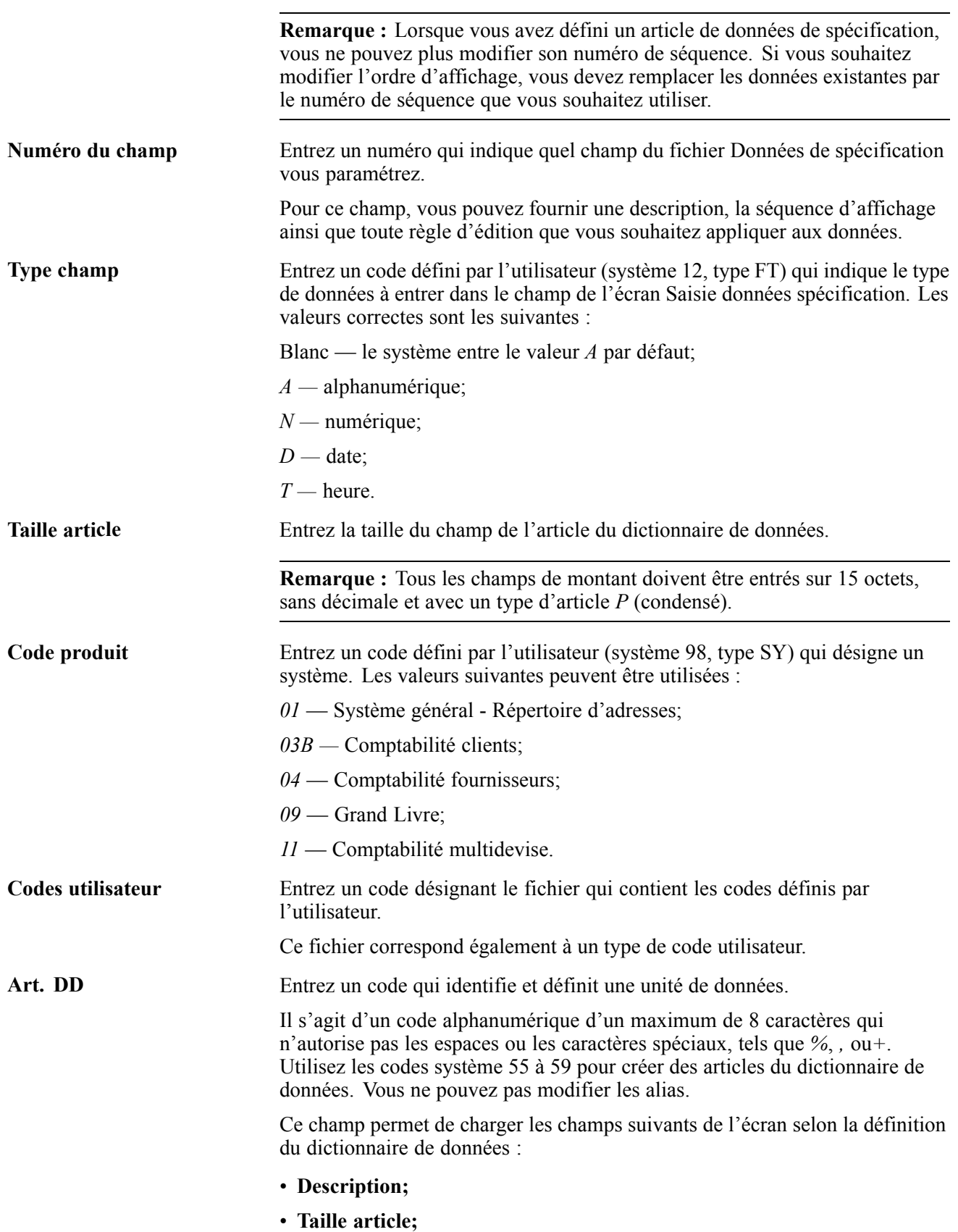

<span id="page-89-0"></span>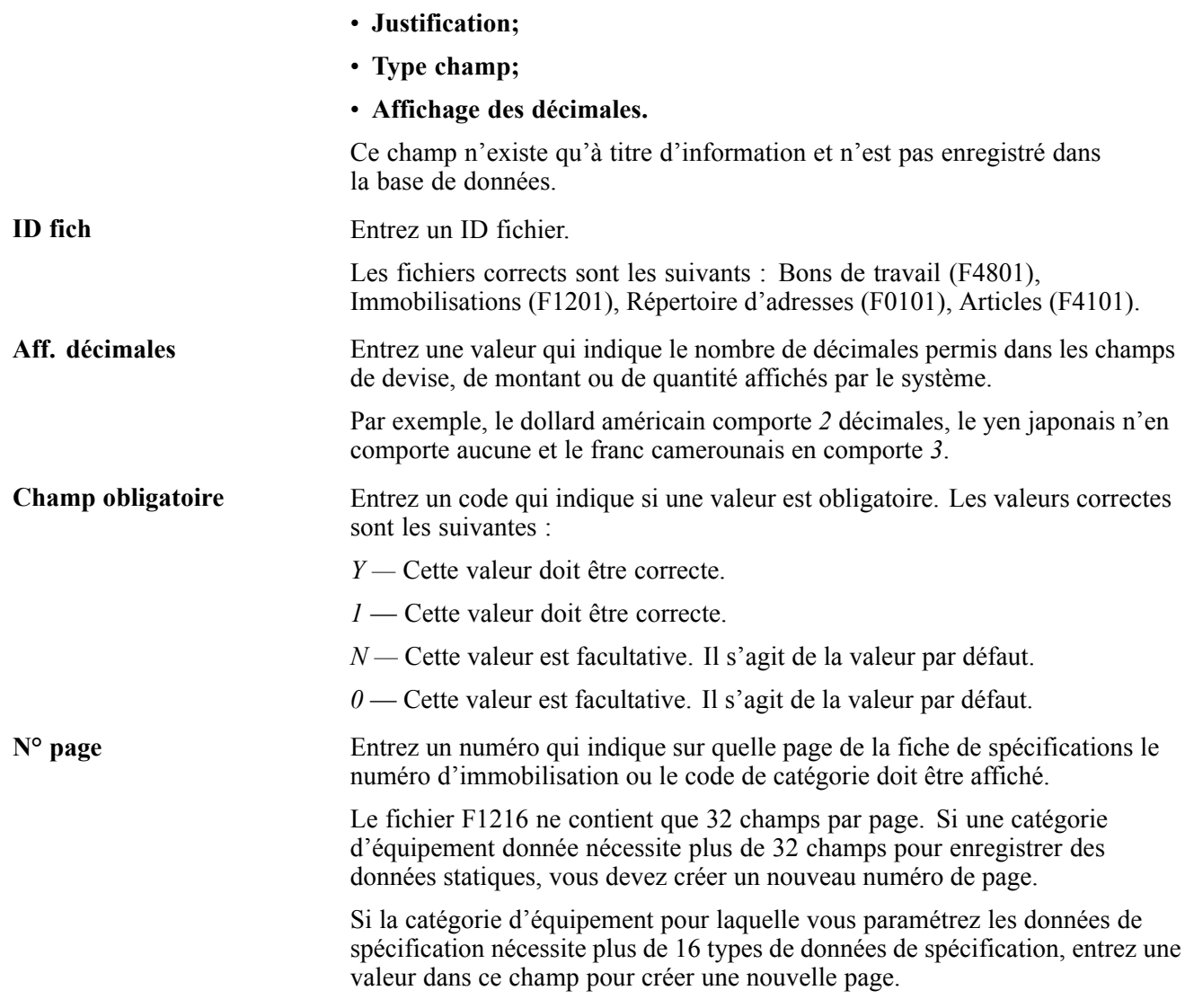

**Remarque :** Pour modifier les données de spécification par rapport à un code défini par l'utilisateur, entrez une valeur dans les champs **Code produit** et **Codes utilisateur**.

La valeur que vous avez entrée dans le champ **Taille article** doit correspondre au code défini par l'utilisateur.

Remplissez les champs **Art. DD** et **ID fich** pour modifier les données de spécification par rapport aux données d'un fichier spécifique.

# **Paramétrage des données de spécification supplémentaires sur l'équipement**

Cette section offre un aperçu des données de spécification supplémentaires sur l'équipement, dresse la liste des étapes préliminaires et traite du paramétrage des références croisées pour les données supplémentaires.

### **Présentation des données supplémentaires sur l'équipement**

Les données supplémentaires sont composées de catégories de données que vous définissez pour répondre aux exigences uniques de la société. Pour la gestion des équipements, vous pouvez utiliser les données supplémentaires afin de définir davantage l'équipement et les bons de travail dans le système. Après avoir paramétré les données supplémentaires, vous pouvez les utiliser pour l'élaboration des états et le suivi des données détaillées relatives à l'équipement ou aux bons de travail qui ne sont pas inscrites dans les fichiers d'équipement et de bons de travail. Par exemple, vous pouvez effectuer le suivi des données supplémentaires relatives à la maintenance de l'équipement, telles que les relevés de vibration et ceux de consommation.

Les types de données supplémentaires les plus courants pour l'équipement sont les suivants :

- capacité;
- remarques relatives au transport;
- relevés de vibration;
- relevés de consommation;
- fiches de spécifications.

Les données de démonstration qui sont fournies avec l'application Gestion des équipements incluent des bases de données supplémentaires prédéfinies pour les bons de travail de gestion des immobilisations et du système général. Vous pouvez paramétrer d'autres bases de données, mais vous ne devez pas modifier les bases de données de démonstration, particulièrement les champs clés.

Le tableau ci-dessous présente le nom et le code de base de données supplémentaire de chaque base de données, ainsi que le champ clé de chacune :

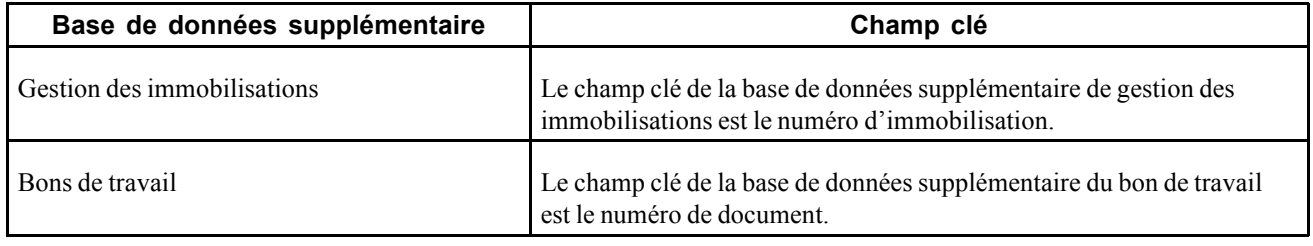

**Remarque :** Si vous utilisez des fiches de spécification, vous devrez paramétrer le type de données supplémentaires SP à l'aide du format de programme.

#### **Références croisées pour les données supplémentaires**

Vous pouvez rechercher des données de spécification par codes de catégorie d'équipement, lesquels sont définis dans les constantes d'équipement.

Le programme de références croisées des données supplémentaires (P1392) permet de définir quelles données supplémentaires doivent être affichées, selon le type d'équipement. Par exemple, vous pouvez afficher uniquement les relevés de consommation pour les chariots élévateurs. Si vous ne définissez pas le type d'équipement, le système affichera tous les types de données supplémentaires.

Le type d'équipement est établi en fonction du code de catégorie d'équipement, que vous définissez dans les constantes d'équipement et paramétrez dans le fichier d'équipement.

# **Étape préliminaire**

Avant d'exécuter les tâches de la présente section, vous devez définir le code de catégorie supplémentaire dans les constantes d'équipement.

Voir [Chapitre](#page-89-0) 5, ["](#page-89-0)Paramétrage de [l'équipement](#page-84-0)[,"](#page-89-0) [Paramétrage](#page-89-0) des données de spécification supplémentaires sur l'équipement, page [48.](#page-89-0)

# **Écran utilisé**

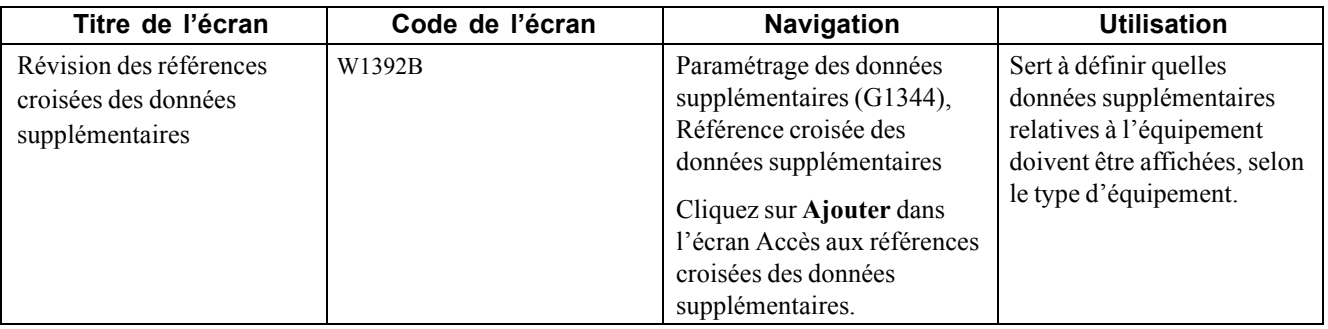

### **Paramétrage des références croisées pour les données supplémentaires**

Vous devez entrer une valeur dans le champ **Category Code** (code de catégorie) du fichier des codes définis par l'utilisateur que vous avez défini dans les constantes d'équipement des données supplémentaires.

Vous pouvez assigner tous les types de données que vous voulez associer au type ou à la catégorie d'équipement.

# <span id="page-92-0"></span>**CHAPITRE 6**

# **Paramétrage de la facturation de l'équipement**

Le présent chapitre offre un aperçu de la facturation de l'équipement, de l'intégration du système, du paramétrage de la facturation de l'équipement, des fonctions du système, des frais d'utilisation de l'équipement, du flux du système de facturation de l'équipement et des fichiers de facturation de l'équipement. Le chapitre traite également du paramétrage des éléments suivants :

- hiérarchie des codes de taux de facturation;
- taux associés à l'équipement;
- règles de location;
- jours facturables;
- règles de ventilation des coûts de l'équipement.

# **Fonctionnement de la facturation de l'équipement**

La facturation de l'équipement est la fonction de facturation du système Gestion des équipements. Vous pouvez utiliser ce système pour facturer les coûts liés à l'équipement ou pour créditer les revenus à divers centres de coûts, projets ou codes de coût de l'organisation. Pour facturer des coûts d'équipement à un client externe, utilisez le système Facturation des services.

Pour facturer l'utilisation de l'équipement à un projet ou à un centre de coûts, vous devez exécuter de nombreuses tâches de paramétrage qui sont uniques à la facturation de l'équipement. Par exemple, si vous utilisez la facturation des emplacements pour facturer l'utilisation de l'équipement, vous devrez paramétrer la hiérarchie de chaque code de taux de facturation que vous définissez.

### **Fonctionnement de l'intégration du système**

Lorsque vous utilisez la facturation de l'équipement, vous pouvez accéder aux autres systèmes EnterpriseOne que l'organisation utilise. Par exemple, vous pouvez accéder au système Bons de travail pour enregistrer les frais de maintenance des bons de travail ainsi que pour procéder au suivi et à la gestion des calendriers par bons de travail. Voici d'autres systèmes auxquels vous pouvez accéder :

- Suivi analytique des projets;
- Gestion des stocks;
- Gestion des achats;
- Gestion d'atelier;
- Comptabilité fournisseurs;
- Comptabilité clients;
- Système général Bons de travail.

Ces données décrivent l'interface entre le système Gestion des équipements et d'autres systèmes EnterpriseOne.

#### **Système général - Répertoire d'adresses**

Chaque système de la gamme EnterpriseOne est intégré au répertoire d'adresses pour extraire les données à jour relatives aux employés, aux fournisseurs et aux autres centres de coûts.

#### **Grand Livre**

Lorsque vous entrez des transactions relatives à l'équipement, y compris les transactions de facturation, vous devez les traiter à l'aide du Grand Livre. Vous devez également entrer toutes les valeurs statistiques telles que les kilomètres, les gallons, etc. dans le grand Livre. Lorsque vous facturez l'utilisation de l'équipement pour un projet, le système effectue une recherche dans le fichier Comptes pour connaître les taux de facturation par défaut.

#### **Comptabilité fournisseurs**

Ce système permet d'entrer les frais relatifs à l'équipement. Le système entre automatiquement le numéro d'équipement de la commande fournisseur dans la pièce justificative de comptabilité fournisseurs.

#### **Suivi analytique des projets**

Lorsque vous facturez l'utilisation de l'équipement pour un projet, le système effectue une recherche dans le fichier Suivi analytique projets pour connaître les taux de facturation par défaut. Lorsque vous effectuez le suivi des emplacements de l'équipement, le projet défini dans le fichier Suivi analytique projets est souvent utilisé comme emplacement de suivi.

#### **Immobilisations**

La fonction de facturation de l'équipement utilise les instructions de comptabilisation automatique du système de gestion des immobilisations, lequel partage de nombreux fichiers avec la fonction, y compris l'enregistrement du fichier Équipements et les enregistrements de soldes de comptes relatifs à l'équipement.

### **Fonctionnement du paramétrage de la facturation de l'équipement**

Avant de pouvoir utiliser les fonctions de maintenance des équipements et des usines, vous devez paramétrer les données de base relatives à l'équipement. Le système accède aux données que vous paramétrez au moment de l'exécution de divers programmes de maintenance des équipements et des usines.

De plus, avant de pouvoir utiliser une des fonctions de facturation de l'application Gestion des équipements, vous devez définir des données pour personnaliser le système conformément aux besoins de l'entreprise.

Ces données fournissent les détails des fonctions de paramétrage qui sont traitées dans la section suivante :

#### **Constantes d'équipement**

Vous pouvez définir les fondements du système, tels que :

- les centres de coûts par défaut pour les coûts relatifs à l'équipement, l'amortissement cumulé, la dotation aux amortissements et les comptes de revenus d'une pièce d'équipement;
- les symboles qui désignent les trois types de numéros d'équipement, y compris le numéro principal;
- le code de catégorie de l'équipement que vous utilisez pour définir la catégorie d'équipement à utiliser dans la base de données supplémentaire.

#### **Codes définis par l'utilisateur**

Vous pouvez définir des codes personnalisés, tels que :

- codes de catégorie d'équipement, y compris la catégorie comptable et la catégorie d'équipement principales;
- méthodes de financement;
- codes de statut d'équipement.

#### **Instructions de comptabilisation automatique (ICA)**

Vous pouvez définir des données comptables, telles que :

- relations entre les comptes et le Grand Livre pour l'interaction entre la facturation de l'équipement et le Grand Livre;
- comptes de débit et de crédit par défaut pour la facturation des heures relatives à l'équipement.

#### **Numéros suivants**

Cette fonction permet au système d'assigner automatiquement des numéros uniques aux articles qui en exigent un.

#### **Règles de compte d'amortissement**

Vous pouvez simplifier la création de nouveaux fichiers d'équipement en définissant des valeurs pour l'écran Données du fichier, telles que :

- catégorie comptable principale;
- catégorie d'équipement principale;
- comptes d'amortissement;
- compte de revenus.

#### **Mappage des codes de catégorie**

Vous pouvez assigner les valeurs par défaut des codes de catégorie des centres de coûts aux codes de catégorie de l'équipement.

#### **Données supplémentaires**

Vous pouvez enregistrer des données supplémentaires relatives à l'équipement. Lorsque vous définissez des données supplémentaires, vous pouvez exécuter les tâches suivantes :

- définition des types de données supplémentaires dont vous souhaitez effectuer le suivi;
- définition des données de spécification;
- limitation de l'accès des utilisateurs aux données supplémentaires et aux données de spécification.

#### **Données de facturation de l'équipement**

Vous pouvez définir plusieurs codes et règles de facturation, tels que :

- codes de taux de facturation;
- taux de location;
- règles de location;
- règles de détermination des comptes.

### **Fonctionnement des ICA relatives à la maintenance des équipements et des usines et à la facturation de l'équipement**

Les ICA relatives aux équipements et aux usines permettent de définir les règles qui régissent l'interaction entre les applications Gestion des équipements et Grand Livre. Lorsque vous définissez les ICA, vous déterminez comment le système traite les transactions de différents programmes. Par exemple, les ICA définissent les règles qui permettent aux transactions du Grand Livre d'être comptabilisées dans l'application Gestion des équipements.

Vous pouvez paramétrer les ICA par société, selon les numéros de compte et, dans certains cas, les fourchettes de numéros de comptes. Le système comporte des fourchettes prédéfinies. Vous devez spécifier le centre de coûts et l'objet pour les ICA, au besoin. De plus, vous devez spécifier les sous-comptes pour certaines ICA.

Le système utilise les ICA simples pour rechercher les comptes séparément et les fourchettes d'ICA pour rechercher les fourchettes de comptes. Lorsque vous paramétrez les fourchettes d'ICA, vous devez respecter les directives suivantes :

- Vous pouvez paramétrer un maximum de 49 fourchettes de comptes par société.
- Le nombre maximal de fourchettes de comptes que vous pouvez paramétrer pour toutes les entreprises combinées est 200.
- Ne sautez pas de fourchette de comptes.

Par exemple, ne paramétrez pas la fourchette FX01 à 02 et FX05 à 06, en laissant les fourchettes FX03 à 04 à blanc pour une utilisation future. Si le système recherche un compte dans les ICA et trouve un intervalle dans une fourchette, il arrête la recherche.

• Vous devez paramétrer les fouchettes d'ICA en ordre numérique.

Toutefois, vous ne devez pas paramétrer les objets en ordre numérique.

Ces directives n'appartiennent qu'aux ICA concernant la maintenance des équipements et des usines et la facturation de l'équipement.

#### **ICA relatives à l'équipement**

Les ICA relatives à l'équipement sont les suivantes :

- FX désigne les comptes qui permettent de comptabiliser l'équipement;
- FC désigne les comptes de coûts des immobilisations;
- AT désigne les comptes et la description qui définissent les totaux pour l'élaboration d'états résumés;
- Fourchette FTD désigne les comptes de débit pour la saisie des heures relatives à l'équipement;
- Fourchette FTC désigne les comptes de crédit pour la facturation des heures relatives à l'équipement et à la facturation par emplacement si vous n'utilisez pas de composante de taux;
- Fourchettes FTC1 FTC0 désigne les comptes de crédit pour la facturation des heures relatives à l'équipement et à la facturation par emplacement si vous utilisez les composantes de taux;
- Fourchettes FTxx désigne les comptes de crédit pour la facturation des heures relatives à l'équipement et à l'emplacement qui permettent le suivi des unités par code de taux de facturation;
- Fourchette FMJE désigne les comptes de débit pour les modèles de saisie des heures;
- Fourchette FA désigne les comptes pour lesquels le système peut créer automatiquement les fichiers d'équipement nécessaires au moment de l'exécution de la comptabilisation de l'équipement.

#### **Fourchette FTD**

Le système utilise les ICA FTD pour déterminer quel compte débiter au moment de la facturation des heures relatives à l'équipement pour un projet. Vous pouvez entrer le centre de coûts (projet) et le sous-compte (code de coût) dans l'écran Saisie heures. Si vous choisissez d'entrer un objet dans l'écran Saisie heures, il remplacera celui que vous avez paramétré pour cette ICA.

Lorsque vous paramétrez les ICA FTD, vous devez appliquer les règles suivantes :

• Paramétrer l'ICA FTD pour la société 00000.

Vous pouvez également paramétrer l'ICA pour des sociétés spécifiques.

• Préciser le numéro d'objet de l'ICA FTD.

Le système n'utilise pas le centre de coûts et le sous-compte.

#### **Fourchette FTC**

Lorsque vous facturez les heures relatives à l'équipement pour un projet sans l'aide des composantes de taux, le Grand Livre affiche les recherches du programme pour un compte de crédit approprié. Tout d'abord, le programme recherche le compte de revenus que vous avez paramétré dans le fichier d'équipement. S'il ne le trouve pas, il recherche un compte FTC pour une société spécifique. S'il n'en trouve aucun, il utilise le compte FTC que vous avez paramétré pour la société 00000.

Lorsque vous paramétrez les ICA FTC, vous devez appliquer les règles suivantes :

• Paramétrer l'ICA FTC pour la société 00000.

Vous pouvez également paramétrer l'ICA pour des sociétés spécifiques.

• Préciser les numéros de compte en entier pour l'ICA FTC (c'est-à-dire, le centre de coûts, l'objet et le sous-compte, le cas échéant).

#### **Fourchettes FTC1 - FTC0**

Le système facture un pourcentage du taux de facturation au compte que vous avez défini pour chaque ICA, selon le montant des composantes de taux. Vous pouvez utiliser les composantes de taux pour des choses telles que la propriété, les coûts d'exploitation et les coûts de maintenance.

Si vous utilisez les composantes de taux, le dernier chiffre de l'ICA désigne la composante de taux. Vous pouvez utiliser la fourchette FTC1-FTC0 pour définir 10 différents comptes de composantes de taux. Par exemple, vous pouvez utiliser la fourchette FTC1 pour définir l'objet de la composante 1 (propriété), FTC2 pour la composante 2 (coûts d'exploitation), etc. Si le taux de facturation est 100, que la composante de taux 1 est 75 et que la composante de taux 2 est 25, alors la fourchette FTC1 reçoit 75 et la fourchette FTC2 reçoit 25. Vous devez préciser l'objet seulement pour les ICA suivantes. Le système crédite l'objet au moment de la saisie des heures relatives à l'équipement et crée une facturation par emplacement. Le système extrait le centre de coûts du compte de crédit des revenus dans le fichier d'équipements. Si le premier caractère du champ de centre de coûts des comptes FTC1-FTC0 est un astérisque (\*), le système extrait le centre de coûts de l'écriture de débit.

Lorsque vous paramétrez les ICA FTC1-FTC0, vous devez appliquer les règles suivantes :

• Paramétrer ces ICA pour la société 00000.

Vous pouvez également paramétrer les ICA pour des sociétés spécifiques.

• Ne pas utiliser de sous-compte.

#### **Fourchettes FTxx**

Le système utilise les ICA FTxx pour effectuer le suivi des unités, telles que les heures et les kilomètres, par code de taux de facturation. La partie xx de la fourchette FT constitue un code de taux de facturation défini par l'utilisateur. Vous pouvez utiliser ces codes pour effectuer le suivi de l'utilisation de l'équipement et pour exécuter des états en conséquence. Par exemple, vous pouvez paramétrer la valeur FTWR pour les heures de travail facturées (WR est le code de taux de facturation pour le travail), la valeur FTID pour les heures d'inactivité facturées, la valeur FTDN pour les heures d'arrêt facturées, etc.

Si vous n'utilisez pas ces ICA pour effectuer le suivi des unités, le système ajoute des unités dans le champ d'unités du compte défini dans la fourchette d'ICA FTC ou dans les ICA FTC1-FTC0.

Vous devez paramétrer les ICA FTxx pour la société 00000. Vous pouvez également les paramétrer pour des sociétés spécifiques.

#### **Fourchette FMJE**

Le système utilise la fourchette FMJE dans les ICA pour déterminer quel objet utiliser au moment de la création de modèles de saisie des heures relatives à l'équipement. Le système considère ces fourchettes de comptes comme des comptes de débit. Vous pouvez paramétrer cette fourchette pour exclure les comptes que vous n'utilisez pas en temps normal pour la saisie des heures, mais que vous avez entrés dans un lot de saisie des heures relatives à l'équipement qui a été utilisé ultérieurement comme modèle.

Lorsque vous paramétrez la fourchette FMJE dans les ICA, vous devez appliquer les règles suivantes :

• Paramétrer deux ICA pour chaque fourchette de comptes.

La valeur FMJE01 désigne le début de la première fourchette et la valeur FMJE02 désigne la fin de la première fourchette. La valeur FMJE03 désigne le début de la deuxième fourchette et la valeur FMJE04 désigne la fin de la deuxième fourchette, etc.

- Définir jusqu'à 49 fourchettes de comptes (la dernière étant FMJE97-FMJE98).
- Paramétrer cette ICA seulement pour la société 00000.
- Spécifier les objets uniquement.

#### **Fourchette FA**

Le système utilise la fourchette FA dans les ICA pour indiquer quels comptes de coûts des immobilisations permettent au système de créer les fichiers d'équipement nécessaires au moment de l'exécution de la comptabilisation de l'équipement. Si vous comptabilisez une transaction avec un compte de coûts se retrouvant dans la fourchette FA pour une pièce d'équipement qui n'est pas associée à un fichier d'équipement existant, le programme que vous exécutez pour comptabiliser les coûts relatifs à l'équipement crée le fichier d'équipement automatiquement.

Lorsque vous paramétrez la fourchette FA, vous devez appliquer les règles suivantes :

- Définir jusqu'à 49 fourchettes FA.
- Définir seulement les comptes de coûts des immobilisations pour cette fourchette d'ICA.
- Définir les codes par défaut du paramétrage de l'article pour le compte de coûts des immobilisations.

Le système utilise les valeurs par défaut de l'écran des codes par défaut du paramétrage de l'article pour créer des fichiers d'équipement.

• Les fourchettes FA peuvent être spécifiques à une société ou vous pouvez utiliser la société par défaut 00000 pour paramétrer la fourchette FA pour toutes les sociétés.

Si vous paramétrez une fourchette FA pour une société, vous devrez paramétrer les fourchettes FA pour toutes les sociétés.

### **Fonctionnement des codes définis par l'utilisateur pour l'équipement**

Les codes suivants définis par l'utilisateur constituent des codes supplémentaires pour l'équipement :

#### **Taux de facturation de l'équipement (système 00, type RC)**

Vous pouvez utiliser ces codes pour définir des valeurs pour divers taux associés à l'équipement, telles que disponible, inactif, non facturable, etc. Vous devez définir les codes de taux de facturation de l'équipement pour exécuter la facturation par emplacement ou la facturation des heures. Les codes que vous définissez sont utilisés par la facturation de l'équipement pour déterminer la fréquence et le taux de facturation de l'équipement. Le système EnterpriseOne comporte des codes de taux de facturation prédéfinis que vous pouvez utiliser ou modifier. Vous pouvez également paramétrer de nouveaux codes de facturation.

#### **Fichiers de taux associés à l'équipement (système 13, type TB)**

Vous pouvez utiliser ces codes pour préciser différents fichiers de taux de la facturation par emplacement.

# **Présentation des fonctions du système**

Les fonctions de facturation de l'équipement sont les suivantes :

- saisie et recherche des données relatives à l'équipement;
- suivi de l'emplacement de l'équipement.

### **Saisie et recherche des données relatives à l'équipement**

Vous pouvez utiliser la facturation de l'équipement pour procéder à la localisation, à l'organisation et au suivi du statut de disponibilité et de réparation de l'équipement. Servez-vous des types de données suivantes pour rechercher de l'équipement :

#### **Relation composé/composants**

Vous pouvez utiliser des relations composé/composants pour regrouper des composants dans le système. Vous pouvez effectuer le suivi de l'historique du composé ou d'un des composants immédiat d'une pièce d'équipement. Ce système peut accepter jusqu'à 25 niveaux de composants, ce qui est pratique si vous utilisez des assemblages d'équipement complexes ou interchangeables.

Le composé d'un équipement est constitué d'autres pièces ou composants. Il peut également servir de composant pour une autre pièce d'équipement.

Les composés peuvent également être des pièces d'équipement virtuelles ou logiques ayant des relations de composant avec d'autres équipements logiques. Ainsi, une chaîne de production peut être le composé et l'équipement de production associé peut en être les composants.

#### **Numéros d'équipement**

Vous pouvez identifier l'équipement à l'aide d'un ou de tous les numéros suivants :

- numéro d'équipement;
- numéro d'unité;
- numéro de série.

#### **Données supplémentaires**

Vous pouvez définir des données supplémentaires pour enregistrer des types illimités de données relatives à l'équipement qui ne se trouvent pas ailleurs dans le système. Par exemple, vous pouvez utiliser les données supplémentaires pour effectuer le suivi de l'équipement selon les chevaux-vapeur, la capacité, etc.

#### **Emplacement**

Vous pouvez procéder à la recherche et au suivi de l'équipement selon son emplacement historique, actuel ou planifié, ce qui est utile lorsque vous devez vérifier l'équipement qui est utilisé dans un lieu de travail donné ou si vous devez réacheminer l'équipement d'un lieu de travail à un autre.

#### **Codes de catégorie**

Vous pouvez définir jusqu'à 23 codes de catégorie pour classifier l'équipement aux fins d'élaboration d'états et de sélection de données. Par exemple, vous pouvez effectuer des recherches en ligne d'équipement selon les codes de catégorie qui représentent la catégorie comptable principale, la catégorie principale d'équipement, le fabricant, l'année du modèle, etc.

#### **Autres codes définis par l'utilisateur**

Vous pouvez assigner les trois autres codes suivants définis par l'utilisateur :

- méthodes de financement;
- codes de statut d'équipement;
- types de message de l'équipement.

Vous pouvez paramétrer les codes de statut d'équipement suivants pour qu'ils s'appliquent à chaque pièce :

- en panne;
- en attente;
- en fonction;
- disponible.

#### **Licences et certificats**

Vous pouvez procéder à l'enregistrement et au suivi des données relatives au permis et à la licence pour chaque pièce d'équipement. Vous pouvez utiliser cette fonction pour effectuer le suivi des dates d'expiration et des frais associés aux permis, aux certificats, etc.

#### **Liste des messages en ligne**

Vous pouvez utiliser les listes de messages en ligne pour entrer des messages relatifs à une pièce d'équipement. Les types de messages standard sont les suivants :

- maintenance prévue;
- maintenance réalisée:
- identification des problèmes.

Vous pouvez également entrer des remarques supplémentaires pour toute pièce d'équipement.

# **Suivi de l'emplacement de l'équipement**

Vous pouvez localiser la disponibilité et le statut de l'équipement, puis élaborer des états à ce sujet. Vous pouvez également exécuter les tâches suivantes :

- vérifier les données de suivi des emplacements;
- transférer au moins une pièce d'équipement;
- regrouper l'équipement de plusieurs emplacements.

# **Fonctionnement des frais d'utilisation de l'équipement**

Vous pouvez répartir les coûts d'équipement ou créditer les revenus aux centres de coûts et aux projets. Les différents projets et lieux de travail soumettent des demandes uniques relativement à l'équipement. Par exemple, un sol exceptionnellement rocheux peut user l'équipement plus rapidement que d'autres types de sol. La facturation de l'équipement permet de représenter différentes conditions losrque vous facturez l'utilisation de l'équipement. Vous pouvez assigner plusieurs codes de taux de facturation pour une même pièce d'équipement.

#### **Facturation des heures**

Vous pouvez utiliser les codes de taux de facturation et les règles de location pour ventiler les coûts liés à l'équipement vers n'importe quel compte du Grand Livre et du Suivi analytique des projets. Par exemple, vous pouvez paramétrer les fichiers de taux de facturation par :

- pièces individuelles d'équipement;
- groupes similaires d'équipement;
- dates d'effet.

Vous pouvez utiliser les systèmes suivants pour facturer l'utilisation d'équipement par heure :

- Saisie des heures;
- Paie;
- Facturation de l'équipement.

Vous pouvez également utiliser les modèles de facturation des heures pour saisir les heures relatives à l'équipement.

#### **Comptabilité analytique détaillée de l'équipement**

Vous pouvez définir le plan comptable des coûts et des revenus liés à l'équipement pour satisfaire à des besoins uniques, tels que :

• Définir un plan comptable personnalisé pour les coûts et les revenus liés à l'équipement.

À tout moment, vous pouvez consulter une vue résumée ou détaillée de ces comptes.

- Analyser les coûts conformément aux heures ou aux kilomètres de fonctionnement enregistrés pour l'équipement selon les écritures du relevé de compteur.
- Exécuter des états sur les coûts de fonctionnement et de maintenance selon les coûts par kilomètre, les coûts par heure ou les coûts mensuels, annuels ou ceux depuis l'acquisition.

# **Élaboration d'états**

Vous pouvez créer un large éventail d'états pour produire une version imprimée des traitements de facturation de l'équipement, y compris :

- état relatif aux taux de facturation;
- état relatif au suivi des emplacements.

# **Fonctionnement du flux du système de facturation de l'équipement**

Le diagramme ci-dessous illustre le flux typique des principaux traitements du système de facturation de l'équipement.

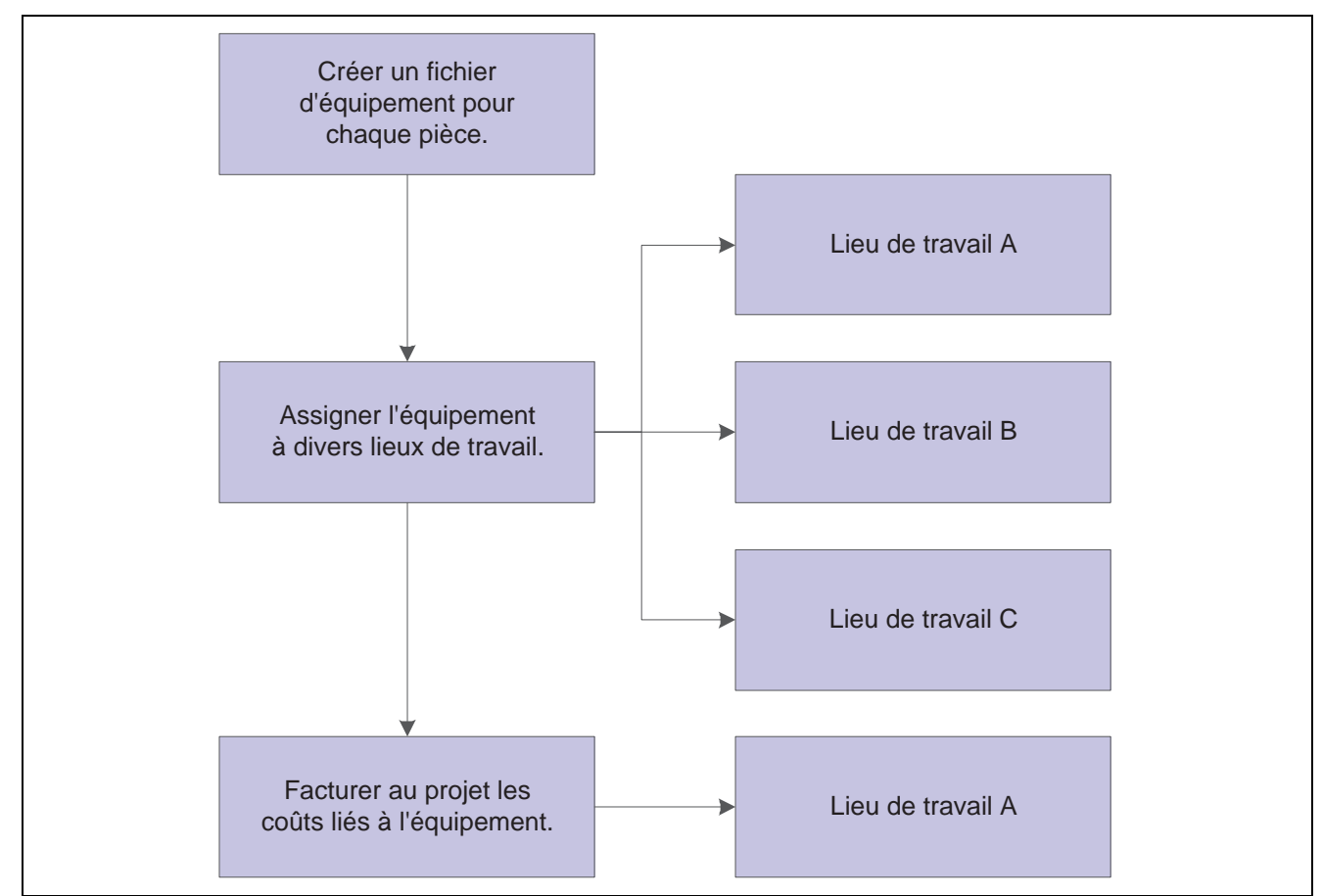

Traitement dans le système de facturation de l'équipement

# **Fonctionnement des fichiers de facturation de l'équipement**

Le tableau ci-dessous dresse la liste des principaux fichiers du système de facturation de l'équipement.

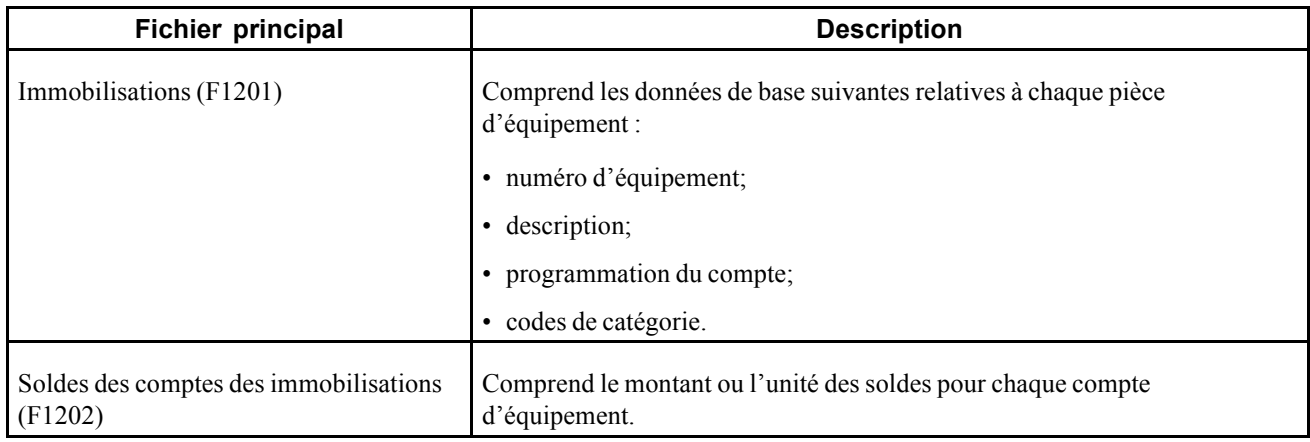

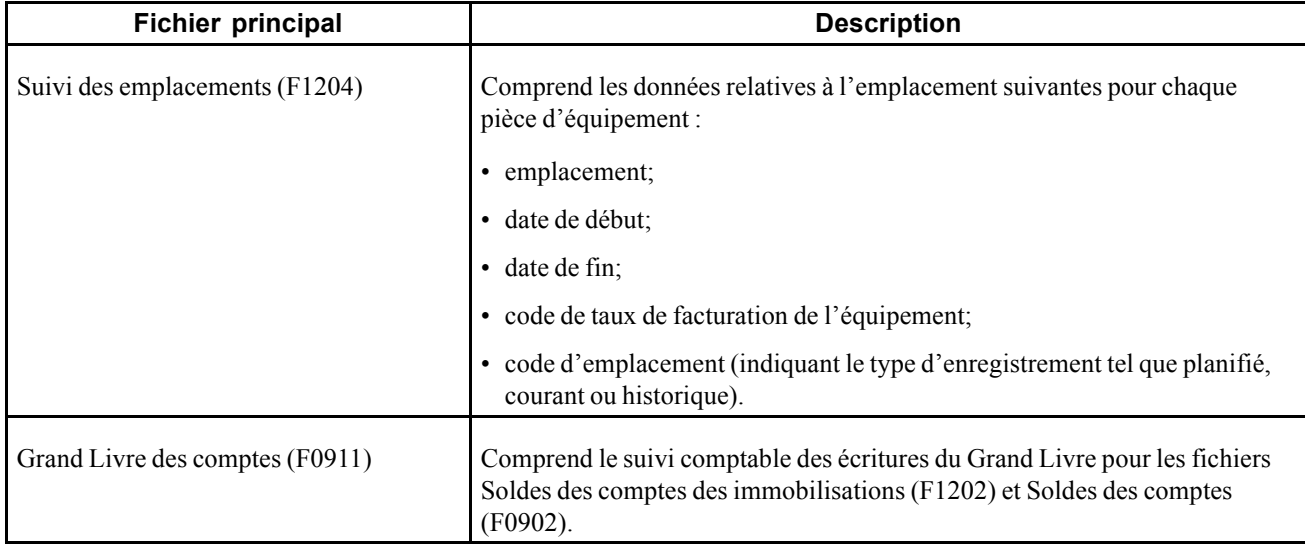

### **Fichiers secondaires et descriptions**

Le tableau ci-dessous dresse la liste des fichiers secondaires du système de facturation de l'équipement.

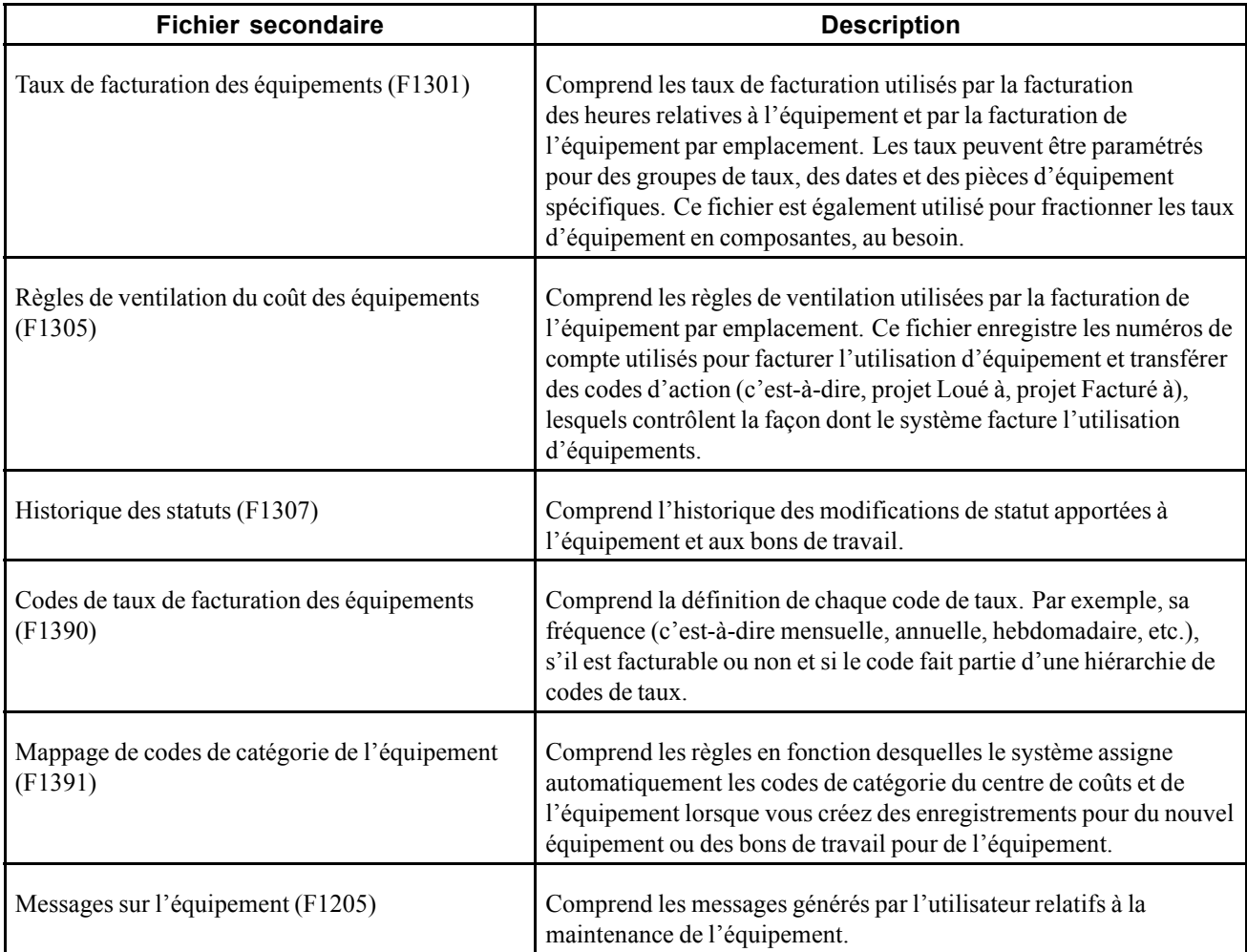

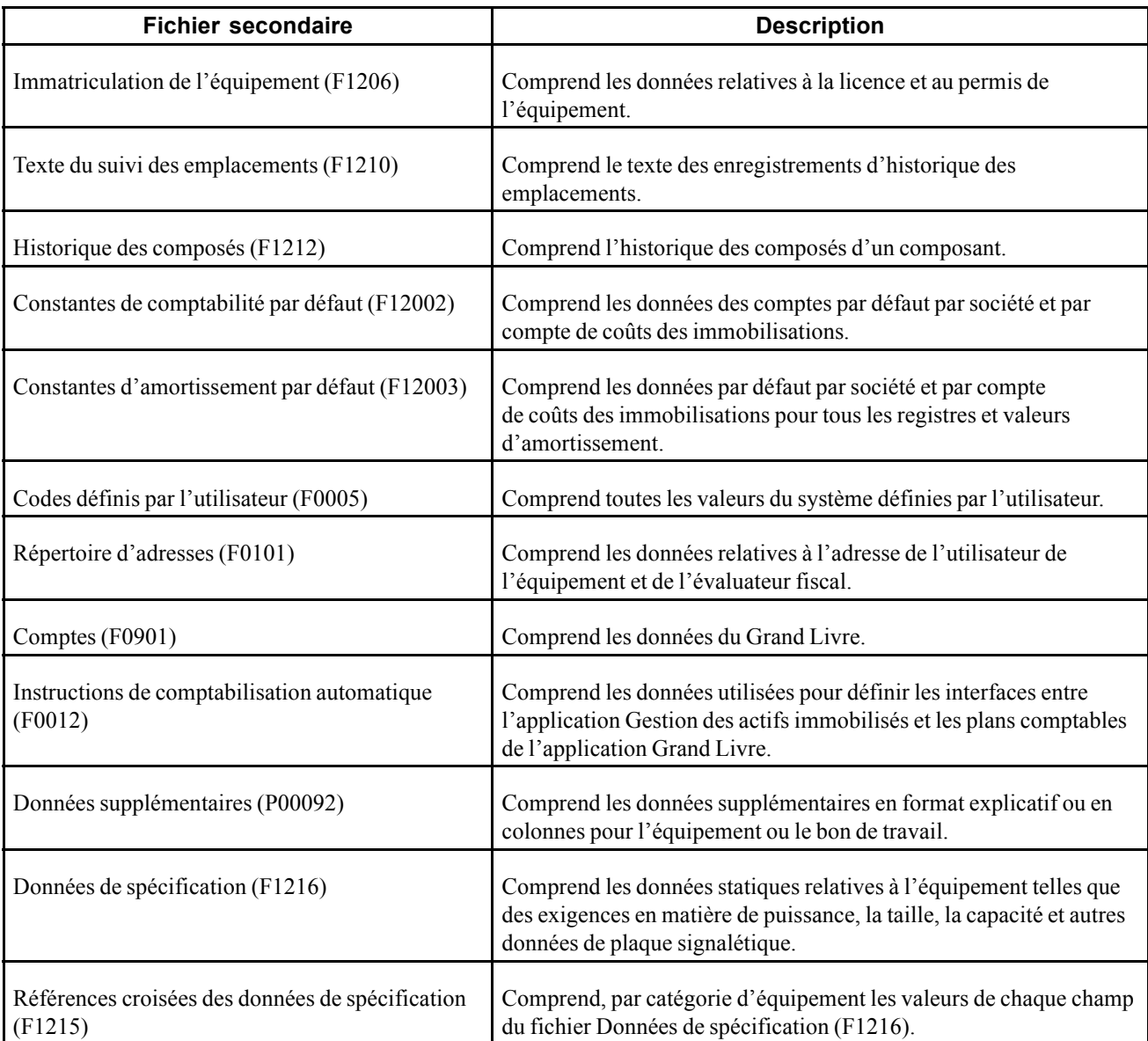

# **Paramétrage de la hiérarchie des codes de taux de facturation**

Cette section offre un aperçu de la hiérarchie des codes de taux de facturation, dresse la liste des étapes préliminaires et traite du paramétrage de telles données.

### **Fonctionnement de la hiérarchie des codes de taux de facturation**

Si vous facturez l'équipement par emplacement, vous devez paramétrer la hiérarchie de chaque code de taux de facturation que vous définissez. Par exemple, si vous utilisez habituellement un taux hebdomadaire pour facturer une pièce d'équipement, mais que vous utilisez l'équipement sur un site donné pour seulement trois jours, le système doit connaître le taux à facturer pour l'utilisation de l'équipement. Le système utilise la hiérarchie que vous définissez pour déterminer à quel moment le code de taux quotidien doit être utilisé au lieu du taux hebdomadaire.

Si vous facturez une pièce d'équipement à un taux hebdomadaire, la hiérarchie de code de taux de facturation comporte uniquement les taux horaires et quotidiens. Si vous assignez un taux mensuel à un projet, la hiérarchie comporte aussi un taux hebdomadaire. Par exemple, si vous facturez une pièce d'équipement pour 10 jours à l'aide d'un taux mensuel, le système utilise le taux hebdomadaire parce qu'il est inférieur à la somme des taux quotidiens et au taux mensuel.

En plus de définir la hiérarchie des codes de taux de facturation, vous pouvez exécuter les tâches suivantes :

- indiquer si un code de taux est facturable ou non facturable;
- indiquer la fréquence de facturation d'un code de taux.

# **Étape préliminaire**

Avant d'exécuter les tâches de la présente section, vous devez définir les codes de taux de facturation dans le fichier des codes définis par l'utilisateur (système 00, type RC). Si vous utilisez la facturation par emplacement, vous devez également définir des codes de taux de facturation corrects dans l'écran de paramétrage des codes de taux de facturation. Si vous définissez un code de taux pour la saisie des heures, vous devez le faire dans le fichier des codes définis par l'utilisateur uniquement.

Voir [Chapitre](#page-92-0) 6, ["P](#page-92-0)aramétrage de la facturation de [l'équipement,"](#page-92-0) [Fonctionnement](#page-92-0) de la facturation de l'équipement, page [51.](#page-92-0)

# **Écran utilisé**

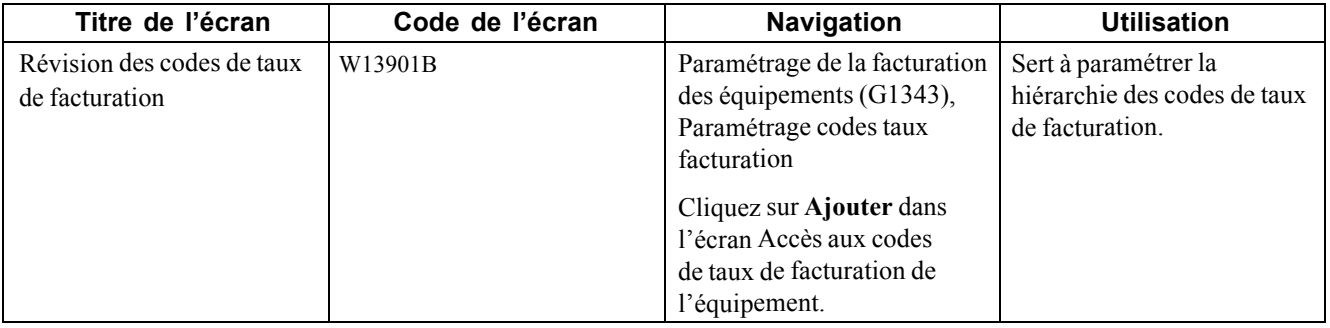

### **Paramétrage de la hiérarchie des codes de taux de facturation**

Accédez à l'écran Révision des codes de taux de facturation.

**Code taux fact. éqpmt** Entrez un code défini par l'utilisateur désignant un taux de facturation, tel que DY pour quotidien, MO pour mensuel et WK pour hebdomadaire.

> Vous pouvez paramétrer plusieurs taux de facturation pour une pièce d'équipement.

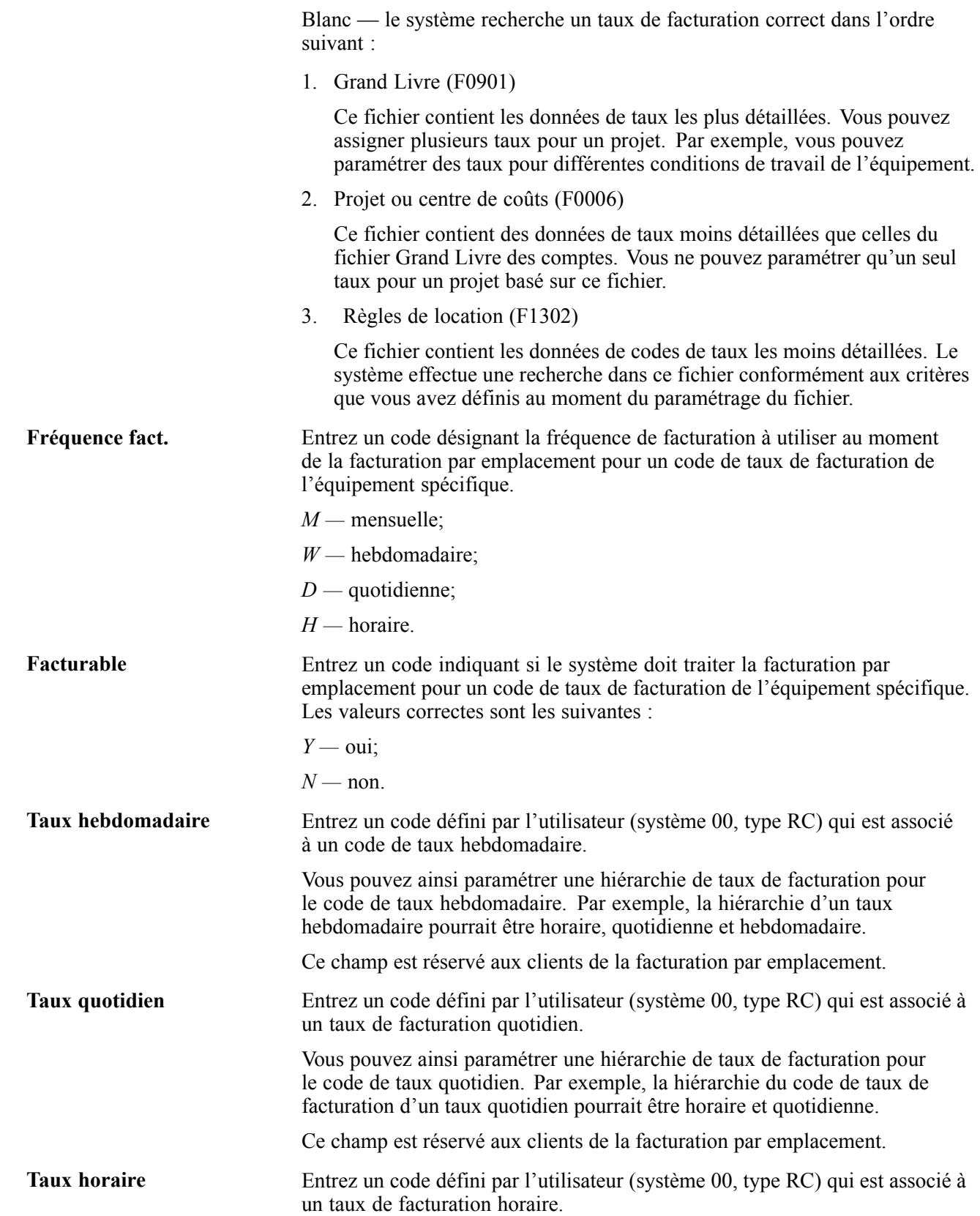

Vous pouvez ainsi paramétrer une hiérarchie de taux de facturation pour le code de taux horaire. Par exemple, la hiérarchie du code de taux de facturation d'un taux horaire pourrait uniquement être horaire.

Ce champ est réservé aux clients de la facturation par emplacement.

# **Paramétrage des taux de facturation de l'équipement**

Lorsque vous exécutez la facturation par emplacement ou la facturation des heures, le système recherche des taux de location d'équipement à appliquer à une pièce d'équipement. Par exemple, vous pouvez facturer un taux horaire supérieur pour un équipement qui n'est utilisé que pour une courte période de temps, ou un taux horaire inférieur si l'équipement est utilisé pour une période étendue. Vous pouvez facturer des taux saisonniers pour l'utilisation de l'équipement et vous pouvez paramétrer des fichiers de taux de facturation pour des groupes tarifaires, des dates et des pièces d'équipement spécifiques. Si vous utilisez les composantes de taux de facturation, passez par le programme Taux de facturation des équipements pour assigner des taux de facturation à chaque composante.

# **Écran utilisé**

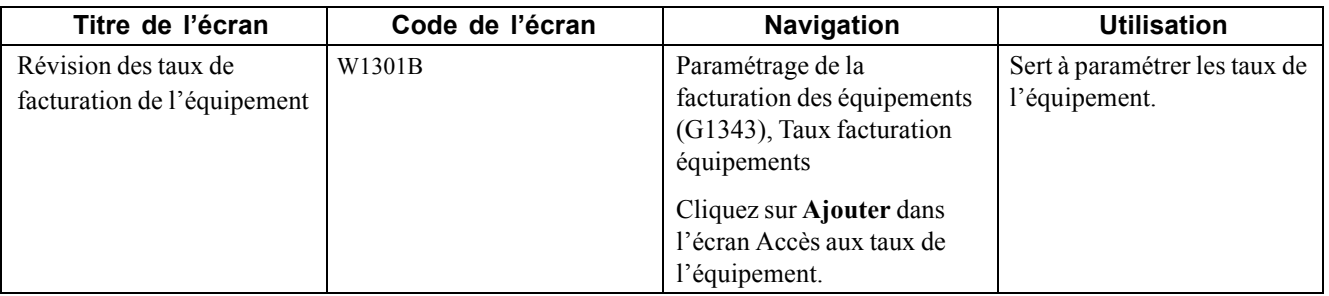

### **Paramétrage des taux de facturation de l'équipement**

Cliquez sur Paramétrage de la facturation des équipements (G1343), Taux facturation équipements.

Pour paramétrer les taux de l'équipement, vous devez accéder à l'écran Taux facturation équipements, puis respecter la marche à suivre ci-dessous :

- 1. Dans l'écran **Accès aux taux de l'équipement**, cliquez sur Ajouter.
- 2. Dans l'écran Révision des taux de facturation de l'équipement, remplissez le champ **Fichier taux** pour paramétrer un fichier de taux de l'équipement.
- 3. Pour définir davantage le fichier, remplissez les champs facultatifs suivants :
	- **Groupe tarifaire;**
	- **Date début;**
	- **Date fin;**
	- **Nº équipement.**
- 4. Pour définir les taux de location du fichier, remplissez les champs facultatifs suivants :
	- **Code taux fact. éqpmt;**
- **Tx fact.**
- 5. Si vous souhaitez établir une limite pour le fichier, remplissez le champ facultatif **Coût remplact**.
- 6. Pour définir davantage le taux de location pour le fichier, remplissez les champs de composante de taux facultatifs suivants :
	- **Coût propriété;**
	- **Coût exploitation;**
	- **Coût maintenance;**
	- **Autres coûts;**
	- **Composante taux 05 à 10.**

Si vous utilisez les composantes de taux de facturation, le total des composantes doit égaler le total du montant du taux de facturation. Si vous laissez le montant de taux de facturation à blanc, le système calcule le nouveau montant de taux de facturation selon les montants de composantes que vous avez entrés.

7. Cliquez sur **OK**.

Vous pouvez utiliser la fourchette d'ICA FTC1-FTC0 pour définir les numéros de compte des composantes de taux. Il s'agit des comptes de crédit des revenus pour les composantes de taux de facturation de 1 à 10. Au moment de la comptabilisation de la facturation par emplacement ou de la facturation des heures, le système crée des écritures de revenus pour le montant de chaque composante qui utilise les numéros de compte pour cette ICA et les comptabilise dans le fichier Grand Livre des comptes (F0901).

### **Paramétrage des règles de location**

Vous pouvez spécifier le fichier de taux de facturation de l'équipement que vous souhaitez appliquer à la facturation de heures ou à la facturation par emplacement en paramétrant les règles de location. De plus, pour la facturation par emplacement, vous pouvez utiliser les règles de location pour effectuer les tâches suivantes :

- spécifier les limites de la facturation de l'équipement au-dessus desquelles le système passe à un autre fichier de taux de location;
- remplacer les dates d'effet pour ne garder qu'un seul fichier de taux en vigueur, indépendamment des modifications futures;
- paramétrer les règles de facturation au prorata pour déterminer si le système doit calculer les frais d'équipement en fonction de la hiérarchie que vous avez définie pour les codes de taux de facturation de l'équipement ou en fonction d'une proratisation mensuelle;
- indiquer la hiérarchie de fichiers de taux d'équipement que vous souhaitez utiliser;
- indiquer si une pièce d'équipement a été vendue ou louée pour le projet;
- définir les jours et les heures ouvrés standard.

Lorsque vous vendez une pièce d'équipement à un projet, le système facture un coût unique à ce projet. Lorsque vous louez une pièce d'équipement à un projet, le système facture un coût périodique tant que l'équipement se trouve sur le site du projet.

Vous pouvez utiliser les champs de limite de facturation et de seuil de location conjointement avec le coût de remplacement de l'écran Révision des taux de facturation de l'équipement (W1301B) ou de l'écran Données d'assurance (W12012A). Lorsque vous utilisez ces champs, vous pouvez contrôler la façon dont le système effectue les opérations suivantes :

- utiliser le fichier de taux suivant que vous avez paramétré pour un projet;
- vendre ou louer une pièce d'équipement pour un projet.

Si vous utilisez la fonction de limite de facturation et que cette limite est atteinte au moment de la facturation :

- si le taux suivant du prochain fichier est zéro, le programme ajuste automatiquement le montant de facturation pour ne pas dépasser le montant de la limite de facturation;
- si le taux suivant du prochain fichier est différent de zéro, le programme facture d'après le fichier actuel.

Vous pouvez paramétrer les congés dans le fichier des codes définis par l'utilisateur (système 98, type HL). Le système met en surbrillance les congés définis par l'utilisateur dans le calendrier des jours facturables.

Vous devez paramétrer les règles de location de l'équipement pour chaque société et définir les valeurs pour chaque projet ou centre de coûts de cette société.

**Remarque :** Vous devez paramétrer une société par défaut (société 00000) et un projet par défaut à blanc pour chaque société. Vous devez au moins paramétrer un projet à blanc pour la société 00000.

## **Écran utilisé**

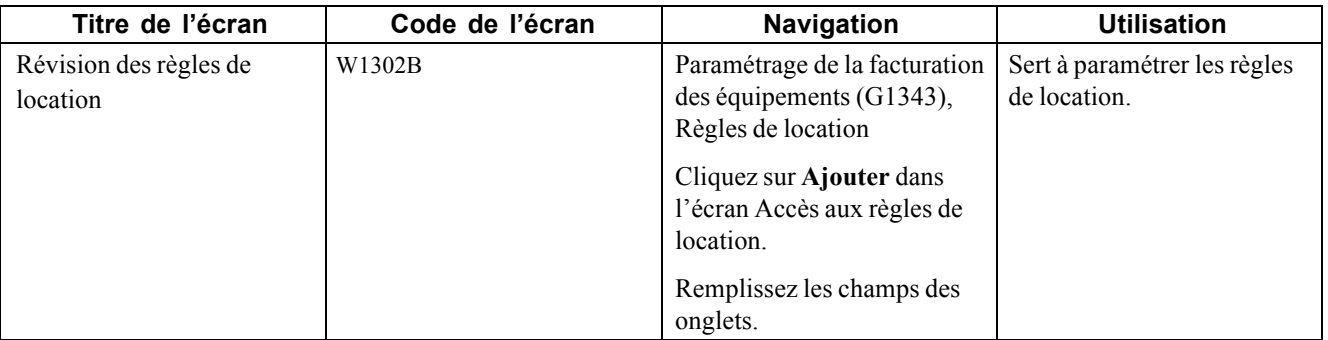

### **Paramétrage des règles de location**

Accédez à l'écran Révision des règles de location.

#### **Table des données**

**Fichier/défaut 01 à Fichier/défaut 05** Entrez un code défini par l'utilisateur (système 13, type TB) qui désigne le fichier par défaut souhaité. Le système effectue une recherche dans cinq fichiers de taux par défaut pour trouver une correspondance valide avec le code de taux dans l'ordre suivant :

• Champs **Fichier taux**. Le système recherche d'abord une combinaison code d'article/groupe tarifiaire/fichier de taux dans chaque fichier de taux. S'il n'établit aucune correspondance, il recherche une combinaison groupe tarifaire/fichier de taux.

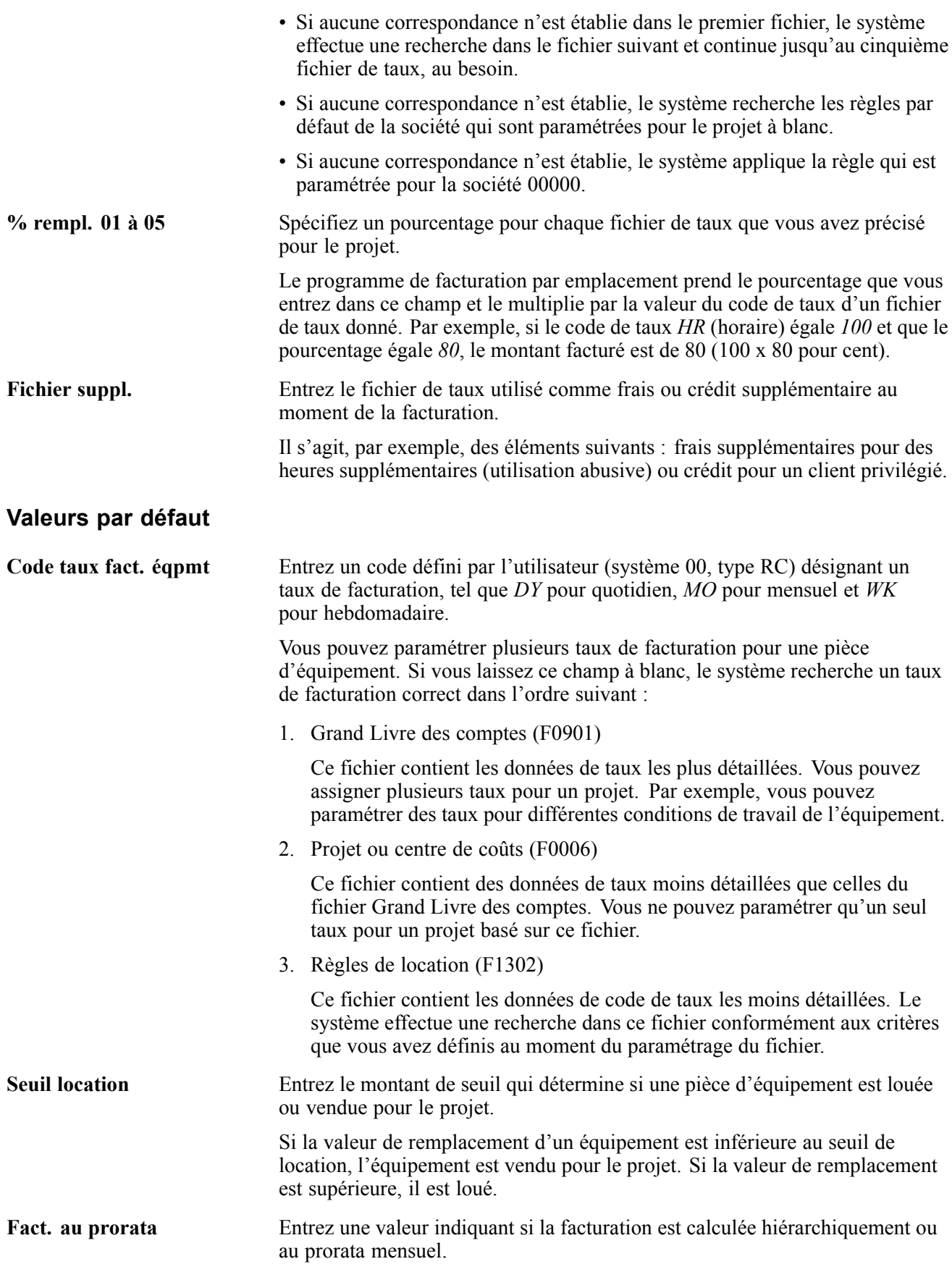

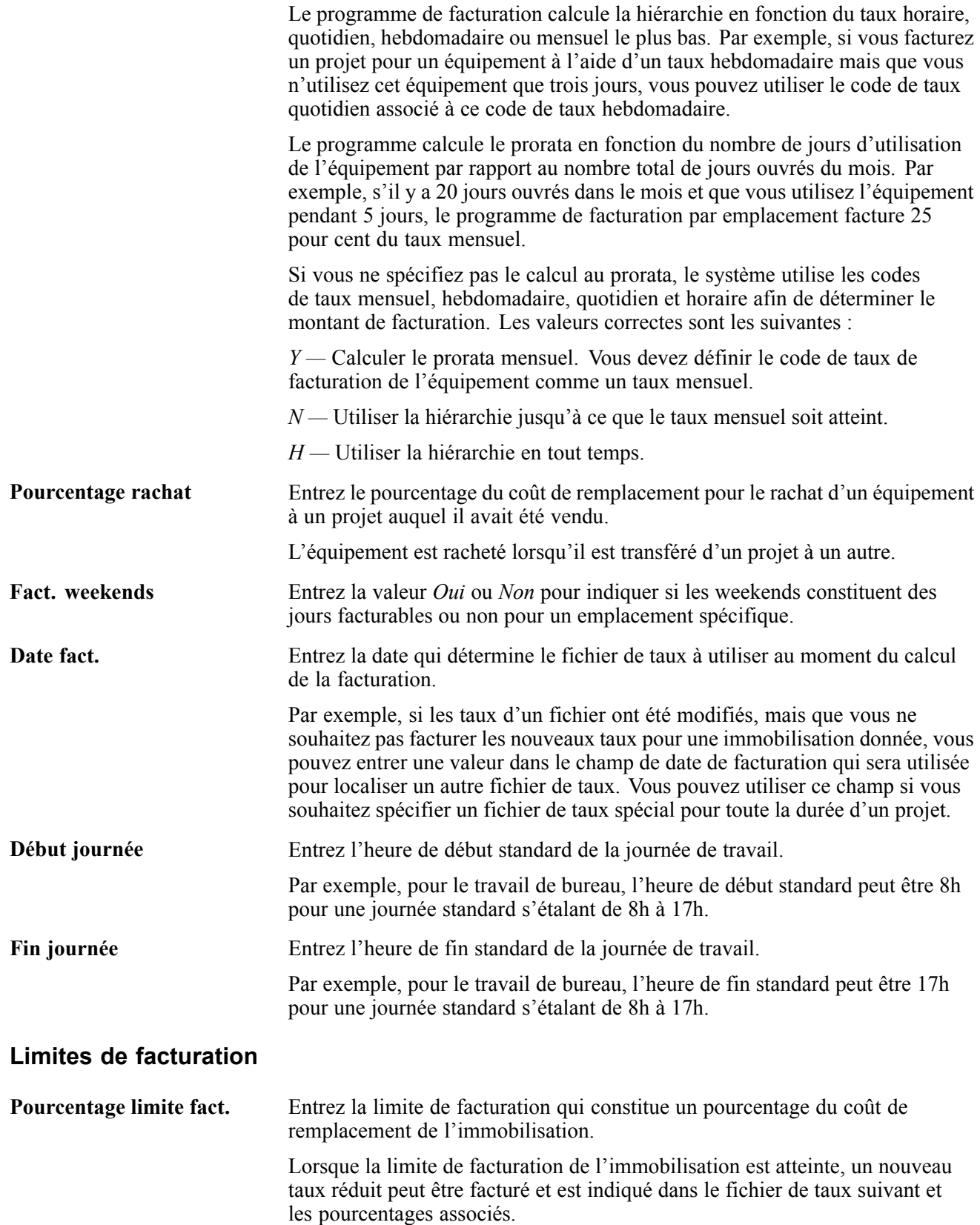

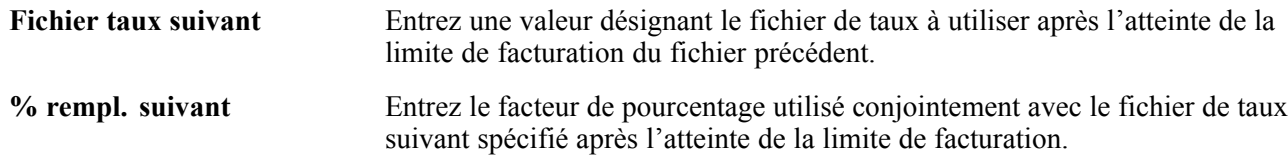

## **Paramétrage des jours facturables**

Paramétrez les jours facturables pour déterminer quels jours d'un calendrier sont facturables et lesquels ne le sont pas.

## **Écrans utilisés**

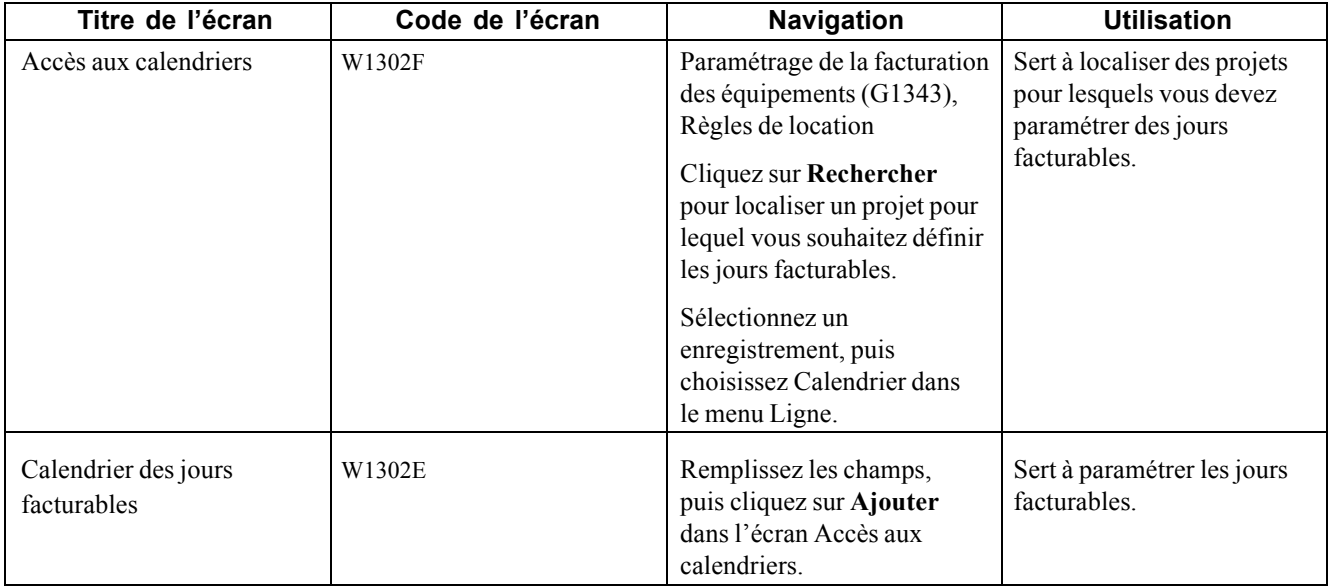

## **Paramétrage des jours facturables**

Accédez à l'écran Règles de location.

- 1. Dans l'écran Accès aux règles de location, remplissez les champs suivants et cliquez sur **Rechercher** pour localiser un projet dont vous souhaitez définir les jours facturables.
	- **Société;**
	- **Projet.**
- 2. Sélectionnez un enregistrement, puis choisissez Calendrier dans le menu Ligne.
- 3. Dans l'écran Accès aux calendriers, remplissez les champs suivants et cliquez sur **Ajouter**.
	- **Date mois;**

#### • **Date - An.**

Le système affiche l'écran Calendrier des jours facturables. Cet écran indique tous les jours facturables pour le mois et l'année que vous avez indiqués à l'étape précédente. Le système désigne automatiquement les jours de semaine comme facturables. Si vous spécifiez les weekends comme facturables dans les règles de location par défaut, le système indique les samedis et les dimanches comme facturables.

Le système désigne les congés comme jours non facturables dans le calendrier s'ils sont paramétrés dans les codes définis par l'utilisateur (système 98, type HL).

4. Dans le calendrier des jours facturables, entrez un type de jour non facturable pour chaque jour que vous ne voulez pas facturer l'équipement, puis cliquez sur **OK**.

Le système EnterpriseOne comporte plusieurs codes de type de jour prédéfinis dans les codes définis par l'utilisateur (système 00, type TD). La facturation de l'équipement utilise seulement les codes de type de jour facturable et non facturable (*B* et *N*, respectivement).

## **Paramétrage des règles de ventilation des coûts liés à l'équipement**

Vous pouvez paramétrer les règles de ventilation pour fournir au système les instructions de ventilation de la facturation de l'équipement par emplacement. Lorsque vous paramétrez ces règles, vous devez fournir les renseignements suivants :

- numéros de compte pour la facturation par emplacement;
- codes de transfert permettant de déterminer si l'équipement doit être loué ou vendu au projet.

Le système utilise les données que vous paramétrez dans le fichier Règles de ventilation du coût des équipements (F1305) pour rechercher les comptes appropriés à imputer pour l'utilisation de l'équipement en fonction de son emplacement. Vous devez paramétrer un fichier pour les règles de ventilation des coûts liés à l'équipement de chaque société qui nécessite des règles de ventilation. Vous devez au moins paramétrer un fichier par défaut pour la société 00000. Les règles que vous spécifiez dans le fichier par défaut s'appliquent à toutes les sociétés qui ne nécessitent pas de règles de ventilation des coûts liés à l'équipement. Vous devez également paramétrer un projet à blanc pour toutes les sociétés, y compris la société 00000. Le système utilise le projet à blanc lorsque vous spécifiez un compte sans données de ventilation spécifiques telles que le projet, le groupe tarifaire et le numéro d'équipement.

#### **Données d'équipement**

Les règles de ventilation des coûts de l'équipement peuvent être paramétrées selon n'importe quelle donnée d'équipement suivante :

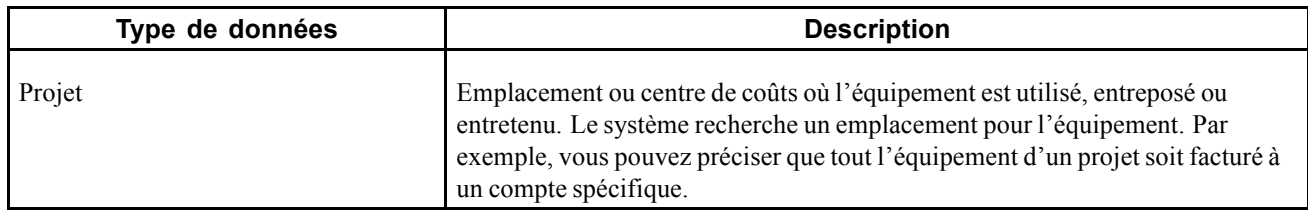

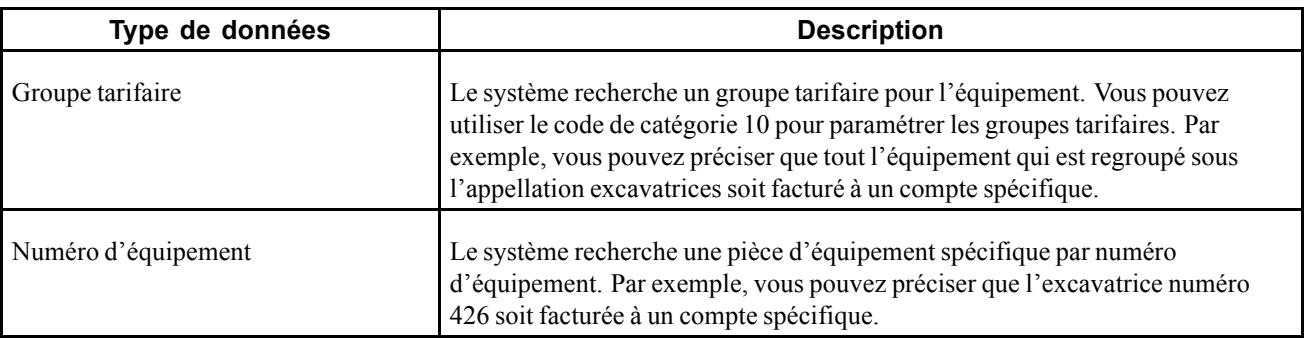

Lorsque vous relocalisez l'équipement, le système effectue une recherche dans le fichier Règles de ventilation du coût des équipements (F1305) pour extraire les données qui correspondent aux données d'équipement. Si le système établit une correspondance, il extrait les données de compte du fichier et interrompt la recherche. Si aucune correspondance n'est établie, le système applique les règles qui sont paramétrées pour la société par défaut.

### **Données de la séquence de recherche**

Le système recherche les données de ventilation de comptes que vous avez paramétrées dans le fichier Règles de ventilation du coût des équipements. Il commence par les données plus spécifiques pour aller aux données plus générales. Vous pouvez vous reporter aux données de séquence de recherche suivantes pour déterminer les combinaisons appropriées pour les exigences en matière de ventilation des coûts de facturation de l'équipement.

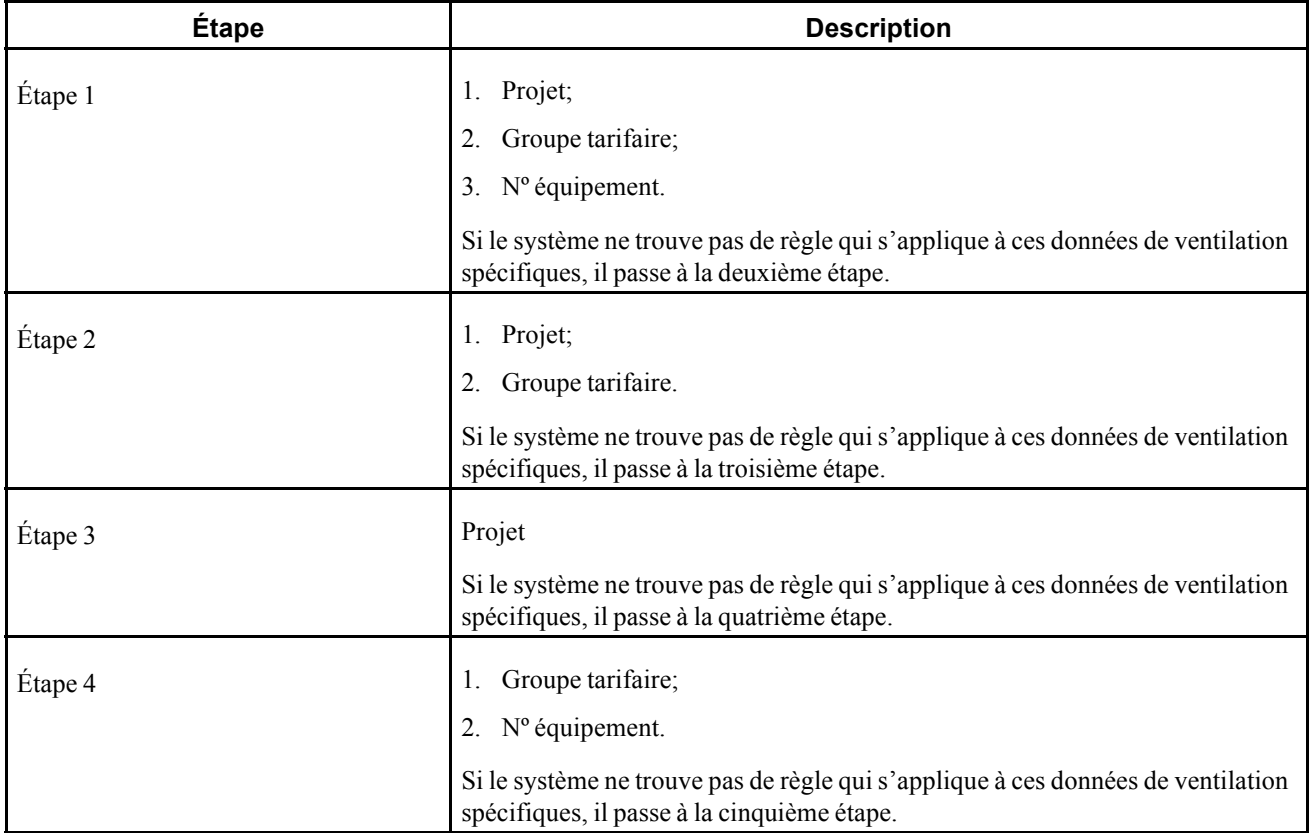

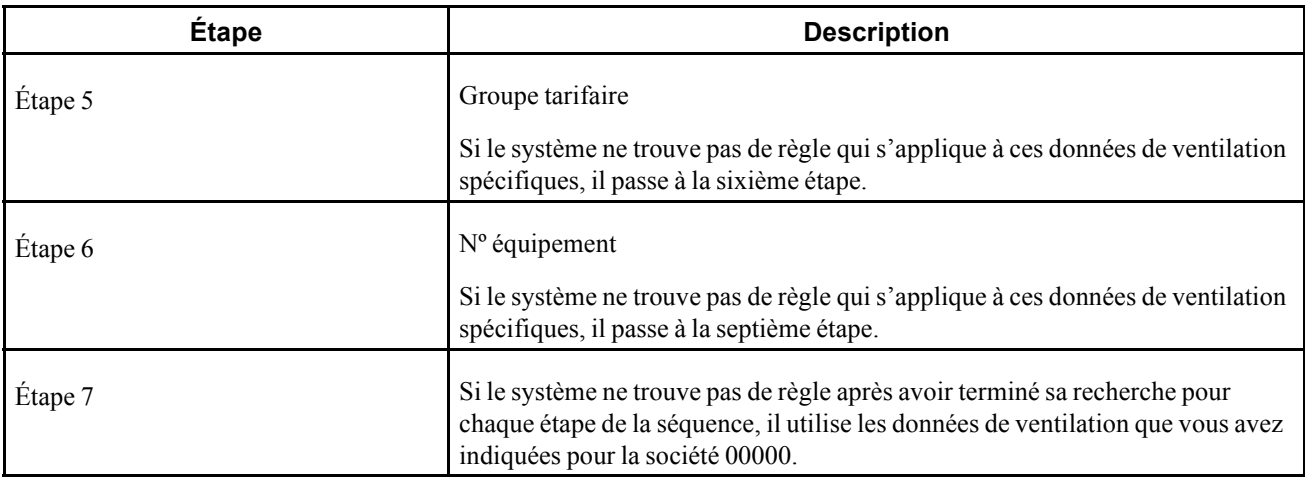

Par exemple, vous pouvez paramétrer une règle de ventilation des coûts de l'équipement pour la société XYZ. La règle précise que toute facturation d'un équipement dont le groupe tarifaire est 003 doit être imputée à un centre de coûts que vous désignez comme ATELIER pour la société.

Vous pouvez également paramétrer une deuxième règle pour la même société et le même groupe tarifaire, tout en spécifiant le projet 101 (centre de coûts DÉPÔT) pour une pièce d'équipement sélectionnée. Cette règle remplace la première règle. Selon cette règle, le système ventile la facturation de l'équipement sélectionné au centre de coûts DÉPÔT.

## **Écran utilisé**

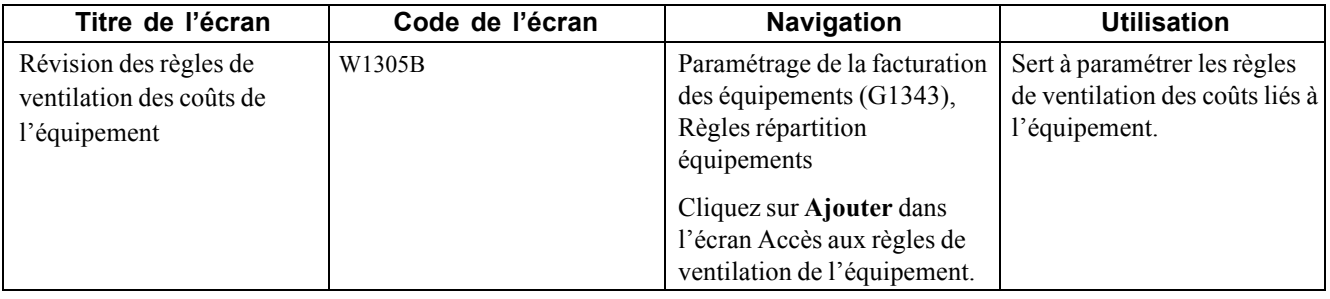

### **Paramétrage des règles de ventilation des coûts liés à l'équipement**

Accédez à l'écran Révision des règles de ventilation des coûts de l'équipement.

- 1. Remplissez les champs suivants :
	- **Société;**
	- **Centre coûts;**
	- **Objet;**
	- **S.-cpte.**
- 2. Pour chaque compte de ventilation, remplissez un des champs suivants :
	- **Projet;**
	- **Groupe tarifaire;**

#### • **Nº équipement.**

Si vous avez paramétré le compte de ventilation par défaut d'une société spécifique, laissez ces champs à blanc.

3. Remplissez le champ facultatif **Code transfert**.

Si vous laissez ce champ à blanc, le système utilise les valeurs du champ **Seuil location** de l'écran des règles de location par défaut et du champ **Coût remplacement** de l'écran Révision des taux de facturation de l'équipement pour déterminer si la pièce d'équipement est louée ou vendue à un projet.

- 4. Remplissez les champs suivants et cliquez sur **OK** :
	- **Sous-livre;**
	- **Type s.-livre.**

## <span id="page-118-0"></span>**CHAPITRE 7**

# **Paramétrage du stock**

Le présent chapitre offre un aperçu du paramétrage du stock et traite des sujets suivants :

- paramétrage du stock dans le fichier Articles;
- paramétrage des applications Gestion des stocks et Gestion des achats pour les utilisateurs de l'application Gestion des actifs immobilisés.
- Le chapitre contient des renseignements importants que vous devez connaître si vous effectuez la gestion des stocks à l'aide de l'application Gestion des stocks.

## **Fonctionnement de la gestion des stocks**

Vous pouvez planifier les besoins futurs en vérifiant les données sur les pièces et les quantités dans le système. Par exemple, vous pouvez effectuer un suivi sur le nombre de pièces demandées, disponibles et disponibles à la vente. Pour vous servir des données sur les quantités et déterminer les besoins courants et futurs de stocks, vous devez assimiler ces notions.

#### **Types d'articles**

Dans la plupart des environnements qui utilisent des pièces, par exemple la fabrication, celles-ci sont presque toujours en stock. Cependant, il en va autrement dans les organisations de maintenance. Puisque la demande de pièces est plutôt irrégulière, il est peu pratique de garder en stock toutes les pièces qui pourraient être demandées. Habituellement, les planificateurs de la maintenance voient les stocks comme un moyen de remplacer d'urgence des pièces et comme une aire d'entreposage temporaire des articles en stock et hors stock.

Les trois types d'articles ci-dessous sont paramétrés dans l'organisation de maintenance.

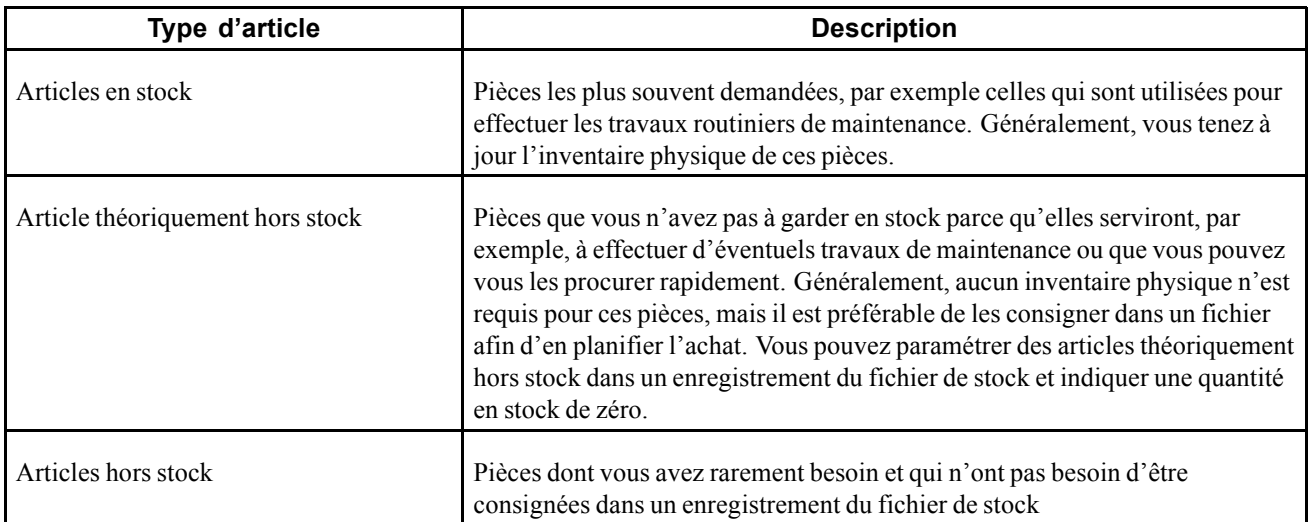

### **Quantités en stock et quantités disponibles**

La quantité en stock désigne le nombre d'articles réellement entreposés, exprimée dans l'unité de mesure principale. Les éléments ci-dessous peuvent avoir une incidence sur la quantité en stock :

- écarts constatés après le dénombrement;
- retraits, ajouts ou transferts quotidiens d'articles;
- confirmations d'expédition ou données sur les ventes mises à jour;
- emplacements contenant des lots bloqués, par exemple des articles qui doivent être inspectés ou mis en quarantaine.

La quantité disponible désigne le nombre d'articles à votre disposition, d'après les calculs définis par l'utilisateur. Pour calculer la quantité disponible, vous paramétrez des facteurs de soustraction de la quantité disponible ou d'addition à la quantité disponible d'un article. Les quantités qui n'ont pas d'effet immédiat sur les quantités en stock peuvent être comprises dans le calcul.

Par exemple, vous pouvez paramétrer le calcul des quantités disponibles en soustrayant les quantités réservées aux bons de travail et en additionnant les quantités comprises dans les commandes fournisseurs ou qui sont en transit.

### **Réservations**

Lorsque vous paramétrez les constantes de la planification générale, vous pouvez indiquer si le système utilisera la réservation ferme ou préalable pour associer des pièces à un bon de commande.

Lorsque vous sélectionnez la réservation ferme, le système effectue les opérations suivantes :

- indique une diminution de la quantité en stock, de telle sorte qu'une demande de pièces est créée par la tâche de maintenance;
- indique l'emplacement d'où sera prélevée la pièce.

Lorsque vous sélectionnez la réservation préalable, le système effectue les opérations suivantes :

- n'indique pas de diminution de la quantité en stock; aucune demande de pièces n'est alors créée par la tâche de maintenance;
- n'indique pas l'emplacement d'où sera prélevée la pièce.

Le diagramme ci-dessous illustre le processus de réservation effectué dans l'application Gestion des stocks.

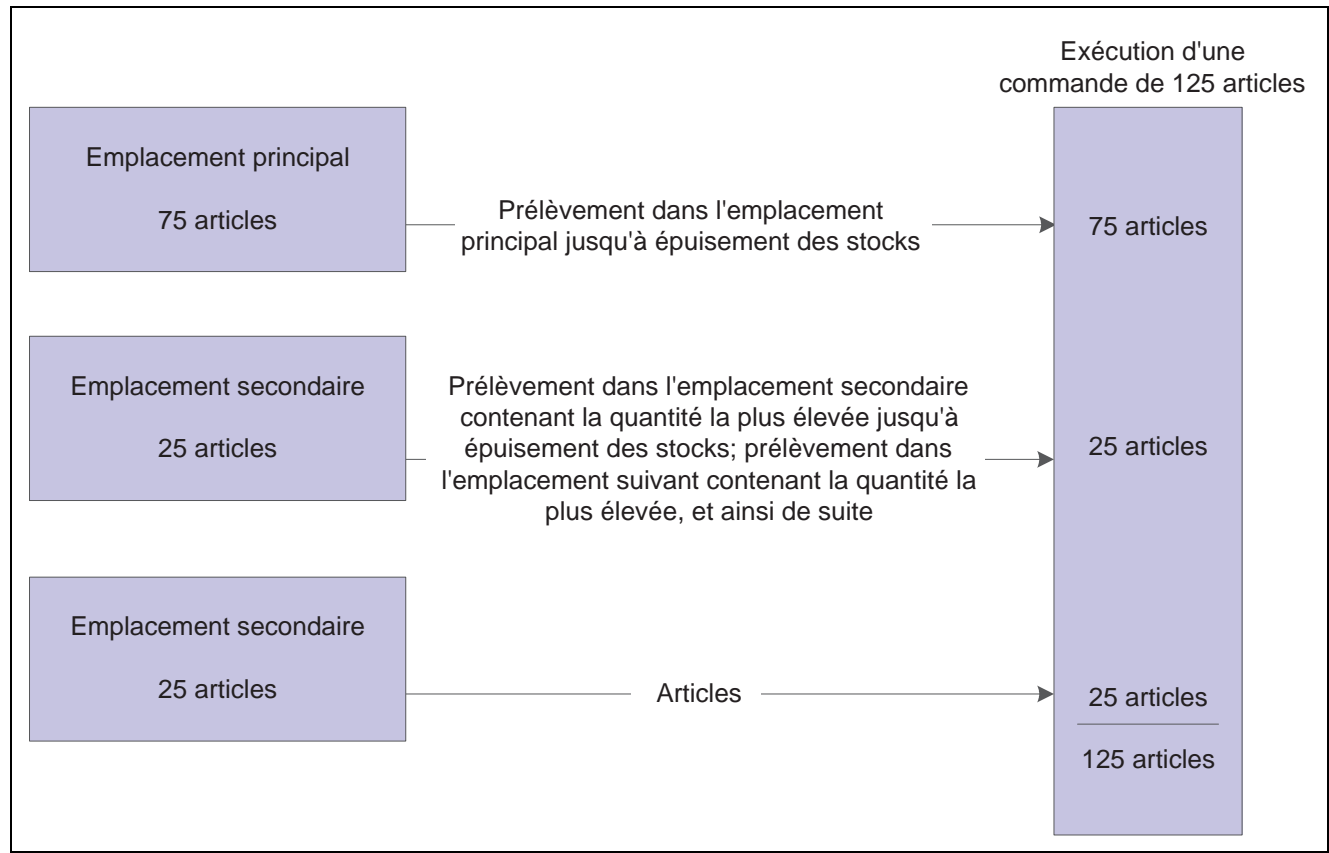

Processus de réservation dans l'application Gestion des stocks

#### **Quantités de stock prévisionnel**

Le système applique les règles de sélection du stock prévisionnel pour calculer l'approvisionnement et les besoins. À l'inverse d'un environnement de fabrication où les ordres de fabrication génèrent un approvisionnement en pièces ou en matières, les bons de travail d'un environnement de maintenance génèrent des besoins de pièces.

Le système calcule les besoins pour les sources ci-dessous à partir de la date demandée dans la liste de pièces du bon de travail :

- besoins dans la liste des pièces la quantité demandée moins la quantité sortie;
- stock de sécurité toute quantité réservée et protégée des fluctuations du stock prévisionnel.

Le système calcule l'approvisionnement pour les sources ci-dessous à partir de la date de la commande fournisseur :

- stock existant la quantité en stock moins les réservations fermes et les quantités des bons de travail;
- commandes fournisseurs la quantité saisie dans les bons de commande.

## **Paramétrage du stock dans le fichier Articles**

Pour que les fonctions de planification de la maintenance soient utilisées correctement, vous devez paramétrer soigneusement plusieurs champs des écrans Révision du fichier Articles et Données des articles par magasin/usine. Vous pouvez accéder à ces deux écrans à partir de l'application Gestion des stocks.

La présente section traite des sujets suivants :

- saisie d'enregistrements dans le fichier Articles;
- saisie des données par magasin/usine;
- saisie de données système supplémentaires;
- assignation de pièces à une famille de planification.

## **Écrans utilisés**

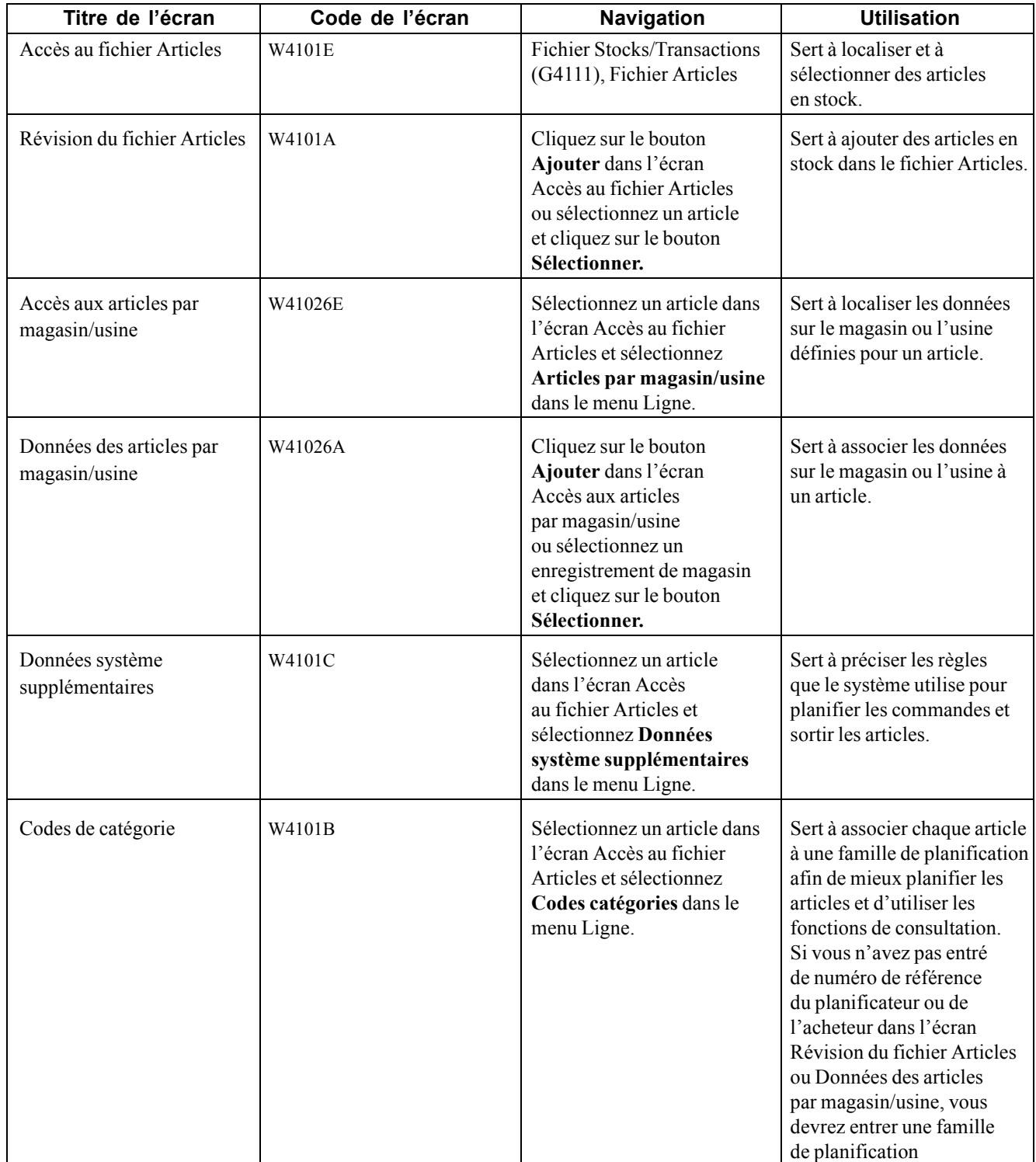

## **Saisie d'enregistrements dans le fichier Articles**

Accédez à l'écran Révision du fichier Articles.

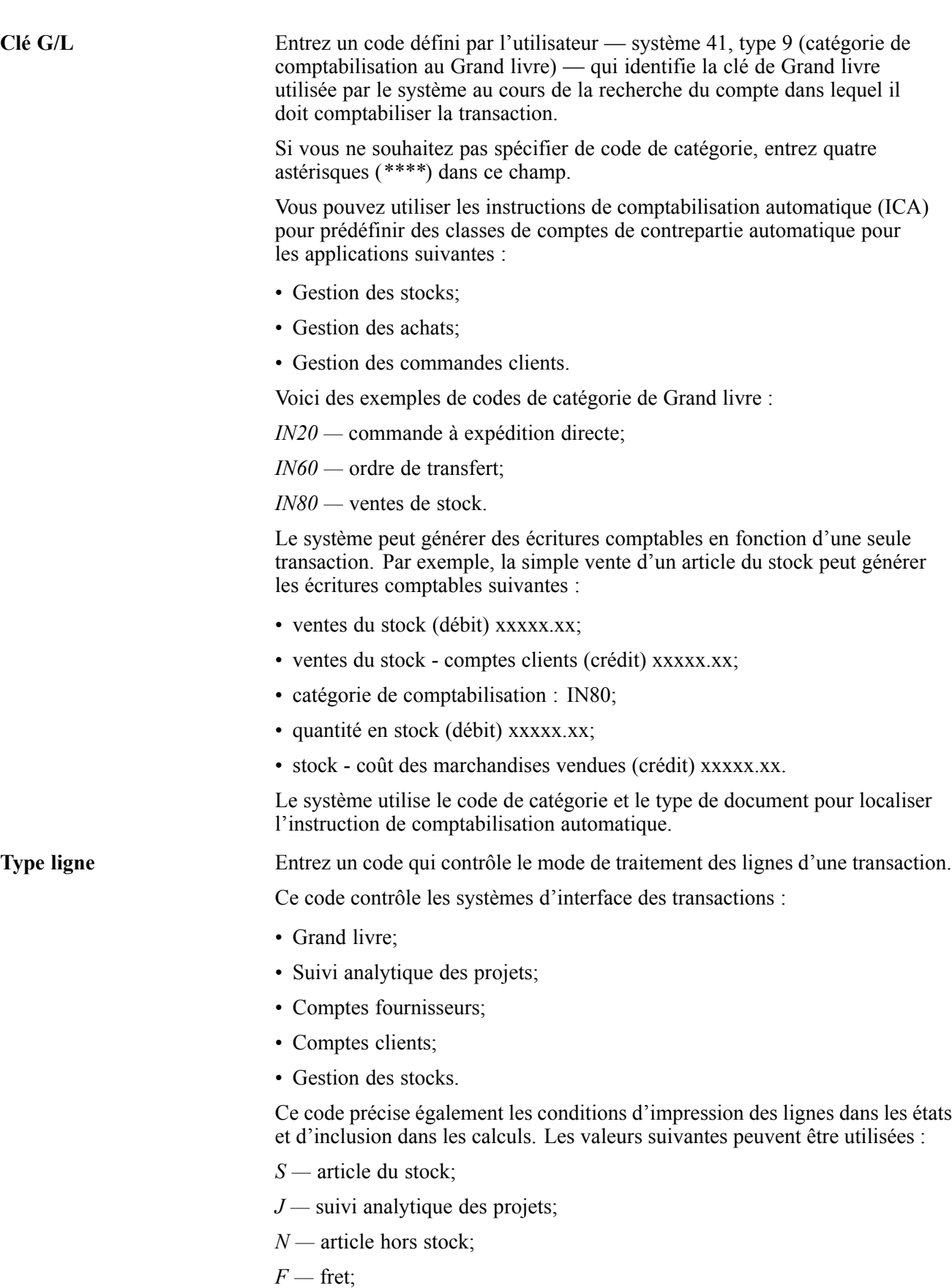

*T —* données du texte;

*M —* frais et crédits divers;

*W —* bon de travail.

Vous devez sélectionner le type de ligne en fonction de la méthode de stockage de l'article. Par exemple, si vous créez un fichier pour un article théoriquement hors stock (article que vous n'avez pas à conserver en stock, mais pour lequel vous effectuez un suivi), sélectionnez un type de ligne qui interface avec l'application Gestion des stocks.

Le type de ligne *N* utilise une logique particulière pour traiter les pièces qui sont réellement hors stock et pour lesquelles il n'est pas nécessaire de mettre à jour les données du fichier Articles.

Vous devrez remplir ces champs pour chaque pièce qui doit être consignée dans le fichier.

**Remarque :** Les valeurs que vous entrez dans ces champs sont reportées automatiquement dans les champs de l'écran Données des articles par magasin/usine.

Pour utiliser les fonctions de planification des stocks dans la gestion des actifs immobilisés, entrez une valeur dans au moins un des champs suivants pour chaque pièce :

- **No planificateur;**
- **No acheteur;**
- **Famille planification.**

Les champs **No planificateur** et **N<sup>o</sup> acheteur** se trouvent dans les écrans Révision du fichier Articles et Données des articles par magasin/usine. Le champ **Famille planification** se trouve dans l'écran Codes de catégorie.

### **Saisie des données par magasin ou usine**

Accédez à la page Données des articles par magasin/usine.

### **Saisie de données système supplémentaires**

Accédez à la page Données système supplémentaires.

Vous devez remplir les champs ci-dessous pour préciser les règles que le système utilisera pour planifier les commandes et sortir les articles.

**Code politique approv.** Entrez une valeur extraite de la table des codes définis par l'utilisateur (système H41, type OP) qui identifie les règles utilisées pour le réapprovisionnement dans les applications Planification des besoins et Gestion des achats. Les valeurs correctes sont les suivantes :

- *0 —* Point de commande (non planifié par PDP, CBN et PRD);
- *I* Lot pour lot, comme commandé;
- *2 —* Quantité fixe de commande;
- *3 —* Quantité économique commande;
- *4 —* Périodes de ressource;

*5 —* Article cadencé.

**Remarque :** Ces valeurs sont codées programme.

Vous devez entrer la valeur *1* dans ce champ.

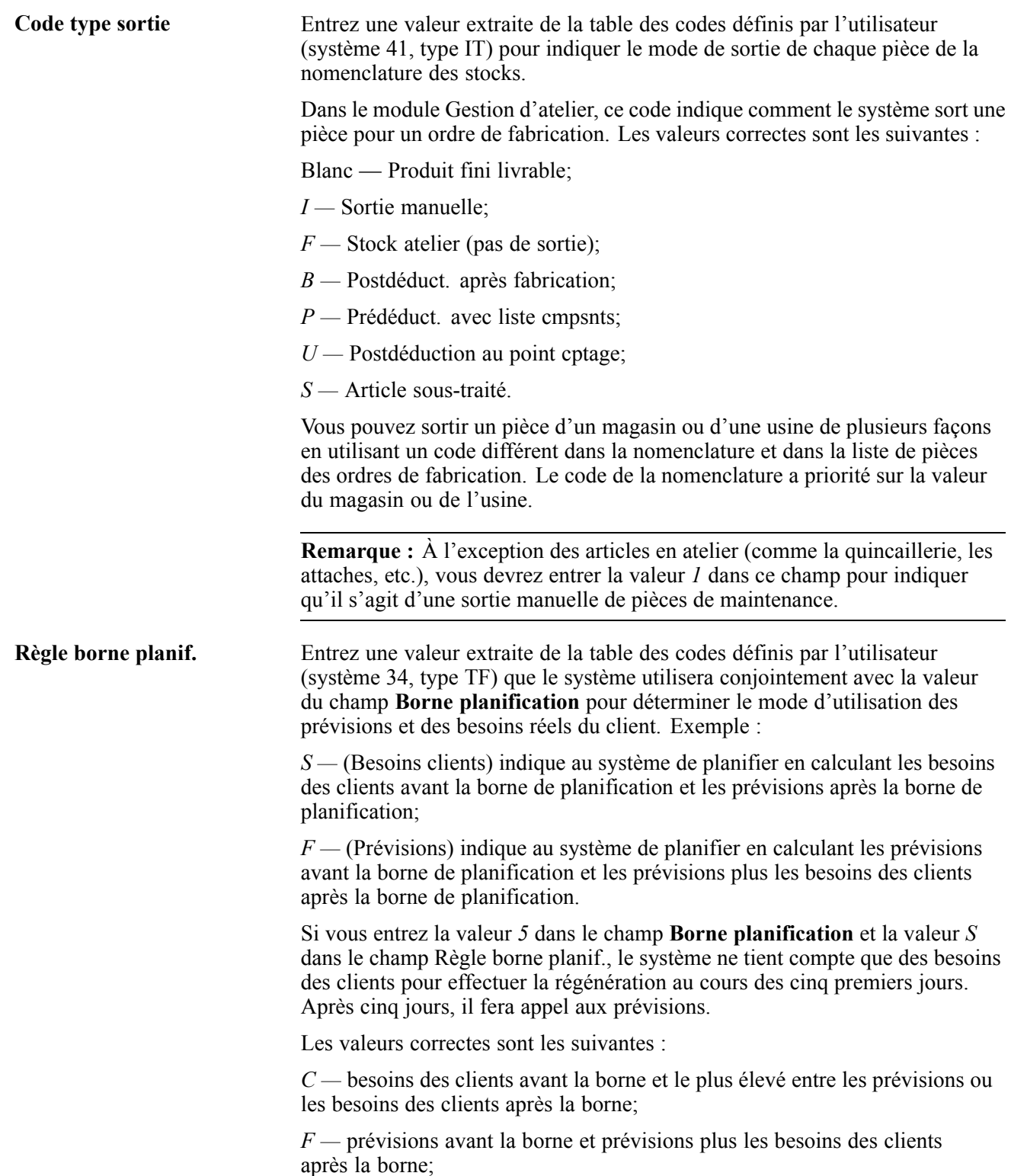

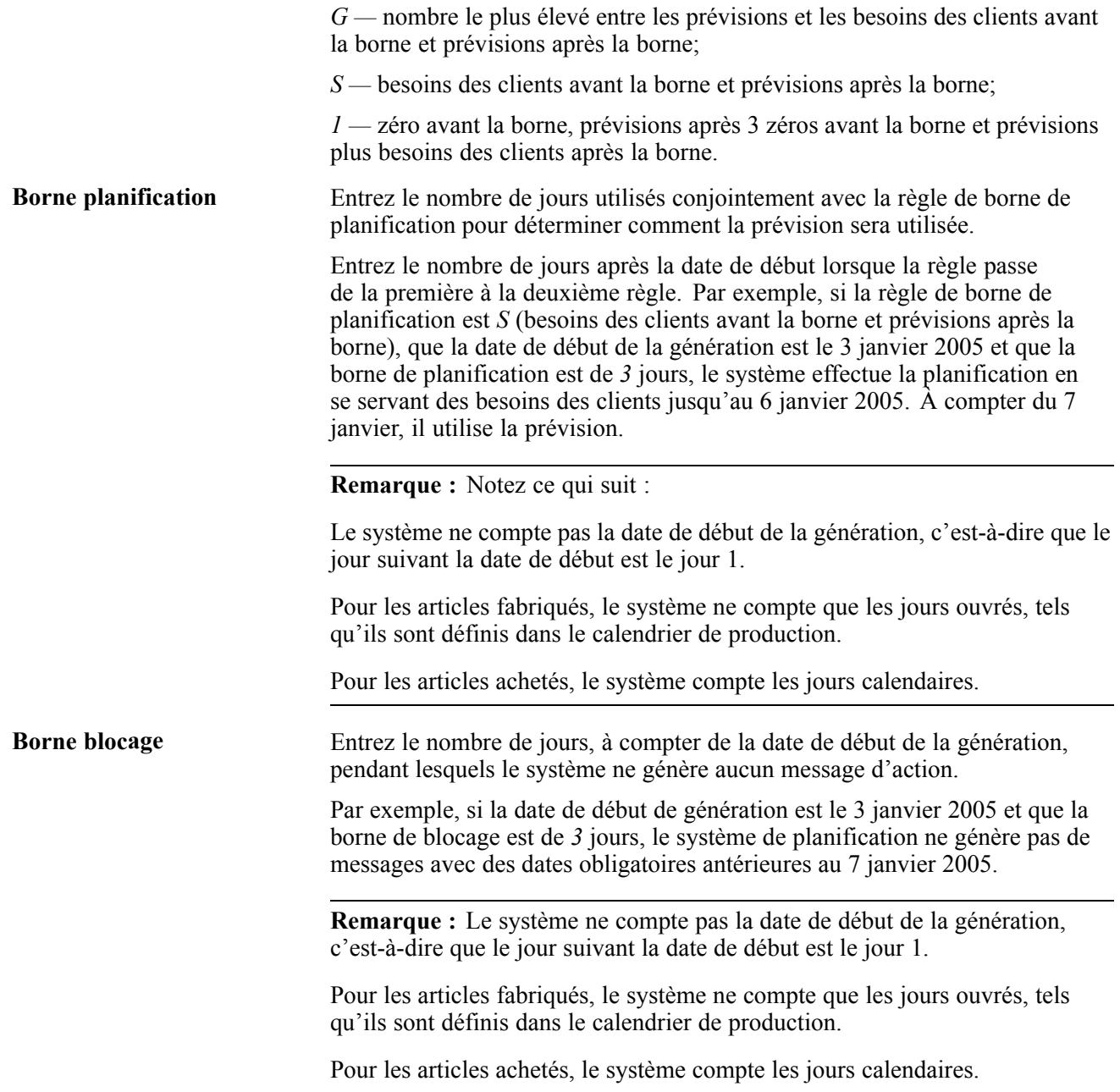

## **Assignation de pièces à une famille de planification**

Accédez à la page Codes de catégorie.

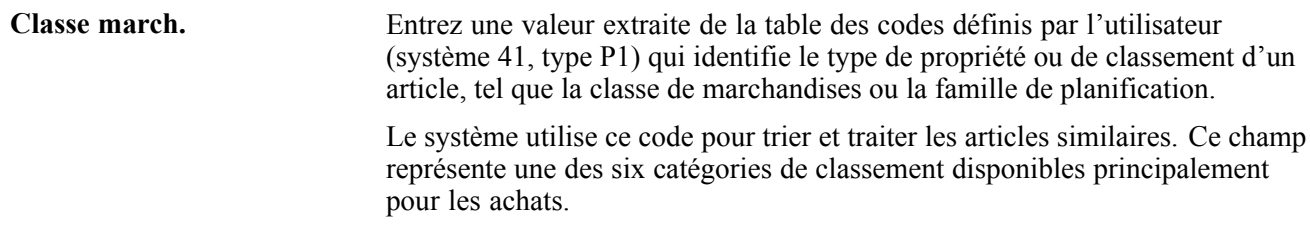

**Famille planification** Entrez une valeur extraite de la table des codes définis par l'utilisateur (système 41, type P4) qui identifie le type de propriété ou de classement d'un article, tel que la classe de marchandises ou la famille de planification. Le système utilise ce code pour trier et traiter les articles similaires. Ce champ

représente une des six catégories de classement disponibles principalement pour les achats.

## **Paramétrage des applications Gestion des stocks et Gestion des achats pour les utilisateurs de l'application Gestion des actifs immobilisés**

Les tâches de paramétrage des applications Gestion des stocks et Gestion des achats décrites dans la présente section ont une signification particulière pour les utilisateurs de l'application Gestion des actifs immobilisés.

La présente section offre un aperçu des types de lignes et traite des sujets suivants :

- paramétrage des types de lignes;
- paramétrage des constantes de magasin ou d'usine;
- paramétrage des codes de type d'article.

### **Fonctionnement des types de lignes**

Les types de lignes contrôlent l'interface des transactions de pièces avec les applications Grand livre et Gestion des stocks. Plus précisément, le type de ligne que vous assignez à une pièce constitue un code qui effectue les opérations suivantes :

- contrôle les quatre applications avec lesquelles la transaction interface : Grand livre, Gestion des stocks, Comptes clients et Comptes fournisseurs;
- précise les conditions d'impression d'une ligne dans les états;
- précise les conditions d'insertion d'une ligne dans les calculs.

Vous paramétrez les types de lignes dans l'application Gestion des achats. Selon les besoins en matière de planification et de production d'états, vous devez paramétrer un type de ligne supplémentaire pour distinguer les transactions d'articles théoriquement hors stock des transactions réellement hors stock.

**Important !** Vous devez connaître à fond le fonctionnement des types de lignes de commande avant d'en ajouter et de les modifier. Des dommages considérables peuvent être causés au système si vous ne paramétrez pas les types de lignes avec minutie et logique.

## **Écrans utilisés**

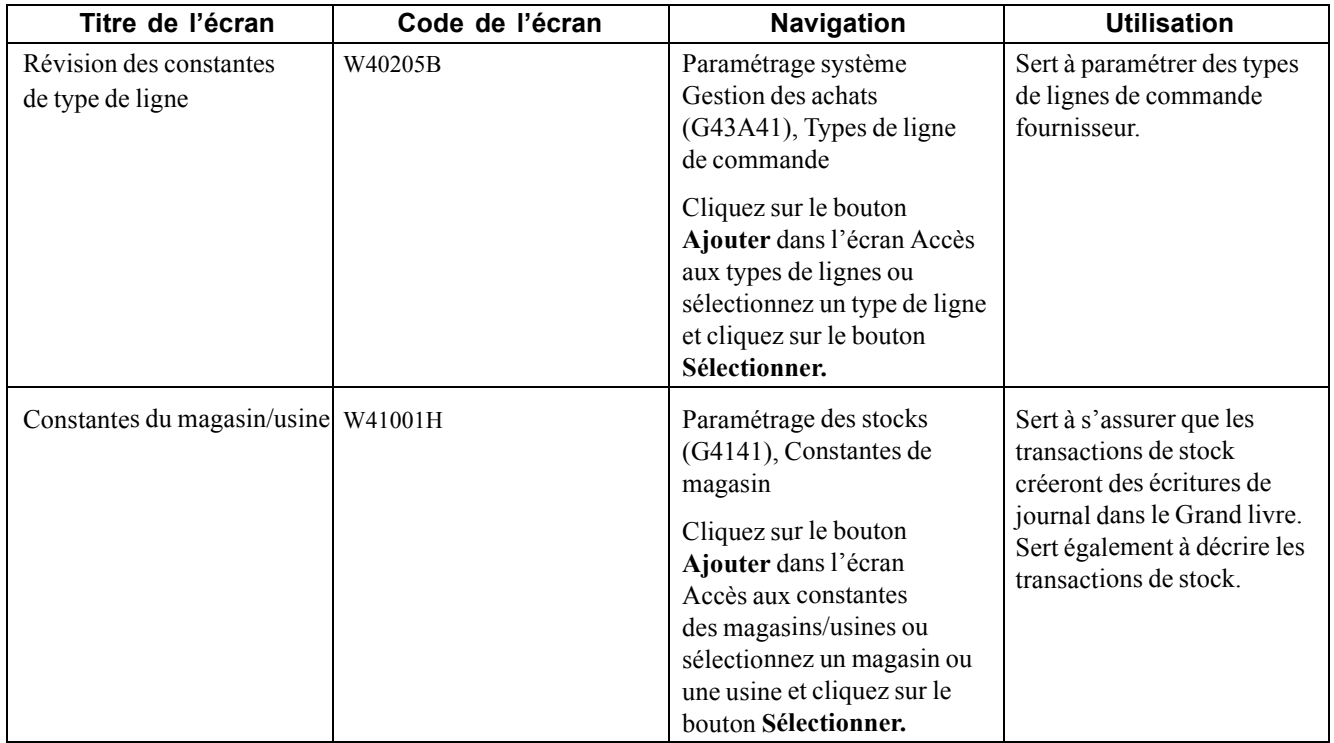

## **Paramétrage des types de lignes**

Accédez à l'écran Révision des constantes de type de ligne.

Les champs ci-dessous ont une signification particulière pour les utilisateurs de l'application Gestion des actifs immobilisés.

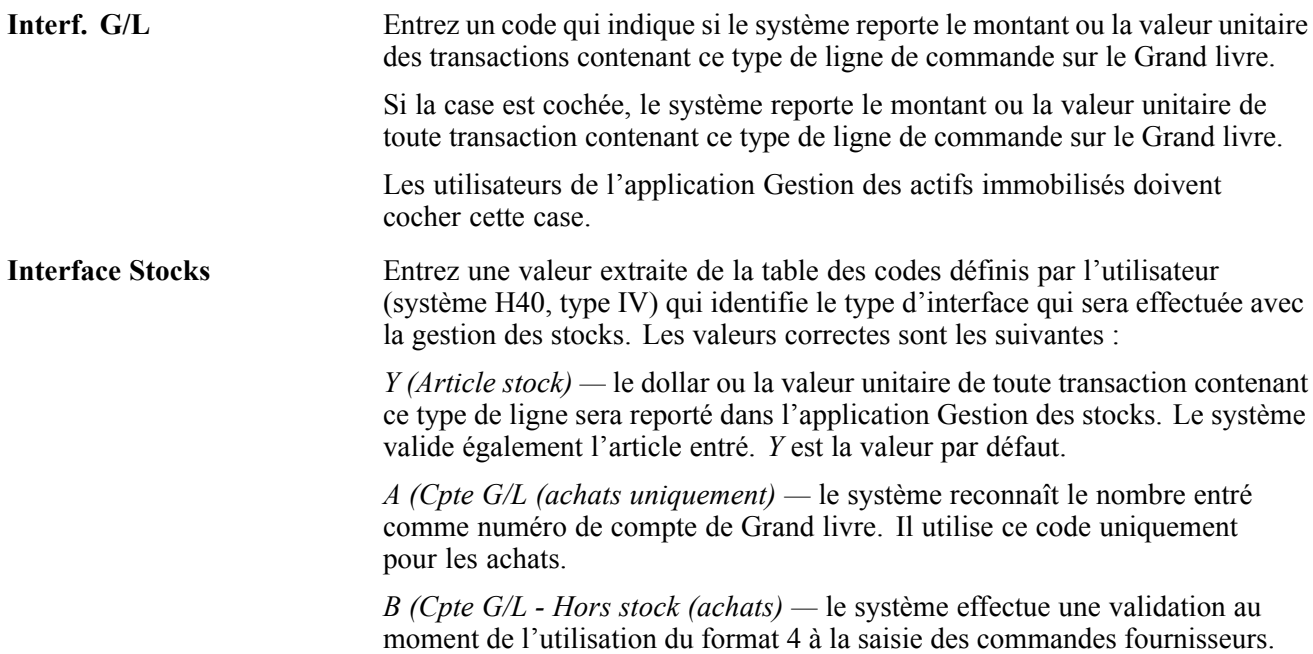

Le système extrait les données de prix des fichiers de stock, mais ne met pas à jour la quantité de la commande fournisseur. Ce code n'est correct que lorsque la case **Interf. G/L** est cochée . La vérification budgétaire est pleinement opérationnelle quand vous utilisez ce code d'interface.

*D (Article livraison directe) —* l'article de cette ligne est un article du stock qui n'a aucune incidence sur la disponibilité et les quantités.

*N (Article hors stock) —* il ne s'agit pas d'un article du stock.

Pour vérifier si l'article existe dans le fichier Articles, sélectionnez la valeur *N* dans le champ Interface Stocks et cochez la case Valid. fich Articles pour art. hors stck.

### **Paramétrage des constantes de magasin ou d'usine**

Accédez à la page Constantes du magasin/usine.

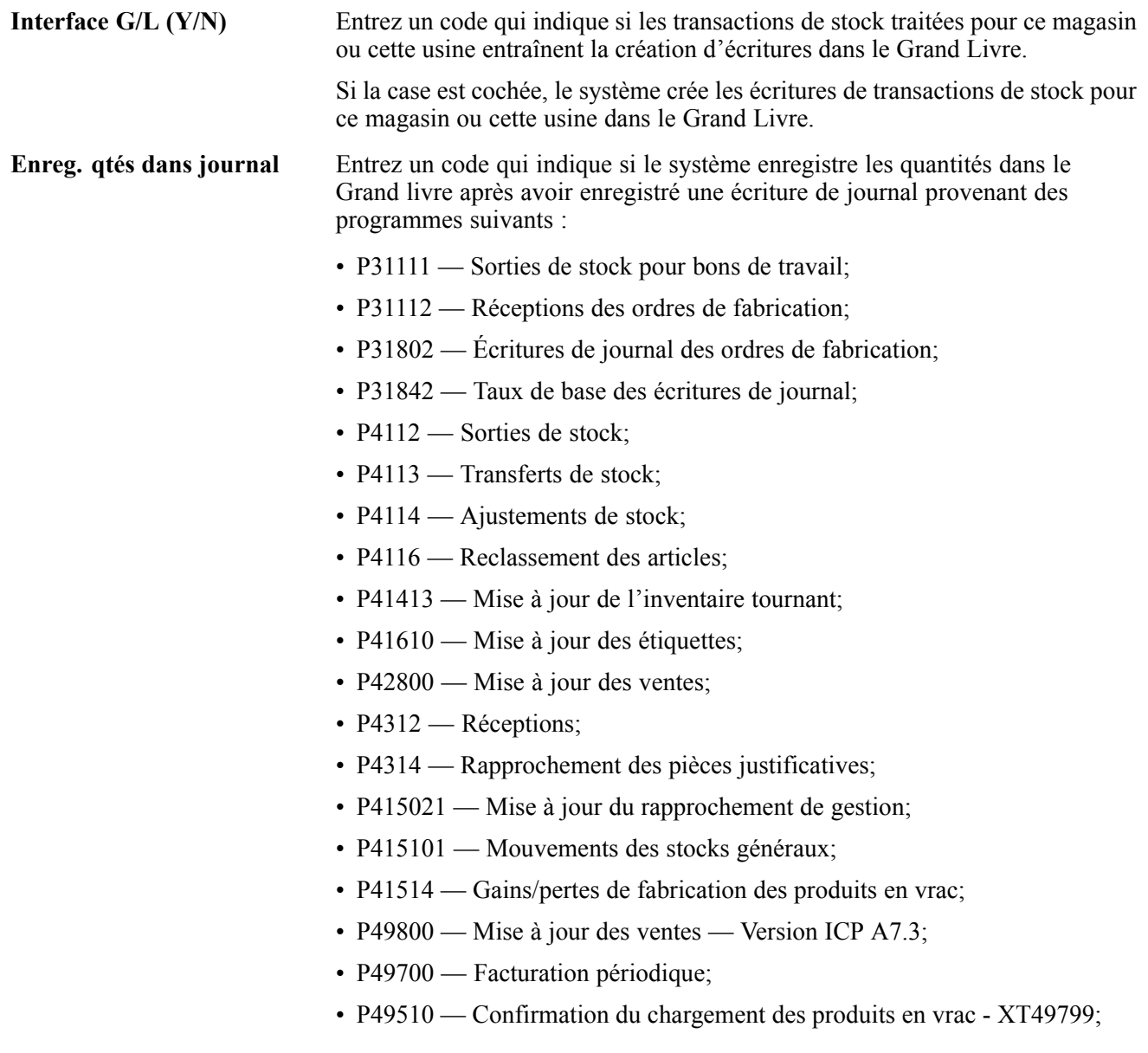

- P49515 Confirmation du chargement des produits en vrac XT49799;
- P49530 Confirmation du chargement des produits conditionnés XT49799;
- P49572 Chargement des données du portique XT49799;
- P49710 Confirmation de la livraison des produits en vrac XT49799;
- P49711 Confirmation du circuit de livraison des produits en vrac - XT49799;
- P49715 Disposition des produits en vrac XT49799;
- P49720 Confirmation de la livraison des produits conditionnés - XT49799;
- P49731 Confirmation par lots XT49799.
- **Explication G/L** Entrez une valeur extraite de la table des codes définis par l'utilisateur (système H41, type PR) qui sera utilisée par l'application Gestion des stocks pour sélectionner la description par défaut affichée sur la seconde ligne d'une écriture de journal du Grand Livre. Les valeurs correctes sont les suivantes :
	- *1 —* description fichier Articles (valeur par défaut);
	- *2 —* code article principal.

### **Paramétrage des codes de type d'article**

Lorsque vous paramétrez les codes de type d'article à partir d'un code défini par l'utilisateur — système 41, type I (code de type d'article) — , ne les codez pas programme. Créez plutôt un type d'article, puis entrez *M* ou *P* dans la deuxième description. N'entrez pas la valeur *K* (kit); ce code est réservé au traitement des commandes clients.

**Remarque :** Vous pouvez utiliser les types d'articles codés programme si vous utilisez présentement les pièces aux fins qui leur sont réservés.

[Paramétrage du stock](#page-118-0) Chapitre 7

## <span id="page-132-0"></span>**CHAPITRE 8**

## **Paramétrage de la maintenance préventive**

Le présent chapitre offre un aperçu des instructions de comptabilisation automatique (ICA) relatives à la maintenance préventive et traite du paramétrage des règles de maintenance préventive applicables aux calendriers.

## **Fonctionnement des instructions de comptabilisation automatique relatives à la maintenance préventive**

La présente section offre un aperçu des instructions de comptabilisation automatique relatives à la maintenance préventive

### **Fonctionnement des instructions de comptabilisation automatique relatives à la maintenance préventive**

Les ICA définissent les règles qui régissent l'interaction entre les applications Maintenance préventive et Grand Livre. Lorsque vous définissez les ICA, vous déterminez comment le système traite les transactions dans les différents programmes.

#### **ICA relatives à la maintenance préventive**

Les ICA relatives à la maintenance préventive sont les suivantes :

- AT00 désigne le compte statistique d'unités, telles les heures;
- FMA désigne le compte statistique d'unités, tel le carburant;
- FMB désigne le compte statistique d'unités, tel le kilométrage;
- FMC désigne le compte statistique du relevé de compteurs initial qui correspond au compte statistique FMA;
- FMD désigne le compte statistique du relevé de compteurs initial qui correspond au compte statistique FMB;
- FME désigne le compte statistique du relevé de compteurs initial qui correspond au compte statistique AT00.

#### **Instructions de comptabilisation automatique FMA, FMB et AT00**

Le système utilise ces ICA pour déterminer les comptes statistiques à appliquer lorsque l'équipement cumule des unités tels le kilométrage, les heures et le carburant. Il se sert de ces unités statistiques pour assurer le suivi de l'équipement en service. Les programmes qui utilisent ces ICA sont les suivants :

- relevés de compteurs;
- calendrier de maintenance préventive;
- mise à jour du calendrier de maintenance préventive;
- historique et réalisation des travaux de maintenance préventive;
- analyse des coûts de l'équipement.

Vous pouvez personnaliser les instructions de comptabilisation automatique FMA, FMB et AT00 de sorte qu'elles répondent aux besoins de l'entreprise. Vous devez également appliquer les règles suivantes :

- associer un centre de coûts et un objet à chaque ICA;
- ne pas inclure de sous-compte.

**Remarque :** Si vous effectuez des travaux de maintenance préventive en fonction de l'équipement en service calculé par heures facturées, vous pourrez utiliser les comptes de facturation pour comptabiliser ces ICA. Les ICA imputables à la facturation de l'équipement sont les suivantes :

FTC;

FTC1-FTC0;

FTxx.

#### **Instructions de comptabilisation automatique FMC, FMD et FME**

Le système utilise ces ICA pour définir le compte statistique dans lequel sera inscrit le relevé de compteurs initial, tel qu'il a été déterminé par le programme de relevé de compteurs. Chacune de ces ICA correspond à un compte statistique :

- FMC correspond au compte FMA;
- FMD correspond au compte FMB;
- FME correspond au compte AT00.

Vous pouvez paramétrer les instructions de comptabilisation automatique FMC, FMD et FME de sorte qu'elles répondent aux besoins de l'entreprise. Vous devez également appliquer les règles suivantes :

- associer un centre de coûts et un objet à chaque ICA;
- ne pas inclure de sous-compte.

## **Paramétrage des règles de maintenance préventive applicables aux calendriers**

La présente section offre un aperçu des calendriers et des règles de maintenance préventive, énumère les conditions préalables et traite du paramétrage des règles de maintenance.

### **Fonctionnement des calendriers de maintenance préventive**

Les calendriers de maintenance préventive sont à la base du programme de maintenance préventive. Les calendriers déterminent les types de services effectués et la fréquence à laquelle ils sont fournis pour chacune des pièces d'équipement. Avant d'utiliser les fonctions de maintenance préventive dans l'application Gestion des équipements, vous devez saisir les données des calendriers de maintenance préventive dans le système.

#### **Procédure standard**

Lorsque vous paramétrez un calendrier de maintenance préventive pour une pièce d'équipement, vous pouvez associer une procédure standard aux diverses tâches de maintenance. Le système traite la procédure réglementaire comme un code défini par l'utilisateur, sauf que vous pouvez y entrer à peu près tout le texte que vous voulez.

La procédure standard d'un calendrier de maintenance préventive est appliquée seulement si vous n'utilisez pas de bons de travail modèles qui sont déjà associés à une procédure standard.

#### **Règles de maintenance**

Lorsque vous paramétrez un calendrier de maintenance préventive pour une pièce d'équipement, vous devez établir des règles qui seront appliquées au cours du traitement du calendrier. Ces règles déterminent à quel moment est effectuée la maintenance de l'équipement et affichent les valeurs par défaut dans les bons de travail.

### **Fonctionnement des règles de maintenance**

Pour utiliser les fonctions de maintenance des équipements conditionnelle et préventive dans l'application Gestion des équipements, vous devez paramétrer des règles de maintenance. Ces règles déterminent quand sera effectuée la maintenance préventive conformément aux calendriers. Ces règles peuvent également effectuer les opérations suivantes :

- déterminer le statut des tâches programmées;
- relier les valeurs par défaut au bon de travail associé;
- associer les valeurs par défaut au centre de coûts à imputer pour les tâches de maintenance effectuées;
- déterminer à quel moment la maintenance doit être effectuée, en fonction de pourcentages minimaux.

Supposons que vous avez paramétré une tâche de lubrification d'équipement à effectuer après chaque 100 heures d'utilisation. Supposons également que vous avez paramétré des règles de maintenance pour cette tâche qui demandent au système de donner le statut 50 (maintenance attendue) chaque fois que 100 heures sont écoulées. Une fois les 100 heures écoulées et après que vous avez mis le statut du calendrier de maintenance préventive à jour, le système règle automatiquement le statut de la tâche de lubrification à 50.

Outre l'assignation d'un statut aux tâches de maintenance préventive, les règles peuvent effectuer les opérations suivantes :

- définir le pourcentage minimal qui détermine que la maintenance est attendue;
- déterminer le statut, le type et la priorité du bon de travail associé, si vous utilisez des bons de travail types;
- indiquer le statut des types de services associés qui peuvent déjà être programmés et combiner les bons de travail des types de services associés au bon de travail du type de service principal;
- déterminer l'emplacement par défaut du magasin ou de l'usine, du client et du site;
- déterminer le type de document, le type de commande et la priorité, si vous utilisez des bons de travail modèles;
- déterminer si le bon de travail associé est ajouté à l'horaire de l'équipe ou au carnet de travail non programmé au moment de sa création.

#### **Mode d'application des règles de maintenance**

Le système cherche les règles à appliquer aux tâches de maintenance dans l'ordre suivant :

1. Recherche et applique une règle à laquelle sont associés un numéro d'équipement et un type de service.

- 2. Recherche et applique une règle à laquelle est associé un numéro d'équipement, mais aucun type de service.
- 3. Recherche et applique une règle à laquelle est associé un type de service, mais aucun numéro d'équipement.
- 4. Applique la règle générale par défaut à laquelle aucun numéro d'équipement ni type de service ne sont associés.

Vous devez à tout le moins paramétrer une règle générale de maintenance par défaut dont le numéro d'équipement et le type de service seront à blanc. Vous pouvez également paramétrer des règles particulières qui inclut le numéro d'équipement et le type de service pour tout équipement qui ne doit pas utiliser la règle générale. Vous pouvez aussi paramétrer des règles par défaut en fonction des éléments suivants :

- numéro d'équipement, mais aucun type de service;
- type de service, mais aucun numéro d'équipement.

#### **Méthode de calcul des dates de début projetées**

Le programme de règles de maintenance (P1393) utilise trois champs de l'écran Règles de maintenance (W1393A) pour calculer les dates de début des bons de travail :

- **Méth. projection Date début;**
- **Montant Echtn;**
- **Date Projections Du.**

Dans le champ **Méth. projection Date début**, indiquez la méthode de calcul de la nouvelle date de début des bons de travail. Les méthodes sont les suivantes :

• Jours échantillonnage

Le système utilise le nombre de jours du champ **Montant Echtn** pour extraire les transactions du fichier F0911; la valeur par défaut est *365*. Il utilise également la date du champ **Date Projections Du**; la date par défaut est *Date dernière réalisation*.

Le système établit le changement au relevé de compteurs en fonction du plus récent et du plus ancien relevé de la période d'échantillonnage. Il calcule une moyenne quotidienne en prélevant la donnée changée au relevé de compteurs et en la divisant par le nombre de jours écoulés entre la plus récente et la plus ancienne transaction de relevé de compteurs effectuées dans la fourchette de dates.

Pour planifier la nouvelle date de début, le système calcule le nombre de jours restants avant que la maintenance ne soit requise, en se servant de la moyenne quotidienne.

• Relevés échantillonnage

Le système utilise le nombre de relevés du champ **Montant Echtn** pour extraire les transactions du fichier F0911; la valeur par défaut est *5*. Il utilise également la date du champ **Date Projections Du**; la date par défaut est *Date dernière réalisation*.

Le système détermine le nombre de jours entre la plus récente et la plus ancienne transaction de relevé de compteurs. Il calcule une moyenne quotidienne en prélevant le nombre de relevés et en le divisant par le nombre de jours.

Pour planifier la nouvelle date de début, le système calcule le nombre de jours restants avant que la maintenance ne soit requise, en se servant de la moyenne quotidienne.

• Pourcentage dû

Le système utilise le pourcentage dû pour le calendrier de maintenance préventive et calcule combien de jours il faut pour obtenir ce pourcentage. Il calcule ce pourcentage en prélevant le relevé de compteurs courant et en le soustrayant du dernier relevé réalisé. Le résultat est ensuite divisé par la fourchette de services.

Pour planifier la nouvelle date de début, le système calcule les jours restants à l'aide du pourcentage restant et détermine combien de jours il a fallu pour atteindre 100 %.

Utilisez le champ **Montant Echtn** avec les méthodes Jours échantillonnage et Relevés échantillonnage pour indiquer le nombre de jours ou de relevés dont le système doit tenir compte dans le Grand livre de comptes pour calculer les nouvelles dates de début des bons de travail.

Utilisez le champ **Date Projections Du** pour indiquer la date utilisée par le système pour planifier les dates de début. Vous pouvez sélectionner la date de la dernière réalisation ou la date de fin.

## **Étapes préliminaires**

Avant de pouvoir exécuter les tâches de la présente section, vous devez effectuer les opérations suivantes :

- Paramétrage des codes définis par l'utilisateur
	- types de services (système 12, type ST);
	- statut de maintenance (système 12, type MS);
	- type de document de bon de travail (système 00, type DT);
	- bon de travail/type d'ordre de modification technique (système 00, type TY);
	- priorité des bons de travail (système 00, type PR);
	- statut des bons de travail (système 00, type SS).
- Dans la partie d'édition des options de traitement de mise à jour du statut du calendrier de maintenance préventive (R12807), paramétrez les options de traitement suivantes :
	- planification de la date de début de la maintenance préventive et du bon de travail paramétrage des dates de début projetées;
	- dates projetées antérieures acceptation ou refus des dates passées.

## **Écran utilisé**

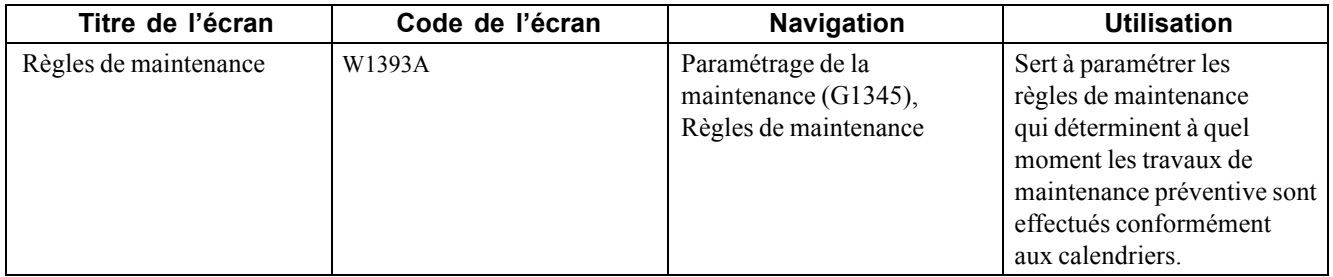

### **Paramétrage des règles de maintenance**

Accédez à l'écran Règles de maintenance.

Voici la marche à suivre pour paramétrer les règles de maintenance :

- 1. Remplissez les champs suivants qui sont liés à la maintenance préventive dans la zone-détails :
	- **Nº Immo.;**
	- **Type Service;**
	- **% Au;**

#### • **Statut MP.**

- 2. Remplissez les champs suivants qui sont liés au bon de travail :
	- **Type Doc.**;
	- **Type BT**;
	- **Statut BT**;
	- **Priorité BT**;
	- **Descr. BT;**
	- **CC BT**;
	- **Type Appr.**;
	- **Magasin BT**;
	- **Client Défaut**;
	- **Site défaut**;
	- **Calendrier Equipe.**
- 3. Remplissez les champs suivants qui sont liés à la maintenance préventive, s'il y a lieu :
	- **Assoc. Du;**
	- **Assoc. Au.**
- 4. Remplissez les champs suivants qui sont liés à la projection des dates de début :
	- **Méth. projection Date début;**
	- **Montant Echtn;**
	- **Date Projections Du.**
- 5. Cliquez sur le bouton OK.

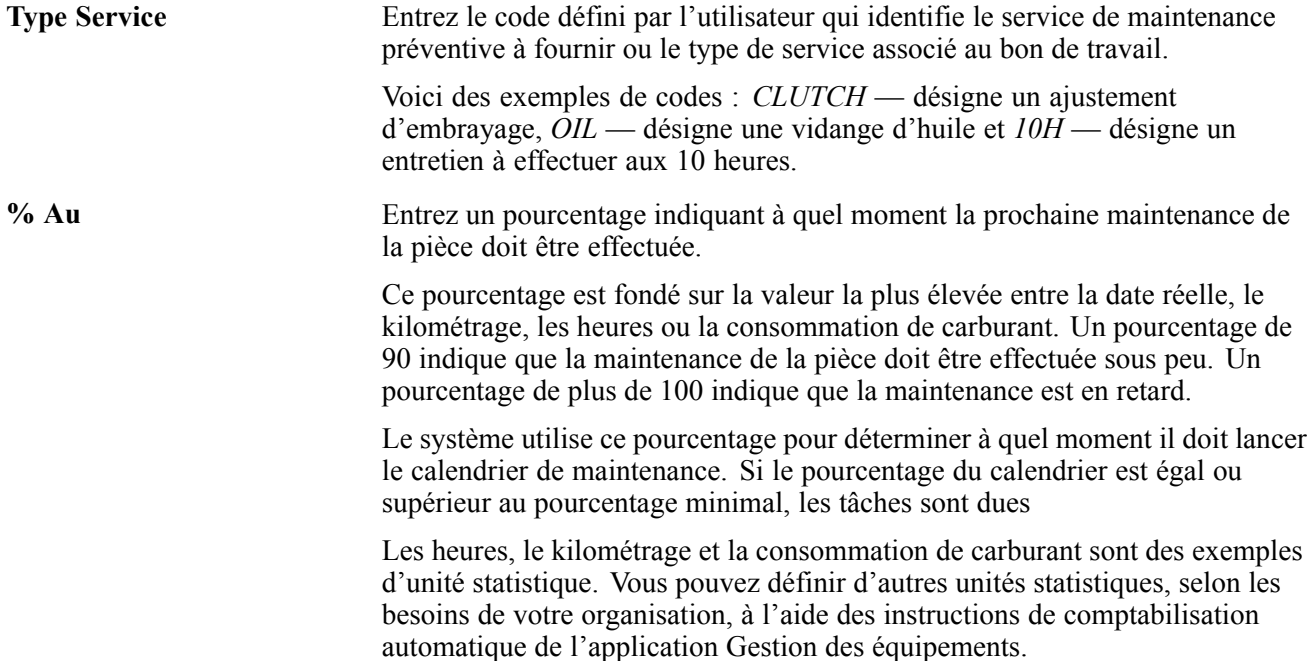

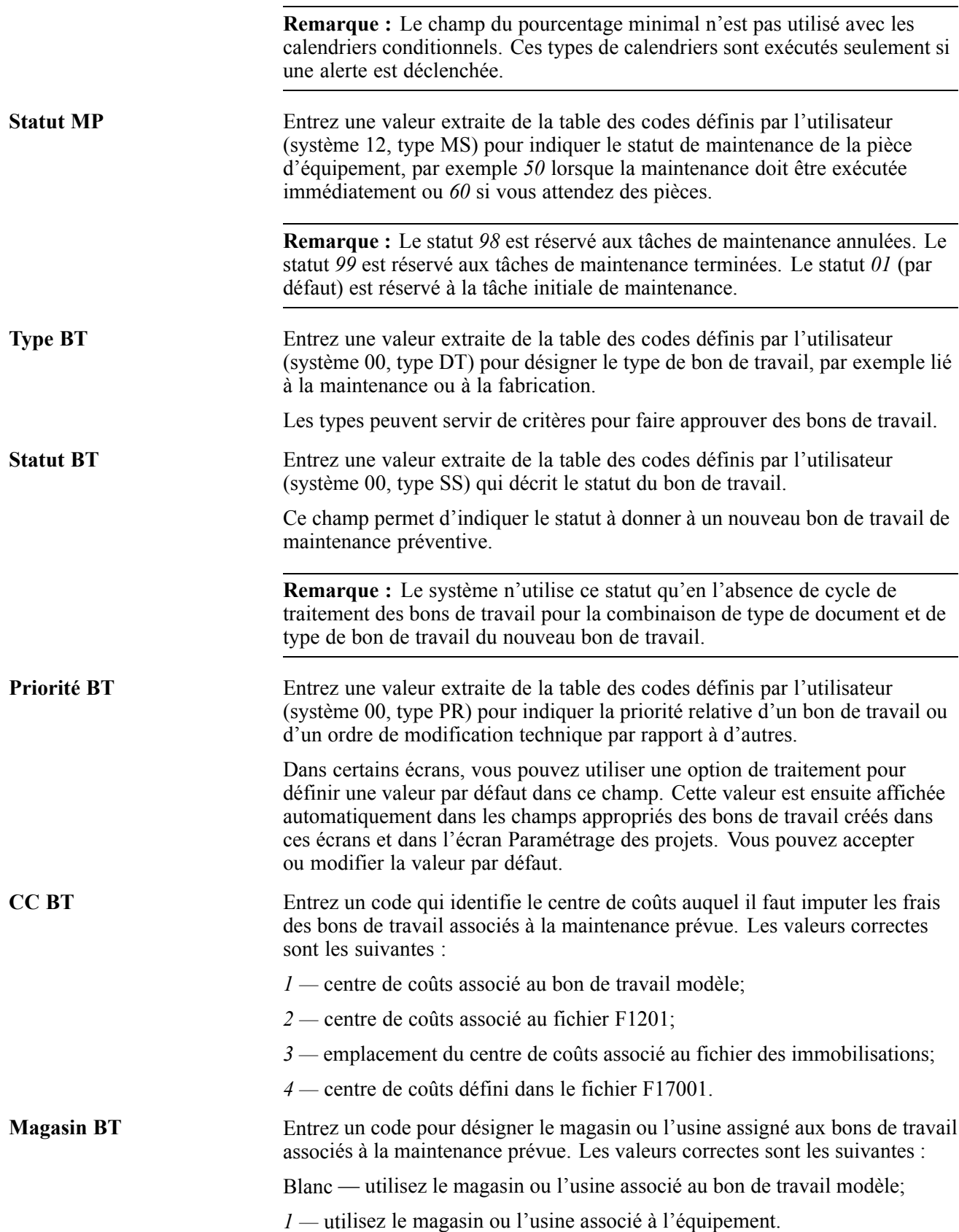

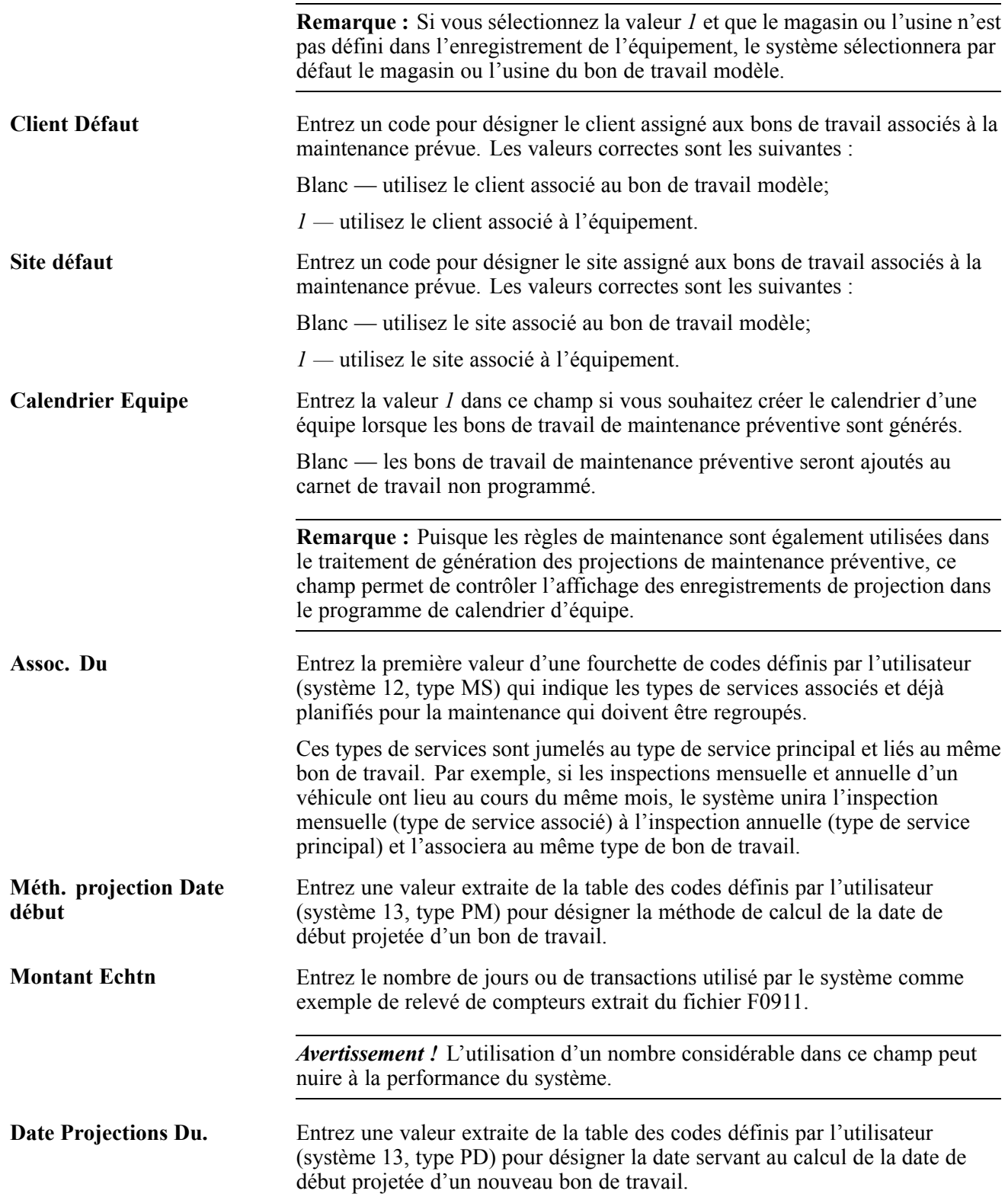

## <span id="page-140-0"></span>**CHAPITRE 9**

## **Paramétrage des bons de travail**

Le présent chapitre offre un aperçu des bons de travail, des instructions de comptabilisation automatique (ICA) relatives au bon de travail, des types d'enregistrements ainsi que des règles de sélection du stock prévisionnel. Le chapitre traite également des sujets suivants :

- paramétrage des constantes de bon de travail;
- paramétrage des numéros suivants pour les bons de travail;
- paramétrage de l'historique des bons de travail;
- paramétrage des emplacements et des imprimantes par défaut.

### **Fonctionnement des bons de travail**

Avant de pouvoir utiliser les fonctions de gestion des bons de travail dans l'application Gestion des actifs immobilisés, vous devez fournir des données permettant de personnaliser les bons de travail en fonction des besoins de l'entreprise. Par exemple, vous pouvez paramétrer différents gestionnaires et contrôleurs en fonction de codes de catégorie de bon de travail. Lorsque vous donnez un code de catégorie à un nouveau bon de travail, le système associe automatiquement les gestionnaires et les contrôleurs appropriés.

Grâce aux fonctions d'intégration du système, vous pouvez exécuter certaines tâches de paramétrage dans les autres applications EnterpriseOne. Les directives relatives à ces tâches sont traitées dans les sections appropriées.

#### **Cycle de traitement du bon de travail**

Vous pouvez paramétrer des règles pour indiquer les statuts et déterminer les étapes de traitement du bon de travail. Vous pouvez également indiquer que des statuts déclenchent certains événements dans le cycle de traitement, notamment les suivants :

- mise à jour du statut de maintenance;
- verrouillage du bon de travail;
- entrée d'une valeur dans le champ du **code inactif de sous-livre** pour le bon de travail.

#### **Approbations d'un bon de travail**

Vous pouvez désigner les responsables des approbations aux différentes étapes du cycle de vie du bon de travail. Utilisez la fonction de parcours des approbations pour créer des obtentions d'approbation.

#### **Listes de pièces standard et instructions standard pour le bon de travail**

Vous pouvez paramétrer des listes de pièces standard pour les bons de travail. Vous utilisez une liste de pièces standard lorsque la tâche de maintenance du bon de travail est routinière et répétitive et que vous connaissez bien les besoins en matière de pièces.

Vous pouvez paramétrer des instructions standard pour les bons de travail. Ces instructions précisent la séquence d'opérations requises pour réaliser un bon de travail ainsi que le centre de charge responsable de chaque opération. Vous utilisez des instructions standard lorsque la tâche de maintenance du bon de travail est routinière et répétitive et que vous connaissez bien les besoins en matière de main-d'œuvre.

Pour utiliser les instructions standard, vous devez paramétrer les données du centre de charge et la séquence d'opérations.

### **Fonctionnement des instructions de comptabilisation automatique pour les bons de travail**

Vous devez paramétrer l'ICA suivante pour les bons de travail :

1784 : identifie le compte auquel sont imputés les frais lorsque vous créez une commande fournisseur à partir d'une liste de pièces de bon de travail.

## **Fonctionnement des types d'enregistrements**

Les types d'enregistrements permettent de structurer les données du bon de travail, comme la description complète et la modalité finale, et d'en assurer le suivi. Le suivi est effectué en fonction du type d'enregistrement auquel vous associez les données.

### **Fonctionnement des formats de type d'enregistrement pour la gestion des actifs immobilisés**

Les types d'enregistrements permettent de structurer les données associées au bon de travail de manière à en assurer le suivi. Par exemple, vous pouvez structurer des données, tels la description de la tâche initiale, les outils requis et les consignes de sécurité.

Vous devez paramétrer les types d'enregistrements suivants pour la gestion des équipements :

- gammes de maintenance;
- calendriers de maintenance préventive associés.

Le type d'enregistrement paramétré pour les gammes de maintenance doit correspondre au type d'enregistrement paramétré pour les constantes d'équipement.

Le type d'enregistrement paramétré pour les enregistrements de maintenance préventive associée doit être nommé Z. Il contiendra tous les types de services associés qui doivent être exécutés pour un bon de travail.

## **Fonctionnement des règles de sélection du stock prévisionnel**

Pour équilibrer les pièces de stock et la demande de pièces créée par les bons de travail de maintenance, vous devez paramétrer des règles de sélection du stock prévisionnel. Utilisez ces règles pour déterminer les documents qui génèrent un approvisionnement en pièces, comme les demandes d'achat, et les documents qui génèrent une demande de pièces, comme les bons de travail de maintenance préventive et les bons de travail de maintenance corrective. Vous pouvez également indiquer les statuts qui déclenchent la création d'approvisionnements ou de demandes à partir de ces documents.

Le tableau ci-dessous présente les données des programmes qui utilisent les règles de sélection du stock prévisionnel.

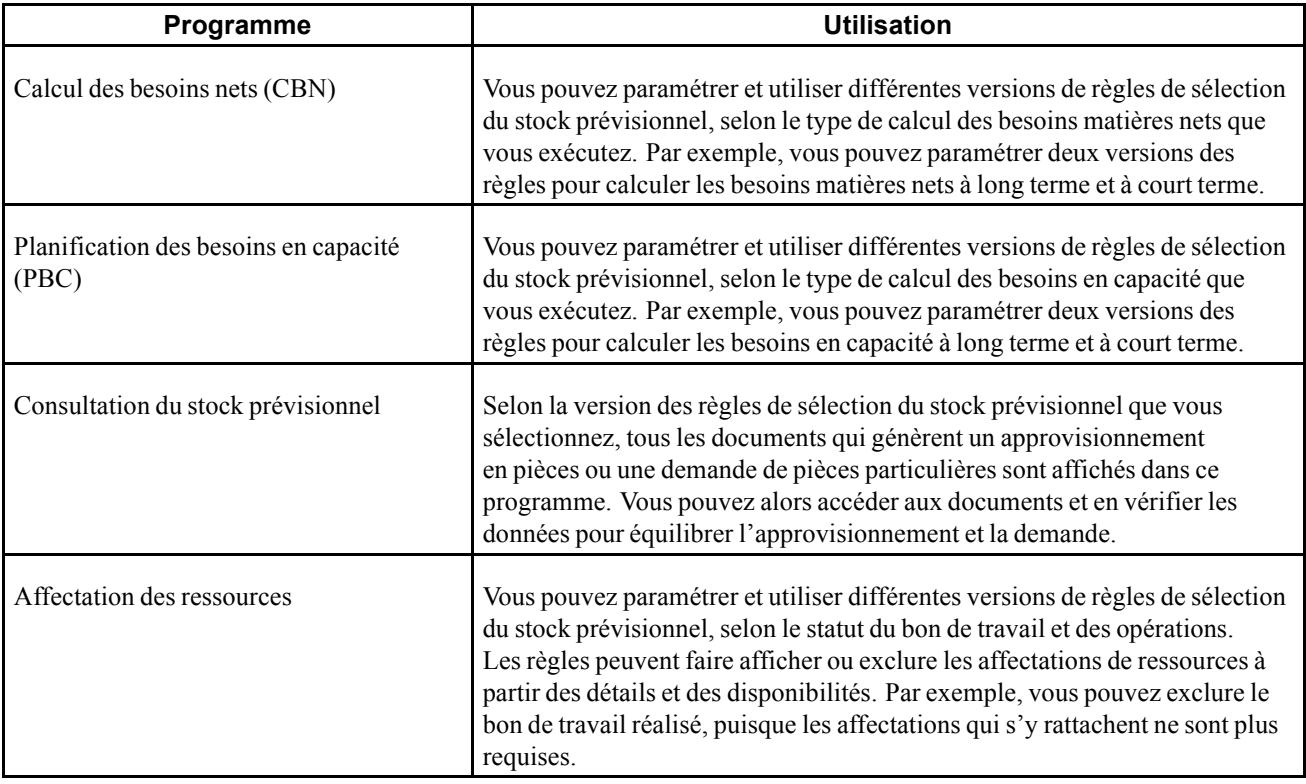

Dans l'application Gestion des équipements, ces types de documents créent un approvisionnement en pièces pour les demandes suivantes :

- demandes d'achat;
- commandes fournisseurs;
- commandes ouvertes de fournisseurs.

Dans l'application Gestion des équipements, ces types de documents créent une demande de pièces pour les demandes suivantes :

- bons de travail de maintenance générés par le système, comme les bons de travail de maintenance préventive;
- bons de travail de maintenance corrective.

Une fois les règles de sélection du stock prévisionnel paramétrées, vous pouvez équilibrer l'approvisionnement en pièces et la demande de pièces en fonction des données du système. Par exemple, si la demande est supérieure à l'approvisionnement, vous pourrez relancer les commandes fournisseurs ou reporter les bons de travail.

Lorsque vous vérifiez la version d'une règle de sélection, le système affiche tous les types et les statuts de documents disponibles. Vous sélectionnez ceux qui doivent être inclus dans la version. Les types de documents auxquels s'appliquent les règles de sélection courantes sont affichés dans une couleur différente. Aux fins de vérification, vous pouvez indiquer que le système affiche seulement les types de documents auxquels s'appliquent les règles de sélection courantes.

Paramétrez les options de traitement de manière à inclure les types de documents de bon de travail que vous avez définis.

## **Paramétrage des constantes de bon de travail**

La présente section porte sur le paramétrage des constantes de bon de travail.

## **Écran utilisé**

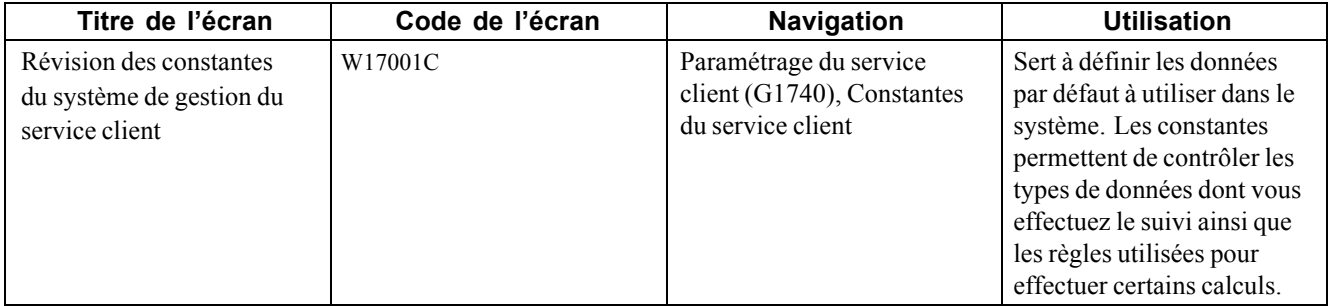

### **Paramétrage des constantes de bon de travail**

Accédez à l'écran Révision des constantes du système de gestion du service client.

Cliquez sur l'onglet Bons travail.
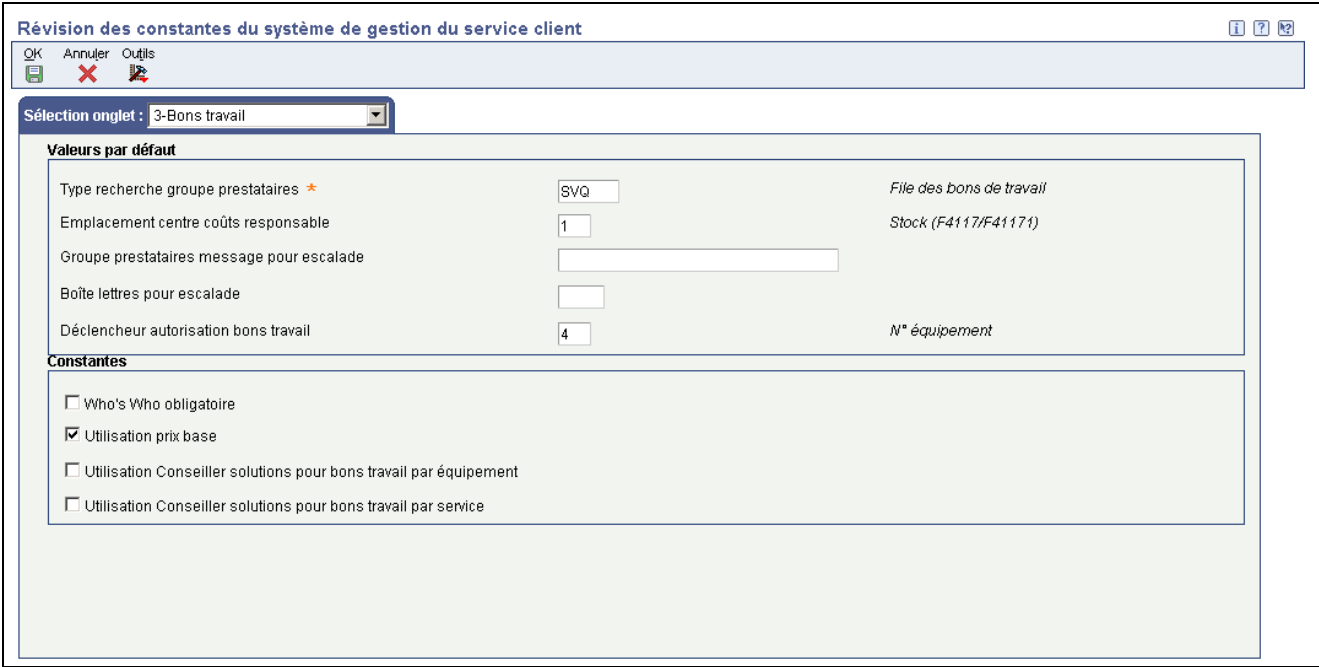

Révision des constantes du système de gestion du service client

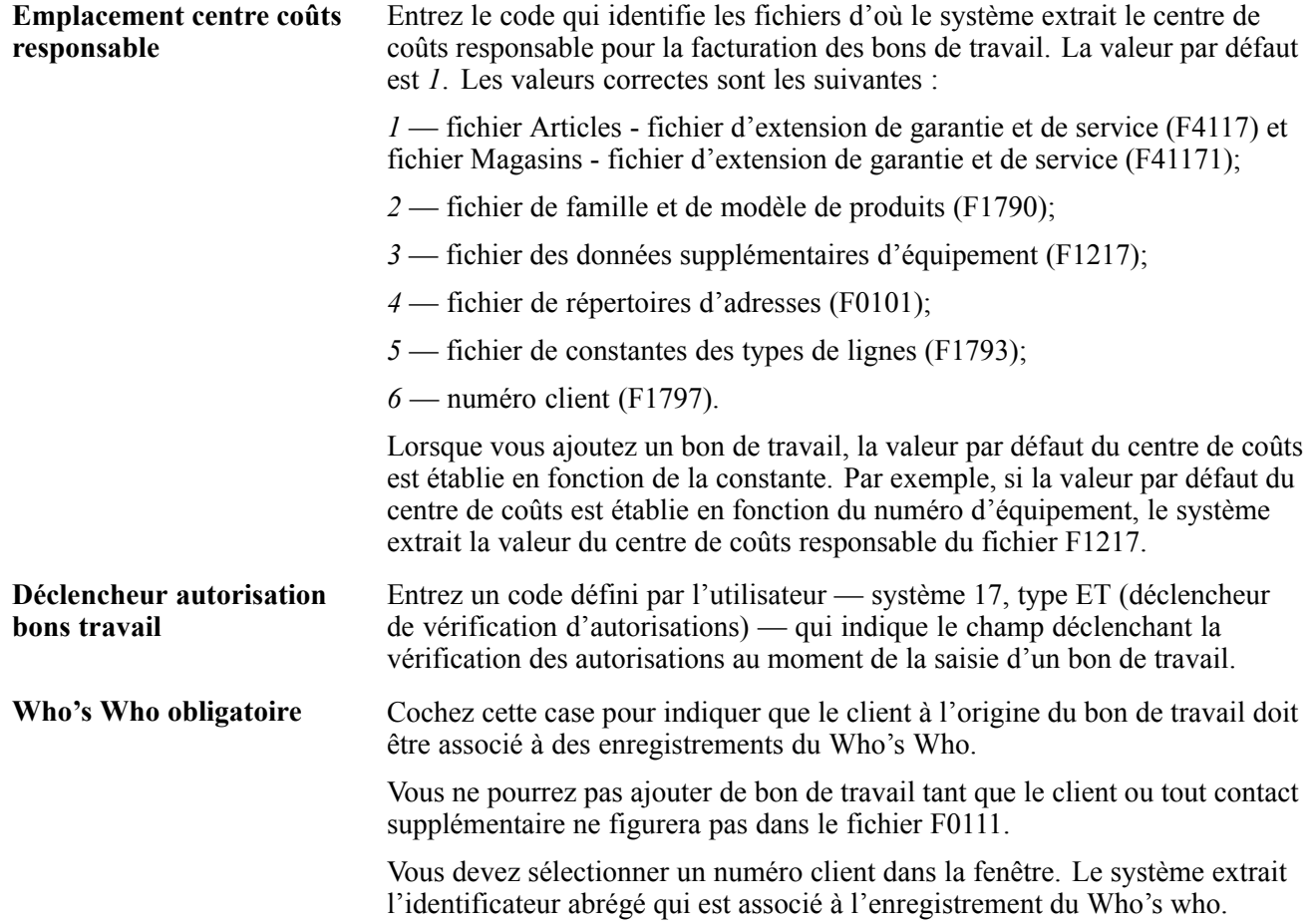

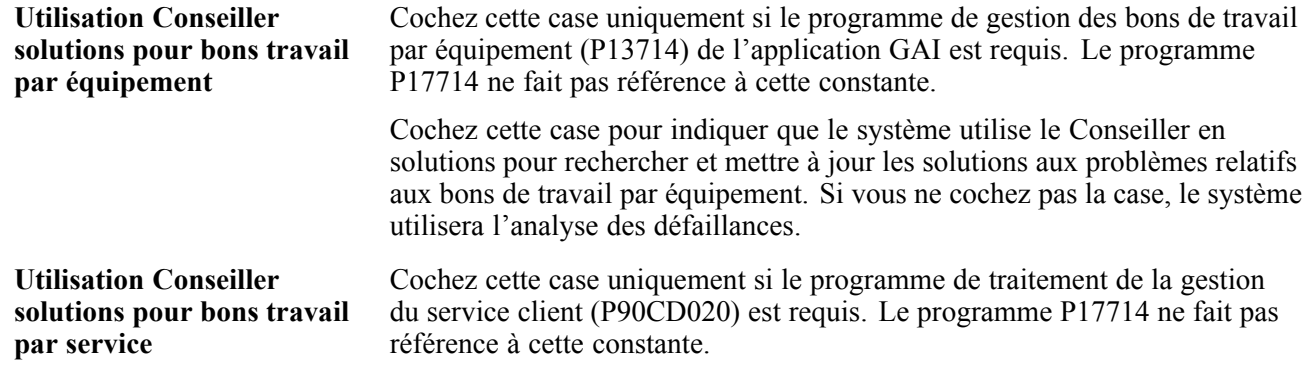

## **Paramétrage des numéros suivants pour les bons de travail**

Vous paramétrez le premier numéro du bon de commande. Le système génère ensuite un numéro unique pour chaque bon de travail. La présente section porte sur le paramétrage des numéros suivants pour les bons de travail.

## **Écran utilisé**

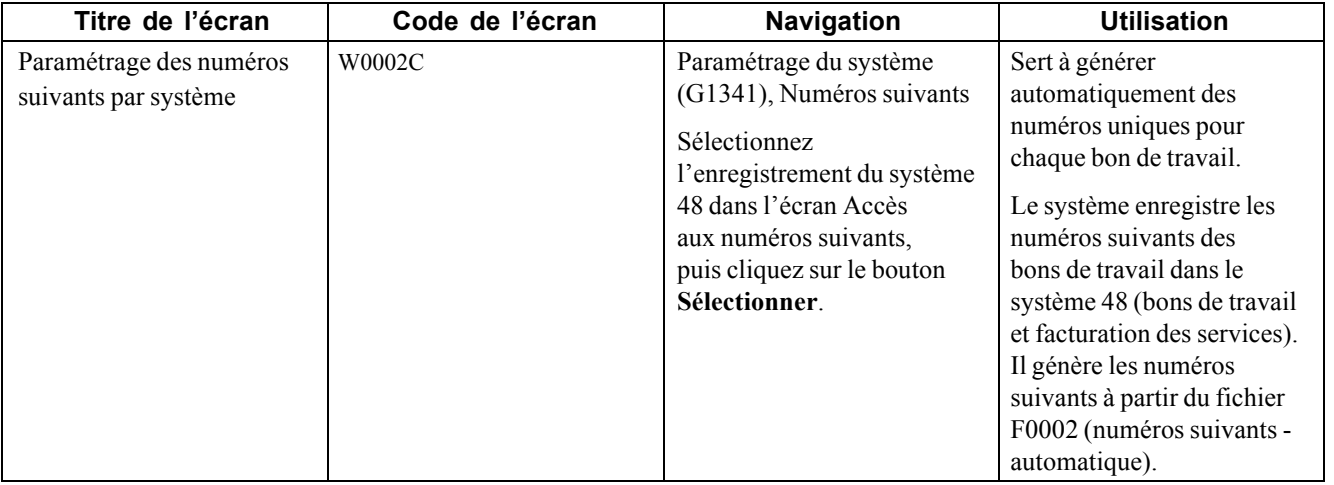

### **Paramétrage des numéros suivants pour les bons de travail**

Accédez à l'écran Paramétrage des numéros suivants par système.

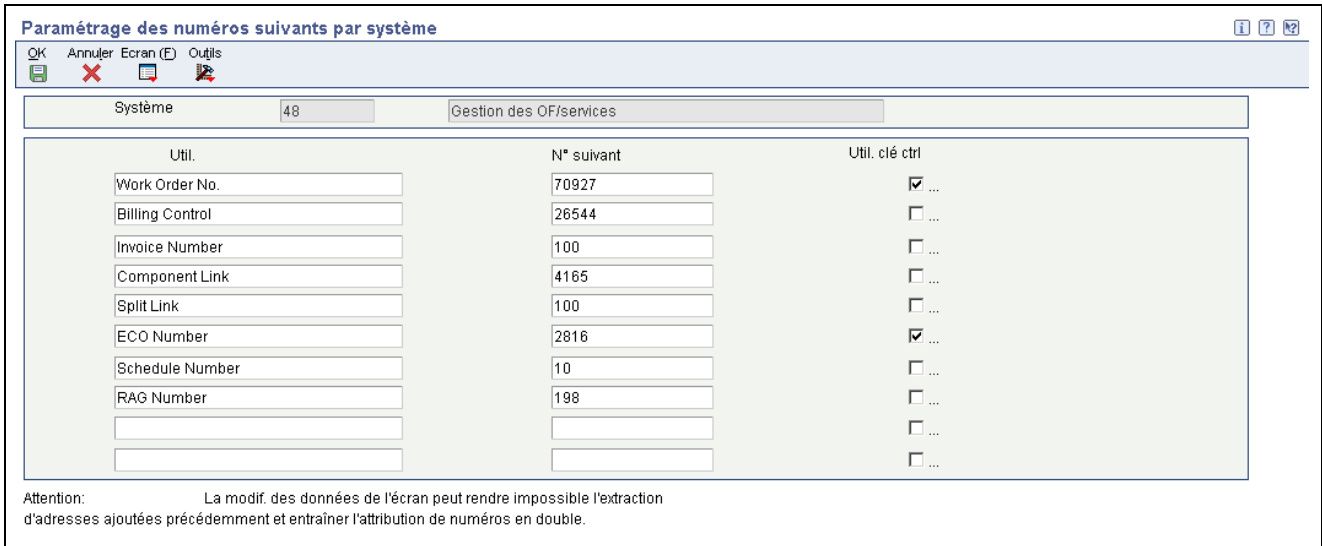

Paramétrage des numéros suivants par le système

**N<sup>o</sup> suivant** Entrez le prochain numéro qui sera généré par le système.

Le programme Numéros suivants peut être utilisé pour attribuer des numéros de pièce justificative, de facture, d'écriture de journal, d'employé, de référence, de contrat, de formulaire W-2, etc. Vous devez utiliser les types de numéros suivants prédéfinis en l'absence d'une programmation personnalisée.

**Remarque :** Les utilisateurs de l'application Gestion des équipements doivent paramétrer uniquement le numéro du bon de travail. Ne laissez pas le champ du numéro suivant vide.

Pour le numéro d'ordre de modification technique, cochez la case **Util. clé ctrl**.

**Important !** Ne laissez pas le champ du numéro suivant vide.

### **Paramétrage de l'historique des bons de travail**

La présente section offre un aperçu de l'historique des bons de travail et traite du paramétrage des options de traitement pour le programme Accès à l'historique des bons de travail (P17715).

### **Fonctionnement de l'historique des bons de travail**

Vous vérifiez l'historique des bons de travail pour effectuer le suivi du statut d'un bon de travail par client et par équipement. Vous pouvez également paramétrer l'historique pour empêcher la création d'un bon de travail pour un équipement en particulier. Ces programmes contrôlent les liens qui sont affichés dans le programme de saisie des bons de travail et qui indiquent le dernier dossier de client ou de produit.

Les dates et les codes de statut par défaut sont définis dans les options de traitement. Vous pouvez les remplacer, au besoin. Des liens sont affichés dans la partie supérieure des écrans de saisie des bons de travail pour indiquer qu'un historique de clients ou de produits existent. Pour obtenir plus de détails, cliquez sur les liens.

Lorsque vous paramétrez les options de traitement dans le programme Historique des bons de travail (P17715), vous pouvez faire afficher un lien pour indiquer que les bons de travail précédents sont associés à une pièce d'équipement ou à un client.

La valeur que vous entrez détermine si un lien sera affiché pour des bons de travail associés à un code d'article de stock, à un modèle de produit, à un numéro d'équipement ou à un numéro de client, s'il y a lieu.

Vous devez d'abord entrer le statut des bons de travail qui détermine la fourchette de sélection des critères. Définissez ensuite le nombre de jours d'historique à consulter. Par exemple, si vous entrez 30 jours, le programme affiche le lien du produit ou du client si un bon de travail se situe dans la fourchette de statuts et qu'il a été saisi 30 jours avant la date du système.

## **Écran utilisé**

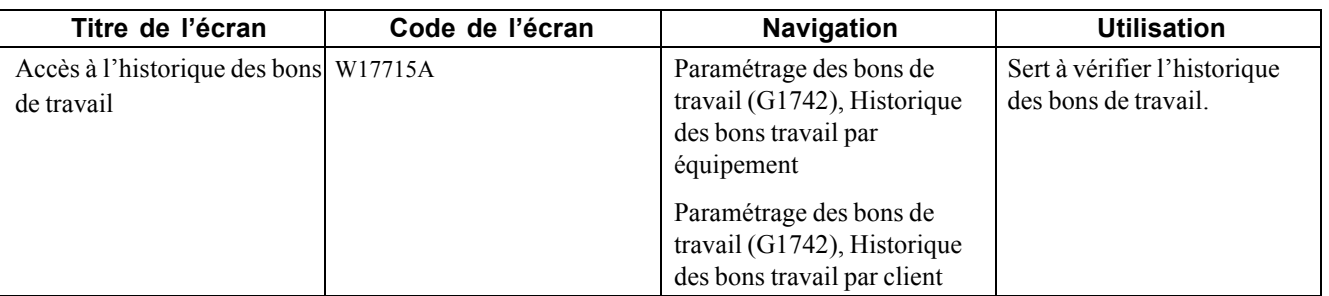

### **Paramétrage des options de traitement dans le programme Accès à l'historique des bons de travail (P17715)**

Les options de traitement permettent d'indiquer le traitement par défaut qui sera exécuté pour les programmes et les états.

#### **Traitement**

Vous pouvez modifier les options de traitement chaque fois que vous exécutez un programme, même si elles ont été paramétrées lors de la mise en œuvre.

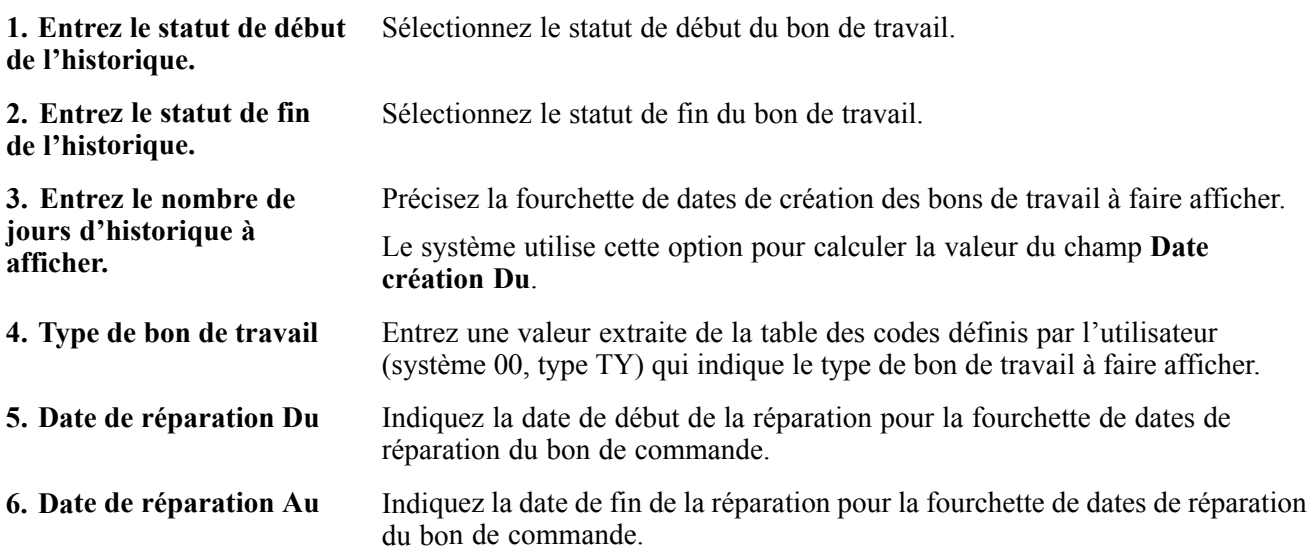

## **Paramétrage des emplacements et des imprimantes par défaut**

Dans de nombreux écrans du système de traitement des bons de commande, vous devez indiquer l'emplacement auquel vous êtes rattaché, comme le magasin ou l'usine, Vous pouvez paramétrer des emplacements par défaut pour chaque personne de l'organisation qui traite des bons de travail. Vous pouvez également associer une file d'attente d'impression par défaut à chaque personne. Lorsqu'une personne imprime un bon de travail, le système utilise la file d'attente par défaut, à moins d'indication contraire.

La présente section offre un aperçu des emplacements et des imprimantes par défaut et traite des sujets suivants :

- paramétrage des emplacements par défaut;
- paramétrage des files d'attente d'impression par défaut.

## **Fonctionnement des emplacements et des files d'attente d'impression par défaut**

Dans de nombreux écrans du système de traitement des bons de travail, vous devez indiquer l'emplacement auquel vous êtes rattaché, comme le magasin ou l'usine, Vous pouvez paramétrer des emplacements par défaut pour chaque personne de l'organisation qui traite des bons de travail. L'emplacement par défaut constitue le magasin ou l'usine associé à l'ID de l'utilisateur ou du terminal. Si vous ne paramétrez pas l'emplacement par défaut, vous devez l'entrer manuellement.

Vous pouvez également associer une file d'attente d'impression par défaut à chaque personne qui traite des bons de commande. Lorsque vous imprimez un bon de travail, le système utilise la file d'attente par défaut, à moins d'indication contraire. Si vous ne paramétrez pas de file d'attente par défaut, le système utilisera la file d'attente d'une version précise du programme d'impression des bons de commande ou celle qui est associée au profil d'utilisateur.

## **Écrans utilisés**

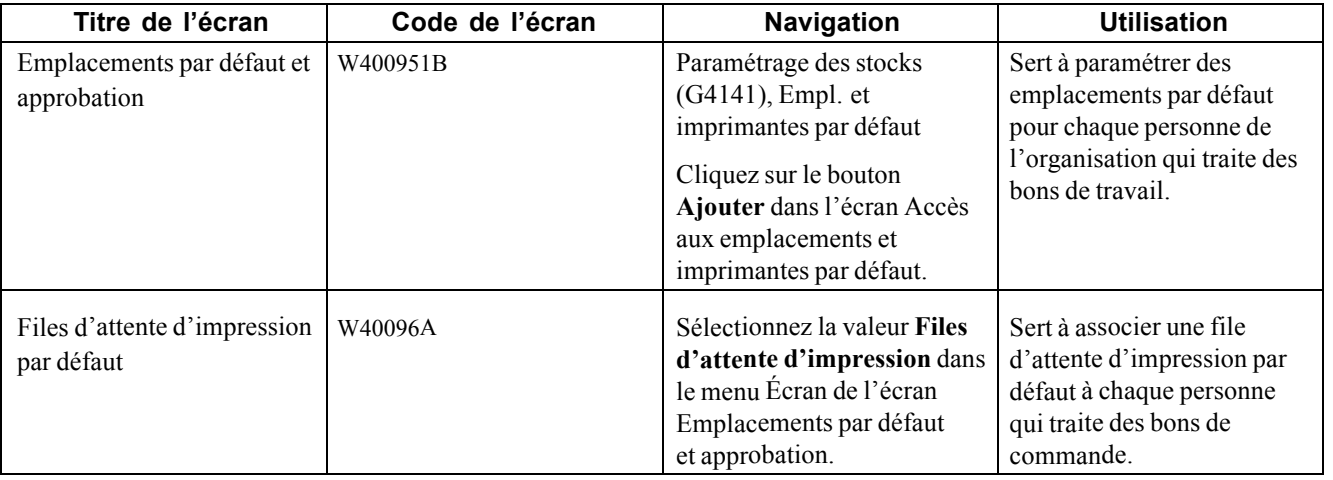

## **Paramétrage des emplacements par défaut**

Accédez à l'écran Emplacements par défaut et approbation.

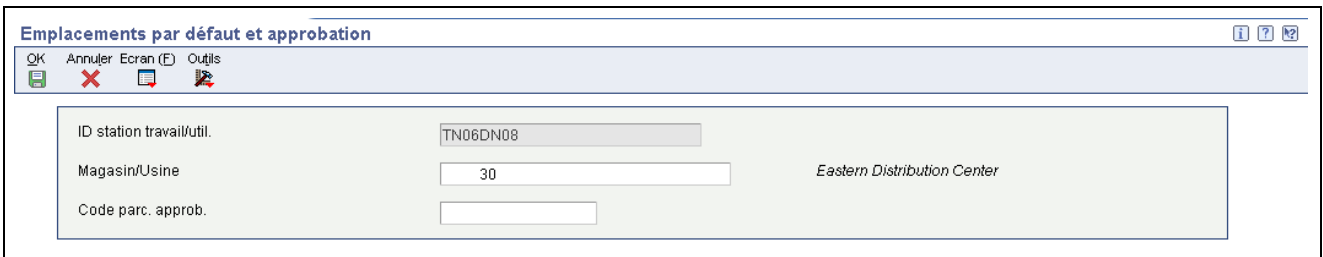

Emplacements par défaut et approbation

## **Paramétrage des files d'attente d'impression par défaut**

Accédez à l'écran Files d'attente d'impression par défaut.

| oκ<br>Ħ | x | Annuler Ligne (R)<br>Outils<br>閸<br>k, |                              |                           |                                      |
|---------|---|----------------------------------------|------------------------------|---------------------------|--------------------------------------|
|         |   | ID stn travail/util.                   | TN06DN05                     |                           |                                      |
|         |   | <b>Enregistrements 1 - 7</b>           |                              | Personnaliser grille      | 圕<br>€.<br>$\Box$                    |
|         | Ø | $\mathbf{D}$<br>Prog.                  | <b>Description</b>           |                           | <b>File attente</b><br><b>Sortie</b> |
| G       |   | P42520                                 | Pick Slip Print              |                           |                                      |
| $\circ$ |   | P42565                                 | <b>Invoice Print</b>         |                           |                                      |
| $\circ$ |   | P43500                                 | Purchase Order Print         |                           |                                      |
| $\circ$ |   | P46472                                 |                              | Movement Summary Document |                                      |
| $\circ$ |   | P46473                                 | Movement Tags                |                           |                                      |
| $\circ$ |   | P46475                                 | Location Selection Audit Rpt |                           |                                      |
|         |   |                                        |                              |                           |                                      |

Files d'attente d'impression par défaut

Entrez une valeur dans le champ **File attente** pour chaque document approprié.

## <span id="page-150-0"></span>**CHAPITRE 10**

## **Paramétrage de la planification des pièces et de la main-d'œuvre**

Le présent chapitre offre un aperçu des données de planification générale, des codes définis par l'utilisateur pour la planification des ressources ainsi que des règles de sélection du stock prévisionnel. Le chapitre traite également des sujets suivants :

- paramétrage des constantes de gestion de production;
- paramétrage des codes définis par l'utilisateur pour la planification des pièces;
- paramétrage de la planification des ressources;
- paramétrage des centres de charge et des taux par centre de charge;
- calcul des capacités théoriques disponibles.

**Remarque :** Avant d'utiliser les fonctions de planification de l'application Gestion des équipements, vous devez paramétrer les données de traitement de la planification des matières et de la main-d'œuvre. Par exemple, vous paramétrerez des données pour déterminer le mode de réservation du stock d'un magasin et le calcul de la disponibilité des pièces et de la main-d'œuvre.

## **Présentation des données de planification générale**

Avant que le système puisse effectuer la planification des matières et de la main-d'œuvre et créer des messages de planification, vous devez définir des données de planification générale pour chaque magasin ou usine de l'organisation. Ces données déterminent le mode de réservation du stock du magasin ou de l'usine, les jours ouvrés à inclure dans la planification des besoins matières ou en capacités, le traitement des modifications apportées aux listes de pièces standard et autres fonctions.

### **Paramétrage du calendrier des jours ouvrés**

Vous devez paramétrer des calendriers de jours ouvrés pour chaque magasin ou usine où la maintenance est effectuée. Vous y indiquez les jours ouvrés, les congés, etc. Vous devez paramétrer un calendrier pour chacun des mois pour lesquels il y a planification des pièces et de la main-d'œuvre. Le système utilise les données du calendrier pour planifier et programmer la main-d'œuvre en fonction des jours ouvrés précisés. Nous vous recommandons de paramétrer des calendriers pour une période de six mois à un an.

Lorsque vous paramétrez un calendrier de jours ouvrés pour la première fois, les jours de la semaine sont ouvrés et les samedis et dimanches sont non ouvrés par défaut. Vous pouvez accepter ces valeurs ou les changer afin qu'elles répondent à vos besoins.

**Remarque :** Les codes d'équipe de travail ne s'appliquent pas à la planification de la maintenance.

## **Fonctionnement des codes définis par l'utilisateur pour la planification des ressources**

Avant d'utiliser les fonctions de planification de la main-d'œuvre dans l'application Gestion des équipements, vous devez paramétrer les codes définis par l'utilisateur suivants :

- affichage de la planification des besoins en capacité (PBC);
- types de messages.

Le système utilise ces codes pour calculer et afficher la disponibilité de la main-d'œuvre au cours de la planification des ressources. Il les utilise également pour déterminer les messages d'action à envoyer quand il y a disparité entre la disponibilité et la demande de main-d'œuvre.

### **Affichage de la planification des besoins en capacité (système 33, type MM)**

Vous devez paramétrer les codes à faire afficher dans le profil de capacité du fichier Affichage PBC (système 33, type MM). Les codes ci-dessous sont prédéfinis dans le système :

- *10* charge lancée;
- 40 charge versus capacité;
- *80 —* capacité disponible;
- *90 —* total de la capacité disponible.

Vous pouvez utiliser ces codes tels quels ou les personnaliser en fonction du calcul et du mode d'affichage qui répondent à vos besoins.

### **Types de messages (système 33, type MT)**

Vous utilisez ces codes (système 33, type MT) pour déterminer les messages d'action à faire afficher lorsqu'il y a une disparité entre la charge et la capacité. Par exemple, vous pouvez créer des messages qui indiquent qu'il y a surcharge ou sous-charge.

#### **Voir aussi**

*Guide PeopleSoft EnterpriseOne Tools 8.95 : Notions fondamentales*

## **Fonctionnement des règles de sélection du stock prévisionnel**

Pour équilibrer les pièces en stock et la demande de pièces créée par les bons de travail de maintenance, vous devez paramétrer des règles de sélection du stock prévisionnel. Utilisez ces règles pour déterminer les documents qui génèrent un approvisionnement en pièces, comme les demandes d'achat, et les documents qui génèrent une demande de pièces, comme les bons de travail de maintenance préventive et corrective. Vous pouvez également indiquer les statuts qui déclenchent la création d'approvisionnements ou de demandes à partir de ces documents.

Le tableau ci-dessous présente les données des programmes qui utilisent les règles de sélection du stock prévisionnel.

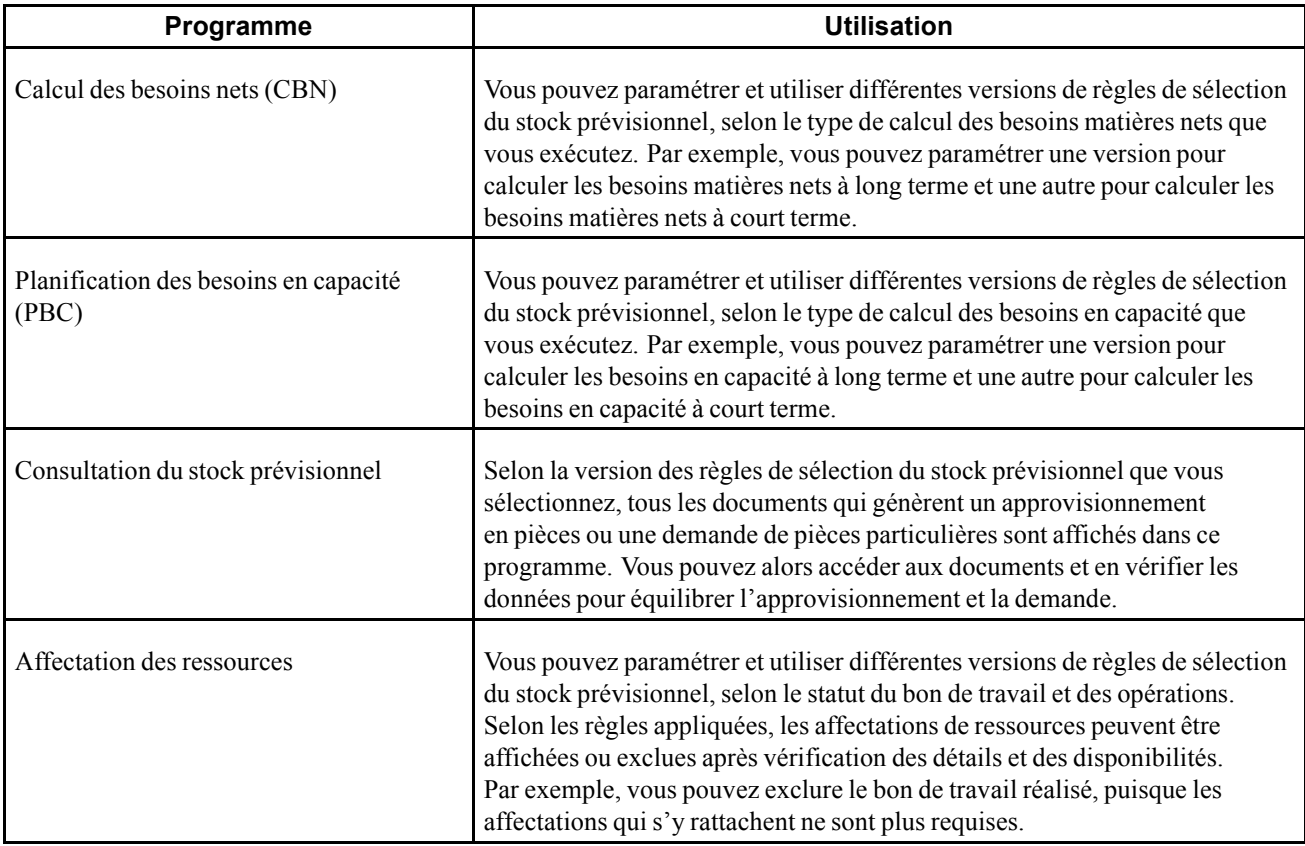

Dans l'application Gestion des équipements, ces types de documents créent un approvisionnement en pièces pour les demandes suivantes :

- demandes d'achat;
- commandes fournisseurs;
- commandes ouvertes de fournisseurs.

Dans l'application Gestion des équipements, ces types de documents créent une demande de pièces pour les demandes suivantes :

- bons de travail de maintenance générés par le système, comme les bons de travail de maintenance préventive;
- bons de travail de maintenance corrective.

Une fois les règles de sélection du stock prévisionnel paramétrées, vous pouvez équilibrer l'approvisionnement en pièces et la demande de pièces en fonction des données du système. Par exemple, si la demande est supérieure à l'approvisionnement, vous pourrez relancer les commandes fournisseurs ou reporter les bons de travail.

Lorsque vous vérifiez la version d'une règle de sélection, le système affiche tous les types et les statuts de documents disponibles. Vous sélectionnez ceux qui doivent être inclus dans la version. Les types de documents auxquels s'appliquent les règles de sélection courantes sont affichés dans une couleur différente. Aux fins de vérification, vous pouvez indiquer que le système affiche seulement les types de documents auxquels s'appliquent les règles de sélection courantes.

Paramétrez les options de traitement de manière à inclure les types de documents de bon de travail que vous avez définis.

## **Paramétrage des constantes de gestion de production**

Vous devez planifier les matières et la main-d'œuvre pour chaque magasin ou usine. Vous pouvez, par exemple, établir des règles qui régissent le mode de réservation et de distribution du stock, ou encore indiquer que le système enregistre les modifications dans les listes de pièces standard en vue d'effectuer le suivi des modifications. Vous pouvez aussi définir le nombre d'heures d'exploitation de chaque magasin ou usine par jour. Le système utilise ces données pour déterminer la charge de travail maximale de chaque centre de charge d'un magasin ou d'une usine.

**Remarque :** L'application Gestion des équipements partage des constantes de gestion de planification avec d'autres systèmes de gestion de la production. Si vous utilisez des systèmes de gestion de la production, vous devez paramétrer des constantes distinctes pour les magasins et usines de gestion de maintenance et ceux de production.

## **Écrans utilisés**

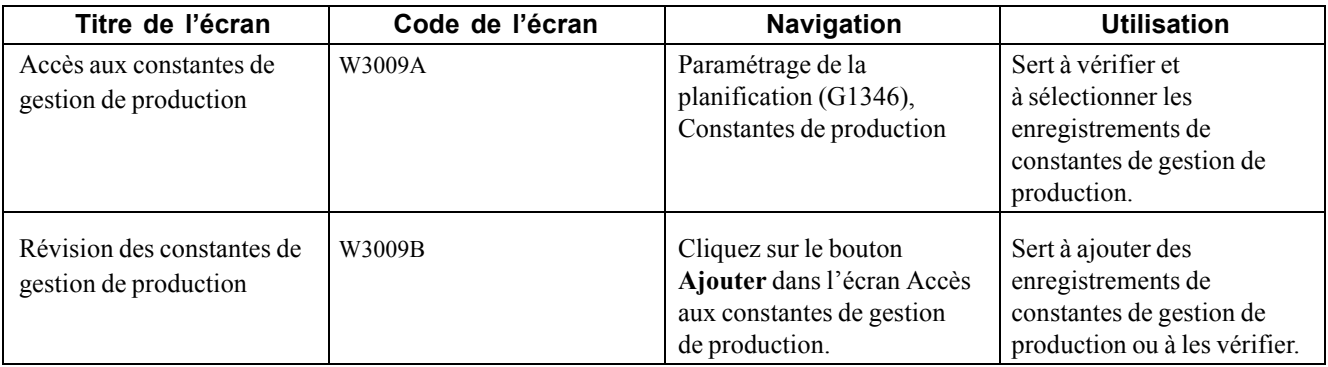

## **Paramétrage des constantes de gestion de production**

Accédez à l'écran Révision des constantes de gestion de production.

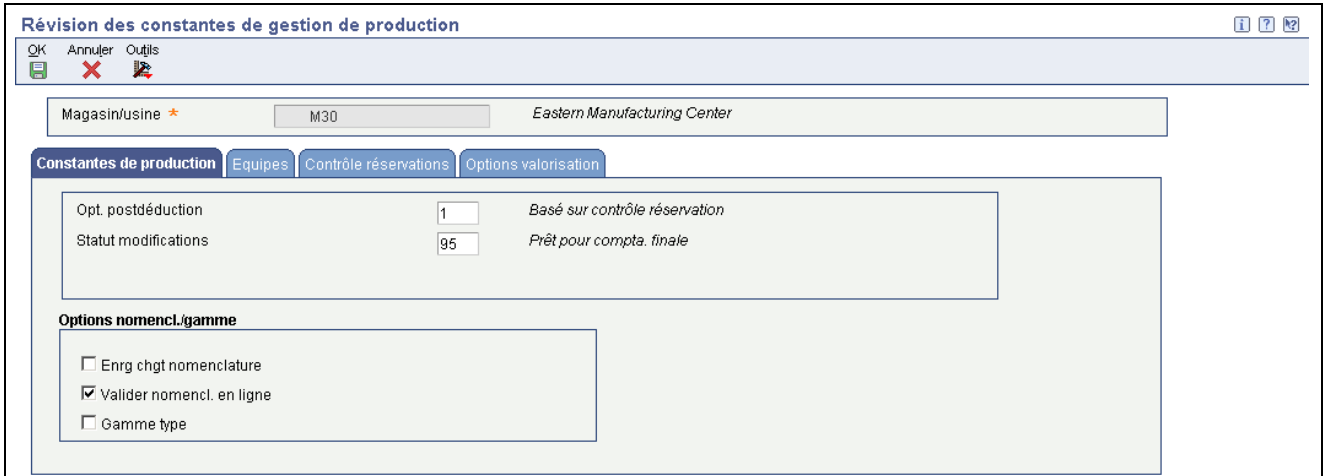

Révision des constantes de gestion de production

**Enrg chgt nomenclature** Cochez cette case pour indiquer que les modifications apportées à la nomenclature sont enregistrées dans le fichier Modif. nomenclatures (F3011).

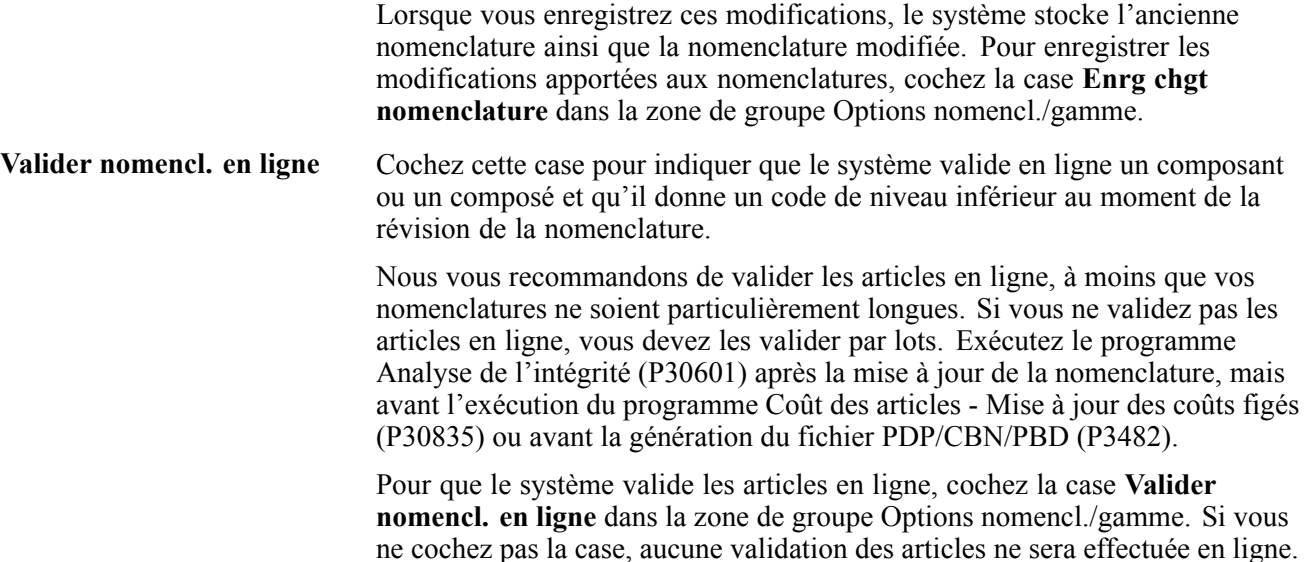

#### **Contrôle des réservations**

Cliquez sur l'onglet Contrôle réservations.

Le contrôle des réservations de stock joue un rôle dans la planification et la réservation des matières dans la liste de pièces des bons de travail. Les options du contrôle des réservations permettent d'indiquer si les réservations peuvent être effectuées dans plusieurs magasins ou usines. Les options relatives aux réservations fermes et préalables indiquent à quel moment ont lieu les réservations fermes ou préalables.

**Contrôle réservations** Sélectionnez une option pour déterminer la méthode de réservation des stocks pour un bon de travail et l'emplacement d'où les réservations sont faites. Les valeurs correctes sont les suivantes :

*Emplacement principal;*

*Fractionner/franchir limites magasin;*

*Ne pas fractionner/franchir limites magasin;*

**Remarque :** Le système active ce champ uniquement lorsque vous effectuez des réservations fermes.

Les options sont les suivantes :

- Emplacement principal. Les réservations sont effectuées dans l'emplacement principal du magasin ou de l'usine d'origine du bon de travail.
- Fractionner et franchir les limites du magasin. Le fractionnement de la liste de pièces et des réservations est autorisé pour compenser les ruptures de pièces. Le système peut effectuer des réservations dans plusieurs magasins pour honorer les demandes. Dans ce cas, il utilise le magasin ou l'usine suivant dans l'ordre alphabétique du fichier après le magasin ou l'usine inscrit dans l'en-tête du bon de travail.

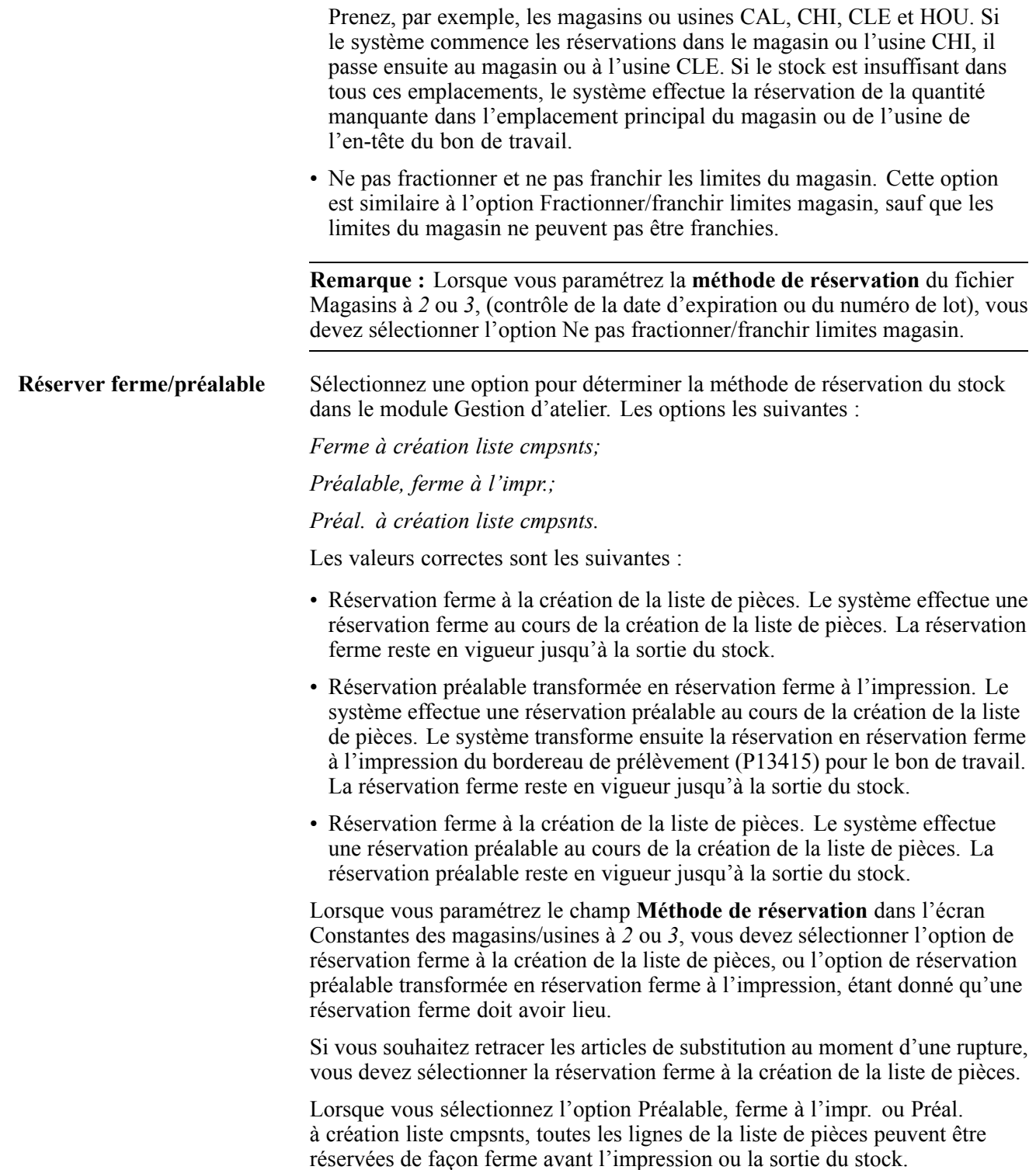

## **Paramétrage des codes définis par l'utilisateur pour la planification des pièces**

La présente section offre un aperçu des codes définis par l'utilisateur pour la planification des pièces et traite des sujets suivants :

- paramétrage des types de quantités;
- paramétrage du fichier d'affichage des calculs des besoins nets.

### **Paramétrage des codes définis par l'utilisateur pour la planification des pièces**

Avant de générer et de vérifier les données de planification des pièces, vous devez paramétrer des données que le système utilisera pour effectuer la planification. Par exemple, vous devez paramétrer des types de quantités définis par l'utilisateur dans un fichier qui servira à calculer et à afficher le stock prévisionnel des pièces. Vous devez également indiquer quels messages d'action seront affichés lorsqu'il y a une disparité entre la disponibilité et la demande de pièces.

Vous pouvez également paramétrer différentes versions des règles de sélection du stock prévisionnel, selon les types de planification des pièces désirés. Par exemple, vous pouvez effectuer la planification des pièces à long-terme et à court terme. Vous utilisez les règles de sélection du stock prévisionnel pour indiquer les types de documents qui doivent être pris en compte dans le traitement des planifications.

## **Codes de planification des pièces**

Avant d'utiliser les fonctions de planification des pièces dans l'application Gestion des équipements, vous devez paramétrer les codes définis par l'utilisateur suivants :

- type de quantité (système 34, type QT);
- affichage du calcul des besoins nets (système 34, type MM);
- messages d'action pour les besoins nets (système 34, type MT).

Le système utilise ces codes pour calculer et afficher la disponibilité des pièces. Il les utilise également pour déterminer les messages d'action à envoyer quand il y a disparité entre la disponibilité et la demande de pièces.

## **Codes de type de quantité (système 34, type QT)**

Les types de quantités sont indiqués dans les codes définis par l'utilisateur (système 34, type QT) qui représentent la disponibilité des pièces. L'application Gestion des actifs immobilisés contient plusieurs codes prédéfinis :

- + Quantité disponible de départ (non ajustée);
- + Quantité disponible de départ;
- + Commandes fournisseurs;
- - Lot expiré;
- - Bons de travail fermes;
- = Quantité disponible de fin (non ajustée).

Le système utilise des codes dont les valeurs ne sont pas ajustées pour calculer la disponibilité en tenant pour acquis que les messages d'action en attente ne sont pas mis en œuvre par le planificateur. Il utilise tous les autres codes pour calculer la disponibilité des pièces en tenant pour acquis que le planificateur met en œuvre les messages de planification.

**Important !** Les autres systèmes de gestion de la production se partagent le fichier des types de quantités. Vous ne devez en aucun cas supprimer ce fichier, car ses valeurs sont primordiales pour le fonctionnement du système. Vous pouvez toutefois changer les champs de description. Vous ne devez pas non plus altérer le fichier.

### **Codes d'affichage du calcul des besoins nets (système 34, type MM)**

Vous devez paramétrer les codes de type de quantité qui doivent être pris en compte dans le calcul de la disponibilité des pièces dans le fichier Affichage du calcul des besoins nets (système 34, type MM). Vous pouvez personnaliser ces codes en fonction du calcul et du mode d'affichage qui répondent à vos besoins.

Vous pouvez, par exemple, paramétrer un fichier pour indiquer que les actions suivantes doivent être exécutées :

- utilisation de la quantité disponible de départ d'un pièce;
- ajout de quantités à partir de commandes fournisseurs existantes;
- soustraction des quantités du bon de travail de maintenance;
- entrée de la quantité disponible de fin.

Vous pouvez utiliser des options de traitement du programme des codes définis par l'utilisateur (P0004A) pour spécifier la version du fichier d'affichage du calcul des besoins matières nets utilisé par le système. La version de planification des matières de ce fichier est affichée à moins d'indication contraire.

### **Codes de message d'action pour les besoins nets (système 34, type MT)**

Vous devez définir les messages d'action à faire afficher lorsqu'il y a des écarts entre les données de la planification des pièces. Par exemple, selon la gravité de la rupture de stock, vous pouvez demander au système d'envoyer des messages pour commander un pièce, de relancer une commande existante ou d'augmenter la quantité d'une commande existante.

Le système enregistre le message d'action des besoins nets dans le code système 34, type MT. Vous pouvez personnaliser la description des codes pour qu'elle réponde à vos besoins.

#### **Voir aussi**

*Guide PeopleSoft EnterpriseOne Tools 8.95 : Notions fondamentales*

## **Écrans utilisés**

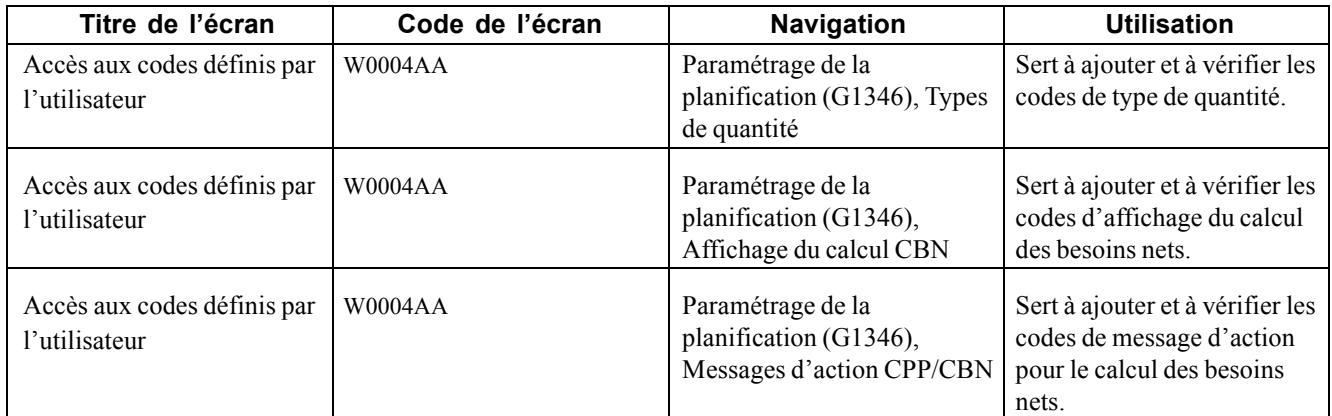

## **Paramétrage des types de quantités**

Accédez à l'écran Accès aux codes définis par l'utilisateur pour le système 34 et le type QT.

### **Paramétrage du fichier d'affichage des calculs des besoins matières**

Accédez à l'écran Accès aux codes définis par l'utilisateur pour le système 34 et le type MM.

|            |                                  | Accès aux codes définis par l'utilisateur                                                                   |                                |                                     |                                        | $i$ ? |
|------------|----------------------------------|----------------------------------------------------------------------------------------------------|--------------------------------|-------------------------------------|----------------------------------------|-------|
| ✔          | ¢                                | Sélectionner Rechercher Ajouter Supprimer (D) Fermer (L) Ligne (R) Ecran (F) Etat (P) Outils<br>氚<br>×<br>٠ | 老<br>囲<br>Q<br>耳               |                                     |                                        |       |
|            | Code produit<br>Code utilisateur | 34                                                                                                    | Règles planif. matières maint. | Planification des besoins           |                                        |       |
|            | Enregistrements 1 - 10 <b>D</b>  | MM                                                                                                    |                                |                                     | $\blacksquare$<br>Personnaliser grille |       |
|            |                                  |                                                                                                    |                                |                                     |                                        |       |
| $\sqrt{2}$ | Code                             | <b>Description 01</b>                                                                                       | <b>Description 02</b>          | <b>Traitement</b><br><b>Spécial</b> | Codé<br>Programme                      |       |
| г          | 05                               | +BAU                                                                                                    | + Beginning Avail (Unadjusted) |                                     | N                                      |       |
| $\Box$     | 06                               | +BAPU                                                                                                    | + Proj Beg Avail (Unadj)       |                                     | N                                      |       |
| г          | 10                               | $+BA$                                                                                                    | + Beginning Avail              |                                     | $\mathbb N$                            |       |
| г          | 11                               | $+BAP$                                                                                                    | + Proj Beg Avail               |                                     | N                                      |       |
| г          | 14                               | $+IRP$                                                                                                    | + Project Receipt Routing      |                                     | $\mathbb{N}$                           |       |
| П          | 20                               | $+PO$                                                                                                    | + Purchase Orders              |                                     | N.                                     |       |
| П          | 21                               | $+POP$                                                                                                    | + Proj Purchase Orders         |                                     | N.                                     |       |
| г          | 42                               | -LEXP                                                                                                    | - Lot Expired                  |                                     | $\mathbb{N}$                           |       |
| г          | 75                               | -FWO                                                                                                    | - Firm Work Orders             |                                     |                                        |       |
| п          | 76                               | -FWOP                                                                                                    | - Firm Work Order Proj         |                                     | N                                      |       |

Accès aux codes définis par l'utilisateur

## **Paramétrage de la planification des ressources**

La présente section offre un aperçu de la fonction de planification des ressources et des capacités théoriques ainsi que de l'étape préalable à exécuter. La section traite également des sujets suivants :

- paramétrage des centres de charge;
- paramétrage des taux par centre de charge.

### **Fonctionnement de la planification des ressources**

Avant de générer et de vérifier les données de planification de la main-d'œuvre, vous devez paramétrer des données que le système utilisera pour effectuer la planification. Par exemple, vous devez paramétrer les centres de charge responsables de la maintenance et indiquer le nombre d'employés dans chaque centre. Vous devez également paramétrer d'autres codes définis par l'utilisateur, par exemple les codes que le système utilise pour calculer la disponibilité de la main-d'œuvre.

Vous pouvez également paramétrer différentes versions des règles de sélection du stock prévisionnel, selon les types de planification de la main-d'œuvre désirés. Par exemple, vous pouvez effectuer la planification de la main-d'œuvre à long-terme et à court terme. Vous utilisez les règles de sélection du stock prévisionnel pour indiquer les types de documents qui doivent être pris en compte dans le traitement des planifications.

### **Fonctionnement des capacités théoriques**

Vous devez paramétrer les capacités théoriques pour autoriser le calcul des demandes et des coûts de main-d'œuvre pour les tâches de maintenance. Le système calcule les capacités théoriques en multipliant les heures de travail par jour par le nombre d'employés d'un centre de charge. Dans l'application Gestion des équipements, le centre de charge désigne habituellement les employés qui effectuent des travaux de maintenance (même s'il peut aussi désigner un service ou une machine). Vous devez paramétrer les centres de charge avant d'effectuer le calcul des capacités théoriques et des coûts de la main-d'œuvre.

Vous devez également définir des taux de main-d'œuvre standard pour calculer les taux des gammes d'ordres de fabrication et l'écart estimation/réel dans les bons de travail.

## **Étape préliminaire**

Avant d'exécuter les tâches décrites dans la section, vous devez paramétrer des calendriers de jours ouvrés pour chaque magasin ou usine.

## **Paramétrage des centres de charge et des taux par centre de charge**

La présente section offre un aperçu des centres de charge et des taux par centre de charge et traite des sujets suivants :

- paramétrage des centres de charge;
- paramétrage des taux par centre de charge.

### **Fonctionnement des centres de charge et des taux par centre de charge**

Vous devez fournir les données ci-dessous pour chacun des centres de charge :

• données de base, comme le nom des centres de charge, le taille des équipes et l'heure d'exécution des tâches;

- regroupement des données pour pouvoir combiner les centres de charge similaires aux fins de planification et de production d'états;
- taux de la main-d'œuvre.

Les données sur les centres de charge et les taux de la main-d'œuvre sont obligatoires lorsque vous entrez des données dans un bon de travail, si vous n'avez pas l'intention d'utiliser des applications de planification des charges.

## **Écrans utilisés**

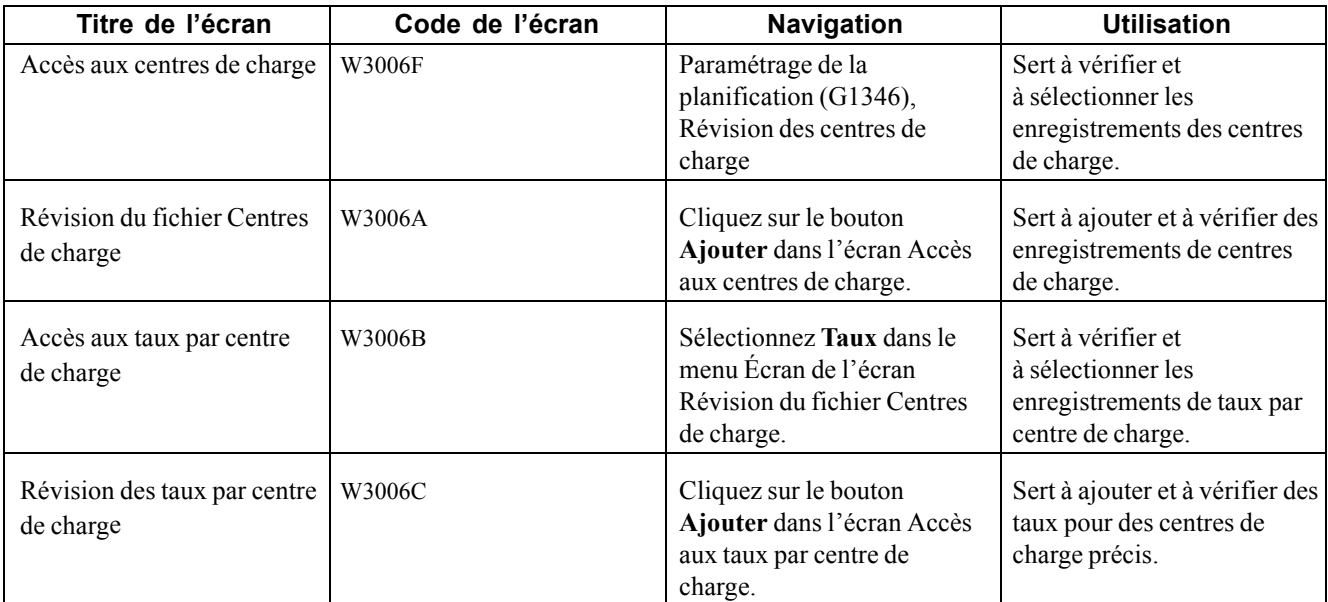

### **Paramétrage des centres de charge**

Accédez à l'écran Révision du fichier Centres de charge.

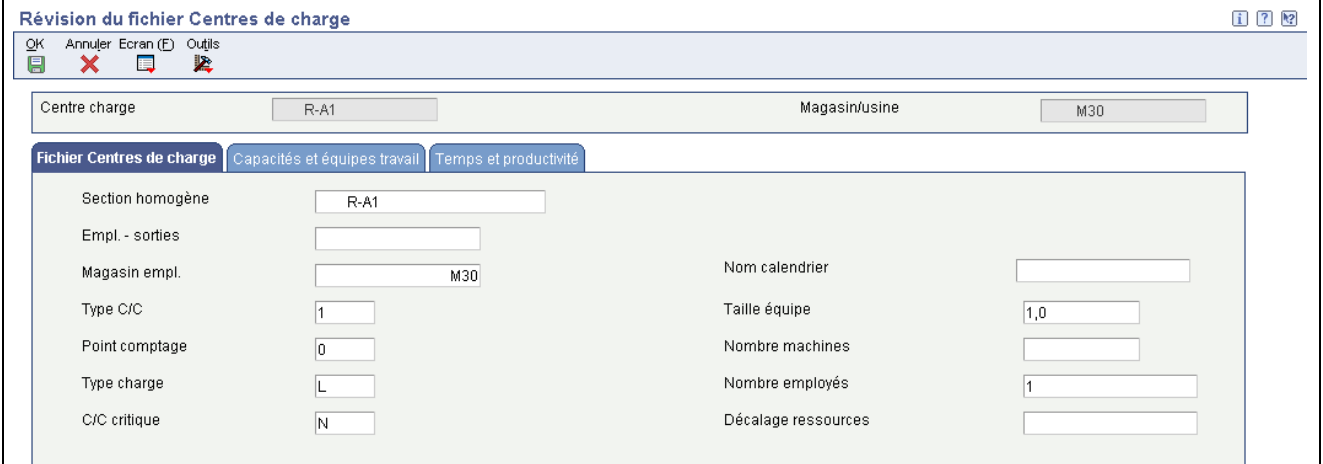

Révision du fichier Centres de charge

Section homogène **Entrez** un code de catégorie pour regrouper les centres de charge sous un centre de coûts global.

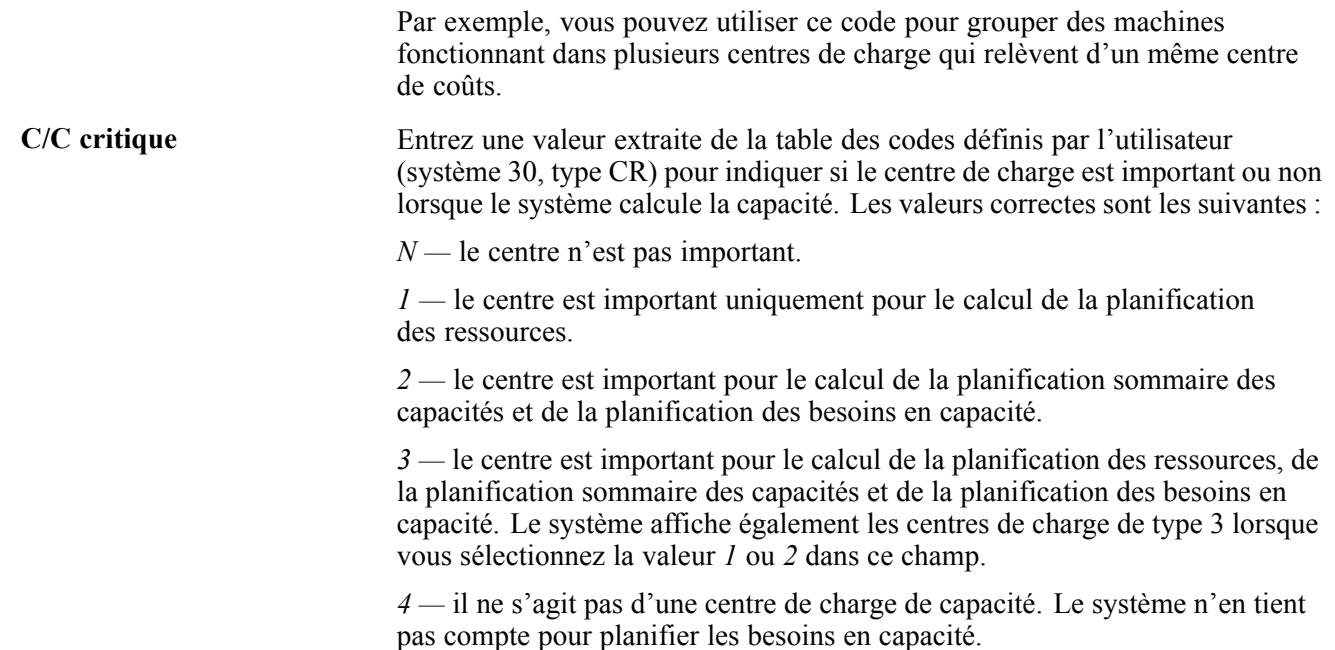

### **Paramétrage des taux par centre de charge**

Accédez à l'écran Révision des taux par centre de charge.

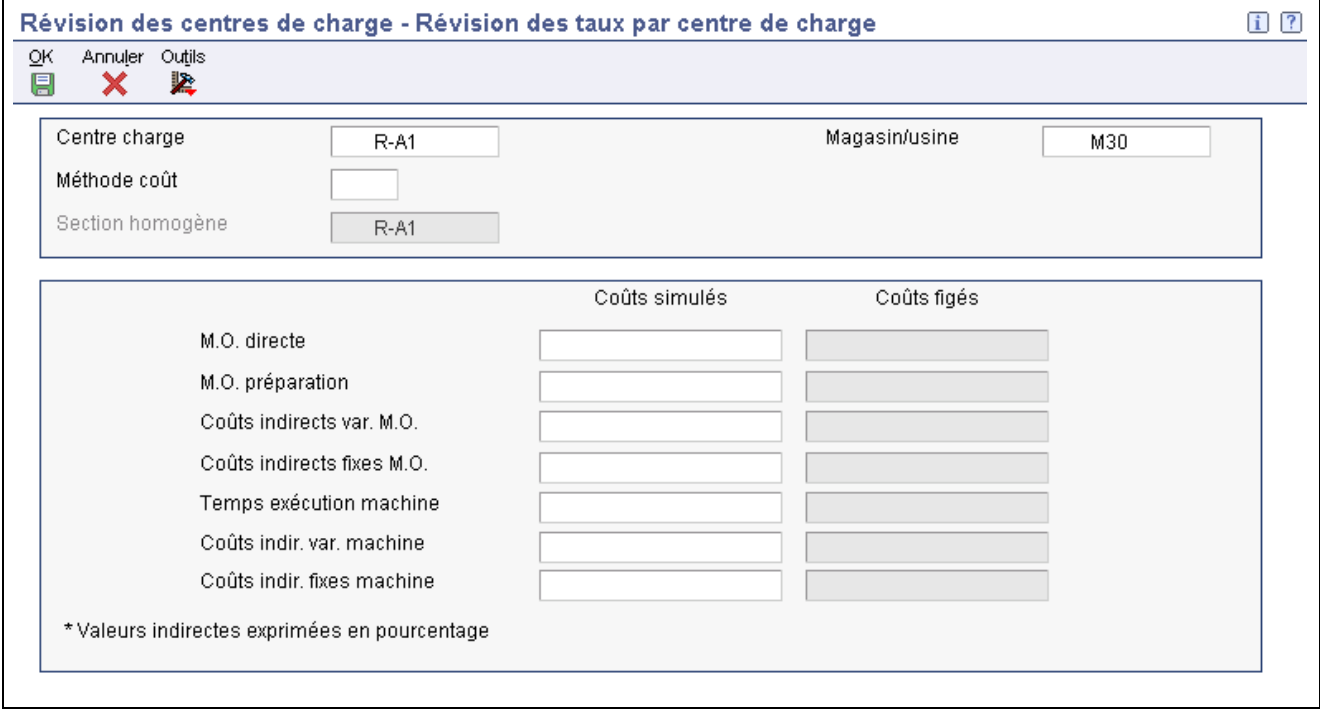

Révision des taux par centre de charge

**Méthode coût** Entrez une valeur extraite de la table des codes définis par l'utilisateur (système 40, type CM) qui indique la base de calcul du coût des articles.

> La méthode de coût 07 (coût standard) permet de calculer le coût unitaire estimé des ressources du centre de charge.

Les méthodes de coûts de 01 à 19 ne sont pas disponibles.

**M.O. directe** Indiquez le taux, exprimé en coût par personne par heure, que le système utilise avec le temps de main-d'oeuvre d'exécution déclaré dans la gamme associée pour calculer les coûts de main-d'oeuvre d'exécution standard.

> Le coût estimé est entré dans le champ de coûts simulés **M.O. directe** et doit être mis à jour en fonction du coût figé à l'aide du programme de mise à jour par lots des coûts figés (R30835).

## **Calcul des capacités théoriques disponibles**

La présente section offre un aperçu du programme de génération de la capacité théorique du centre de charge (R3007G) et traite des sujets suivants :

- exécution du programme de génération de la capacité théorique d'un centre de charge;
- paramétrage des options de traitement du programme de génération de la capacité théorique d'un centre de charge.

**Remarque :** Le calcul des capacités théoriques disponibles n'est requis que si vous avez l'intention d'utiliser des programmes de planification des besoins en capacité pour calculer la capacité d'après les prévisions de maintenance préventive.

### **Fonctionnement du programme de génération de la capacité théorique d'un centre de charge (R3007G)**

Après avoir paramétré les centres de charge et en avoir vérifié les données, vous devez exécuter le programme de rafraîchissement des capacités théoriques par centre de charge pour calculer les capacités théoriques disponibles. Vous précisez une période et un magasin ou une usine pour lesquels vous voulez calculer les capacités théoriques. Le système utilise la valeur du champ **Type charge** se trouvant dans l'écran Révision du fichier Centres de charge pour déterminer le mode de calcul des capacités théoriques qu'un centre de charge peut générer au cours d'un période définie. Pour calculer les capacités théoriques de centres de charge de maintenance, vous utilisez habituellement une charge de type L (Temps exécution M.O. seulement).

Lorsque vous utilisez la charge de type L, le système calcule les capacités théoriques en se servant des données suivantes :

- nombre d'employés calculé par suite de révisions des ressources;
- heures travaillées par jour d'après les constantes de planification générale.

### **Fonctionnement du programme de génération de la capacité théorique d'un centre de charge (R3007G)**

À partir du menu Paramétrage de la planification (G1346), sélectionnez Génération capacités théoriques C/C.

### **Paramétrage des options de traitement du programme de génération de la capacité théorique d'un centre de charge (R3007G)**

Les options de traitement permettent d'indiquer le traitement par défaut qui sera exécuté pour les programmes et les états.

#### **Valeurs par défaut**

Même si les options de traitement sont paramétrées au moment de la mise en œuvre, vous pouvez les modifier chaque fois que vous exécutez un programme.

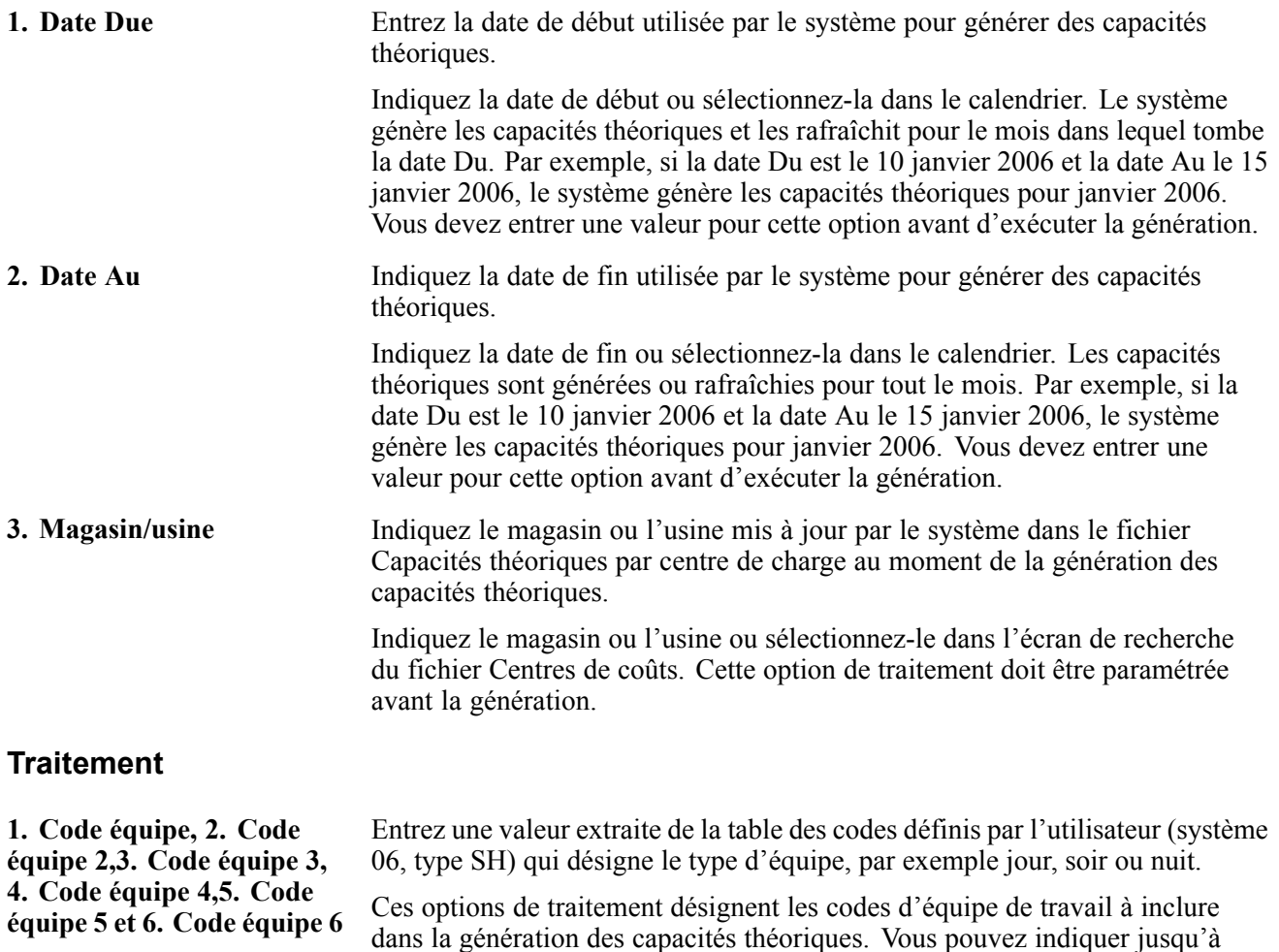

six codes d'équipe. Entrez le code ou sélectionnez-le dans l'écran Sélection des codes définis par l'utilisateur. Blanc — Le système exécute le traitement pour tous les codes d'équipe de travail corrects du magasin ou de l'usine demandé.

## <span id="page-164-0"></span>**CHAPITRE 11**

# **Fonctionnement du fichier d'équipement**

Le présent chapitre offre un aperçu des principaux concepts qui régissent le fichier d'équipement et traite des sujets suivants :

- données du fichier d'équipement;
- types de données d'identification de l'équipement.

## **Données du fichier d'équipement**

Les données d'un fichier d'équipement constituent les principales données associées à un équipement dans le système. Celui-ci est composé de nombreux fichiers d'équipement car vous créez un fichier pour chaque pièce d'équipement. Un fichier d'équipement établit les données de base d'une pièce d'équipement, telles que :

- numéros d'identification;
- description;
- codes de catégorie;
- codification du compte;
- dates;
- emplacement;
- statut.

Vous devez identifier chaque pièce d'équipement dans le système avant de pouvoir utiliser les fonctions de maintenance du logiciel. Après avoir créé les fichiers d'équipement, vous pouvez utiliser les données qu'ils comportent pour exécuter les tâches suivantes :

- rechercher en ligne le statut, l'emplacement et l'activité de l'équipement;
- effectuer le suivi des emplacements historiques, courants et planifiés pour une pièce d'équipement;
- relocaliser l'équipement;
- conserver les journaux détaillés de la maintenance et du projet;
- vérifier les relations composé/composants;
- vérifier le statut de l'équipement;
- facturer les projets ou les centres de coûts pour l'utilisation de l'équipement;
- comptabiliser les quantités d'équipement.

## **Types de données d'identification de l'équipement**

L'identification de l'équipement est composée des quatre types de données suivants :

- fichier d'équipement;
- données supplémentaires;
- données de spécification;
- listes des messages.

Pour utiliser les fonctions de gestion du système, telles que la planification de la maintenance préventive pour l'équipement et le suivi des coûts liés à la maintenance, vous devez créer un fichier d'équipement pour chaque pièce. Vous pouvez également entrer des données supplémentaires et des listes de messages pour définir davantage l'équipement dans le système.

#### **Fichier d'équipement**

Le fichier d'équipement constitue un référentiel des données standard associées à une pièce d'équipement spécifique. Pour gérer le stock, les coûts, les garanties, la facturation, la maintenance préventive, etc. associés à l'équipement, vous devez créer un fichier d'équipement pour chaque pièce du système.

Dans le cas de la maintenance des équipements et des usines, le fichier d'équipement permet d'exécuter les tâches suivantes :

- paramétrer l'équipement pour la maintenance;
- paramétrer les relations composé/composants et effectuer le suivi des composants comme équipement et comme article du stock;
- associer le stock de pièces à un équipement spécifique.

Par exemple, vous pouvez paramétrer les calendriers de maintenance préventive d'un grand ventilateur. Vous pouvez identifier un moteur du stock comme un des composants du ventilateur. Vous pouvez paramétrer les calendriers de maintenance préventive du moteur et associer une liste de pièces au moteur et au ventilateur.

#### **Données supplémentaires**

Vous devrez peut-être enregistrer des données relatives aux immobilisations ou à l'équipement qui ne figurent pas dans les fichiers standard. Il s'agit de données supplémentaires servant à définir davantage les immobilisations dans le système. Vous pouvez définir autant de types de données supplémentaires que vous souhaitez aux fins d'élaboration d'états pour la société.

Vous pouvez définir et mettre à jour les données supplémentaires par immobilisation ou par catégorie d'équipement. Par exemple, vous paramétrerez des données supplémentaires pour une catégorie d'immobilisation qui inclut des niveleuses. Les données peuvent inclure la capacité du réservoir à carburant, les chevaux-vapeur, les relevés de consommation, etc.

#### **Données de spécification**

Vous pouvez utiliser les données de spécification pour effectuer l'enregistrement et le suivi des données qui ne figurent pas dans le fichier d'équipement. Par exemple, il est possible que vous deviez enregistrer des données de plaque signalétique auxquelles vous souhaitez vous référer pour les correspondances relatives aux garanties.

#### **Listes des messages**

Vous pouvez utiliser les listes de messages pour effectuer l'enregistrement et le suivi des messages d'information brefs relatifs aux immobilisations ou à l'équipement qui ne sont pas acceptés par les écrans de données supplémentaires. Par exemple, vous pouvez utiliser les listes de messages pour exécuter les tâches suivantes :

- indiquer le statut et la condition d'une immobilisation;
- enregistrer les détails relatifs aux transferts et aux cessions;
- corriger les problèmes pour une immobilisation ou une pièce d'équipement spécifique;
- relever les procédures spéciales pour les tâches de maintenance préventives ou prévues;
- produire des états relatifs à la maintenance.

Vous pouvez associer les listes de messages à l'équipement pour enregistrer les remarques des opérateurs ou les problèmes de maintenance. Vous pouvez également associer des dates de rappel aux messages de maintenance avec échéance pour qu'ils soient affichés à des dates ou à des intervalles spécifiques, selon les unités, telles que les kilomètres ou les heures.

## <span id="page-168-0"></span>**CHAPITRE 12**

## **Création d'enregistrements de fichier d'équipement**

Le présent chapitre offre un aperçu des enregistrements de fichiers d'équipement et traite des sujets suivants :

- création manuelle d'enregistrements de fichier d'équipement;
- création d'enregistrements de fichiers d'équipement à partir de l'application Gestion des immobilisations.

## **Présentation des enregistrements de fichiers d'équipement**

Les données d'un fichier d'équipement constituent les principales données associées à une pièce d'équipement dans le système. Celui-ci est composé de nombreux fichiers d'équipement, vous créez un fichier d'équipement pour chaque pièce d'équipement. Le fichier d'équipement établit les données de base ci-dessous d'une pièce d'équipement :

- numéros d'identification;
- description;
- codes de catégorie;
- codification de compte;
- dates;
- emplacement;
- statut.

Vous devez définir chaque pièce d'équipement du système avant de pouvoir utiliser les fonctions de maintenance du logiciel. Après avoir créé les fichiers d'équipement, vous pouvez utiliser les données qu'ils comportent pour exécuter les tâches suivantes :

- rechercher en ligne le statut, l'emplacement et l'activité de l'équipement;
- effectuer le suivi des emplacements historiques, courants et planifiés pour une pièce d'équipement;
- retracer l'équipement;
- conserver les journaux détaillés de la maintenance et du projet;
- vérifier les relations composé et composant;
- vérifier le statut de l'équipement;
- facturer l'utilisation de l'équipement aux projets et aux centres de coûts;
- comptabiliser les quantités d'équipement.

#### **Voir aussi**

[Chapitre](#page-84-0) 5, ["](#page-84-0)Paramétrage de [l'équipement,"](#page-84-0) [Fonctionnement](#page-84-0) du paramétrage de l'équipement, page [43](#page-84-0)

[Chapitre](#page-89-0) 5, ["P](#page-89-0)aramétrage de [l'équipement](#page-84-0)[,"](#page-89-0) [Paramétrage](#page-89-0) des données de spécification supplémentaires sur l'équipement, page [48](#page-89-0)

## **Éléments communs utilisés dans ce chapitre**

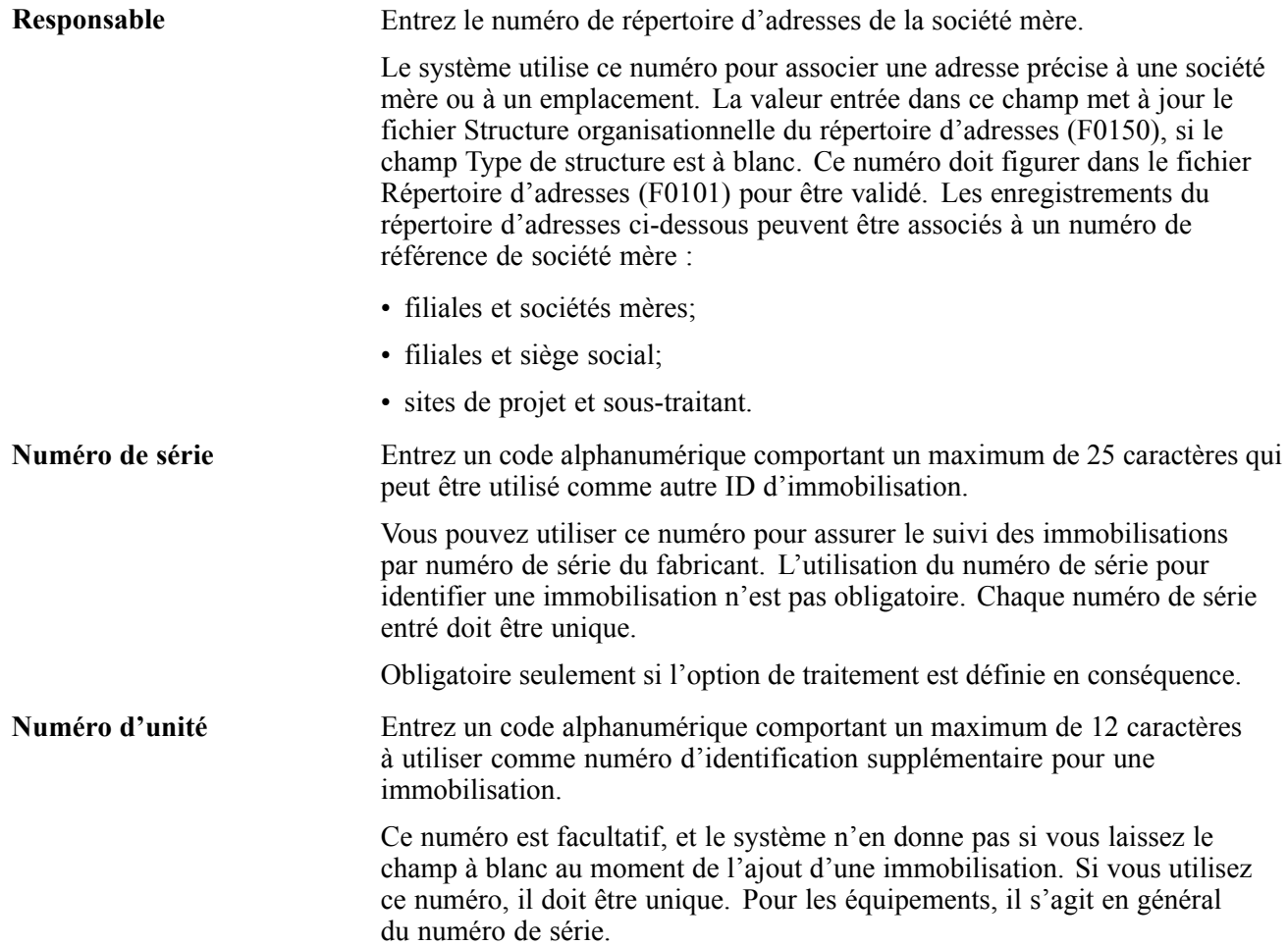

## **Création manuelle d'enregistrements de fichiers d'équipement**

La présente section traite des sujets suivants :

- création manuelle d'enregistrements de fichiers d'équipement;
- paramétrage des options de traitement du programme Accès au fichier Equipements (P1701);
- paramétrage des options de traitement du programme Révision du fichier Immobilisations (P1702).

### **Présentation de la fonction de création manuelle d'enregistrements de fichiers d'équipement**

Vous pouvez créer des enregistrements d'équipement pour les produits non traités dans les commandes clients

dans les fichiers suivants :

- Immobilisations (F1201);
- Données supplémentaires pour les équipements (F1217);
- Historique des emplacements du fichier Immobilisations (F1731);
- Historique des statuts (F1307);
- Historique des composés (F1212).

Pour créer manuellement les données d'un fichier d'équipement, vous devez utiliser l'écran Révision du fichier Immobilisations et entrez les données sous les onglets suivants :

- Client/Equipement;
- Classement 1;
- Classement 2;
- Classement 3;
- Comptabilité;
- Service.

## **Écrans utilisés**

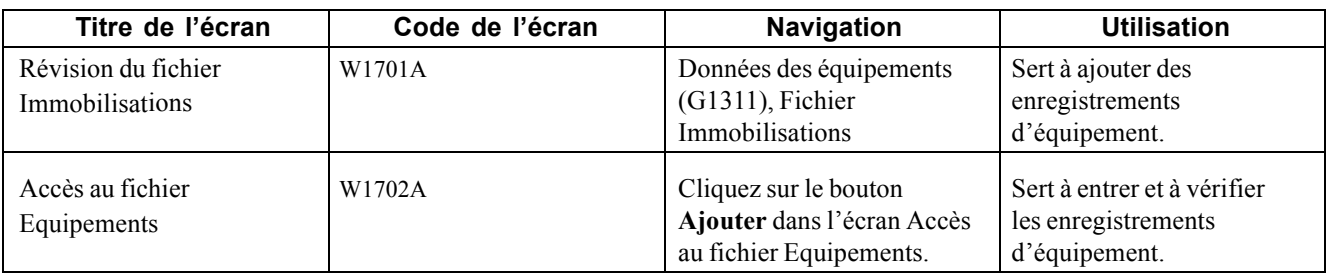

## **Création manuelle d'enregistrements de fichier d'équipement**

Accédez à l'écran Révision du fichier Immobilisations.

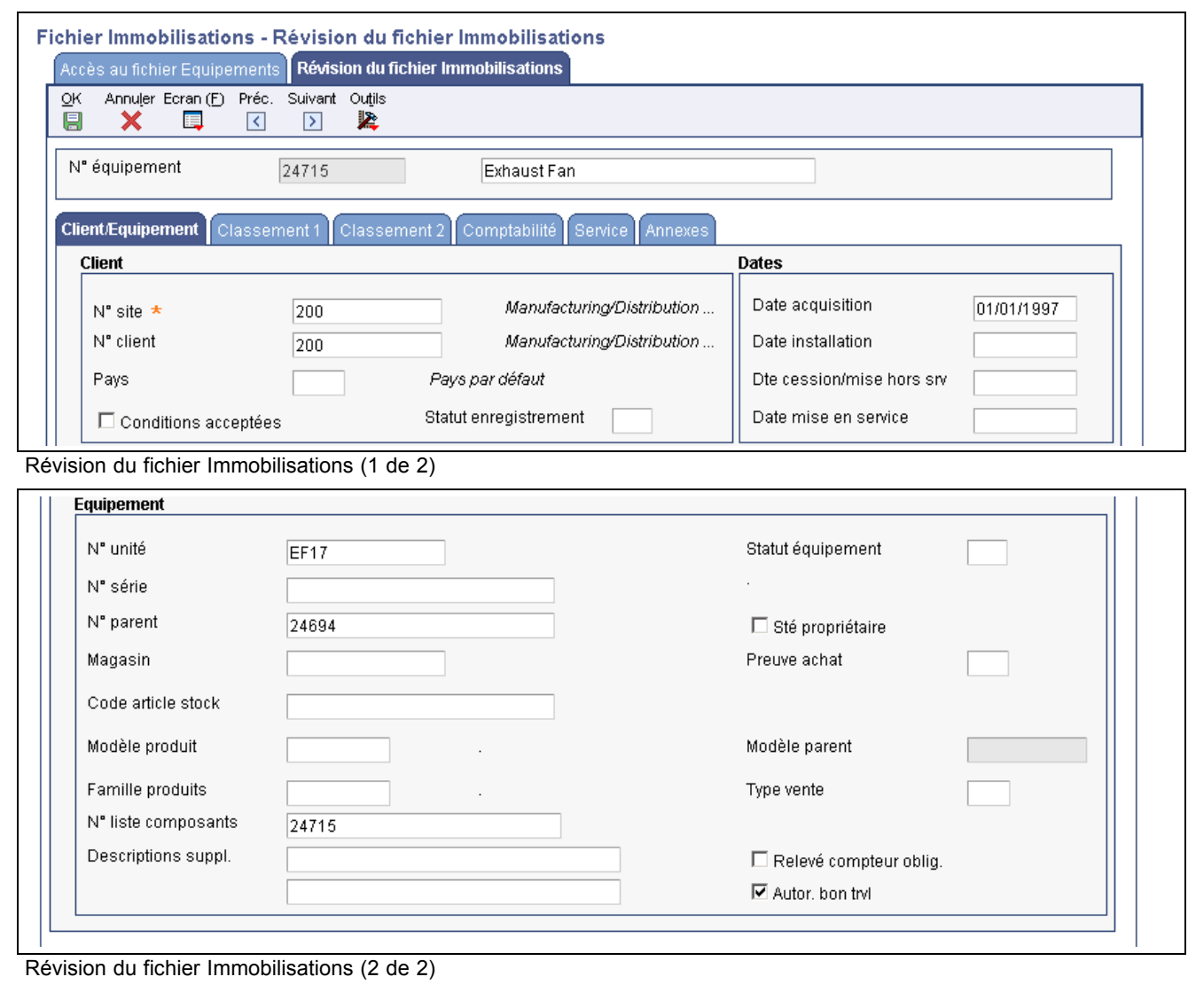

### **Client et équipement**

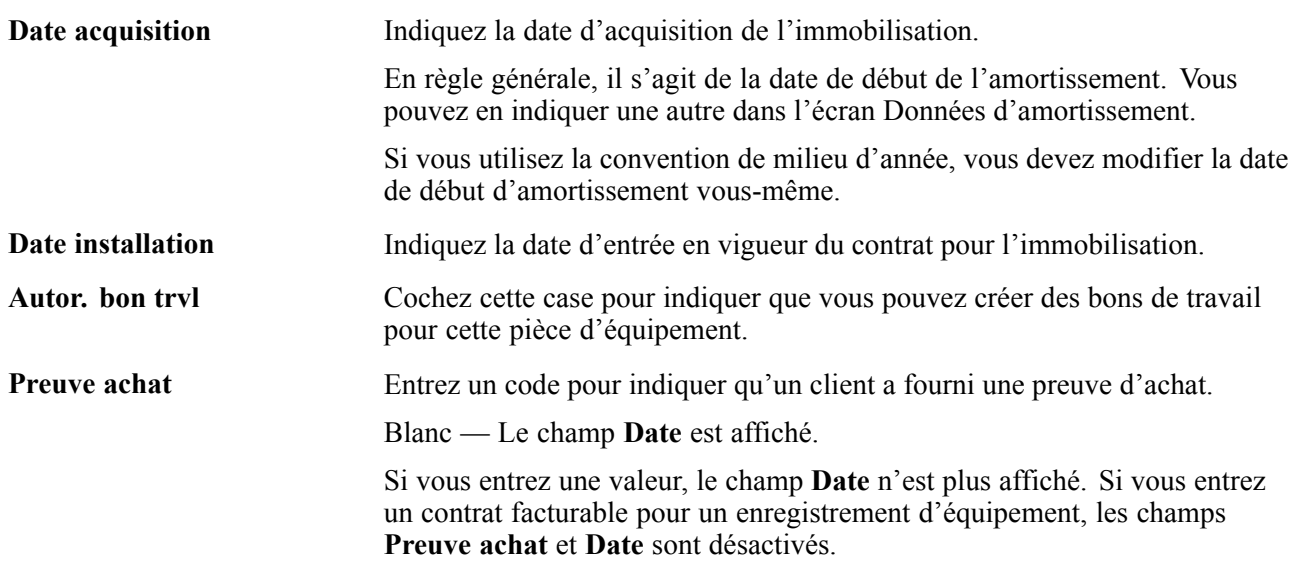

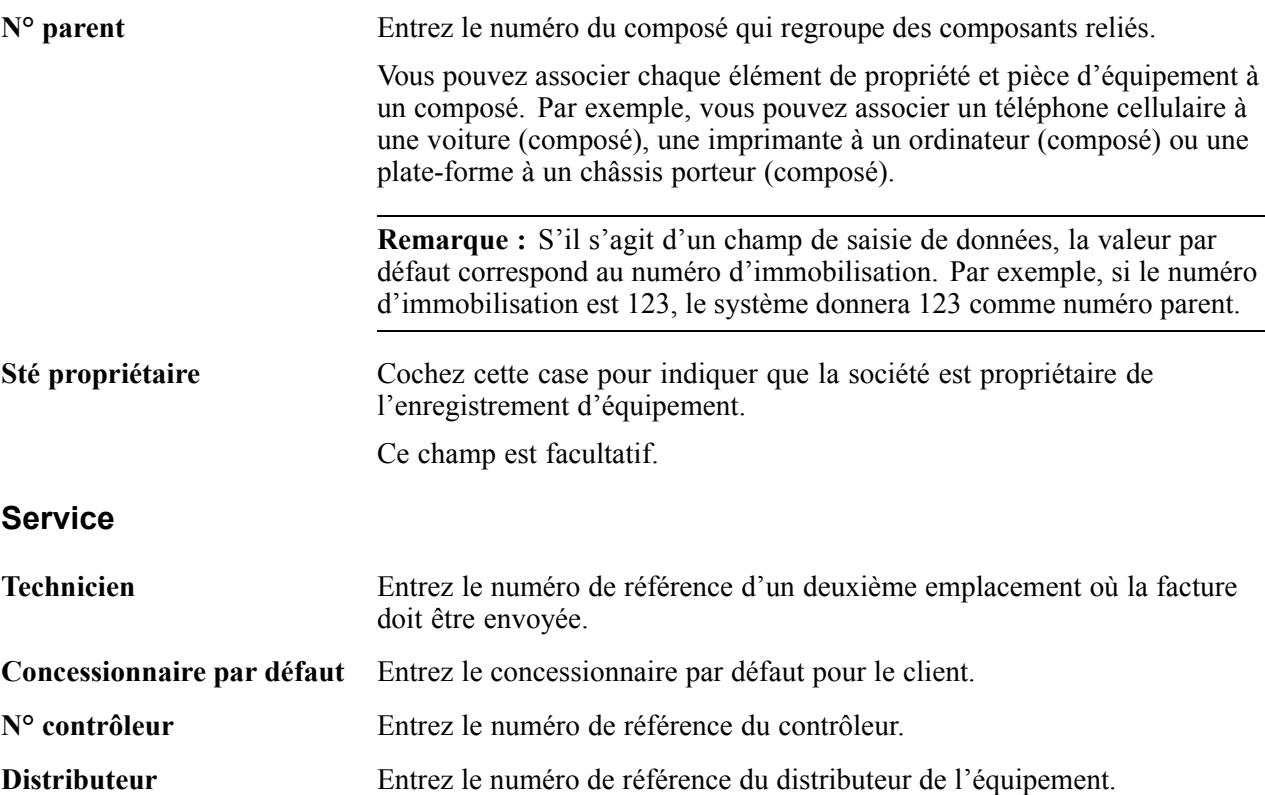

### **Paramétrage des options de traitement du programme Accès au fichier Equipements (P1701)**

Utilisez les options de traitement ci-dessous pour définir les valeurs par défaut du programme Accès au fichier Equipements.

#### **Catégories**

Les options de traitement ci-dessous déterminent les valeurs par défaut des codes de catégorie.

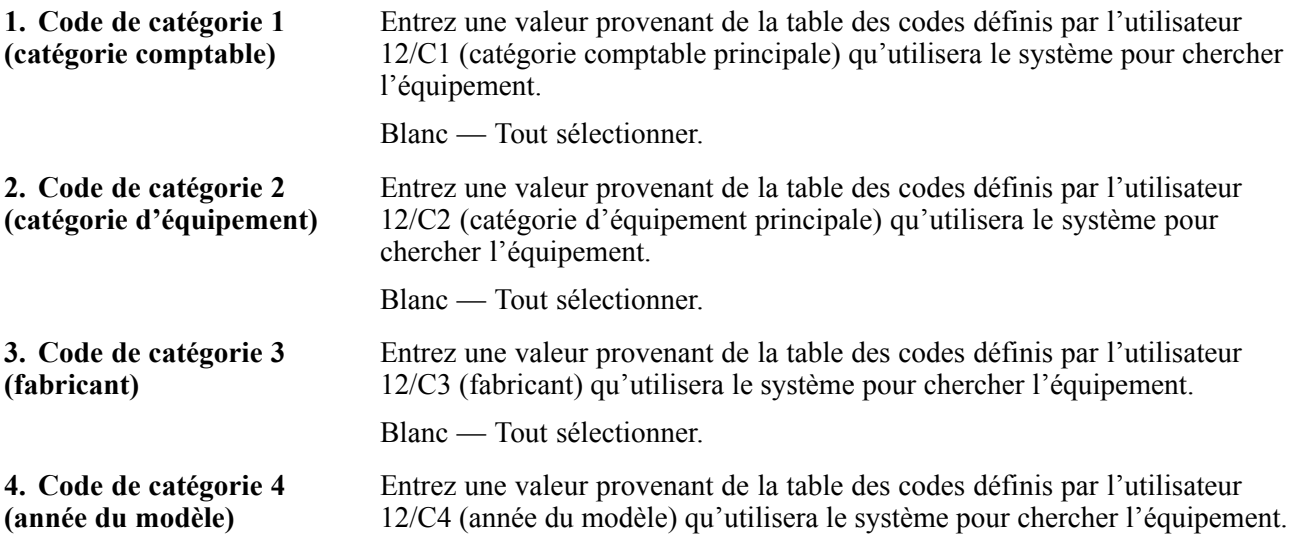

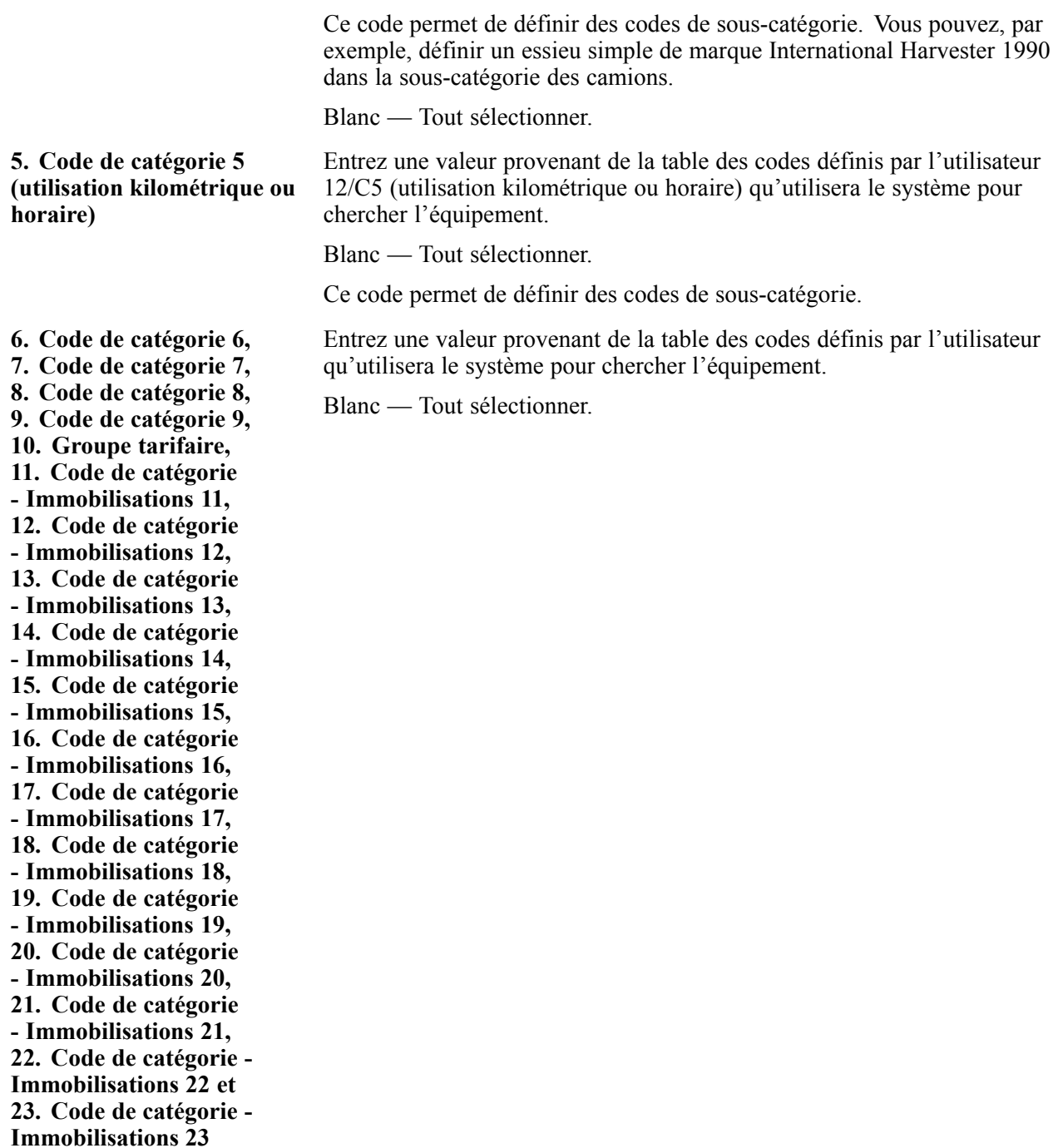

#### **Valeurs par défaut**

Utilisez les options de traitement ci-dessous pour définir les valeurs par défaut de l'écran Accès au fichier Equipements.

#### **1 - Centre de coûts responsable**

Indiquez le centre de coûts responsable du coût des équipements. Le système utilise cette valeur au cours de la validation de l'amortissement par défaut des comptes de coûts des immobilisations.

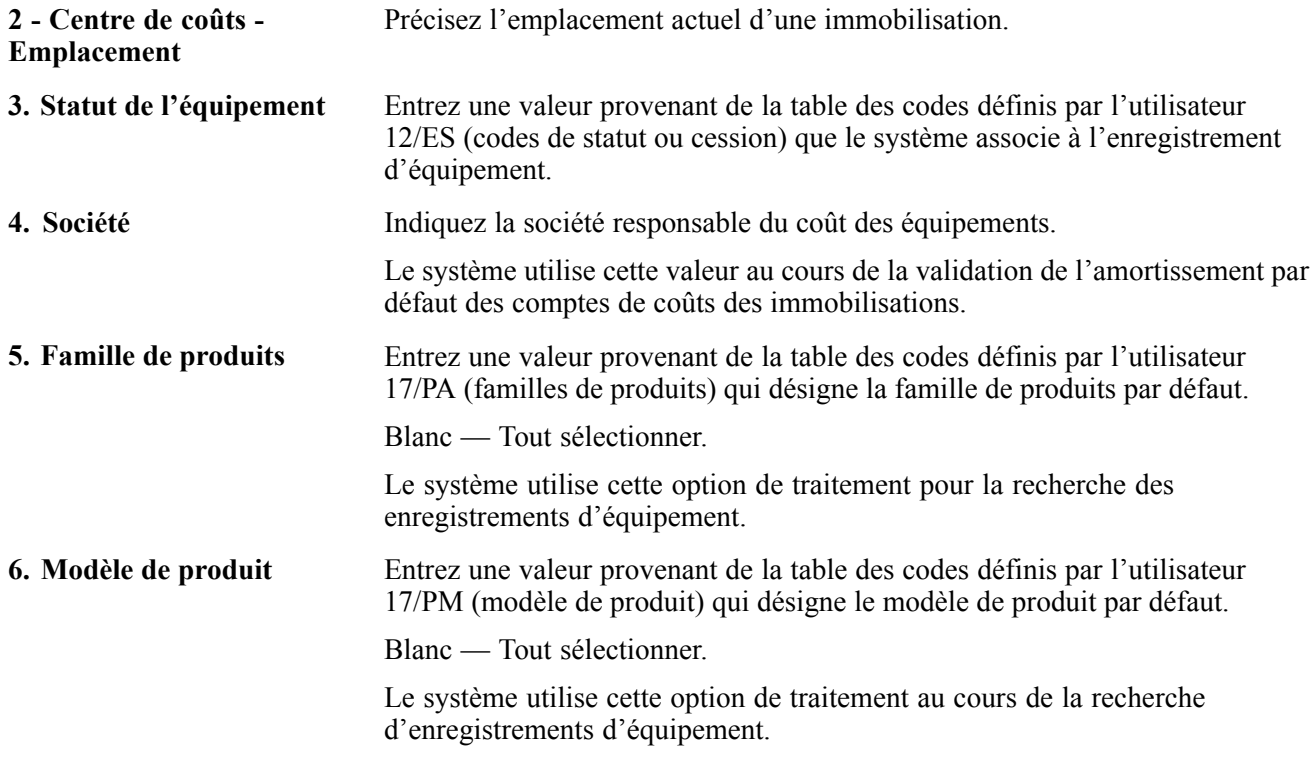

#### **Traitement**

L'option de traitement ci-dessous indique si vous êtes un utilisateur de l'application Gestion de la relation client.

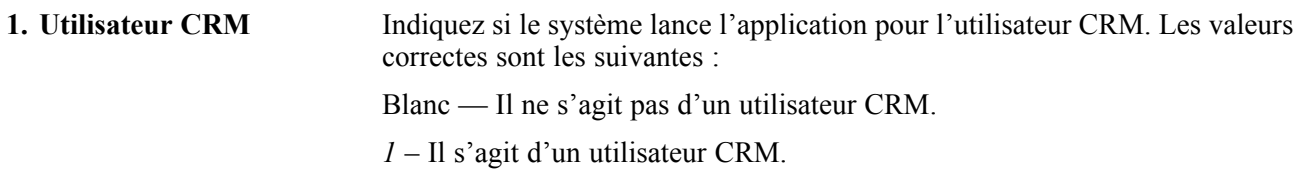

#### **Versions**

Les options de traitement ci-dessous indiquent la version des programmes à utiliser pour accéder aux enregistrements d'équipement.

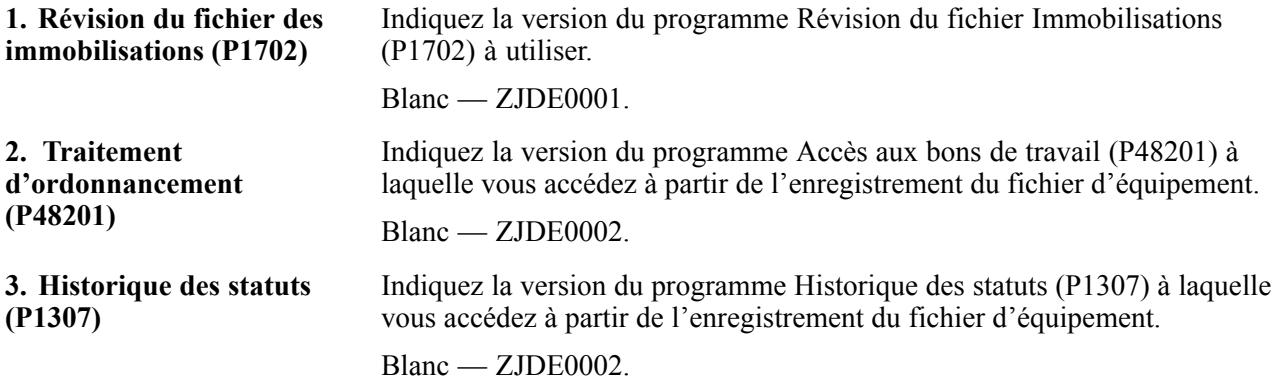

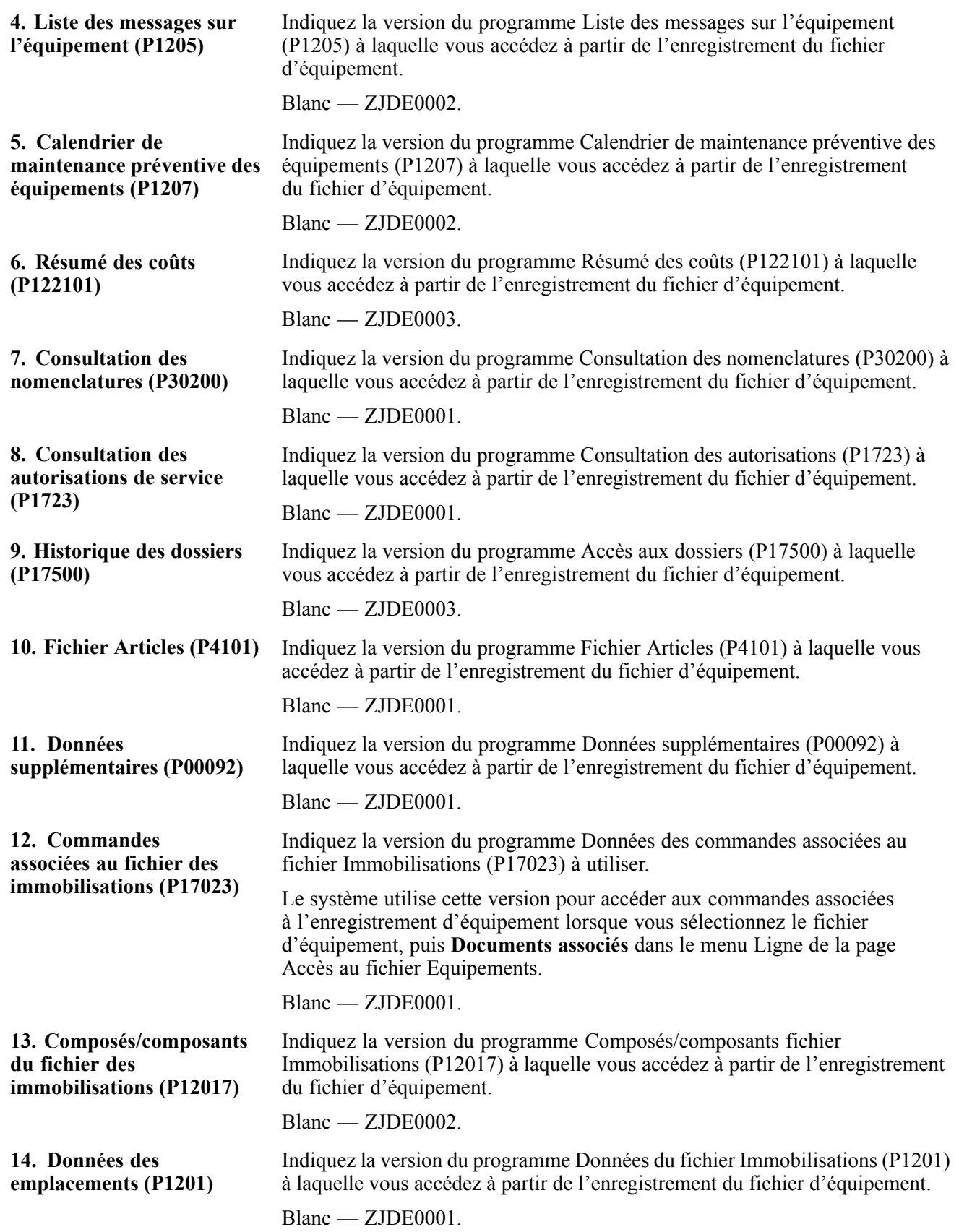

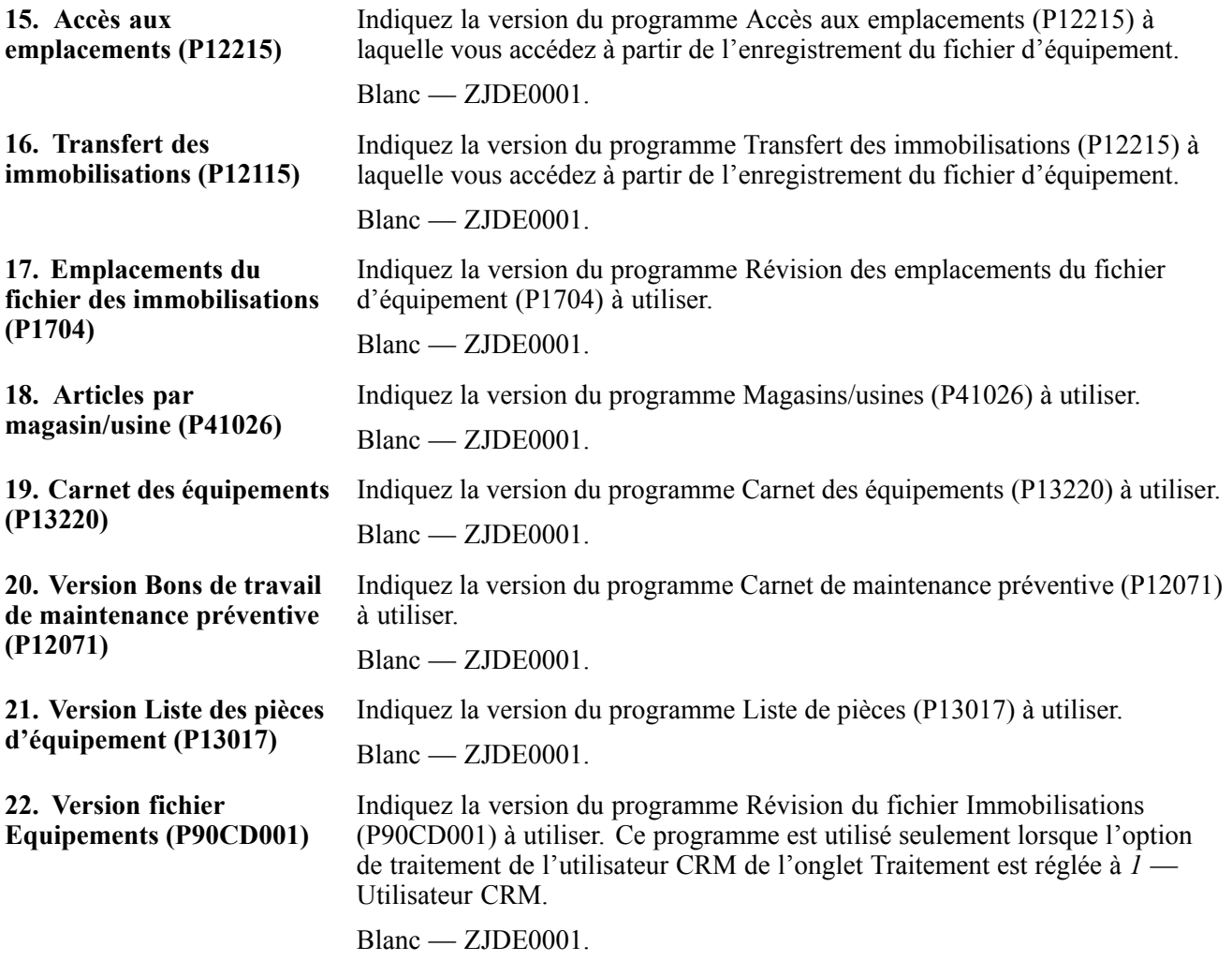

### **Paramétrage des options de traitement du programme Révision du fichier Immobilisations (P1702)**

Utilisez les options de traitement ci-dessous pour définir les valeurs par défaut du programme Révision du fichier Immobilisations.

**Remarque :** Accédez à ces options de traitement en entrant **IV** (version interactives) dans l'accès rapide.

#### **Validation**

Les options de traitement ci-dessous permettent de préciser les conditions d'ajout d'enregistrements d'équipement.

1. Numéro d'unité Indiquez si la saisie d'un numéro d'unité est obligatoire au moment de l'ajout d'un équipement. Les valeurs correctes sont les suivantes : Blanc — Numéro d'unité facultatif; *1 —* Numéro d'unité obligatoire.

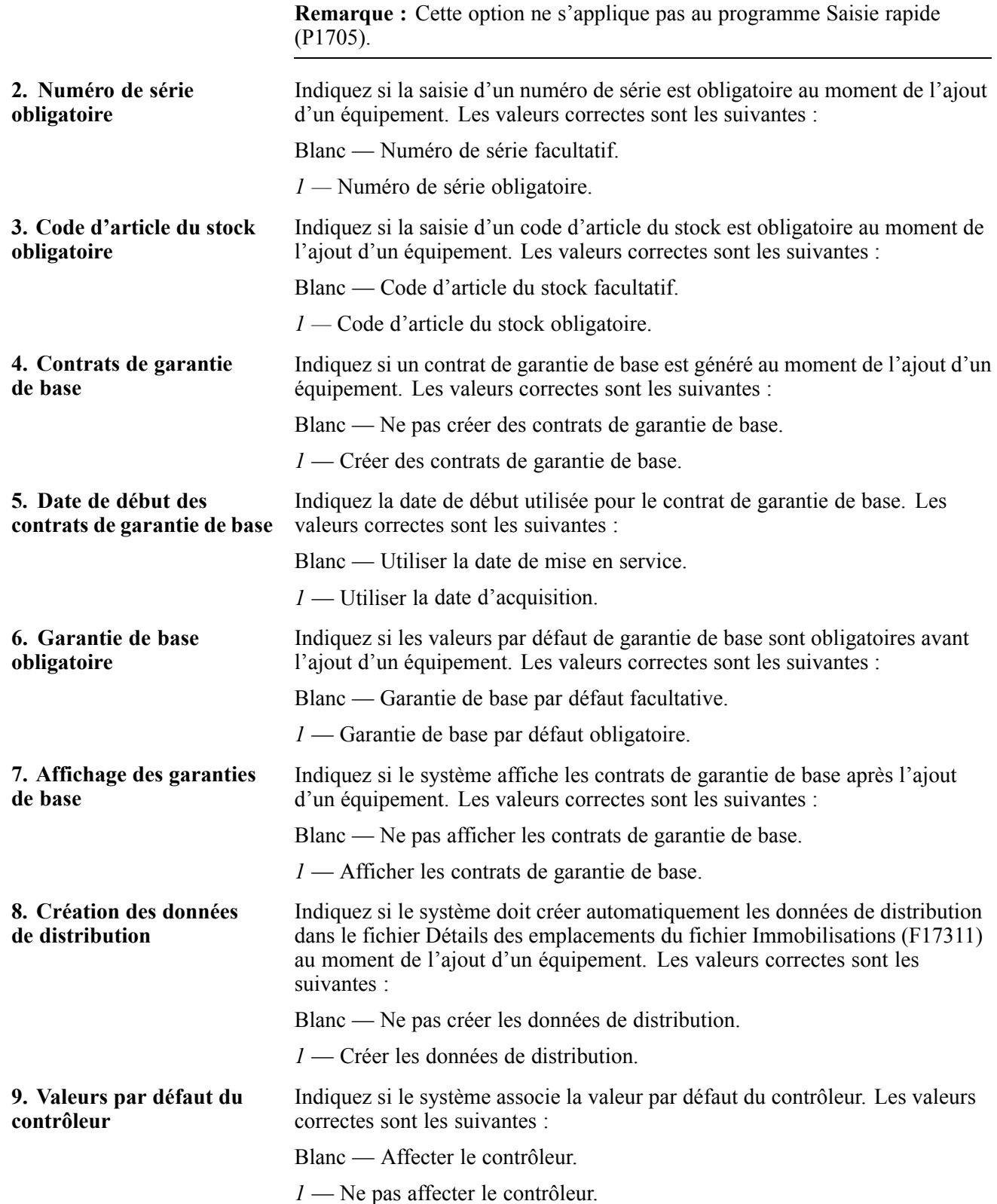

#### **Valeurs par défaut**

Utilisez les options de traitement ci-dessous pour définir les valeurs par défaut de l'écran Révision du fichier Immobilisations.

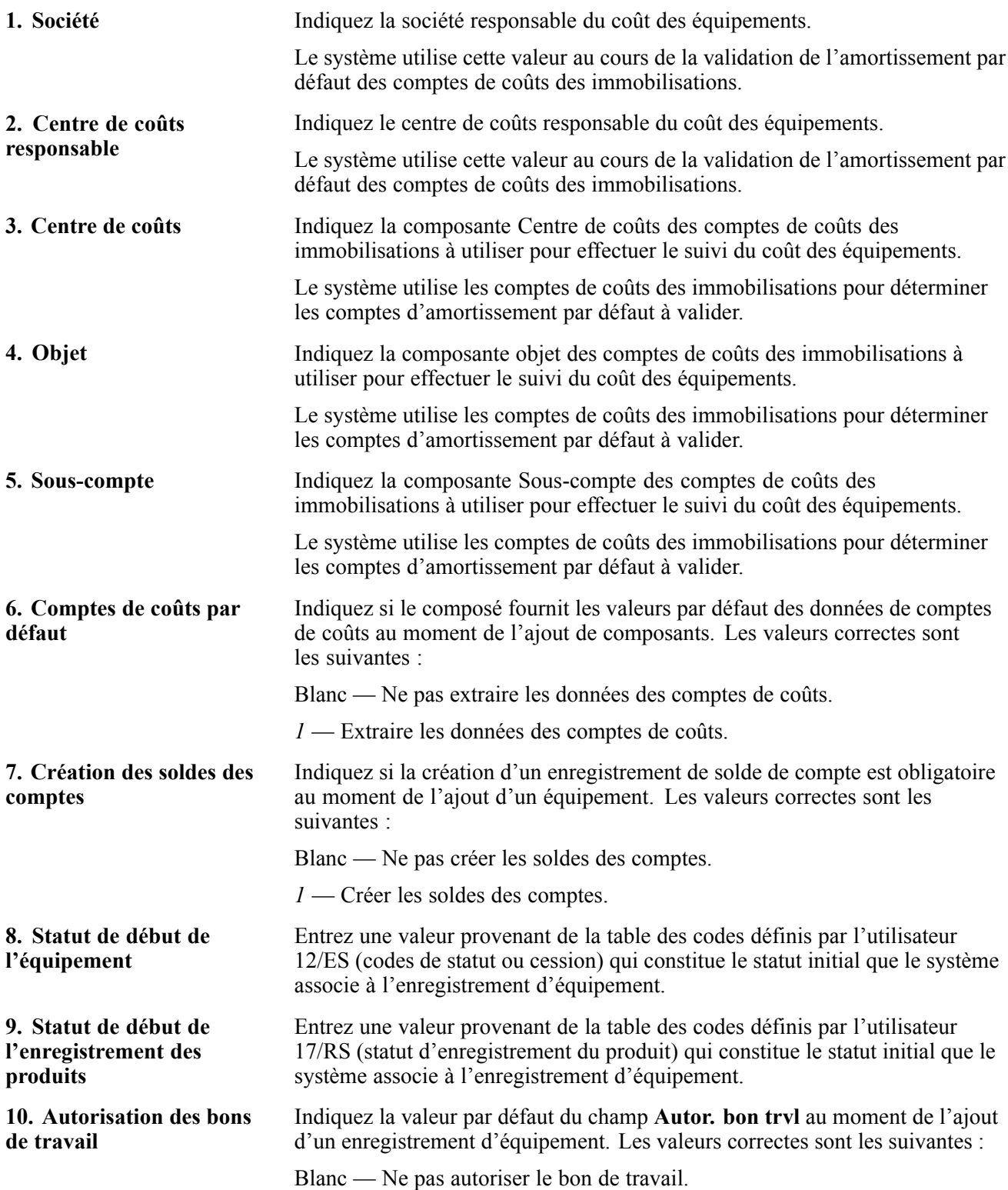

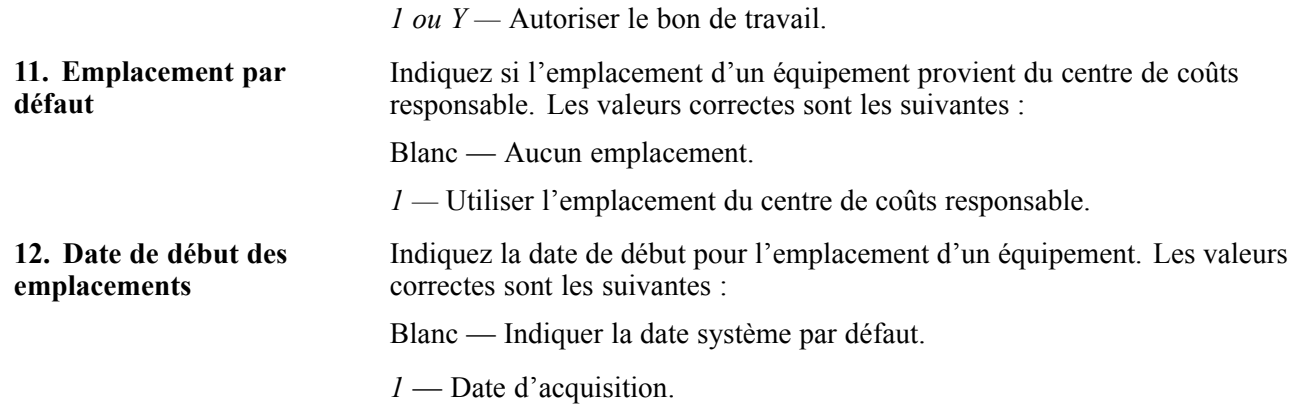

#### **Traitement**

L'option de traitement ci-dessous indique si vous êtes un utilisateur de l'application Gestion de la relation client.

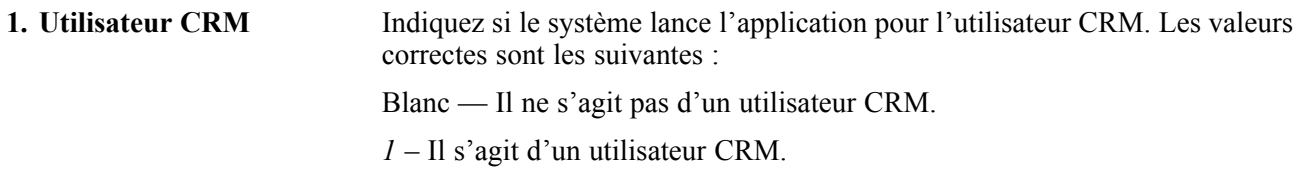

#### **Exportation**

Utilisez les options de traitement ci-dessous pour charger les valeurs liées à l'exportation dans l'écran Révision du fichier Immobilisations.

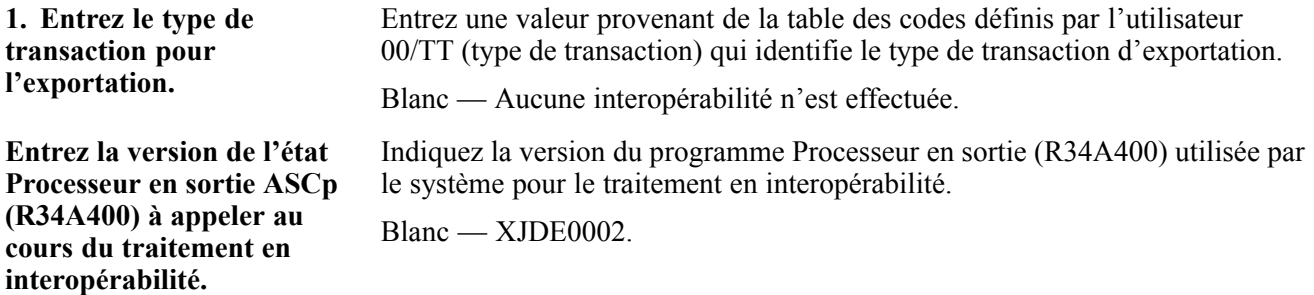

#### **Versions**

Les options de traitement ci-dessous indiquent la version des programmes à lancer à partir des enregistrements d'équipement.

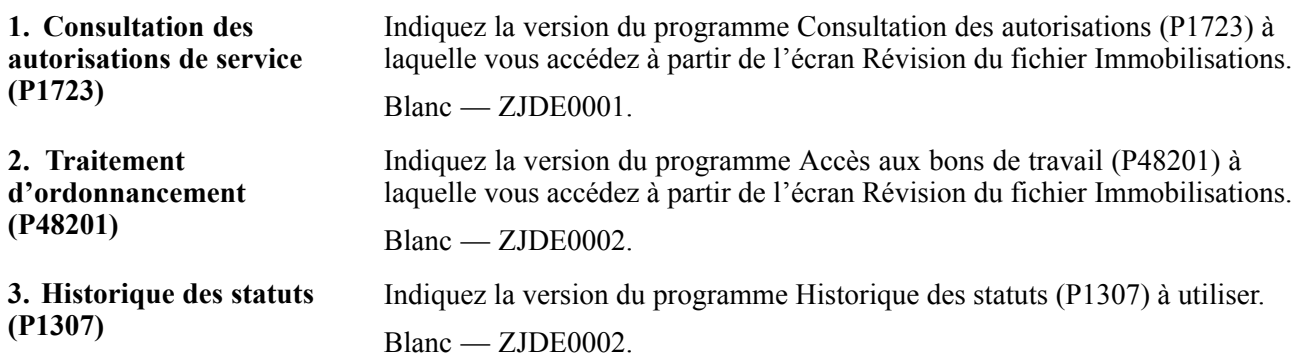
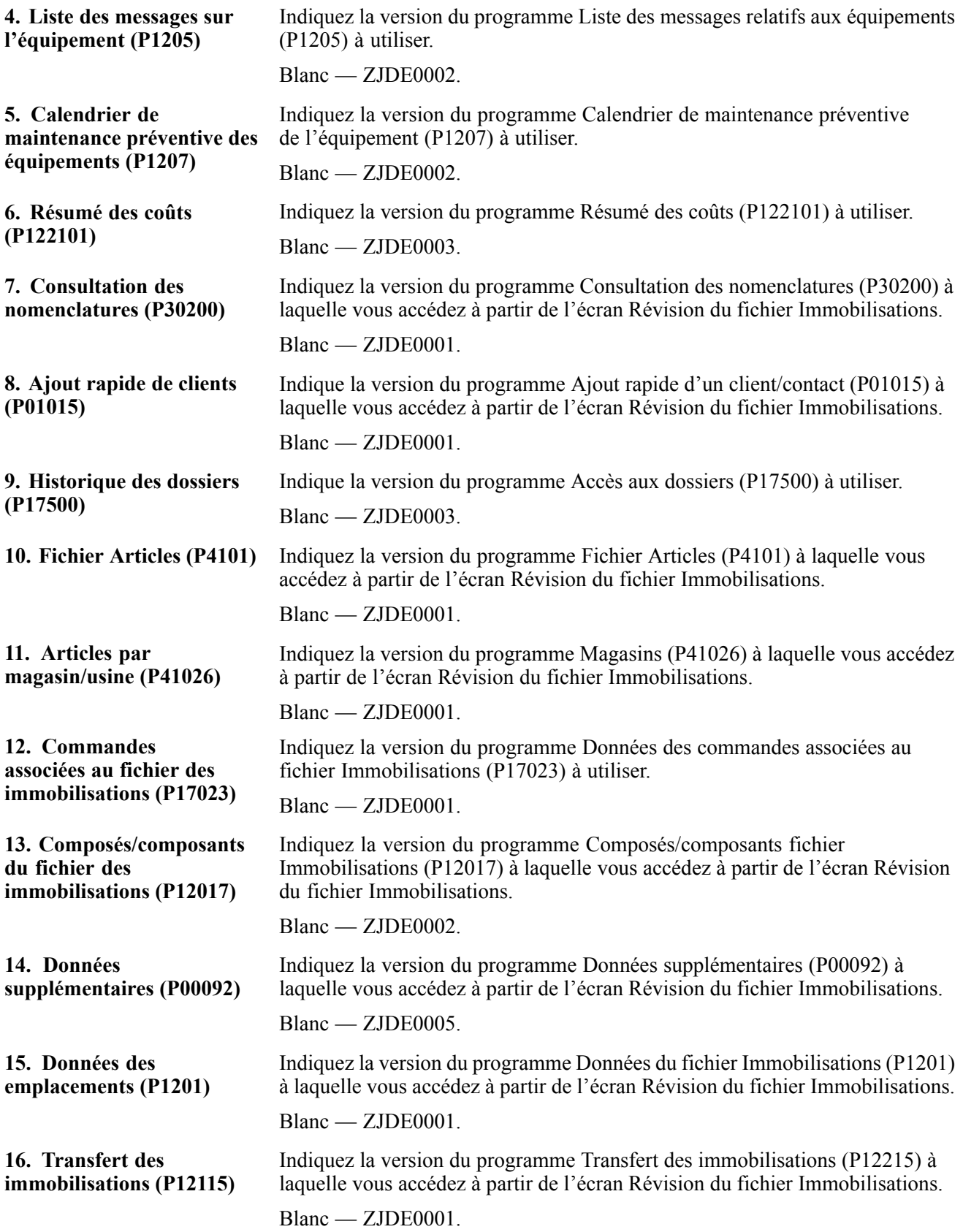

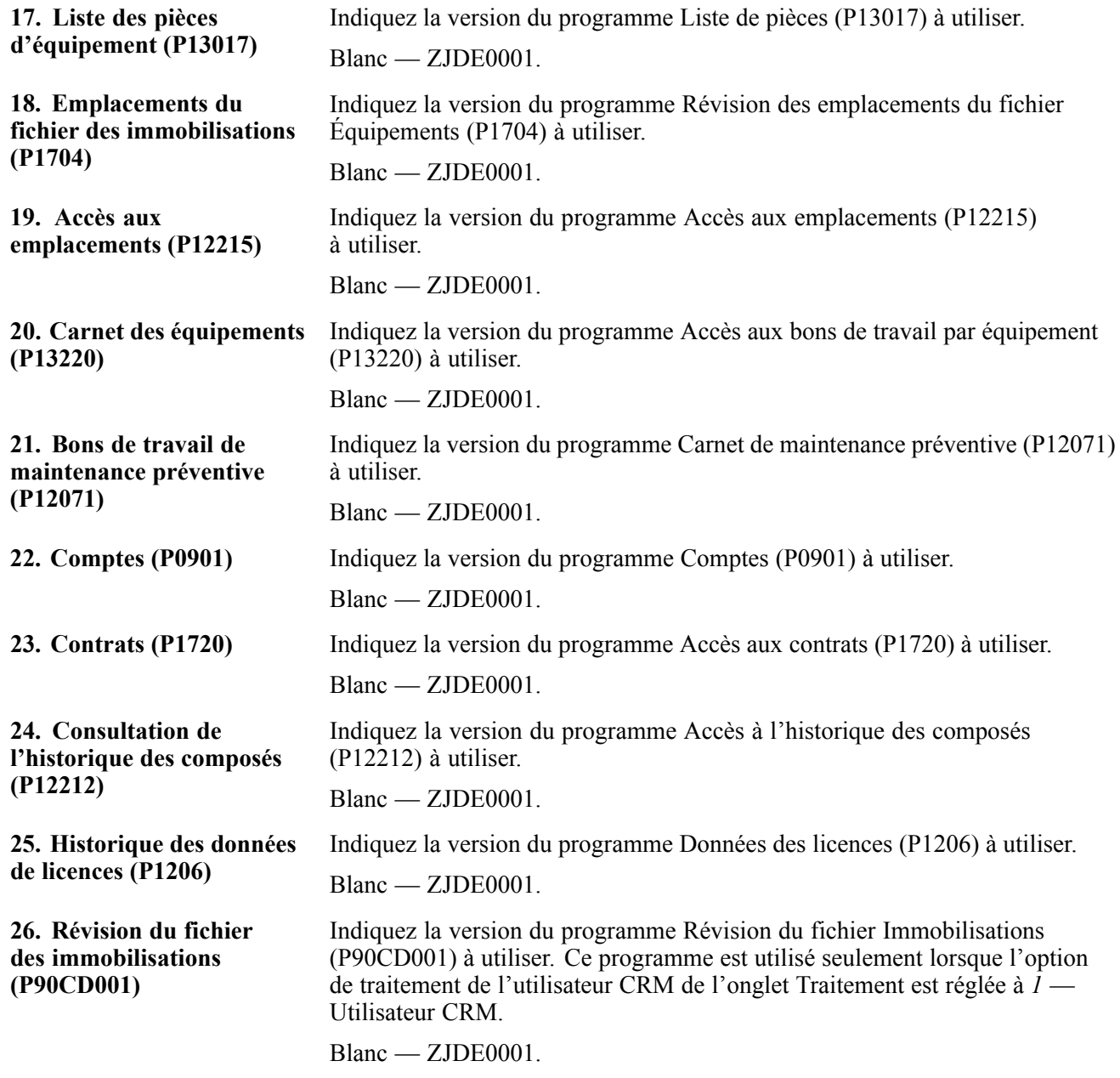

#### **Sélection des données**

La mise à jour du fichier d'équipement à partir du programme de confirmation des expéditions permet d'ajouter des critères de sélection de données. Les options de traitement ci-dessous permettent de préciser des critères supplémentaires.

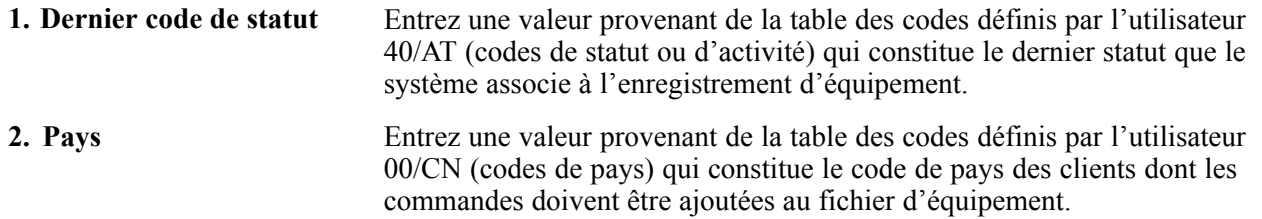

## **Création d'enregistrements de fichiers d'équipement à partir de l'application Gestion des immobilisations**

La présente section traite des sujets suivants :

- création d'enregistrements de fichiers d'équipement à partir de l'application Gestion des immobilisations;
- paramétrage des options de traitement du programme Création des fichiers de données supplémentaires pour les immobilisations à partir du système Gestion immobilisations (P17021).

Vous pouvez créer un enregistrement d'équipement à partir d'un enregistrement de la base de données des immobilisations.

## **Écrans utilisés**

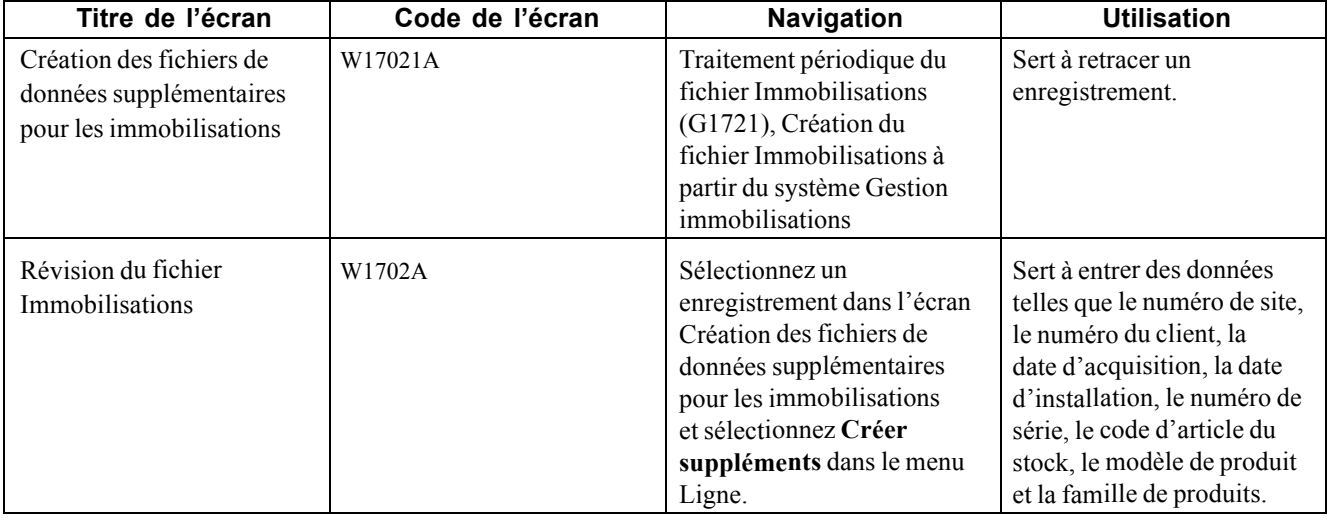

### **Création d'enregistrements de fichiers d'équipement à partir de l'application Gestion des immobilisations**

Accédez à l'écran Création des fichiers de données supplémentaires pour les immobilisations.

Lorsque vous cliquez sur le bouton de recherche, le système affiche uniquement les immobilisations qui ne sont pas inscrites dans le fichier Données supplémentaires pour les équipements (F1217).

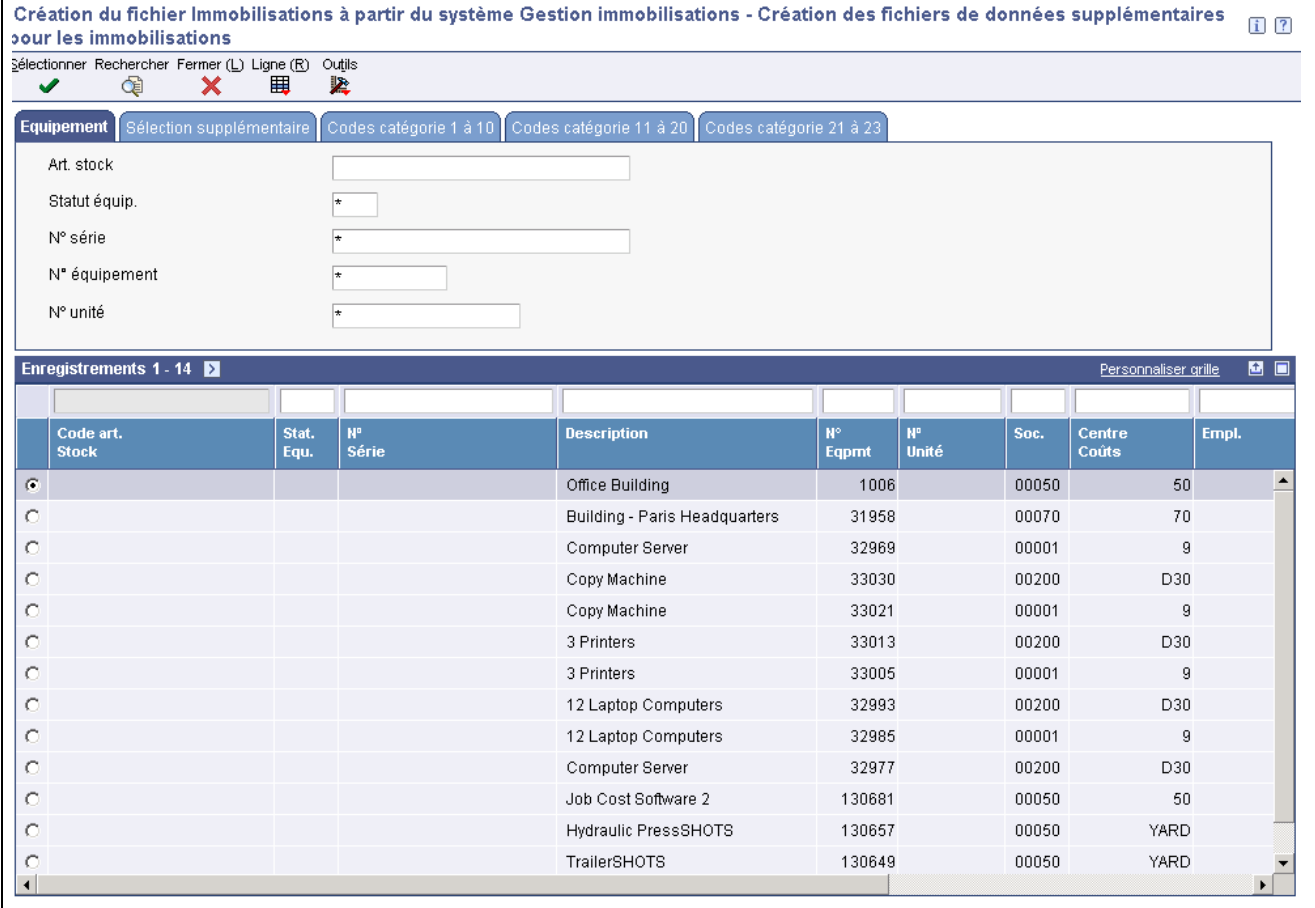

Création des fichiers de données supplémentaires pour les immobilisations

### **Paramétrage des options de traitement du programme Création des fichiers de données supplémentaires pour les immobilisations (P17021)**

Utilisez les options de traitement ci-dessous pour définir les valeurs par défaut du programme Création des fichiers de données supplémentaires pour les immobilisations.

#### **Valeurs par défaut**

L'option de traitement ci-dessous permet de préciser le statut de début de l'enregistrement.

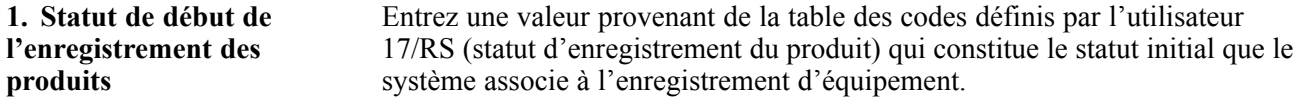

#### **Validation**

Les options de traitement ci-dessous permettent de préciser les valeurs par défaut des garanties de base des équipements.

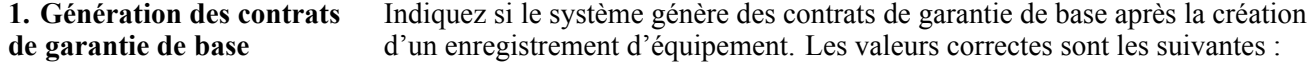

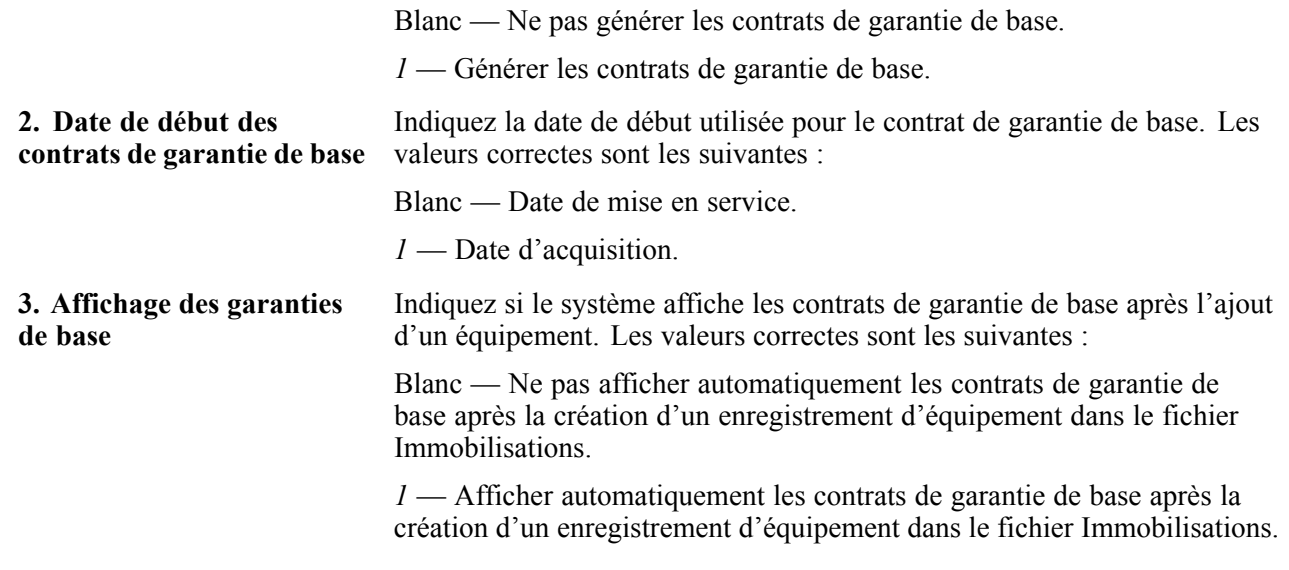

#### **Versions**

Les options de traitement ci-dessous permettent d'indiquer la version des programmes à lancer à partir de l'écran Révision du fichier Immobilisations.

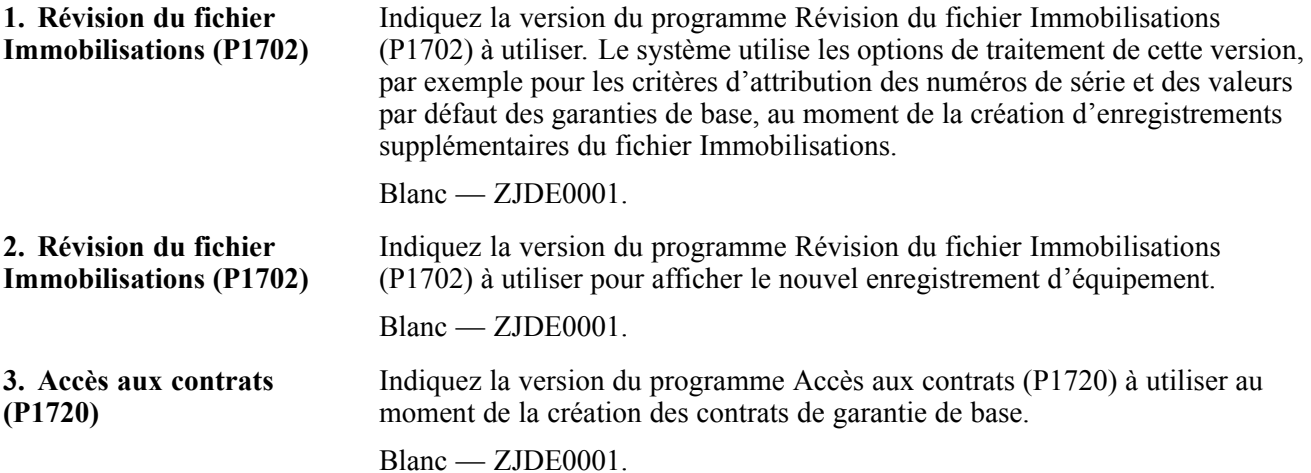

## <span id="page-186-0"></span>**CHAPITRE 13**

# **Utilisation des données d'équipements**

Le présent chapitre offre un aperçu de l'utilisation des données d'équipements et traite des sujets suivants :

- recherche d'enregistrements d'équipement;
- suivi du statut de l'équipement;
- vérification de l'historique du client et du site;
- saisie des données de spécification;
- création d'une liste de pièces;
- copie d'une liste de pièces;
- exécution du programme MAJ/lots des listes de composants (R13808).

## **Présentation des enregistrements d'équipement**

Pour accomplir les nombreuses tâches quotidiennes dans l'application Gestion des données des équipements, vous devez être en mesure de trouver rapidement les enregistrements appropriés. Pour trouver un enregistrement ou un groupe d'enregistrements d'équipement, vous pouvez utiliser différents critères de recherche. Une fois les enregistrements trouvés, vous pouvez exécuter la plupart des tâches liées au fichier d'équipement sans avoir à utiliser d'autres menus ou programmes.

Si vous recherchez souvent des enregistrements similaires, définissez des valeurs par défaut pour les dix premiers codes de catégorie des immobilisations à l'aide des options de traitement.

Pour obtenir plus de renseignements sur les options de traitement du programme Accès au fichier Equipements (P1701), consultez le chapitre approprié dans le guide.

Voir [Chapitre](#page-169-0) 12, ["](#page-169-0)Création [d'enregistrements](#page-168-0) de fichier d'équipement[,"](#page-169-0) [Création](#page-169-0) manuelle d'enregistrements de fichiers d'équipement, page [128.](#page-169-0)

## **Recherche d'enregistrements d'équipement**

La présente section porte sur la méthode de recherche d'enregistrements d'équipement.

## **Écran utilisé**

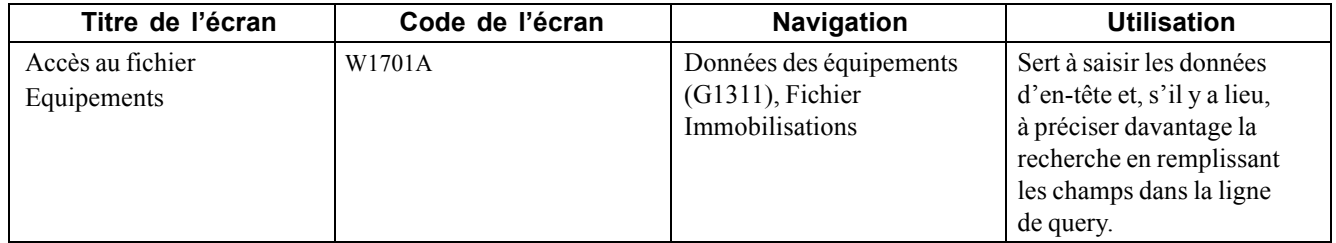

## **Suivi du statut de l'équipement**

La présente section porte sur le suivi du statut de l'équipement, énumère les étapes préliminaires à exécuter et traite du paramétrage des options de traitement du programme Historique des statuts (P1307).

## **Fonctionnement du statut de l'équipement**

Vous pouvez vérifier l'historique d'une pièce d'équipement en fonction des différents statuts (par exemple disponible, temps d'arrêt, en fonction et en attente) qui lui ont été attribués. Cette fonction est particulièrement utile si vous voulez conserver l'historique du suivi des statuts opérationnels et déterminer le nombre d'heures d'inactivité d'une pièce en raison d'un temps d'arrêt.

Lorsque vous accédez à l'historique des statuts, vous pouvez consulter non seulement les statuts attribués à un pièce, mais également les données suivantes :

- les heures de début et de fin (s'il y a lieu) de chaque statut ainsi que les dates associées;
- le nombre total d'heures associées à chaque occurrence d'un statut précis;
- le relevé des compteurs au moment du changement de statut de n'importe quel compte statistique que vous avez défini, par exemple les heures, le carburant ou les kilomètres;
- le cumul des heures pour toutes les occurrences d'un statut précis pour la durée de vie de l'équipement;
- les remarques que vous avez consignées au moment du changement de statut de l'équipement.

À partir de l'écran Historique des statuts, vous accédez à l'écran Analyse des temps d'arrêt où vous pouvez déterminer le temps moyen entre les pannes. Ces données sont très pratiques quand vous devez comparer le temps d'arrêt réel de l'équipement aux spécifications du fabricant et analyser l'efficacité du programme de maintenance d'une pièce.

Les options de traitement permettent de vérifier les remarques définies au moment des changements de statut, d'entrer de nouvelles remarques et de bloquer les modifications qui pourraient être apportées au champ de **remarques**.

Après avoir vérifié l'historique des statuts d'une pièce d'équipement, vous pouvez effectuer le suivi du temps moyen entre les pannes pour une période déterminée.

## **Écrans utilisés**

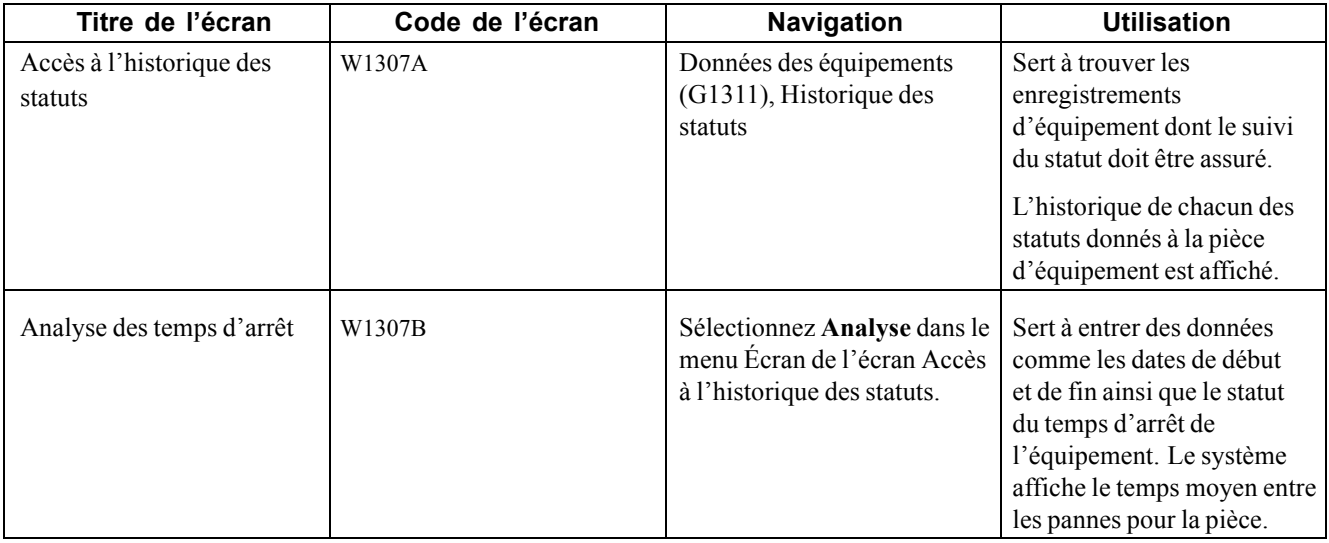

### **Paramétrage des options de traitement pour le programme Historique des statuts (P1307)**

Les options de traitement ci-dessous permettent de fournir les valeurs par défaut au programme Historique des statuts.

#### **Traitement**

Les options de traitement ci-dessous permettent d'indiquer les valeurs des remarques et du calendrier.

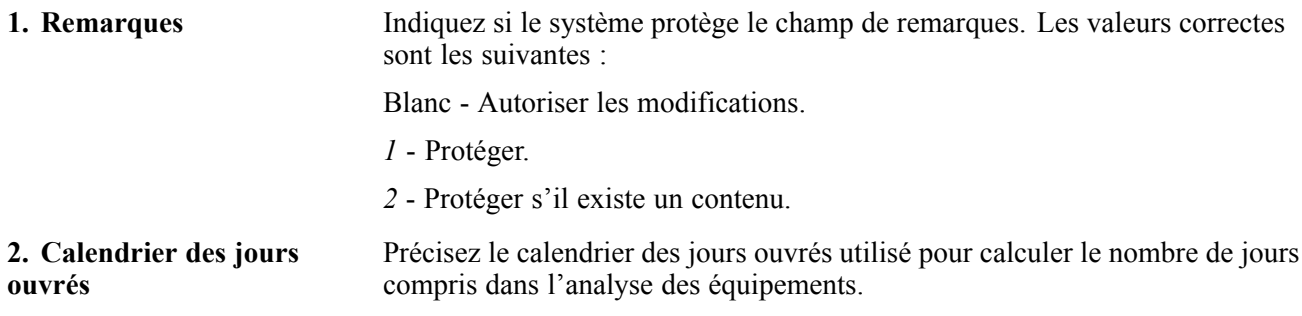

#### **Valeurs par défaut**

Les options de traitement ci-dessous permettent d'indiquer les valeurs par défaut des dates et du statut de temps d'arrêt.

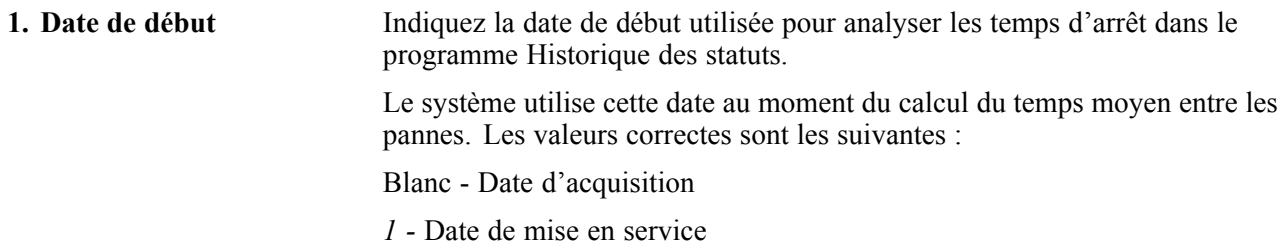

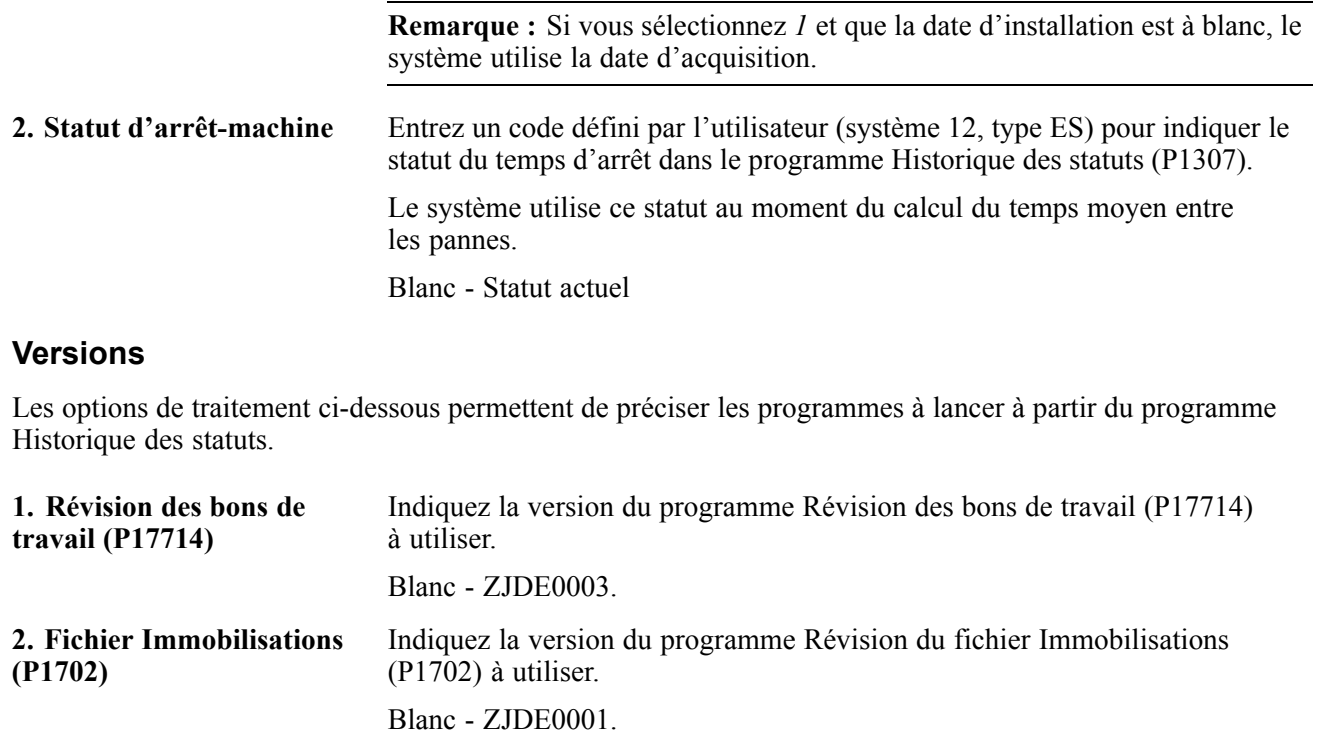

## **Vérification de l'historique du client et du site**

La présente section offre un aperçu de l'historique du client et du site et traite de la vérification des données dans l'historique.

### **Fonctionnement de l'historique du client et du site**

Vous pouvez facilement vérifier les données des clients et des emplacements d'équipement. Ces données sont particulièrement utiles si l'équipement est souvent déplacé ou revendu avant la fin de la garantie. Vous pouvez entrer des dates d'emplacement actuelles ou qui prennent effet ultérieurement.

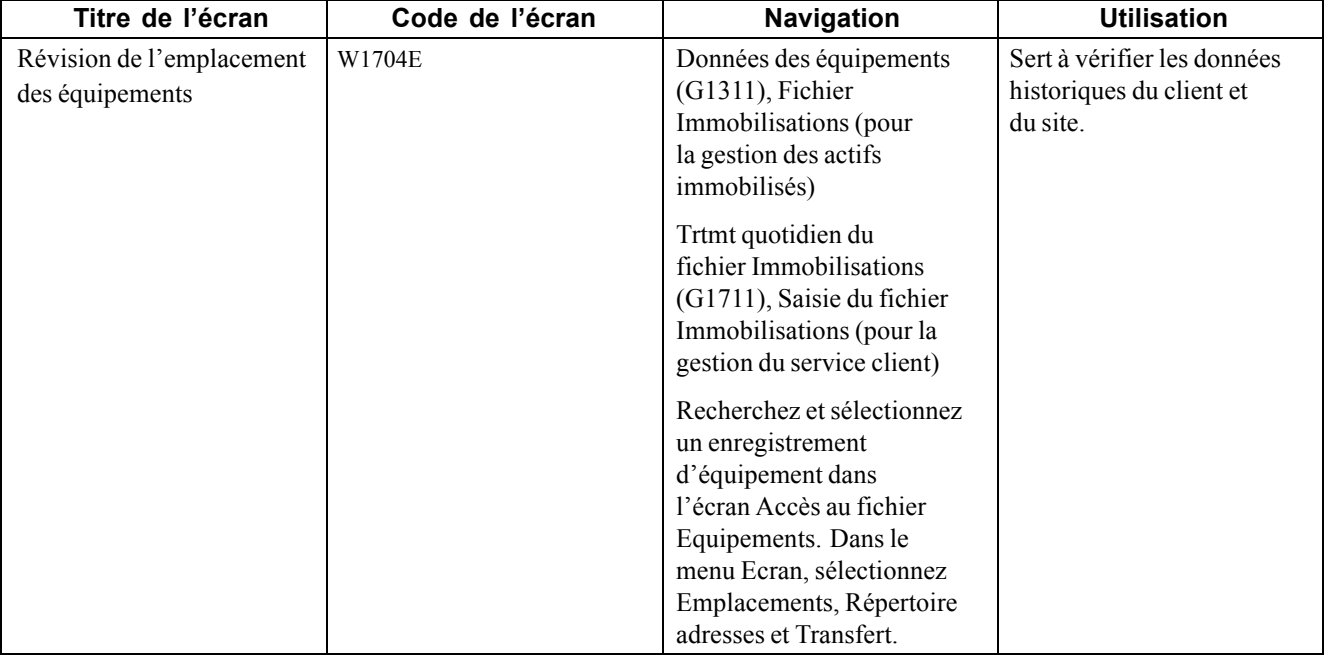

## **Écrans utilisés**

## **Saisie des données de spécification**

La présente section offre un aperçu des données de spécification, explique l'étape préliminaire à effectuer et traite de la saisie des données.

### **Présentation des données de spécification**

Utilisez les données de spécification pour consigner les données statiques sur chaque pièce d'équipement. Vous pouvez, par exemple, consigner la plaque d'identification et les fiches signalétiques de la pièce aux fins de production d'états.

#### **Plaque d'identification**

La plaque d'identification est jointe à la pièce d'équipement et indique généralement les données suivantes :

- numéro de modèle;
- puissance énergétique requise;
- date de fabrication.

#### **Fiches signalétiques**

Le fabricant fournit la fiche signalétique de la pièce qui comprend les données suivantes :

- consignes d'utilisation et de sécurité;
- puissance énergétique;
- dimensions.

Vous définissez les données de spécification que vous désirez conserver, l'ordre dans lequel elles sont saisies et la longueur des champs. Vous pouvez également paramétrer la base de données des spécifications de sorte que le système valide les données en les comparant aux codes définis par l'utilisateur.

**Remarque :** Puisque vous pouvez déterminer les données à faire valider en fonction des codes définis par l'utilisateur, le système n'active pas les fonctions d'aide visuelle standard, sauf les calendriers ou les calculatrices. Si vous devez comparer une donnée à un code défini par l'utilisateur, le système activera un bouton près du champ de la donnée dans l'écran Révision des données de spécification (W1216A). Lorsque vous cliquerez sur le bouton, la liste des valeurs du champ sera affichée.

## **Étape préliminaire**

Paramétrez les types de spécification pour les données de spécification.

## **Écrans utilisés**

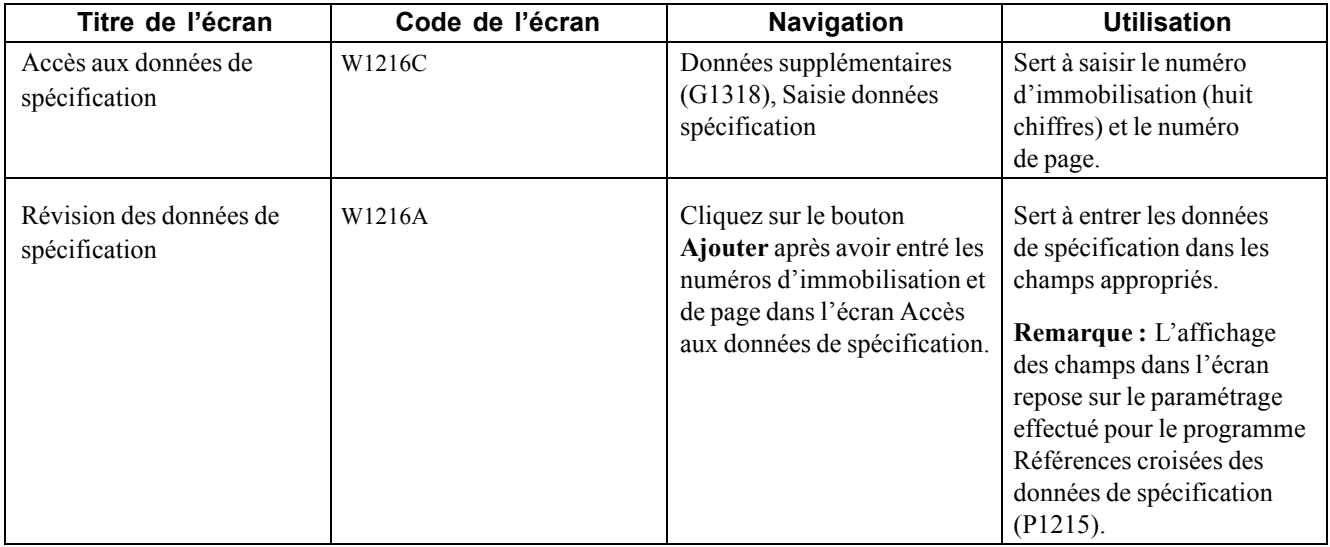

## **Création d'une liste de pièces**

La présente section offre un aperçu de la liste de pièces, énumère les points à considérer et explique comment créer la liste.

### **Fonctionnement de la liste de pièces**

Vous pouvez créer une liste de pièces qui permet d'associer directement des pièces en catalogue (fichier Articles) et hors catalogue (non répertoriées dans le fichier Articles) à un enregistrement d'équipement. Vous pouvez définir la liste expressément pour une pièce.

Les articles en catalogue comprennent tous les articles du fichier Stocks, notamment les articles du stock, les articles hors stock et les numéros de liste des pièces standard.

Les articles hors catalogue sont ceux qui ne sont pas susceptibles d'être achetés durant le cycle de vie de l'équipement. C'est pourquoi il est inutile de les répertorier.

Lorsqu'une réparation ou un travail d'entretien doit être effectué pour l'équipement, vous pouvez utiliser la liste de pièces pour créer la liste de pièces d'un ordre de fabrication et générer la maintenance corrective.

Vous pouvez aussi utiliser une liste de pièces standard avec la liste de pièces pour l'équipement. Cette liste est utilisée lorsque toutes les pièces de l'équipement sont similaires. Par exemple, vous pourriez commander une même boîte de vitesses pour tous les chariots élévateurs et des pièces propres aux chariots élévateurs électriques.

Le fichier des listes de pièces est F13017.

**Remarque :** Si vous utilisez l'application Gestion des équipements et que vous passez maintenant à l'application Gestion des actifs immobilisés, vous pourrez exécuter un programme par lots pour convertir les articles du stock de la première application (liste de pièces standard) en liste de pièces de la deuxième application.

Voir [Chapitre](#page-196-0) 13, ["U](#page-196-0)tilisation des données [d'équipements](#page-186-0)[,"](#page-196-0) [Exécution](#page-196-0) du programme MAJ/lots des listes de composants (R13808), page [155.](#page-196-0)

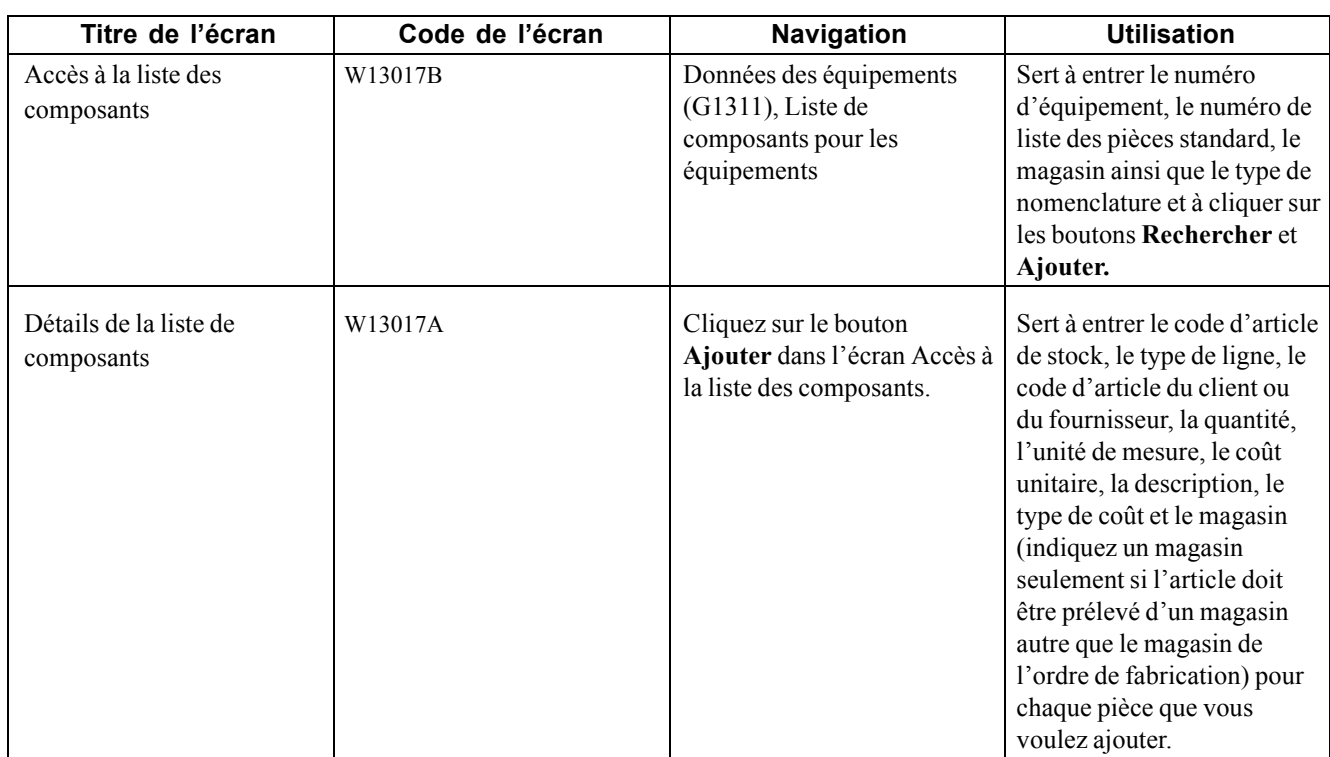

## **Écrans utilisés**

### **Points à considérer**

Gardez à l'esprit ce qui suit lorsque vous créez une liste de pièces :

• Vous pouvez créer une liste de pièces standard (nomenclature) et la réutiliser avec n'importe quelle liste.

Par exemple, vous pouvez vous servir de la liste des pièces standard comme modèle pour créer la liste des principales pièces d'un chariot élévateur et l'appliquer à tous les chariots élévateurs.

• Vous ajoutez à la liste les pièces qui ne sont utilisées que pour un équipement.

Il peut s'agir d'articles du stock ou hors stock définis dans votre système de gestion des stocks ou d'articles hors catalogue que vous ajoutez en utilisant une ligne de type non stocké ou approvisionnement. Lorsque vous ajoutez un article en catalogue, le système ajoute toutes les données pertinentes de l'article. Pour les articles hors catalogue, vous pouvez déterminer les données par défaut (comme le type de ligne) dans les options de traitement ou les entrer vous-même.

• La liste contient les pièces associées au numéro d'équipement ainsi que les composants tels qu'ils ont été définis dans le fichier d'équipement.

Vous pouvez développer la liste de pièces de deux façons :

- 1. Créez une liste pour un numéro de composant qui regroupera la liste des pièces du composant.
- 2. Développez une liste de pièces standard.

Lorsque vous développez une liste de pièces standard, les types d'articles suivants doivent correspondre :

- le type d'article du composé que vous avez utilisé pour créer la liste des pièces standard;
- le type d'article que vous paramétrez dans les options de traitement des programmes Liste des composants d'équipement (P13017) et Recherche et sélection de la liste de composants (P13017S).

### **Création d'une liste de pièces**

Accédez à l'écran Détails de la liste de composants.

| 圓                            | œ                                           | 氚<br>×                    | 耳                    | Rechercher Supprimer (D) Annuler Ecran (F) Ligne (R) Outils<br>围<br>Þ, |                        |              |           |                |                                  |                               |
|------------------------------|---------------------------------------------|---------------------------|----------------------|------------------------------------------------------------------------|------------------------|--------------|-----------|----------------|----------------------------------|-------------------------------|
| N° équipement<br>24900       |                                             |                           |                      |                                                                        | Forklift               |              |           |                | Magasin                          | M30                           |
| Nº liste composants<br>24900 |                                             |                           |                      |                                                                        | Forklift               |              |           |                | Type nomenclature                | M                             |
| Aller à N° ligne             |                                             |                           |                      |                                                                        |                        |              |           |                |                                  |                               |
|                              | <b>Enregistrements 1 - 11</b>               |                           |                      |                                                                        |                        |              |           |                |                                  | 880<br>Personnaliser grille   |
|                              | $\star$<br>N <sup>o</sup><br><b>B</b> Ligne | Code art.<br><b>Stock</b> | <b>Type</b><br>Ligne | <b>Code article</b><br>Client/fourn.                                   | Type<br><b>Article</b> | Quantité     | <b>UM</b> | Coût<br>Unit.  | <b>Description</b>               | <b>Description</b><br>Ligne 2 |
| г                            |                                             | 1,00 E200                 | s                    |                                                                        | E                      | $\mathbf{1}$ | EA        |                | Forklift Master Parts List       |                               |
| г                            |                                             | 2,00 9211                 | s                    | KM1059                                                                 | P                      |              | 1 EA      |                | 39,9900 Brake Shoe Repair Kit    | Fork Truck                    |
| г                            | 3,00                                        |                           | J                    | HFG6060                                                                |                        |              | 1 EA      |                | 975,0000 Gear Drive Transmission |                               |
| г                            | 4,00                                        |                           | J                    | HFG6175                                                                |                        |              | 1 EA      |                | 325,0000 Gear Pump-Lift          |                               |
| г                            |                                             | 5,00 9006                 | S.                   |                                                                        | P                      |              | 1 EA      |                | 0,0800 Bolt-6G                   | Finish, Mechanic              |
| п                            |                                             | 6,00 9007                 | s                    |                                                                        | P                      |              | 1 EA      | 0,0700 Nut-6   |                                  |                               |
| г                            |                                             | 7.00 9008                 | s                    |                                                                        | P                      |              | 1 CM      |                | 0.2000 Steel Rod                 |                               |
| г                            |                                             | 8,00 9010                 | s                    |                                                                        | P                      |              | $1$ ML    |                | 0,0500 Paint, Green              |                               |
| г                            | 9,00 9011                                   |                           | s                    |                                                                        | P                      |              | 1 ML      |                | 0,0500 Paint, Red                |                               |
| г                            | 10,00                                       |                           | J                    | XXXIIIQQQ                                                              |                        |              | 1 EA      | 500,0000 stuff |                                  |                               |
| П                            | 11,00                                       |                           |                      |                                                                        |                        |              |           |                |                                  |                               |

Détails de la liste de composants

### **Copie d'une liste de pièces**

La présente section offre un aperçu de la fonction de copie d'une liste de pièces et explique comment l'exécuter.

## **Fonction de copie d'une liste de pièces**

Vous pouvez utiliser la fonction de copie seulement si vous n'avez pas encore défini la liste de pièces d'un équipement.

## **Écrans utilisés**

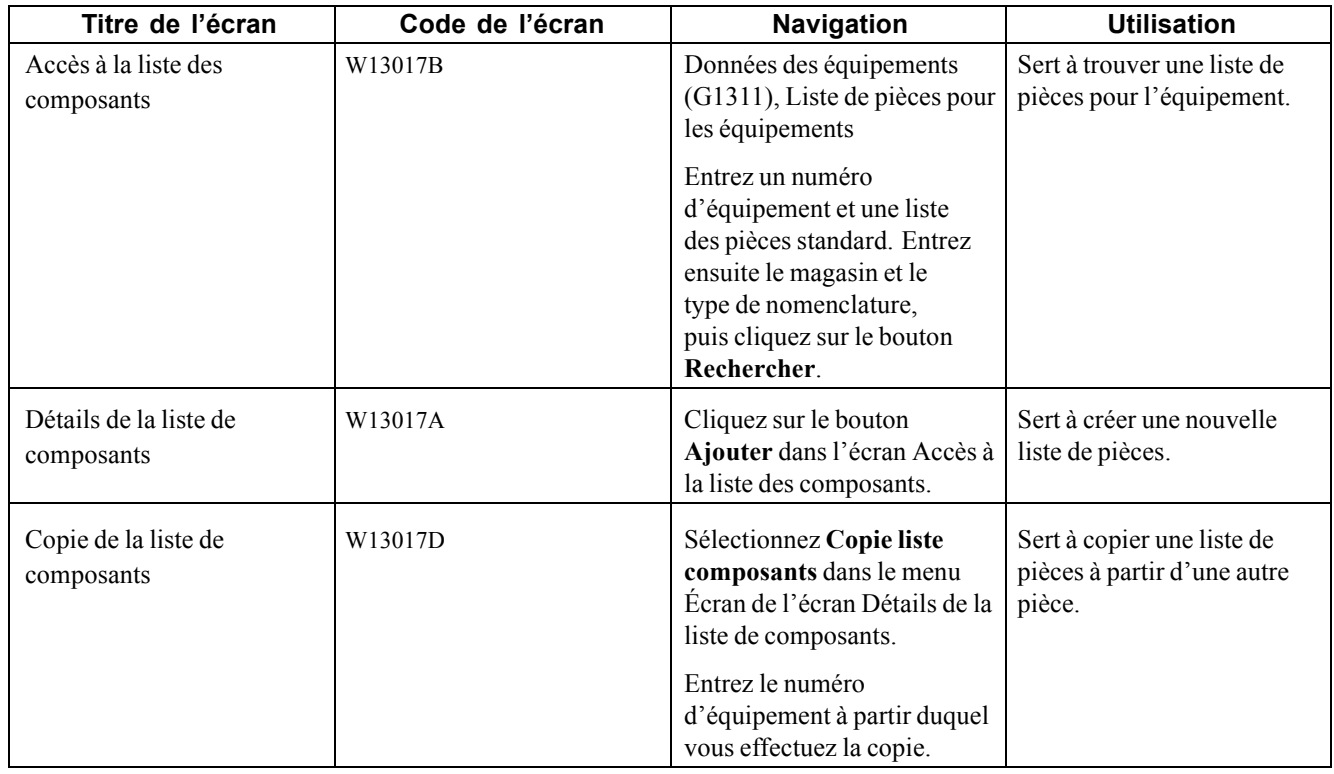

### **Paramétrage des options de traitement pour le programme Liste des composants d'équipement (P13017)**

Les options de traitement permettent d'indiquer le traitement par défaut qui sera exécuté pour les programmes et les états.

#### **Valeurs par défaut**

Même si les options de traitement sont paramétrées lors de la mise en œuvre, vous pouvez les modifier chaque fois que vous exécutez un programme.

**1. Type de nomenclature** Entrez un code défini par l'utilisateur (système 40, type TB) qui désigne le type de nomenclature par défaut. Blanc - M **2. Type de ligne** Indiquez le type de ligne provenant des constantes de type de ligne (P40205) à utiliser lorsque vous ajoutez une nouvelle pièce à la liste. Blanc - J

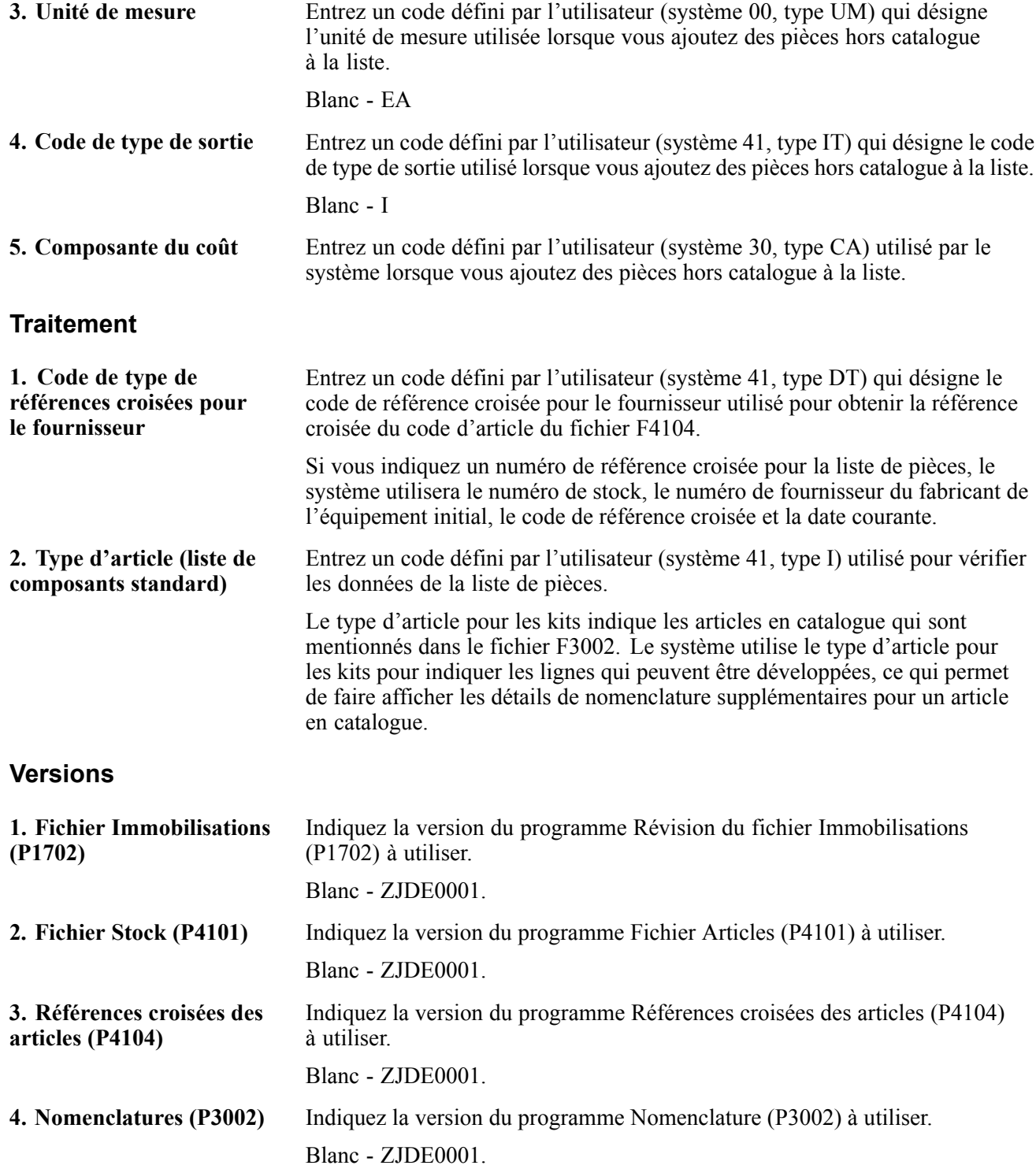

## <span id="page-196-0"></span>**Exécution du programme MAJ/lots des listes de composants (R13808)**

La présente section offre un aperçu du programme MAJ/lots des listes de composants et explique comment paramétrer les options de traitement de ce programme.

### **Présentation du programme MAJ/lots des listes de composants (R13808)**

Exécutez ce programme pour créer une liste de pièces pour les équipements dont les codes d'article de stock ont été définis dans le fichier d'équipement, mais qui ne sont pas inscrits dans une liste.

Le programme peut être exécuté en mode préliminaire ou en mode final. Les deux modes produisent un état qui présente les numéros d'équipement pour lesquels une liste de pièces a été créée ainsi que les codes d'article utilisés.

Sous l'onglet Traitement (**champ Nomenclature**) des options de traitement, deux méthodes peuvent être appliquées lorsque la liste de pièces est créée pour le code d'article de stock dans le fichier Immobilisations :

- création de la liste de pièces uniquement à partir du code d'article de stock inscrit dans le fichier Immobilisations;
- création de la liste de pièces à l'aide du premier niveau de la liste de pièces standard pour le code d'article de stock inscrit dans le fichier Immobilisations.

Sélectionnez Fonctions avancées (G1331), MAJ par lots des listes de composants des équipements.

### **Paramétrage des options de traitement du programme MAJ/lots des listes de composants (P13808)**

Les options de traitement permettent d'indiquer le traitement par défaut qui sera exécuté pour les programmes et les états.

#### **Traitement**

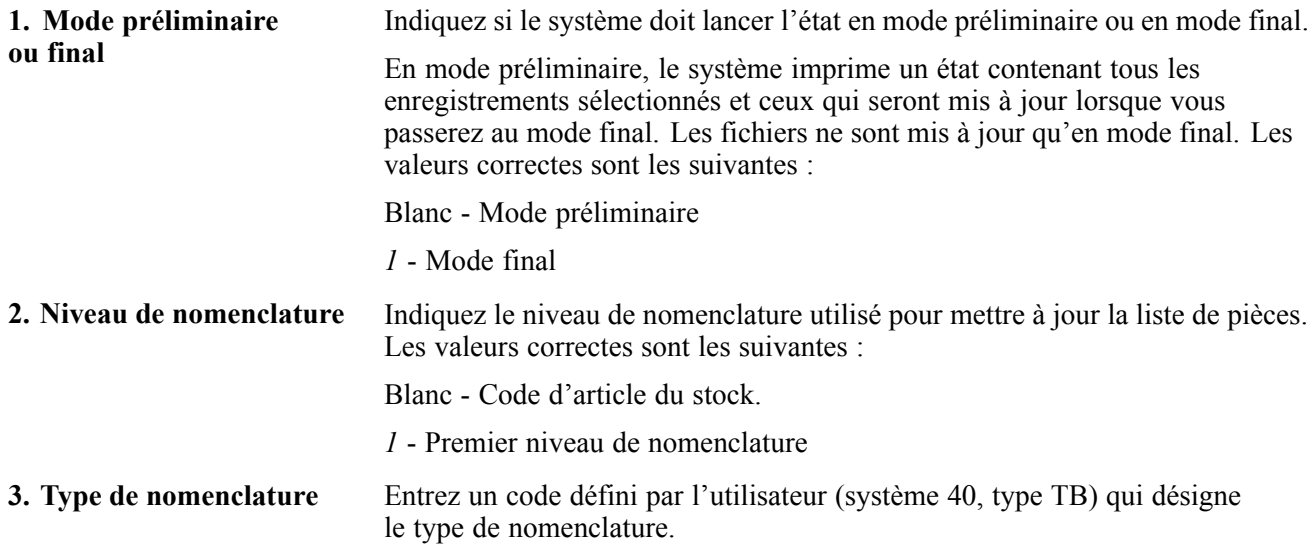

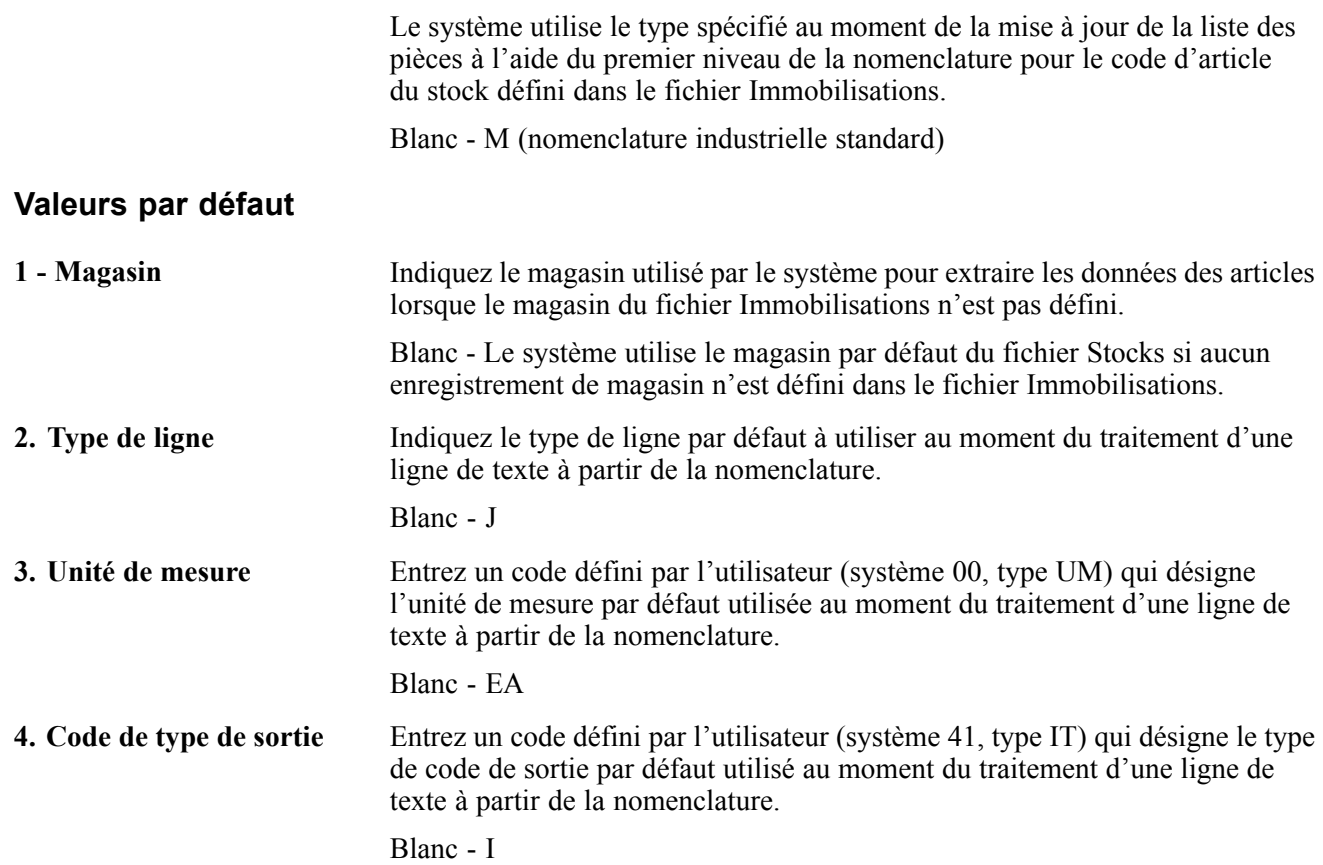

## <span id="page-198-0"></span>**CHAPITRE 14**

# **Utilisation des relevés des compteurs**

Le présent chapitre offre un aperçu des relevés de compteurs, énumère les éléments communs utilisés dans le chapitre et traite des sujets suivants :

- saisie des relevés de compteurs;
- saisie rapide des relevés de compteurs;
- création de modèles d'équipement pour la saisie rapide des relevés de compteurs;
- utilisation des estimations de compteurs;
- vérification des relevés de compteurs.

### **Fonctionnement des relevés de compteurs**

Le programme de relevés de compteurs permet de saisir ou de mettre à jour les données des relevés relatives à l'équipement. Vous utilisez les relevés de compteurs pour superviser l'utilisation de l'équipement et déclencher les tâches de maintenance en fonction du cumul des unités statistiques, notamment les kilomètres. Vous pouvez, par exemple, planifier la maintenance d'une machine ou d'une pièce d'équipement en fonction du nombre de kilomètres, des heures de service écoulées, de la consommation de carburant, des cycles ou du tonnage. Vous pouvez paramétrer autant de comptes d'unité statistique qu'il vous faut. Toutefois, vous ne pouvez utiliser que trois types d'unité statique pour déclencher les tâches de maintenance. Vous devez définir ces trois types (par exemple le kilométrage, le carburant et les heures).

Vous pouvez saisir et mettre à jour les relevés de compteurs pour une seule pièce ou pour plusieurs pièces d'un équipement similaire. Pour la saisie rapide des relevés de compteurs, vous pouvez créer des modèles pour précharger l'équipement approprié dans l'ordre désiré. Vous pouvez également indiquer à quel moment les compteurs doivent être remis à zéro et quand il est permis d'effectuer des changements.

## **Éléments communs utilisés dans le chapitre**

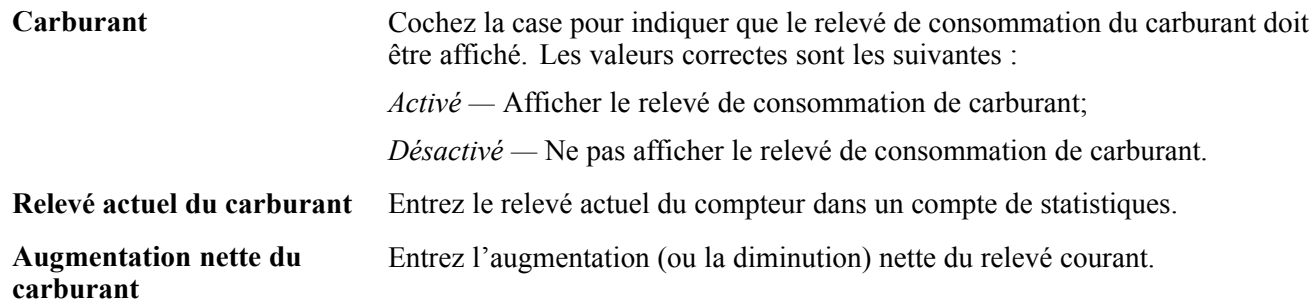

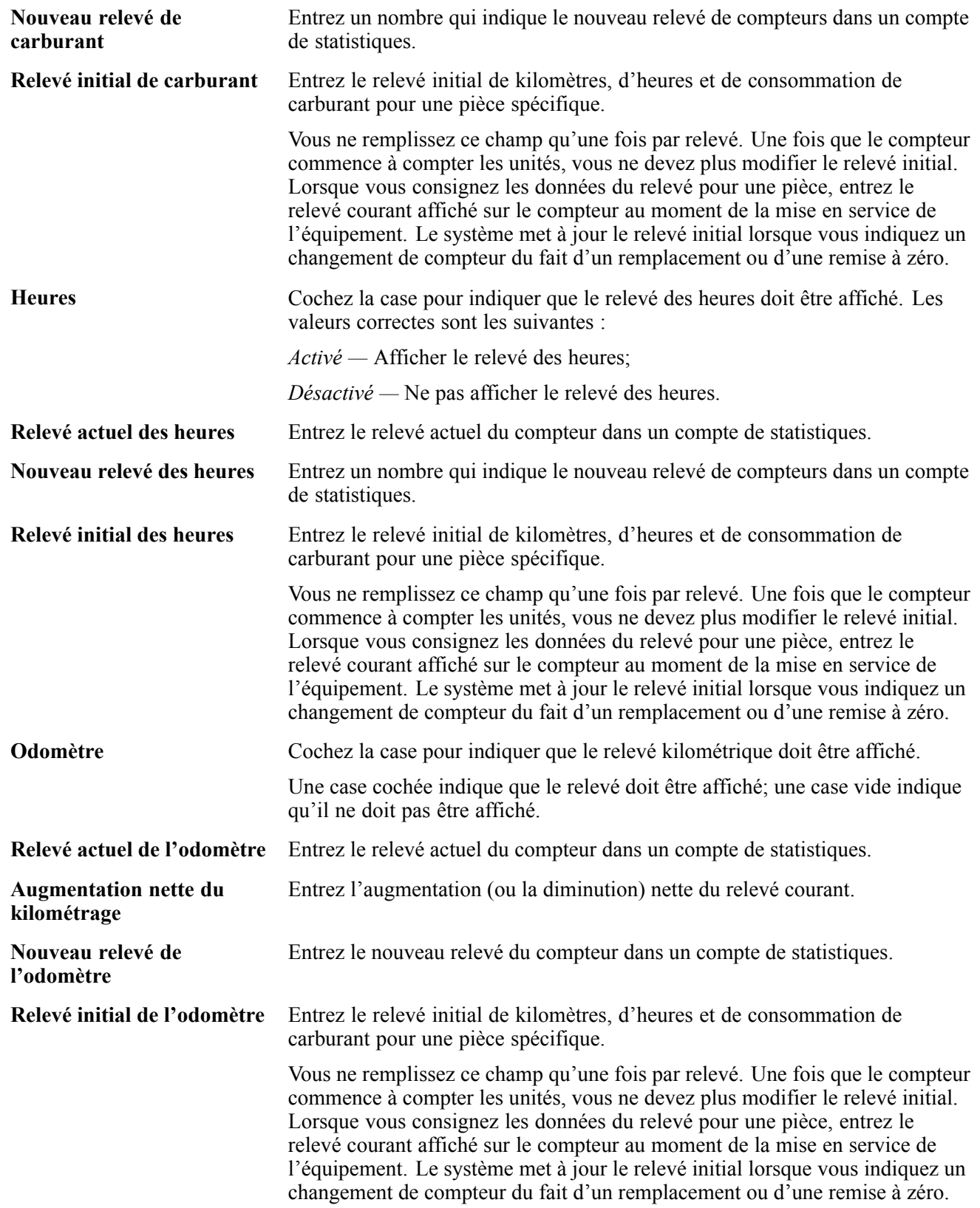

## **Saisie des relevés de compteurs**

La présente section offre un aperçu de la fonction de saisie des relevés de compteurs, explique l'étape préliminaire à exécuter et traite des sujets suivants :

- paramétrage des options de traitement pour le programme Relevés de compteurs (P12120);
- saisie des relevés de compteurs pour une pièce d'équipement.

### **Fonctionnement de la saisie des relevés de compteurs**

Le programme Relevés de compteurs (P12120) permet de consulter les relevés courants, d'entrer de nouveaux relevés et de vérifier l'augmentation nette.

Vous pouvez saisir et mettre à jour les relevés de compteurs pour une seule pièce ou pour plusieurs pièces d'un équipement similaire.

Vous pouvez saisir et mettre à jour les relevés de compteurs pour une seule pièce lorsque vous devez enregistrer l'utilisation de l'équipement pièce par pièce.

Vous pouvez saisir et mettre à jour les relevés de compteurs pour plusieurs pièces si vous effectuez les activités suivantes :

- mise à jour des relevés de compteurs pour tous les équipements ayant une utilisation similaire, par exemple des pièces d'un équipement de fabrication qui sont en service un même nombre d'heures pour une journée déterminée;
- saisie des relevés de compteurs courants pour plusieurs pièces de nouveaux équipements identiques.

Vous utilisez des critères de sélection pour rechercher les pièces dont les données de relevés doivent être mises à jour. Vous pouvez également mettre à jour les enregistrements d'équipement lorsqu'un compteur endommagé est remplacé. Vous pouvez aussi indiquer à quel moment le compteur doit être remis à zéro. Le compteur est remis à zéro quand la valeur maximale est atteinte.

## **Étape préliminaire**

Assurez-vous que les instructions de comptabilisation analytique ci-dessous sont déjà définies :

- AT00;
- $\cdot$  FMA:
- FMB;
- FMC;
- FMD;
- FME.

## **Écrans utilisés**

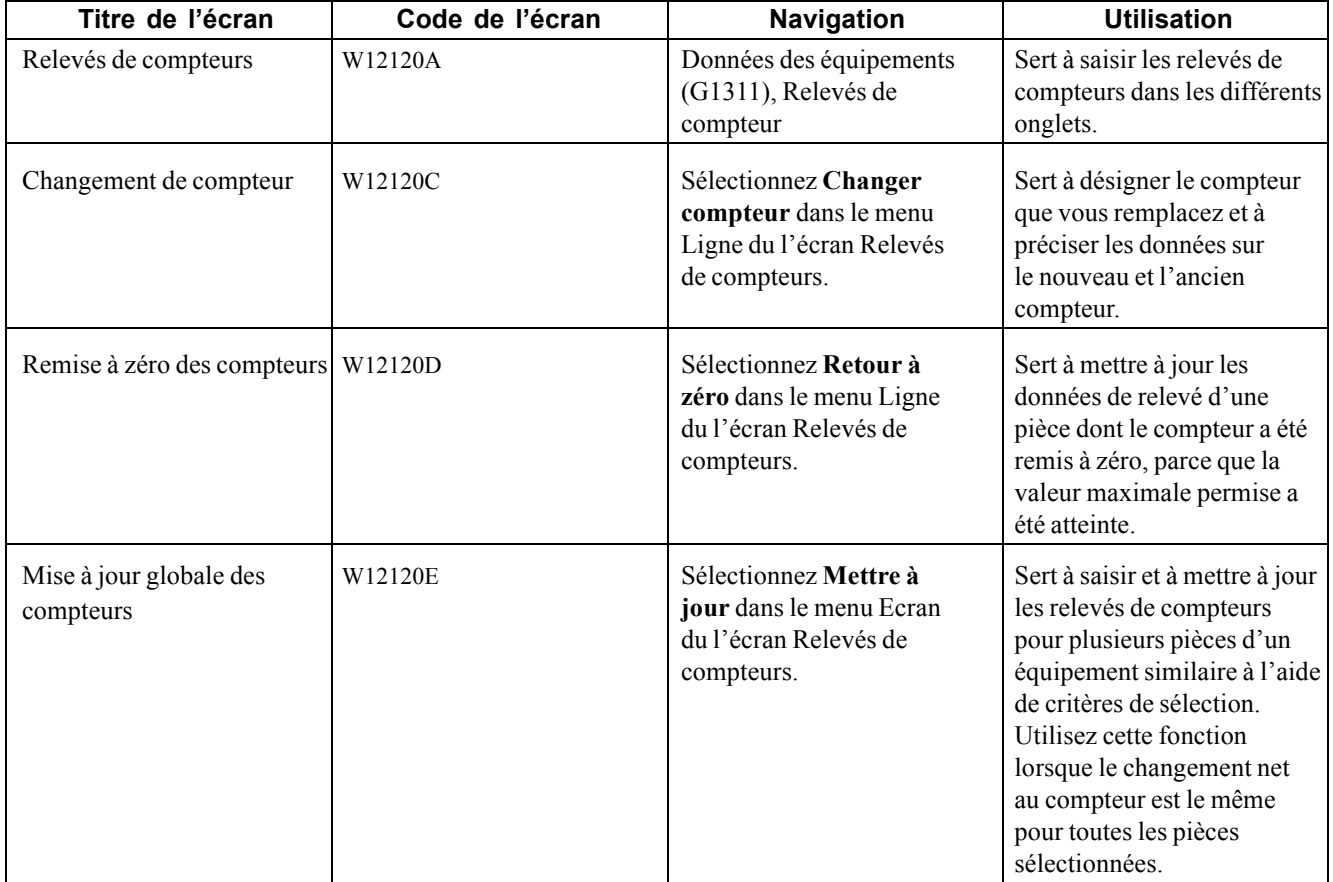

### **Paramétrage des options de traitement pour le programme Relevés de compteurs (P12120)**

Les options de traitement permettent d'indiquer le traitement par défaut qui sera exécuté pour les programmes et les états.

#### **Valeurs par défaut**

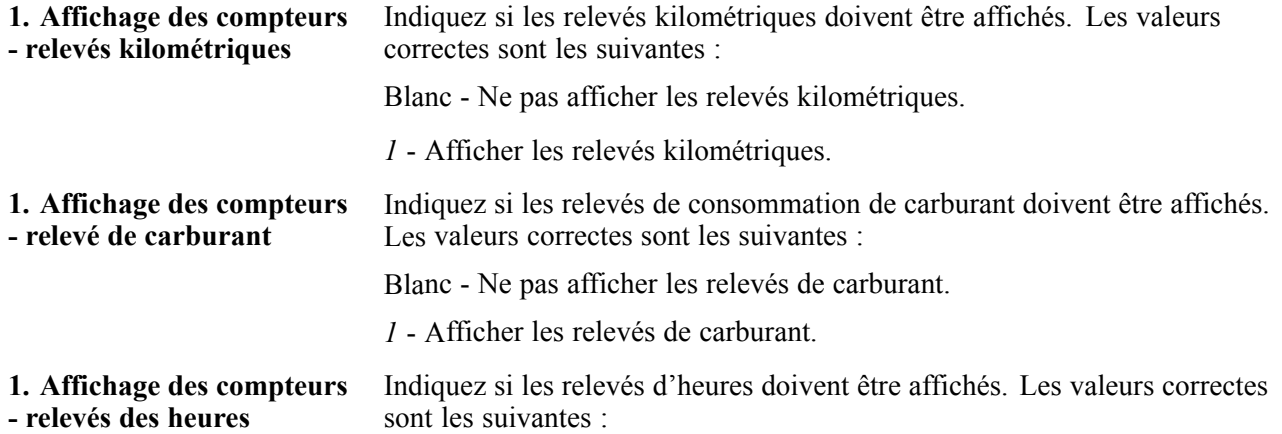

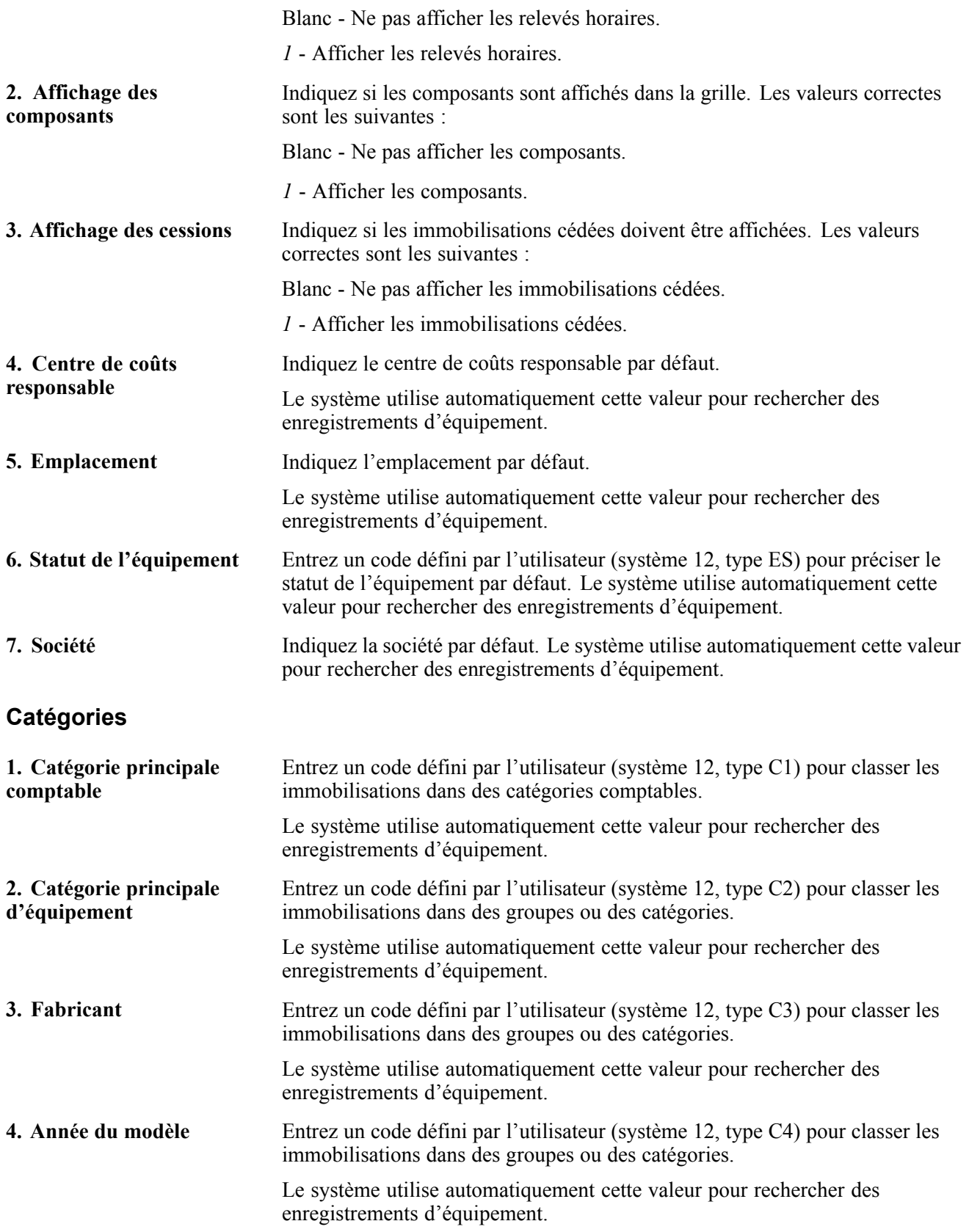

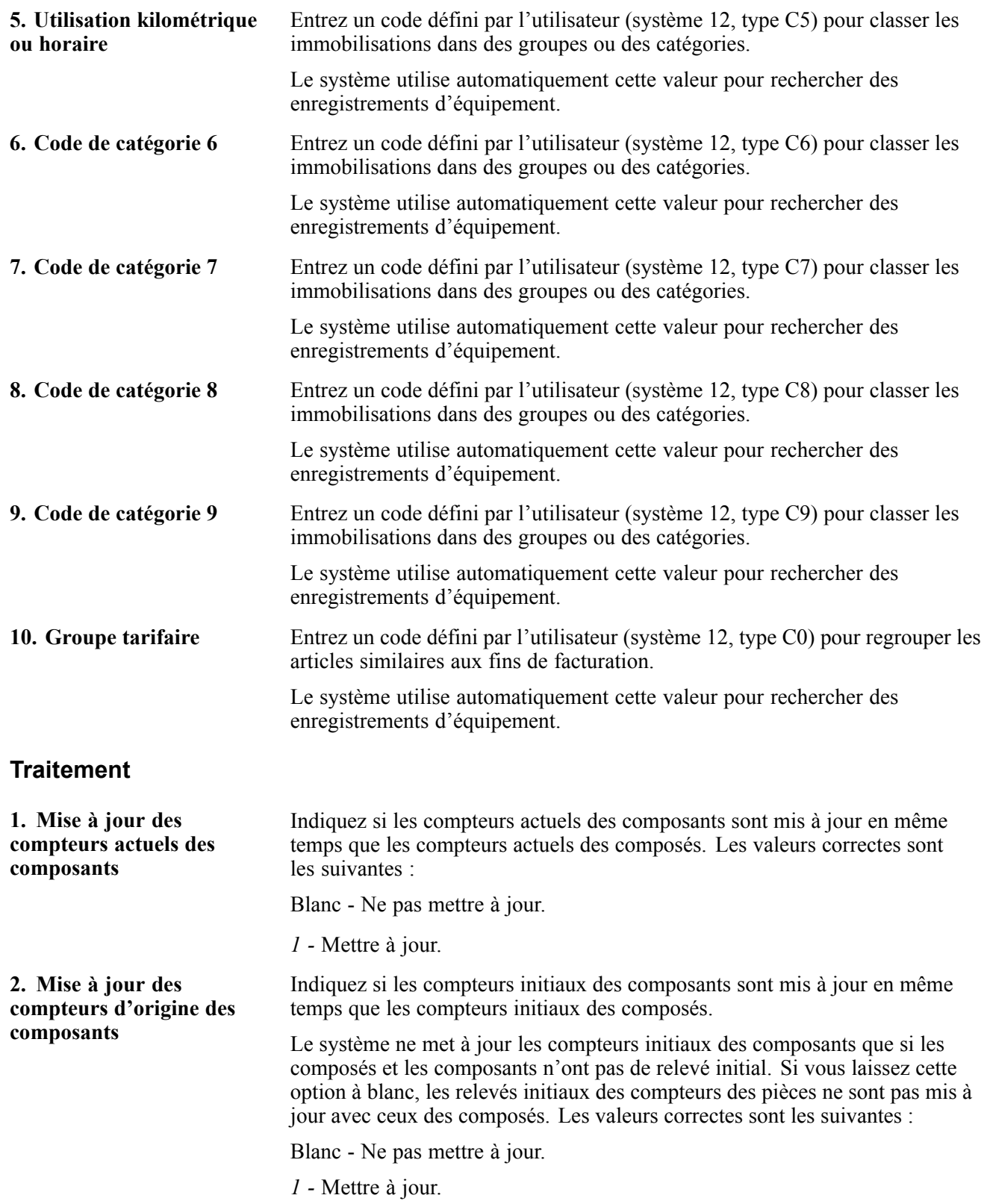

#### **Versions**

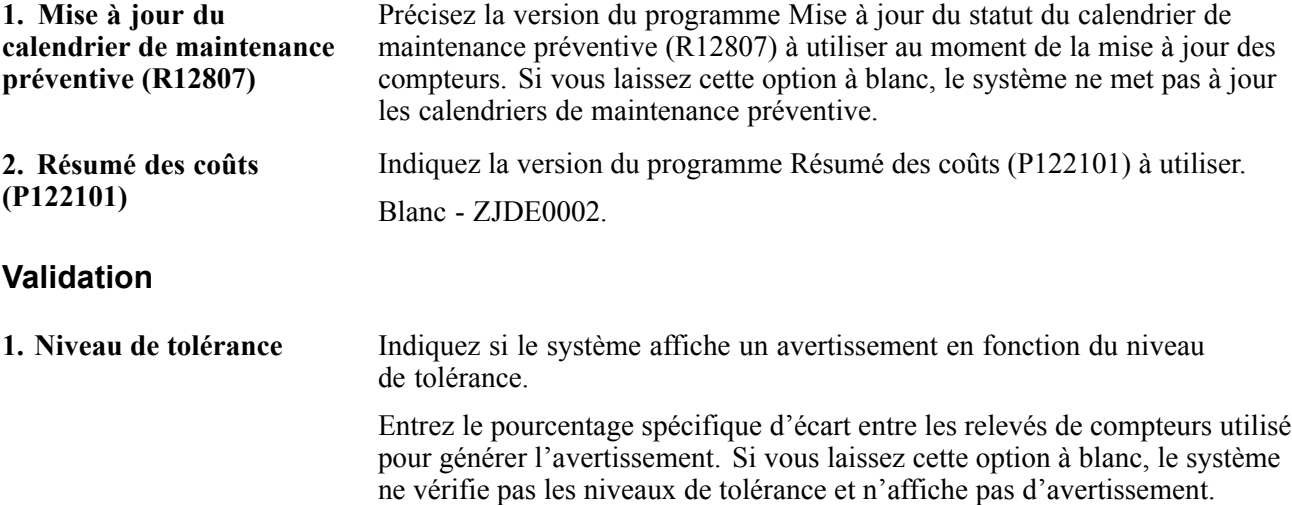

### **Saisie des relevés de compteurs pour une pièce d'équipement**

Accédez à l'écran Relevés de compteurs.

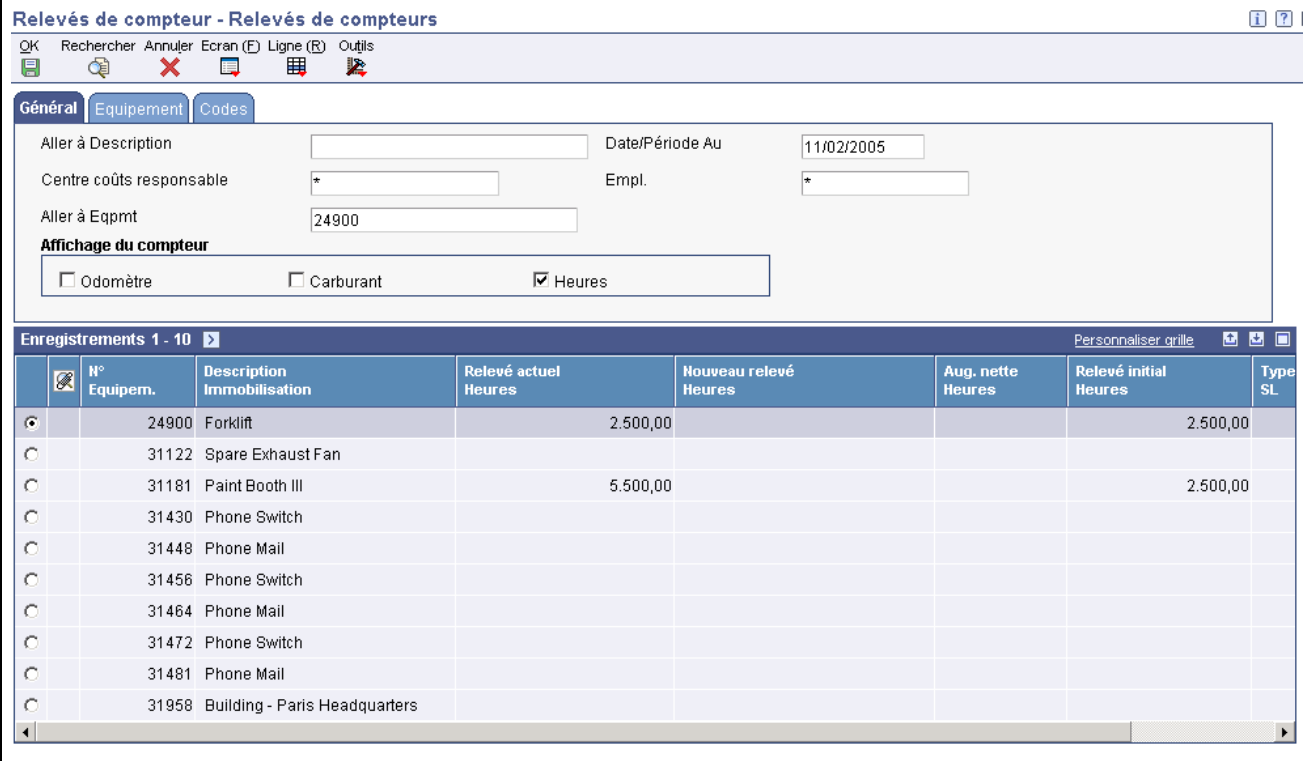

Relevés de compteurs

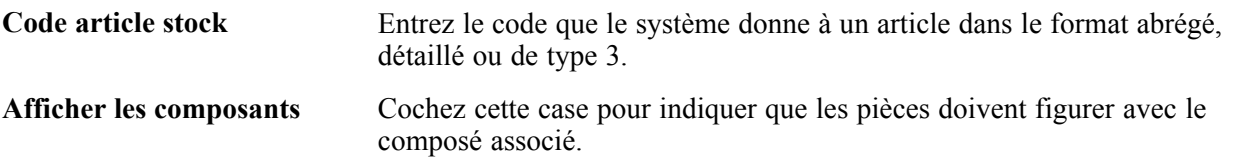

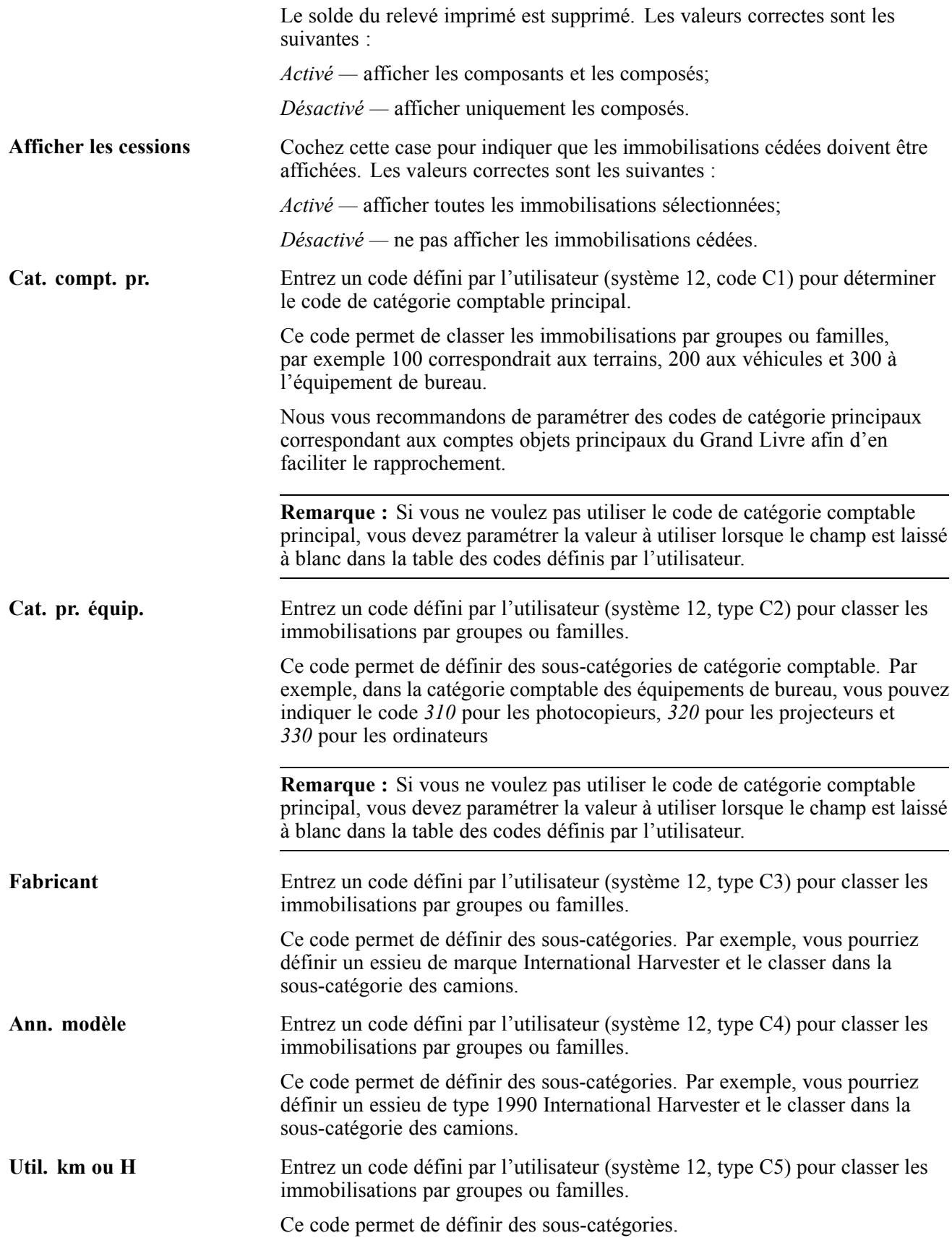

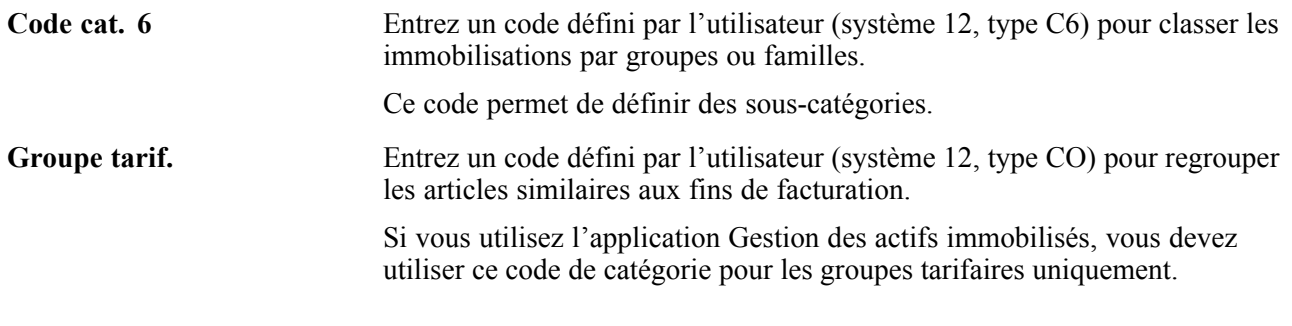

### **Saisie rapide des relevés de compteurs**

La présente section offre un aperçu de la fonction de saisie rapide des relevés de compteurs et traite des sujets suivants :

- paramétrage des options de traitement du programme Relevés de compteurs rapides (P12120U);
- saisie rapide des relevés de compteurs.

### **Fonctionnement de la saisie rapide des relevés de compteurs**

Le programme Relevés de compteurs rapides (P12120U) permet d'entrer globalement les relevés de plusieurs pièces d'équipement. Vous utilisez les options de traitement et les cases à cocher pour déterminer les compteurs à faire afficher. Chaque relevé de compteurs peut indiquer un changement net ou le relevé actuel.

La saisie des relevés de compteurs pour des pièces identiques dans un même ordre et de façon systématique est pratique courante. Pour l'exécuter, utilisez le programme Modèles pour équipement (P12121) et paramétrez le modèle pour l'équipement en question dans l'ordre désiré. Le programme P12121 est traité dans un autre chapitre du guide.

## **Écran utilisé**

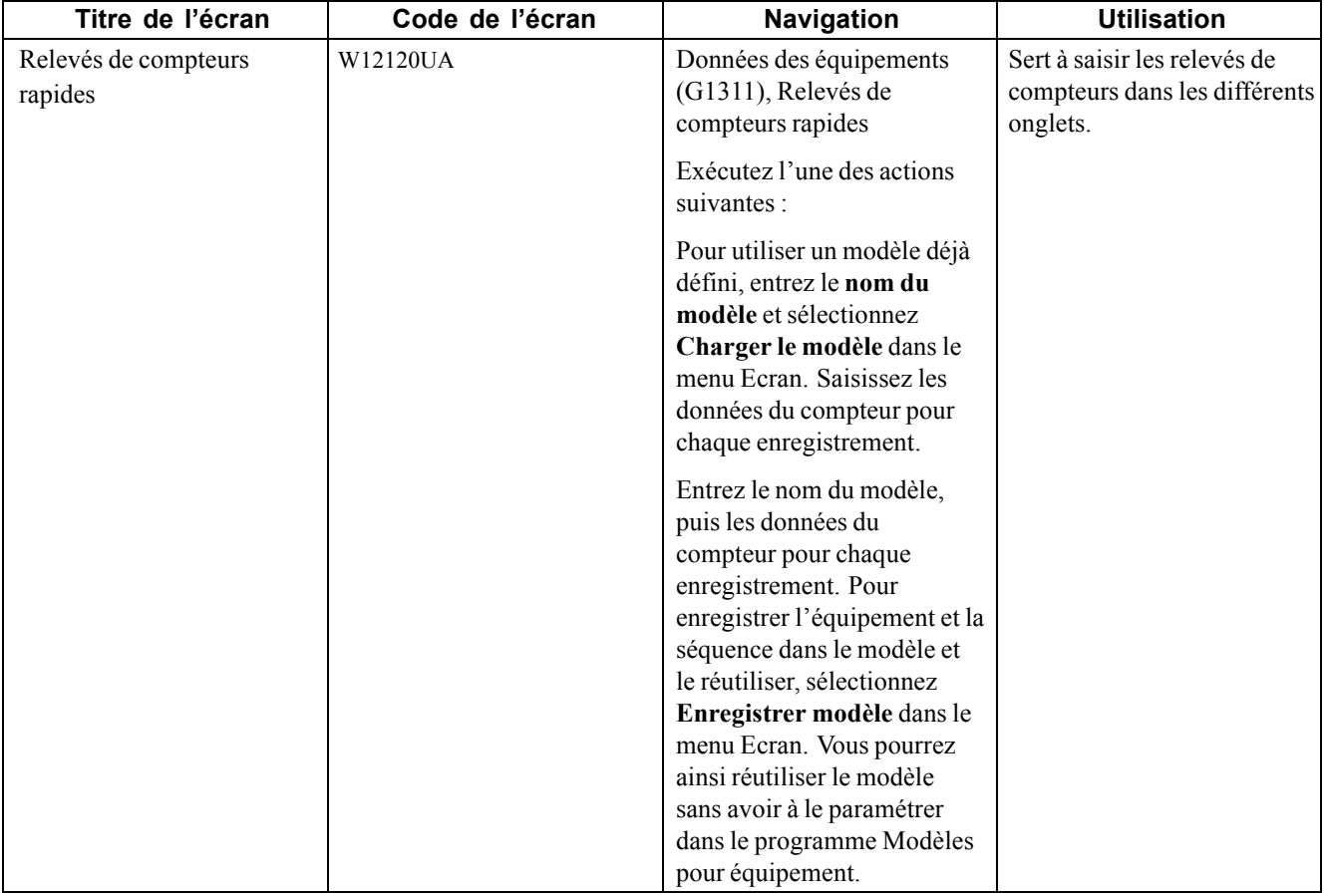

#### **Paramétrage des options de traitement du programme Relevés de compteurs rapides (P12120U)**

Les options de traitement permettent d'indiquer le traitement par défaut qui sera exécuté pour les programmes et les états.

#### **Valeurs par défaut**

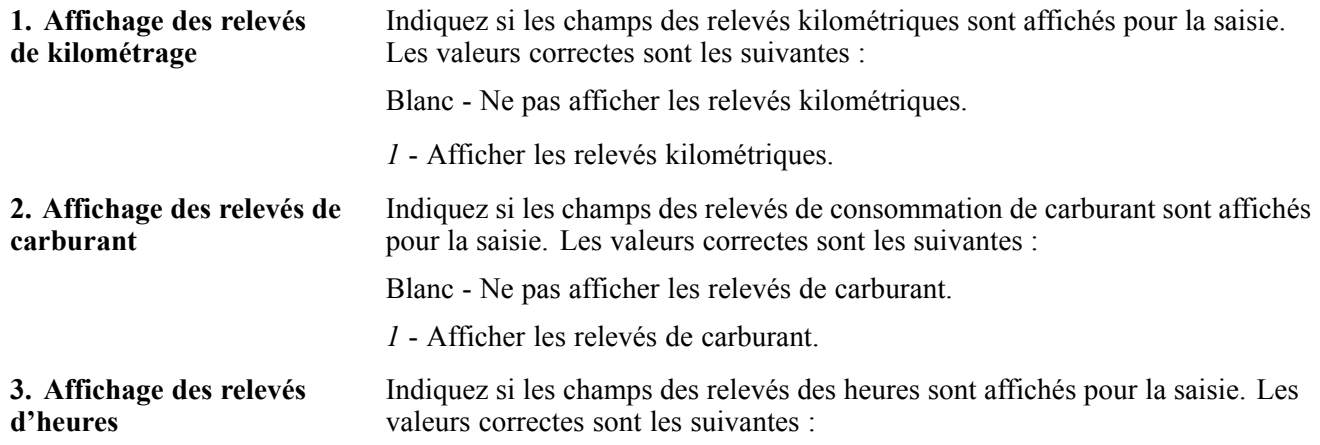

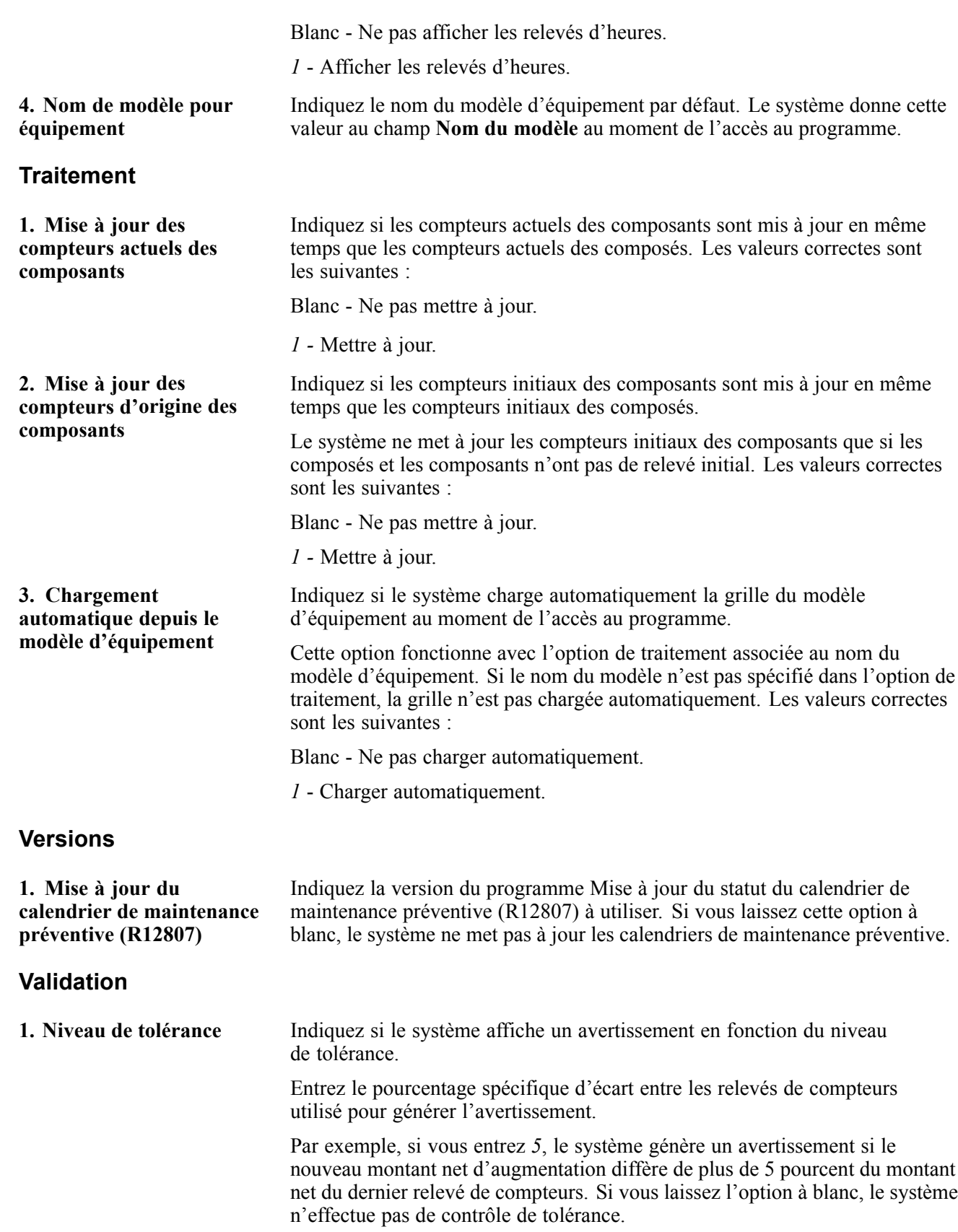

### **Saisie rapide des relevés de compteurs**

Accédez à l'écran Relevés de compteurs rapides.

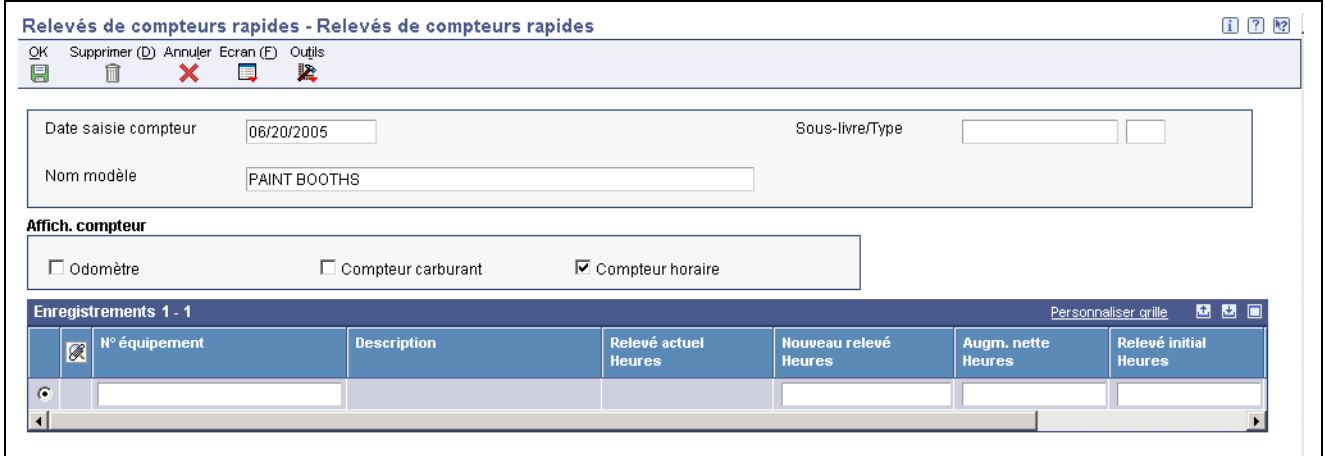

Saisie rapide des relevés de compteurs

**Nom modèle** Entrez un code qui désigne le modèle d'équipement à utiliser. Ce modèle est utilisé dans la fonction Relevés de compteurs. **Soc.** Entrez un code qui désigne une organisation, un fonds ou une autre entité déclarante. Le code de société doit figurer dans le fichier Constantes de la société (F0010) et désigner une entité déclarante produisant un bilan complet. Vous pouvez traiter des transactions intersociétés. **Remarque :** Vous pouvez utiliser la société 00000 pour des valeurs par défaut comme des dates et des instructions de comptabilisation automatique. Vous ne pouvez pas utiliser cette société pour la saisie de transactions.

## **Création de modèles d'équipement pour la saisie rapide des relevés de compteurs**

La présente section offre un aperçu des modèles d'équipement utilisés pour la saisie rapide des relevés de compteurs et explique comment créer ces modèles.

### **Fonctionnement des modèles**

La saisie des relevés de compteurs pour des pièces identiques dans un même ordre et de façon systématique est pratique courante. Pour l'exécuter, utilisez le programme Modèles pour équipement (P12121) et paramétrez le modèle pour l'équipement en question en fonction de l'ordre désiré.

Lorsque vous chargez le modèle dans la zone de détails de la saisie rapide des relevés de compteurs, l'ordre d'affichage défini pour les enregistrements d'équipement est respecté. Vous pouvez ajouter ou supprimer des modèles ainsi que des enregistrements d'équipement dans le modèle.

## **Écrans utilisés**

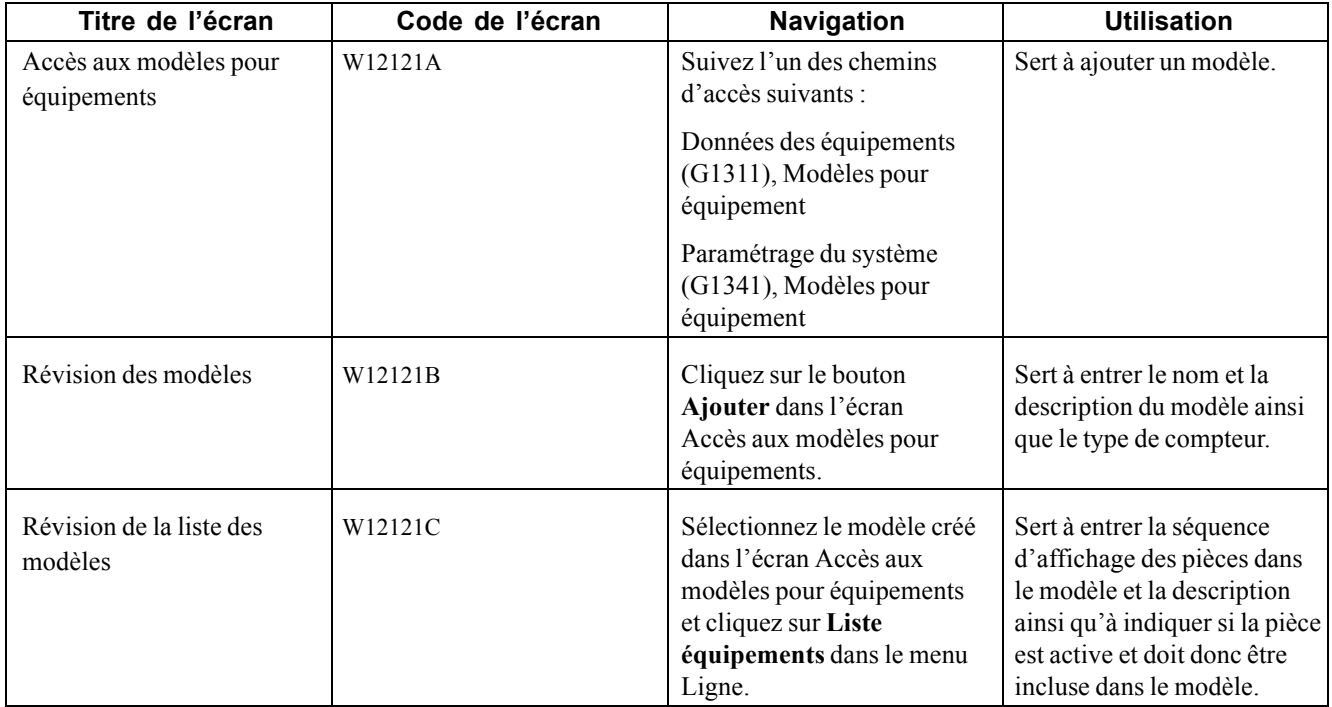

## **Présentation de la fonction d'estimation des compteurs**

La présente section offre un aperçu de la fonction d'estimation des compteurs et traite des sujets suivants :

- paramétrage des options de traitement du programme Estimation des relevés de compteurs (P1306);
- paramétrage des estimations de compteurs;
- mise à jour des relevés de compteurs en fonction des estimations;
- paramétrage des options de traitement du programme MAJ estimations de compteurs (P1306).

### **Fonctionnement des estimations de relevés**

Vous pouvez utiliser la fonction d'estimation des relevés de compteurs pour mettre à jour les relevés de compteurs d'équipements dont l'utilisation est constante et prévisible. Supposons que la chaîne de production compte plusieurs pièces d'équipement et qu'elle fonctionne 16 heures par jour. Vous pourriez effectuer des estimations de 16 heures de service par jour pour chacune des pièces de la chaîne. Vous pourriez alors mettre à jour quotidiennement les relevés de compteurs ou configurer le système de sorte que les relevés soient actualisés automatiquement en fin de journée.

## **Écran utilisé**

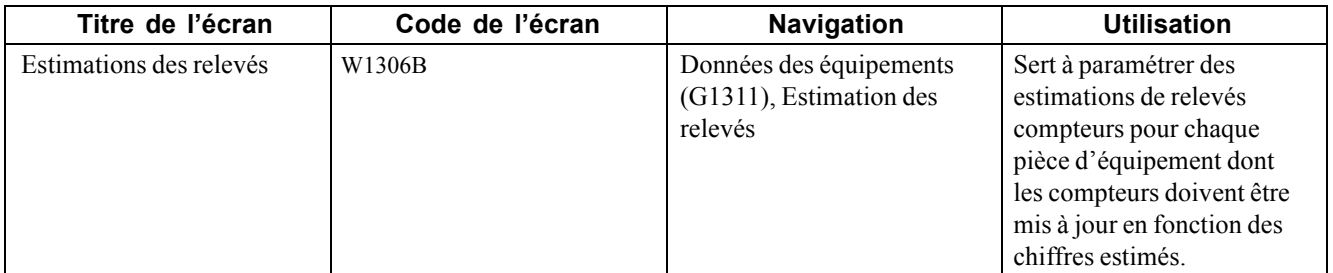

#### **Paramétrage des options de traitement du programme Estimation des relevés de compteurs (P1306)**

Les options de traitement permettent d'indiquer le traitement par défaut qui sera exécuté pour les programmes et les états.

#### **Versions**

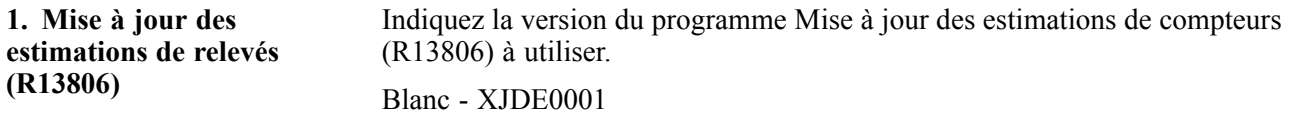

### **Paramétrage des estimations de compteurs**

Accédez à l'écran Estimation des relevés.

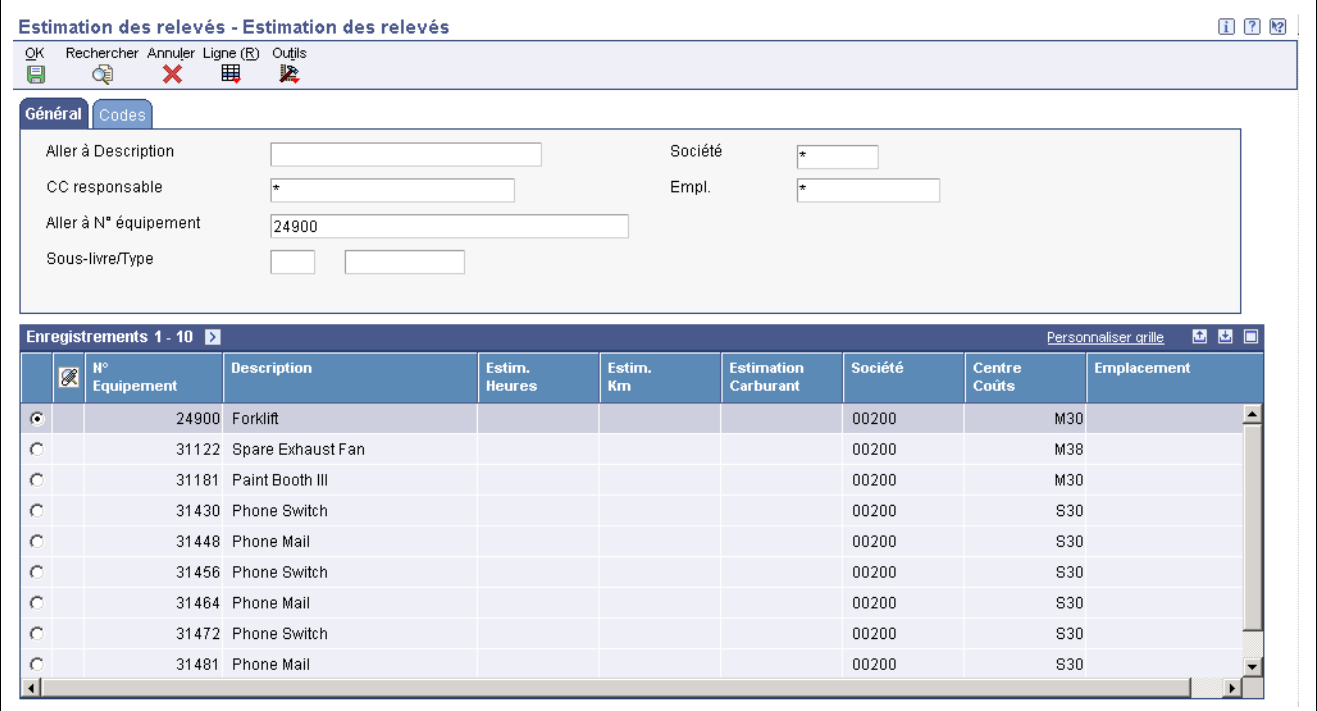

Estimations des relevés de compteurs

### **Mise à jour des relevés de compteurs en fonction des estimations**

Après avoir effectué les estimations pour les pièces d'équipement, vous mettez à jour les relevés des compteurs à intervalles réguliers. Le système se fonde sur les estimations pour mettre à jour les compteurs.

Vous pouvez utiliser les options de traitement pour indiquer si les compteurs doivent être mis à jour pour les composants ou pour les composés uniquement et si un état sur cette mise à jour doit être imprimé. Ne sélectionnez pas l'option de mise à jour du relevé de compteurs des composants si vous avez activé la mise à jour des compteurs des pièces d'équipement qui sont des composants d'autres équipements.

Afin que les équipements pour lesquels vous avez effectué des estimations aient leur relevé mis à jour régulièrement, exécutez le programme MAJ estimations de compteurs (R13806) ponctuellement.

Sélectionnez Données des équipements (G1311), MAJ de l'estimation des relevés.

#### **Voir aussi**

*Guide PeopleSoft EnterpriseOne Tools 8.95 : Gestion du système*

#### **Paramétrage des options de traitement du programme MAJ estimations de compteurs (P1306)**

Les options de traitement permettent d'indiquer le traitement par défaut qui sera exécuté pour les programmes et les états.

#### **Traitement**

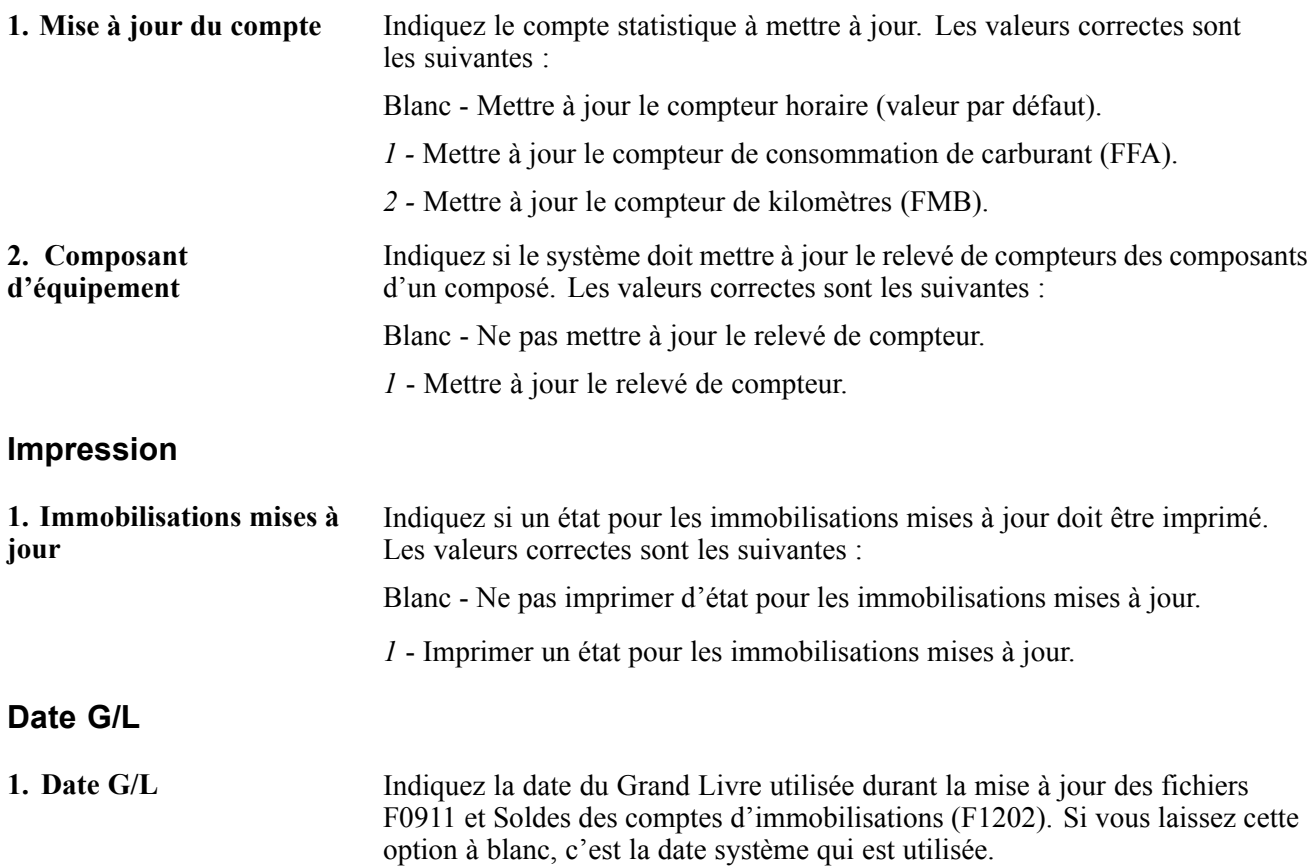

## **Vérification des relevés de compteurs**

La présente section offre un aperçu de la fonction de vérification des relevés de compteurs et traite des écrans utilisés pour effectuer la vérification.

### **Fonctionnement de la vérification des relevés de compteurs**

Vous pouvez vérifier les relevés de compteurs pour toute pièce d'équipement. Vous pouvez également indiquer à quelle période la vérification doit être effectuée. Après la vérification des relevés, vous accédez à l'écran Relevés de compteurs pour vérifier chacun des relevés de compteurs des pièces.

# **Écrans utilisés**

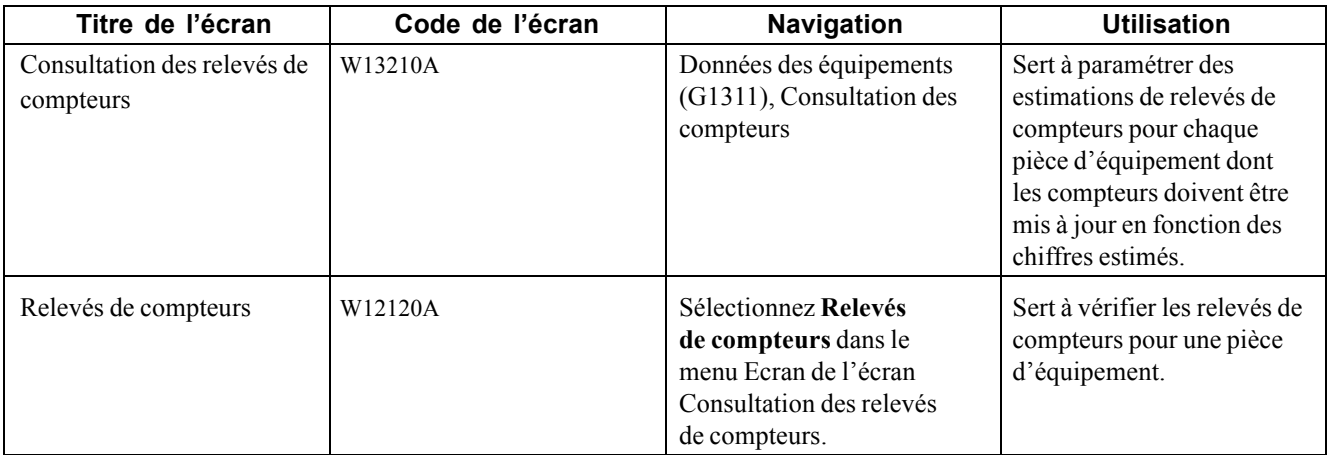

## <span id="page-214-0"></span>**CHAPITRE 15**

# **Utilisation des calendriers de maintenance préventive**

Le présent chapitre offre un aperçu des calendriers de maintenance préventive ainsi que des étapes du cycle et du flux du processus d'exécution de la maintenance préventive et traite des sujets suivants :

- création d'un calendrier de maintenance préventive;
- association des types de services;
- création d'une gamme de maintenance;
- utilisation d'un modèle de calendrier de maintenance préventive;
- mise à jour des données sur le statut du calendrier de maintenance préventive;
- réglage du statut d'un enregistrement de maintenance préventive à Terminé.

### **Fonctionnement des calendriers de maintenance préventive**

Utilisez les programmes du menu Maintenance des équipements (G1315) pour planifier et terminer les tâches routinières de maintenance préventive et en suivre le déroulement afin de réduire au minimum les bris d'équipement et les réparations non planifiées.

Lorsque vous planifiez la maintenance des équipements, vous définissez le type de la tâche de maintenance et la fréquence à laquelle elle sera exécutée pour chaque pièce d'équipement de l'organisation. Le cycle de la maintenance préventive constitue la séquence d'étapes d'une tâche de maintenance, de sa création à sa réalisation. Puisque la plupart des tâches de maintenance préventive sont effectuées à des intervalles programmés, des portions du cycle de maintenance préventive se répètent, sur la base des intervalles définis.

Vous devez connaître à fond les termes et les concepts ci-dessous qui sont liés au cycle de maintenance préventive :

#### **Type de service**

Les types de services correspondent à des tâches de maintenance préventive spécifiques. Vous pouvez définir autant de types de services qu'il vous faut. Vous pouvez créer des services et les associer à une seule pièce d'équipement ou à une catégorie d'équipement. Voici quelques types de services :

- inspection aux 250 heures;
- ajustement de l'embrayage;
- lubrification de la soufflerie de ventilation;
- remise à neuf du moteur aux 10 000 heures.

#### **Maintenance préventive**

La maintenance préventive désigne un ou plusieurs services dont l'exécution est planifiée pour une pièce d'équipement. Habituellement, vous indiquez que la maintenance préventive doit être effectuée à un moment précis. Ce moment précis peut être déterminé en fonction de jours, de dates ou du cumul d'un nombre prédéfinis d'unités statistiques (heures ou kilomètres, par exemple) pour une pièce. Vous déterminez le nombre d'unités cumulées par pièce d'équipement en consignant périodiquement les relevés de compteurs pour les pièces.

#### **Calendrier de maintenance préventive**

Vous créez un calendrier de maintenance préventive pour chaque pièce d'équipement qui requiert une maintenance préventive. Ce calendrier indique les services qui doivent être exécutés pour la pièce. Il indique également à quel intervalle l'exécution du service a lieu. L'intervalle d'exécution entre les services désigne la fréquence à laquelle les services sont fournis.

Par exemple, vous pouvez créer un calendrier de maintenance préventive pour indiquer que l'inspection du câble d'une pièce doit être effectuée après 5 000 heures d'utilisation et que son remplacement est obligatoire après 20 000 heures d'utilisation.

#### **Statut de maintenance préventive**

Lorsque l'enregistrement initial de maintenance préventive est créé, son statut est 01 (tâche de maintenance définie). Vous définissez les autres statuts qui correspondent aux différentes étapes d'exécution de la maintenance préventive, jusqu'à sa réalisation.

Lorsque la tâche de maintenance préventive est terminée, le système lui donne le statut 99.

#### **Procédure principale**

Bien que le degré de complexité du cycle de maintenance préventive varie d'une entreprise à une autre, les traitements ci-dessous sont communs à tous les cycles :

- création de calendriers de maintenance préventive pour chaque pièce d'équipement;
- programmation des tâches de maintenance préventive;
- réalisation des tâches de maintenance préventive.

#### **Création de calendriers de maintenance préventive pour chaque pièce d'équipement**

Lorsque vous créez un calendrier de maintenance préventive, vous indiquez les services qui sont requis et les intervalles auxquels ils seront exécutés.

#### **Programmation des tâches de maintenance préventive**

Vous programmez la maintenance préventive en mettant régulièrement à jour les données sur le calendrier. Le système détermine ensuite les services à fournir d'après les relevés de compteurs, les dates et les autres critères que vous avez définis. Si le service est requis immédiatement, le système met le statut de la maintenance préventive à jour. Il génère également un bon de travail pour la maintenance préventive, selon le paramétrage que vous avez effectué dans le système.

#### **Réalisation de la maintenance préventive**

Vous indiquez sur le formulaire et les bons de travail de maintenance préventive les dates de réalisation de la maintenance. Le système crée ensuite un enregistrement historique pour cette maintenance. Le système génère ensuite une nouvelle demande de maintenance préventive pour la plupart des services non couverts par la garantie en fonction des données statistiques que vous avez recueillies au moment de l'exécution des tâches de maintenance. Aucune demande de maintenance préventive n'est générée pour les services sous garantie.
## **Étapes préliminaires**

Avant de pouvoir exécuter les tâches de la présente section, vous devez effectuer les opérations suivantes :

- création d'enregistrements d'équipement pour toutes les pièces dont la maintenance doit être assurée;
- paramétrage de listes de pièces et d'instructions sur le bon de travail;
- création d'un modèle de bon de travail.

## **Présentation des étapes du cycle de maintenance préventive**

Le diagramme ci-dessous illustre les étapes du cycle d'exécution d'une maintenance régulière.

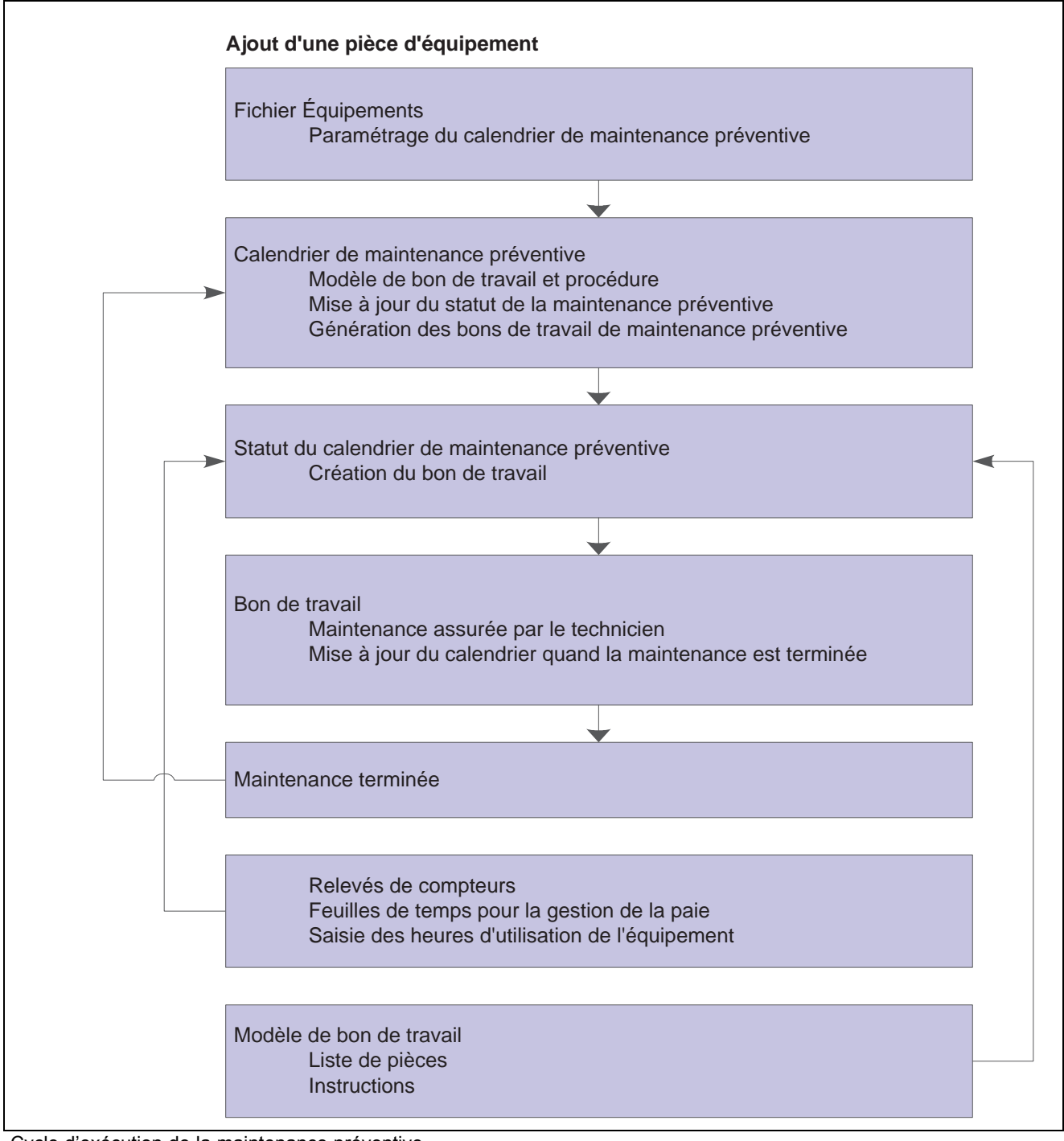

#### Cycle d'exécution de la maintenance préventive

## **Présentation du flux du processus d'exécution de la maintenance préventive**

Le diagramme ci-dessous illustre les étapes de traitement d'une maintenance régulière.

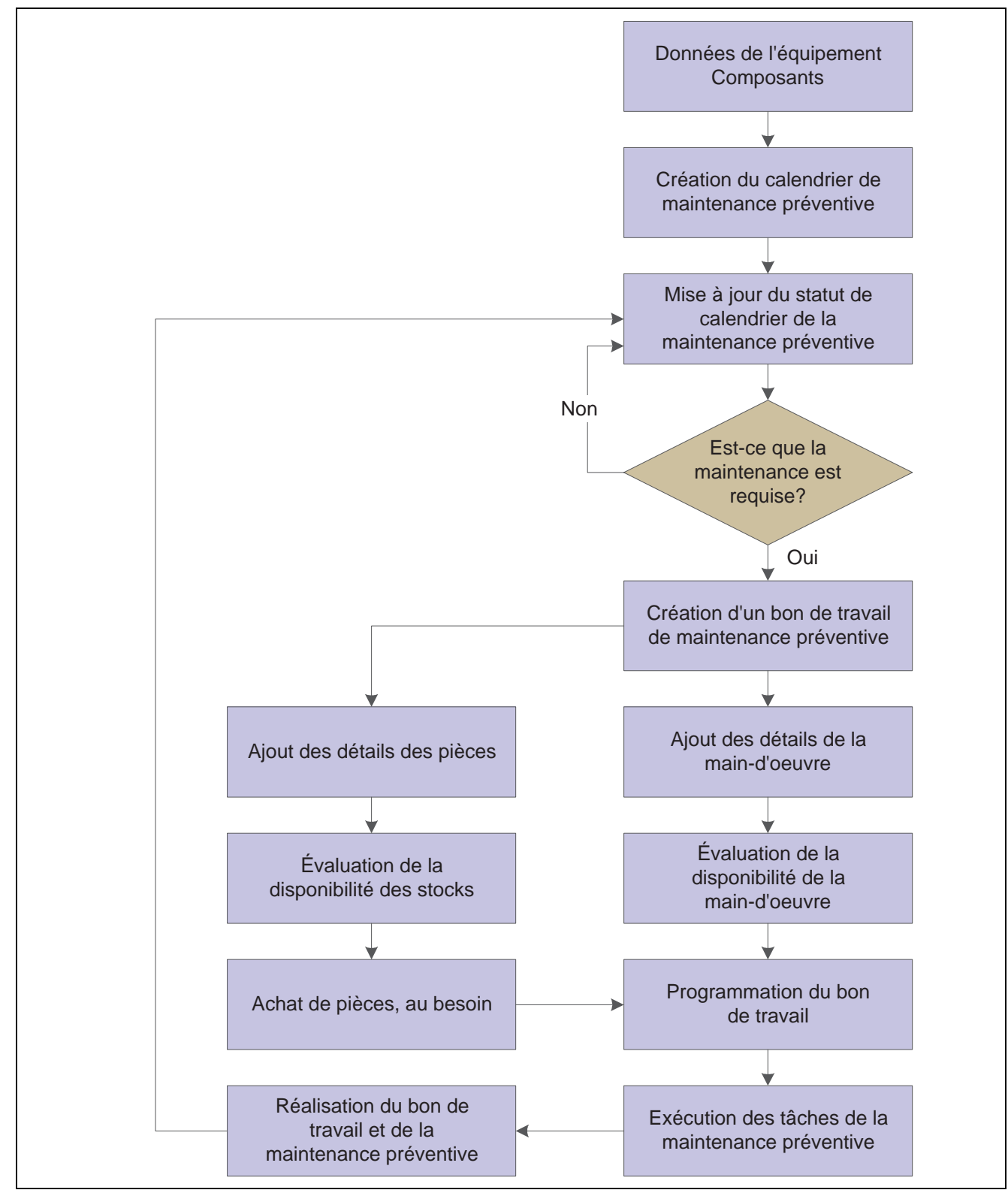

Flux du processus d'exécution de la maintenance préventive

# <span id="page-219-0"></span>**Éléments communs utilisés dans ce chapitre**

**Type de service** Entrez le code défini par l'utilisateur qui désigne le service de maintenance préventive à fournir ou le type de service associé au bon de travail.

> Voici des exemples de codes : *CLUTCH* — désigne un ajustement d'embrayage, *OIL* — désigne une vidange d'huile, *10H* — désigne un entretien à effectuer aux 10 heures.

## **Création d'un calendrier de maintenance préventive**

La présente section offre un aperçu de la fonction de création des calendriers de maintenance préventive et explique les étapes préliminaires à exécuter.

## **Fonction de création des calendriers de maintenance préventive**

Vous créez un calendrier pour chaque pièce d'équipement qui requiert une maintenance préventive. Vous y indiquez tous les services qui doivent être exécutés pour la pièce ainsi que les règles qui déterminent quand et comment les services sont fournis. Les services peuvent être définis pour la maintenance régulière et planifiée ainsi que pour la maintenance non prévue, par exemple les nettoyages au besoin ou les réparations d'une pièce après réception d'un avis de panne.

Vous pouvez aussi utiliser les calendriers de maintenance préventive et les types de services pour signaler les services sous garantie, lancer des avertissements et rapporter des problèmes relatifs aux équipements ainsi que planifier des tâches qui sont sans rapport direct avec la maintenance préventive, par exemple le renouvellement des licences et des recertifications.

# **Étapes préliminaires**

Assurez-vous que les données ci-dessous sont définies :

- codes de type de service dans la table des codes définis par l'utilisateur (système 12, type ST);
- codes de priorité pour le bon de commande dans la table des codes définis par l'utilisateur (système 00, type PR);
- procédure réglementaire.

# **Écrans utilisés**

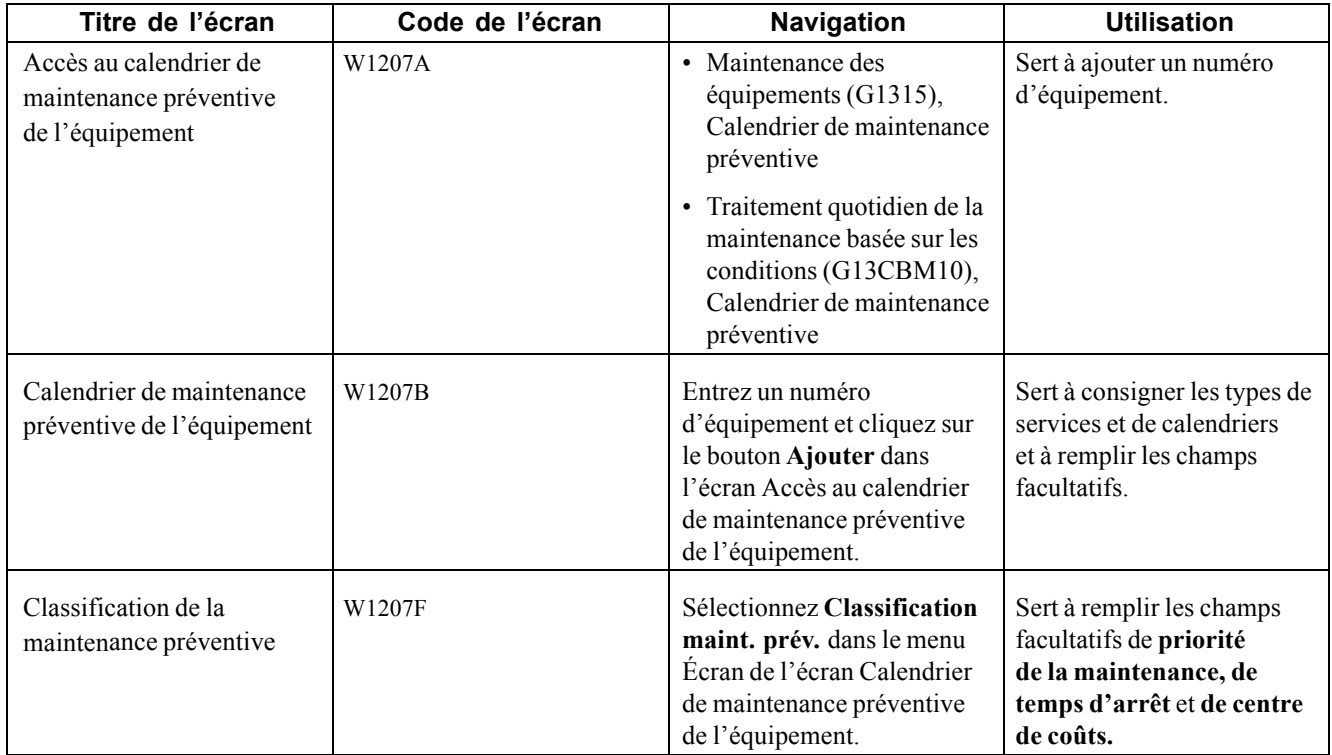

## **Création d'un calendrier de maintenance préventive**

Accédez à l'écran Calendrier de maintenance préventive de l'équipement.

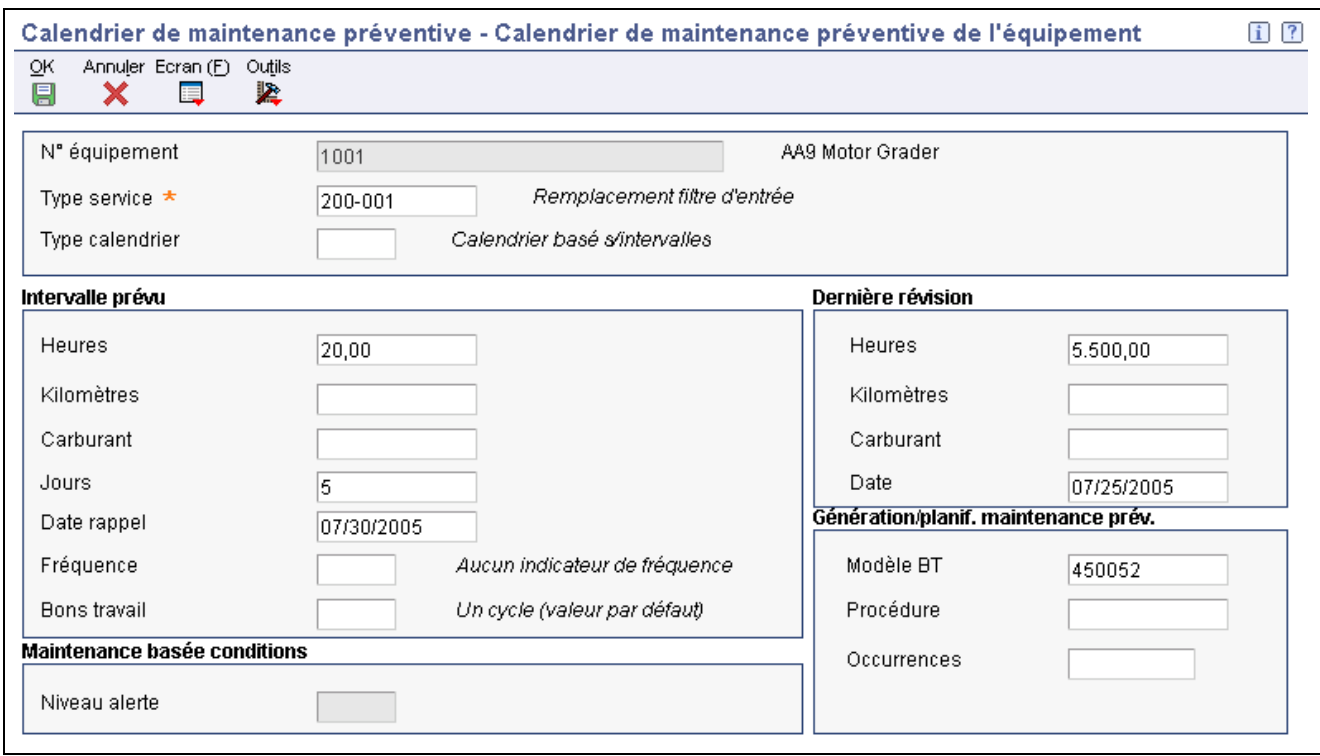

Calendrier de maintenance préventive

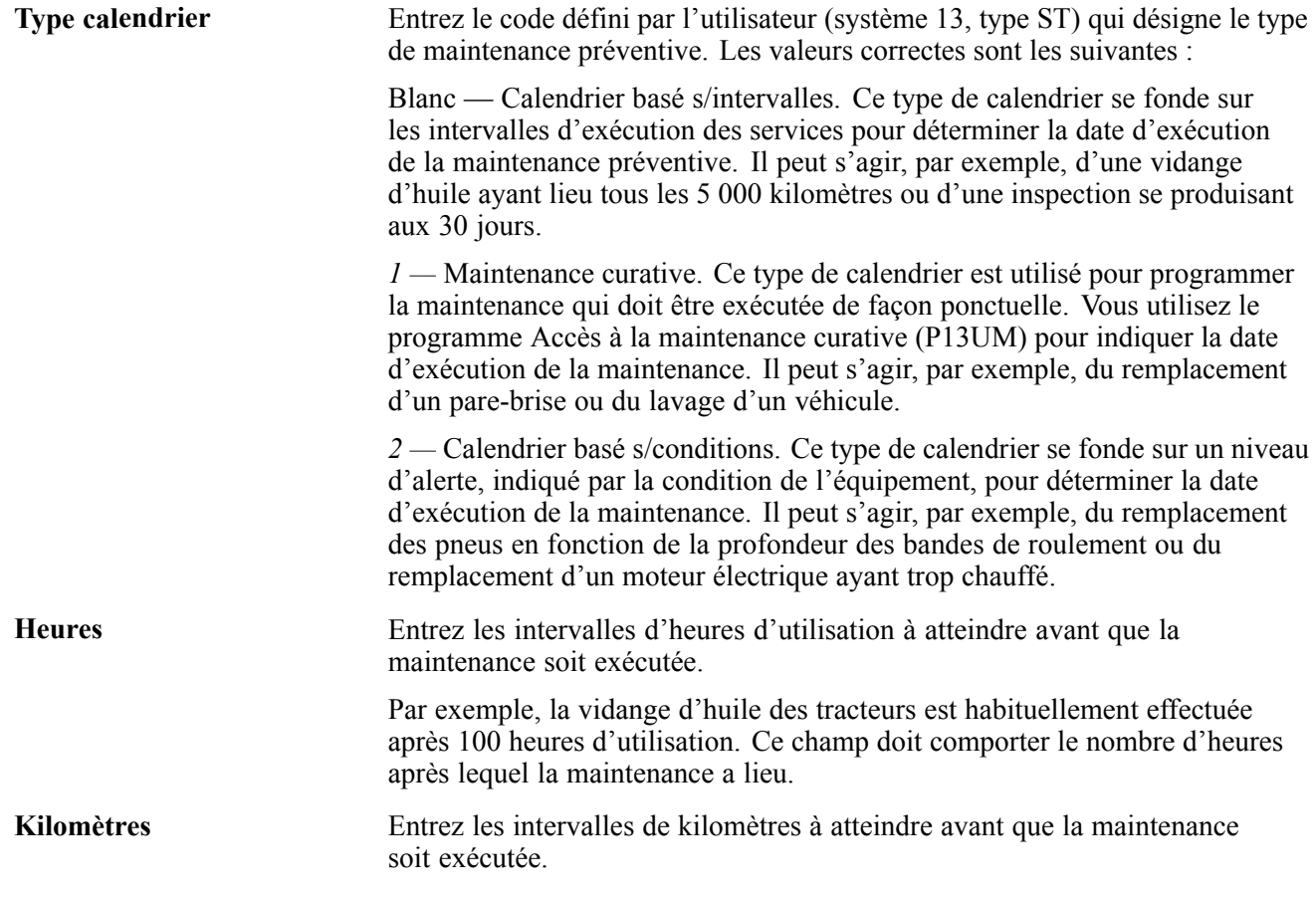

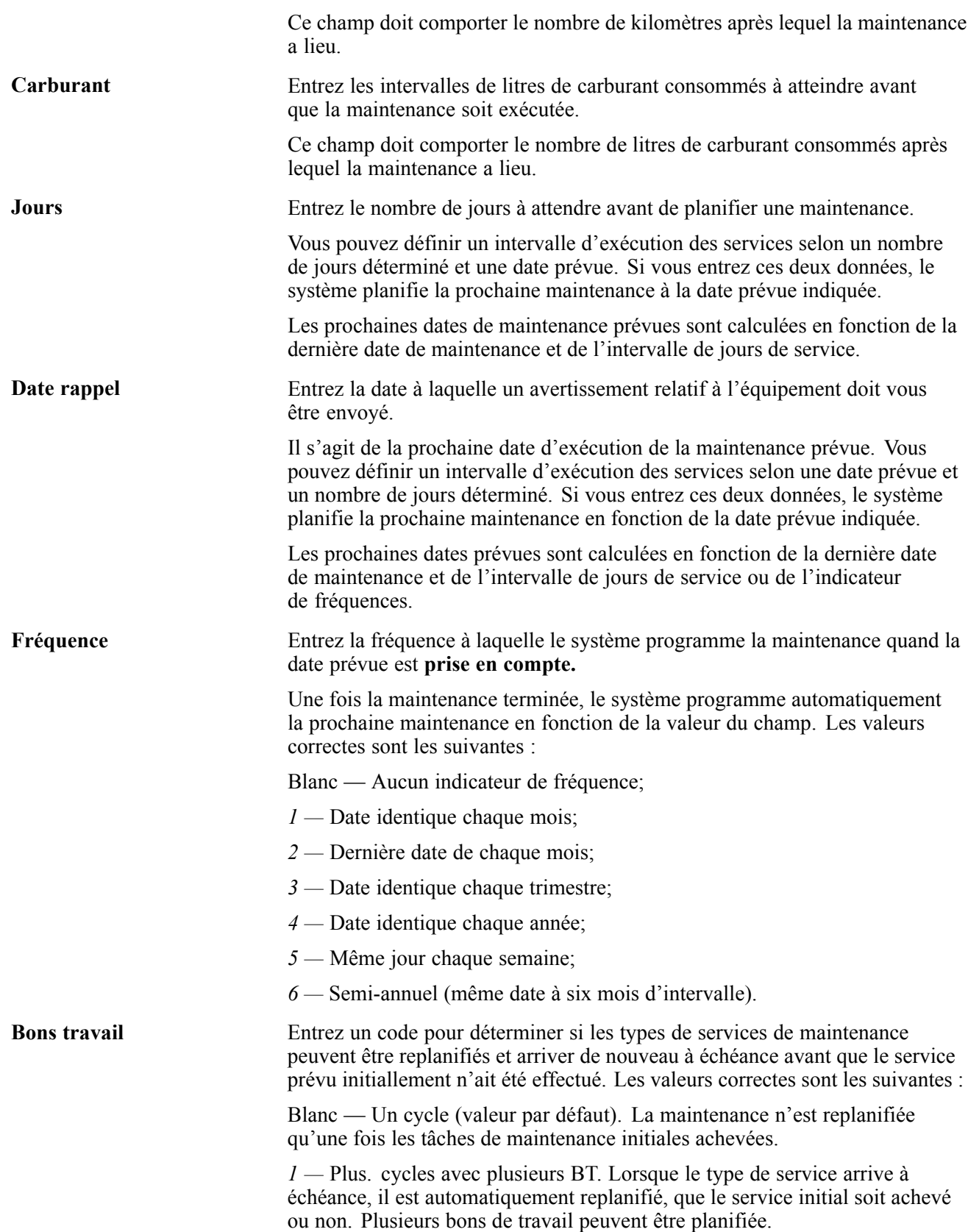

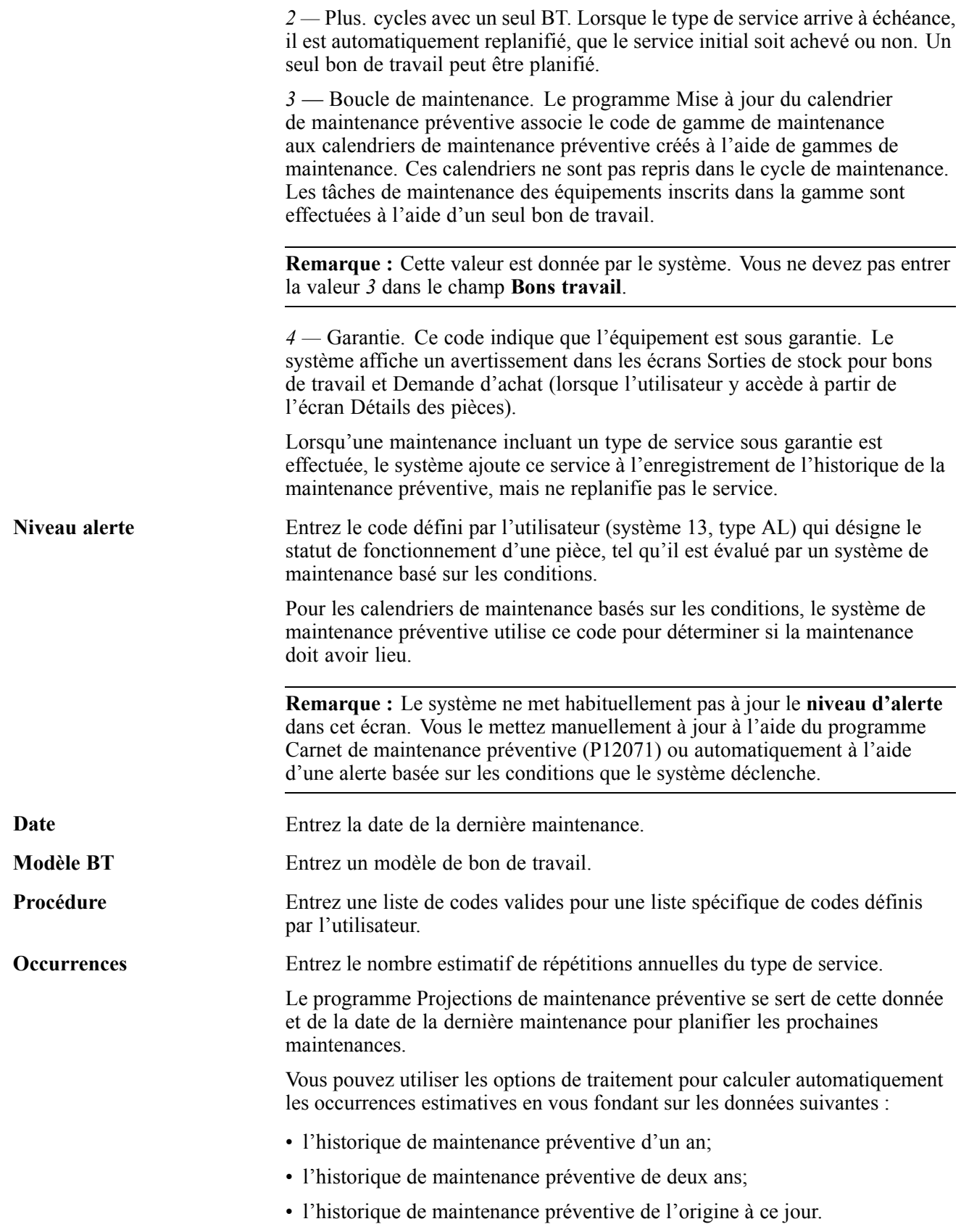

Si vous utilisez des options de traitement pour calculer les occurrences estimatives, vous ne pouvez pas mettre ce champ à jour vous-même.

## **Association des types de services**

La présente section offre un aperçu de la fonction d'association des types de services.

### **Fonction d'association des types de services**

Vous pouvez relier plusieurs types de services associés à un type de service principal pour chaque pièce d'équipement. Par exemple, vous pouvez paramétrer une pièce d'équipement comme suit :

- service principal d'inspection aux 1000 heures d'utilisation;
- service associé d'inspection aux 500 heures d'utilisation.

Lorsqu'un service principal est prévu au calendrier, le système programme également le service associé. En synchronisant ces services, vous réduisez le temps d'arrêt des équipements et éviter l'exécution d'une maintenance sans doute non nécessaire.

Vous précisez des pourcentages seuils pour indiquer à quel moment le système doit intégrer les tâches de maintenance des services associés lorsqu'il programme le service principal. Le pourcentage seuil désigne le pourcentage d'un intervalle d'exécution des services qui sert de point de programmation de la maintenance au calendrier. Par exemple, vous pouvez indiquer qu'un service doit être fourni aux 100 heures avec un pourcentage seuil de 90. Lorsque la pièce cumule 90 heures d'utilisation, le système programme la maintenance.

Le système programme l'exécution du service associé en même temps que celle du service principal, si les unités statistiques de l'équipement respectent le pourcentage seuil que vous avez défini. Quand le système programme l'exécution des services associés avant celle du service principal, il annule les bons de travail ou les traite comme à l'habitude, selon le statut actuel des enregistrements de maintenance préventive et des règles établies pour le service principal.

Vous pouvez indiquer que le système crée un bon de travail distinct pour chaque service associé ou qu'il regroupe les tâches de maintenance de tous les services associés dans le bon de travail du service principal. Vous pouvez également indiquer comment le système doit traiter les bons de travail qu'il crée pour les services associés dont l'exécution a été programmée avant celle du service principal. Par exemple, si le système a déjà créé un bon de travail pour un service associé avant que le service principal ne soit requis, vous pouvez préciser le statut (terminé ou annulé, par exemple) que le système donne au bon de travail existant.

# **Écrans utilisés**

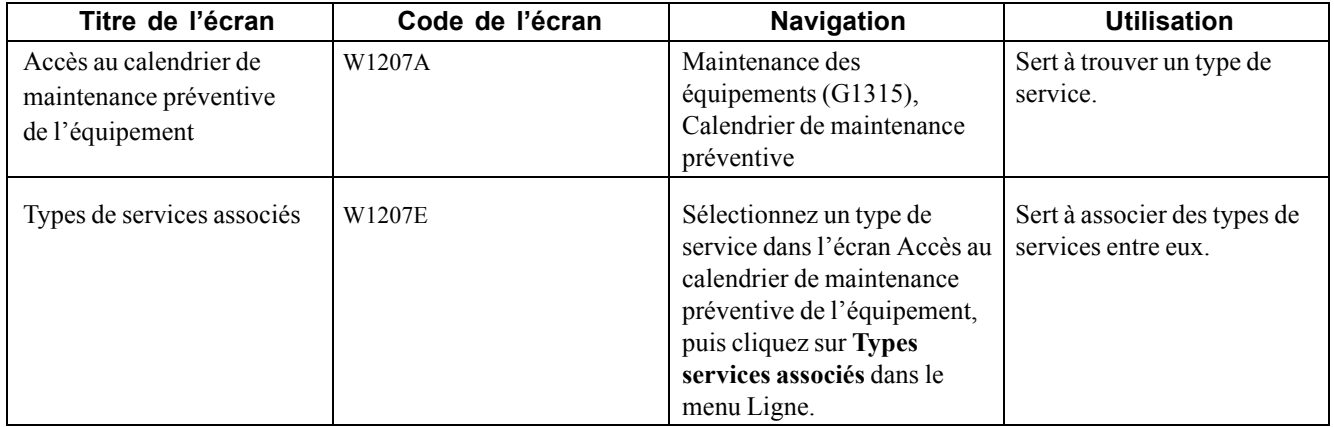

### **Association des types de services**

Accédez à l'écran Types de services associés.

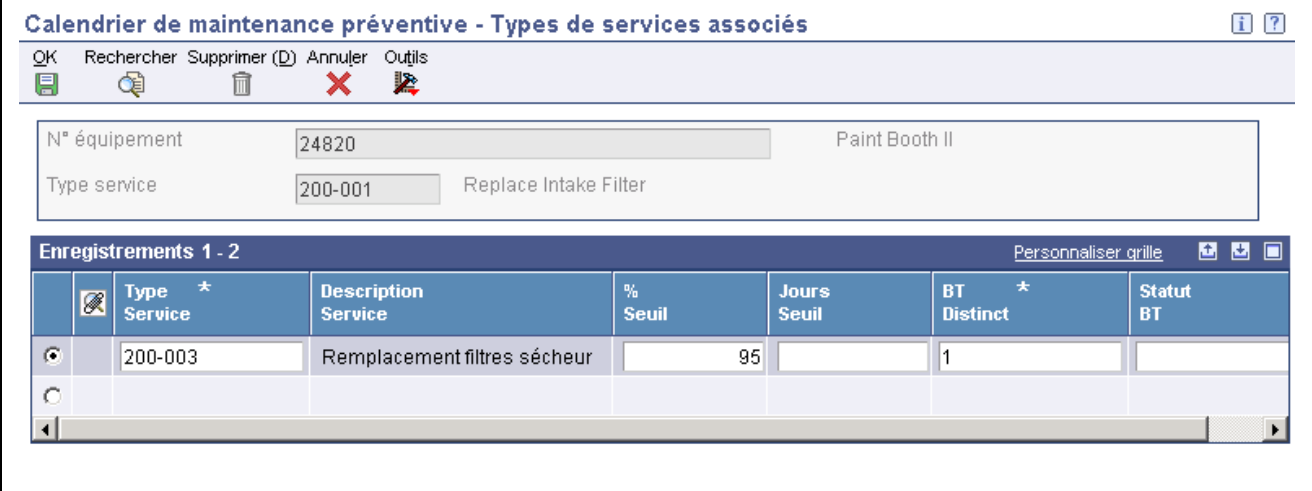

Types de services associés

**BT distinct** Entrez le code qui détermine si les différentes tâches de maintenance sont regroupées sous un seul bon de travail. Les valeurs correctes sont les suivantes :

> *1* — Les différentes tâches de maintenance sont groupés sous des bons de commande distincts.

*2* — Les différentes tâches de maintenance sont groupées sous un seul bon de travail, ou une seule tâche de maintenance rend l'utilisation des autres bons de travail inutile. Si vous combinez les bons de travail, le système annule ceux qui sont en cours. Par exemple, si vous combinez les bons de travail d'un service de 250 heures et d'un service de 500 heures, le système annule le bon de travail du service de 250 heures.

**Remarque :** Vous pouvez entrer les valeurs *Y* pour indiquer *1* ou *N* pour indiquer *2.*

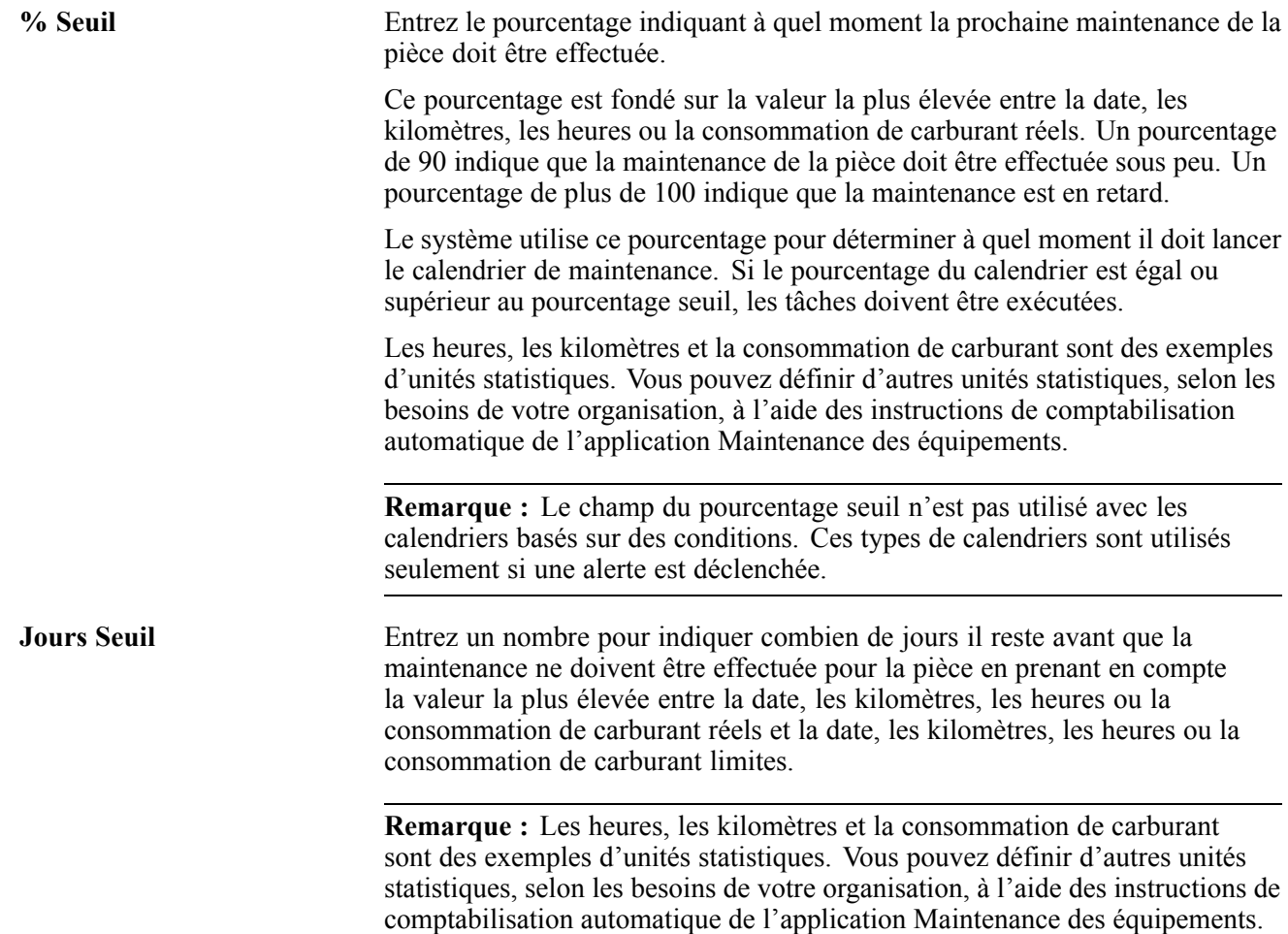

## **Création d'une gamme de maintenance**

La présente section offre un aperçu de la fonction de création des gammes de maintenance et décrit les étapes préliminaires à exécuter.

### **Fonction de création des gammes de maintenance**

Vous créez une gamme de maintenance lorsque vous devez effectuer des tâches routinières et identiques, comme les inspections des différentes pièces d'un équipement.

Grâce aux gammes, vous n'avez pas à créer des bons de travail distincts pour la maintenance de chaque pièce d'équipement. Par exemple, si 25 pompes similaires doivent être inspectées chaque semaine, vous pouvez effectuer les tâches suivantes :

- paramétrage du service d'inspection hebdomadaire pour une pompe;
- association des autres pompes à l'enregistrement de maintenance de la première pompe.

Lorsque l'inspection hebdomadaire doit être effectuée, le système génère un enregistrement de maintenance préventive pour chaque pompe, mais ne génère qu'un seul bon de travail. Lorsque le système crée le bon de travail d'une gamme de maintenance, il inscrit l'équipement associé dans le bon de travail que vous précisez dans les constantes d'équipement.

Vous traitez le bon de travail d'une gamme de maintenance en y accédant directement par les écrans Accès aux bons de travail et Carnet de maintenance préventive (P12071).

Le système donne ensuite le statut Terminé au bon de travail pour toutes les pièces comprises dans la gamme de maintenance. Utilisez cette méthode lorsque vous avez terminé la tâche de maintenance pour toutes les pièces d'équipement.

Le système ne récupère que l'enregistrement de maintenance préventive initial et non l'enregistrement de l'équipement associé.

Vous pouvez créer une gamme de maintenance en vous servant d'une pièce d'équipement virtuelle ou logique, comme une chaîne de production ou un service. L'équipement logique doit englober l'équipement qui doit être inclus dans la gamme. Si vous utilisez une pièce d'équipement logique comme base d'une gamme de maintenance, vous devez créer un fichier d'équipement pour la pièce logique.

Vous utilisez le carnet de maintenance préventive pour désigner les pièces d'équipement dont le statut doit être Terminé. Cette fonction est utile quand vous avez terminé la maintenance de certaines pièces de la gamme, mais ne voulez pas donner le statut Terminé aux autres pièces. Par exemple, la pièce qui doit être inspectée n'est peut-être pas disponible à la date prévue d'inspection.

Lorsque vous utilisez le carnet de maintenance préventive pour exécuter des tâches de maintenance, le statut du bon de travail demeure ouvert. Pour terminer les tâches du bon de travail d'une gamme de maintenance, vous devez changer vous-même le statut du bon de travail.

## **Étapes préliminaires**

Avant de pouvoir exécuter les tâches de la présente section, vous devez effectuer les opérations suivantes :

- paramétrage des types de services pour les tâches de la gamme de maintenance;
- création d'un calendrier de maintenance préventive comprenant le ou les services pour lesquels vous générez des gammes de maintenance.

## **Écrans utilisés**

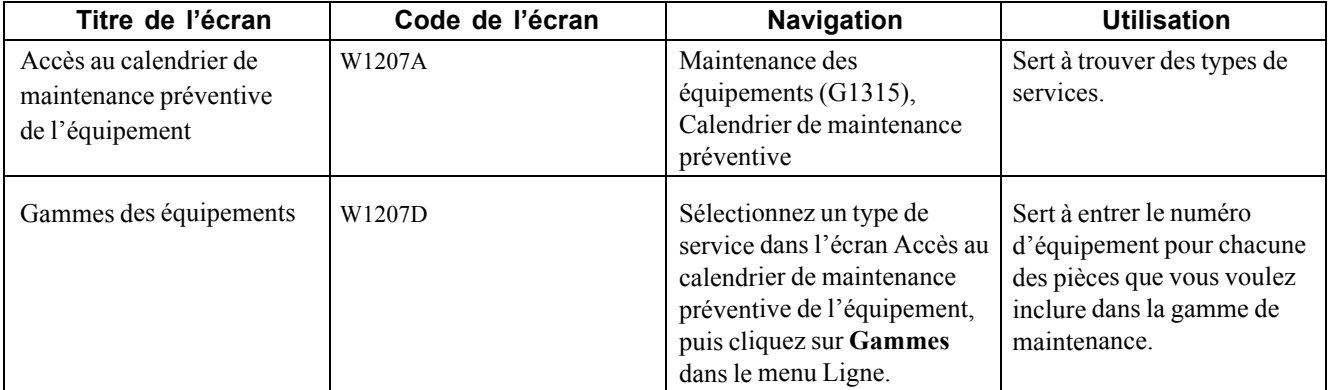

# **Utilisation d'un modèle de calendrier de maintenance préventive**

La présente section offre un aperçu du modèle de calendrier de maintenance préventive et traite du paramétrage des options de traitement pour le programme Calendrier de maintenance préventive de l'équipement (P1207).

### **Fonctionnement du modèle de calendrier de maintenance préventive**

Utilisez le modèle de calendrier de maintenance préventive pour enregistrer les données sur le calendrier que vous voulez associer à des pièces d'équipement. Vous créez le modèle en fonction de combinaisons de codes de catégorie d'équipement. Lorsque vous devez créer des calendriers de maintenance préventive pour l'équipement, vous vous servez du modèle qui contient les codes de catégorie appropriés.

Le système enregistre le modèle dans un fichier auquel vous accédez lorsque vous voulez associer un modèle à une pièce. Le système crée alors un enregistrement unique que vous pouvez modifier afin qu'il soit conforme aux caractéristiques de l'équipement. Le modèle demeure inchangé et peut être associé à d'autres pièces, au besoin.

# **Écrans utilisés**

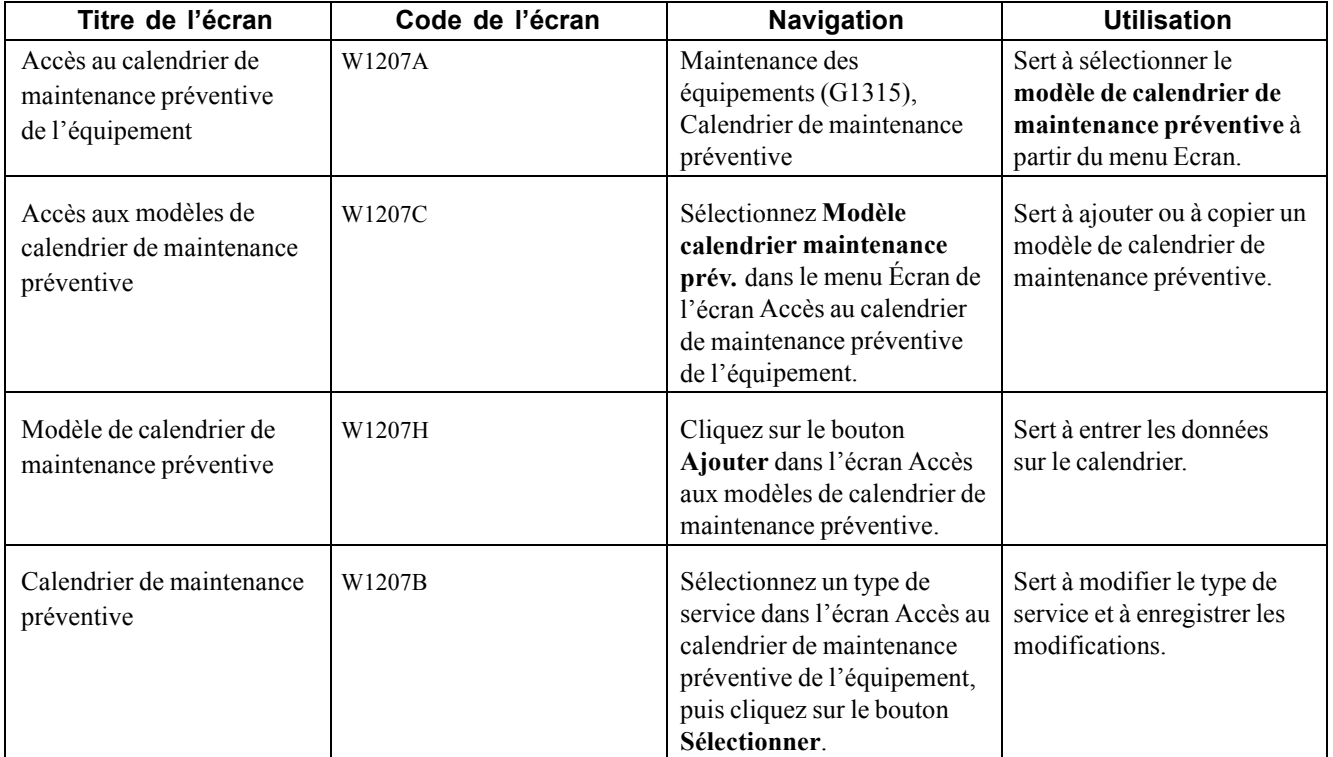

### **Paramétrage des options de traitement pour le programme Calendrier de maintenance préventive des équipements (P1207)**

Les options de traitement permettent d'indiquer le traitement par défaut qui sera exécuté pour les programmes et les états.

#### **Valeurs par défaut**

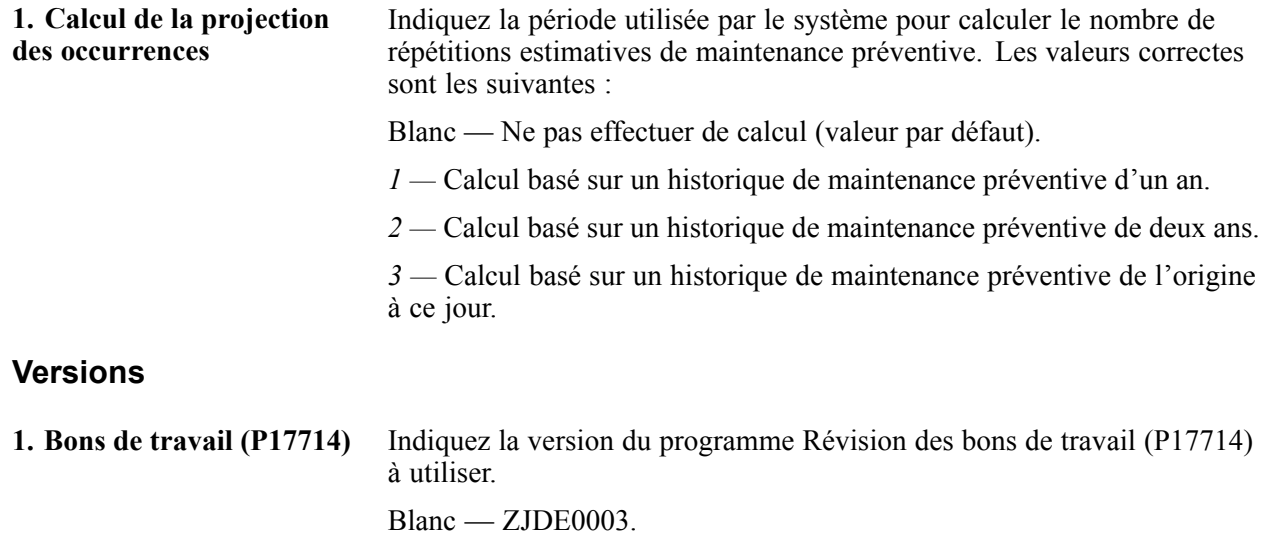

## **Mise à jour des données sur le statut du calendrier de maintenance préventive**

La présente section offre un aperçu de la fonction de mise à jour des données sur le statut du calendrier de maintenance préventive, indique l'étape préliminaire à exécuter et traite du paramétrage des options de traitement pour le programme de mise à jour des statuts du calendrier de maintenance préventive (P12807).

### **Fonction de mise à jour des données sur le statut du calendrier de maintenance préventive**

Pour changer le statut des enregistrements de maintenance préventive, vous devez mettre à jour les données sur le calendrier. Par exemple, vous pouvez indiquer que le statut de maintenance préventive des pièces dont la maintenance est prévue au calendrier doit passer de 01 (tâche de maintenance définie) à 50 (maintenance à échéance), en fonction des intervalles d'exécution des services. Vous pouvez également changer le statut d'une maintenance préventive avant la date prévue de la maintenance afin de pouvoir planifier la main-d'œuvre et commander les pièces. Vous pouvez également préciser les enregistrements de maintenance préventive qui doivent être mis à jour ainsi que la date d'effet de la mise à jour. Vous établissez des règles qui déterminent le statut de maintenance associé à chaque type de service lorsque vous mettez à jour les données sur le calendrier de maintenance préventive.

Le programme de mise à jour des statuts du calendrier de maintenance préventive (R12807) traite les enregistrements par lots. Lorsque vous utilisez ce programme, le système affiche l'option Accès aux versions de traitement par lots - Versions disponibles avant de commencer le traitement. Une fois ce programme lancé, le système effectue automatiquement les tâches suivantes :

- mise à jour des relevés réels de compteurs de kilomètres, d'heures et de consommation de carburant;
- calcul de l'intervalle pour la maintenance actuelle, en fonction de la dernière maintenance exécutée;
- changement du statut de chaque type de service de maintenance préventive, au besoin;
- génération des bons de travail de maintenance préventive, au besoin.

Lorsque vous mettez à jour la maintenance préventive d'une gamme de maintenance, le système crée un enregistrement de maintenance préventive pour chaque pièce d'équipement de la gamme, mais ne crée qu'un seul bon de travail.

Lorsque vous réglez à Terminé le statut d'un service sous garantie, le système ne crée pas de nouveau cycle de maintenance préventive pour ce service et cette pièce.

**Remarque :** Si vous avez créé plusieurs bons de travail pour un service qui doit être rendu sous peu dans un calendrier de maintenance préventive, le système crée un nouveau cycle de maintenance préventive, peu importe le statut de la tâche de maintenance. Si vous ne voulez pas que le service soit reprogrammé avant que la tâche de maintenance déjà planifiée n'ait été exécutée, vous devez laisser le champ des **bons de travail multiples** à blanc lorsque vous créez ou vérifiez un calendrier de maintenance préventive. Si le champ contient une valeur, le système reprogramme la tâche de maintenance et cumule les bons de travail.

# **Étape préliminaire**

Créez un modèle de bon de travail.

Voir [Chapitre](#page-242-0) 16, ["Création](#page-242-0) de modèles de bons de travail[,"](#page-242-0) [page](#page-242-0) [201.](#page-242-0)

Sélectionnez un des chemins d'accès suivants :

Pour l'application Gestion des actifs immobilisés, sélectionnez Maintenance des équipements (G1315), MAJ du statut de maintenance préventive.

Pour la maintenance basée sur les conditions, sélectionnez Traitement quotidien de la maintenance basée sur les conditions (G13CBM10), MAJ du statut de maintenance préventive.

### **Paramétrage des options de traitement pour le programme de mise à jour des statuts du calendrier de maintenance préventive (P12807)**

Les options de traitement permettent d'indiquer le traitement par défaut qui sera exécuté pour les programmes et les états.

#### **Valeurs par défaut**

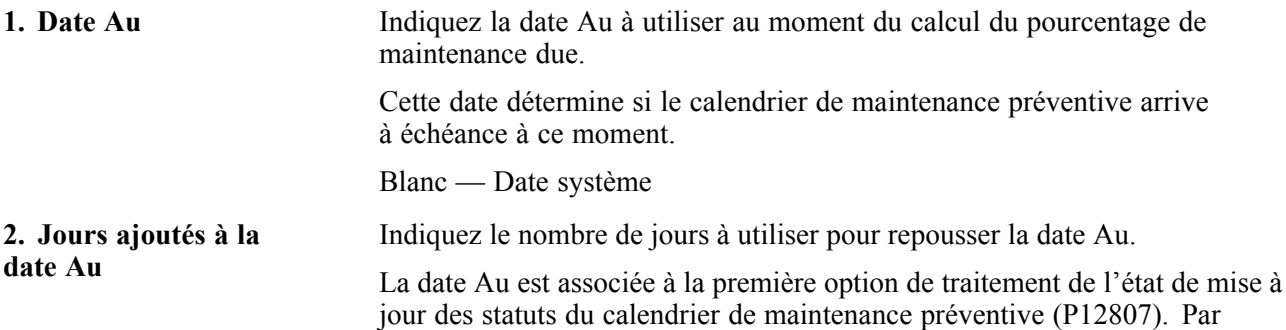

exemple, si vous entrez *30* dans ce champ, le système repousse la date de 30 jours.

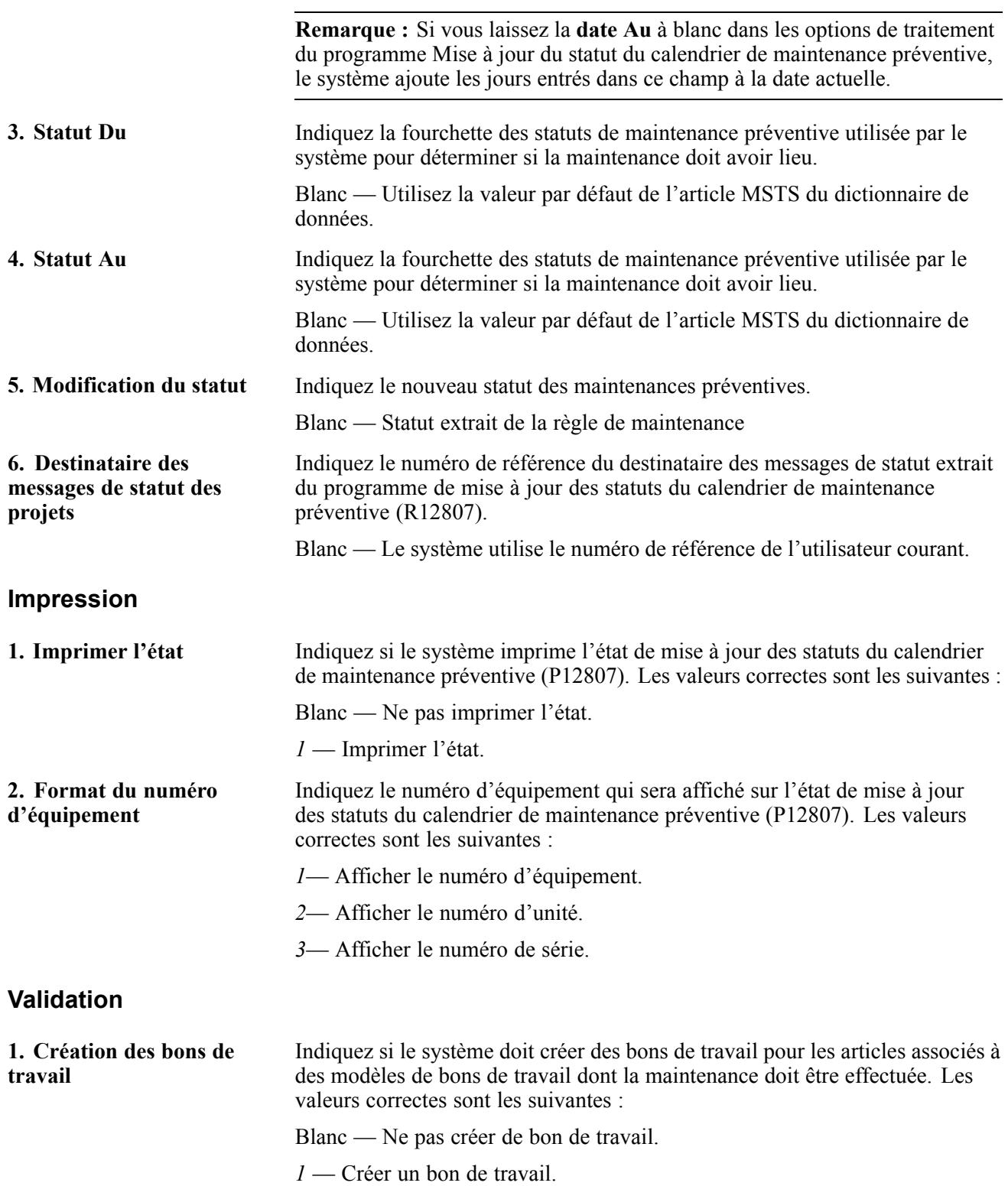

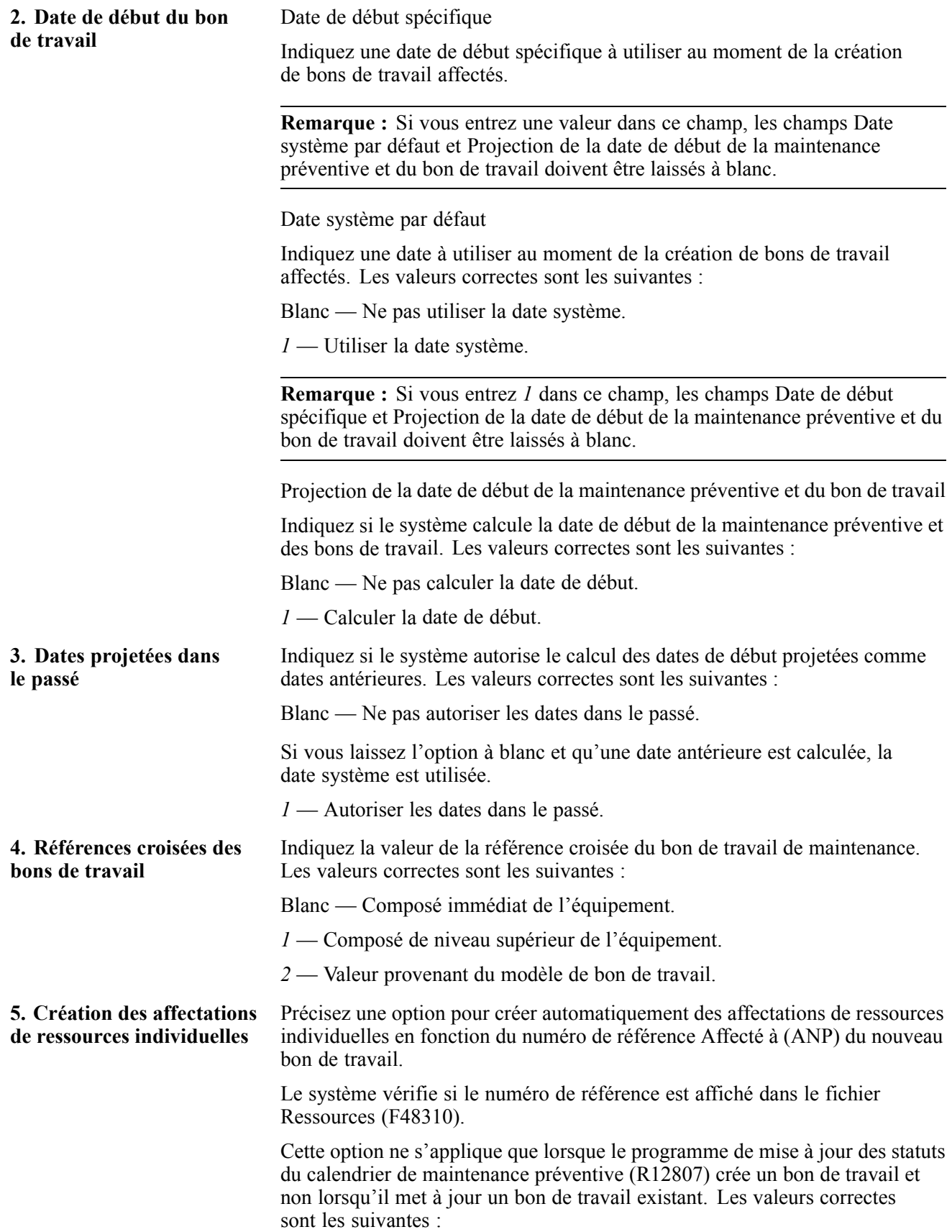

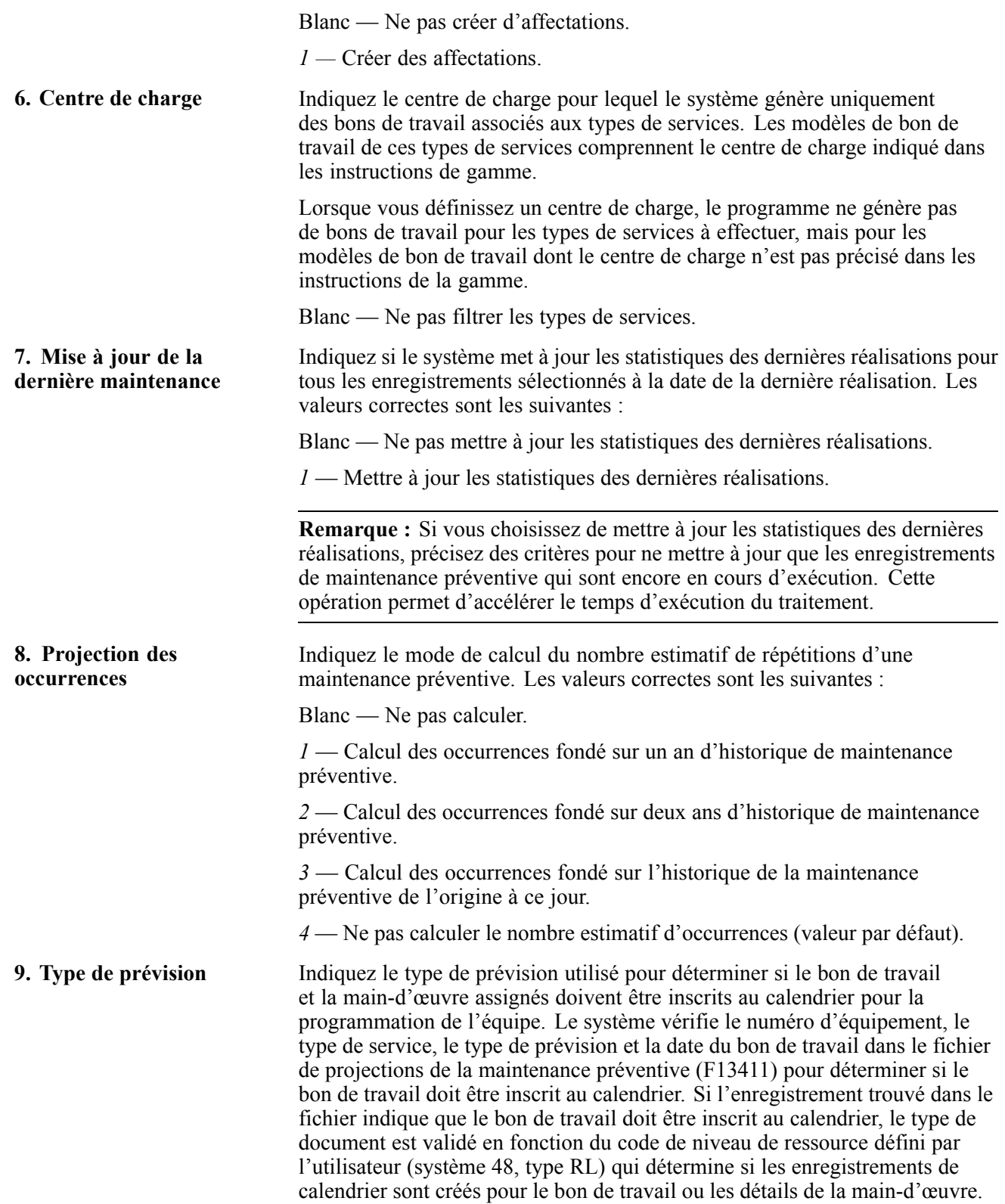

**Remarque :** Si vous utilisez cette option de traitement, vous devez utiliser l'option de date de début pour calculer la date de début du bon de travail et de la maintenance préventive. N'utilisez pas les options de traitement pour entrer une date spécifique ou utiliser la date système.

#### **Versions**

**1. Détails des pièces des bons de travail (P17730)** Indiquez la version du programme Détails des pièces (P17730) à utiliser. Blanc — ZJDE0002. **2. Détails de la main-d'œuvre pour les bons de travail (P17732)** Indiquez la version du programme Détails de la main-d'œuvre (P17732) à utiliser. Blanc — ZJDE0002.

### **Réglage du statut d'un enregistrement de maintenance préventive à Terminé**

La présente section offre un aperçu du réglage à Terminé du statut d'un enregistrement de maintenance préventive et traite des sujets suivants :

- réglage du statut d'un enregistrement de maintenance préventive à Terminé;
- paramétrage des options de traitement du programme Carnet de maintenance préventive (P12071).

### **Réglage du statut d'un enregistrement de maintenance préventive à Terminé**

Vous devez indiquer que vous terminez ou annulez la maintenance préventive d'une pièce d'équipement. Pour ce faire, réglez le statut de l'enregistrement de maintenance préventive à Terminé ou Annulé. Lorsque vous changez le statut, le système effectue les opérations suivantes :

- traitement d'un enregistrement de maintenance préventive dont le statut est 99 (terminé) ou 98 (annulé);
- génération d'un nouvel enregistrement de maintenance préventive dont le statut est 01 et d'un nouveau cycle de maintenance préventive (selon les indicateurs des bons de travail multiples définis dans le calendrier de maintenance préventive).

**Remarque :** Le système ne génère pas de nouveau cycle de maintenance préventive pour les services sous garantie ou pour les gammes de maintenance.

Vous pouvez changer le statut d'un enregistrement de maintenance préventive pour une ou plusieurs pièces en appliquant des critères de sélection.

Vous utilisez les options de traitement pour indiquer si le système doit afficher les relevés de compteurs actuels ou les durées de vie de maintenance dans le calendrier de maintenance préventive. Le relevé de compteurs actuel est le nombre qui figure sur le relevé d'une pièce d'équipement. La durée de vie de maintenance désigne le nombre total d'heures d'utilisation d'une pièce d'équipement à vie. Si le relevé est remplacé ou s'il est remis à zéro, la durée de vie de maintenance ne correspond plus au nombre indiqué sur le relevé. Si vous utilisez le relevé de compteurs actuel comme option de traitement, vous devez entrer le nombre tel qu'il figure sur le relevé de compteurs. Le système calcule la durée de vie de maintenance à partir de ce nombre.

Lorsque vous entrez une valeur dans le champ **Statut** des options de traitement, le système tente de mettre à jour le statut du bon de travail en fonction du statut de la maintenance préventive, s'il est valide. Si ce n'est pas le cas, le statut du bon de travail n'est pas mis à jour.

Le système utilise toujours la durée de vie de maintenance pour calculer les intervalles d'exécution des services, peu importe que vous sélectionniez les relevés de compteurs actuels ou les durées de vie de maintenance.

Vous pouvez mettre globalement à jour les enregistrements de maintenance préventive dont les statuts, les dates de réalisation et les employés responsables de la maintenance préventive sont les mêmes. Après voir entré les critères de sélection d'un groupe spécifique d'enregistrements de maintenance préventive, cliquez sur l'onglet Mise à jour globale, entrez des valeurs dans les champs ci-dessous et cliquez sur le bouton **OK :**

- **Statut maintenance préventive;**
- **Date réalisation;**
- **Employé.**

Le système met tous les enregistrements de maintenance préventive à jour. De plus, lorsque vous mettez à jour le champ **Employé**, le système actualise le champ **Affecté à** dans le bon de travail de maintenance préventive.

# **Écran utilisé**

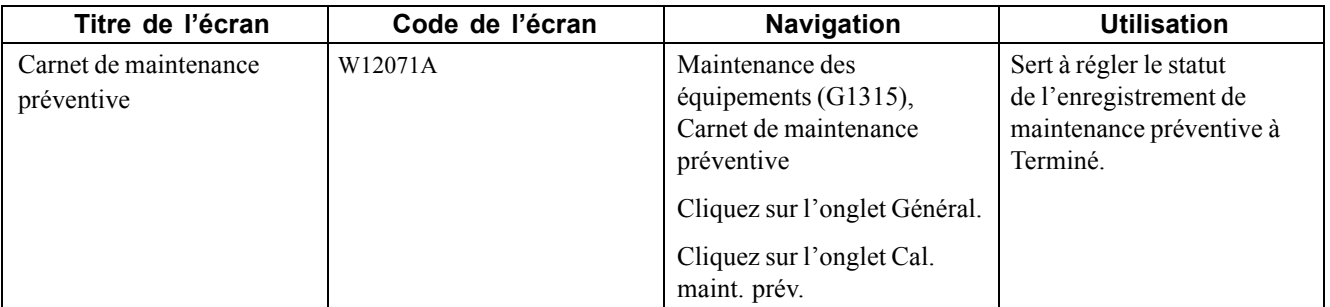

### **Réglage du statut d'un enregistrement de maintenance préventive à Terminé**

Accédez à l'écran Carnet de maintenance préventive.

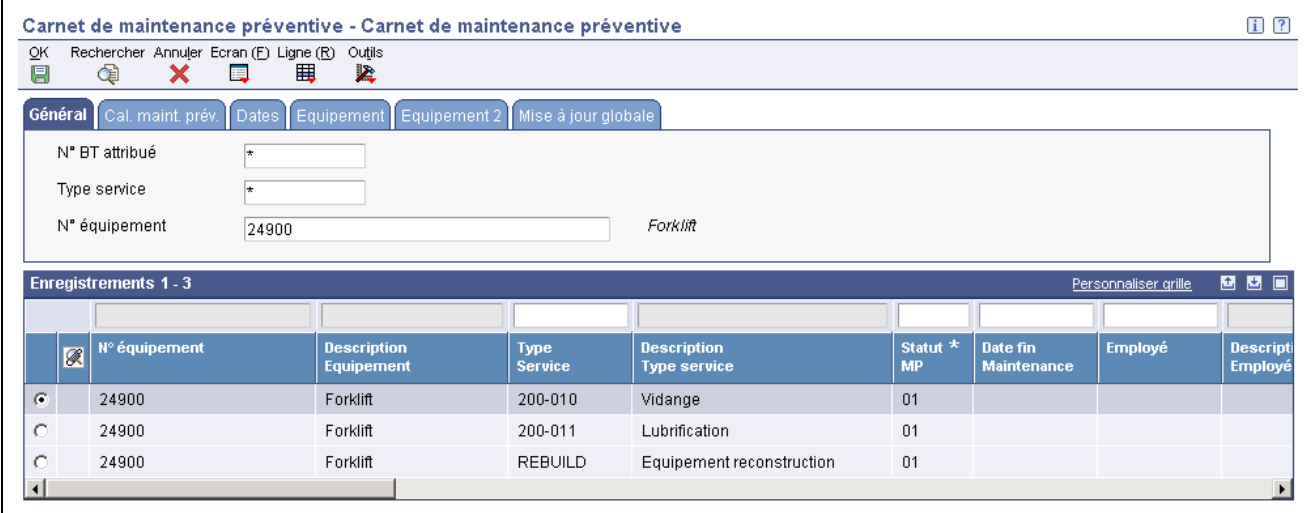

Carnet de maintenance préventive

#### **Général**

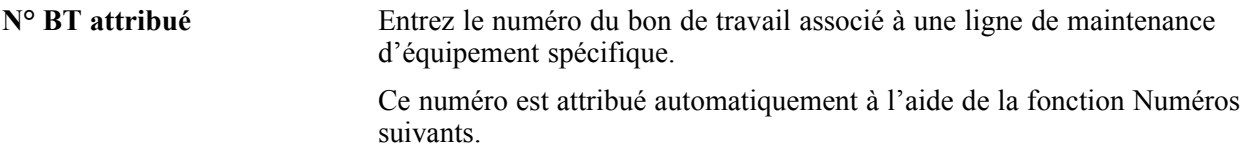

#### **Calendrier de maintenance préventive**

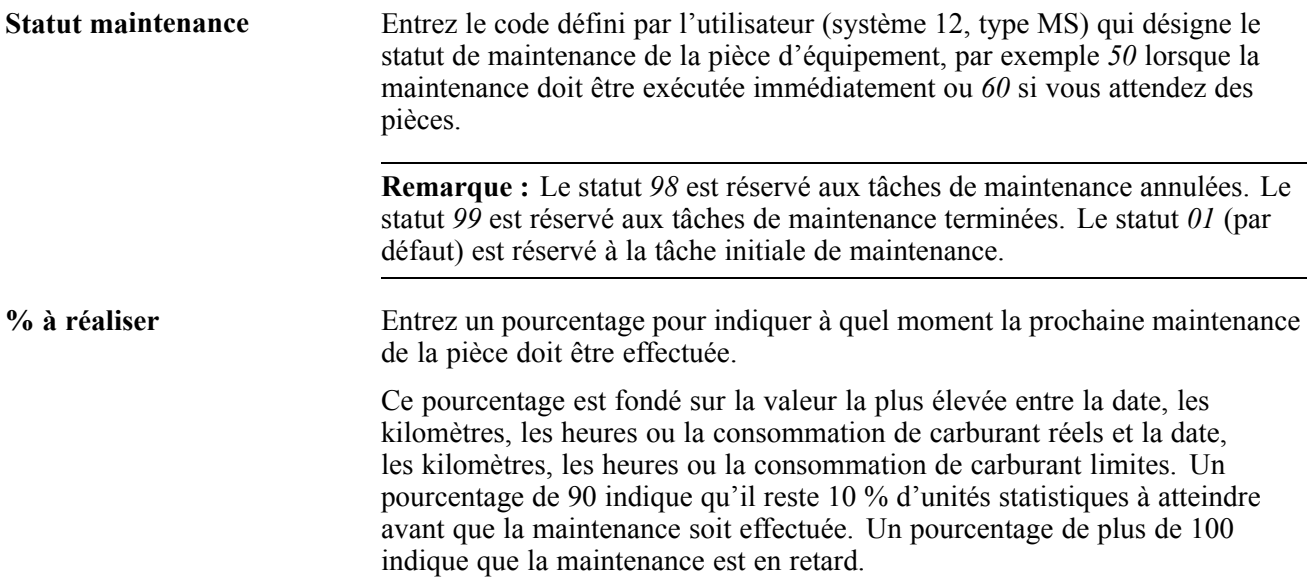

### **Paramétrage des options de traitement pour le programme Carnet de maintenance préventive (P12071)**

Les options de traitement permettent d'indiquer le traitement par défaut qui sera exécuté pour les programmes et les états.

### **Valeurs par défaut**

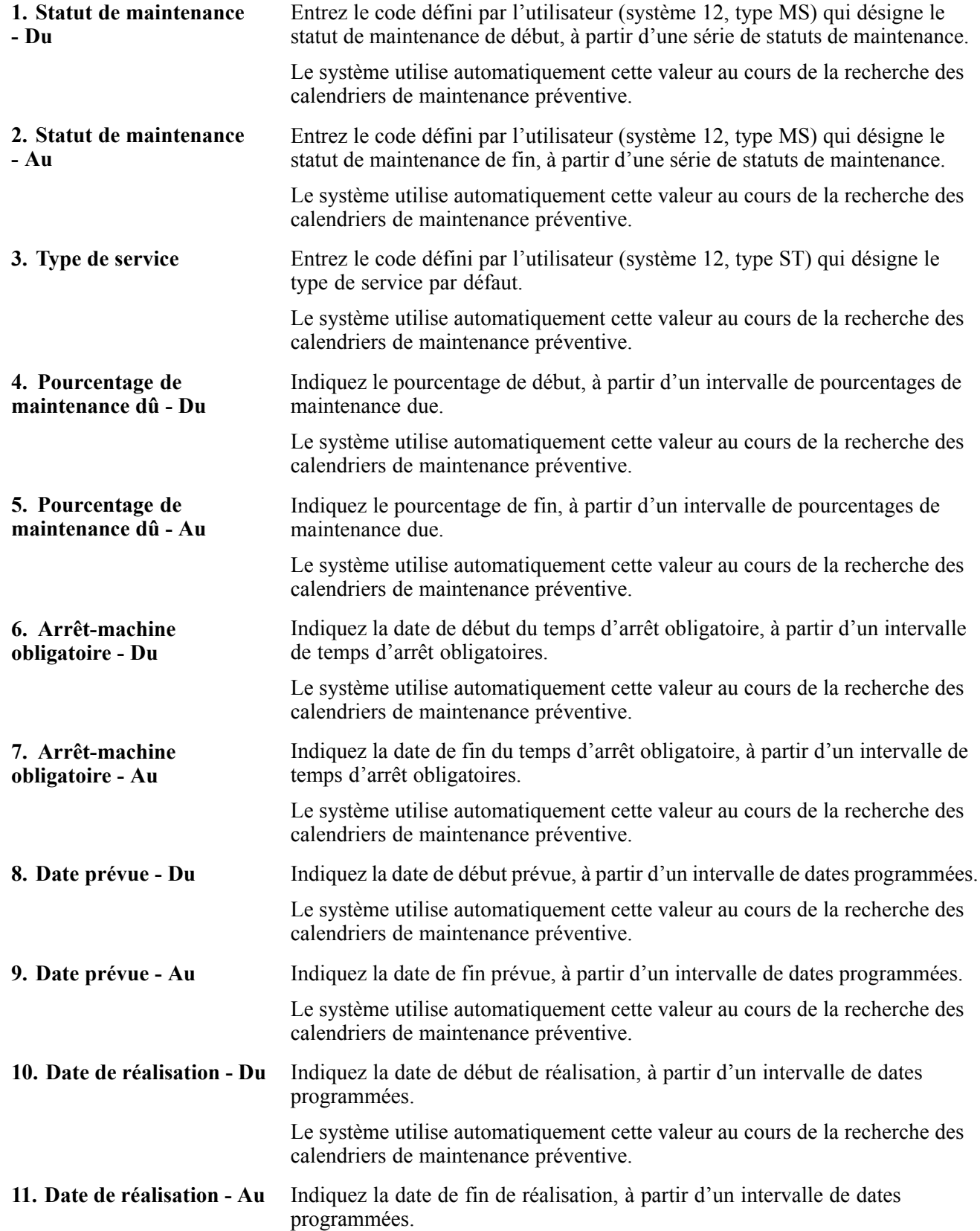

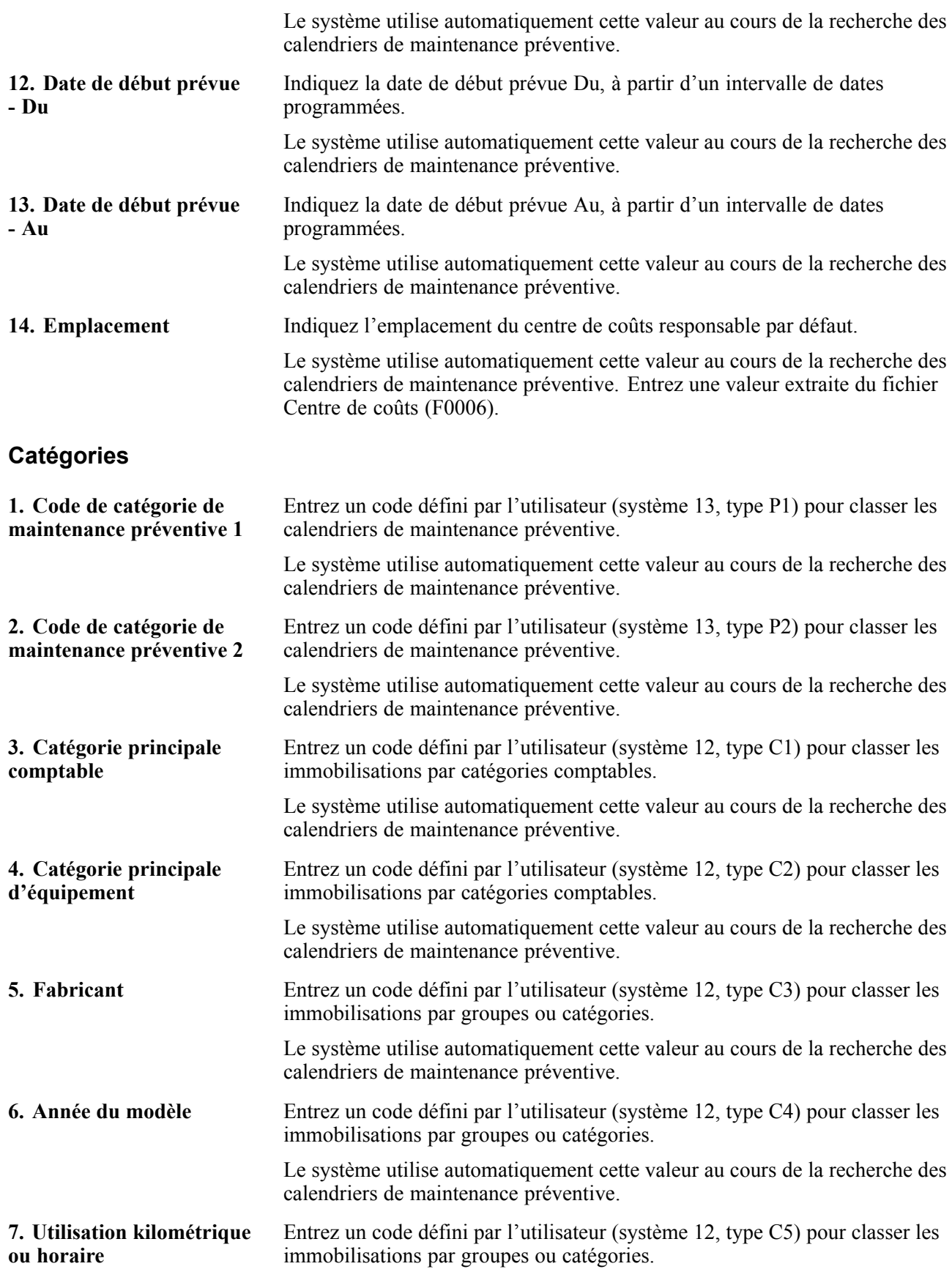

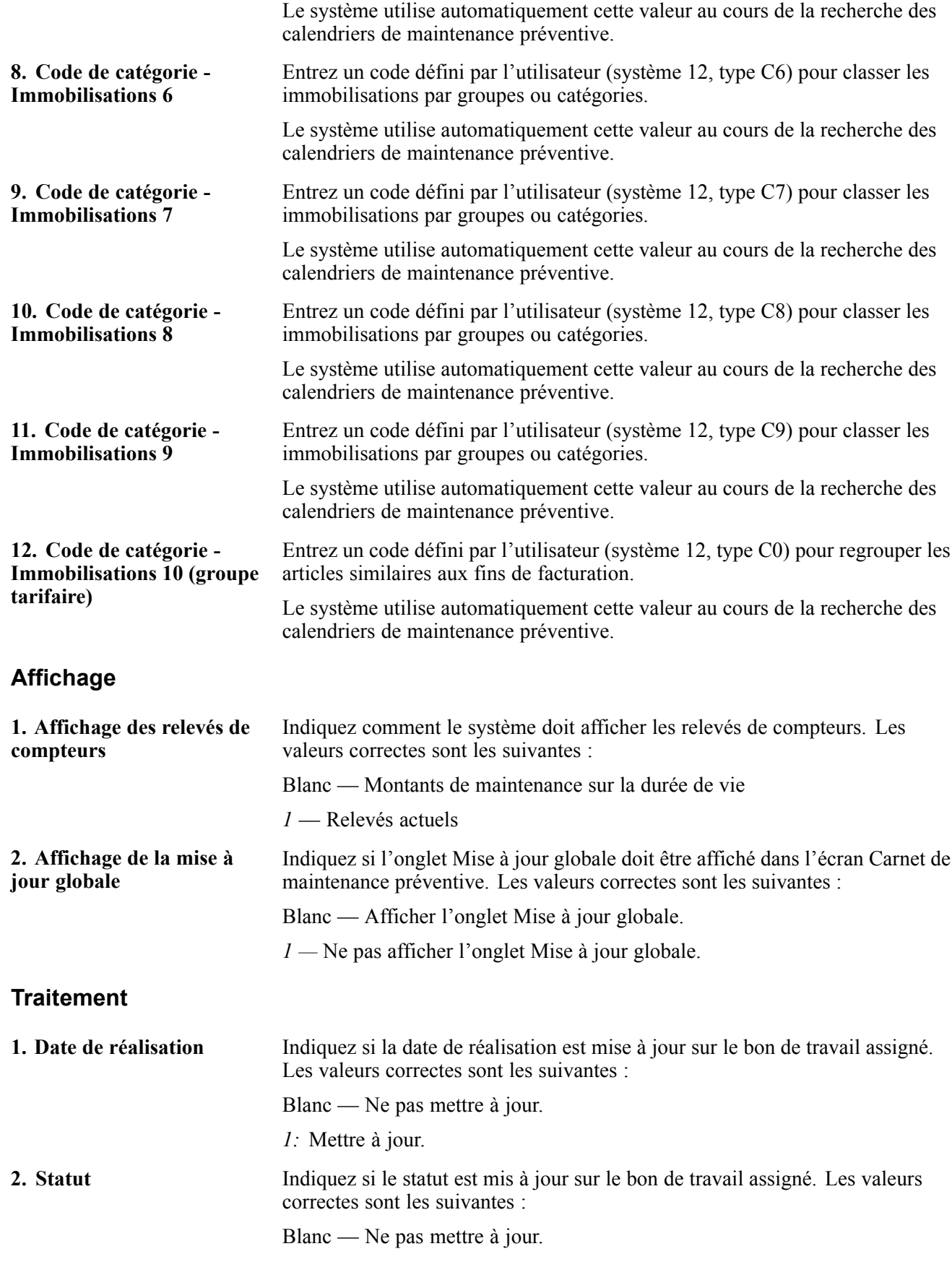

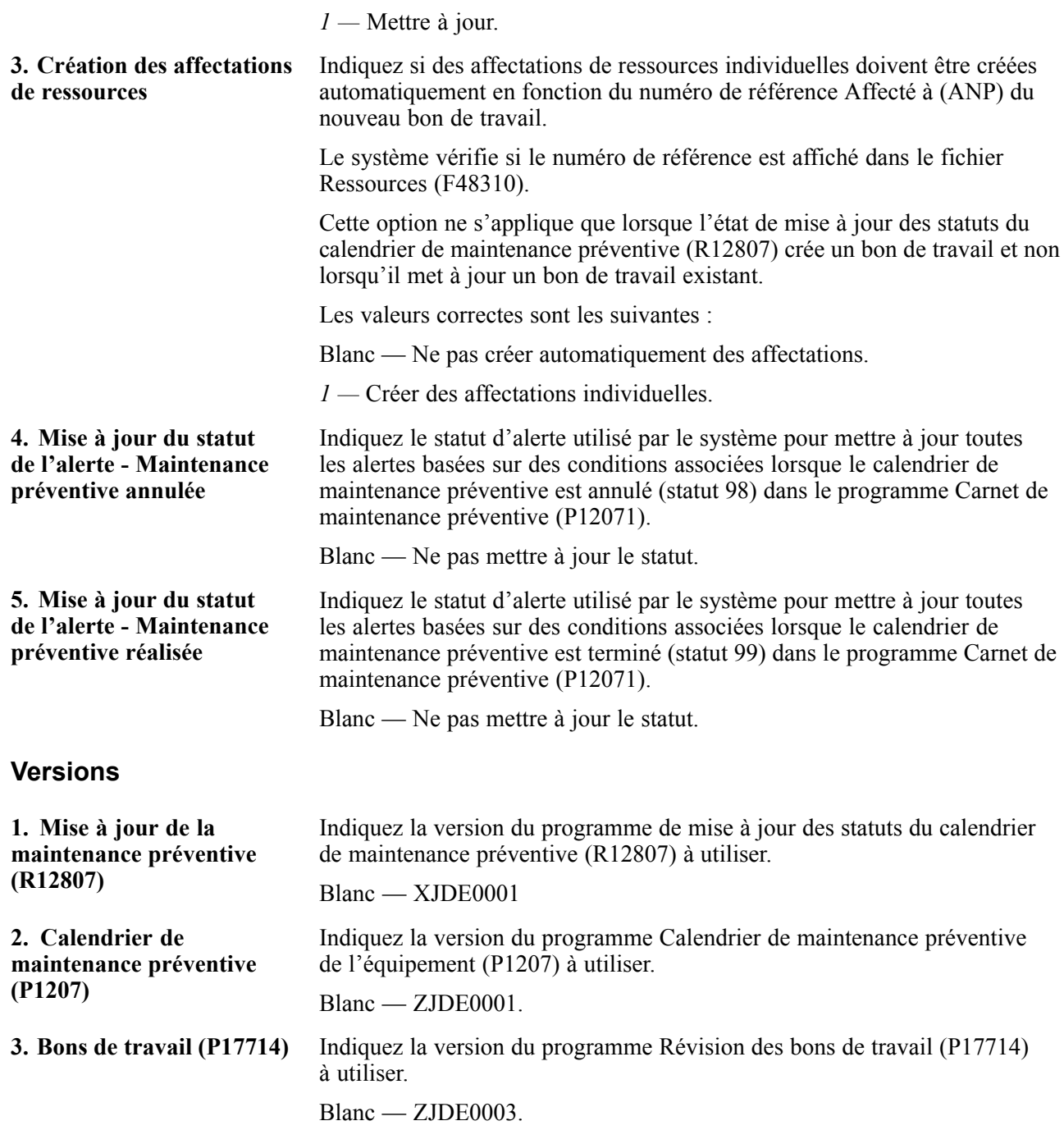

# <span id="page-242-0"></span>**CHAPITRE 16**

# **Création de modèles de bons de travail**

Le présent chapitre donne un aperçu des modèles de bons de travail, énumère les étapes préalables à effectuer et traite des sujets suivants :

- création de modèles de bons de travail;
- définition des listes de pièces standard et des instructions standard relatives aux bons de travail.

## **Présentation des modèles de bons de travail**

Si vous définissez les tâches de maintenance sur-le-champ plutôt qu'à intervalles définis, vous pouvez créer un bon de travail pour accomplir les tâches. La tâche sélectionnée doit être associée à un modèle de bon de travail, lequel est utilisé pour créer le bon de travail pour la maintenance non prévue.

Vous pouvez créer des modèles de bons de travail à utiliser avec tout type de service figurant sur un calendrier de maintenance préventive ou pour la maintenance basée sur les conditions. Le système attribue un numéro unique au modèle créé. Selon les paramètres de traitement définis dans l'écran MAJ stat. calndr main. prév., lorsque vous entrez un numéro de modèle pour un type de service, un nouveau bon de travail est automatiquement généré en fonction des données du modèle, chaque fois que le type de service est arrivé à échéance. Par exemple, le nouveau bon indique les détails des pièces et de la main-d'œuvre ainsi que les objets médias que vous avez annexés au modèle de bon de travail.

Lorsque vous sélectionnez les détails des pièces dans un modèle, l'écran Accès aux nomenclatures est affiché; si vous sélectionnez plutôt les détails de la main-d'œuvre, le système affichera l'écran Accès aux opérations de la gamme.

## **Étapes préalables**

Définissez un type de service de maintenance préventive pour chaque tâche non prévue et confirmez que le type de service n'est associé ni à une date de calendrier, ni à un intervalle entre services.

Voir [Chapitre](#page-219-0) 15, ["](#page-219-0)Utilisation des calendriers de [maintenance](#page-214-0) préventive[,"](#page-219-0) [Création](#page-219-0) d'un calendrier de maintenance préventive, page [178.](#page-219-0)

S'il s'agit d'un modèle de bon de travail, entrez un type de bon qui comprend un X en première position de la deuxième ligne descriptive du fichier de codes définis par l'utilisateur (système 00/type TY) (Types de bon de travail/ordre modification). Lorsque vous recherchez des bons de travail, vous pouvez exclure les modèles.

Dans la définition du fichier 00/TY, veillez à inclure au moins un type de bon de travail qui comprend le X.

## **Création de modèles de bons de travail**

La présente section traite de la création de modèles de bons de travail.

## **Écrans utilisés**

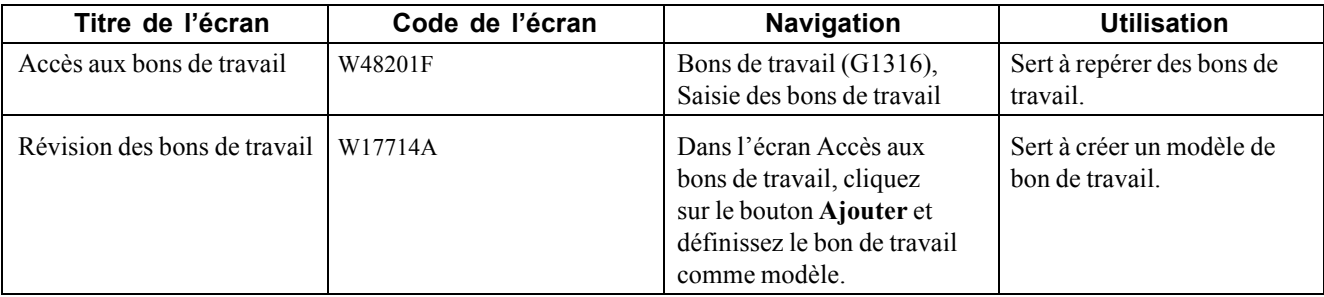

### **Création d'un modèle de bon de travail**

Accédez à l'écran Révision des bons de travail.

**Type** Entrez une valeur du fichier 00/TY indiquant le classement d'un bon de travail ou de modification technique.

> Le type de bon de travail peut être utilisé comme critère de sélection dans le contexte de l'approbation des bons de travail.

La valeur entrée doit comprendre un X en première position de la deuxième ligne descriptive du code indiqué.

## **Définition des listes de pièces standard et des instructions standard relatives aux bons de travail**

La présente section donne un aperçu des listes de pièces standard, des instructions standard relatives aux bons de travail et du programme Taux figés centre de charge, indique les étapes préalables à effectuer et traite des sujets suivants :

- définition d'une liste de pièces standard;
- entrée des données de valorisation pour un centre de charge;
- mise à jour des coûts figés pour les centres de charge;
- définition des options de traitement du programme Taux figés centre de charge (R30860);
- définition des options de traitement du programme Instructions standard pour les bons de travail (P3003);
- définition des instructions standard relatives aux bons de travail.

### **Présentation des listes de pièces standard et des instructions standard relatives aux bons de travail**

Vous pouvez définir des listes de pièces standard et des instructions standard relatives aux bons de travail. Utilisez la liste de pièces standard lorsque la tâche de maintenance indiquée sur le bon de travail est courante et périodique et lorsque vous connaissez les exigences en matière de pièces.

Supposons que le bloc hydromécanique d'une pièce doit être révisé toutes les 250 heures. Étant donné que la procédure de révision fait appel à la même trousse de réparation, la liste de pièces standard que vous définissez comportera toutes les pièces nécessaires à la révision du bloc.

Les instructions relatives aux bons de travail servent à indiquer la séquence des opérations à effectuer ainsi que les centres de charge responsables de chaque opération. Utilisez des instructions standard lorsque la tâche de maintenance indiquée sur le bon de travail est courante et périodique et lorsque vous connaissez les exigences en matière de main-d'œuvre. Pour utiliser les instructions standard relatives aux bons de travail, vous devez définir les informations sur les centres de charge et sur la séquence des opérations.

Vous pouvez définir un nombre illimité de listes de pièces standard et d'instructions standard relatives aux bons de travail. Par ailleurs, vous pouvez utiliser une liste de pièces standard ou une version des instructions standard avec autant de bons qu'il faut. Le plus souvent, on affecte des listes de pièces standard et des instructions standard aux modèles de bons de travail, mais vous pouvez également les utiliser pour créer des listes de pièces et des instructions sur une gamme à associer à des bons de travail de correction.

Les centres de charge sont utilisés pour définir chaque installation de production en atelier où ont lieu des opérations d'instructions sur une gamme. Une fois les centres de charge définis, vous pouvez entrer des données de coûts et des données comptables afin de générer des états et des écritures comptables.

Le diagramme ci-dessous illustre la façon dont les listes de pièces et les instructions standard sont utilisées pour générer une liste de pièces et des instructions sur une gamme pour un bon de travail qui est affecté à une tâche de maintenance donnée.

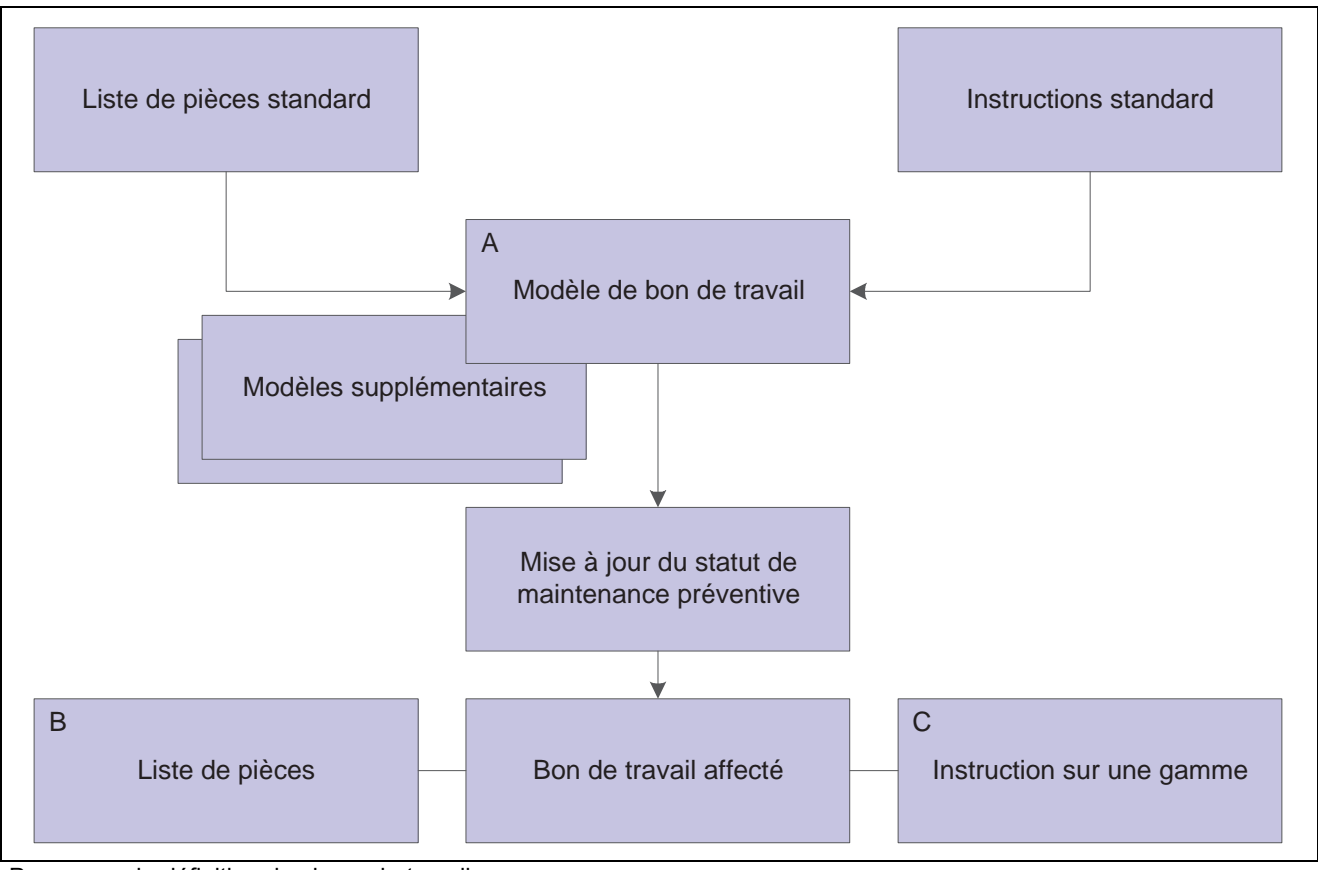

Processus de définition des bons de travail

### **A**

Les listes de pièces et les instructions standard peuvent être utilisées pour créer un nombre illimité de modèles de bons de travail.

#### **B**

Les données sur les pièces du bon de travail affecté proviennent du modèle de bon de travail. Les données de la liste de pièces standard sont copiées dans la liste qui est annexée au bon de travail affecté.

### **C**

Les instructions sur la gamme du bon de travail affecté proviennent du modèle de bon de travail. Les instructions standard relatives au bon de travail sont copiées dans les instructions sur la gamme qui sont annexées au bon de travail affecté.

#### **Instructions standard relatives aux bons de travail**

Vous pouvez créer des instructions standard relatives aux bons de travail qui établissent les étapes de main-d'œuvre prévues. Supposons que vous avez créé une liste de pièces standard pour la maintenance courante des systèmes hydrauliques. Cette maintenance comporte plusieurs étapes qui doivent être exécutées en séquence : verrouillage de l'appareil, débranchement du moteur, etc. De plus, certaines étapes doivent être effectuées par des centres de charge (métiers) différents, ainsi : électricité, mécanique, etc. Pour cette tâche, il faudrait créer des instructions standard qui indiquent les centres de charge visés et la séquence des opérations d'installation des pièces. Vous pouvez ensuite joindre les instructions à chaque bon de travail ferme qui est créé pour la maintenance de l'hydraulique.

## **Présentation du programme Taux figés centre de charge**

Une fois les coûts simulés entrés pour les centres de charge, vous pouvez exécuter ce programme pour mettre à jour les coûts figés à l'aide des valeurs de simulation. Les coûts figés sont utilisés pour mettre à jour les estimations de coûts.

Définissez la sélection de données de façon à inclure les centres de charge privilégiés. Le programme Taux figés centres de charge (R30860) utilise les coûts simulés pour mettre à jour les taux de main-d'œuvre et de coûts indirects dans le fichier des taux de centres de charge (F30008).

# **Étapes préalables**

Avant d'achever les tâches de la présente section, faites les vérifications suivantes :

- Les systèmes ci-dessous ont été achetés et installés, sans quoi vous ne pourrez pas définir une liste de pièces standard :
	- Système 40 : Base de gestion des stocks et traitement des documents
	- Système 41 : Gestion des stocks de PeopleSoft EnterpriseOne
- Les fichiers de stocks ont été créés pour tous les composés (ensembles de pièces) et les composants à inclure dans une liste de pièces standard.
- Les fichiers de stocks ont été créés pour tous les numéros de composés précisés dans les instructions standard.
- Tous les centres de charge ont été définis comme centres de coûts.

# **Écrans utilisés**

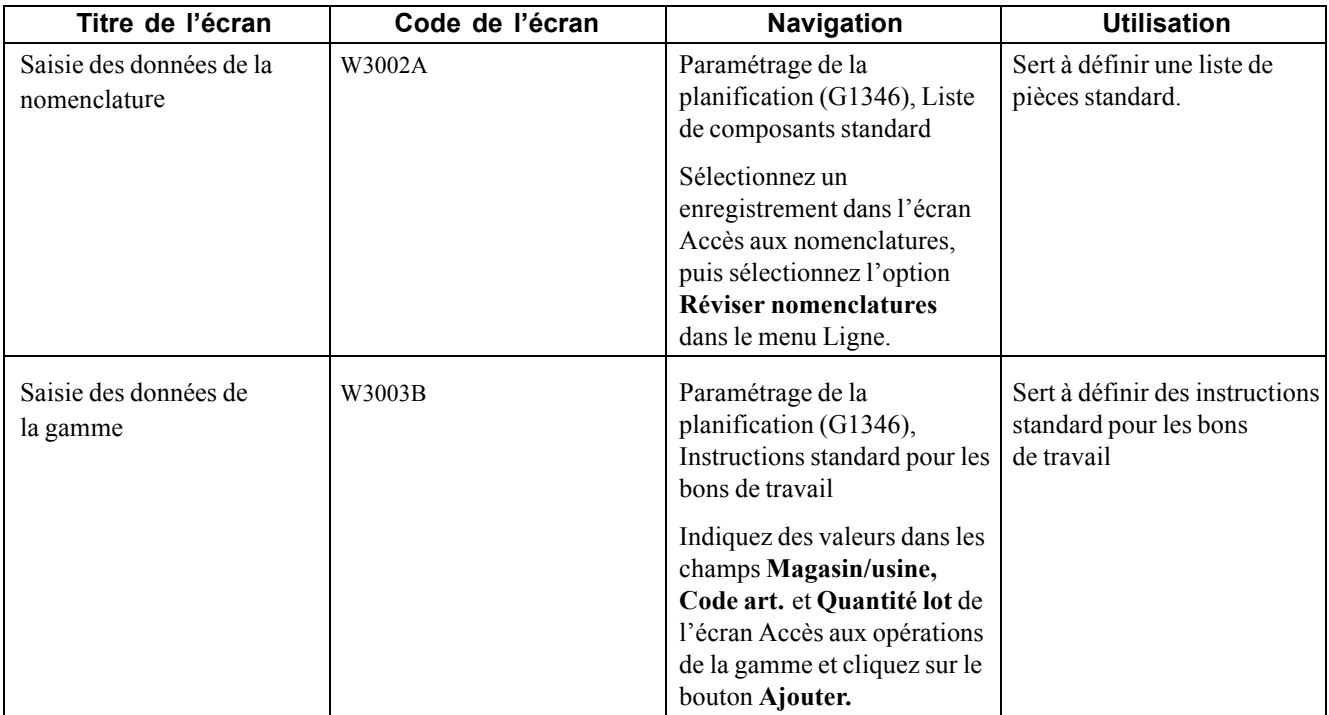

## **Définition d'une liste de pièces standard**

Accédez à l'écran Saisie des données de la nomenclature.

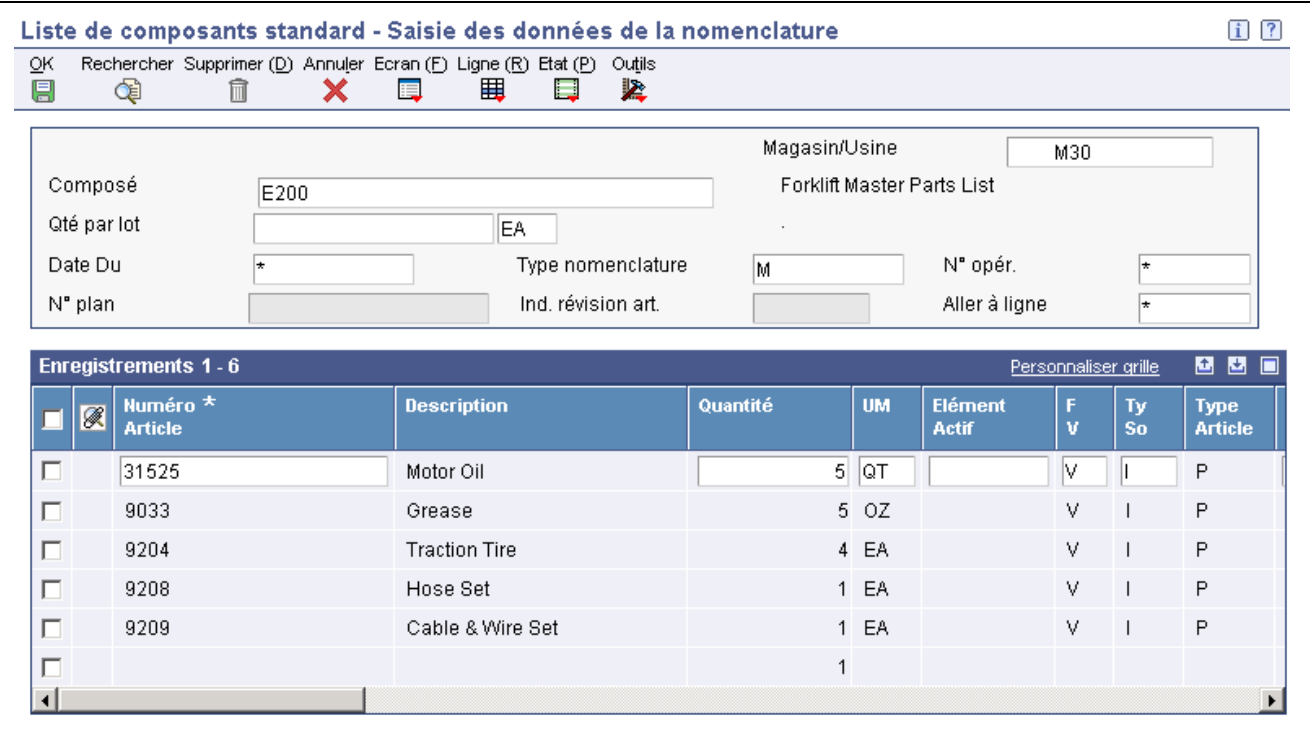

Saisie des données de la nomenclature

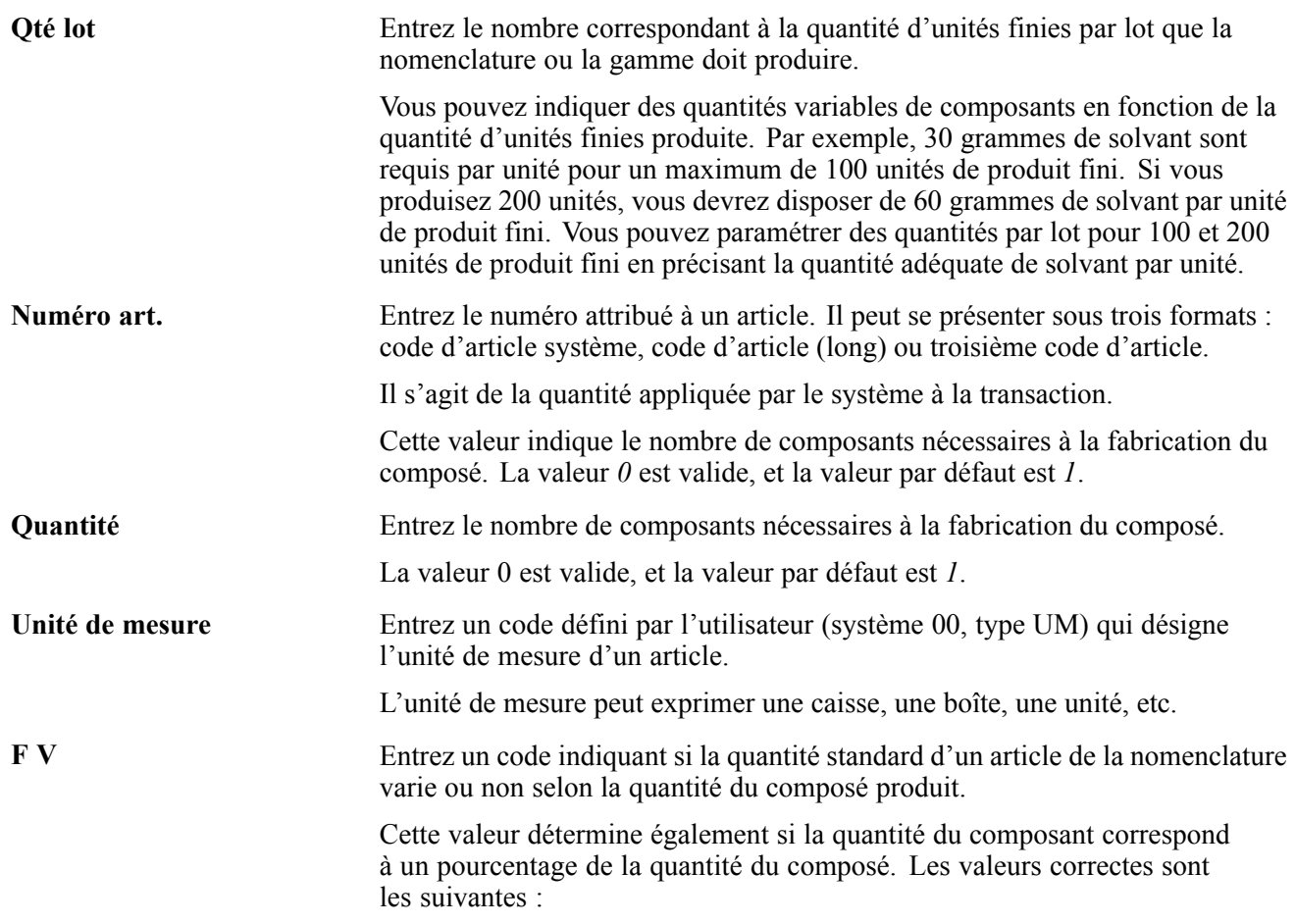

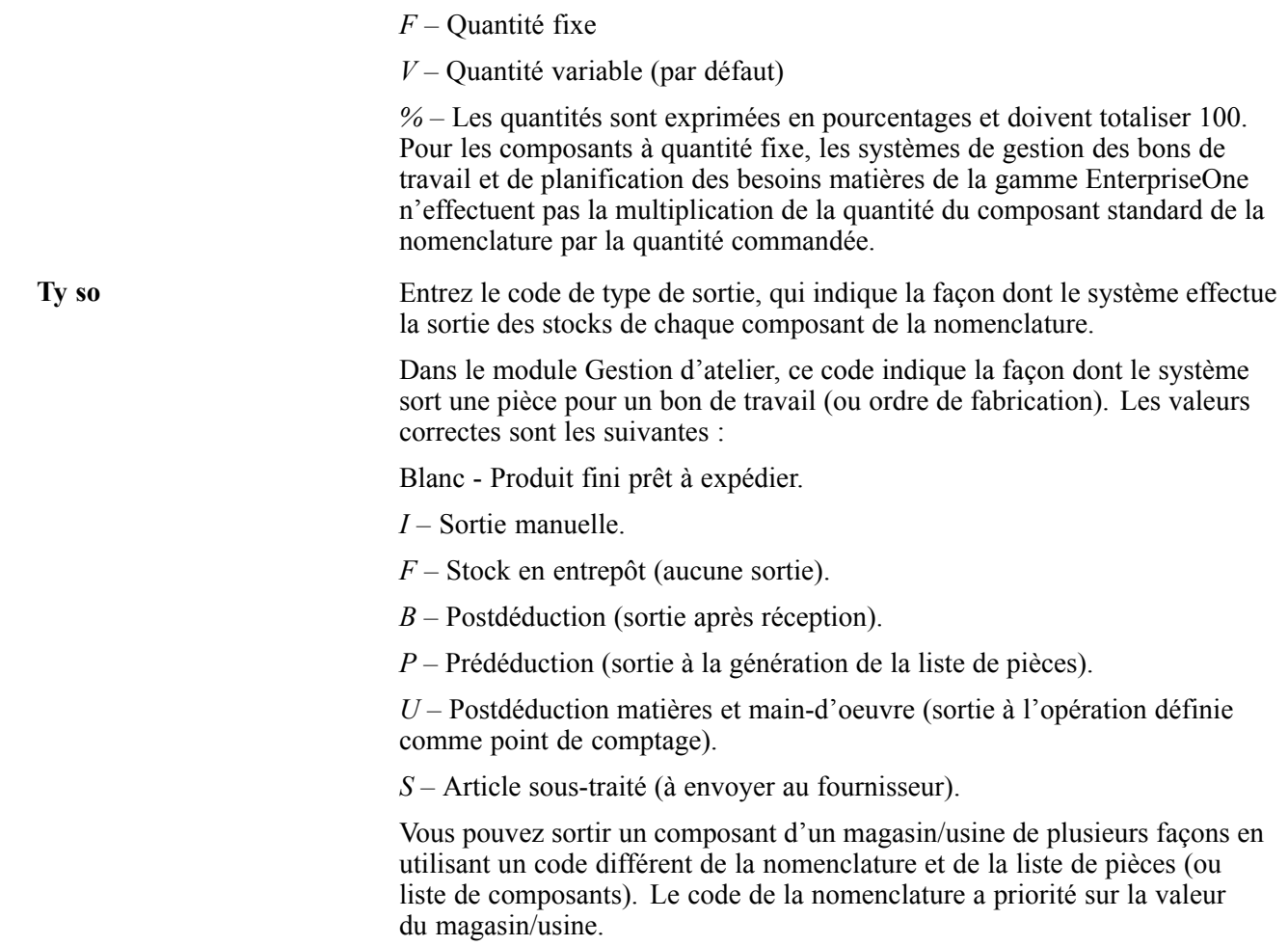

**Remarque :** Les champs ci-dessous n'ont pas d'application dans le module Gestion des équipements :

**Pourcentage utilisation variante;**

**Pourcentage coût variante;**

**Classe Du/Au;**

**Titre Du/Au.**

### **Entrée des données de valorisation pour un centre de charge**

Après avoir entré un centre de charge, vous pouvez consigner les taux simulés du temps machine et du temps de main-d'œuvre.

Vous pouvez mettre à jour les taux simulés, mais pas les valeurs figées. Ces dernières sont mises à jour lorsque vous exécutez le programme Mise à jour des coûts figés.

### **Mise à jour des coûts figés pour les centres de charge**

À partir du menu Valorisation des produits (G3014), sélectionnez Taux de centres de charge figés.

### **Définition des options de traitement du programme Taux de centres de charge figés (R30860)**

À l'aide des options, vous paramétrez le traitement par défaut des programmes et des états.

#### **Traitement**

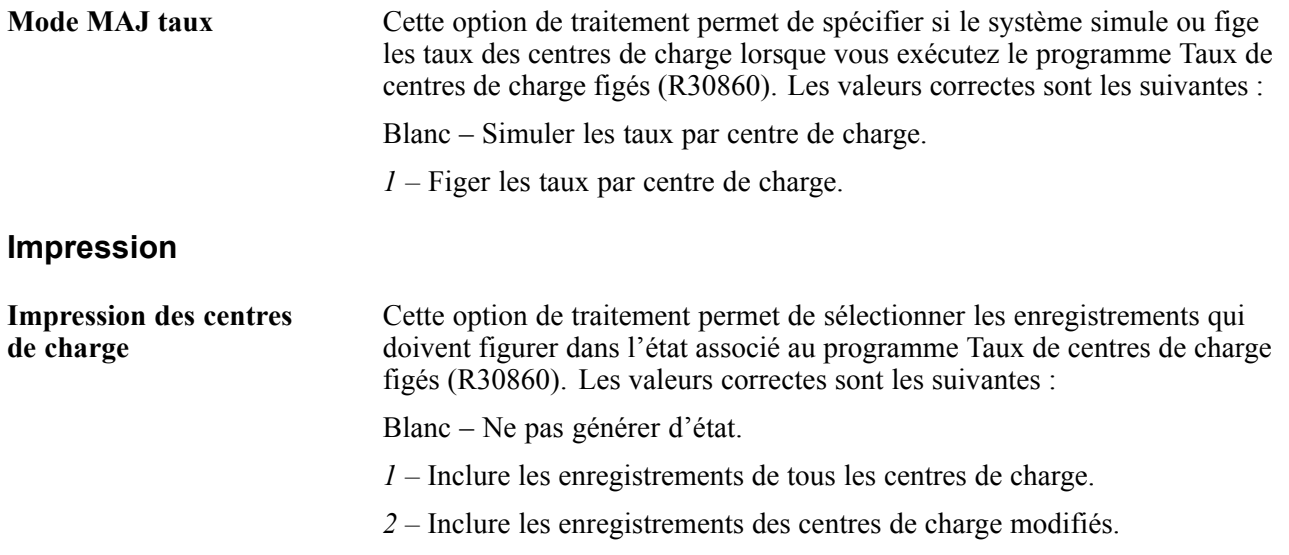

### **Définition des options de traitement du programme Instructions standard pour les bons de travail (P3003)**

À l'aide des options, vous paramétrez le traitement par défaut des programmes et des états.

#### **Affichage**

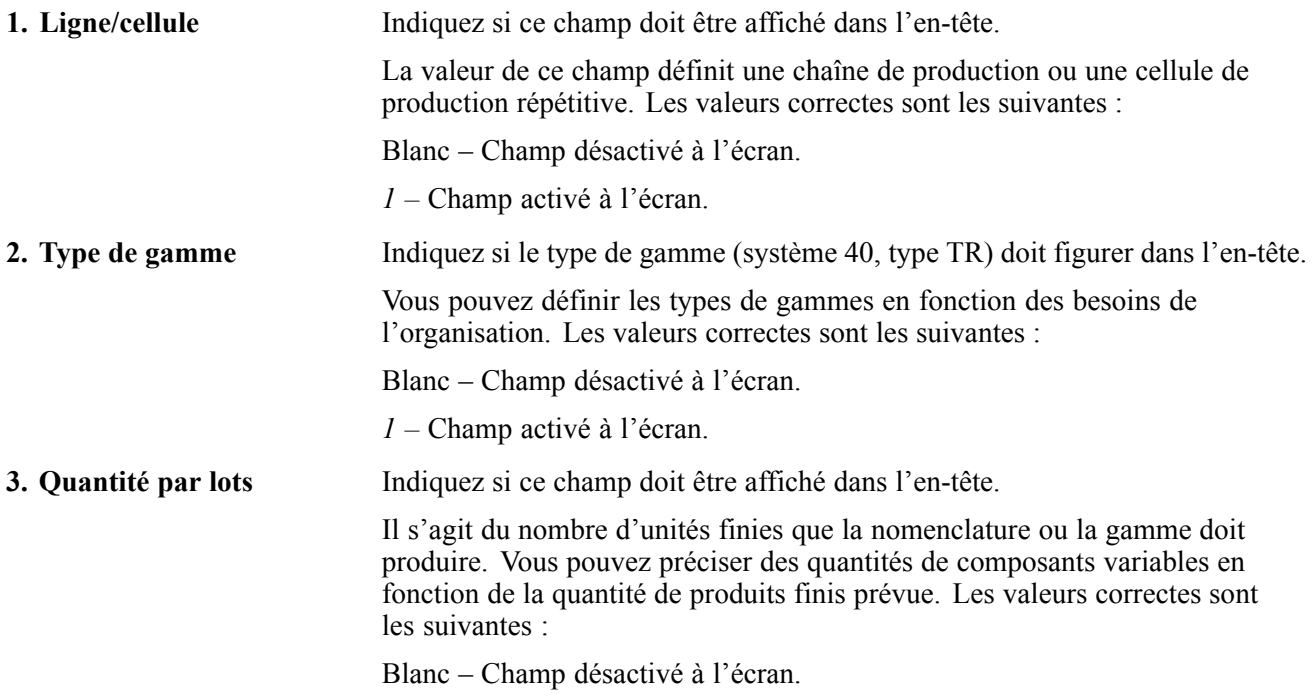

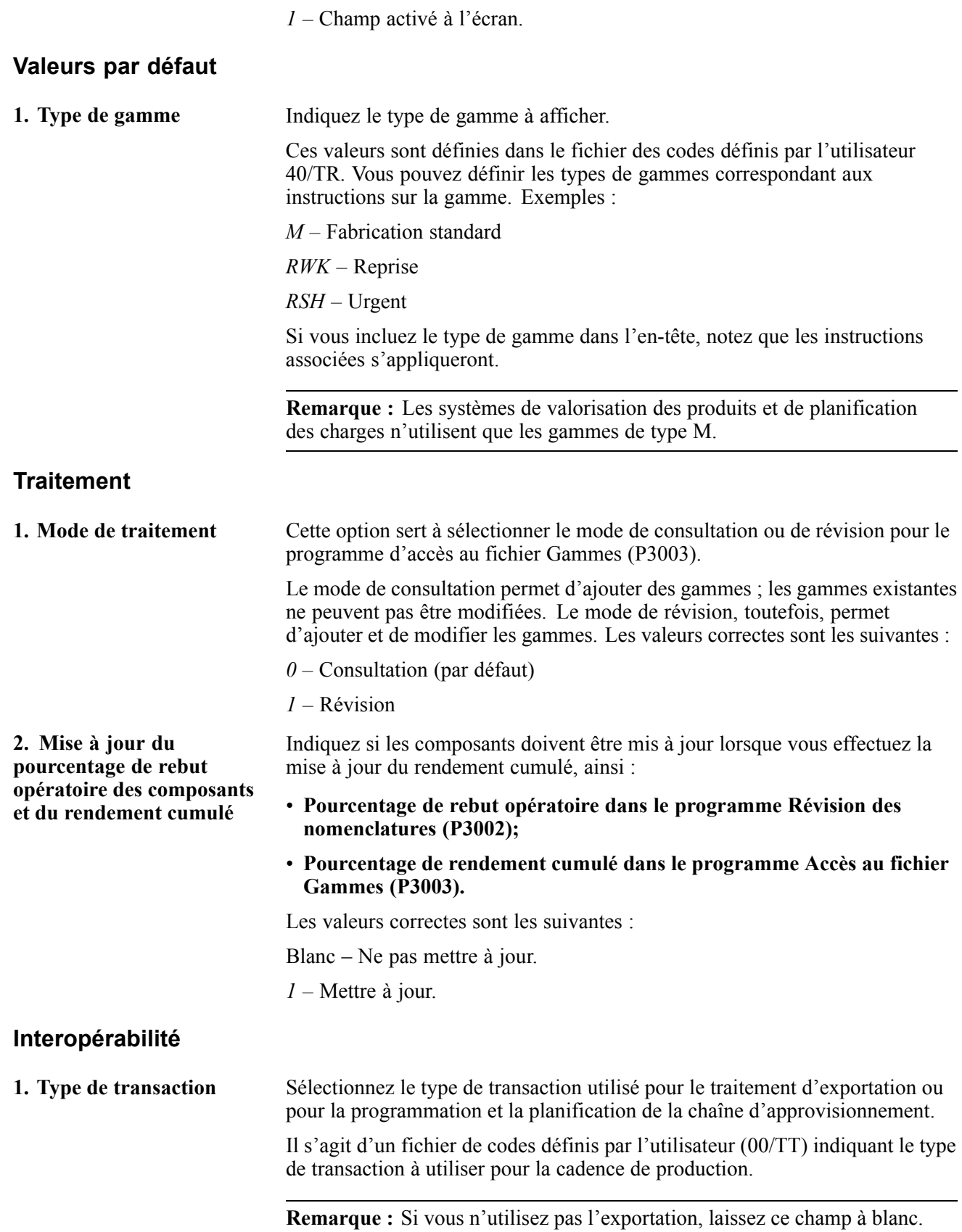

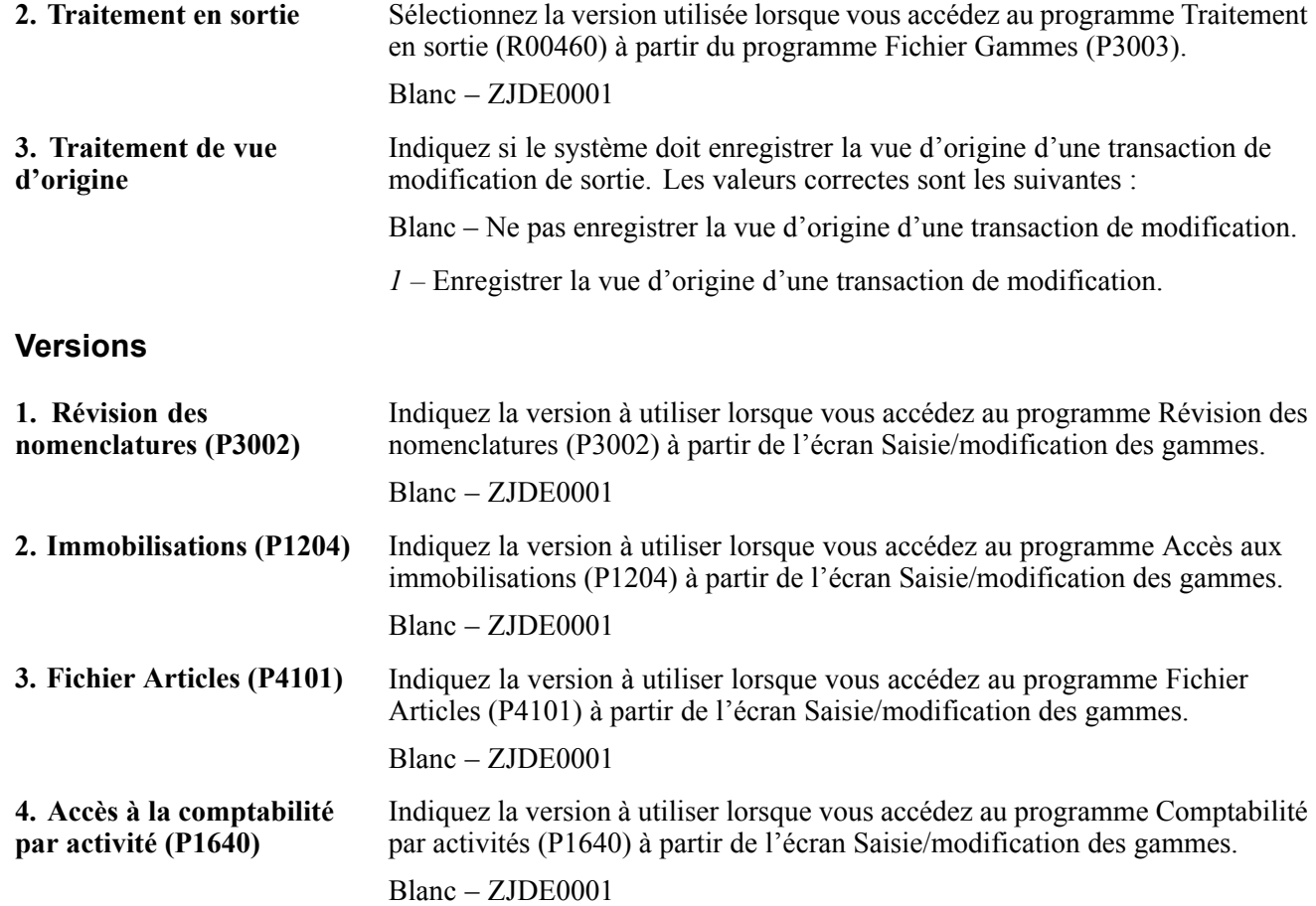

## **Définition des instructions standard pour les bons de travail**

Accédez à l'écran Saisie des données de la gamme.

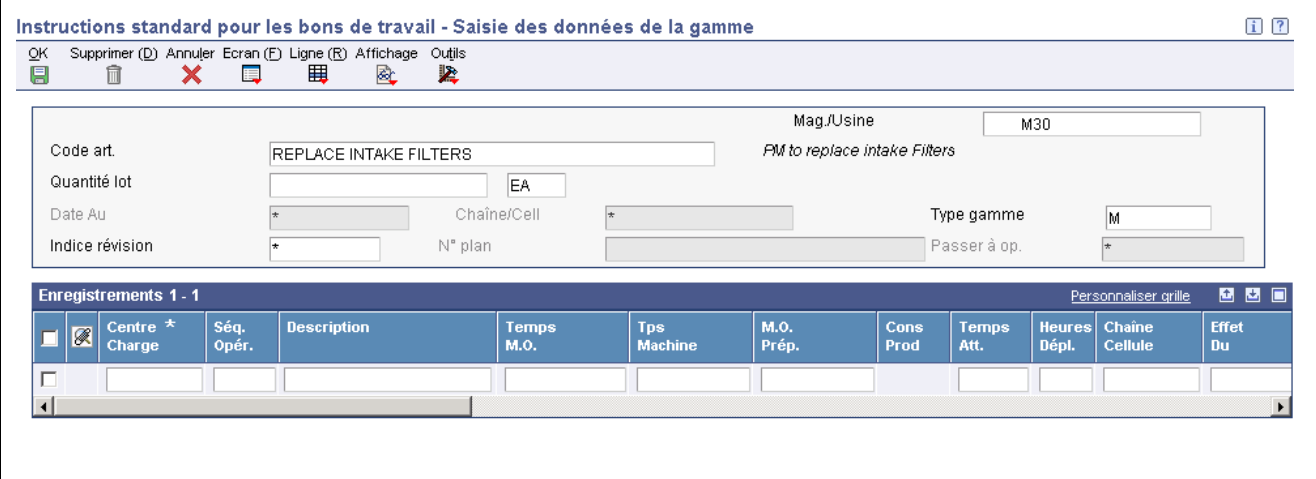

Saisie des données de la gamme

Temps M.O. Indiquez le temps de main-d'oeuvre standard prévu (en heures) pour la fabrication normale de l'article.
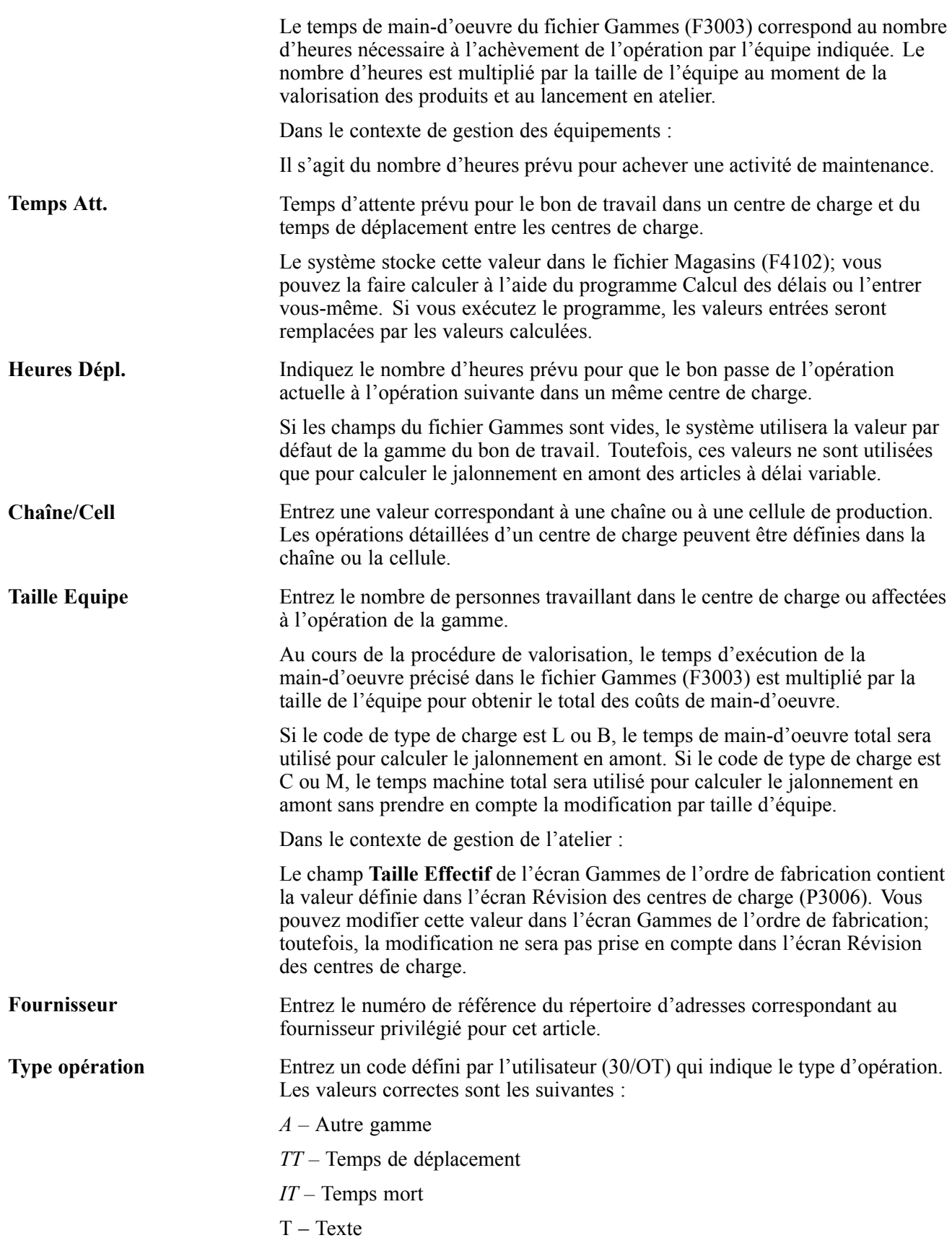

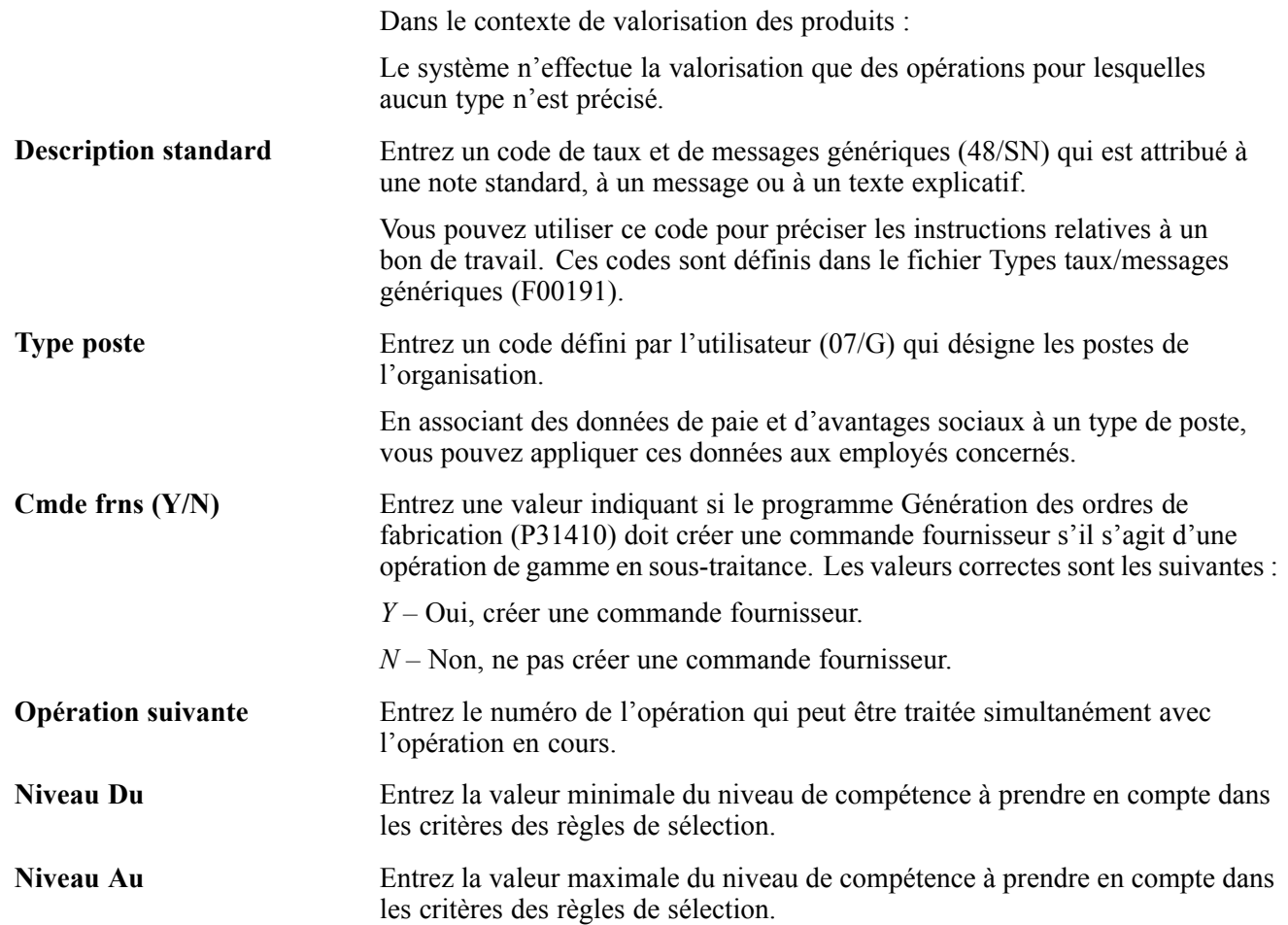

# <span id="page-254-0"></span>**CHAPITRE 17**

# **Utilisation des bons de travail**

Le présent chapitre donne un aperçu du cycle de vie et du workflow d'un bon de travail, dresse la liste des éléments communs qui sont utilisés dans le chapitre et traite des sujets suivants :

- création de bons de travail à l'aide du programme Traitement de la planification (P13700);
- association de pièces à un bon de travail;
- sélection de pièces dans les stocks;
- association de main-d'œuvre à un bon de travail;
- création de bons de travail à l'aide des programmes Saisie des bons de travail (P48201 et P17714);
- création de bons de travail pour la maintenance curative.

## **Présentation du cycle de vie d'un bon de travail**

Les bons de travail servent à gérer le workflow des tâches et des projets liés à la maintenance. Vous pouvez gérer tous les aspects d'une tâche ou d'un projet de maintenance à l'aide des opérations suivantes :

- création de bons de travail liés à la maintenance préventive et curative;
- réservation de stocks pour un bon de travail;
- planification de tâches et de métiers multiples (mécanique, électricité, etc.) pour un bon de travail;
- suivi de l'avancement d'un bon de travail par statut;
- suivi des coûts (matières, main-d'œuvre, etc.) liés à un bon de travail;
- consignation illimitée de données détaillées sur un bon de travail;
- réalisation et clôture d'un bon de travail.

Outre ces fonctions, le système d'outils de workflow de la gamme EnterpriseOne permet de définir un processus d'approbation des bons de travail. Par ailleurs, un processus d'approbation prédéfini est compris dans le système de workflow et peut être modifié en fonction de vos besoins.

Les étapes de traitement du bon de travail communiquent avec précision l'avancement des tâches de maintenance requises et constituent le cycle de vie du bon de travail. Ce cycle s'applique aux bons de travail liés à la maintenance aussi bien préventive que curative.

Le diagramme ci-dessous illustre le workflow d'un bon de travail au cours d'un cycle de vie type.

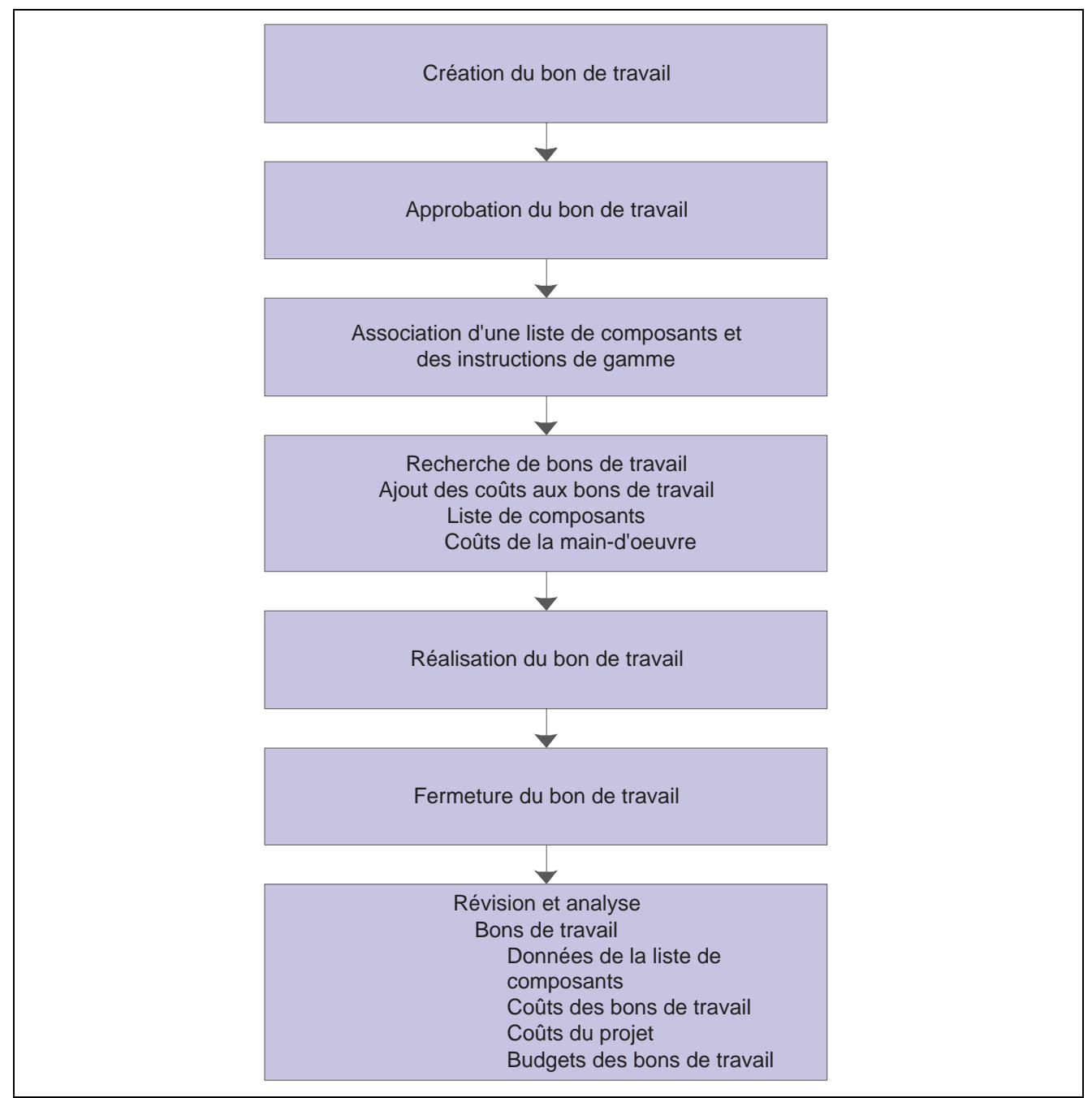

Workflow type d'un bon de travail

# **Fonctionnement du workflow**

Le workflow constitue un outil puissant qui permet d'automatiser divers composants du cycle de vie des bons de travail à l'échelle de l'entreprise. Les documents, les données et les messages d'action sont ainsi automatiquement acheminés d'une étape de traitement à l'autre. À ces étapes correspondent des tâches qui sont associées à des règles et à des événements et ne requièrent que peu d'intervention de la part de l'utilisateur. À l'aide du workflow, vous pouvez effectuer les tâches suivantes, entre autres :

- définir le routage d'un bon de travail aux fins d'approbation;
- calculer la planification des charges afférentes à un bon de travail;
- envoyer des messages aux personnes intéressées concernant l'avancement d'un bon de travail.

Le logiciel tel qu'il est fourni contient certains exemples des tâches décrites ci-dessus.

Le système de workflow permet également d'effectuer les tâches suivantes :

- définir un nombre illimité de traitements pour répondre aux besoins en matière de gestion;
- associer un traitement à un événement d'application sélectionné;
- exécuter des traitements conditionnels, c'est-à-dire dont la logique dépend des critères fournis (montant en devise, statut et priorité).

#### **Exemple : Processus d'approbation des bons de travail**

Le présent exemple a pour but d'expliquer l'interaction des composants du système de workflow, tels les traitements, les sous-traitements et les tâches, et la solution complète de workflow qui en résulte. Le processus d'approbation des bons de travail est un traitement type du système Gestion des actifs immobilisés (GAI). L'exemple ci-dessous illustre les composants du workflow qui doivent être personnalisés pour répondre aux exigences en matière de gestion.

Dans l'exemple, le processus d'approbation du bon de travail est fondé sur le type de bon de travail ainsi que le type de document connexe. Les types de documents et de bons de travail constituent des éléments de la structure de données supplémentaires que le système de workflow utilise pour approuver les bons de travail. Pour simplifier, l'exemple illustre le workflow d'un bon de travail dont le type de document est WM et le type de bon, Type 1. Notez que les types de documents et de bons de travail sont des codes définis par l'utilisateur. Par ailleurs, les codes de l'entreprise sont habituellement différents des codes fournis dans le logiciel à titre de démonstration.

Dans l'exemple, le processus est lancé au moment de la création d'un bon de travail ou de la modification du statut d'un bon existant. Pour déterminer si une telle modification est permise, le système utilise le programme Cycle de traitement des bons de travail. Si l'action est interdite, le workflow n'est pas lancé et le système affiche un message d'erreur ; si elle est permise, le workflow est lancé. Dans l'application de gestion des équipements, quels que soient les traitements subséquents, le premier traitement du workflow pour les bons de travail est le Cycle de traitement des bons de travail. Ce traitement est figé dans le code et ne peut être modifié.

Les schémas ci-dessous illustrent l'exemple :

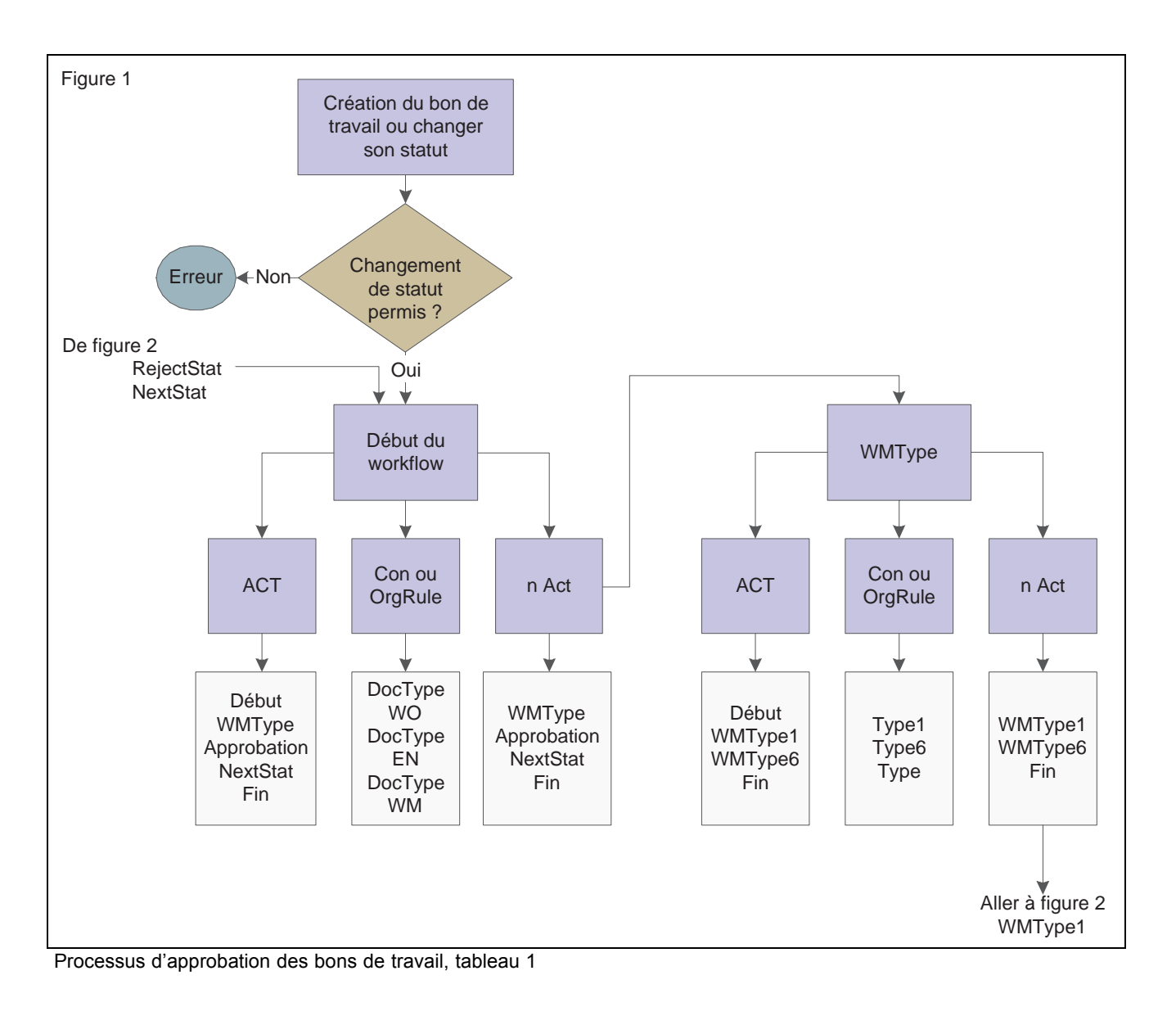

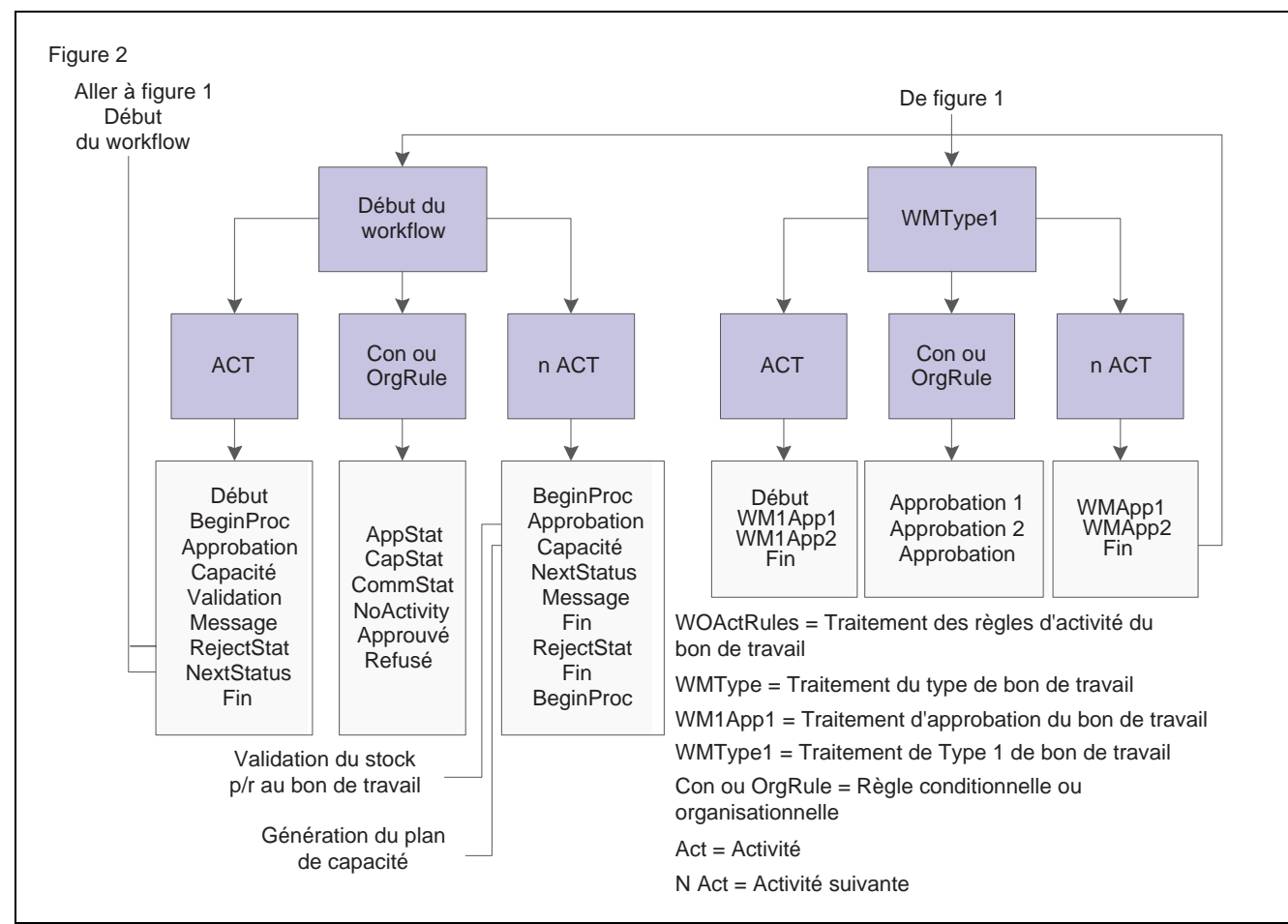

Processus d'approbation des bons de travail, tableau 2

# **Éléments communs utilisés dans le chapitre**

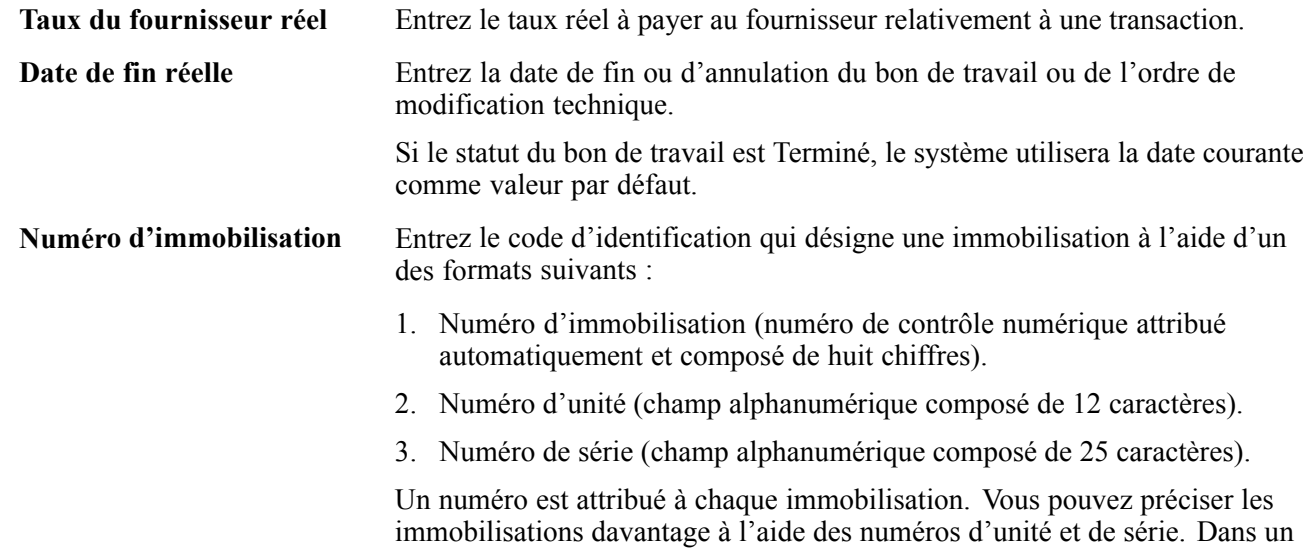

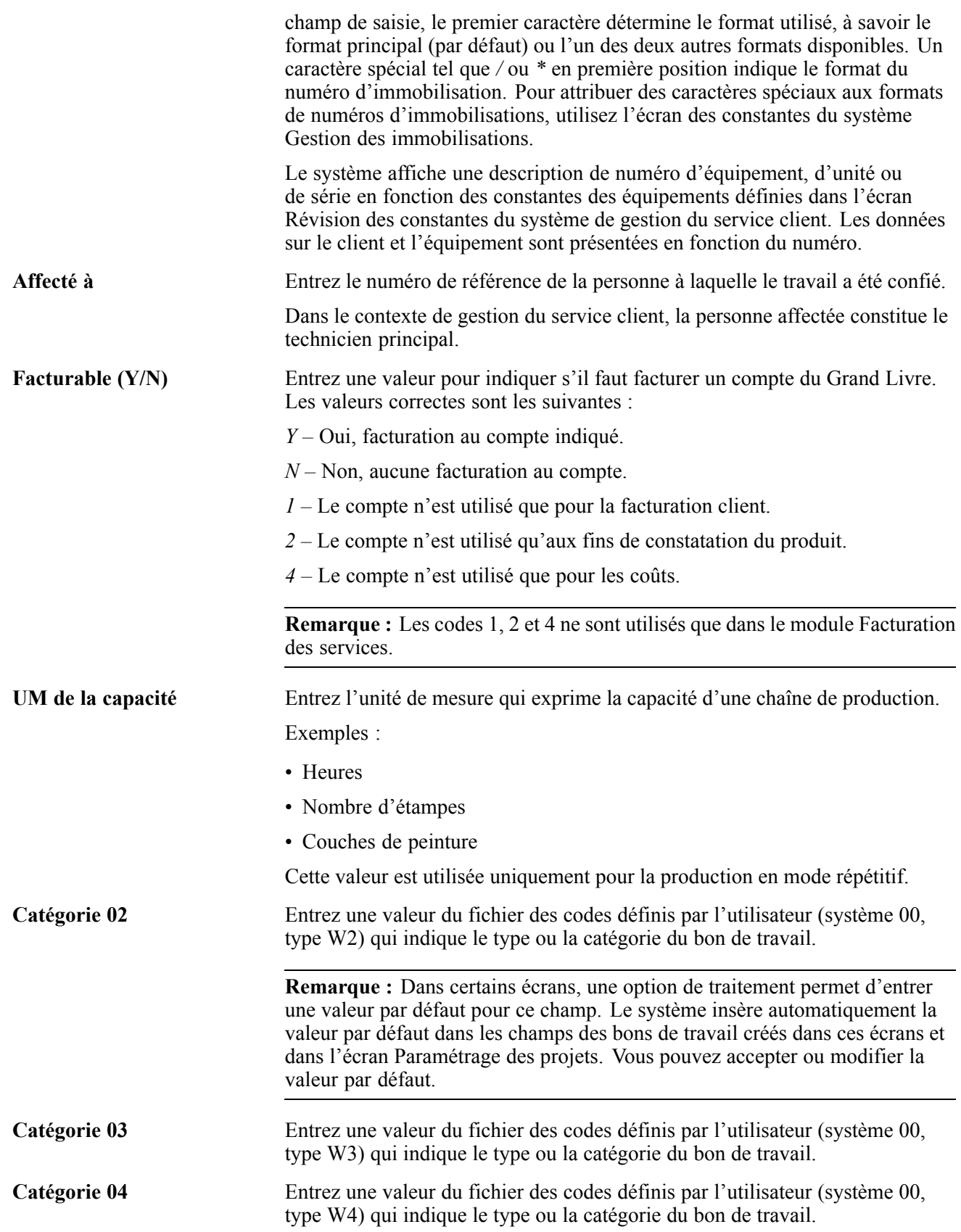

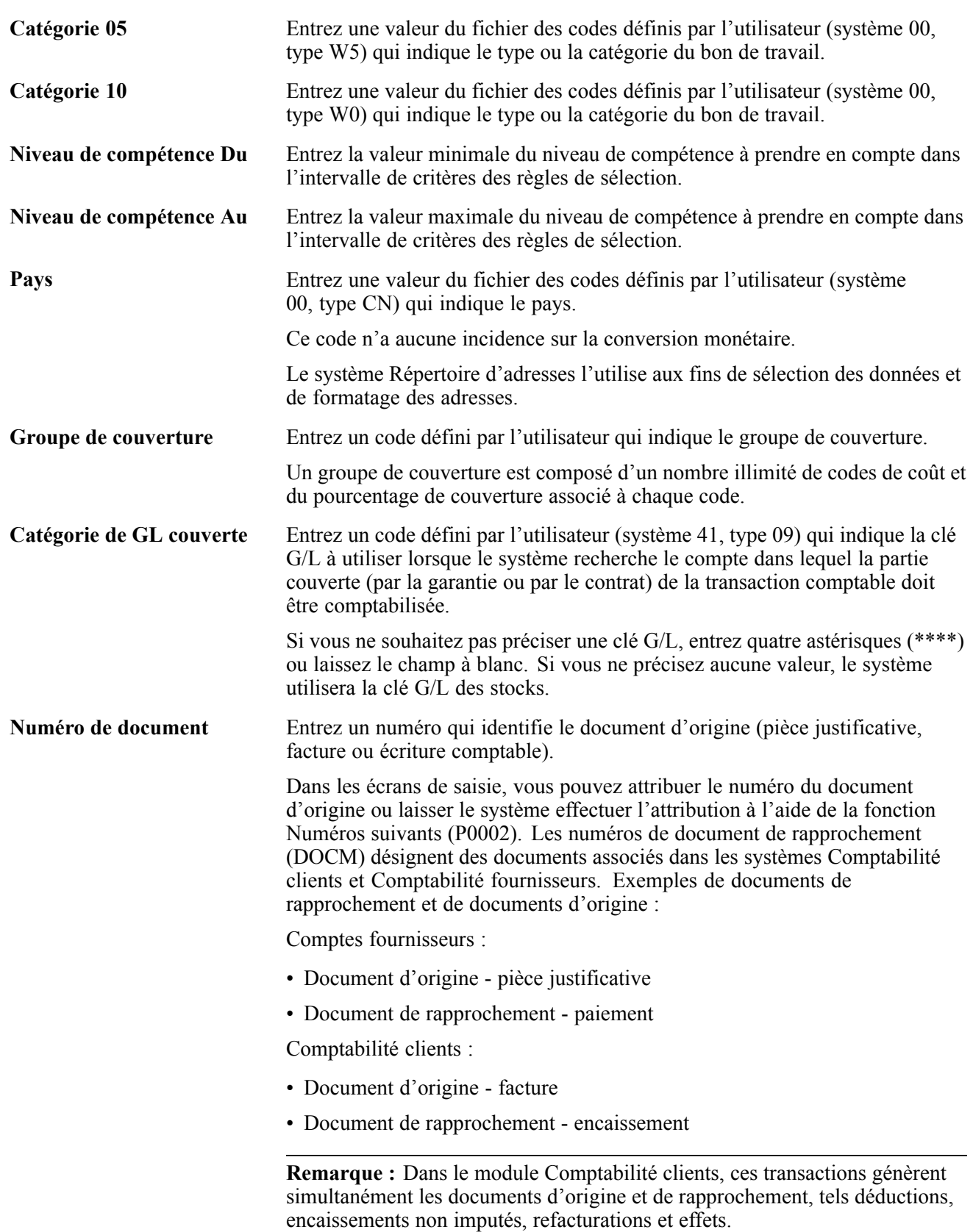

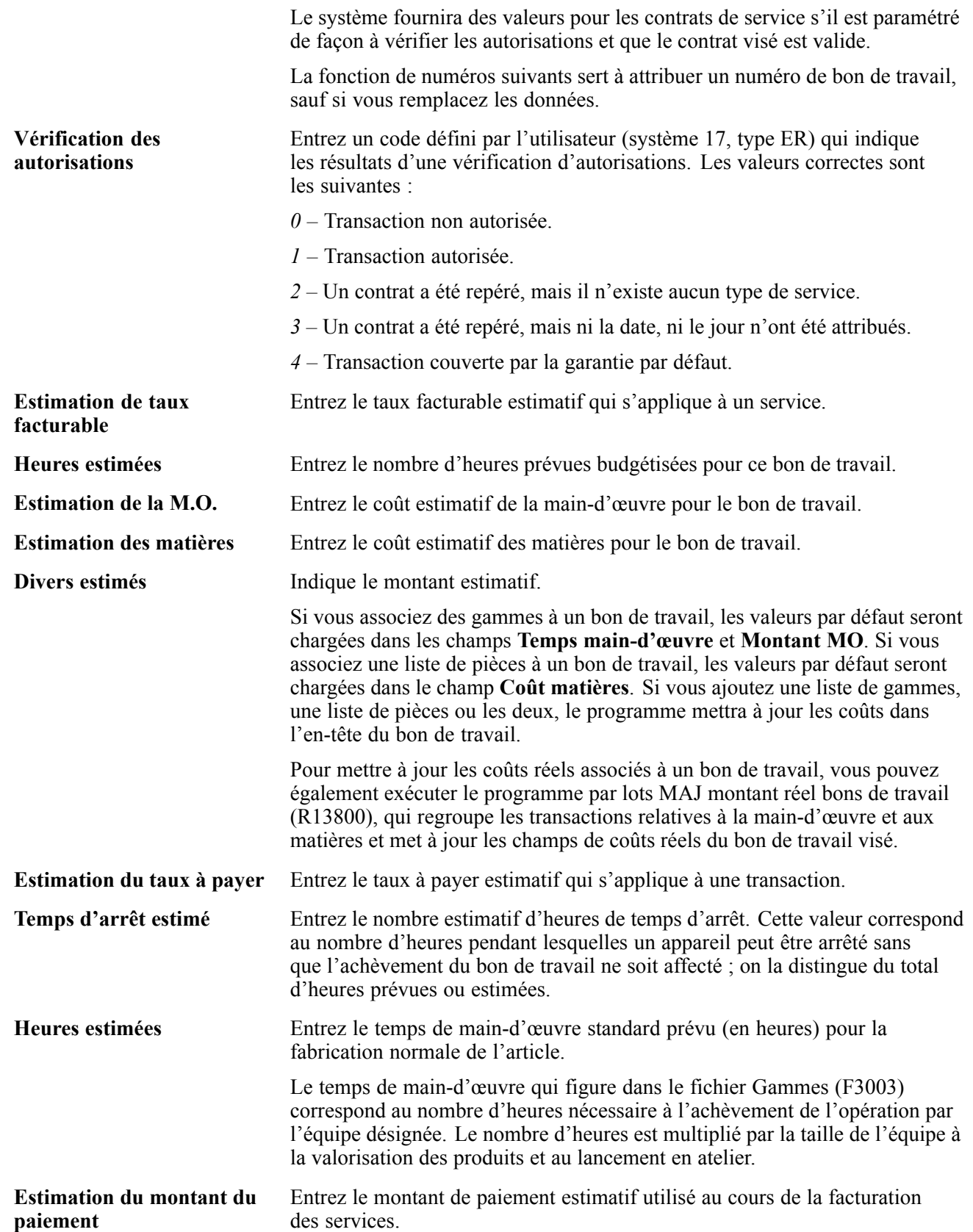

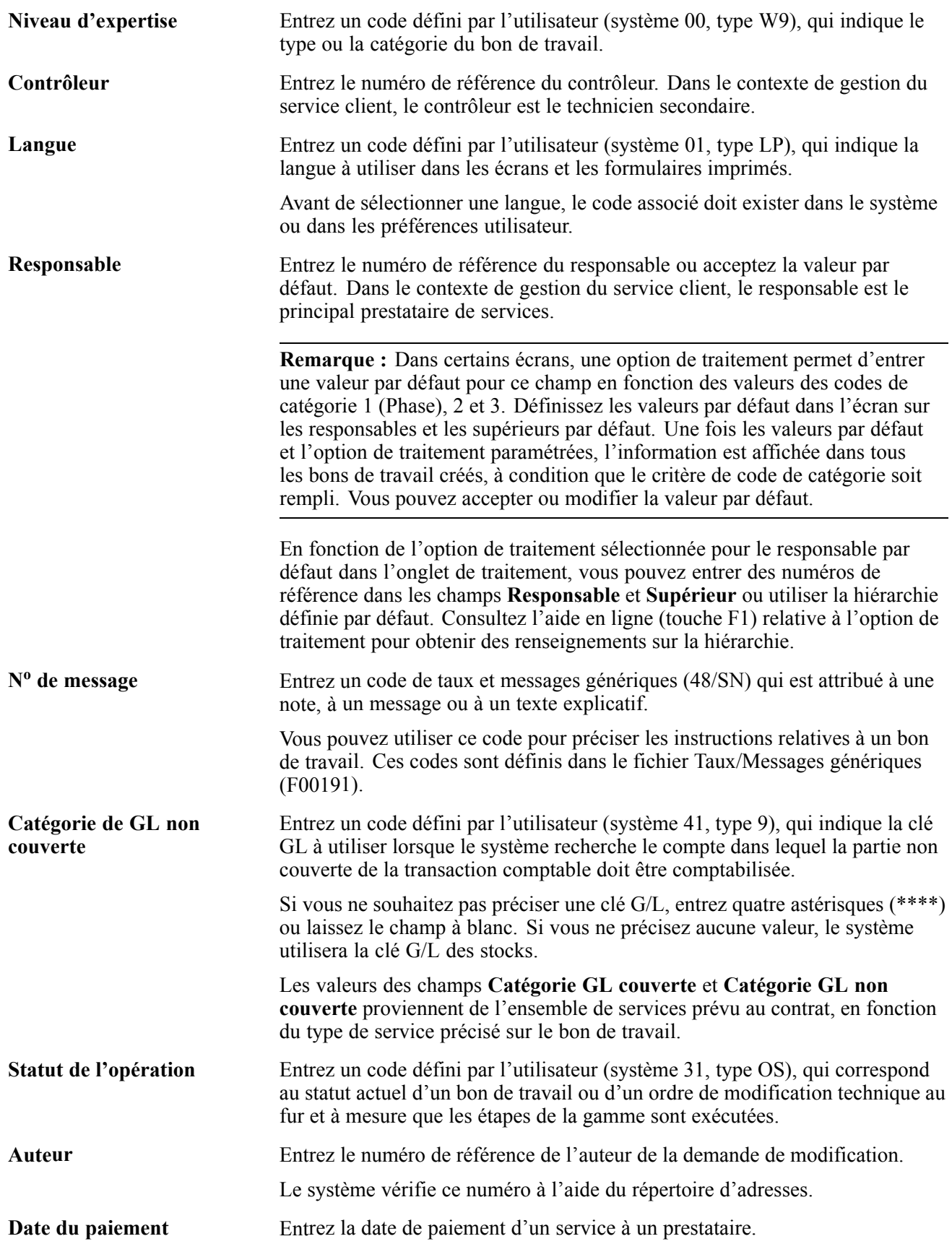

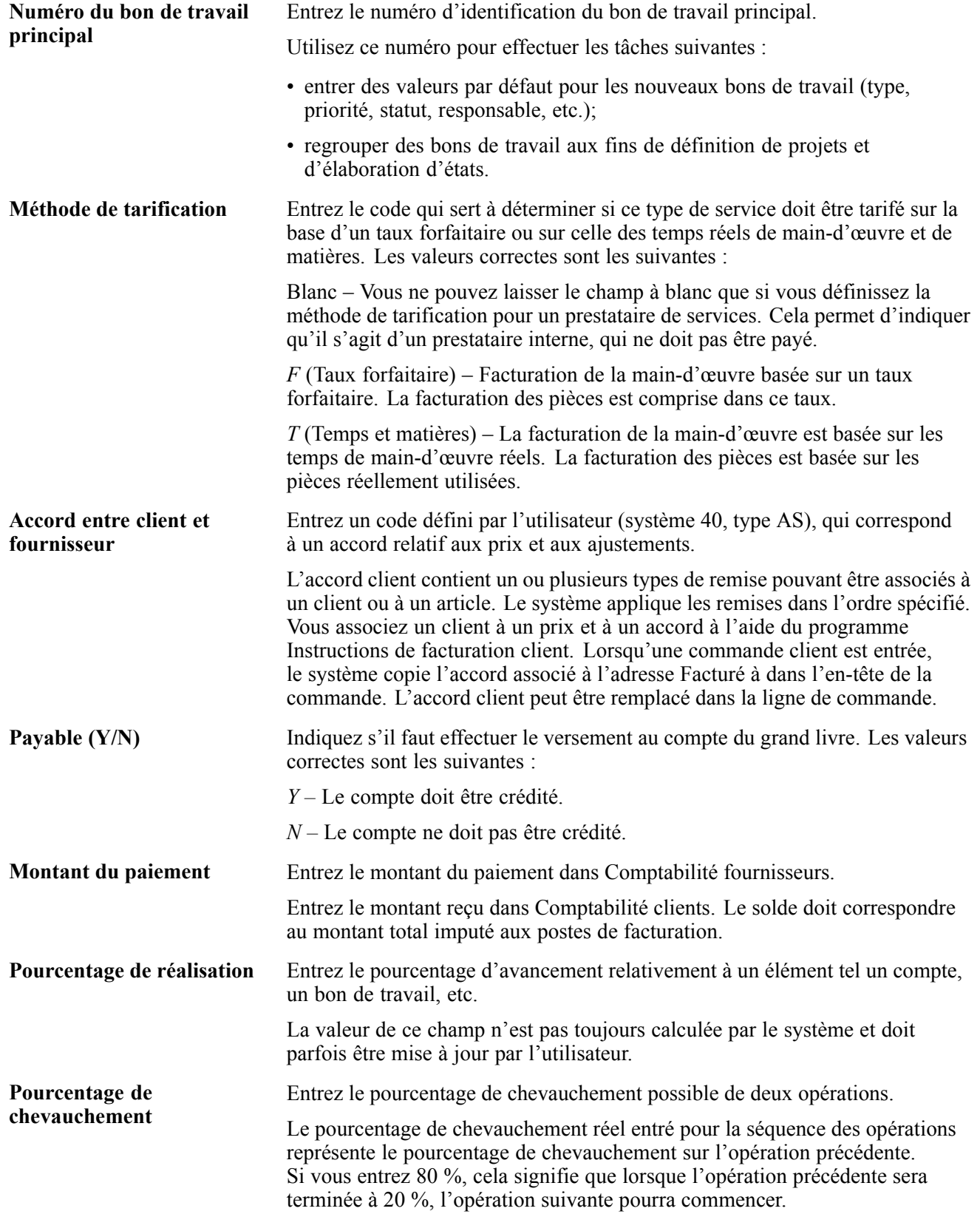

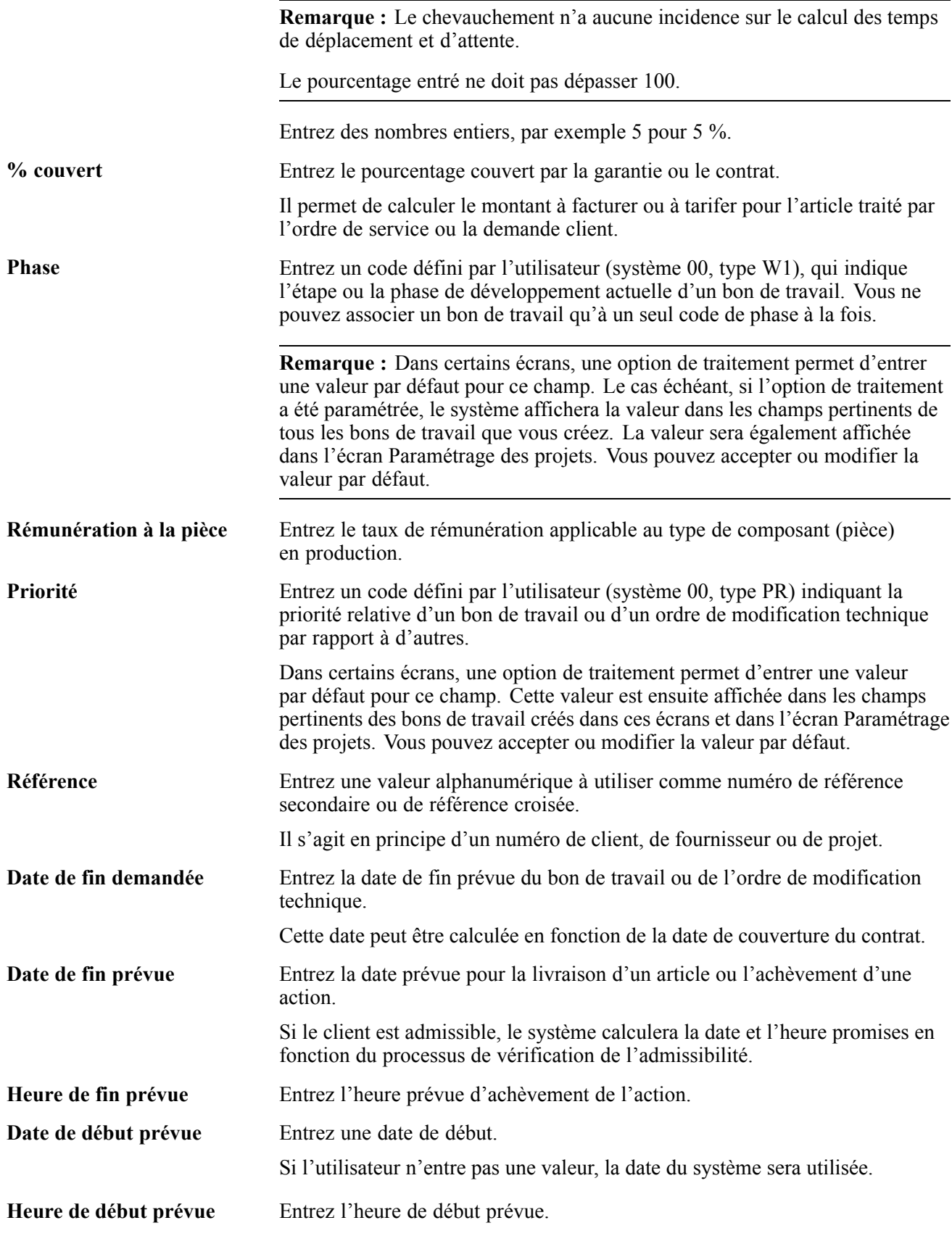

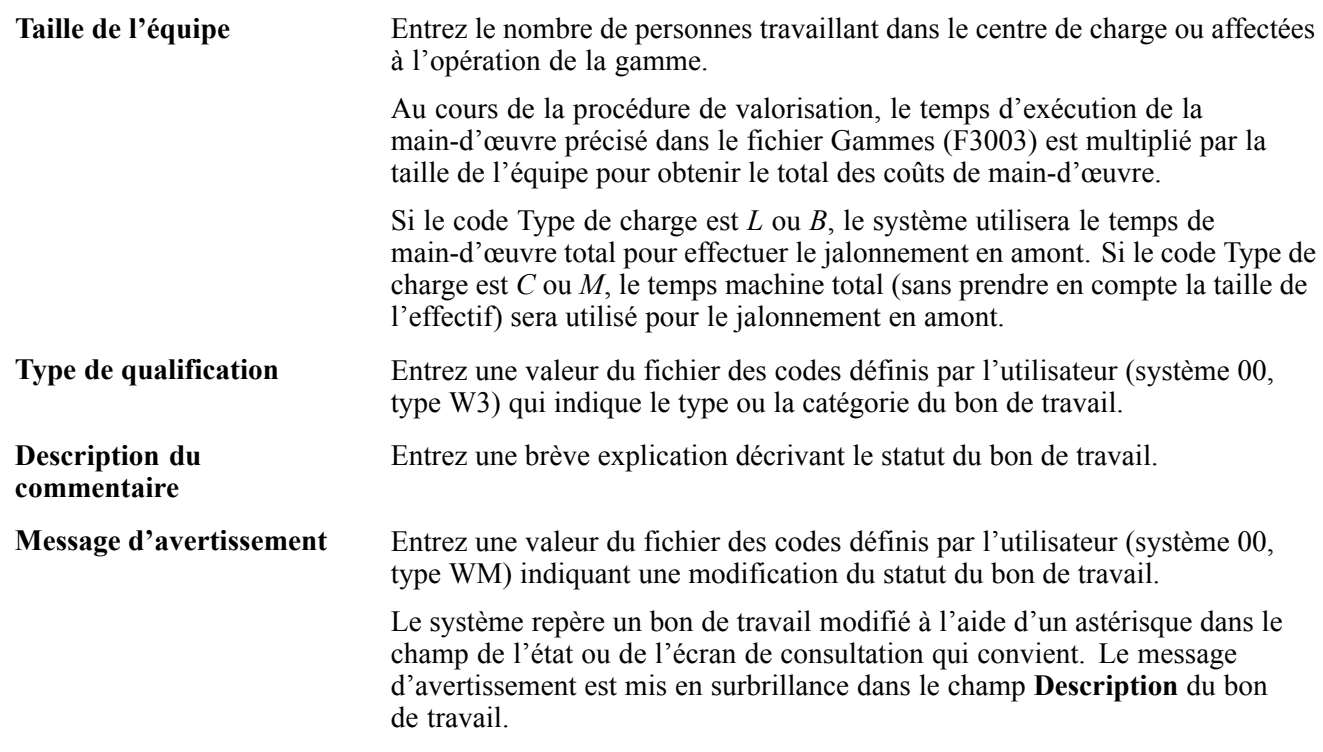

## **Création de bons de travail à l'aide du programme Traitement de la planification (P13700)**

La présente section donne un aperçu des bons de travail et du traitement de la planification, dresse la liste des étapes préliminaires à effectuer et traite des sujets suivants :

- entrée des bons de travail à l'aide du programme Traitement de la planification;
- paramétrage des options du programme Traitement de la planification (P13700);
- paramétrage des options du programme Bon travail GAI (P13714).

### **Présentation des bons de travail**

Les bons de travail que vous créez servent à demander et à planifier la maintenance corrective, comme les réparations d'urgence, ainsi qu'à consigner et à communiquer tous les détails relatifs à la tâche de maintenance visée. Vous créez un bon de travail dans les conditions suivantes :

- vous devez facturer les pièces et la main-d'œuvre nécessaires à la réparation d'un équipement;
- vous devez envoyer un technicien pour faire réparer sur place;
- vous traitez avec un prestataire de services pour résoudre le problème et devez créer une facture pour le paiement.

Vous pouvez créer des bons de travail pour l'équipement qui est couvert par des garanties. Lorsque vous créez un bon de travail pour un équipement sous garantie, le système affiche un message indiquant qu'une garantie valide existe. Pour indiquer qu'un équipement est sous garantie, créez des types de service de maintenance préventive relatifs à la garantie.

Les bons de travail contiennent des données de base telles que le numéro du bon de travail, la description et le centre de coûts visé. Pour préciser le bon de travail davantage, vous pouvez entrer des données supplémentaires, telles que les codes de catégories. Par ailleurs, vous pouvez associer des types d'enregistrements aux bons et entrer, pour chaque type, des données descriptives afin de communiquer des renseignements importants sur une tâche aux personnes intéressées. Par exemple, vous pouvez indiquer des instructions particulières concernant les pièces et les outils nécessaires pour accomplir la tâche.

De plus, vous pouvez copier des pièces d'une liste de pièces standard ou associer des pièces non standard à un bon de travail, et y annexer des instructions détaillées sur la gamme de main-d'œuvre afin d'indiquer, par exemple :

- tous les centres de charge requis pour effectuer les tâches de maintenance;
- la séquence d'exécution des tâches;
- la durée prévue de l'exécution de chaque tâche de maintenance.

Vous pouvez supprimer un bon de travail, à condition qu'il n'ait aucune des caractéristiques suivantes :

- utilisé comme bon de travail principal;
- associé à des transactions du grand livre de comptes;
- associé à une liste de pièces ou à une gamme.

Lorsque vous entrez un bon de travail, le système crée un enregistrement dans le fichier Ordres de fabrication (F4801) et crée un fichier supplémentaire pour stocker les données pertinentes aux bons de travail de gestion du service client ou de GAI dans le fichier supplémentaire des bons de travail (F4817).

### **Présentation du programme Traitement de la planification**

Le programme Traitement de la planification fournit un interface qui simplifie l'utilisation et la navigation. Vous pouvez ajouter et modifier des bons de travail ainsi que des pièces et de la main-d'œuvre sans devoir accéder aux programmes à partir du menu Écran. Les programmes sont accessibles à l'aide d'onglets et de liens dans l'écran de gestion (Description et Numéro) des bons de travail.

Si l'organisation utilise le langage de script, utilisez le programme Exécution du script (P90CF180) afin de trouver une solution convenable pour le bon de travail en cours. Le script contient des questions ou des instructions qui sont regroupées selon un ordre précis et servent à recueillir des données auprès de répondants.

Pour le script, vous pouvez également utiliser les programmes du Conseiller en solutions.

Voir *Applications de soutien du système Gestion de la relation client de la gamme EnterpriseOne, version 8.11 SP1*, "Paramétrage de l'utilitaire Conseiller en solutions".

Voir *Applications de soutien du système Gestion de la relation client de la gamme EnterpriseOne, version 8.11 SP1*, "Paramétrage et gestion des scripts".

## **Étapes préliminaires**

Avant d'entrer les bons de travail, vous devez effectuer les tâches suivantes :

- créer un magasin/usine;
- paramétrer des cycles de traitement des bons de travail.

# **Écrans utilisés**

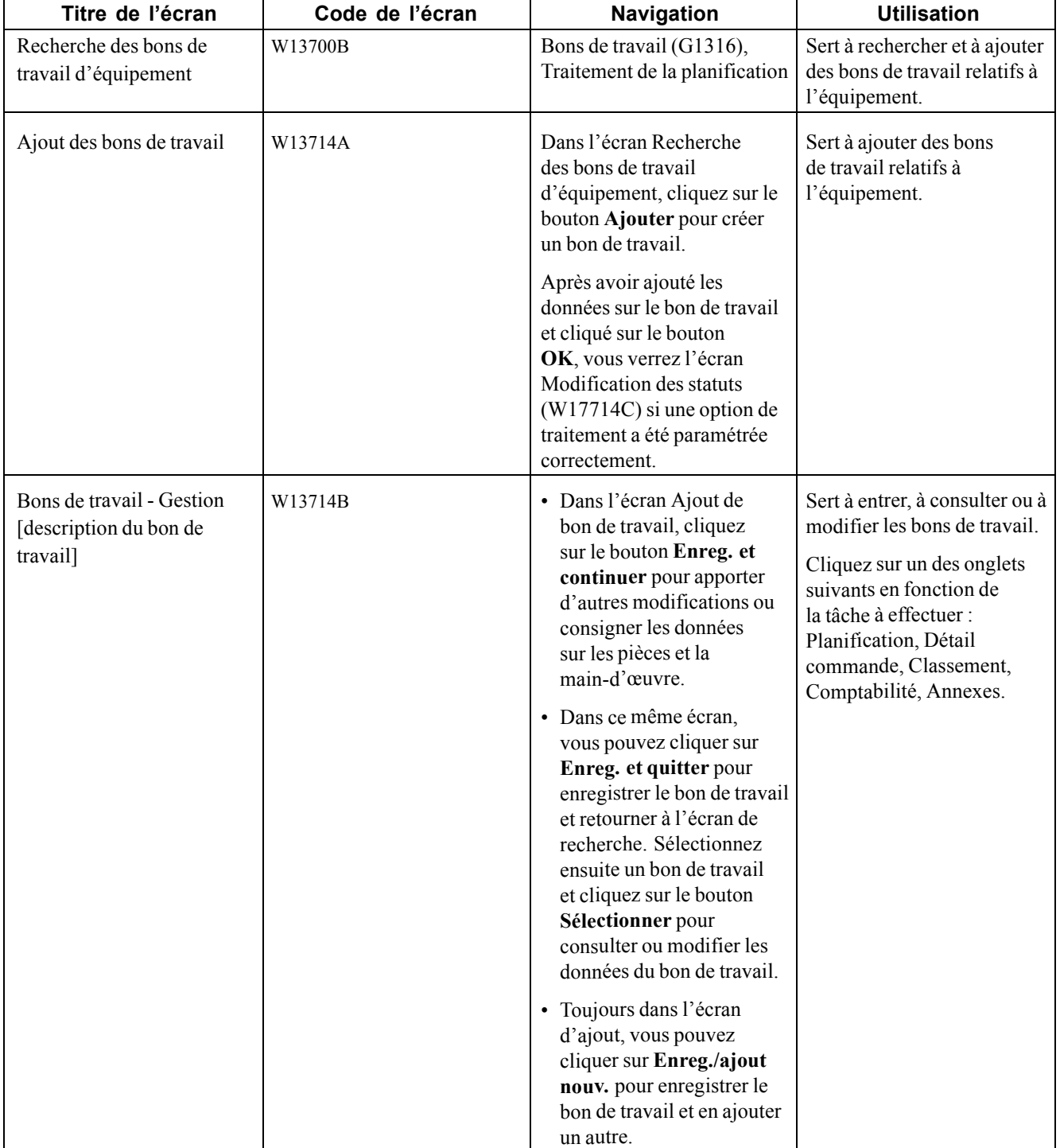

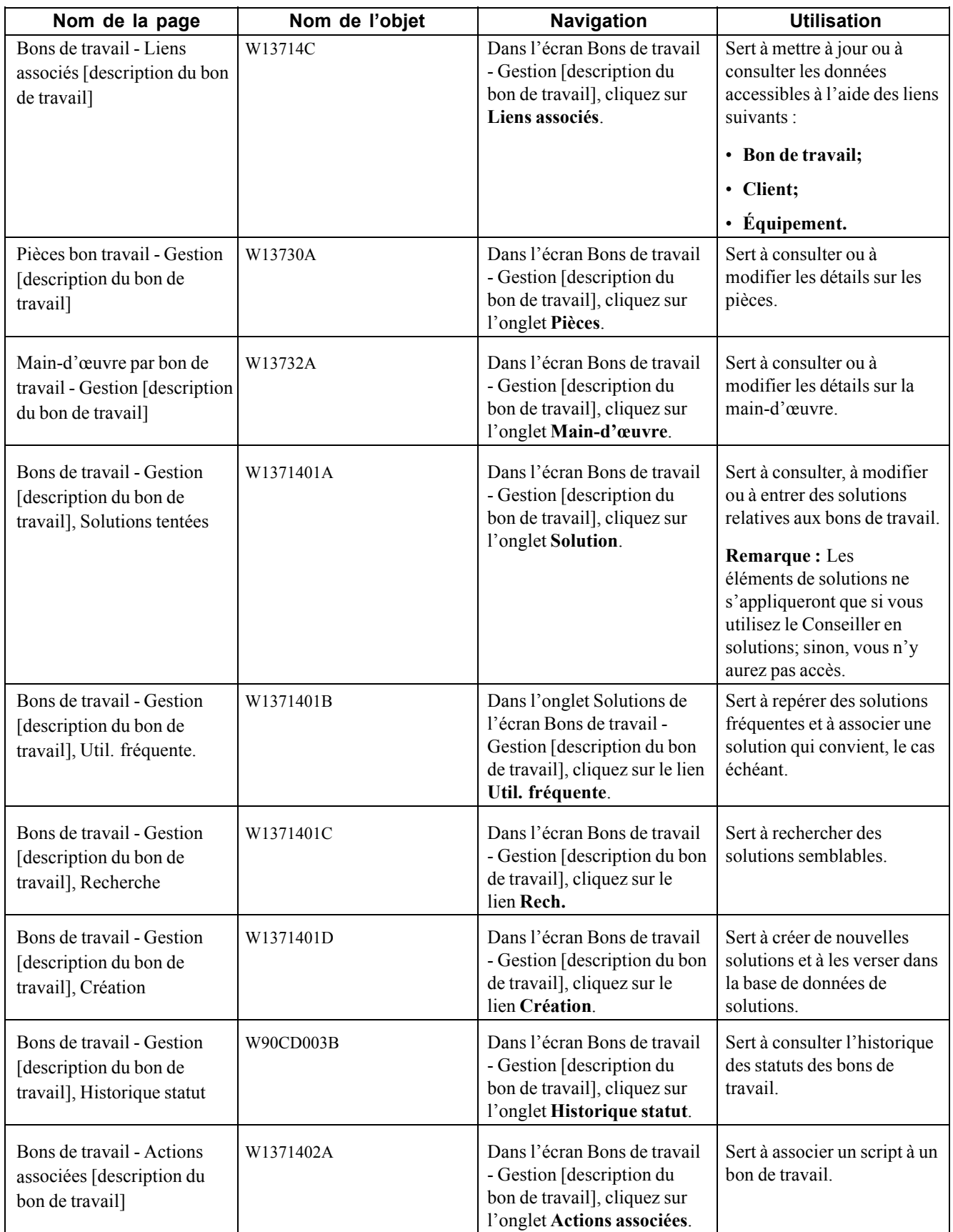

## **Entrée de bons de travail à l'aide du programme Traitement de la planification (P13700)**

Accédez à l'écran Bons de travail - Gestion [description du bon de travail].

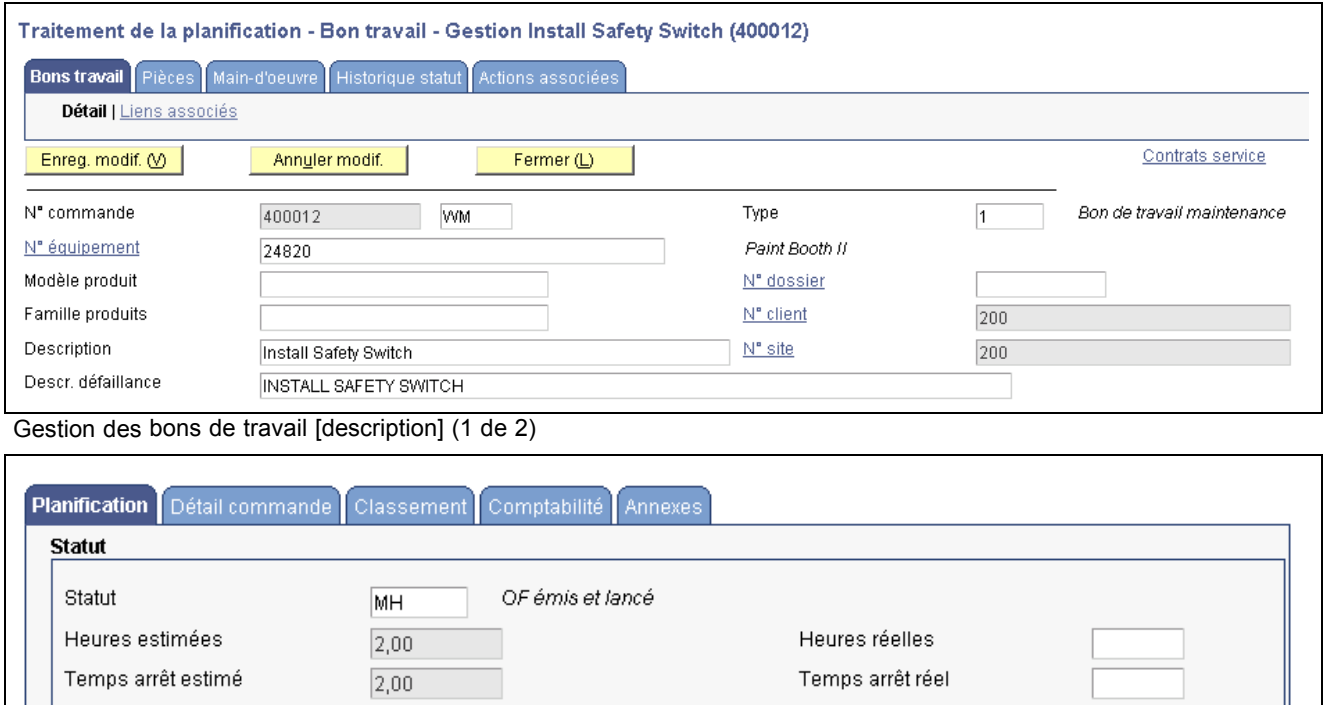

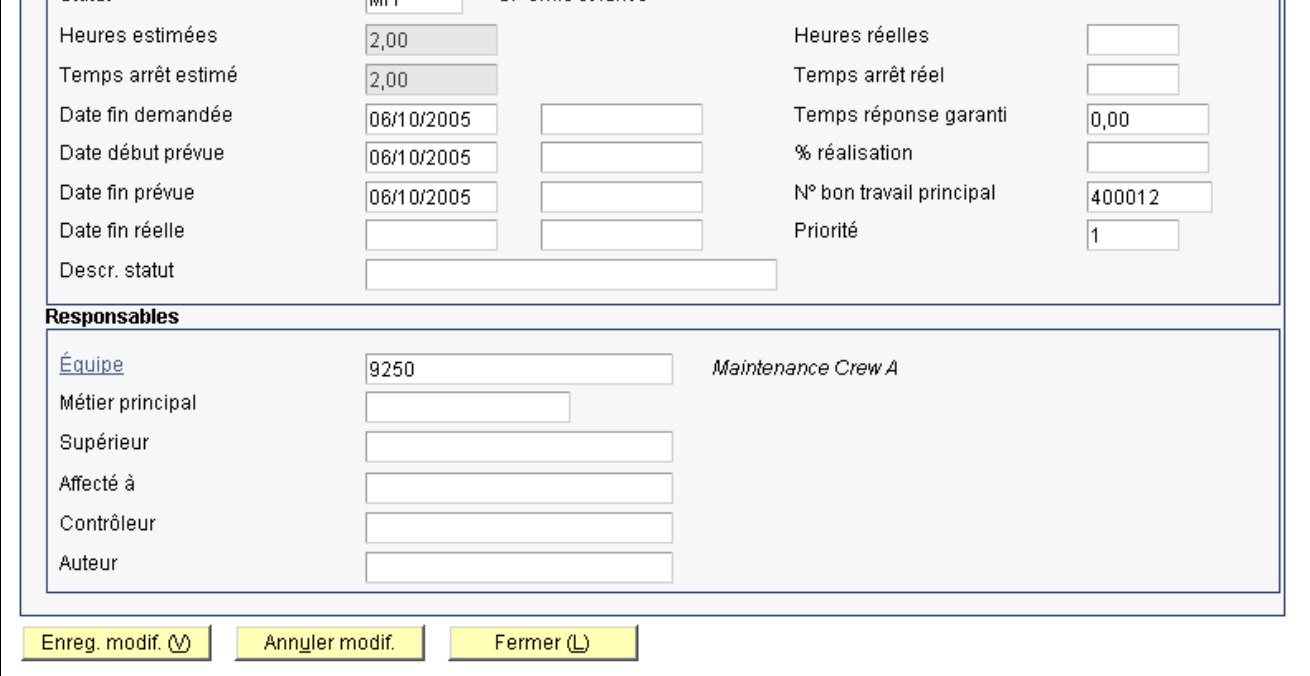

Gestion des bons de travail [description] (2 de 2)

### **Paramétrage des options du programme Traitement de la planification (P13700)**

Utilisez ces options pour paramétrer les valeurs par défaut du programme Traitement de la planification.

### **Valeurs par défaut**

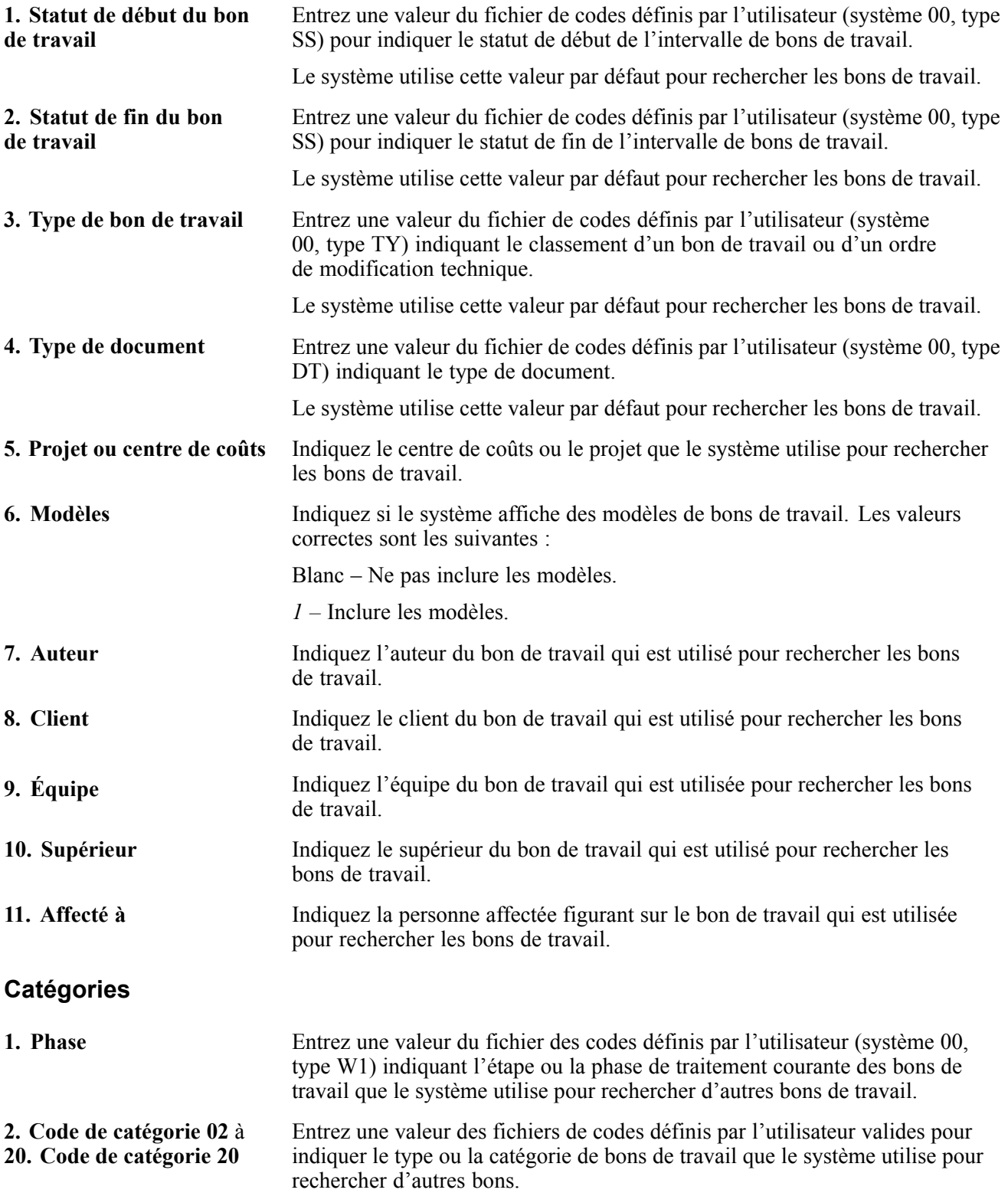

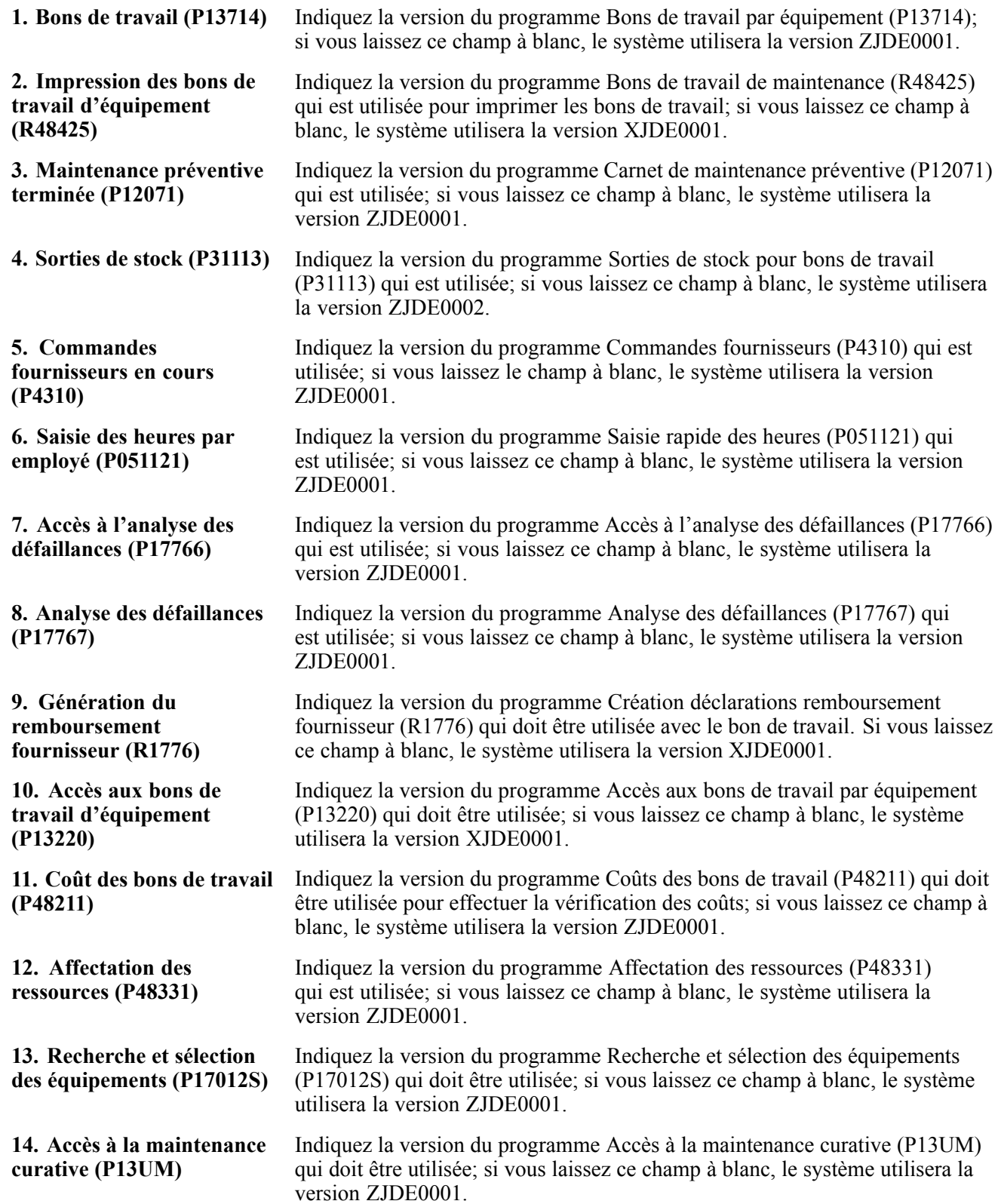

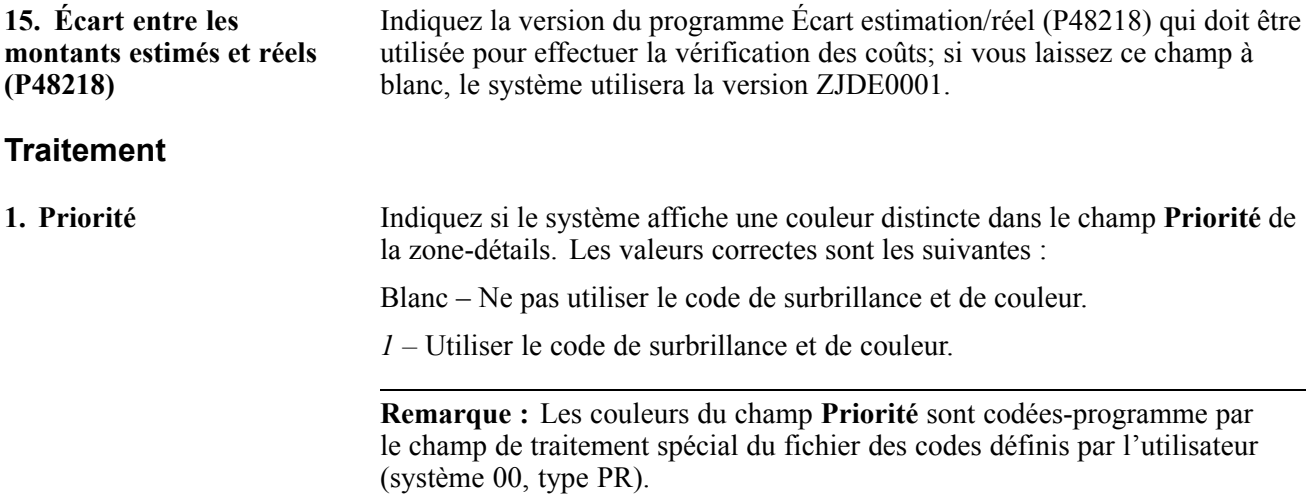

### **Paramétrage des options du programme de gestion des bons de travail d'équipement dans le système GAI (P13714)**

Utilisez ces options pour appliquer des valeurs par défaut au programme de gestion des bons de travail d'équipement du système GAI.

### **Valeurs par défaut**

Les options de traitement ci-dessous permettent de préciser les valeurs par défaut qui sont utilisées pour modifier ou entrer des bons de travail.

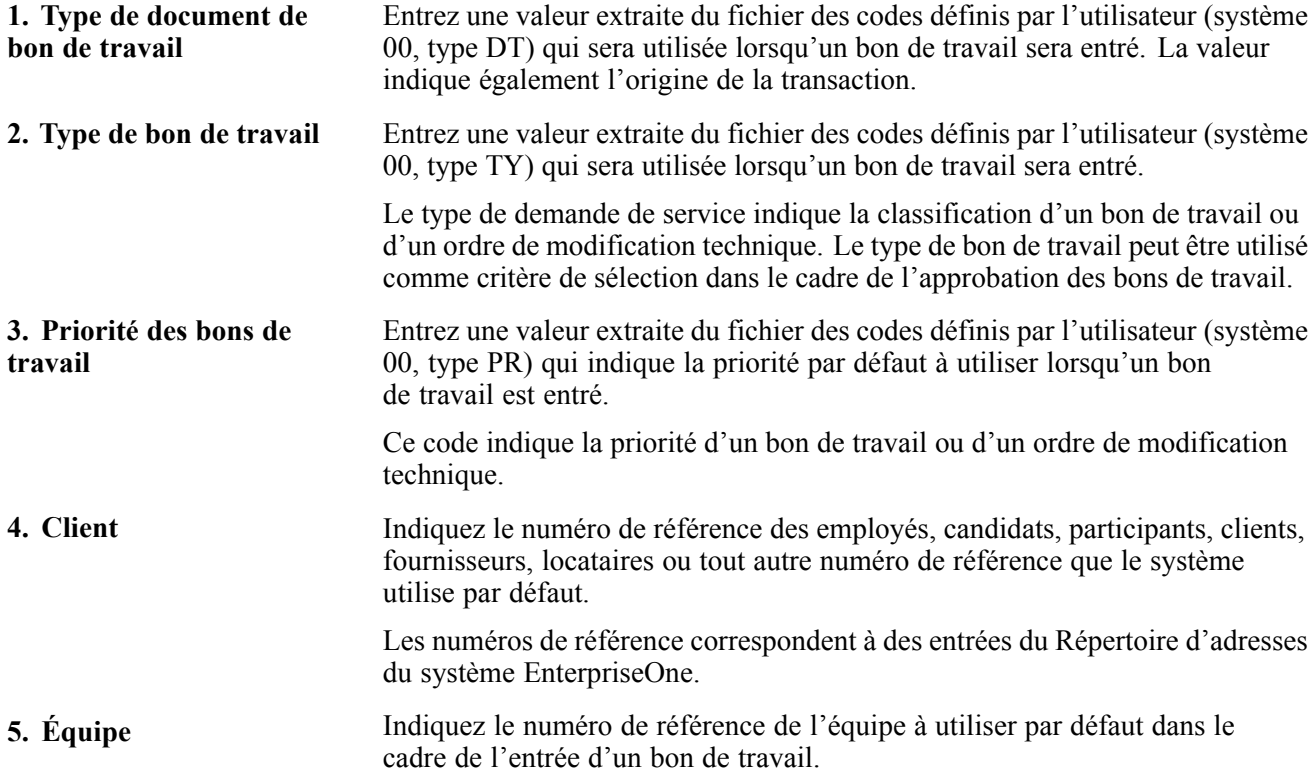

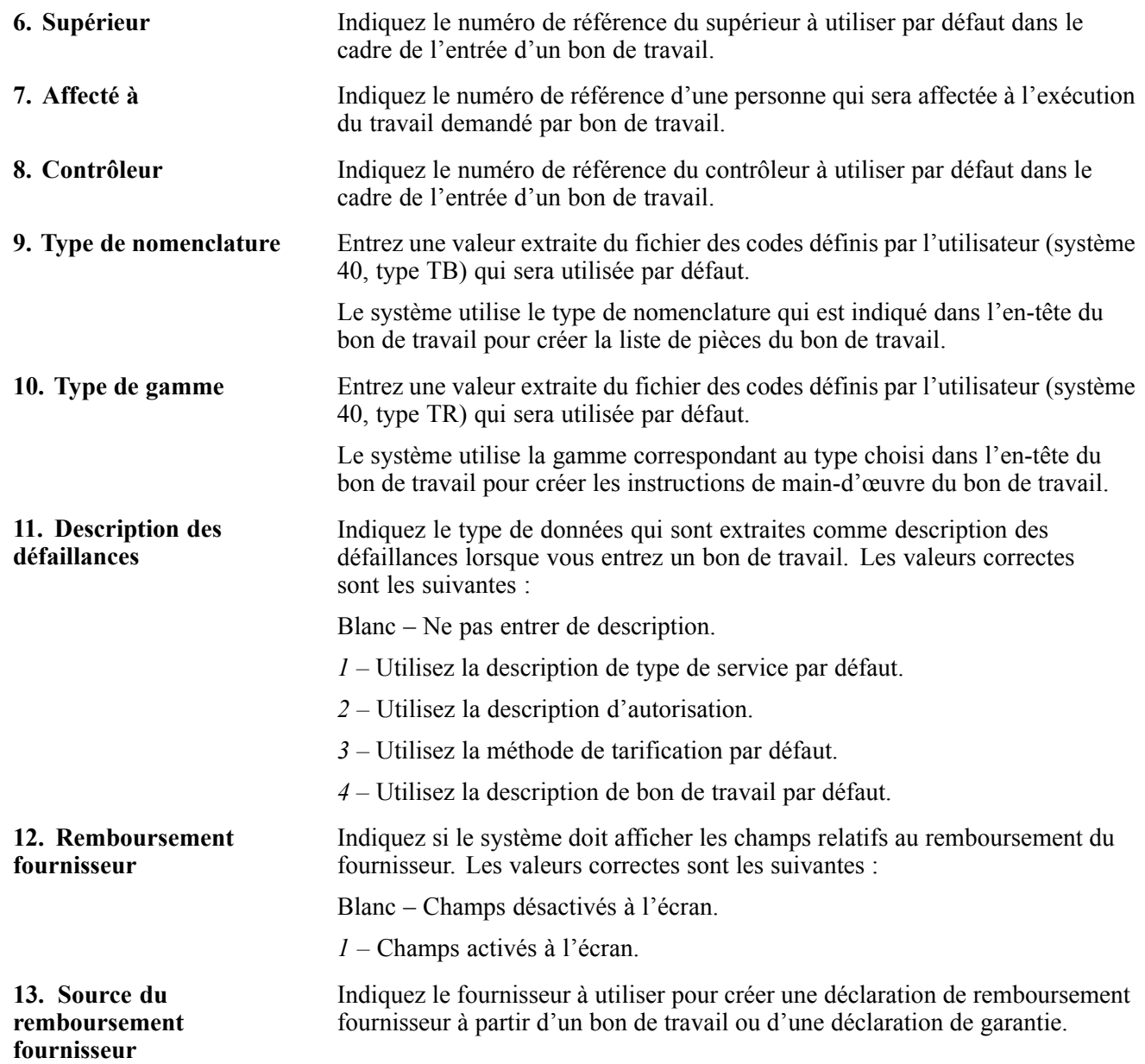

#### **Validation**

Ces options de traitement définissent les données requises pour entrer un bon de travail. Lorsque vous les activez, le système vérifie si les données requises ont été entrées dans les champs correspondants avant de procéder à la création du bon de travail. Si vous avez activé les options mais n'avez pas entré toutes les données requises, un message d'erreur sera affiché, et vous ne pourrez pas entrer le bon de travail.

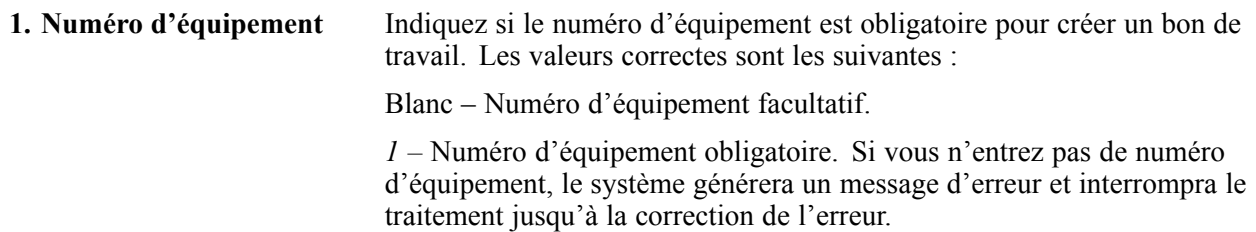

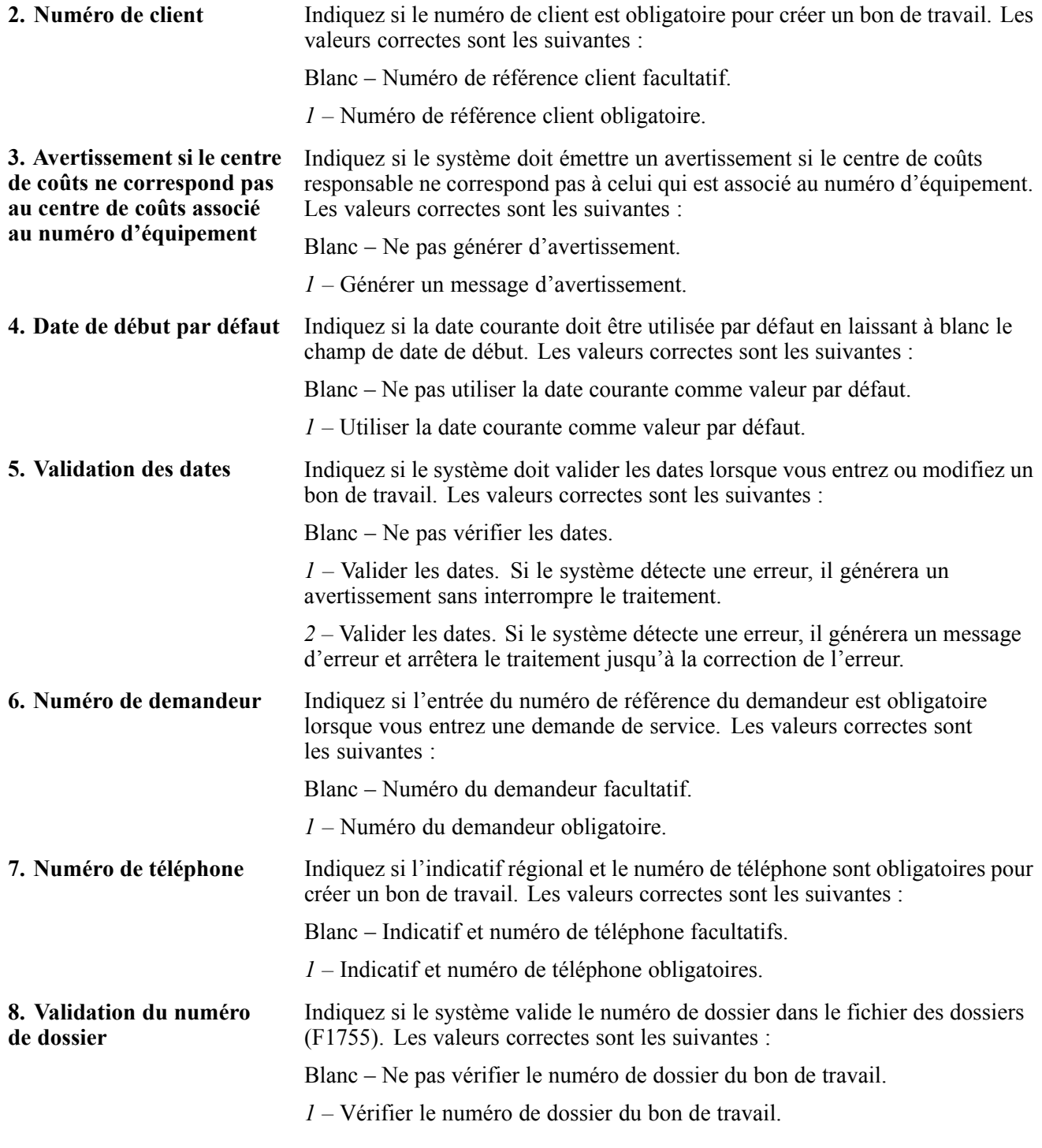

### **Traitement**

Ces options définissent le traitement qui est effectué pour cette version du programme de gestion des bons de travail du système GAI (P13714). Vous pouvez faire extraire les données par défaut qui sont fondées sur les renseignements entrés pour un bon de travail. Vous pouvez également effectuer des traitements supplémentaires, comme la création de listes de pièces et la création de gammes, la vérification des autorisations et les approbations.

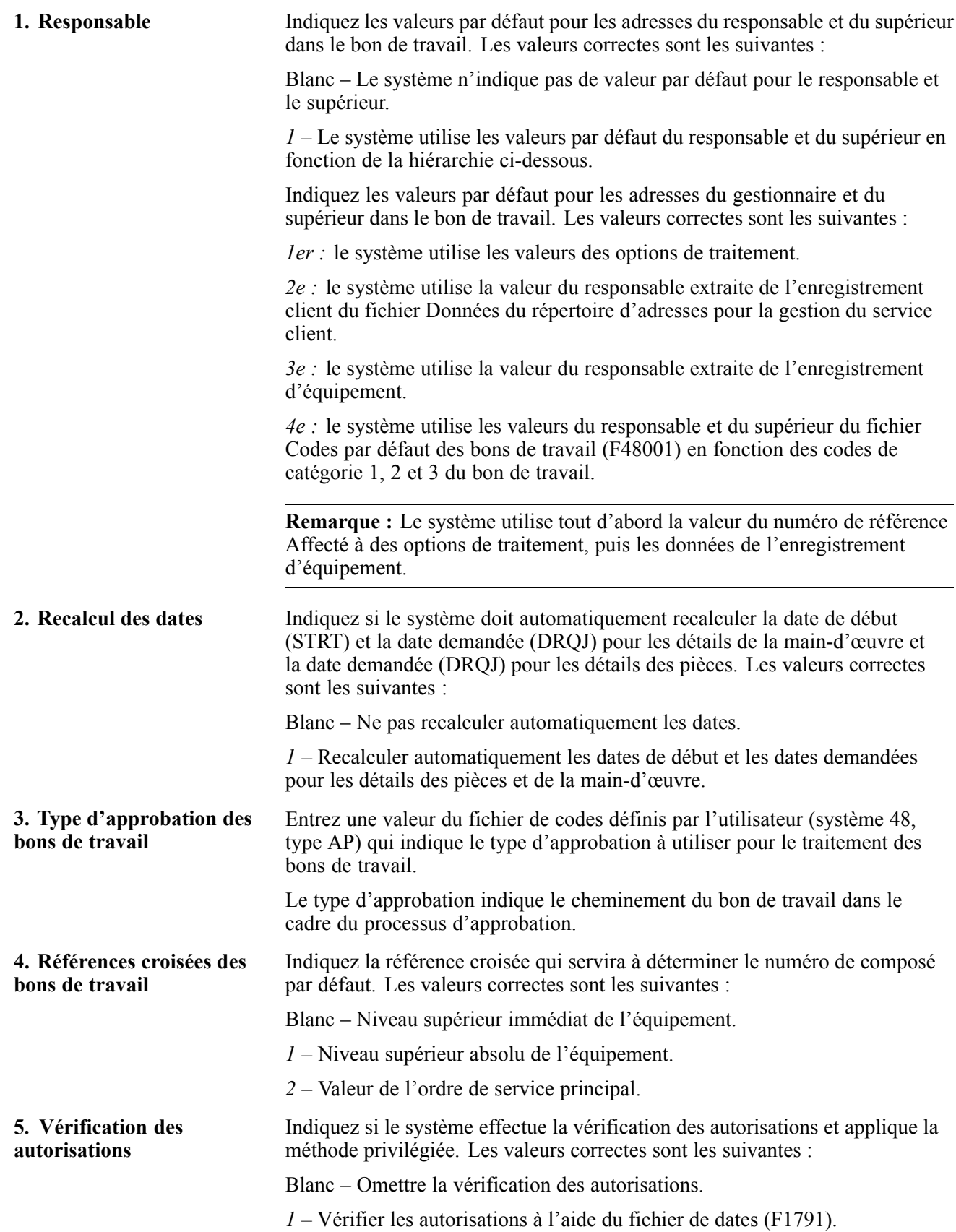

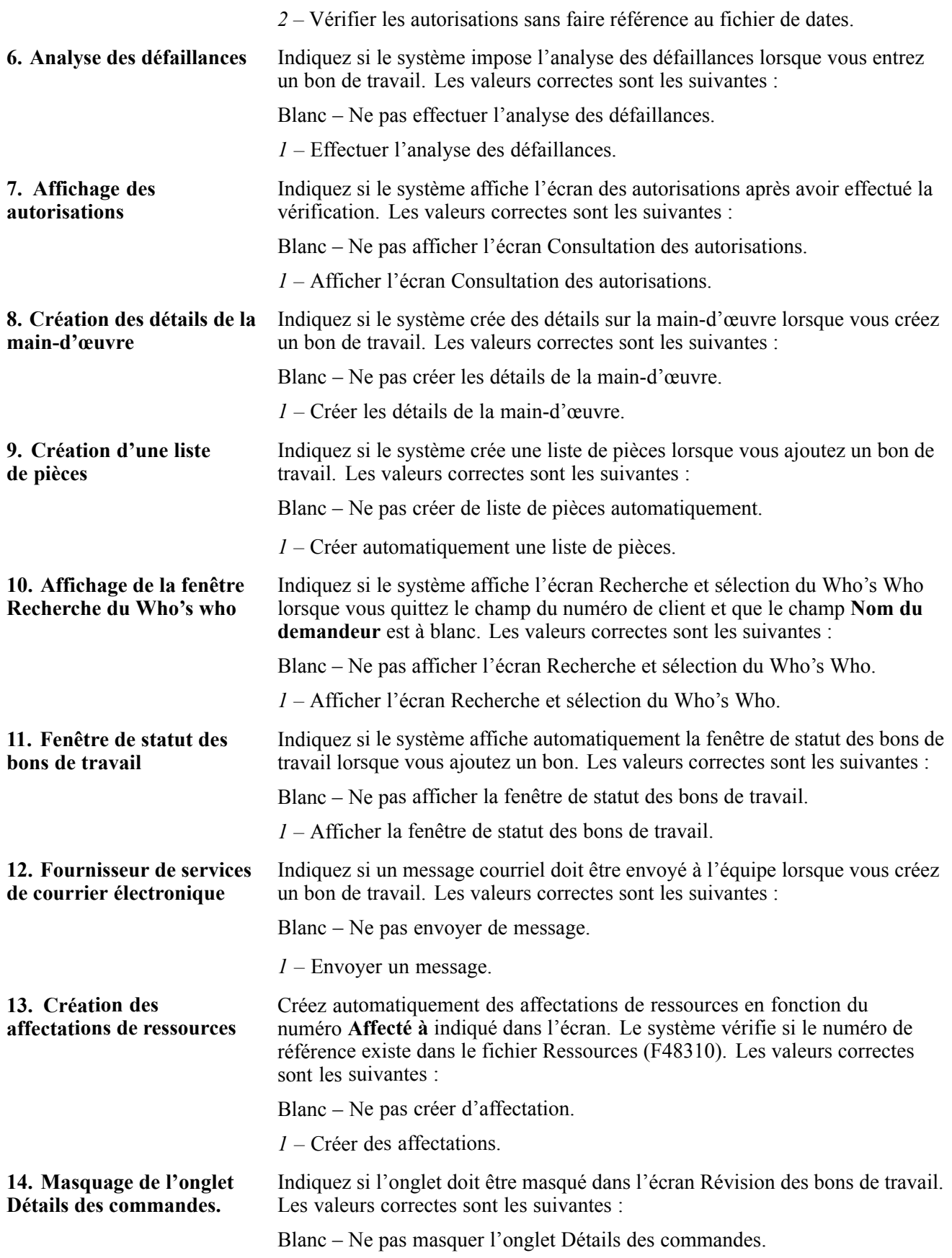

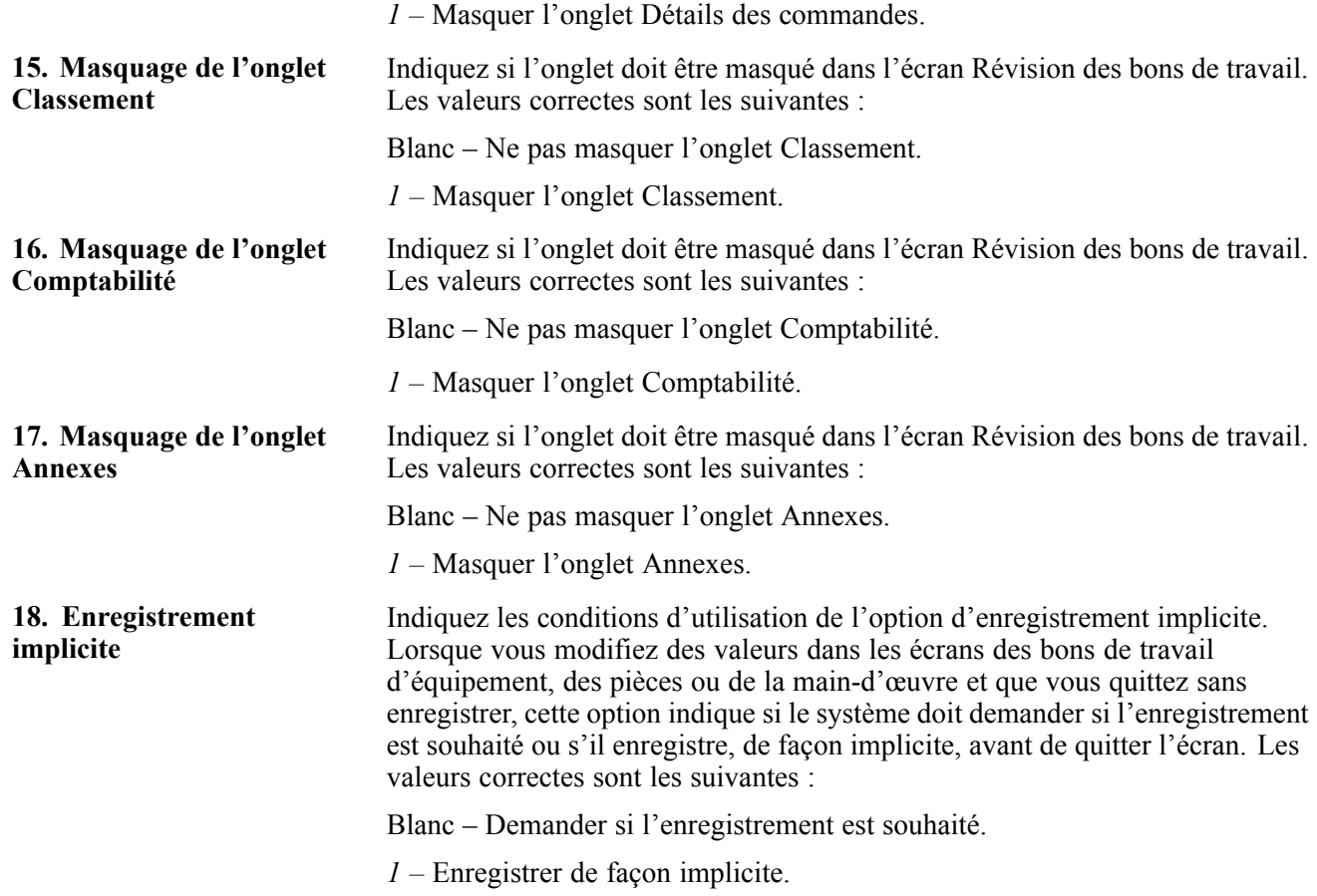

### **Fichier des équipements**

Les options ci-dessous définissent si le système met à jour les données d'un enregistrement d'équipement en fonction des données d'un bon de travail.

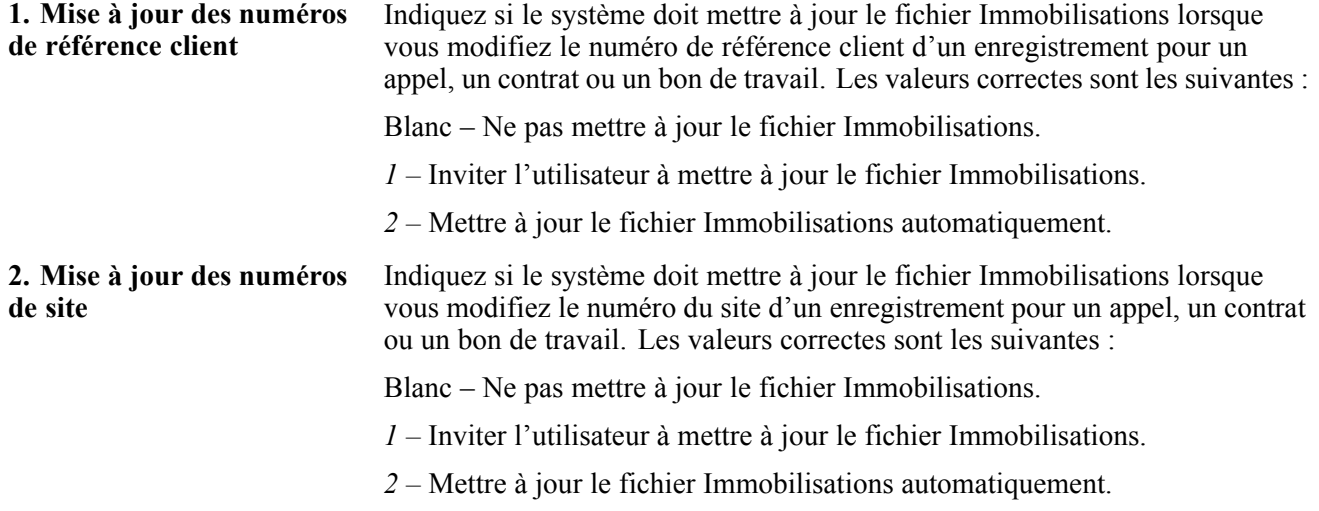

### **Versions**

Les options de tratiement ci-dessous indiquent les versions des programmes que le système utilise pour fournir des données supplémentaires sur les bons de travail. Vous pouvez accéder à ces programmes à partir des menus Écran et Ligne dans l'écran Révision des bons de travail.

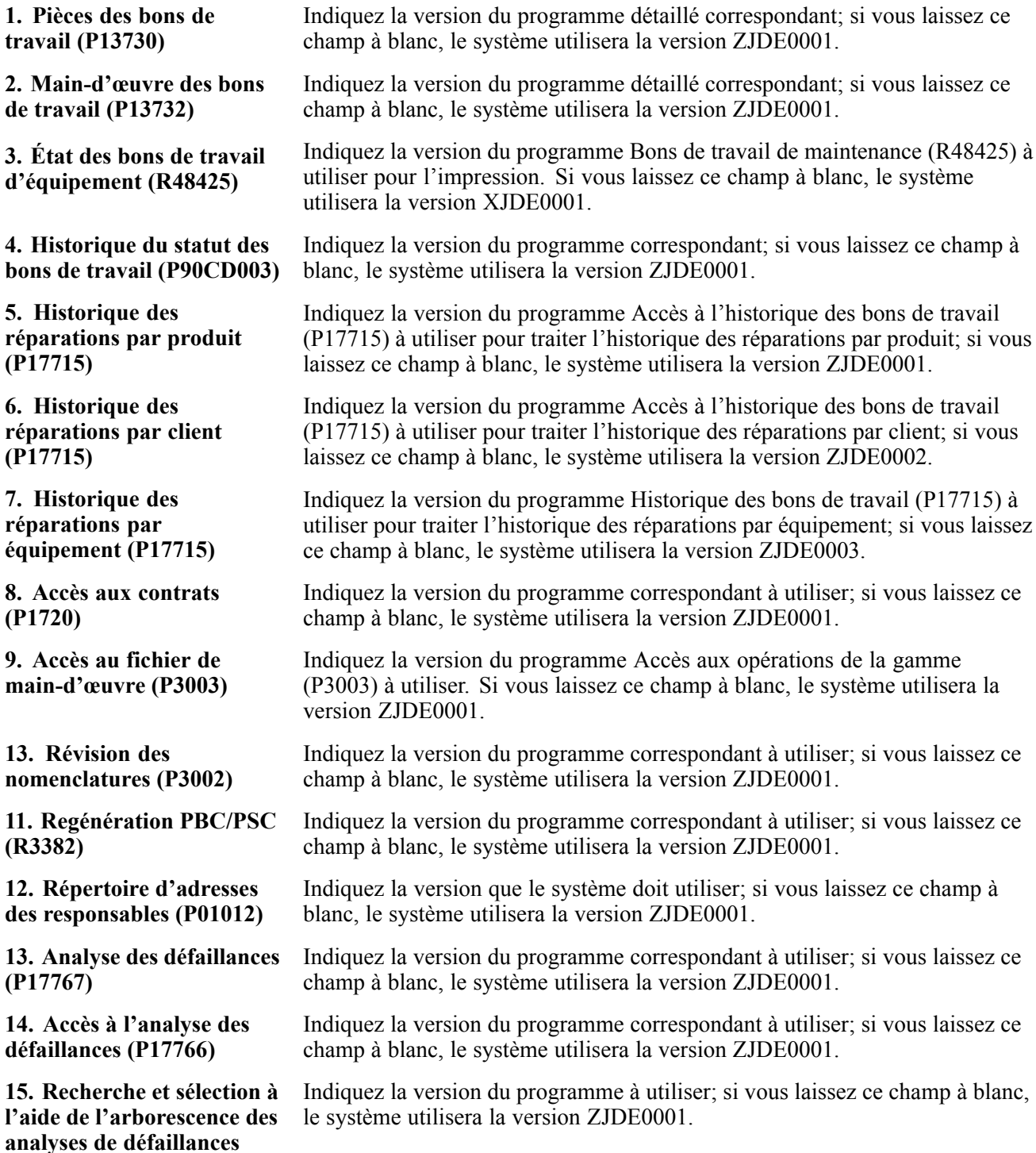

**(P17763S)**

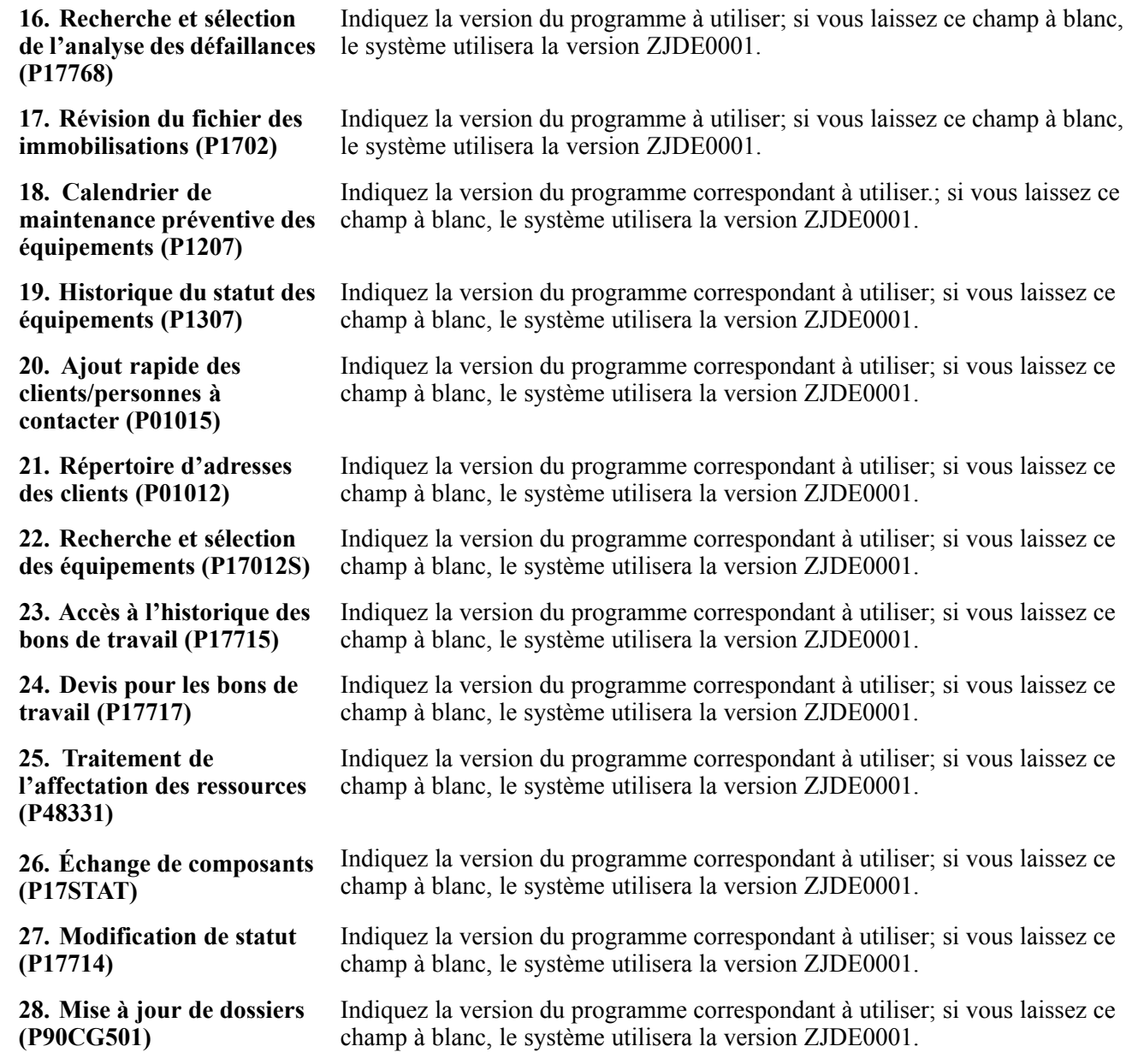

### **Codes de catégorie**

Ces options de traitement déterminent les valeurs de codes de catégorie dans l'écran de gestion des bons de travail du système Gestion des actifs immobilisés (GAI). Pour la version P13714, dix codes de catégorie supplémentaires sont disponibles.

Entrez des valeurs comme suit :

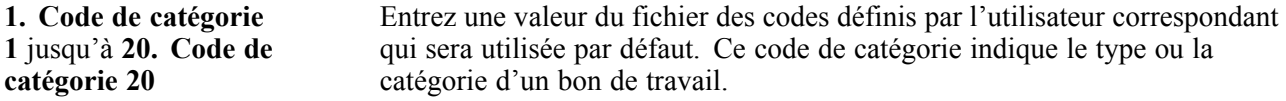

## **Association de pièces à un bon de travail**

La présente section donne un aperçu de l'association de pièces, dresse la liste des étapes préliminaires à effectuer et traite des sujets suivants :

- association de pièces provenant d'une liste de pièces standard;
- paramétrage des options du programme Pièces bon travail (P13730);
- paramétrage des options du programme Détails des pièces (P17730).

### **Présentation de l'association des pièces**

Vous pouvez associer des pièces à un bon de travail pour répondre aux exigences des tâches de maintenance qui s'imposent. Selon le paramétrage du système, vous pouvez indiquer les conditions de réservation des stocks pour répondre aux exigences d'un bon de travail en matière de pièces. Par exemple, vous pouvez utiliser la gestion du workflow pour déterminer la réservation de stocks relativement à un bon de travail en fonction d'un statut précis.

Vous pouvez associer des pièces d'une liste standard que vous entrez au moment de créer le bon de travail. De plus, vous pouvez associer des pièces de stock qui ne figurent pas dans une liste standard, par exemple, si vous devez créer un bon de travail pour une réparation d'urgence. Le système permet également d'associer des pièces pour lesquelles aucun fichier de stock n'est tenu, comme des pièces qui sont commandées rarement. Toutes les données de stocks des pièces qui peuvent être utilisées avec un bon de travail figurent dans la Liste de composants OF.

On peut également associer des pièces provenant d'une liste standard. Cette fonction est très utile lorsqu'il faut créer des bons de travail pour des tâches de maintenance courantes qui font appel à des pièces identiques.

**Remarque :** Pour accéder aux options de traitement des programmes Pièces bon travail et Détails des pièces, entrez P13730 et P17730 dans l'application Versions interactives.

## **Étapes préliminaires**

Les systèmes EnterpriseOne ci-dessous doivent être installés, sans quoi vous ne pourrez utiliser la liste des pièces de bons de travail.

- Système 30 : Gestion des données techniques
- Système 31 : Gestion d'atelier
- Système 40 : Base des stocks et traitement des documents
- Système 41 : Gestion des stocks
- Système 43 : Gestion des achats

Vérifiez si des listes de pièces standard ont été paramétrées.

Avant d'associer des pièces d'une liste standard, vérifiez que les champs ci-dessous de l'écran Détails bons de travail contiennent des valeurs.

- **Pièces standard ou Instructions std**
- **Date de début**

# **Écrans utilisés**

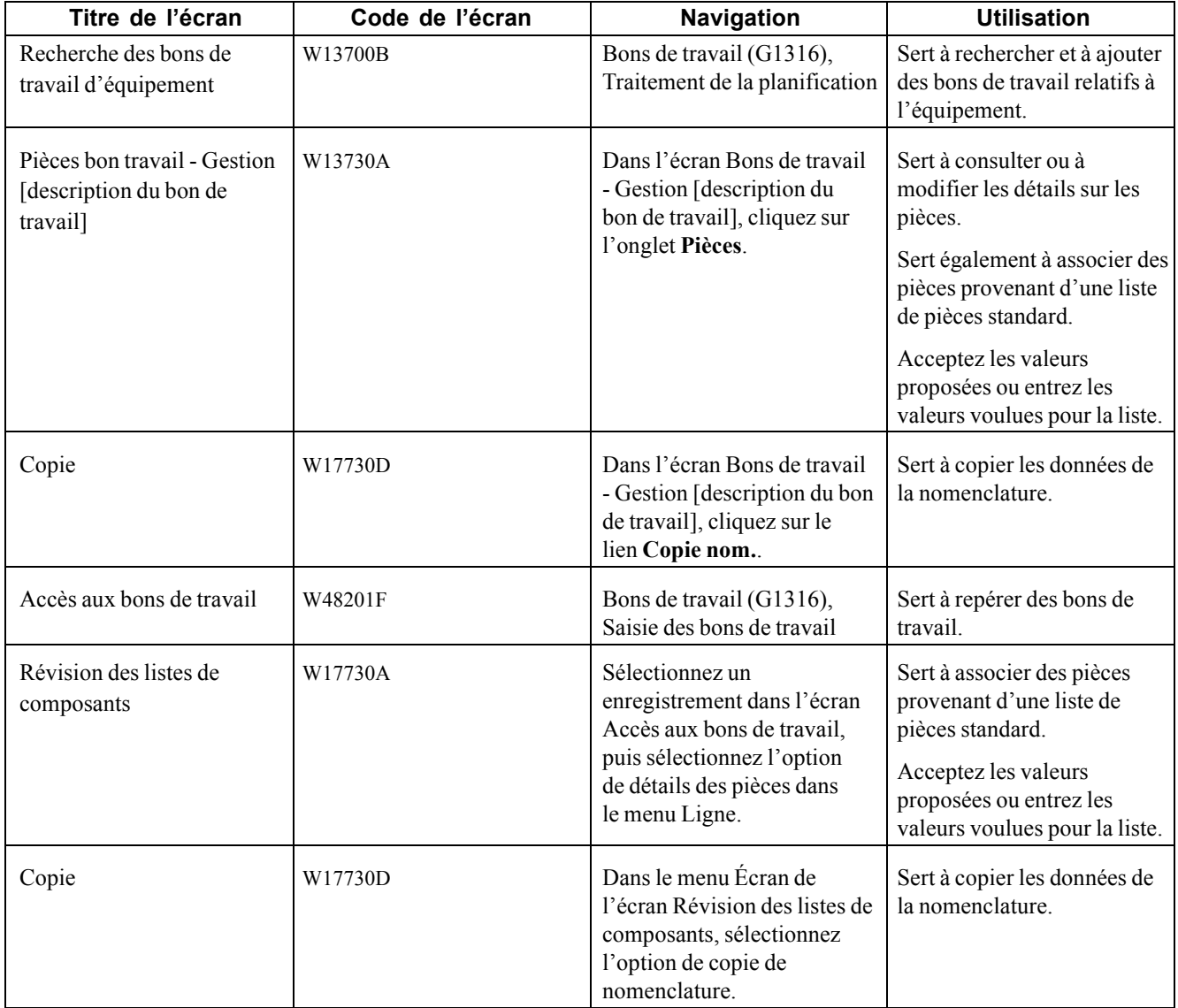

## **Association de pièces provenant d'une liste de pièces standard**

Accédez à l'écran Pièces bon travail - Gestion [description du bon de travail].

<span id="page-282-0"></span>

|                                    | Traitement de la planification - Pièces bon travail - Gestion Install Safety Switch (400012) |                               |                            |                     |                      |               |                                    | $\vert i \vert$ ?   |
|------------------------------------|----------------------------------------------------------------------------------------------|-------------------------------|----------------------------|---------------------|----------------------|---------------|------------------------------------|---------------------|
| <b>Bon travail</b><br>Détail       | Pièces Main-d'oeuvre Historique statut                                                       | Actions associées             |                            |                     |                      |               |                                    |                     |
| Enreg. modif. (V)                  | Annuler modif.                                                                               | Impression                    | Fermer (L)                 |                     |                      |               |                                    |                     |
| Détail bons travail                |                                                                                              |                               |                            |                     |                      |               |                                    |                     |
| N° équipement                      | 24820                                                                                        |                               | Magasin/usine              | M30                 |                      |               | Eastern Manufacturing Center       |                     |
| Code article stock                 |                                                                                              |                               | Fin prévue                 | 06/10/2005          |                      |               |                                    |                     |
| N° réf. client                     | 200                                                                                          |                               | N° site                    | 200                 |                      |               |                                    |                     |
|                                    |                                                                                              |                               |                            |                     |                      |               |                                    |                     |
| Détail pièces<br>Données livraison | Commande fournisseur                                                                         | Disponibilité articles        |                            |                     |                      |               |                                    |                     |
| Actions écran suppl.               | -- Une sélection --                                                                          | ⊡⊗                            | Actions ligne suppl.       |                     | -- Une sélection --  |               | ⊡⊗                                 |                     |
| <b>Enregistrements 1 - 2</b>       |                                                                                              |                               |                            |                     |                      |               |                                    | 888                 |
| Code art.<br>Ø<br><b>Stock</b>     | <b>Description</b>                                                                           | <b>Description</b><br>Ligne 2 | Quantité<br><b>Estimée</b> | Quantité<br>Réelle  | <b>Fin</b><br>Prévue | T.<br>L.      | <b>UM</b><br><b>Statut</b><br>Mat. | Magi<br><b>Usin</b> |
| ø<br>30590                         | Safety Switch                                                                                |                               |                            | $\mathbf{1}$        | 06/10/2005           | ls.           | EA                                 |                     |
| O                                  |                                                                                              |                               |                            |                     |                      |               |                                    |                     |
| $\overline{\bullet}$               |                                                                                              |                               |                            |                     |                      |               |                                    |                     |
| Copie par cmde                     | Copie nom.                                                                                   | Liste composants équip.       | Rech. article              | Sorties bon travail |                      | Suprimer tout |                                    |                     |
| Créer commandes fourn.             | Supprimer ([                                                                                 |                               |                            |                     |                      |               |                                    |                     |
|                                    |                                                                                              |                               |                            |                     |                      |               |                                    |                     |

Gestion des pièces d'un bon de travail [description du bon de travail]

### **Paramétrage des options du programme Pièces bon travail (P13730)**

Utilisez ces options pour appliquer des valeurs par défaut au programme de gestion des pièces de bons de travail du système Gestion des actifs immobilisés (GAI).

### **Afficher**

Cette option indique si certains champs doivent être affichés.

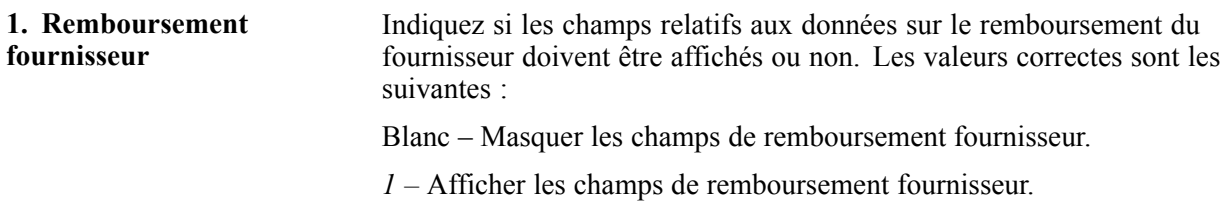

### **Traitement**

Ces options indiquent les valeurs par défaut pour traiter les détails sur les pièces de bons de travail.

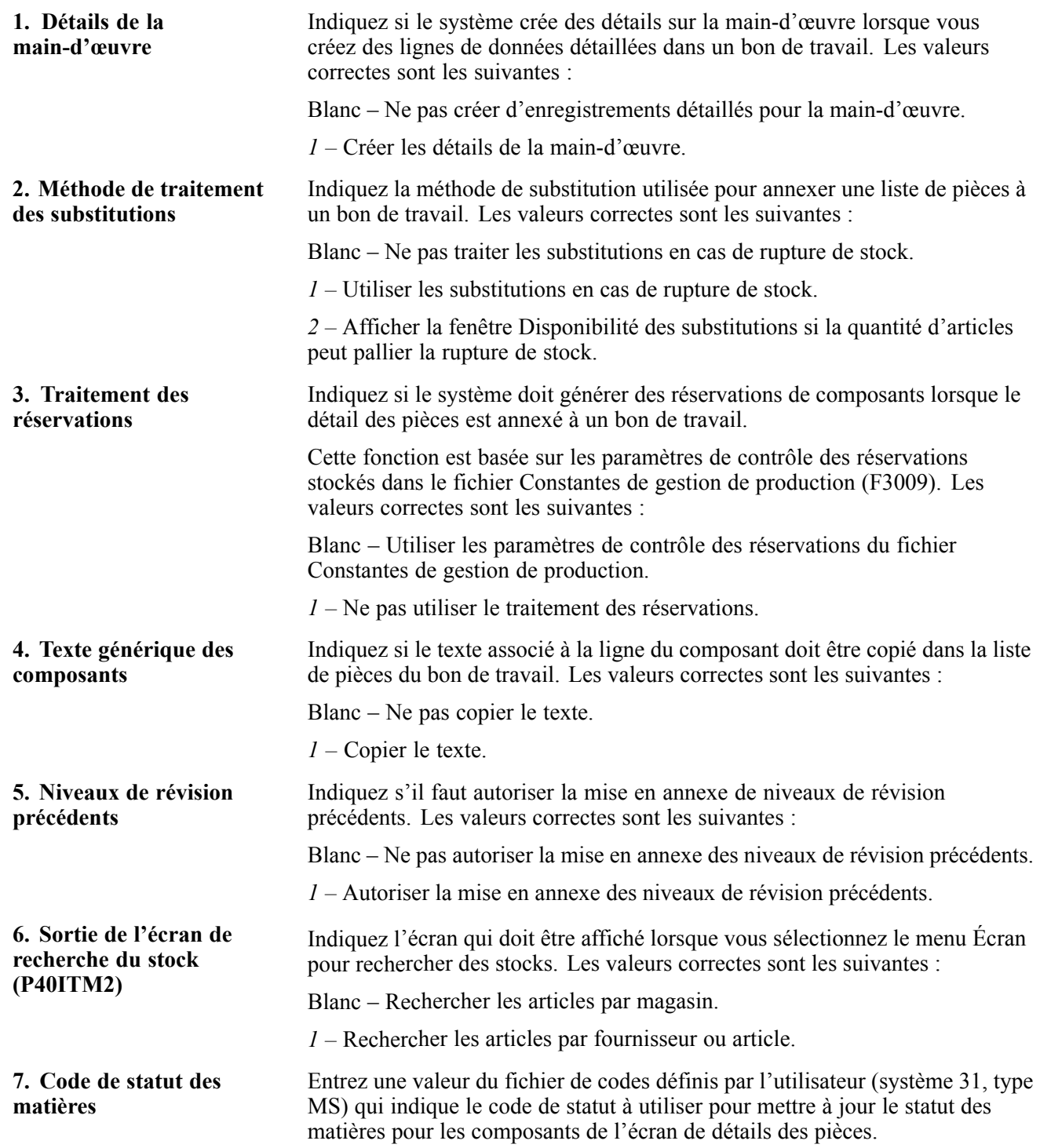

### **Entrepôt**

Ces options déterminent les valeurs par défaut à utiliser avec les options d'entrepôt relativement aux pièces.

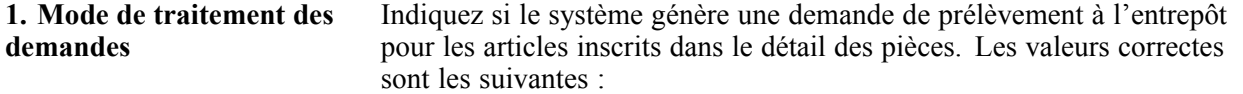

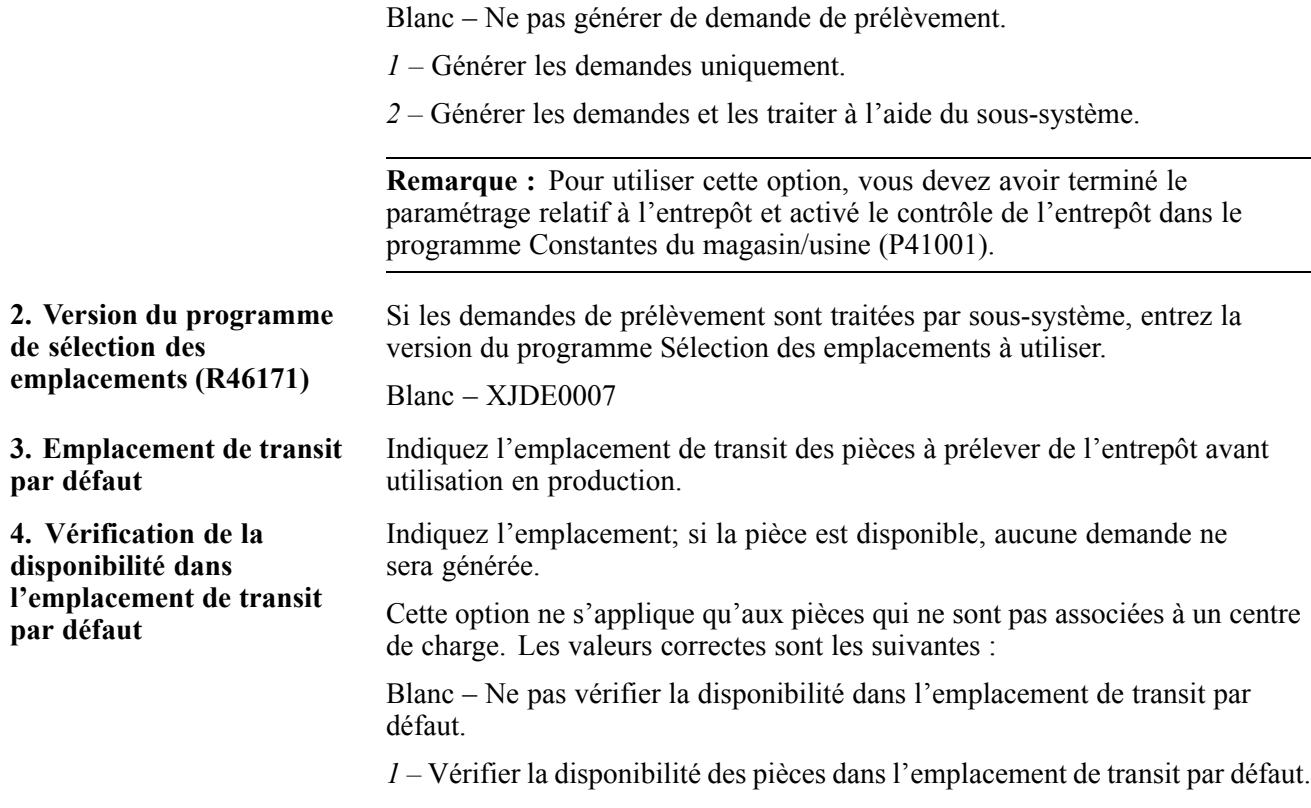

#### **Versions**

Les options de traitement ci-dessous servent à déterminer les programmes qui sont exécutés à partir du programme de détails des pièces de bons de travail.

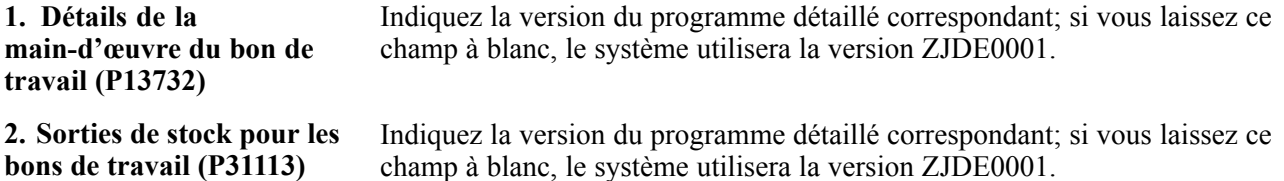

#### **Validation de la gestion des équipements**

Les options de traitement de la gestion des équipements servent à déterminer les valeurs par défaut qui sont associées aux options de commandes fournisseurs.

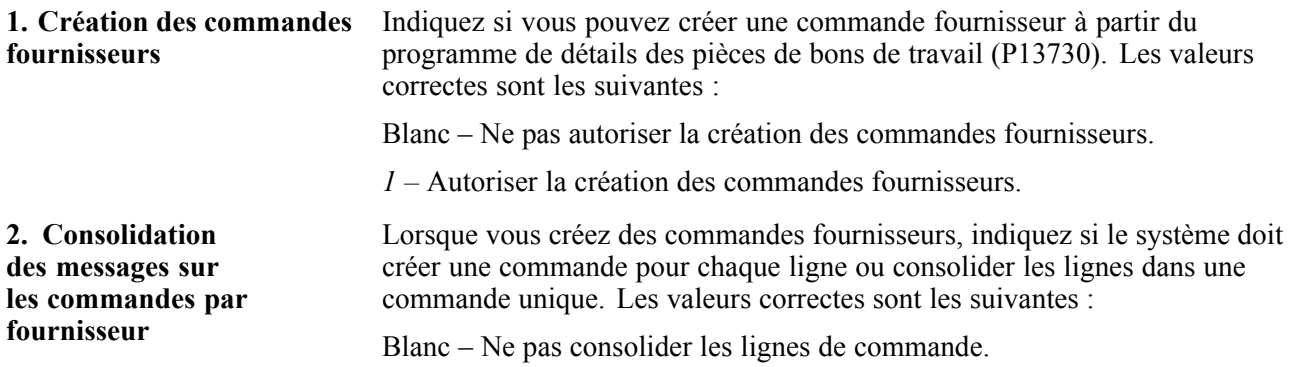

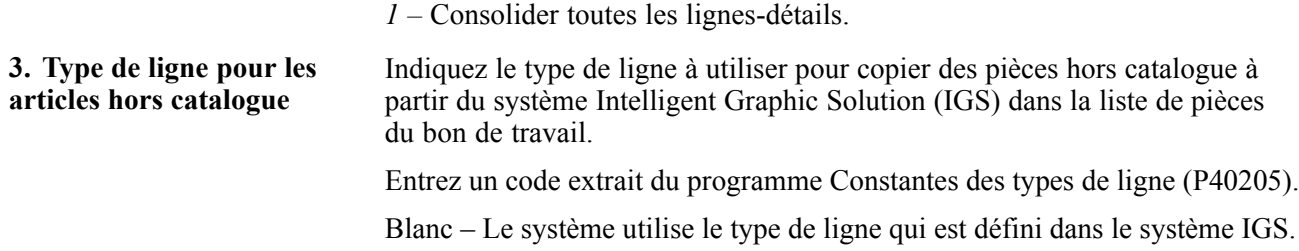

#### **Versions de gestion des équipements**

Les options de traitement ci-dessous servent à déterminer les versions de programmes qui seront exécutées à partir du programme de détails des pièces de bons de travail (P17730).

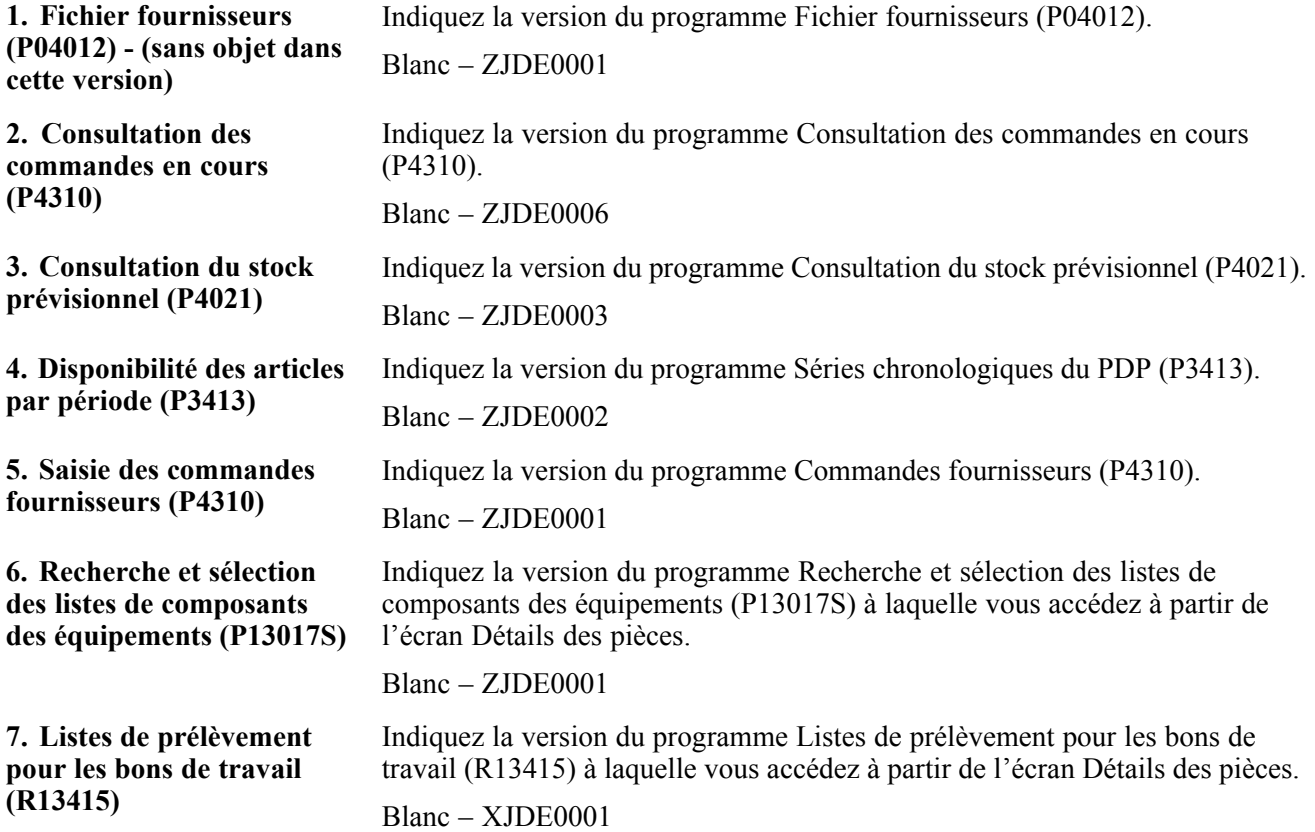

#### **Exportation**

Les options de traitement ci-dessous servent à déterminer les valeurs par défaut qui sont utilisées pour les transactions d'exportation et de modification.

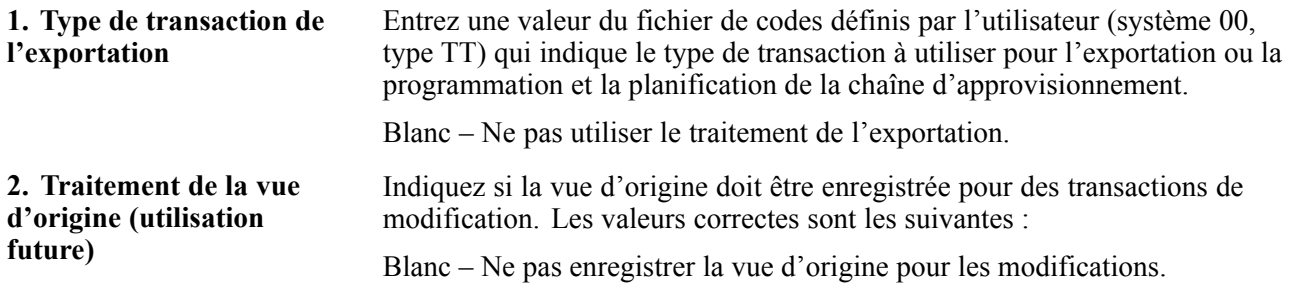

*1 –* Enregistrer la vue d'origine pour les modifications.

#### **IGS**

L'option de traitement ci-dessous indique le mode à utiliser pour appeler le produit IGS.

**1. Entrez la valeur du mode IGS à l'appel de l'adresse URL d'IGS.** Indiquez le mode à utiliser pour appeler le produit IGS. Les valeurs correctes sont les suivantes : Blanc – Assemblage *niveau supérieur article immobilisation nomenclature*

### **Paramétrage des options du programme Détails des pièces (P17730)**

Utilisez ces options pour appliquer des valeurs par défaut au programme Détails des pièces. La plupart des options de traitement sont les mêmes que celles du programme P13730; les différences sont présentées ci-dessous.

Voir [Chapitre](#page-282-0) 17, ["](#page-282-0)[Utilisation](#page-254-0) des bons de travai[l,"](#page-282-0) [Paramétrage](#page-282-0) des options du programme Pièces bon travail (P13730), page [241.](#page-282-0)

#### **Affichage**

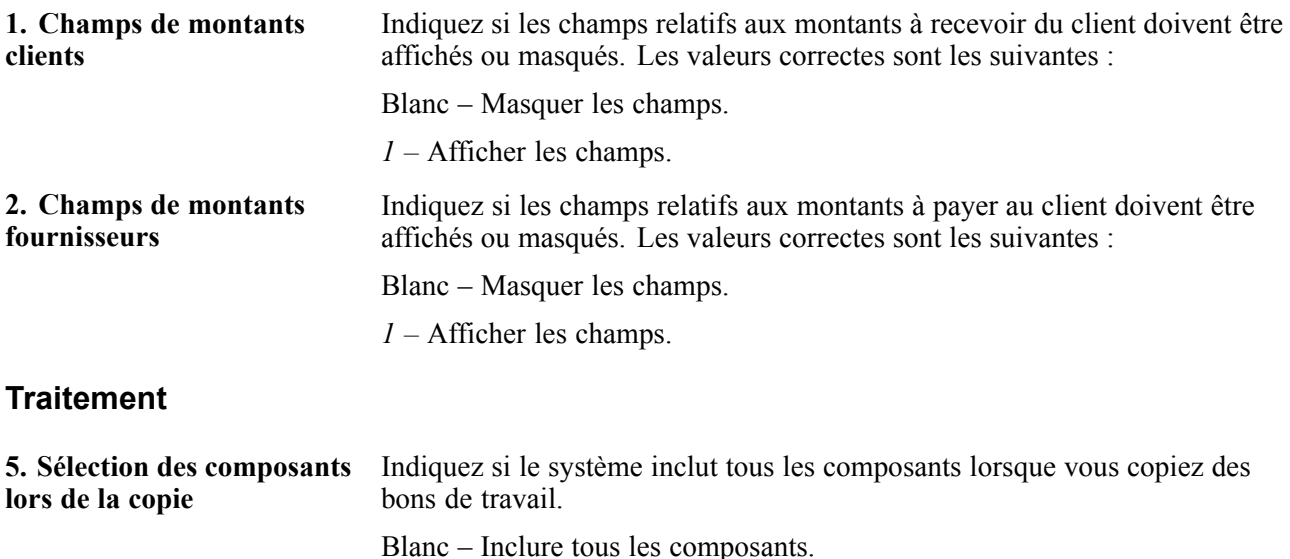

#### **Versions**

L'option de traitement ci-dessous sert à déterminer les programmes qui sont exécutés à partir du programme de détails des pièces.

*1 –* Inclure les composants spécifiques uniquement.

**1. Détails de la main-d'œuvre pour les bons de travail (P17732)** Indiquez la version du programme Détails de la main-d'œuvre pour les bons de travail à utiliser.

Blanc – ZJDE0001

## **Sélection de pièces dans les stocks**

La présente section donne un aperçu de la sélection des pièces dans les stocks, indique l'étape prélable à effectuer et traite des sujets suivants :

- sélection de pièces dans les stocks;
- modification de l'emplacement d'une pièce;
- sélection d'une pièce de substitution.

## **Présentation de la sélection des pièces dans les stocks**

Vous pouvez associer des pièces de stock qui ne figurent pas dans une liste standard, ainsi, par exemple, si vous devez créer un bon de travail pour une réparation d'urgence. Si la pièce requise n'est pas disponible à l'emplacement prévu, vous pouvez repérer les emplacements qui ont la pièce en stock et les utiliser pour établir la liste de pièces des bons de travail.

Si la pièce requise n'est pas disponible, vous pouvez demander une pièce de substitution. De plus, vous pouvez annexer une explication à une pièce qui est comprise dans une liste.

Par ailleurs, vous pouvez utiliser le programme de révision des listes de bons de travail pour associer des pièces à un bon pour lequel aucun fichier de stock n'est tenu. Cette fonction est utile pour ajouter des pièces qui ne sont utilisées que peu souvent dans les bons de travail, comme les pièces disponibles sur commande spéciale.

## **Étape préliminaire**

Paramétrez les pièces de substitution à l'aide du programme de référence croisée pour la gestion des stocks.

## **Écrans utilisés**

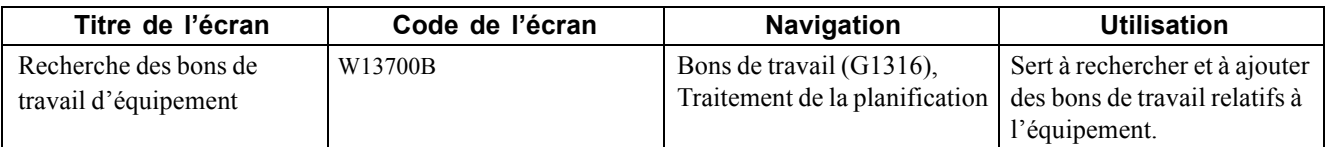
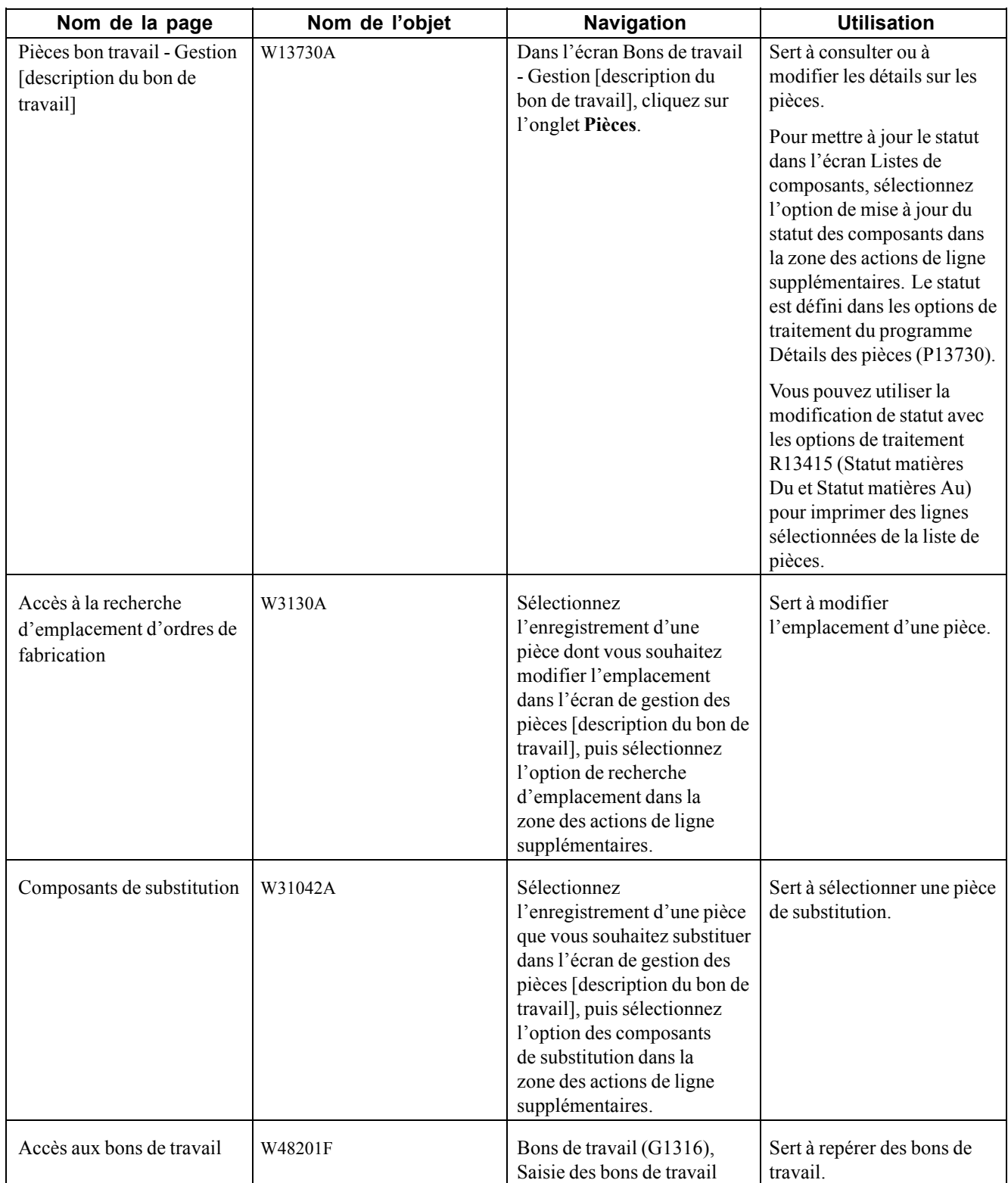

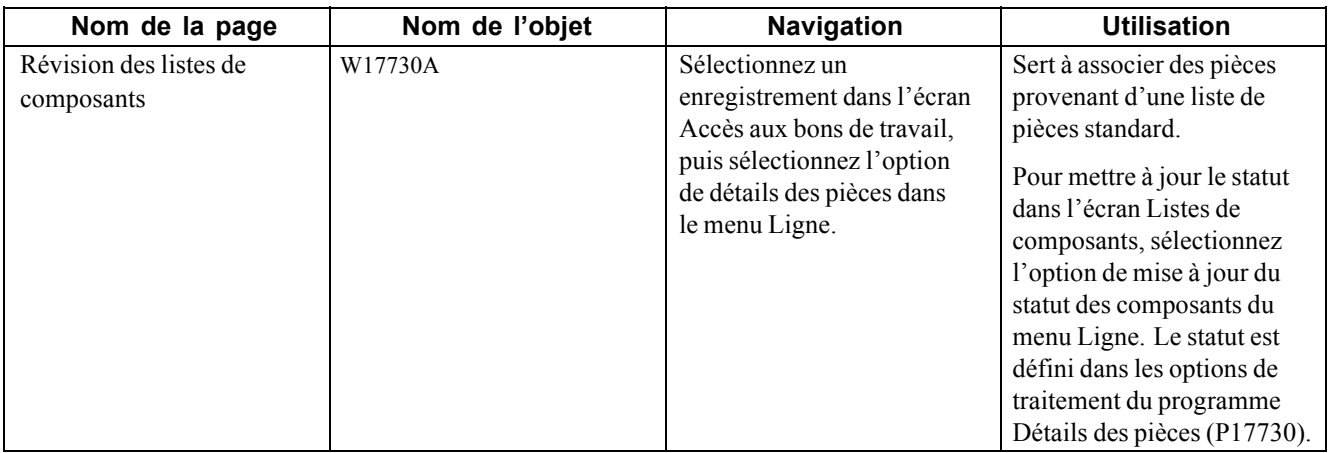

### **Sélection de pièces dans les stocks**

Accédez à l'écran Pièces bon travail - Gestion [description du bon de travail].

#### **Livraison**

Sélectionnez l'onglet Données livraison.

Vous pouvez ajouter des données sur la livraison dans l'en-tête des pièces de bons de travail ou dans les lignes de détails de la liste de pièces. Vous pouvez également imprimer les données sur la livraison dans l'état Liste de composants (R13415).

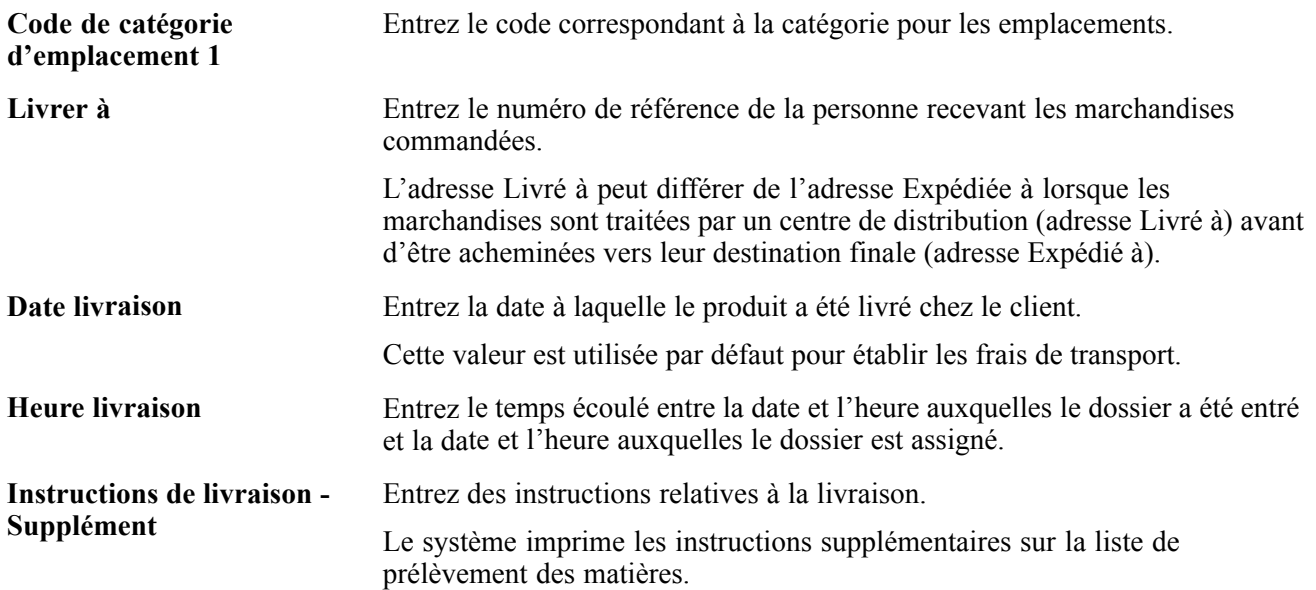

### **Modification de l'emplacement d'une pièce**

Accédez à l'écran Accès à la recherche d'emplacement d'ordres de fabrication.

| w | Sélectionner Fermer (L) Ecran (F) Outils<br>v | ▣ | Þ,                       |     |                    |                           |                      |                                         |                      |                  |
|---|-----------------------------------------------|---|--------------------------|-----|--------------------|---------------------------|----------------------|-----------------------------------------|----------------------|------------------|
|   | Art. stock                                    |   | 30590                    |     |                    |                           | Safety Switch        |                                         |                      |                  |
|   |                                               |   |                          |     |                    |                           |                      |                                         |                      |                  |
|   | <b>Enregistrements 1 - 1</b>                  |   |                          |     |                    |                           |                      |                                         | Personnaliser grille | 日日               |
|   | Quantité<br><b>Disponible</b>                 |   | Magasin/<br><b>Usine</b> |     | <b>Emplacement</b> | $N^{\circ}$ série/<br>Lot | <b>Statut</b><br>Lot | <b>Description</b><br><b>Statut lot</b> | Nº art.<br>Syst.     | m<br>$_{\rm co}$ |
|   |                                               |   |                          | M30 | $\sim$ $ \sim$     |                           |                      |                                         | 700015 0             |                  |

Accès à la recherche d'emplacement d'ordres de fabrication

Marche à suivre pour modifier l'emplacement d'une pièce :

- 1. Dans la page ci-dessus, sélectionnez un emplacement de substitution pour la pièce et cliquez sur le bouton de sélection.
- 2. Dans l'écran Révision des listes de composants, cliquez sur **OK** pour accepter la modification.

Le système remplace les données sur l'emplacement d'origine par les nouvelles données.

**Remarque :** Vous pouvez indiquer plusieurs emplacements pour une pièce. Dans l'écran Liste des pièces, sélectionnez l'option **Plusieurs emplacements**. La fenêtre affichée présente tous les emplacements qui possèdent la pièce. Sélectionnez les emplacements à ajouter; ceux-ci sont ajoutés à la liste des pièces, et la quantité disponible est mise à jour.

### **Sélection d'une pièce de substitution**

Accédez à l'écran Composants de substitution.

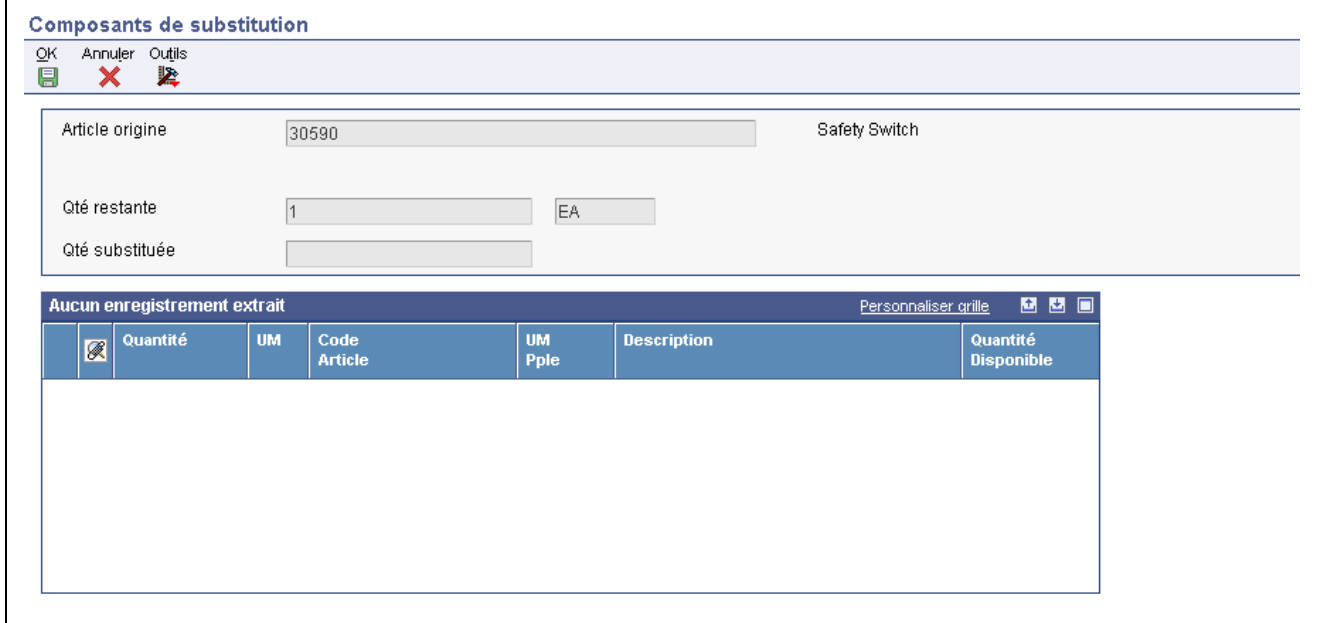

Composants de substitution

## **Association de la main-d'œuvre à un bon de travail**

La présente section donne un aperçu de l'association de la main-d'œuvre, dresse la liste des étapes préliminaires à effectuer et traite des sujets suivants :

- copie des détails de la main-d'œuvre à partir d'instructions standard;
- association manuelle des détails sur la main-d'œuvre;
- paramétrage des options du programme Main-d'œuvre par bon de travail (P13732);
- paramétrage des options du programme Détails de la main-d'œuvre (P17732).

## **Présentation de l'association de la main-d'œuvre**

Si vous connaissez à l'avance les besoins en matière de main-d'œuvre relatifs à une tâche, vous pouvez définir des instructions standard (détails de la main-d'œuvre) à cet effet. Ensuite, lorsque vous souhaitez associer des détails de main-d'œuvre concernant des tâches semblables, vous pouvez copier ces instructions.

Une fois le bon de travail créé, vous pouvez associer des détails de main-d'œuvre à une tâche pour laquelle aucune instruction standard n'a été définie.

Vous pouvez préciser le centre de charge qui est responsable de chacune des tâches inscrites dans le bon de travail et indiquer la séquence des opérations à effectuer ainsi que les taux de main-d'œuvre applicables et le nombre d'heures requis pour achever chaque tâche.

Vous pouvez supprimer un bon de travail, à condition qu'il n'ait aucune des caractéristiques suivantes :

- utilisé comme bon de travail principal;
- associé à des transactions du grand livre de comptes;
- associé à une liste de pièces ou à des détails de main-d'œuvre.

**Remarque :** Pour accéder aux options de traitement des programmes Main-d'œuvre par bon de travail et Détails de la main-d'œuvre, entrez P13732 et P17732 dans l'application Versions interactives.

# **Étapes préliminaires**

Pour utiliser les fonctions de détails de la main-d'œuvre, confirmez que les systèmes suivants sont installés :

- Système 30 : Gestion des données techniques;
- Système 31 : Gestion d'atelier
- Système 40 : Base des stocks et traitement des documents
- Système 41 : Gestion des stocks
- Système 43 : Gestion des achats

# **Écrans utilisés**

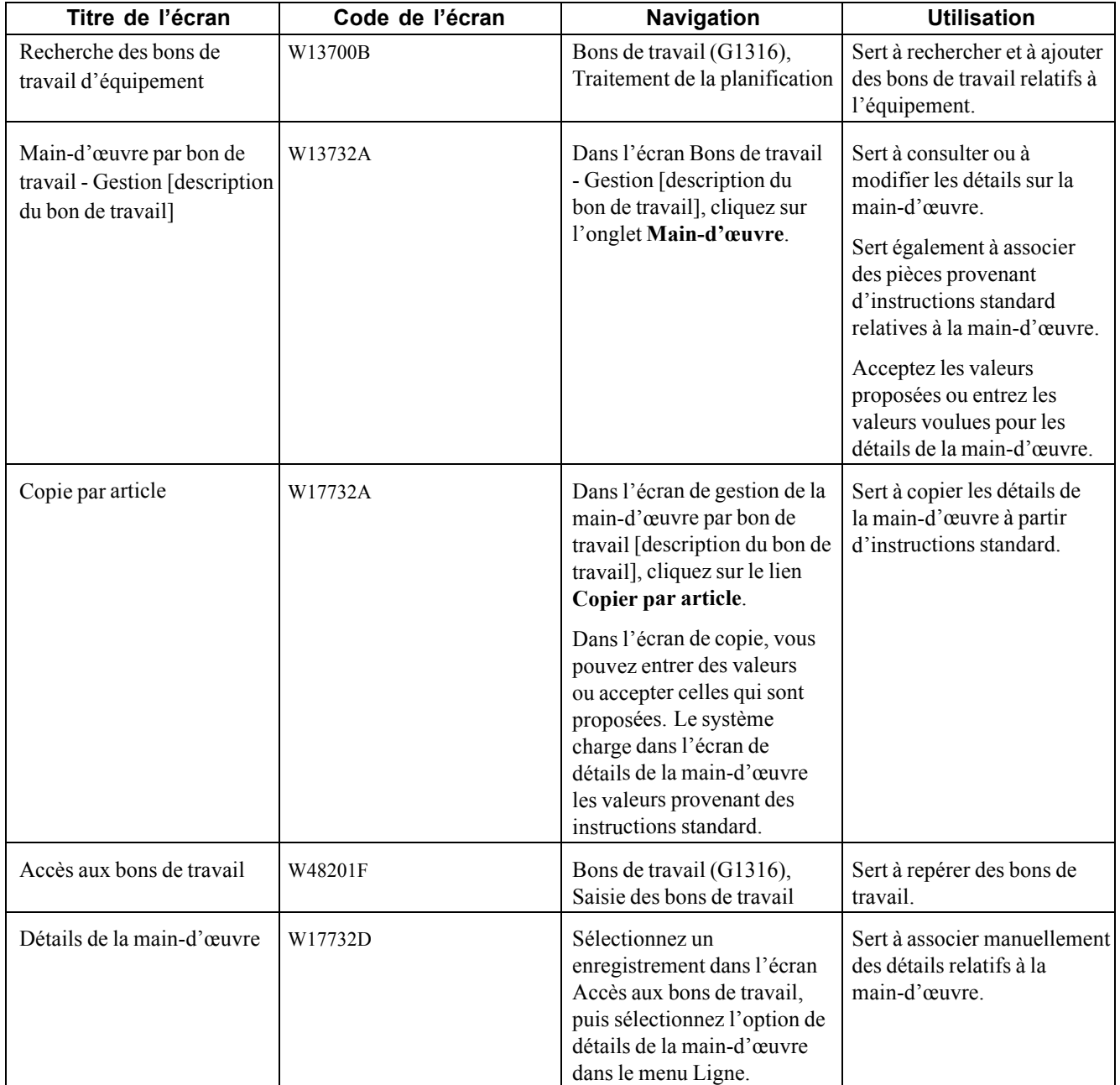

### **Copie des détails de la main-d'œuvre à partir d'instructions standard**

Accédez à l'écran Copie par article.

<span id="page-293-0"></span>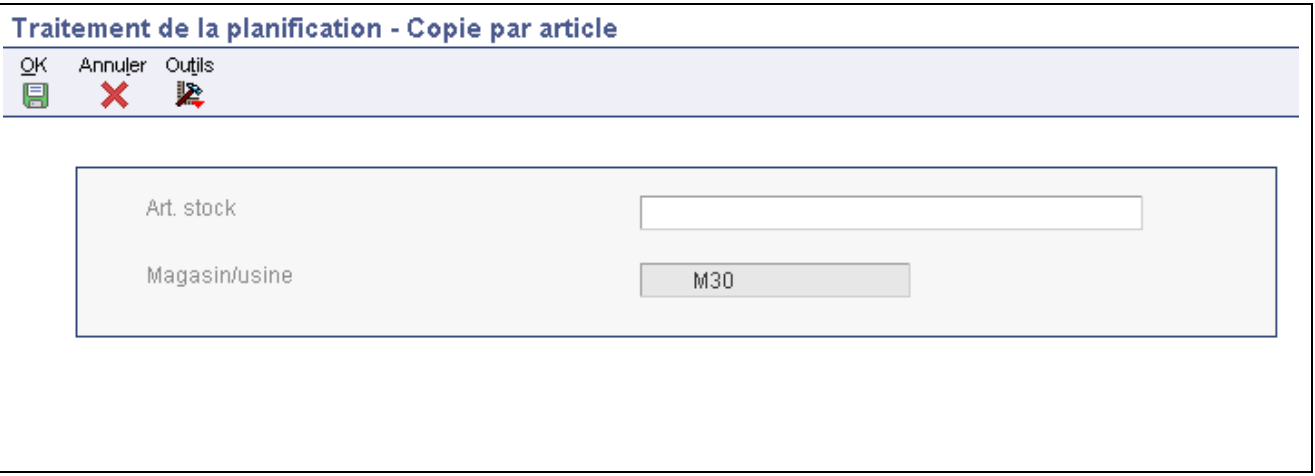

Copie par article

Cliquez sur **OK** pour copier les instructions standard relatives à l'article et au magasin/usine affichés dans les détails.

Vous pouvez entrer des valeurs ou accepter celles qui sont proposées. Le système charge dans l'écran de détails de la main-d'œuvre les valeurs provenant des instructions standard.

Dans l'écran de détails, apportez les modifications voulues s'il y a lieu et cliquez sur le bouton d'enregistrement des modifications.

## **Association manuelle des détails relatifs à la main-d'œuvre**

Accédez à l'écran Détails de la main-d'œuvre.

Sélectionnez les instructions à associer au bon de travail et cliquez sur le bouton d'enregistrement des modifications.

### **Paramétrage des options du programme Main-d'œuvre par bon de travail (P13732)**

Utilisez ces options pour appliquer des valeurs par défaut au programme de gestion des pièces de bons de travail du système Gestion des actifs immobilisés (GAI).

#### **Traitement**

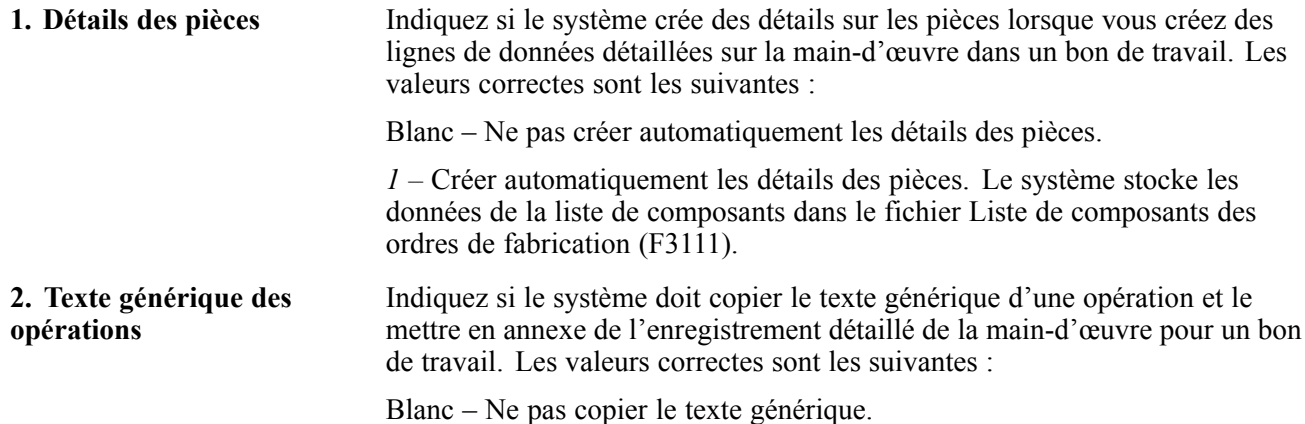

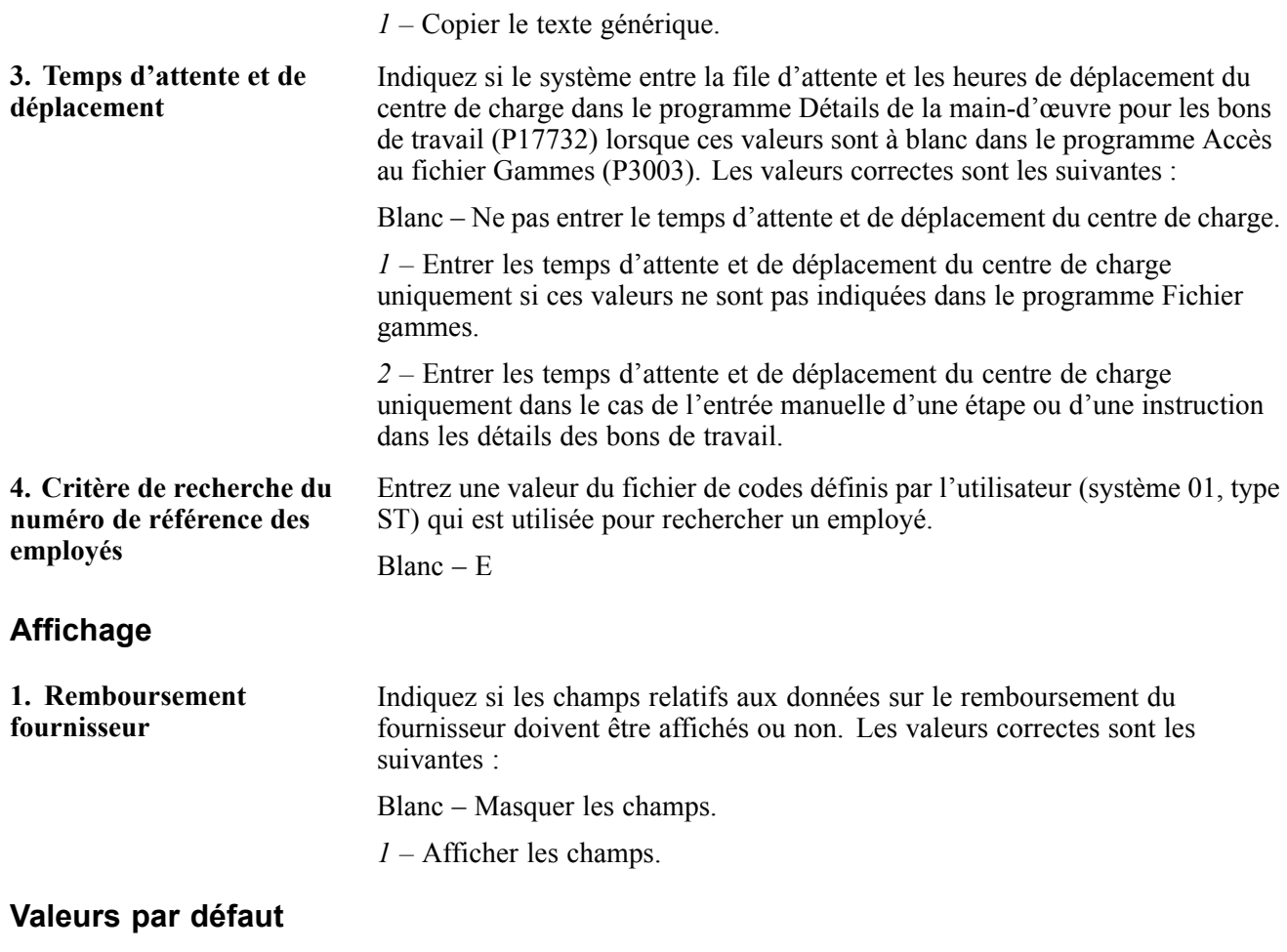

Cette option de traitement indique le code de base des heures.

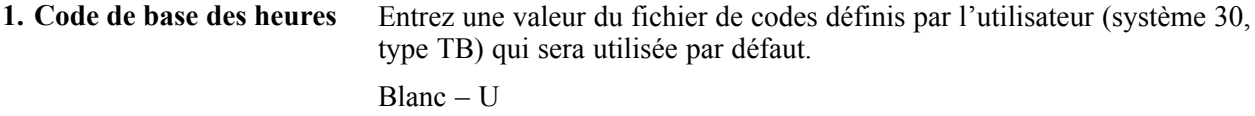

#### **Exportation**

Cette option de traitement indique le type de transaction à exporter.

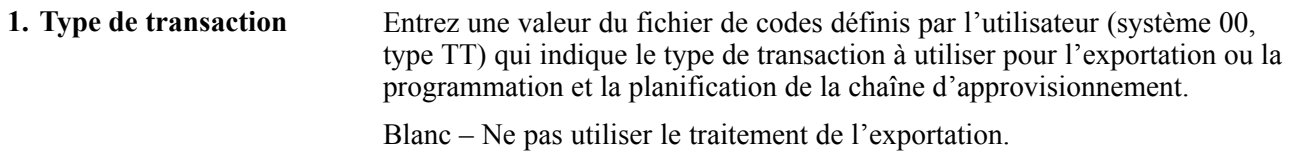

#### **Versions**

Les options de traitement ci-dessous servent à déterminer les programmes qui seront exécutés à partir du programme de détails de la main-d'œuvre par bon de travail.

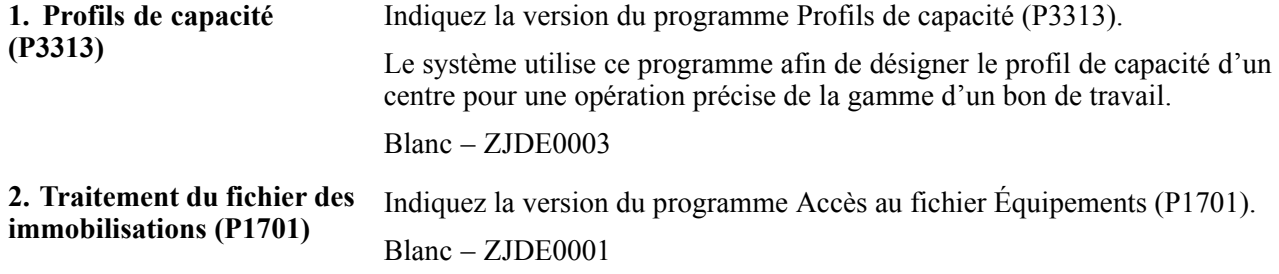

### **Paramétrage des options du programme Détails de la main-d'œuvre par bon de travail (P17732)**

Utilisez ces options pour appliquer des valeurs par défaut au programme Détails de la main-d'œuvre par bon de travail. La plupart des options de traitement sont les mêmes que celles du programme P13732; les différences sont présentées ci-dessous.

Voir [Chapitre](#page-293-0) 17, ["](#page-293-0)[Utilisation](#page-254-0) des bons de travail[,"](#page-293-0) [Paramétrage](#page-293-0) des options du programme Main-d'œuvre par bon de travail (P13732), page [252.](#page-293-0)

#### **Traitement**

Les options ci-dessous indiquent les valeurs par défaut du traitement des données détaillées sur la main-d'œuvre.

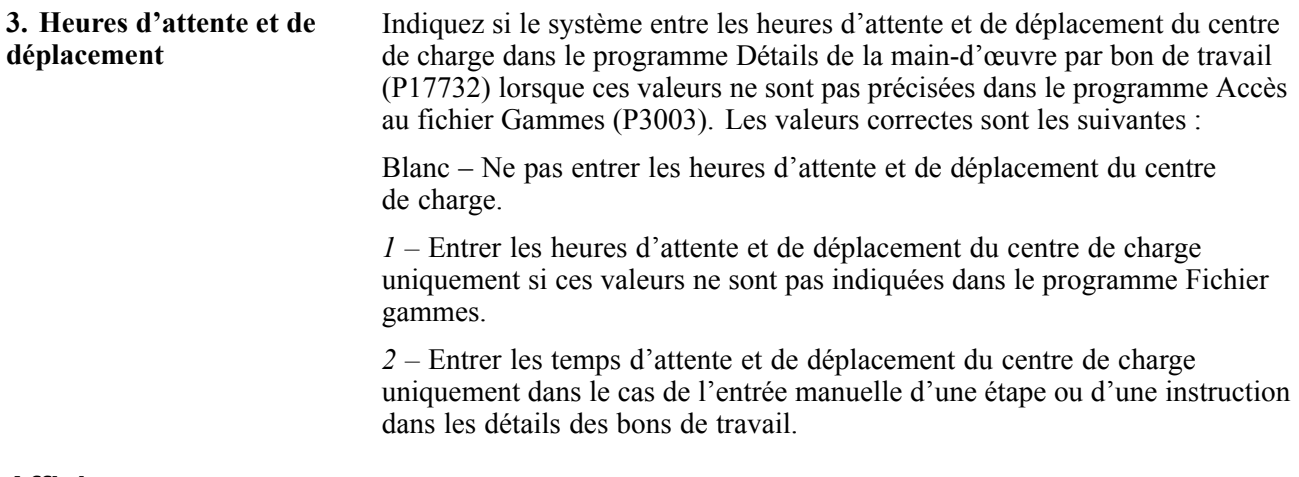

#### **Affichage**

Les options de traitement ci-dessous indiquent si certains champs doivent être affichés.

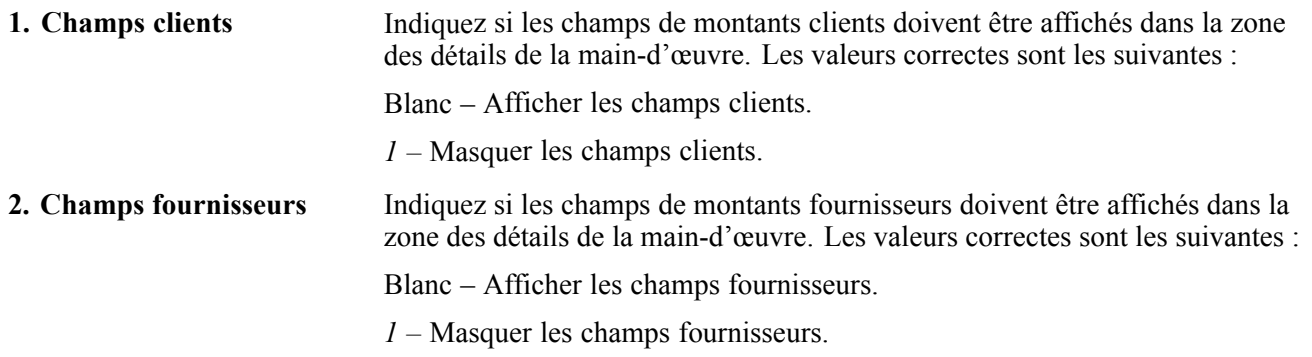

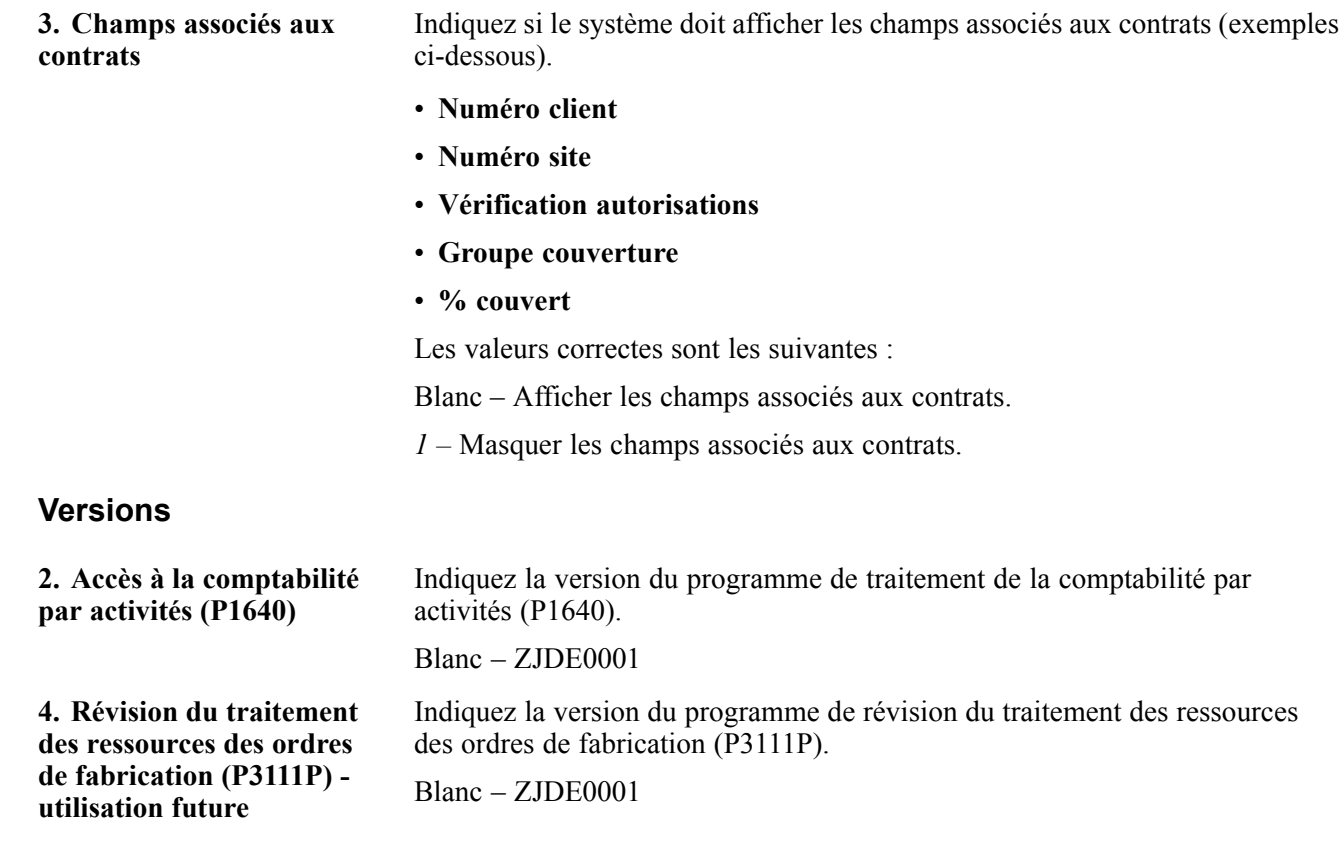

## **Création de bons de travail à l'aide des programmes de saisie des bons de travail (P48201 et P17714)**

La présente section donne un aperçu des bons de travail, dresse la liste des étapes préliminaires à effectuer et traite des sujets suivants :

- entrée des bons de travail à l'aide des programmes de saisie;
- paramétrage des options du programme Révision des bons de travail (P17714).

### **Présentation des bons de travail**

Les bons de travail que vous créez servent à demander et à planifier la maintenance corrective, comme les réparations d'urgence, ainsi qu'à consigner et à communiquer tous les détails relatifs à la tâche de maintenance visée. Créez un bon de travail dans les conditions suivantes :

Lorsque vous paramétrez les options du programme Accès aux bons de travail (P48201), entrez un numéro de référence du répertoire d'adresses dans le champ **Auteur** de l'onglet des valeurs par défaut 3. Le système utilise ce numéro de référence pour repérer les bons de travail entrés par un utilisateur donné. Pour faire afficher tous les bons de travail lorsque vous cliquez sur le bouton de recherche dans l'écran d'accès aux bons de travail, entrez la valeur *0* dans ce champ.

Dans le contexte de gestion du service client, vous pouvez entrer le type de document que le système doit utiliser pour les bons de travail dans l'onglet de valeurs par défaut 2. Le type de document pourra être remplacé si le bon de travail est autorisé par contrat.

**Remarque :** Vous pouvez accéder aux options de traitement du programme Révision des bons de travail en demandant le programme P17714 dans l'application Versions interactives.

# **Étapes préliminaires**

Les étapes préliminaires à effectuer pour le programme de saisie des bons de travail sont les mêmes que celles pour le programme de traitement de la planification.

# **Écrans utilisés**

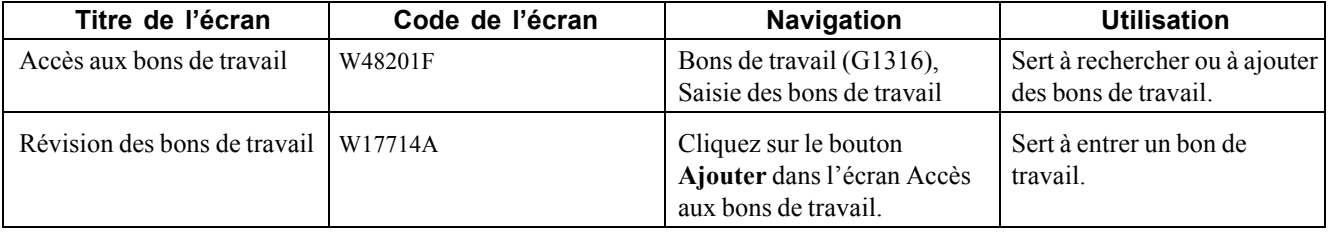

## **Entrée des bons de travail à l'aide des programmes de saisie**

Accédez à l'écran Révision des bons de travail.

Sélectionnez les onglets de détails, de planification, de classement et de comptabilité.

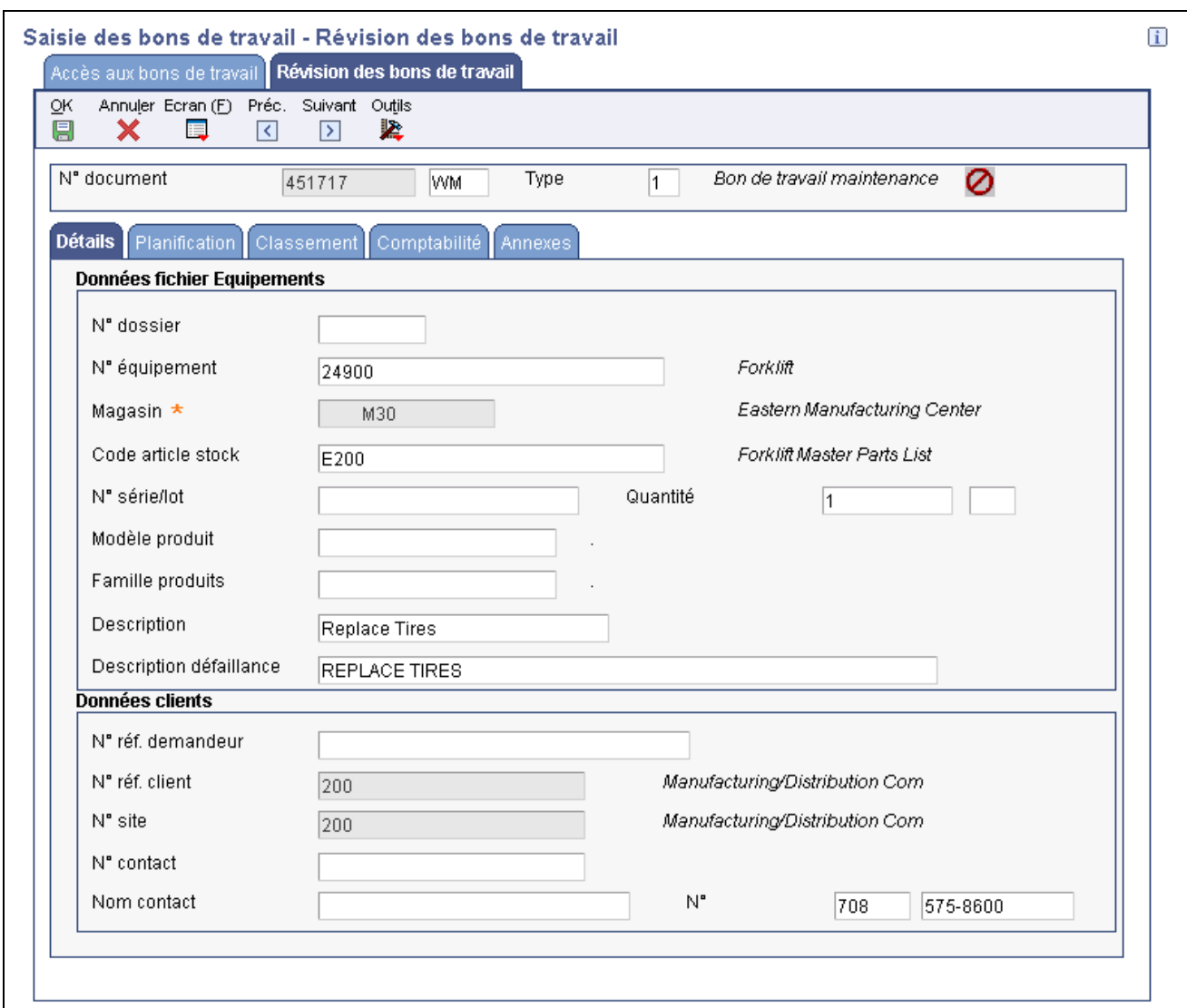

Révision des bons de travail

### **Paramétrage des options du programme Révision des bons de travail (P17714)**

Utilisez ces options pour appliquer des valeurs par défaut au programme Révision des bons de travail. La plupart des options de traitement sont les mêmes que celles du programme P13714; les différences sont présentées ci-dessous.

Voir [Chapitre](#page-272-0) 17, ["](#page-272-0)[Utilisation](#page-254-0) des bons de travai[l,"](#page-272-0) [Paramétrage](#page-272-0) des options du programme de gestion des bons de travail d'équipement dans le système GAI (P13714), page [231.](#page-272-0)

#### **Valeurs par défaut**

**5. Responsable/équipe** Indiquez le numéro de référence du responsable ou du planificateur à utiliser par défaut dans le cadre de l'entrée d'un bon de travail.

#### **Traitement**

Les options ci-dessous déterminent le traitement qui est effectué pour cette version du programme Révision des bons de travail (P17714).

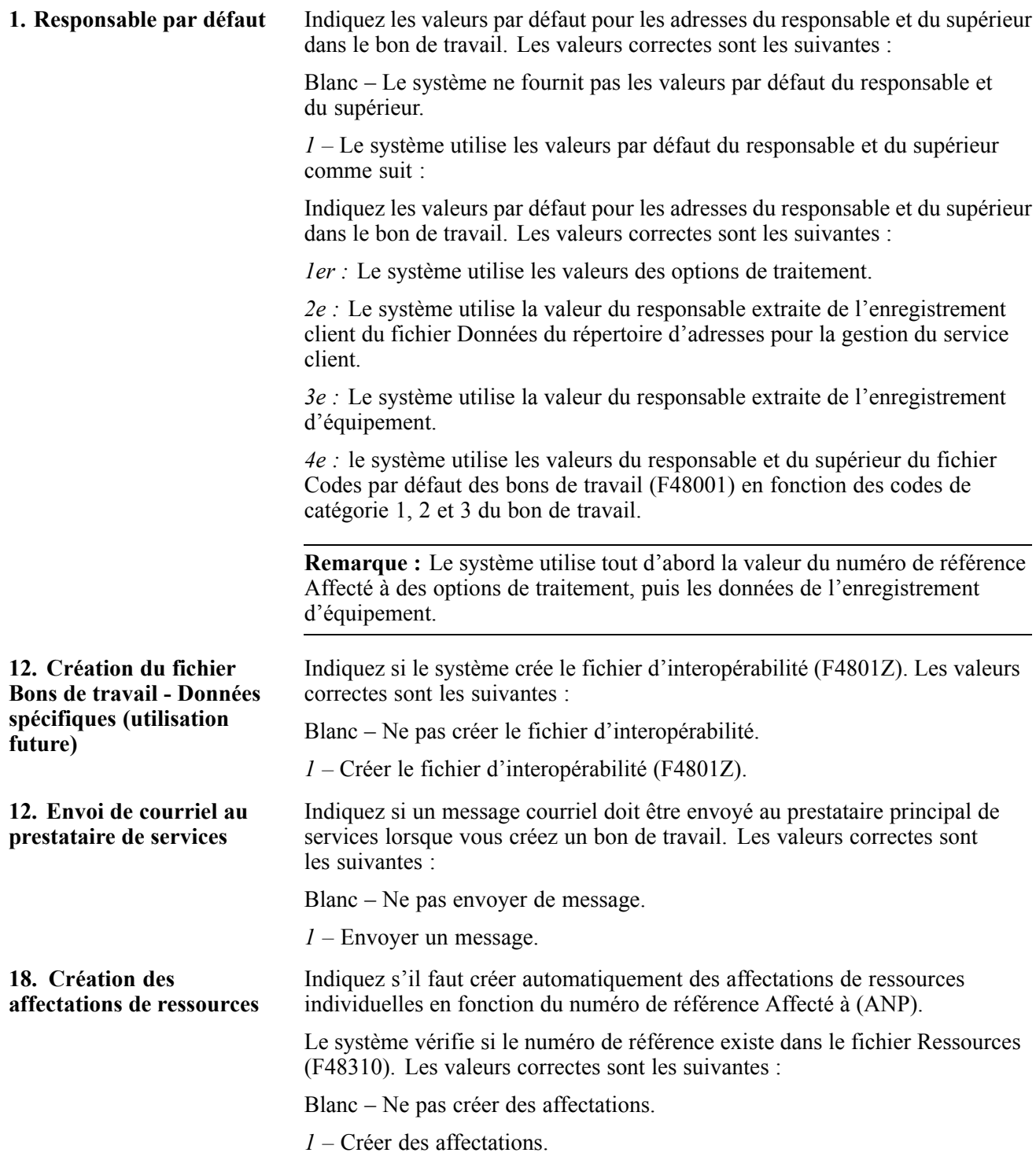

#### **Services en ligne**

Les options ci-dessous permettent de préciser des valeurs par défaut pour l'utilisation des services en ligne.

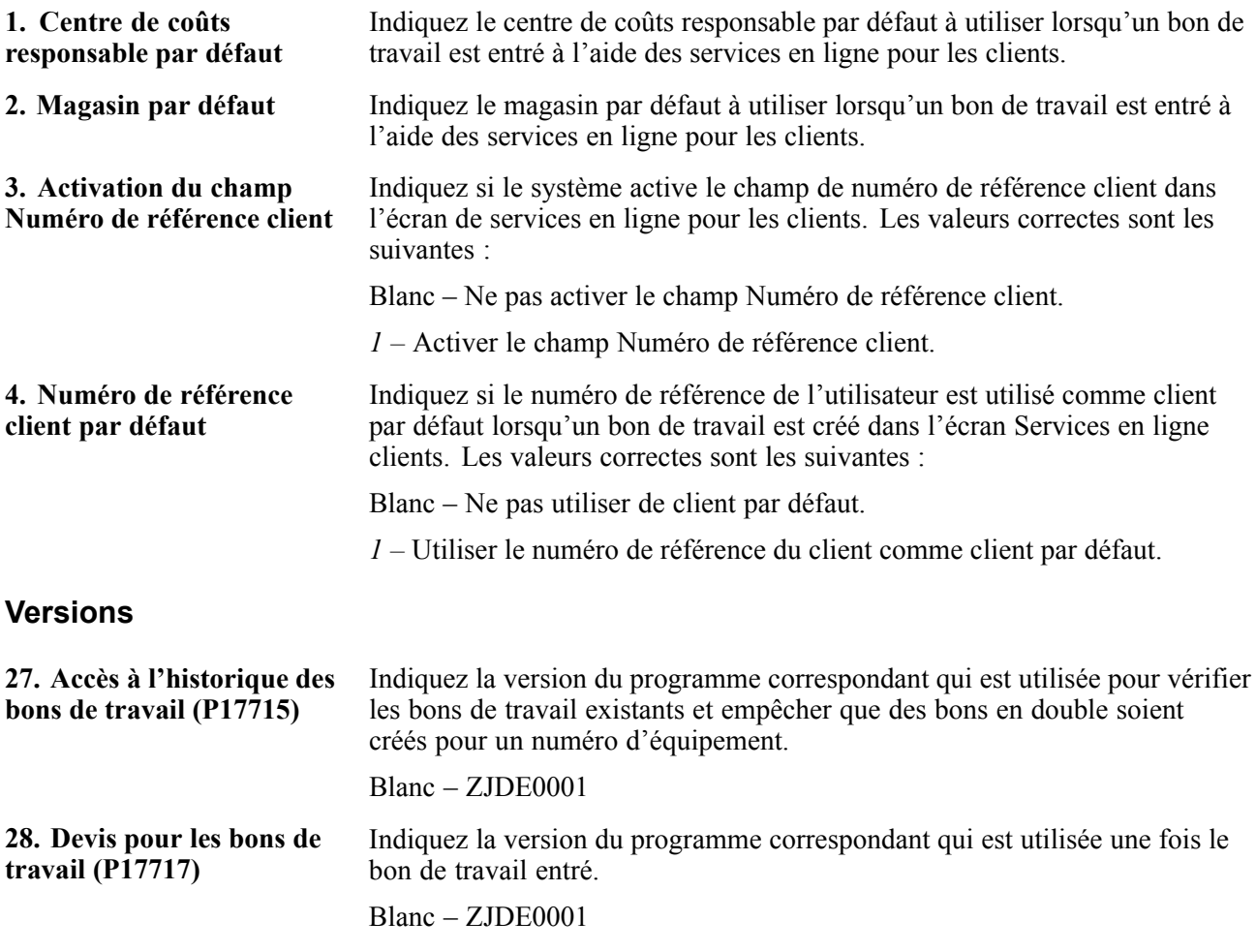

## **Création de bons de travail pour la maintenance curative**

La présente section donne un aperçu de la maintenance curative, dresse la liste des étapes préliminaires à effectuer et traite de la création d'un bon de travail pour la maintenance curative.

### **Présentation de la maintenance curative**

Si vous définissez les tâches de maintenance sur-le-champ plutôt qu'à intervalle prévu, vous pouvez créer un bon de travail pour accomplir les tâches. La tâche sélectionnée doit être associée à un modèle de bon de travail, lequel est utilisé pour créer le bon de travail pour la maintenance non prévue.

# **Étapes préliminaires**

Définissez un type de service de maintenance curative pour chaque tâche non prévue et confirmez que le type de service n'est associé ni à une date de calendrier, ni à un intervalle de service.

Définissez des modèles de bons de travail.

Voir [Chapitre](#page-243-0) 16, ["](#page-243-0)[Création](#page-242-0) de modèles de bons de travai[l,"](#page-243-0) [Création](#page-243-0) de modèles de bons de travail, page [202.](#page-243-0)

Voir [Chapitre](#page-219-0) 15, ["](#page-219-0)Utilisation des calendriers de [maintenance](#page-214-0) préventive[,"](#page-219-0) [Création](#page-219-0) d'un calendrier de maintenance préventive, page [178.](#page-219-0)

# **Écrans utilisés**

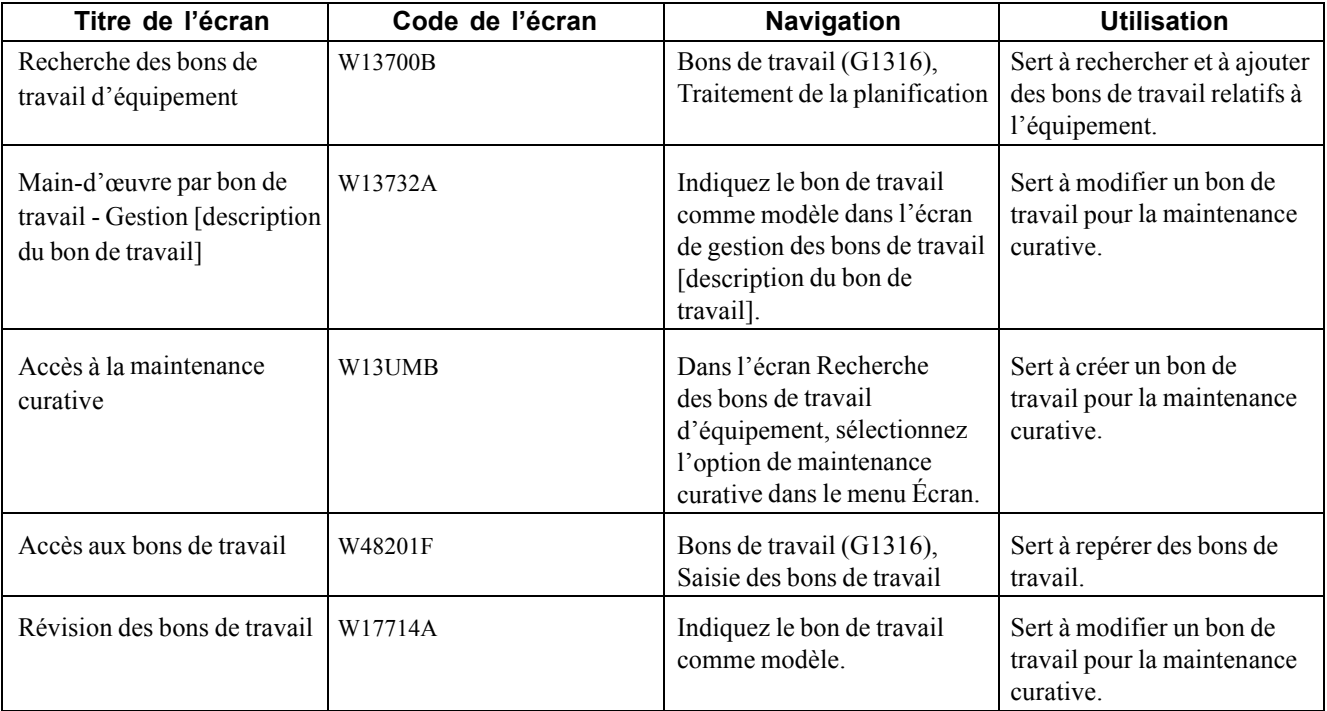

## **Création d'un bon de travail pour la maintenance curative**

Accédez à l'écran Accès à la maintenance curative.

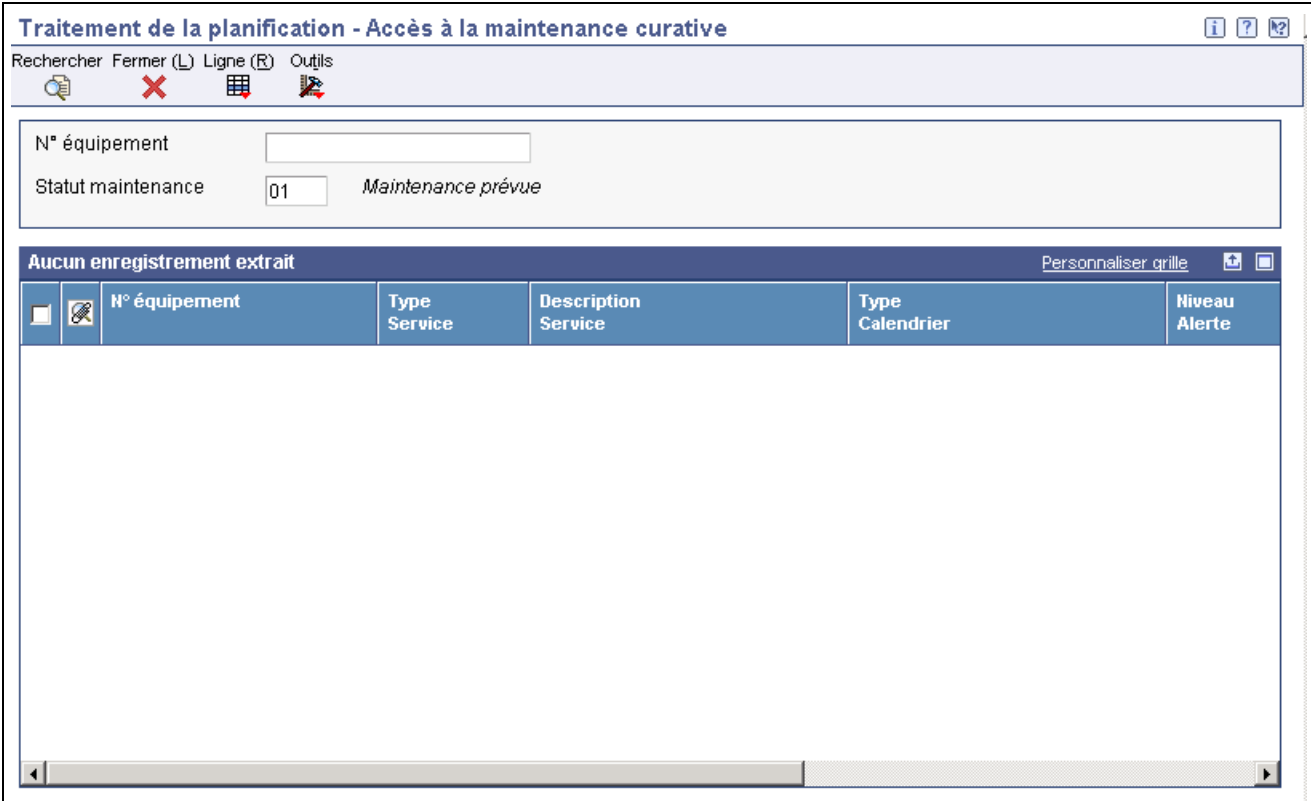

Accès à la maintenance curative

L'écran affiche tous les types de services de maintenance curative qui sont définis pour l'équipement.

**Type de bon de travail** Entrez une valeur qui correspond au type de bon de travail créé selon la définition de gestion des types de documents.

[Utilisation des bons de travail](#page-254-0) et annum des bons de travail

# <span id="page-304-0"></span>**CHAPITRE 18**

# **Traitement des bons de travail**

Le présent chapitre donne un aperçu du traitement de bons de travail, indique l'étape préliminaire et traite des sujets suivants :

- recherche de bons de travail;
- révision de bons de travail;
- mise à jour des données du cycle de vie d'un bons de travail;
- consultation de l'historique des statuts d'un bon de travail;
- remplacement de composants;
- vérification de listes de pièces de bons de travail;
- achat de pièces pour un bon de travail;
- accès aux bons de travail sur le Web.

### **Présentation du traitement des bons de travail**

Vous pouvez, au besoin, consulter les bons de travail et en mettre à jour les données de cycle de vie. Vous pouvez approuver les bons de travail et effectuer le suivi des coûts qui y sont associés, notamment ceux qui sont liés aux pièces et à la main-d'œuvre.

Le cycle de vie d'un bon de travail est constitué des étapes ou des statuts par lesquels un bon de travail doit passer, indiquant le progrès du travail. Par exemple, le cycle de vie peut inclure les données suivantes :

- demande d'un bon de travail;
- approbation d'un bon de travail;
- matériaux en attente;
- travaux en cours;
- réalisation d'un bon de travail;
- fermeture d'un bon de travail.

Au fur et à mesure que les bons de travail cheminent dans le cycle de vie, vous pouvez également exécuter différentes tâches de gestion dont les suivantes :

- recherche de bons de travail spécifiques ou de groupes de bons de travail;
- révision de données au fur et à mesure que les bons de travail cheminent dans le cycle de vie et que les besoins de l'organisation évoluent;
- consultation des données des listes de composants des bons de travail;
- impression de copies de bons de travail utilisées par le personnel de maintenance;
- modification du statut d'un bon de travail.

# **Étape préliminaire**

Paramétrez tous les utilisateurs des programmes de bons de travail pour en faire des prestataires de service. Cette étape est nécessaire au fonctionnement des programmes de gestion des bons de travail par équipement (P13714) et de révision des bons de travail (P17714).

## **Recherche de bons de travail**

La présente section donne un aperçu de la recherche de bons de travail et traite des sujets suivants :

- recherche de bons de travail;
- paramétrage des options de traitement du programme Accès aux bons de travail par équipement (P13220).

### **Présentation de la recherche de bons de travail**

Vous pouvez utiliser différents critères de recherche pour trouver des bons de travail dans l'organisation de maintenance. Vous pouvez rechercher des bons de travail en utilisant la saisie des bons de travail ou le carnet des équipements. La méthode sélectionnée dépend des données que vous connaissez sur les bons de travail que vous recherchez ainsi que les tâches que vous voulez effectuer après la recherche.

Vous pouvez effectuer plusieurs tâches avec un seul bon de travail. Par exemple, après avoir trouvé un bon de travail, vous pouvez accéder au programme Sorties de stock pour bons de travail, qui permet de sortir des pièces pour un bon de travail.

Vous pouvez rechercher des équipements en fonction des critères suivants :

- société;
- statut de l'équipement;
- description;
- centre de coûts responsable;
- emplacement;
- codes de catégorie.

Lorsque vous utilisez la gestion de carnet ou le carnet des équipements, vous pouvez quitter pour aller consulter les données suivantes :

- fichier d'équipement;
- transfert des immobilisations;
- consultation de l'historique des composés;
- recherche de l'équipement similaire;
- liste des messages;
- sommaire des coûts;
- historique des emplacements;
- données sur les permis;
- carnet de bons de travail;
- carnet des équipements;
- données supplémentaires;
- calendrier de maintenance préventive;
- carnet de maintenance préventive.

#### **Recherche à l'aide de la saisie des bons de travail**

Vous pouvez utiliser la saisie des bons de travail pour trouver des bons de travail dans l'organisation de maintenance en entrant différents critères de recherche. Vous pouvez également effectuer plusieurs tâches avec un seul bon de travail. Par exemple, après avoir trouvé un bon de travail, vous pouvez accéder à un programme permettant d'effectuer la révision de la liste des pièces.

Vous pouvez consulter les données des bons de travail qui ne sont pas propres à une pièce d'équipement ou à une catégorie d'équipement. Vous pouvez utiliser n'importe quelle combinaison de données communes à plusieurs bons de travail pour trouver ceux-ci. Par exemple, vous pouvez rechercher tous les bons de travail d'un centre de coûts associé à un supérieur en particulier. Selon le paramétrage du système et les options de traitement en vigueur, le système entre le caractère *\** dans plusieurs des champs de recherche, dont les suivants :

- **Statut;**
- **Supérieur;**
- **Responsable (planificateur);**
- **Client;**
- **Auteur.**

Vous pouvez effectuer une recherche élargie des bons de travail, relativement peu filtrée, en acceptant les valeurs génériques plutôt qu'en remplissant des champs de recherche particulier. Pour effectuer une recherche de bons de travail avec des caractéristiques spécifiques, utilisez les onglets de l'écran de recherche pour accéder aux champs de données appropriés.

Vous pouvez utiliser les données ci-dessous pour rechercher des bons de travail :

- un projet ou un centre de coûts;
- un sous-compte ou un code de coût (code de réparation);
- l'équipement au quel les bons de travail s'appliquent;
- le centre de charge ou le métier auquel les bons de travail sont associés;
- l'estimation des heures et la durée des bons de travail;
- l'auteur des bons de travail;
- le responsable ou le supérieur du travail à être effectué;
- toute combinaison des données définies par l'utilisateur associées aux bons de travail, par exemple les codes de catégorie ou le type de bon de travail;
- n'importe quelle date associée aux bons de travail, par exemple la date de début et la date de réalisation prévue.

Vous pouvez effectuer différentes tâches, dont les suivantes :

• création d'un bon de travail pour une maintenance curative;

- consultation d'un sommaire des défaillances et des temps d'arrêt;
- consultation ou révision du texte d'un bon de travail;
- consultation du sommaire des coûts estimés et réels d'un bon de travail;
- consultation du sommaire des bons de travail sélectionnés, avec les données suivantes :
	- le nombre de bons de travail respectant les critères;
	- l'estimation des heures pour réaliser tous les bons de travail;
	- la moyenne de l'estimation des heures nécessaires à la réalisation de chaque bon de travail.
- vérification des détails des pièces et de la main-d'œuvre;
- vérification des commandes fournisseurs en cours liées aux bons de travail;
- sortie de pièces pour un bon de travail.

#### **Recherche à l'aide du carnet des équipements**

Utilisez le carnet des équipements pour consulter et analyser les données des bons de travail pour une pièce d'équipement en particulier ou un groupe d'équipement. Lorsque vous utilisez ce carnet, vous pouvez utiliser n'importe quelle combinaison de données s'appliquant à un équipement, par exemple les codes de catégorie, le centre de coûts responsable et l'emplacement. Par exemple, vous pouvez analyser toutes les défaillances associées à l'équipement lourd. Vous pouvez rechercher tous les bons de travail associés à la catégorie d'équipement 30 (équipement lourd) ou restreindre la recherche aux bons de travail de type 5 (urgence) de l'équipement lourd. Plus vous entrez de critères, plus vous restreignez la recherche à des bons de travail précis.

Après avoir trouvé un bon de travail ou un groupe de bons de travail, vous pouvez effectuer différentes tâches dont les suivantes :

- accès au fichier Bons de travail;
- création d'un bon de travail pour une maintenance curative.

# **Écrans utilisés**

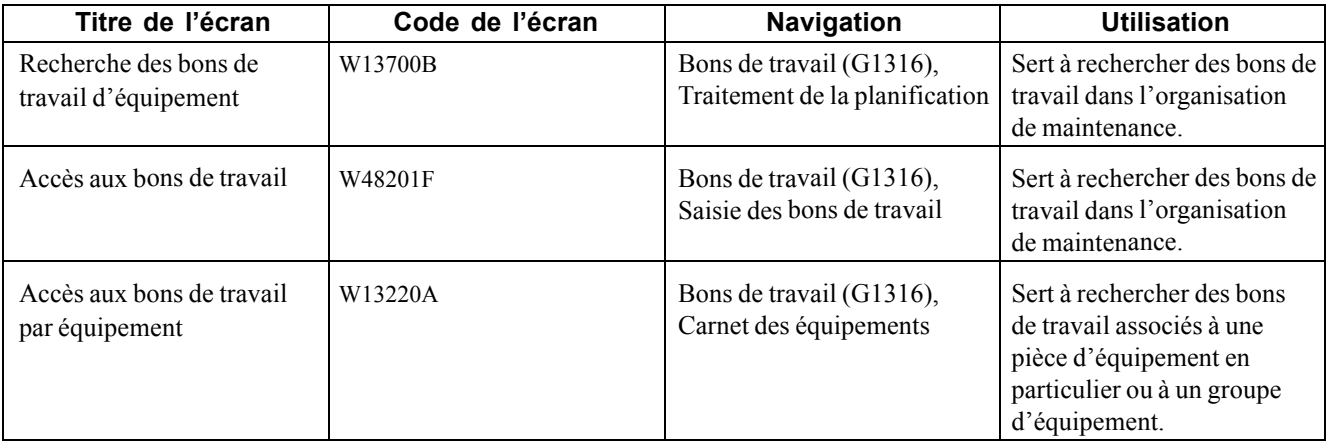

### **Paramétrage des options de traitement du programme Accès aux bons de travail par équipement (P13220)**

La présente section traite du paramétrage des options de traitement du programme Accès aux bons de travail par équipement (P13220).

Utilisez ces options de traitement pour entrer les valeurs par défaut du programme Accès aux bons de travail par équipement.

#### **Valeurs par défaut**

Ces options de traitement permettent de spécifier les codes de statut au début et à la fin d'une fourchette de bons de travail.

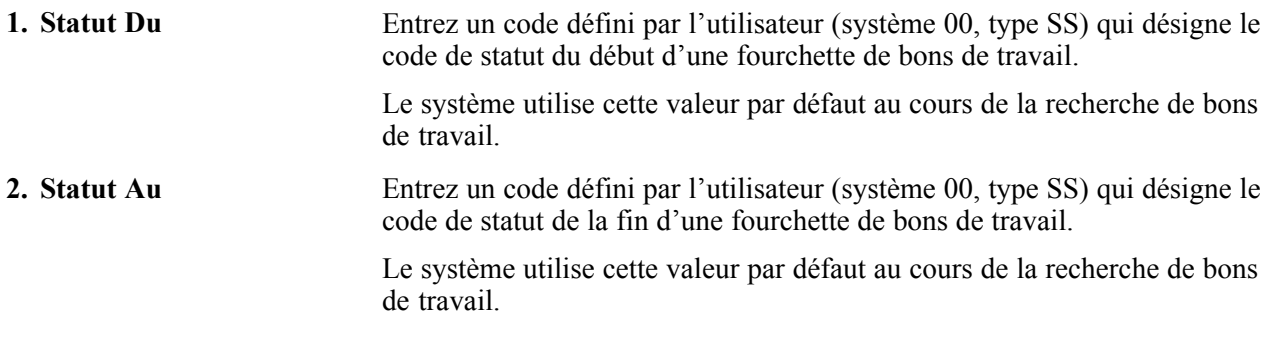

#### **Catégories**

Ces options de traitement précisent les codes de catégorie des bons de travail par équipement.

**1. Catégorie principale comptable, 2. Catégorie principale équipement, 3. Fabricant, 4. Année du modèle, 5. Utilisation kilométrique ou horaire,** et **6. Code de catégorie 6** jusqu'à**10. Code de catégorie 10** Entrez un code défini par l'utilisateur approprié qui associe les immobilisations à des catégories comptables. Le système utilise cette valeur par défaut au cours de la recherche de bons de travail.

#### **Versions**

Ces options de traitement déterminent les versions de programme à lancer selon les bons de travail d'équipement.

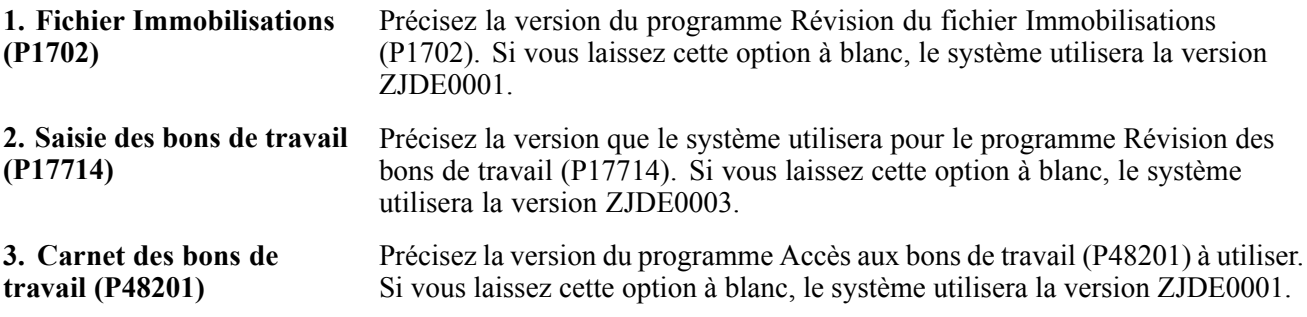

## **Révision de bons de travail**

La présente section donne un aperçu de la révision des bons de travail et traite de la révision des données détaillées d'un bon de travail.

## **Présentation de la révision des bons de travail**

Vous pouvez réviser les bons de travail au fur et à mesure qu'ils cheminent dans leur cycle de vie. Le cycle de vie est constitué des étapes ou des statuts par lesquels un bon de travail doit passer, indiquant le progrès du travail.

Dans le cas où des données sont modifiées ou que de nouvelles données sont disponibles, vous pouvez tout modifier, sauf le numéro de bon de travail. Si vous utilisez les approbations de bons de travail, il est possible que vous ne puissiez pas modifier certains statuts du cycle de vie, selon le paramétrage du système. La révision peut toucher les données ci-dessous :

- statuts du cycle de vie;
- dates de début et de réalisation prévues (par exemple, dans le cas où la main-d'œuvre ou les pièces ne sont pas disponibles);
- pourcentage du travail réalisé;
- estimation des heures pour réaliser le travail.

Vous pouvez utiliser les critères de recherche pour restreindre celle-ci à des bons de travail spécifiques qui nécessitent une révision, ce qui est utile lorsque vous devez réviser certains champs d'un groupe de bons de travail liés entre eux.

# **Écrans utilisés**

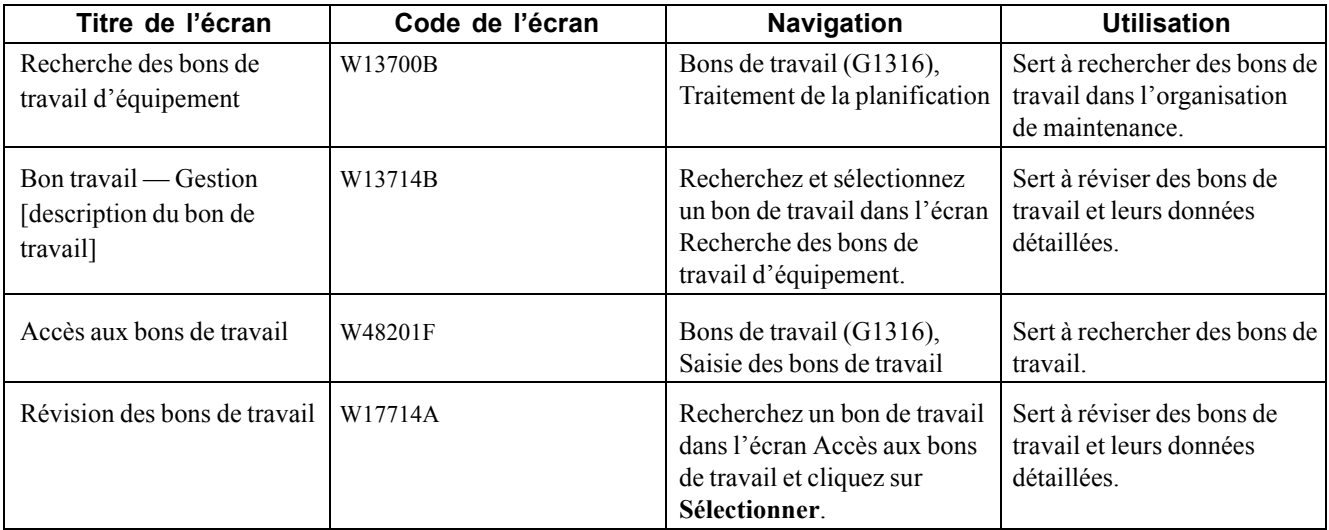

## **Révision des données détaillées d'un bon de travail**

Accédez à l'écran Bon travail — Gestion [description du bon de travail].

Vous pouvez sélectionner n'importe quel onglet pour accéder aux champs que vous devez réviser.

## **Mise à jour des données du cycle de vie d'un bon de travail**

La présente section donne un aperçu des données du cycle de vie et traite de la modification du statut d'un bon de travail.

## **Présentation des données du cycle de vie**

Le cycle de vie d'un bon de travail comprend les étapes ou statuts par lesquels un bon de travail doit passer pour refléter adéquatement les progrès des tâches de maintenance qu'il représente. Par exemple, le cycle de vie d'un bon de travail peut inclure des statuts indiquant les situations suivantes :

- le bon de travail a été entré;
- le bon de travail est en attente de vérification;
- des pièces sont attendues;
- le travail est en cours.

Lorsque vous avez terminé toutes les tâches demandées sur le bon de travail, vous pouvez modifier le statut du bon pour indiquer qu'il a été réalisé. Lorsque vous le faites, le système affiche, le cas échéant, un message d'avertissement vous avisant que des commandes fournisseurs sont en cours pour ce bon de travail.

Vous pouvez également fermer un bon de travail pour empêcher l'entrée de transactions associées.

# **Écrans utilisés**

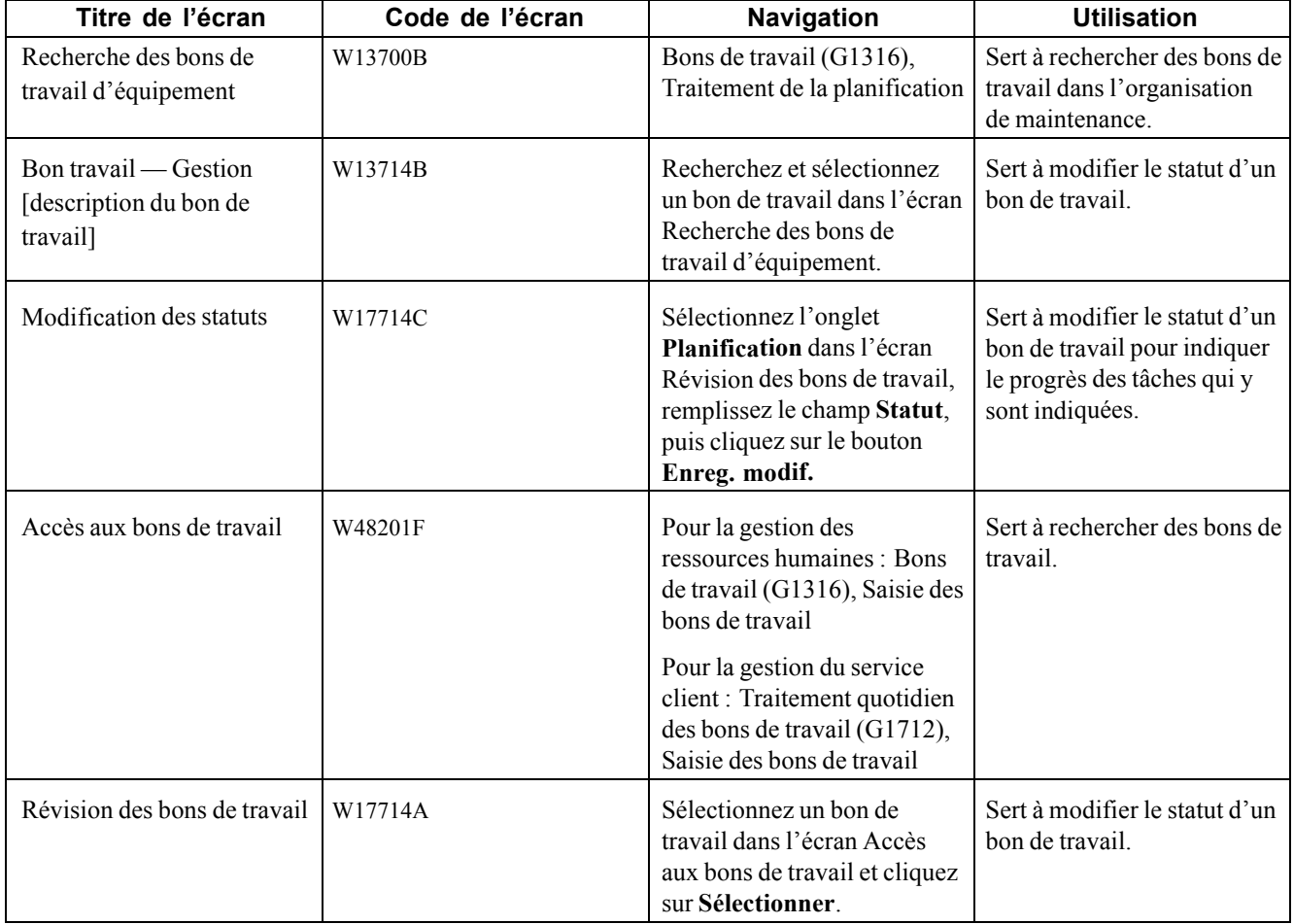

## **Modification du statut d'un bon de travail**

Accédez à l'écran Modification des statuts.

**MAJ statut composants** Entrez le nouveau statut des composants.

Lorsque vous modifiez le statut d'une pièce d'équipement, le système vous invite à mettre également à jour le statut des composants. Les valeurs correctes sont les suivantes :

Blanc — La valeur par défaut est N.

*Y* — Le statut des composants est mis à jour avec celui des composés.

*N —* Les composants ne sont pas mis à jour, seul l'équipement traité l'est.

## **Consultation de l'historique des statuts d'un bon de travail**

La présente section offre un aperçu de l'historique des statuts d'un bon de travail et traite des options de traitement du programme Historique des statuts (P1307).

## **Présentation de l'historique des statuts des bons de travail**

Vous pouvez consulter l'historique des statuts que vous avez associés à un bon de travail, par exemple Nouvel ordre, Liste composants jointe, En cours, et ainsi de suite. Cette fonction est particulièrement utile lorsque vous devez consulter rapidement le statut d'un bon de travail et déterminer combien de temps chaque statut est resté associé à un bon de travail. En même temps que l'historique des statutsd'un bon de travail, vous pouvez consulter les données suivantes :

- les remarques entrées au moment de la modification du statut du bon de travail;
- les dates de début et de fin, ainsi que les heures de chaque modification de statut;
- les heures associées à chaque occurrence d'un statut en particulier.

Les options de traitement du programme Historique des statuts (P1307) permet de réviser les remarques de chaque modification de statut, d'entrer une nouvelle remarque si vous ne l'avez pas fait au moment de la modification ou de protéger le champ **Remarques** de révisions futures.

Lorsque vous accédez à l'écran Accès à l'historique des statuts, l'écran affiche l'historique de chaque statut associé au bon de travail, à partir de sa création jusqu'au moment présent.

# **Écrans utilisés**

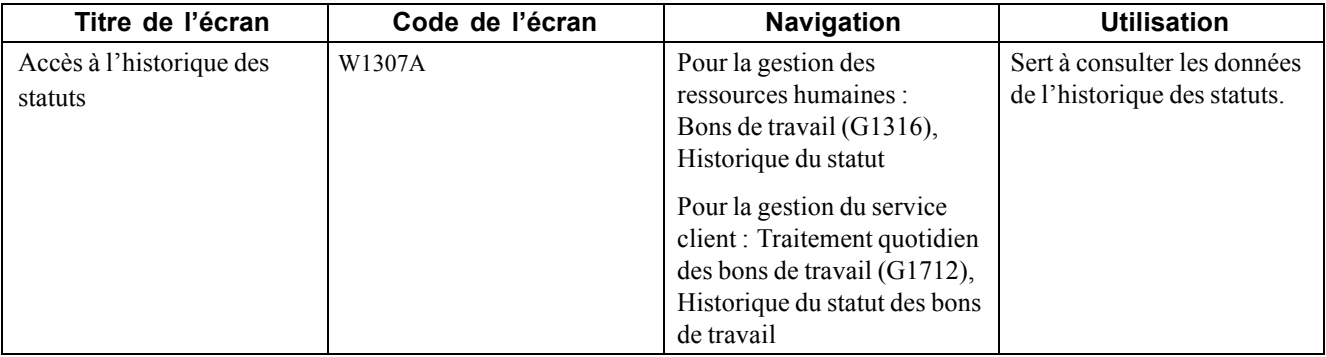

### **Paramétrage des options de traitement du programme Historique des statuts (P1307)**

Les options de traitement permettent d'indiquer le traitement par défaut des programmes et des états.

#### **Traitements**

**1. Remarques** Précisez si le système protège le champ de remarques. Les valeurs correctes sont les suivantes :

Blanc — Autoriser les modifications;

- *1* Protéger;
- *2* Protéger s'il existe un contenu.

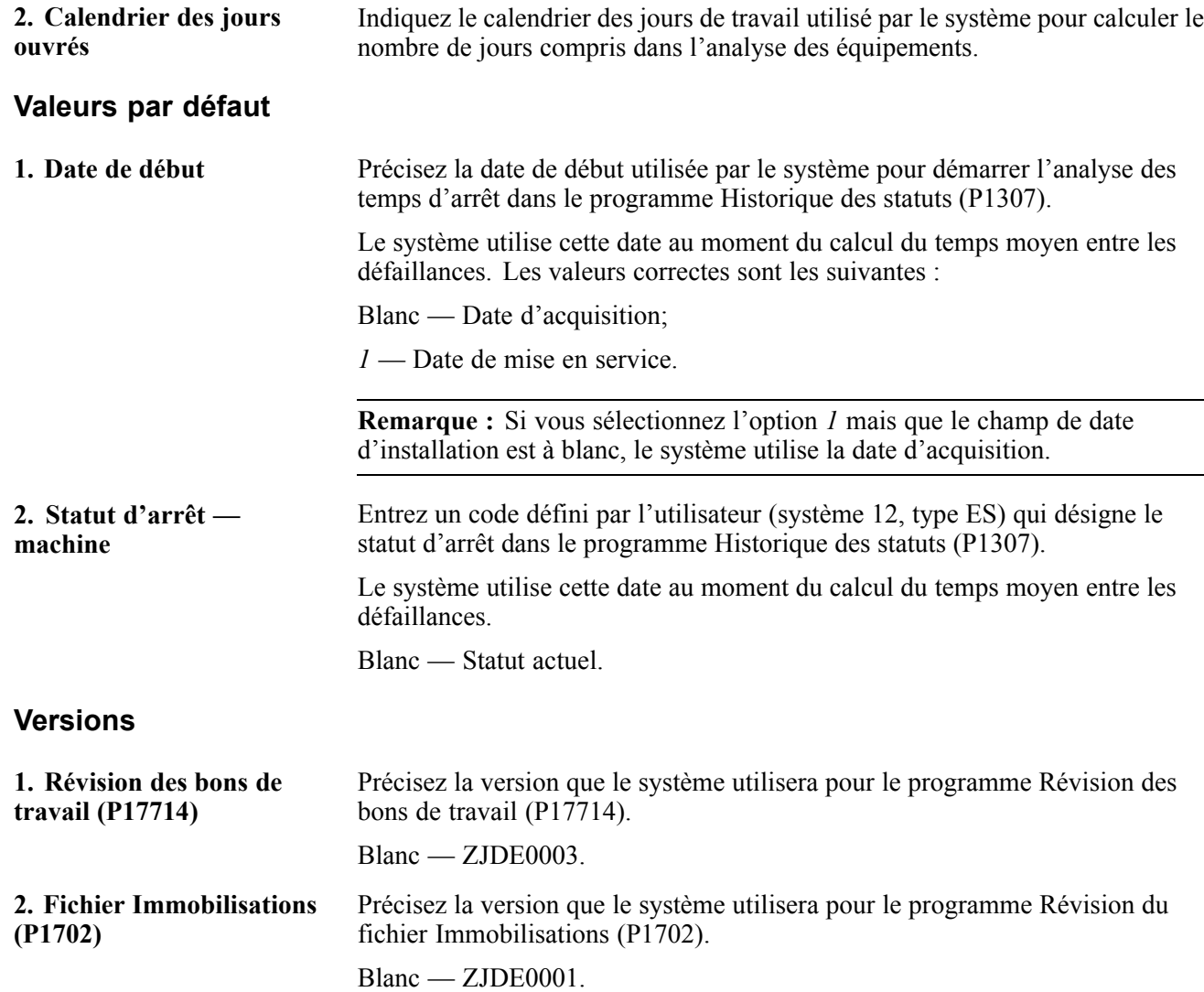

## **Remplacement de composants**

La présente section donne un aperçu du programme Remplacement de composants (P17STAT) et traite du remplacement des composants.

### **Présentation du programme Remplacement des composants (P17STAT)**

Vous pouvez utiliser le programme Remplacement des composants (P17STAT) à différentes fins :

- Pour la gestion productive des actifs, vous pouvez effectuer un remplacement des composants.
- Pour la gestion du service client, vous pouvez remplacer une pièce d'équipement.

Dans le contexte de gestion productive des actifs, vous simplifiez le déplacement de composants d'équipement entre composés en remplaçant un composant d'équipement par un autre dans le bon de travail. Lorsque vous effectuez un remplacement, vous pouvez préciser des modifications que vous voulez apporter aux relations entre composant et composé pour chaque composant. Par exemple, vous pouvez, au besoin, installer un ventilateur d'évacuation dans la chaîne de production 1 pendant que vous réparez l'ancien. Vous pouvez mettre à jour la relation composant-composé pour indiquer que le nouveau ventilateur d'évacuation est maintenant un composant de la chaîne de production 1.

Vous pouvez mettre à jour le statut de chacun des composants visés par un remplacement. Par exemple, vous pouvez associer le statut En panne au ventilateur d'évacuation que vous avez retiré de la chaîne de production et le statut En fonction au nouveau ventilateur d'évacuation que vous avez installé.

Vous pouvez également réviser le centre de coûts responsable de l'ancien composant ainsi que les données sur l'emplacement de chaque composant. Lorsque vous révisez les données sur l'emplacement du nouveau composant, vous pouvez indiquer un emplacement ou utiliser l'emplacement du composé.

Dans le contexte de la gestion du service client, il se peut, après un retour d'une pièce d'équipement aux fins de réparations, que le technicien constate que la réparation coûte plus cher que le remplacement; vous indiquez alors sur le bon de travail que l'équipement a été remplacé. Vous devez ajouter une autorisation de retour des matières pour enregistrer l'expédition du nouvel équipement. Le remplacement de composants peut modifier le propriétaire, le site, le centre de coûts responsable et la couverture contractuelle de l'ancien composant ainsi que du nouveau.

# **Écrans utilisés**

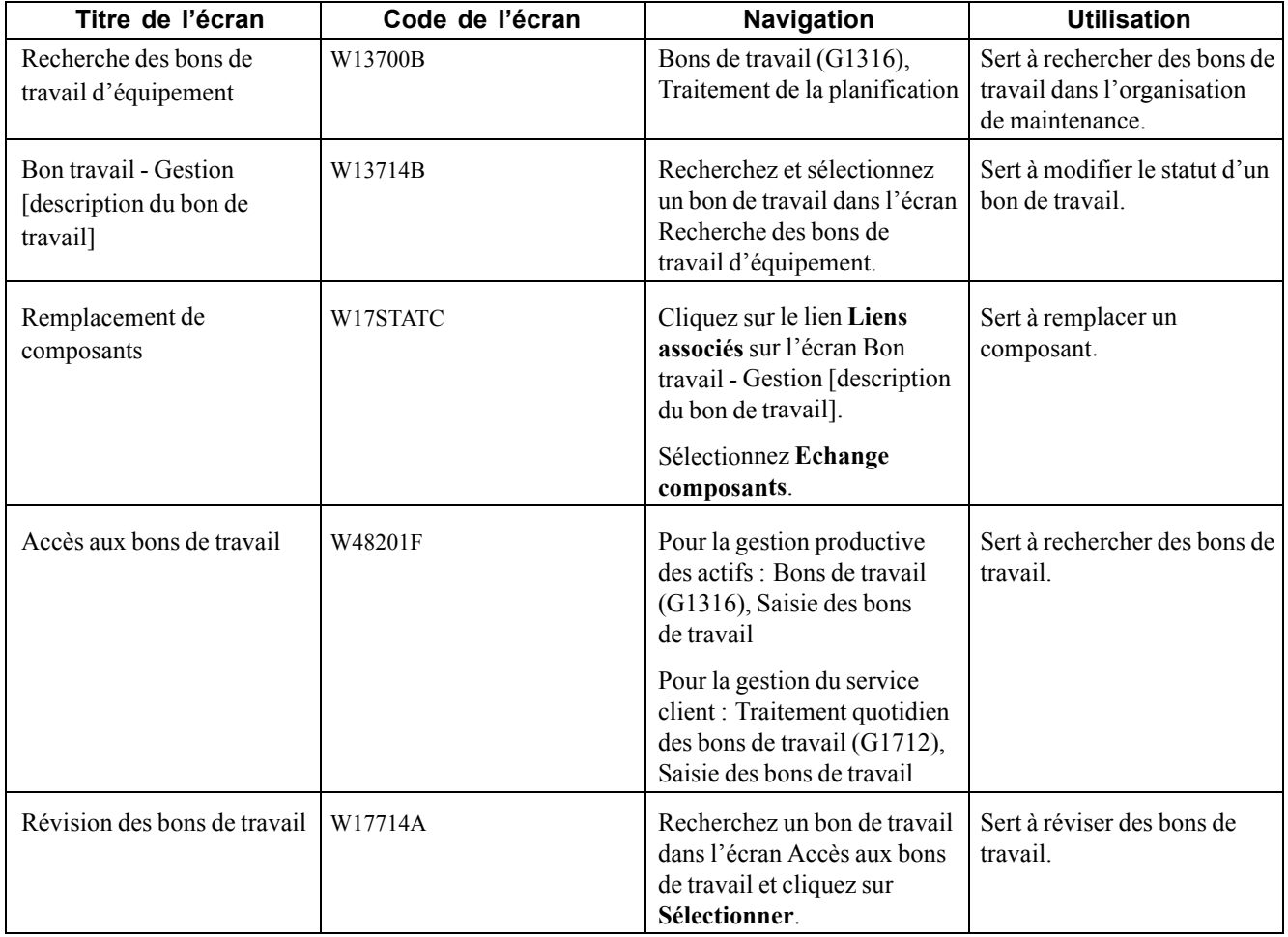

# **Remplacement d'un composant**

Accédez à l'écran Remplacement de composants.

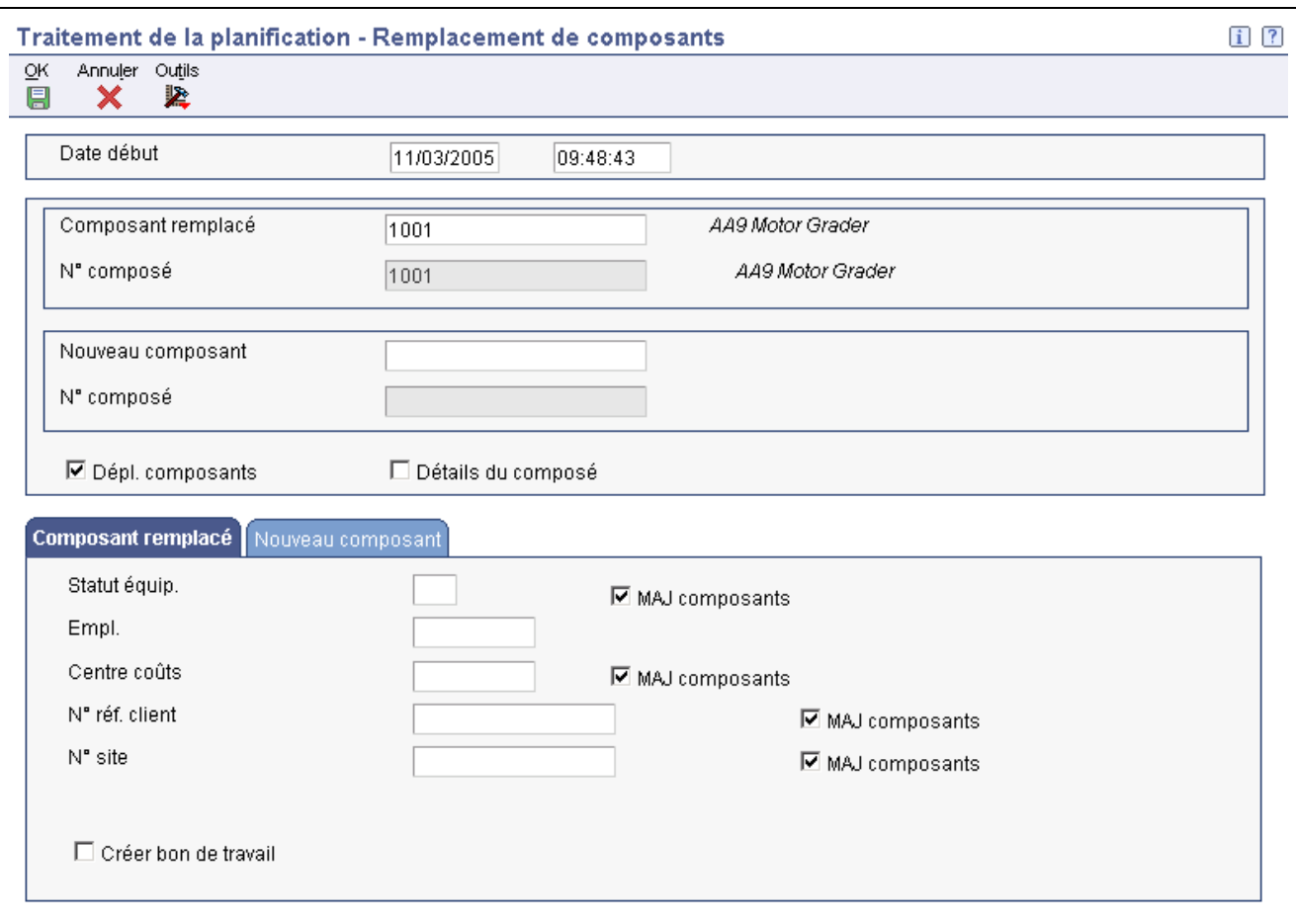

Remplacement de composants

Date début Entrez la date à laquelle une adresse, un article, une transaction ou un fichier devient actif.

> La signification de ce champ varie selon le programme. Par exemple, la date d'effet peut représenter l'une des dates ci-dessous :

- la date à laquelle un changement d'adresse prend effet;
- la date à laquelle une location prend effet;
- la date à laquelle un prix prend effet;
- la date à laquelle le taux de change prend effet;
- la date à laquelle le taux de taxe prend effet.

**Composant remplacé** Entrez un code d'identification désignant une immobilisation. Utilisez un des formats de saisie ci-dessous :

- numéro d'immobilisation (numéro de contrôle numérique attribué automatiquement et composé de huit chiffres);
- numéro d'unité (champ alphanumérique composé de 12 caractères);
- numéro de série (champ alphanumérique composé de 25 caractères).

Un numéro est attribué à chaque immobilisation. Vous pouvez utiliser le numéro d'unité et le numéro de série pour identifier davantage les

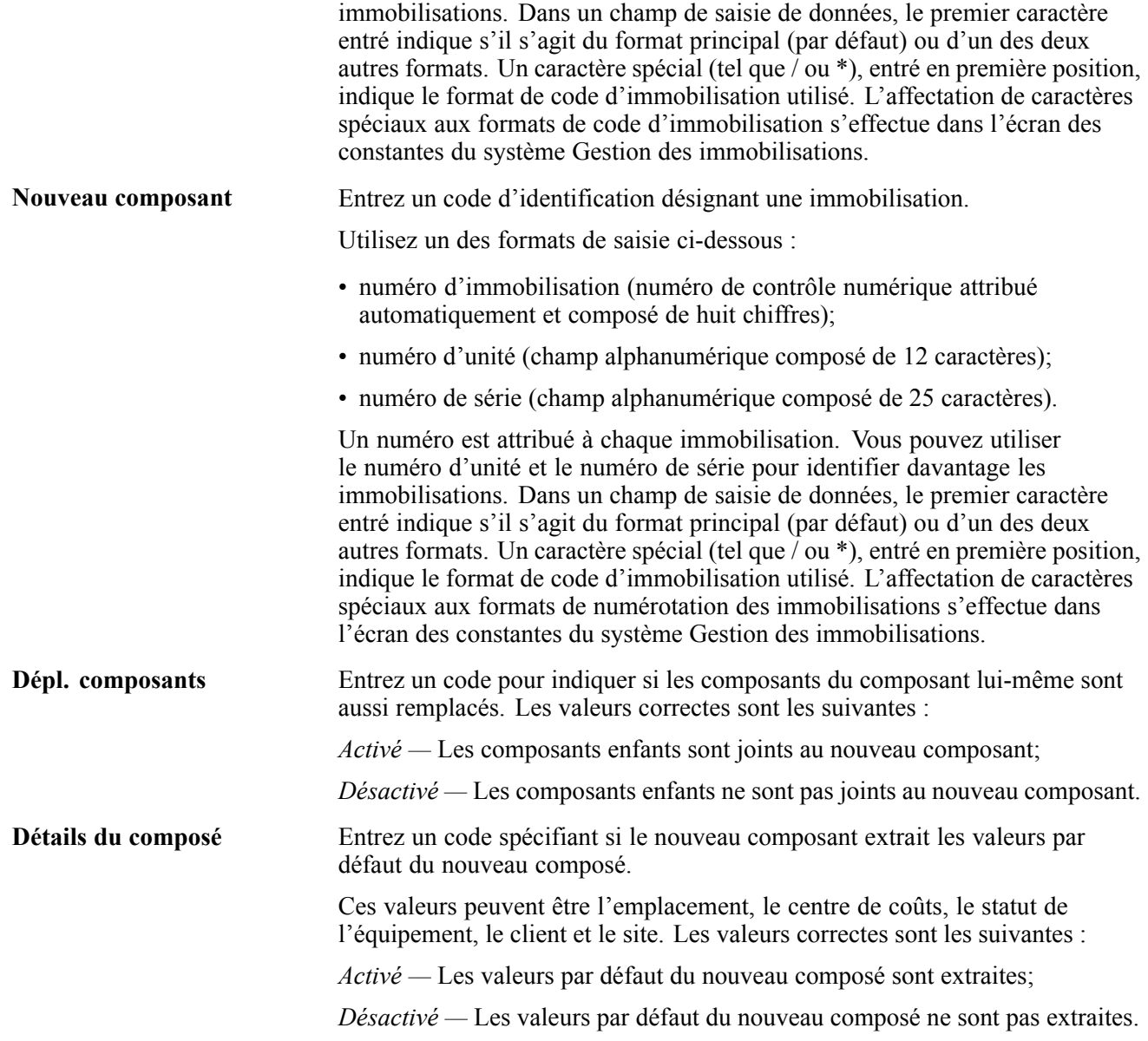

#### **Composant remplacé**

Cliquez sur l'onglet Composant remplacé. Pour les nouveaux composants, cliquez sur l'onglet Nouveau composant.

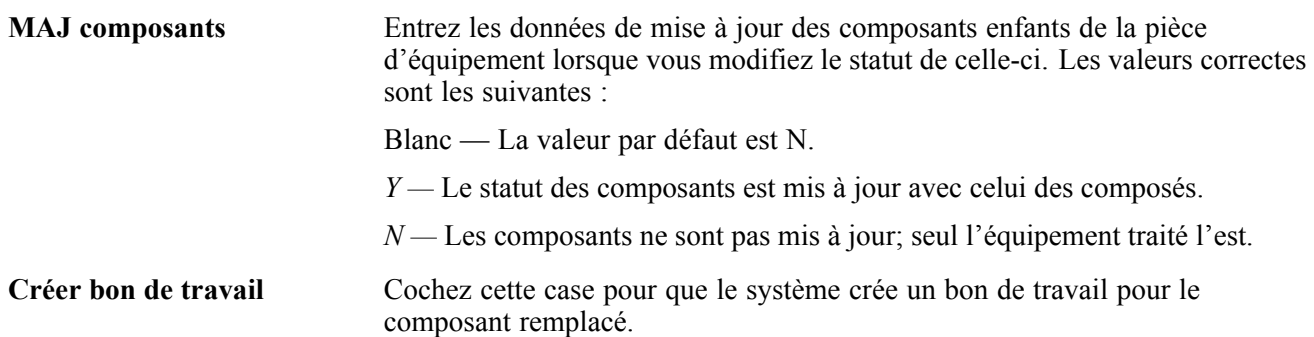

Lorsque le système crée un bon de travail, il utilise les valeurs par défaut des options de traitement de la version ZJDE0001 du programme de saisie des bons de travail (P48011). Les valeurs correctes sont les suivantes :

Blanc — Il n'y a pas de création d'un bon de travail;

*1* — Un bon de travail est créé;

*Activé —* Un bon de travail est créé;

*Désactivé —* Il n'y a pas de création d'un bon de travail.

### **Vérification des listes de pièces des bons de travail**

La présente section donne un aperçu de la consultation des listes de pièces et traite des sujets suivants :

- vérification d'une liste de pièces;
- paramétrage des options de traitement du programme Consultation de la liste de composants (P3121).

### **Présentation de la vérificaiton des listes de pièces**

Consultez les listes de pièces des bons de travail pour accéder aux données les plus récentes sur les besoins des bons de travail. Consultez les données d'un bon de travail en particulier ou d'une sélection de bons de travail connexes. Vous pouvez définir les éléments suivants :

- besoins en pièces selon le statut des bons de travail;
- besoins en pièces selon la date de début;
- pièces dont la disponibilité est négative.

# **Écrans utilisés**

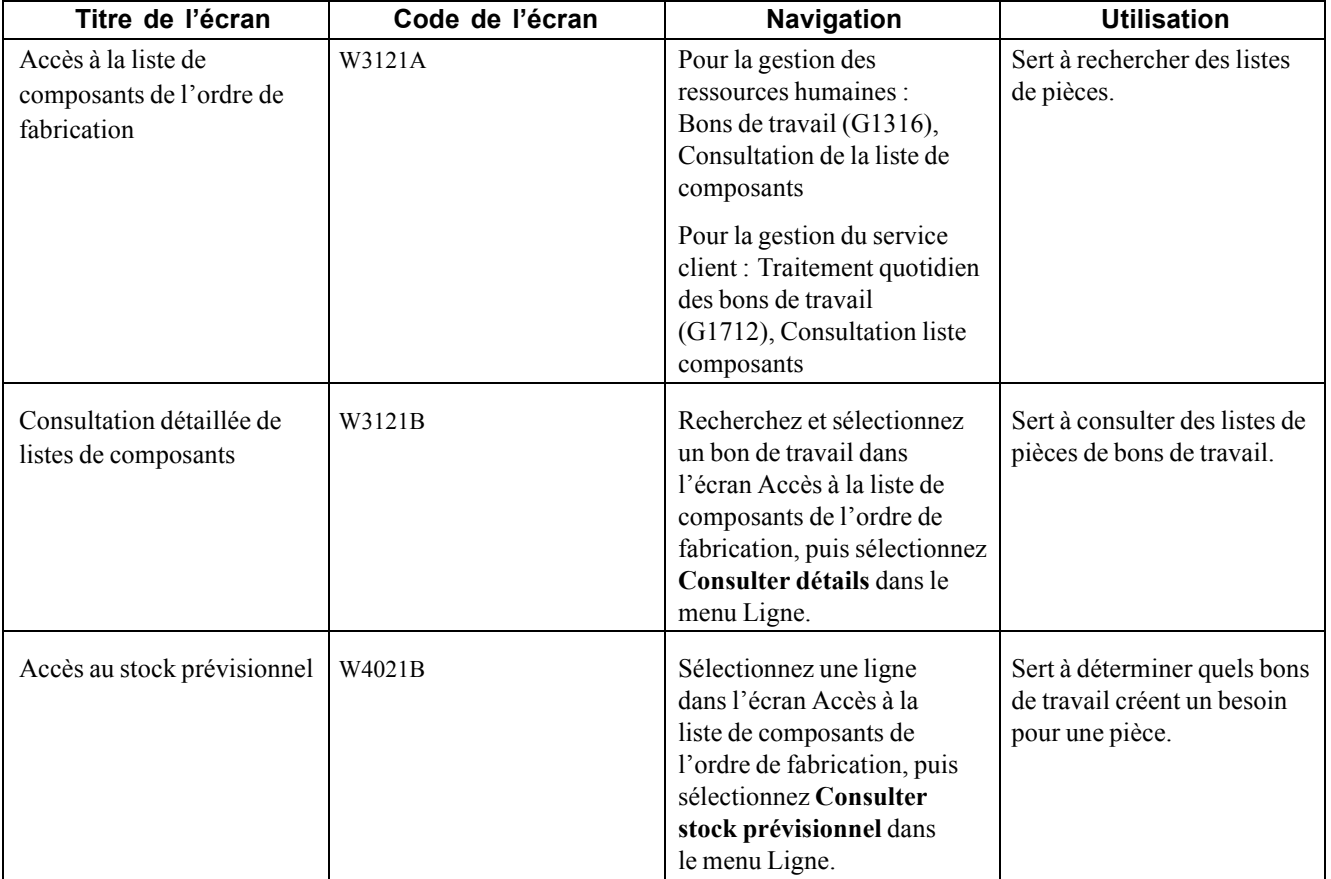

## **Vérification d'une liste de pièces**

Accédez à l'écran Accès à la liste de composants de l'ordre de fabrication.

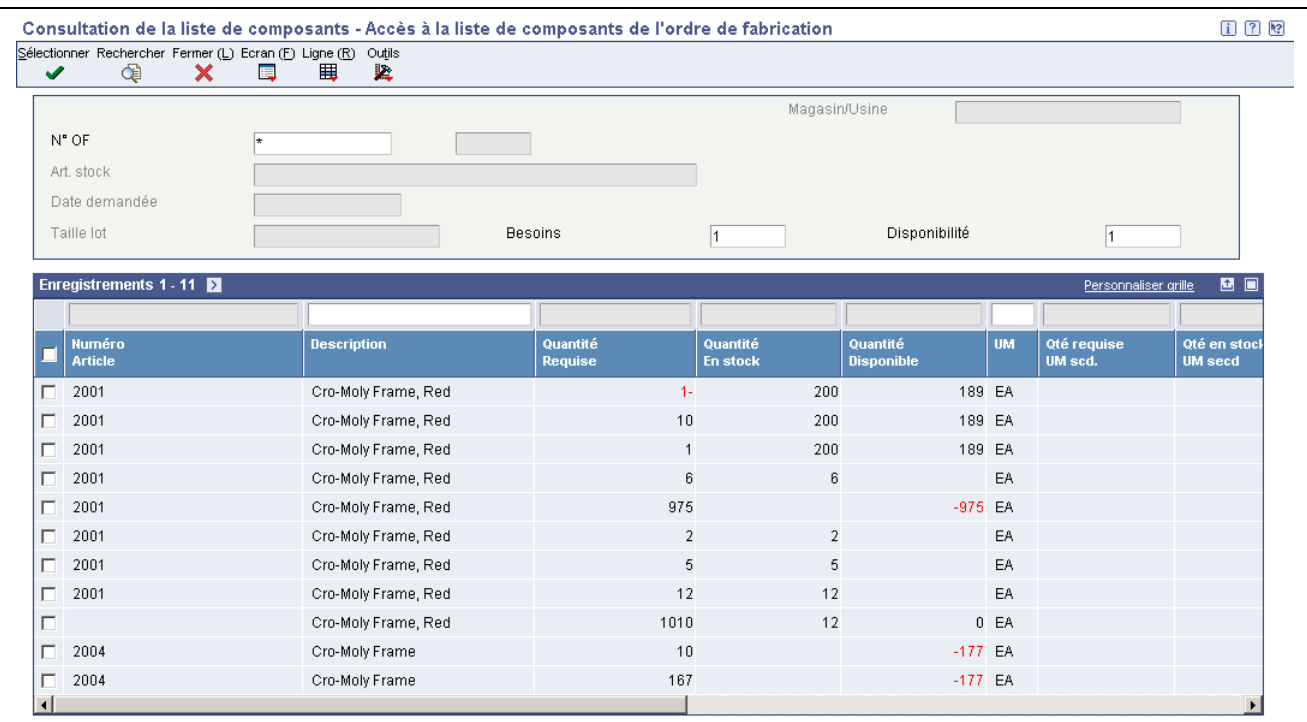

Accès à la liste de composants de l'ordre de fabrication

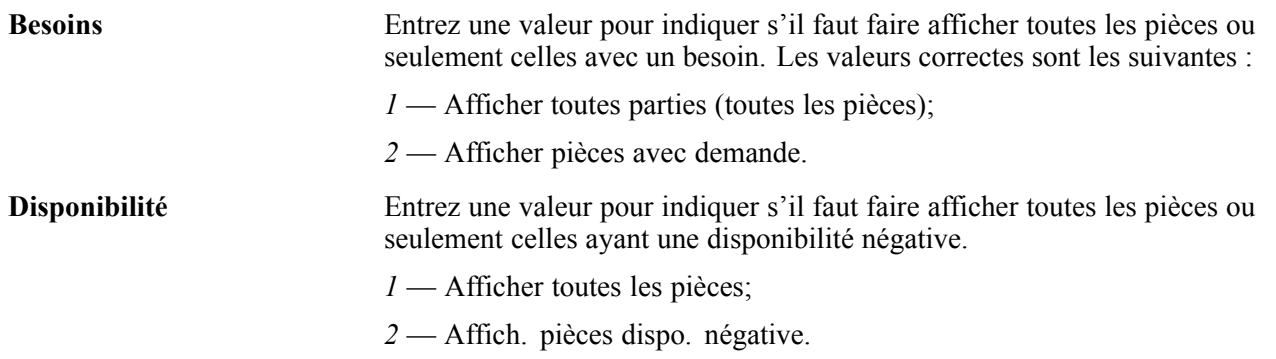

### **Paramétrage des options de traitement du programme Consultation de la liste de composants (P3121)**

Les options de traitement permettent d'indiquer le traitement par défaut des programmes et des états.

#### **Versions**

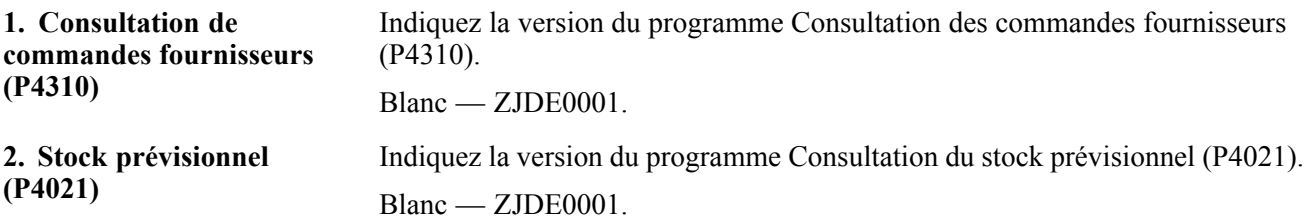

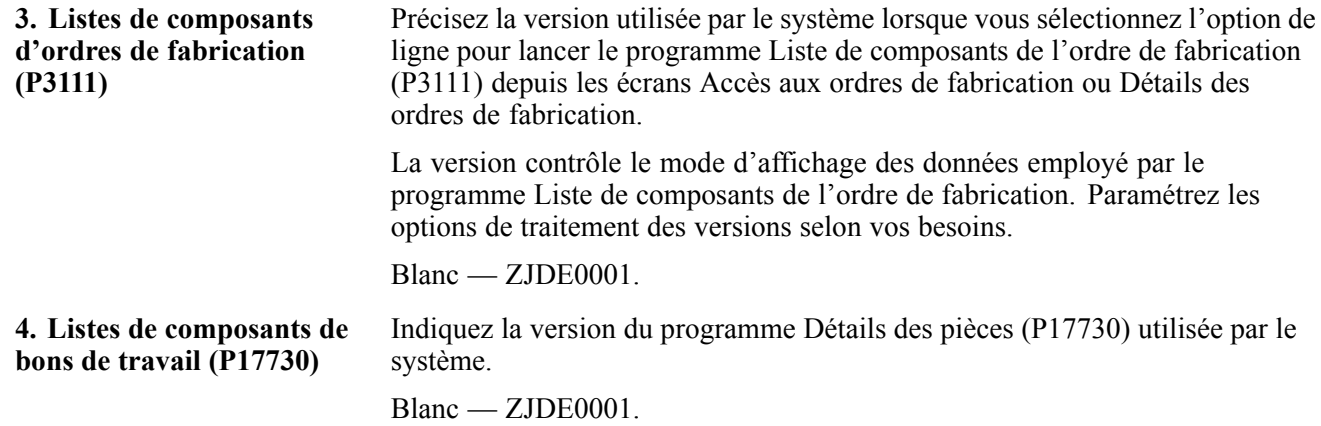

## **Achat de pièces pour un bon de travail**

La présente section donne un aperçu des commandes fournisseurs générées à partir de listes de pièces, indique l'étape préliminaire à exécuter et traite de l'achat de pièces pour une commande fournisseur.

### **Présentation de l'achat de pièces pour un bon de travail**

Vous pouvez acheter des pièces pour un bon de travail en créant une commande fournisseur directement à partir de la liste de pièces, ce qui est particulièrement utile lorsqu'une tâche de maintenance nécessite des pièces que vous n'avez habituellement pas en stock, par exemple les pièces les plus coûteuses ou celles qui ont de longs délais d'attente.

Lorsque vous créez des commandes fournisseurs à partir des listes de pièces, vous pouvez utiliser les options de traitement pour indiquer le statut initial de la commande, ainsi que son parcours d'approbation. Après la création de la commande, le numéro de commande fournisseur et le type de document sont affichés dans la liste de pièces du bon de travail.

Lorsque vous créez une commande fournisseur pour une pièce d'équipement associé à un type de service de garantie, le système affiche un message d'avertissement pour vous aviser qu'une garantie est en vigueur.

#### **Achat périodique de pièces**

Lorsque vous avez besoin d'acheter des pièces de façon périodique, par exemple des pièces de bons de travail de maintenance préventive, vous pouvez créer des commandes fournisseurs en utilisant le système Gestion des achats, ou générer des commandes fournisseurs en utilisant les fonctions de planification des pièces dans le système Gestion des équipements.

# **Étape préliminaire**

Vérifiez si les options de traitement du programme Listes de composants des ordres de fabrication (P3111) sont paramétrées de façon à permettre la création de commandes fournisseurs directement à partir de la liste de pièces de bons de travail.

# **Écrans utilisés**

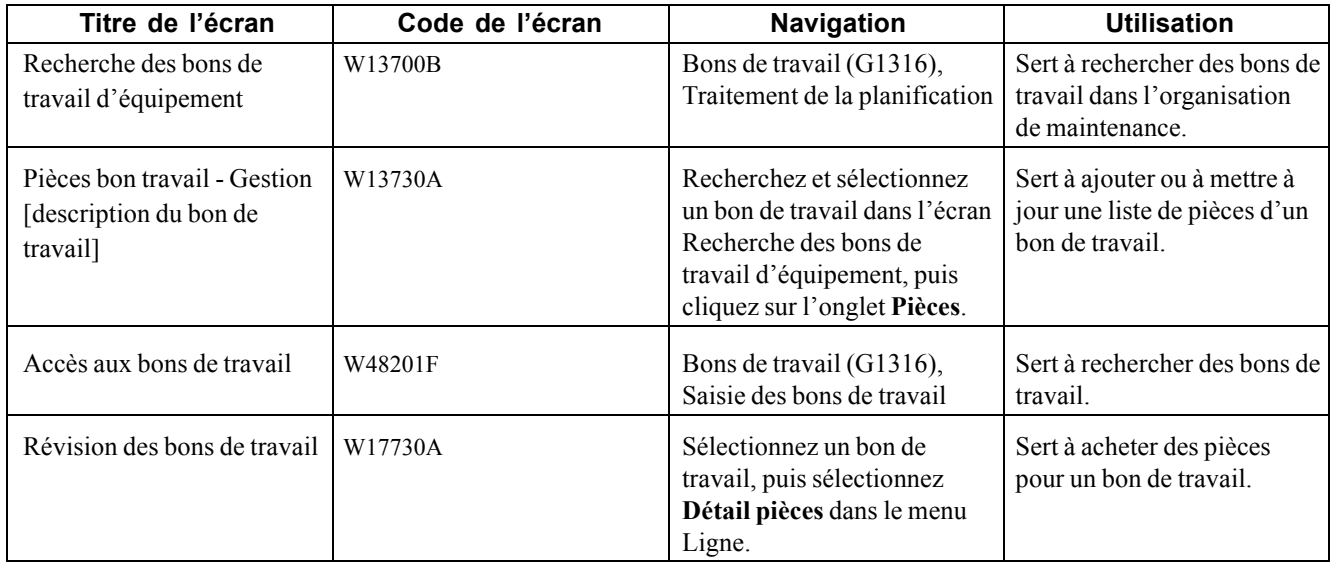

## **Achat de pièces pour un bon de travail**

Accédez à l'écran Pièces bon travail - Gestion [description du bon de travail].

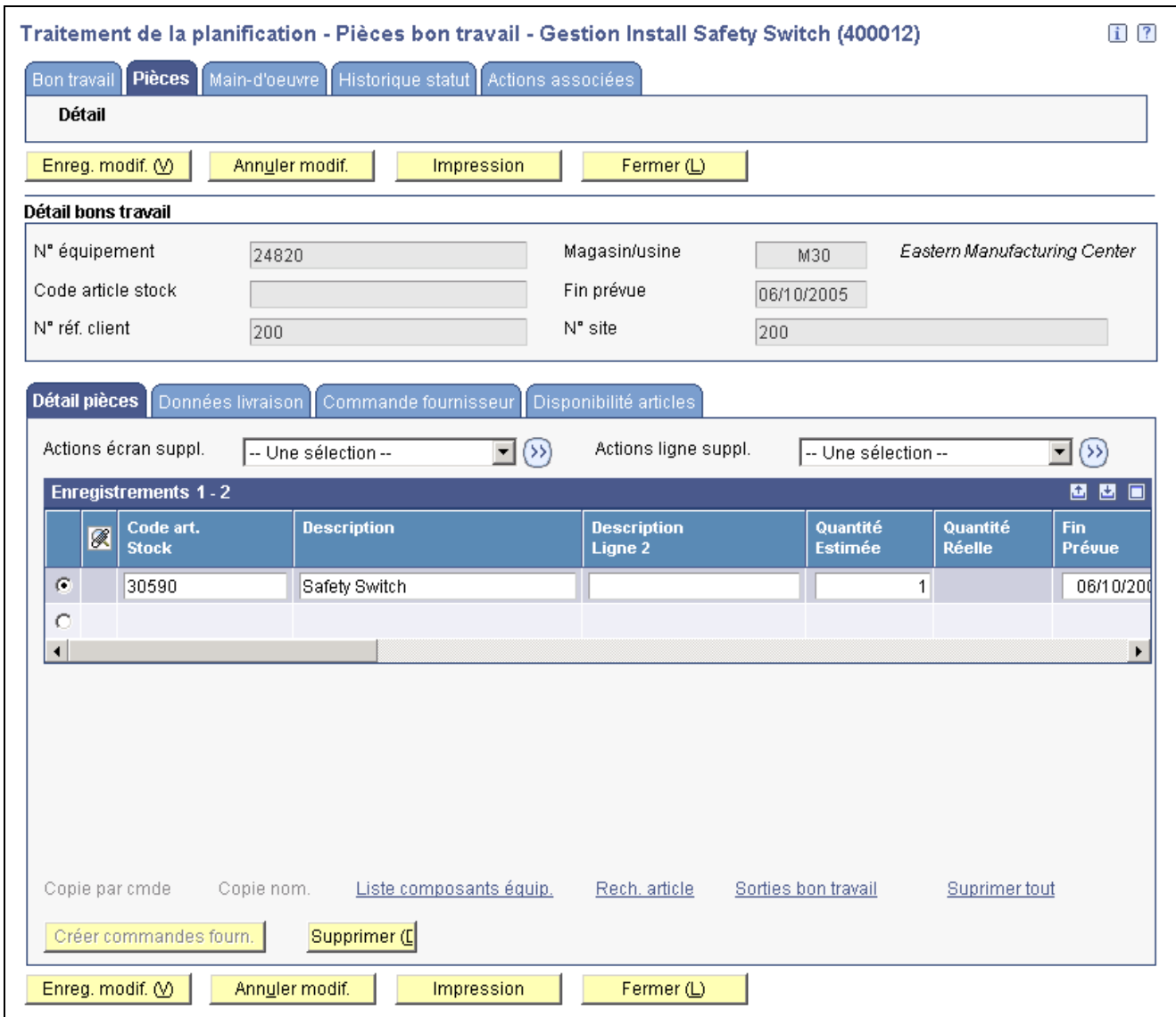

Pièces d'un bon de travail

Effectuez les tâches ci-dessous :

1. Pour chaque pièce que vous voulez acheter, sélectionnez la ligne, puis cliquez sur le lien **Gérer commandes fourn.**.

Vous pouvez sélectionner plusieurs lignes de pièces. Le système traite chaque ligne sélectionnée.

- 2. Pour consulter la commande fournisseur dans l'écran Pièces bon travail Gestion [description du bon de travail], sélectionnez la ligne, puis cliquez sur l'onglet **Commande fournisseur**.
- 3. Dans l'écran Pièces bon travail [description du bon de travail], sélectionnez la ligne, puis sélectionnez **Données cmdes fournisseurs** dans le champ Actions ligne suppl.

Le système affiche l'écran Accès aux lignes de commande pour ordre de fabrication.
### **Accès aux bons de travail sur le Web**

La présente section offre un aperçu des bons de travail sur le Web, énumère les étapes préliminaires à exécuter et traite de la saisie des bons de travail sur le Web.

### **Présentation des bons de travail sur le Web**

Dans le contecte des solutions de services internes ou externes, vous pouvez offrir le service clients en ligne sur le Web. Un client interne peut être un machiniste ou un supérieur d'usine, tandis qu'un client externe peut être une personne ayant acheté un appareil électroménager avec une garantie.

Le service en ligne permet aux clients de saisir des demandes de maintenance ou de signaler des problèmes en tout temps. Vous pouvez utiliser les versions des programmes Révision des bons de travail (P17714) et Accès aux bons de travail (P48201), paramétrés pour le libre-service, et permettre aux clients de saisir ou de consulter le statut des bons de travail sur le Web.

**Remarque :** Les chemins de navigation, les formulaires, les étapes et les données affichées dans ces tâches peuvent ne pas correspondre au site Internet configuré pour le libre-service.

## **Étapes préliminaires**

Il faut que les tâches ci-dessous aient été effectuées avant de commencer celles qui sont indiquées plus loin dans cette section.

- Vérifiez que vous avez paramétré les lignes du répertoire d'adresses, incluant les lignes d'extension de gestion du service client, ainsi que les données des comptes clients pour permettre aux clients d'avoir accès aux données du système Gestion du service client.
- Vérifiez que vous avez paramétré un profil d'utilisateur restreignant l'accès du client au menu Libre-service client (G42314) du logiciel EnterpriseOne.

Les clients ne peuvent s'y connecter sans profil.

- Vérifiez que vous avez paramétré les fonctions des bons de travail, entre autres les constantes de gestion du service client, pour traiter les dossiers des clients.
- Paramétrez les options de traitement des programmes ci-dessous pour utiliser le libre-service client :
	- Accès aux bons de travail (P48201) pour rechercher des bons de travail;
	- Révision des bons de travail (P17714) pour saisir des bons de travail;
	- Recherche et sélection de l'équipement (P17012S) pour consulter les pièces et l'équipement associés.

Référez-vous à la version du programme Recherche et sélection de l'équipement paramétré pour le libre-service client dans le programme Révision des bons de travail.

## **Écran utilisé**

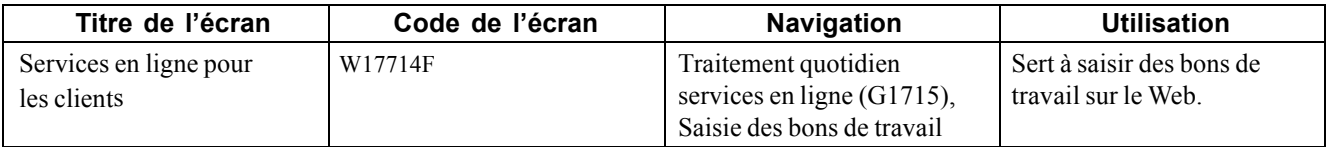

#### **Saisie des bons de travail sur le Web**

Accédez à l'écran Services en ligne pour les clients.

Lorsque vous saisissez un bon de travail, le type de document et le type de service dépendent des options de traitement ou des données du client.

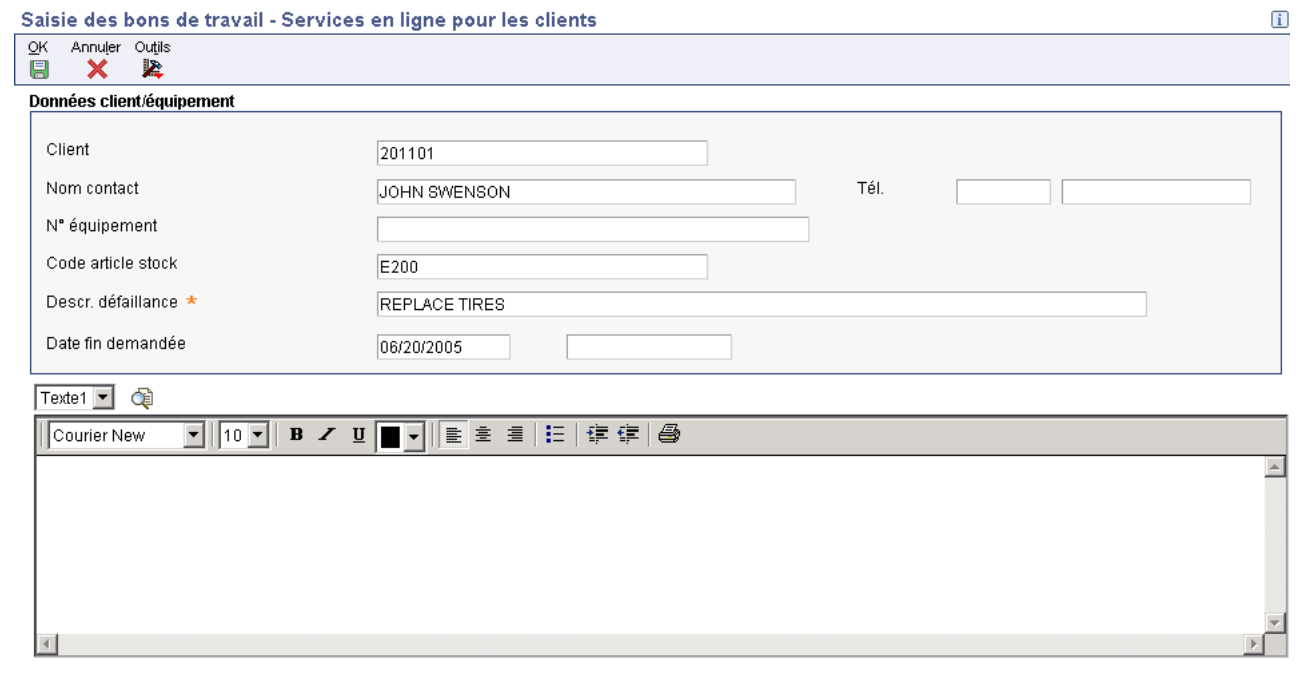

Services en ligne pour les clients

## <span id="page-326-0"></span>**CHAPITRE 19**

# **Vérification des données sur les coûts**

Le présent chapitre donne un aperçu des types de données sur les coûts que vous pouvez vérifier et traite des sujets suivants :

- vérification des coûts d'atelier par compte de coûts;
- vérification des coûts de bons de travail.

### **Présentation des coûts**

Comme le système Gestion productive des actifs est étroitement intégré au système Grand Livre, vous pouvez entrer les coûts d'équipement et en faire le suivi, vérifier ces coûts et imprimer divers états. Le système reconnaît les coûts spécifiques à chaque équipement selon l'intervalle de comptes d'immobilisations provenant des instructions de comptabilisation automatique (ICA). L'intervalle de comptes d'immobilisations inclut les éléments suivants :

- comptes de frais de gestion;
- comptes de frais de fonctionnement;
- comptes de produits d'équipement;
- comptes statistiques.

#### **Comptes de frais de gestion**

Les comptes de frais de gestion permettent d'effectuer le suivi des coûts associés à la maintenance des équipements, entre autres ceux qui sont associés à la main-d'œuvre et aux pièces.

#### **Comptes de frais de fonctionnement**

Les comptes de frais de fonctionnement permettent d'effectuer le suivi des coûts associés au fonctionnement des équipements, par exemple ceux qui sont associés au carburant, aux licences et aux certifications.

#### **Comptes de produits d'équipements**

Les comptes de produits d'équipements effectuent le suivi des produits générés par l'utilisation d'une pièce d'équipement.

#### **Comptes statistiques**

Les comptes statistiques permettent d'effectuer le suivi d'unités associées à l'utilisation d'une pièce d'équipement, par exemple des heures, des kilomètres et des litres. Même si les comptes statistiques font partie de l'intervalle de comptes d'immobilisations, ils ne sont pas utilisés pour calculer les coûts de gestion.

Bien que la plupart des coûts de gestion des équipements entrent dans le système par l'intermédiaire des bons de travail de maintenance, vous pouvez entrer des coûts d'équipement à l'aide de n'importe quel système EnterpriseOne qui crée des écritures de journal de transactions commerciales dans le fichier Grand Livre des comptes (F0911), dont les systèmes ci-dessous :

- Grand Livre;
- Comptabilité fournisseurs;
- Paie:
- Gestion des stocks;
- Gestion des achats;
- Système général Ordre de fabrication.

Pour faciliter la gestion des coûts reliés à la maintenance de l'équipement de l'organisation, vous pouvez vérifier les soldes de comptes de l'origine à ce jour, de l'exercice à ce jour et du mois à ce jour. Vous pouvez également effectuer les tâches ci-dessous :

- vérification d'un ou de tous les sous-livres pour une pièce d'équipement en particulier;
- vérification des données sommaires ou détaillées d'un solde de compte.

Vous pouvez consulter les coûts d'équipement par compte de coûts ou par code de réparation. Lorsque vous vérifiez les coûts et les frais par compte de coûts, le système affiche tous les comptes par ordre d'objet. En vérifiant les coûts par compte de coûts, vous obtenez une perspective financière des coûts d'exploitation, dont les suivants :

- coûts d'acquisition;
- montants d'amortissement;
- frais de maintenance;
- charges d'exploitation.

Lorsque vous révisez les coûts par code de réparation, le système affiche les comptes en ordre de compte de filiale en commençant par celui que vous indiquez. Vous pouvez, par exemple, avoir un compte de coûts pour la main-d'œuvre. Vous pouvez paramétrer des codes de réparation pour effectuer le suivi des coûts de main-d'œuvre pour différents types de réparation, tels que l'entretien préventif, les réparations d'urgence, les réparations électriques et les réparations mécaniques, avec le compte de coûts de main-d'œuvre.

Consultez les coûts par code de réparation pour accéder aux éléments ci-dessous :

- tous les coûts de réparation pour une pièce d'équipement en particulier;
- les comptes de filiale, pour vérifier les coûts associés à un type de réparation en particulier;
- les objets, par exemple la main-d'œuvre, les pièces ou les matières propres à un code de réparation en particulier.

Vous pouvez utiliser les options de traitement pour associer des valeurs par défaut aux éléments ci-dessous :

- type de livre;
- données sommaires ou détaillées;
- montants ou unités statistiques.

Le diagramme ci-dessous montre les types d'écritures de journal ayant une incidence sur les coûts d'équipement et la façon dont ces écritures sont associées à l'équipement.

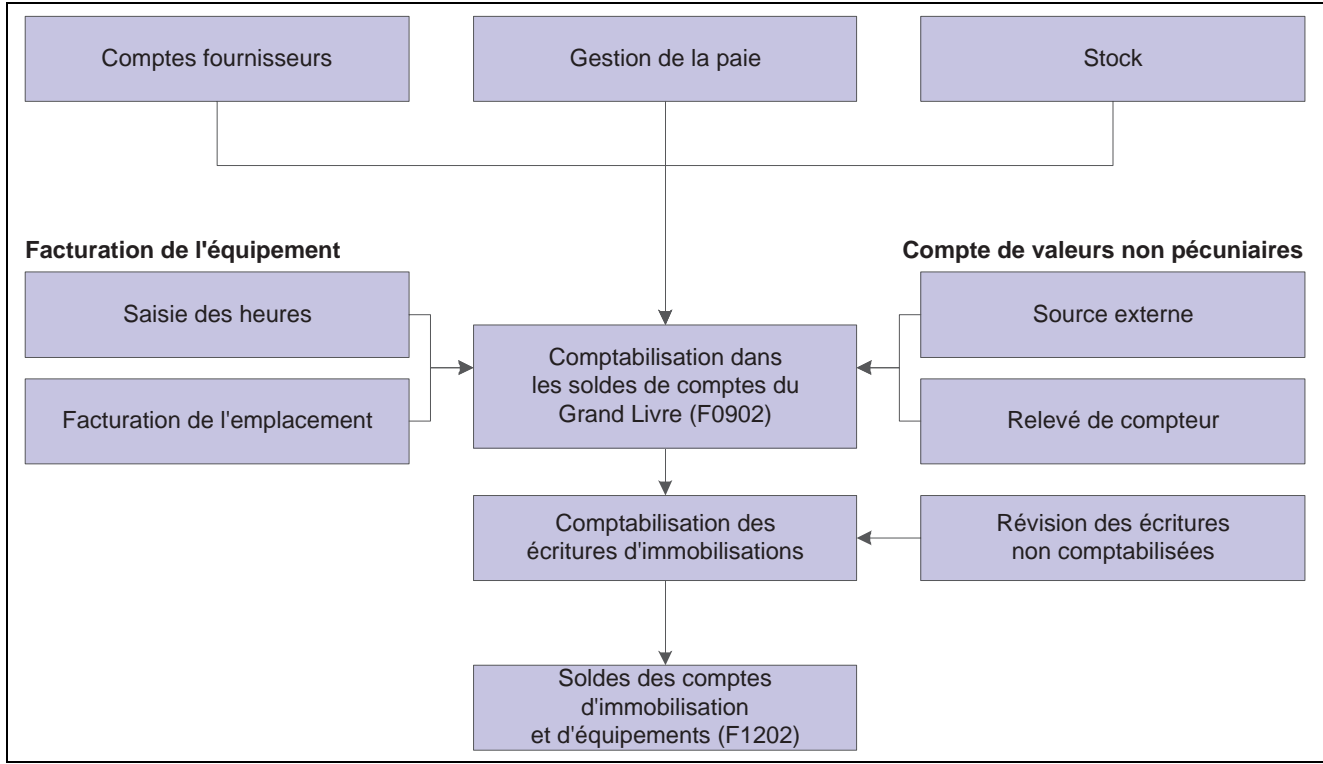

Types d'écritures de journal ayant une incidence sur les coûts d'équipement

Après que le système a créé des écritures de journal pour les coûts d'équipement que vous entrez, vous comptabilisez les écritures dans le grand livre, puis dans les enregistrements d'équipement. Lorsque vous comptabilisez les écritures de journal dans le grand livre, le système met à jour le fichier Soldes des comptes (F0902). Lorsque vous les comptabilisez dans les enregistrements d'équipement, le système met à jour le fichier Soldes des immobilisations (F1202). Vous pouvez comptabiliser les écritures de journal manuellement dans les enregistrements d'équipement ou paramétrer le système pour qu'il le fasse lorsque vous les comptabilisez dans le grand livre.

Vous pouvez réviser les écritures de journal des équipements comptabilisées dans le grand livre mais pas dans les enregistrements d'équipement. Vous pourriez, par exemple, vérifier les écritures de journal pour vous assurer que toutes les données nécessaires sur les équipements sont incluses, entre autres les numéros d'équipement. Vous pouvez également accéder aux écritures de journal pour empêcher la comptabilisation de certaines transactions visant l'intervalle de comptes d'immobilisations des ICA dans les enregistrements d'équipement. Si, par exemple, vous reportez des écritures d'ajustement sur le grand livre, vous pouvez empêcher leur comptabilisation dans les enregistrements d'équipement. De plus, vous pouvez imprimer un état affichant ces écritures. Lorsque vous êtes sûr de l'intégrité des écritures de journal, vous pouvez les comptabiliser dans les enregistrements d'équipement.

## **Vérification des coûts d'atelier par compte de coûts**

La présente section offre un aperçu des comptes de coûts et traite de la vérification des coûts d'atelier par compte de coûts.

#### **Présentation des comptes de coûts**

Chaque compte de coûts (objet) représente un type de coût. Lorsque vous vérifiez les coûts par compte de coûts, vous obtenez une perspective financière des coûts d'exploitation. Vous pouvez, par exemple, paramétrer des comptes de coûts distincts pour la main-d'œuvre, les pièces et le matériel. Lorsque vous vérifiez les coûts d'atelier par compte de coûts, vous constatez le total de chaque type de coût pour un atelier ou un centre de coûts.

Vous pouvez afficher tous les coûts d'atelier et vérifier les soldes de comptes de coûts d'un atelier, par exemple les coûts de main-d'œuvre, de pièces et de matériel. Vous pouvez comparer les montants réels et les montants budgétés pour n'importe quel sorte de grand livre. De plus, vous pouvez vérifier les données de chaque compte des grands livres de comptes.

## **Écrans utilisés**

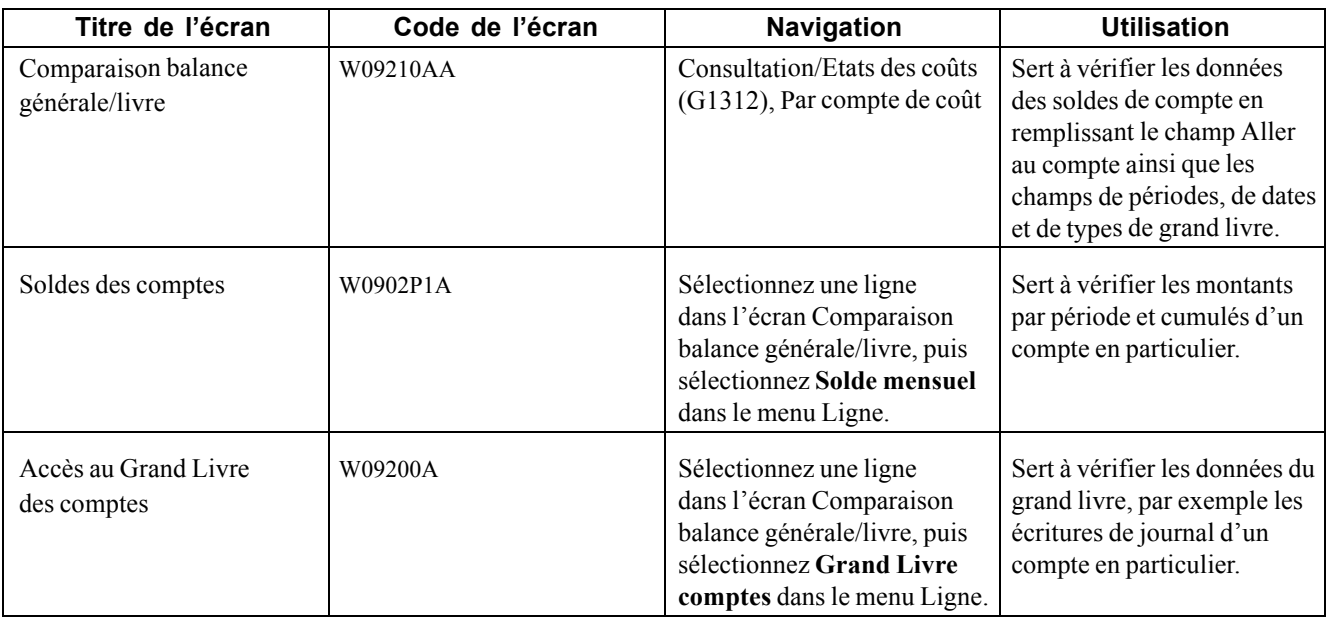

#### **Paramétrage des options de traitement du programme Comparaison balance générale/Livre (P09210A)**

Les options de traitement permettent d'indiquer le traitement par défaut des programmes et des états.

#### **Valeurs par défaut**

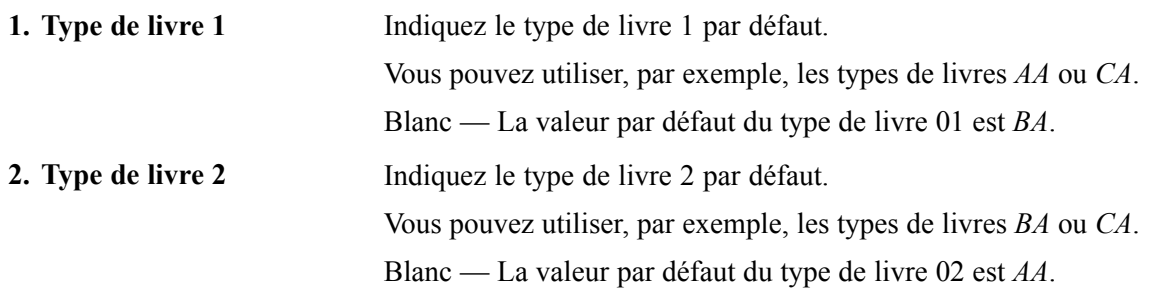

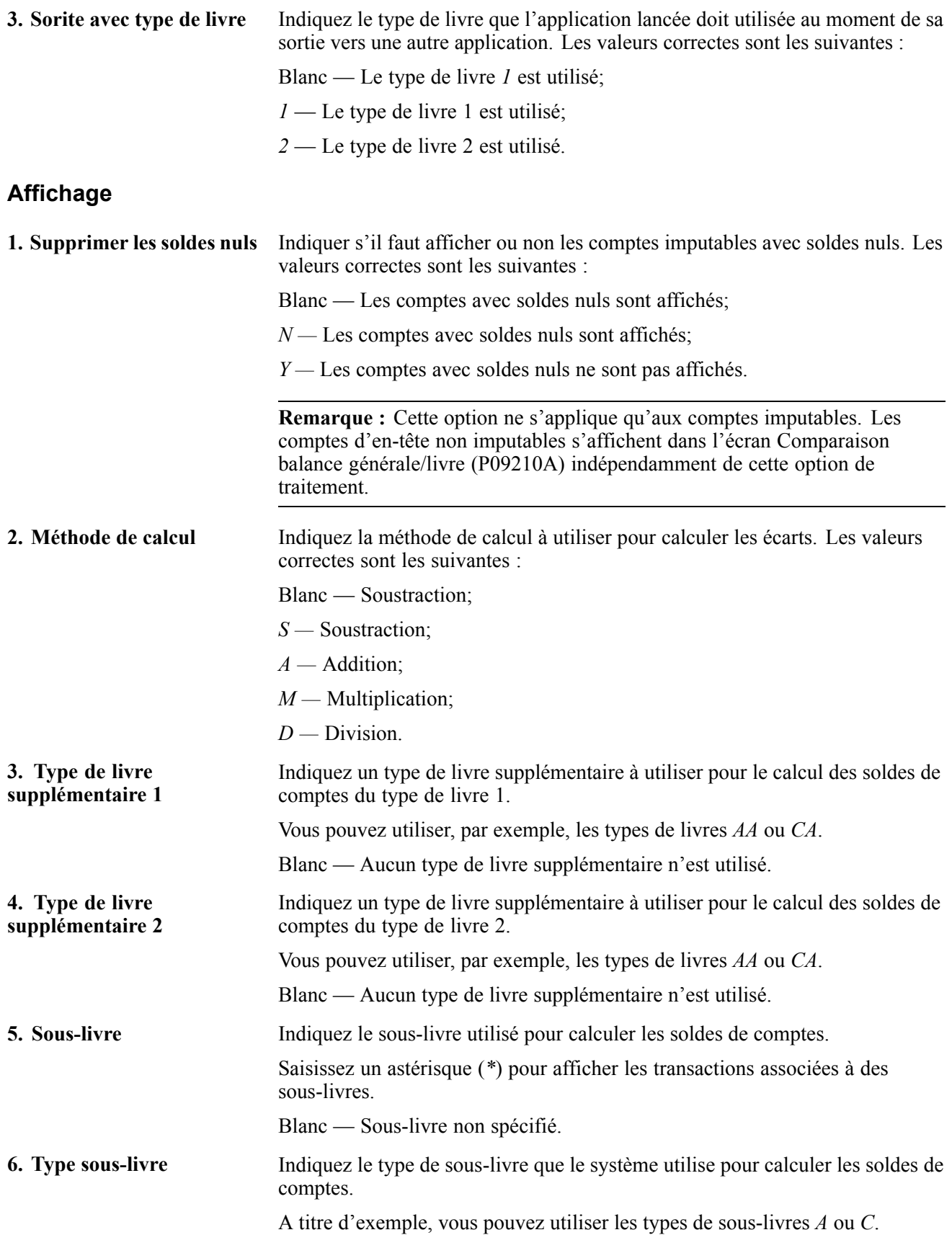

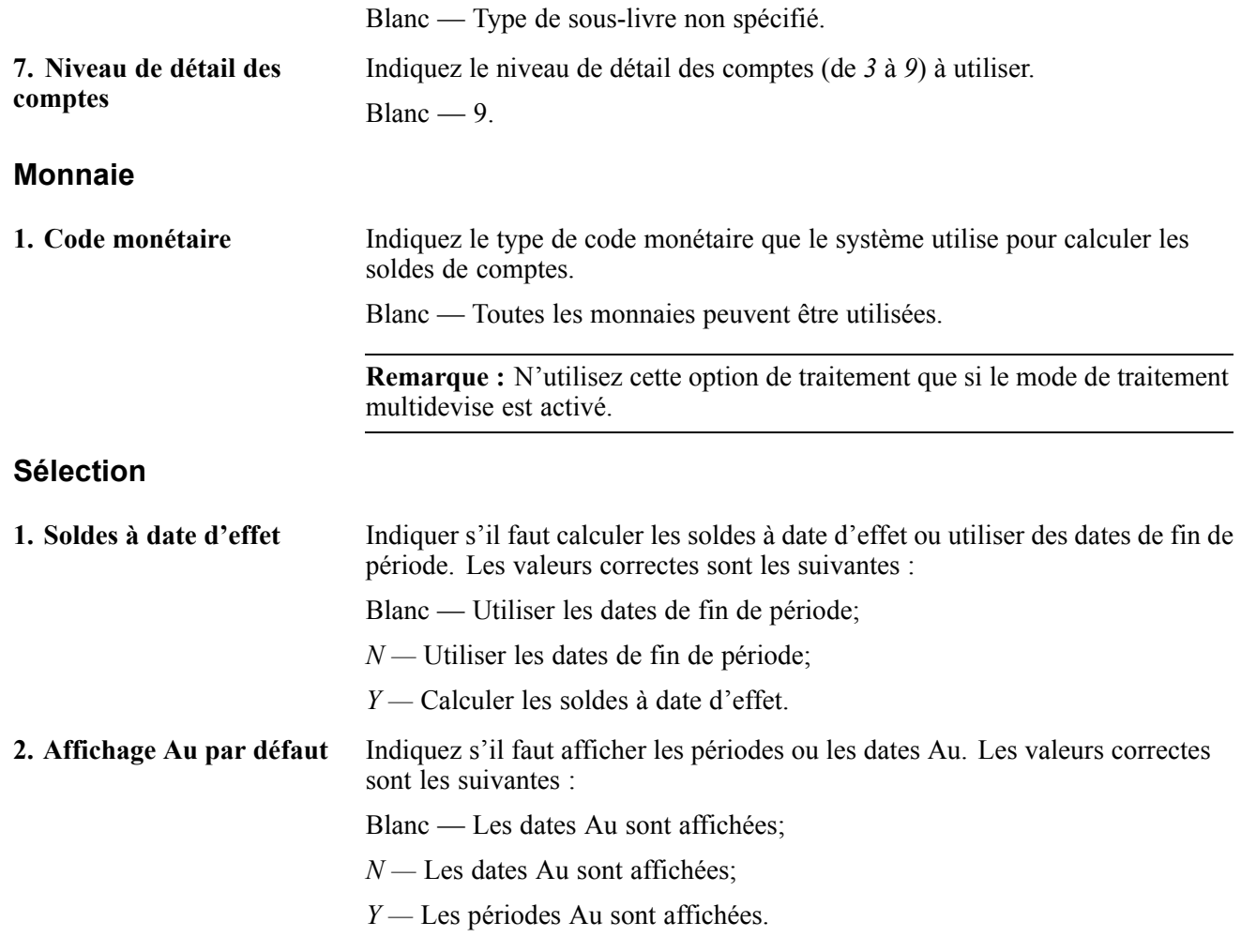

### **Vérification des coûts de bons de travail**

La présente section décrit les types de coûts de bons de travail que vous pouvez vérifier.

#### **Présentation des coûts de bons de travail**

Vous pouvez vérifier une grande variété de données relatives aux coûts de bons de travail. À titre d'exemple, vous pouvez vérifier tous les bons de travail dont le budget est dépassé ou les coûts actuels associés à un projet pour déterminer les futurs besoins budgétaires.

#### **Transactions de bons de travail**

Utilisez le programme Coût des bons de travail (P48211) pour vérifier les transactions des bons de travail et effectuer le suivi de coûts spécifiques d'un bon de travail en particulier. Utilisez le coût par bon de travail pour vérifier toutes les transactions de grand livre, comptabilisées ou non, associées à un bon de travail. D'abord, assurez-vous que les types de documents sommaires du fichier de codes définis par l'utilisateur (Système 48, type DC) sont paramétrés.

Vous pouvez utiliser les sélections de dates pour restreindre le nombre de transactions affichées. Vous pouvez également indiquer un type de grand livre pour vérifier les montants réels ou budgétaires.

#### **Coûts des bons de travail d'après le carnet des équipements**

Utilisez le programme Accès aux bons de travail (P48201) pour vérifier le sommaire des coûts estimés et réels d'un groupe de bons de travail en particulier. Cette fonction est particulièrement utile lorsque vous avez besoin d'un bref sommaire des coûts des bons de travail correspondant à plusieurs critères de recherche que vous précisez au besoin. Après avoir restreint la recherche à un groupe de bons de travail en particulier, vous pouvez vérifier les éléments ci-dessous :

- le nombre de bons de travail respectant les critères;
- les heures estimées et réelles des bons de travail, ainsi que les écarts;
- le temps moyen nécessaire à la réalisation d'un bon de travail;
- les coûts estimés et réels de main-d'œuvre, de matériel et autres, ainsi que les écarts;
- le total des coûts estimés et des coûts réels ainsi que leurs écarts.

#### **Coûts des bons de travail par code de catégorie**

Utilisez le programme Analyse par code de catégorie (P13CCA) pour vérifier les sommaires de coûts des bons de travail par code de catégorie. Cette fonction est particulièrement utile pour la vérification du nombre total de bons de travail selon la catégorie, ainsi que des coûts associés à chaque catégorie et des caractéristiques du travail exécuté. À titre d'exemple, vous pouvez paramétrer un code de catégorie de bon de travail pour représenter les défaillances d'équipement et utiliser chaque code pour représenter un type différent de défaillance, par exemple une lubrification insuffisante ou une erreur de l'opérateur. Vous pouvez consulter les coûts des bons de travail par code de catégorie et constater les coûts associés aux erreurs des opérateurs. Le sommaire des coûts des bons de travail inclut le nombre de bons de travail pour chaque type de défaillance.

#### **Coûts des bons de travail par bon de travail principal**

Utilisez le programme Consultation du bon de travail principal (P48220) pour vérifier tous les coûts des bons de travail associés à un bon de travail principal. Utilisez l'écran Accès aux coûts par bon de travail principal pour vérifier les montants et heures totaux du bon de travail principal. Les données des bons de travail ci-dessous peuvent être regroupées dans un sommaire :

- montants ou heures estimés;
- montants ou heures réels;
- écart entre les estimations et les données réelles.

Les coûts sont vérifiés selon les montants ou les heures. Après avoir vérifié le sommaire des coûts du bon de travail principal, vous pouvez vérifier les coûts détaillés de chaque bon de travail du projet.

#### **Montants estimés et réels des bons de travail**

Utilisez le programme Ecart des valeurs réelles/budgétées (P48218) pour vérifier et analyser les coûts de main-d'œuvre de chaque séquence d'opération liée à un bon de travail. De plus, vous pouvez vérifier les éléments ci-dessous :

- montants ou les heures estimés et réels de main-d'œuvre d'un bon de travail;
- montant de chaque pièce d'un bon de travail;
- montant total des pièces d'un bon de travail;
- coûts divers d'un bon de travail, par exemple la facture d'un fournisseur pour un service externe;

• comparaison entre les montants estimés et réels, si vous avez paramétré des types de documents de stock dans le fichier de codes définis par l'utilisateur (Système 48, type ID) ainsi que des unités de quantité ou des devises.

**Remarque :** Pour vérifier les montants réels d'une gamme particulière, vous devez entrer une séquence d'opération lorsque vous entrez des heures dans un bon de travail.

## <span id="page-334-0"></span>**CHAPITRE 20**

# **Ajout de coûts à des bons de travail**

Le présent chapitre donne un aperçu de l'ajout de coûts à des bons de travail, énumère les étapes préliminaires à effectuer et traite des sujets suivants :

- sortie de pièces incluses dans la liste de pièces du bon de travail;
- sortie de pièces diverses pour un bon de travail;
- vérification des sorties de stock;
- comptabilisation de sorties de stock dans le grand livre.

### **Présentation de l'ajout de coûts à des bons de travail**

Vous ajoutez des coûts à un bon de travail chaque fois que vous sortez des pièces et du matériel pour un bon de travail. Vous pouvez utiliser n'importe quel système EnterpriseOne qui crée des transactions (écritures de journal) avec le type de sous-livre W dans le fichier Grand Livre des comptes (F0911). Chaque transaction inclut le numéro de bon de travail.

Lorsque les tâches de maintenance associées à un bon de travail nécessitent des pièces, vous en ajoutez le coût en y inscrivant ces pièces. Selon les pièces nécessaires aux tâches de maintenance et la façon dont les pièces sont portées à un bon de travail, vous pouvez sélectionner l'une des méthodes ci-dessous pour les sortir.

#### **Sortie de pièces incluses dans les listes de pièces**

Utilisez cette méthode si vous avez paramétré des listes de pièces pour les bons de travail. Lorsque vous sortez des pièces incluses dans la liste de pièces, le système reporte une réduction sur le stock disponible de ces pièces en réduisant les réservations.

#### **Sortie de pièces diverses pour un bon de travail**

Utilisez cette méthode pour sortir des pièces diverses pour un bon de travail lorsque vous devez assigner un numéro de compte différent à chaque pièce. Vous pouvez également utiliser cette méthode si vous voulez ajouter le coût des pièces directement à une pièce d'équipement sans utiliser un bon de travail.

## **Étapes préliminaires**

Il faut que les tâches ci-dessous aient été effectuées avant de commencer celles qui sont indiquées plus loin dans cette section.

- Paramétrez les instructions de comptabilisation automatique (ICA) 4122 et 4124 dans le système Gestion des stocks.
- Paramétrez les constantes de magasin ou d'usine du système Gestion des stocks pour indiquer si vous voulez que celui-ci affiche les transactions des pièces dans le grand livre.

<span id="page-335-0"></span>Vous pouvez indiquer les numéros des pièces ou leurs descriptions, mais pas les deux.

### **Sortie de pièces incluses dans la liste de pièces du bon de travail**

La présente section décrit comment sortir des pièces incluses dans la liste de pièces d'un bon de travail, indique l'étape préliminaire à effectuer et traite de la façon de sortir des pièces.

#### **Présentation de la sortie de pièces incluses dans la liste de pièces du bon de travail**

Vous sortez des pièces incluses dans la liste de pièces d'un bon de travail lorsque vous avez besoin d'en ajouter le coût au bon. Cette méthode est particulièrement utile lorsque vous devez sortir en même toutes les pièces incluses dans la liste.

Vous pouvez également sortir des pièces non incluses dans la liste dd'un bon de travail. Le système alors met à jour la liste pour y inclure ces pièces. Paramétrez les options de traitement pour restreindre la sortie de pièces à celles qui sont incluses dans la liste.

Vous pouvez inclure des pièces hors stock à un bon de travail si vous les avez définies dans la liste de pièces de ce bon. Lorsque vous sortez des pièces hors stock, le système met à jour la liste mais ne crée aucune transaction comptable.

**Remarque :** Lorsque vous sortez des pièces pour un bon de travail relatif à une pièce d'équipement sous garantie, le système affiche un message d'avertissement non impératif vous avisant du statut de celle-ci.

## **Étape préliminaire**

Vérifiez les options de traitement du programme Sorties de stock pour bons de travail et assurez-vous que vous avez sélectionné une option de gestion des équipements. Le système Gestion productive des actifs partage le programme Sorties de stock pour bons de travail avec d'autres systèmes de productions d'EnterpriseOne. En plus de l'option de gestion des équipements, d'autres options de traitement s'appliquent spécifiquement au système Gestion productive des actifs.

## **Écrans utilisés**

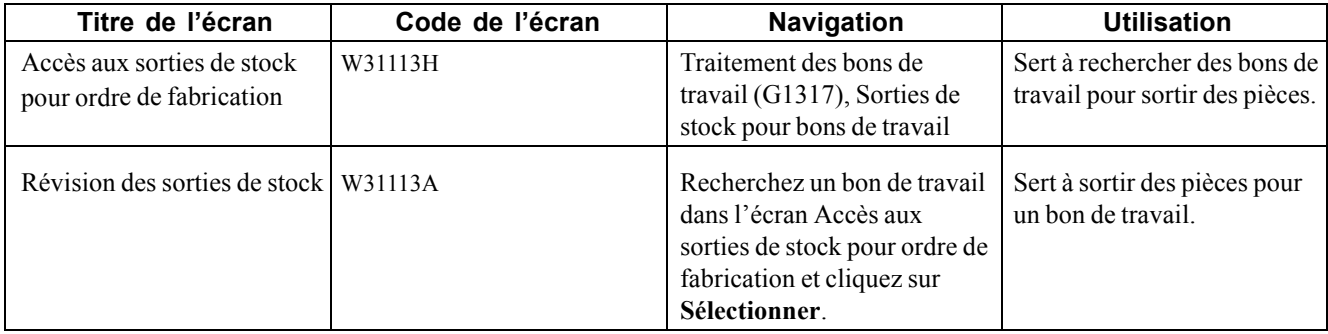

### **Sortie de pièces**

Accédez à l'écran Révision des sorties de stock.

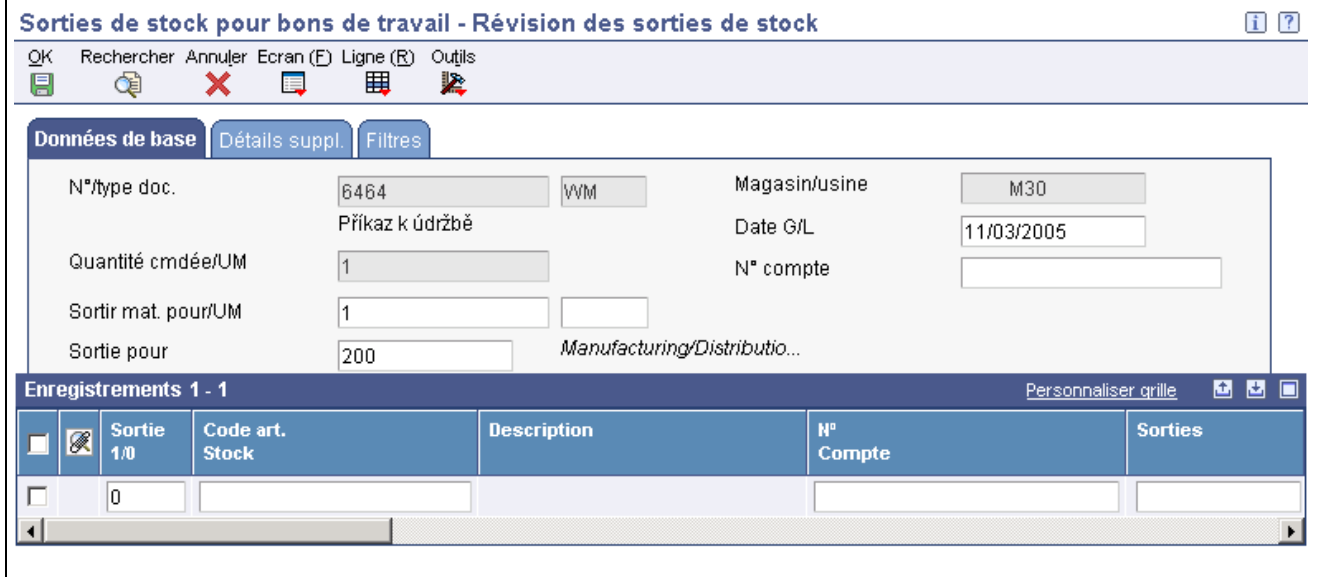

Révision des sorties de stock

Le tableau ci-dessous fournit des renseignements sur les divers champs de l'écran Révision des sorties de stock.

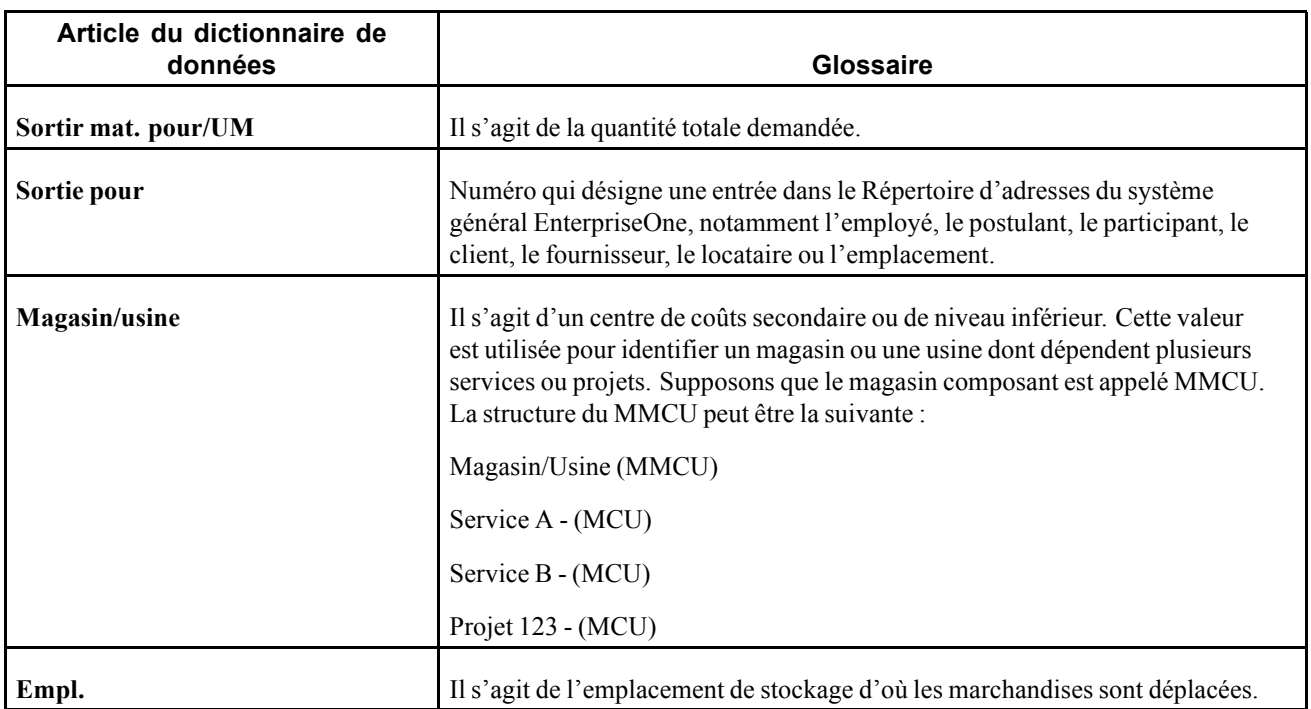

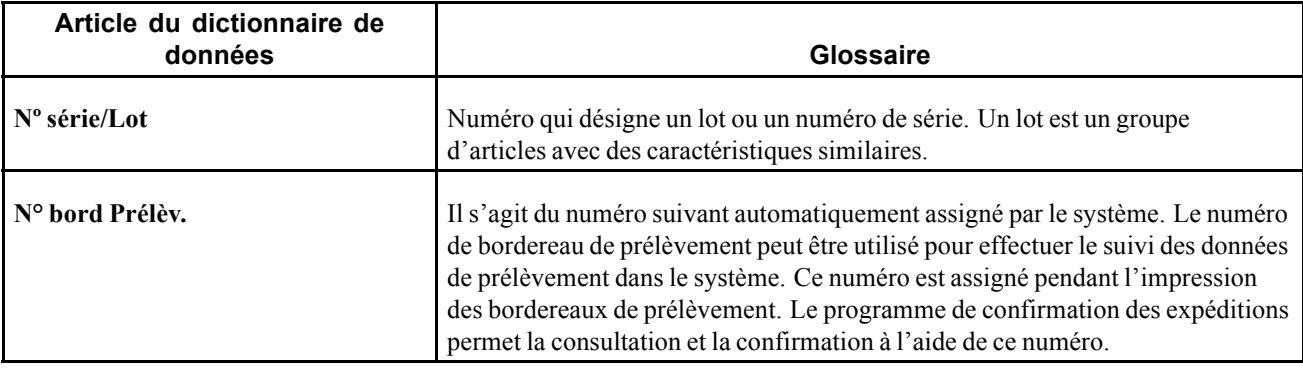

## **Sortie de pièces diverses pour un bon de travail**

La présente section porte sur la sortie de pièces diverses pour un bon de travail, énumère les étapes préliminaires à effectuer et traite du paramétrage des options de traitement pour le programme Sorties de stock (P4112).

#### **Présentation de la sortie de pièces diverses pour un bon de travail**

Utilisez la sortie de pièces diverses pour un bon de travail lorsque vous devez assigner un numéro de compte différent à chaque pièce. Vous pouvez également utiliser cette méthode si vous voulez ajouter le coût des pièces directement à une pièce d'équipement sans utiliser un bon de travail.

**Remarque :** Si vous sortez des pièces déjà incluses dans la liste d'un bon de travail, le système ne déduit par les réservations du stock. Si vous avez besoin de déduire les réservations du stock, utilisez les sorties de stocks pour un bon de travail.

## **Étapes préliminaires**

Il faut que les tâches ci-dessous aient été effectuées avant de commencer celles qui sont indiquées plus loin dans cette section.

- Vérifiez si vous avez acheté et installé les systèmes ci-dessous car ils sont nécessaires pour accéder au programme Sorties de stock :
	- Système 40 Inventory Base and Order Processing;
	- Système 41 Gestion des stocks.
- Paramétrez les options de traitement pour afficher des sorties de pièces selon l'équipement, ou bien selon l'équipement et le sous-livre, pour entrer un numéro d'équipement et un numéro de bon de travail dans le programme Sorties de stock.

#### **Voir aussi**

[Chapitre](#page-335-0) 20, ["A](#page-335-0)jout de coûts à des bons de [travail](#page-334-0)[,"](#page-335-0) Sortie de [pièces](#page-335-0) incluses dans la liste de pièces du bon de travail, page [294](#page-335-0)

## **Écrans utilisés**

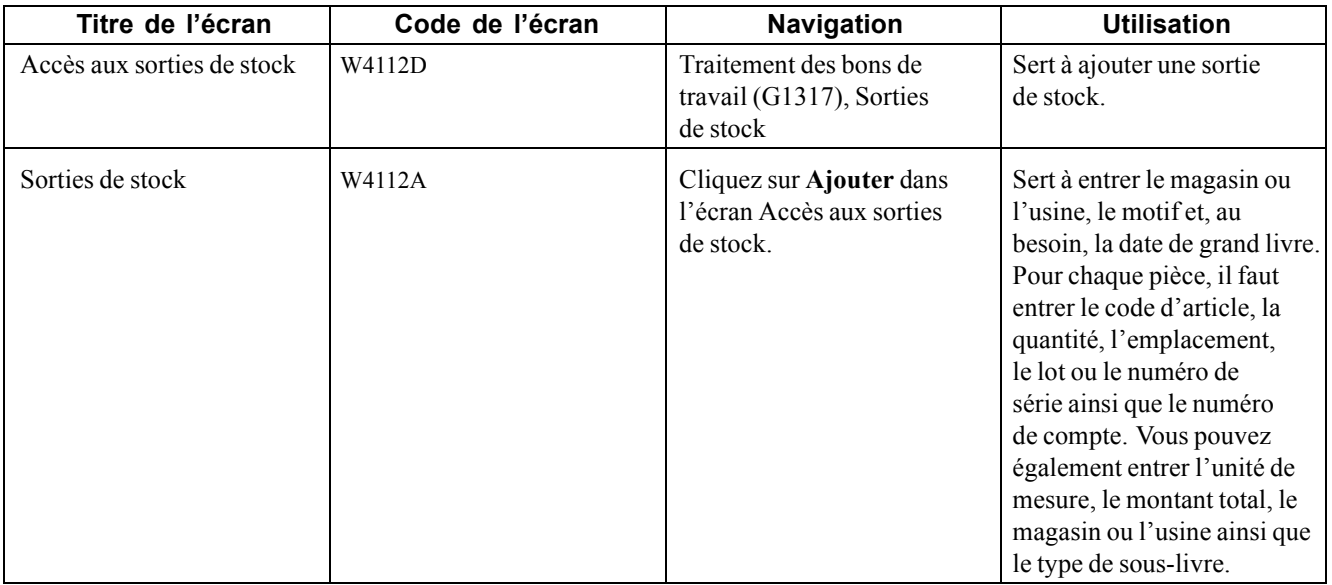

### **Paramétrage des options de traitement du programme Sorties de stock (P4112)**

Les options de traitement permettent d'indiquer le traitement par défaut des programmes et des états.

#### **Valeurs par défaut**

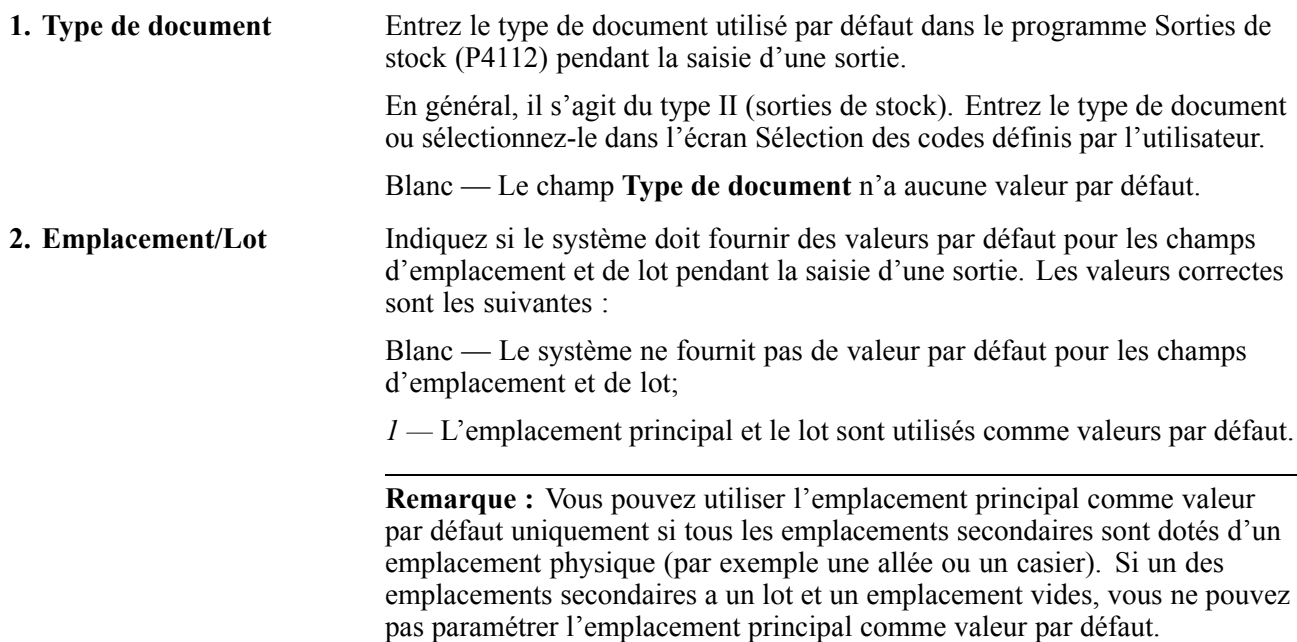

#### **Versions**

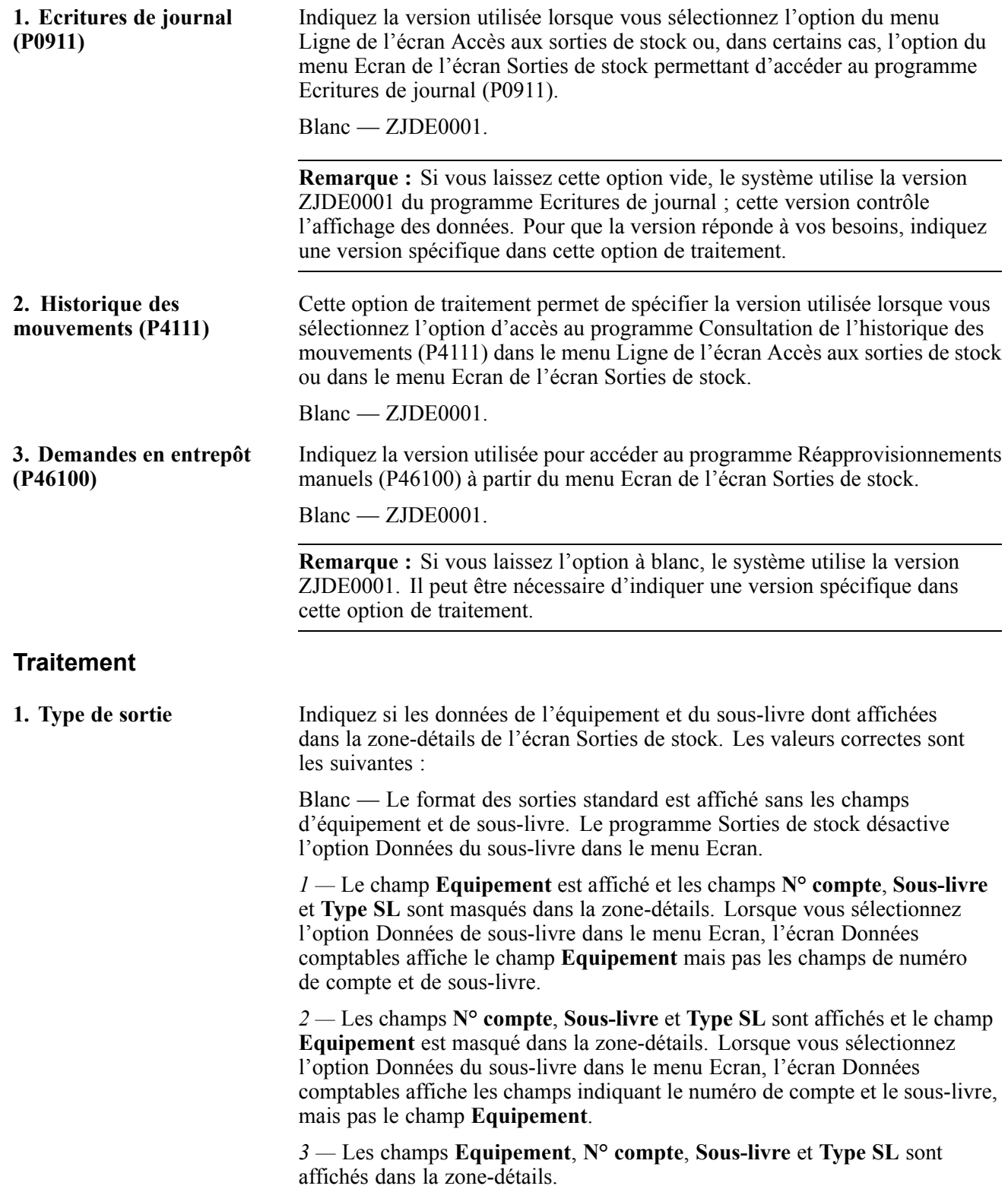

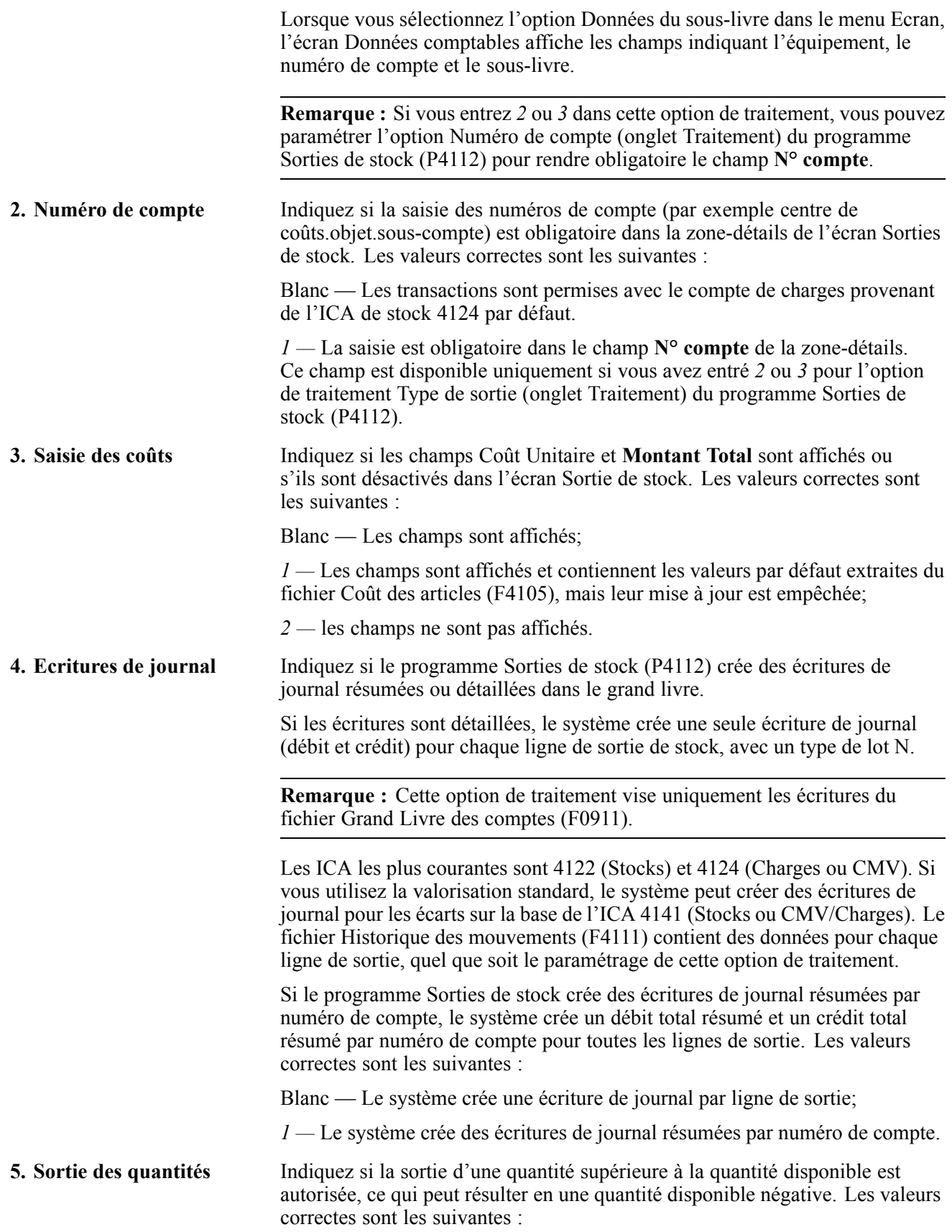

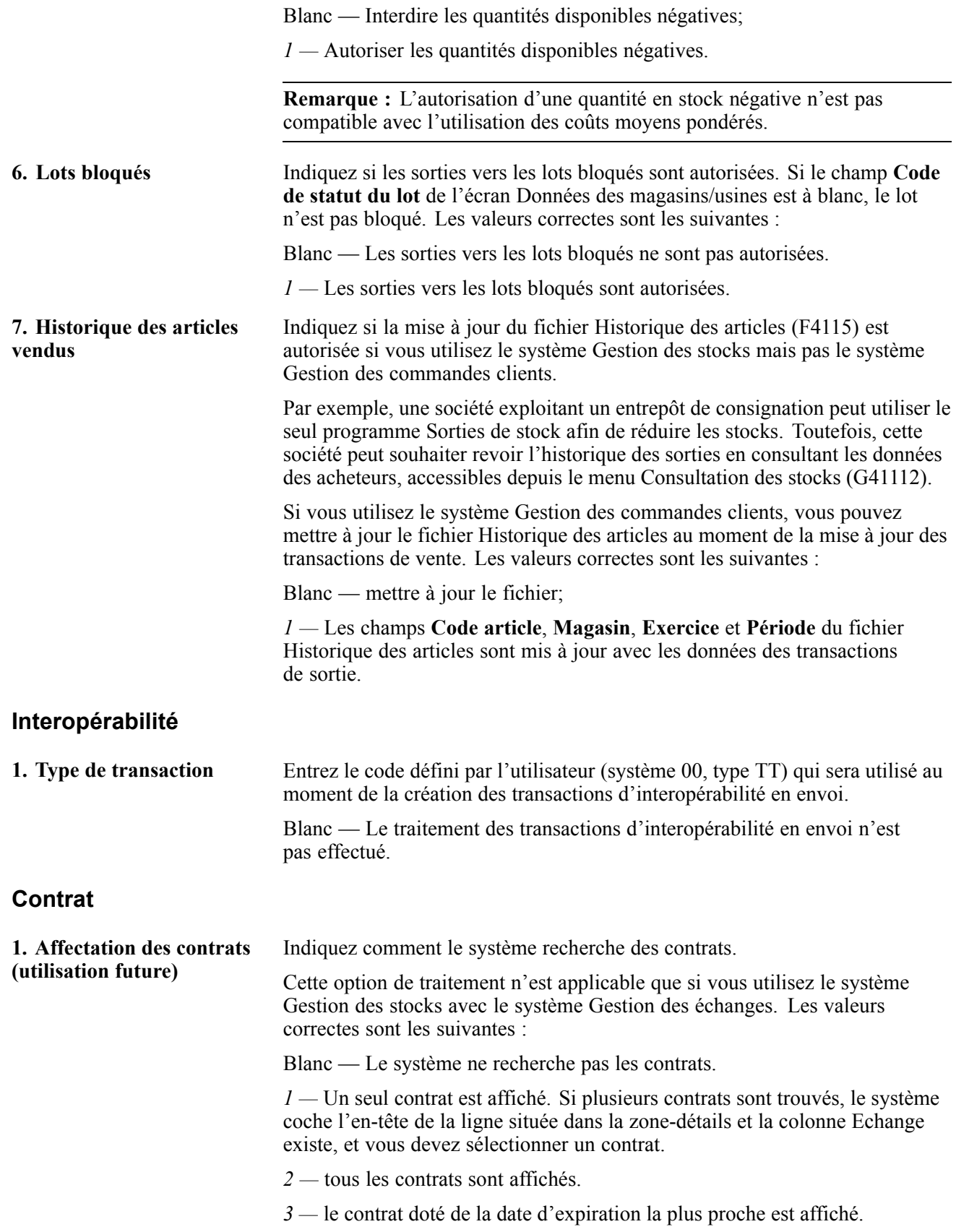

## **Vérification des sorties de stock**

La présente section traite de la vérification des sorties de stock.

### **Présentation de la vérification des sorties de stock**

Vous pouvez vérifier s'il y a des erreurs dans les sorties de stock avant de les comptabiliser dans le grand livre. Il est également possible de vérifier diverses données détaillées sur les lots de sorties de stock, par exemple les écritures de journal d'une sortie de stock.

## **Écrans utilisés**

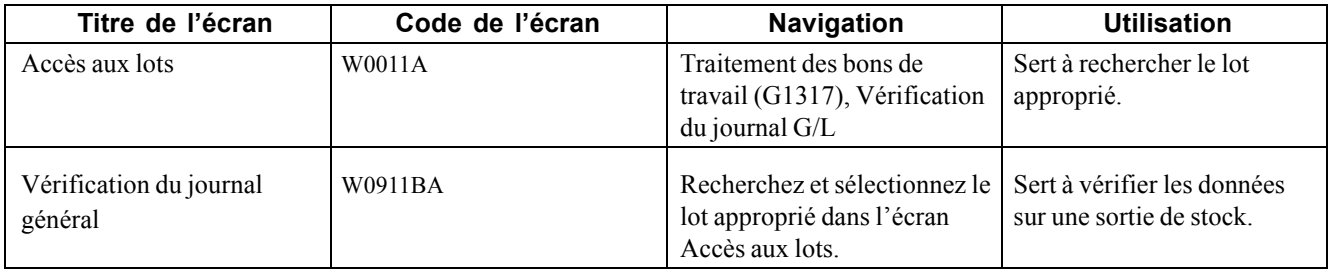

## **Comptabilisation des sorties de stock dans le grand livre**

Lorsque vous sortez des pièces pour un bon de travail, le système crée des lignes de transaction de grand livre non comptabilisées dans le fichier Grand Livre des comptes (F0911). Chaque transaction contient le numéro de bon de travail et le numéro d'équipement. Vous devez comptabiliser ces transactions dans le grand livre, à l'aide du programme Comptabilisation du stock dans le G/L par exemplee. Le système mettra ensuite à jour le fichier Soldes des comptes (F0902).

Après avoir comptabilisé les transactions de stock dans le grand livre, vous devez les comptabiliser dans les enregistrements d'équipement pour mettre à jour le fichier Soldes des immobilisations (F1202). Les options de traitement du programme Comptabilisation du stock dans le G/L permettent de comptabiliser des transactions dans le grand livre et dans les enregistrements d'équipement en même temps.

Dans le menu Traitement des bons de travail (G1317), sélectionnez Comptabilisation du stock dans le G/L.

[Ajout de coûts à des bons de travail](#page-334-0) Chapitre 20

## <span id="page-344-0"></span>**CHAPITRE 21**

## **Utilisation de la saisie des heures**

Le présent chapitre donne un aperçu de la saisie des heures, indique les étapes préliminaires à effectuer et traite des sujets suivants :

- saisie des données sur les heures des employés;
- traitement des écritures de journal.

### **Présentation de la saisie des heures**

Le taux de rémunération de la main-d'œuvre est utilisé dans le contexte de la gestion des actifs immobilisés par le programme de saisie des heures. Ce programme permet de calculer de façon précise les coûts de main-d'œuvre à l'aide du taux de rémunération de la main-d'œuvre. Si vous exploitez le système de gestion des équipements et que vous effectuez une mise à niveau vers le système de gestion des actifs immobilisés, vous utilisez probablement les taux de rémunération de la main-d'œuvre.

Pour saisir les heures à l'aide des taux de rémunération de la main-d'œuvre, utilisez les programmes du système de gestion de la paie. Vous pouvez effectuer le suivi des données sur les heures des employés qui travaillent avec de l'équipement à l'aide de cette méthode.

La gestion des actifs immobilisés comprend l'accès à l'ensemble des paramètres, des saisies et des programmes de traitement par lots qui sont nécessaires pour exécuter un cycle entier de saisie des heures des bons de travail.

**Remarque :** Comme ces procédures proviennent du système de gestion de la paie, les étapes traitées dans ce chapitre ne s'appliquent pas nécessairement à la gestion des actifs immobilisés.

### **Étapes préliminaires**

Avant d'accomplir les tâches précisées dans cette section, vous devez exécuter les actions suivantes :

- paramétrer les instructions de comptabilisation automatique (ICA) afin de créer des écritures de journal pour les dépenses relatives à la main-d'œuvre et les comptes de contrepartie;
- paramétrer les options de traitement de la fonction de gestion principale (MBF).

### **Saisie des données sur les heures des employés**

La présente section traite des sujets suivants :

• saisie des heures des employés;

• paramétrage des options de traitement de la fonction de gestion principale (P050002A).

## **Écrans utilisés**

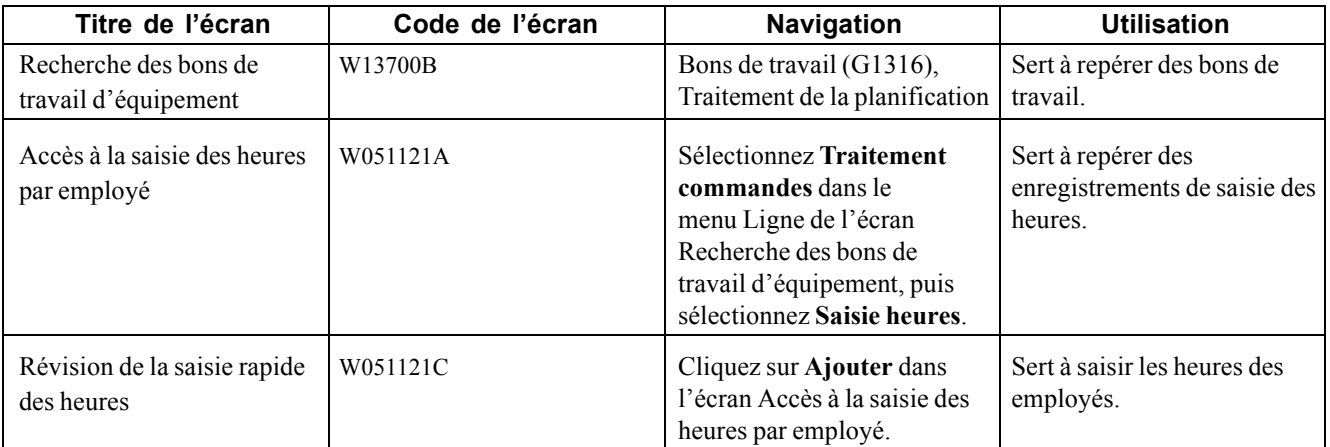

### **Saisie des heures des employés**

Accédez à l'écran Révision de la saisie rapide des heures.

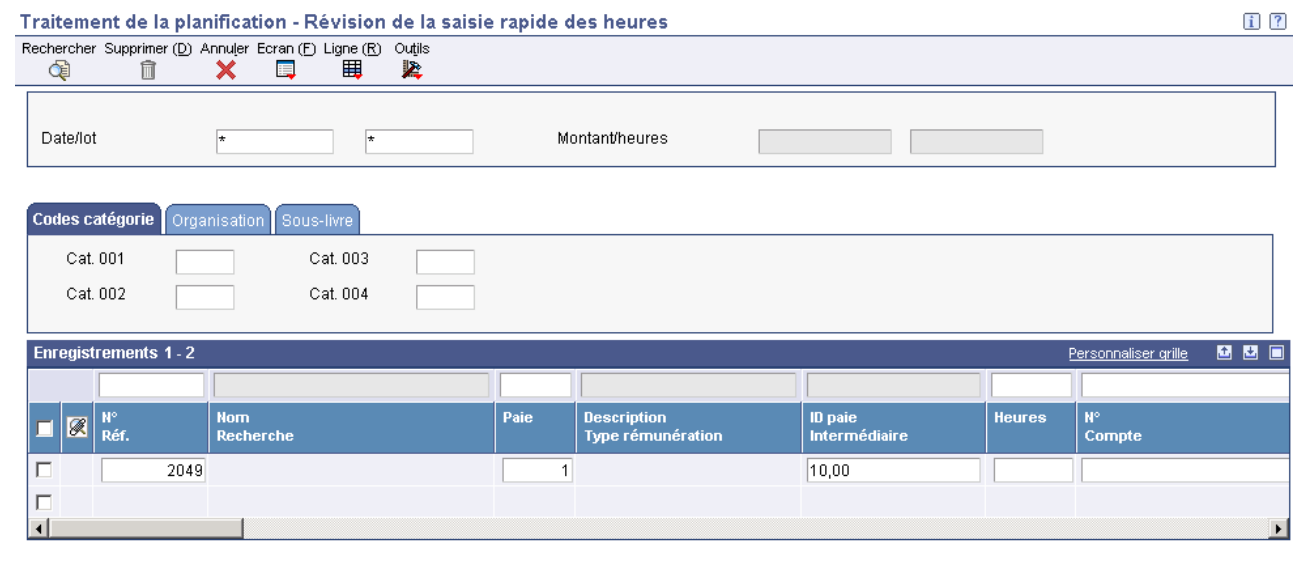

Révision de la saisie rapide des heures

| ID paie Intermédiaire | Précisez un code qui désigne le groupe d'employés pour lequel vous effectuez<br>un traitement de la paie.                                                                                                    |
|-----------------------|----------------------------------------------------------------------------------------------------|
|                       | Utilisez cette ID pour toutes les étapes du cycle de paie. Ce code est également<br>utilisé pour désigner l'ID de paie intermédiaire que vous sélectionnez lorsque<br>vous entrez des paiements intermédiaires. |
| Lot                   | Précisez un numéro qui désigne le groupe de transactions traitées et équilibrées<br>par le système.                                                                                                    |
|                       | Lorsque vous entrez un lot, vous pouvez lui assigner un numéro de lot ou<br>laisser le programme de numérotation automatique effectuer cette tâche.                                                             |

Il n'est pas nécessaire d'entrer un numéro de lot si vous avez activé la numérotation automatique dans les options de traitement (P050002A).

**Équipement utilisé** Précisez un code d'identification qui désigne une immobilisation.

Utilisez un des formats de saisie suivants :

- 1. Numéro d'immobilisation (numéro de contrôle numérique attribué automatiquement et composé de huit chiffres);
- 2. Numéro d'unité (champ alphanumérique composé de 12 caractères);
- 3. Numéro de série (champ alphanumérique composé de 25 caractères).

Un numéro est donné à chaque immobilisation. Vous pouvez utiliser le numéro d'unité et le numéro de série pour identifier plus précisément les immobilisations. Dans un champ de saisie de données, le premier caractère entré indique s'il s'agit du format principal (par défaut) ou d'un des deux autres formats.

Un caractère spécial (tel que */* ou *\**), entré en première position, indique le format de code d'immobilisation utilisé. L'association de caractères spéciaux aux formats de numérotation des immobilisations est effectuée dans l'écran des constantes du système Gestion des immobilisations.

Si vous utilisez la codification de traitement rapide, il ne sera pas nécessaire de préciser une valeur dans le champ **Équipement utilisé**.

#### **Paramétrage des options de traitement de la fonction de gestion principale (P050002A)**

La fonction de gestion principale de saisie des heures MBF (P050002A) du système de gestion des ressources humaines interagit avec tous les autres programmes de saisie des heures. Vous devez paramétrer les options de traitement de cette fonction de gestion pour définir les valeurs par défaut, les valeurs et les fonctions relatives aux programmes de saisie des heures.

#### **Remarques**

Gardez les indications suivantes en tête lorsque vous paramétrez les options de la saisie des heures MBF :

- la gestion des actifs immobilisés utilise uniquement le programme de gestion de la paie relatif à la saisie rapide des heures (P051121);
- dans les version interactives (IV) des options de saisie des heures MBF (P050002A), les options de traitement suivantes ont une incidence sur la gestion des actifs immobilisés :
	- Dans l'onglet du taux de rémunération, l'option de **taux de rémunération** indique où le taux de l'employé se trouve.
	- Dans l'onglet de l'équipement, l'option relative à l'**équipement réparé** permet au programme d'entrer le numéro d'équipement comme valeur par défaut dans le champ **Équipement réparé**.
	- Dans l'onglet des lots, l'option du **numéro de lot** permet l'affectation automatique des numéros de lots.

### **Traitement des écritures de journal**

Vous traitez les écritures de journal pour mettre les données à jour sur la main-d'œuvre, le coût des charges sociales et les dépenses relatives à l'équipement dans le grand livre. Le traitement des écritures de journal peut varier selon que vous utilisiez ou non le système Gestion de la paie.

**Remarque :** Si vous utilisez le programme de génération des écritures relatives aux relevés d'heures (R052901), vérifiez le paramétrage de l'option de traitement sur les règlements intersociétés dans l'onglet de traitement. Lorsque vous générez les relevés d'heures, le programme utilise le compte de régularisation de la société de l'employé. Si ce compte ne correspond pas au compte cible du bon de travail, vous devrez régler cette option de traitement à *1*.

## <span id="page-348-0"></span>**CHAPITRE 22**

## **Utilisation des prévisions de maintenance**

Le présent chapitre donne un aperçu de la fonction de planification de la maintenance et traite des sujets suivants :

- mise à jour des projections de maintenance préventive;
- révision des données sur la maintenance préventive;
- création d'un plan d'utilisation des pièces;
- utilisation des messages détaillés relatifs aux pièces;
- vérification du stock prévisionnel;
- vérification des données sur les composés relatives aux composants;
- vérification des références croisées des pièces;
- création d'un plan d'utilisation de la main-d'œuvre;
- vérification du profil de capacité;
- vérification des ressources en main-d'œuvre;
- vérification des capacités théoriques d'un centre de charge.

### **Fonction de planification de la maintenance**

Utilisez la fonction de planification de la maintenance pour calculer avec précision les ressources en pièces et en main-d'œuvre qui sont requises pour effectuer les tâches de maintenance. Cette fonction permet de réduire le temps d'arrêt des équipements, car les pièces, le matériel et la main-d'œuvre requis pour effectuer les tâches de maintenance sont toujours disponibles.

Lorsque vous utilisez la fonction de planification de la maintenance, vous définissez une série de bons de travail pour lesquels le système planifie les besoins en matière de pièces et de main-d'œuvre pour effectuer la maintenance. Vous pouvez intégrer ces données aux bons de travail planifiés qui sont générés par le système lorsque vous effectuez les prévisions pour la maintenance préventive.

Une fois les prévisions effectuées, vous pouvez exécuter les tâches suivantes :

- vérifier les prévisions de maintenance préventive;
- créer un plan d'utilisation des pièces;
- planifier l'achat des pièces et des matières en fonction des prévisions;
- générer un plan d'utilisation de la main-d'œuvre;
- vérifier le plan d'utilisation de la main-d'œuvre et l'adapter aux ressources disponibles;
- vérifier le plan de maintenance en fonction des assignations de tâches des équipes de travail.

Pour utiliser la fonction de planification de la maintenance, vous devez avoir sous licence les applications suivantes :

- Gestion des données techniques;
- Gestion d'atelier;
- Planification des ressources et des capacités;
- Planification des matières;
- Traitement des stocks de base et des commandes;
- Gestion des stocks;
- Gestion des achats.

Demandez à votre administrateur système quelles applications ont été achetées et installées.

Vous devez également connaître les notions suivantes :

- projections de la maintenance préventive;
- plans d'utilisation des pièces;
- plans d'utilisation de la main-d'oeuvre.

## **Mise à jour des projections de maintenance préventive**

La présente section donne un aperçu de la fonction de mise à jour des projections pour la maintenance préventive (R13411), explique l'étape préliminaire à exécuter et traite des sujets suivants :

- exécution du programme de mise à jour des projections pour la maintenance préventive (R13411);
- paramétrage des options de traitement du programme de mise à jour des projections de maintenance préventive (R13411).

#### **Fonctionnement du programme de mise à jour des projections de maintenance préventive (R13411)**

Exécutez ce programme pour planifier les besoins en pièces et en main-d'œuvre requis pour effectuer les maintenances préventives. Lorsque vous exécutez ce programme, vous précisez les dates pour lesquelles les prévisions doivent être effectuées.

Le système utilise les données des fichiers Immobilisations (F1201) et Calendrier de maintenance (F1207), principalement le nombre d'occurrences estimées et la date de réalisation de chaque type de service, pour déterminer la date de maintenance d'une pièce d'équipement. Il extrait les données sur les pièces et la main-d'œuvre du modèle de bon de travail pour déterminer les besoins futurs de pièces et de main-d'œuvre. Il utilise également les données du fichier Règles de maintenance (F1393) pour déterminer si un calendrier d'équipe doit être créé. Vous obtenez les données de codification du bon de travail lorsque celui-ci est créé par le programme de mise à jour des statuts de la maintenance préventive (12807).

Lorsque vous paramétrez les options de traitement du programme de mise à jour des projections de maintenance préventive (R13411), utilisez les types de prévisions (système 34, type DF) pour faire une distinction entre les projections. Par exemple, vous pouvez indiquer des types de prévisions pour différencier les projections pour la production de celles de la maintenance. Vous pouvez ensuite indiquer des types de prévisions spécifiques à la maintenance pour calculer différentes projections en fonction des éléments suivants :

- planification à court terme;
- planification à long terme;
- domaine, par exemple la  $1^{\text{re}}$  chaîne de production, la  $2^{\text{e}}$  chaîne de production, etc.;
- planificateur.

Le tableau ci-dessous décrit les fichiers mis à jour par le système au cours de l'exécution du programme de mise à jour des projections de maintenance préventive.

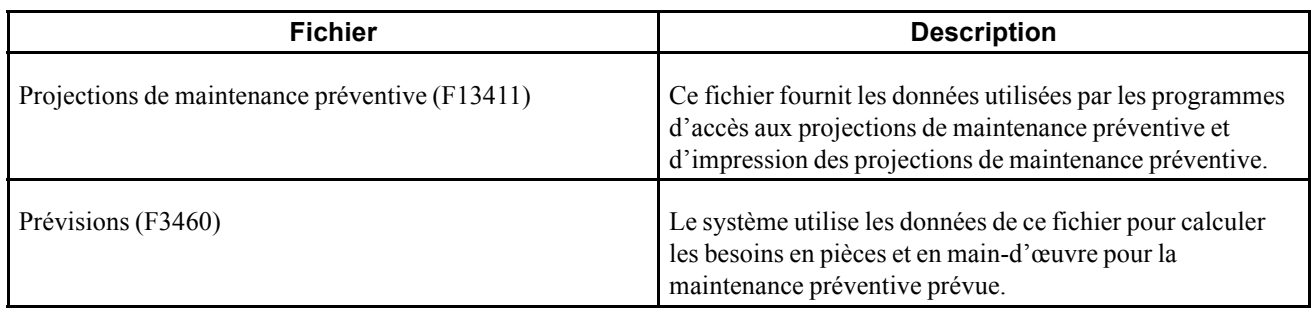

**Remarque :** Vous devez installer les applications Planification des matières et Planification des ressources et des capacités pour pouvoir utiliser les fonctions de planification des pièces et de la main-d'œuvre. Vous devez également associer des modèles de bon de travail aux calendriers de maintenance préventive pour que le système puisse calculer les besoins en pièces et en main-d'œuvre.

## **Étape préliminaire**

Créez des modèles de bon de travail à associer aux calendriers de maintenance préventive.

Voir [Chapitre](#page-242-0) 16, ["Création](#page-242-0) de modèles de bons de travail[,"](#page-242-0) [page](#page-242-0) [201.](#page-242-0)

#### **Paramétrage des options de traitement du programme de mise à jour des projections de maintenance préventive (R13411)**

Les options de traitement permettent d'indiquer le traitement par défaut qui sera exécuté pour les programmes et les états.

#### **Valeurs par défaut**

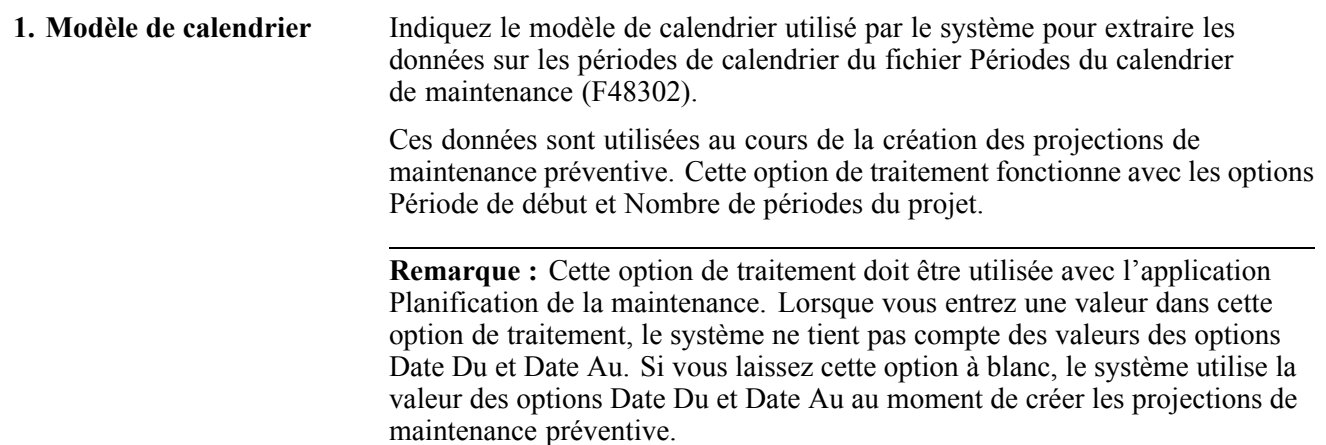

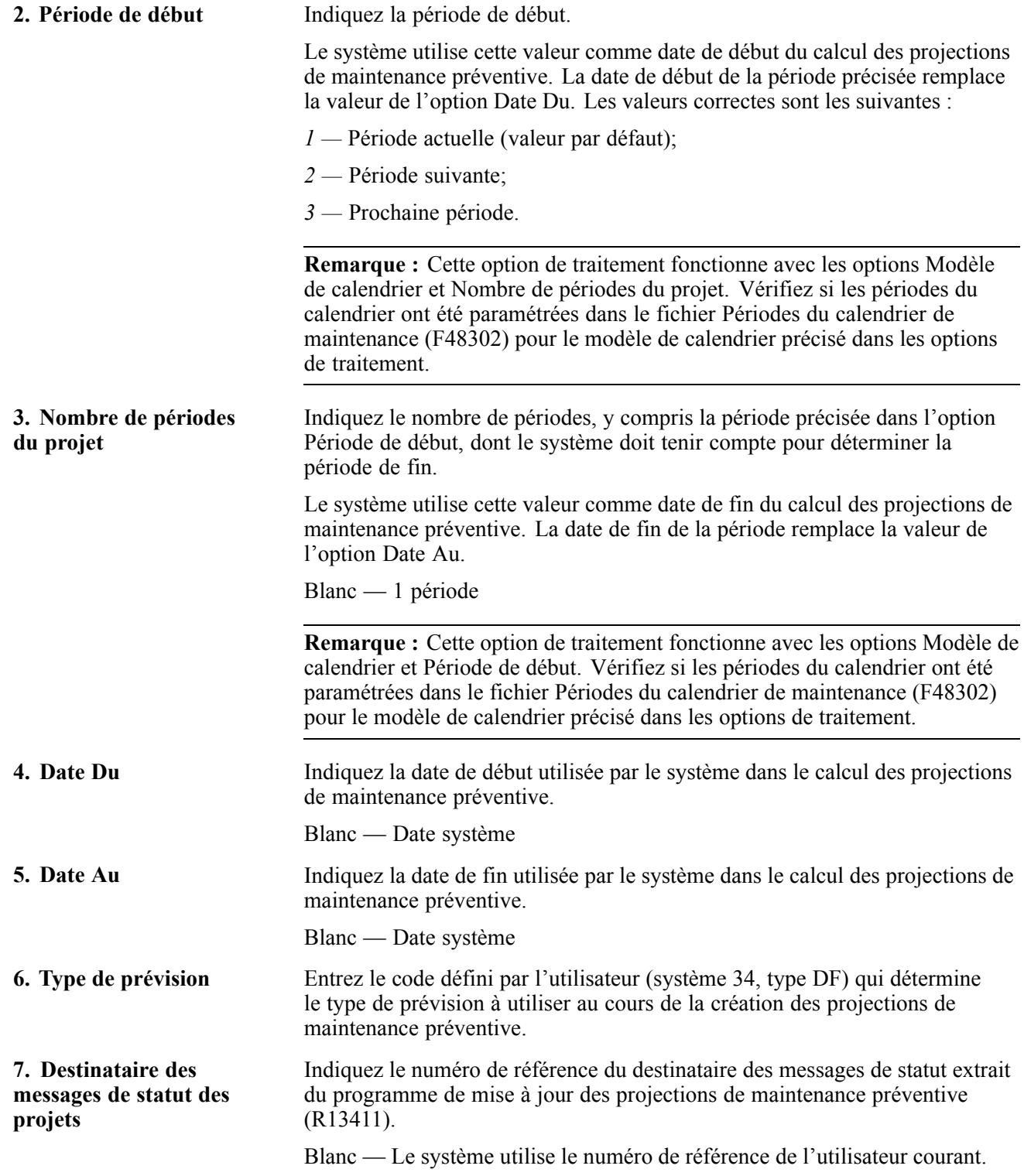

### **Exécution du programme de mise à jour des projections de maintenance préventive (R13411)**

Sélectionnez les menus Planification maintenance (G1322) et MAJ projections maintenance préventive.

### **Vérification des données sur la maintenance préventive**

La présente section donne un aperçu des données sur la maintenance préventive et explique comment réviser les projections.

### **Fonctionnement des données sur la maintenance préventive**

Vous pouvez réviser les détails d'une maintenance préventive à effectuer ultérieurement, notamment les suivantes :

- dates prévues pour la maintenance préventive;
- types de services prévus pour des pièces d'équipement spécifiques;
- nombres d'heures et d'employés et quantité de matières estimés pour l'exécution de chaque type de service;
- résumé des nombres d'heures et d'employés et des quantités totales estimés pour l'exécution de tous les types de services qui correspondent aux critères de recherche que vous entrez.

Vous pouvez utiliser les critères ci-dessous pour limiter l'affichage des données sur la maintenance préventive:

- type de prévision;
- dates du calendrier;
- types de services;
- emplacement de l'équipement;
- numéro d'équipement;
- codes de catégorie des équipements.

Lorsque vous calculez les projections de maintenance préventive, vous pouvez utiliser les données générées par le système pour planifier les activités liées à la maintenance. Vous indiquez la période pour laquelle les projections de la maintenance des équipements doivent être effectuées. Les données ci-dessous sont incluses dans les projections :

- tous les équipements qui requièrent une maintenance;
- les dates auxquelles la maintenance est requise;
- les pièces et le matériel requis pour effectuer la maintenance;
- le nombre d'heures estimé pour effectuer la maintenance;
- la codification du bon de travail fondée sur le fichier Règles de maintenance (F1393).

Le programme de mise à jour des projections de la maintenance préventive utilise les données des fichiers d'équipement et des calendriers de maintenance préventive pour mettre à jour les fichiers suivants.

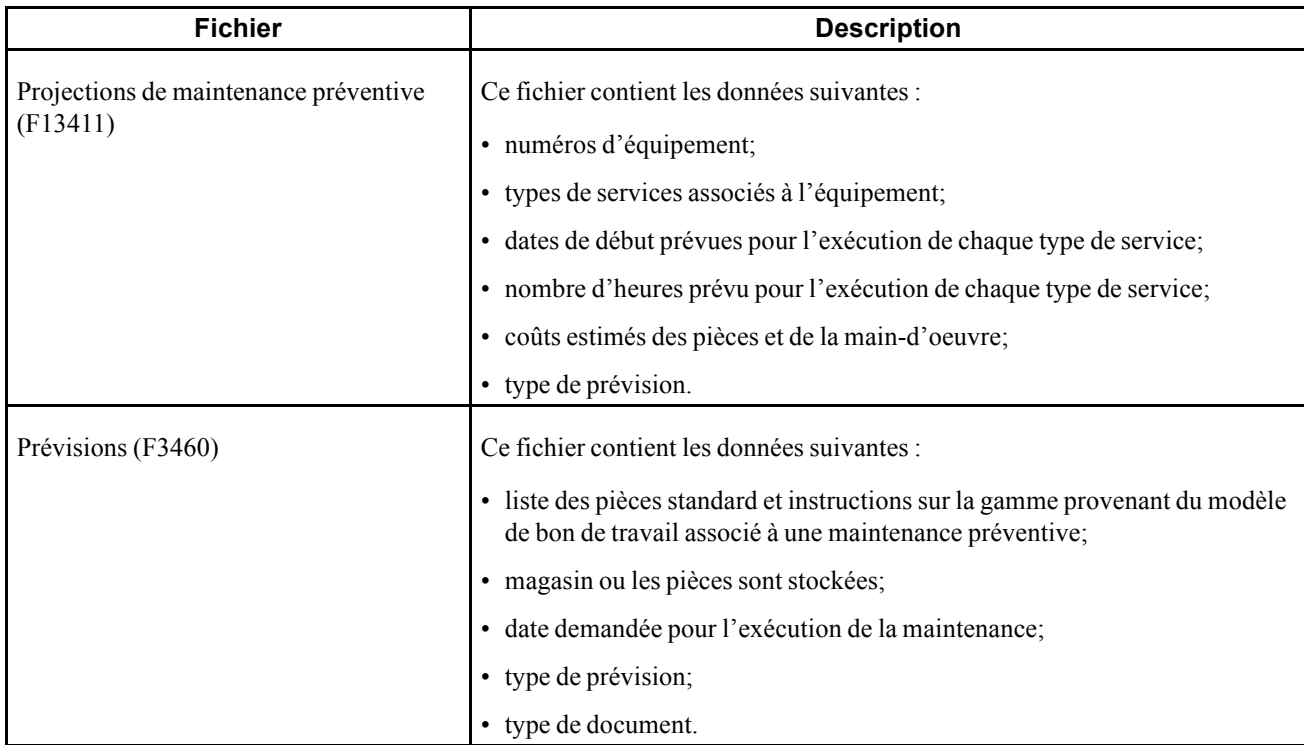

## **Écrans utilisés**

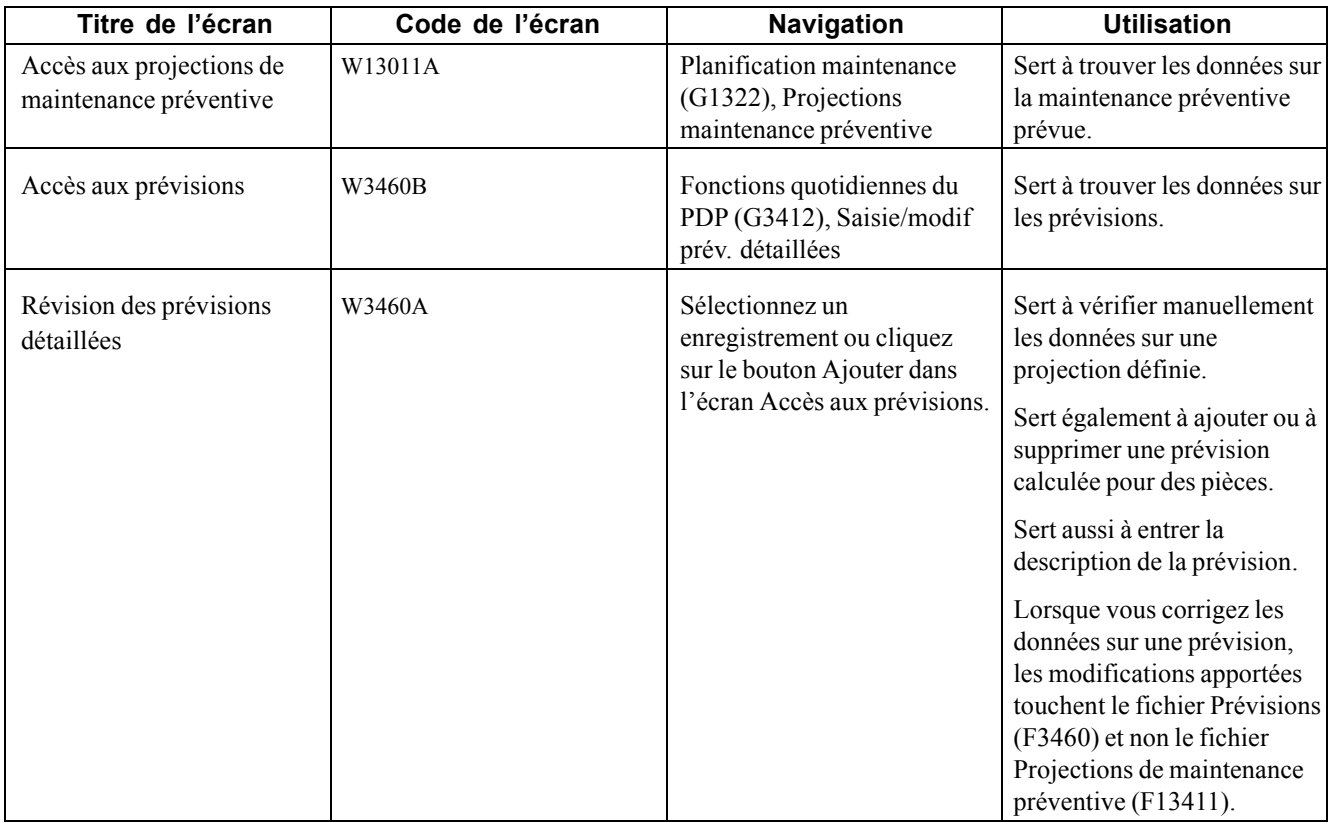

#### **Révision des projections de maintenance préventive**

Accédez à l'écran Accès aux projections de maintenance préventive.

**Type prévisions** Entrez un code défini par l'utilisateur (système 34, type DF) pour indiquer une des données suivantes :

- la méthode utilisée pour calculer les prévisions pour l'article;
- les données réelles de l'historique reliées aux prévisions pour l'article.

### **Création d'un plan d'utilisation des pièces**

La présente section donne un aperçu du plan d'utilisation des pièces, explique l'étape préliminaire à exécuter et traite des sujets suivants :

- création d'un plan d'utilisation des pièces;
- révision des pièces par famille de planification;
- paramétrage des options de traitement du programme Résumé des messages (P3401).

#### **Fonctionnement des plans d'utilisation des pièces**

Le plan d'utilisation des pièces sert à vérifier la disponibilité des pièces dont vous aurez besoin ultérieurement. Lorsque vous créez un plan, le système génère des messages qui permettent de déterminer les besoins futurs en pièces. Par exemple, vous révisez les messages pour calculer le nombre de pièces spécifiques pour une période future. Vous pouvez également générer des commandes fournisseurs pour les pièces qui ne sont présentement pas en stock, mais dont vous aurez besoin ultérieurement.

Vous créez un plan d'utilisation des pièces pour planifier les besoins en pièces et en matières pour les bons de travail. Lorsque vous créez ce plan, le système compare les pièces en stock aux pièces requises pour les bons de travail. Il détermine les besoins en pièces requis pour les bons de travail actuels, comme les bons de travail générés pour la maintenance corrective et les bons de travail planifiés.

Le système calcule la disponibilité des pièces requises pour exécuter les bons de travail en se servant de ces données comparatives. Il génère également des messages qui permettent de vérifier si les pièces requises sont disponibles quand vous en avez besoin. Les messages comprennent les recommandations suivantes :

- les pièces et les matières à commander;
- la date à laquelle les commandes doivent être passées;
- la quantité à commander;
- l'annulation, le report et la relance des commandes existantes ou l'augmentation des quantités, s'il y a lieu.

Utilisez les options de traitement pour définir un horizon de planification pour le plan d'utilisation des pièces. L'horizon de planification désigne la période à laquelle s'applique un plan et l'ordre d'affichage de la période. Il est possible de paramétrer jusqu'à 52 périodes. Par exemple, vous pouvez générer un plan d'utilisation des pièces pour un horizon de planification de six mois selon les paramètres suivants :

- Jours 14;
- Semaines 7;
- Mois 4.

Lorsque vous vérifiez la disponibilité des pièces en fonction de périodes, le système utilise l'horizon de planification comme base de projection des pièces affichées.

Lorsque vous utilisez les options de traitement pour générer un plan d'utilisation des pièces, les opérations suivantes sont exécutées :

- les utilisateurs de l'application Gestion des équipements entrent la valeur *2* (regénération brute) dans le champ de type de génération.
- les utilisateurs de l'application Gestion des équipements entrent la valeur *4* (CBN avec ou sans PDP) dans le champ de mode de génération.
- les utilisateurs de l'application Gestion des équipements sélectionnent la valeur par défaut QT dans le champ du code défini par l'utilisateur. La table des codes définis par l'utilisateur contient tous les types de quantités.

Chaque fois que vous générez un plan d'utilisation des pièces, le système supprime les anciens messages relatifs à la disponibilité des pièces. Il supprime également tous les messages détaillés sur les pièces que vous précisez, sauf les messages que vous avez entrés manuellement et les messages en attente.

**Remarque :** Pour inclure les pièces en stock dans le calcul de la disponibilité, ces pièces doivent être consignées dans un enregistrement de stock.

Pour que les données soient toujours exactes au moment de générer le plan d'utilisation des pièces, les autres utilisateurs ne doivent pas avoir accès aux programmes qui utilisent les fichiers de stock ou de planification. Lorsque vous générez le plan, les options de traitement sont affichées avant que vous ne lanciez le traitement de la tâche.

Lorsque le système génère un plan d'utilisation des pièces, il met à jour plusieurs écrans et génère de nombreux messages. Vous pouvez vérifier ces écrans et ces messages pour planifier les besoins en pièces relatifs à l'exécution des tâches de maintenance. Les écrans et les messages comprennent les données ci-dessous.

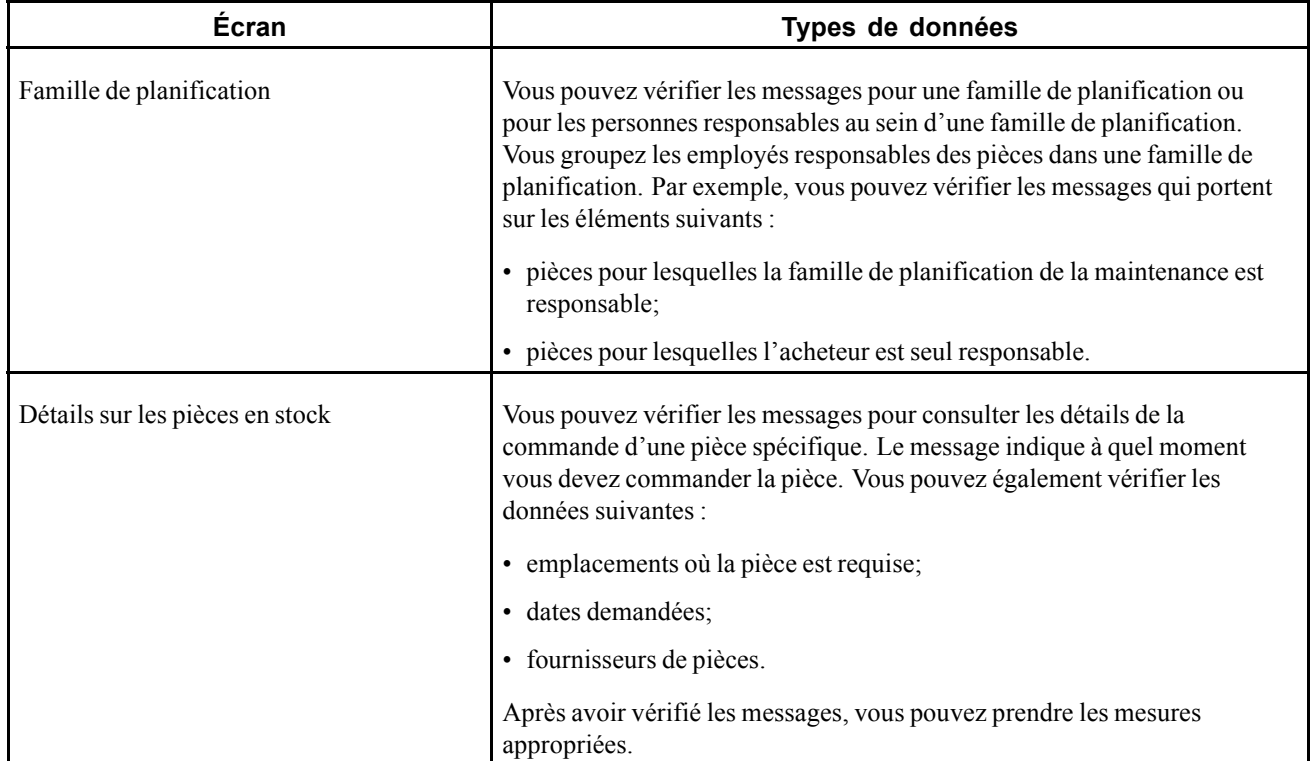

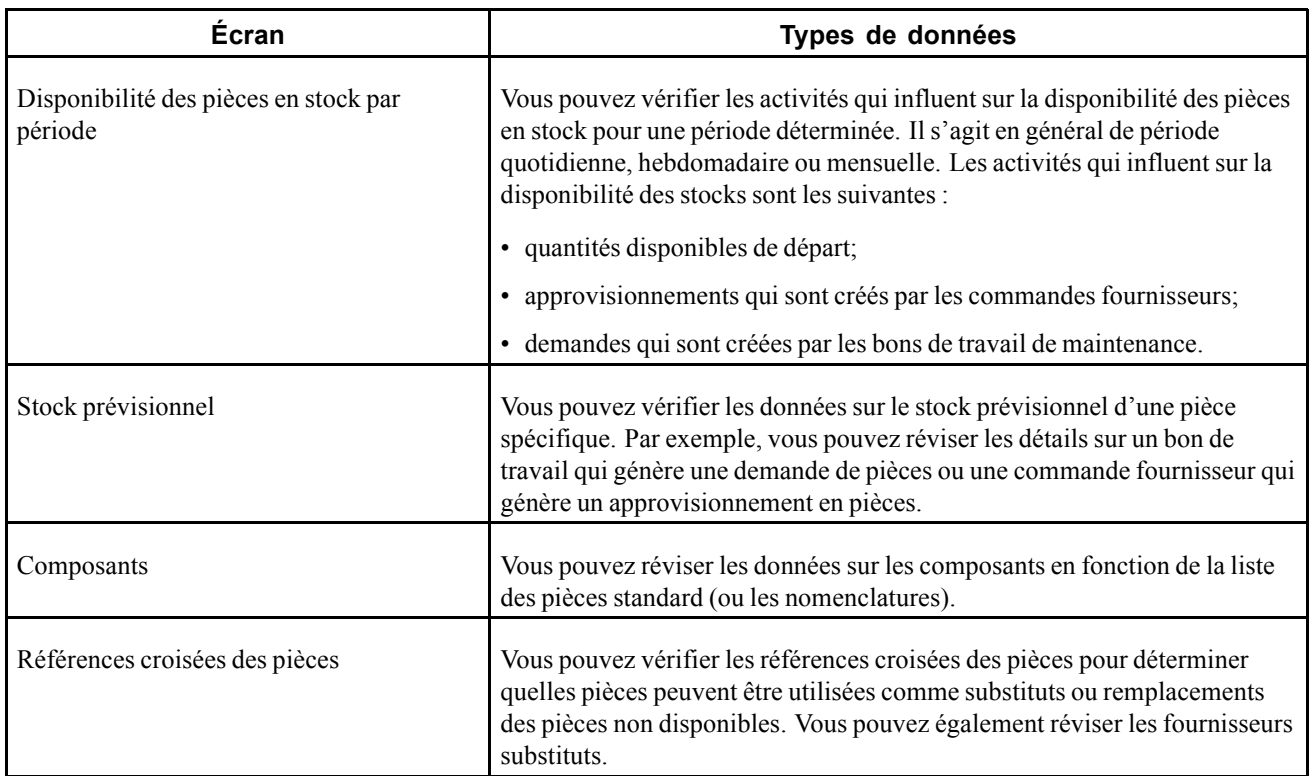

## **Étape préliminaire**

Assurez-vous que le calendrier des jours ouvrés a été paramétré pour la période de génération du plan d'utilisation des pièces. S'il est probable que la commande soit retardée, vous devrez prendre en compte ce délai dans la planification.

## **Écran utilisé**

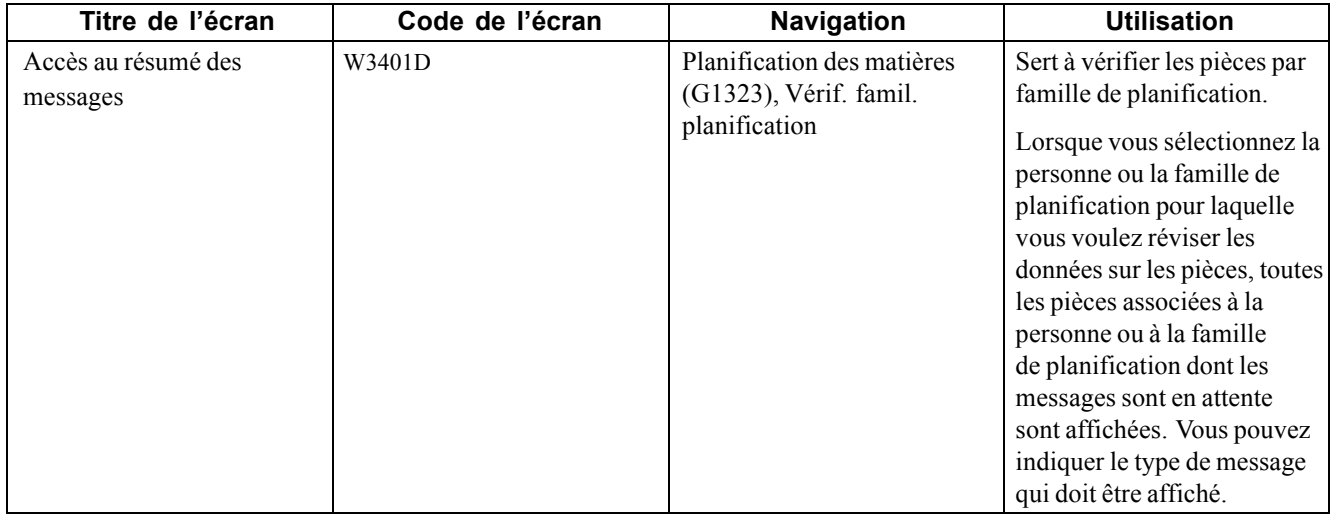

#### **Génération d'un plan d'utilisation des pièces**

Sélectionnez les menus Planification des matières (G1323) et Génération planification.

#### **Paramétrage des options de traitement du programme Résumé des messages (P3401)**

Les options de traitement permettent d'indiquer le traitement par défaut qui sera exécuté pour les programmes et les états.

#### **Version 1**

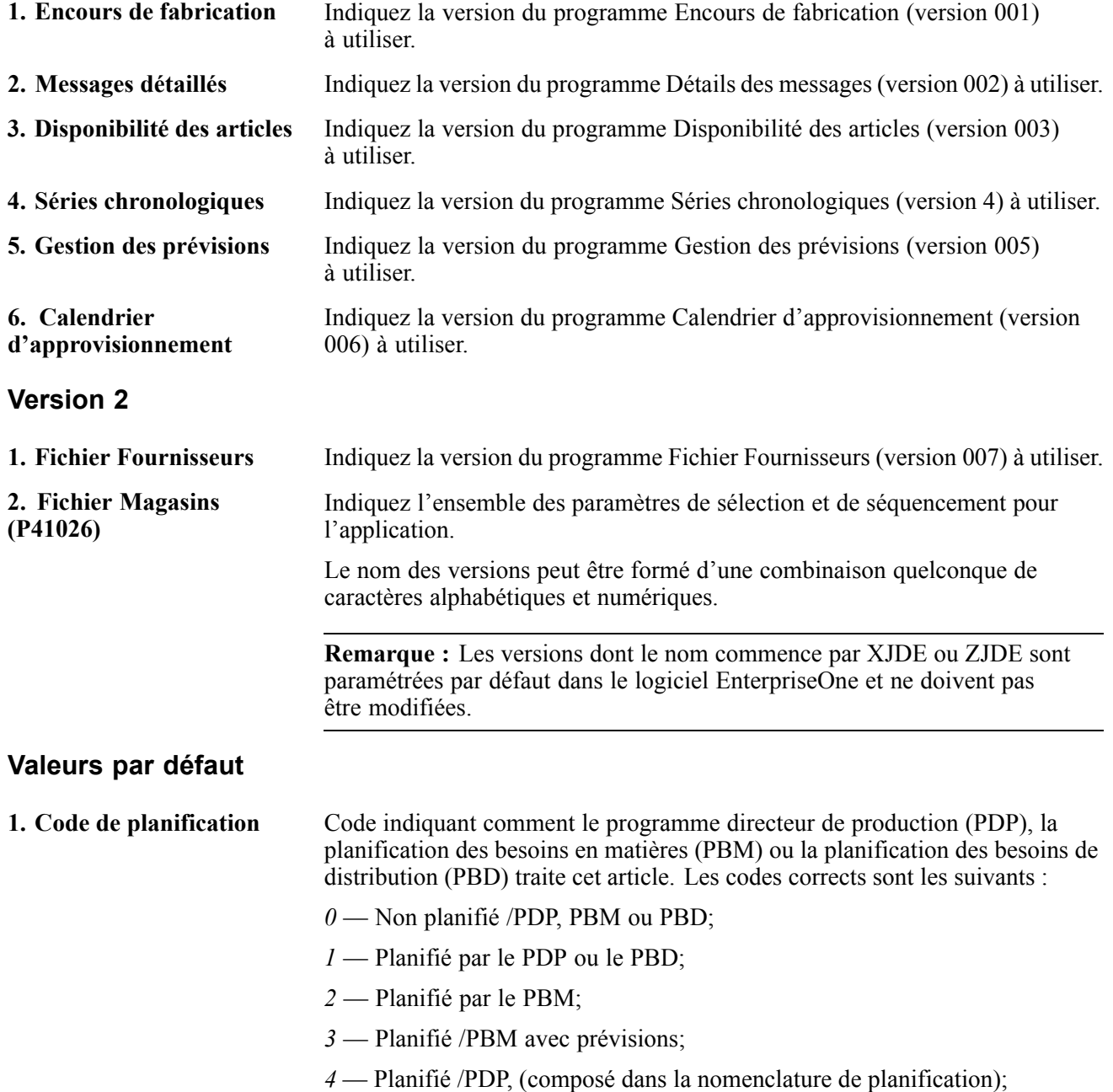

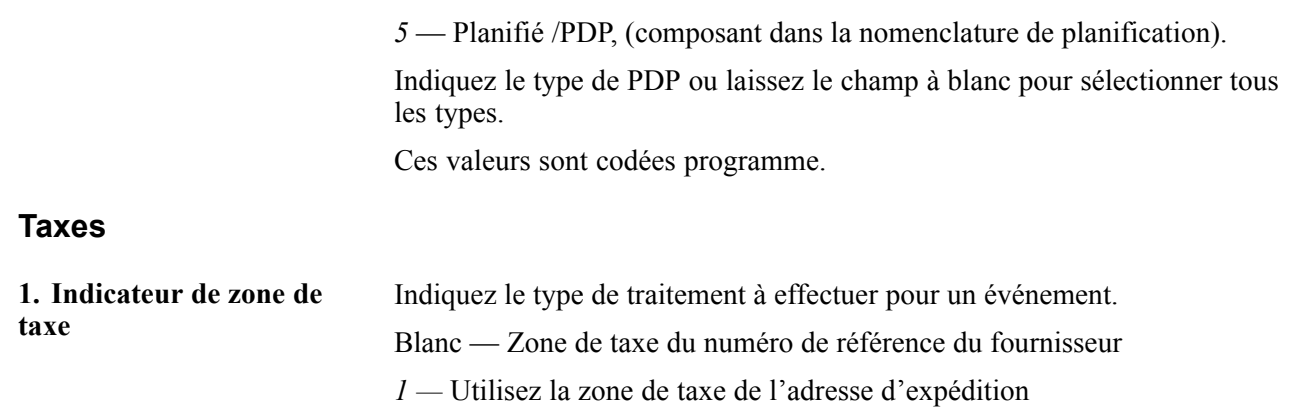

### **Révision des pièces par famille de planification**

Accédez à l'écran Accès au résumé des messages.

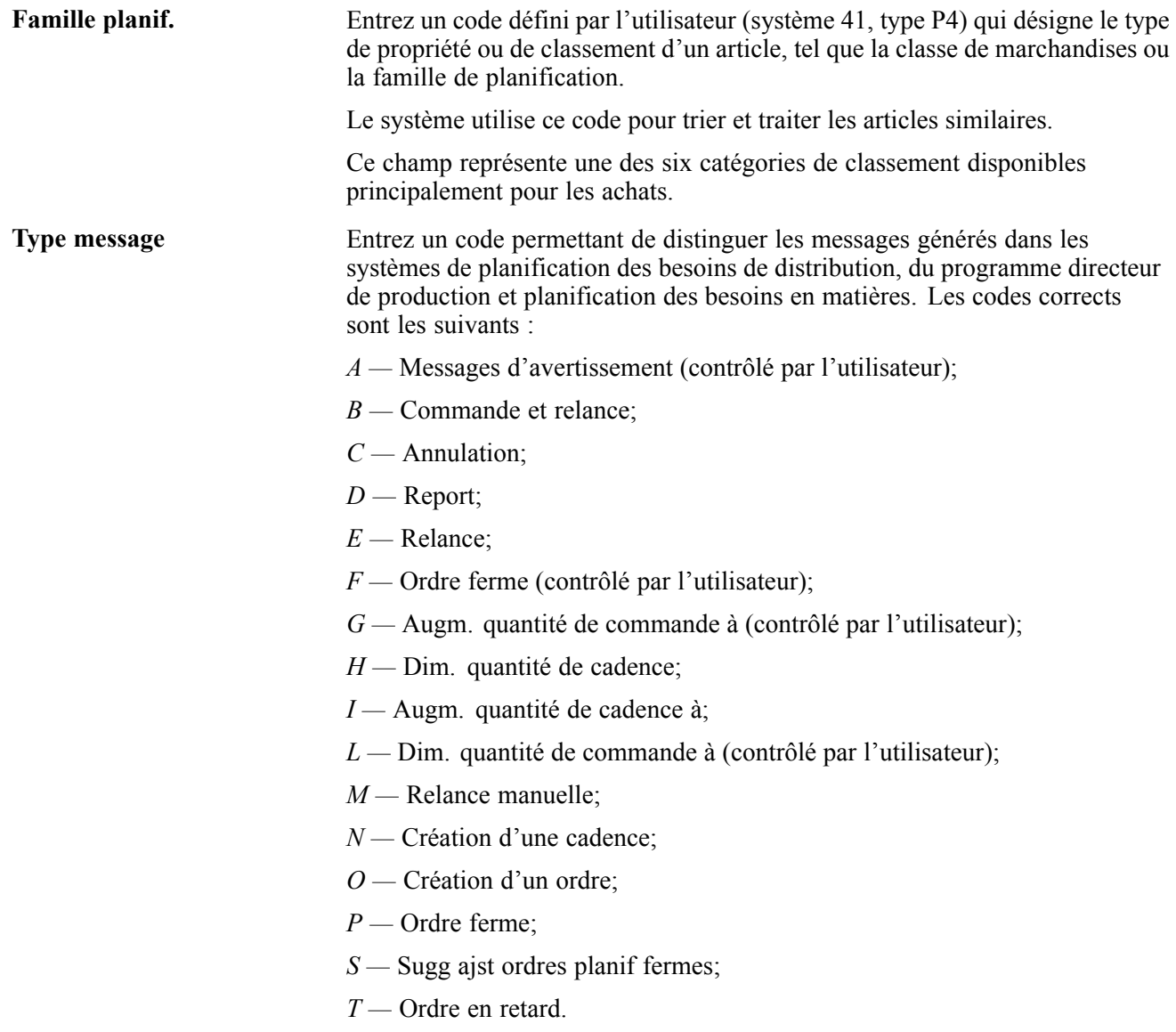

### **Utilisation des messages détaillés relatifs aux pièces**

La présente section donne un aperçu des messages détaillés relatifs aux pièces et traite du paramétrage des options de traitement du programme de vérification des messages détaillées PBM et PDP (P341).

#### **Fonctionnement des messages détaillés relatifs aux pièces**

Lorsque vous créez un plan d'utilisation des pièces, le système génère des messages permettant de vérifier les données conflictuelles. Par exemple, un message de commande est généré lorsque les heures d'utilisation d'une pièce dépassent la disponibilité permise (selon le paramétrage effectué dans le système). Vous pouvez traiter les messages en fonction des recommandations du système, les supprimer ou les effacer. Vous pouvez également les personnaliser pour qu'ils servent de rappel pour des pièces spécifiques.

Les types de messages que le système génère sont déterminés par le code défini par l'utilisateur 34/MT. Vous pouvez ajouter ou modifier tout message qui figure dans le programme des messages détaillés. Vous pouvez également demander au système d'exécuter des actions pour les messages que vous ajoutez ou modifiez. Les messages d'avertissement et ceux qui sont relatifs aux commandes fournisseurs planifiées sont des messages standard. Les autres messages sont les suivants :

- relance de commande;
- report d'une commande;
- augmentation des quantités d'une commande;
- diminution des quantités d'une commande.

Après avoir vérifié un message, vous pouvez exécuter l'une des tâches suivantes :

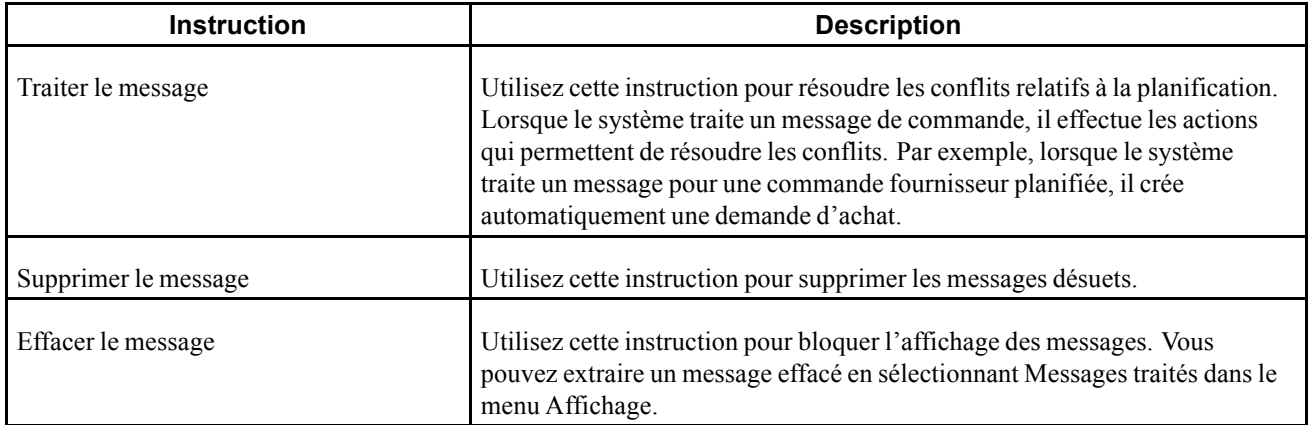

Une fois les messages de planification des pièces vérifiés, vous pouvez commander les pièces dont vous avez besoin immédiatement à l'aide de demandes d'achat ou de commandes fournisseurs, sans accéder à d'autres menus ou programmes.
# **Écrans utilisés**

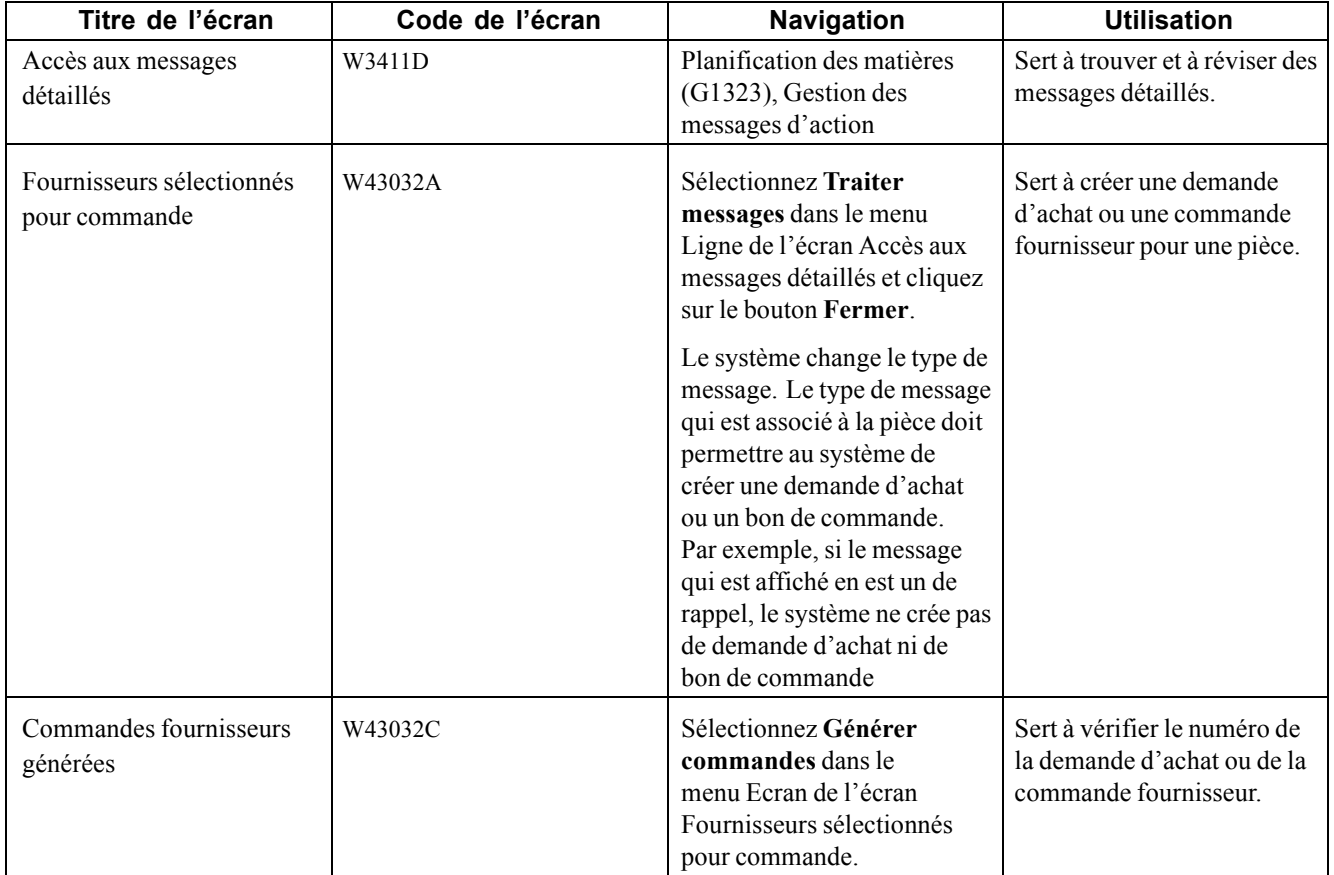

### **Paramétrage des options de traitement du programme de vérification des messages détaillées PBM et PDP (P3411)**

Les options de traitement permettent d'indiquer le traitement par défaut qui sera exécuté pour les programmes et les états.

#### **Commandes fournisseurs**

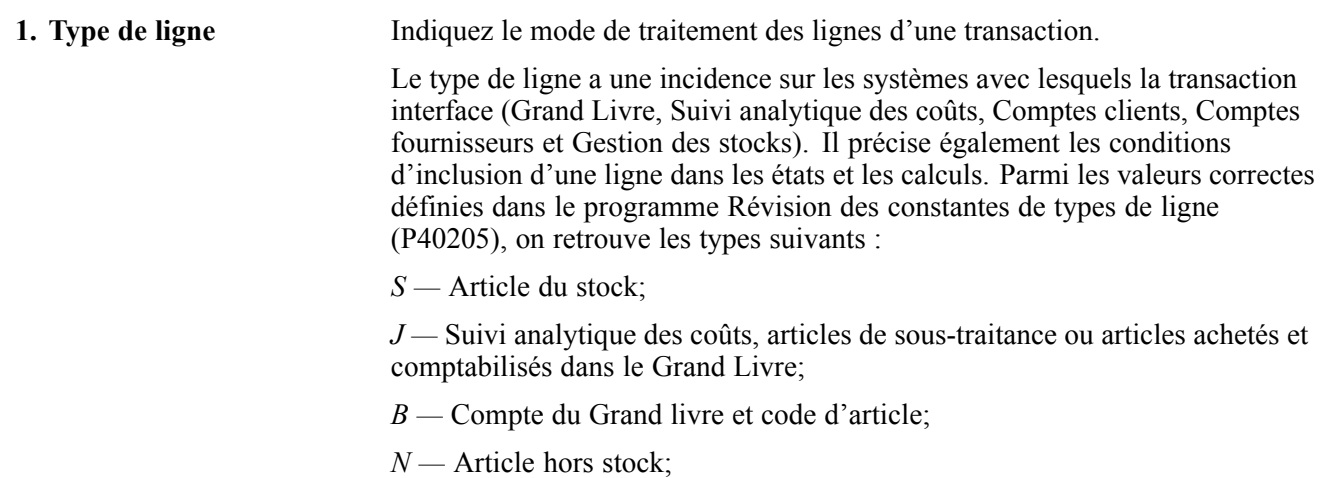

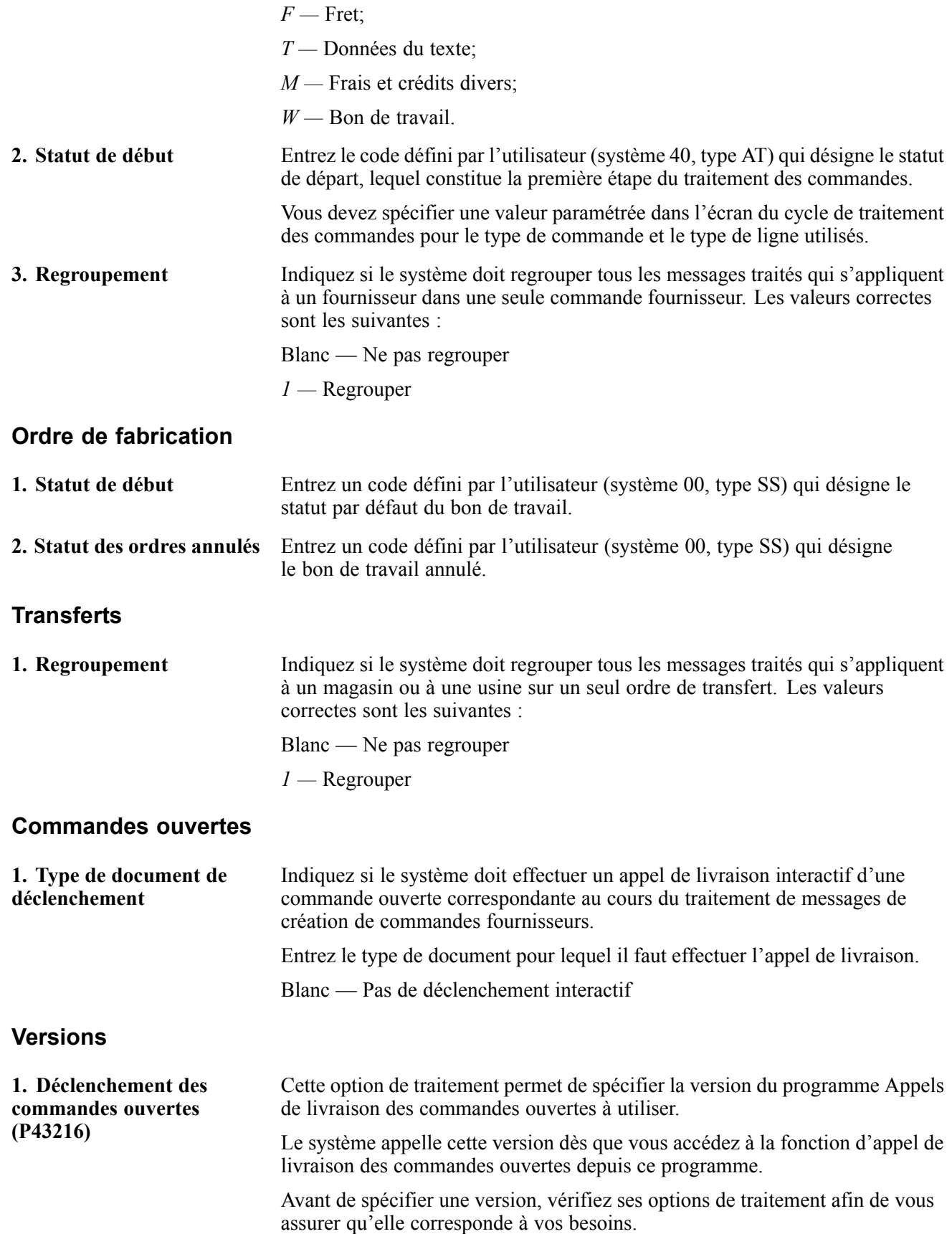

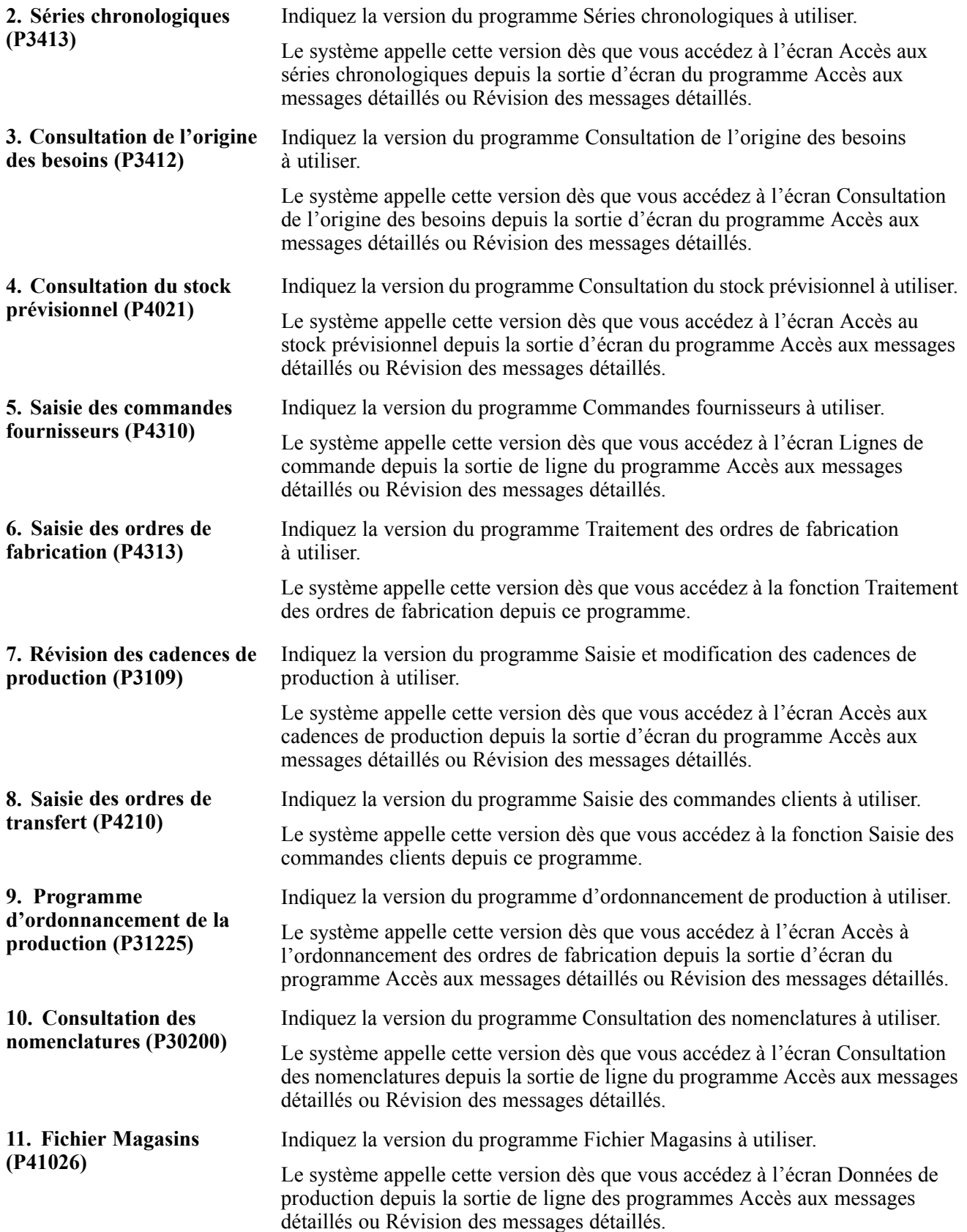

#### **Affichage**

**1. Affichage des messages** Indiquez si le système doit afficher les messages relatifs au magasin ou à l'usine demandeur ou de stockage. Les valeurs correctes sont les suivantes : Blanc — Magasin demandeur *D —* Magasin demandeur *1 —* Magasin de stockage

*S —* Magasin de stockage

# **Vérification du stock prévisionnel**

La présente section donne un aperçu de la fonction de vérification du stock prévisionnel.

Vous pouvez vérifier les données sur le stock prévisionnel d'une pièce spécifique par date. Vous pouvez également vérifier les documents relatifs au stock prévisionnel pour une pièce et effectuer ensuite les actions appropriées.

Vous déterminez les types de documents à inclure dans le système pour effectuer le calcul du stock prévisionnel d'une pièce en paramétrant des règles d'inclusion du stock prévisionnel.

# **Écrans utilisés**

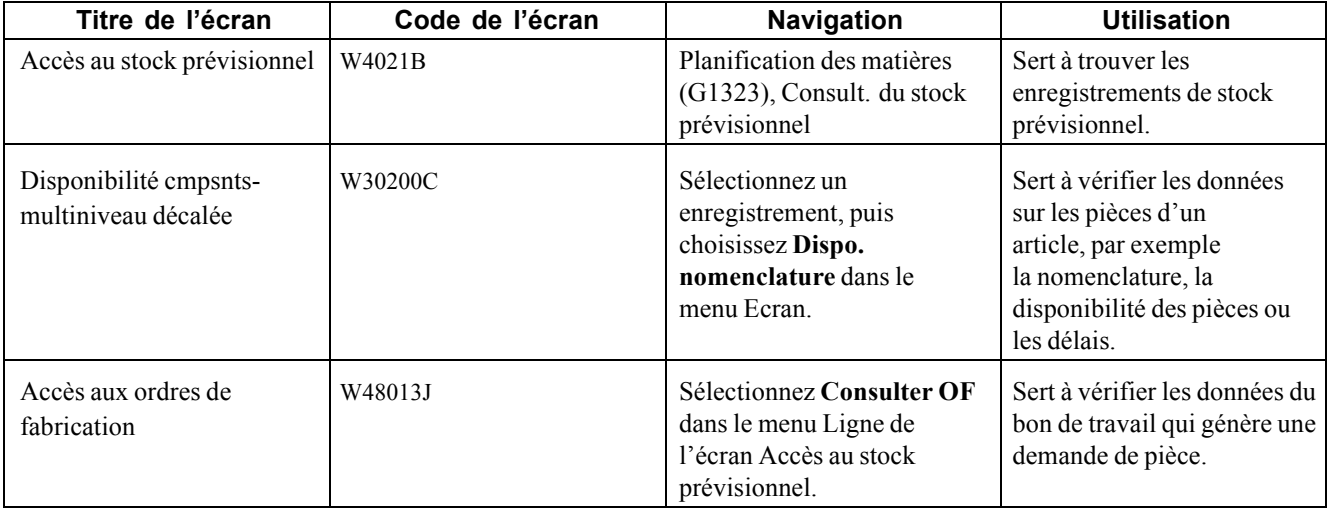

## **Vérification des données sur les composés relatives aux composants**

La présente section donne un aperçu des données sur les composés relatives aux composants et traite du paramétrage des options de traitement du programme Cas d'emploi des nomenclatures (P430201).

### **Fonctionnement des données sur les composés relatives aux composants**

Vous pouvez vérifier les données pour les assemblages ou kits de composés dont un composant requiert une maintenance. Cette fonction est particulièrement utile si vous devez trouver une autre source pour le composant.

Lorsque vous vérifiez les données sur le composé relatives au composant, le système affiche chaque nomenclature qui inclue les composants. Les données actuelles du composé relatives au composant sont affichées, mais vous pouvez également faire afficher les données historiques ou futures du composé. Vérifiez aussi les éléments suivants :

- dates d'effet de chaque nomenclature;
- données du fichier Stocks pour chaque pièce du composé.

# **Écrans utilisés**

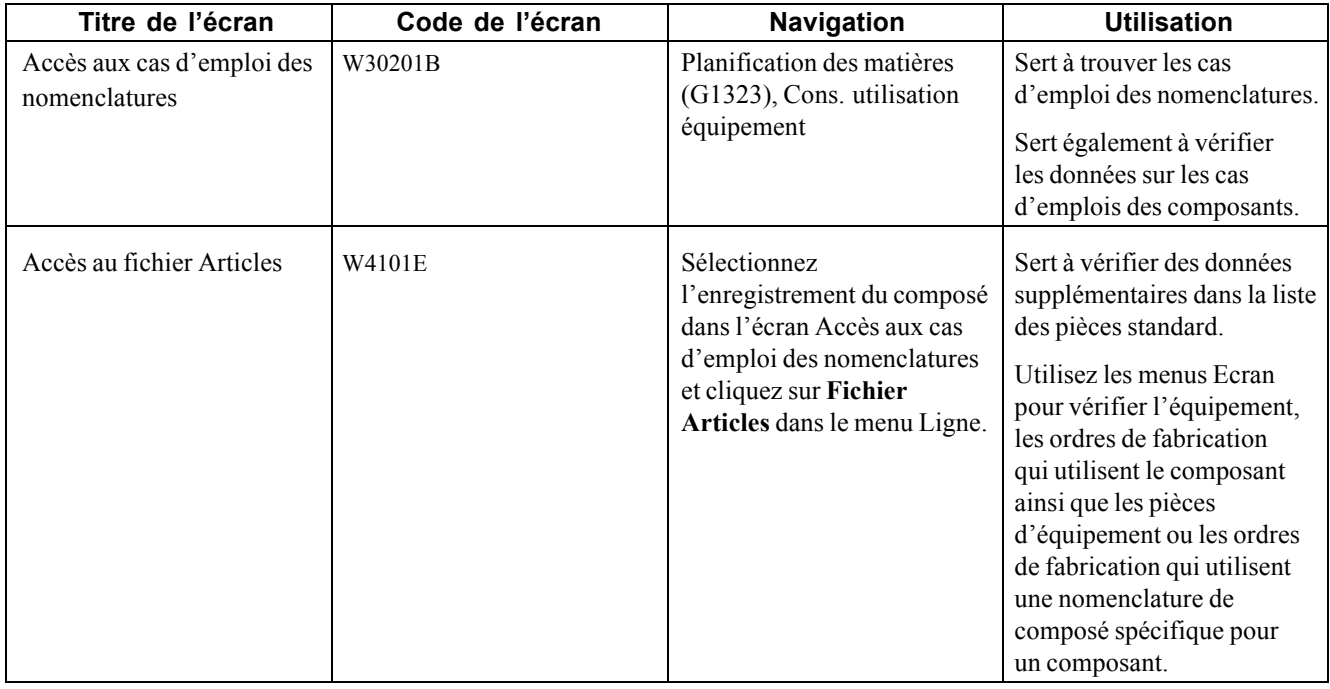

### **Paramétrage des options de traitement du programme Cas d'emploi de la nomenclature (P30201)**

Les options de traitement permettent d'indiquer le traitement par défaut qui sera exécuté pour les programmes et les états.

#### **Valeurs par défaut**

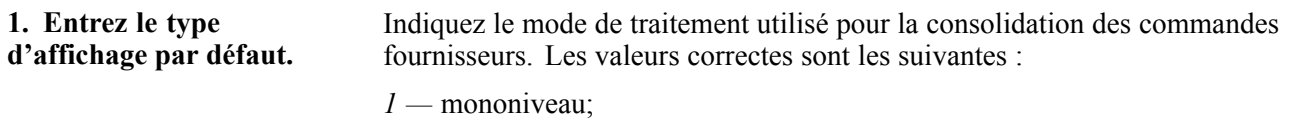

*2 —* multiniveau;

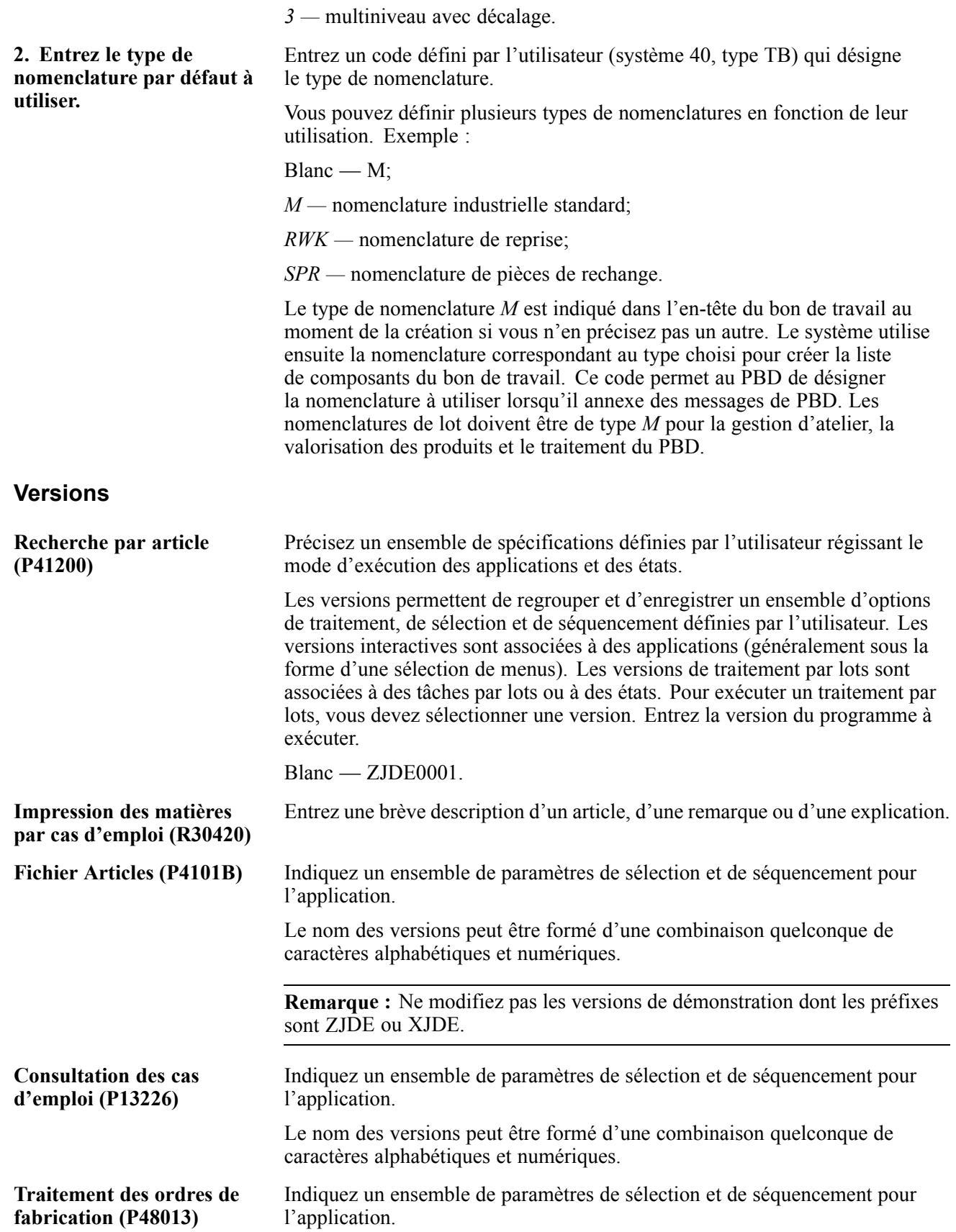

Le nom des versions peut être formé d'une combinaison quelconque de caractères alphabétiques et numériques.

**Consultation des nomenclatures (P30200)** Indiquez un ensemble de paramètres de sélection et de séquencement pour l'application.

Le nom des versions peut être formé d'une combinaison quelconque de caractères alphabétiques et numériques.

# **Vérification des références croisées des pièces**

La présente section donne un aperçu des références croisées des pièces et traite des sujets suivants :

- vérification des références croisées pour les pièces;
- paramétrage des options de traitement du programme Références croisées des articles (P4104).

# **Fonctionnement des références croisées pour les pièces**

Vous pouvez utiliser les références croisées pour faire le suivi des pièces de maintenance de diverses façons. Lorsque vous paramétrez les références croisées, vous associez des types de références croisées à chaque pièce. Par exemple, vous pouvez associer des types de références croisées dans le cas des pièces suivantes :

- remplacement des pièces dont la production a été abandonnée;
- pièces de substitution;
- autres fournisseurs;
- autres numéros de pièce.

Vous pouvez modifier les références croisées à mesure que de nouvelles données deviennent disponibles. Cette fonction est particulièrement utile lorsque vous devez accéder aux plus récentes données sur une pièce. Vous pouvez ajouter ou réviser les données ci-dessous sur les références croisées :

- code de type de référence croisée;
- numéro de référence;
- numéro de pièce pour la référence croisée;
- description des références croisées.

# **Écrans utilisés**

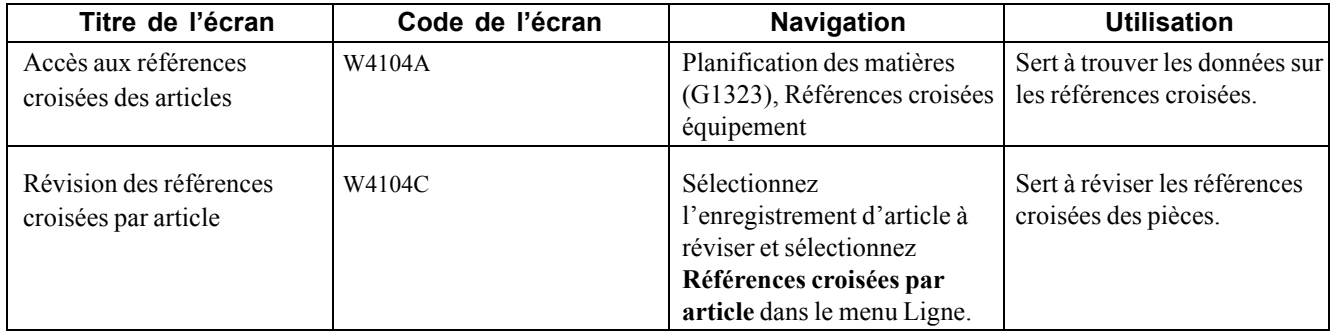

### **Paramétrage des options de traitement du programme Références croisées des articles (P4104)**

Les options de traitement permettent d'indiquer le traitement par défaut qui sera exécuté pour les programmes et les états.

#### **Traitement**

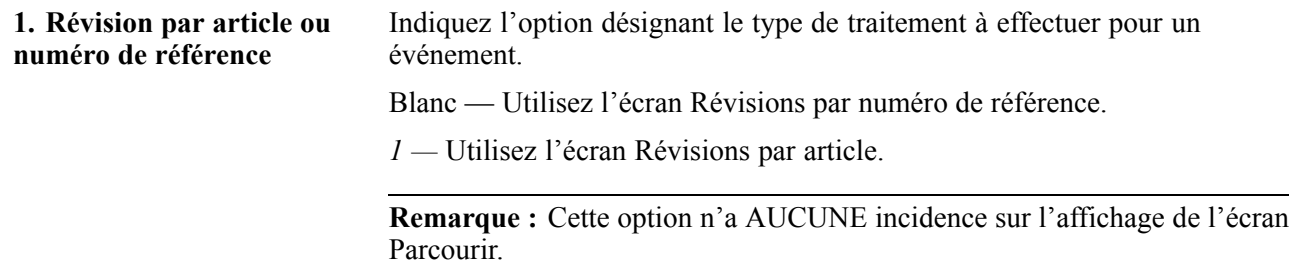

# **Création d'un plan d'utilisation de la main-d'œuvre**

La présente section donne un aperçu de la fonction de création d'un plan d'utilisation de la main-d'œuvre, explique l'étape préliminaire à exécuter et traite des sujets suivants :

- génération d'un plan d'utilisation de la main-d'œuvre;
- révision des messages sur la main-d'œuvre par section homogène;
- paramétrage des options de traitement du programme Résumé des messages de capacité (P3301);
- révision des messages par centre de charge;
- paramétrage des options de traitement du programme Révision des messages de capacité (P3301);

## **Fonctionnement des plans d'utilisation de la main-d'œuvre**

Le plan d'utilisation de la main-d'œuvre permet de vérifier les demandes en main-d'œuvre requise pour effectuer les tâches de maintenance. Lorsque vous créez un plan, le système génère des messages vous avisant des conditions existantes de surcapacité ou de sous-capacité de la main-d'œuvre. Vous pouvez ajuster la demande de main-d'œuvre en fonction de ces conditions ou replanifier les tâches à une date ultérieure.

Lorsque le système génère un plan d'utilisation de la main-d'œuvre, il met à jour plusieurs écrans et génère de nombreux messages. Vous pouvez vérifier ces écrans et ces messages pour planifier les besoins en main-d'œuvre reliés aux tâches de maintenance. Les écrans et les messages comprennent les données ci-dessous.

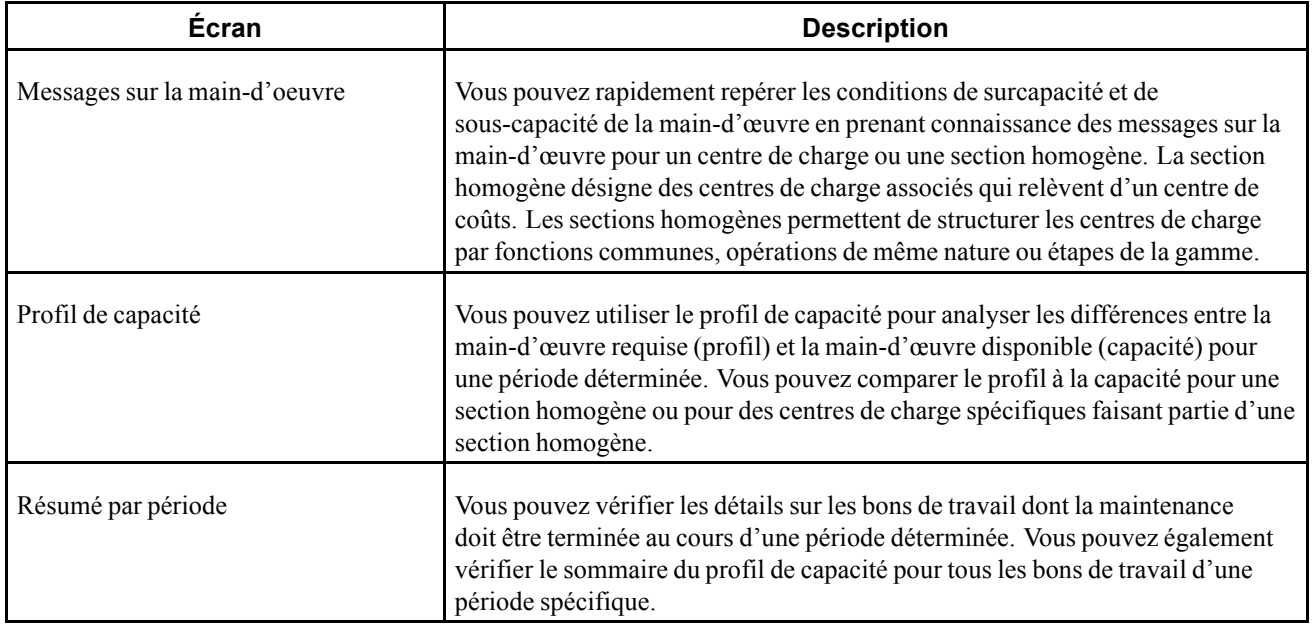

## **Fonction de génération d'un plan d'utilisation de la main-d'œuvre**

Vous créez un plan d'utilisation de la main-d'œuvre pour planifier la main-d'œuvre requise pour effectuer les tâches de maintenance. Lorsque vous créez ce plan, le système compare la main-d'œuvre disponible à la main-d'œuvre requise d'après les bons de travail prévus (planifiés) et actuels (fermes). Le système génère des messages vous avisant des conditions de surcapacité et de sous-capacité de la main-d'œuvre en se servant de ces données comparatives.

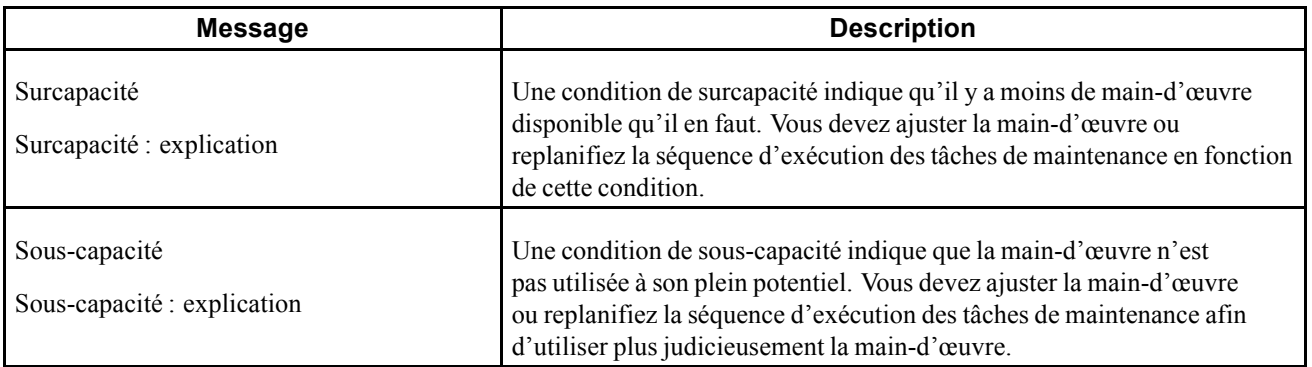

Idéalement, vous ajustez la main-d'œuvre et planifiez l'exécution des tâches pour obtenir 100 % de la capacité pour l'ensemble du personnel de maintenance.

Chaque fois que vous générez un plan d'utilisation de la main-d'œuvre, le système supprime tous les messages sur la capacité, sauf les messages que vous avez entrés manuellement et les messages en attente.

Lorsque vous sélectionnez les données pour générer le plan, nous vous recommandons de définir des centres de charge critiques dont le code est autre que 4. Par centre de charge critique, on entend le centre de charge qui doit être inclus dans la demande de main-d'œuvre lorsque le système traite le plan d'utilisation de la main-d'œuvre.

Au moment de paramétrer les options de traitement se trouvant dans l'onglet Traitement, les utilisateurs de l'application Gestion des équipements doivent effectuer les opérations suivantes :

- sélectionner la même version de règles d'inclusion pour la planification des matières et des capacités.
- sélectionner le programme Planification des besoins en capacité (PBC). Lorsque vous sélectionnez cette option, le système inclut tous les centres de charge dans le plan d'utilisation de la main-d'œuvre.

# **Étape préliminaire**

Vous devez générer le plan d'utilisation des pièces avant celui de la main-d'œuvre.

Voir [Chapitre](#page-354-0) 22, ["U](#page-354-0)tilisation des prévisions de [maintenance](#page-348-0)[,"](#page-354-0) [Création](#page-354-0) d'un plan d'utilisation des pièces, page [313.](#page-354-0)

# **Écrans utilisés**

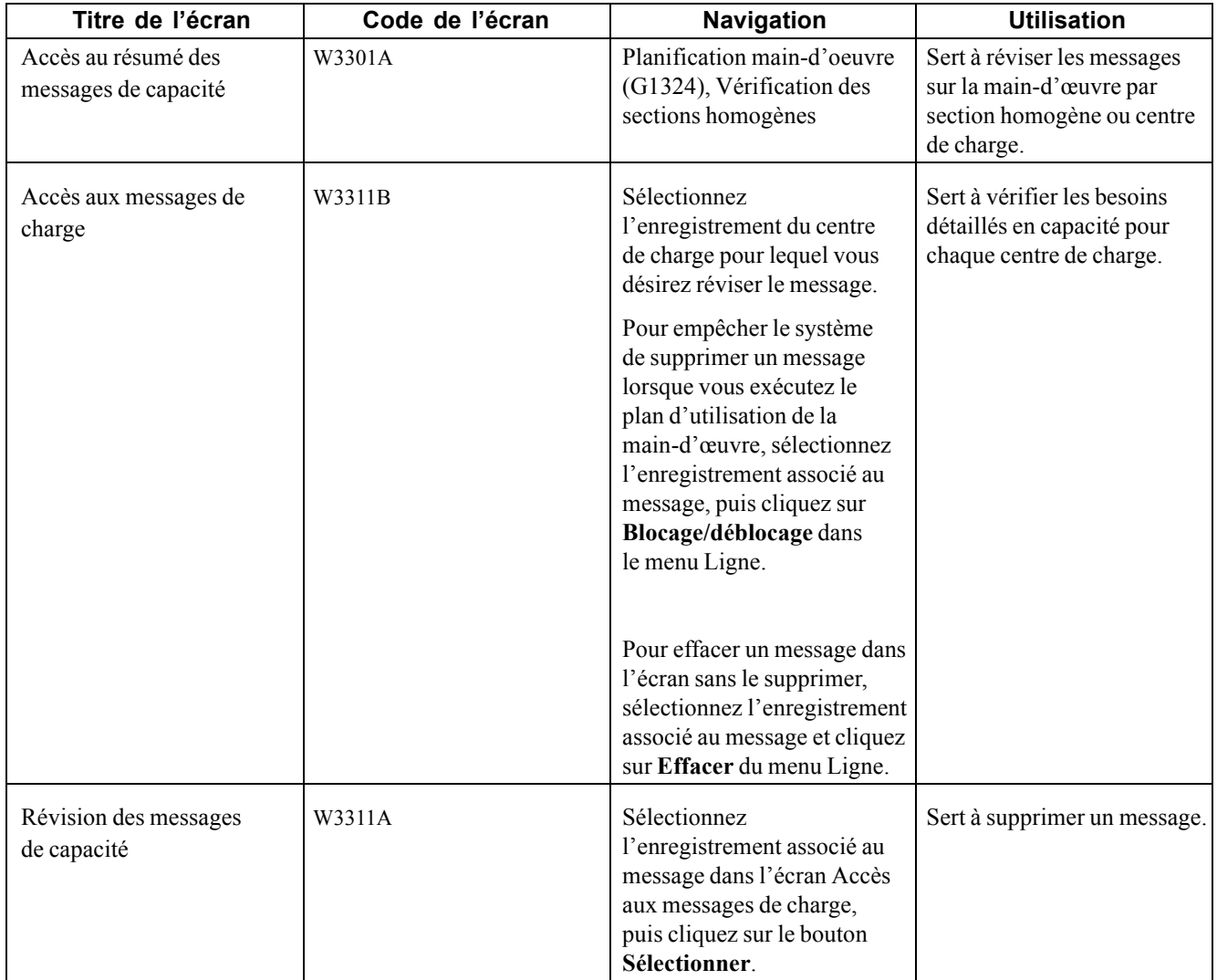

## **Génération d'un plan d'utilisation de la main-d'œuvre**

Sélectionnez les menus Planification main-d'oeuvre (G1324) et Génération des plans main-d'oeuvre.

### **Paramétrage des options de traitement du programme Résumé des messages de capacité (P3301)**

Les options de traitement permettent d'indiquer le traitement par défaut qui sera exécuté pour les programmes et les états.

#### **Valeurs par défaut**

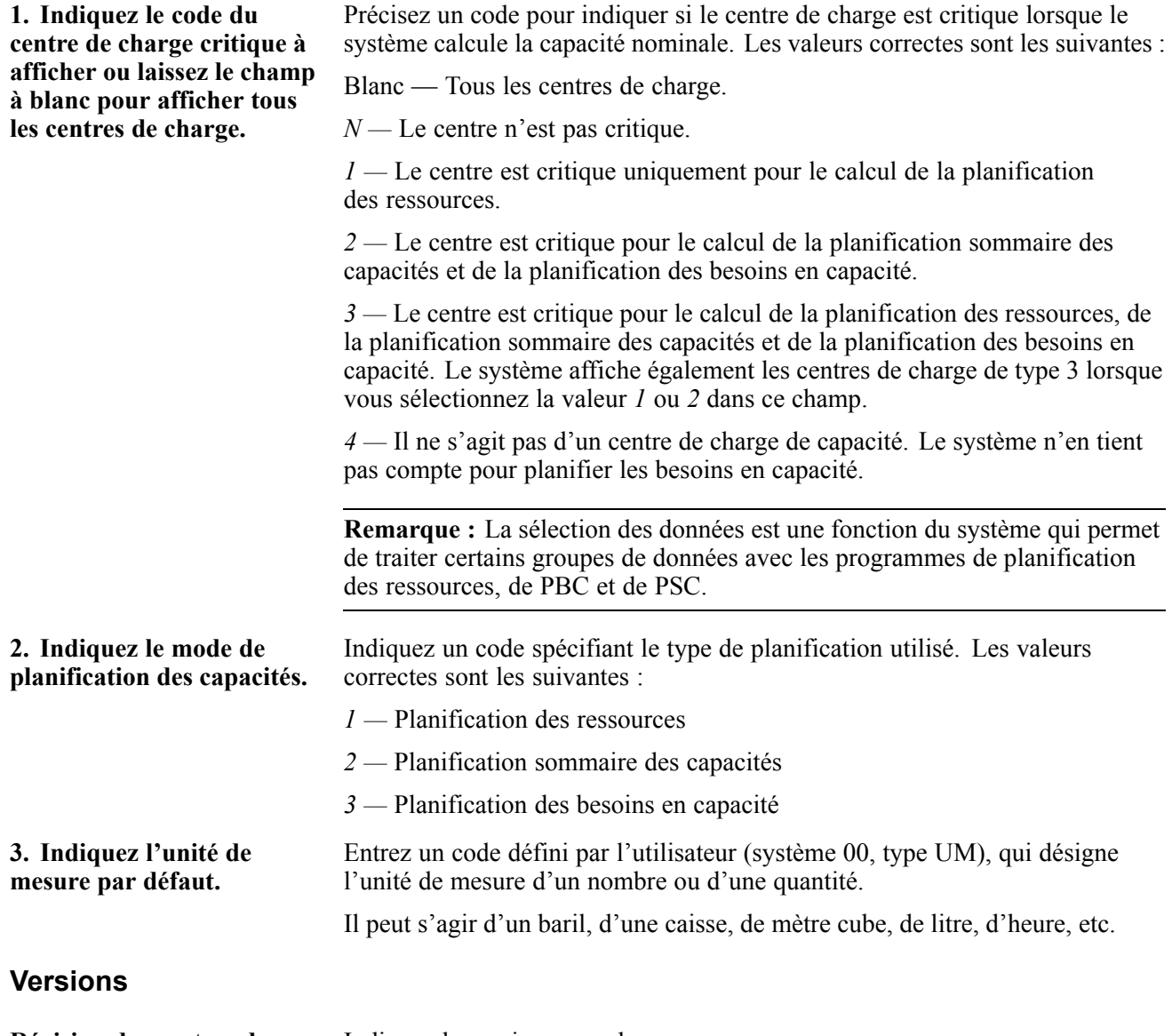

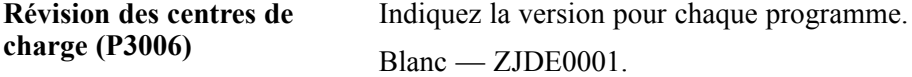

### **Révision des messages sur la main-d'œuvre par section homogène**

Accédez à l'écran Accès au résumé des messages de capacité.

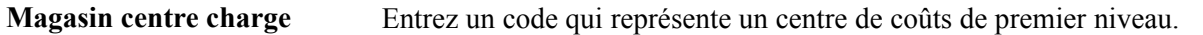

Ce code permet de désigner un magasin ou une usine associé à des services ou des projets constituant les centres de coûts de niveaux secondaires qui en dépendent. Exemple :

• Magasin/Usine (MMCU);

- Service A (MCU);
- Service  $B (MCU)$ ;
- Projet  $123 (MCU)$ .

La sécurité des centres de coûts est fondée sur le centre de coûts de premier niveau.

### **Paramétrage des options de traitement du programme Révision des messages de capacité (P3311)**

Les options de traitement permettent d'indiquer le traitement par défaut qui sera exécuté pour les programmes et les états.

#### **Valeurs par défaut**

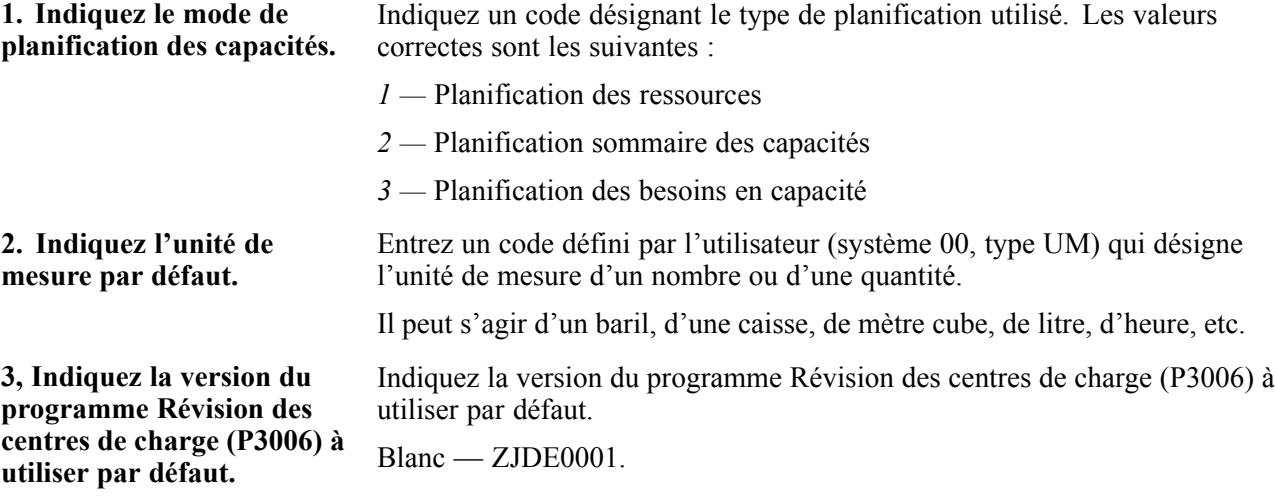

### **Révision des messages par centre de charge**

Accédez à l'écran Accès au résumé des messages de capacité.

Le système Planification de la maintenance n'utilise pas la fonction de planification des ressources pour ce qui est de l'option de traitement 1 du mode de planification des capacités dans le programme Révision des messages de capacité.

## **Vérification du profil de capacité**

La présente section donne un aperçu des profils de capacité et traite des sujets suivants :

- vérification du profil de capacité par centre de charge;
- paramétrage des options de traitement du programme Profil de capacité (P3313);
- vérification du profil de capacité par résumé par période;
- paramétrage des options de traitement du programme Résumé par période (P3312).

## **Fonctionnement du profil de capacité**

Vous pouvez utilisez les données sur le profil de capacité pour optimiser l'affectation de la main-d'œuvre. Vous pouvez comparer le profil créé par les tâches de maintenance à la main-d'œuvre disponible pour effectuer ces tâches.

Lorsque vous vérifiez les détails sur le profil de capacité par centre de charge, vous indiquez un centre de charge et une unité de mesure, comme les heures, en fonction de laquelle vous effectuez le suivi des tâches de maintenance.

Vous pouvez vérifier toutes les tâches de maintenance qui forment le profil de capacité d'un centre de charge. Vous pouvez également indiquer la période de planification à vérifier et effectuer les tâches suivantes :

- définir le pourcentage total du profil pour le centre de charge responsable des tâches de maintenance;
- déterminer les capacités théoriques, telles les heures, requises pour effectuer chacune des tâches de maintenance.

# **Écrans utilisés**

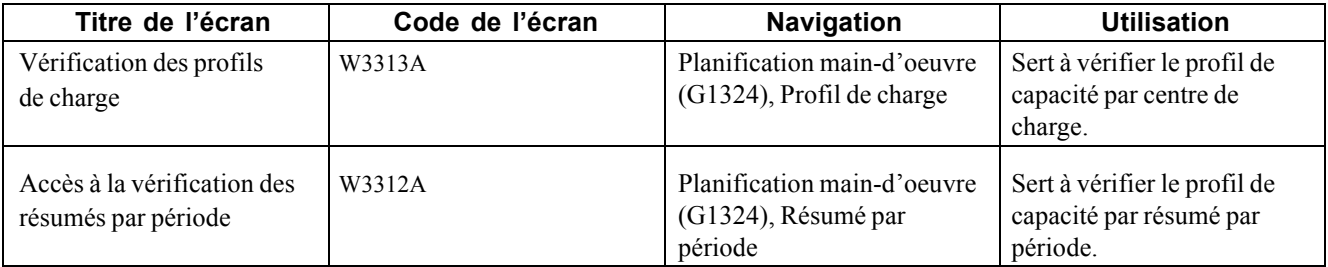

### **Paramétrage des options de traitement du programme Profil de capacité (P3313)**

Les options de traitement permettent d'indiquer le traitement par défaut qui sera exécuté pour les programmes et les états.

#### **Valeurs par défaut**

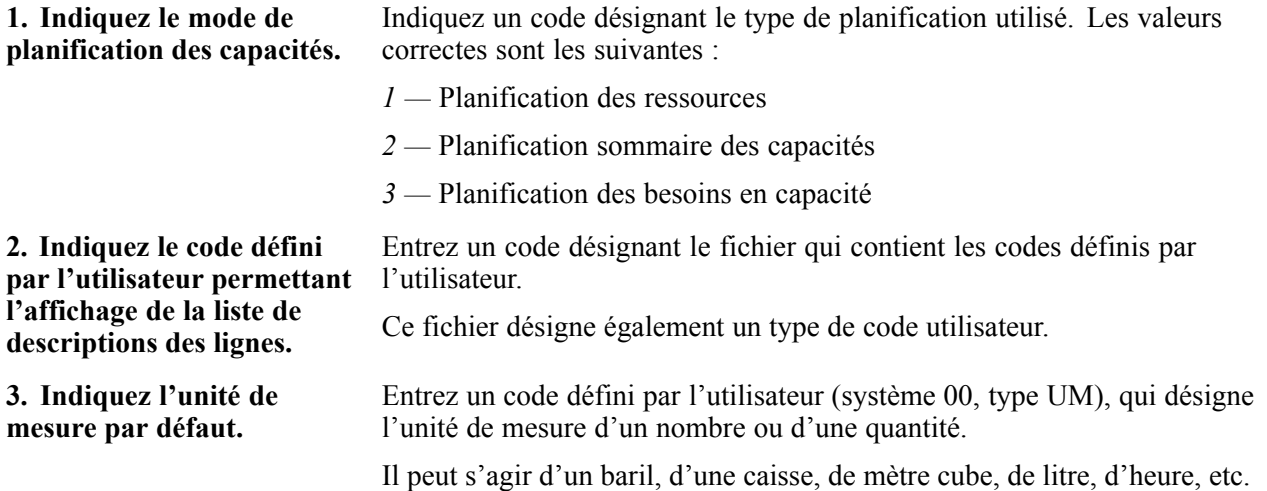

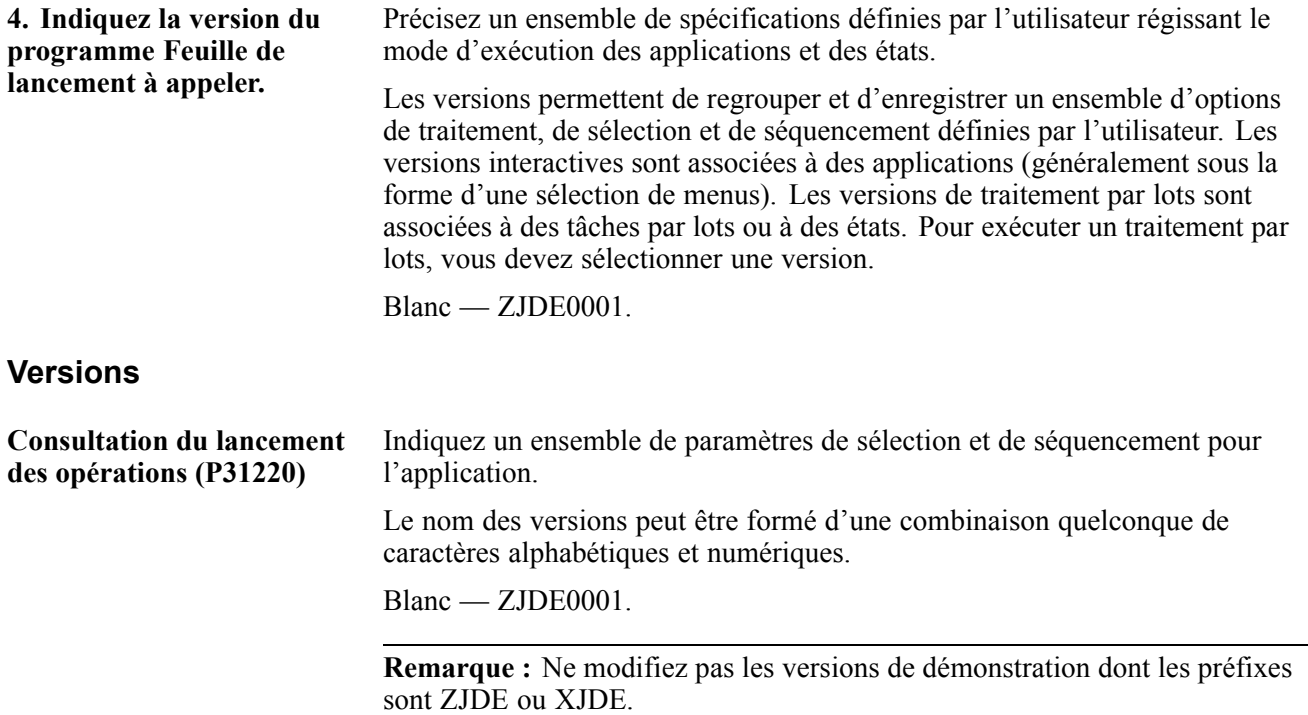

## **Vérification du profil de capacité par centre de charge**

Lorsque vous vérifiez les détails sur le profil de capacité par centre de charge, vous indiquez un centre de charge et une unité de mesure, comme les heures, en fonction desquels vous effectuez le suivi des tâches de maintenance. Selon le paramétrage effectué, le système fournit une partie ou la totalité des données ci-dessous par période.

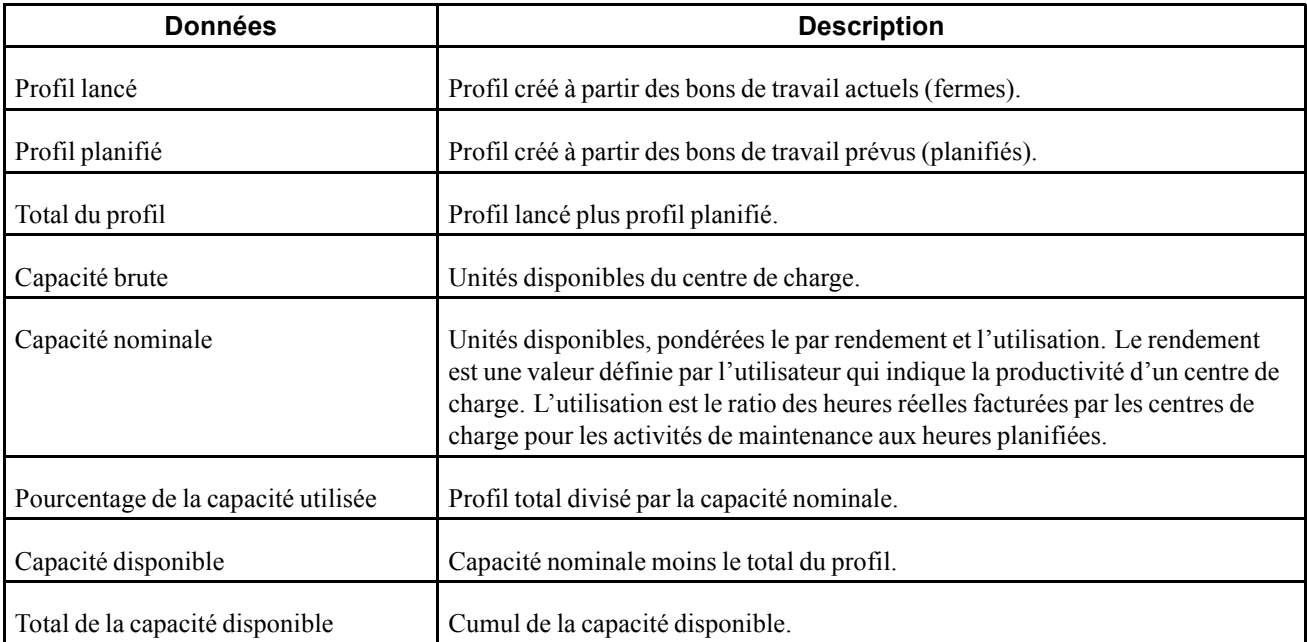

### **Paramétrage des options de traitement du programme Résumé par période (P3312)**

Les options de traitement permettent d'indiquer le traitement par défaut qui sera exécuté pour les programmes et les états.

#### **Valeurs par défaut**

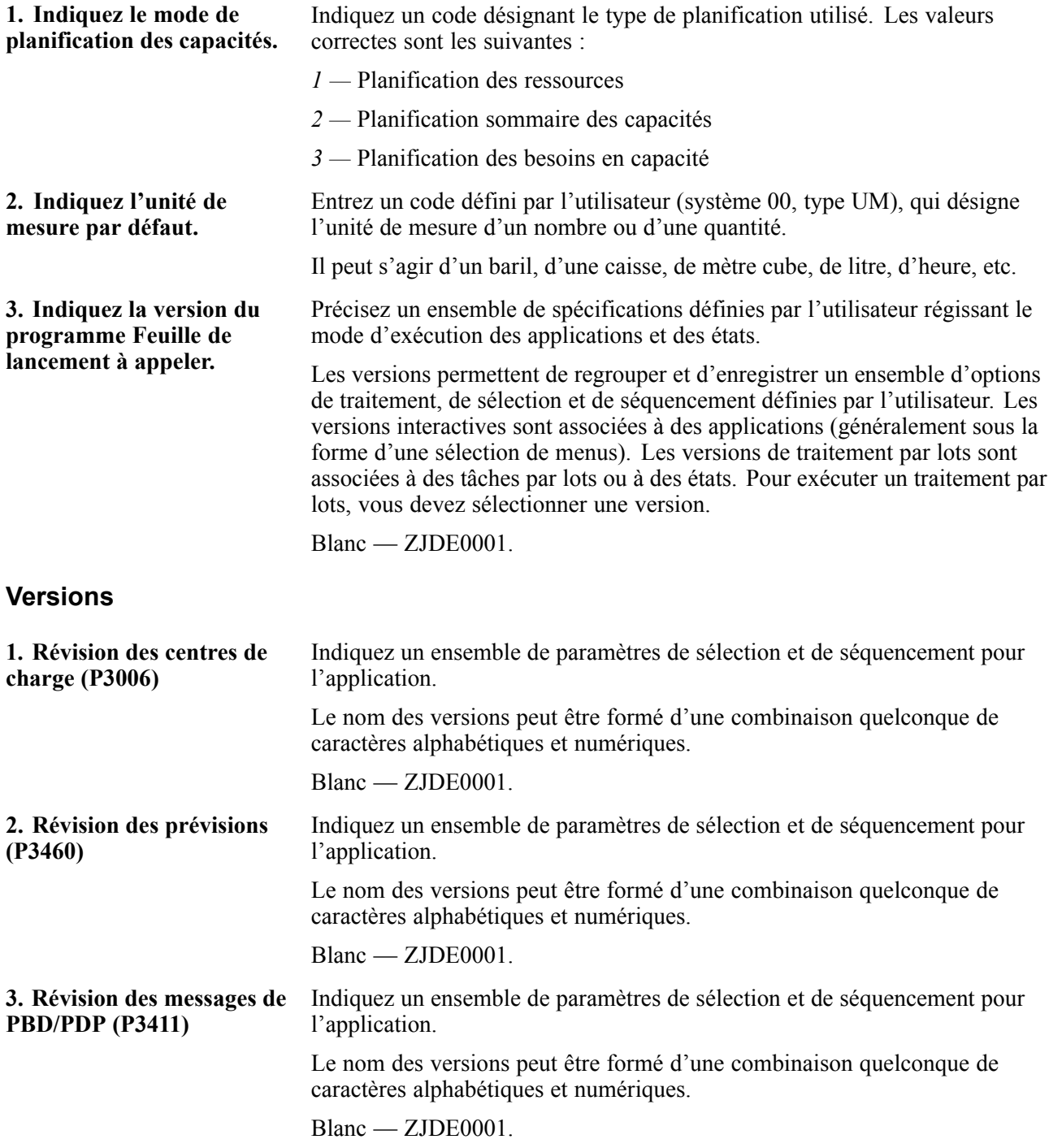

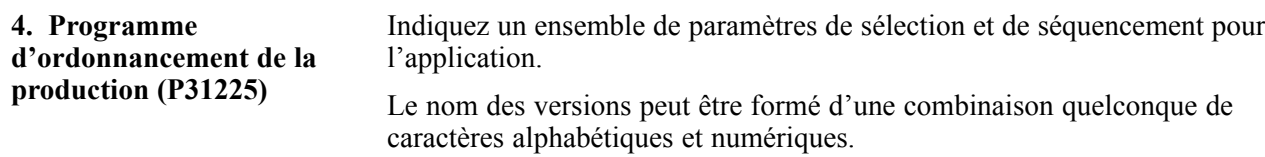

Blanc — ZJDE0001.

## **Vérification du profil de capacité par résumé par période**

Utilisez la fonction de résumé par période pour vérifier toutes les tâches de maintenance qui forment le profil de capacité d'un centre de charge. Vous pouvez également indiquer la période de planification à vérifier et effectuer les tâches suivantes :

- définir le pourcentage du profil total pour le centre de charge responsable des tâches de maintenance;
- déterminer les capacités théoriques, telles les heures, requises pour effectuer chacune des tâches de maintenance.

## **Vérification des ressources en main-d'œuvre**

La présente section donne un aperçu des ressources en main-d'œuvre et traite du paramétrage des options de traitement du programme Consultation du lancement des opérations (P31220).

### **Fonctionnement des ressources en main-d'œuvre**

Après avoir déterminé les centres de charge qui présentent des conditions de surcapacité ou de sous-capacité de la main-d'œuvre, vous devez vérifier les ressources en main-d'œuvre afin de rectifier la situation et d'équilibrer la charge de travail. Lorsque vous corrigez les surcapacités et les sous-capacités, vous maximisez le rendement des organisations de maintenance et économisez des frais.

Vous pouvez utiliser les méthodes ci-dessous pour vérifier les ressources en main-d'œuvre :

- changement de la date d'exécution de la tâche de maintenance;
- révision de la main-d'œuvre affectée à un centre de charge.

Supposons que l'exécution des tâches de plusieurs bons de travail est prévue pour une journée comptant une surcapacité de 40 %. Vous remarquez que le lendemain, il y a sous-capacité de 35 %. Vous pouvez équilibrer le profil de capacité en reportant au lendemain une partie des tâches des bons de travail. Vous pouvez également replanifier des séquences d'opération (étapes de gamme) d'un bon de travail.

Vous pouvez effectuer des révisions à court terme pour le centre de charge responsable des tâches de maintenance. Vous pouvez, par exemple, effectuer les tâches suivantes :

- affecter des ressources supplémentaires pour un jour de travail spécifique;
- ajouter des jours de travail à une semaine de travail;
- vérifier le rendement du centre de charge.

# **Écrans utilisés**

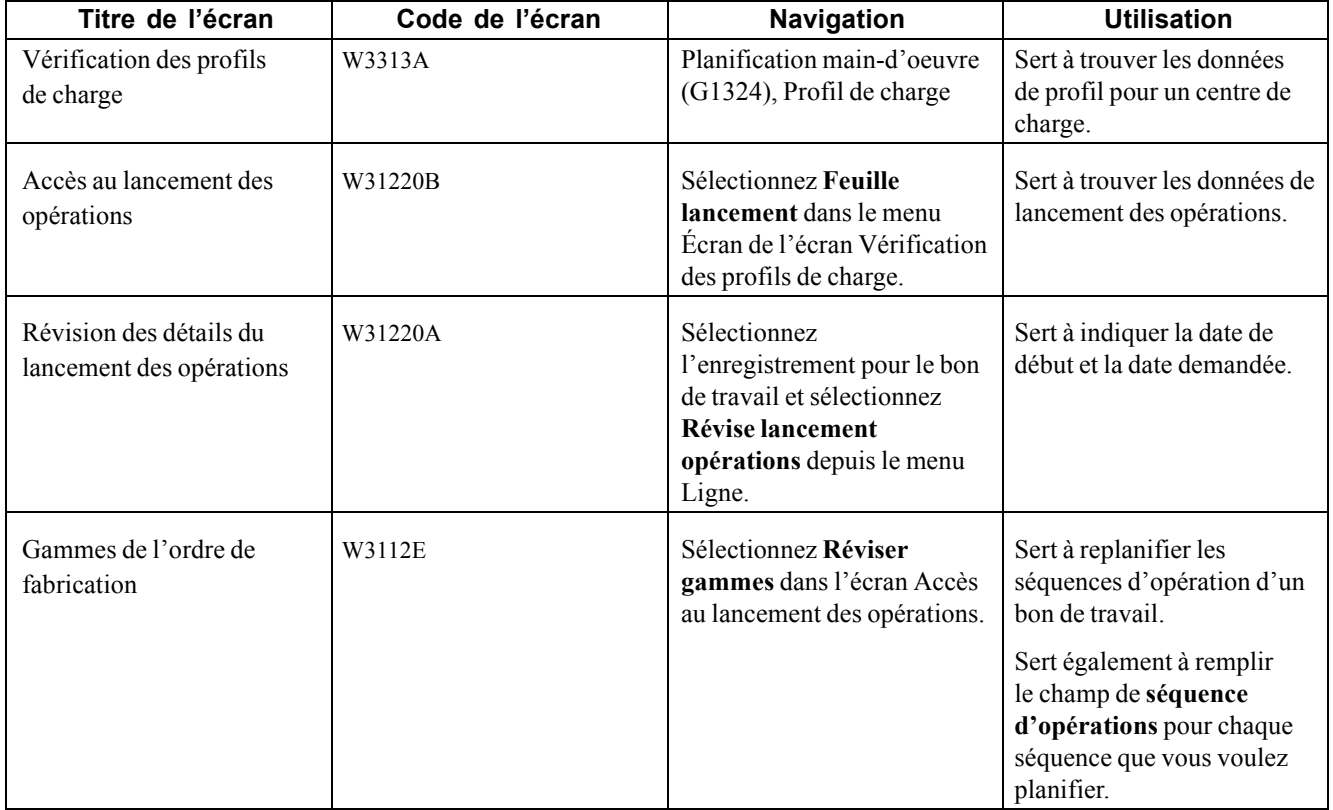

### **Paramétrage des options de traitement du programme Consultation du lancement des opérations (P31220)**

Les options de traitement permettent d'indiquer le traitement par défaut qui sera exécuté pour les programmes et les états.

#### **Valeurs par défaut**

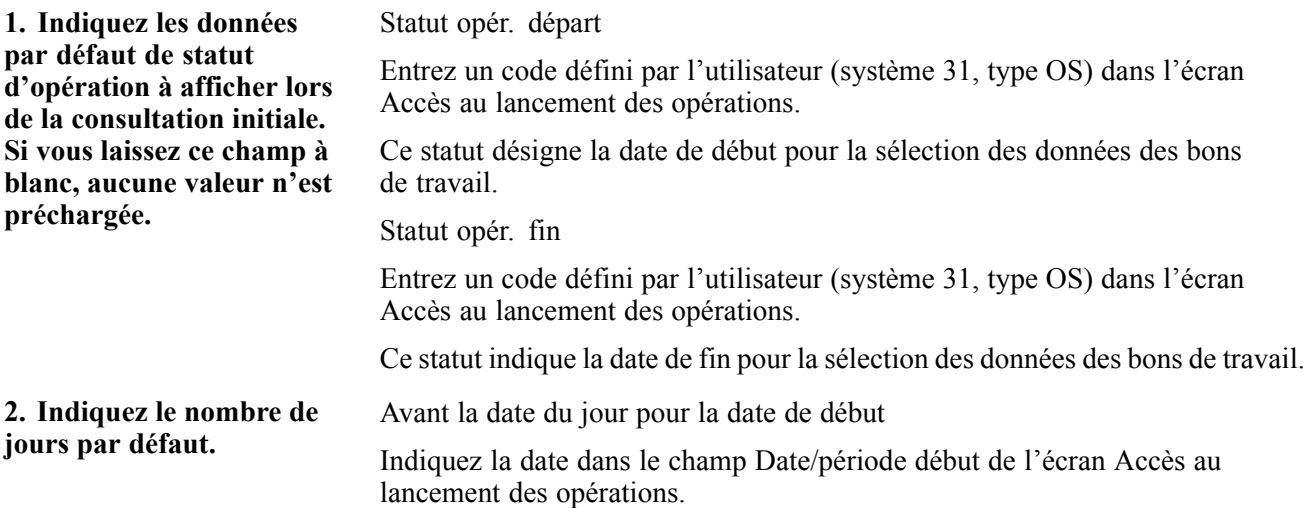

La date indiquée sera antérieure à la date système, si vous entrez un nombre de jours à soustraire de la date système. Par exemple, si la date système est le 15 juin et que vous désirez utiliser le 10 juin comme date de début, entrez 5. Le système soustrait cinq jours et établit la date de début au 10 juin.

Blanc — La date système est utilisée par défaut comme date de début.

**Remarque :** La valeur du champ Date/période début indique le début de l'affichage des transactions. Les totaux sont calculés pour les transactions affichées.

Après la date du jour pour la date de fin

Indiquez la date dans le champ Date/période fin de l'écran Accès au lancement des opérations.

La date indiquée sera postérieure à la date système, si vous entrez un nombre de jours à ajouter à la date système. Par exemple, si la date système est le 15 juin et que vous désirez utiliser le 20 juin comme date de fin, entrez 5. Le système ajoute cinq jours et établit la date de fin au 20 juin.

Blanc — La date système est utilisée par défaut comme date de fin.

**Remarque :** La valeur du champ Date/période fin indique la fin de l'affichage des transactions. Les totaux sont calculés pour les transactions affichées.

#### **Versions**

Indiquez la version à utiliser pour chaque programme

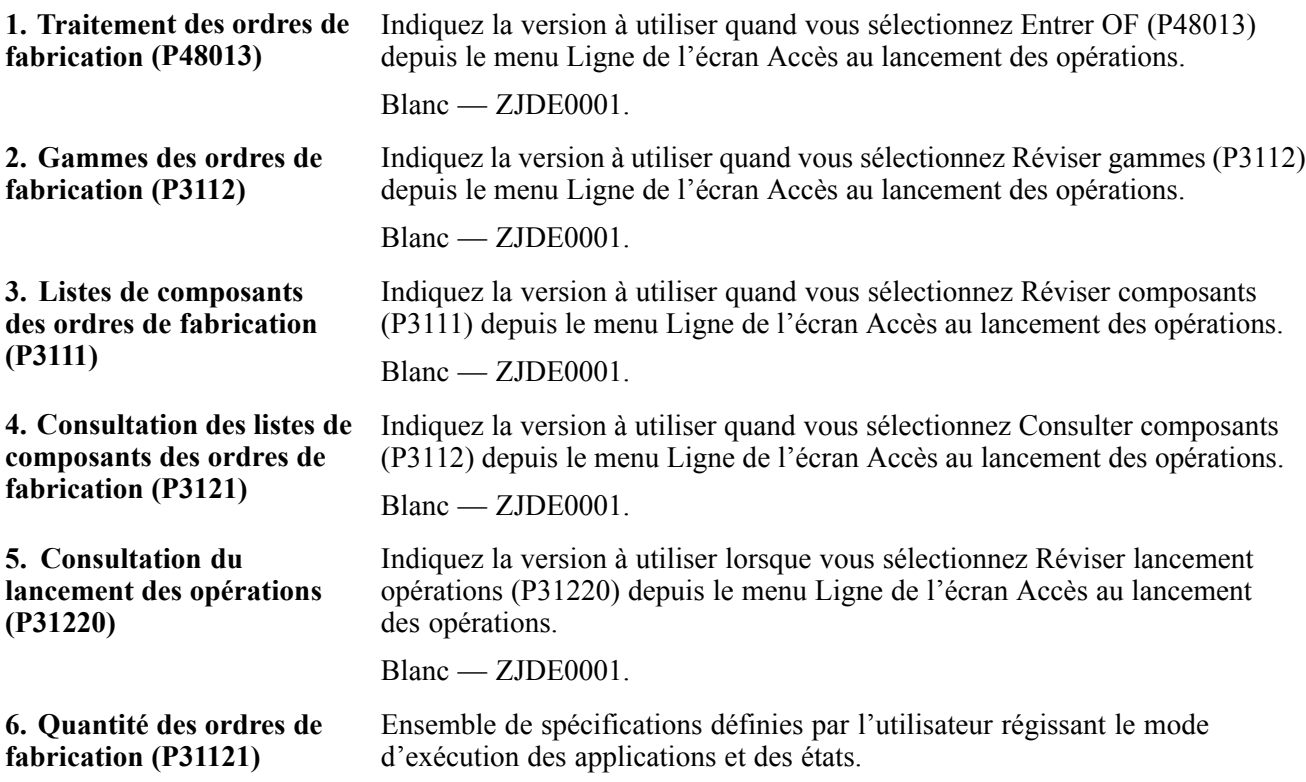

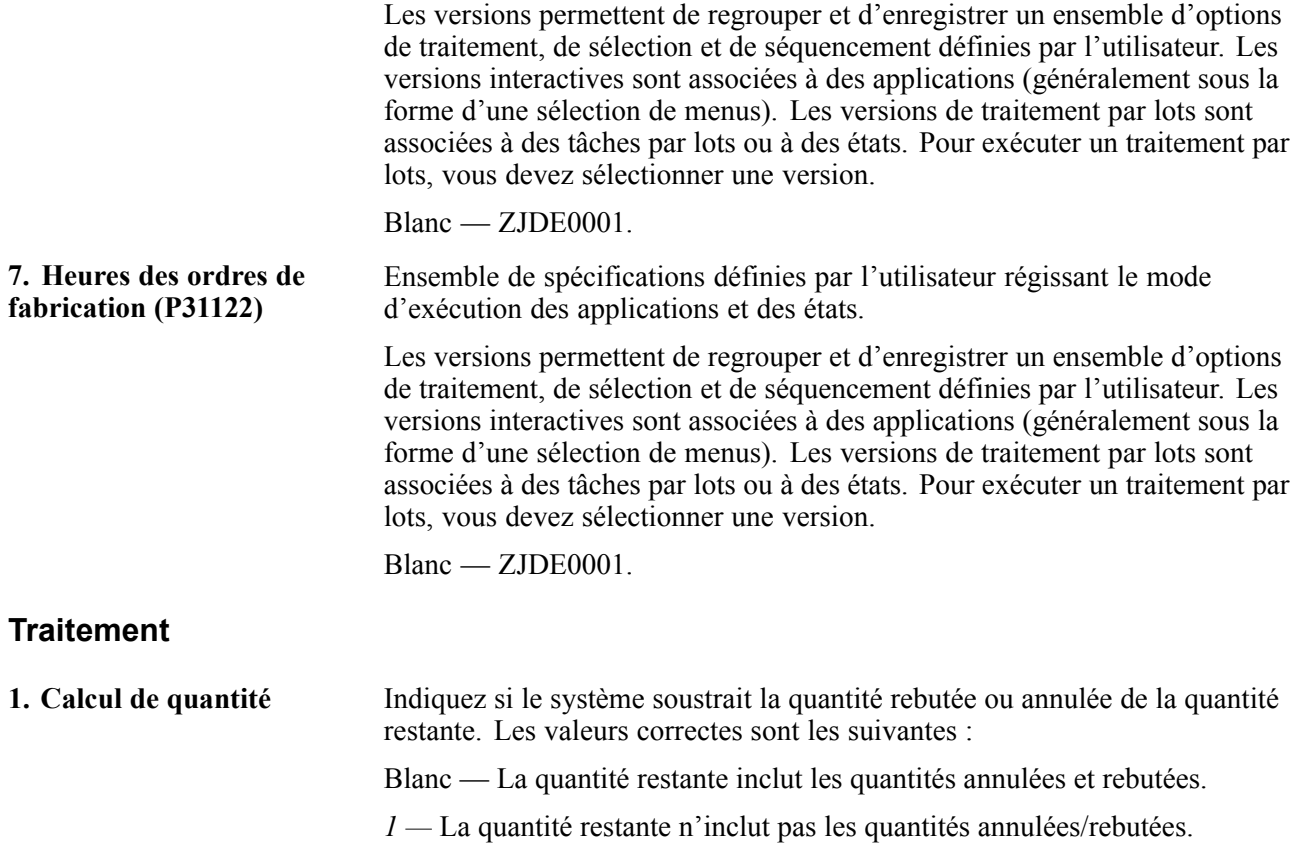

# **Vérification des capacités théoriques d'un centre de charge**

La présente section donne un aperçu de la fonction de révision des capacités théoriques d'un centre de charge.

Vous pouvez vérifier les capacités théoriques d'un centre de charge et corriger les conditions de surcapacité et de sous-capacité. Utilisez les capacités théoriques pour effectuer des révisions à court terme pour le centre de charge responsable des tâches de maintenance. Vous pourriez, par exemple, effectuer les tâches suivantes :

- affecter des ressources supplémentaires pour un jour de travail spécifique;
- vérifier le rendement du centre de charge.

Vous pouvez également ajouter des jours de travail au calendrier des jours ouvrés ou en soustraire. Par exemple, vous pouvez ajouter samedi à la semaine de travail pour combler la surcapacité.

**Remarque :** Lorsque vous devez effectuer des révisions de main-d'œuvre permanentes ou à long terme pour un centre de charge, utilisez le programme Révision du fichier Centres de charge.

# <span id="page-380-0"></span>**CHAPITRE 23**

# **Utilisation de l'analyse des défaillances**

Le présent chapitre donne un aperçu de l'analyse des défaillances et traite des sujets suivants :

- paramétrage de l'analyse des défaillances;
- paramétrage des défaillances, des analyses et des solutions;
- utilisation des transactions d'analyse des défaillances.

# **Présentation de l'analyse des défaillances**

Le module d'analyse des défaillances est une base de données qui permet d'associer des défaillances, des analyses et des solutions aux dossiers et aux bons de travail.

Vous pouvez gérer tous les aspects de l'analyse des défaillances, y compris les éléments ci-dessous :

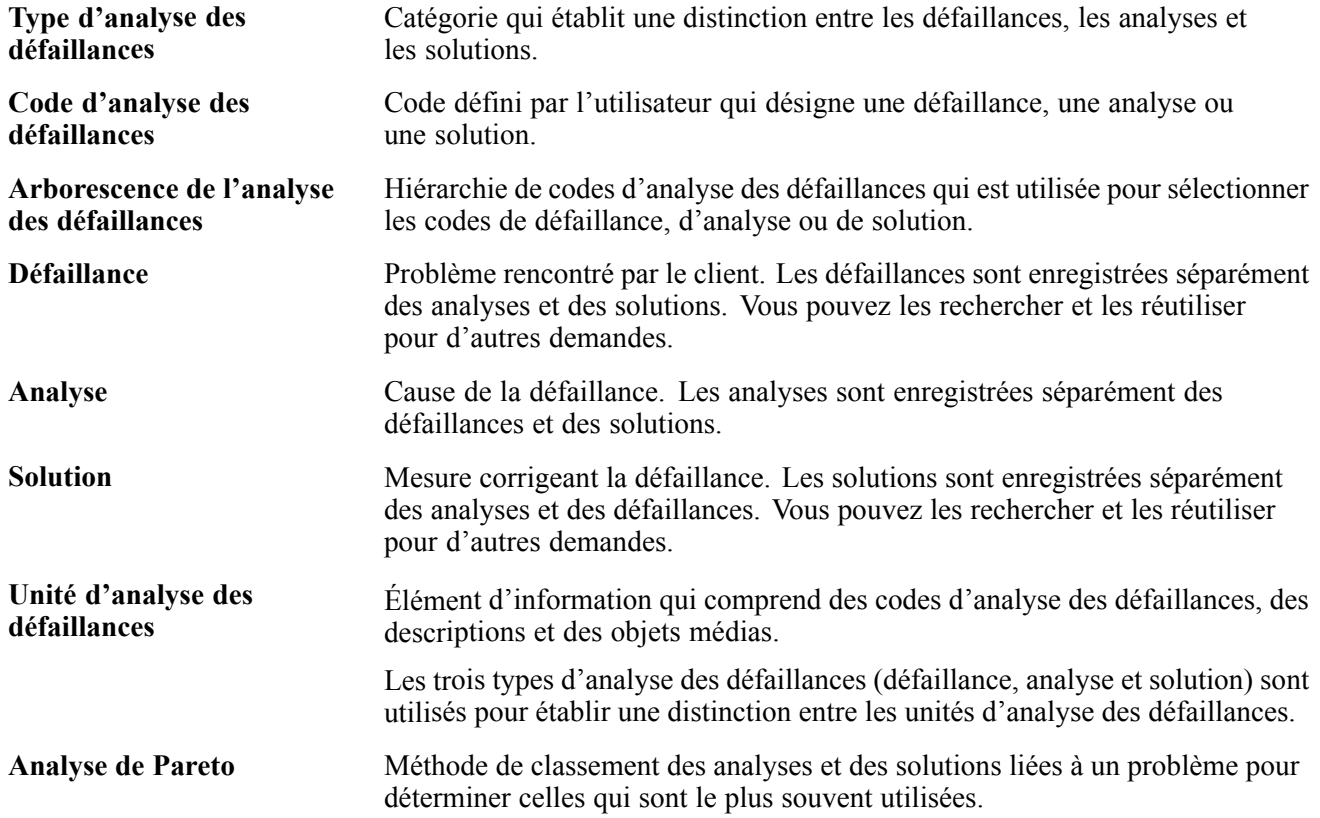

# **Paramétrage de l'analyse des défaillances**

La présente section décrit le paramétrage de l'analyse des défaillances et traite des sujets suivants :

- paramétrage des constantes d'analyse des défaillances;
- paramétrage des codes d'analyse des défaillances;
- définition des noms d'arborescence d'analyse des défaillances;
- paramétrage des arborescences d'analyse des défaillances;
- paramétrage des séquences d'analyse des défaillances;
- paramétrage des défaillances, des analyses et des solutions.

## **Présentation du paramétrage de l'analyse des défaillances**

Avant d'utiliser le module d'analyse des défaillances pour traiter les dossiers ou les bons de travail, vous devez paramétrer les constantes, les codes, les arborescences, les défaillances, les analyses et les solutions qui seront utilisés pour entrer des données dans le système.

Vous devez également paramétrer les codes définis par l'utilisateur relatifs à l'analyse des défaillances.

# **Écrans utilisés**

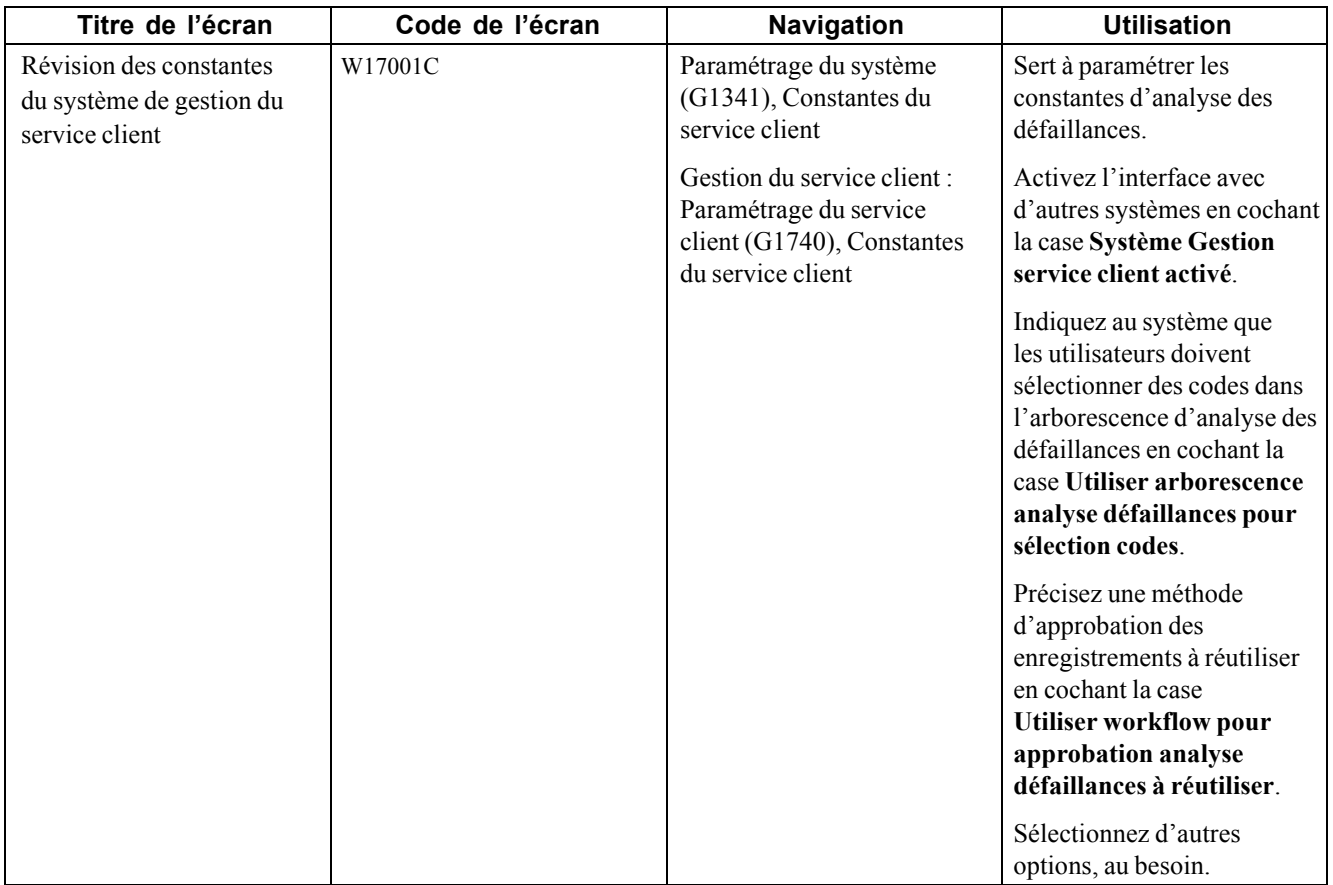

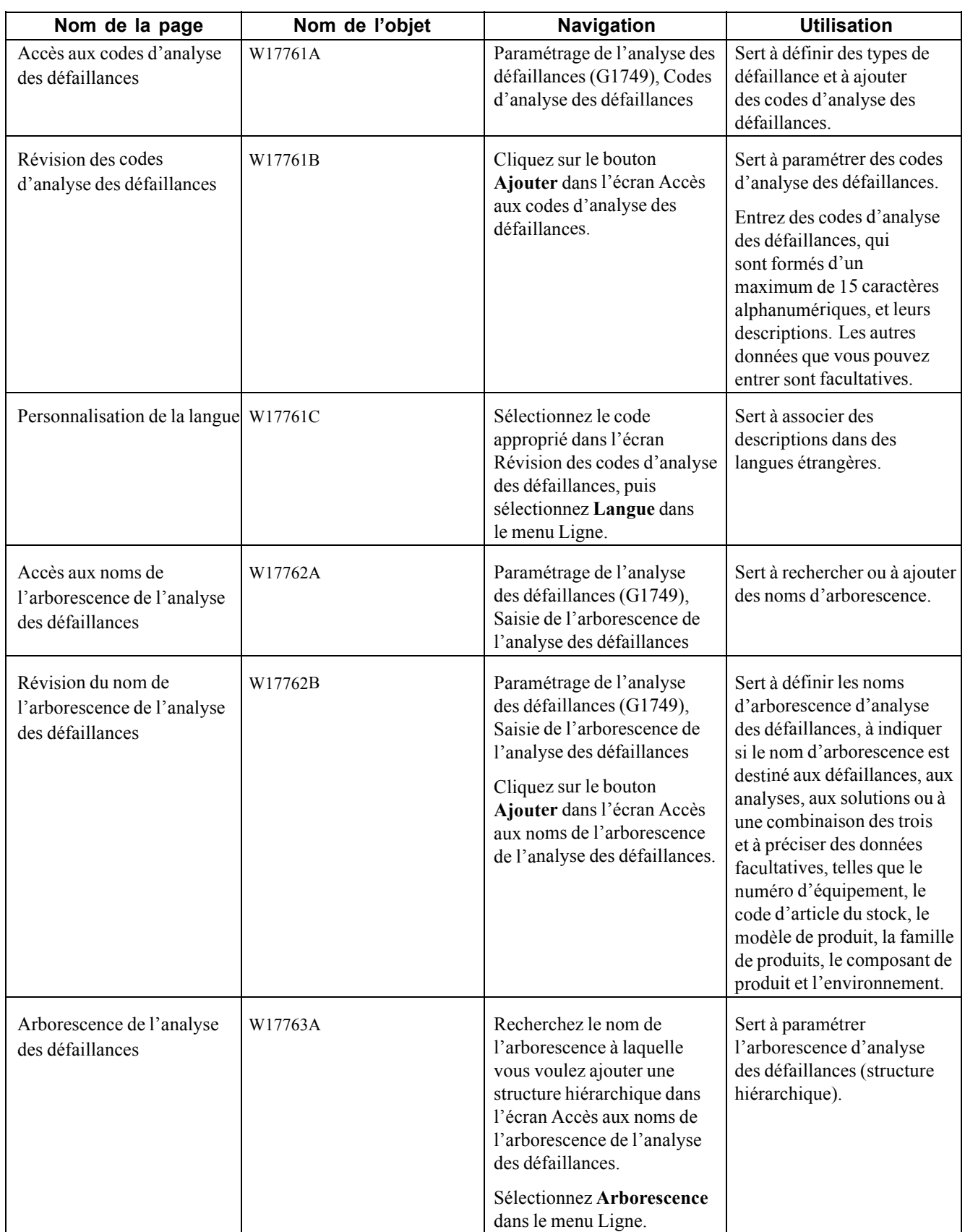

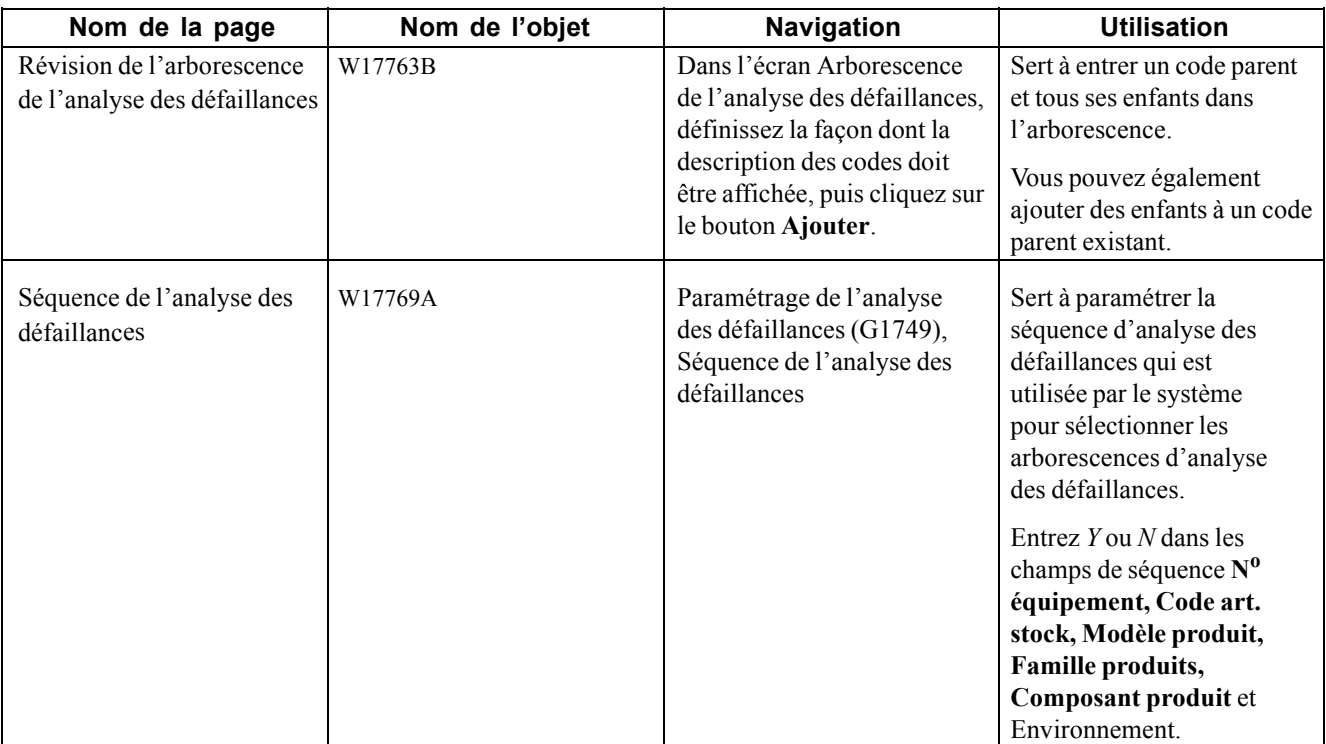

## **Paramétrage des constantes d'analyse des défaillances**

Vous paramétrez des constantes pour définir des données par défaut pour l'ensemble du système. Les constantes régissent les types de données dont vous assurez le suivi et les règles que le système utilise pour effectuer certains calculs.

Accédez à l'écran Révision des constantes du système de gestion du service client.

### **Paramétrage des options de traitement du programme des codes d'analyse des défaillances (P17761)**

Utilisez les options de traitement ci-dessous pour préciser les valeurs par défaut du programme des codes d'analyse des défaillances.

#### **Valeurs par défaut**

Les options de traitement ci-dessous servent à préciser les valeurs par défaut du type et des codes d'analyse des défaillances.

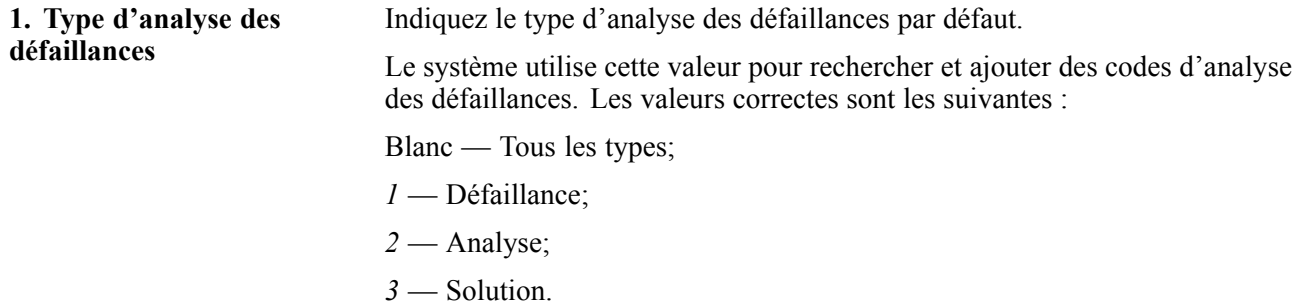

**2. Code de catégorie 1 de l'analyse des défaillances, 3. Code de catégorie 2 de l'analyse des défaillances, 4. Code de catégorie 3 de l'analyse des défaillances, 5. Code de catégorie 4 de l'analyse des défaillances et 6. Code de catégorie 5 de l'analyse des défaillances**

Entrez une valeur contenue dans le fichier des codes définis par l'utilisateur qui désigne le code de catégorie d'analyse des défaillances approprié.

Le système utilise cette valeur pour rechercher et ajouter des codes d'analyse des défaillances.

## **Paramétrage des codes d'analyse des défaillances**

Vous devez paramétrer des codes d'analyse des défaillances lorsque vous utilisez des codes pour définir les unités de défaillance. Ces codes sont les composantes de base des arborescences, mais vous n'êtes pas tenu de paramétrer des arborescences pour les utiliser. Vous pouvez utiliser ces codes, ainsi que les défaillances, les analyses et les solutions qui leur sont associées, avec les dossiers ou les bons de travail.

Le système ne prend en compte ces codes qu'à partir du moment où vous les associez à une transaction. Vous pouvez associer des codes à des défaillances, à des analyses ou à des solutions à l'aide d'une arborescence, ce qui uniformise la façon dont les codes sont définis. Vous pouvez également sélectionner un code qui est contenu dans un fichier.

Lorsque vous créez des défaillances, des analyses et des solutions, vous pouvez associer à chacune d'elles jusqu'à sept codes d'analyse des défaillances. Vous pouvez également créer jusqu'à cinq codes définis par l'utilisateur pour chaque code d'analyse des défaillances et utiliser ces codes aux fins d'élaboration d'états. Vous devez paramétrer des codes d'analyse des défaillances si vous utilisez une arborescence d'analyse des défaillances.

Vous pouvez attribuer aux codes d'analyse des défaillances les types d'analyse suivants :

- défaillance;
- analyse;
- solution;
- tous les types précédents.

Accédez à l'écran Révision des codes d'analyse des défaillances.

## **Définition des noms d'arborescence d'analyse des défaillances**

Vous définissez un nom d'arborescence d'analyse des défaillances pour désigner de façon logique une structure hiérarchique de codes et de types d'analyse des défaillances.

Accédez à l'écran Révision du nom de l'arborescence de l'analyse des défaillances.

## **Paramétrage des arborescences d'analyse des défaillances**

Après avoir défini un nom d'arborescence d'analyse des défaillances, vous devez paramétrer cette arborescence. Pour ce faire, créez une structure hiérarchique de codes d'analyse des défaillances à l'aide de relations parents-enfants.

Assurez-vous de définir les codes d'analyse que vous prévoyez utiliser lorsque vous créerez l'arborescence.

Accédez à l'écran Arborescence de l'analyse des défaillances.

### **Paramétrage des séquences d'analyse des défaillances**

Les séquences d'analyse des défaillances permettent de gérer la façon dont les arborescences sont sélectionnées par l'aide visuelle des champs **Description défaillance, Description analyse** ou **Description solution** du programme d'analyse des défaillances (P17767). La hiérarchie détermine l'ordre dans lequel le système doit rechercher des correspondances entre les arborescences et les séquences d'analyse. Paramétrez la hiérarchie du plus spécifique au plus général. Pour des raisons de performance, paramétrez uniquement les séquences nécessaires.

Accédez à l'écran Séquence de l'analyse des défaillances.

# **Paramétrage des défaillances, des analyses et des solutions**

La présente section donne un aperçu des défaillances, des analyses et des solutions et traite des sujets suivants :

- paramétrage des options de traitement du programme d'analyse des défaillances (P17766);
- paramétrage des défaillances, des analyses et des solutions par codes;
- paramétrage des défaillances, des analyses et des solutions par arborescences;
- paramétrage des options de traitement du programme des noms d'arborescence d'analyse des défaillances (P17762);
- association de défaillances, d'analyses et de solutions à une arborescence.

## **Présentation des défaillances, des analyses et des solutions**

Une société fera vraisemblablement la liste des défaillances, des analyses et des solutions courantes ou récurrentes afin d'améliorer constamment sa résolution de problèmes. Les données recueillies seront associées aux nouveaux dossiers ou bons de travail.

Chaque défaillance, analyse ou solution est composée des données suivantes :

- un maximum de sept codes d'analyse des défaillances sélectionnées dans une arborescence d'analyse des défaillances ou dans le fichier des codes d'analyse des défaillances;
- une description formée d'un maximum de 80 caractères;
- des objets médias, tels que des documents de texte, des images, des objets OLE, des liaisons et des incorporations d'objets OLE et des raccourcis.

Si vous avez coché la case **Utiliser workflow pour approbation analyse défaillances à réutiliser** dans l'écran Révision des constantes du système de gestion du service client, les enregistrements suivront le workflow d'approbation. Si vous n'avez pas coché cette case, les enregistrements seront automatiquement approuvés.

Lorsque vous ajoutez des enregistrements de défaillance, d'analyse et de solution, les enregistrements sont distincts, c'est-à-dire qu'ils ne sont pas liés entre eux. La relation entre les enregistrements est établie uniquement dans un bon de travail ou un dossier.

# **Écrans utilisés**

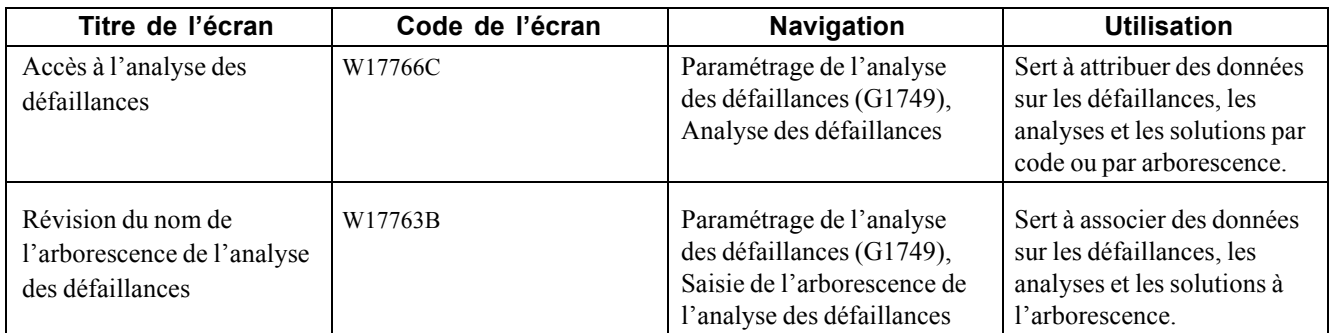

## **Paramétrage des options de traitement du programme d'analyse des défaillances (P17766)**

Utilisez les options de traitement ci-dessous pour préciser les valeurs par défaut du programme d'analyse des défaillances.

#### **Valeurs par défaut**

Les options de traitement ci-dessous servent à préciser les valeurs par défaut que le système utilise pour rechercher des enregistrements d'analyse des défaillances.

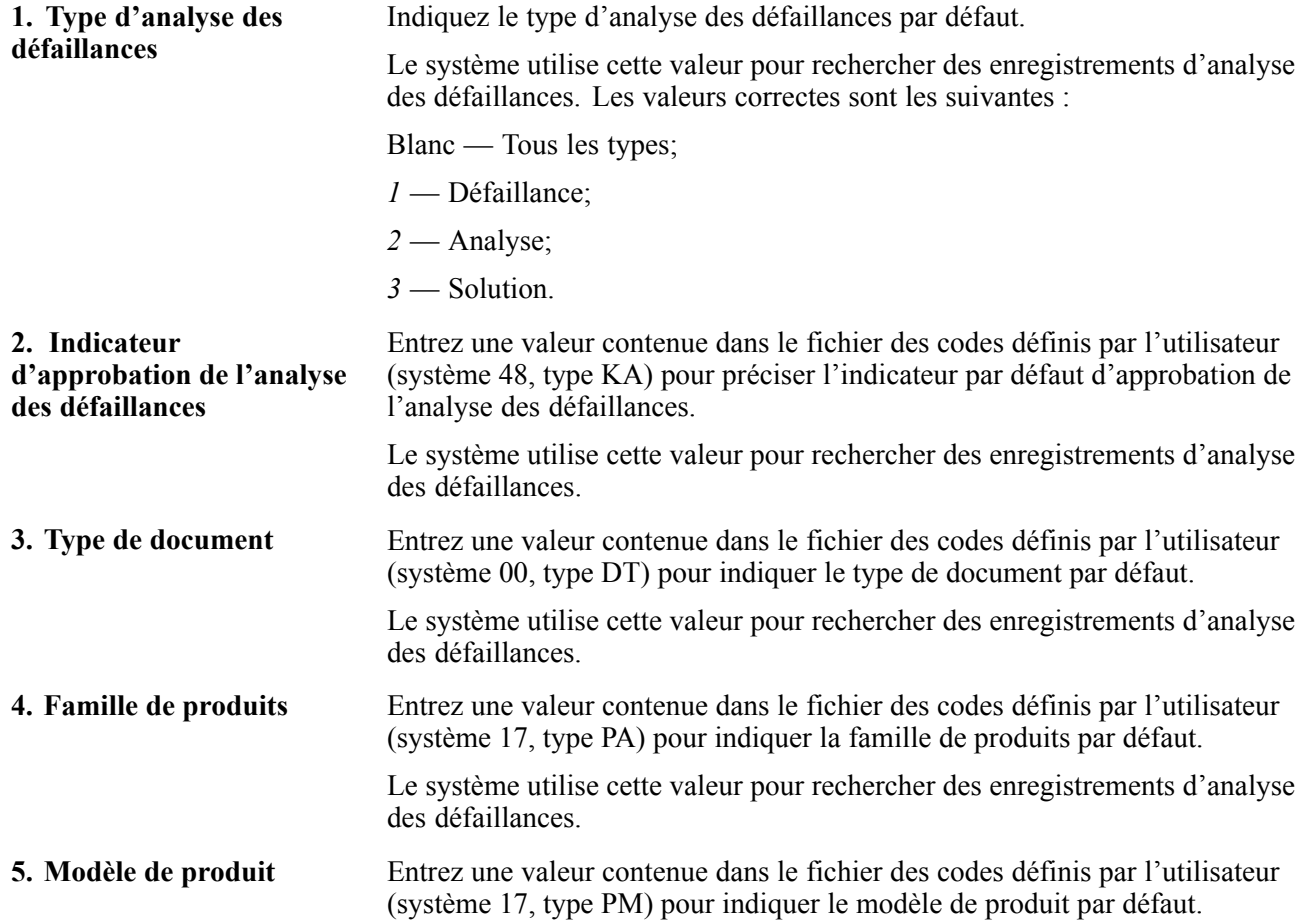

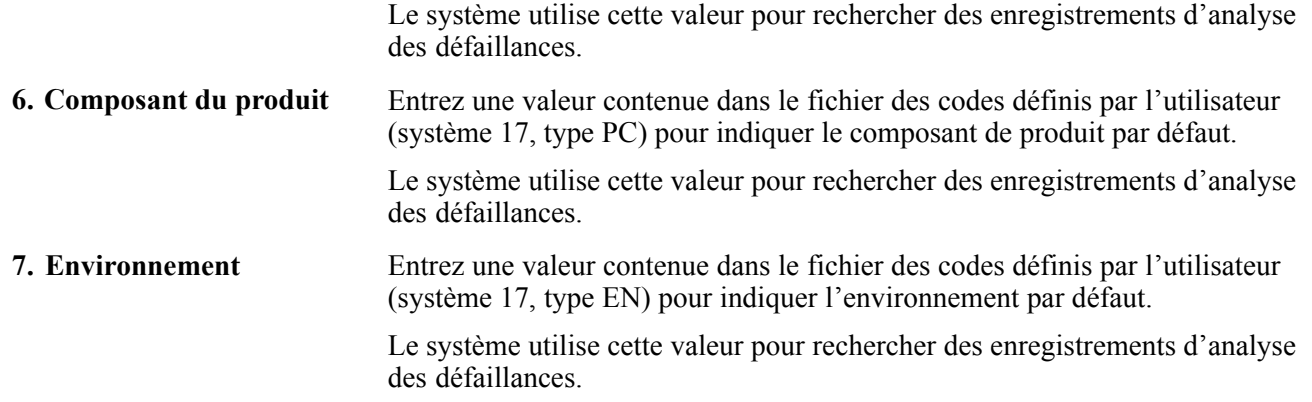

#### **Traitement**

Les options de traitement ci-dessous servent à préciser les valeurs par défaut que le système utilise au cours du traitement d'analyse des défaillances.

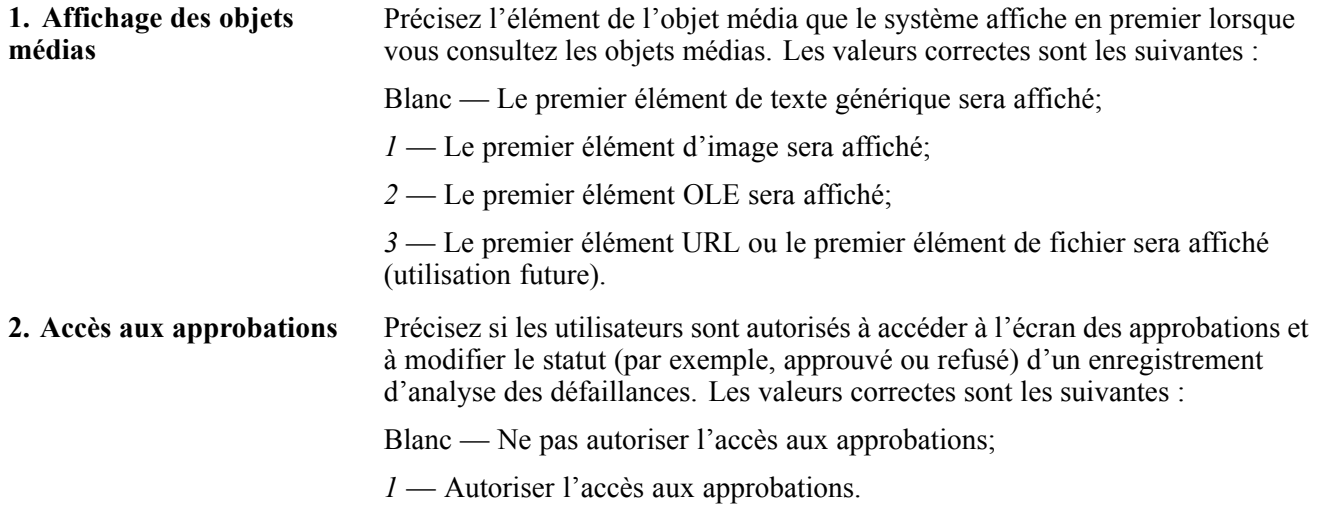

#### **Versions**

L'option de traitement ci-dessous sert à préciser la version de révision d'analyse des défaillances qu'utilise le système.

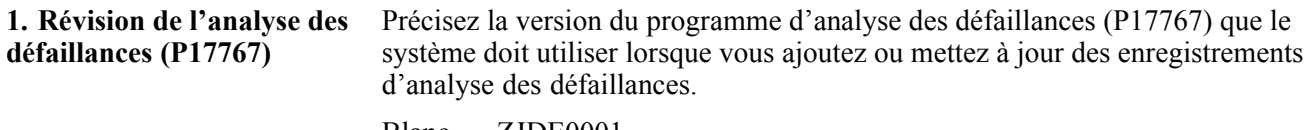

#### $B$ lanc —  $ZJDE0001$ .

### **Paramétrage des défaillances, des analyses et des solutions par codes**

Accédez à l'écran Accès à l'analyse des défaillances.

- 1. Sélectionnez l'option **Défaillance**, puis cliquez sur le bouton **Ajouter**.
- 2. Dans l'écran Révision de l'analyse des défaillances, remplissez les champs pour définir la défaillance.

3. Sous l'onglet Défaillance, remplissez le champ **Description défaillance**.

**Remarque :** Selon que vous avez coché ou non la case **Utiliser arborescence analyse défaillances pour sélection codes** dans l'écran Révision des constantes du système de gestion du service client, l'un des deux scénarios ci-dessous se produit lorsque vous cliquez sur le bouton de recherche qui est situé à côté du champ **Description défaillance**.

Le système affiche l'écran Recherche et sélection de l'analyse des défaillances, qui contient la liste des enregistrements d'analyse de défaillances existants; vous pouvez sélectionner un enregistrement dans cette liste (marche à suivre courante).

Le système affiche l'écran Recherche et sélection nom arborescence analyse des défaillances, qui contient la liste des noms d'arborescence; vous pouvez sélectionner une arborescence dans cette liste.

- 4. Pour ajouter des objets médias ou des descriptions qui contiennent plus de 80 caractères, entrez ou associez les données à l'aide de l'écran Affichage des objets médias.
- 5. Sous l'onglet Codes défaillance, remplissez tous les champs **ID co. anlyse défaillces,** ou certains d'entre eux, pour associer des codes de défaillance à cet enregistrement.

**Remarque :** Si vous faites une erreur en ajoutant un enregistrement, vous pouvez recommencer en sélectionnant l'option appropriée (Supprimer défaillances, Supprimer analyses ou Supprimer solutions) dans le menu Ecran.

- 6. Cliquez sur **OK**, puis sur **Annuler.**
- 7. Pour ajouter une analyse, sélectionnez l'option **Analyse**, puis cliquez sur le bouton **Ajouter** dans l'écran Accès à l'analyse des défaillances.
- 8. Répétez les étapes 2 à 6 en utilisant les onglets Analyse et Codes analyse.
- 9. Pour ajouter une solution, sélectionnez l'option **Solution**, puis cliquez sur le bouton **Ajouter** dans l'écran Accès à l'analyse des défaillances.
- 10. Répétez les étapes 2 à 6 en utilisant les onglets Solution et Codes solution.
- 11. Pour ajouter des défaillances, des analyses et des solutions simultanément, sélectionnez l'option **Tous**, puis cliquez sur le bouton **Ajouter** dans l'écran Accès à l'analyse des défaillances.
- 12. Répétez les étapes 2 à 6 en utilisant tous les onglets dont vous avez besoin.
- 13. Lorsque vous avez terminé d'ajouter des défaillances, des analyses et des solutions, cliquez sur le bouton **OK**.

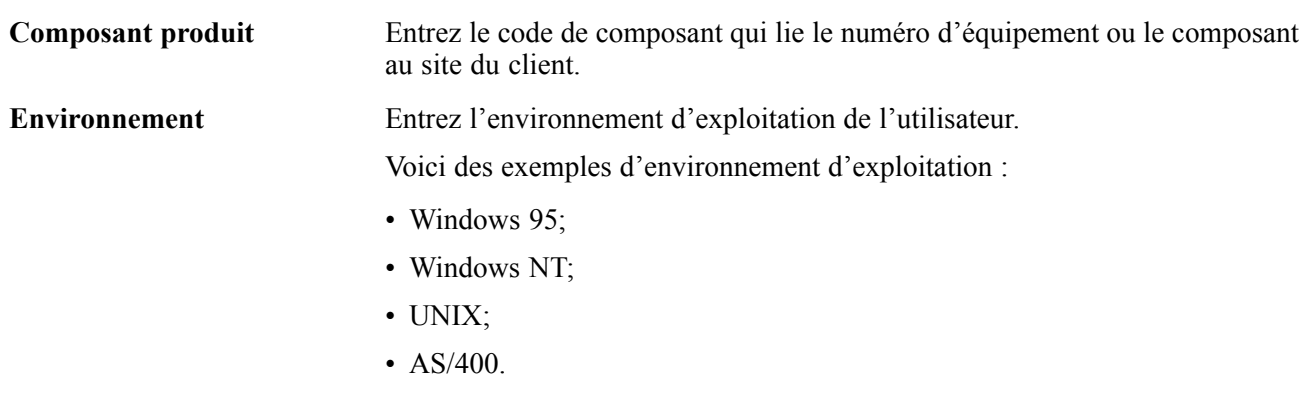

### **Paramétrage des défaillances, des analyses et des solutions par arborescences**

Accédez à l'écran Accès à l'analyse des défaillances.

- 1. Sélectionnez l'option **Défaillance**, puis cliquez sur le bouton **Ajouter**.
- 2. Dans l'écran Révision de l'analyse des défaillances, remplissez les champs pour définir la défaillance.
- 3. Sous l'onglet Défaillance, remplissez le champ **Description défaillance**.

**Remarque :** Selon que vous avez coché ou non la case **Utiliser arborescence analyse défaillances pour sélection codes** dans l'écran Révision des constantes du système de gestion du service client, l'un des deux scénarios ci-dessous se produit lorsque vous cliquez sur le bouton de recherche qui est situé à côté du champ **Description défaillance**.

Le système affiche l'écran Recherche et sélection nom arborescence analyse des défaillances, qui contient la liste des noms d'arborescence; vous pouvez sélectionner une arborescence dans cette liste (marche à suivre courante).

Le système affiche l'écran Recherche et sélection de l'analyse des défaillances, qui contient la liste des enregistrements d'analyse de défaillances existants; vous pouvez sélectionner un enregistrement dans cette liste.

- 4. Dans l'écran Recherche et sélection nom arborescence analyse des défaillances, sélectionnez un nom d'arborescence, puis cliquez sur le bouton **Sélectionner.**
- 5. Dans l'écran Recherche et sélection arborescence analyse défaillances, développez l'arborescence, sélectionnez un code, puis cliquez sur le bouton **Sélectionner.**

Le système affiche automatiquement la description de défaillance qui provient de l'arborescence sous l'onglet Défaillance de l'écran Révision de l'analyse des défaillances et charge la structure de codes qui provient de l'arborescence dans les champs **ID co. anlyse défaillces** sous l'onglet Codes défaillance.

6. Pour ajouter des objets médias ou des textes ou pour réviser le texte que le système a extrait du dernier code de défaillance, utilisez l'écran Affichage des objets médias.

**Remarque :** Si vous faites une erreur en ajoutant un enregistrement, vous pouvez recommencer en sélectionnant l'option appropriée (Supprimer défaillances, Supprimer analyses ou Supprimer solutions) dans le menu Ecran.

- 7. Cliquez sur **OK**, puis sur **Annuler.**
- 8. Pour ajouter une analyse, sélectionnez l'option **Analyse**, puis cliquez sur le bouton **Ajouter** dans l'écran Accès à l'analyse des défaillances.
- 9. Répétez les étapes 2 à 7 en utilisant les champs de nom d'arborescence et de description d'analyse.
- 10. Pour ajouter une solution, sélectionnez l'option **Solution**, puis cliquez sur le bouton **Ajouter** dans l'écran Accès à l'analyse des défaillances.
- 11. Répétez les étapes 2 à 7 en utilisant les champs de nom d'arborescence et de description de solution.
- 12. Pour ajouter des défaillances, des analyses et des solutions simultanément, sélectionnez l'option **Tous**, puis cliquez sur le bouton **Ajouter** dans l'écran Accès à l'analyse des défaillances.
- 13. Répétez les étapes 2 à 7 en utilisant tous les onglets, au besoin.
- 14. Lorsque vous avez terminé d'ajouter des défaillances, des analyses et des solutions, cliquez sur le bouton **OK**.

### **Paramétrage des options de traitement du programme des noms d'arborescence d'analyse des défaillances (P17762)**

Utilisez les options de traitement ci-dessous pour préciser les valeurs par défaut du programme des noms d'arborescence d'analyse des défaillances.

#### **Valeurs par défaut**

L'option de traitement ci-dessous sert à préciser le type d'analyse des défaillances par défaut.

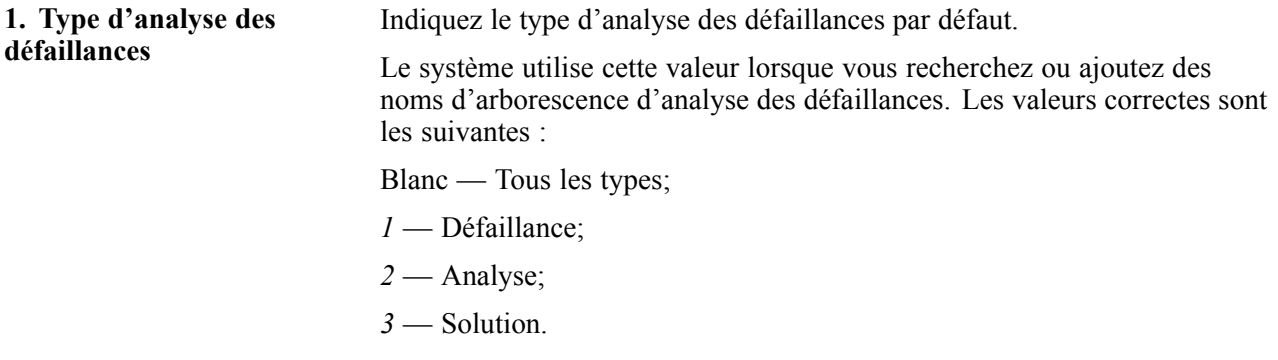

#### **Versions**

L'option de traitement ci-dessous sert à préciser la version du programme des arborescences d'analyse des défaillances qu'utilise le système.

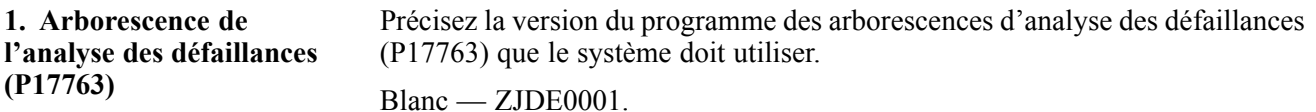

### **Association de défaillances, d'analyses et de solutions à une arborescence**

Accédez à l'écran Accès aux noms de l'arborescence de l'analyse des défaillances.

- 1. Recherchez et sélectionnez un nom d'arborescence, et sélectionnez Arborescence dans le menu Ligne.
- 2. Dans l'écran Arborescence de l'analyse des défaillances, développez les arborescences pour consulter les détails.

**Remarque :** Un trombone suivi d'une coche indique que des enregistrements de défaillance, d'analyse ou de solution sont associés au nœud d'arborescence.

- 3. Sélectionnez une ligne-détails qui n'a pas d'icône en forme de trombone et de coche, puis sélectionnez Ajouter association analyse défaillances dans le menu Ligne.
- 4. Dans l'écran Recherche et sélection de l'analyse des défaillances, recherchez l'enregistrement que vous voulez associé à l'arborescence, puis cliquez sur le bouton **Sélectionner.**

Dans l'écran Arborescence de l'analyse des défaillances, l'enregistrement de défaillance, d'analyse ou de solution est alors associé à l'arborescence et le système affiche un trombone suivi d'une coche dans la ligne-détails de cet enregistrement.

5. Si vous voulez supprimer l'association, sélectionnez la ligne-détails dans l'écran Arborescence de l'analyse des défaillances, puis sélectionnez Supprimer l'association dans le menu Ligne.

Le système affiche un message d'avertissement qui vous indique que vous êtes sur le point de supprimer l'association.

6. Cliquez sur **OK.**

Dans l'écran Arborescence de l'analyse des défaillances, l'enregistrement de défaillance, d'analyse ou de solution n'est plus associé à l'arborescence et le système n'affiche plus un trombone suivi d'une coche dans la ligne-détails de cet enregistrement.

7. Lorsque vous avez terminé d'ajouter ou de supprimer des données d'analyse des défaillances, cliquez sur **Fermer**.

## **Utilisation des transactions d'analyse des défaillances**

La présente section donne un aperçu de l'utilisation des transactions d'analyse des défaillances.

Lorsque vous effectuez l'analyse des défaillances, vous devez tout d'abord associer un enregistrement de défaillance à un bon de travail ou à un dossier. Ensuite, vous associez une analyse ou une solution à cette défaillance.

Lorsque vous accédez à la base de données d'analyse des défaillances à partir d'un bon de travail ou d'un dossier, le système affiche la défaillance qui est associée à la demande. Si une défaillance standard et réutilisable a été utilisée, les champs de saisie des défaillances sont désactivés, alors que si une défaillance non standard a été utilisée, les champs de défaillance sont activés.

La présente section traite des sujets suivants :

- association de données sur les défaillances à un bon de travail ou à un dossier;
- association d'analyses ou de solutions à une défaillance.

# **Écrans utilisés**

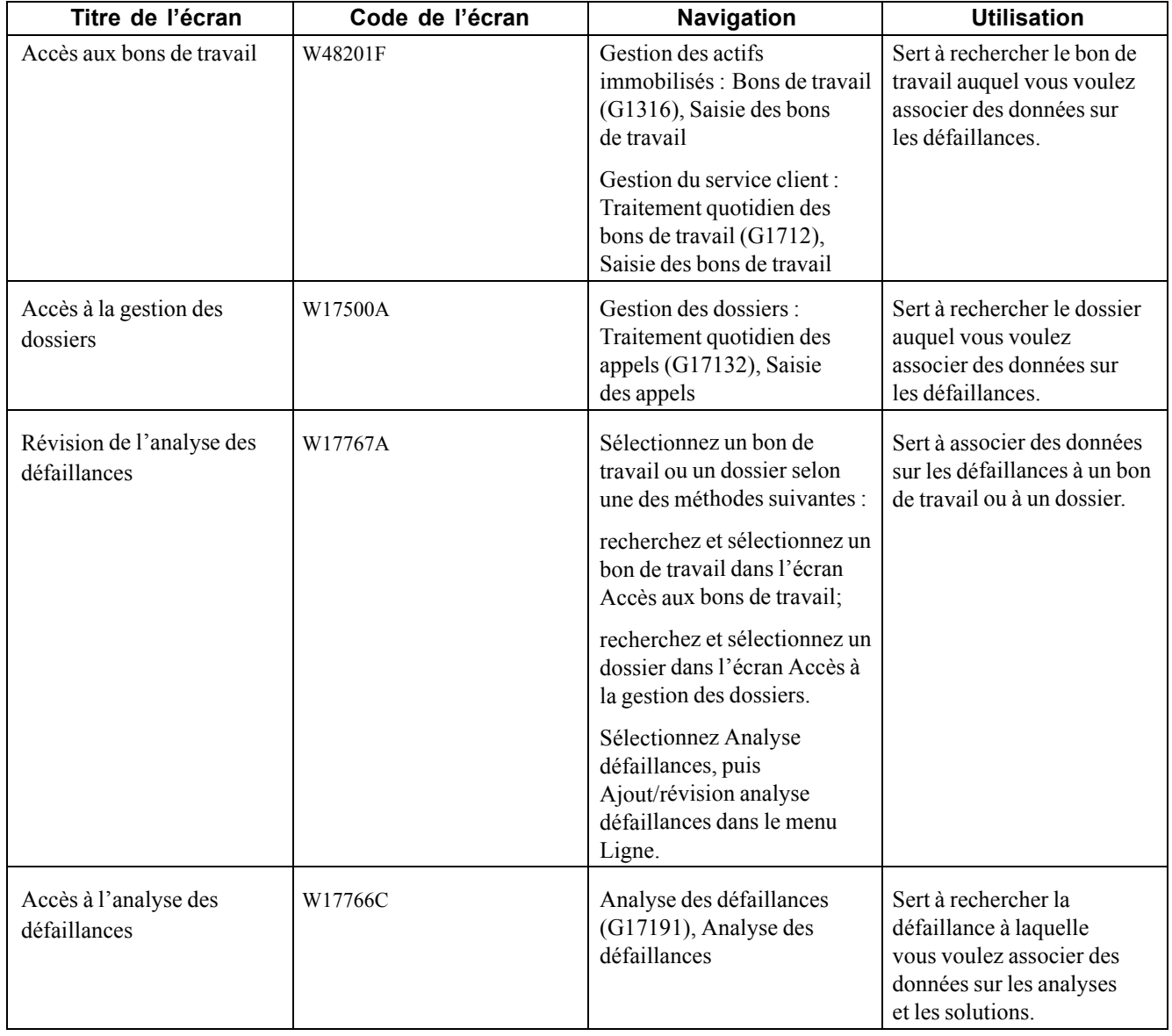

## **Association de données sur les défaillances à un bon de travail ou à un dossier**

Accédez à l'écran Accès aux bons de travail ou Accès à la gestion des dossiers.

- 1. Recherchez et sélectionnez un bon de travail ou un dossier particulier. Dans le menu Ligne, sélectionnez Analyse défaillances, puis Ajout/révision analyse défaillances.
- 2. Sous l'onglet Défaillance de l'écran Révision de l'analyse des défaillances, entrez la description de la défaillance ou cliquez sur le bouton de recherche du champ **Description défaillance.**

**Remarque :** Lorsque vous cliquez sur le bouton de recherche, une constante de gestion du service client détermine si le système utilise les arbres d'analyse des défaillances ou le programme de recherche et de sélection.

- 3. Suivez l'une des étapes suivantes, selon le cas :
	- si vous cliquez sur le bouton de recherche et que la constante de gestion du service client est paramétrée de façon que les arbres d'analyse des défaillances soient utilisés, passez à l'étape 4;
	- si vous cliquez sur le bouton de recherche et que la constante de gestion du service client est paramétrée de façon que les arbres d'analyse des défaillances ne soient pas utilisés, passez à l'étape 6;
	- si vous n'utilisez pas le bouton de recherche, passez à l'étape 9.
- 4. Dans l'écran Recherche et sélection nom arborescence analyse des défaillances, sélectionnez le nom d'arborescence qui correspond à la demande particulière.

**Remarque :** Si vous avez paramétré des séquences d'analyse des défaillances à l'aide du programme de séquences d'analyse des défaillances (P17769) et qu'une correspondance d'arborescence parfaite est trouvée, le système n'affichera pas l'écran Recherche et sélection nom arborescence analyse des défaillances.

- 5. Dans l'écran Recherche et sélection arborescence analyse défaillances, parcourez l'arborescence pour trouver un nœud qui peut correspondre à la demande, puis passez à l'étape 7.
- 6. Dans l'écran Recherche et sélection de l'analyse des défaillances, parcourez les données pour trouver un enregistrement qui peut correspondre à la demande.
- 7. Sélectionnez le nœud ou l'enregistrement, puis cliquez sur le bouton **Sélectionner.**
- 8. Dans l'écran Révision de l'analyse des défaillances, cochez la case **Modif. enrg défaillance** pour ajouter des données à une demande existante.

**Remarque :** Une option de traitement détermine si vous pouvez modifier les enregistrements existants. Si vous n'êtes pas autorisé à les modifier, l'option sera désactivée.

9. Si vous ajoutez une défaillance ou modifiez des enregistrements existants, entrez des données dans la zone de texte d'objet média.

**Remarque :** Si vous faites une erreur en ajoutant un enregistrement de défaillance, vous pouvez recommencer en sélectionnant Supprimer défaillances dans le menu Ecran.

10. Cliquez sur **OK** pour sauvegarder l'enregistrement.

Le système affiche l'écran Accès aux bons de travail ou Accès à la gestion des dossiers.

### **Association d'analyses ou de solutions à une défaillance**

Accédez à l'écran Accès aux bons de travail ou Accès à la gestion des dossiers.

- 1. Recherchez et sélectionnez un bon de travail ou un dossier particulier. Dans le menu Ligne, sélectionnez Analyse défaillances, puis Accès analyse défaillances.
- 2. Dans l'écran Accès à l'analyse des défaillances, recherchez et sélectionnez une défaillance existante, puis sélectionnez Réviser dans le menu Ligne.

3. Sous l'onglet Analyse de l'écran Révision de l'analyse des défaillances, entrez la description de l'analyse ou cliquez sur le bouton de recherche du champ **Description analyse.**

**Remarque :** Lorsque vous cliquez sur le bouton de recherche, une constante de gestion du service client détermine si le système utilise les arbres d'analyse des défaillances ou le programme de recherche et de sélection.

- 4. Cliquez sur le bouton **A. Pareto** s'il est affiché.
- 5. Suivez l'une des étapes suivantes, selon le cas :
	- si vous cliquez sur le bouton de recherche et que la constante de gestion du service client est paramétrée de façon que les arbres d'analyse des défaillances soient utilisés, passez à l'étape 6;
	- si vous cliquez sur le bouton de recherche et que la constante de gestion du service client est paramétrée de façon que les arbres d'analyse des défaillances ne soient pas utilisés, passez à l'étape 8;
	- si vous utilisez le bouton **A. Pareto**, passez à l'étape 9;
	- si vous entrez une description de l'analyse manuellement, passez à l'étape 12.
- 6. Dans l'écran Recherche et sélection nom arborescence analyse des défaillances, sélectionnez le nom d'arborescence qui correspond à la demande particulière.

**Remarque :** Si vous avez paramétré des séquences d'analyse des défaillances à l'aide du programme de séquences d'analyse des défaillances (P17769) et qu'une correspondance d'arborescence parfaite est trouvée, le système n'affichera pas l'écran Recherche et sélection nom arborescence analyse des défaillances.

- 7. Dans l'écran Recherche et sélection arborescence analyse défaillances, parcourez l'arborescence pour trouver un nœud qui peut correspondre à la demande, puis passez à l'étape 9.
- 8. Dans l'écran Recherche et sélection de l'analyse des défaillances, parcourez les données pour trouver un enregistrement qui peut correspondre à la demande, puis passez à l'étape 9.
- 9. Dans l'écran Analyse de Pareto de l'analyse des défaillances, recherchez un enregistrement qui peut correspondre à la demande.
- 10. Sélectionnez l'analyse, puis cliquez sur le bouton **Sélectionner.**
- 11. Dans l'écran Révision de l'analyse des défaillances, cochez la case **Modif. enrg analyse** pour ajouter des données à une demande existante.
- 12. Si vous ajoutez une analyse ou modifiez des enregistrements existants, entrez des données dans la zone de texte d'objet média.
- 13. Sous l'onglet Codes analyse, sélectionnez un code existant ou entrez un nouveau code dans un ou plusieurs des champs **ID co. anlyse défaillces.**

**Remarque :** Vous n'aurez pas à entrer de données sous l'onglet Codes analyse si vous utilisez une analyse standard réutilisable. Le système affichera les codes par défaut de l'enregistrement réutilisable.

- 14. Sous l'onglet Solution de l'écran Révision de l'analyse des défaillances, entrez une description de la solution ou utilisez l'aide visuelle du champ **Description solution.**
- 15. Cliquez sur le bouton **A. Pareto** s'il est affiché.
- 16. Répétez les étapes 5 à 13 en entrant des données sur la solution au lieu des données sur l'analyse et en utilisant les onglets Solution et Codes solution. Passez à l'étape 17.

**Remarque :** Si vous faites une erreur en ajoutant un enregistrement d'analyse ou de solution, vous pouvez recommencer en sélectionnant l'option Supprimer analyses ou Supprimer solutions dans le menu Ecran.

17. Cliquez sur **OK.**
# <span id="page-396-0"></span>**CHAPITRE 24**

# **Utilisation des espaces de travail en fonction des rôles**

Le présent chapitre donne un aperçu des espaces de travail en fonction des rôles et traite des sujets suivants :

- gestion de l'équipement;
- gestion des bons de travail;
- gestion des dossiers.

### **Présentation des espaces de travail en fonction des rôles**

Les espaces de travail en fonction des rôles constituent une installation frontale simple et configurable pour le système Gestion des actifs immobilisés (GAI). Les composants fondés sur les rôles qui peuvent être déployés sur un espace de travail sont essentiels à l'amélioration de la visibilité de l'efficacité de la maintenance. L'espace de travail permet au personnel qui s'occupe de l'équipement (planificateurs de maintenance, gestionnaires, techniciens en outillage, opérateurs d'équipement, et ainsi de suite) de consulter facilement des données relatives à la gestion des actifs immobilisés. Par exemple, un opérateur d'équipement peut entrer un dossier et consulter l'historique de réparation d'une pièce d'équipement ou les ordres de maintenance corrective ou préventive à venir.

Les trois principaux points d'entrée du portail pour le système Gestion des actifs immobilisés sont les suivants :

- gestion de l'équipement;
- gestion des bons de travail;
- gestion des dossiers.

Ces points d'entrée peuvent être considérés comme un programme de traitement à partir duquel vous pouvez accéder à des données détaillées sur l'équipement, les bons de travail ou les dossiers. Ils peuvent être configurés par rôle, tel que le rôle de planificateur de maintenance, afin d'offrir une vue d'ensemble des activités de maintenance et des activités opérationnelles de la société. Vous pouvez déterminer la fonction qui est offerte à l'utilisateur à l'aide des options de traitement.

Les points d'entrée du portail sont conçus pour être simple d'utilisation, c'est pourquoi ils ne comprennent pas toutes les fonctions des applications traditionnelles de gestion des actifs immobilisés. Ces points d'entrée sont des écrans frontaux supplémentaires qui permettent l'accès aux mêmes fichiers ainsi que leur mise à jour.

### **Gestion de l'équipement**

La présente section donne un aperçu de la gestion de l'équipement et traite des sujets suivants :

- recherche d'enregistrements d'équipement;
- paramétrage des options de traitement du programme de recherche de l'équipement (P1701E);
- consultation des données détaillées sur l'équipement;
- paramétrage des options de traitement du programme des détails de l'équipement (P1702E);
- création et mise à jour des messages relatifs à l'équipement;
- paramétrage des options de traitement du programme des messages relatifs à l'équipement (P1205E);
- consultation du carnet de maintenance préventive de l'équipement;
- paramétrage des options de traitement du programme du carnet de maintenance préventive de l'équipement (P12071E);
- consultation des données de spécification relatives à l'équipement;
- consultation et mise à jour des relevés de compteurs;
- paramétrage des options de traitement du programme des relevés de compteurs (P12120E).

## **Présentation de la gestion de l'équipement**

Vous pouvez utiliser différents programmes pour rechercher toutes les données requises afin de gérer efficacement l'équipement. Le point d'entrée de gestion de l'équipement vous permet d'établir un lien entre des données diverses relatives à l'équipement à partir d'un seul écran. Cette fonction réduit le temps que les opérateurs, les techniciens, les planificateurs, les gestionnaires, et ainsi de suite consacrent à la recherche de données sur l'équipement.

Le raccourci de gestion de l'équipement est un lien au programme de recherche de l'équipement (P1701E). À partir de cet espace de travail, vous pouvez accomplir les tâches suivantes :

- recherche d'équipement;
- consultation des données détaillées sur l'équipement;
- consultation de l'historique des statuts de l'équipement;
- création et mise à jour des messages relatifs à l'équipement;
- consultation du carnet de maintenance préventive de l'équipement;
- consultation des données de spécification relatives à l'équipement;
- consultation et mise à jour des relevés de compteurs.

L'écran de consultation des données sur l'équipement est affiché lorsque vous accédez à la gestion de l'équipement.

### **Recherche d'enregistrements d'équipement**

Bon nombre des tâches quotidiennes que vous effectuez requièrent la capacité de repérer rapidement un enregistrement d'équipement précis. Pour repérer un enregistrement ou un groupe d'enregistrements, vous pouvez utiliser différents critères. Les champs ci-dessous peuvent être utilisés pour rechercher de l'équipement :

- **numéro d'équipement;**
- **description;**
- **centre de coûts;**

#### • **emplacement.**

Pour rechercher des données sur l'équipement, utilisez le programme de recherche de l'équipement (P1701E). Une fois que vous avez trouvé l'enregistrement approprié, vous pouvez accéder à d'autres applications relatives à l'équipement (détails de l'équipement, historique des statuts, etc.) à l'aide des liens de la grille.

Les colonnes de la grille comprennent des liens aux données détaillées et aux programmes pertinents pour consulter, ajouter ou mettre à jour des enregistrements.

Si vous désirez consulter des données détaillées sur une pièce d'équipement et qu'il n'existe aucun détail sur cette pièce, vous obtiendrez un message d'erreur.

### **Paramétrage des options de traitement du programme de recherche de l'équipement (P1701E)**

Ces options vous permettent de préciser le traitement par défaut des programmes et des états.

#### **Valeurs par défaut**

Les options ci-dessous vous permettent de préciser les données à afficher dans l'écran lorsque vous recherchez une pièce d'équipement.

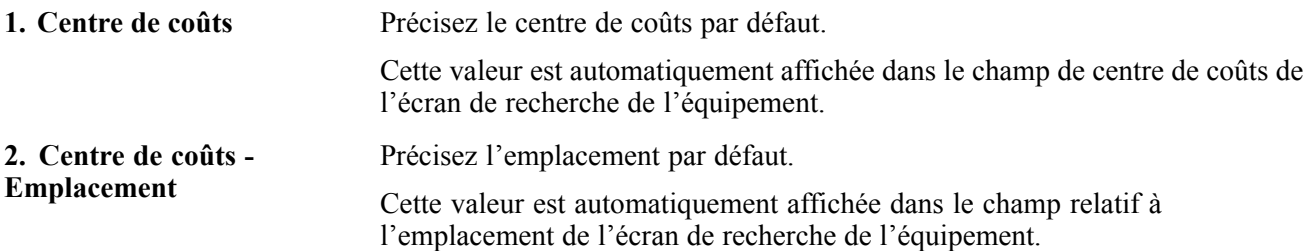

#### **Affichage**

Les options de traitement ci-dessous permettent de déterminer si le système doit afficher certains types de données.

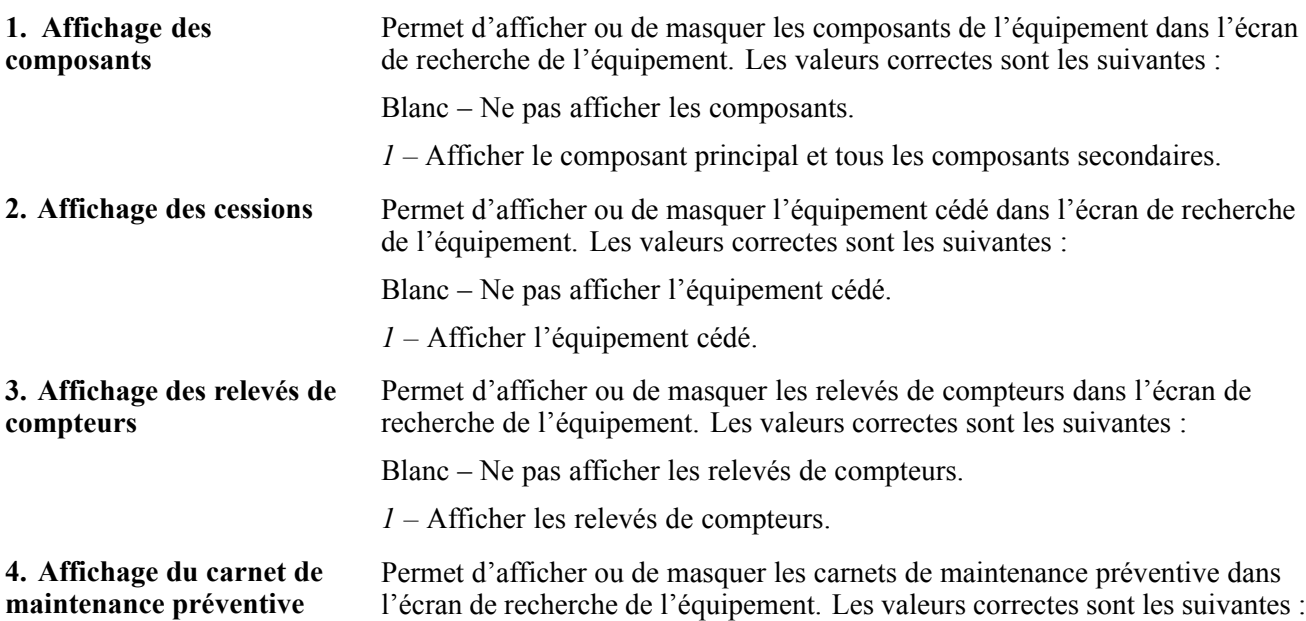

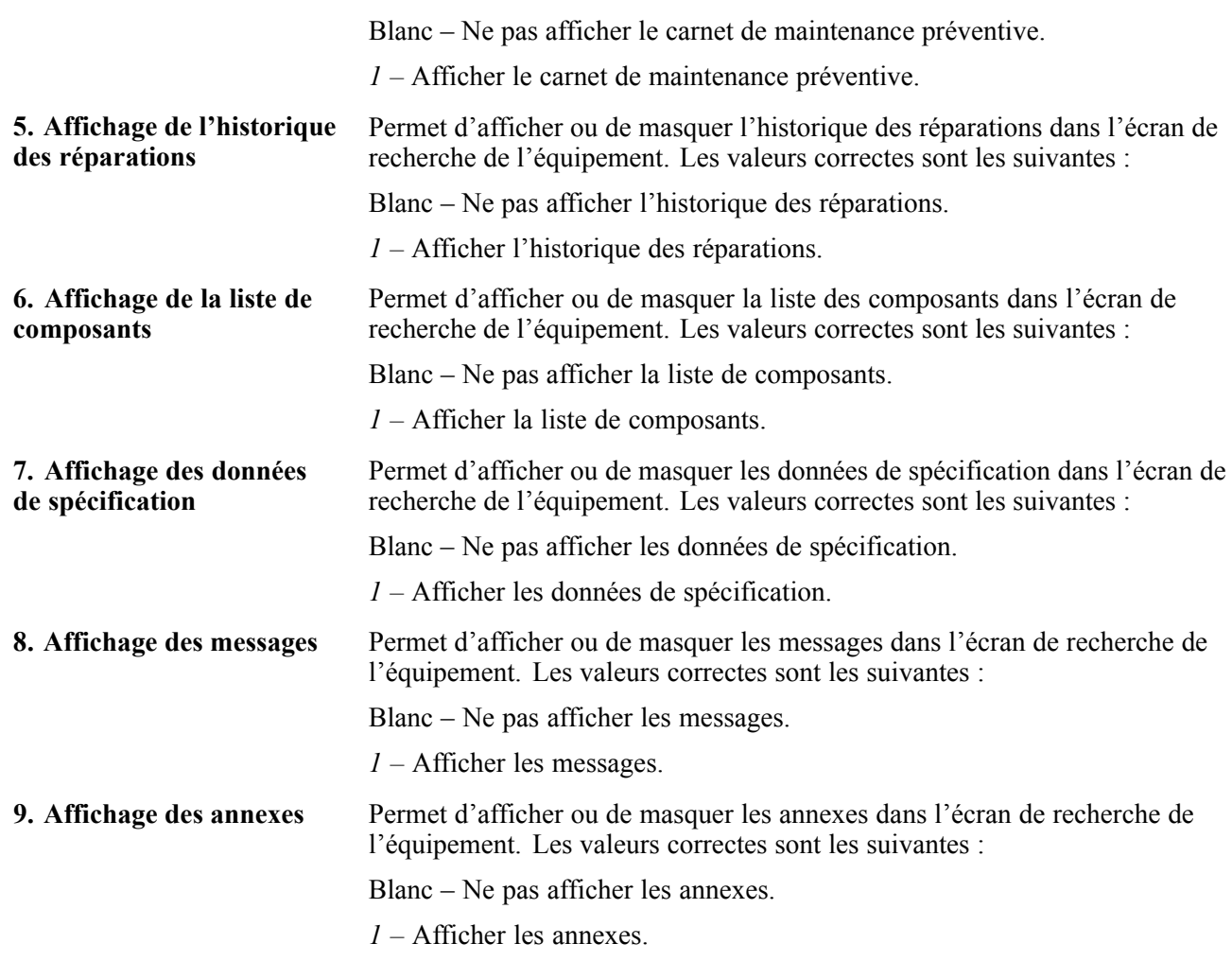

#### **Versions**

Les options de traitement ci-dessous permettent de préciser la version que le système doit utiliser lorsque vous sélectionnez le programme correspondant.

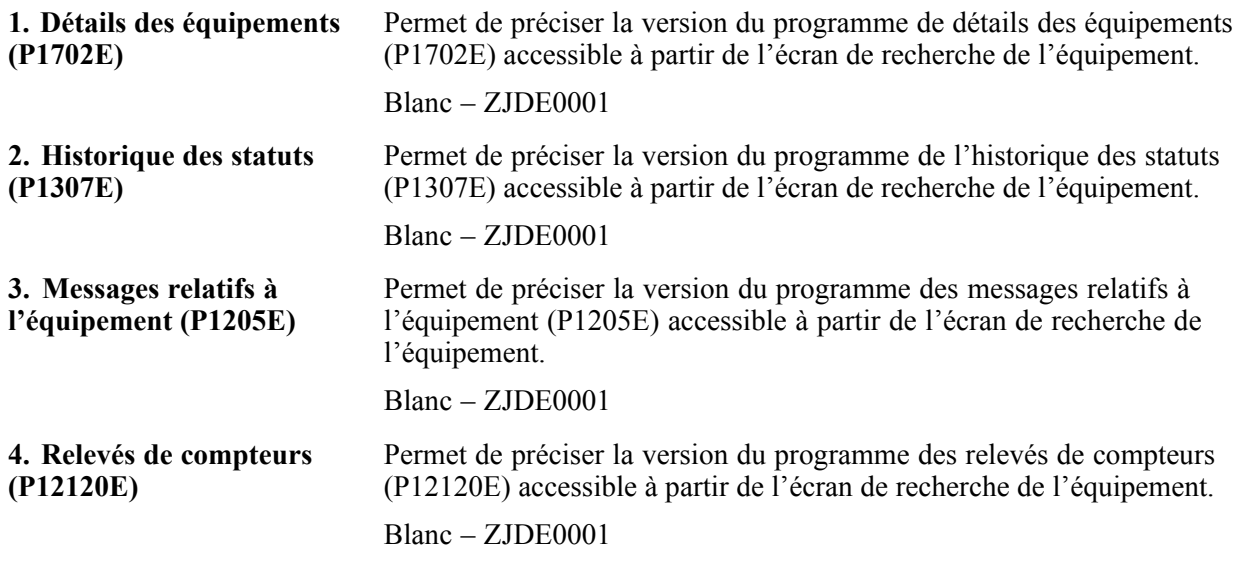

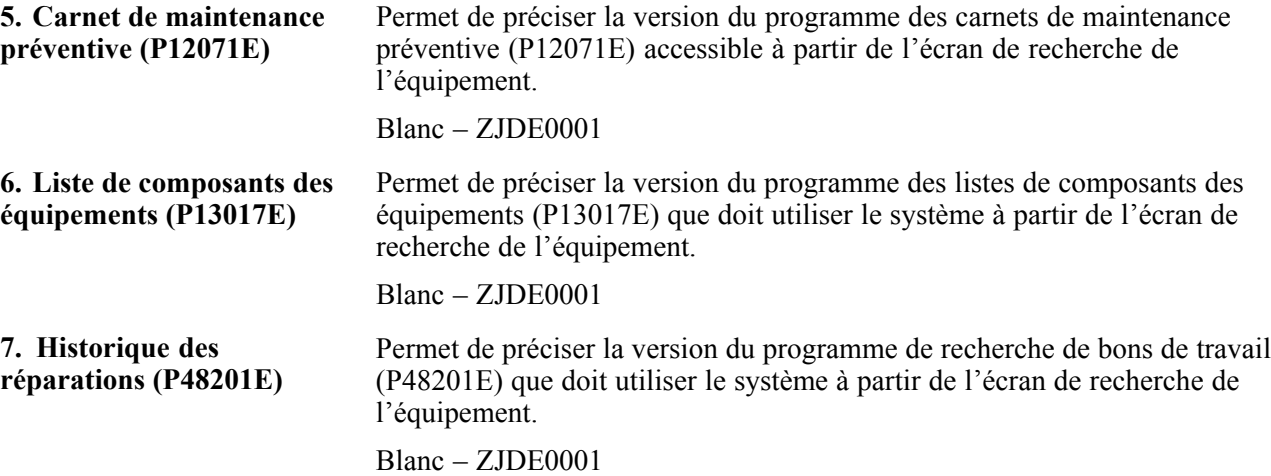

### **Consultation des données détaillées sur l'équipement**

Les données du fichier Immobilisations sont les principales données qui sont associées à chaque pièce d'équipement dans le système. L'écran de modification des détails de l'équipement vous permet de consulter un sous-ensemble de données du fichier Immobilisations. Vous y trouverez les données importantes suivantes :

- numéros d'identification;
- description;
- données sur l'emplacement;
- dates d'acquisition et d'installation;
- statut.

Pour consulter des données détaillées sur l'équipement sélectionné, cliquez sur le lien de la colonne de description dans l'écran de consultation des données sur l'équipement. Selon le paramétrage des options de traitement, seul le statut de l'équipement peut être mis à jour. Les autres données peuvent uniquement être consultées.

### **Paramétrage des options de traitement du programme des détails de l'équipement (P1702E)**

Ces options vous permettent de préciser le traitement par défaut des programmes et des états.

#### **Traitement**

L'option de traitement ci-dessous permet de déterminer comment le système doit traiter les données.

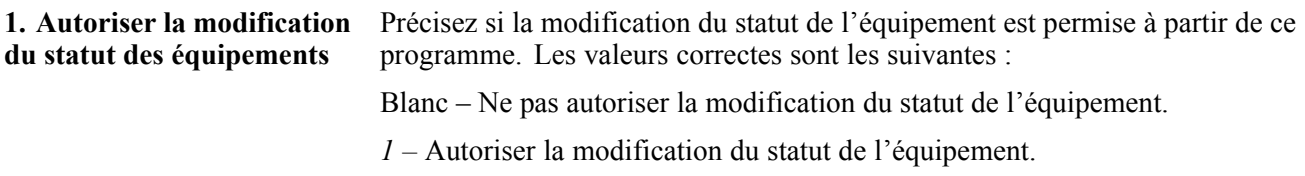

### **Consultation de l'historique des statuts de l'équipement**

Pour consulter l'historique des statuts d'une pièce d'équipement précise, sélectionnez le lien de statut dans l'écran de recherche de l'équipement. L'historique des statuts d'une pièce d'équipement est affiché dans un format de grille vous permettant de consulter des données sur les anciens statuts, les statuts courants et les statuts futurs.

Pour mettre à jour le statut d'une pièce d'équipement, sélectionnez le lien de **modification du statut.** Vous pouvez mettre à jour la date d'effet et l'heure de début. Vous pouvez également indiquer si le statut du composant secondaire de l'équipement doit être mis à jour.

Cet écran est affiché automatiquement lorsque vous modifiez le statut de l'équipement et que vous cliquez sur **OK** dans l'écran de modification des détails de l'équipement. Les champs de date et d'heure sont alimentés à l'aide de la date et de l'heure courantes. Vous pouvez modifier ces valeurs si vous le désirez.

#### **Voir aussi**

[Chapitre](#page-187-0) 13, ["U](#page-187-0)tilisation des données [d'équipements](#page-186-0)[,"](#page-187-0) Suivi du statut de [l'équipement,](#page-187-0) page [146](#page-187-0)

### **Paramétrage des options de traitement du programme de l'historique des statuts (P1307E)**

Ces options vous permettent de préciser le traitement par défaut des programmes et des états.

#### **Traitement**

L'option de traitement ci-dessous permet de déterminer comment le système doit traiter les données.

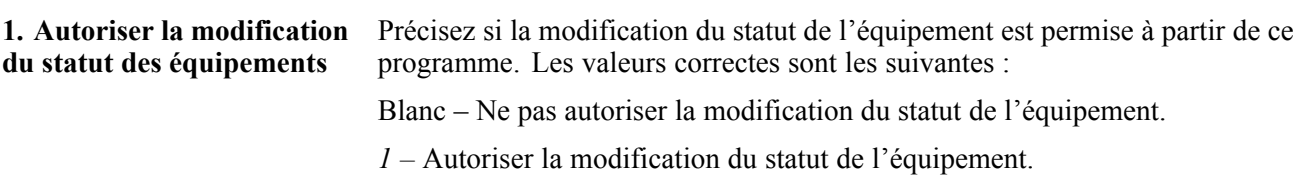

### **Création et mise à jour des messages relatifs à l'équipement**

Il est préférable de réviser périodiquement les messages relatifs à l'équipement pour vous assurer que les données sur les pièces d'équipement sont à jour. Ce programme est principalement utilisé par les planificateurs de maintenance, les gestionnaires, les techniciens en outillage ou les opérateurs afin de consulter des données précises sur l'équipement.

Pour consulter ou modifier des messages relatifs à l'équipement, sélectionnez un lien de la colonne des messages dans l'écran de recherche de l'équipement. Des champs de filtre supplémentaires sont fournis dans l'en-tête pour effectuer une recherche par type de message et par date de rappel. La grille présente le numéro d'équipement, le message, le type de message, la date de rappel et d'autres données associées à la pièce sélectionnée.

Vous pouvez ensuite consulter, mettre à jour, supprimer ou ajouter des messages relatifs à l'équipement sélectionné. Pour consulter les détails d'un message, cliquez sur le lien du message sélectionné.

#### **Voir aussi**

[Chapitre](#page-186-0) 13, ["](#page-186-0)Utilisation des données [d'équipements,"](#page-186-0) [page](#page-186-0) [145](#page-186-0)

### **Paramétrage des options de traitement du programme des messages relatifs à l'équipement (P1205E)**

Ces options vous permettent de préciser le traitement par défaut des programmes et des états.

#### **Valeurs par défaut**

L'option de traitement ci-dessous permet de préciser la valeur par défaut.

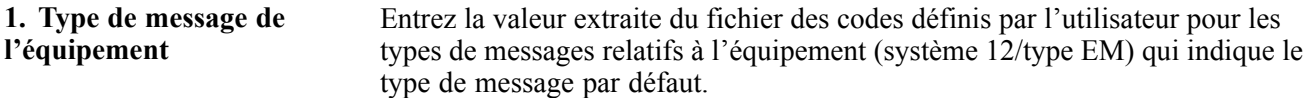

### **Consultation du carnet de maintenance préventive de l'équipement**

Le carnet de maintenance préventive de l'équipement vous permet de réviser le calendrier de maintenance préventive pour chaque pièce d'équipement dont vous assurez la maintenance. Vous devrez obtenir rapidement le statut et le cycle de maintenance d'une pièce d'équipement si vous désirez déterminer à quel moment la maintenance de cette pièce doit avoir lieu. Le carnet de maintenance préventive de l'équipement comprend les données requises pour déterminer ce moment.

Pour consulter les enregistrements de maintenance préventive de la pièce d'équipement sélectionnée, cliquez sur le lien de la colonne du carnet de maintenance préventive dans l'écran de recherche de l'équipement. À l'aide de cette application, vous pouvez consulter les enregistrements de maintenance associés à l'équipement sélectionné. Cette application est principalement utilisée par les planificateurs de maintenance, les gestionnaires, les techniciens en outillage ou les opérateurs.

Vous pouvez utiliser des champs de filtre supplémentaires pour préciser davantage votre recherche. Les champs ci-dessous peuvent être utilisés pour filtrer les données :

- **type de service;**
- **statut de maintenance;**
- **date prévue;**
- **pourcentage de maintenance due.**

La grille présente le type de service, le statut de maintenance préventive, la date de réalisation, le numéro du bon de travail affecté et d'autres données connexes.

#### **Voir aussi**

[Chapitre](#page-214-0) 15, ["](#page-214-0)Utilisation des calendriers de [maintenance](#page-214-0) préventive[,"](#page-214-0) [page](#page-214-0) [173](#page-214-0)

[Chapitre](#page-229-0) 15, ["](#page-229-0)Utilisation des calendriers de [maintenance](#page-214-0) préventive[,"](#page-229-0) [Mise](#page-229-0) à jour des données sur le statut du calendrier de maintenance préventive, page [188](#page-229-0)

[Chapitre](#page-234-0) 15, ["U](#page-234-0)tilisation des calendriers de [maintenance](#page-214-0) préventiv[e,"](#page-234-0) [Réglage](#page-234-0) du statut d'un enregistrement de maintenance préventive à Terminé, page [193](#page-234-0)

### **Paramétrage des options de traitement du programme du carnet de maintenance préventive de l'équipement (P12071E)**

Ces options vous permettent de préciser le traitement par défaut des programmes et des états.

#### **Valeurs par défaut**

Les options de traitement ci-dessous permettent de préciser les valeurs par défaut.

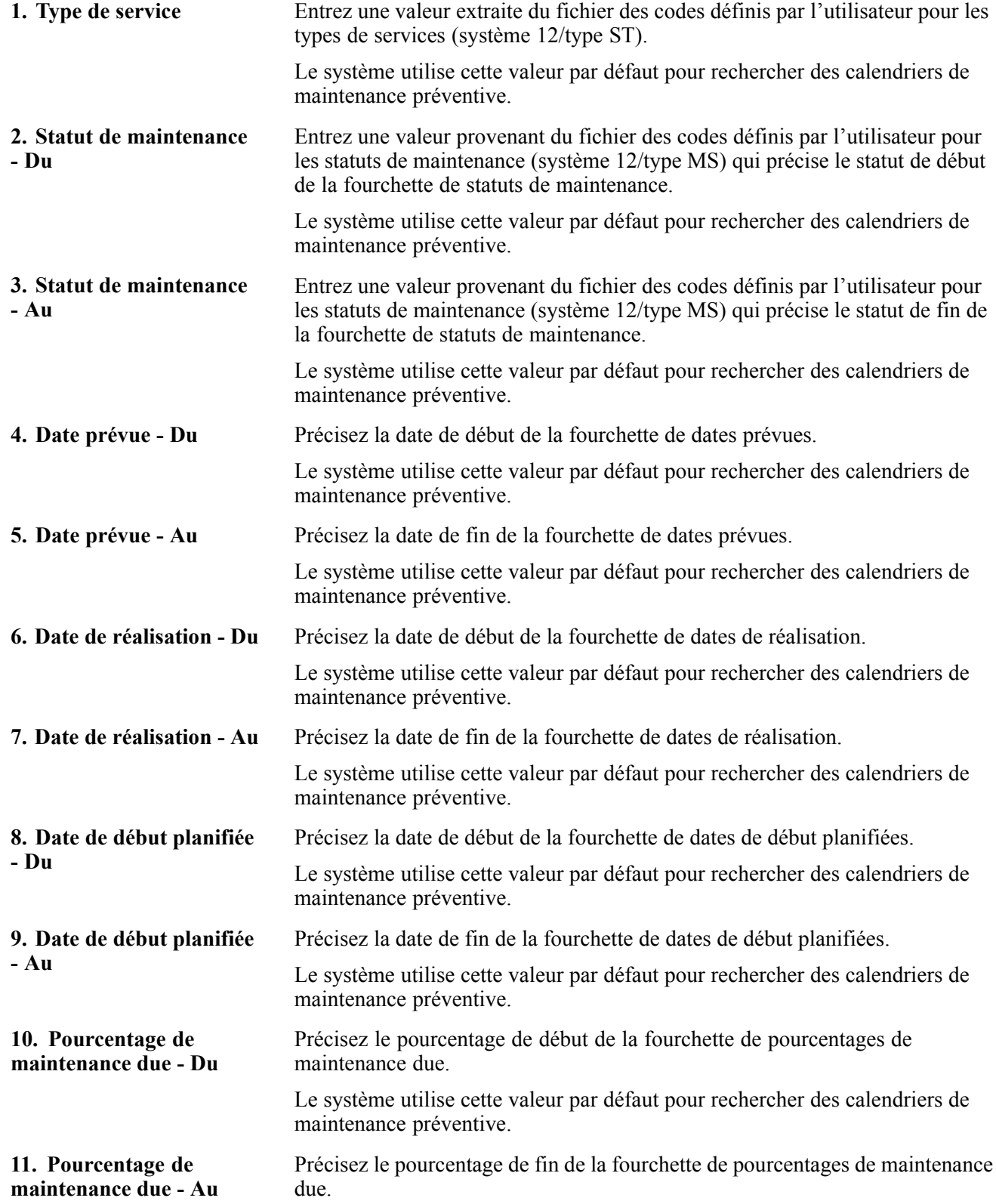

Le système utilise cette valeur par défaut pour rechercher des calendriers de maintenance préventive.

### **Consultation des données de spécification relatives à l'équipement**

Les données de spécification sont utilisées pour entrer des données statiques sur une pièce d'équipement.

Pour consulter les données de spécification de la pièce d'équipement sélectionnée, cliquez sur le lien de la colonne des données de spécification dans l'écran de recherche de l'équipement. Cet écran permet uniquement d'effectuer des interrogations sur des données. Il ne permet ni l'ajout ni la mise à jour de données.

La liste des pages de données de spécification existantes pour le numéro d'équipement est présentée dans l'écran de recherche de l'équipement. Le numéro est affiché dans l'en-tête et la grille ne contient qu'une seule colonne relative au numéro de page. Lorsque vous cliquez sur un numéro de page, vous avez accès aux données sur la page sélectionnée.

Une fois que vous avez sélectionné une page, des données de spécification détaillées pour le numéro d'équipement et le numéro de pages sont affichées. Ces numéros sont affichés dans l'en-tête de l'écran. Les données de spécification se trouvent dans la section des détails (jusqu'à 16 champs).

#### **Voir aussi**

[Chapitre](#page-86-0) 5, ["P](#page-86-0)aramétrage de [l'équipement](#page-84-0)[,"](#page-86-0) [Paramétrage](#page-86-0) des données de spécification sur l'équipement, page [45](#page-86-0)

[Chapitre](#page-190-0) 13, ["U](#page-190-0)tilisation des données [d'équipements](#page-186-0)[,"](#page-190-0) Saisie des données de [spécification,](#page-190-0) page [149](#page-190-0)

### **Consultation et mise à jour des relevés de compteurs**

Vous utilisez les relevés de compteurs afin d'entrer ou de mettre à jour des données relatives au compteur pour l'équipement. Vous utilisez les relevés de compteurs pour effectuer le suivi de l'utilisation de l'équipement et pour amorcer des tâches de maintenance. Le programme des relevés de compteurs est une application simple qui vous permet de consulter les relevés actuels, d'entrer des relevés et d'entrer ou de consulter l'augmentation nette d'une pièce d'équipement particulière.

Pour consulter et entrer des relevés de compteurs de la pièce d'équipement sélectionnée, cliquez sur le lien de la colonne des relevés de compteurs dans l'écran de recherche de l'équipement. L'écran comprend des fonctions similaires à celles du programme des relevés de compteurs (P12120). Cependant, il ne permet pas d'effecteur une remise à zéro des compteurs ni de remplacer les compteurs. Lorsque vous entrez un relevé de compteur, la date d'entrée correspond toujours à la date courante et elle ne peut pas être modifiée manuellement.

À l'aide du paramétrage des options de traitement, vous pouvez déterminer les compteurs à afficher et à mettre à jour.

#### **Voir aussi**

[Chapitre](#page-198-0) 14, ["](#page-198-0)Utilisation des relevés des [compteurs,"](#page-198-0) [page](#page-198-0) [157](#page-198-0)

### **Paramétrage des options de traitement du programme des relevés de compteurs (P12120E)**

Ces options vous permettent de préciser le traitement par défaut des programmes et des états.

#### **Valeurs par défaut**

Les options de traitement ci-dessous permettent de déterminer les données affichées par le système.

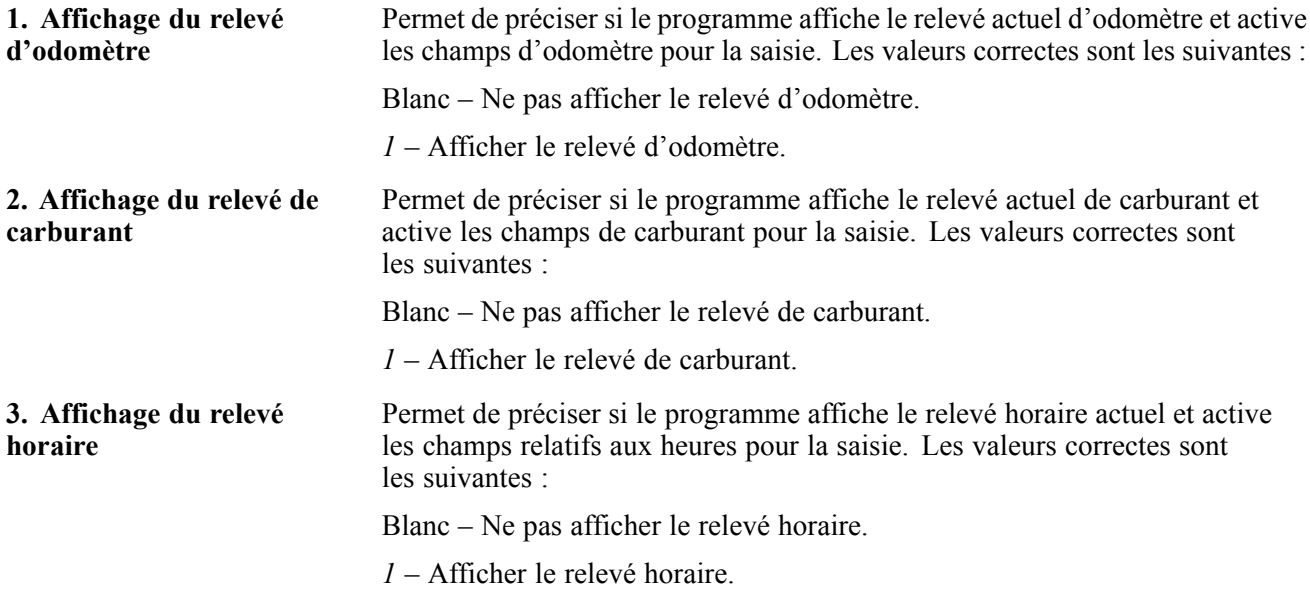

#### **Traitement**

L'option de traitement ci-dessous permet de déterminer comment le système doit traiter les données.

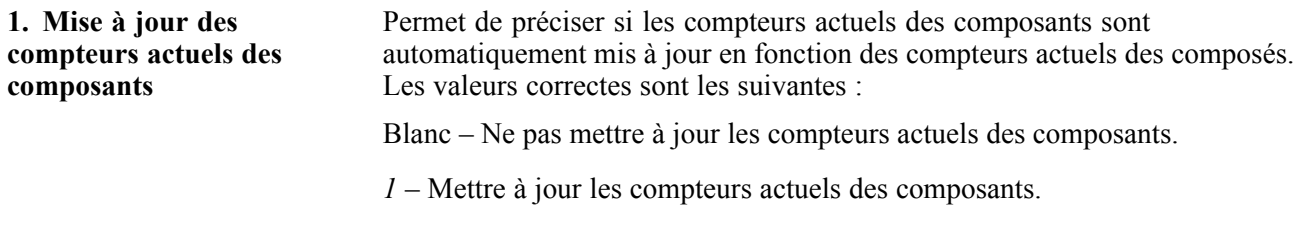

#### **Versions**

L'option de traitement ci-dessous permet de préciser la version que le système doit utiliser lorsque vous sélectionnez le programme correspondant.

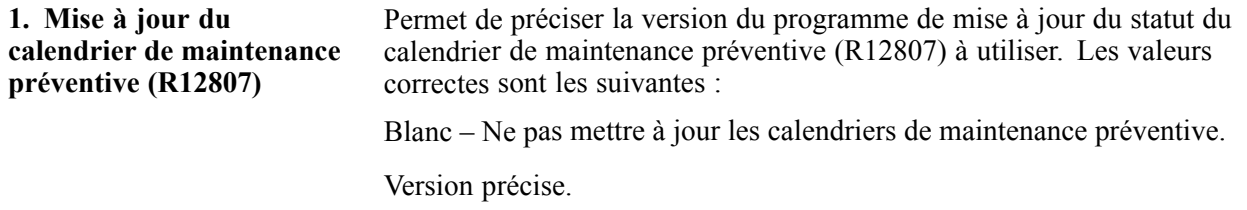

#### **Validation**

L'option de traitement ci-dessous détermine les données que le système doit vérifier.

**1. Niveau de tolérance** Permet de préciser si le système doit afficher un avertissement en fonction du niveau de tolérance.

Entrez le pourcentage précis d'écart entre les relevés de compteurs utilisé pour générer l'avertissement.

Par exemple, si vous entrez la valeur *5*, le système générera un avertissement si le nouveau montant net d'augmentation diffère de plus de cinq pour cent par rapport au montant du dernier relevé de compteur. Les valeurs correctes sont les suivantes :

Blanc – Ne pas vérifier les niveaux de tolérance et afficher un avertissement en fonction du niveau de tolérance.

Pourcentage précis.

### **Gestion des bons de travail**

La présente section donne un aperçu de la gestion des bons de travail et traite des sujets suivants :

- consultation des bons de travail;
- paramétrage des options de traitement du programme de recherche des bons de travail (P48201E);
- consultation des données détaillées sur les bons de travail;
- paramétrage des options de traitement du programme de détails sur les bons de travail (P17714E);
- impression des bons de travail;
- consultation des affectations de ressources;
- paramétrage des options de traitement du programme d'affectation des ressources (P48331E);
- consultation des commandes fournisseurs associées;
- paramétrage des options de traitement du programme des commandes fournisseurs associées (P134310E).

### **Présentation de la gestion des bons de travail**

Vous utilisez les bons de travail pour gérer le workflow des tâches et des projets de maintenance. Le point d'entrée de gestion des bons de travail vous permet d'établir un lien entre des données diverses relatives aux bons de travail afin que vous puissiez gérer les bons de travail efficacement. Cette fonction réduit le temps consacré à la recherche parce que toutes les données sont accessibles à partir du même écran.

Le raccourci de gestion des bons de travail est un lien au programme de recherche des bons de travail (P48201E). À partir de cet espace de travail, vous pouvez accomplir les tâches suivantes :

- consultation des bons de travail;
- consultation des données détaillées sur les bons de travail;
- impression des bons de travail;
- consultation des affectations de ressources;
- consultation des commandes fournisseurs associées.

### **Consultation des bons de travail**

Vous devez pouvoir localiser un bon de travail particulier rapidement. Différents critères peuvent être utilisés pour repérer un ou plusieurs bons de travail. Les champs suivants vous permettent de rechercher des bons de travail :

- **numéro du bon de travail;**
- **numéro d'équipement;**
- **type de bon de travail;**
- **auteur;**
- **priorité;**
- **statut.**

Pour rechercher des bons de travail d'équipement, utilisez le programme de recherche des bons de travail (P48201E). Vous pourrez ensuite accéder aux applications liées aux bons de travail afin de consulter ou de mettre à jour les données. Seuls les bons définis en tant que bons de travail d'équipement (dans le programme de gestion des types de document) sont affichés. Les colonnes de la grille comprennent des liens aux programmes appropriés pour consulter, ajouter ou mettre à jour des enregistrements.

Si vous désirez consulter des données détaillées sur un bon de travail et qu'il n'existe aucun détail sur celui-ci, vous obtiendrez un message d'erreur.

### **Paramétrage des options de traitement du programme de recherche des bons de travail (P48201E)**

Ces options vous permettent de préciser le traitement par défaut des programmes et des états.

#### **Valeurs par défaut**

Les options de traitement ci-dessous permettent de préciser les valeurs par défaut pour le système.

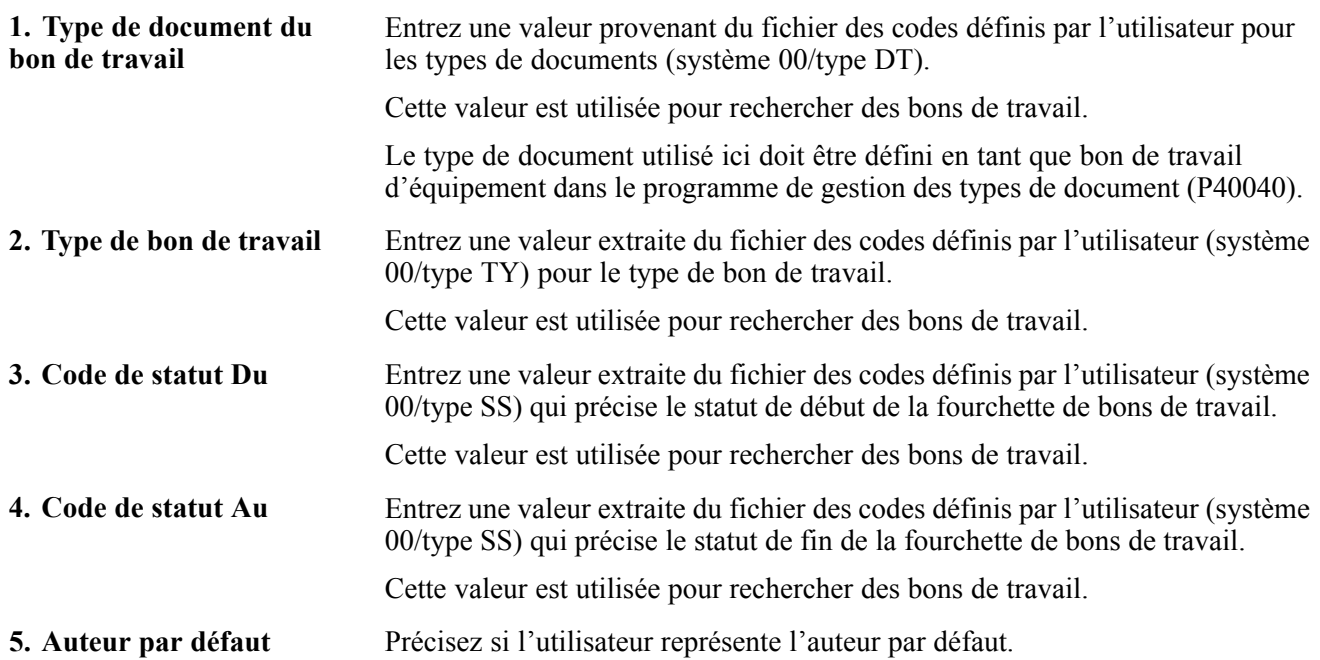

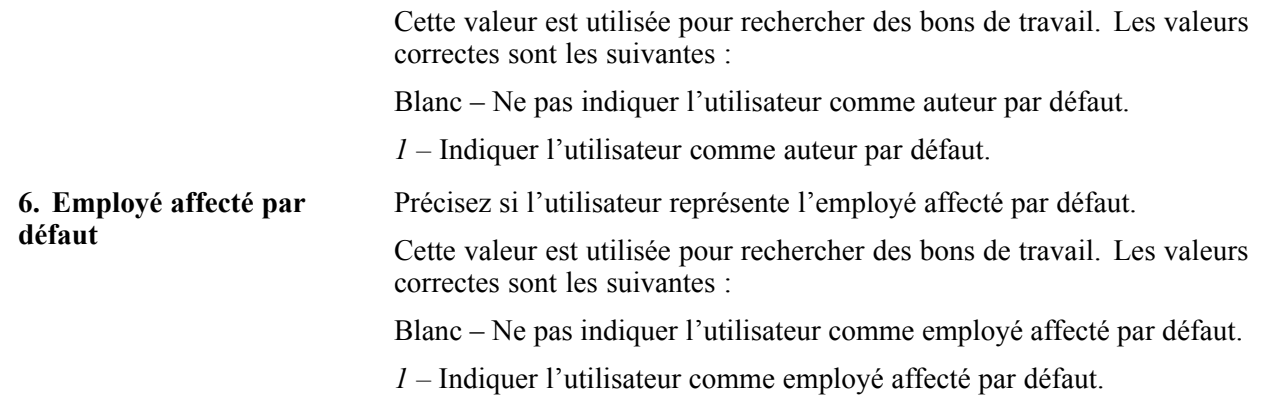

#### **Affichage**

Les options de traitement ci-dessous permettent de déterminer les données affichées par le système.

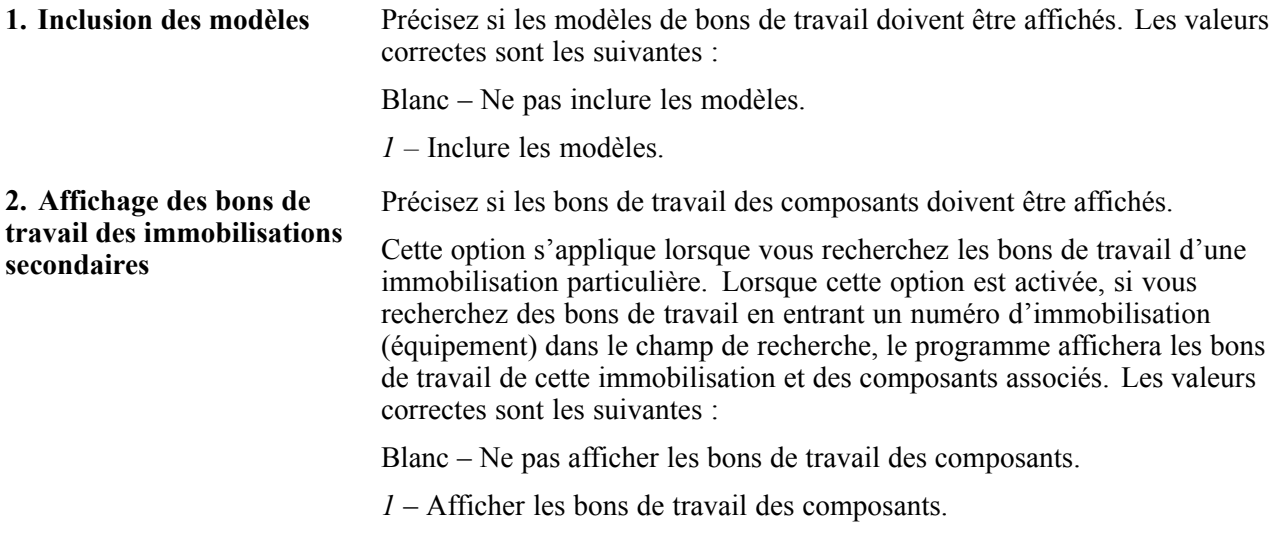

#### **Catégories**

Les options de traitement ci-dessous permettent de préciser le critère à utiliser pour rechercher les bons de travail.

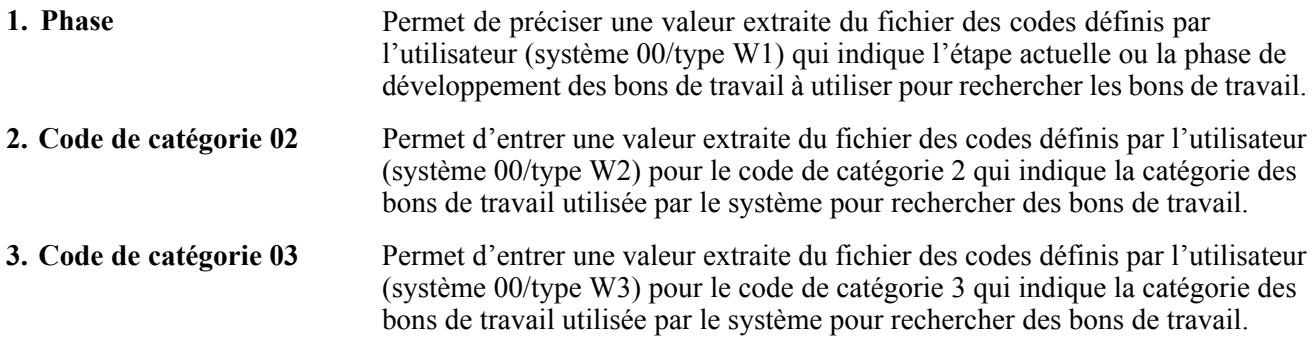

#### **Versions**

Les options de traitement ci-dessous permettent de préciser les versions que le système doit utiliser lorsque vous sélectionnez le programme correspondant.

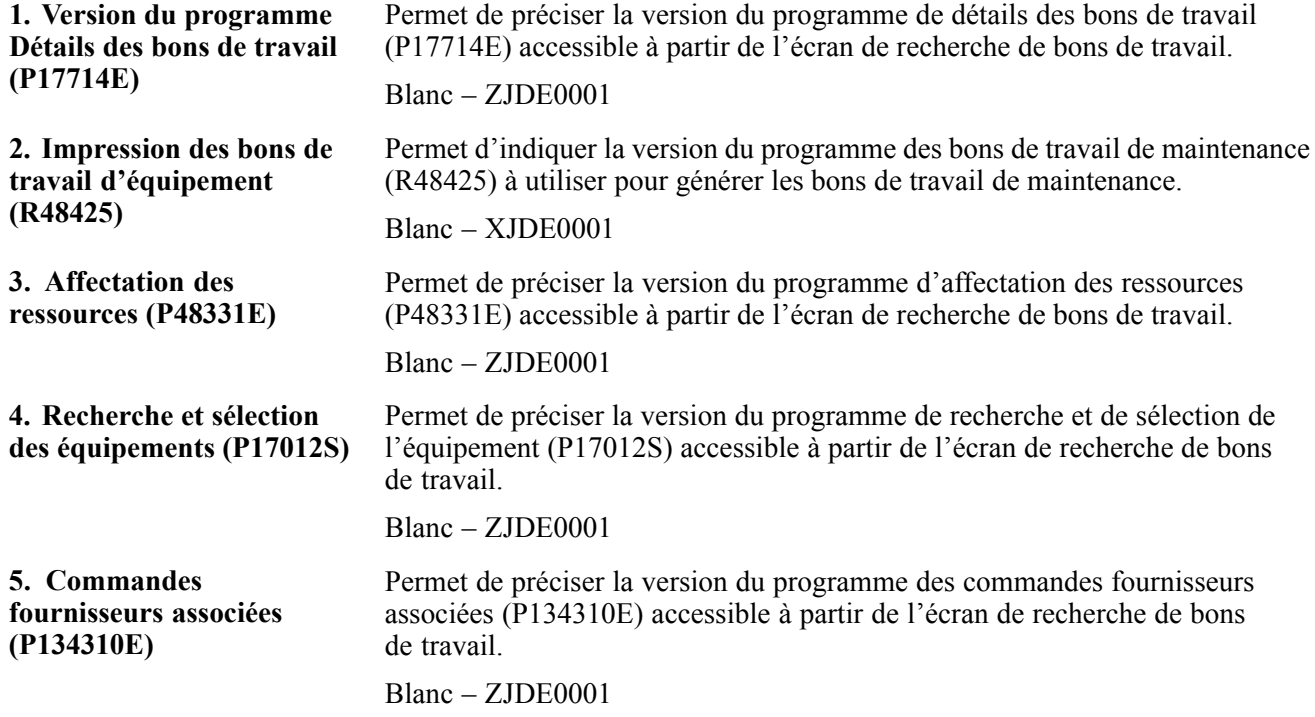

#### **Consultation des données détaillées sur les bons de travail**

Les données sur les bons de travail comprennent des données de base qui définissent le bon de travail, comme le numéro du bon de travail, la description, le centre de coûts auquel les frais sont imputés et les dates d'exécution. Vous pouvez consulter les données relatives aux bons de travail existants ou créer des bons de travail d'équipement.

Pour consulter des données supplémentaires, cliquez sur le lien de la colonne de description dans l'écran de consultation des bons de travail. Vous pouvez réviser les données dans l'en-tête du bon de travail et dans les annexes. Les étapes relatives à la liste de composants et à la main-d'œuvre ne sont pas affichées. Vous avez également la possibilité de mettre à jour une quantité limitée de données, comme le statut, la priorité, les codes de catégories et les données textuelles.

Pour ajouter un bon de travail d'équipement, cliquez sur le bouton d'**ajout** dans l'écran de consultation des bons de travail. Lorsque vous créez un bon de travail, seules les données de base (telles que la description et le centre de coûts) sont requises par le système. Les autres champs peuvent être utilisés pour classer le bon de travail et établir sa priorité. Vous pouvez également associer des personnes responsables, comme un gestionnaire ou un supérieur, au bon de travail. À partir de cet écran, vous ne pouvez pas ajouter les étapes relatives à la liste de composants ou à la main-d'œuvre qui sont utilisées pour finaliser le bon de travail d'équipement.

#### **Voir aussi**

[Chapitre](#page-254-0) 17, ["Utilisation](#page-254-0) des bons de travail,["](#page-254-0) [page](#page-254-0) [213](#page-254-0)

[Chapitre](#page-300-0) 17, ["](#page-300-0)[Utilisation](#page-254-0) des bons de travail[,"](#page-300-0) [Création](#page-300-0) de bons de travail pour la maintenance curative, page [259](#page-300-0)

[Chapitre](#page-309-0) 18, ["](#page-309-0)[Traitement](#page-304-0) des bons de travai[l,"](#page-309-0) [Révision](#page-309-0) de bons de travail, page [268](#page-309-0)

[Chapitre](#page-243-0) 16, ["](#page-243-0)[Création](#page-242-0) de modèles de bons de travail[,"](#page-243-0) [Création](#page-243-0) de modèles de bons de travail, page [202](#page-243-0)

### **Paramétrage des options de traitement du programme de détails sur les bons de travail (P17714E)**

Ces options vous permettent de préciser le traitement par défaut des programmes et des états.

#### **Valeurs par défaut**

Les options de traitement ci-dessous permettent de préciser les valeurs par défaut.

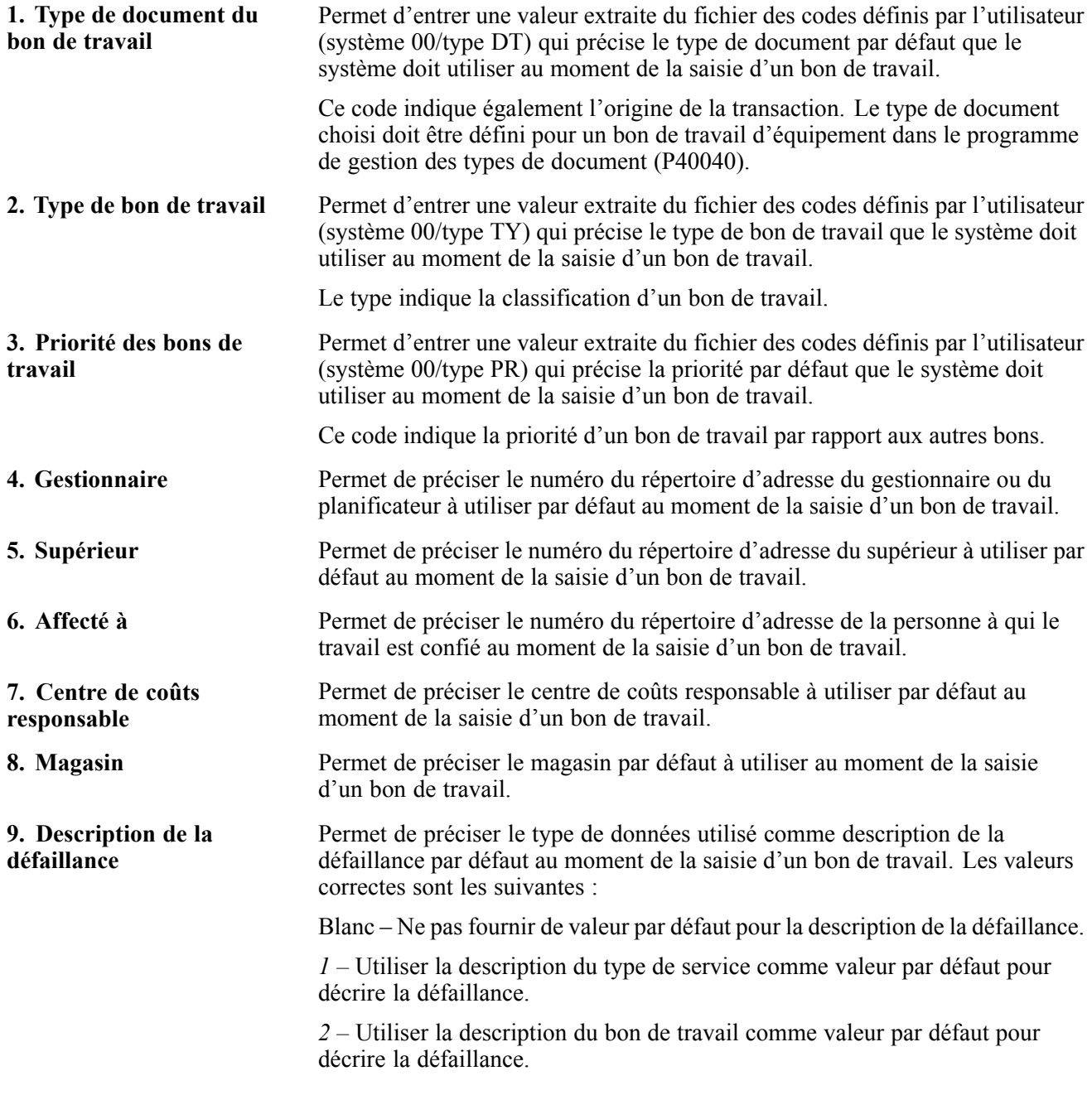

#### **Validation**

L'option de traitement ci-dessous détermine les données que le système nécessite.

**1. Numéro d'équipement**

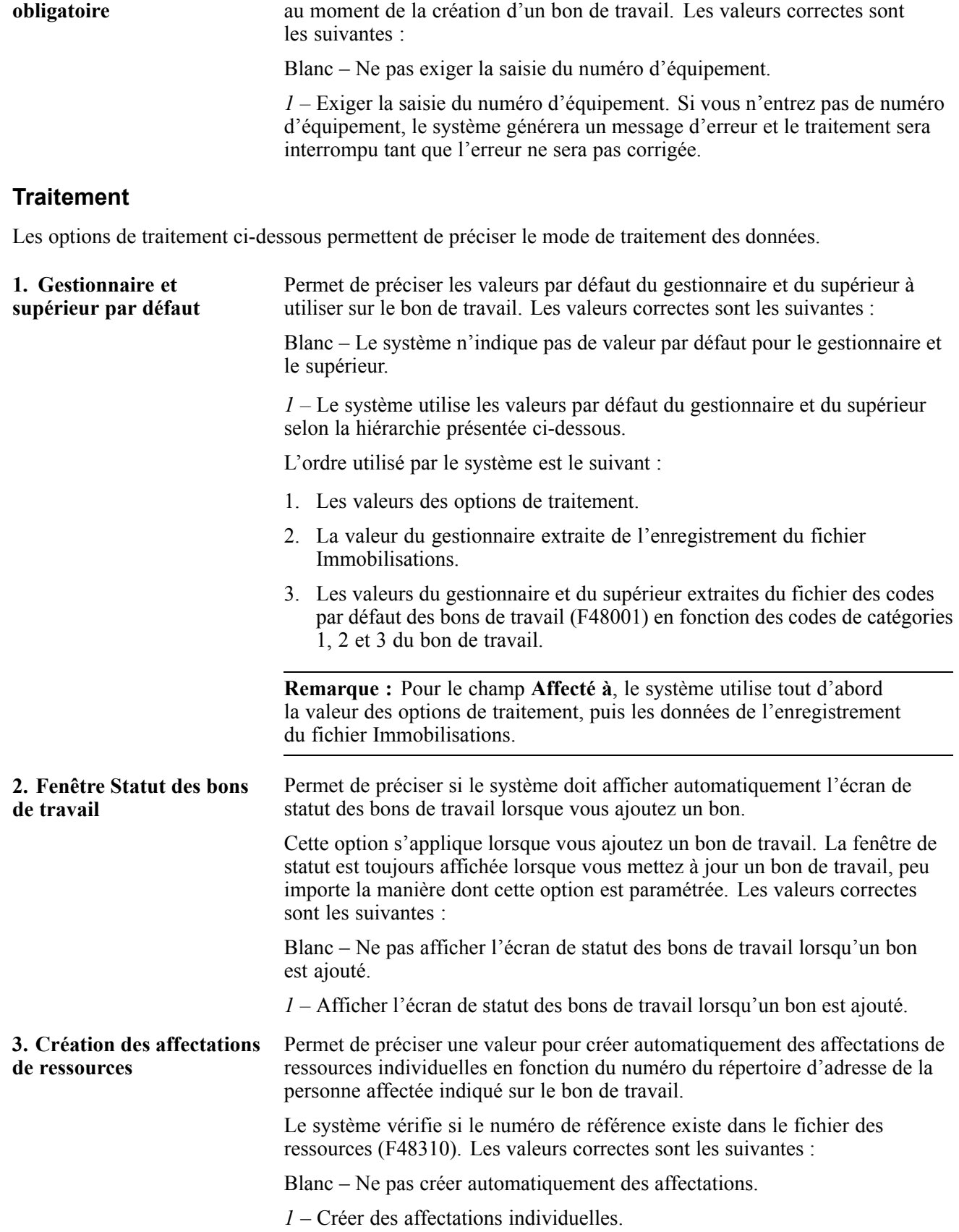

Permet de préciser si la saisie d'un numéro d'équipement est obligatoire

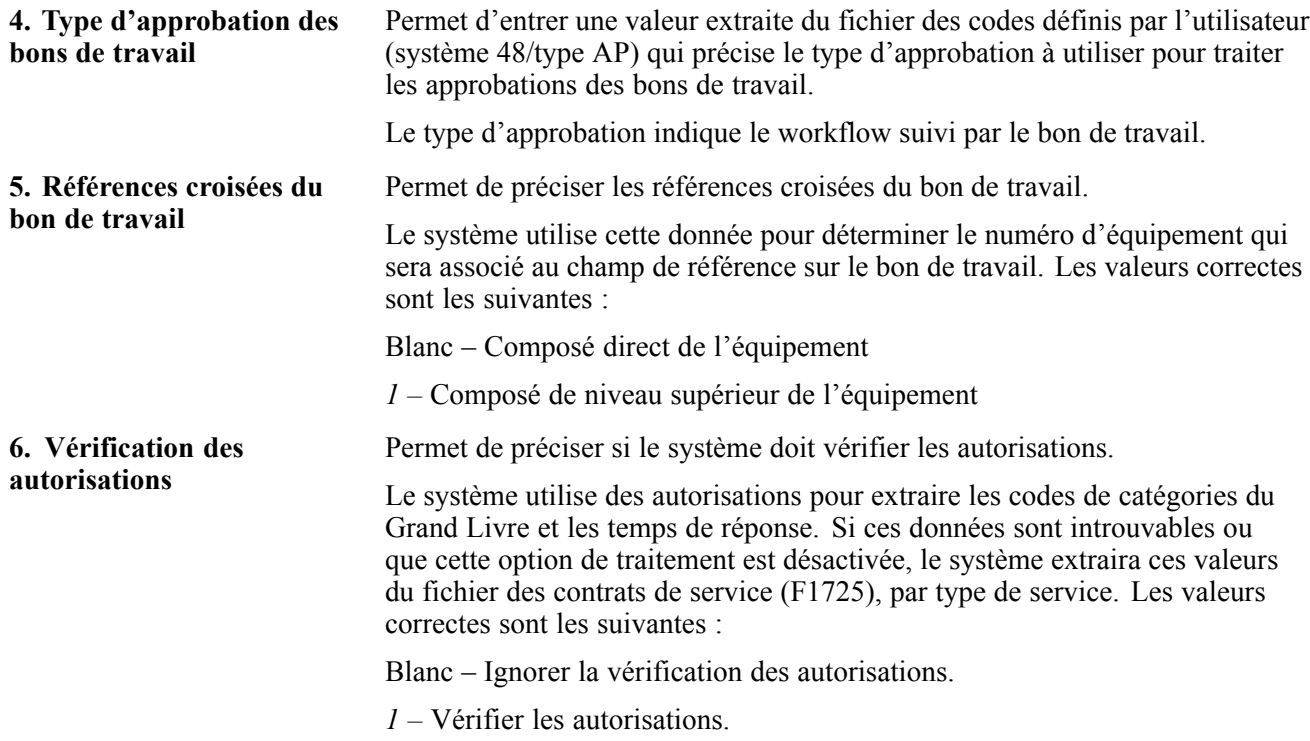

#### **Versions**

Les options de traitement ci-dessous permettent de préciser la version que le système doit utiliser lorsque vous sélectionnez le programme correspondant.

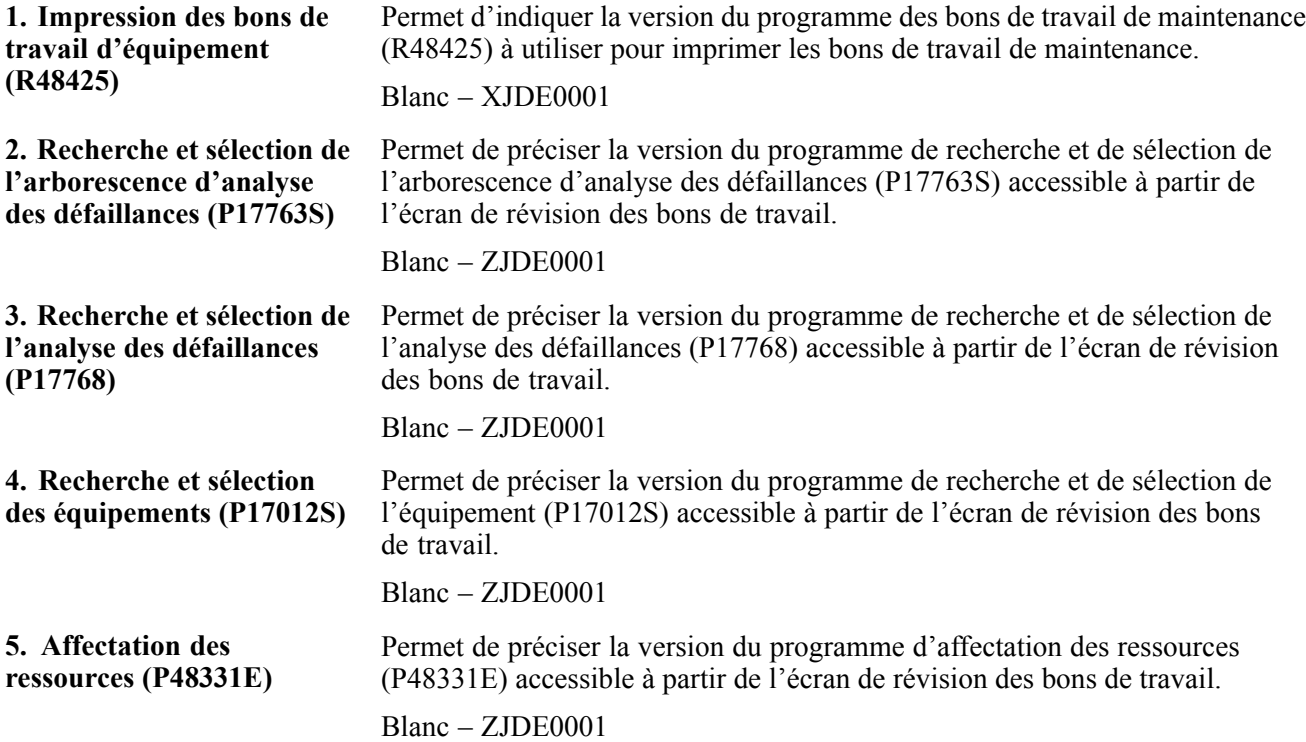

#### **Catégories**

Les options de traitement ci-dessous permettent de préciser les valeurs par défaut à utiliser pour créer des bons de travail.

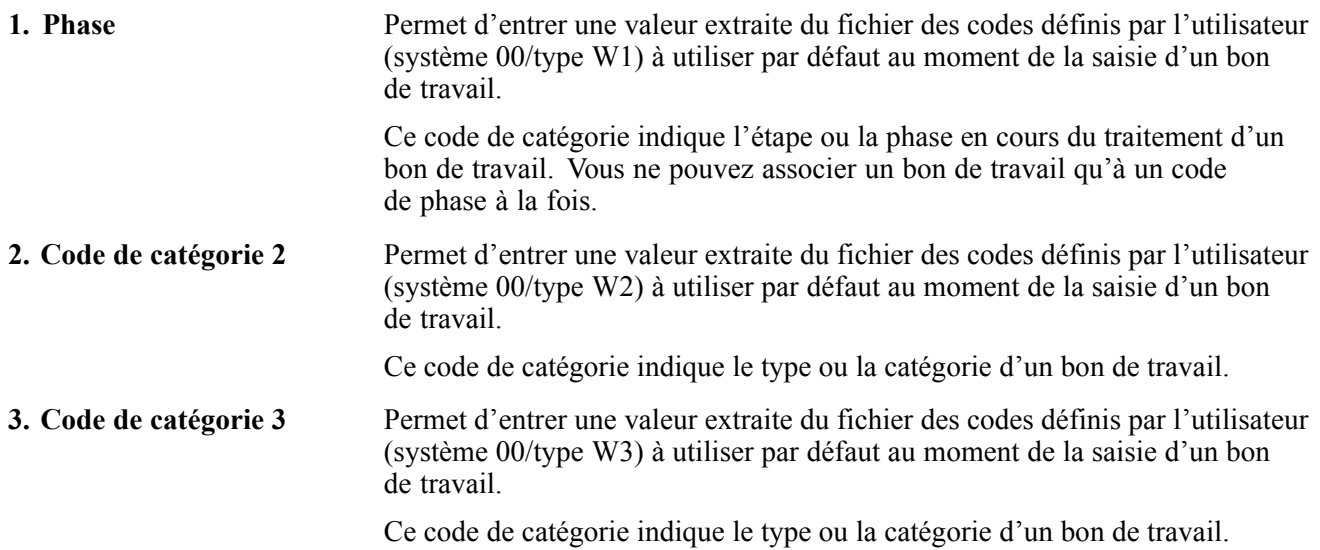

### **Impression des bons de travail**

Vous pouvez imprimer les bons de travail lorsque vous désirez une copie papier d'un bon de travail ou d'un groupe de bons.

Pour ce faire, sélectionnez la pièce d'équipement appropriée dans l'écran de consultation des bons de travail. Vous pouvez également sélectionner l'enregistrement approprié et effectuer l'impression à partir de l'écran de modification des bons de travail. Le document imprimé présente les données du bon de travail, les données de l'en-tête et les données de l'annexe (selon les options de traitement).

#### **Voir aussi**

[Annexe](#page-458-0) A, ["É](#page-458-0)tats du système Gestion des actifs [immobilisés](#page-444-0)[,"](#page-458-0) [États](#page-458-0) des bons de travail sélectionnés du système Gestion des actifs immobilisés, page [417](#page-458-0)

### **Consultation des affectations de ressources**

Pour planifier correctement un bon de travail, vous devez pouvoir consulter les ressources qui sont déjà associées au bon de travail.

Pour ce faire, sélectionnez le bon de travail dans l'écran de consultation des bons de travail, puis cliquez sur le lien de la colonne d'affectation des ressources. Vous pouvez également consulter les affectations de ressources à partir de l'écran de modification des bons de travail. Les ressources sous forme de main-d'œuvre et d'équipement qui sont liées à un bon de travail d'équipement sont présentées dans la grille de l'écran, sans égard au niveau d'affectation (en-tête ou main-d'œuvre). Si aucune ressource n'est associée au bon de travail, vous obtiendrez un message d'erreur en ce sens dans l'en-tête.

#### **Voir aussi**

*Affectation des ressources de la gamme EnterpriseOne, version 8.11 SP1*, "Utilisation de l'affectation des ressources"

### **Paramétrage des options de traitement du programme d'affectation des ressources (P48331E)**

Ces options vous permettent de préciser le traitement par défaut des programmes et des états.

#### **Traitement**

Les options de traitement ci-dessous permettent de préciser le mode de traitement des données.

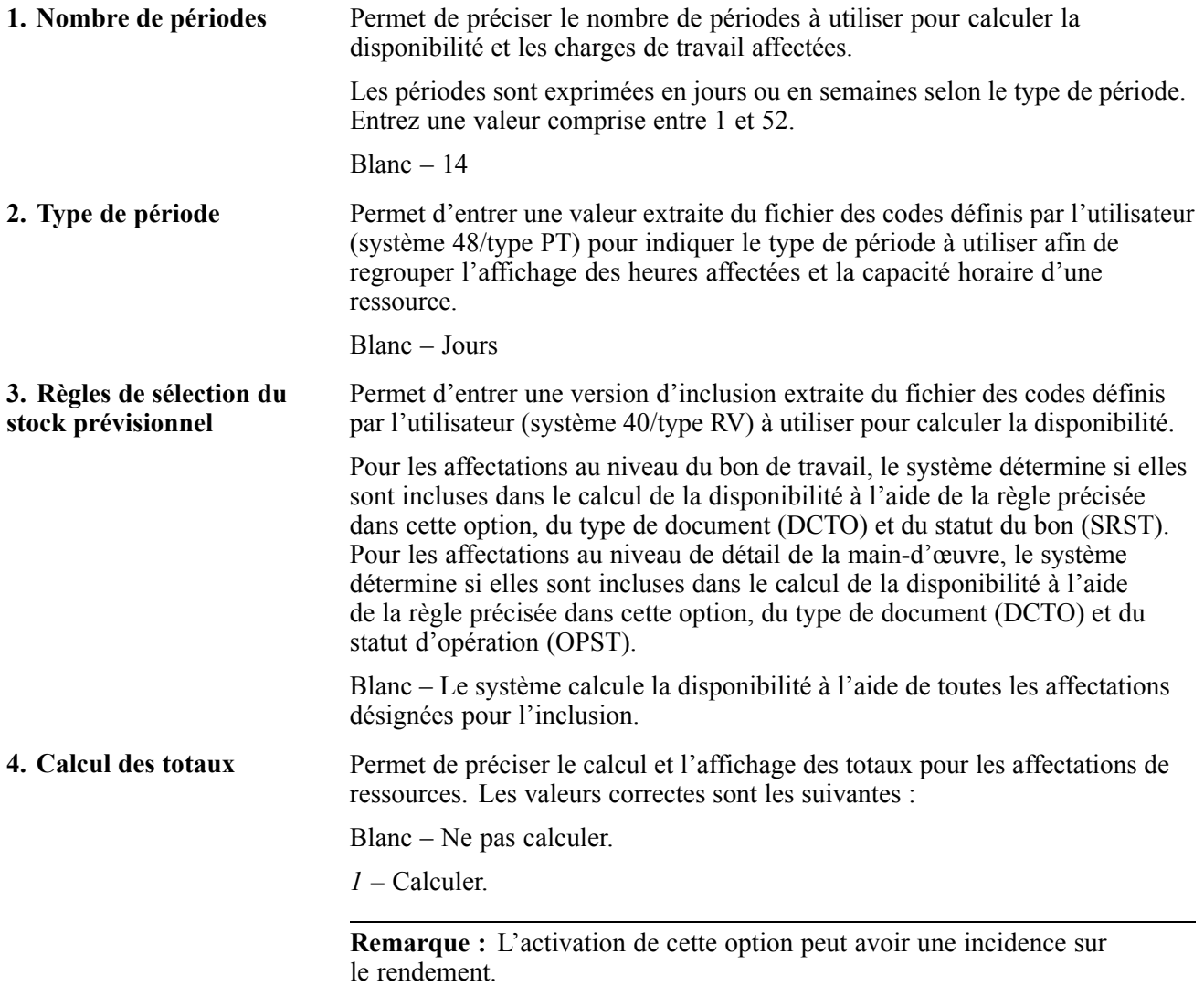

### **Consultation des commandes fournisseurs associées**

Vous devez souvent consulter le statut d'une commande fournisseur qui est liée à un bon de travail d'équipement.

Pour ce faire, sélectionnez le lien de la colonne des commandes fournisseurs associées dans l'écran de consultation des bons de travail. Le système présente les détails de la commande fournisseur, mais aucune modification ne peut être apportée à la commande. Si aucune commande fournisseur n'est repérée, un message d'erreur sera affiché dans l'en-tête.

### **Paramétrage des options de traitement du programme des commandes fournisseurs associées (P134310E)**

Ces options vous permettent de préciser le traitement par défaut des programmes et des états.

#### **Valeurs par défaut**

L'option de traitement ci-dessous permet de préciser la valeur par défaut à utiliser pour rechercher des commandes fournisseurs.

**1. Type de commande** Entrez le type de document provenant du fichier des codes définis par l'utilisateur (système 00/type DT) qui correspond au type des commandes fournisseurs.

Cette valeur est utilisée pour rechercher des commandes fournisseurs.

#### **Affichage**

Les options de traitement ci-dessous permettent de déterminer les données affichées par le système.

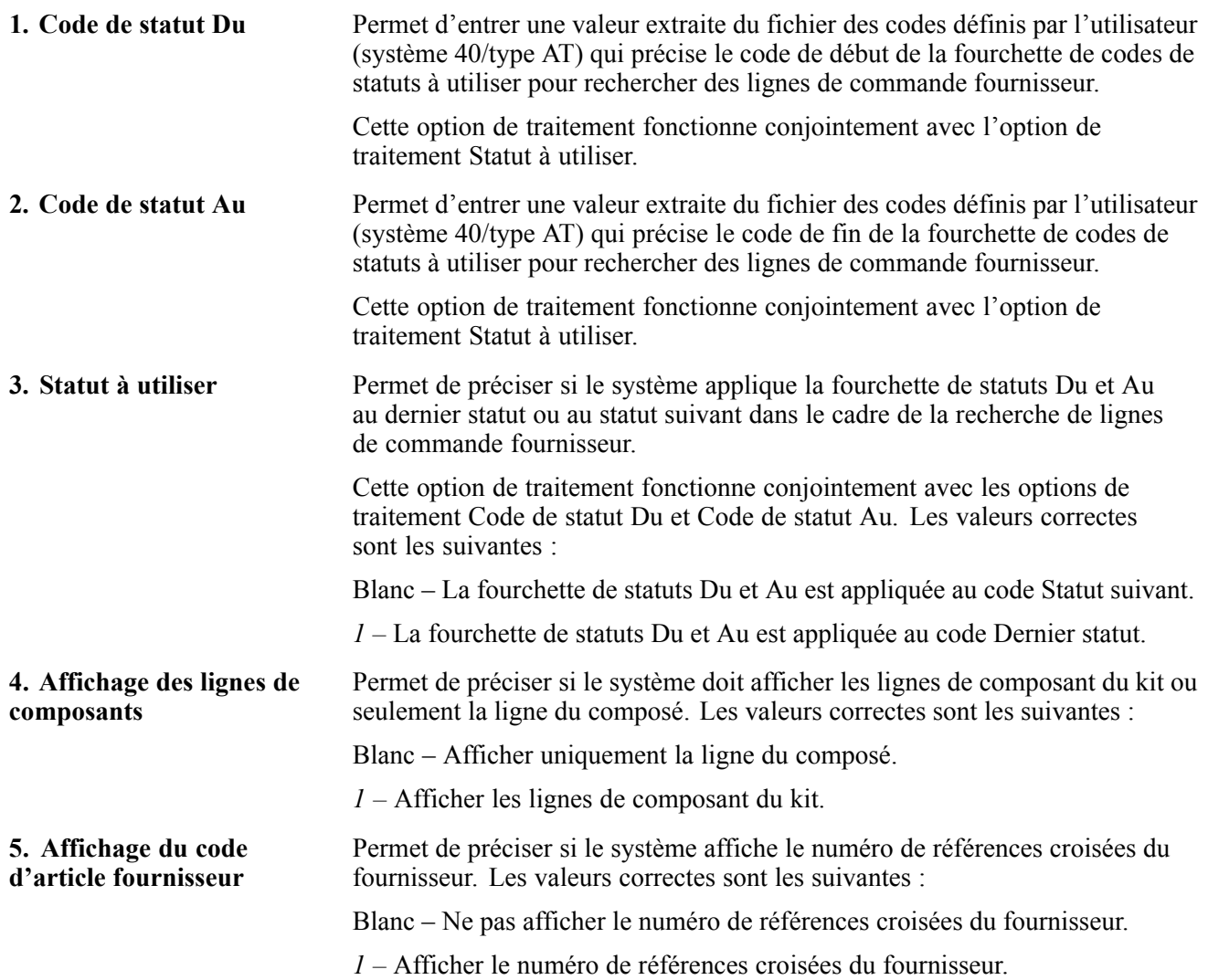

## **Gestion des dossiers**

La présente section donne un aperçu de la gestion des dossiers et traite des sujets suivants :

- consultation des dossiers;
- paramétrage des options de traitement du programme d'accès aux dossiers (P17500E);
- création et mise à jour des dossiers;
- paramétrage des options de traitement du programme de saisie des dossiers (P17501E).

### **Présentation de la gestion des dossiers**

Les dossiers permettent à une organisation de créer un point d'accès central pour les problèmes de maintenance. Le point d'entrée de gestion des dossiers vous permet d'établir un lien entre des données diverses relatives à un dossier à partir d'un seul écran. Cette fonction réduit le temps consacré à faire appel au groupe de maintenance et à en effectuer le suivi.

Le raccourci de gestion des dossiers est un lien au programme d'accès aux dossiers (P17500E). À partir de cet espace de travail, vous pouvez accomplir les tâches suivantes :

- consultation des dossiers;
- création et mise à jour des dossiers.

### **Consultation des dossiers**

Vous devez pouvoir consulter un dossier et envoyer une réponse rapidement. Pour repérer un dossier ou un groupe de dossiers, différents critères sont offerts. Les champs suivants peuvent être utilisés pour effectuer une recherche :

- auteur;
- numéro d'équipement;
- date;
- statut.

Pour rechercher un dossier, utilisez le programme d'accès aux dossiers (P17500E). Une fois que les enregistrements désirés sont repérés, utilisez les liens de la grille pour accéder à d'autres données.

Si vous désirez consulter des données détaillées sur un dossier et qu'il n'existe aucun détail sur celui-ci, vous obtiendrez un message d'erreur.

#### **Paramétrage des options de traitement du programme d'accès aux dossiers (P17500E)**

Ces options vous permettent de préciser le traitement par défaut des programmes et des états.

#### **Valeurs par défaut**

Les options de traitement ci-dessous permettent de préciser les valeurs par défaut pour le système.

**1. ID utilisateur** Permet de préciser si l'utilisateur est l'**auteur** par défaut.

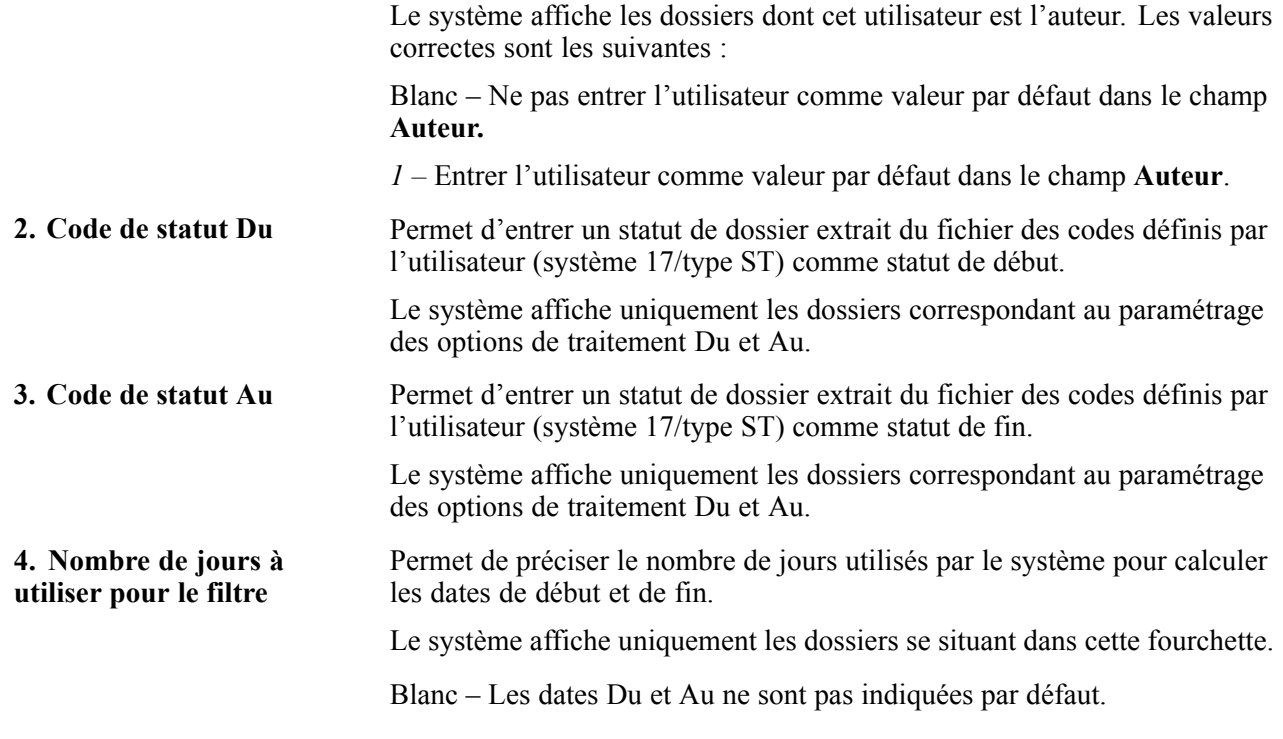

#### **Affichage**

L'option de traitement ci-dessous détermine les données affichées par le système.

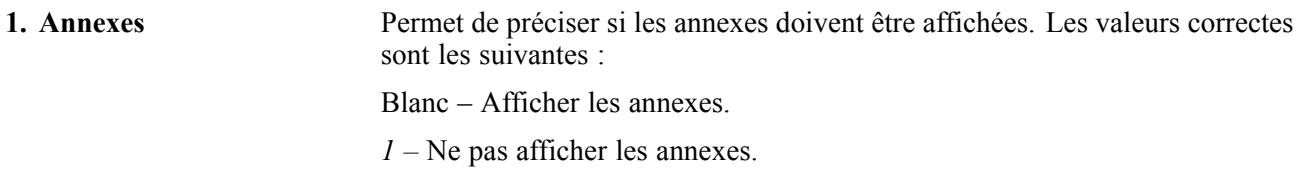

#### **Versions**

L'option de traitement ci-dessous permet de préciser la version que le système doit utiliser lorsque vous sélectionnez le programme correspondant.

**1. Saisie des dossiers (P17501E)** Permet de préciser la version du programme de saisie des dossiers (P17501E) utilisée par le système lorsque vous ajoutez un dossier ou que vous sélectionnez un enregistrement précis à vérifier.

Blanc – ZJDE0001

### **Création et mise à jour des dossiers**

Les données sur les dossiers comprennent des données de base telles que le numéro d'équipement, la description et l'auteur du problème. Des données supplémentaires peuvent également être fournies pour désigner les problèmes. Vous avez la possibilité de consulter les données relatives aux dossiers et de les mettre à jour ou de créer des dossiers.

Pour consulter ou mettre à jour un dossier, cliquez sur le lien de la colonne de description de la défaillance dans l'écran de consultation des enregistrements de dossiers. Les données détaillées relatives à la maintenance sélectionnée seront affichées. Vous pouvez réviser les données ou mettre à jour les données textuelles qui sont annexées au dossier.

Pour créer un dossier, cliquez sur le bouton d'**ajout** dans l'écran de consultation des enregistrements de dossiers. Lorsque vous créez un dossier, seules les données de base sont requises par le système.

### **Paramétrage des options de traitement du programme de saisie des dossiers (P17501E)**

Ces options vous permettent de préciser le traitement par défaut des programmes et des états.

#### **Traitement**

L'option de traitement ci-dessous permet de préciser le mode de traitement des données.

#### **1. Annexes** Permet de préciser si les annexes doivent être affichées lorsque vous mettez des enregistrements de dossiers à jour. Les valeurs correctes sont les suivantes :

Blanc – Afficher les annexes au moment de la mise à jour des enregistrements.

*1 –* Ne pas afficher les annexes au moment de la mise à jour des enregistrements.

**Remarque :** Le système affiche toujours les annexes lorsque vous ajoutez des enregistrements de dossiers.

#### **Versions**

L'option de traitement ci-dessous permet de préciser la version que le système doit utiliser lorsque vous sélectionnez le programme correspondant.

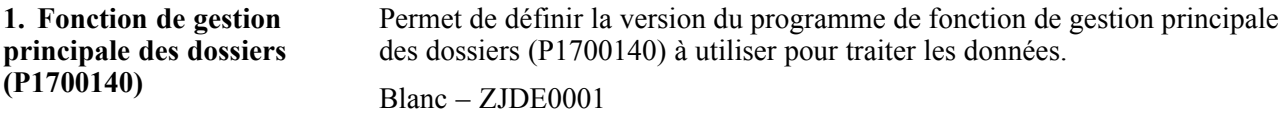

Copyright © 2005, Oracle. Tous droits réservés. 377

# <span id="page-420-0"></span>**CHAPITRE 25**

# **Facturation d'équipements**

Le présent chapitre offre un aperçu de la facturation des heures d'utilisation d'équipement et de la facturation de l'équipement par emplacement et traite des sujets suivants :

- saisie des frais en utilisant la saisie des heures d'utilisation d'équipement;
- traitement de la facturation par emplacement.

### **Présentation de la facturation des heures d'utilisation d'équipement**

Vous pouvez facturer l'utilisation de l'équipement à un projet ou à un centre de coûts. Lorsque vous entrez des données de facturation d'équipement, le système crée des écritures de débit pour mettre à jour le fichier Grand Livre des comptes (F0911). Vous pouvez ensuite vérifier et approuver des écritures de facturation aux fins de comptabilisation. Lorsque vous comptabilisez les écritures, le système crée les écritures de contrepartie de crédit dans le fichier Soldes des comptes du Grand Livre (F0902). Vous devez ensuite comptabiliser les transactions de facturation d'heures dans le fichier Soldes des immobilisations (F1202). Utilisez le système Saisie des heures ou Paie de PeopleSoft EnterpriseOne pour facturer la main-d'œuvre.

**Remarque :** Vous pouvez utiliser le système Saisie des heures sans utiliser le système Paie pour facturer la main-d'œuvre. Cependant, vous ne pouvez pas utiliser le système Paie sans utiliser le système Saisie des heures pour la facturation de la main-d'œuvre des employés.

### **Étape préliminaire**

Avant d'effectuer les tâches indiquées dans la présente section, paramétrez le fichier de taux de facturation des équipements.

Voir [Chapitre](#page-92-0) 6, ["](#page-92-0)Paramétrage de la facturation de [l'équipement,"](#page-92-0) [page](#page-92-0) [51.](#page-92-0)

### **Présentation de la facturation de l'équipement par emplacement**

Utilisez la facturation par emplacement lorsque vous désirez facturer des heures d'utilisation d'équipement seulement en fonction de l'emplacement de ce dernier. Lorsque vous facturez des équipements par emplacement, vous n'avez pas à entrer manuellement des données de facturation supplémentaires. Le système crée une facturation par emplacement selon les données d'emplacement que vous entrez lorsque vous relocalisez l'équipement. Ce type de facturation est efficace pour des outils petits.

Facturez des équipements par emplacement si vous désirez effectuer une des opérations suivantes :

- Création de facturation par emplacement en fonction d'une période de temps.
- Assignation et facturation de quantités du même article d'équipement à des taux différents entre des emplacements divers.
- Précision de plusieurs codes de taux de facturation pour une même pièce d'équipement.
- Définition des taux de location à appliquer à des groupes d'équipement ou à des pièces.
- Modification du taux de facturation après avoir atteint un certain montant de facturation.
- Location ou vente d'équipement pour un projet. Si vous vendez de l'équipement pour un projet, vous pouvez l'acheter de nouveau à un pourcentage du coût de remplacement.

Vous pouvez paramétrer le système pour répondre aux besoins de la facturation par emplacement. Utilisez les codes de catégorie pour organiser les données d'équipement. Définissez des taux de location et de facturation afin de préciser les valeurs par défaut utilisées par le système lorsque vous effectuez une saisie exigeant des données de facturation. Le tableau ci-dessous présente des éléments que vous pouvez utiliser pour la facturation d'équipement par emplacement :

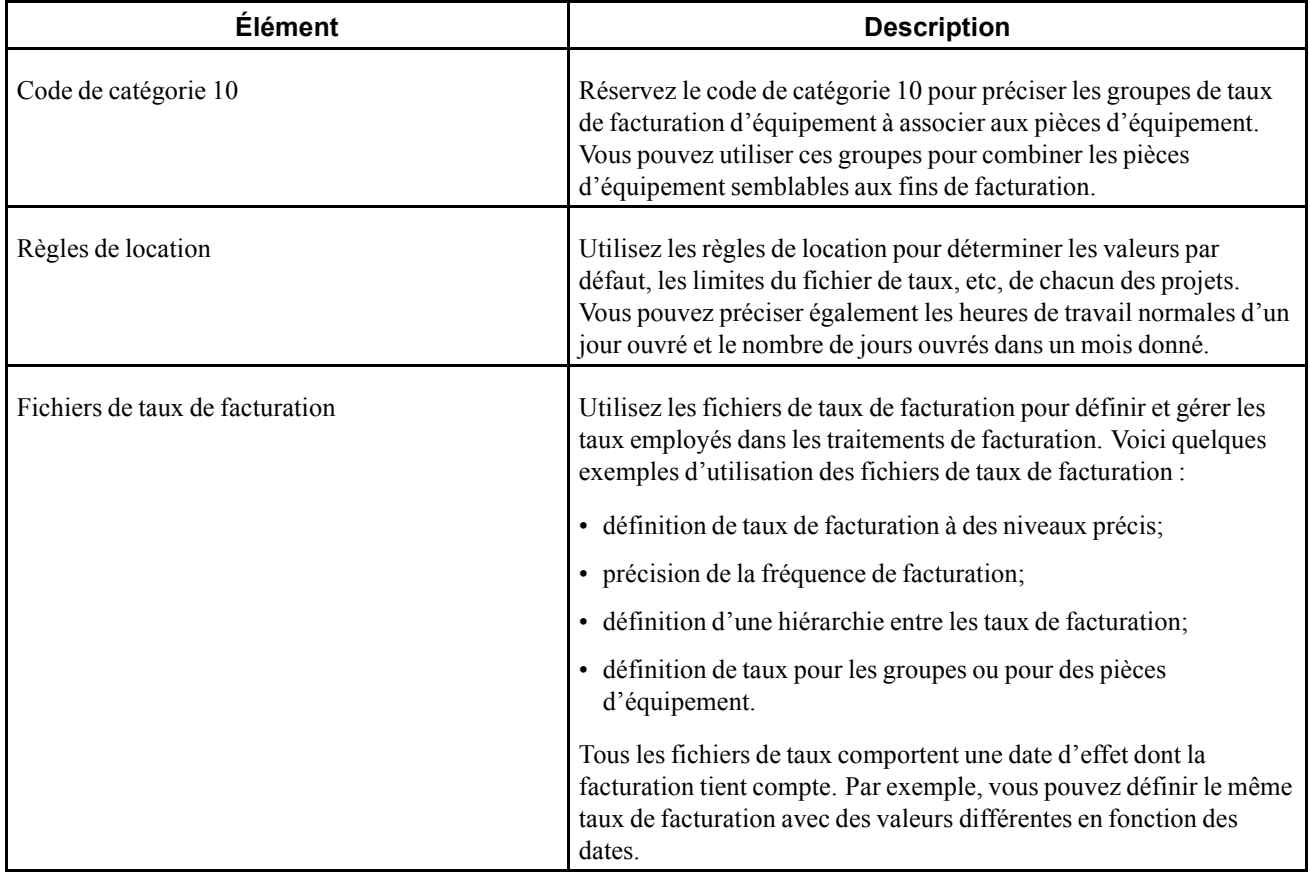

# **Étapes préliminaires**

Vérifiez le paramétrage des données suivantes :

• codes de taux valides;

- codes de taux de facturation;
- fichier des taux de location;
- règles de location;
- règles de répartition entre les comptes.

### **Saisie des frais en utilisant la saisie des heures d'utilisation d'équipement**

La présente section offre un aperçu des frais relatifs à la saisie des heures d'utilisation de l'équipement et traite des sujets suivants :

- paramétrage des options de traitement du programme Saisie des heures par équipement (P12110);
- saisie des données de facturation des heures par équipement;
- utilisation d'un modèle de saisie des heures;
- comptabilisation des saisies des heures dans le Grand Livre (GL);
- comptabilisation des écritures de Grand Livre dans le livre des immobilisations.

### **Présentation des frais relatifs à la saisie des heures d'utilisation de l'équipement**

Utilisez la saisie des heures relatives à l'équipement pour facturer des heures d'utilisation d'équipement directement à un projet ou à un centre de coûts. La saisie des heures relatives à l'équipement permet d'effectuer les opérations suivantes :

- entrée de plusieurs pièces d'équipement dans le même écran;
- facturation de plus d'un projet ou numéro de compte dans le même écran;
- remplacement des taux de facturation par défaut;
- utilisation des modèles de saisie des heures pour faciliter la saisie de données.

# **Écrans utilisés**

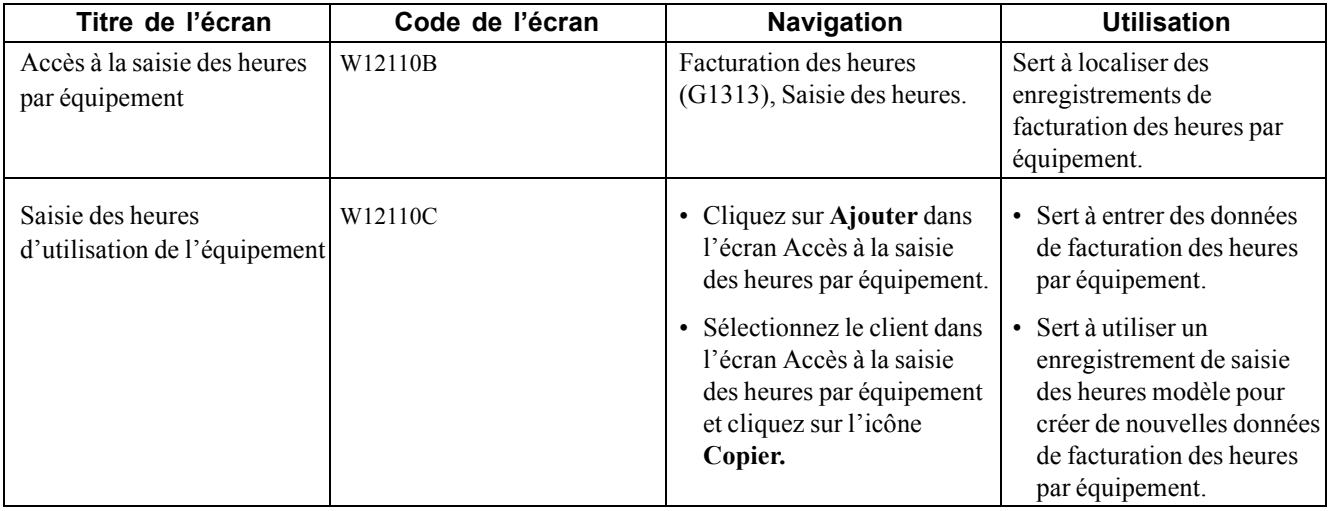

### **Paramétrage des options de traitement du programme Saisie des heures par équipement (P12110)**

Les options de traitement permettent de préciser le traitement par défaut des programmes et des états.

#### **Affichage**

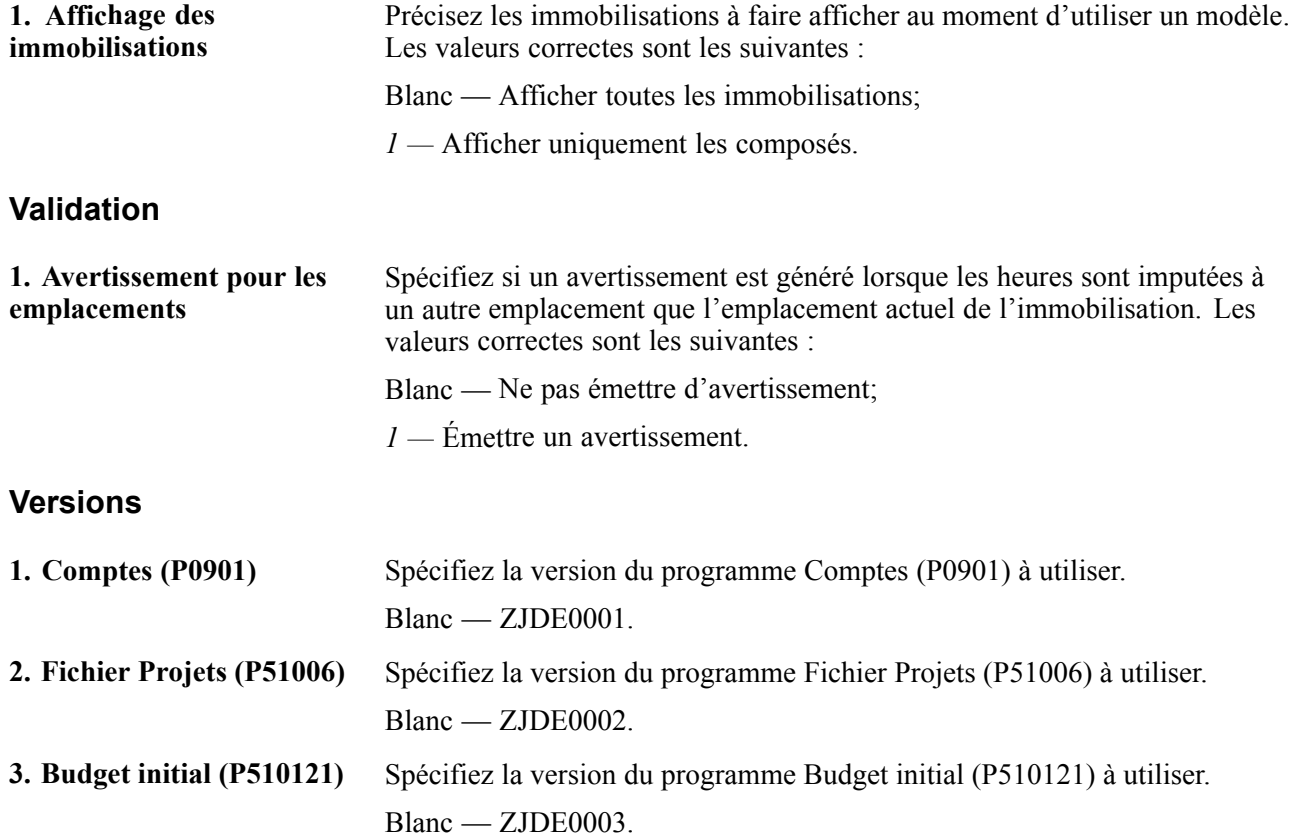

### **Saisie des données de facturation des heures par équipement**

Lorsque vous entrez des heures par équipement, le système crée des écritures de débit pour mettre à jour le fichier Grand Livre des comptes (F0911). Lorsque vous comptabilisez ces écritures, le système crée les écritures de contrepartie de crédit dans le fichier Soldes des comptes (F0902). Vous devez ensuite comptabiliser les transactions dans le fichier Soldes des immobilisations (F1202).

Accédez à l'écran Saisie des heures d'utilisation de l'équipement.

- 1. Remplissez les champs suivants :
	- **Centre coûts;**
	- **Date GL;**
	- **Date travail.**
- 2. Remplissez les champs suivants pour chaque pièce d'équipement entraînant une saisie des heures et cliquez sur l'icône **OK :**
	- **No équipement;**
	- **Code Taux;**
	- **Taux Fact.;**
	- **Qté/Heures.**

| Saisie des heures - Saisie des heures d'utilisation de l'équipement                 |                                      |                          |               |                     |                       |                       |                | $\overline{?}$<br>$\mathbb{R}^2$<br>$\mathbf{i}$ |
|-------------------------------------------------------------------------------------|--------------------------------------|--------------------------|---------------|---------------------|-----------------------|-----------------------|----------------|--------------------------------------------------|
| QK<br>9<br>∏                                                                        | Supprimer (D) Annuler Ecran (F)<br>僵 | Outils<br>Þ,             |               |                     |                       |                       |                |                                                  |
|                                                                                     |                                      |                          |               |                     |                       |                       |                |                                                  |
| $N^{\circ}$ lot $\star$<br>5010                                                     |                                      | Centre coûts             |               |                     | 5100                  |                       |                |                                                  |
| Date GL<br>06/30/2005                                                               |                                      | Date travail             |               |                     | 06/30/2005            |                       |                |                                                  |
| N° document<br>3349                                                                 |                                      |                          | Type document |                     | TE                    |                       |                |                                                  |
| 國<br><b>Enregistrements 1 - 2</b><br>$\mathbf{G}$<br>$\Box$<br>Personnaliser grille |                                      |                          |               |                     |                       |                       |                |                                                  |
| N° équipement<br>$\mathscr{B}$                                                      |                                      | <b>Description</b>       |               | Code<br><b>Taux</b> | <b>Taux</b><br>Fact.  | Oté/<br><b>Heures</b> | <b>Montant</b> | Objet                                            |
| G.<br>1300                                                                          |                                      | Backhoe, Caterpillar 426 |               | HR.                 | 25,00                 | 8,00                  | 200,00         | 1355                                             |
| O                                                                                   |                                      |                          |               |                     |                       |                       |                |                                                  |
| ⊣                                                                                   |                                      |                          |               |                     | $\blacktriangleright$ |                       |                |                                                  |
|                                                                                     |                                      |                          |               |                     |                       |                       |                |                                                  |

Saisie des heures d'utilisation de l'équipement

### **Utilisation d'un modèle de saisie des heures**

Vous pouvez gagner du temps et réduire la possibilité des erreurs en utilisant un modèle de saisie des heures pour créer un lot de facturation. Un modèle de saisie des heures est fondé sur un lot de saisie des heures comptabilisé. Il est très utile si vous facturez des frais pour l'utilisation d'équipement de façon régulière et que vous utilisez le lot de saisie des heures de la période antérieure comme base.

Assurez-vous d'avoir comptabilisé au moins une saisie des heures dans le Grand Livre.

Accédez à l'écran Accès à la saisie des heures par équipement.

- 1. Pour rechercher une saisie des heures sur laquelle vous pourrez baser votre modèle, remplissez un des champs suivants et cliquez sur l'icône **Rechercher :**
	- $\cdot$  **N<sup>o</sup>** lot;
	- **Type lot.**
- 2. Sélectionnez le lot que vous désirez copier et cliquez sur l'icône **Copier.**
- 3. Dans l'écran Saisie des heures d'utilisation de l'équipement, effectuez toutes les modifications de l'enregistrement nécessaires, cliquez ensuite sur l'icône **OK.**

**Remarque :** Les instructions de comptabilisation automatique (ICA) FMJE sont utilisées pour exclure les comptes que vous ne désirez pas consulter lorsque le modèle est utilisé. À titre d'exemple, les écritures de crédit d'un lot comptabilisé sont habituellement exclues et seules les écritures de débit sont affichées.

Voir [Chapitre](#page-95-0) 6, ["](#page-95-0)Paramétrage de la facturation de [l'équipement](#page-92-0)[,"](#page-95-0) [Fonctionnement](#page-95-0) des ICA relatives à la maintenance des équipements et des usines et à la facturation de l'équipement, page [54.](#page-95-0)

### **Comptabilisation des saisies des heures dans le Grand Livre (GL)**

Sélectionnez Facturation des heures (G1313), Comptabilisation de la saisie des heures dans le Grand Livre.

Vous devez comptabiliser les saisies des heures afin de mettre à jour les soldes du Grand Livre et d'équipement. Comptabilisez les saisies dans le Grand Livre en premier lieu. Lorsque vous sélectionnez Comptabilisation de la saisie des heures dans le Grand Livre, l'écran Accès aux versions de traitement par lots - Versions disponibles est affiché. Sélectionnez la version appropriée dans cet écran.

Lorsque vous exécutez le programme de comptabilisation d'écritures de journal dans le Grand Livre, le système crée automatiquement l'état de vérification des comptabilisations. Cet état standard indique les lots qui ont été comptabilisés avec succès. Un message d'erreur est affiché lorsqu'un lot n'est pas comptabilisé.

#### **Comptabilisation des écritures de Grand Livre dans le livre des immobilisations**

Sélectionnez Comptabilisation des écritures G/L dans le livre des immos (G1212), Comptabilisation des écritures G/L dans immo.

Après avoir comptabilisé des écritures de journal relatives aux heures d'utilisation de l'équipement dans le Grand Livre, vous devez les comptabiliser dans le fichier Soldes des immobilisations (F1202). Lorsque vous le faites, le système vérifie que chaque transaction par lot contient les éléments suivants :

- un code de comptabilisation dans le Grand Livre de P, qui indique que la transaction a été comptabilisée dans le fichier Soldes des comptes;
- un compte inclus dans la fourchette de comptes de coût paramétrée dans les instructions de comptabilisation automatique;
- un code de comptabilisation d'immobilisation à blanc, ce qui indique l'admissibilité à la comptabilisation dans le fichier Soldes des immobilisations (F1202);
- un code d'équipement valide;
- un code de blocage à blanc.

Lorsque vous sélectionnez Comptabilisation des écritures G/L dans immo, l'écran Accès aux versions de traitement par lots - Versions disponibles est affiché. Sélectionnez la version appropriée dans cet écran. Le programme de comptabilisation met à jour le fichier Soldes des immobilisations (F1202) et indique que toutes les transactions ont été comptabilisées.

Vous déterminez les comptes liés au livre des immobilisations au moment de paramétrer les instructions de comptabilisation automatique FX01 à 98. Seuls les comptes qui se trouvent dans la fourchette FX01 à 98 sont inclus dans l'état de l'historique des transactions comptabilisées. L'état sur les transactions des immobilisations non comptabilisées comprend toutes les saisies des heures, indépendamment des comptes visés.

### **Traitement de la facturation par emplacement**

La présente section donne un aperçu du traitement de la facturation par emplacement et traite des sujets suivants :

- paramétrage des options de traitement du programme Facturation des emplacements (R1304);
- création d'une facturation par emplacement;
- consultation d'une facturation par emplacement;
- approbation d'un lot de facturation par emplacement;
- paramétrage des options de traitement du programme Types de lots (P0011);
- comptabilisation de la facturation par emplacement;
- vérification d'une facturation par emplacement.

### **Présentation du traitement de facturation par emplacement**

Après avoir paramétré la facturation par emplacement et entré des données d'emplacement de l'équipement, vous pouvez créer une facturation par emplacement. Le système crée automatiquement des écritures de journal pour répartir les produits et les charges dans les comptes appropriés. Le système crée des écritures de journal de facturation en fonction du paramétrage de la facturation par emplacement et des données d'emplacement pour les équipements dont la date se trouve entre la dernière date de facturation et la date de la facturation en question.

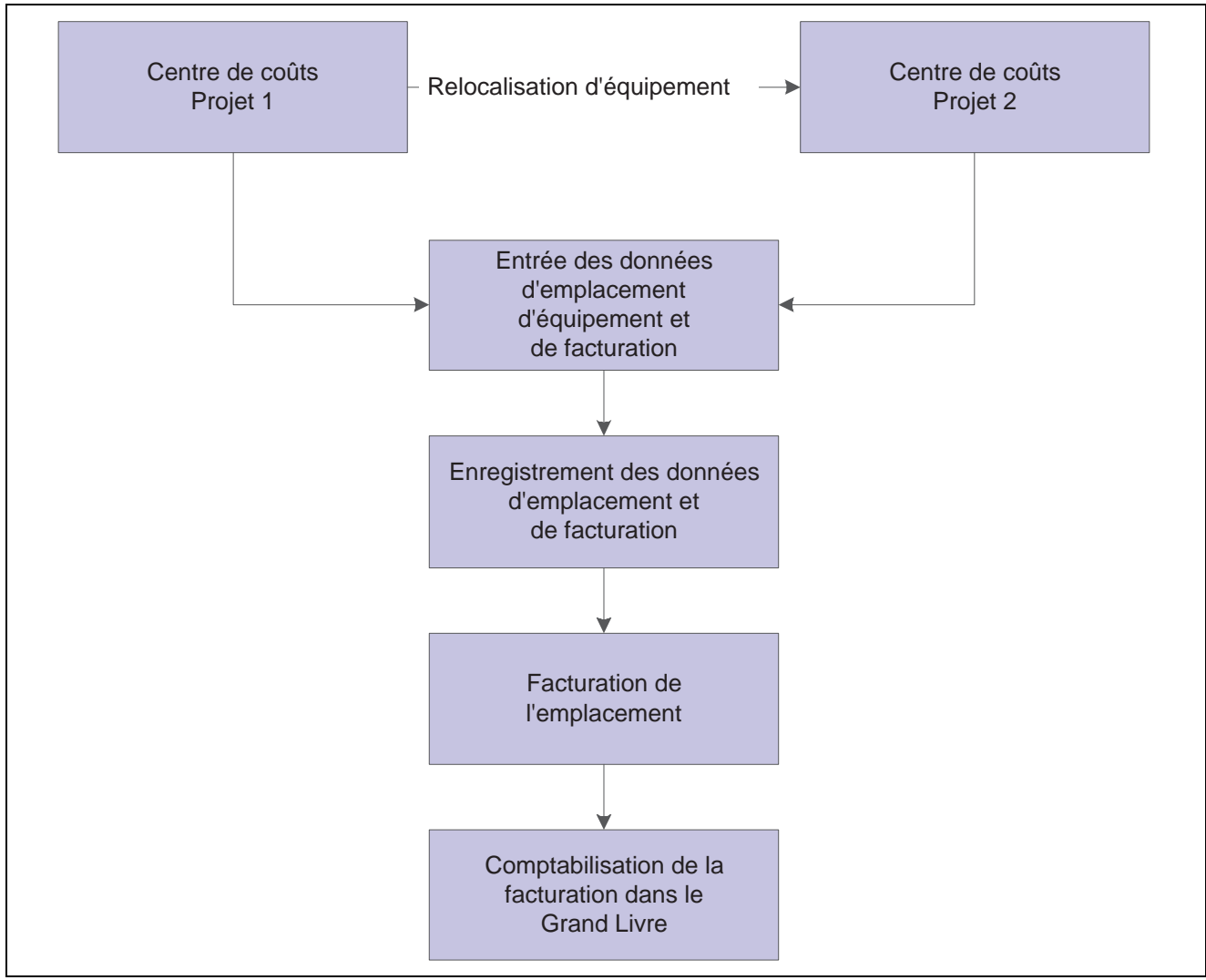

Traitement de facturation par emplacement

**Remarque :** Il n'est pas nécessaire de relocaliser l'équipement pour pouvoir facturer par emplacement. Vous pouvez utiliser ce type de facturation autant de fois que vous le désirez pour une pièce d'équipement selon l'emplacement initial que vous entrez dans le fichier Équipements.

Après avoir créé une facturation par emplacement, vous devez traiter les données de facturation aux fins de mise à jour des soldes du Grand Livre et du livre des immobilisations.

# **Écrans utilisés**

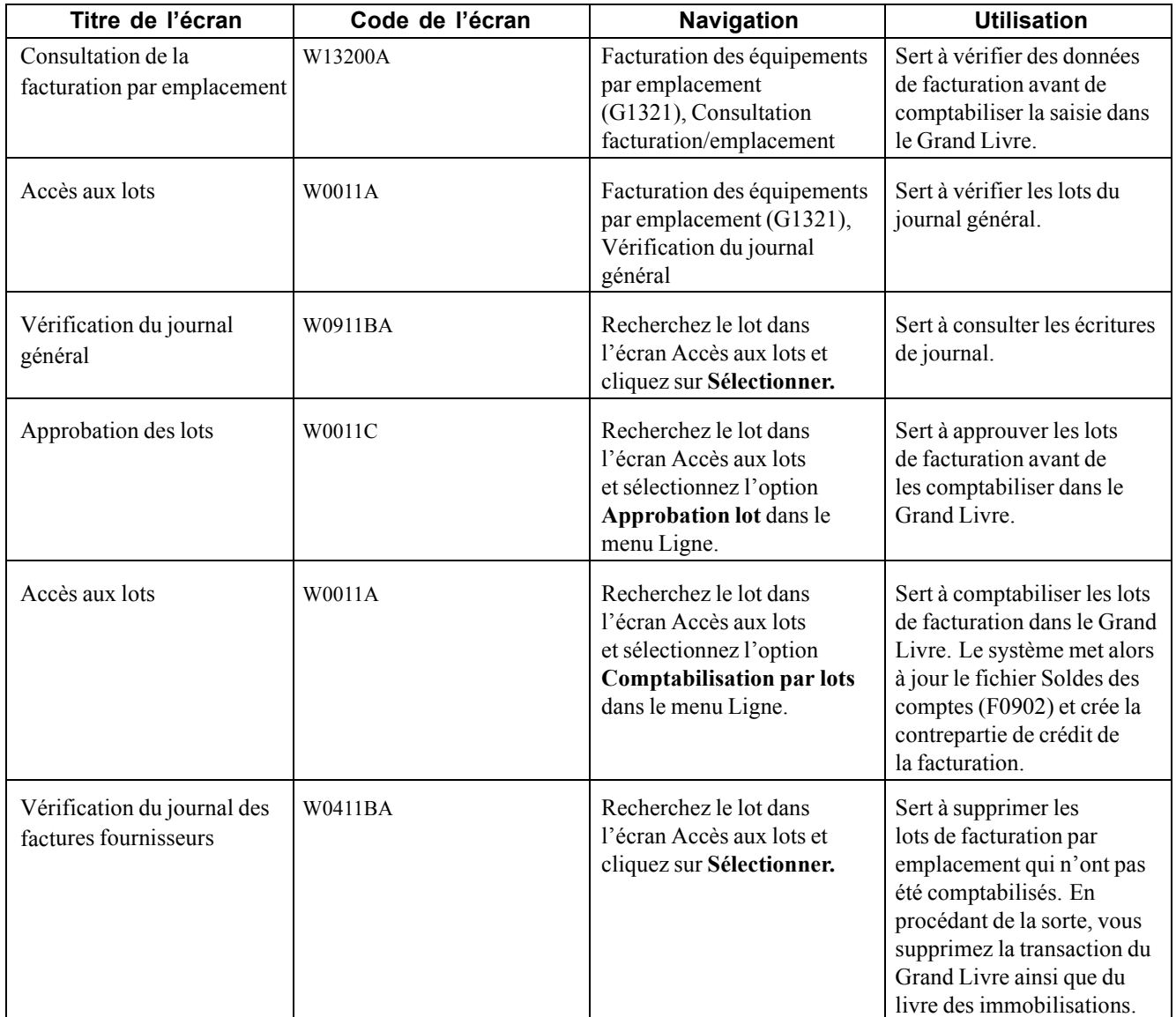

### **Paramétrage des options de traitement du programme Facturation des emplacements (R1304)**

Les options de traitement permettent de préciser le traitement par défaut des programmes et des états.

#### **Sélection des dates**

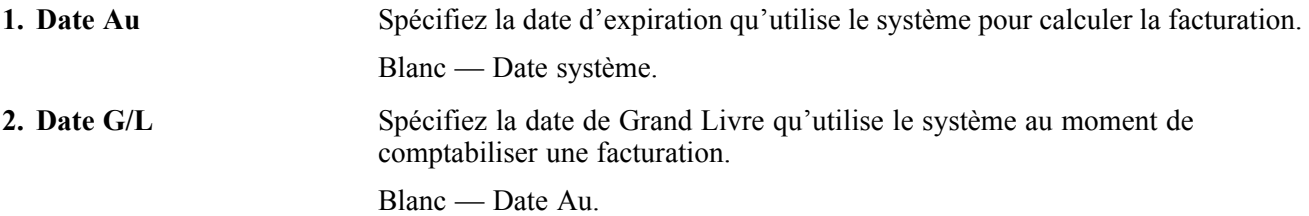

#### **Heures partielles**

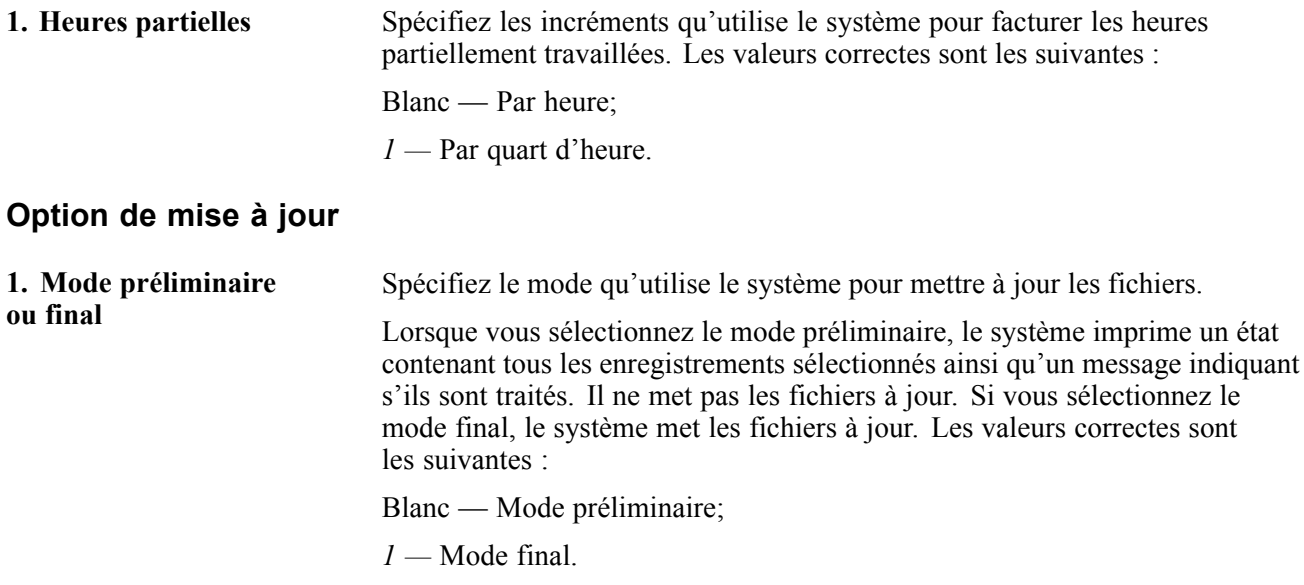

### **Création d'une facturation par emplacement**

Sélectionnez Facturation des équipements par emplacement (G1321), Facturation des emplacements.

Exécutez le programme Facturation des emplacements pour facturer l'utilisation de l'équipement aux emplacements. Il s'agit d'un programme par lots dans lequel vous utilisez des sélections de données afin d'indiquer les données de suivi des emplacements que vous désirez inclure dans la facturation. Le système accède aux données des emplacements qui correspondent aux critères de sélection et crée les transactions de débit et de crédit appropriées.

Le programme Facturation des emplacements crée des écritures de journal de débit pour l'utilisation de l'équipement qui visent les projets ou centres de coûts appropriés en fonction des données sur les emplacements stockées dans le fichier Suivi des emplacements (F1204). Le programme de comptabilisation dans le Grand Livre crée la contrepartie de crédit de l'écriture de journal en utilisant les ICA qui définissent les composantes des taux.

Vous pouvez vérifier et approuver les transactions par lots dans l'écran de vérification du journal de facturation afin de vérifier les données sur les emplacements de l'équipement avant de comptabiliser les nouvelles données de facturation.

#### **Vérification de la facturation par emplacement**

Lorsque vous exécutez une version du programme Facturation des emplacements, le système imprime un registre de facturation par emplacement qui contient les données suivantes :

- tous les équipements facturés et le montant correspondant;
- une explication relativement à tous les emplacements pour lesquels le système n'a pas réussi à traiter la facturation.

#### **Exécution du programme en mode préliminaire ou final**

Vous pouvez exécuter le programme Facturation des emplacements en mode préliminaire aux fins de vérification des données sur la facturation et les emplacements que vous avez entrées pour l'équipement. Lorsque vous exécutez le programme en mode préliminaire, le système imprime l'état de facturation par emplacement sans créer d'écritures de journal ni mettre à jour les données d'équipement. Le système n'attribue pas de numéro de lot à une facturation créée en utilisant le mode préliminaire. Lorsque vous exécutez le programme en mode final, le système met à jour les données d'équipement et crée un lot d'écritures de journal que vous devez comptabiliser dans le Grand Livre et le livre des immobilisations.

#### **Exclusion des données sur les emplacements non facturables**

Vous pouvez utiliser la sélection de données pour exclure des données de suivi des emplacements que vous ne désirez pas facturer. Si vous n'excluez pas de données de suivi des emplacements du système avant de créer une facturation par emplacement, les données sont imprimées sur le registre de facturation et portent la mention *Facturation impossible.* Voici quelques sélections que vous pouvez utiliser pour exclure des données de facturation :

- date de début postérieure à la date d'installation du programme Facturation des emplacements;
- codes de taux de facturation autres que blanc.

### **Consultation d'une facturation par emplacement**

Accédez à l'écran Consultation de la facturation par emplacement.

- 1. Remplissez un des champs suivants et cliquez sur **Sélectionner** pour localiser un lot de facturation :
	- **Empl.;**
	- $\cdot$  **N<sup>o</sup>** lot;
	- **ID util.;**
	- **Au;**
	- **Non cptabilisée (Y/N).**
- 2. Pour consulter un emplacement, sélectionnez-le, ensuite sélectionnez l'option **Transférer** dans le menu Ligne.

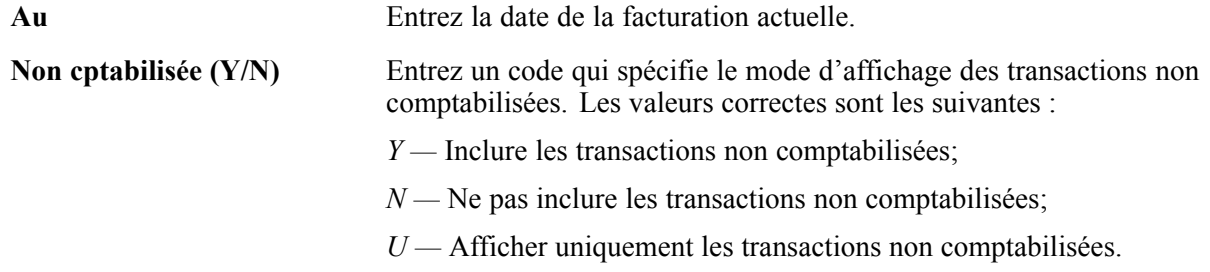

### **Approbation d'un lot de facturation par emplacement**

Si la configuration du système exige l'approbation par lots, vous devrez approuver les lots de facturation avant de pouvoir les comptabiliser. Vous pouvez approuver des facturations par emplacement par lots ou consulter chaque transaction séparément. Si vous consultez un lot et que vous vous apercevez qu'il est erroné, vous pouvez éviter sa comptabilisation en faisant passé son statut à En attente.

Accédez à l'écran Accès aux lots.

- 1. Faites afficher tous les lots pour tous les utilisateurs ou limitez la recherche en remplissant un des champs suivants :
	- **N<sup>o</sup> Lot;**
	- **Type Lot.**
- 2. Pour ne vérifier que les lots comptabilisés ou non comptabilisés, sélectionnez une des options de statut de lot suivantes :
	- **Lots non compt.;**
	- **Lots comptabilisés.**
- 3. Pour limiter davantage la recherche, remplissez au moins un des champs suivants et cliquez sur **Rechercher :**
	- **Date Lot;**
	- **Statut Lot;**
	- **ID Utilisateur.**
- 4. Sélectionnez un enregistrement, puis sélectionnez l'option **Approbation lot** dans le menu Ligne.
- 5. Dans l'écran Approbation des lots, sélectionnez l'option **Approuvé** et cliquez sur **OK.**
- 6. Pour vérifier l'approbation, consultez le champ **Description Statut** dans l'écran Accès aux lots. Pour éviter la comptabilisation d'un lot approuvé, réglez son statut à En attente.

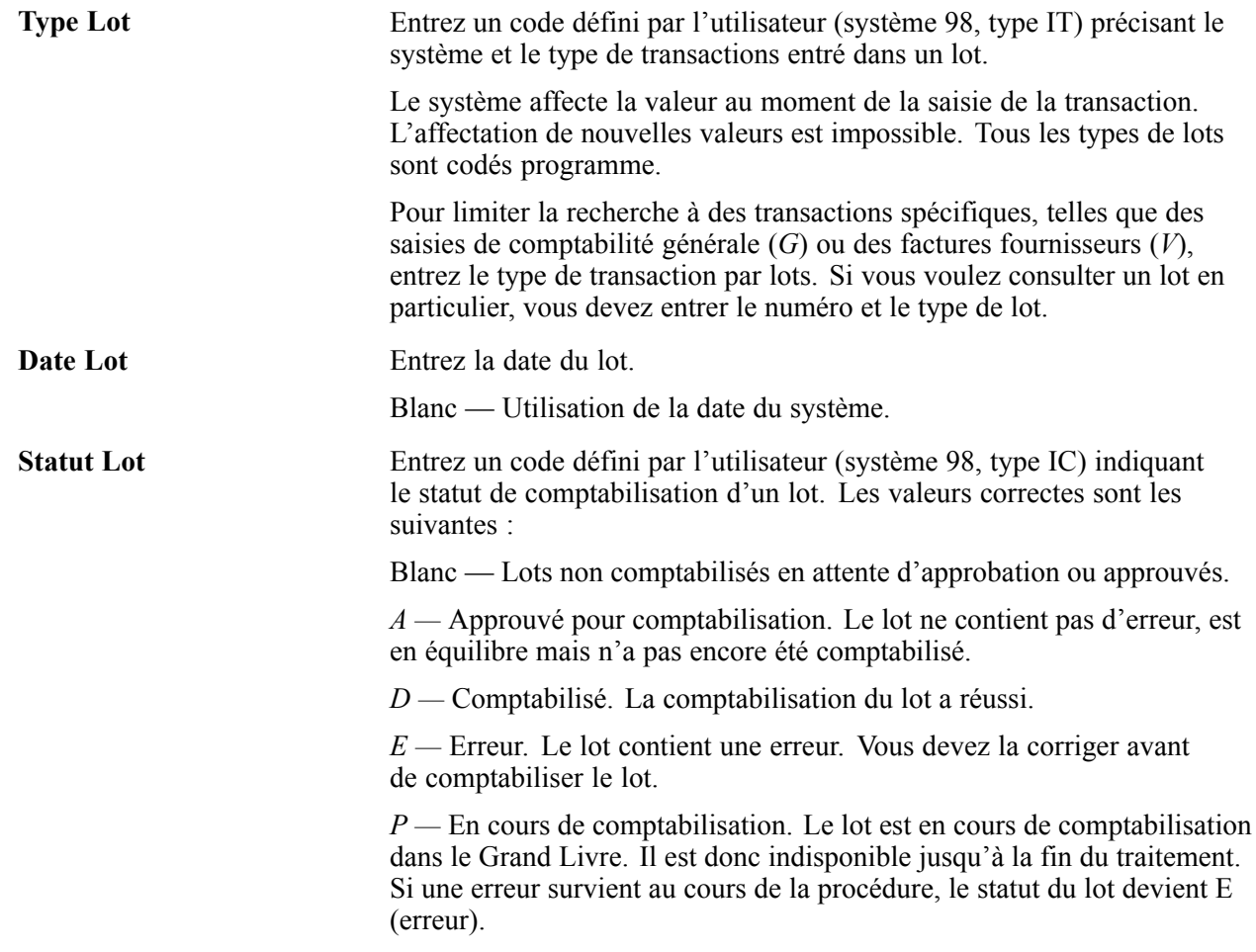
*U —* Utilisé. Le lot est temporairement indisponible, car il est en cours d'utilisation ou semble l'être en raison d'une panne de courant.

Si vous désirez faire afficher les enregistrements par statut de lot, sélectionnez une des options suivantes :

- **Lots non compt.;**
- **Lots comptabilisés;**
- **Tous lots.**

#### **Paramétrage des options de traitement du programme Types de lots (P0011)**

Les options de traitement permettent de préciser le traitement par défaut des programmes et des états.

#### **Type de lot**

**1. Type de lot** Spécifiez le type de lot à utiliser par défaut dans l'écran Accès aux lots.

#### **Comptabilisation de la facturation par emplacement**

Accédez à l'écran Accès aux lots.

Vous devez comptabiliser la facturation dans le Grand Livre et le livre des immobilisations.

Après avoir comptabilisé la facturation par emplacement dans le Grand Livre, vous devez la comptabiliser dans le livre des immobilisations. Lorsque vous la comptabilisez dans le livre des immobilisations, le système met à jour le fichier Soldes des immobilisations (F1202). Vous pouvez comptabiliser la facturation dans le livre des immobilisations dans un deuxième temps ou vous pouvez paramétrer le système pour que l'opération s'effectue au moment de la comptabilisation des écritures dans le Grand Livre.

### **Vérification d'une facturation par emplacement**

Accédez à l'écran Vérification du journal des factures fournisseurs.

Si vous repérez une erreur dans les données d'une facturation par emplacement, vous pouvez la corriger.

Vous ne pouvez pas modifier une facturation par emplacement non comptabilisée dans le Grand Livre; vous devrez supprimer la facturation et la créer à nouveau.

Vous ne pouvez supprimer les lots de facturation par emplacement non comptabilisés que dans l'écran Saisie des heures d'utilisation de l'équipement. Dans cet écran, entrez le numéro du lot de facturation par emplacement que vous désirez supprimer. Une fois la suppression exécutée, vous enlevez la transaction du Grand Livre ainsi que la transaction de facturation du livre des immobilisations.

1. Dans l'écran Vérification du journal des factures fournisseurs, sélectionnez un document à vérifier et cliquez sur **Sélectionner.**

Pour supprimer une écriture de journal non comptabilisée, sélectionnez-la et cliquez sur **Supprimer.**

Le champ de montant est à blanc dans l'écran Vérification du journal des factures fournisseurs si les écritures de journal sont en équilibre.

2. Dans l'écran Saisie des factures fournisseurs - Données sur les paiements, entrez les modifications nécessaires et cliquez sur **OK.**

[Facturation d'équipements](#page-420-0) de la contraste de la contraste de la contraste de la contraste de la contraste de la contraste de la contraste de la contraste de la contraste de la contraste de la contraste de la contraste de l

# <span id="page-434-0"></span>**CHAPITRE 26**

# **Exécution des mises à jour globales du système Gestion des actifs immobilisés**

Le présent chapitre donne un aperçu des mises à jour globales du système Gestion des actifs immobilisés et traite des sujets suivants :

- mise à jour des numéros d'équipement;
- mise à jour des données sur les immobilisations;
- mise à jour des données sur les bons de travail;
- mise à jour des données sur les calendriers de maintenance préventive;
- ajout d'enregistrements d'extension;
- purge des bons de travail fermés.

## **Présentation des mises à jour globales du système Gestion des actifs immobilisés**

Les programmes de mise à jour vous permettent d'effectuer des modifications à l'échelle du système qui portent sur un grand nombre de données du système Gestion des actifs. Par exemple, vous pouvez effectuer les tâches ci-dessous.

- Rendre actuels des emplacements d'immobilisations planifiés.
- Recalculer les coûts des bons de travail pour refléter les heures qui ont été réellement passées sur chacune des tâches de maintenance.
- Créer des calendriers de maintenance préventive pour des groupes d'équipements similaires.
- Apporter des ajouts ou des modifications à des groupes de calendriers de maintenance préventive associés relativement aux éléments suivants :
	- dates de calendrier;
	- intervalles entre les services;
	- priorités.
- Mettre à jour des fichiers d'équipements lorsque vous révisez les données du plan comptable.
- Mettre à jour le fichier Grand Livre des comptes (F0911) lorsque vous changez le symbole utilisé pour désigner les numéros d'équipement.

# **Mise à jour des numéros d'équipement**

Si vous modifiez le numéro d'unité ou le numéro de série d'une pièce d'équipement, le système mettra uniquement à jour l'enregistrement d'équipement dans le fichier Immobilisations (F1201). Le système ne mettra pas automatiquement à jour les autres fichiers qui contiennent des numéros d'équipement. Par conséquent, vous devrez exécuter le programme de mise à jour des numéros d'unité et de série à partir du fichier F1201 (R12804) pour mettre à jour les numéros dans les fichiers suivants :

- Calendrier de maintenance (F1207);
- Projection des relevés de compteurs (F1306);
- Règles de maintenance (F1393);
- Bons de travail (F4801).

Lorsque vous mettez à jour les numéros d'équipement, le système soumet directement le travail au traitement de mise à jour par lots.

Assurez-vous d'avoir effectué une copie de sauvegarde de tous les fichiers que vous prévoyez mettre à jour. Veillez également à ce que personne n'accède aux fichiers d'équipements lorsque vous exécutez ce programme. Le programme n'est pas en mesure de mettre à jour les enregistrements qui sont verrouillés par d'autres applications du système. Aucune autre donnée sur les équipements à laquelle un utilisateur accède n'est touchée par la mise à jour.

Dans le menu Fonctions avancées (G1331), cliquez sur MAJ des numéros d'unité/série à partir de F1201.

### **Mise à jour des données sur les immobilisations**

Vous pouvez mettre à jour certaines données sur les immobilisations de façon globale pour réduire le temps d'exécution requis pour mettre à jour les immobilisations à l'échelle de l'organisation.

### **Mise à jour des données sur les bons de travail**

Vous pouvez mettre à jour certaines données sur les bons de travail de façon globale pour réduire le temps d'exécution requis pour mettre à jour les données courantes à l'échelle de l'organisation.

#### **Mise à jour des montants réels des bons de travail**

Dans le menu Fonctions avancées (G1331), cliquez sur MAJ des montants réels des bons de travail.

Exécutez le programme de mise à jour des montants réels des bons de travail (R13800) pour remplacer les heures réelles contenues dans le fichier des gammes des ordres de fabrication (F3112) par les heures totales de chaque séquence d'opération qui sont contenues dans le fichier de l'historique des transactions des employés (F0618). Le programme lit également le fichier Grand Livre des comptes (F0911) pour extraire les montants de contrat de sous-traitance et les montants de matériel. Il met ensuite à jour les données suivantes dans le fichier des bons de travail (F4801) :

• coûts réels de main-d'œuvre;

- coûts réels des matières;
- heures réelles;
- montants réels;
- autres coûts réels.

### **Mise à jour du statut des bons de travail en fonction de la réception des articles des commandes fournisseurs**

Dans le menu Fonctions avancées (G1331), cliquez sur MAJ du statut des bons de travail/réception de commandes fournisseurs.

Vous pouvez mettre à jour le statut des bons de travail selon que les pièces commandées se trouvant sur les commandes fournisseurs associées ont été reçues ou non. Cette action est particulièrement utile lorsque vous ordonnancez les bons de travail en fonction de la réception des pièces commandées. Vous pouvez préciser le statut que le système attribuera aux bons de travail lorsqu'une partie ou lorsque la totalité des articles qui se trouvent sur la commande fournisseur sera reçue. Vous pouvez également préciser le destinataire qui recevra le courriel de notification de changement de statut des bons de travail.

### **Paramétrage des options de traitement du programme de mise à jour du statut des bons de travail en fonction de la réception des articles des commandes fournisseurs (R48810)**

Les options de traitement vous permettent de préciser le traitement par défaut des programmes et des états.

#### **Statut de réception des commandes fournisseurs**

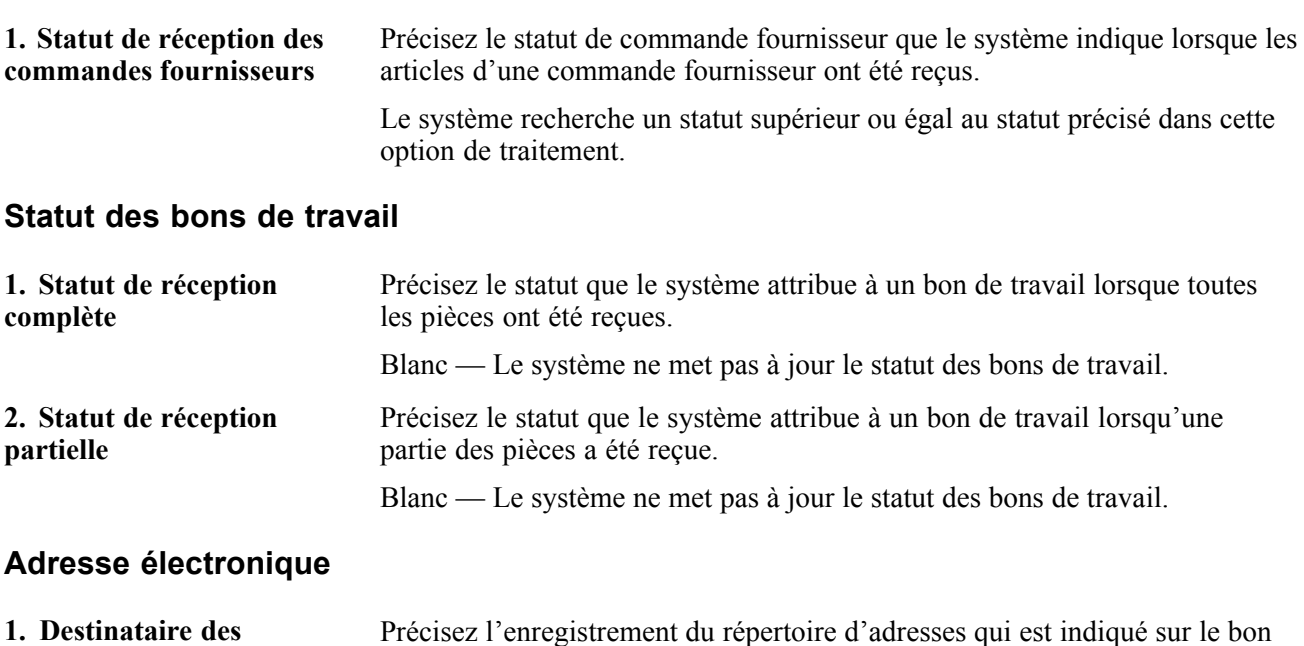

**messages** de travail et qui contient l'adresse électronique à laquelle le système envoie le courriel de notification de changement de statut du bon de travail. Les valeurs valides sont les suivantes :

 $I$  — auteur (ANO);

 — affecté à (ANP); — supérieur (ANPA); — responsable (ANSA); — client (AN8).

### **Mise à jour de la liste de pièces standard**

Dans le menu Fonctions avancées (G1331), cliquez sur MAJ liste composants standard.

Lorsque vous modifiez une liste de pièces qui se trouve sur un bon de travail et qui est fondée sur une liste de pièces standard, vous pouvez mettre à jour le fichier Nomenclatures (F3002) pour veiller à ce que tous les bons de travail futurs qui utiliseront la même liste de pièces standard contiendront les données révisées.

Lorsque vous ajoutez une pièce dans la liste de pièces d'un bon de travail, le programme de mise à jour de la liste standard ajoute la pièce à la liste de pièces standard. De la même façon, lorsque vous modifiez la quantité de pièces dans la liste de pièces d'un bon de travail, le programme met à jour la quantité dans la liste de pièces standard. Le système compare la quantité de pièces qui est indiquée sur la transaction de bon de travail à la quantité qui est indiquée dans la liste de pièces standard lorsqu'il met à jour la liste de pièces standard.

Vous pouvez également utiliser le programme de mise à jour de la liste standard pour mettre à jour la liste de pièces des équipements. Le programme de mise à jour traite cette liste de la même façon que la liste de pièces standard, si ce n'est qu'il met à jour la liste de pièces standard dans le fichier Immobilisations (F1201) et dans le fichier Bons de travail (F4801).

#### **Paramétrage des options de traitement du programme de mise à jour de la liste de pièces standard (R13802)**

Les options de traitement vous permettent de préciser le traitement par défaut des programmes et des états.

#### **Mise à jour**

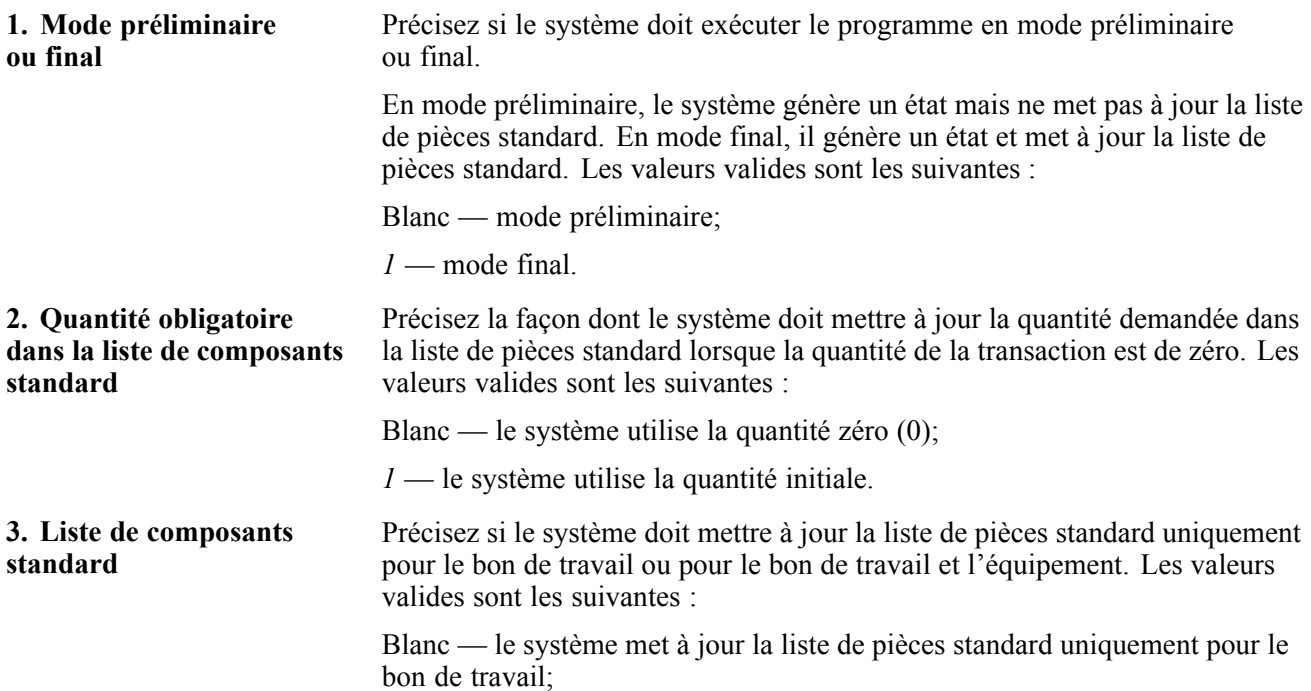

*1* —- le système met à jour la liste de pièces standard pour le bon de travail et l'équipement.

# **Mise à jour des données sur les calendriers de maintenance préventive**

La présente section traite des sujets suivants :

- mise à jour globale des calendriers de maintenance préventive;
- création des calendriers de maintenance préventive pour plusieurs pièces d'équipement.

Vous pouvez mettre à jour les données sur les calendriers de maintenance préventive pour effectuer des modifications globales aux types de services et créer des calendriers de maintenance préventive pour plusieurs pièces d'équipement similaires.

# **Écrans utilisés**

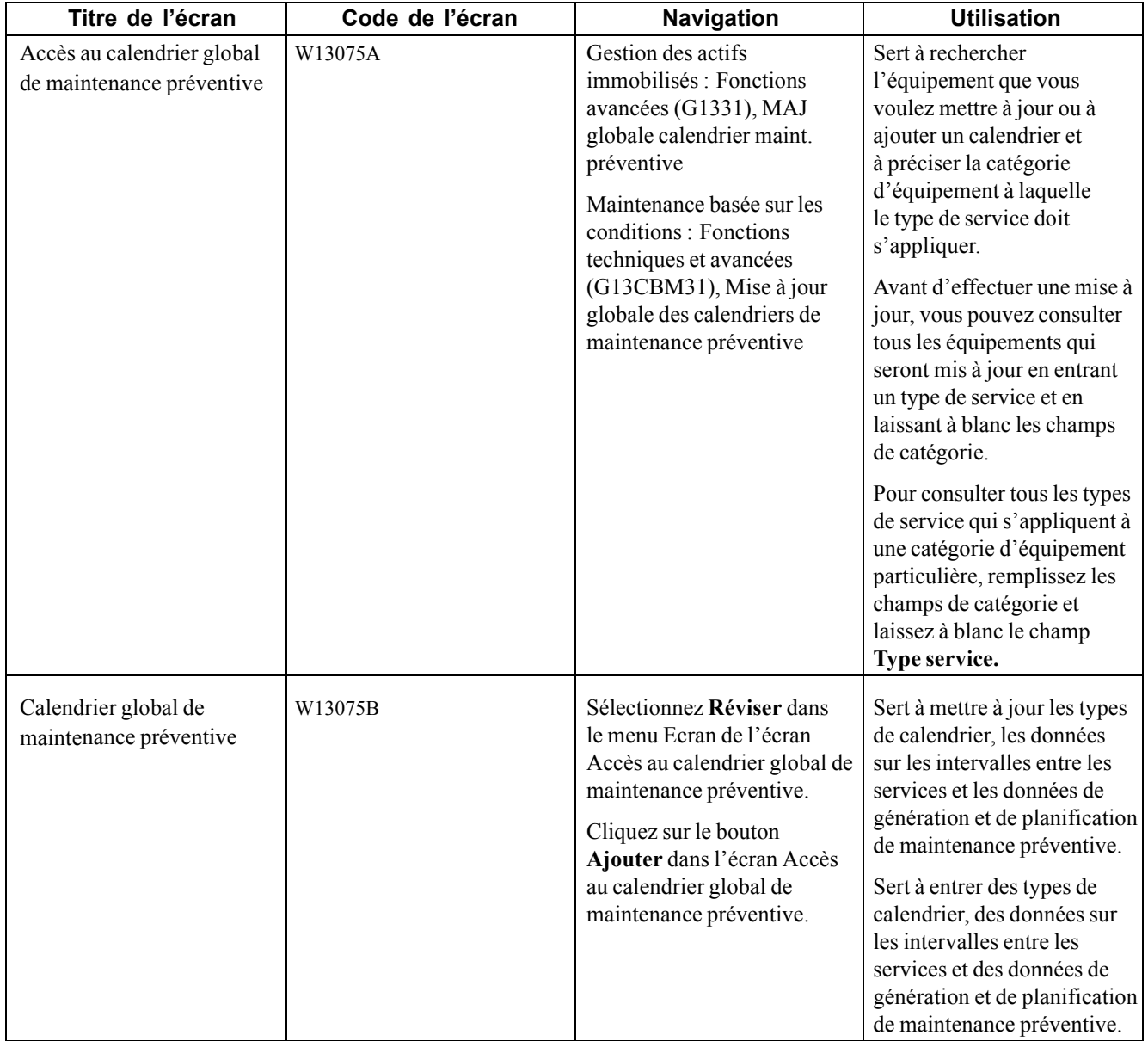

# **Mise à jour globale des calendriers de maintenance préventive**

Vous pouvez ajouter, modifier ou supprimer des calendriers de maintenance préventive de façon globale. Pour ce faire, vous indiquez le type de service que vous voulez modifier, puis vous entrez des données sur l'équipement auquel vous voulez que s'appliquent les modifications.

Vous pouvez également effectuer une révision globale d'un groupe donné de types de service de maintenance préventive. Pour ce faire, précisez la liste d'équipements à laquelle vous voulez que s'applique la révision en entrant une combinaison des dix premiers codes de catégorie d'équipement. Par exemple, vous pouvez effectuer les tâches suivantes pour tous les types de service :

• modifier l'intervalle entre les services;

- réviser la date de calendrier;
- réviser la priorité de maintenance;
- réviser le numéro de procédure;
- attribuer un autre numéro de modèle de bon de travail;
- réviser la valeur du champ **Occurrences**;
- réviser l'indicateur de fréquence;
- réviser les codes de bon de travail multiples.

Vous pouvez également créer des calendriers de maintenance préventive pour des pièces d'équipement dont les exigences de maintenance sont similaires.

Le programme de mise à jour du calendrier global de maintenance préventive met immédiatement à jour le fichier Calendrier de maintenance (F1207) en fonction des données que vous modifiez. Considérez les points suivants lorsque vous mettez à jour des données sur les calendriers de maintenance préventive :

- si vous entrez une date de calendrier, le système supprimera tous les autres compteurs d'intervalle entre les services;
- si vous entrez une valeur de compteur d'intervalle entre les service, le système supprimera la date de calendrier;
- si vous entrez une date de calendrier et un indicateur de fréquence, le système supprimera tous les jours de service existants;
- si vous entrez une date de calendrier et des jours de service, le système supprimera l'indicateur de service existant.

#### **Création des calendriers de maintenance préventive pour plusieurs pièces d'équipement**

Vous pouvez créer des calendriers de maintenance préventive pour plusieurs pièces d'équipement. Cette fonction est particulièrement utile lorsque vous paramétrez initialement le système ou lorsque vous ajoutez plusieurs pièces d'équipement identiques. Pour créer des calendriers de maintenance préventive pour plusieurs pièces d'équipement, associez un type de service particulier à tout équipement qui correspond aux critères de sélection que vous avez entrés dans l'écran Accès au calendrier global de maintenance préventive. Utilisez les dix premiers codes de catégorie d'équipement pour sélectionner l'équipement auquel le calendrier de maintenance préventive s'applique.

**Important !** Lorsque vous créez des calendriers de maintenance préventive pour plusieurs pièces d'équipement, le système met à jour les calendriers pour tout équipement qui correspond aux codes de catégorie que vous précisez. Si vous n'êtes pas certain que le traitement concerne tout l'équipement pour lequel vous avez précédemment créer des calendriers et que vous ne voulez pas que les nouvelles données soient appliquées à tout cet équipement, vous ne devriez pas utiliser l'écran Accès au calendrier global de maintenance préventive pour créer des calendriers de maintenance préventive. Utilisez plutôt l'écran Calendrier de maintenance préventive de l'équipement pour créer un calendrier unique pour chaque pièce d'équipement.

# **Ajout d'enregistrements d'extension**

Certains programmes de gestion des actifs immobilisés nécessitent des fichiers supplémentaires. Pour utiliser ces programmes, vous devez effectuer des tâches d'ajout d'enregistrements d'extension. Vous devez ajouter les enregistrements d'extension aux enregistrements d'équipement avant de les ajouter aux bons de travail.

**Remarque :** Si vous utilisiez le système Gestion des équipements et que vous le remplacez par le système Gestion des actifs immobilisés ou si vous avez des enregistrements d'immobilisation et que vous voulez les gérer à partir du système Gestion des actifs immobilisés, vous pouvez effectuer les tâches décrites dans la présente section.

#### **Ajout d'enregistrements d'extension d'équipement**

Dans le menu Fonctions avancées (G1331), cliquez sur MAJ par lots du fichier Immobilisations - Données supplémentaires.

Pour traiter les données du système Gestion des actifs immobilisés, le programme de révision du fichier Immobilisations (P1702) nécessite les fichiers Immobilisations (F1201) et Equipements - Données supplémentaires (F1217). Par conséquent, vous devez exécuter un nouveau traitement par lots pour ajouter les enregistrements d'extension d'équipement.

Utilisez une sélection de données pour sélectionner tout l'équipement qui correspond aux valeurs par défaut définies dans les options de traitement, puis exécutez la version du programme. Le programme crée un enregistrement dans le fichier F1217, ce qui vous permet d'utiliser le programme du fichier Immobilisations.

#### **Ajout d'enregistrements d'extension de bon de travail**

Dans le menu Fonctions avancées (G1331), cliquez sur MAJ par lots du fichier Bons de travail - Données spécifiques.

Pour traiter les données du système Gestion des actifs immobilisés, le programme de révision du fichier Bons de travail (P17714) nécessite les fichiers Bons de travail (F4801) et Bons de travail - Données spécifiques (F4801T). Par conséquent, vous devez exécuter un nouveau traitement par lots pour ajouter les enregistrements d'extension de bon de travail.

**Remarque :** N'exécutez pas ce traitement par lots avant d'avoir ajouté les enregistrements d'extension d'équipement.

Utilisez une sélection de données pour sélectionner uniquement les bons de travail appropriés, puis exécutez la version du programme. Le programme crée un enregistrement dans le fichier F4801T, ce qui vous permet d'utiliser le programme de révision des bons de travail. Si des pièces ou des gammes sont associées aux bons de travail sélectionnés, le programme créera également le fichier de données supplémentaires sur les pièces (F31171) et le fichier de données supplémentaires sur les instructions de gamme (F31172) pour ces bons de travail.

# **Purge des bons de travail fermés**

La présente section traite de la purge des bons de travail fermés.

### **Présentation de la purge des bons de travail fermés**

Dans le menu Fonctions avancées de la gestion atelier (G3131), sélectionnez Purge des bons de travail.

Vous pouvez augmenter la vitesse de traitement du système et créer de l'espace de stockage pour vos données courantes en supprimant les données obsolète ou erronées. Lorsque vous utilisez les programmes de purge dans le système Gestion des actifs immobilisés, vous pouvez purger des fichiers entiers ou des données particulières dans ces fichiers. Vous pouvez également archiver les données que vous purgez.

Vous pouvez purger des bons de travail du système pour libérer de l'espace et rendre le système plus performant. Une fois que vous avez purgé un bon de travail, il n'existe plus dans le système.

Le programme de purge des bons de travail (R4801P) supprime les enregistrements de bon de travail que vous précisez, y compris tous les types d'enregistrement et tous les enregistrements d'approbation qui lui sont associés. Le programme ne crée aucun fichier ou état sur la purge.

Lorsque vous exécutez le programme de purge des bons de travail, vous utilisez une sélection de données pour préciser les bons de travail qui doivent être purgés du fichier Bons de travail (F4801). Le système purge également toutes les données associées aux bons de travail que vous avez sélectionnés dans les fichiers suivants :

- Instructions sur les bons de travail (F4802);
- Listes de composants des ordres de fabrication (F3111);
- Gammes des ordres de fabrication (F3112);
- Temps par ordre de fabrication (F31122).

Le système purge uniquement les enregistrements qui ne sont pas utilisés par le système Gestion des actifs immobilisés.

Vous pouvez utiliser une option de traitement pour enregistrer les données purgées sur les bons de travail dans une bibliothèque particulière.

# <span id="page-444-0"></span>**ANNEXE A**

# **États du système Gestion des actifs immobilisés**

Cette annexe donne un aperçu des états du système Gestion des actifs immobilisés et permet d'effectuer les tâches suivantes :

- consultation des fichiers résumés des états;
- consultation des détails des états sélectionnés.

# **États du système Gestion des actifs immobilisés**

Le système Gestion des actifs immobilisés fournit divers états pour faciliter la vérification et la gestion des données sur les équipements et leur maintenance.

Vous imprimez des états des coûts pour vérifier les données financières des équipements. Les états des coûts incluent les données ci-dessous :

- soldes des comptes des équipements, entre autres les coûts d'acquisition, les montants des produits et les montants des frais;
- écarts entre les produits et les frais d'une pièce d'équipement;
- toutes les transactions d'équipement.

Vous imprimez les états des bons de travail pour vérifier les données sur les bons de travail de maintenance. Les états des bons de travail incluent les données ci-dessous :

- statut des bons de travail;
- coûts sommaires ou détaillés des bons de travail;
- écarts entre les coûts prévus et réels des bons de travail;
- tous les bons de travail associés à une pièce d'équipement en particulier;
- données sur les pièces des bons de travail par numéro d'équipement.

Vous imprimez les états de planification de la maintenance pour vérifier les données sur les traitements de planification de la maintenance. Les états sur la planification de la maintenance incluent les données sur les pièces et les ressources en main-d'œuvre nécessaires prévues.

Vous imprimez les états de maintenance préventive pour vérifier entre autres les données ci-dessous :

- statut des types de services pour une pièce d'équipement;
- messages de maintenance;
- fréquence des types de services sélectionnés.

# **États du système Gestion des actifs immobilisés en ordre alphanumérique**

La présente section donne la liste des états du système Gestion des actifs immobilisés, regroupés dans les catégories suivantes :

- états des équipements;
- états des coûts;
- états des bons de travail;
- états de la planification de la maintenance;
- états de la planification de la main-d'œuvre;
- états de la maintenance préventive.

# **États des équipements**

Imprimez un état des équipements pour vérifier et gérer les données telles que les données supplémentaires, les données de spécification, l'historique de l'emplacement, et ainsi de suite.

Le tableau ci-dessous présente la liste des états des équipements triés en ordre alpha numérique par numéro d'identification.

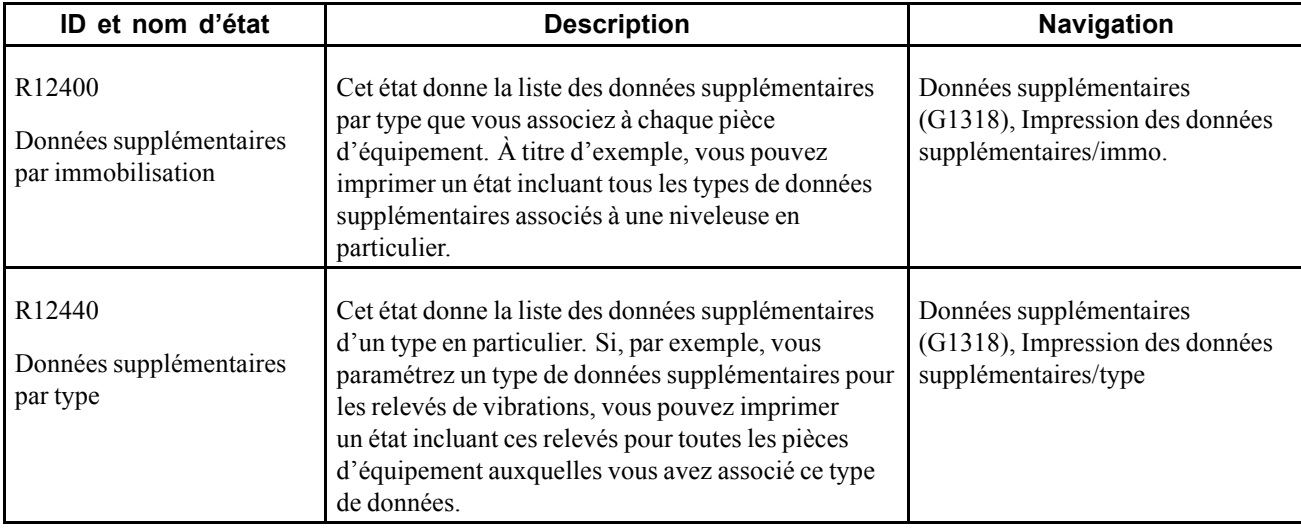

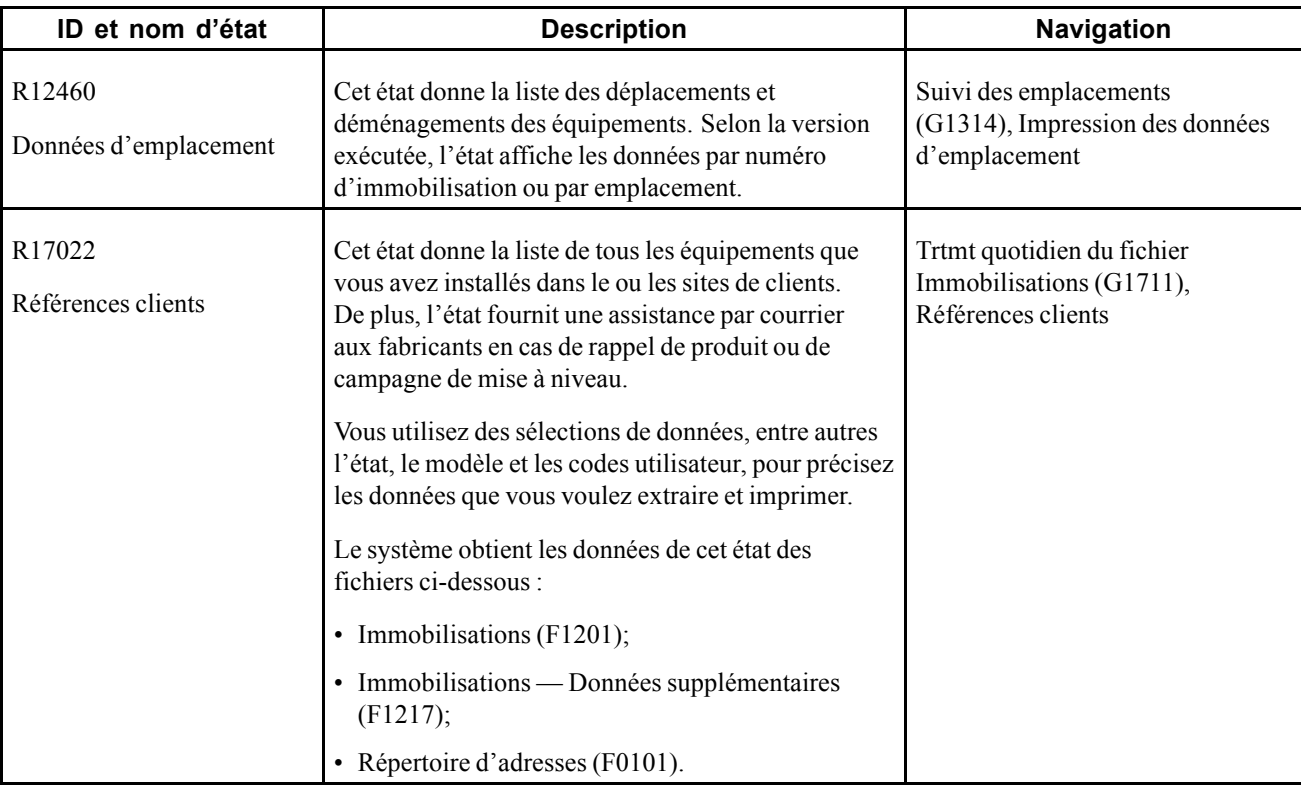

# **États des coûts**

Vous imprimez des états des coûts pour vérifier et analyser les coûts et les transactions d'équipements, entre autres les soldes de comptes d'équipements et les écarts entre les coûts et les produits. Vous pouvez également utiliser les états des coûts pour vérifier et analyser les coûts ainsi que les transactions de chaque coût associés aux bons de travail. À titre d'exemple, vous pouvez vérifier les coûts réels encourus par la réalisation d'un bon de travail.

Le tableau ci-dessous présente la liste des états des coûts triés en ordre alphanumérique par numéro d'identification.

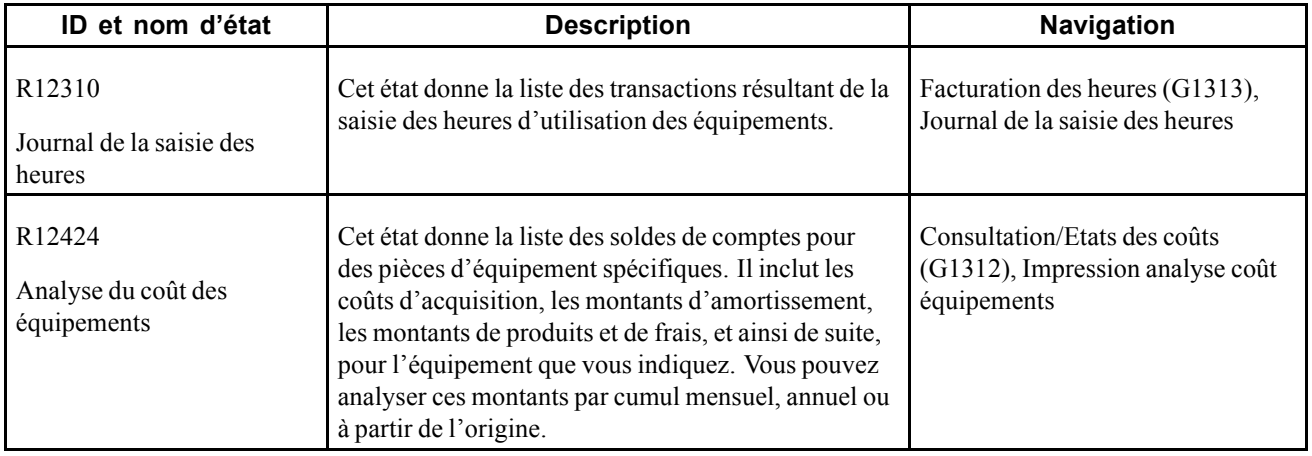

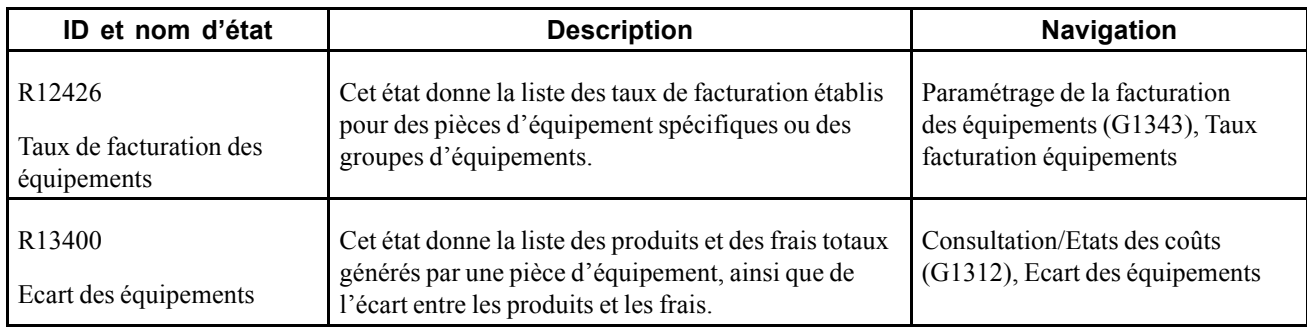

# **États des bons de travail**

Le système Gestion des actifs immobilisés fournit divers états pour faciliter la vérification et la gestion des données sur les bons de travail. Les états sur les bons de travail peuvent fournir les données ci-dessous :

• données standard des bons de travail, entre autres les statuts et les coûts des bons de travail.

Vous pouvez imprimer des états standard sur les bons de travail pour effectuer le suivi du progrès des bons de travail par statut à une date spécifique. Vous pouvez également vérifier les coûts associés aux bons de travail sélectionnés. De plus, vous pouvez imprimer des états détaillés sur les données supplémentaires des bons de travail.

- données des bons de travail pour des pièces d'équipement spécifiques, entre autres les bons de travail associés à une défaillance d'équipement en particulier ou le total des bons de travail réalisés pour une pièce d'équipement.
- données budgétaires, entre autres la comparaison entre les coûts estimés et les coûts réels des bons de travail.
- données sur les pièces, entre autres les pièces nécessaires et les pièces disponibles des bons de travail en attente.

Le tableau ci-dessous donne la liste des états des bons de travail triés en ordre alphanumérique par numéro d'identification.

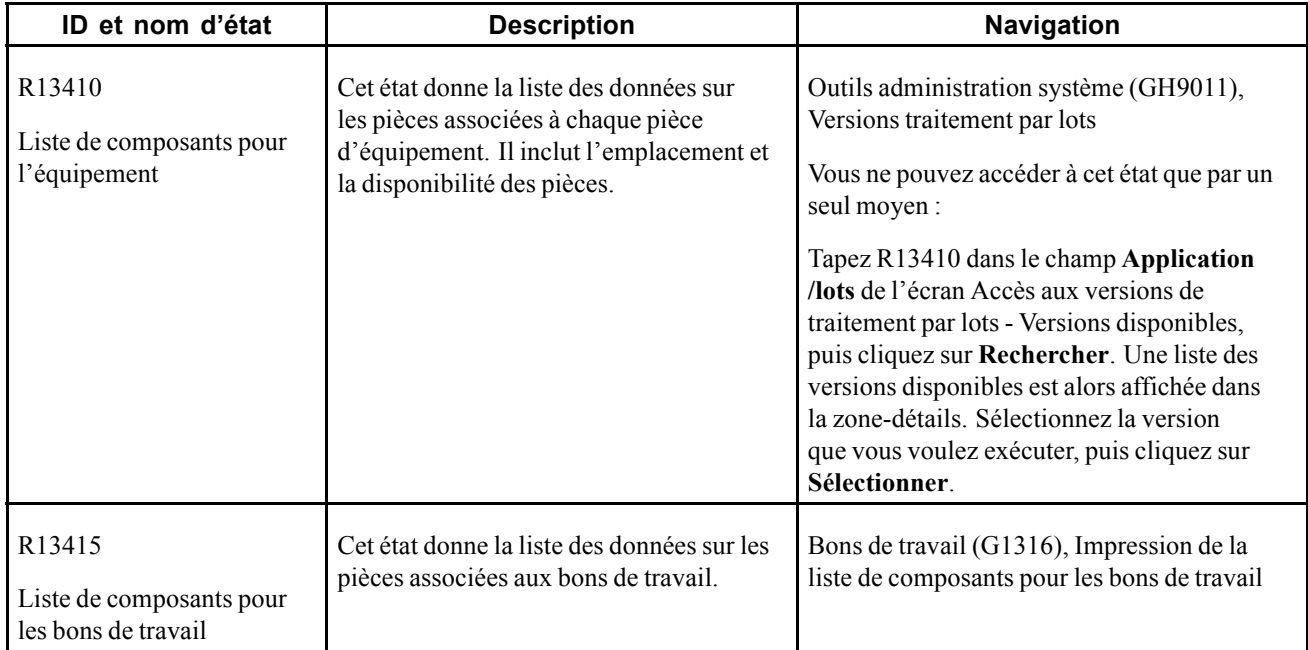

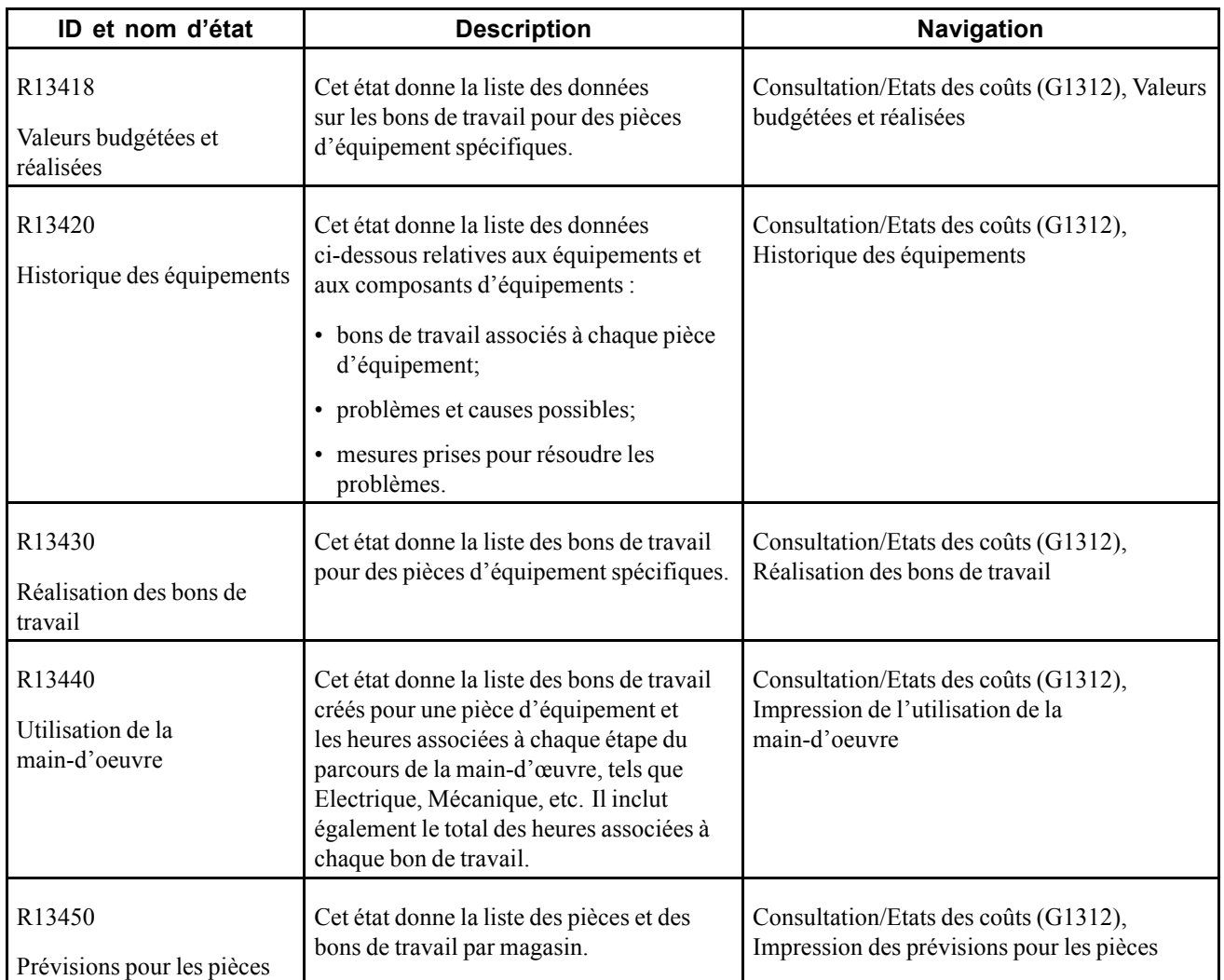

# **États de la planification de la maintenance**

Vous pouvez imprimer des états de la planification de la maintenance pour vérifier et gérer les données des besoins futurs en pièces et en main-d'œuvre.

Le tableau ci-dessous présente la liste des états de la planification de la maintenance triés en ordre alphanumérique par numéro d'identification.

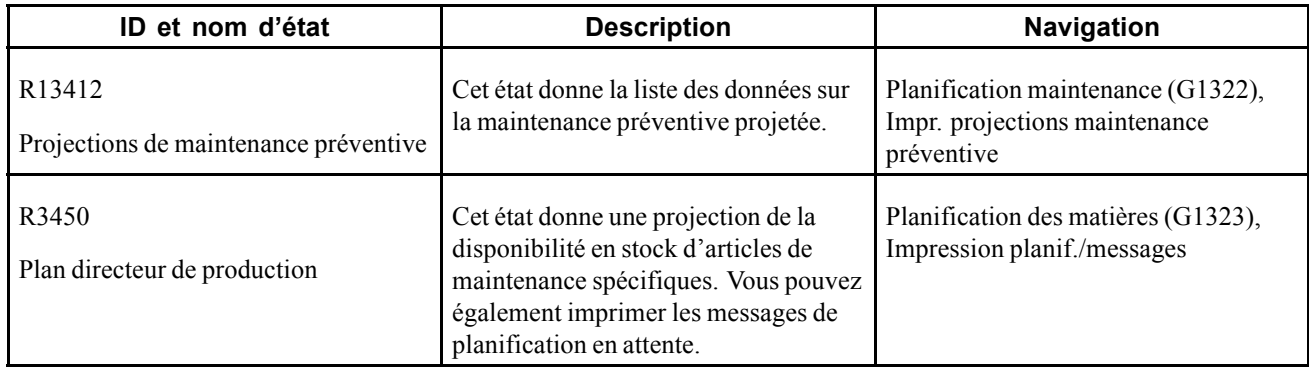

# **États de la planification de la main-d'œuvre**

Imprimez les états de la planification de la main-d'œuvre pour vérifier et gérer les données détaillées sur les besoins futurs en main-d'œuvre.

Le tableau ci-dessous présente la liste des états de la planification de la main-d'œuvre triés en ordre alphanumérique par numéro d'identification.

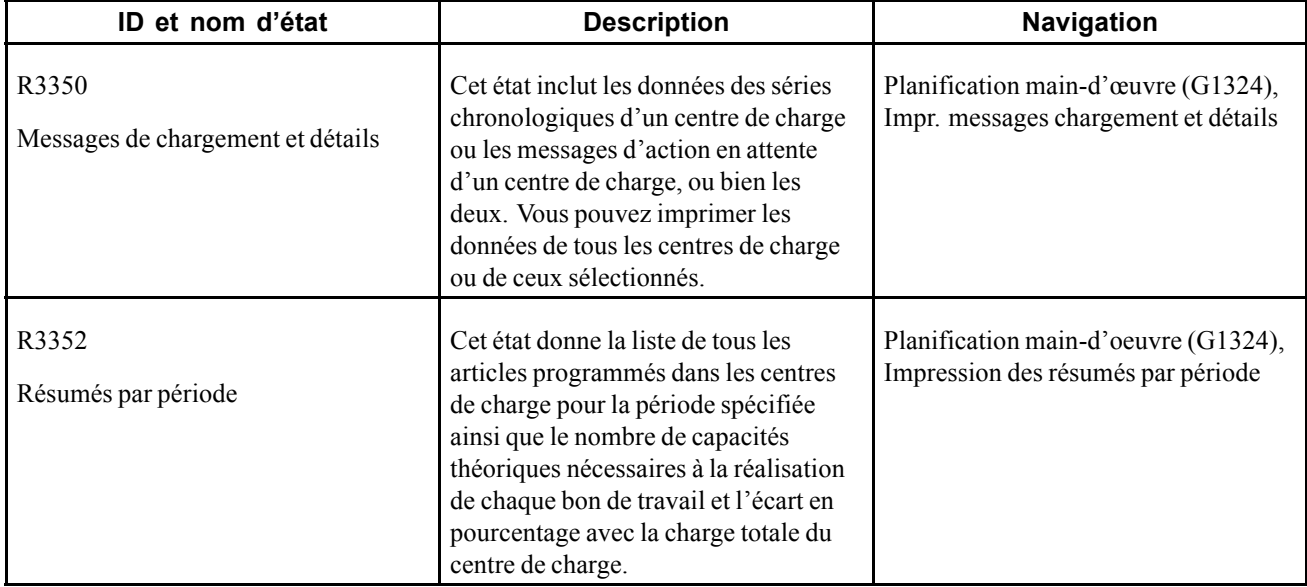

# **États de la maintenance préventive**

Vous pouvez imprimer des états de maintenance préventive pour vérifier et gérer les données des calendriers et des types de service de la maintenance préventive dans l'organisation de maintenance.

Le tableau ci-dessous présente la liste des états de la maintenance préventive triés en ordre alphanumérique par numéro d'identification.

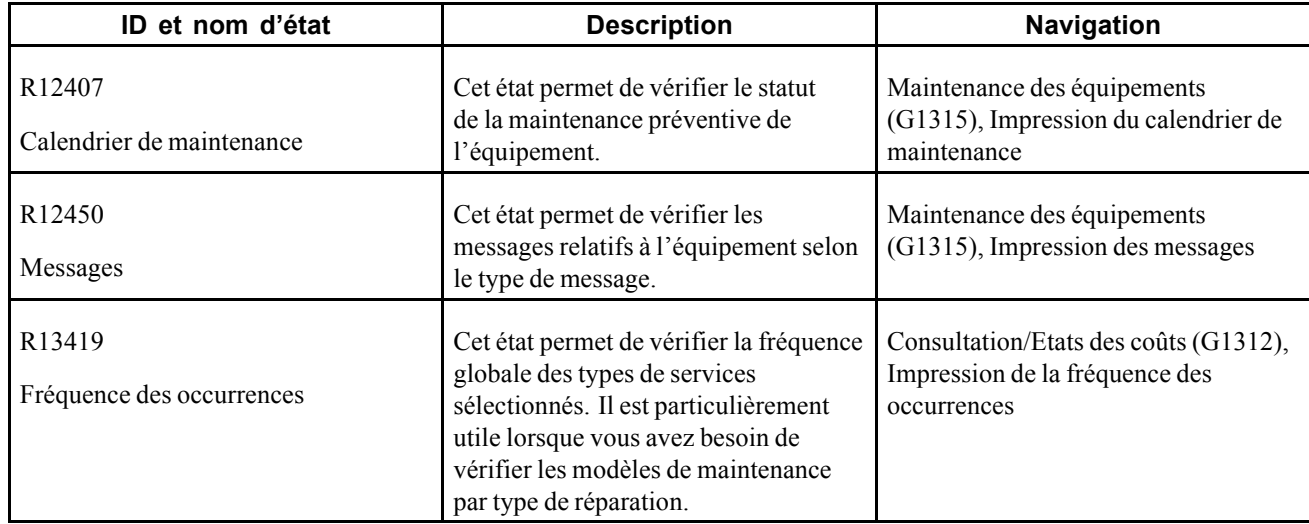

# **États de l'équipement sélectionnés du système Gestion des actifs immobilisés**

Certains états d'équipement incluent des descriptions détaillées ainsi que des données sur les options de traitement. La présente section donne la liste de ces états par numéro d'identification en ordre alphanumérique.

# **R12400 — Données supplémentaires par immobilisation**

L'état Données supplémentaires par immobilisation (R12400) est figé dans le code de la base de données de la gestion des immobilisations. Si vous créez des codes de bases de données supplémentaires, il vous faut également créer des états de données supplémentaires qui correspondent, sinon le système n'imprimera rien sur ces nouveaux codes.

### **Options de traitement de l'état Données supplémentaires par immobilisation (R12400)**

Les options de traitement permettent d'indiquer le traitement par défaut des programmes et des états.

#### **Impression**

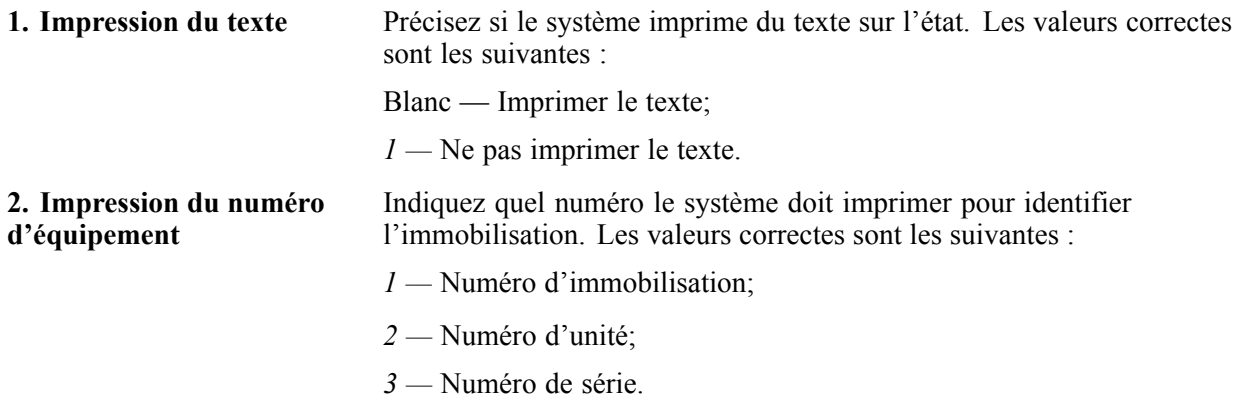

# **R12440 — Données supplémentaires par type**

L'état Données supplémentaires par type (R12440) est figé dans le code de la base de données de la gestion des immobilisations. Si vous créez des codes de bases de données supplémentaires, il vous faut également créer des états de données supplémentaires qui correspondent, sinon le système n'imprimera rien sur ces nouveaux codes.

### **Options de traitement de l'état Données supplémentaires par type (R12440)**

Les options de traitement permettent d'indiquer le traitement par défaut des programmes et des états.

#### **Impression**

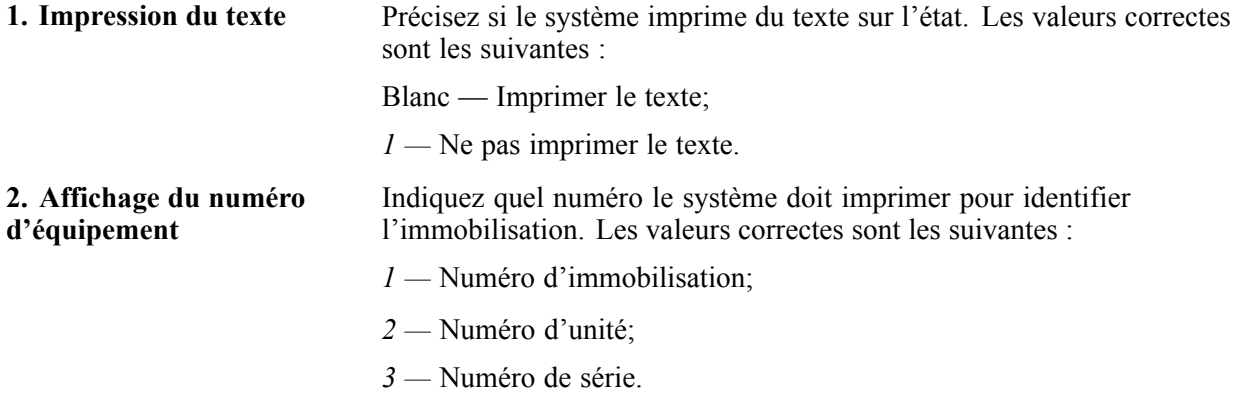

### **R12460 — Données sur les emplacements**

L'état Données sur les emplacements est une version imprimée des données affichées dans Transfert entre emplacements. Le système imprime les emplacements courant, historiques et futurs de chaque pièce d'équipement. Vous pouvez également utiliser cet état pour imprimer le texte du suivi des emplacements.

Le système obtient les données de cet état des fichiers ci-dessous :

- Suivi des emplacements (F1204);
- Historique des emplacements (F1210).

#### **Options de traitement de l'état Données sur les emplacements (R12460)**

Les options de traitement permettent d'indiquer le traitement par défaut des programmes et des états.

#### **Impression**

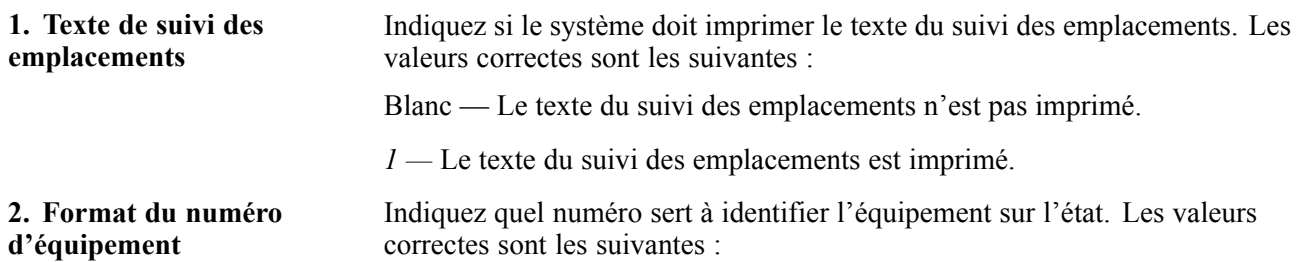

- *1 —* Numéro d'immobilisation;
- *2 —* Numéro d'unité.
- *3 —* Numéro de série.
- **3. Séquence** Indiquez la séquence des données de l'état. Les valeurs correctes sont les suivantes :

Blanc — Séquence par numéro d'immobilisation;

*1 —* Séquence par emplacement.

# **États de coûts sélectionnés du système Gestion des actifs immobilisés**

Certains états des coûts incluent des descriptions détaillées ainsi que des données sur les options de traitement. La présente section donne la liste de ces états par numéro d'identification en ordre alphanumérique.

#### **R12310 — Journal de la saisie des heures**

Vous pouvez imprimer deux versions de cet état :

• Immobilisations comptabilisées

Utilisez cet état pour imprimer les transactions d'équipement comptabilisées dans les équipements et le grand livre.

• Immobilisations non comptabilisées

Utilisez cet état pour imprimer les transactions d'équipement non comptabilisées dans le livre des équipements, qu'elles soient comptabilisées ou non dans le grand livre.

Vous déterminez les comptes dont les transactions sont comptabilisées dans le livre des équipements lorsque vous paramétrez les instructions de comptabilisation automatique (ICA) de FX01 à FX98. Seuls les comptes de cette fourchette sont affichés dans l'état des transactions comptabilisées dans le grand livre. La version de l'état des immobilisations non comptabilisées incluent toutes les transactions de saisie des heures, peu importe les comptes concernés.

L'état comprend les données ci-dessous :

- numéro de lot;
- code d'article;
- date du travail;
- taux;
- type de taux;
- heures;
- montant;
- compte, description et explication.

### **Options de traitement de l'état Journal de la saisie des heures (R12310)**

Les options de traitement permettent d'indiquer le traitement par défaut des programmes et des états.

#### **Impression**

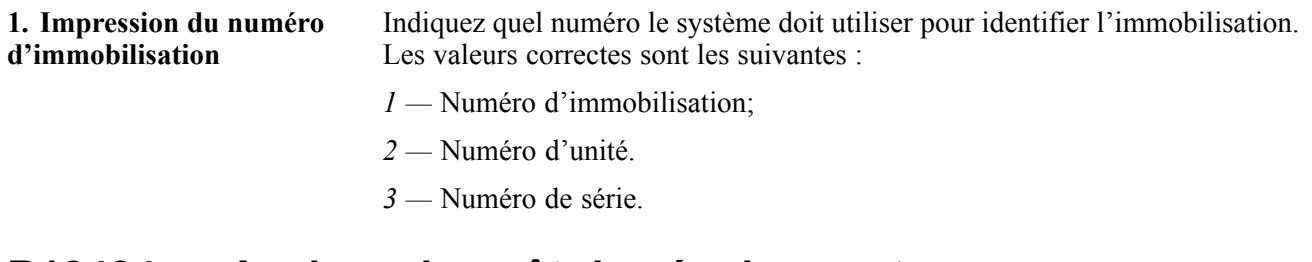

### **R12424 — Analyse du coût des équipements**

Vous pouvez utiliser les options de traitement pour afficher les montants d'utilisation des équipements en unités, par exemple en kilomètres ou en heures. Vous pouvez vérifier les montants totaux cumulés par une pièce d'équipement ainsi que le coût unitaire. Le système obtient le coût unitaire en divisant les soldes des comptes par les totaux des unités cumulées.

Le tableau ci-dessous indique les versions de démonstration de cet état fournies avec le logiciel EnterpriseOne et que vous pouvez sélectionner.

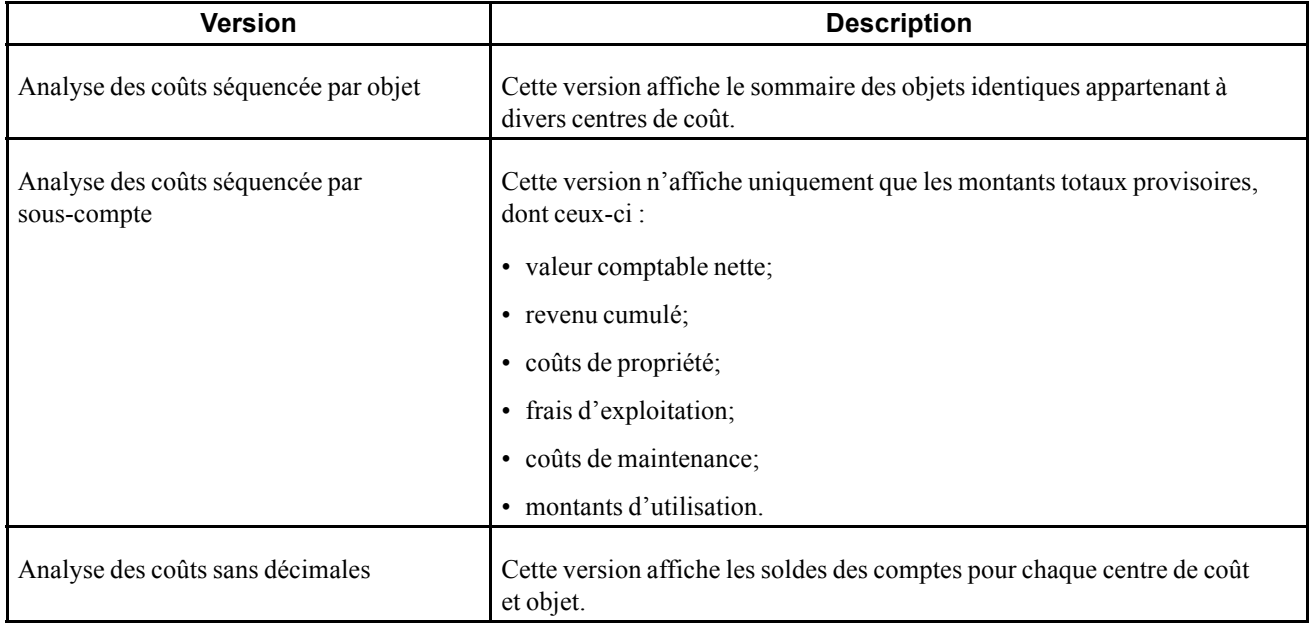

Le système obtient les données de cet état du fichier Soldes des immobilisations (F1202).

Vous pouvez utiliser les options de traitement pour déterminer le type de grand livre que vous voulez vérifier. Vous pouvez également omettre les éléments avec des soldes de compte de zéro. En sélectionnant de données, vous pouvez imprimer cet état, entre autres, pour des sociétés, des centres de coût ou des codes de catégorie.

### **Options de traitement de l'état Analyse du coût des équipements (R12424)**

Les options de traitement permettent d'indiquer le traitement par défaut des programmes et des états.

#### **Valeurs par défaut**

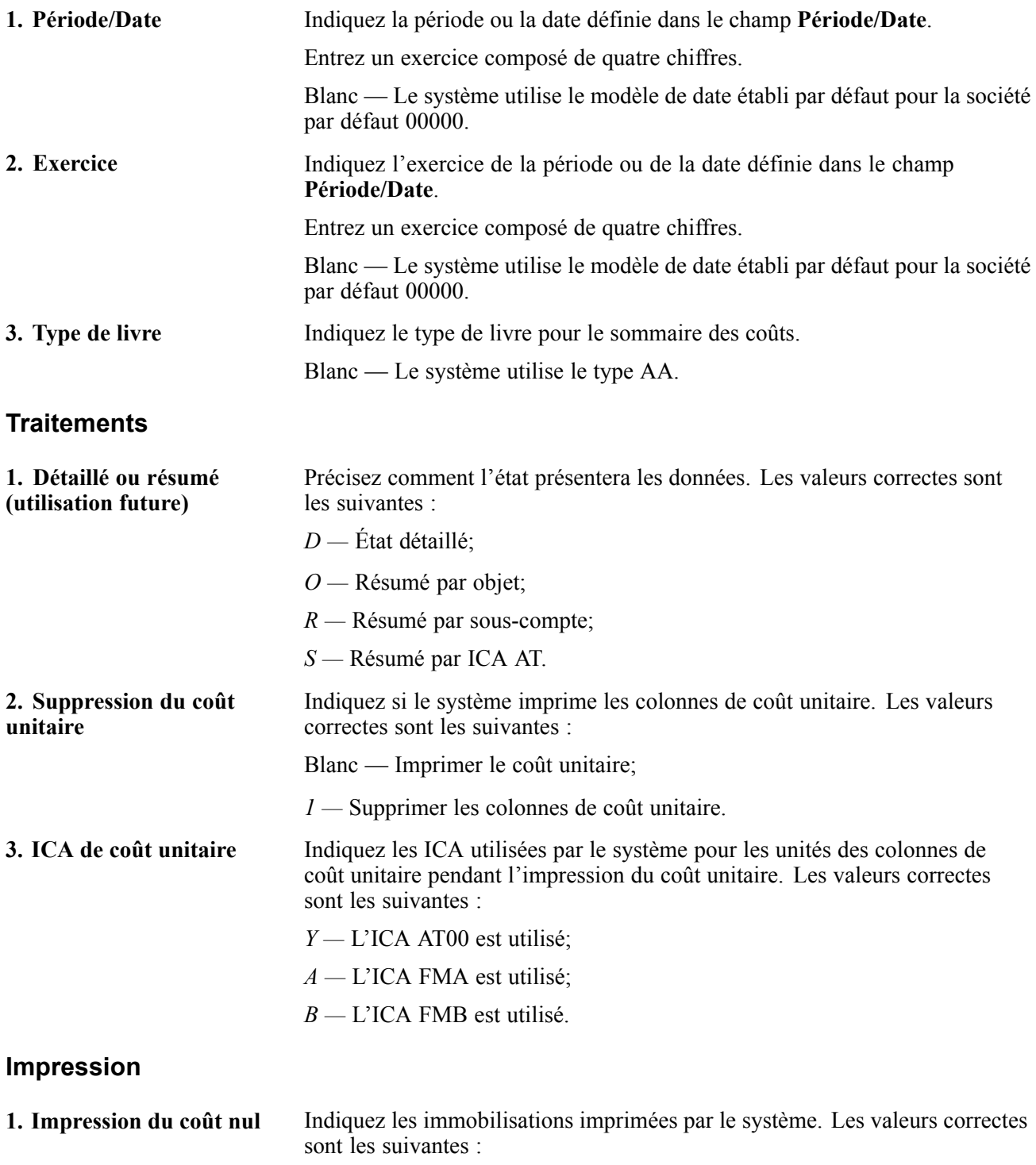

Blanc — Les immobilisations avec un coût nul ne sont pas imprimées;

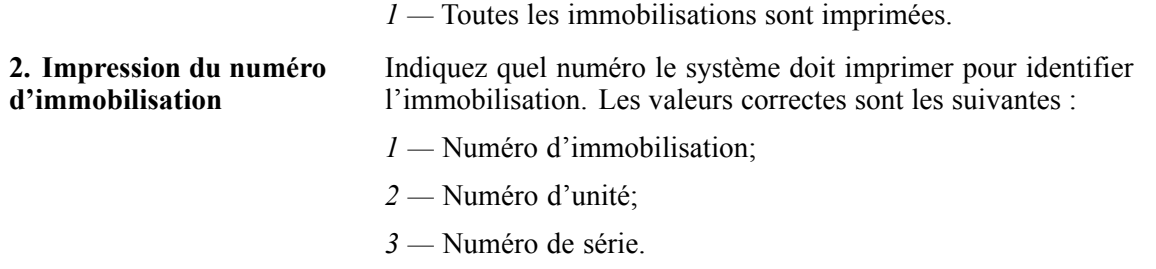

### **R12426 — Taux de facturation des équipements**

L'état affiche les données ci-dessous :

- fichier Taux;
- groupe tarifaire;
- numéro d'équipement;
- dates d'effet;
- code de taux;
- taux de facturation.

Si un taux de facturation est divisé en composantes, celles-ci sont également affichées dans l'état.

#### **Options de traitement de l'état Taux de facturation des équipements (R12426)**

Les options de traitement permettent d'indiquer le traitement par défaut des programmes et des états.

#### **Impression**

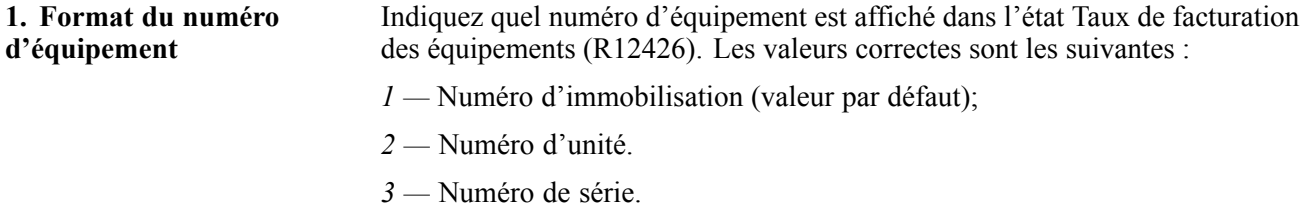

#### **R13400 — Ecart des équipements**

Vous pouvez consulter les heures d'utilisation et d'autres coûts unitaires pour chaque pièce d'équipement que vous précisez. Le total général des produits, des frais et des montants d'utilisation de toutes les pièces d'équipement est imprimé à la fin de l'état.

Vous pouvez utiliser les options de traitement pour définir la fourchette de comptes prise en compte par le système pour calculer les montants. Vous devez définir une fourchette de comptes pour les colonnes Montant Standard, qui représente le total des produits, et la colonne Montant Réel, qui représente le total des frais. Vous devez également indiquer les comptes d'où proviennent les montants de la colonne Heures Réelles.

Les colonnes Taux Estimé, Taux Réel et Ecart Taux représentent les coûts unitaires. Le système calcule ces coûts en divisant les montants des produits et des frais par les heures réelles.

Utilisez les options pour indiquer une fourchette de dates et préciser si l'état doit inclure les montants de l'origine à ce jour. Si vous voulez inclure ces derniers montants, le système ajoute les soldes des exercices précédents aux montants de la fourchette indiquée.

Vous pouvez imprimer les deux versions ci-dessous de l'état Ecart des équipements :

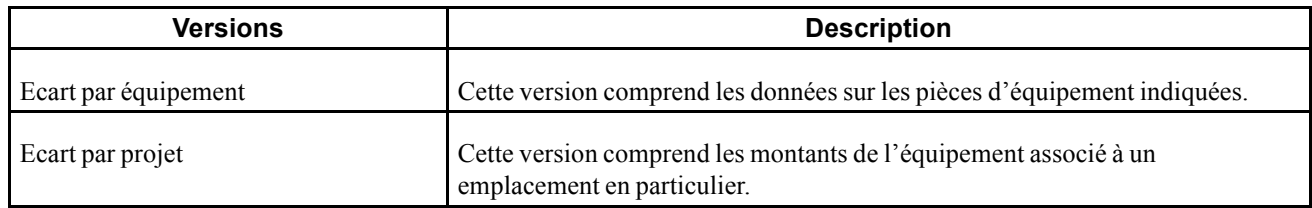

Le système obtient les données de cet état des fichiers ci-dessous :

- Soldes des immobilisations (F1202);
- Grand Livre des comptes (F0911).

# **Options de traitement de l'état Ecart des équipements (R13400)**

Les options de traitement permettent d'indiquer le traitement par défaut des programmes et des états.

#### **Sélection des dates**

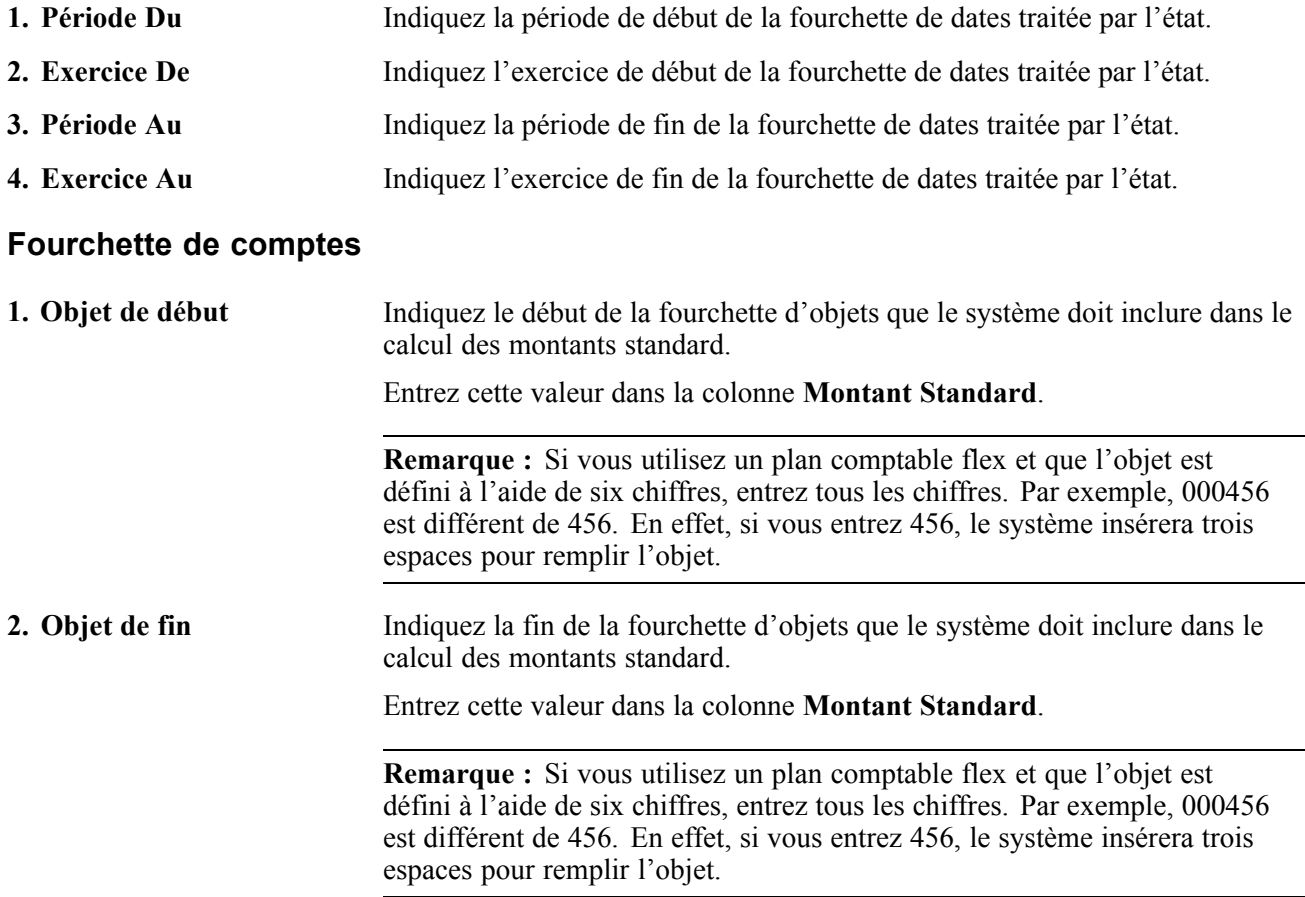

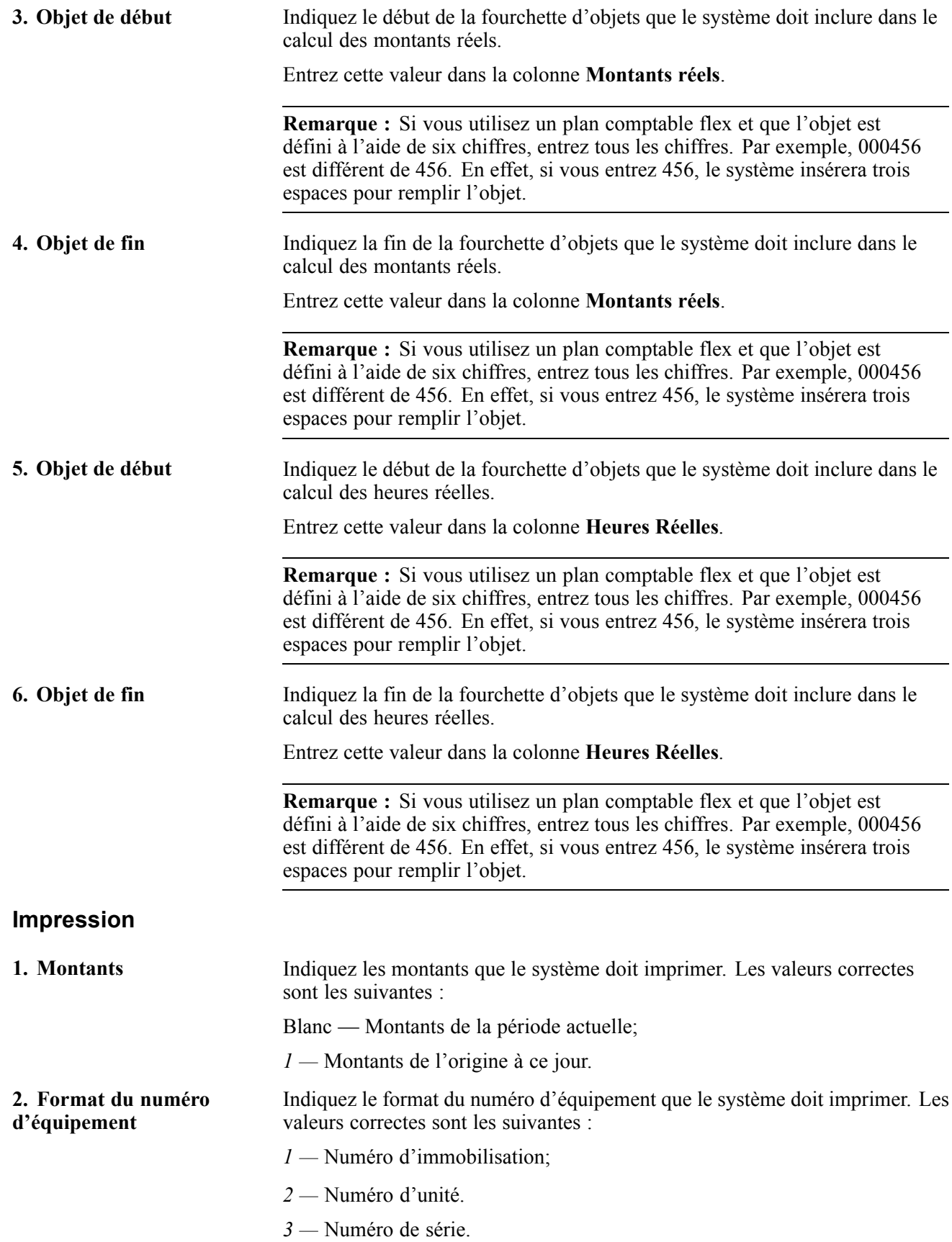

# **États des bons de travail sélectionnés du système Gestion des actifs immobilisés**

Certains états des bons de travail incluent des descriptions détaillées ainsi que des données sur les options de traitement. La présente section donne la liste de ces états par numéro d'identification en ordre alphanumérique.

# **R13410 — Liste de composants pour l'équipement**

Le système obtient les données de cet état des fichiers ci-dessous :

- Articles (F4101);
- Nomenclatures (F3002);
- Immobilisations (F1201).

#### **Options de traitement de l'état Liste de composants pour l'équipement (R13410)**

Les options de traitement permettent d'indiquer le traitement par défaut des programmes et des états.

#### **Traitements**

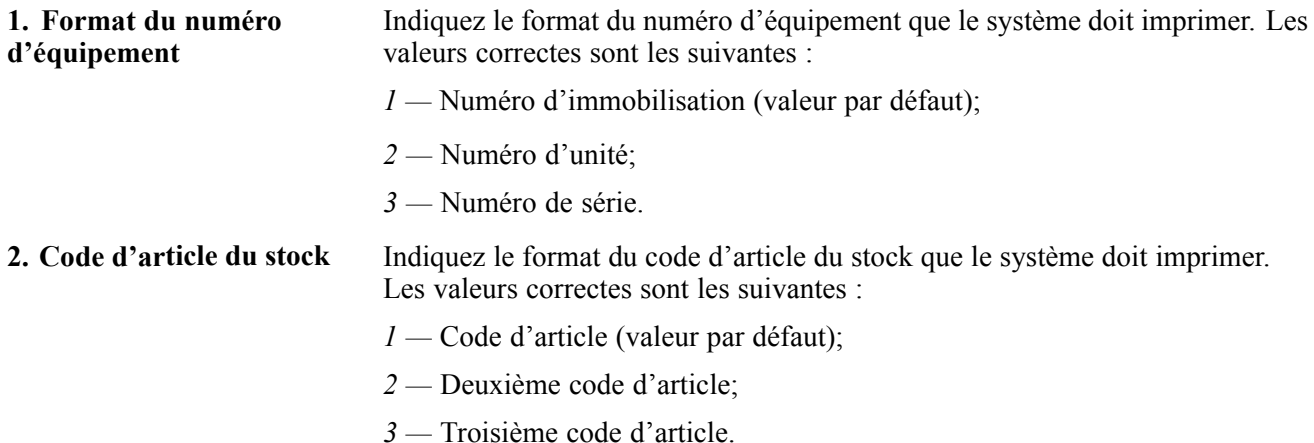

### **R13415 — Liste de composants pour les bons de travail**

Vous pouvez choisir de mettre à jour le statut des matières et attribuer un numéro de liste de prélèvement. Cet état présente la liste des codes d'article en stock des listes de prélèvement de chaque bon de travail. Vous pouvez utiliser le statut des matières se trouvant sur la liste des composants pour contrôler l'impression des lignes de détails. Le numéro de liste de prélèvement peut être utilisé avec celui du bon de travail pour n'afficher que les nouveaux articles ajoutés à la liste de composants depuis la dernière impression de la liste de prélèvement.

Le système extrait les données de cet état du fichier Données de livraison du bon de travail (F4829) .

**Remarque :** Vous pouvez également imprimer la liste de composants de l'écran Révision des listes de composants (W17730A) en sélectionnant **Imprimer liste composants** dans le menu Ecran.

### **Options de traitement de l'état Liste de composants pour les bons de travail (R13415)**

Les options de traitement permettent d'indiquer le traitement par défaut des programmes et des états.

#### **Modifications**

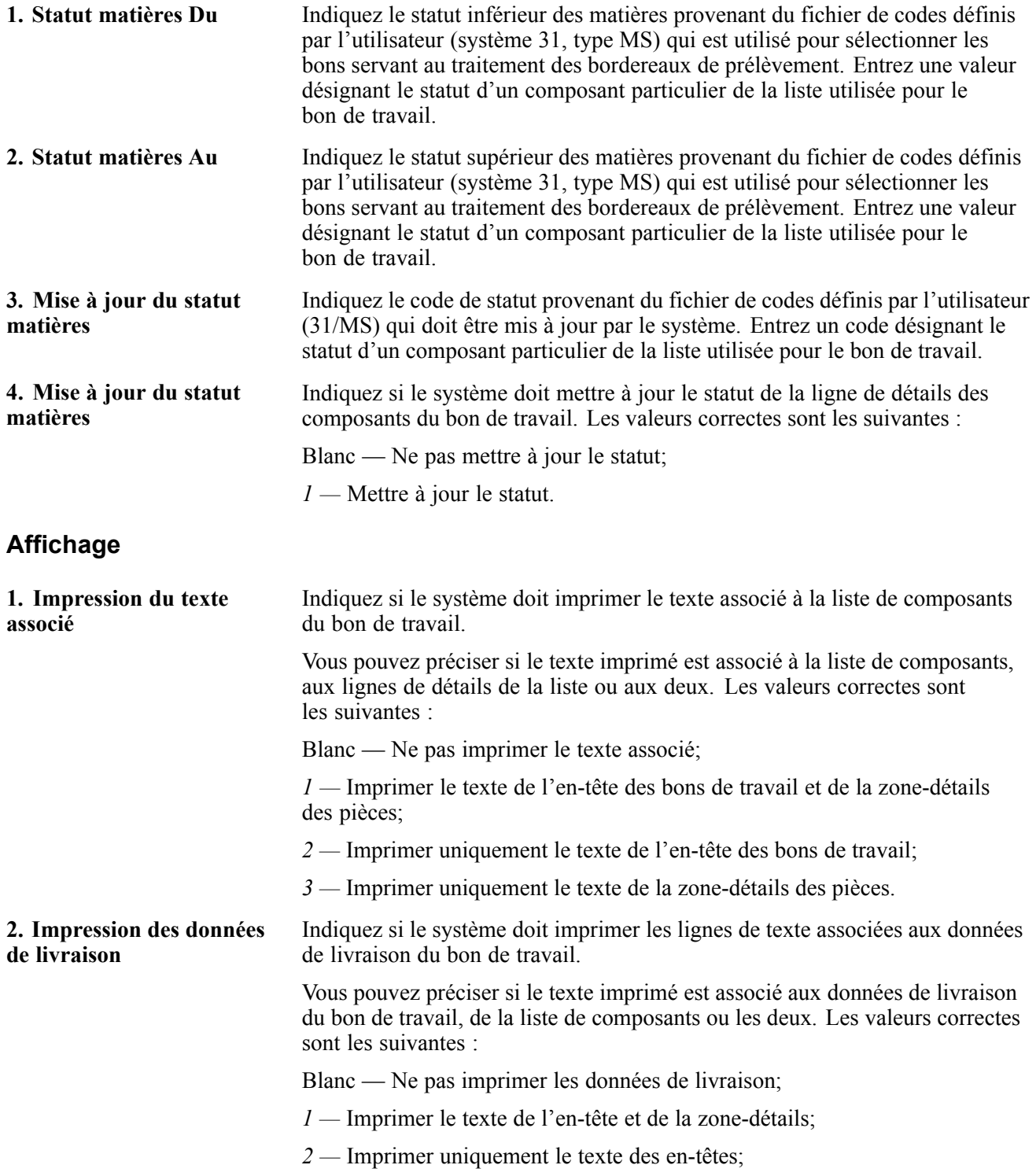

*3 —* Imprimer uniquementle texte de la zone-détails.

#### **Traitement**

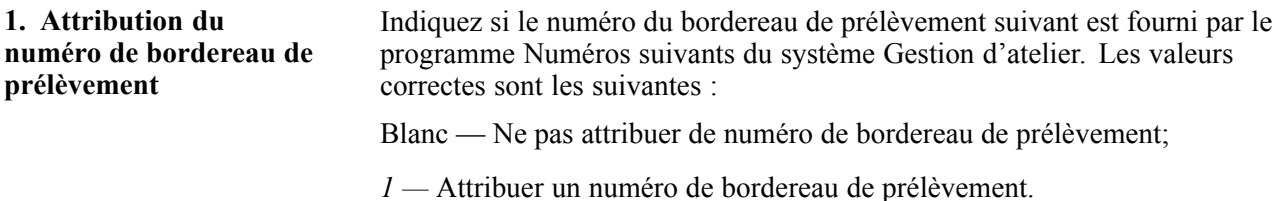

### **R13418 — Valeurs budgétées et réalisées**

Cet état est fondé sur les données du fichier Immobilisations (F1201). Le système calcule les totaux des montants par numéro d'équipement. Pour chaque bon de travail, l'état inclut les données ci-dessous :

- heures et montant prévus;
- heures et montant réels;
- écarts entre les heures et les montants prévus et réels.

#### **Options de traitement de l'état Valeurs budgétées et réalisées (R13418)**

Les options de traitement permettent d'indiquer le traitement par défaut des programmes et des états.

#### **Date**

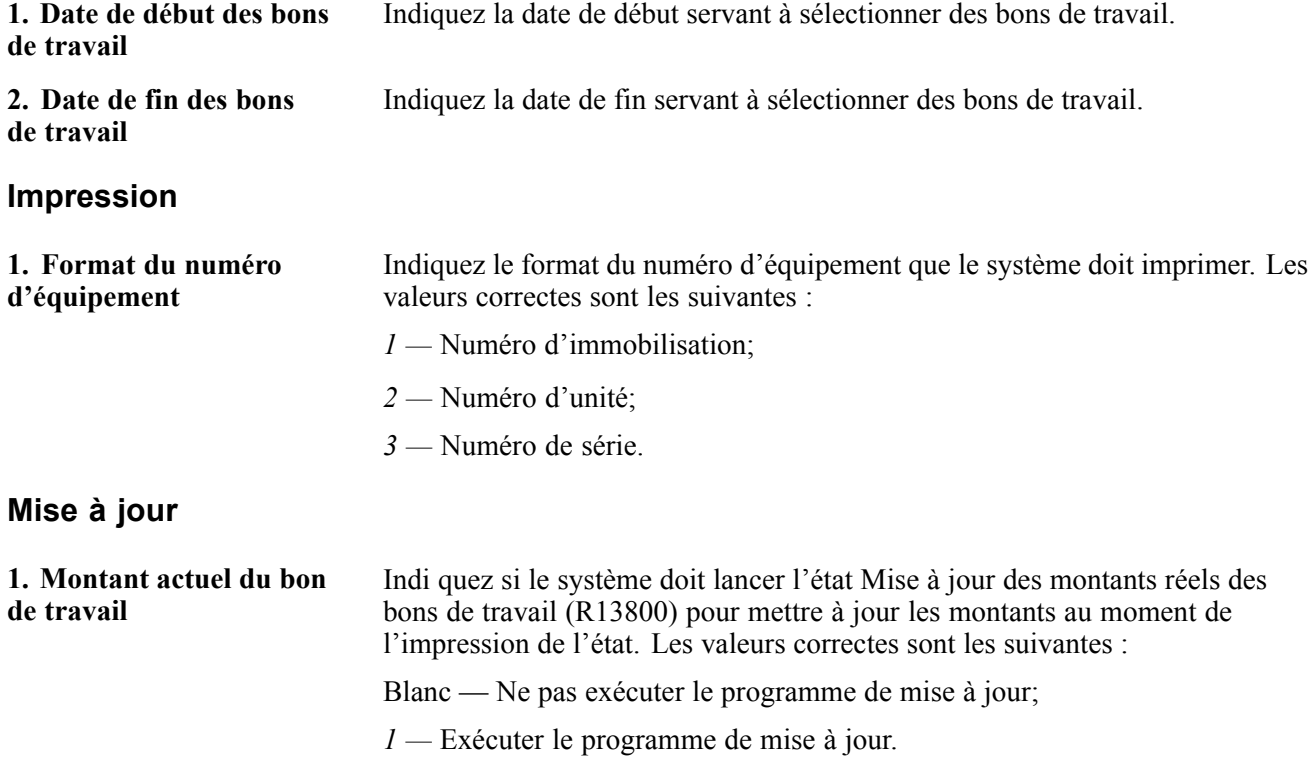

# **R13420 — Historique des équipements**

Cet état inclut les bons de travail réalisés. Vous pouvez utiliser les options de traitement pour indiquer une fourchette de dates englobant les bons de travail qui seront inclus dans l'état. Vous pouvez également indiquez les codes de catégorie de bons de travail que vous utilisez pour définir un problème. De plus, vous pouvez indiquer si l'état doit imprimer les mesures prises pour résoudre le problème.

Le système obtient les données de cet état des fichiers ci-dessous :

- Bons de travail (F4801);
- Immobilisations (F1201).

#### **Options de traitement de l'état Historique des équipements (R13420)**

Les options de traitement permettent d'indiquer le traitement par défaut des programmes et des états.

#### **Impression**

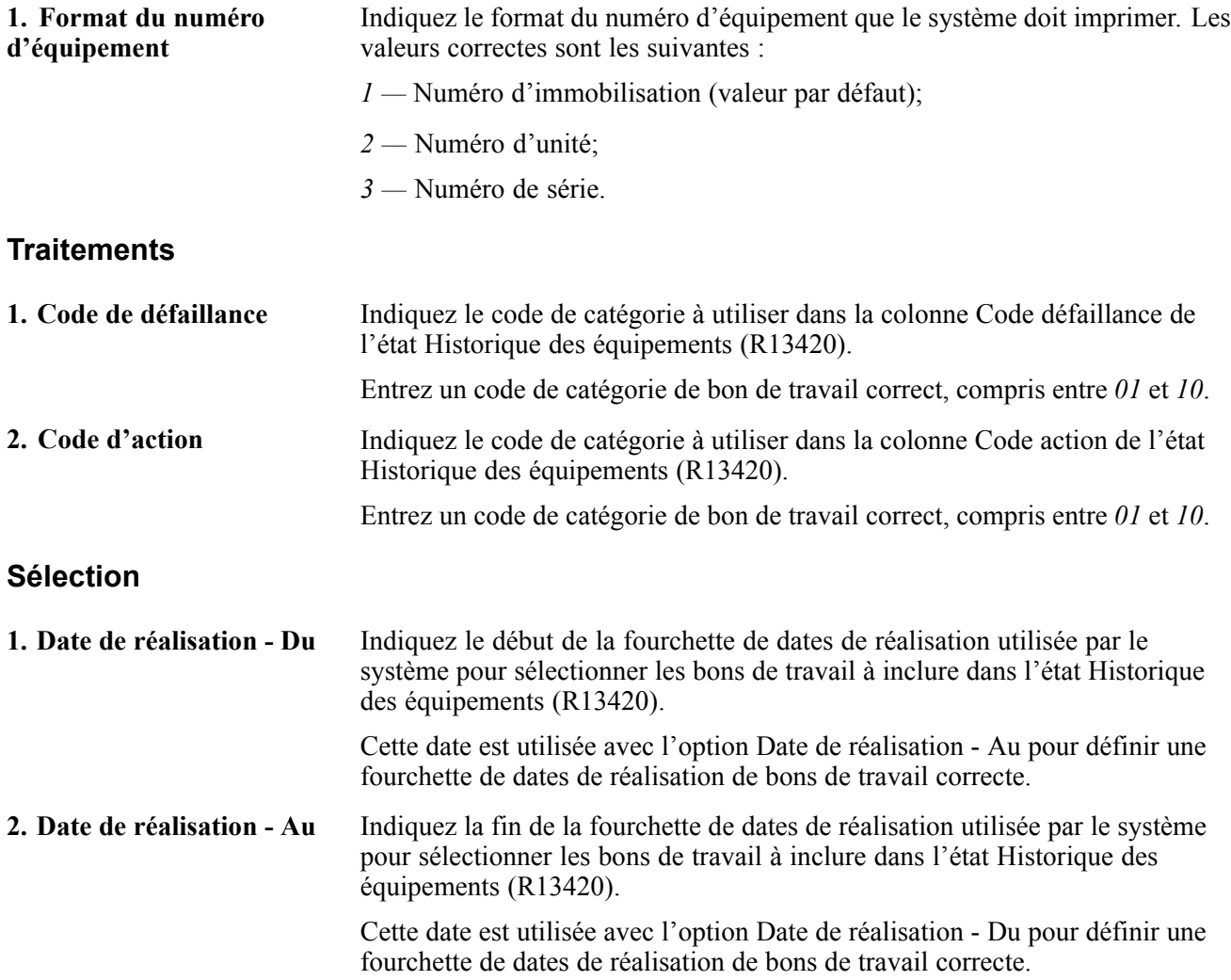

# **R13430 — Réalisation des bons de travail**

Cet état inclut les données ci-dessous :

- nombre de bons de travail créés pour chaque pièce d'équipement;
- nombre de bons de travail réalisés pour chaque pièce d'équipement;
- nombre de bons de travail en attente de pièces nécessaires;
- pourcentage de bons de travail réalisés;
- pourcentage de bons de travail en attente.

Le système obtient les données de cet état des fichiers ci-dessous :

- Bons de travail (F4801);
- Immobilisations (F1201).

### **R13440 — Utilisation de la main-d'œuvre**

Le système obtient les données de cet état des fichiers ci-dessous :

- Gammes de l'ordre de fabrication (F3112);
- Bons de travail (F4801);
- Immobilisations (F1201).

#### **Options de traitement de l'état Utilisation de la main-d'œuvre (R13440)**

Les options de traitement permettent d'indiquer le traitement par défaut des programmes et des états.

#### **Impression**

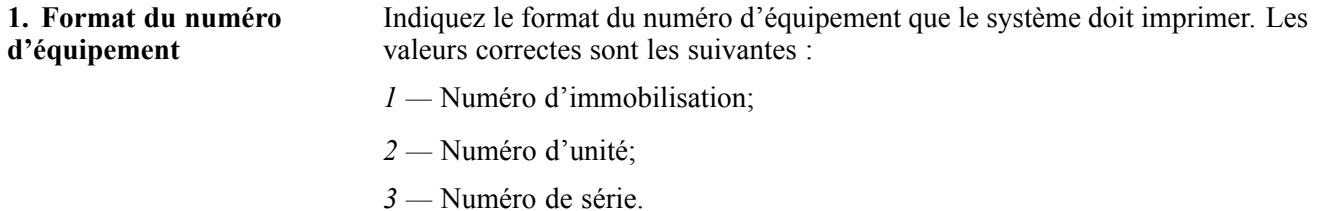

### **R13450 — Prévisions pour les pièces**

Cet état inclut les données ci-dessous :

- numéro d'équipement sur le bon de travail;
- date de réalisation prévue;
- pièces nécessaires;
- disponibilité des pièces.

Le système obtient les données de cet état des fichiers ci-dessous :

• Bons de travail (F4801);

• Immobilisations (F1201).

# **Options de traitement de l'état Prévision pour les pièces (R13450)**

Les options de traitement permettent d'indiquer le traitement par défaut des programmes et des états.

#### **Impression**

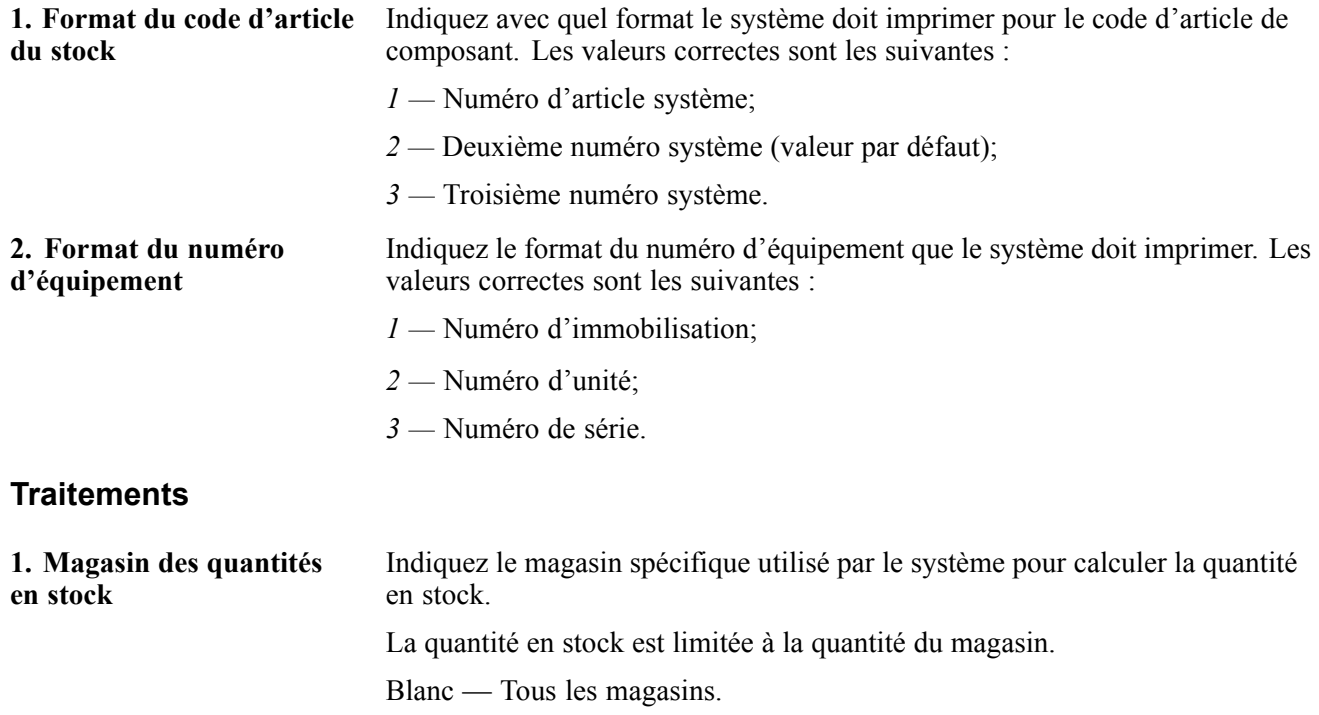

# **États de la planification de maintenance sélectionnés du système Gestion des actifs immobilisés**

Certains états de la planification de maintenance incluent des descriptions détaillées ainsi que des données sur les options de traitement. La présente section donne la liste de ces états par numéro d'identification en ordre alphanumérique.

### **R13412 — Projections de maintenance préventive**

Les projections de maintenance préventive incluent quatre périodes. Vous utilisez les options de traitement pour indiquer si les périodes de l'état sont des semaines, des mois ou des trimestres. L'état présente la liste de tous les types de services pour chaque pièce d'équipement, des intervalles entre services associés à chaque type et l'estimation des heures nécessaires à la réalisation des types de services venant à échéance pour les périodes représentées dans l'état.

Le système obtient les données de cet état du fichier des projections de maintenance préventive (F13411).

### **Options de traitement de l'état Projections de maintenance préventive (R13412)**

Les options de traitement permettent d'indiquer le traitement par défaut des programmes et des états.

#### **Traitements**

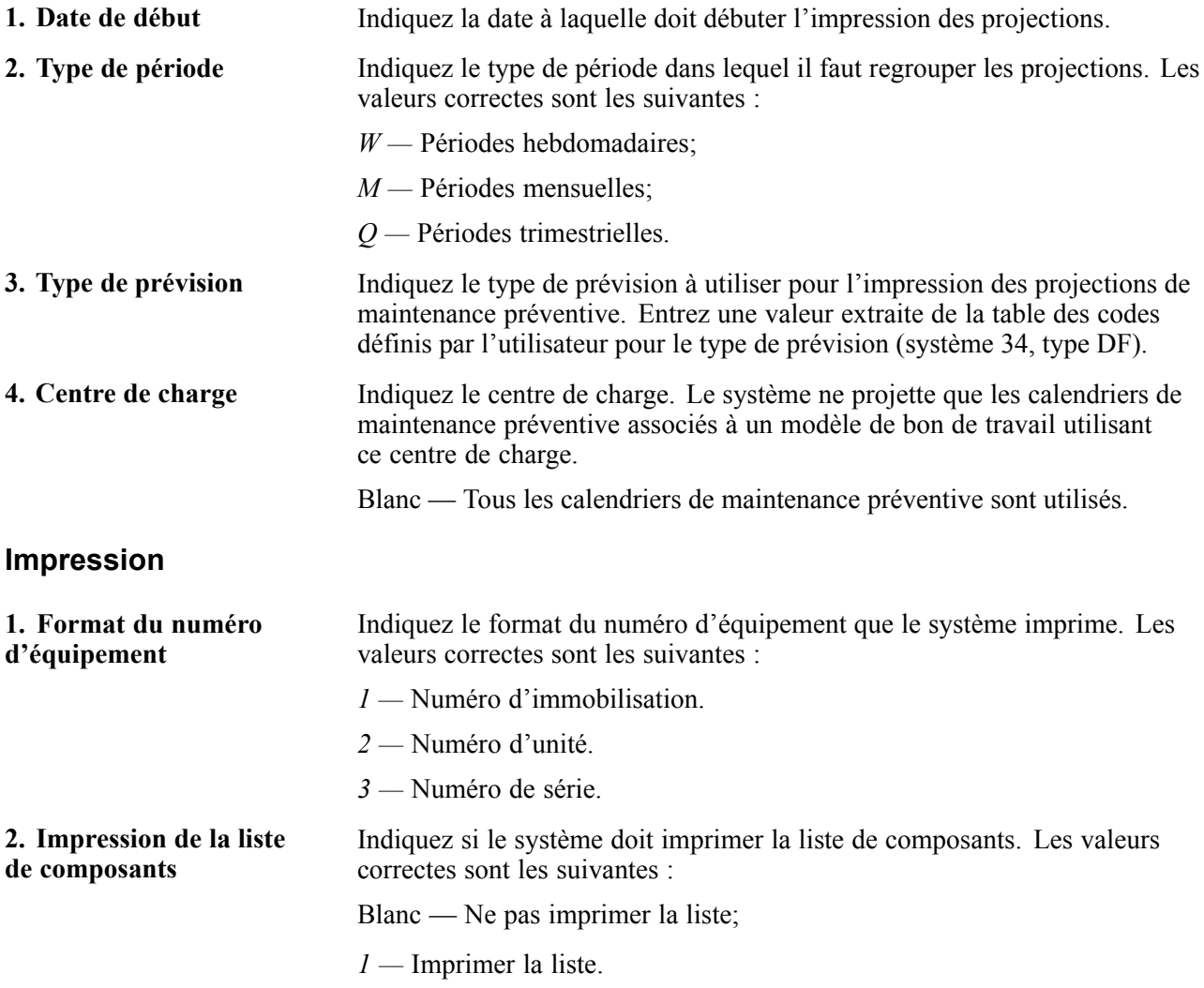

### **R3450 — Plan directeur de production**

La plus récente génération des plans matières fournit les données de l'état. Celui-ci est une version imprimée des données auxquelles vous pouvez accéder en ligne à l'aide des menus Dispo. articles/période et Gestion des messages d'action.

Vous utilisez les options de traitement pour sélectionner les articles à imprimer sur l'état et indiquer s'il faut imprimer les séries chronologiques, les messages de planification ou les deux. Vous définissez également les types de lignes imprimées pour chaque série chronologique. Le type de ligne détermine les données sur le type de quantité, par exemple le stock disponible au début et à la fin. De plus, vous définissez les colonnes imprimées pour chaque série chronologique. Elles déterminent les périodes de temps que vous voulez vérifier. L'état fournit également des données détaillées sur chaque article, entre autres la quantité en stock, le numéro d'acheteur et le numéro de planificateur.

Le système obtient les données de cet état des fichiers ci-dessous :

- Résumé de PDP/CBN/PBD (F3413);
- Messages de PDP/CBN/PBD (F3411);
- Périodes de consommation des prévisions (F3405).

Prenez en compte les renseignements ci-dessous lorsque vous paramétrez les options de traitement de cet état.

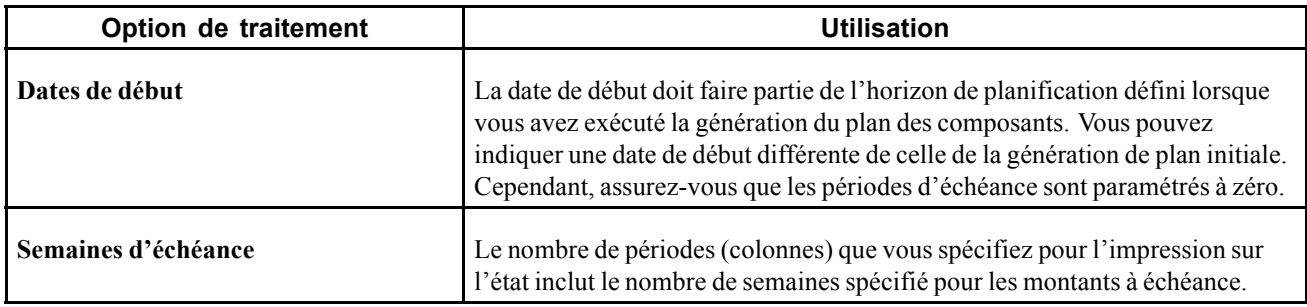

## **Options de traitement pour l'état Impression du PDP (R3450)**

Les options de traitement permettent d'indiquer le traitement par défaut des programmes et des états.

#### **Traitements**

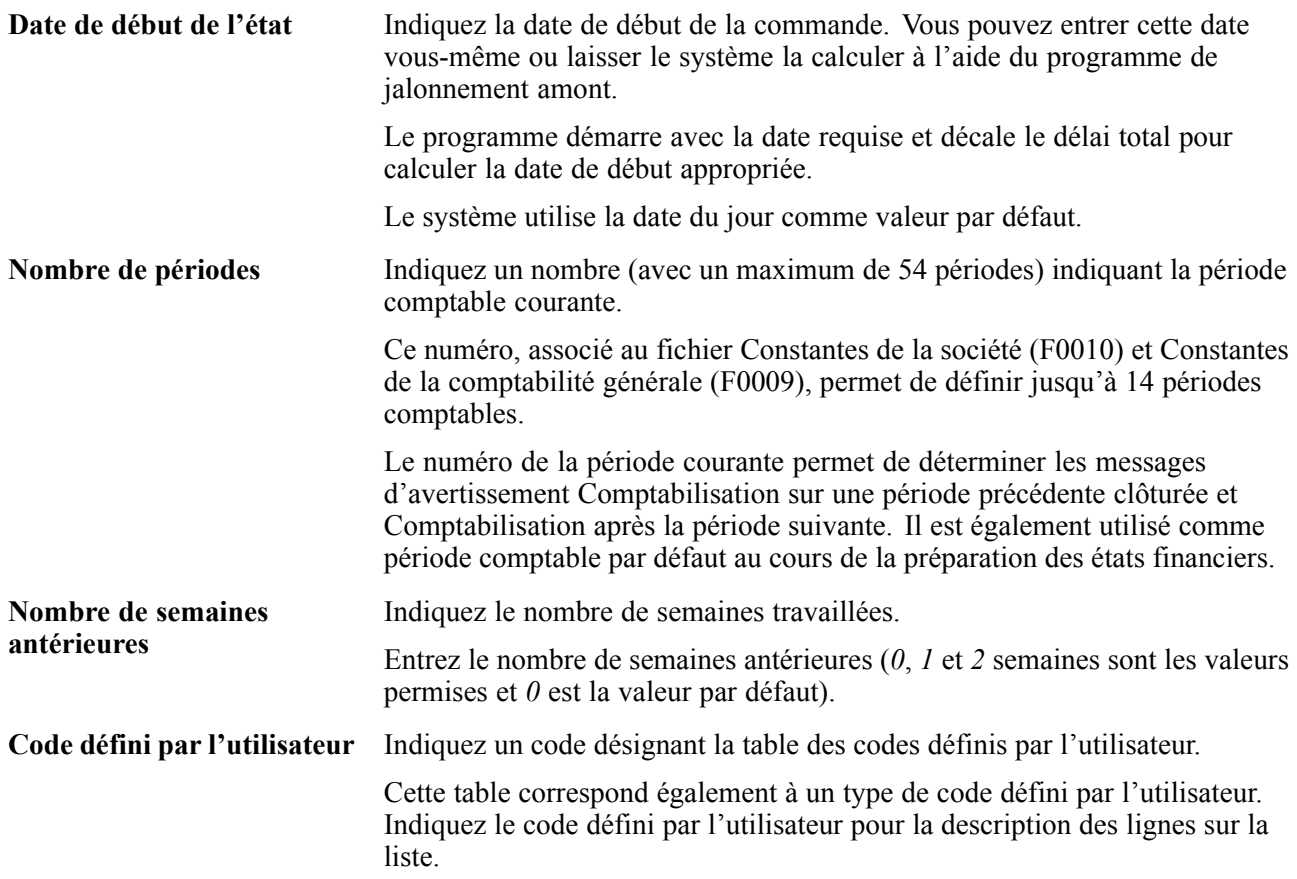

**Impression 1**

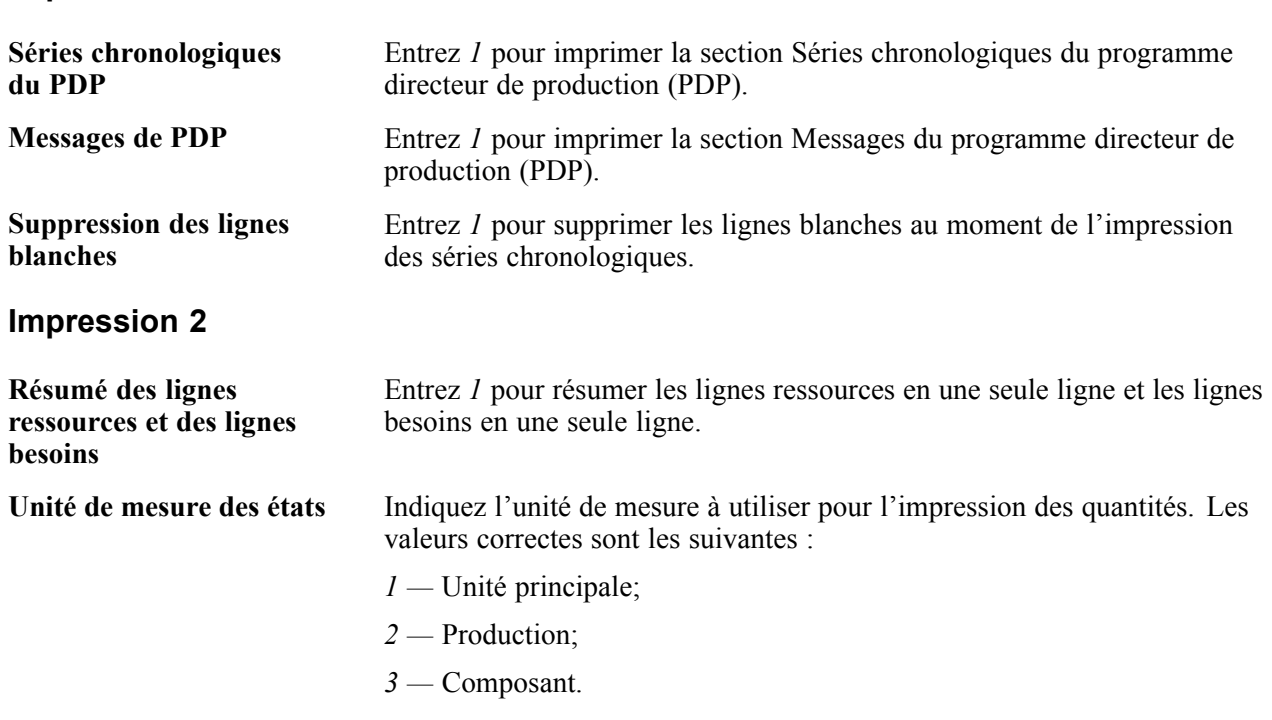

# **États de la planification de la main-d'œuvre sélectionnés du système Gestion des actifs immobilisés**

Certains états de la planification de la main-d'œuvre incluent des descriptions détaillées ainsi que des données sur les options de traitement. La présente section donne la liste de ces états par numéro d'identification en ordre alphanumérique.

# **R3350 — Besoins en capacité et messages**

Utilisez les options de traitement pour régir les données de l'état ci-dessous :

- période;
- unité de mesure pour le chargement de données;
- type de planification;
- planification des besoins, messages de capacité, ou les deux;
- code défini par l'utilisateur pour les descriptions de lignes.

Vous pouvez exécuter trois versions de l'état, mais le système Gestion des équipements utilise la version Planification des besoins en capacité.

Le système obtient les données de cet état des fichiers ci-dessous :

- Profil capacité (F3313);
- Messages de capacité (F3311);

• Centres de charge (F30006).

Lorsque vous paramétrez les options de traitement pour cet état, souvenez-vous que chaque unité de mesure que vous entrez dans les options de traitement doit être utilisée dans le fichier Comptes (F0901) du centre de charge.

#### **Types de chargement**

Un type de chargement décrit le type de besoin en main-d'œuvre d'un centre de charge. Le système calcule les cinq types de chargement ci-dessous :

• profil de ressources.

Le nombre total d'unités de ressources de l'écran Révision des centres de charge.

• profil de charges.

La charge prévue pour les bons de travail prévus et débloqués.

• pourcentage des ressources utilisé.

Le profil de charges divisé par le profil de ressources.

• ressources disponibles.

Le profil de charges moins le profil de ressources.

• cumul des ressources disponibles.

Le total courant des ressources disponibles. Si un centre de charge fonctionne au-dessus de sa capacité, ce nombre peut être négatif. Si un centre de charge fonctionne au-dessous de sa capacité, le cumul des ressources peut augmenter à chaque période.

#### **Options de traitement de l'état Besoins en capacité et messages (R3350)**

Les options de traitement permettent d'indiquer le traitement par défaut des programmes et des états.

#### **Valeurs par défaut**

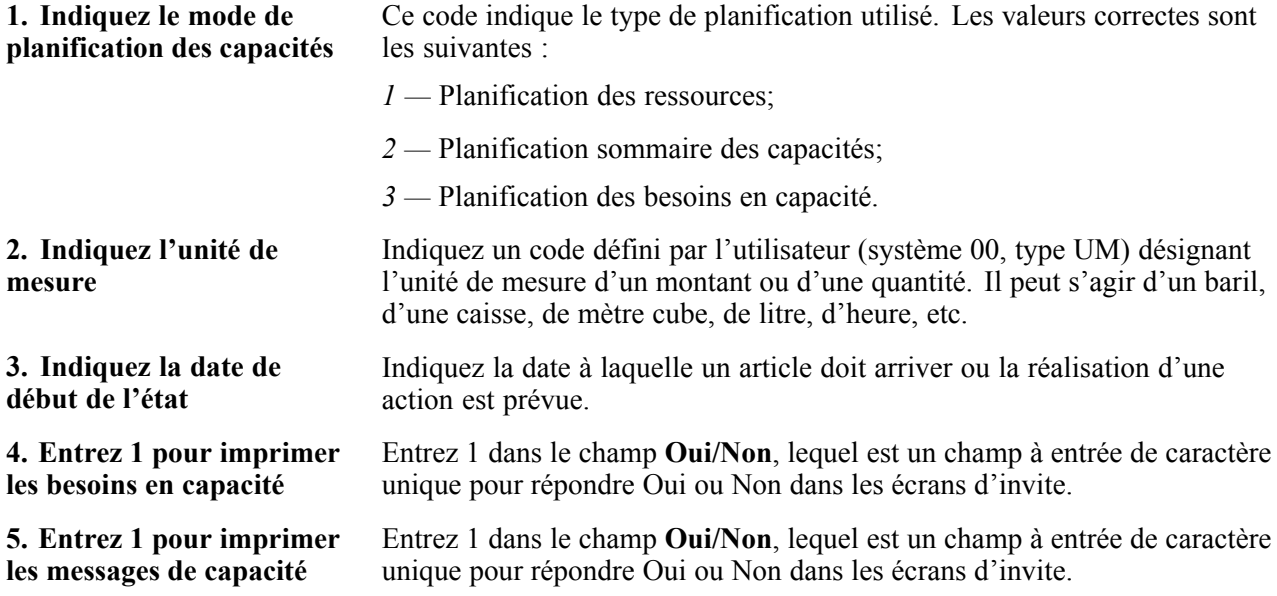
<span id="page-468-0"></span>**6. Indiquez le nombre de périodes à inclure dans l'état**

**7. Indiquez le code défini par l'utilisateur à utiliser pour les descriptions de lignes**

Entrez un code indiquant le point d'événement d'un nombre entier (entre 1 et 54).

Indiquez un code désignant la table des codes définis par l'utilisateur pour la description des lignes. Cette table correspond également à un type de code défini par l'utilisateur.

# **R3352 — Résumés par période**

Vous pouvez préciser le type de planification en sélectionnant la version d'état appropriée. Le système Gestion des actifs immobilisés utilise la version Planification des besoins en capacité.

Le système obtient les données de cet état des fichiers ci-dessous :

- Profil de capacité (F3313);
- Origine des besoins en capacité (F3312);
- Centres de charge (F30006).

Lorsque vous paramétrez les options de traitement de cet état, souvenez-vous que le système utilise les dates **Période Du** et **Période Au** que vous entrez.

- Si vous entrez des dates dans les deux champs, le système imprime le résumé de la période définie;
- Si vous n'entrez de date que dans le champ **Période Au**, le système imprime le résumé en commençant par la période courante;

Si vous n'entrez pas de date dans le champ **Période Du**, le système imprime les commandes en retard avant la date du jour;

- Si vous n'entrez de date que dans le champ **Période Du**, le système imprime tous les articles postérieurs à cette date;
- Si plus d'une commande est prévue pour un article au centre de charge pendant la même période, le système imprime le code d'article pour chaque commande.

# **Options de traitement de l'état Résumés par période (R3352)**

Les options de traitement permettent d'indiquer le traitement par défaut des programmes et des états.

#### **Valeurs par défaut**

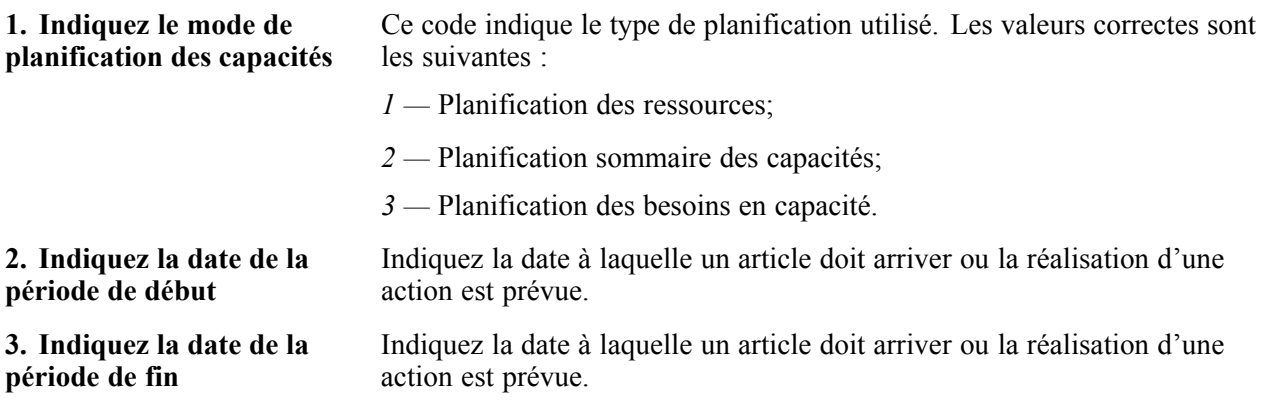

<span id="page-469-0"></span>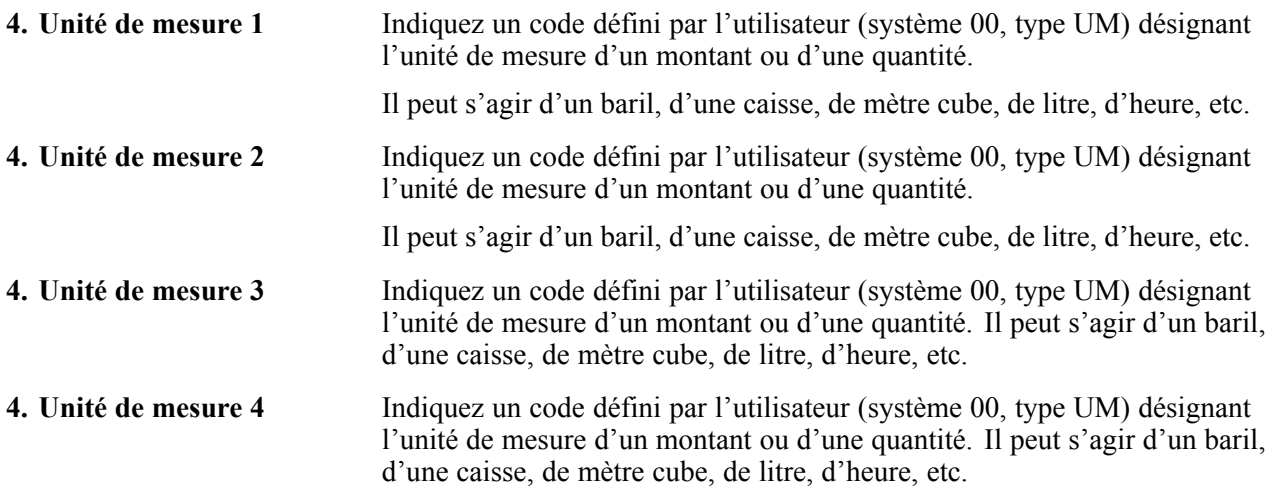

# **États de la maintenance préventive sélectionnés du système Gestion des actifs immobilisés**

Certains états de la maintenance préventive incluent des descriptions détaillées ainsi que des données sur les options de traitement. La présente section donne la liste de ces états par numéro d'identification en ordre alphanumérique.

# **R12407 — Calendrier de maintenance**

L'état Calendrier de maintenance inclut les types de services que vous associez à chaque pièce d'équipement dans le calendrier de maintenance préventive. Selon le statut de maintenance de chaque type de service, le système détermine s'il est prévu, en cours ou réalisé.

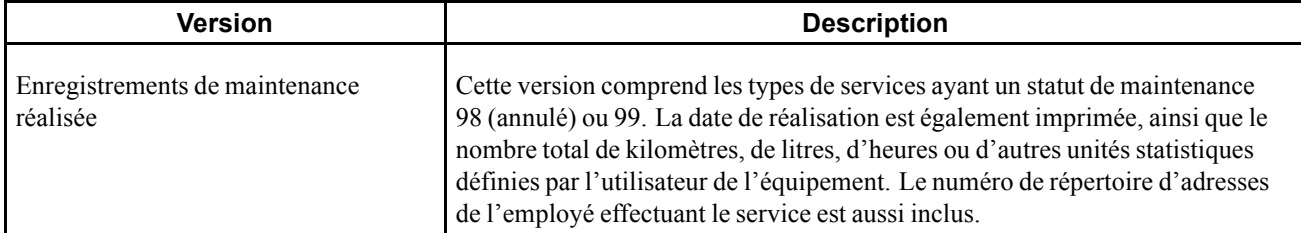

Vous pouvez exécuter les trois versions ci-dessous de l'état :

<span id="page-470-0"></span>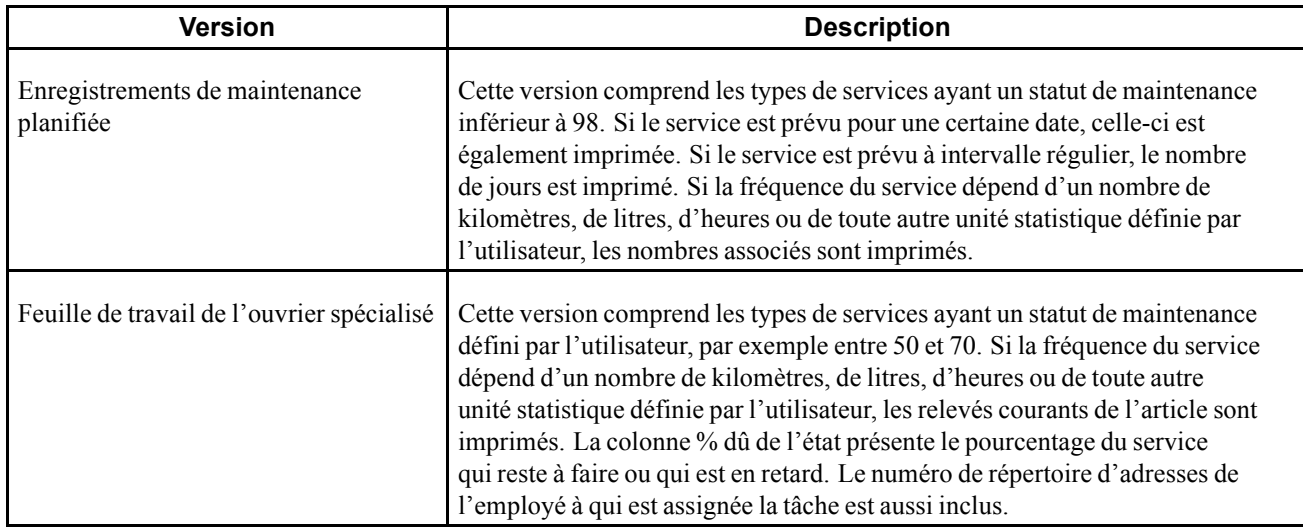

Le système obtient les données de cet état des fichiers ci-dessous :

- Calendrier de maintenance (F1207);
- Immobilisations (F1201).

# **Options de traitement de l'état Impression du calendrier maintenance (R12407)**

Les options de traitement permettent d'indiquer le traitement par défaut des programmes et des états.

#### **Impression**

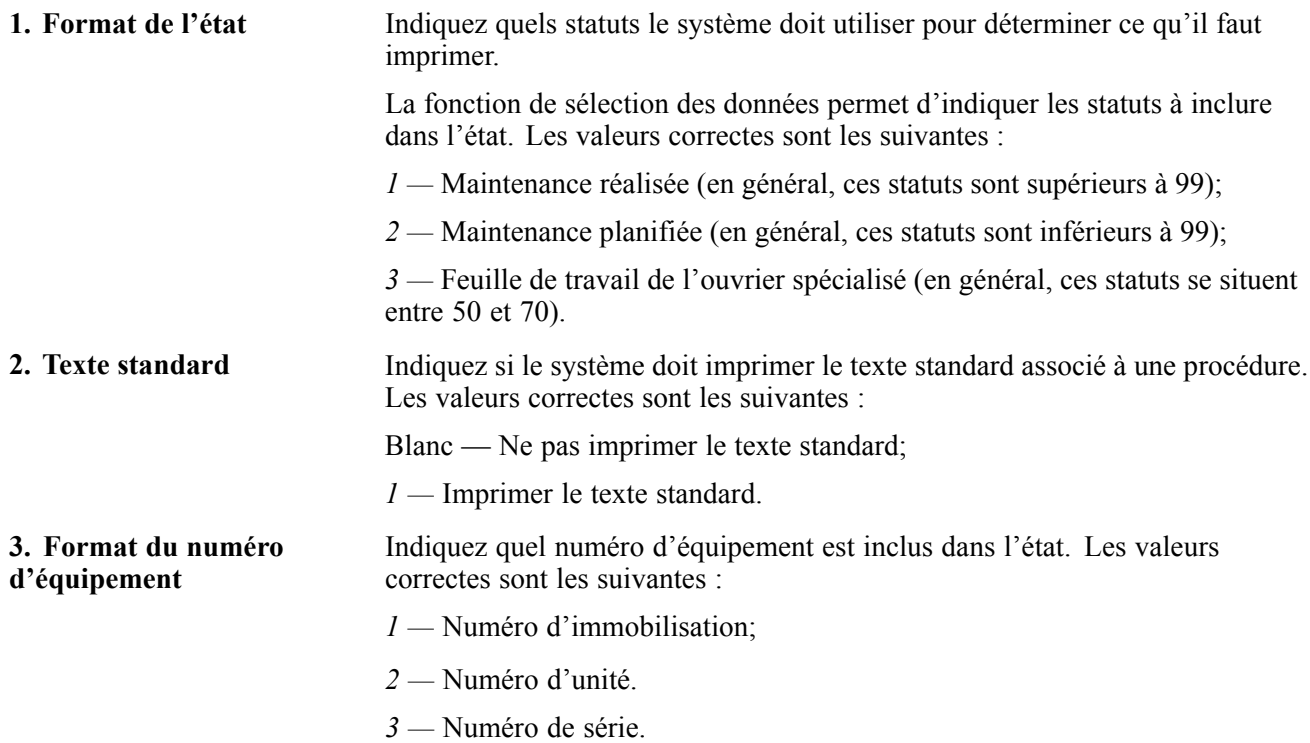

<span id="page-471-0"></span>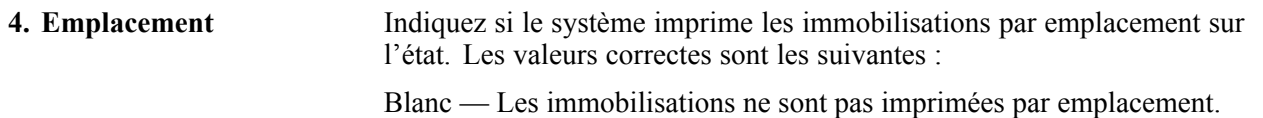

*1 —* Les immobilisations sont imprimées par emplacement et des sauts de page sont paramétrés à chaque emplacement. Si vous sélectionnez cette option, il est recommandé d'inclure l'emplacement au début de la sélection de données (par exemple, Société, Emplacement, Numéro d'immobilisation ou Emplacement, Numéro d'immobilisation).

# **R12450 — Liste des messages sur les équipements**

Les types de messages sont des valeurs définies par l'utilisateur provenant du fichier 12/EM et peuvent inclure les messages ci-dessous :

- messages de problèmes;
- messages de révision (maintenance) prévue;
- messages de révision (maintenance) réalisée.

Vous pouvez imprimer quatre versions de cet état :

- Révision réalisée;
- Problèmes signalés;
- Révision prévue;
- Problèmes signalés par rapport à la maintenance.

L'état Liste des messages sur les équipements imprime les messages dans cet ordre :

- 1. numéro d'équipement;
- 2. date;
- 3. heure.

L'état inclut les messages supprimés uniquement si vous utilisez la fonction de sélection de données pour préciser que ces messages doivent être imprimés. Il inclut également les messages avec une date de rappel (date à laquelle le message entre en vigueur).

Le système obtient les données de cet état des fichiers ci-dessous :

- Messages des équipements (F1205);
- Immobilisations (F1201).

# **Options de traitement de l'état Liste des messages sur les équipements (R12450)**

Les options de traitement permettent d'indiquer le traitement par défaut des programmes et des états.

#### **Impression**

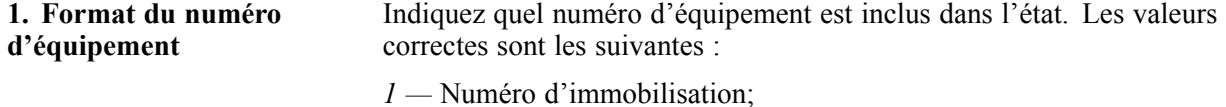

- *2 —* Numéro d'unité;
- *3 —* Numéro de série.

# <span id="page-472-0"></span>**R13419 — Fréquence des occurrences**

Cet état présente les types de services que vous indiquez, les fréquences estimées et réelles de chaque type de service et le pourcentage de chaque type de service pour lequel il y a eu réalisation de maintenance.

Le système obtient les données de cet état des fichiers ci-dessous :

- Immobilisations (F1201);
- Calendrier de maintenance (F1207).

# **Options de traitement de l'état Fréquence des occurrences (R13419)**

Les options de traitement permettent d'indiquer le traitement par défaut des programmes et des états.

## **Date**

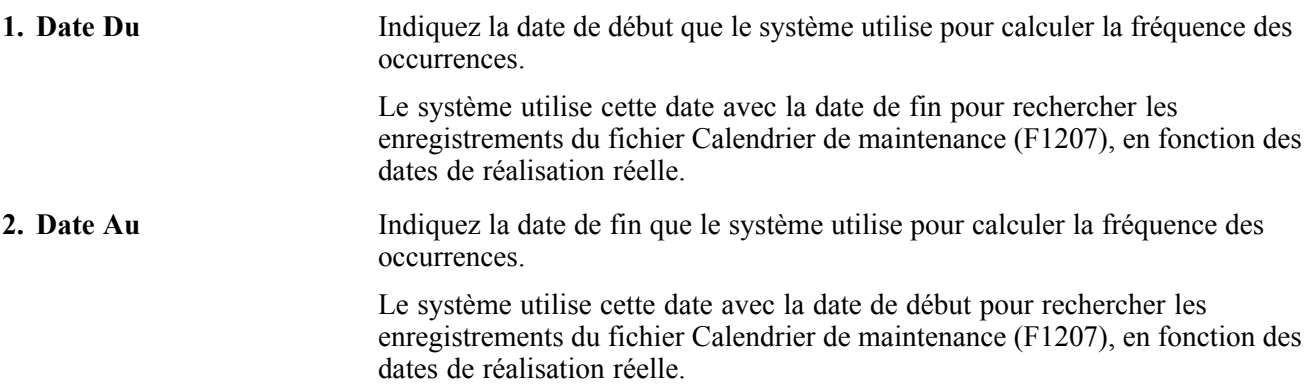

# **Glossaire de termes PeopleSoft**

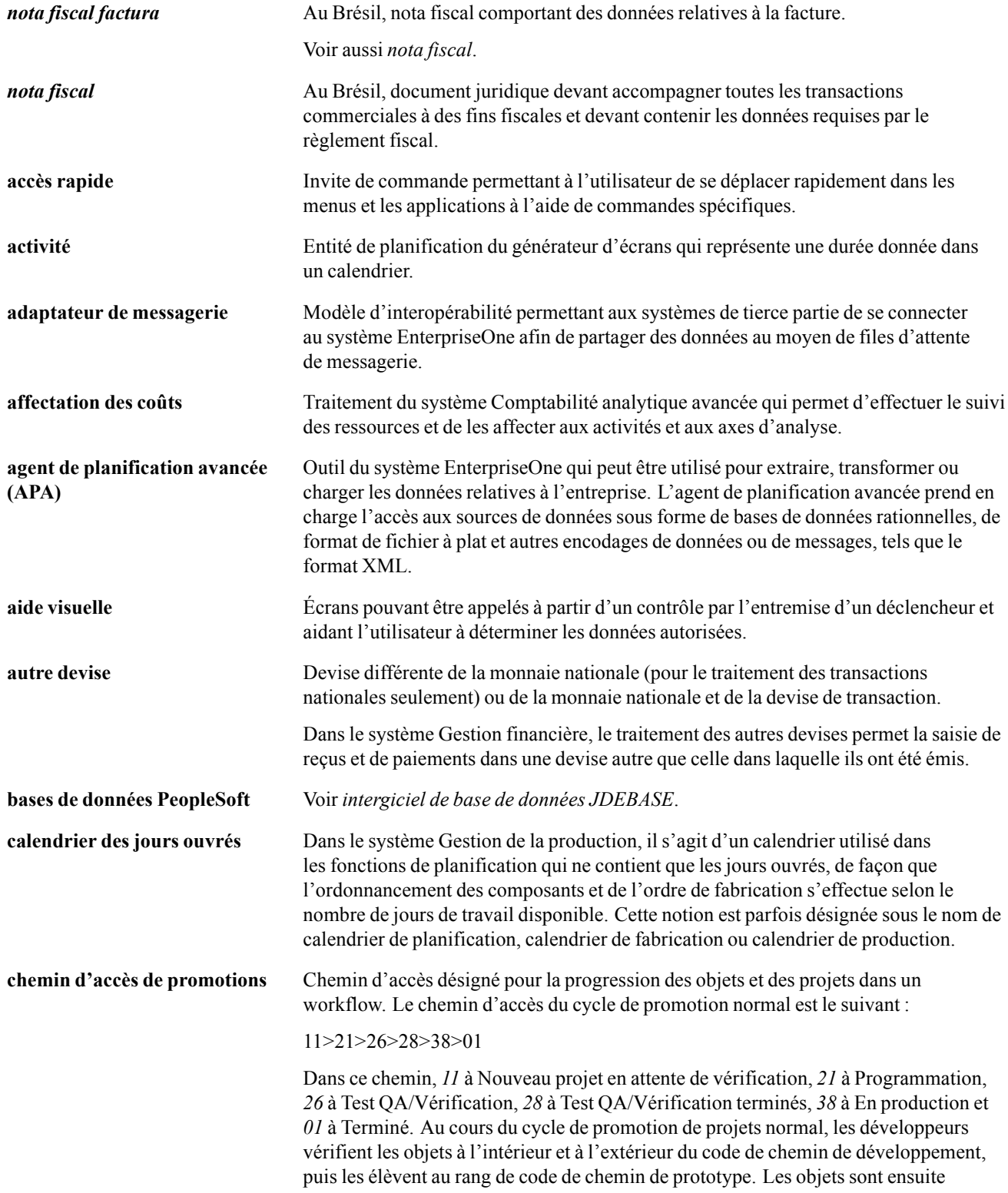

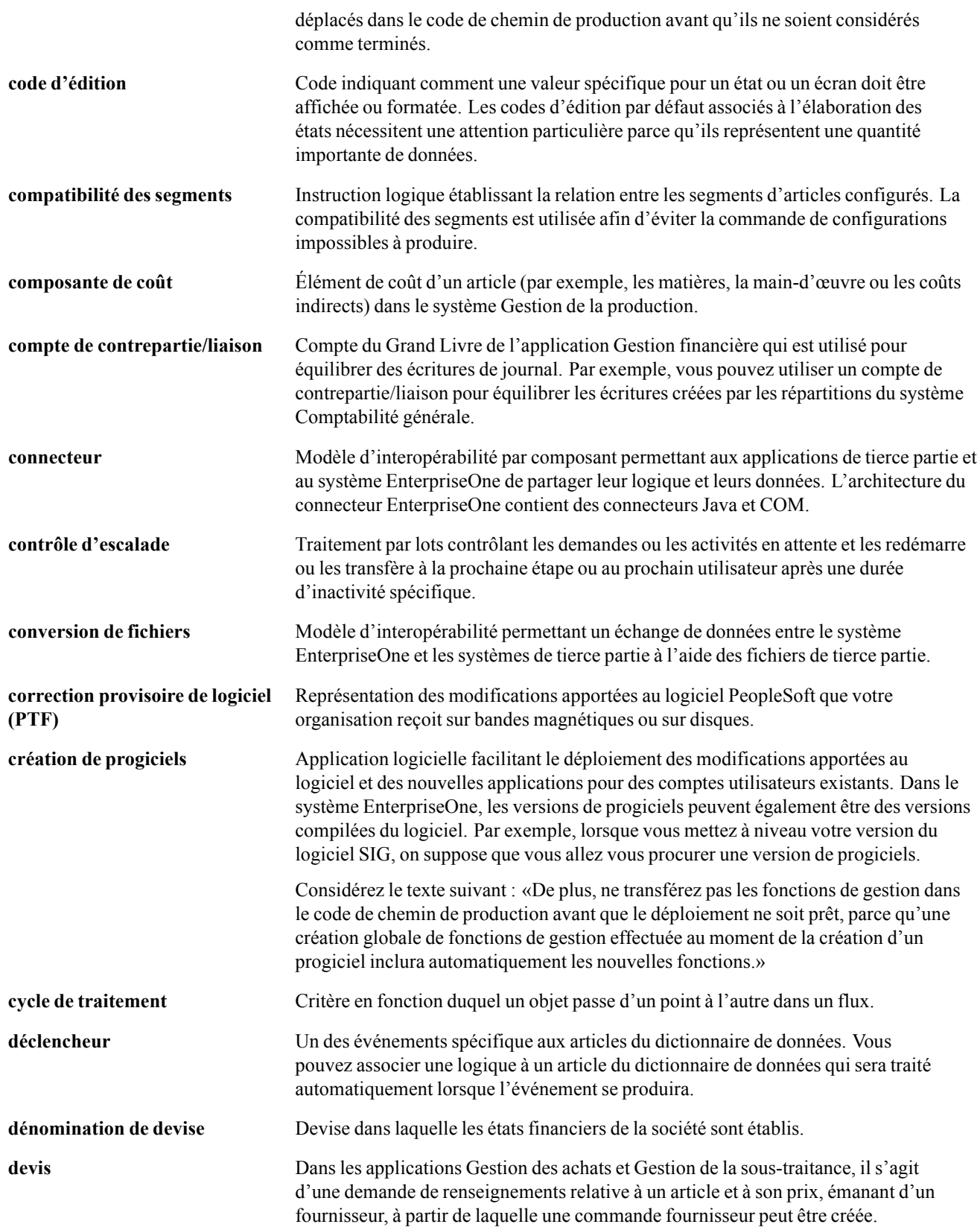

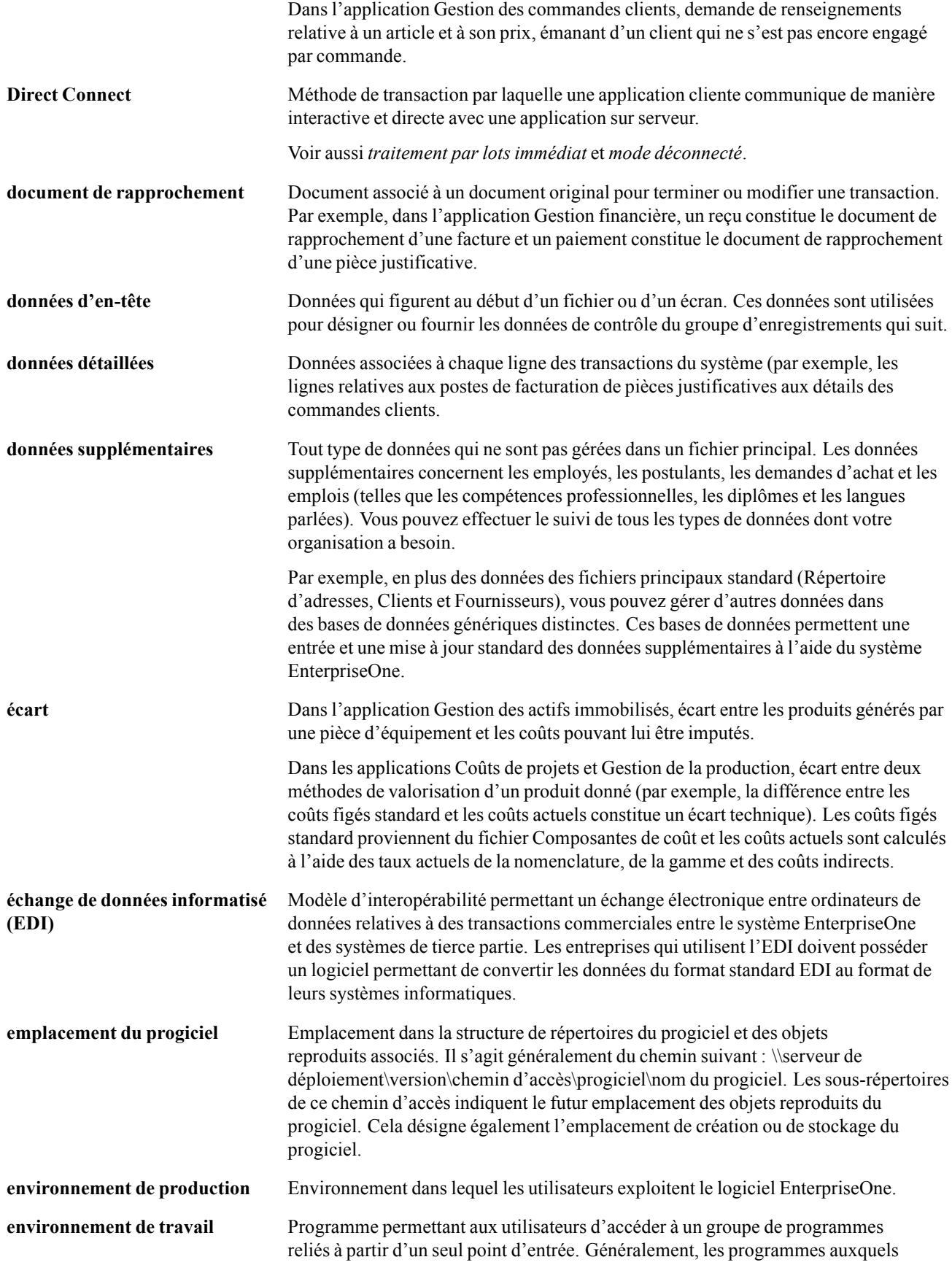

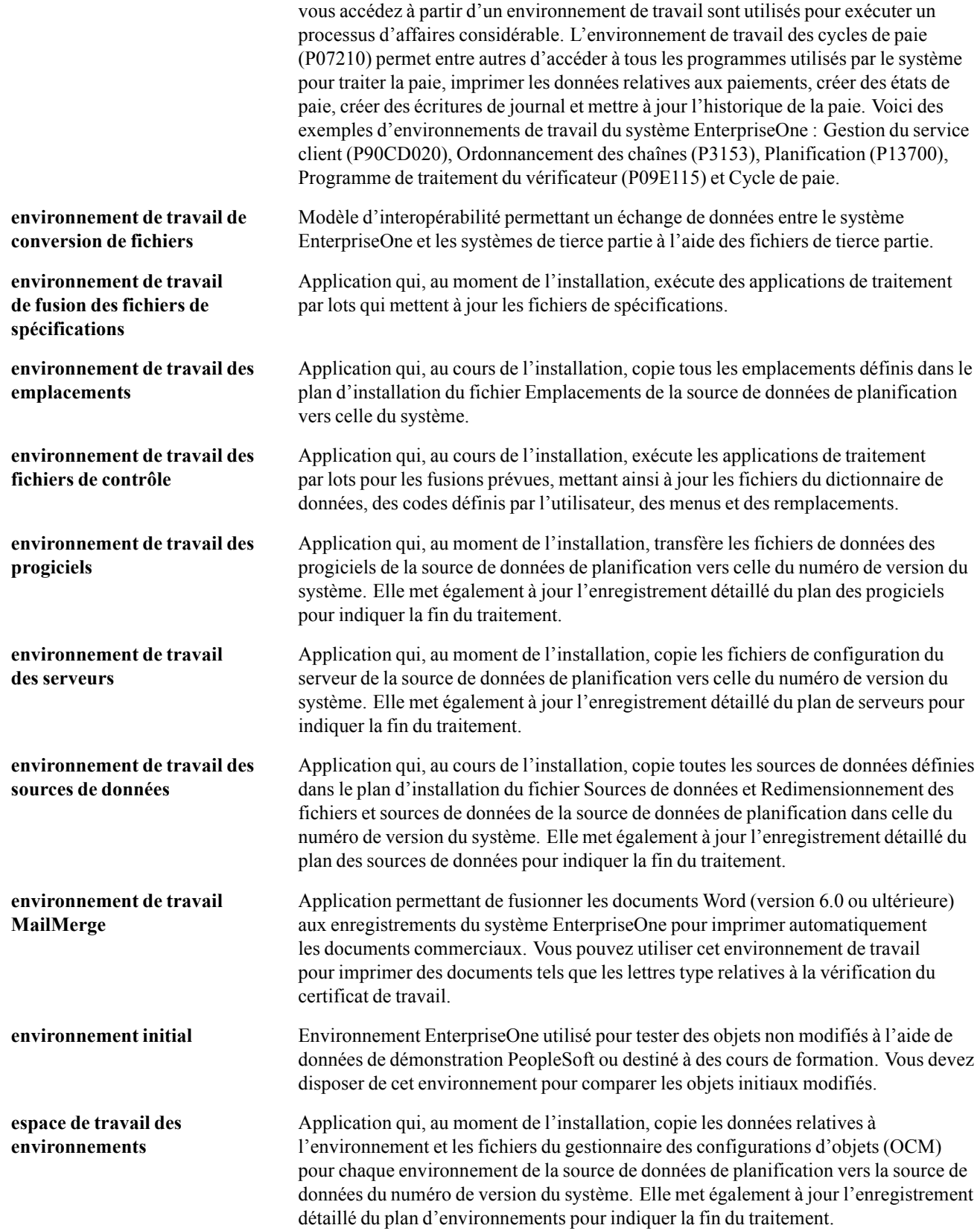

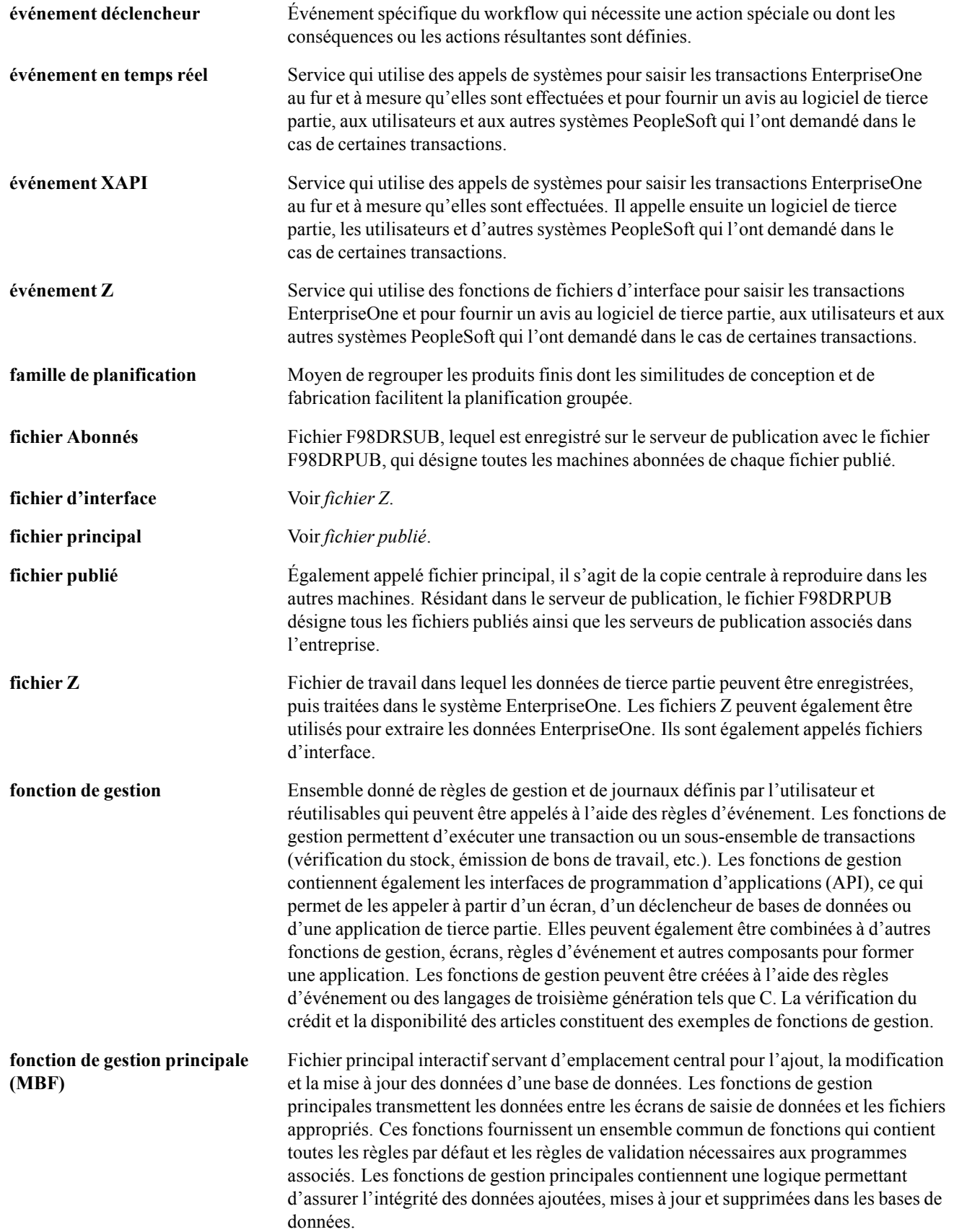

#### Glossaire

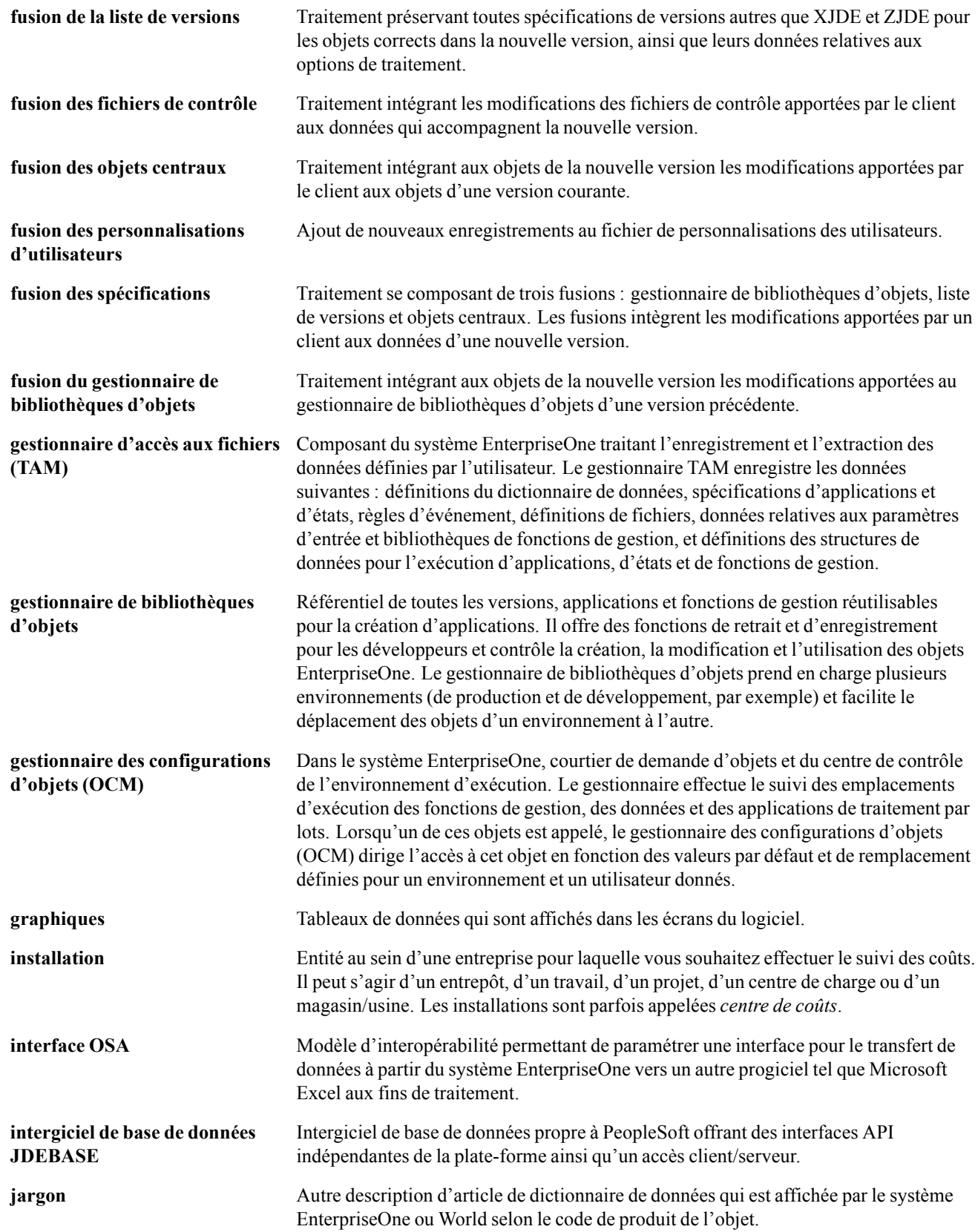

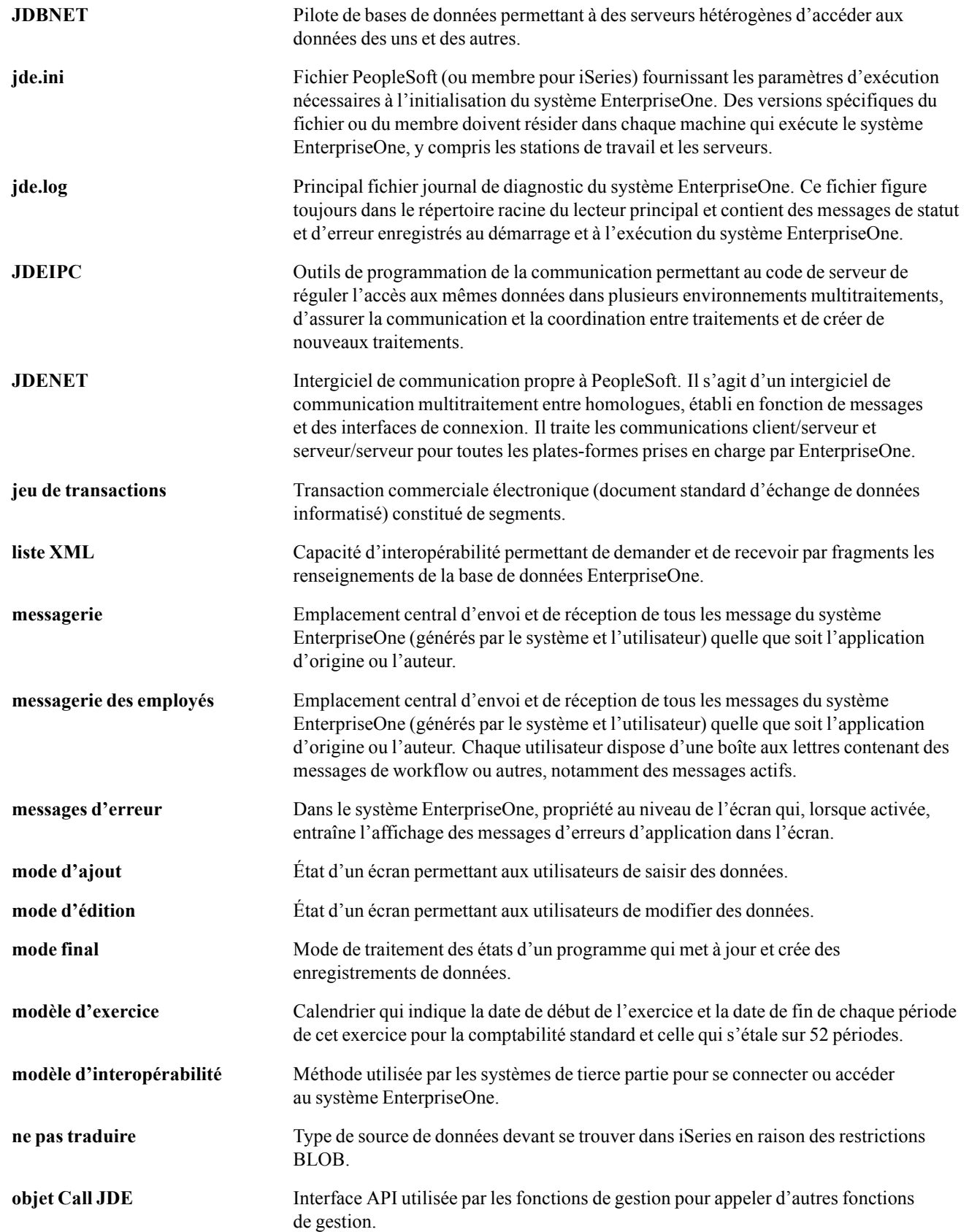

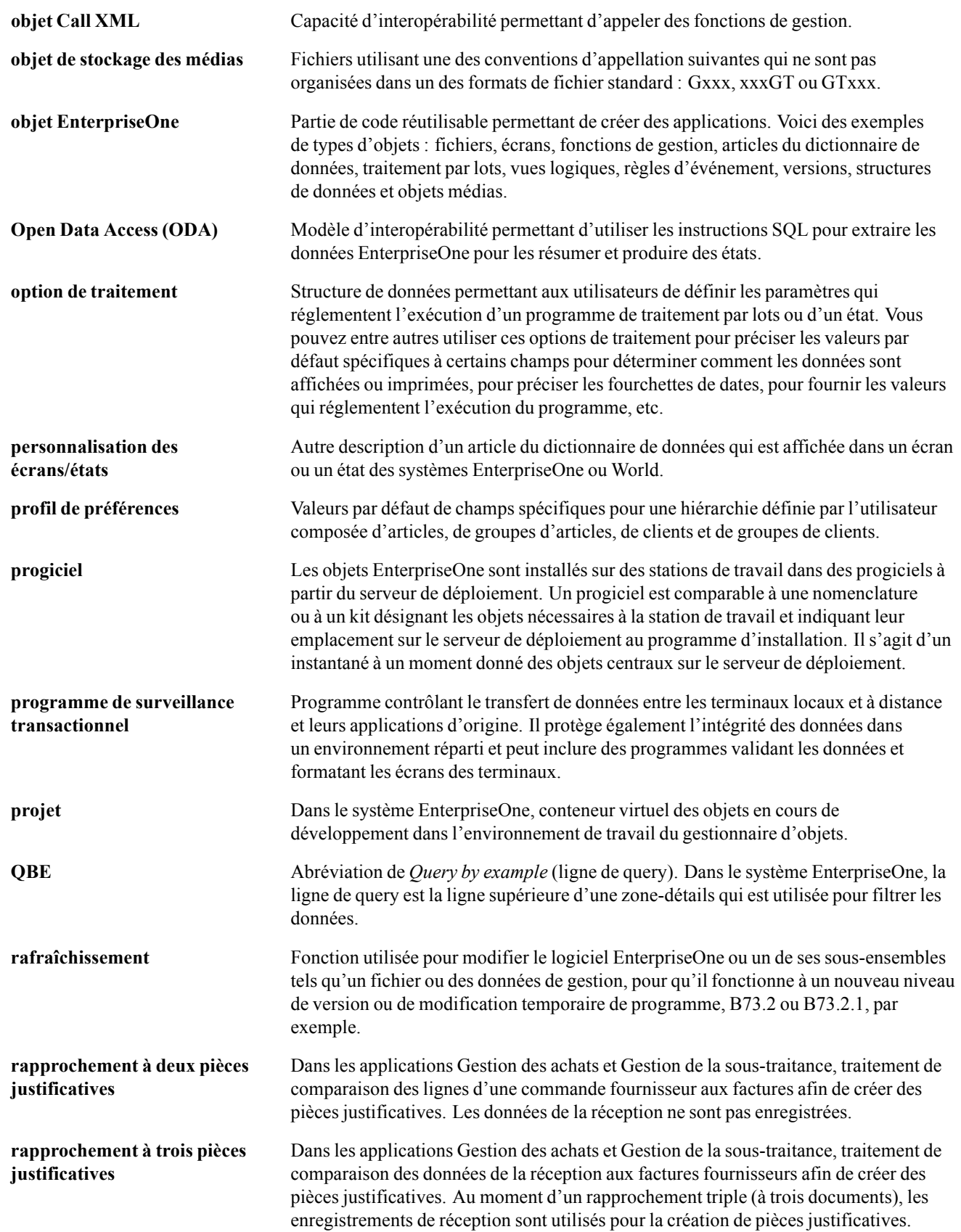

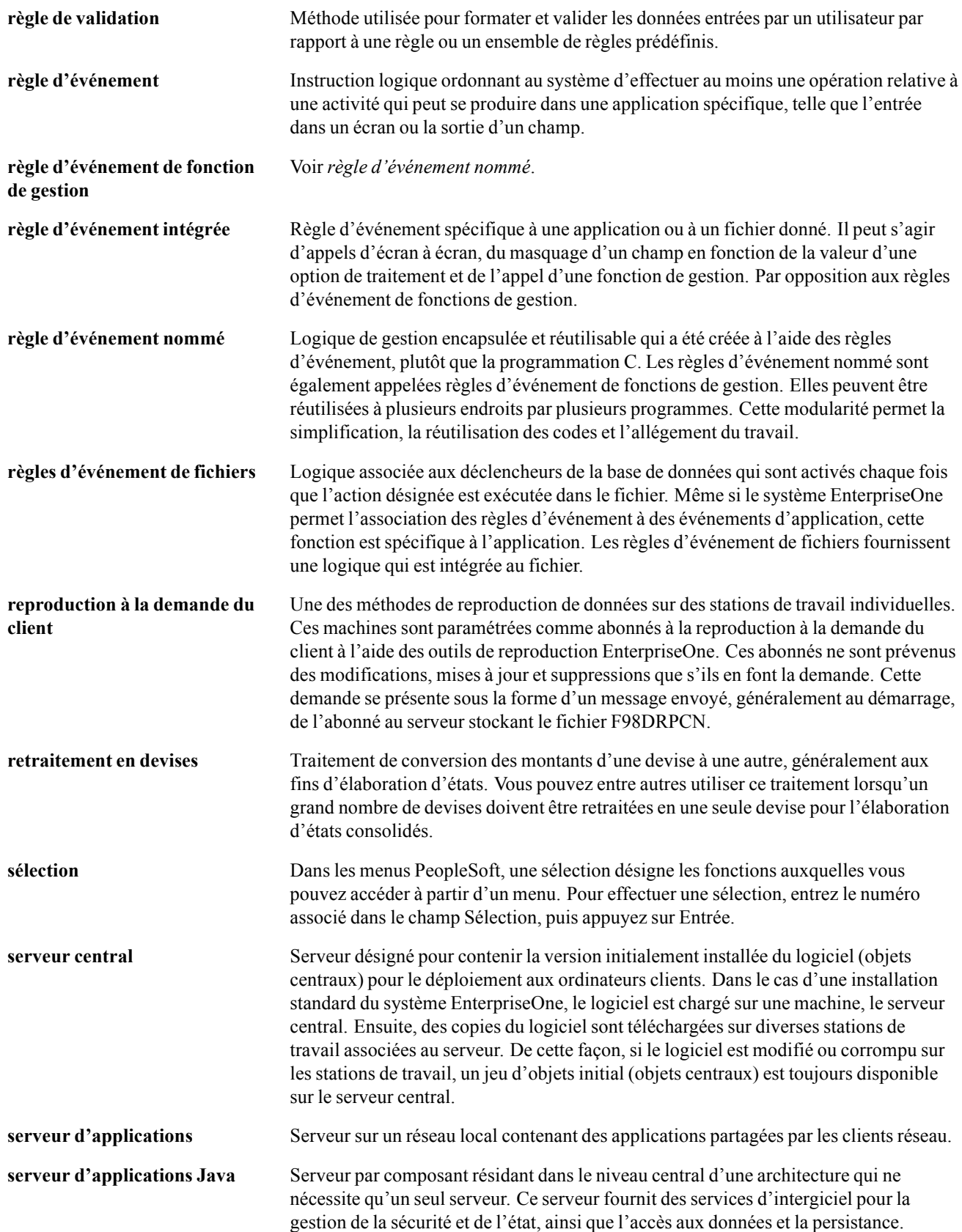

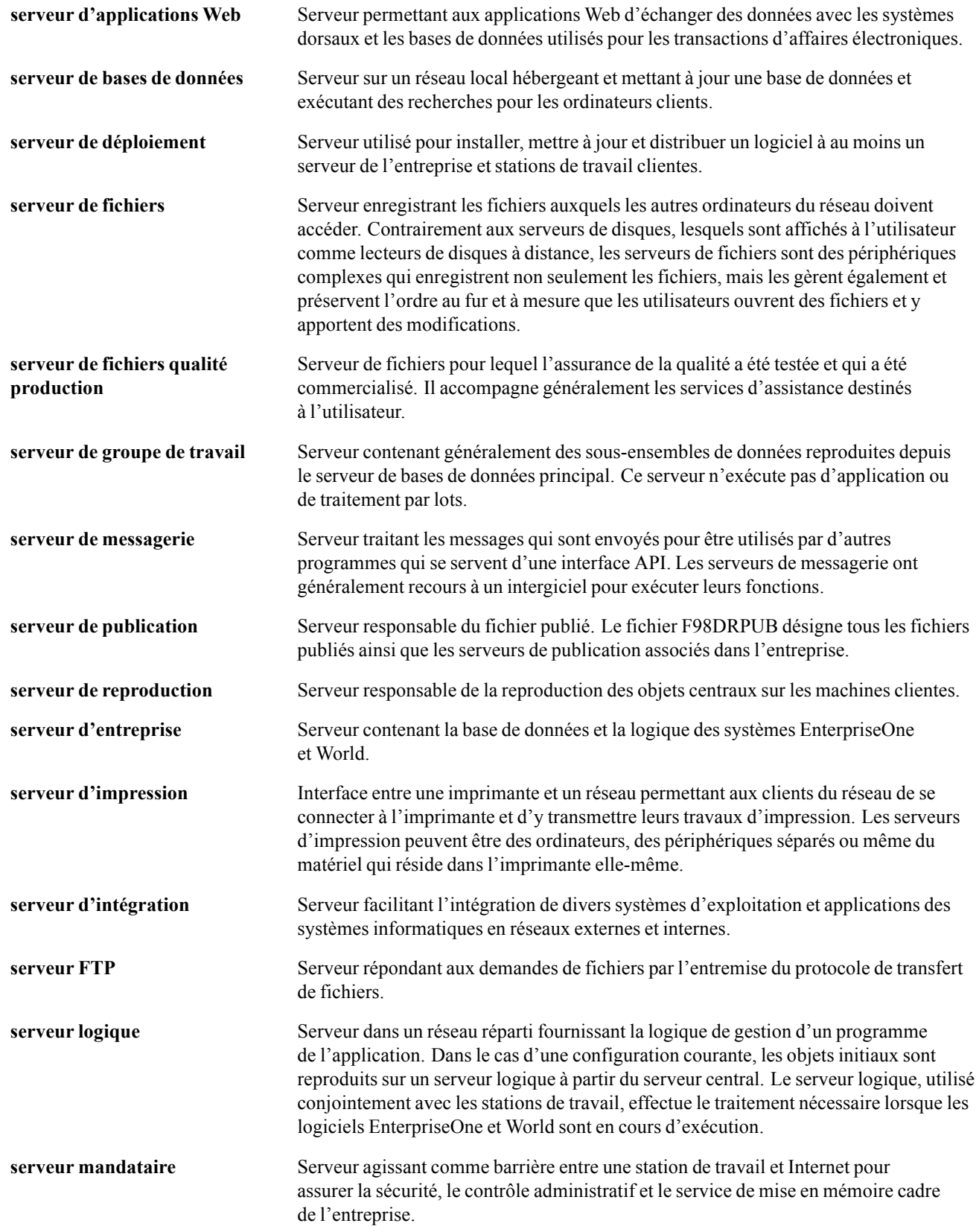

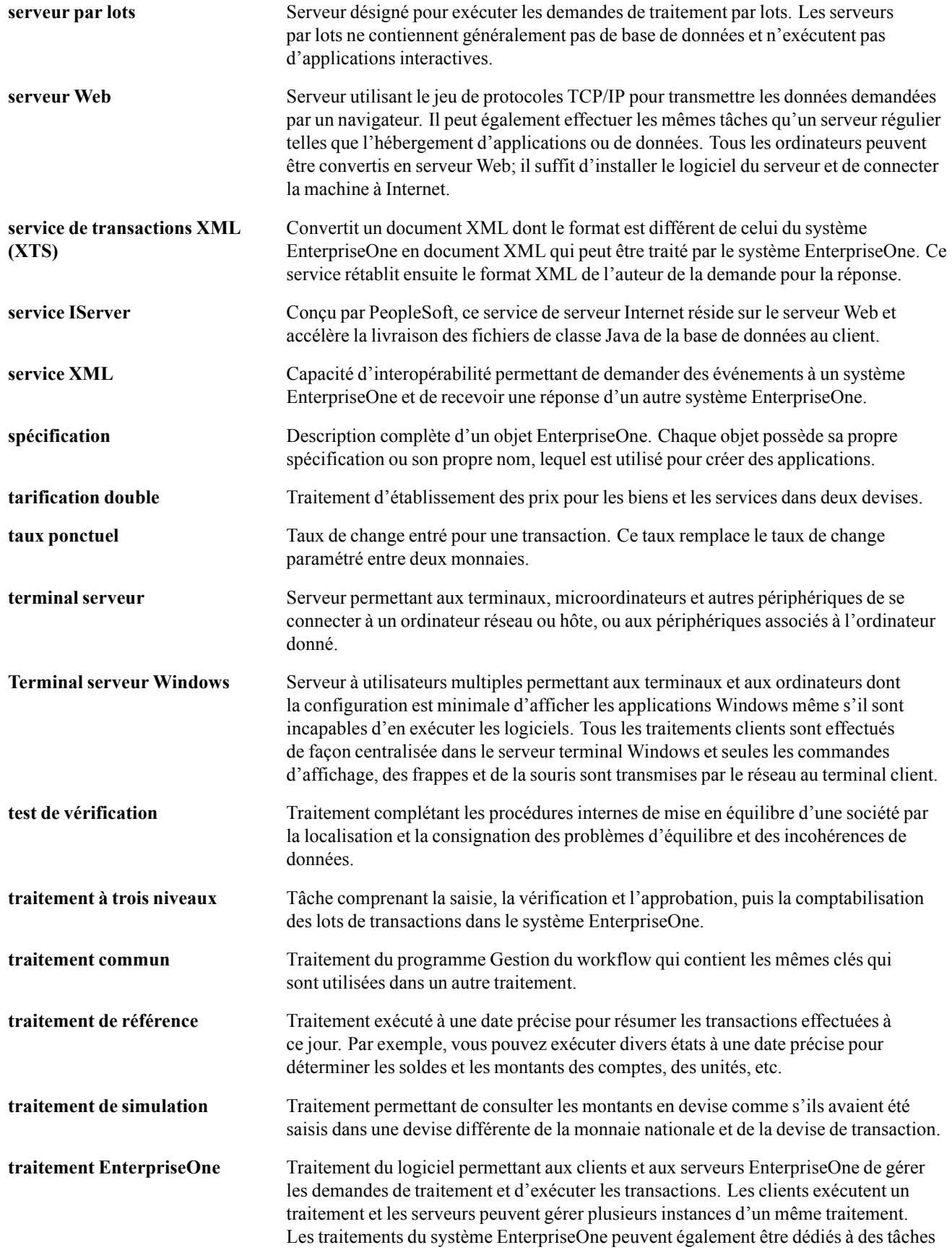

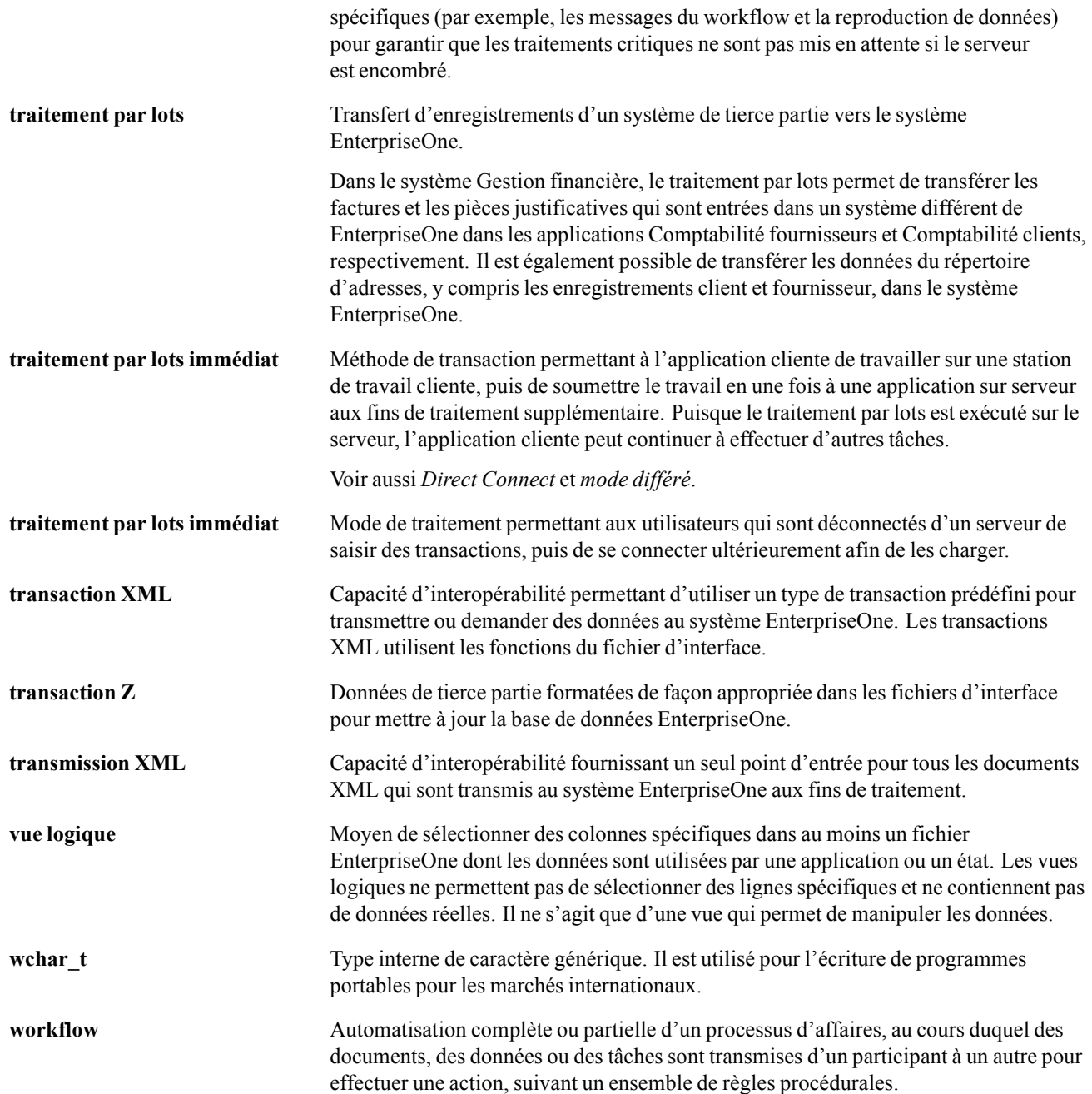

# **Index**

# **A**

[accès à l'écart d](#page-332-0)es valeurs réelles et budgétées (P48218) [291](#page-332-0) [accès à l'historiq](#page-147-0)ue des bons de travail (P17715) [options de traitement 106](#page-147-0) [utilisation 105](#page-146-0) [accès à la liste de](#page-319-0) composants de l'ordre de fabrication [278](#page-319-0) [accès à la maintenance curative 260](#page-301-0) [accès à la recher](#page-289-0)che d'emplacement d'ordres de fabrication [248](#page-289-0) [accès au fichier Equipements \(P1701\)](#page-172-0) [options de traitement 131](#page-172-0) [utilisation 145](#page-186-0) [accès aux bons de travail \(P48201\) 283](#page-324-0) [accès aux bons d](#page-308-0)e travail d'équipement (P13220) [267](#page-308-0) [accès aux codes](#page-158-0) définis par l'utilisateur [117](#page-158-0) [accès aux dossiers \(P17500E\) 375](#page-416-0) [action du statut](#page-58-0) des bons de travail (F4826) [17](#page-58-0) [affectation des ressources](#page-54-0) [aperçu 13](#page-54-0) [consultation à pa](#page-413-0)rtir des espaces de travail en fonction des rôles [372](#page-413-0) [affectation des ressources \(F48311\) 16](#page-57-0) [affectation des ressources \(P48331\)](#page-414-0) [options de traitement 373](#page-414-0) [utilisation 372](#page-413-0) [analyse de Pareto 339](#page-380-0) [analyse des coûts de l'équipement 12](#page-53-0) [analyse des coût](#page-56-0)s de l'équipement (F1383) [15](#page-56-0) [analyse des défaillances](#page-380-0) [aperçu 339](#page-380-0) [codes définis par l'utilisateur 26](#page-67-0) [définition des no](#page-384-0)ms d'arborescence [343](#page-384-0) [paramétrage 340](#page-381-0) [paramétrage de l'arborescence 343](#page-384-0) [paramétrage des analyses 344](#page-385-0) [paramétrage des](#page-389-0) analyses par arborescences [348](#page-389-0)

[paramétrage des analyses par codes 346](#page-387-0) [paramétrage des codes 343](#page-384-0) [paramétrage des constantes 342](#page-383-0) [paramétrage des défaillances 344](#page-385-0) [paramétrage des](#page-389-0) défaillances par arborescences [348](#page-389-0) [paramétrage des](#page-387-0) défaillances par codes [346](#page-387-0) [paramétrage des séquences 344](#page-385-0) [paramétrage des solutions 344](#page-385-0) [paramétrage des](#page-389-0) solutions par arborescences [348](#page-389-0) [paramétrage des](#page-387-0) solutions par codes [346](#page-387-0) [utilisation des transactions 350](#page-391-0) [analyse des défaillances \(P17766\) 345](#page-386-0) [analyse du coût des équipements \(R12424\)](#page-454-0) [options de traitement 413](#page-454-0) [utilisation 412](#page-453-0) [analyse par code](#page-332-0) de catégorie (P13CCA) [291](#page-332-0) [analyses 344](#page-385-0) [aperçus](#page-50-0) [fonctions 9](#page-50-0) [gestion des actifs immobilisés 1](#page-42-0) [arborescence 343](#page-384-0) [articles \(F4101\) 417](#page-458-0) [avertissements xxviii](#page-27-0)

# **B**

[besoins en capacité et messages \(R3350\)](#page-467-0) [options de traitement 426](#page-467-0) [utilisation 425](#page-466-0) [bon de travail FAO \(P13714\) 231](#page-272-0) [bons de travail 24](#page-65-0) *Voir aussi* cycle de vie du bon de travail [accès sur le Web 283](#page-324-0) [achat de pièces 280](#page-321-0) [ajout d'enregistr](#page-441-0)ements d'extension [400](#page-441-0) [ajout de coûts 293](#page-334-0) [aperçu des instructions 203](#page-244-0) [aperçu du cycle de vie 213](#page-254-0) [approbation 215](#page-256-0)

[association d'ins](#page-291-0)tructions de main-d'œuvre [250](#page-291-0) association de [la main-d'œuvre 250](#page-291-0) [association de pièces 239](#page-280-0) [codes définis par l'utilisateur 25](#page-66-0) [comptabilisation](#page-342-0) de sorties de stock [301](#page-342-0) [consultation à pa](#page-407-0)rtir des espaces de travail en fonction des rôles [366](#page-407-0) [consultation de bons de travail 277](#page-318-0) [consultation de l](#page-312-0)'historique des statuts [271](#page-312-0) [création à l'aide](#page-296-0) des programmes de saisie des bons de travail (P48201 et P17714) [255](#page-296-0) [création à l'aide](#page-265-0) du traitement de la planification [224](#page-265-0) [création pour](#page-300-0) la maintenance curative [259](#page-300-0) [définition des instructions 202](#page-243-0) [définition des instructions standard 204](#page-245-0) [définition des lis](#page-245-0)tes de pièces standard [204](#page-245-0) [données 24](#page-65-0) [échange d'équipement 273](#page-314-0) entrée [224](#page-265-0), [255](#page-296-0) [états 406](#page-447-0) [fonctionnement du cycle de vie 99](#page-140-0) [illustration du cycle de vie 213](#page-254-0) [impression à par](#page-413-0)tir des espaces de travail en fonction des rôles [372](#page-413-0) [instructions 250](#page-291-0) [instructions de c](#page-141-0)omptabilisation automatique [100](#page-141-0) [mise à jour des données 394](#page-435-0) [mise à jour des d](#page-310-0)onnées du cycle de vie [269](#page-310-0) [mise à jour des montants réels 394](#page-435-0) [mise à jour du st](#page-436-0)atut en fonction des commandes fournisseurs [395](#page-436-0) [paramétrage 99](#page-140-0) [paramétrage de](#page-146-0) l'historique [105](#page-146-0) [paramétrage des constantes 102](#page-143-0) [paramétrage des numéros suivants 104](#page-145-0) [paramétrage pou](#page-300-0)r la maintenance curative [259](#page-300-0) [présentation des](#page-324-0) commandes sur le Web [283](#page-324-0) présentation des modèles [201](#page-242-0), [259](#page-300-0) [processus de définition 203](#page-244-0)

purge [400](#page-441-0), [401](#page-442-0) [recherche 264](#page-305-0) [recherche de don](#page-409-0)nées détaillées à partir des espaces de travail en fonction des rôles [368](#page-409-0) [remplacement de composants 272](#page-313-0) [révision 268](#page-309-0) [sélection de pièces dans les stocks 246](#page-287-0) sortie de pièces [293,](#page-334-0) [294](#page-335-0) [sortie de pièces d](#page-337-0)iverses pour un bon de travail [296](#page-337-0) [traitement 263](#page-304-0) [vérification de sommaires de coûts 291](#page-332-0) [vérification des coûts 290](#page-331-0) [vérification des c](#page-332-0)oûts par bon de travail principal [291](#page-332-0) [vérification des](#page-332-0) coûts par code de catégorie [291](#page-332-0) [vérification des dates 335](#page-376-0) [vérification des](#page-332-0) montants estimés et réels [291](#page-332-0) [vérification des sorties de stock 301](#page-342-0) [vérification des transactions 290](#page-331-0) bons de travail (F4801) [394,](#page-435-0) [420](#page-461-0)

# **C**

[calcul des besoins matières nets](#page-142-0) [règles de sélecti](#page-142-0)on du stock prévisionnel [101](#page-142-0) [calcul des besoins nets](#page-56-0) [prévisions 15](#page-56-0) [calcul des dates de début projetées 94](#page-135-0) calendrier de maintenance (F1207) [14,](#page-55-0) [398](#page-439-0) [calendrier de ma](#page-56-0)intenance modèle (P12071) [15](#page-56-0) [calendrier de maintenance préventive 179](#page-220-0) [calendrier de ma](#page-229-0)intenance préventive des équipements (P1207) [188](#page-229-0) [calendrier global](#page-440-0) de maintenance préventive (P13075) [399](#page-440-0) [capacités théoriques](#page-162-0) [calcul de la disponibilité 121](#page-162-0) [paramétrage 118](#page-159-0) [révision pour des centres de charge 338](#page-379-0) [carnet de maintenance préventive 194](#page-235-0) [carnet de maintenance préventive \(P12071\)](#page-236-0) [options de traitement 195](#page-236-0) [utilisation 194](#page-235-0)

[carnet de mainte](#page-402-0)nance préventive de l'équipement (P12071E) [options de traitement 361](#page-402-0) [utilisation 361](#page-402-0) [cas d'emploi de la nomenclature \(P30201\)](#page-364-0) [options de traitement 323](#page-364-0) [utilisation 323](#page-364-0) CBM*, Voir* maintenance basée sur les conditions CBN*, Voir* calcul des besoins matières nets, calcul des besoins nets [centres de charge](#page-248-0) [entrée des donné](#page-248-0)es de valorisation et de comptabilité [207](#page-248-0) [fonctionnement 118](#page-159-0) [mise à jour des coûts figés 205](#page-246-0) [paramétrage du](#page-369-0) centre de charge critique [328](#page-369-0) [révision des capacités théoriques 338](#page-379-0) vérification du profil de capacité [332,](#page-373-0) [333](#page-374-0) [centres de charge \(F30006\) 425](#page-466-0) [clients](#page-80-0) [ajout de données](#page-80-0) de gestion du service client [39](#page-80-0) [paramétrage 36](#page-77-0) [vérification de l'historique 148](#page-189-0) [vérification des données 148](#page-189-0) [codes d'analyse](#page-383-0) des défaillances (P17761) [342](#page-383-0) [codes de catégorie 85](#page-126-0) [description 10](#page-51-0) [vérification des bons de travail 291](#page-332-0) [codes de taux d](#page-103-0)e facturation des équipements (F1390) [62](#page-103-0) [codes définis par l'utilisateur](#page-67-0) [analyse des défaillances 26](#page-67-0) [bons de travail 25](#page-66-0) [description 11](#page-52-0) [facturation de l'équipement 57](#page-98-0) [interopérabilité d](#page-67-0)es relevés de compteurs [26](#page-67-0) [maintenance préventive 24](#page-65-0) [paramétrage 24](#page-65-0) [planification des pièces 115](#page-156-0) [planification des ressources 110](#page-151-0) [types de messages 318](#page-359-0) codes définis par l'utilisateur (F0005) [16](#page-57-0), [63](#page-104-0)

[codes définis pa](#page-156-0)r l'utilisateur pour la planification des pièces [115](#page-156-0) [combinaisons de](#page-75-0) famille et de modèles de produit [34](#page-75-0) commandes fournisseurs [280,](#page-321-0) [395](#page-436-0) [commandes four](#page-415-0)nisseurs associées (P134310E) [options de traitement 374](#page-415-0) [utilisation 373](#page-414-0) [commentaires xxix](#page-28-0) [comparaison ent](#page-329-0)re la balance générale et le livre [288](#page-329-0) [composants de substitution 249](#page-290-0) [comptabilisation](#page-425-0) dans le Grand Livre (R09801) [384](#page-425-0) [comptabilisation](#page-425-0) des écritures de Grand Livre dans le livre des immobilisations (R12800) [384](#page-425-0) [comptabilisation](#page-342-0) du stock dans le G/L (R09801) [301](#page-342-0) comptes (F0901) [14](#page-55-0), [63](#page-104-0) [constantes](#page-129-0) [magasin ou usine 88](#page-129-0) [planification](#page-153-0) [112](#page-153-0) [production 112](#page-153-0) [service client 27](#page-68-0) constantes d'amortissement par défaut (F12003) [15](#page-56-0), [63](#page-104-0) constantes de comptabilité par défaut (F12002) [15](#page-56-0), [63](#page-104-0) [constantes de ge](#page-153-0)stion de production (P3009) [112](#page-153-0) [constantes de l'a](#page-57-0)ffectation des ressources (F48301) [16](#page-57-0) [consultation de](#page-430-0) la facturation par emplacement (P13200) [389](#page-430-0) [consultation des](#page-414-0) commandes fournisseurs à partir des espaces de travail en fonction des rôles [373](#page-414-0) [consultation des](#page-320-0) listes de composants des ordres de fabrication (P3121) [279](#page-320-0) [consultation](#page-377-0) du lancement des opérations (P31220) [336](#page-377-0) [copie par article 251](#page-292-0) [correspondance d](#page-56-0)es codes de catégorie des équipements (F1391) [15](#page-56-0) [coûts d'atelier par compte de coûts 287](#page-328-0) [coûts de gestion](#page-334-0) [ajout de coûts à des bons de travail 293](#page-334-0) [aperçu 285](#page-326-0)

[comptabilisation](#page-342-0) de sorties de stock [301](#page-342-0) sortie de pièces diverses pour un bon de travail [293](#page-334-0), [296](#page-337-0) [sortie de pièces](#page-335-0) pour un bon de travail [294](#page-335-0) [structure comptable 286](#page-327-0) [types de coûts 286](#page-327-0) [vérification de so](#page-332-0)mmaires de coûts des bons de travail [291](#page-332-0) [vérification des](#page-331-0) coûts des bons de travail [290](#page-331-0) [vérification des c](#page-332-0)oûts des bons de travail par code de catégorie [291](#page-332-0) [vérification](#page-332-0) des coûts par bon de travail principal [291](#page-332-0) [vérification des m](#page-332-0)ontants estimés et réels des bons de travail [291](#page-332-0) [vérification des sorties de stock 301](#page-342-0) [vérification des t](#page-331-0)ransactions de bons de travail [290](#page-331-0) [vérification par compte de coûts 287](#page-328-0) [coûts figés](#page-248-0) [mise à jour pour](#page-248-0) les centres de charge [207](#page-248-0) [coûts figés pour les centres de charge 205](#page-246-0) [création d'enreg](#page-182-0)istrements de fichiers d'équipement [141](#page-182-0) [création de bons](#page-300-0) de travail pour la maintenance curative [259](#page-300-0) [création des fich](#page-182-0)iers de données supplémentaires pour les immobilisations [141](#page-182-0) [création des fich](#page-183-0)iers de données supplémentaires pour les immobilisations (P17021) [options de traitement 142](#page-183-0) Customer Connection [xxiv](#page-23-0), [xxv](#page-24-0) [cycle de vie du](#page-140-0) bon de travail [99](#page-140-0)

# **D**

[défaillances 344](#page-385-0) [détails de l'équipement \(P1702E\)](#page-400-0) [options de traitement 359](#page-400-0) [utilisation 359](#page-400-0) [détails de la liste de composants 152](#page-193-0) [détails de la main](#page-295-0)-d'œuvre pour les bons de travail (P17732) [254](#page-295-0) [détails des bons de travail \(P17714E\)](#page-410-0) [options de traitement 369](#page-410-0)

[utilisation 368](#page-409-0) [détails des pièces \(P17730\) 245](#page-286-0) [documentation](#page-23-0) [association xxiv](#page-23-0) [imprimée xxiv](#page-23-0) [mises à jour xxiv](#page-23-0) [documentation connexe xxiv](#page-23-0) [documentation imprimée xxiv](#page-23-0) [documentation supplémentaire xxiv](#page-23-0) [données coûts et données comptables](#page-248-0) [pour les centres de charge 207](#page-248-0) [données de communication xxix](#page-28-0) [données de livra](#page-458-0)ison du bon de travail (F4829) [417](#page-458-0) [données de spécification](#page-165-0) [description 124](#page-165-0) [fonctionnement 149](#page-190-0) paramétrage [45](#page-86-0), [46](#page-87-0) [saisie 149](#page-190-0) données de spécification (F1216) [16](#page-57-0), [63](#page-104-0) [données des articles par magasin 83](#page-124-0) [données des comptes de coûts](#page-328-0) [vérification des coûts d'atelier 287](#page-328-0) [données supplémentaires](#page-90-0) [définition des no](#page-90-0)ms et du code de base de données [49](#page-90-0) [définition des types de données 49](#page-90-0) [description 124](#page-165-0) [données 23](#page-64-0) [paramétrage 48](#page-89-0) [paramétrage des références croisées 50](#page-91-0) [références croisées 49](#page-90-0) données supplémentaires (P00092) [16](#page-57-0), [63](#page-104-0) [données supplém](#page-450-0)entaires par immobilisation (R12400) [options de traitement 409](#page-450-0) [utilisation 409](#page-450-0) [données supplémentaires par type \(R12440\)](#page-451-0) [options de traitement 410](#page-451-0) [utilisation 410](#page-451-0) [données supplém](#page-54-0)entaires relatives aux équipements (F1217) [13](#page-54-0) [données sur les coûts 285](#page-326-0) [données sur les emplacements \(R12460\)](#page-451-0) [options de traitement 410](#page-451-0) [utilisation 410](#page-451-0)

#### **E**

[écart des équipements \(R13400\)](#page-456-0) [options de traitement 415](#page-456-0)

[utilisation 414](#page-455-0) [écritures de journal](#page-327-0) [diagramme des t](#page-327-0)ypes ayant une incidence sur les coûts d'équipement [286](#page-327-0) [flux des coûts relatifs à l'équipement 44](#page-85-0) [purge 391](#page-432-0) [traitement 306](#page-347-0) [vérification des sorties de stock 301](#page-342-0) éléments communs [xxix,](#page-28-0) [xxxiii,](#page-32-0) [128](#page-169-0), [157](#page-198-0), [178,](#page-219-0) [217](#page-258-0) [emplacements 10](#page-51-0) [emplacements et](#page-148-0) imprimantes par défaut (P400951) [107](#page-148-0) [emplacements par défaut](#page-148-0) [fonctionnement 107](#page-148-0) [paramétrage 107](#page-148-0) [emplacements p](#page-148-0)ar défaut et approbation [107](#page-148-0) [enregistrements d'extension](#page-441-0) [ajout d'enregistr](#page-441-0)ements d'équipement [400](#page-441-0) [ajout de bons de travail 400](#page-441-0) [aperçu 400](#page-441-0) [enregistrements dans le fichier Articles 81](#page-122-0) [équipement](#page-441-0) [ajout d'enregistr](#page-441-0)ements d'extension [400](#page-441-0) [aperçu 123](#page-164-0) [consultation de l](#page-401-0)'historique des statuts à partir des espaces de travail en fonction des rôles [360](#page-401-0) [consultation des](#page-404-0) données de spécification à partir des espaces de travail en fonction des rôles [363](#page-404-0) [consultation du c](#page-402-0)arnet de maintenance préventive à partir des espaces de travail en fonction des rôles [361](#page-402-0) [coûts 285](#page-326-0) [création d'enreg](#page-182-0)istrements à partir de l'application Gestion des immobilisations [141](#page-182-0) [création d'un cal](#page-219-0)endrier de maintenance préventive [178](#page-219-0) [création de mess](#page-401-0)ages à partir des espaces de travail en fonction des rôles [360](#page-401-0) [création manuell](#page-169-0)e d'enregistrements de fichiers d'équipement [128](#page-169-0) [description 124](#page-165-0) [diagramme des é](#page-327-0)critures de journal des coûts [286](#page-327-0)

données [23](#page-64-0), [123](#page-164-0) [données supplémentaires 124](#page-165-0) [échange 273](#page-314-0) [enregistrements](#page-168-0) de fichiers d'équipement [127](#page-168-0) [états 404](#page-445-0) [facturation des heures 379](#page-420-0) [facturation par emplacement 379](#page-420-0) fichiers [10,](#page-51-0) [129](#page-170-0) [identification 10](#page-51-0) [impression des états 404](#page-445-0) [listes des messages 11](#page-52-0) [mise à jour des numéros 394](#page-435-0) [paramétrage 43](#page-84-0) [paramétrage de la facturation 51](#page-92-0) *Voir aussi* facturation de l'équipement [paramétrage des numéros suivants 33](#page-74-0) [paramétrage des](#page-113-0) règles de ventilation [72](#page-113-0) [recherche d'enregistrements 145](#page-186-0) [recherche d'enre](#page-397-0)gistrements à partir des espaces de travail en fonction des rôles [356](#page-397-0) [recherche de données 10](#page-51-0) [recherche de don](#page-400-0)nées détaillées à partir des espaces de travail en fonction des rôles [359](#page-400-0) [saisie des donné](#page-424-0)es de facturation des heures [383](#page-424-0) [saisie des données de spécification 149](#page-190-0) [structure comptable 286](#page-327-0) suivi des emplacements [11](#page-52-0), [59](#page-100-0) [suivi du statut de l'équipement 146](#page-187-0) [types d'identification 124](#page-165-0) [utilisation de la saisie des heures 381](#page-422-0) [utilisation des](#page-186-0) données [145](#page-186-0) [espaces de travail en fonction des rôles](#page-396-0) [aperçu 355](#page-396-0) [consultation de l](#page-401-0)'historique des statuts de l'équipement [360](#page-401-0) [consultation des](#page-413-0) affectations de ressources [372](#page-413-0) [consultation des bons de travail 366](#page-407-0) [consultation des](#page-414-0) commandes fournisseurs associées [373](#page-414-0) [consultation des](#page-404-0) données de spécification relatives à l'équipement [363](#page-404-0) [consultation des](#page-400-0) données détaillées sur l'équipement [359](#page-400-0)

[consultation des](#page-409-0) données détaillées sur les bons de travail [368](#page-409-0) [consultation des dossiers 375](#page-416-0) [consultation des](#page-404-0) relevés de compteurs [363](#page-404-0) [consultation du c](#page-402-0)arnet de maintenance préventive de l'équipement [361](#page-402-0) [création de mess](#page-401-0)ages relatifs à l'équipement [360](#page-401-0) [création et mise à jour des dossiers 376](#page-417-0) [gestion de l'équipement 356](#page-397-0) [gestion des bons de travail 365](#page-406-0) [gestion des dossiers 375](#page-416-0) [impression des bons de travail 372](#page-413-0) [présentation 355](#page-396-0) [recherche d'équipement 356](#page-397-0) [estimations de compteurs 170](#page-211-0) [aperçu 169](#page-210-0) [paramétrage 169](#page-210-0) [étapes de mise en œuvre](#page-47-0) [gestion des actifs immobilisés 6](#page-47-0) [global 5](#page-46-0) [étapes préliminaires xxiii](#page-22-0) états [11,](#page-52-0) [403](#page-444-0) [états des coûts 405](#page-446-0)

#### **F**

F0005 [16](#page-57-0), [63](#page-104-0) [F00090 16](#page-57-0) [F00091 16](#page-57-0) F00092 [16,](#page-57-0) [63](#page-104-0) F0012 [14](#page-55-0), [63](#page-104-0) F0101 [14](#page-55-0), [63](#page-104-0) [F0618 394](#page-435-0) F0901 [14](#page-55-0), [63](#page-104-0) F0902 [43](#page-84-0), [287,](#page-328-0) [301](#page-342-0) F0911 [13,](#page-54-0) [62,](#page-103-0) [301,](#page-342-0) [415](#page-456-0) F12002 [15,](#page-56-0) [63](#page-104-0) F12003 [15,](#page-56-0) [63](#page-104-0) F1201 [13](#page-54-0), [61,](#page-102-0) [417](#page-458-0), [420](#page-461-0) F1202 [13](#page-54-0), [43](#page-84-0), [61](#page-102-0), [194,](#page-235-0) [195](#page-236-0), [287,](#page-328-0) [301](#page-342-0), [384,](#page-425-0) [415](#page-456-0) F1204 [14](#page-55-0), [62](#page-103-0), [410](#page-451-0) F1205 [15](#page-56-0), [62](#page-103-0) F1206 [15](#page-56-0), [63](#page-104-0) F1207 [14](#page-55-0), [398](#page-439-0) [F12071 15](#page-56-0) F1210 [15](#page-56-0), [63](#page-104-0), [410](#page-451-0) F1212 [16](#page-57-0), [63](#page-104-0) F1215 [16](#page-57-0), [63](#page-104-0)

F1216 [16](#page-57-0), [63](#page-104-0) [F1217 13](#page-54-0) [F1301 62](#page-103-0) [F13017 15](#page-56-0) F1305 [62](#page-103-0), [72](#page-113-0) [F1306 16](#page-57-0) F1307 [16](#page-57-0), [62](#page-103-0) [F1308 15](#page-56-0) F13411 [16](#page-57-0), [309](#page-350-0), [312,](#page-353-0) [422](#page-463-0) [F1380 15](#page-56-0) [F1381 15](#page-56-0) [F1382 15](#page-56-0) [F1383 15](#page-56-0) [F1385 15](#page-56-0) [F1390 62](#page-103-0) F1391 [15](#page-56-0), [62](#page-103-0) [F1393 15](#page-56-0) [F1731 13](#page-54-0) [F30006 425](#page-466-0) F3002 [14](#page-55-0), [417](#page-458-0) [F3003 16](#page-57-0) [F3111 17](#page-58-0) F3112 [17,](#page-58-0) [394](#page-435-0) [F3311 425](#page-466-0) [F3313 425](#page-466-0) [F3405 424](#page-465-0) [F3411 424](#page-465-0) [F3413 424](#page-465-0) F3460 [15](#page-56-0), [309](#page-350-0), [312](#page-353-0) [F4101 417](#page-458-0) [F48002 17](#page-58-0) F4801 [14](#page-55-0), [255](#page-296-0), [394,](#page-435-0) [420](#page-461-0) [F4802 17](#page-58-0) [F4826 17](#page-58-0) [F4827 17](#page-58-0) [F4829 417](#page-458-0) [F48301 16](#page-57-0) [F48302 15](#page-56-0) [F48307 16](#page-57-0) [F48310 16](#page-57-0) [F48311 16](#page-57-0) [F48315 15](#page-56-0) [F48316 16](#page-57-0) [facturation de l'équipement](#page-98-0) [codes définis par l'utilisateur 57](#page-98-0) [comptabilité analytique 60](#page-101-0) [élaboration d'états 60](#page-101-0) [facturation de l'utilisation 59](#page-100-0) [facturation des heures 59](#page-100-0) [fichiers 61](#page-102-0)

[flux du système 60](#page-101-0) [fonctionnement 51](#page-92-0) [instructions de c](#page-95-0)omptabilisation automatique [54](#page-95-0) [intégrations 51](#page-92-0) paramétrage [51](#page-92-0), [52](#page-93-0) [paramétrage de jours facturables 71](#page-112-0) [paramétrage de l](#page-105-0)a hiérarchie des codes de taux [64](#page-105-0) [paramétrage des règles de location 67](#page-108-0) [paramétrage des](#page-113-0) règles de ventilation [72](#page-113-0) [paramétrage des taux 66](#page-107-0) [recherche de données 57](#page-98-0) [facturation des e](#page-428-0)mplacements (R1304) [387](#page-428-0) [facturation des heures](#page-425-0) [comptabilisation](#page-425-0) dans le Grand Livre [384](#page-425-0) [comptabilisation](#page-425-0) des écritures de Grand Livre dans le livre des immobilisations [384](#page-425-0) [entrée de frais u](#page-422-0)tilisant l'équipement [381](#page-422-0) [présentation générale 379](#page-420-0) [saisie des données 383](#page-424-0) [utilisation d'un m](#page-424-0)odèle de saisie des heures [383](#page-424-0) [facturation par emplacement](#page-430-0) [approbation d'un lot 389](#page-430-0) [comptabilisation 391](#page-432-0) [consultation 389](#page-430-0) [création 388](#page-429-0) [exclusion des em](#page-430-0)placements non facturables [389](#page-430-0) [fichiers de taux 380](#page-421-0) [flux du traitement 385](#page-426-0) [groupes tarifaires 380](#page-421-0) [présentation générale 379](#page-420-0) [règles de location 380](#page-421-0) [ventilation des comptes 72](#page-113-0) vérification [388](#page-429-0), [391](#page-432-0) [files d'attente d'impression par défaut 108](#page-149-0) [fonctionnement 107](#page-148-0) [files d'attente](#page-149-0) d'impression par défaut (P40096) [108](#page-149-0) [filtres d'analyse](#page-56-0) de l'équipement (F1381) [15](#page-56-0) [flux de traitement](#page-42-0) [gestion des actifs immobilisés 1](#page-42-0)

[fonction de gesti](#page-346-0)on principale de saisie des heures [paramétrage 305](#page-346-0) [remarques 305](#page-346-0) [fréquence des occurrences \(R13419\)](#page-472-0) [options de traitement 431](#page-472-0) [utilisation 431](#page-472-0)

## **G**

GAI*, Voir* gestion des actifs immobilisés [gamme d'approb](#page-58-0)ation des bons de travail (F4827) [17](#page-58-0) [gammes \(F3003\) 16](#page-57-0) [gammes \(P3003\)](#page-251-0) [210](#page-251-0) [gammes de maintenance](#page-226-0) [création 185](#page-226-0) [utilisation d'une](#page-227-0) pièce d'équipement fantôme [186](#page-227-0) [utilisation d'une](#page-227-0) pièce d'équipement logique [186](#page-227-0) [utilisation d'une](#page-227-0) pièce d'équipement virtuelle [186](#page-227-0) gammes des bons [de travail \(F3112\) 17](#page-58-0) [gammes des équipements \(F1308\) 15](#page-56-0) [gammes des ord](#page-435-0)res de fabrication (F3112) [394](#page-435-0) [génération de la](#page-162-0) capacité théorique d'un centre de charge (R3007G) [exécution 121](#page-162-0) [options de traitement 122](#page-163-0) [utilisation 121](#page-162-0) [gestion des achats](#page-127-0) [aperçu 86](#page-127-0) [pièces de bons de travail 280](#page-321-0) [gestion des actifs immobilisés](#page-42-0) [aperçu 1](#page-42-0) [états disponibles 11](#page-52-0) [fichiers 13](#page-54-0) [flux de traitement 1](#page-42-0) [fonctions 9](#page-50-0) [mises à jour globales 393](#page-434-0) [paramétrage 23](#page-64-0) [gestion des bons de travail 228](#page-269-0) [gestion des dossiers 12](#page-53-0) [grand livre](#page-342-0) [comptabilisation](#page-342-0) de sorties de stock [301](#page-342-0) [vérification des t](#page-331-0)ransactions de bons de travail [290](#page-331-0) [Grand Livre](#page-84-0)

Index

[intégration à l'équipement 43](#page-84-0) Grand Livre des comptes (F0911) [13,](#page-54-0) [62](#page-103-0), [301,](#page-342-0) [415](#page-456-0) [groupes d'analys](#page-56-0)e de l'équipement (F1380) [15](#page-56-0) [guides PeopleSoft](#page-23-0) [commande xxiv](#page-23-0)

# **H**

[heures de travai](#page-57-0)l des ressources (F48307) [16](#page-57-0) [historique](#page-312-0) [consultation des statuts 271](#page-312-0) suivi du statut [de l'équipement 146](#page-187-0) [vérification du client et du site 148](#page-189-0) [historique de l'équipement \(R13420\)](#page-461-0) [options de traitement 420](#page-461-0) [utilisation 420](#page-461-0) historique des composés (F1212) [16,](#page-57-0) [63](#page-104-0) historique des emplacements  $(F1210)$  410 [historique des em](#page-54-0)placements du fichier Immobilisations (F1731) [13](#page-54-0) historique des statuts (F1307) [16,](#page-57-0) [62](#page-103-0) historique des statuts (P1307) options de traitement [147,](#page-188-0) [271](#page-312-0) [utilisation 146](#page-187-0) [historique des statuts \(P1307E\)](#page-401-0) [options de traitement 360](#page-401-0) [utilisation 360](#page-401-0) [historique des tra](#page-435-0)nsactions des employés (F0618) [394](#page-435-0)

## **I**

ICA*, Voir* instructions de comptabilisation automatique IGS*, Voir* intelligent graphic solution [immatriculation](#page-104-0) de l'équipement (F1206) [63](#page-104-0) immobilisations (F1201) [13](#page-54-0), [61,](#page-102-0) [417,](#page-458-0) [420](#page-461-0) [impression du ca](#page-470-0)lendrier de maintenance (R12407) [options de traitement 429](#page-470-0) [utilisation 428](#page-469-0) [impression du PDP \(R3450\)](#page-465-0) [options de traitement 424](#page-465-0) [utilisation 423](#page-464-0) [imprimantes par défaut](#page-148-0) [paramétrage 107](#page-148-0)

[instructions de c](#page-132-0)omptabilisation automatique [FMA, FMB et AT00](#page-132-0) [91](#page-132-0) [FMC, FMD et FME 92](#page-133-0) [FMJE 56](#page-97-0) [fourchette de comptes FX 43](#page-84-0) [fourchette FA 56](#page-97-0) [fourchette FTC 55](#page-96-0) [fourchette FTD](#page-96-0) [55](#page-96-0) [fourchettes FTC1 - FTC0 55](#page-96-0) [fourchettes FTxx 56](#page-97-0) [intervalle de com](#page-326-0)ptes d'immobilisations [285](#page-326-0) [maintenance préventive 91](#page-132-0) [paramétrage pou](#page-95-0)r la facturation de l'équipement [54](#page-95-0) [paramétrage pou](#page-132-0)r la maintenance préventive [91](#page-132-0) [paramétrage pou](#page-141-0)r les bons de travail [100](#page-141-0) instructions de comptabilisation automatique (F0012) [14](#page-55-0), [63](#page-104-0) [instructions relat](#page-58-0)ives aux bons de travail (F4802) [17](#page-58-0) [instructions stan](#page-249-0)dard pour les bons de travail (P3003) [208](#page-249-0) [intégration de](#page-326-0) la comptabilité générale [285](#page-326-0) [intégrations 2](#page-43-0) [intelligent graphic solution 5](#page-46-0) [aperçu 19](#page-60-0) composants de bons de travail [21,](#page-62-0) [22](#page-63-0) [intégration 21](#page-62-0) [interopérabilité d](#page-67-0)es relevés de compteurs [26](#page-67-0)

# **J**

[journal de la saisie des heures \(R12310\)](#page-453-0) [options de traitement 412](#page-453-0) [utilisation 411](#page-452-0)

# **L**

[licences et certificats 11](#page-52-0) [liste de composa](#page-458-0)nts pour l'équipement (R13410) [options de traitement 417](#page-458-0) [utilisation 417](#page-458-0) [liste de composa](#page-459-0)nts pour les bons de travail (R13415)

[options de traitement 418](#page-459-0) [utilisation 417](#page-458-0) [liste de l'analyse](#page-56-0) des équipements (F1382) [15](#page-56-0) [liste de pièces](#page-194-0) [copie 153](#page-194-0) [création 150](#page-191-0) [définition des listes standard 204](#page-245-0) [exécution du pro](#page-196-0)gramme de mise à jour par lots [155](#page-196-0) [fonctionnement 150](#page-191-0) [fonctionnement d](#page-196-0)u programme de mise à jour par lots [155](#page-196-0) [points à considérer 151](#page-192-0) [liste des compos](#page-194-0)ants d'équipement (P13017) [options de traitement 153](#page-194-0) utilisation [150,](#page-191-0) [153](#page-194-0) [liste des messages 125](#page-166-0) [liste des messag](#page-471-0)es sur les équipements (R12450) [options de traitement 430](#page-471-0) [utilisation 430](#page-471-0) [liste des pièces](#page-56-0) de l'équipement (F13017) [15](#page-56-0) [listes de compos](#page-58-0)ants des ordres de fabrication (F3111) [17](#page-58-0) [listes de pièces](#page-244-0) [aperçu des listes standard 203](#page-244-0) [définition des listes standard 202](#page-243-0) [lots \(P0091\) 301](#page-342-0)

# **M**

[main-d'œuvre](#page-291-0) [association aux](#page-291-0) bons de travail [250](#page-291-0) [états de la planification 408](#page-449-0) [fonctionnement](#page-368-0) des écrans et des messages [327](#page-368-0) [fonctionnement des plans 326](#page-367-0) [génération de plans 327](#page-368-0) [impression des](#page-449-0) états de la planification [408](#page-449-0) [instructions 250](#page-291-0) [messages de génération de plans 327](#page-368-0) [paramétrage des](#page-369-0) centres de charge critiques [328](#page-369-0) [révision des mes](#page-372-0)sages par centres de charge [331](#page-372-0) [révision des mes](#page-371-0)sages par section homogène [330](#page-371-0)

[taux de rémunér](#page-344-0)ation de la main-d'œuvre [303](#page-344-0) [utilisation des plans 326](#page-367-0) [vérification des c](#page-379-0)apacités théoriques d'un centre de charge [338](#page-379-0) [vérification des](#page-332-0) coûts de bons de travail [291](#page-332-0) [vérification des](#page-376-0) dates des bons de travail [335](#page-376-0) [vérification des ressources 335](#page-376-0) [vérification du profil de capacité 331](#page-372-0) [vérification du p](#page-374-0)rofil de capacité par centre de charge [333](#page-374-0) [vérification du p](#page-376-0)rofil de capacité par résumé par période [335](#page-376-0) [main-d'œuvre pa](#page-293-0)r bon de travail (P13732) [252](#page-293-0) [maintenance basée sur les conditions 12](#page-53-0) [maintenance préventive](#page-215-0) [aperçu des principaux traitements 174](#page-215-0) [association des types de services 183](#page-224-0) calendriers [173,](#page-214-0) [174](#page-215-0) [codes définis par l'utilisateur 24](#page-65-0) [création d'un modèle de calendrier 187](#page-228-0) [création d'une g](#page-226-0)amme de maintenance [185](#page-226-0) création de calendriers [174](#page-215-0), [178](#page-219-0) [création de calen](#page-440-0)driers pour plusieurs pièces d'équipement [399](#page-440-0) [création de plusieurs calendriers 399](#page-440-0) [cycles 173](#page-214-0) [définition de la](#page-134-0) procédure réglementaire [93](#page-134-0) [diagramme du cy](#page-216-0)cle d'exécution d'une maintenance régulière [175](#page-216-0) [données 23](#page-64-0) états [408,](#page-449-0) [428](#page-469-0) [explication 174](#page-215-0) [explication sur les calendriers 174](#page-215-0) [explication sur les statuts 174](#page-215-0) [flux du processus 176](#page-217-0) [fonctionnement](#page-133-0) des calendriers [92](#page-133-0) [fonctionnement des projections 311](#page-352-0) [impression des états 408](#page-449-0) [instructions de](#page-132-0) comptabilisation automatique [91](#page-132-0) [mise à jour des d](#page-229-0)onnées sur le statut du calendrier [188](#page-229-0) mise à jour des données sur les calendriers [397](#page-438-0), [398](#page-439-0)

[mise à jour des projections 308](#page-349-0) [mise à jour par l](#page-349-0)ots des projections de maintenance préventive [308](#page-349-0) [modèles 187](#page-228-0) [paramétrage des cycles 92](#page-133-0) [paramétrage des](#page-133-0) données de calendriers [92](#page-133-0) [paramétrage des](#page-134-0) pourcentages minimaux [93](#page-134-0) [paramétrage des](#page-133-0) règles applicables aux calendriers [92](#page-133-0) [paramétrage des](#page-134-0) règles de maintenance [93](#page-134-0) *Voir aussi* règles de maintenance [réalisation 174](#page-215-0) [réglage du statut à Terminé 193](#page-234-0) [révision des projections 311](#page-352-0) [révision des types de service 398](#page-439-0) [types de services 173](#page-214-0) [mappage de cod](#page-103-0)es de catégorie de l'équipement (F1391) [62](#page-103-0) MBF*, Voir* fonction de gestion principale de saisie des heures [messages d'actio](#page-465-0)n de PDP/CBN/PBD (F3411) [424](#page-465-0) [messages de capacité \(F3311\) 425](#page-466-0) messages relatifs à l'équipement (F1205) [15,](#page-56-0) [62](#page-103-0) [messages relatifs à l'équipement \(P1205E\)](#page-402-0) [options de traitement 361](#page-402-0) [utilisation 360](#page-401-0) [mesures de repro](#page-57-0)grammation de la maintenance (F48316) [16](#page-57-0) [mesures des cale](#page-56-0)ndriers de maintenance (F48315) [15](#page-56-0) [mise à jour de la](#page-437-0) liste de pièces standard (R13802) [options de traitement 396](#page-437-0) [utilisation 396](#page-437-0) [mise à jour des](#page-435-0) données sur les immobilisations [394](#page-435-0) [mise à jour des e](#page-212-0)stimations de relevés (R13806) [options de traitement 171](#page-212-0) [utilisation 171](#page-212-0) [mise à jour des m](#page-435-0)ontants réels des bons de travail (R13800) [394](#page-435-0) [mise à jour des p](#page-350-0)rojections de maintenance préventive (R13411)

[options de traitement 309](#page-350-0) [utilisation 308](#page-349-0) [mise à jour des s](#page-230-0)tatuts du calendrier de maintenance préventive (R12807) [options de traitement 189](#page-230-0) [utilisation 188](#page-229-0) [mise à jour du st](#page-436-0)atut des bons de travail en fonction de la réception des articles sur les commandes fournisseurs (R48810) [options de traitement 395](#page-436-0) [utilisation 395](#page-436-0) [mise à jour par lo](#page-196-0)ts des listes de composants (R13808) [options de traitement 155](#page-196-0) [utilisation 155](#page-196-0) [mises à jour globales](#page-434-0) [aperçu 393](#page-434-0) [données sur les](#page-435-0) bons de travail [394](#page-435-0) données sur les calendriers de maintenance préventive [397](#page-438-0), [398](#page-439-0), [399](#page-440-0) données sur les [immobilisations 394](#page-435-0) [listes de pièces standard 396](#page-437-0) [montants réels des bons de travail 394](#page-435-0) [numéros d'équipement 394](#page-435-0) [statut des bons d](#page-436-0)e travail fondé sur les commandes fournisseurs [395](#page-436-0) [MMA Partners xxv](#page-24-0) [modèle de calendrier](#page-228-0) [création 187](#page-228-0) [maintenance préventive 187](#page-228-0) [modèle de saisie des heures 383](#page-424-0) [modèles de bons de travail](#page-242-0) [création 201](#page-242-0) [définition des lis](#page-244-0)tes de pièces et des instructions [203](#page-244-0) [maintenance curative 259](#page-300-0) MP*, Voir* maintenance préventive

#### **N**

nomenclatures (F3002) [14](#page-55-0), [417](#page-458-0) [noms d'arboresc](#page-390-0)ence d'analyse des défaillances (P17762) [349](#page-390-0) [notes xxviii](#page-27-0) [notions essentielles xxiii](#page-22-0) [numéros suivants](#page-74-0) [paramétrage pour l'équipement 33](#page-74-0) [paramétrage pou](#page-145-0)r les bons de travail [104](#page-145-0) [numéros suivants \(P0002\) 33](#page-74-0)

#### **O**

[ordres de fabrication \(F4801\) 255](#page-296-0) [ordres de fabrica](#page-55-0)tion et maintenance (F4801) [14](#page-55-0)

#### **P**

[P0002 33](#page-74-0) [P0011 391](#page-432-0) [P0091 301](#page-342-0) [P01012 38](#page-79-0) [P050002A 305](#page-346-0) [P09210A 288](#page-329-0) [P1205E](#page-402-0) [options de traitement 361](#page-402-0) [utilisation 360](#page-401-0) [P1207 188](#page-229-0) [P12071](#page-236-0) [options de traitement 195](#page-236-0) [utilisation 194](#page-235-0) [P12071E](#page-402-0) [options de traitement 361](#page-402-0) [utilisation 361](#page-402-0) [P12110](#page-423-0) [options de traitement 382](#page-423-0) [utilisation 383](#page-424-0) [P12120 194](#page-235-0) [options de traitement 160](#page-201-0) [utilisation 159](#page-200-0) [P12120E](#page-404-0) [options de traitement 363](#page-404-0) [utilisation 363](#page-404-0) [P12120U](#page-207-0) [options de traitement 166](#page-207-0) [utilisation 165](#page-206-0) [P1215 46](#page-87-0) [P12807](#page-230-0) [options de traitement 189](#page-230-0) [utilisation 188](#page-229-0) [P1301 66](#page-107-0) [P13017](#page-194-0) [options de traitement 153](#page-194-0) utilisation [150,](#page-191-0) [153](#page-194-0) P1302 [68](#page-109-0), [71](#page-112-0) [P1305 74](#page-115-0) [P1306](#page-211-0) [options de traitement 170](#page-211-0) [utilisation 169](#page-210-0) P1307 options de traitement [147,](#page-188-0) [271](#page-312-0)

[utilisation 146](#page-187-0) [P13075 399](#page-440-0) [P1307E](#page-401-0) [options de traitement 360](#page-401-0) [utilisation 360](#page-401-0) [P13200 389](#page-430-0) [P13220 267](#page-308-0) [P134310E](#page-415-0) [options de traitement 374](#page-415-0) [utilisation 373](#page-414-0) [P13700](#page-269-0) [options de traitement 228](#page-269-0) [utilisation 225](#page-266-0) [P13714 231](#page-272-0) [P13730 241](#page-282-0) [P13732 252](#page-293-0) [P13806](#page-212-0) [options de traitement 171](#page-212-0) [utilisation 171](#page-212-0) [P13808](#page-196-0) [options de traitement 155](#page-196-0) [utilisation 155](#page-196-0) [P13901 64](#page-105-0) [P1393 95](#page-136-0) [P13CCA 291](#page-332-0) P17001 [27,](#page-68-0) [102](#page-143-0), [342](#page-383-0) [P1701](#page-172-0) [options de traitement 131](#page-172-0) [utilisation 145](#page-186-0) [P1701E](#page-398-0) [options de traitement 357](#page-398-0) [utilisation 356](#page-397-0) [P1702](#page-176-0) [options de traitement 135](#page-176-0) [utilisation 129](#page-170-0) [P17021](#page-183-0) [options de traitement 142](#page-183-0) [utilisation 141](#page-182-0) [P1702E](#page-400-0) [options de traitement 359](#page-400-0) [utilisation 359](#page-400-0) [P1704 148](#page-189-0) [P17500E 375](#page-416-0) [P17501E 377](#page-418-0) [P17714 257](#page-298-0) [P17714E](#page-410-0) [options de traitement 369](#page-410-0) [utilisation 368](#page-409-0) [P17715](#page-147-0) [options de traitement 106](#page-147-0)

[utilisation 105](#page-146-0) [P17730 245](#page-286-0) [P17732 254](#page-295-0) [P17761 342](#page-383-0) [P17762 349](#page-390-0) [P17766 345](#page-386-0) [P1790 35](#page-76-0) [P17STAT 272](#page-313-0) P3002 [205,](#page-246-0) [207](#page-248-0) P3003 [208,](#page-249-0) [210](#page-251-0) [P3006 119](#page-160-0) [P3009 112](#page-153-0) [P30201](#page-364-0) [options de traitement 323](#page-364-0) [utilisation 323](#page-364-0) [P3121 279](#page-320-0) [P31220 336](#page-377-0) [P3301 329](#page-370-0) [P3311 331](#page-372-0) [P3312 334](#page-375-0) [P3313 332](#page-373-0) [P3401 316](#page-357-0) [P3411 319](#page-360-0) [P400951 107](#page-148-0) [P40096 108](#page-149-0) [P4104 326](#page-367-0) [P4112](#page-338-0) [options de traitement 297](#page-338-0) [utilisation 296](#page-337-0) [P48201 283](#page-324-0) [P48201E](#page-407-0) [options de traitement 366](#page-407-0) [utilisation 366](#page-407-0) [P48218 291](#page-332-0) [P48331E](#page-414-0) [options de traitement 373](#page-414-0) [utilisation 372](#page-413-0) [paramétrage](#page-381-0) [analyse des défaillances 340](#page-381-0) [bons de travail 99](#page-140-0) [constantes du système 342](#page-383-0) [données de planification 109](#page-150-0) [équipement 43](#page-84-0) [facturation de l'équipement 51](#page-92-0) [gestion des achats 86](#page-127-0) stocks [77](#page-118-0), [86](#page-127-0) [système 23](#page-64-0) [paramétrage d'u](#page-150-0)n calendrier des jours ouvrés [109](#page-150-0)

[paramétrage de](#page-57-0) la base de données supplémentaire (P00090) [16](#page-57-0) [paramétrage de](#page-105-0) la hiérarchie des codes de taux [64](#page-105-0) [paramétrage des](#page-105-0) codes de taux de facturation (P13901) [64](#page-105-0) [paramétrage des](#page-75-0) combinaisons de famille et de modèles de produits [34](#page-75-0) [paramétrage des](#page-153-0) constantes de gestion de planification [112](#page-153-0) [paramétrage des](#page-153-0) constantes de gestion de production [112](#page-153-0) [paramétrage des](#page-129-0) constantes du magasin ou de l'usine [88](#page-129-0) [paramétrage des jours facturables 71](#page-112-0) paramétrage des numéros suivants par système [33,](#page-74-0) [104](#page-145-0) [paramétrage des](#page-107-0) taux de facturation de l'équipement [66](#page-107-0) (PBC)*, Voir* planification des besoins en capacité [PeopleCode, règles typographiques xxvi](#page-25-0) [périodes de cons](#page-465-0)ommation des prévisions (F3405) [424](#page-465-0) [périodes de prog](#page-56-0)rammation de la maintenance (F48302) [15](#page-56-0) [permis et licences \(F1206\) 15](#page-56-0) [pièces](#page-321-0) [achat pour des bons de travail 280](#page-321-0) [association aux bons de travail 246](#page-287-0) [comptabilisation](#page-342-0) de sorties de stock [301](#page-342-0) [consultation](#page-318-0) [277](#page-318-0) [génération d'un plan 313](#page-354-0) [horizons de planification 313](#page-354-0) [intégration avec](#page-354-0) la planification de la maintenance [313](#page-354-0) [messages de planification 313](#page-354-0) [mise à jour des](#page-437-0) listes de pièces standard [396](#page-437-0) [mise à jour du st](#page-436-0)atut des bons de travail en fonction des pièces reçues [395](#page-436-0) [révision des plans 314](#page-355-0) [révision par fam](#page-358-0)ille de planification [317](#page-358-0) sortie de pièces diverses pour un bon de travail [293](#page-334-0), [296](#page-337-0) [sortie pour un](#page-335-0) bon de travail [294](#page-335-0) [utilisation des messages détaillés 318](#page-359-0) [utilisation des références croisées 325](#page-366-0)

[vérification des](#page-332-0) coûts de bons de travail [291](#page-332-0) [vérification des d](#page-363-0)onnées sur les composés relatives aux composants [322](#page-363-0) [vérification des sorties de stock 301](#page-342-0) [vérification du stock prévisionnel 322](#page-363-0) pièces d'un bon de travail [240,](#page-281-0) [281](#page-322-0) [pièces d'un bon de travail \(P13730\) 241](#page-282-0) [pièces de substitution 325](#page-366-0) [planification de la maintenance 24](#page-65-0) [aperçu 307](#page-348-0) [aperçu des tâches de paramétrage 109](#page-150-0) [états 407](#page-448-0) [fonctionnement 307](#page-348-0) [fonctionnement](#page-352-0) des projections de maintenance préventive [311](#page-352-0) [génération d'un](#page-354-0) plan d'utilisation des pièces [313](#page-354-0) [paramétrage des données générales 109](#page-150-0) règles de sélection du stock prévisionnel [101](#page-142-0), [110](#page-151-0) [révision des proj](#page-352-0)ections de maintenance préventive [311](#page-352-0) planification [des besoins en capacité 101](#page-142-0) [planification des](#page-354-0) besoins matières CBN/PDP (R3482) [313](#page-354-0) planification [des ressources](#page-151-0) [codes définis par l'utilisateur 110](#page-151-0) [fonctionnement 118](#page-159-0) [paramétrage 117](#page-158-0) [paramétrage des](#page-159-0) capacités théoriques [118](#page-159-0) portail*, Voir* espaces de travail en fonction des rôles [pourcentages minimaux](#page-134-0) [paramétrage 93](#page-134-0) [pourcentages seuils](#page-224-0) [description 183](#page-224-0) [prestataires de](#page-81-0) services [ajout de données](#page-81-0) de gestion du service client [40](#page-81-0) [paramétrage 36](#page-77-0) prévisions (F3460) [15,](#page-56-0) [309,](#page-350-0) [312](#page-353-0) [prévisions pour les pièces \(R13450\)](#page-463-0) [options de traitement 422](#page-463-0) [utilisation 421](#page-462-0) profil de capacité [332](#page-373-0), [333](#page-374-0), [335](#page-376-0) [profil de capacité \(F3313\) 425](#page-466-0) [profil de capacité \(P3313\) 332](#page-373-0)

[programme de c](#page-440-0)alendrier global de maintenance préventive (P13075) [399](#page-440-0) [programme P3006 120](#page-161-0) [projection des re](#page-57-0)levés de compteurs (F1306) [16](#page-57-0) projection des [relevés de compteurs \(P1306\)](#page-211-0) [options de traitement 170](#page-211-0) [utilisation 169](#page-210-0) projections de maintenance préventive (F13411) [16](#page-57-0), [309](#page-350-0), [312,](#page-353-0) [422](#page-463-0) [projections de m](#page-464-0)aintenance préventive (R13412) [options de traitement 423](#page-464-0) [utilisation 422](#page-463-0) [purge des bons de travail \(R4801P\) 401](#page-442-0) [purge et archivage des données 401](#page-442-0)

## **Q**

[quantité disponible 78](#page-119-0) [quantité en stock 78](#page-119-0)

## **R**

R09801 [301](#page-342-0), [384](#page-425-0) [R12310](#page-453-0) [options de traitement 412](#page-453-0) [utilisation 411](#page-452-0) [R12400](#page-450-0) [options de traitement 409](#page-450-0) [utilisation 409](#page-450-0) [R12407](#page-470-0) [options de traitement 429](#page-470-0) [utilisation 428](#page-469-0) [R12424](#page-454-0) [options de traitement 413](#page-454-0) [utilisation 412](#page-453-0) [R12426](#page-455-0) [options de traitement 414](#page-455-0) [utilisation 414](#page-455-0) [R12440](#page-451-0) [options de traitement 410](#page-451-0) [utilisation 410](#page-451-0) [R12450](#page-471-0) [options de traitement 430](#page-471-0) [utilisation 430](#page-471-0) [R12460](#page-451-0) [options de traitement 410](#page-451-0) [utilisation 410](#page-451-0) [R12800 384](#page-425-0) [R1304 387](#page-428-0)

[R13400](#page-456-0) [options de traitement 415](#page-456-0) [utilisation 41](#page-455-0) 4 [R13410](#page-458-0) [options de traitement 417](#page-458-0) [utilisation 417](#page-458-0) [R13411](#page-350-0) [options de traitement 309](#page-350-0) [utilisation 308](#page-349-0) [R13412](#page-464-0) [options de traitement 423](#page-464-0) [utilisation 422](#page-463-0) [R13415](#page-459-0) [options de traitement 418](#page-459-0) [utilisation 417](#page-458-0) [R13418](#page-460-0) [options de traitement 419](#page-460-0) [utilisation 419](#page-460-0) [R13419](#page-472-0) [options de traitement 431](#page-472-0) [utilisation 431](#page-472-0) [R13420](#page-461-0) [options de traitement 420](#page-461-0) [utilisation 420](#page-461-0) [R13430 421](#page-462-0) [R13440](#page-462-0) [options de traitement 421](#page-462-0) [utilisation 421](#page-462-0) [R13450](#page-463-0) [options de traitement 422](#page-463-0) [utilisation 421](#page-462-0) [R13800 394](#page-435-0) [R13802](#page-437-0) [options de traitement 396](#page-437-0) [utilisation 396](#page-437-0) [R3007G](#page-162-0) [exécution 121](#page-162-0) [options de traitement 122](#page-163-0) [utilisation 121](#page-162-0) [R30860 208](#page-249-0) [R3350](#page-467-0) [options de traitement 426](#page-467-0) [utilisation 425](#page-466-0) [R3352](#page-468-0) [options de traitement 427](#page-468-0) [utilisation 427](#page-468-0) [R3450](#page-465-0) [options de traitement 424](#page-465-0) [utilisation 423](#page-464-0) [R3482 313](#page-354-0)

[R4801P 401](#page-442-0) [R48810](#page-436-0) [options de traitement 395](#page-436-0) [utilisation 395](#page-436-0) [réalisation des b](#page-462-0)ons de travail (R13430) [421](#page-462-0) [recherche de bons de travail \(P48201\)](#page-407-0) [options de traitement 366](#page-407-0) [utilisation 36](#page-407-0) 6 [recherche de l'équipement \(P1701E\)](#page-398-0) [options de traitement 357](#page-398-0) [utilisation 356](#page-397-0) [références croisé](#page-367-0)es des articles (P4104) [326](#page-367-0) [références croisé](#page-104-0)es des données de spécification (F1215) [63](#page-104-0) [références croisé](#page-57-0)es des spécifications (F1215) [16](#page-57-0) [références croisées pour les pièces 325](#page-366-0) [règles d'analyse](#page-56-0) de l'équipement (F1385) [15](#page-56-0) [règles de location 380](#page-421-0) [paramétrage 67](#page-108-0) règles de location (P1302) [68,](#page-109-0) [71](#page-112-0) [règles de maintenance](#page-134-0) [assignation de bons de travail 93](#page-134-0) calcul des dates [de début projetées 94](#page-135-0) [paramétrage 93](#page-134-0) [recherche 93](#page-134-0) [règles de maintenance \(F1393\) 15](#page-56-0) [règles de maintenance \(P1393\) 95](#page-136-0) règles de ventilation du coût des équipements  $(F1305)$  [62](#page-103-0), [72](#page-113-0) [règles de ventila](#page-115-0)tion du coût des équipements (P1305) [74](#page-115-0) [règles typographiques xxvi](#page-25-0) [relation entre composants et composés](#page-51-0) [description 10](#page-51-0) [remplacement de composants 272](#page-313-0) [relevés de compteurs 163](#page-204-0) [aperçu 157](#page-198-0) [aperçu des estim](#page-210-0)ations de compteurs [169](#page-210-0) *Voir aussi* estimations de compteurs [consultation à pa](#page-404-0)rtir des espaces de travail en fonction des rôles [363](#page-404-0) [création de modèles d'équipement 168](#page-209-0) [fonctionnement 157](#page-198-0) [fonctionnement de la saisie rapide 165](#page-206-0) [initial et pour la durée de vie 194](#page-235-0)

[mise à jour des estimations 171](#page-212-0) [saisie 159](#page-200-0) saisie pour une [pièce spécifique 163](#page-204-0) [saisie rapide 165](#page-206-0) [vérification 172](#page-213-0) [relevés de compteurs \(P12120\) 194](#page-235-0) [options de traitement 160](#page-201-0) [utilisation 159](#page-200-0) [relevés de compteurs \(P12120E\)](#page-404-0) [options de traitement 363](#page-404-0) [utilisation 363](#page-404-0) [relevés de compteurs rapides \(P12120U\)](#page-207-0) [options de traitement 166](#page-207-0) [utilisation 165](#page-206-0) [remplacement de](#page-315-0) composants [274](#page-315-0) [remplacement d](#page-313-0)e composants (P17STAT) [272](#page-313-0) [renvois xxviii](#page-27-0) [repères visuels xxvii](#page-26-0) répertoire d'adresses (F0101) [14,](#page-55-0) [63](#page-104-0) [réservations 78](#page-119-0) [ressources \(F48310\) 16](#page-57-0) [résumé de PDP/CBN/PBD \(F3413\) 424](#page-465-0) [résumé des messages \(P3401\) 316](#page-357-0) [résumé des mes](#page-370-0)sages de capacité (P3301) [329](#page-370-0) [résumé par période \(P3312\) 334](#page-375-0) [résumés par période \(R3352\)](#page-468-0) [options de traitement 427](#page-468-0) [utilisation 427](#page-468-0) [révision de la saisie rapide des heures 304](#page-345-0) [révision des bons de travail 256](#page-297-0) [révision des bons de travail \(P17714\) 257](#page-298-0) révision des centres de charge (P3006) [119](#page-160-0), [120](#page-161-0), [207](#page-248-0) [révision des con](#page-153-0)stantes de gestion de production [112](#page-153-0) révision des constantes du système de gestion du service client [27,](#page-68-0) [102](#page-143-0) révision des constantes du système de gestion du service client (P17001) [27](#page-68-0), [102](#page-143-0), [342](#page-383-0) [révision des données clients 39](#page-80-0) [révision des don](#page-81-0)nées des prestataires de services [40](#page-81-0) [révision des emp](#page-189-0)lacement du fichier d'équipement (P1704) [148](#page-189-0) [révision des fam](#page-76-0)illes et des modèles de produits [35](#page-76-0)

[révision des fam](#page-76-0)illes et des modèles de produits (P1790) [35](#page-76-0) [révision des mes](#page-372-0)sages de capacité (P3311) [331](#page-372-0) [révision des nomenclatures \(P3002\) 205](#page-246-0) [révision des réfé](#page-87-0)rences croisées des spécifications [46](#page-87-0) [révision des réfé](#page-87-0)rences croisées des spécifications (P1215) [46](#page-87-0) [révision des sorties de stock 295](#page-336-0) [révision des taux par centre de charge 120](#page-161-0) [révision du fichier Centres de charge 119](#page-160-0) [révision du fichier Immobilisations 129](#page-170-0) [révision du fichier Immobilisations \(P1702\)](#page-176-0) [options de traitement 135](#page-176-0) utilisation [129,](#page-170-0) [141](#page-182-0) [révision du répertoire d'adresses 38](#page-79-0) [révision du répe](#page-79-0)rtoire d'adresses (P01012) [38](#page-79-0)

# **S**

[saisie de donnée](#page-124-0)s système supplémentaires [83](#page-124-0) [saisie des données de la gamme 210](#page-251-0) [saisie des données de la nomenclature 205](#page-246-0) [saisie des dossiers \(P17501E\) 377](#page-418-0) [saisie des heures](#page-344-0) [employés 303](#page-344-0) [présentation 303](#page-344-0) [saisie des heures](#page-424-0) d'utilisation de l'équipement [383](#page-424-0) [saisie des heures MBF \(P050002A\) 305](#page-346-0) [saisie des heures par équipement \(P12110\)](#page-423-0) [options de traitement 382](#page-423-0) [utilisation 383](#page-424-0) saisie rapide des relevés de compteurs [165,](#page-206-0) [168](#page-209-0) [services en ligne pour les clients 284](#page-325-0) [site](#page-189-0) [vérification de l'historique 148](#page-189-0) [vérification des données 148](#page-189-0) soldes des comptes (F0902) [43,](#page-84-0) [287,](#page-328-0) [301](#page-342-0) soldes des comptes des immobilisations (F1202) [13,](#page-54-0) [43,](#page-84-0) [61,](#page-102-0) [194](#page-235-0) soldes des immobilisations (F1202) [287,](#page-328-0) [301,](#page-342-0) [384](#page-425-0), [415](#page-456-0) [solutions 344](#page-385-0) [sommaire par pé](#page-376-0)riode pour la vérification du profil de capacité [335](#page-376-0) [sortie de stock \(P4112\)](#page-338-0)

[options de traitement 297](#page-338-0) [utilisation 296](#page-337-0) [statut de l'équipement](#page-187-0) [fonctionnement 146](#page-187-0) [suivi 146](#page-187-0) [statut de maintenance préventive](#page-234-0) [réglage à Terminé 193](#page-234-0) [statuts](#page-312-0) [consultation de](#page-312-0) l'historique des bons de travail [271](#page-312-0) [stock](#page-342-0) [vérification des sorties 301](#page-342-0) [stock prévisionnel](#page-120-0) [explication 79](#page-120-0) paramétrage des règles de sélection [101](#page-142-0), [110](#page-151-0) [recherche de règles de sélection 101](#page-142-0) [vérification des](#page-363-0) pièces de maintenance [322](#page-363-0) [stocks](#page-118-0) [aperçu 77](#page-118-0) [assignation de codes de catégorie 85](#page-126-0) [codes de type d'article 89](#page-130-0) [constantes du magasin ou de l'usine 88](#page-129-0) [diagramme sur la réservation 78](#page-119-0) [données des articles par magasin 83](#page-124-0) [fichier Articles](#page-121-0) [80](#page-121-0) paramétrage [77](#page-118-0), [86](#page-127-0) [paramétrage des articles 80](#page-121-0) [quantité de stock](#page-120-0) prévisionnel [79](#page-120-0) [quantité disponible 78](#page-119-0) [quantité en stock 78](#page-119-0) [réservations 78](#page-119-0) [saisie d'enregistr](#page-122-0)ements dans le fichier Articles [81](#page-122-0) [saisie de donnée](#page-124-0)s système supplémentaires [83](#page-124-0) [sélection de pièc](#page-287-0)es pour les bons de travail [246](#page-287-0) [types d'articles 77](#page-118-0) [types de lignes 86](#page-127-0) [suggestions xxix](#page-28-0) suivi des emplacements (F1204) [14](#page-55-0), [62](#page-103-0), [410](#page-451-0) [système](#page-84-0) [intégration des c](#page-84-0)oûts relatifs à l'équipement [43](#page-84-0) [paramétrage 23](#page-64-0) paramétrage des constantes [27](#page-68-0), [102](#page-143-0) *Voir aussi* ordres de service

# **T**

[tarification de la maintenance](#page-84-0) [aperçu 43](#page-84-0) [taux de centres](#page-249-0) de charge figés (R30860) [208](#page-249-0) [taux de facturati](#page-103-0)on des équipements (F1301) [62](#page-103-0) [taux de facturati](#page-107-0)on des équipements (P1301) [66](#page-107-0) [taux de facturati](#page-455-0)on des équipements (R12426) [options de traitement 414](#page-455-0) [utilisation 41](#page-455-0) 4 [taux par centre de charge 118](#page-159-0) texte du suivi des emplacements (F1210) [15,](#page-56-0) [63](#page-104-0) [traitement de la planification 225](#page-266-0) [traitement de la planification \(P13700\)](#page-269-0) [options de traitement 228](#page-269-0) [utilisation 225](#page-266-0) [traitement des écritures de journal 306](#page-347-0) [types d'articles](#page-118-0) [paramétrage 77](#page-118-0) [paramétrage des codes 89](#page-130-0) [types d'enregistrements 100](#page-141-0) [types d'enregistr](#page-58-0)ements des bons de travail (F48002) [17](#page-58-0) [types de donnée](#page-57-0)s de bases de données supplémentaires (P00091) [16](#page-57-0) [types de lignes 86](#page-127-0) types de lignes de commande*, Voir* types de lignes [types de lots \(P0011\) 391](#page-432-0) [types de service](#page-214-0) s [aperçu 173](#page-214-0) [association 183](#page-224-0) [types de services associés 184](#page-225-0)

# **U**

[utilisation de la main-d'œuvre \(R13440\)](#page-462-0) [options de traitement 421](#page-462-0) [utilisation de la main-oeuvre \(R13440\)](#page-462-0) [utilisation 421](#page-462-0)

# **V**

[valeurs budgétées et réalisées \(R13418\)](#page-460-0) [options de traitement 419](#page-460-0) [utilisation 419](#page-460-0)

[vérification des m](#page-360-0)essages détaillées CBN et PDP (P3411) [319](#page-360-0)

## **W**

[workflow](#page-255-0) [fonctionnement 214](#page-255-0) [processus d'approbation 215](#page-256-0) [processus d'appr](#page-256-0)obation des bons de travail [215](#page-256-0)

Index